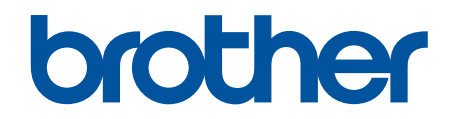

# **Online-Benutzerhandbuch**

**DCP-L2600D/DCP-L2620DW/DCP-L2622DW/DCP-L2627DW/ DCP-L2627DWXL/DCP-L2627DWE/DCP-L2640DN/DCP-L2660DW/ DCP-L2665DW/MFC-L2802DN/MFC-L2800DW/MFC-L2802DW/ MFC-L2827DWXL/MFC-L2827DW/MFC-L2835DW/MFC-L2860DWE/ MFC-L2860DW/MFC-L2862DW/MFC-L2922DW/MFC-L2960DW/ MFC-L2980DW**

#### <span id="page-1-0"></span>Home > Inhaltsverzeichnis

# Inhaltsverzeichnis

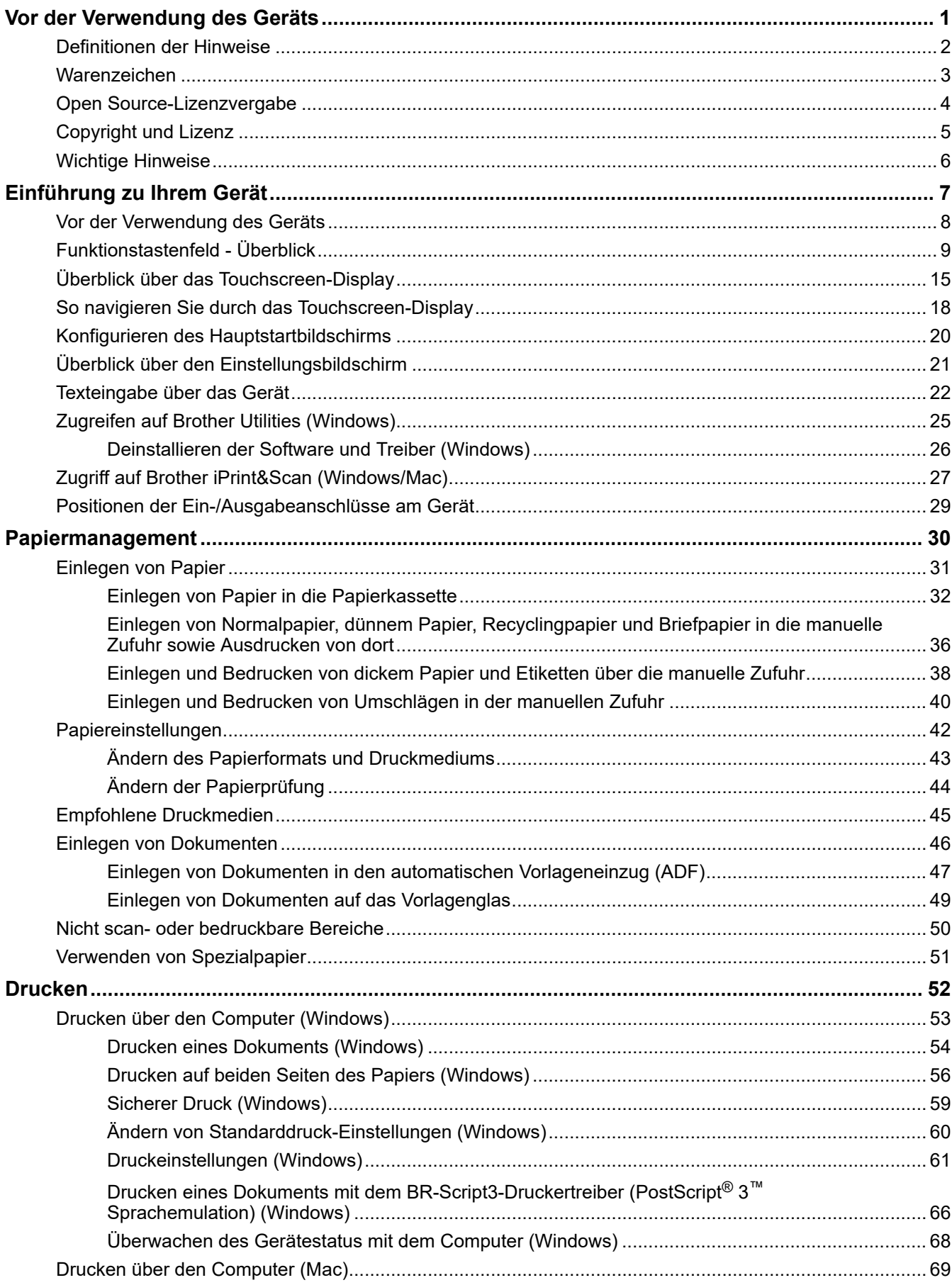

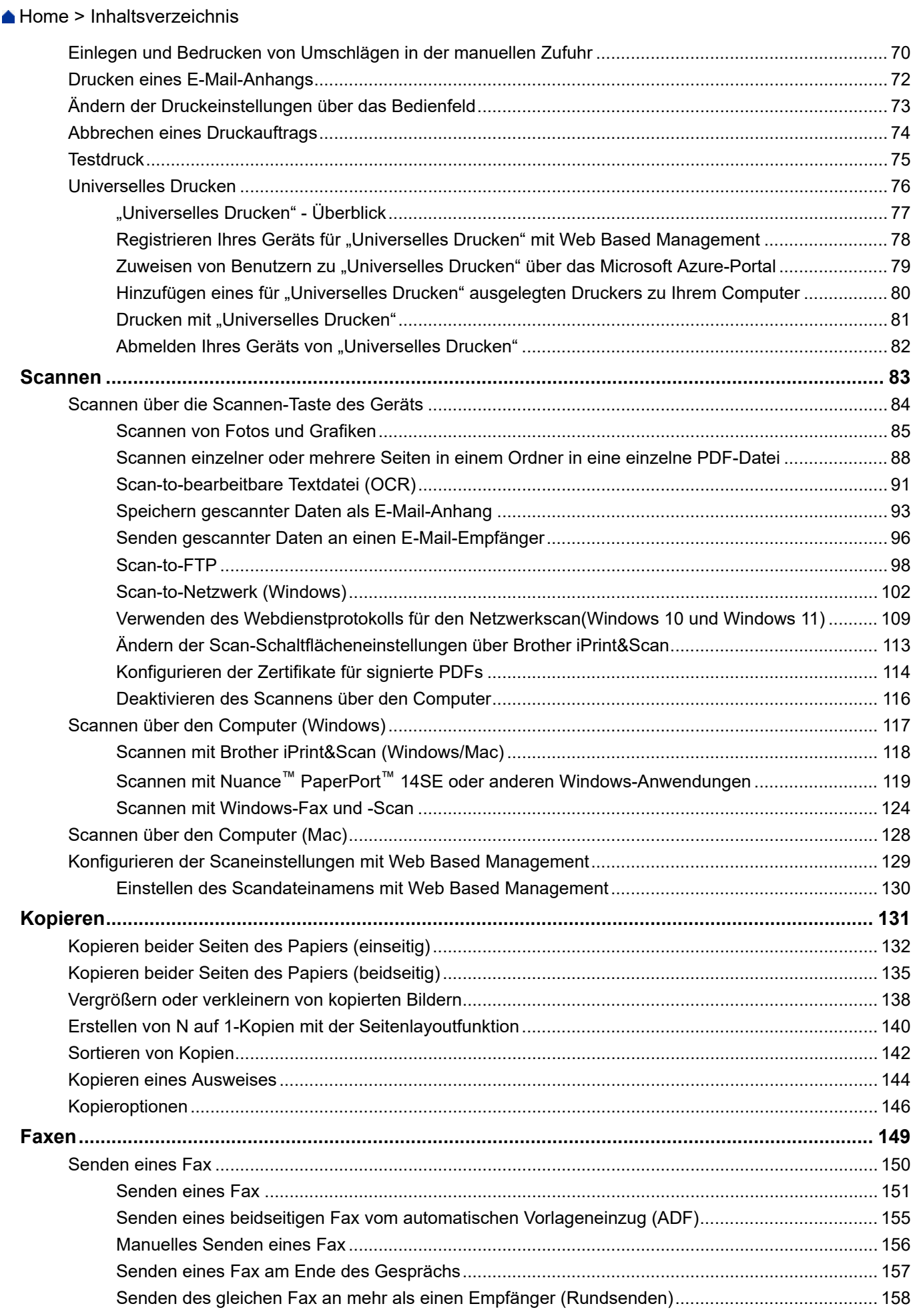

#### ▲ Home > Inhaltsverzeichnis

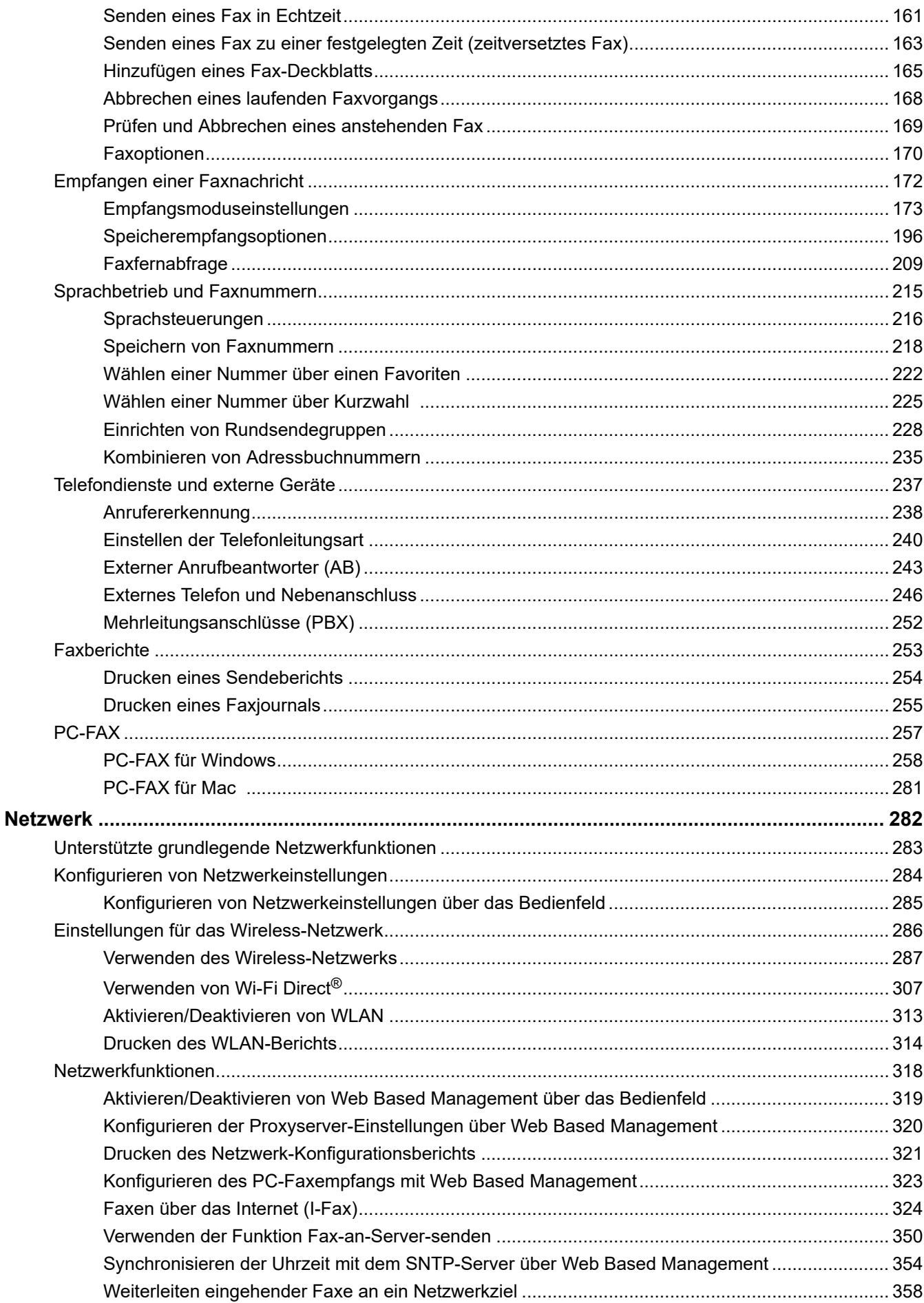

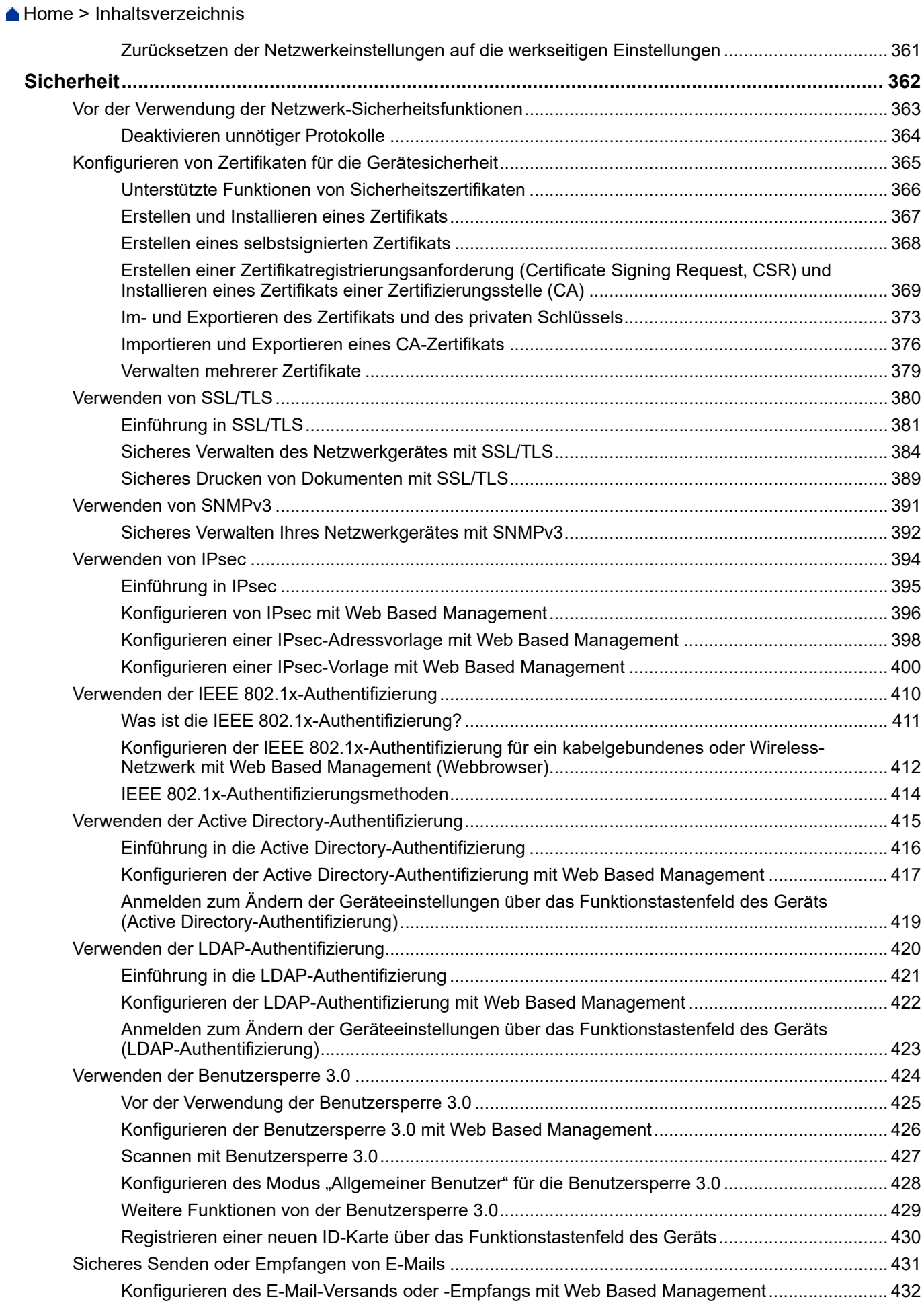

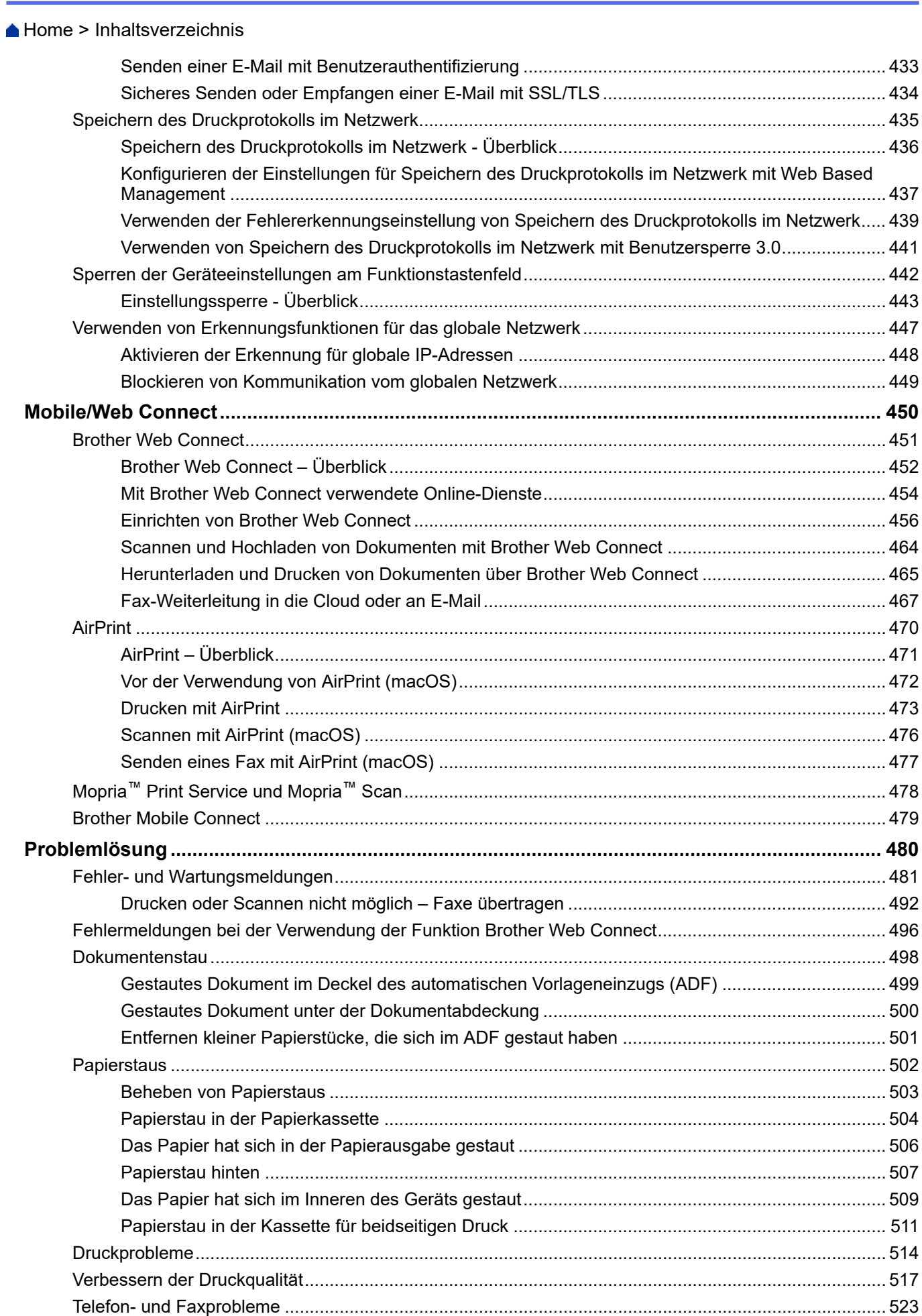

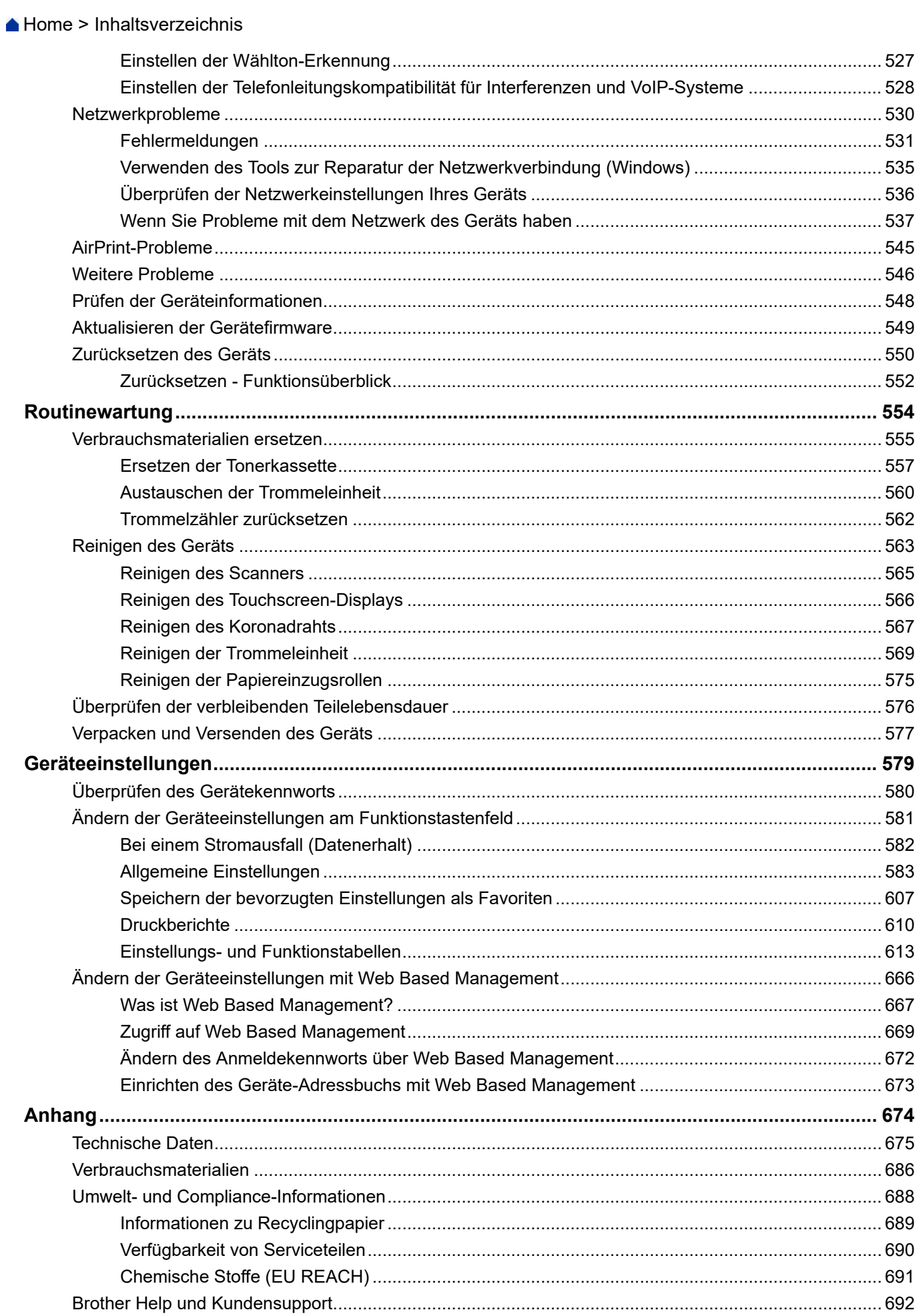

<span id="page-7-0"></span>Home > Vor der Verwendung des Geräts

- [Definitionen der Hinweise](#page-8-0)
- [Warenzeichen](#page-9-0)
- [Open Source-Lizenzvergabe](#page-10-0)
- [Copyright und Lizenz](#page-11-0)
- [Wichtige Hinweise](#page-12-0)

<span id="page-8-0"></span> [Home](#page-1-0) > [Vor der Verwendung des Geräts](#page-7-0) > Definitionen der Hinweise

# **Definitionen der Hinweise**

In diesem Benutzerhandbuch werden folgende Symbole und Konventionen verwendet:

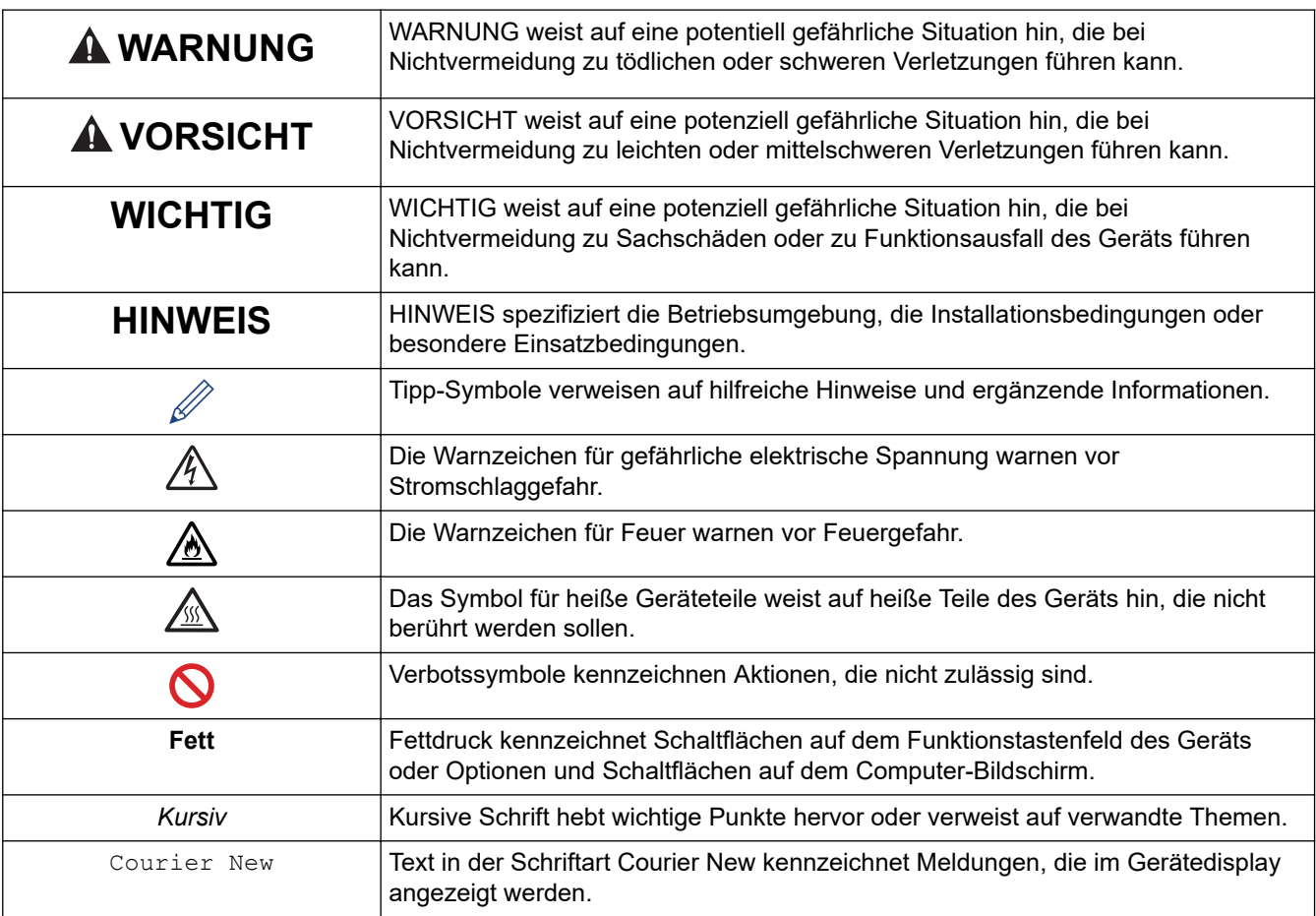

# **Zugehörige Informationen**

#### <span id="page-9-0"></span>▲ [Home](#page-1-0) > [Vor der Verwendung des Geräts](#page-7-0) > Warenzeichen

# **Warenzeichen**

Apple, App Store, AirPrint, das AirPrint-Logo, Mac, macOS, iPadOS, iPad, iPhone, iPod touch und Safari sind Warenzeichen von Apple Inc., eingetragen in den USA und anderen Ländern.

Nuance und PaperPort sind Warenzeichen oder eingetragene Warenzeichen von Nuance Communications, Inc. bzw. angeschlossenen Gesellschaften in den USA und/oder anderen Ländern.

Adobe®, Reader®, PostScript und PostScript 3 sind eingetragene Warenzeichen oder Warenzeichen von Adobe Systems Incorporated in den USA und/oder anderen Ländern.

Wi-Fi<sup>®</sup>, Wi-Fi Alliance<sup>®</sup> und Wi-Fi Direct<sup>®</sup> sind eingetragene Warenzeichen der Wi-Fi Alliance<sup>®</sup>.

WPA™, WPA2™, WPA3™, Wi-Fi CERTIFIED und Wi-Fi Protected Setup sind Warenzeichen von Wi-Fi Alliance®.

Android, Google Drive und Google Play sind Warenzeichen von Google LLC. Die Verwendung dieser Warenzeichen unterliegt der Genehmigung von Google.

Mopria™ und das Mopria<sup>™</sup>-Logo sind eingetragene und/oder nicht eingetragene Warenzeichen und Dienstleistungsmarken der Mopria Alliance, Inc. in den Vereinigten Staaten und anderen Ländern. Eine nicht autorisierte Verwendung ist streng verboten.

EVERNOTE ist ein Warenzeichen der Evernote Corporation und wird unter Lizenz verwendet.

Die Bluetooth®-Wortmarke ist ein eingetragenes Warenzeichen und Eigentum der Bluetooth SIG, Inc. und jede Verwendung dieser Marken durch Brother Industries, Ltd. erfolgt unter Lizenz. Weitere Warenzeichen und Produktnamen sind Eigentum ihrer jeweiligen Inhaber.

Jedes Unternehmen, dessen Softwaretitel in diesem Handbuch genannt sind, verfügt für seine proprietären Programme über gesonderte Softwarelizenzvereinbarungen.

#### **Software-Warenzeichen**

FlashFX® ist ein eingetragenes Warenzeichen von Datalight, Inc.

FlashFX® Pro™ ist ein Warenzeichen von Datalight, Inc.

FlashFX® Tera™ ist ein Warenzeichen von Datalight, Inc.

Reliance™ ist ein Warenzeichen von Datalight, Inc.

Reliance Nitro™ ist ein Warenzeichen von Datalight, Inc.

Datalight® ist ein eingetragenes Warenzeichen von Datalight, Inc.

**Alle Warenzeichen und Produktnamen von Unternehmen, die auf Produkten, Dokumenten und anderen Materialien von Brother erscheinen, sind Warenzeichen oder eingetragene Warenzeichen der jeweiligen Unternehmen.** 

#### **Zugehörige Informationen**

<span id="page-10-0"></span> [Home](#page-1-0) > [Vor der Verwendung des Geräts](#page-7-0) > Open Source-Lizenzvergabe

# **Open Source-Lizenzvergabe**

Dieses Produkt enthält Open-Source-Software.

Um die Anmerkungen zur Open Source-Lizenzvergabe und die Copyright-Informationen anzuzeigen, wechseln Sie zur Seite **Handbücher** für Ihr Modell unter [support.brother.com/manuals](https://support.brother.com/g/b/midlink.aspx?content=ml).

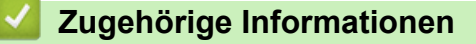

<span id="page-11-0"></span> [Home](#page-1-0) > [Vor der Verwendung des Geräts](#page-7-0) > Copyright und Lizenz

# **Copyright und Lizenz**

©2023 Brother Industries, Ltd. Alle Rechte vorbehalten. Dieses Produkt enthält von den folgenden Herstellern entwickelte Software: Dieses Produkt enthält die von ZUKEN ELMIC, Inc. entwickelte Software "KASAGO TCP/IP". Copyright 1989-2020 Datalight, Inc. Alle Rechte vorbehalten. FlashFX® Copyright 1998-2020 Datalight, Inc.

# **Zugehörige Informationen**

<span id="page-12-0"></span> [Home](#page-1-0) > [Vor der Verwendung des Geräts](#page-7-0) > Wichtige Hinweise

# **Wichtige Hinweise**

- Auf [support.brother.com/downloads](https://support.brother.com/g/b/midlink.aspx?content=dl) finden Sie Brother Treiber- und Software-Updates.
- Damit Ihr Gerät immer auf dem neuesten Stand der Technik ist, sollten Sie [support.brother.com/downloads](https://support.brother.com/g/b/midlink.aspx?content=dl) regelmäßig prüfen, ob Firmware-Updates vorliegen. Andernfalls stehen einige Funktionen Ihres Gerätes eventuell nicht zur Verfügung.
- Verwenden Sie dieses Produkt nur in dem Land, in dem Sie es gekauft haben, da es in anderen Ländern eventuell gegen die Telekommunikationsbestimmungen und Anschlussvorschriften verstößt.
- Nicht alle Modelle sind in allen Ländern verfügbar.
- Wir empfehlen dringend, das Gerät auf die Werkseinstellungen zurückzusetzen, um alle persönlichen Daten zu löschen, bevor Sie es jemand anderem geben, es austauschen oder entsorgen.
- Windows 10 bedeutet in diesem Dokument Windows 10 Home, Windows 10 Pro, Windows 10 Education und Windows 10 Enterprise.
- Windows 11 bedeutet in diesem Dokument Windows 11 Home, Windows 11 Pro, Windows 11 Education und Windows 11 Enterprise.
- Die in diesem Benutzerhandbuch dargestellten Display-Meldungen beziehen sich auf das MFC-L2800DW/ MFC-L2860DW, wenn nicht anders angegeben.
- Die Abbildungen in diesem Benutzerhandbuch zeigen das MFC-L2860DW, wenn nicht anders angegeben.
- Die Bildschirme oder Bilder in diesem Benutzerhandbuch dienen nur Illustrationszwecken und können sich von den tatsächlichen Produkten unterscheiden.
- Sofern nicht anders angegeben, stammen die Bildschirme in diesem Handbuch von Windows 10. Die an Ihrem Computer gezeigten Bildschirme können je nach verwendetem Betriebssystem variieren.
- Der Inhalt dieses Dokuments und die technischen Daten dieses Produkts können ohne vorherige Ankündigung geändert werden.
- Nicht alle Funktionen sind in Ländern, für die entsprechende Exportverbote gelten, verfügbar.

### **Zugehörige Informationen**

<span id="page-13-0"></span> [Home](#page-1-0) > Einführung zu Ihrem Gerät

- [Vor der Verwendung des Geräts](#page-14-0)
- [Funktionstastenfeld Überblick](#page-15-0)
- [Überblick über das Touchscreen-Display](#page-21-0)
- [So navigieren Sie durch das Touchscreen-Display](#page-24-0)
- [Konfigurieren des Hauptstartbildschirms](#page-26-0)
- [Überblick über den Einstellungsbildschirm](#page-27-0)
- [Texteingabe über das Gerät](#page-28-0)
- [Zugreifen auf Brother Utilities \(Windows\)](#page-31-0)
- [Zugriff auf Brother iPrint&Scan \(Windows/Mac\)](#page-33-0)
- [Positionen der Ein-/Ausgabeanschlüsse am Gerät](#page-35-0)

<span id="page-14-0"></span> [Home](#page-1-0) > [Einführung zu Ihrem Gerät](#page-13-0) > Vor der Verwendung des Geräts

# **Vor der Verwendung des Geräts**

Bevor Sie Druckfunktionen versuchen, sollten Sie Folgendes prüfen:

- Stellen Sie sicher, dass Sie die richtige Software und die richtigen Treiber für Ihr Gerät installiert haben.
- Für USB- oder Netzwerkkabel-Benutzer: Stellen Sie sicher, dass das Schnittstellenkabel fest angeschlossen ist.

# **Firewall (Windows)**

Wenn Ihr Computer durch eine Firewall geschützt ist und über das Netzwerk nicht gedruckt, gescannt oder nicht die PC-FAX-Funktion verwendet werden kann, müssen Sie ggf. die Firewall-Einstellungen ändern. Wenn Sie eine Windows-Firewall verwenden und die Treiber bereits anhand der Schritte des Installationsprogramms installiert haben, ist die Firewall schon entsprechend konfiguriert. Wenn Sie eine andere persönliche Firewall-Software verwenden, lesen Sie das Benutzerhandbuch dieser Software oder wenden Sie sich an den Hersteller der Software.

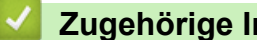

# **Zugehörige Informationen**

# <span id="page-15-0"></span>**Funktionstastenfeld - Überblick**

Das Funktionstastenfeld kann je nach Modell unterschiedlich sein.

>> MFC-L2802DN/MFC-L2800DW/MFC-L2802DW/MFC-L2827DWXL/MFC-L2827DW/MFC-L2835DW [>> DCP-L2600D/DCP-L2620DW/DCP-L2622DW/DCP-L2627DW/DCP-L2627DWXL/DCP-L2627DWE/](#page-18-0) [DCP-L2640DN](#page-18-0)

[>> DCP-L2660DW/DCP-L2665DW/MFC-L2860DWE/MFC-L2860DW/MFC-L2862DW/MFC-L2922DW/](#page-19-0) [MFC-L2960DW/MFC-L2980DW](#page-19-0)

# **MFC-L2802DN/MFC-L2800DW/MFC-L2802DW/MFC-L2827DWXL/MFC-L2827DW/ MFC-L2835DW**

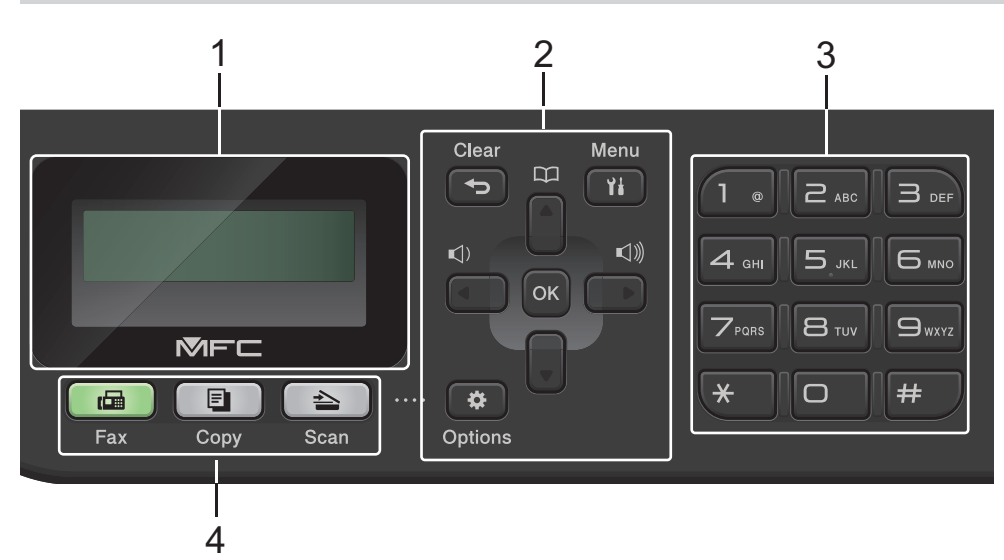

#### **1. Liquid Crystal Display (LCD)**

Zeigt Meldungen an, damit Sie das Gerät einfach einrichten und verwenden können. Während sich das Gerät im Energiesparmodus befindet, zeigt das Display diese Meldung an:

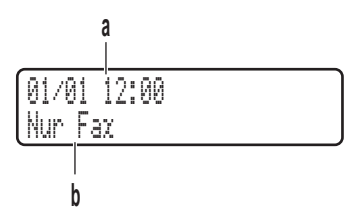

a. Datum und Uhrzeit

b. Empfangsmodus

Wenn Sie **Copy (Kopierer)** drücken, erscheint im Display:

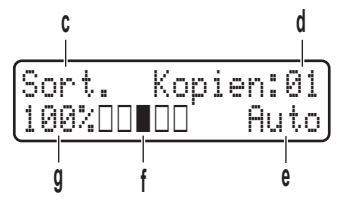

- c. Art der Kopie
- d. Anzahl Kopien
- e. Qualität
- f. Kontrast
- g. Kopierverhältnis

#### **2. Menütasten**

#### **Clear (Storno/Zurück)**

Drücken Sie diese Taste, um eingegebene Daten zu löschen oder die aktuelle Einstellung abzubrechen.

#### **Menu (Menü)**

Drücken Sie diese Taste, um das Menü zur Programmierung der Geräteeinstellungen aufzurufen.

#### **OK**

Drücken Sie diese Taste, um die Geräteeinstellungen zu speichern.

#### **d oder c**

Drücken Sie diese Taste, um in der Menüauswahl rückwärts und vorwärts zu blättern.

#### **a oder b**

- Drücken Sie diese Taste, um in den Menüs und Optionen vorwärts und rückwärts zu blättern.
- Drücken Sie diese Taste, um die Auflösung im Faxmodus zu ändern.

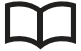

Drücken Sie **Julys, um die Kurzwahlnummern aufzurufen.** 

#### **Options (Optionen)**

Drücken Sie diese Taste, um auf vorübergehende Einstellungen zum Faxen, Scannen oder Kopieren zuzugreifen.

#### **3. Zifferntasten**

- Nutzen Sie diese Tasten zum Wählen von Fax- und Telefonnummern.
- Verwenden Sie sie zur Eingabe von Text oder Zeichen als Tastatur.

#### **4. Modustasten**

#### **Fax**

Drücken Sie die Taste, um das Gerät in den Faxmodus zu schalten.

#### **Copy (Kopierer)**

Drücken Sie die Taste, um das Gerät in den Kopiermodus zu schalten.

#### **Scan (Scanner)**

Drücken Sie die Taste, um das Gerät in den Scanmodus zu schalten.

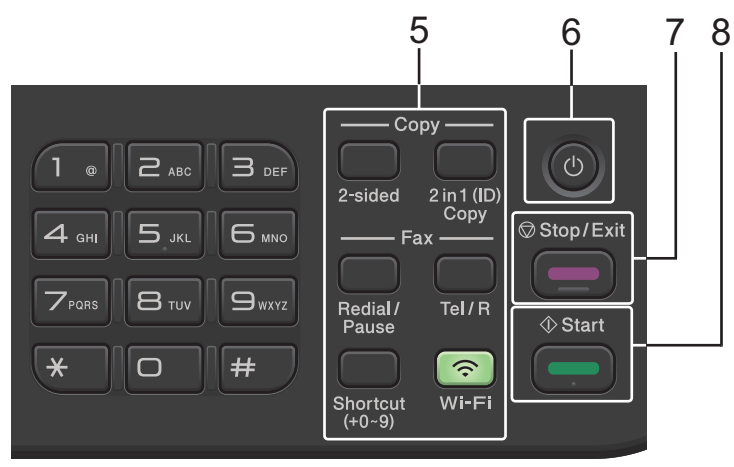

#### **5. Funktionstasten**

#### **Redial/Pause (Wahl-W/Pause)**

Drücken Sie diese Taste, um die letzte angerufene Nummer zu wählen. Diese Taste fügt auch eine Pause ein, wenn Sie Nummern im Rufnummernverzeichnis programmieren oder eine Nummer manuell wählen.

#### **Tel/R (Telefon)**

Drücken Sie **Tel/R (Telefon)**, um ein Telefongespräch zu führen, nachdem Sie den externen Hörer während des schnellen F/T-Doppelklingeltons abgehoben haben.

Wenn das Gerät an eine PBX-Leitung (Nebenstellenanlage) angeschlossen ist, verwenden Sie diese Taste, um auf eine externe Leitung zuzugreifen, eine Vermittlung zurückzurufen oder einen Anruf an einen anderen Nebenanschluss weiterzuleiten.

#### **Wi-Fi (für Wireless-Modelle)**

Halten Sie die Taste **Wi-Fi** gedrückt und starten Sie das Wireless-Installationsprogramm auf dem Computer. Befolgen Sie die Anweisungen auf dem Bildschirm, um eine Wireless-Verbindung zwischen dem Gerät und dem Netzwerk herzustellen.

Wenn die Anzeige **Wi-Fi** leuchtet, ist das Gerät mit einem Wireless-Access-Point verbunden. Wenn die **Wi-Fi**-Leuchte blinkt, ist die Wireless-Verbindung inaktiv oder das Gerät stellt gerade eine Verbindung zu einem Wireless-Access Point her.

#### **Resolution (Faxauflösung) (nur für bestimmte Modelle)**

Drücken Sie diese Taste, um die Faxauflösung zu ändern.

#### **2 in 1 (ID) Copy (2auf1 Kopie)**

Drücken Sie diese Taste, um beide Seiten eines Ausweises auf eine Seite zu kopieren.

#### **2-sided (Duplex)**

Drücken Sie diese Taste, um beide Seiten einer Papierseite zu bedrucken.

#### **Shortcut (Favorit)-Taste**

Speichern und rufen Sie bis zu zehn Fax- und Telefonnummern ab.

Um auf gespeicherte Favoritenfax- und -telefonnummern zuzugreifen, halten Sie die Taste **Shortcut (Favorit)** gedrückt und drücken Sie über die Zifferntasten die Favoritennummer, die Sie der Fax- oder Telefonnummer zugewiesen haben.

#### **6.**  $(\circ)$  Ein-/Ausschalten

- Schalten Sie das Gerät ein, indem Sie  $(\circledcirc)$  drücken.
- Schalten Sie das Gerät aus, indem Sie  $(\circlearrowright)$  gedrückt halten. Das Display zeigt [Beenden] an und bleibt einige Sekunden eingeschaltet, bevor es sich selbst ausschaltet. Wenn Sie ein externes Telefon oder einen Anrufbeantworter angeschlossen haben, sind diese immer verfügbar.

#### **7. Stop/Exit (Stopp)**

- Drücken Sie diese Taste, um einen Vorgang zu stoppen.
- Drücken Sie diese Taste, um ein Menü zu verlassen.

#### **8. Start**

- Drücken Sie diese Taste, um den Faxsendevorgang zu starten.
- Drücken Sie diese Taste, um mit dem Kopieren zu beginnen.
- Drücken Sie diese Taste, um mit dem Scannen von Dokumenten zu beginnen.

# <span id="page-18-0"></span>**DCP-L2600D/DCP-L2620DW/DCP-L2622DW/DCP-L2627DW/DCP-L2627DWXL/ DCP-L2627DWE/DCP-L2640DN**

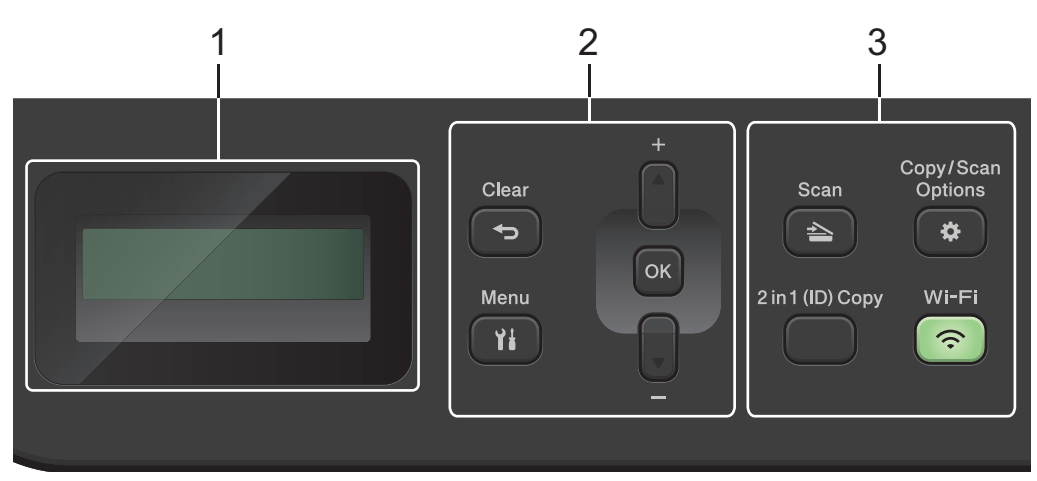

#### **1. Liquid Crystal Display (LCD)**

Zeigt Meldungen an, damit Sie das Gerät einfach einrichten und verwenden können. Wenn sich das Gerät im Bereitschafts- oder Kopiermodus befindet, erscheint im Display:

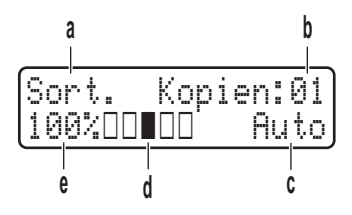

- a. Art der Kopie
- b. Anzahl Kopien
- c. Qualität
- d. Kontrast
- e. Kopierverhältnis

#### **2. Menütasten**

#### **Menu (Menü)**

Drücken Sie diese Taste, um das Menü zur Programmierung der Geräteeinstellungen aufzurufen.

#### **Clear (Storno/Zurück)**

- Drücken Sie diese Taste, um die eingegebenen Daten zu löschen.
- Drücken Sie diese Taste, um die aktuelle Einstellung aufzuheben.

#### **OK**

Drücken Sie diese Taste, um die Geräteeinstellungen zu speichern.

#### **a oder b**

Drücken Sie diese Taste, um in den Menüs und Optionen vorwärts und rückwärts zu blättern.

#### **3. Funktionstasten**

#### **Copy/Scan Options (Kopierer/Scanner Optionen)**

Drücken Sie diese Taste, um auf vorübergehende Einstellungen zum Scannen oder Kopieren zuzugreifen.

#### **Wi-Fi (für Wireless-Modelle)**

Halten Sie die Taste **Wi-Fi** gedrückt und starten Sie das Wireless-Installationsprogramm auf dem Computer. Befolgen Sie die Anweisungen auf dem Bildschirm, um eine Wireless-Verbindung zwischen dem Gerät und dem Netzwerk herzustellen.

Wenn die Anzeige **Wi-Fi** leuchtet, ist das Gerät mit einem Wireless-Access-Point verbunden. Wenn die **Wi-Fi**-Leuchte blinkt, ist die Wireless-Verbindung inaktiv oder das Gerät stellt gerade eine Verbindung zu einem Wireless-Access Point her.

#### <span id="page-19-0"></span>**Scan (Scanner)**

Drücken Sie die Taste, um das Gerät in den Scanmodus zu schalten.

#### **2 in 1 (ID) Copy (2auf1 Kopie)**

Drücken Sie diese Taste, um beide Seiten eines Ausweises auf eine Seite zu kopieren.

#### **2-sided (Duplex) (nur für bestimmte Modelle)**

Drücken Sie diese Taste, um beide Seiten einer Papierseite zu bedrucken.

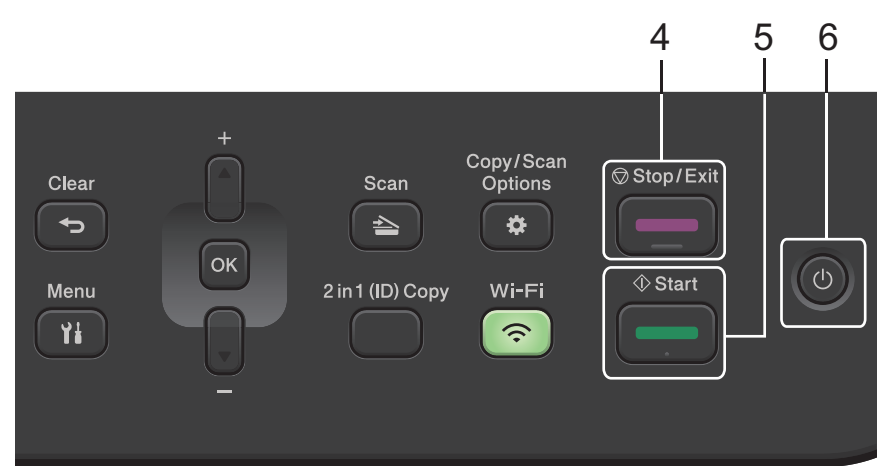

#### **4. Stop/Exit (Stopp)**

- Drücken Sie diese Taste, um einen Vorgang zu stoppen.
- Drücken Sie diese Taste, um ein Menü zu verlassen.

#### **5. Start**

- Drücken Sie diese Taste, um mit dem Kopieren zu beginnen.
- Drücken Sie diese Taste, um mit dem Scannen von Dokumenten zu beginnen.

#### **6. Ein-/Ausschalten**

- Schalten Sie das Gerät ein, indem Sie  $(\circlearrowright)$  drücken.
- Schalten Sie das Gerät aus, indem Sie $(\circlearrowright)$ gedrückt halten. Das Display zeigt [Beenden] an und bleibt einige Sekunden eingeschaltet, bevor es sich selbst ausschaltet.

### **DCP-L2660DW/DCP-L2665DW/MFC-L2860DWE/MFC-L2860DW/MFC-L2862DW/ MFC-L2922DW/MFC-L2960DW/MFC-L2980DW**

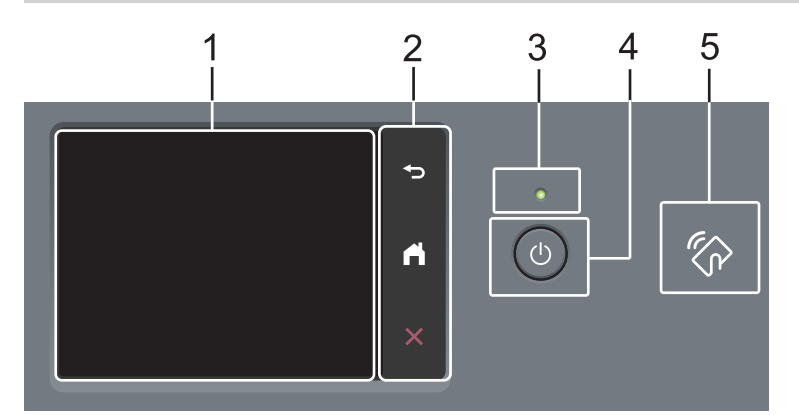

**1. Touchscreen-Display (LCD – Flüssigkristallanzeige)** Rufen Sie Menüs und Optionen auf, indem Sie den Touchscreen berühren.

#### **2. Touchpanel**

# **(Zurück)**

Drücken Sie diese Taste, um zum vorherigen Menü zurückzukehren.

# **(Startseite)**

Drücken Sie diese Taste, um zum Startbildschirm zurückzukehren.

 **(Abbrechen)**

Drücken Sie diese Taste, um einen Vorgang abzubrechen.

#### **3. LED-Betriebsanzeige**

Die LED leuchtet abhängig vom Betriebsstatus des Geräts.

#### 4.  $(\circlearrowleft)$  Ein-/Ausschalten

- Schalten Sie das Gerät ein, indem Sie  $(\circlearrowright)$  drücken.
- Schalten Sie das Gerät aus, indem Sie $(\circlearrowright)$ gedrückt halten. Im Touchscreen-Display wird [Beenden] angezeigt. Das Display schaltet sich nach einigen Sekunden aus. Wenn Sie ein externes Telefon oder einen Anrufbeantworter angeschlossen haben, sind diese immer verfügbar.

#### **5. Near Field Communication (NFC) (MFC-L2922DW/MFC-L2980DW)**

Verwenden Sie, wenn zutreffend, Kartenauthentifizierung, indem Sie mit der Integrated Circuit Card (IC-Karte) das NFC-Symbol am Gerät berühren.

# **Zugehörige Informationen**

<span id="page-21-0"></span> [Home](#page-1-0) > [Einführung zu Ihrem Gerät](#page-13-0) > Überblick über das Touchscreen-Display

# **Überblick über das Touchscreen-Display**

**Für folgende Modelle**: DCP-L2660DW/DCP-L2665DW/MFC-L2860DWE/MFC-L2860DW/MFC-L2862DW/ MFC-L2922DW/MFC-L2960DW/MFC-L2980DW

Wenn ein Startbildschirm angezeigt wird, drücken Sie < oder  $\blacktriangleright$ , um die anderen Startbildschirme anzuzeigen. Der Hauptbildschirm zeigt den Gerätestatus an, wenn das Gerät in Bereitschaft ist. Wenn dieser Bildschirm angezeigt wird, wartet das Gerät auf Ihren nächsten Befehl.

Die verfügbaren Funktionen sind von Ihrem Modell abhängig.

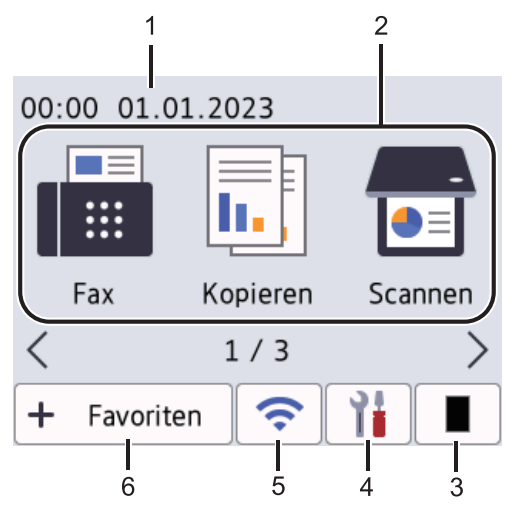

#### 1. **Datum und Uhrzeit**

Zeigt Datum und Uhrzeit, die auf dem Gerät eingestellt sind, an.

- 2. **Modi**
	- **[Fax]**

Drücken Sie diese Option, um in den Faxmodus zu wechseln.

**Fig.** [Kopieren]

Drücken Sie diese Option, um in den Kopierbetrieb zu wechseln.

• **[Scannen]**

Drücken Sie diese Option, um zu den Scannerfunktionen zu wechseln.

• **[Sicherer Druck]**

Drücken Sie auf diese Option, um auf die sichere Druckoption zuzugreifen.

• **[Web]**

Drücken Sie auf diese Option, um das Brother-Gerät mit einem Internetdienst zu verbinden.

• **[Apps]**

Drücken Sie auf diese Option, um das Brother-Gerät mit dem App-Dienst von Brother zu verbinden.

• **[2 auf 1 ID-Kopie]**

Drücken Sie auf diese Option, um auf die "2auf1 (ID)"-Kopieroption zuzugreifen.

3. **Toner**

Zeigt die verbleibende Nutzungsdauer des Toners an. Zum Öffnen des Toner-Menüs drücken.

# 4. **[Einstell.]**

Drücken Sie die Schaltfläche, um das Einstellungsmenü aufzurufen.

Wenn die Einstellungssperre aktiviert wurde, wird im Display ein Schlosssymbol **anal angezeigt. Sie müssen** das Gerät entsperren, um die Einstellungen zu verwenden.

#### 5.  $\widehat{\phantom{a}}$

#### **(Wireless-Status für Wireless-Modelle)**

Drücken Sie die Taste, um die Wireless-Einstellungen zu konfigurieren.

Wenn Sie eine Wireless-Verbindung verwenden, zeigt eine vierstufige Anzeige in jedem Start-Bildschirm die aktuelle Stärke des Wireless-Signals an.

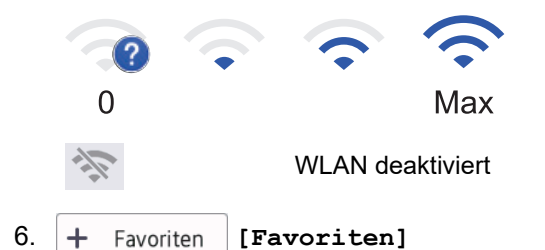

Drücken Sie diese Option, um Favoriten für häufig verwendete Funktionen wie z. B. das Senden von Faxnachrichten, das Erstellen von Kopien, das Scannen und das Verwenden von Web Connect zu erstellen.

Es stehen drei Favoriten-Registerkarten mit sechs Favoriten auf jeder Favoriten-Registerkarte zur Verfügung. Insgesamt stehen 18 Favoriten zur Verfügung.

#### **Gespeicherte(s) Fax(e)**

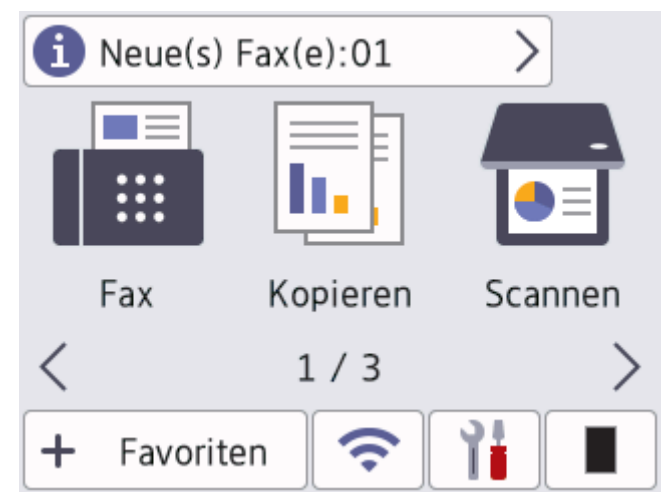

Die Anzahl der empfangenen Faxe im Speicher wird oben im Bildschirm angezeigt.

Drücken Sie 1 und dann [Ja], um die Faxe auszudrucken.

#### **Warnsymbol**

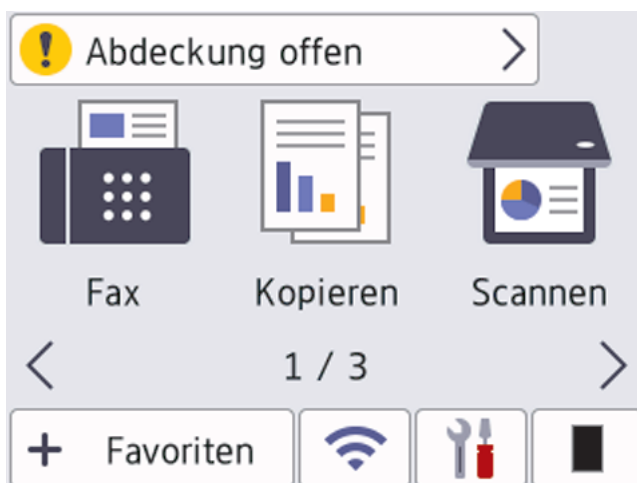

Das Warn-Symbol **bei erscheint, um auf eine Fehler- oder Wartungsmeldung hinzuweisen. Drücken Sie auf** 

den Meldungsbereich, um diese anzuzeigen, und drücken Sie dann **X**, um in den Bereitschaftsmodus zurückzukehren.

# **HINWEIS**

Dieses Produkt übernimmt die Schriftart von ARPHIC TECHNOLOGY CO., LTD.

# **Zugehörige Informationen**

<span id="page-24-0"></span> [Home](#page-1-0) > [Einführung zu Ihrem Gerät](#page-13-0) > So navigieren Sie durch das Touchscreen-Display

# **So navigieren Sie durch das Touchscreen-Display**

**Für folgende Modelle**: DCP-L2660DW/DCP-L2665DW/MFC-L2860DWE/MFC-L2860DW/MFC-L2862DW/ MFC-L2922DW/MFC-L2960DW/MFC-L2980DW

Drücken Sie mit dem Finger auf das Display, um es zu bedienen. Um alle Optionen anzuzeigen und auf diese zuzugreifen, drücken Sie < > oder ▲ ▼ im Display, um diese durchzublättern.

Die folgenden Schritte erläutern, wie Sie durch die Änderung einer Geräteeinstellung navigieren. In diesem Beispiel wird die Einstellung für die Displayhintergrundbeleuchtung von [Hell] in [Mittel] geändert.

# **WICHTIG**

Drücken Sie NICHT mit einem spitzen Gegenstand wie einem Stift oder Griffel auf das Display. Andernfalls kann das Gerät beschädigt werden.

# **HINWEIS**

Berühren Sie das Display NICHT unmittelbar nachdem Sie das Netzkabel angeschlossen oder das Gerät eingeschaltet haben. Andernfalls kann dies zu einem Fehler kommen.

- 1. Drücken Sie | | | ([Einstell.]).
- 2. Drücken Sie [Alle Einstell.].
- 3. Drücken Sie auf  $\blacktriangle$  oder  $\blacktriangledown$ , um die Option [Geräteeinstell] anzuzeigen, und drücken Sie dann [Geräteeinstell].

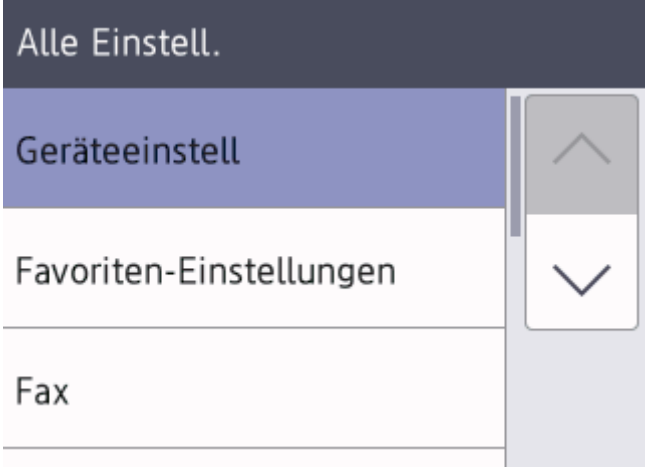

4. Drücken Sie auf  $\blacktriangle$  oder  $\blacktriangledown$ , um die Option [LCD-Einstell.] anzuzeigen, und drücken Sie dann [LCD-Einstell.].

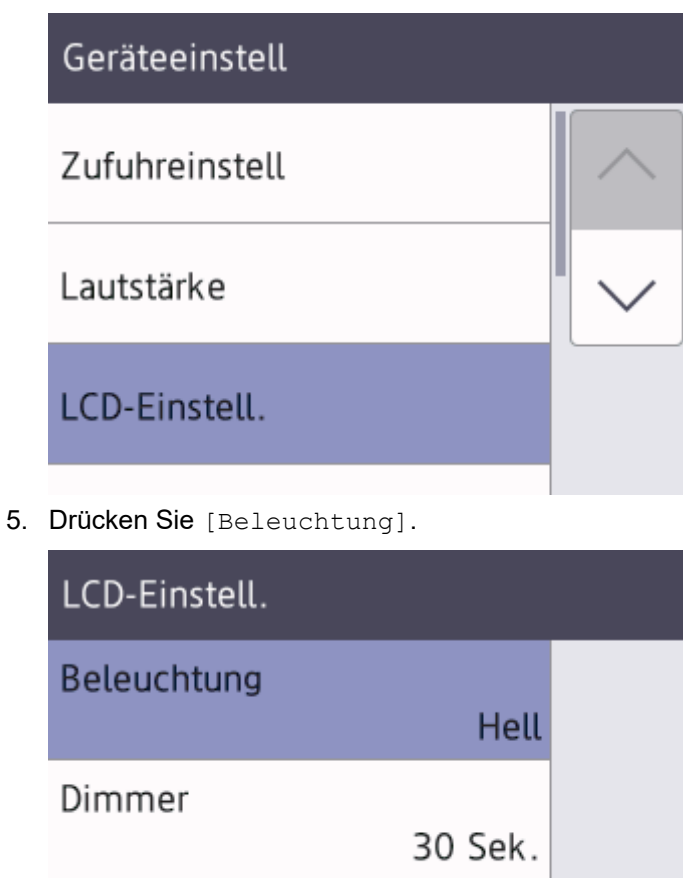

6. Drücken Sie [Mittel].

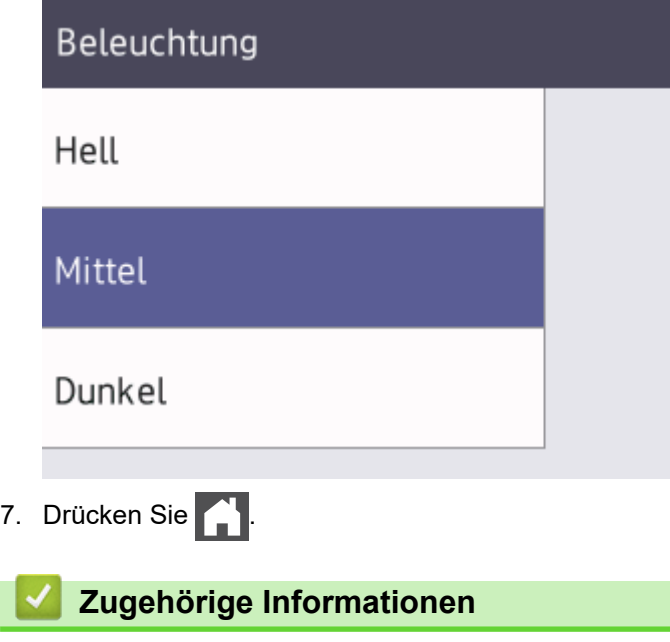

<span id="page-26-0"></span> [Home](#page-1-0) > [Einführung zu Ihrem Gerät](#page-13-0) > Konfigurieren des Hauptstartbildschirms

# **Konfigurieren des Hauptstartbildschirms**

**Für folgende Modelle**: DCP-L2660DW/DCP-L2665DW/MFC-L2860DWE/MFC-L2860DW/MFC-L2862DW/ MFC-L2922DW/MFC-L2960DW/MFC-L2980DW

Sie können das Display so ändern, dass ein bestimmter Startbildschirm oder Favoriten-Bildschirm angezeigt wird.

Wenn sich das Gerät im Leerlauf befindet oder wenn Sie drücken, kehrt der Touchscreen wieder zu dem Bildschirm zurück, den Sie eingestellt haben.

- 1. Drücken Sie | || [Einstell.] > [Alle Einstell.] > [Geräteeinstell] > [Bildsch.einstell.] > [Startbildschirm].
- 2. Drücken Sie ▲ oder V, um die Bildschirmeinstellungen anzuzeigen, und drücken Sie dann auf die gewünschte Einstellung.
- 3. Drücken Sie

Das Display zeigt den von Ihnen ausgewählten Bildschirm an. Sie können diesen Hauptbildschirm bei Bedarf ändern.

#### **Zugehörige Informationen**

<span id="page-27-0"></span> [Home](#page-1-0) > [Einführung zu Ihrem Gerät](#page-13-0) > Überblick über den Einstellungsbildschirm

# **Überblick über den Einstellungsbildschirm**

**Für folgende Modelle**: DCP-L2660DW/DCP-L2665DW/MFC-L2860DWE/MFC-L2860DW/MFC-L2862DW/ MFC-L2922DW/MFC-L2960DW/MFC-L2980DW

Drücken Sie | | | | | um den aktuellen Gerätestatus im Display anzuzeigen.

Verwenden Sie das Menü "Einstellungen", um auf alle Einstellungen des Geräts zuzugreifen.

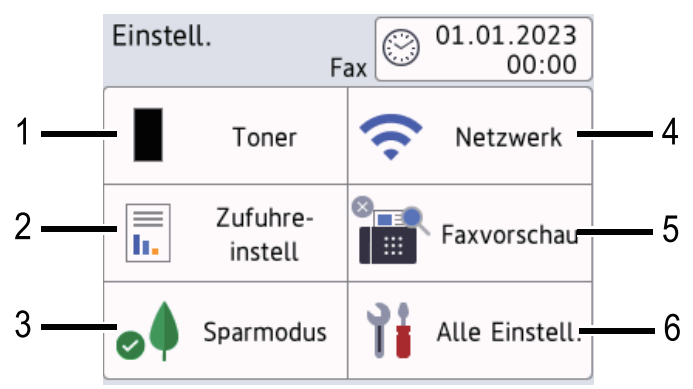

#### **1. Toner**

- Zeigt die verbleibende Nutzungsdauer des Toners an.
- Drücken Sie auf diese Option, um auf das Menü [Toner] zuzugreifen.

#### **2. Zufuhreinstellungen**

Drücken Sie auf diese Option, um die Einstellungen für das Papierformat und den Papiertyp zu ändern.

#### **3. Eco-Modus**

Drücken Sie auf diese Option, um auf das Menü [Sparmodus] zuzugreifen.

#### **4. Netzwerk**

- Drücken Sie auf diese Option, um eine Netzwerkverbindung einzurichten.
- Wenn Sie eine Wireless-Verbindung verwenden, wird die aktuelle Wireless-Signalstärke auf einer vierstufigen Anzeige im Display angezeigt.

#### **5. Faxvorschau oder Wi-Fi Direct**

• Faxvorschau (MFC-L2860DWE/MFC-L2860DW/MFC-L2862DW/MFC-L2922DW/MFC-L2960DW/ MFC-L2980DW)

Drücken Sie auf diese Option, um auf das Menü [Faxvorschau] zuzugreifen.

• Wi-Fi Direct (DCP-L2660DW/DCP-L2665DW)

Drücken Sie hier, um eine Wi-Fi Direct®-Netzwerkverbindung einzurichten.

#### **6. Alle Einstellungen**

Drücken Sie diese Option, um das Menü aller Geräteeinstellungen aufzurufen.

### **Zugehörige Informationen**

# <span id="page-28-0"></span>**Texteingabe über das Gerät**

>> DCP-L2600D/DCP-L2620DW/DCP-L2622DW/DCP-L2627DW/DCP-L2627DWXL/DCP-L2627DWE/ DCP-L2640DN

>> MFC-L2802DN/MFC-L2800DW/MFC-L2802DW/MFC-L2827DWXL/MFC-L2827DW/MFC-L2835DW [>> DCP-L2660DW/DCP-L2665DW/MFC-L2860DWE/MFC-L2860DW/MFC-L2862DW/MFC-L2922DW/](#page-29-0) [MFC-L2960DW/MFC-L2980DW](#page-29-0)

### **DCP-L2600D/DCP-L2620DW/DCP-L2622DW/DCP-L2627DW/DCP-L2627DWXL/ DCP-L2627DWE/DCP-L2640DN**

Wenn Text erforderlich ist, geben Sie Zeichen beim Gerät ein. Die verfügbaren Zeichen können je nach dem durchgeführten Vorgang unterschiedlich sein.

- Halten Sie ▲ oder V gedrückt oder drücken Sie sie wiederholt, um ein Zeichen aus dieser Liste auszuwählen: 0123456789abcdefghijklmnopqrstuvwxyzABCDEFGHIJKLMNOPQRSTUVWXYZ(space)!"#\$%&'()\*+,-./:;<=>? @[\]^\_'{|}~
- Drücken Sie **OK**, wenn das gewünschte Zeichen oder Symbol angezeigt wird, und geben Sie dann das nächste Zeichen ein.
- Drücken Sie **Clear (Storno/Zurück)**, um falsch eingegebene Zeichen zu löschen.

### **MFC-L2802DN/MFC-L2800DW/MFC-L2802DW/MFC-L2827DWXL/MFC-L2827DW/ MFC-L2835DW**

Wenn Text erforderlich ist, geben Sie Zeichen beim Gerät ein. Die verfügbaren Zeichen können je nach dem durchgeführten Vorgang unterschiedlich sein.

Die Tasten 0, # und \* werden für Sonderzeichen verwendet.

(Für kyrillische Buchstaben) Die Tasten # und \* werden für Sonderzeichen verwendet.

• Drücken Sie die entsprechende Zifferntaste so häufig, wie in dieser Referenztabelle angezeigt, um das gewünschte Zeichen aufzurufen.

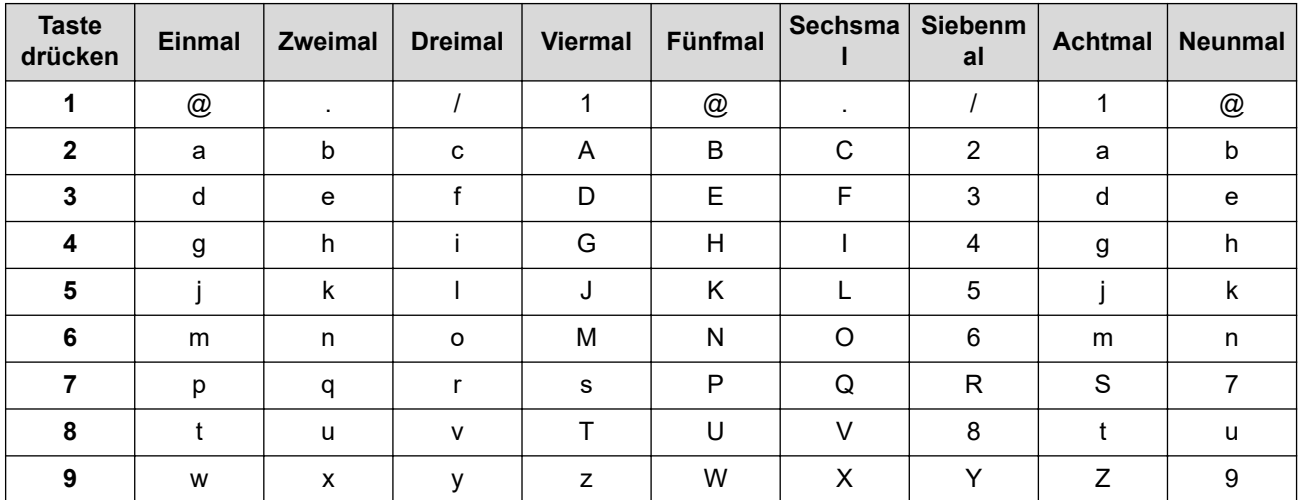

### **(Für kyrillische Buchstaben)**

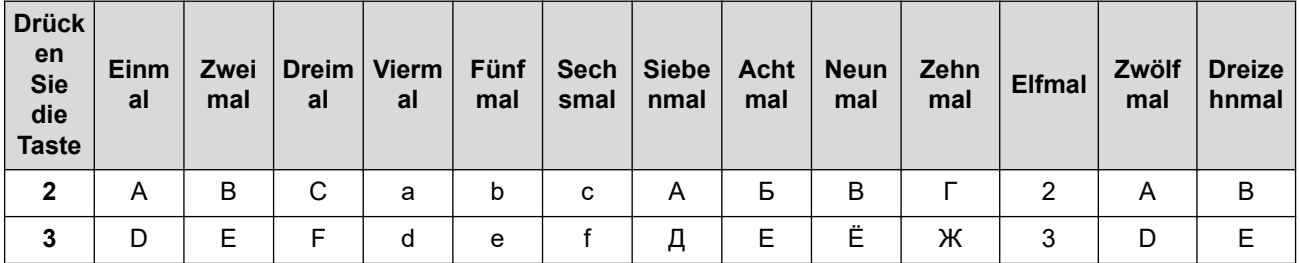

<span id="page-29-0"></span>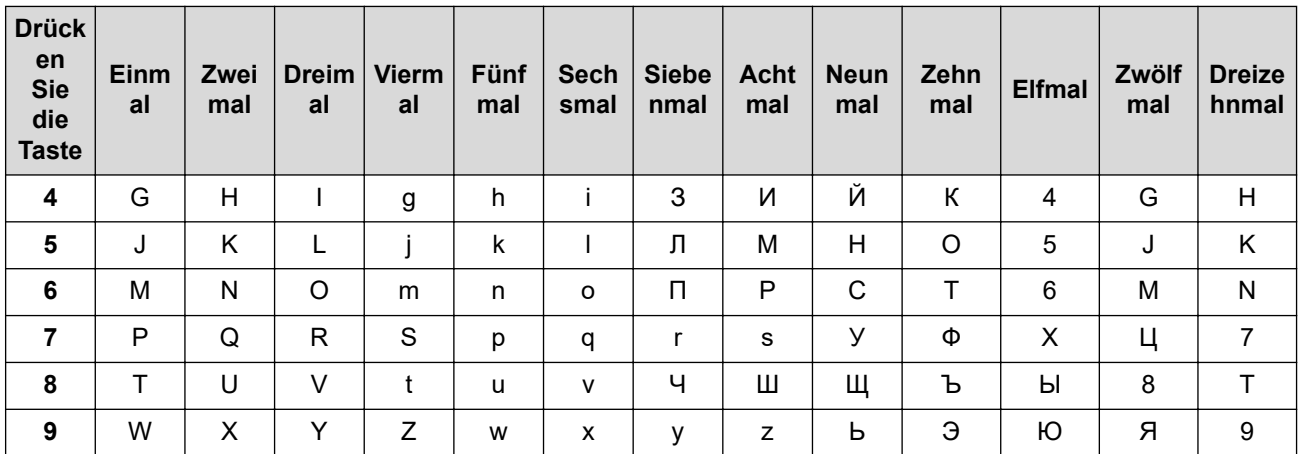

Leerzeichen einfügen

Um ein Leerzeichen in einer Faxnummer einzugeben, drücken Sie einmal ▶ zwischen den Ziffern. Um ein Leerzeichen in einem Name einzugeben, drücken Sie zwischen den Zeichen zweimal  $\blacktriangleright$ .

• Korrekturen vornehmen

Wenn Sie ein Zeichen falsch eingegeben haben und es ändern möchten, drücken Sie ◀ oder ▶, um den Cursor zu dem fehlerhaften Zeichen zu bewegen, und drücken Sie dann **Clear (Storno/Zurück)**.

• Wiederholen von Buchstaben

Um einen Buchstaben auf der gleichen Taste wie den vorherigen Buchstaben einzugeben, drücken Sie ▶, um den Cursor nach rechts zu bewegen, bevor Sie die Taste erneut betätigen.

Sondersymbole und Zeichen

Drücken Sie \*, # oder 0 und dann ◀ oder ▶, um den Cursor zum gewünschten Symbol oder Zeichen zu bewegen. Drücken Sie **OK** zur Auswahl. Die über die Zifferntasten verfügbaren Symbole und Zeichen sind in der Tabelle dargestellt.

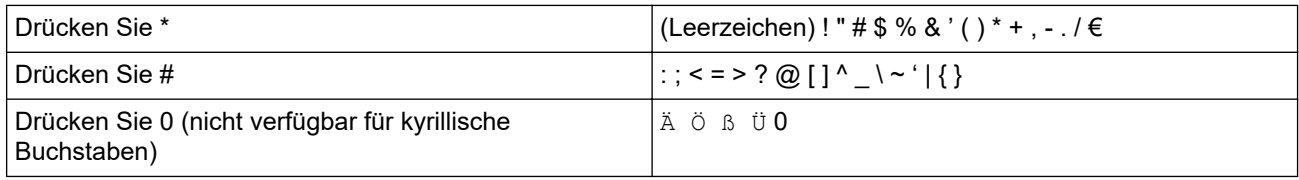

# **DCP-L2660DW/DCP-L2665DW/MFC-L2860DWE/MFC-L2860DW/MFC-L2862DW/ MFC-L2922DW/MFC-L2960DW/MFC-L2980DW**

- Wenn Sie Text beim Gerät eingeben müssen, wird im Display eine Tastatur angezeigt.
- Die verfügbaren Zeichen können abhängig von Ihrem Land abweichen.
- Die Tastaturbelegung kann je nach dem durchgeführten Vorgang unterschiedlich sein.

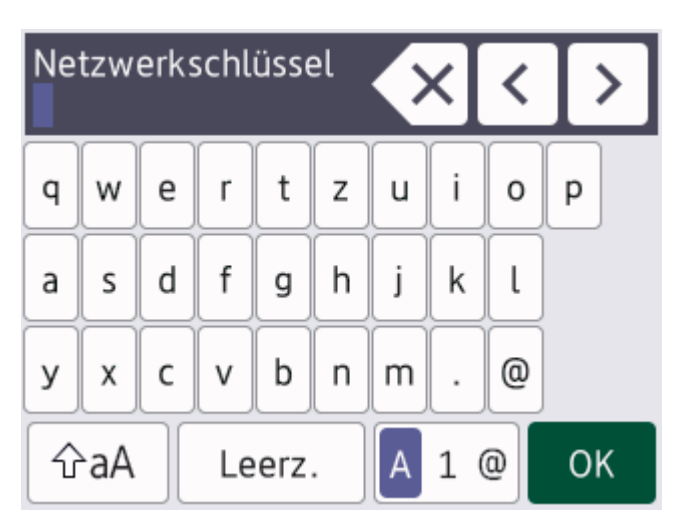

• Drücken Sie , um zwischen Buchstaben, Ziffern und Sonderzeichen umzuschalten.

- Drücken Sie  $\alpha$ <sub>a</sub>A, um zwischen Klein- und Großbuchstaben umzuschalten.
- Um den Cursor nach links oder rechts zu bewegen, drücken Sie < oder  $\blacktriangleright$ .

#### **Leerzeichen einfügen**

Um ein Leerzeichen einzugeben, drücken Sie [Leerz.].

#### **Korrekturen vornehmen**

- Wenn Sie ein Zeichen falsch eingegeben haben und es ändern möchten, drücken Sie ◀ oder ▶, um den Cursor zu dem fehlerhaften Zeichen zu bewegen, und drücken Sie . X. Geben Sie das richtige Zeichen ein.
- Um ein Zeichen einzugeben, drücken Sie < oder >, um den Cursor an die richtige Stelle zu bewegen, und geben Sie dann das Zeichen ein.
- Drücken Sie für jedes zu löschende Zeichen  $\times$  oder halten Sie  $\times$  gedrückt, um alle Zeichen zu löschen.

# **Zugehörige Informationen**

• [Einführung zu Ihrem Gerät](#page-13-0)

#### **Verwandte Themen:**

- [Konfigurieren des Geräts für ein Wireless-Netzwerk mit dem Einrichtungsassistenten des](#page-296-0) [Funktionstastenfelds des Geräts](#page-296-0)
- [Konfigurieren des Geräts für ein Wireless-Netzwerk, wenn die SSID nicht gesendet wird](#page-305-0)
- [Festlegen Ihrer Absenderkennung](#page-603-0)
- [Konfigurieren des Kennworts für die Einstellungssperre](#page-450-0)
- [Registrieren eines Kontos für Brother Web Connect auf Ihrem Brother-Gerät](#page-468-0)
- [Herunterladen und Drucken mit Webdiensten](#page-472-0)

<span id="page-31-0"></span> [Home](#page-1-0) > [Einführung zu Ihrem Gerät](#page-13-0) > Zugreifen auf Brother Utilities (Windows)

# **Zugreifen auf Brother Utilities (Windows)**

**Brother Utilities** ist eine Startanwendung für einfachen Zugriff auf alle Brother-Anwendungen, die auf dem Computer installiert sind.

- 1. Sie haben folgende Möglichkeiten:
	- (Windows 11)

Klicken Sie auf > **Alle Apps** > **Brother** > **Brother Utilities**.

• (Windows 10)

Klicken Sie auf > **Brother** > **Brother Utilities**.

2. Wählen Sie Ihr Gerät aus.

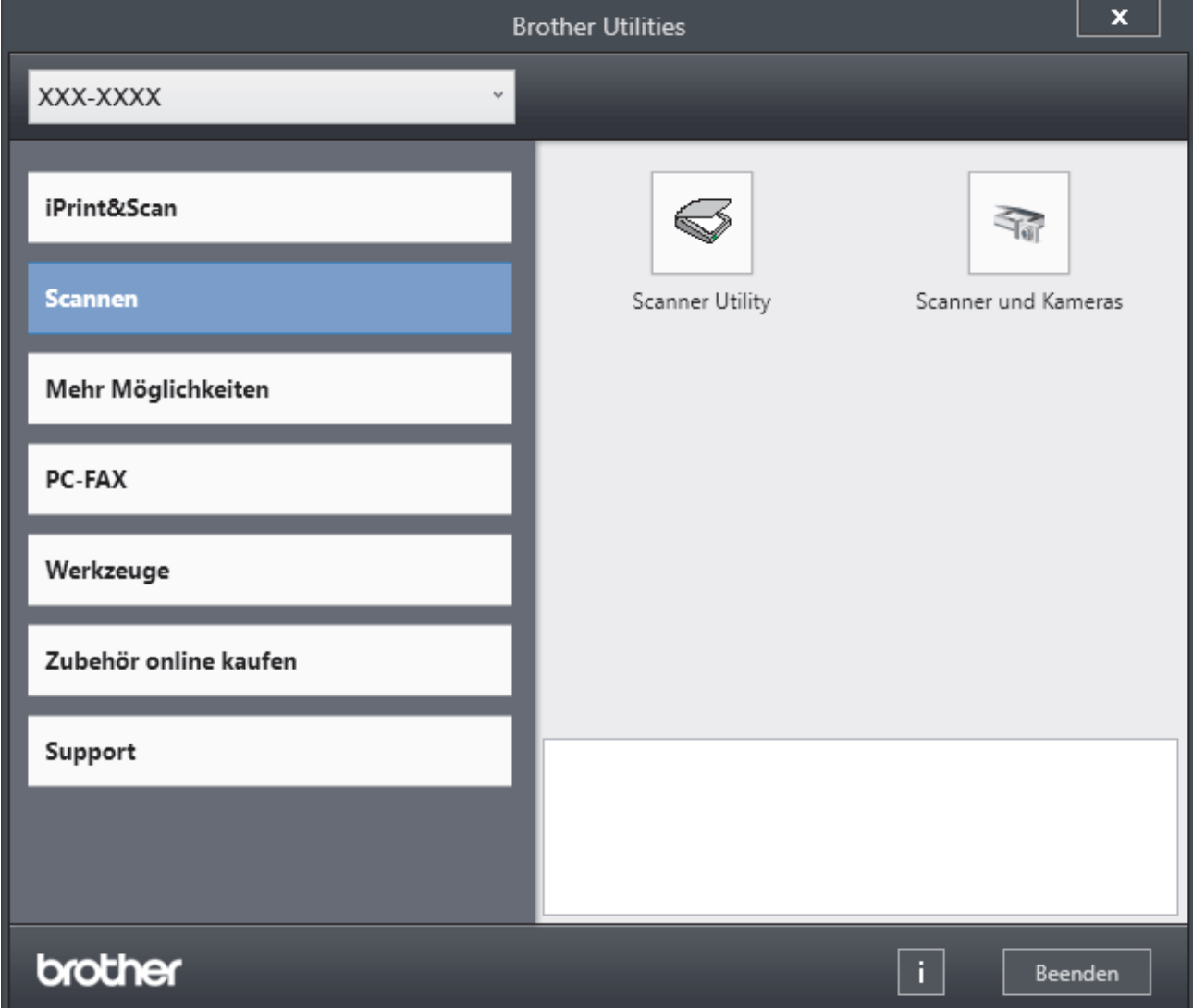

3. Wählen Sie die gewünschte Option aus.

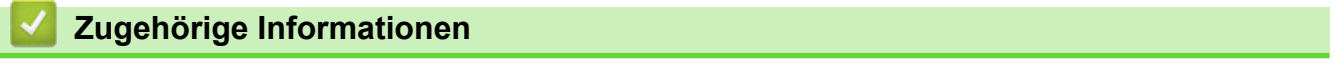

- [Einführung zu Ihrem Gerät](#page-13-0)
	- [Deinstallieren der Software und Treiber \(Windows\)](#page-32-0)

<span id="page-32-0"></span> [Home](#page-1-0) > [Einführung zu Ihrem Gerät](#page-13-0) > [Zugreifen auf Brother Utilities \(Windows\)](#page-31-0) > Deinstallieren der Software und Treiber (Windows)

# **Deinstallieren der Software und Treiber (Windows)**

- 1. Sie haben folgende Möglichkeiten:
	- Windows 11
		- Klicken Sie auf > **Alle Apps** > **Brother** > **Brother Utilities**.
	- Windows 10

Klicken Sie auf > **Brother** > **Brother Utilities**.

- 2. Wählen Sie Ihr Modell in der Dropdown-Liste (wenn es nicht bereits ausgewählt ist).
- 3. Klicken Sie in der linken Navigationsleiste auf **Werkzeuge**.
	- Wenn das Symbol **Software-Update-Benachrichtigung** sichtbar ist, wählen Sie es aus und klicken Sie dann auf **Jetzt prüfen** > **Nach Software-Updates suchen** > **Aktualisieren**. Folgen Sie den Anweisungen auf dem Bildschirm.
	- Wenn das Symbol **Software-Update-Benachrichtigung** nicht sichtbar ist, fahren Sie mit dem nächsten Schritt fort.
- 4. Klicken Sie auf **Deinstallieren** im Abschnitt **Werkzeuge** von **Brother Utilities**.

Folgen Sie den Anweisungen im Dialogfeld, um die Software und Treiber zu deinstallieren.

# **Zugehörige Informationen**

• [Zugreifen auf Brother Utilities \(Windows\)](#page-31-0)

<span id="page-33-0"></span> [Home](#page-1-0) > [Einführung zu Ihrem Gerät](#page-13-0) > Zugriff auf Brother iPrint&Scan (Windows/Mac)

# **Zugriff auf Brother iPrint&Scan (Windows/Mac)**

Verwenden Sie Brother iPrint&Scan für Windows und Mac, um von Ihrem Computer zu drucken und zu scannen.

- Diese Funktion ist in Ländern, die entsprechenden Exportbeschränkungen unterliegen, nicht verfügbar.
- **So laden Sie die aktuelle Version herunter:**
	- Für Windows:

Rufen Sie die Seite **Downloads** des Modells unter [support.brother.com/downloads](https://support.brother.com/g/b/midlink.aspx?content=dl) auf, laden Sie Brother iPrint&Scan herunter und installieren Sie es.

- Für Mac: (DCP-L2620DW/DCP-L2622DW/DCP-L2627DW/DCP-L2627DWXL/DCP-L2627DWE/ DCP-L2640DN/DCP-L2660DW/DCP-L2665DW/MFC-L2802DN/MFC-L2800DW/MFC-L2802DW/ MFC-L2827DWXL/MFC-L2827DW/MFC-L2835DW/MFC-L2860DWE/MFC-L2860DW/MFC-L2862DW/ MFC-L2922DW/MFC-L2960DW/MFC-L2980DW)

Sie können Brother iPrint&Scan aus dem Apple App Store herunterladen und installieren.

Installieren Sie nach Aufforderung die für die Verwendung des Geräts erforderlichen Treiber und Softwareanwendungen. Laden Sie den aktuellen Treiber und die Software für Ihre Gerät von der Seite **Downloads** des Modells unter [support.brother.com/downloads](https://support.brother.com/g/b/midlink.aspx?content=dl).

- 1. Starten Sie Brother iPrint&Scan.
	- Windows

Doppelklicken Sie auf das Symbol (**Brother iPrint&Scan**).

• Mac

Klicken Sie in der Menüleiste **Finder** auf **Gehe zu** > **Programme** und doppelklicken Sie dann auf das iPrint&Scan-Symbol.

Der Bildschirm für Brother iPrint&Scan erscheint.

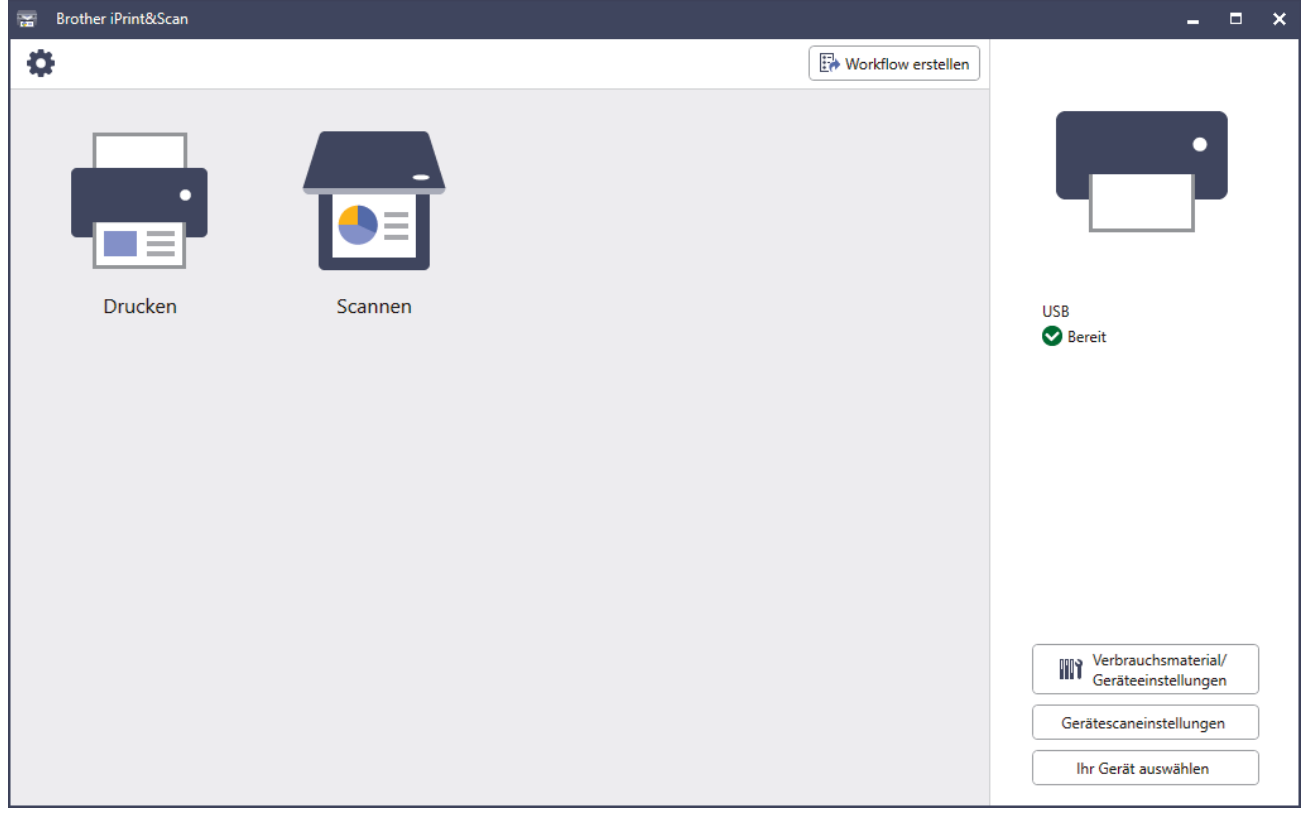

Der tatsächliche Bildschirm kann je nach Version der Anwendung abweichen.

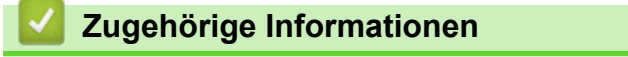

#### **Verwandte Themen:**

- [Brother Mobile Connect](#page-485-0)
- [Scannen mit Brother iPrint&Scan \(Windows/Mac\)](#page-124-0)
- [Ändern der Scan-Schaltflächeneinstellungen über Brother iPrint&Scan](#page-119-0)

<span id="page-35-0"></span> [Home](#page-1-0) > [Einführung zu Ihrem Gerät](#page-13-0) > Positionen der Ein-/Ausgabeanschlüsse am Gerät

# **Positionen der Ein-/Ausgabeanschlüsse am Gerät**

Die Ein-/Ausgabeanschlüsse befinden sich an der Vorder- und Rückseite des Geräts.

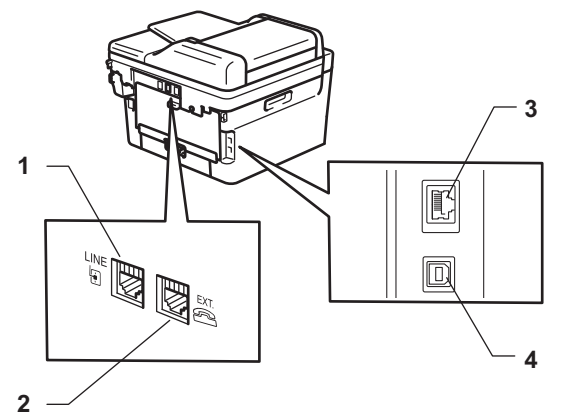

- 1. LINE-Buchse(Für MFC-Modelle)
- 2. EXT-Buchse(Für MFC-Modelle)
- 3. 10BASE-T / 100BASE-TX-Anschluss (Für Netzwerk-Modelle)
- 4. USB-Anschluss

Befolgen Sie zum Anschließen des USB- oder Netzwerkkabels die Anweisungen in der Software/im Treiber-Installationsprogramm.

Gehen Sie zum Installieren der erforderlichen Treiber und Software auf die **Downloads**-Seite Ihres Modells unter [support.brother.com/downloads](https://support.brother.com/g/b/midlink.aspx?content=dl).

### **Zugehörige Informationen**
## <span id="page-36-0"></span>Home > Papiermanagement

# **Papiermanagement**

- [Einlegen von Papier](#page-37-0)
- [Papiereinstellungen](#page-48-0)
- [Empfohlene Druckmedien](#page-51-0)
- [Einlegen von Dokumenten](#page-52-0)
- [Nicht scan- oder bedruckbare Bereiche](#page-56-0)
- [Verwenden von Spezialpapier](#page-57-0)

<span id="page-37-0"></span> [Home](#page-1-0) > [Papiermanagement](#page-36-0) > Einlegen von Papier

# **Einlegen von Papier**

- [Einlegen von Papier in die Papierkassette](#page-38-0)
- [Einlegen von Normalpapier, dünnem Papier, Recyclingpapier und Briefpapier in die](#page-42-0) [manuelle Zufuhr sowie Ausdrucken von dort](#page-42-0)
- [Einlegen und Bedrucken von dickem Papier und Etiketten über die manuelle Zufuhr](#page-44-0)
- [Einlegen und Bedrucken von Umschlägen in der manuellen Zufuhr](#page-46-0)

<span id="page-38-0"></span> [Home](#page-1-0) > [Papiermanagement](#page-36-0) > [Einlegen von Papier](#page-37-0) > Einlegen von Papier in die Papierkassette

# **Einlegen von Papier in die Papierkassette**

- Wenn die Einstellung zum Prüfen des Papiers auf Ein gesetzt ist und Sie die Papierkassette aus dem Gerät herausziehen, wird im Display eine Meldung angezeigt, in der Sie gefragt werden, ob Sie die Papierart und das Papierformat ändern möchten. Ändern Sie diese Einstellungen nach Bedarf anhand der Anweisungen auf dem Display.
- Wenn Sie ein anderes Papierformat oder einen anderen Papiertyp in die Kassette einlegen, müssen Sie gleichzeitig auch die Papierformat- und Papiertyp-Einstellung am Gerät oder auf dem Computer ändern.
- 1. Ziehen Sie die Papierkassette vollständig aus dem Gerät heraus.

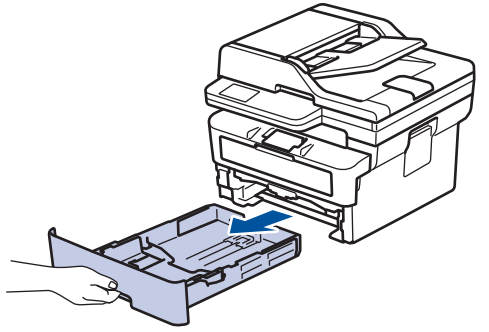

2. Drücken Sie die Papierführungen nach unten und verschieben Sie sie so, dass sie dem Papier entsprechen. Drücken Sie die grünen Entsperrungshebel, um die Papierführungen zu verschieben.

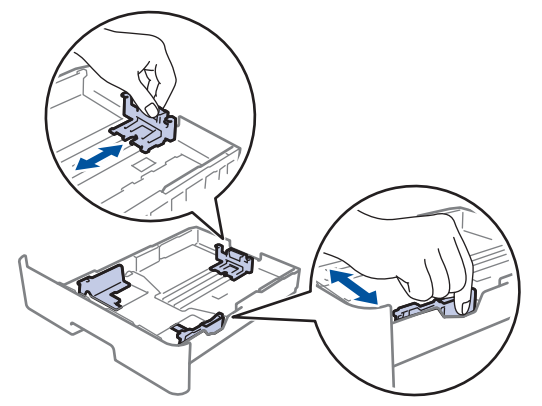

- 3. Fächern Sie den Papierstapel gut auf.
- 4. Legen Sie das Papier mit der zu bedruckenden Seite *nach unten* in die Papierkassette ein.
- 5. Stellen Sie sicher, dass das Papier die Markierung für die maximale Papierhöhe (▼ ▼ ) nicht erreicht. Wenn die Papierkassette zu voll ist, verursacht das einen Papierstau.

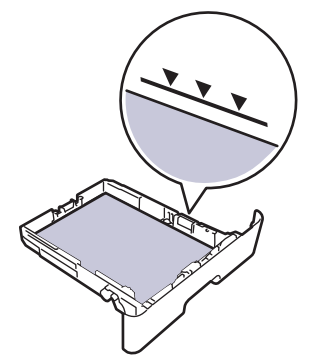

6. Schieben Sie die Papierkassette langsam vollständig in das Gerät ein.

7. Klappen Sie die Stütze aus, um zu verhindern, dass Papier aus der Papierablage herausrutscht.

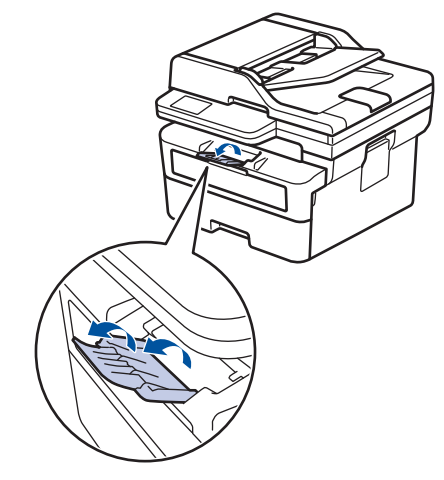

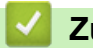

# **Zugehörige Informationen**

- [Einlegen von Papier](#page-37-0)
	- [Ändern der Geräteeinstellungen zu Drucken auf vorbedrucktem Papier mit der Papierkassette](#page-40-0)

<span id="page-40-0"></span> [Home](#page-1-0) > [Papiermanagement](#page-36-0) > [Einlegen von Papier](#page-37-0) > [Einlegen von Papier in die Papierkassette](#page-38-0) > Ändern der Geräteeinstellungen zu Drucken auf vorbedrucktem Papier mit der Papierkassette

# **Ändern der Geräteeinstellungen zu Drucken auf vorbedrucktem Papier mit der Papierkassette**

Wenn Sie vorbedrucktes Papier für den beidseitigen Druck verwenden, ändern Sie die Einstellungen des Geräts.

- Legen Sie NICHT gleichzeitig verschiedene Papierarten und -formate in die Papierkassette. Andernfalls kann es zu einem Papierstau oder einem fehlerhaften Einzug kommen.
- Wenn die Druckposition bei vorbedruckten Objekten nicht richtig ausgerichtet ist, kann die Druckposition über die Druckposition-Einstellung für die Papierkassette angepasst werden.
- Bestimmtes vorbedrucktes Papier kann abhängig vom Druckverfahren und dem Tintentyp zu Druckflecken führen.

# **Ausrichtung**

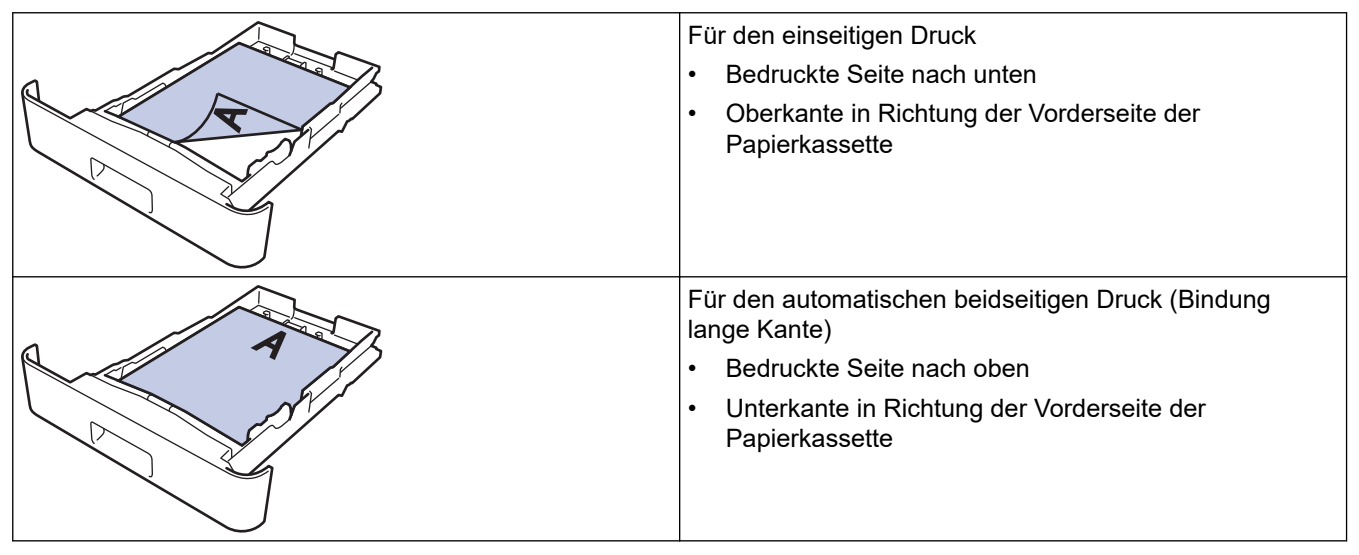

>> DCP-L2600D/DCP-L2620DW/DCP-L2622DW/DCP-L2627DW/DCP-L2627DWXL/DCP-L2627DWE/ DCP-L2640DN/MFC-L2802DN/MFC-L2800DW/MFC-L2802DW/MFC-L2827DWXL/MFC-L2827DW/ MFC-L2835DW

>> DCP-L2660DW/DCP-L2665DW/MFC-L2860DWE/MFC-L2860DW/MFC-L2862DW/MFC-L2922DW/ MFC-L2960DW/MFC-L2980DW

## **DCP-L2600D/DCP-L2620DW/DCP-L2622DW/DCP-L2627DW/DCP-L2627DWXL/ DCP-L2627DWE/DCP-L2640DN/MFC-L2802DN/MFC-L2800DW/MFC-L2802DW/ MFC-L2827DWXL/MFC-L2827DW/MFC-L2835DW**

- 1. Drücken Sie **Menu (Menü)**.
- 2. Drücken Sie ▲ oder ▼, um Folgendes auszuwählen:
	- a. Wählen Sie [Drucker]. Drücken Sie **OK**.
	- b. Wählen Sie [Duplex]. Drücken Sie **OK**.
	- c. Wählen Sie [Einzelbild]. Drücken Sie **OK**.
	- d. Wählen Sie [2-seitige Zuf.]. Drücken Sie **OK**.
- 3. Drücken Sie **Stop/Exit (Stopp)**.

## **DCP-L2660DW/DCP-L2665DW/MFC-L2860DWE/MFC-L2860DW/MFC-L2862DW/ MFC-L2922DW/MFC-L2960DW/MFC-L2980DW**

1. Drücken Sie [Einstell.] > [Alle Einstell.] > [Drucker] > [Duplex] > [Einzelbild] > [2-seitige Zuf.].

2. Drücken Sie

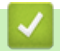

 **Zugehörige Informationen**

• [Einlegen von Papier in die Papierkassette](#page-38-0)

<span id="page-42-0"></span> [Home](#page-1-0) > [Papiermanagement](#page-36-0) > [Einlegen von Papier](#page-37-0) > Einlegen von Normalpapier, dünnem Papier, Recyclingpapier und Briefpapier in die manuelle Zufuhr sowie Ausdrucken von dort

# **Einlegen von Normalpapier, dünnem Papier, Recyclingpapier und Briefpapier in die manuelle Zufuhr sowie Ausdrucken von dort**

Wenn Sie ein anderes als das zuvor verwendete Papierformat in die Kassette einlegen, müssen Sie gleichzeitig auch die Papierformat-Einstellung am Gerät oder auf dem Computer ändern.

1. Klappen Sie die Stütze aus, um zu verhindern, dass Papier aus der Papierablage mit Ausgaberichtung Bild nach unten herausrutscht.

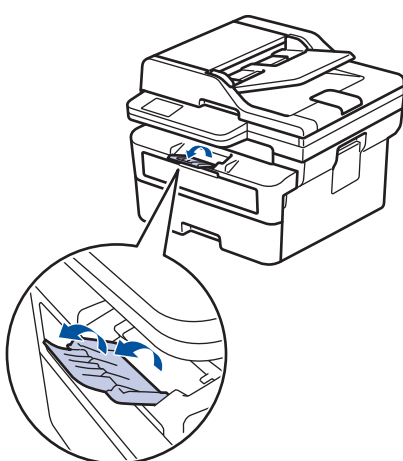

2. Öffnen Sie die Abdeckung der manuellen Zufuhr.

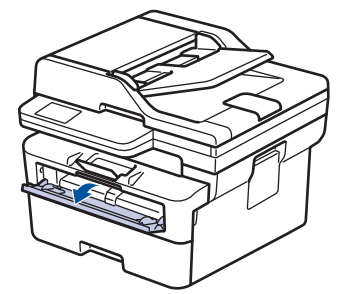

3. Schieben Sie die Papierführungen der manuellen Zufuhr mit beiden Händen auf die Breite des Papiers, das Sie verwenden.

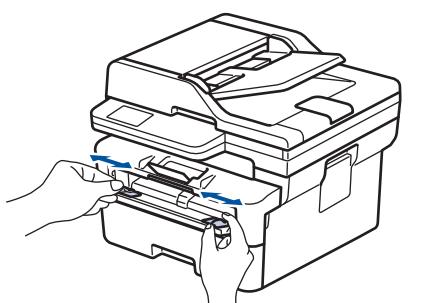

4. Legen Sie mit beiden Händen ein Blatt Papier so weit in die manuelle Zufuhr ein, dass die Vorderkante die Papierzufuhrrolle berührt. Wenn Sie spüren, dass das Gerät das Papier einzieht, lassen Sie es los.

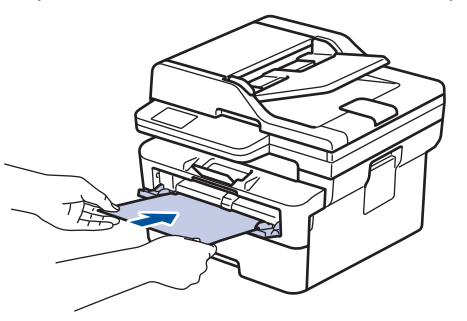

- Legen Sie Papier mit der zu bedruckenden Seite *nach oben* in die manuelle Zufuhr.
- Stellen Sie sicher, dass das Papier gerade ist und sich in der richtigen Position in der manuellen Zufuhr befindet. Andernfalls wird das Papier möglicherweise nicht korrekt eingezogen, was zu einem schiefen Ausdruck oder einem Papierstau führt.
- Um einen kleinen Ausdruck aus der Ausgabeablage zu entnehmen, heben Sie die Scannerabdeckung mit beiden Händen an.

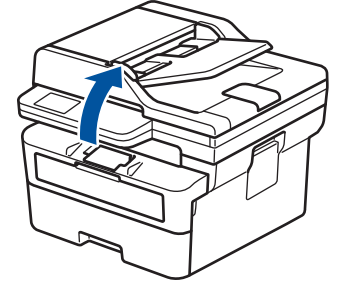

• Sie können das Gerät auch verwenden, während die Scannerabdeckung geöffnet ist. Um die Scannerabdeckung zu schließen, drücken Sie sie mit beiden Händen vorsichtig nach unten.

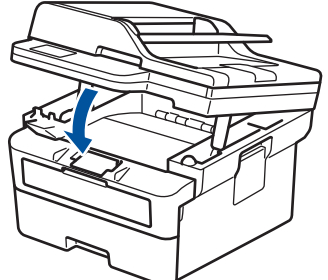

5. Senden Sie Ihren Druckauftrag an das Gerät.

Ändern Sie die Druckvoreinstellungen über den Drucken-Bildschirm.

6. Legen Sie die nächste Seite in die manuellen Zufuhr ein, nachdem die bedruckte Seite aus dem Gerät ausgeworfen wurde. Wiederholen Sie den Vorgang für jede Seite, die Sie drucken möchten.

# **Zugehörige Informationen**

• [Einlegen von Papier](#page-37-0)

k

<span id="page-44-0"></span>▲ [Home](#page-1-0) > [Papiermanagement](#page-36-0) > [Einlegen von Papier](#page-37-0) > Einlegen und Bedrucken von dickem Papier und Etiketten über die manuelle Zufuhr

# **Einlegen und Bedrucken von dickem Papier und Etiketten über die manuelle Zufuhr**

Wenn Sie ein anderes als das zuvor verwendete Papierformat in die Kassette einlegen, müssen Sie gleichzeitig auch die Papierformat-Einstellung am Gerät oder auf dem Computer ändern.

1. Öffnen Sie die hintere Abdeckung des Geräts (Papierablage mit Ausgaberichtung Bild nach oben).

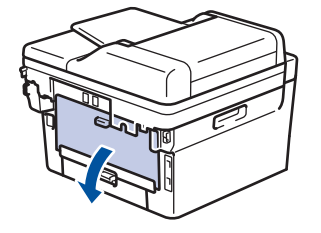

Das Gerät aktiviert automatisch den Modus Manuelle Zufuhr, wenn Sie Papier in die manuelle Zufuhr einlegen.

2. Öffnen Sie an der Vorderseite des Geräts die Abdeckung der manuellen Zufuhr.

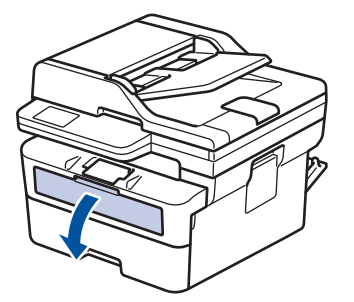

3. Schieben Sie die Papierführungen der manuellen Zufuhr mit beiden Händen auf die Breite des Papiers, das Sie verwenden.

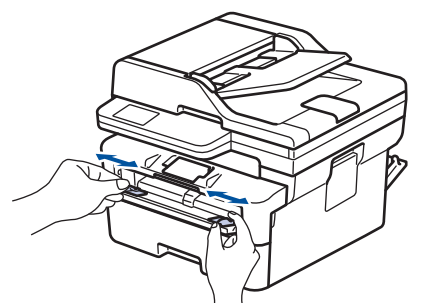

4. Legen Sie mit beiden Händen ein Blatt Papier so weit in die manuelle Zufuhr ein, dass die Vorderkante die Papierzufuhrrolle berührt. Wenn Sie spüren, dass das Gerät das Papier einzieht, lassen Sie es los.

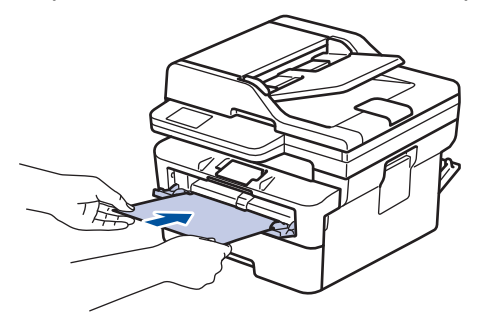

- Legen Sie Papier mit der zu bedruckenden Seite *nach oben* in die manuelle Zufuhr.
- Ziehen Sie das Papier vollständig heraus, wenn Sie das Papier erneut in den manuellen Einzug einlegen.
- Legen Sie zu keiner Zeit mehr als ein Blatt Papier in die manuelle Zufuhr ein, da es andernfalls zu einem Papierstau kommen kann.
- Stellen Sie sicher, dass das Papier gerade ist und sich in der richtigen Position in der manuellen Zufuhr befindet. Andernfalls wird das Papier möglicherweise nicht korrekt eingezogen, was zu einem schiefen Ausdruck oder einem Papierstau führt.
- 5. Senden Sie Ihren Druckauftrag an das Gerät.

Ändern Sie die Druckvoreinstellungen über den Drucken-Bildschirm.

- 6. Legen Sie die nächste Seite in die manuellen Zufuhr ein, nachdem die bedruckte Seite an der Rückseite des Geräts ausgeworfen wurde. Wiederholen Sie den Vorgang für jede Seite, die Sie drucken möchten.
- 7. Wenn Sie fertig sind, schließen Sie die rückwärtige Abdeckung (Papierablage mit Ausgaberichtung Bild nach oben), bis sie in der geschlossenen Position einrastet.

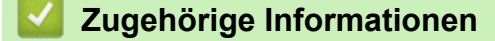

• [Einlegen von Papier](#page-37-0)

D

<span id="page-46-0"></span> [Home](#page-1-0) > [Papiermanagement](#page-36-0) > [Einlegen von Papier](#page-37-0) > Einlegen und Bedrucken von Umschlägen in der manuellen Zufuhr

# **Einlegen und Bedrucken von Umschlägen in der manuellen Zufuhr**

Drücken Sie gegen die Ecken und Kanten der Umschläge, um sie so flach wie nur möglich zu machen. Wenn Sie ein anderes als das zuvor verwendete Papierformat in die Kassette einlegen, müssen Sie gleichzeitig auch die Papierformat-Einstellung am Gerät oder auf dem Computer ändern.

1. Öffnen Sie die hintere Abdeckung des Geräts (Papierablage mit Ausgaberichtung Bild nach oben).

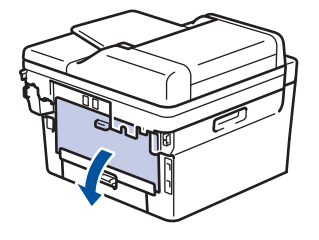

Das Gerät aktiviert automatisch den Modus Manuelle Zufuhr, wenn Sie Papier in die manuelle Zufuhr einlegen.

2. Ziehen Sie die beiden grünen Hebel wie in der Abbildung dargestellt herunter (gilt für Modelle mit grünen Hebeln).

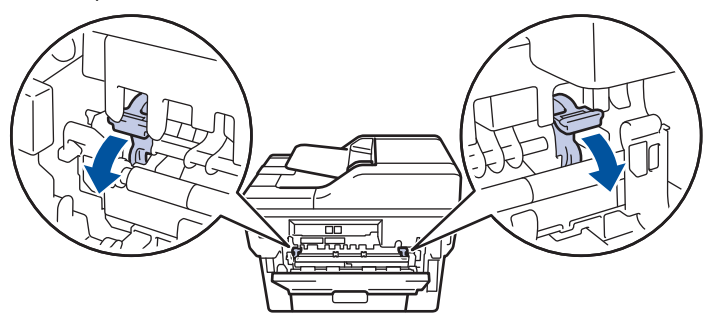

3. Öffnen Sie an der Vorderseite des Geräts die Abdeckung der manuellen Zufuhr.

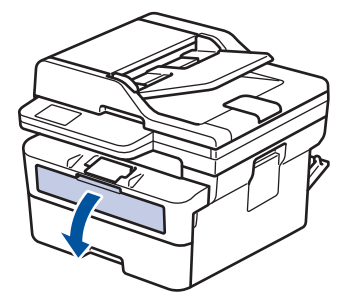

4. Schieben Sie die Papierführungen der manuellen Zufuhr mit beiden Händen auf die Breite des Papiers, das Sie verwenden.

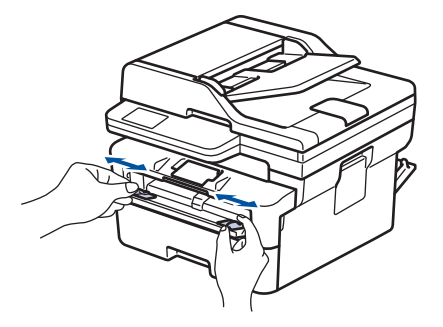

5. Schieben Sie einen Umschlag mit beiden Händen in die manuelle Zufuhr, bis die Oberkante die Papiereinzugsrolle berührt. Wenn Sie spüren, dass das Gerät das Papier einzieht, lassen Sie es los.

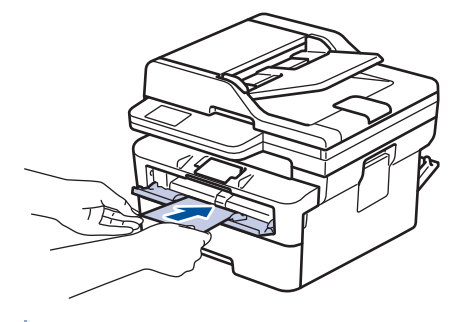

- Legen Sie den Umschlag mit der zu bedruckenden Seite *nach oben* in die manuelle Zufuhr.
- Ziehen Sie den Umschlag vollständig heraus, wenn Sie den Umschlag erneut in den manuellen Einzug einlegen.
- Legen Sie zu keiner Zeit mehr als einen Umschlag in die manuelle Zufuhr ein, da es andernfalls zu einem Papierstau kommen kann.
- Stellen Sie sicher, dass der Umschlag gerade ist und sich in der richtigen Position in der manuellen Zufuhr befindet. Andernfalls wird der Umschlag möglicherweise nicht korrekt eingezogen, was zu einem schiefen Ausdruck oder einem Papierstau führt.
- 6. Senden Sie Ihren Druckauftrag an das Gerät.

Ändern Sie die Druckvoreinstellungen über das Drucken-Dialogfeld.

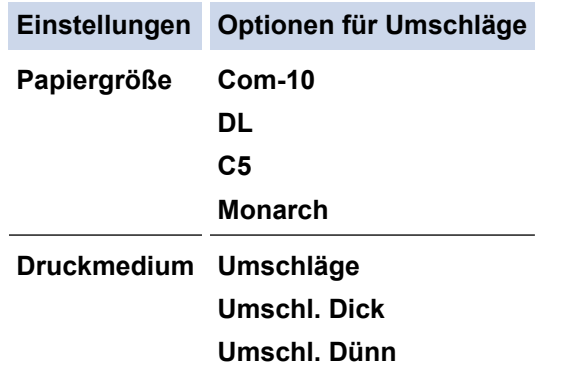

- 7. Legen Sie nach Ausgabe des gedruckten Umschlags den nächsten Umschlag ein. Wiederholen Sie den Vorgang für jeden Umschlag, den Sie drucken möchten.
- 8. Stellen Sie nach dem Druckvorgang die beiden grünen Hebel in die Ausgangsposition zurück.
- 9. Wenn Sie fertig sind, schließen Sie die rückwärtige Abdeckung (Papierablage mit Ausgaberichtung Bild nach oben), bis sie in der geschlossenen Position einrastet.

## **Zugehörige Informationen**

- [Einlegen von Papier](#page-37-0)
- [Drucken](#page-58-0)

<span id="page-48-0"></span> [Home](#page-1-0) > [Papiermanagement](#page-36-0) > Papiereinstellungen

# **Papiereinstellungen**

- [Ändern des Papierformats und Druckmediums](#page-49-0)
- [Ändern der Papierprüfung](#page-50-0)

<span id="page-49-0"></span> [Home](#page-1-0) > [Papiermanagement](#page-36-0) > [Papiereinstellungen](#page-48-0) > Ändern des Papierformats und Druckmediums

# **Ändern des Papierformats und Druckmediums**

Wenn Sie das Format und den Typ des in die Kassette eingelegten Papiers ändern, müssen Sie auch die Papierformat- und Papiertypeinstellung auf dem Display ändern.

>> DCP-L2600D/DCP-L2620DW/DCP-L2622DW/DCP-L2627DW/DCP-L2627DWXL/DCP-L2627DWE/ DCP-L2640DN/MFC-L2802DN/MFC-L2800DW/MFC-L2802DW/MFC-L2827DWXL/MFC-L2827DW/ MFC-L2835DW

>> DCP-L2660DW/DCP-L2665DW/MFC-L2860DWE/MFC-L2860DW/MFC-L2862DW/MFC-L2922DW/ MFC-L2960DW/MFC-L2980DW

## **DCP-L2600D/DCP-L2620DW/DCP-L2622DW/DCP-L2627DW/DCP-L2627DWXL/ DCP-L2627DWE/DCP-L2640DN/MFC-L2802DN/MFC-L2800DW/MFC-L2802DW/ MFC-L2827DWXL/MFC-L2827DW/MFC-L2835DW**

- 1. Drücken Sie **Menu (Menü)**.
- 2. Drücken Sie auf  $\triangle$  oder  $\blacktriangledown$ , um die Option [Geräteeinstell] anzuzeigen, und drücken Sie dann OK.
- 3. Drücken Sie a oder b, um die Option [Zufuhreinstell] anzuzeigen, und drücken Sie dann **OK**.
- 4. Drücken Sie auf a oder b, um die Option [Papiertyp] anzuzeigen, und drücken Sie dann **OK**.
- 5. Drücken Sie A oder V, um die Option [Dünnes Papier], [Normalpapier], [Dickes Papier] oder [Recyclingpapier] anzuzeigen, und drücken Sie dann **OK**.
- 6. Drücken Sie auf A oder  $\blacktriangledown$ , um die Option [Papierformat] anzuzeigen, und drücken Sie dann OK.
- 7. Drücken Sie a oder b, um die gewünschte Option anzuzeigen, und drücken Sie dann **OK**.
- 8. Drücken Sie **Stop/Exit (Stopp)**.

## **DCP-L2660DW/DCP-L2665DW/MFC-L2860DWE/MFC-L2860DW/MFC-L2862DW/ MFC-L2922DW/MFC-L2960DW/MFC-L2980DW**

- 1. Drücken Sie [Einstell.] > [Alle Einstell.] > [Geräteeinstell] > [Zufuhreinstell] > [Papiertyp].
- 2. Drücken Sie ▲ oder ▼, um die Optionen für den Papiertyp anzuzeigen, und drücken Sie die gewünschte Option.

Der Papiertyp kann je nach Modell variieren.

- 3. Drücken Sie [Papierformat].
- 4. Drücken Sie ▲ oder ▼, um die Optionen für das Papierformat anzuzeigen, und drücken Sie die gewünschte Option.
- 5. Drücken Sie

## **Zugehörige Informationen**

• [Papiereinstellungen](#page-48-0)

<span id="page-50-0"></span> [Home](#page-1-0) > [Papiermanagement](#page-36-0) > [Papiereinstellungen](#page-48-0) > Ändern der Papierprüfung

# **Ändern der Papierprüfung**

Wenn die Einstellung zum Prüfen des Papiers auf Ein gesetzt ist und Sie die Papierkassette aus dem Gerät herausziehen, wird im Display eine Meldung angezeigt, in der Sie gefragt werden, ob Sie die Papierart und das Papierformat ändern möchten.

In der Standardeinstellung ist die Funktion aktiviert.

>> DCP-L2600D/DCP-L2620DW/DCP-L2622DW/DCP-L2627DW/DCP-L2627DWXL/DCP-L2627DWE/ DCP-L2640DN/MFC-L2802DN/MFC-L2800DW/MFC-L2802DW/MFC-L2827DWXL/MFC-L2827DW/ MFC-L2835DW >> DCP-L2660DW/DCP-L2665DW/MFC-L2860DWE/MFC-L2860DW/MFC-L2862DW/MFC-L2922DW/ MFC-L2960DW/MFC-L2980DW

# **DCP-L2600D/DCP-L2620DW/DCP-L2622DW/DCP-L2627DW/DCP-L2627DWXL/ DCP-L2627DWE/DCP-L2640DN/MFC-L2802DN/MFC-L2800DW/MFC-L2802DW/ MFC-L2827DWXL/MFC-L2827DW/MFC-L2835DW**

- 1. Drücken Sie **Menu (Menü)**.
- 2. Drücken Sie auf a oder b, um die Option [Geräteeinstell] anzuzeigen, und drücken Sie dann **OK**.
- 3. Drücken Sie a oder b, um die Option [Zufuhreinstell] anzuzeigen, und drücken Sie dann **OK**.
- 4. Drücken Sie a oder b, um die Option [Papier prüfen] anzuzeigen, und drücken Sie dann **OK**.
- 5. Drücken Sie auf a oder b, um die Option [Ein] oder [Aus] auszuwählen, und drücken Sie dann **OK**.
- 6. Drücken Sie **Stop/Exit (Stopp)**.

## **DCP-L2660DW/DCP-L2665DW/MFC-L2860DWE/MFC-L2860DW/MFC-L2862DW/ MFC-L2922DW/MFC-L2960DW/MFC-L2980DW**

- 1. Drücken Sie | || [Einstell.] > [Alle Einstell.] > [Geräteeinstell] > [Zufuhreinstell] > [Papier prüfen].
- 2. Drücken Sie [Ein] oder [Aus].
- 3. Drücken Sie

## **Zugehörige Informationen**

• [Papiereinstellungen](#page-48-0)

<span id="page-51-0"></span> [Home](#page-1-0) > [Papiermanagement](#page-36-0) > Empfohlene Druckmedien

# **Empfohlene Druckmedien**

Für die beste Druckqualität empfehlen wir die Verwendung des in der Tabelle aufgeführten Papiers.

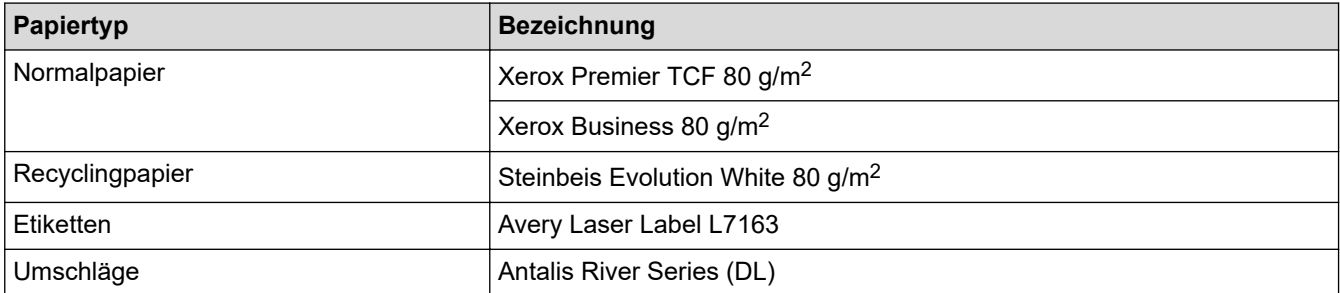

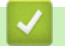

# **Zugehörige Informationen**

• [Papiermanagement](#page-36-0)

<span id="page-52-0"></span> [Home](#page-1-0) > [Papiermanagement](#page-36-0) > Einlegen von Dokumenten

# **Einlegen von Dokumenten**

- [Einlegen von Dokumenten in den automatischen Vorlageneinzug \(ADF\)](#page-53-0)
- [Einlegen von Dokumenten auf das Vorlagenglas](#page-55-0)

<span id="page-53-0"></span> [Home](#page-1-0) > [Papiermanagement](#page-36-0) > [Einlegen von Dokumenten](#page-52-0) > Einlegen von Dokumenten in den automatischen Vorlageneinzug (ADF)

# **Einlegen von Dokumenten in den automatischen Vorlageneinzug (ADF)**

**Für folgende Modelle**: DCP-L2640DN/DCP-L2660DW/DCP-L2665DW/MFC-L2802DN/MFC-L2800DW/ MFC-L2802DW/MFC-L2827DWXL/MFC-L2827DW/MFC-L2835DW/MFC-L2860DWE/MFC-L2860DW/ MFC-L2862DW/MFC-L2922DW/MFC-L2960DW/MFC-L2980DW

Verwenden Sie den automatischen Vorlageneinzug (ADF), wenn Sie mehrseitige Dokumente in einem Standardformat kopieren oder scannen.

• Der automatische Vorlageneinzug (ADF) kann die folgenden Seiten aufnehmen, die einzeln eingezogen werden:

bis zu 50 Blatt

- Verwenden Sie Standardpapier mit 80 g/m2.
- Stellen Sie sicher, dass mit Korrekturflüssigkeit versehene oder mit Tinte geschriebene Dokumente vollständig getrocknet sind.

## **WICHTIG**

- Lassen Sie KEINE dicken Dokumente auf dem Vorlagenglas liegen. Andernfalls kann es zu einem Stau im automatischen Vorlageneinzug (ADF) kommen.
- Verwenden Sie KEIN Papier, das gewellt, verknittert, gefaltet, gerissen, geheftet, geklebt oder mit Klebeband versehen ist.
- Verwenden Sie KEINEN Karton, Zeitung oder Stoff.
- Um während der Verwendung des automatischen Vorlageneinzugs (ADF) Schäden an Ihrem Gerät zu vermeiden, ziehen Sie NICHT am Dokument, während es eingezogen wird.

## **Unterstützte Dokumentformate**

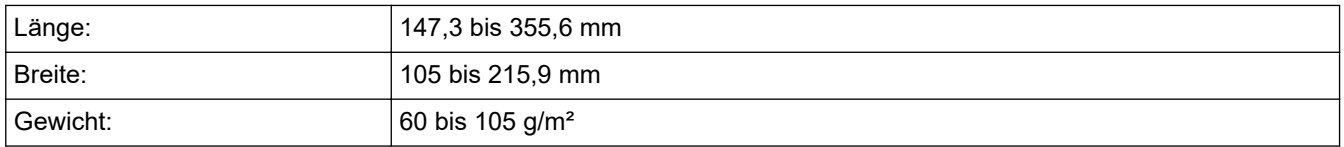

1. Klappen Sie die Stütze der Dokumentenausgabe des automatischen Vorlageneinzugs (ADF) aus.

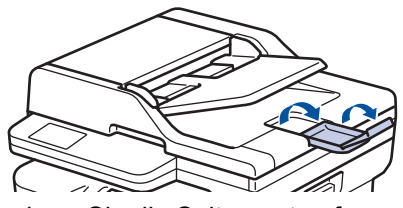

2. Fächern Sie die Seiten gut auf.

3. Legen Sie die Seiten Ihres Dokuments *mit der Vorderseite nach oben* und *der Oberkante zuerst* in den automatischen Vorlageneinzug (ADF), wie in der Abbildung dargestellt.

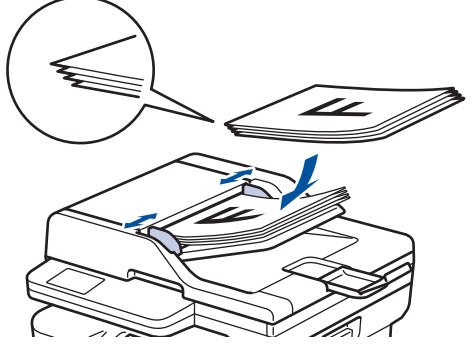

4. Passen Sie die Papierführungen an die Breite Ihres Dokuments an.

# **Zugehörige Informationen**

• [Einlegen von Dokumenten](#page-52-0)

<span id="page-55-0"></span> [Home](#page-1-0) > [Papiermanagement](#page-36-0) > [Einlegen von Dokumenten](#page-52-0) > Einlegen von Dokumenten auf das Vorlagenglas

# **Einlegen von Dokumenten auf das Vorlagenglas**

Verwenden Sie das Vorlagenglas, um zu faxen, zu kopieren oder jeweils eine Seite zu scannen.

## **Unterstützte Dokumentformate**

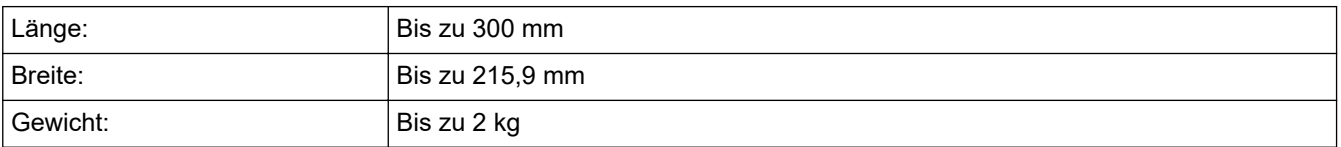

# **HINWEIS**

(Für Modelle mit automatischem Vorlageneinzug (ADF)) Zur Verwendung des Vorlagenglases muss der automatische Vorlageneinzug (ADF) leer sein.

- 1. Heben Sie die Dokumentenabdeckung an.
- 2. Legen Sie das Dokument *mit der Vorderseite nach unten* auf das Scannerglas.

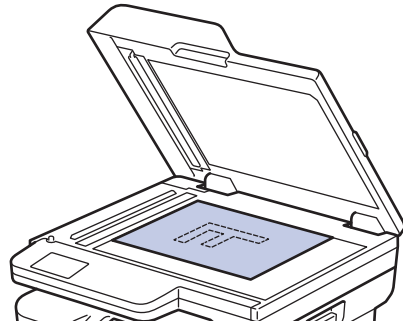

3. Legen Sie die Ecke der Seite in die obere linke Ecke des Scannerglases.

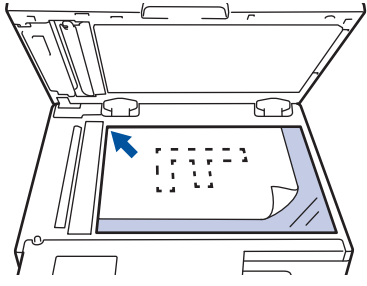

4. Schließen Sie die Dokumentenabdeckung.

Ist das Dokument ein Buch oder dick, drücken Sie vorsichtig auf die Dokumentenabdeckung.

## **Zugehörige Informationen**

• [Einlegen von Dokumenten](#page-52-0)

<span id="page-56-0"></span> [Home](#page-1-0) > [Papiermanagement](#page-36-0) > Nicht scan- oder bedruckbare Bereiche

# **Nicht scan- oder bedruckbare Bereiche**

Die Messungen in der Tabelle unten zeigen die maximal nicht scanbaren und nicht bedruckbaren Bereiche von den Kanten der am häufigsten verwendeten Papierformate. Diese Messungen können abhängig vom Papierformat oder den Einstellungen der verwendeten Anwendung variieren.

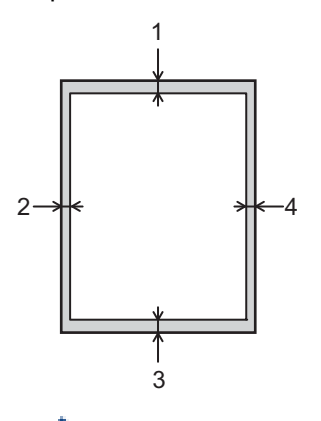

Versuchen Sie nicht, in diesen Bereichen zu scannen, zu kopieren oder zu drucken. In solchen Bereichen enthaltener Content wird in der Ausgabe nicht berücksichtigt.

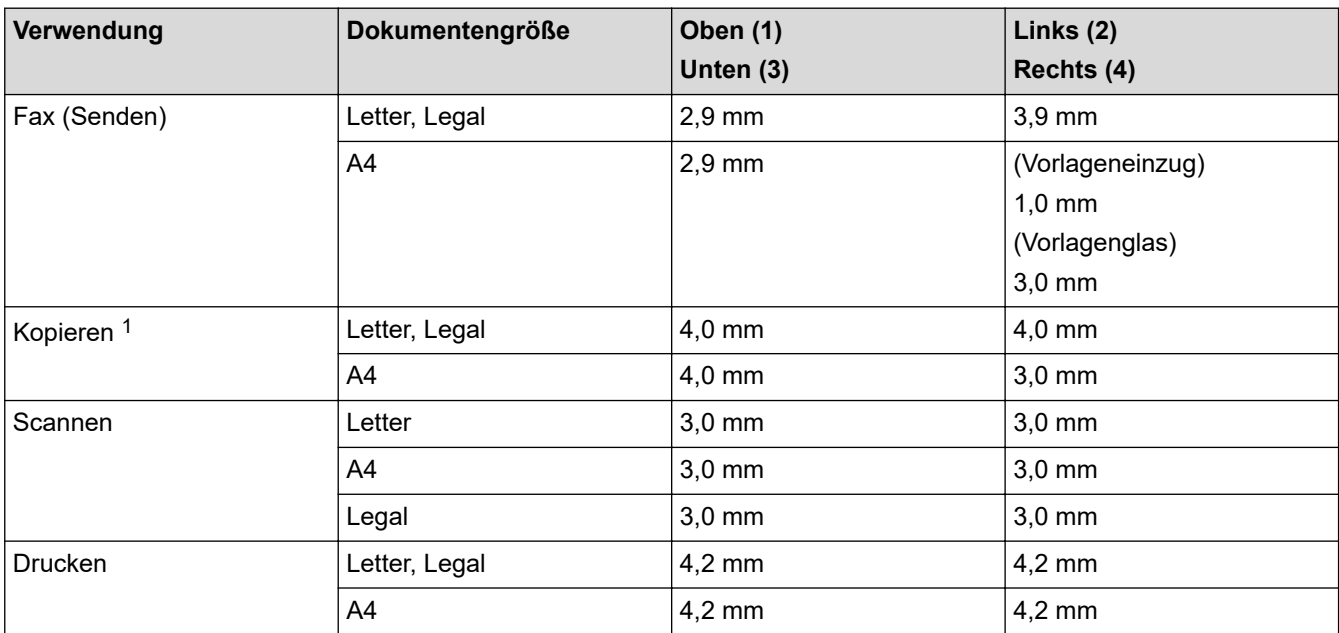

1 Eine 1-zu-1-Kopie mit 100 % Dokumentgröße

# **Zugehörige Informationen**

• [Papiermanagement](#page-36-0)

<span id="page-57-0"></span> [Home](#page-1-0) > [Papiermanagement](#page-36-0) > Verwenden von Spezialpapier

# **Verwenden von Spezialpapier**

Testen Sie immer Papierproben, bevor Sie sie kaufen, um die gewünschte Leistung sicherzustellen.

- Verwenden Sie KEIN Tintenstrahlpapier; es kann einen Papierstau verursachen oder Ihr Gerät beschädigen.
- Wenn Sie Briefpapier, Papier mit einer rauen Oberfläche oder Papier verwenden, das verknittert oder gefaltet ist, kann es zu einer schlechteren Leistung kommen.

Lagern Sie das Papier in der verschlossenen Originalverpackung. Das Papier muss gerade liegen und vor Feuchtigkeit, direkter Sonneneinstrahlung und Hitze geschützt sein.

# **WICHTIG**

Manche Papierarten können Probleme verursachen oder das Gerät beschädigen.

Verwenden Sie KEIN Papier:

- das sehr stark texturiert ist
- das sehr weich oder glänzend ist
- das gewellt oder verformt ist
- das beschichtet ist oder eine chemische Oberflächenbehandlung aufweist
- beschädigtes, zerknittertes oder gefaltetes Papier
- das die empfohlenen Gewichtsspezifikationen in dieser Anleitung übersteigt
- mit Reitern und Heftklammern
- das mehrteilig oder Durchschreibepapier ist
- das für Tintenstrahldrucker konzipiert ist

Wenn Sie eine der oben aufgeführten Papierarten verwenden, können Sie Ihr Gerät beschädigen. Solche Schäden sind von den Brother Garantie- oder Serviceleistungen ausgeschlossen.

## **Zugehörige Informationen**

• [Papiermanagement](#page-36-0)

## <span id="page-58-0"></span>**A** [Home](#page-1-0) > Drucken

# **Drucken**

- [Drucken über den Computer \(Windows\)](#page-59-0)
- [Drucken über den Computer \(Mac\)](#page-75-0)
- [Einlegen und Bedrucken von Umschlägen in der manuellen Zufuhr](#page-46-0)
- [Drucken eines E-Mail-Anhangs](#page-78-0)
- [Ändern der Druckeinstellungen über das Bedienfeld](#page-79-0)
- [Abbrechen eines Druckauftrags](#page-80-0)
- [Testdruck](#page-81-0)
- [Universelles Drucken](#page-82-0)

<span id="page-59-0"></span> [Home](#page-1-0) > [Drucken](#page-58-0) > Drucken über den Computer (Windows)

# **Drucken über den Computer (Windows)**

- [Drucken eines Dokuments \(Windows\)](#page-60-0)
- [Drucken auf beiden Seiten des Papiers \(Windows\)](#page-62-0)
- [Sicherer Druck \(Windows\)](#page-65-0)
- [Ändern von Standarddruck-Einstellungen \(Windows\)](#page-66-0)
- [Druckeinstellungen \(Windows\)](#page-67-0)
- [Drucken eines Dokuments mit dem BR-Script3-Druckertreiber \(PostScript](#page-72-0)® 3™ [Sprachemulation\) \(Windows\)](#page-72-0)
- [Überwachen des Gerätestatus mit dem Computer \(Windows\)](#page-74-0)

<span id="page-60-0"></span> [Home](#page-1-0) > [Drucken](#page-58-0) > [Drucken über den Computer \(Windows\)](#page-59-0) > Drucken eines Dokuments (Windows)

# **Drucken eines Dokuments (Windows)**

Wenn Sie die Druckeinstellungen einer Anwendung ändern, gelten die Änderungen nur für Dokumente, die mit dieser Anwendung gedruckt werden.

- Der beidseitige Druck ist bei Ihrem Modell möglicherweise standardmäßig festgelegt. Deaktivieren Sie die Einstellungen für den beidseitigen Druck im Druckertreiber, um den einseitigen Druck zu nutzen.
- Zum Ändern der Druckeinstellungen für alle Windows-Anwendungen müssen Sie die Eigenschaften des Druckertreibers konfigurieren.

Weitere Informationen >> Zugehörige Informationen:*Ändern von Standarddruck-Einstellungen (Windows)*

- 1. [Legen Sie Papier in die Papierkassette ein.](#page-37-0)
- 2. Wählen Sie den Druckbefehl der Anwendung.
- 3. Wählen Sie die Bezeichnung Ihres Modells aus und klicken Sie dann auf die Schaltfläche für die Druckereigenschaften oder Druckereinstellungen.

Das Druckertreiberfenster erscheint.

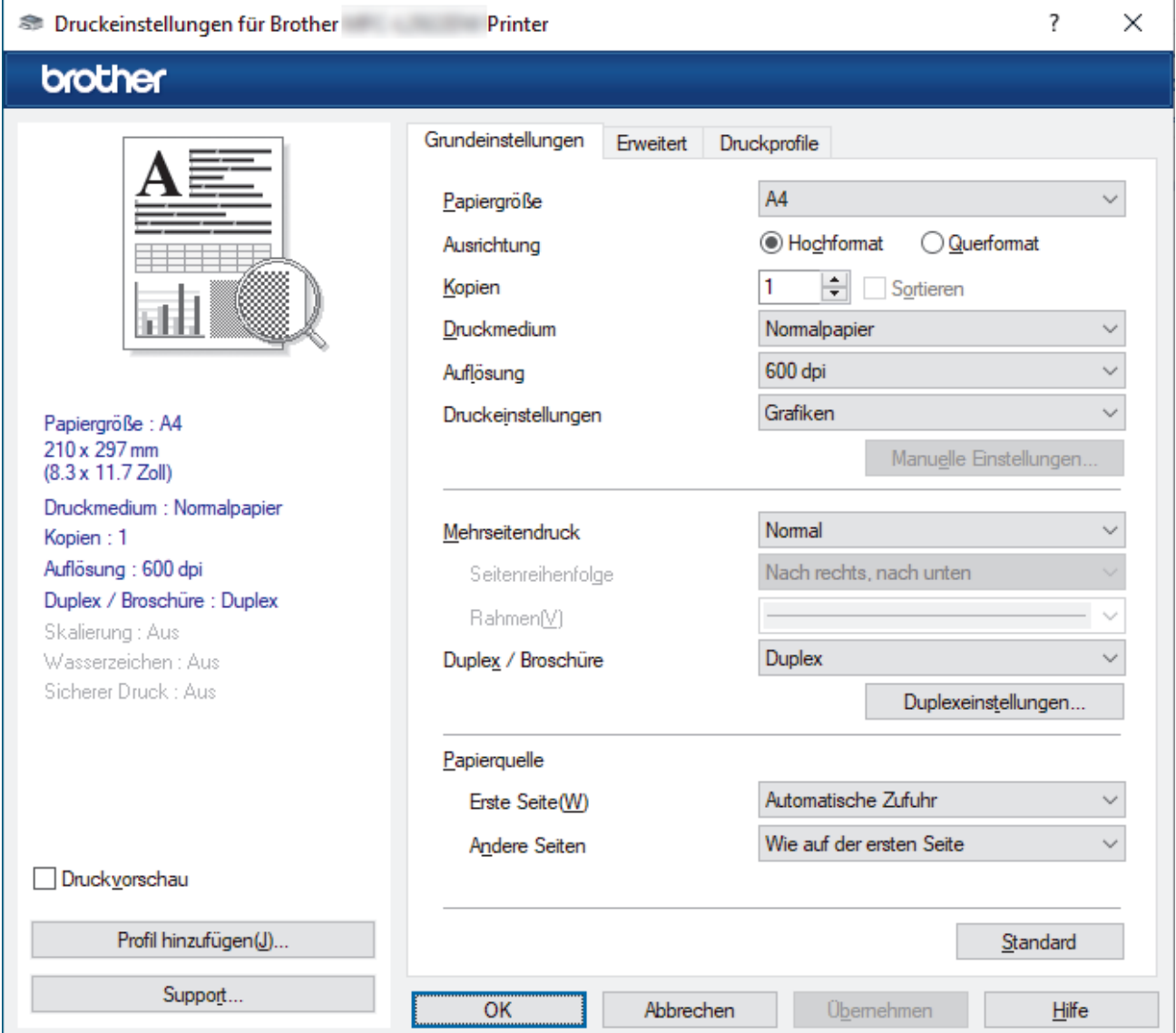

- 4. Stellen Sie sicher, dass Sie Papier im richtigen Format in die Papierkassette eingelegt haben.
- 5. Klicken Sie auf die Dropdown-Liste **Papiergröße** und wählen Sie das gewünschte Papierformat.

6. Wählen Sie im Feld **Ausrichtung** die Option **Hochformat** oder **Querformat**, um die Ausrichtung des Ausdrucks festzulegen.

Wenn Ihre Anwendung eine ähnliche Einstellung enthält, empfehlen wir, dass Sie die Ausrichtung über die Anwendung festlegen.

- 7. Geben Sie im Feld **Kopien** die Anzahl der gewünschten Kopien (1 bis 999) ein.
- 8. Klicken Sie auf die Dropdown-Liste **Druckmedium** und wählen Sie dann die verwendete Papierart.
- 9. Um mehrere Seiten auf einem einzelnen Blatt zu drucken oder eine Seite eines Dokuments auf mehrere Blätter zu drucken, klicken Sie auf die Dropdown-Liste **Mehrseitendruck** und wählen Sie dann Ihre Optionen.
- 10. Klicken Sie auf die Dropdown-Liste **Duplex / Broschüre** und wählen Sie dann die gewünschte Option.
- 11. Ändern Sie die anderen Druckereinstellungen bei Bedarf.
- 12. Klicken Sie auf **OK**.
- 13. Schließen Sie den Druckvorgang ab.

## **Zugehörige Informationen**

• [Drucken über den Computer \(Windows\)](#page-59-0)

#### **Verwandte Themen:**

- [Druckprobleme](#page-520-0)
- [Ändern von Standarddruck-Einstellungen \(Windows\)](#page-66-0)
- [Papiereinstellungen](#page-48-0)
- [Druckeinstellungen \(Windows\)](#page-67-0)

<span id="page-62-0"></span> [Home](#page-1-0) > [Drucken](#page-58-0) > [Drucken über den Computer \(Windows\)](#page-59-0) > Drucken auf beiden Seiten des Papiers (Windows)

# **Drucken auf beiden Seiten des Papiers (Windows)**

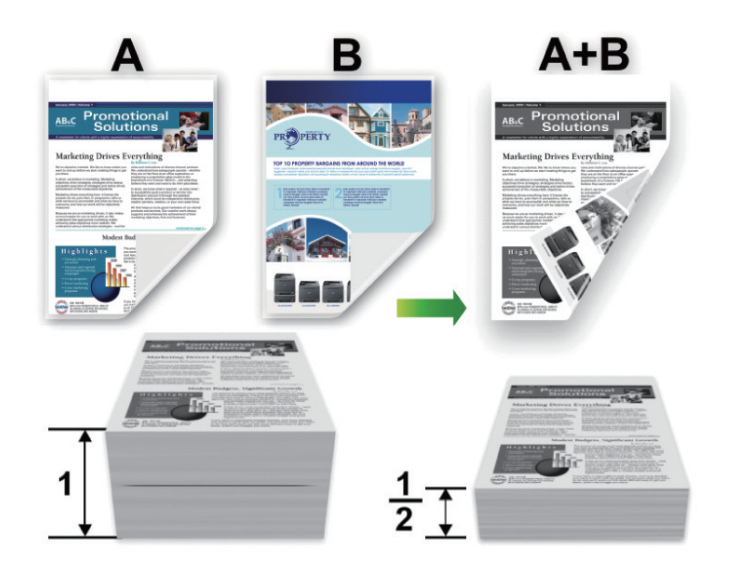

Wählen Sie Papier im Format A4, wenn Sie die automatische beidseitige Druckfunktion verwenden.

- Achten Sie darauf, dass die hintere Abdeckung geschlossen ist.
- Wenn das Papier gewellt ist, glätten Sie es und legen Sie es erneut in die Papierkassette ein.
- Verwenden Sie Normalpapier oder dünnes Papier. Verwenden Sie KEIN Briefpapier.
- Wenn das Papier zu dünn ist, kann es knittern.
- Bei Verwendung der Funktion Beidseitiger Druck ist es möglich, dass Papierstaus auftreten oder die Druckqualität beeinträchtigt ist.
- 1. Wählen Sie den Druckbefehl der Anwendung.
- 2. Wählen Sie die Bezeichnung Ihres Modells aus und klicken Sie dann auf die Schaltfläche für die Druckereigenschaften oder Druckereinstellungen.

Das Druckertreiberfenster erscheint.

3. Wählen Sie im Feld **Ausrichtung** die Option **Hochformat** oder **Querformat**, um die Ausrichtung des Ausdrucks festzulegen.

Wenn Ihre Anwendung eine ähnliche Einstellung enthält, empfehlen wir, dass Sie die Ausrichtung über die Anwendung festlegen.

4. Klicken Sie auf die Dropdown-Liste **Duplex / Broschüre** und wählen Sie dann die Option **Duplex** oder **Duplex (manuell)**.

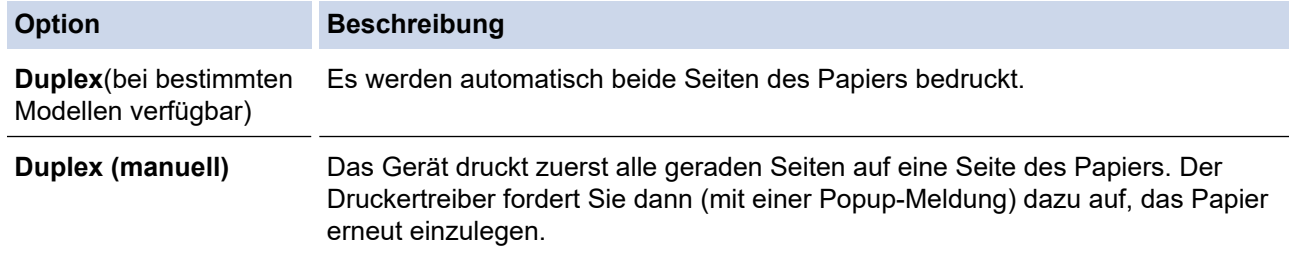

- 5. Klicken Sie auf die Schaltfläche **Duplexeinstellungen**.
- 6. Wählen Sie eine der Optionen aus dem Menü **Duplexart**.

Wenn der beidseitige Druck ausgewählt ist, sind für jede Ausrichtung vier Arten der beidseitigen Bindung verfügbar:

# **Option für Hochformat Beschreibung**

**Lange Kante (links)**

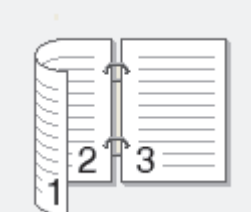

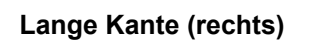

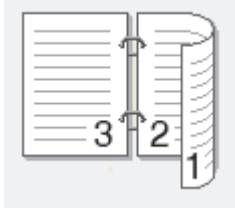

**Kurze Kante (oben)**

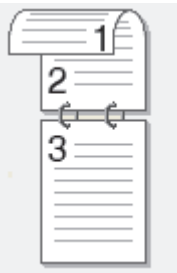

**Kurze Kante (unten)**

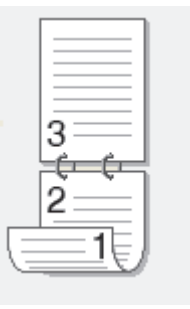

 $=15$ 

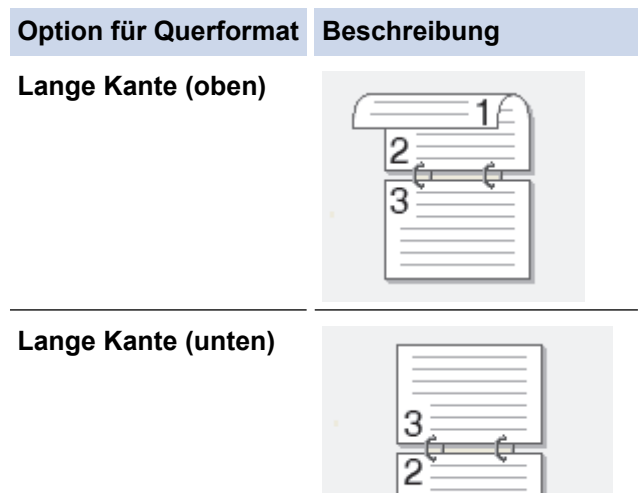

**57**

#### **Option für Querformat Beschreibung**

**Kurze Kante (rechts)**

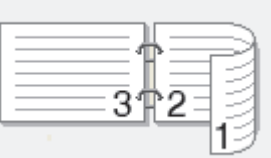

**Kurze Kante (links)**

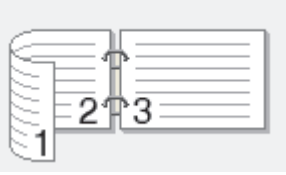

- 7. Aktivieren Sie das Kontrollkästchen **Bindekante-/Bundverschiebung**, wenn Sie den Versatz für die Bindung in Zoll oder Millimeter angeben möchten.
- 8. Klicken Sie auf **OK**.
- 9. Ändern Sie die anderen Druckereinstellungen bei Bedarf.
- 10. Sie haben folgende Möglichkeiten:
	- Klicken Sie für den automatischen beidseitigen Druck erneut auf **OK**, und schließen Sie den Druckvorgang dann ab.
	- Klicken Sie für den manuellen beidseitigen Druck erneut auf **OK** und befolgen Sie die Anweisungen auf dem Bildschirm.

Wenn das Papier nicht richtig eingezogen wird, ist es möglicherweise gewellt. Entfernen Sie das Papier, glätten Sie es und legen Sie es wieder in die Papierkassette ein.

# **Zugehörige Informationen**

• [Drucken über den Computer \(Windows\)](#page-59-0)

<span id="page-65-0"></span> [Home](#page-1-0) > [Drucken](#page-58-0) > [Drucken über den Computer \(Windows\)](#page-59-0) > Sicherer Druck (Windows)

# **Sicherer Druck (Windows)**

**Für folgende Modelle**: MFC-L2860DWE/MFC-L2860DW/MFC-L2862DW/MFC-L2922DW/MFC-L2960DW/ MFC-L2980DW

Verwenden Sie den sicheren Druck, um sicherzustellen, dass vertrauliche oder sensible Dokumente erst dann gedruckt werden, wenn ein Kennwort über das Funktionstastenfeld des Geräts eingegeben wird.

Die sicheren Daten werden vom Gerät gelöscht, wenn Sie das Gerät ausschalten.

- 1. Wählen Sie den Druckbefehl der Anwendung.
- 2. Wählen Sie die Bezeichnung Ihres Modells aus und klicken Sie dann auf die Schaltfläche für die Druckereigenschaften oder Druckereinstellungen. Das Druckertreiberfenster erscheint.
- 3. Klicken Sie auf die Registerkarte **Erweitert**.
- 4. Klicken Sie im Feld **Einstellungen** auf die Schaltfläche **Sicherer Druck**.
- 5. Aktivieren Sie das Kontrollkästchen **Sicherer Druck**.
- 6. Geben Sie im Feld **Kennwort** das vierstellige Kennwort ein.
- 7. Geben Sie nach Bedarf den Namen des Benutzers und des Auftrags in die Felder **Benutzername** und **Auftragsname** ein.
- 8. Klicken Sie auf **OK**, um das Fenster **Einstellungen für Sicherer Druck** zu schließen.
- 9. Klicken Sie auf **OK**.
- 10. Schließen Sie den Druckvorgang ab.
- 11. Drücken Sie im Funktionstastenfeld des Geräts < oder b, um die Option [Sicherer Druck] anzuzeigen, und drücken Sie dann [Sicherer Druck].
- 12. Drücken Sie ▲ oder V, um die Benutzernamen anzuzeigen, und drücken Sie dann auf Ihren Benutzernamen.
- 13. Geben Sie Ihr vierstelliges Kennwort ein und drücken Sie dann [OK].

Das Display zeigt die Liste der geschützten Aufträge für Ihren Namen an.

- 14. Drücken Sie A oder  $\P$ , um den Druckauftrag anzuzeigen, und drücken Sie dann darauf.
- 15. Geben Sie mit den Zifferntasten die gewünschte Kopienanzahl ein und drücken Sie dann [OK].
- 16. Drücken Sie [Start].

Das Gerät druckt die Daten.

Die gesicherten Daten werden nach dem Druckvorgang aus dem Gerätespeicher gelöscht.

## **Zugehörige Informationen**

• [Drucken über den Computer \(Windows\)](#page-59-0)

<span id="page-66-0"></span> [Home](#page-1-0) > [Drucken](#page-58-0) > [Drucken über den Computer \(Windows\)](#page-59-0) > Ändern von Standarddruck-Einstellungen (Windows)

# **Ändern von Standarddruck-Einstellungen (Windows)**

Wenn Sie die Druckeinstellungen einer Anwendung ändern, gelten die Änderungen nur für Dokumente, die mit dieser Anwendung gedruckt werden. Zum Ändern der Druckeinstellungen für alle Windows-Anwendungen müssen Sie die Eigenschaften des Druckertreibers konfigurieren.

- 1. Halten Sie die Taste **auf die Australien der Sie die Taste** R auf der Computertastatur, um **Ausführen** zu starten.
- 2. Geben Sie **"control printers"** im Feld **Öffnen:** ein und klicken Sie auf **OK**.

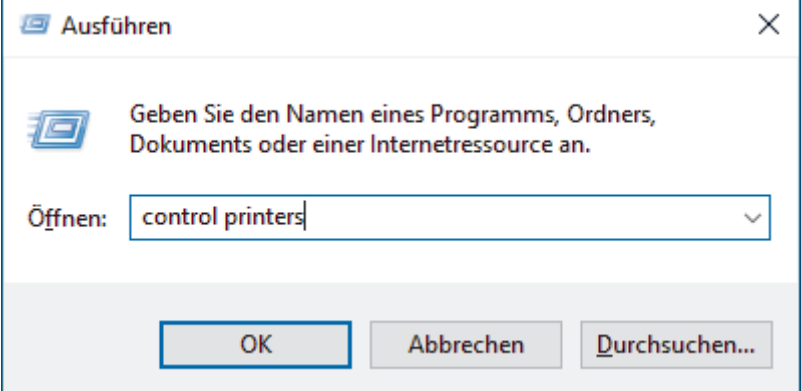

3. Klicken Sie mit der rechten Maustaste auf das Symbol des Modells und wählen Sie dann **Druckereigenschaften**. (Wenn die Druckertreiberoptionen angezeigt werden, wählen Sie Ihren Druckertreiber aus.)

Das Druckereinstellungen-Dialogfeld wird angezeigt.

4. Klicken Sie auf die Registerkarte **Allgemein** und klicken Sie dann auf die Schaltfläche **Druckeinstellungen** oder **Einstellungen**.

Das Druckertreiber-Dialogfeld wird angezeigt.

- Klicken Sie zum Konfigurieren der Kassetteneinstellungen auf die Registerkarte **Geräteeinstellungen** (für bestimmte Modelle verfügbar).
	- Um den Druckeranschluss zu ändern, klicken Sie auf die Registerkarte **Anschlüsse**.
- 5. Wählen Sie die Druckeinstellungen, die als Standard für alle Ihre Windows-Programme verwendet werden sollen.
- 6. Klicken Sie auf **OK**.
- 7. Schließen Sie das Dialogfeld der Druckereinstellungen.

## **Zugehörige Informationen**

• [Drucken über den Computer \(Windows\)](#page-59-0)

## **Verwandte Themen:**

- [Druckprobleme](#page-520-0)
- [Drucken eines Dokuments \(Windows\)](#page-60-0)
- [Druckeinstellungen \(Windows\)](#page-67-0)

<span id="page-67-0"></span> [Home](#page-1-0) > [Drucken](#page-58-0) > [Drucken über den Computer \(Windows\)](#page-59-0) > Druckeinstellungen (Windows)

# **Druckeinstellungen (Windows)**

• Wenn Sie die Druckeinstellungen einer Anwendung ändern, gelten die Änderungen nur für Dokumente, die mit dieser Anwendung gedruckt werden.

Weitere Informationen >> *Zugehörige Informationen: Drucken eines Dokuments (Windows)* 

• Sie müssen die Druckertreiber-Einstellungen konfigurieren, um die Standarddruckeinstellungen zu ändern.

Weitere Informationen >> Zugehörige Informationen: Ändern von Standarddruck-Einstellungen *(Windows)*

## >> Registerkarte **Grundeinstellungen**

## [>> Registerkarte](#page-70-0) **Erweitert**

Ø

# **Registerkarte Grundeinstellungen**

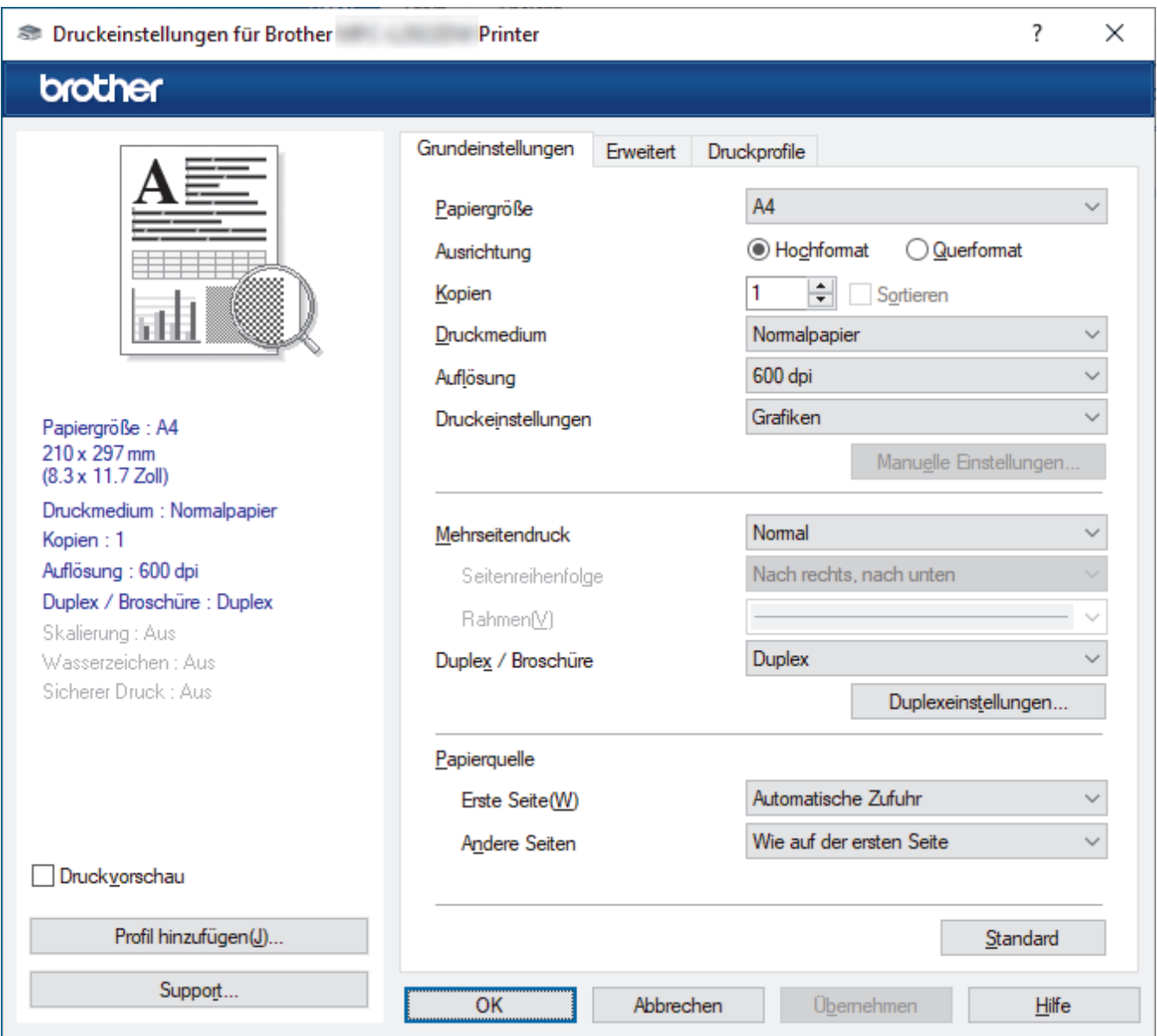

## **1. Papiergröße**

Wählen Sie das zu verwendende Papierformat aus. Sie können Standardpapierformate wählen oder ein benutzerdefiniertes Papierformat erstellen.

## **2. Ausrichtung**

Wählen Sie die Ausrichtung (Hoch- oder Querformat) des Ausdrucks.

Wenn es in Ihrer Anwendung eine ähnliche Einstellung gibt, wird empfohlen, die Ausrichtung in der Anwendung festzulegen.

## **3. Kopien**

Geben Sie die Anzahl der gewünschten Kopien (1 bis 999) in dieses Feld ein.

### **Sortieren**

Wählen Sie diese Option, um mehrseitige Dokumente in der ursprünglichen Seitenreihenfolge zu drucken. Wenn diese Option ausgewählt ist, werden zuerst alle Seiten des Dokuments einmal ausgedruckt und anschließend der Ausdruck des gesamten Dokuments wiederholt, bis die angegebene Kopienanzahl erreicht ist. Wenn diese Option nicht ausgewählt ist, wird jede Seite mehrmals gedruckt, bis die angegebene Kopienanzahl erreicht ist. Anschließend wird die nächste Seite des Dokuments gedruckt.

### **4. Druckmedium**

Wählen Sie das zu verwendende Druckmedium aus. Um optimale Druckergebnisse zu erzielen, passt das Gerät die Druckeinstellungen automatisch an das ausgewählte Druckmedium an.

#### **5. Auflösung**

Wählen Sie die Druckauflösung. Da die Geschwindigkeit von der Druckauflösung abhängt, dauert das Drucken eines Dokuments mit einer höheren Auflösung länger.

### **6. Einstellungen drucken**

Wählen Sie den gewünschten Dokumenttyp für den Druck aus.

#### **Manuelle Einstellungen...**

Legen Sie zusätzliche Einstellungen fest, wie Helligkeit, Kontrast und andere Einstellungen.

## **Grafiken**

#### **Drucker-Graustufen verwenden**

Wählen Sie diese Option, um mithilfe des Druckertreibers Farbtöne zu erzeugen.

#### **Helligkeit**

Stellen Sie die Helligkeit ein.

#### **Kontrast**

Passen Sie den Kontrast an.

#### **Grafikqualität**

Wählen Sie auf Grundlage des Dokumenttyps, den Sie drucken, entweder Grafiken oder Text für die beste Druckqualität aus.

#### **Graudruck verbessern**

Verwenden Sie diese Option, um die Bildqualität von Grautönen zu verbessern.

#### **Musterdruck verbessern**

Wählen Sie diese Option, um den Musterdruck zu verbessern, wenn gedruckte Füllungen und Muster von den im Bildschirm angezeigten Füllungen und Mustern abweichen.

#### **Feindruck verbessern**

Wählen Sie diese Option, um die Bildqualität dünner Linien zu verbessern.

#### **System-Graustufen verwenden**

Wählen Sie diese Option, um mithilfe von Windows Farbtöne zu erzeugen.

#### **TrueType Modus (bei bestimmten Modellen verfügbar)**

#### **Modus**

Legen Sie fest, wie Schriftarten beim Drucken verarbeitet werden.

#### **Drucker TrueType Schriften benutzen**

Legen Sie fest, ob bei der Verarbeitung von Schriftarten integrierte Schriftarten verwendet werden sollen.

## **7. Mehrseitendruck**

Wählen Sie diese Option, um mehrere Seiten auf einem einzelnen Blatt Papier zu drucken oder eine Seite des Dokuments auf mehreren Blättern zu drucken.

#### **Seitenreihenfolge**

Wählen Sie die Seitenreihenfolge aus, wenn Sie mehrere Seiten auf einem einzelnen Blatt Papier drucken.

#### **Rahmen**

Wählen Sie den Randtyp, der beim Drucken mehrerer Seiten auf einem einzelnen Blatt Papier verwendet werden soll.

### **8. Duplex / Broschüre**

Wählen Sie diese Option, wenn Sie auf beiden Seiten des Papiers drucken oder ein Dokument mit dem beidseitigen Druck im Broschürenformat ausdrucken möchten.

#### **Duplexeinstellungen**

Klicken Sie auf diese Schaltfläche, um die Art der beidseitigen Bindung auszuwählen. Für jede Ausrichtung sind vier Arten der beidseitigen Bindung verfügbar.

## **9. Papierquelle**

Wählen Sie eine Papierquelleneinstellung, die den Druckbedingungen oder dem Zweck entspricht.

### **Erste Seite**

Wählen Sie die Papierquelle aus, die zum Drucken der ersten Seite verwendet werden soll.

### **Andere Seiten**

Wählen Sie die Papierquelle aus, die zum Drucken der zweiten Seite und nachfolgender Seiten verwendet werden soll.

# <span id="page-70-0"></span>**Registerkarte Erweitert**

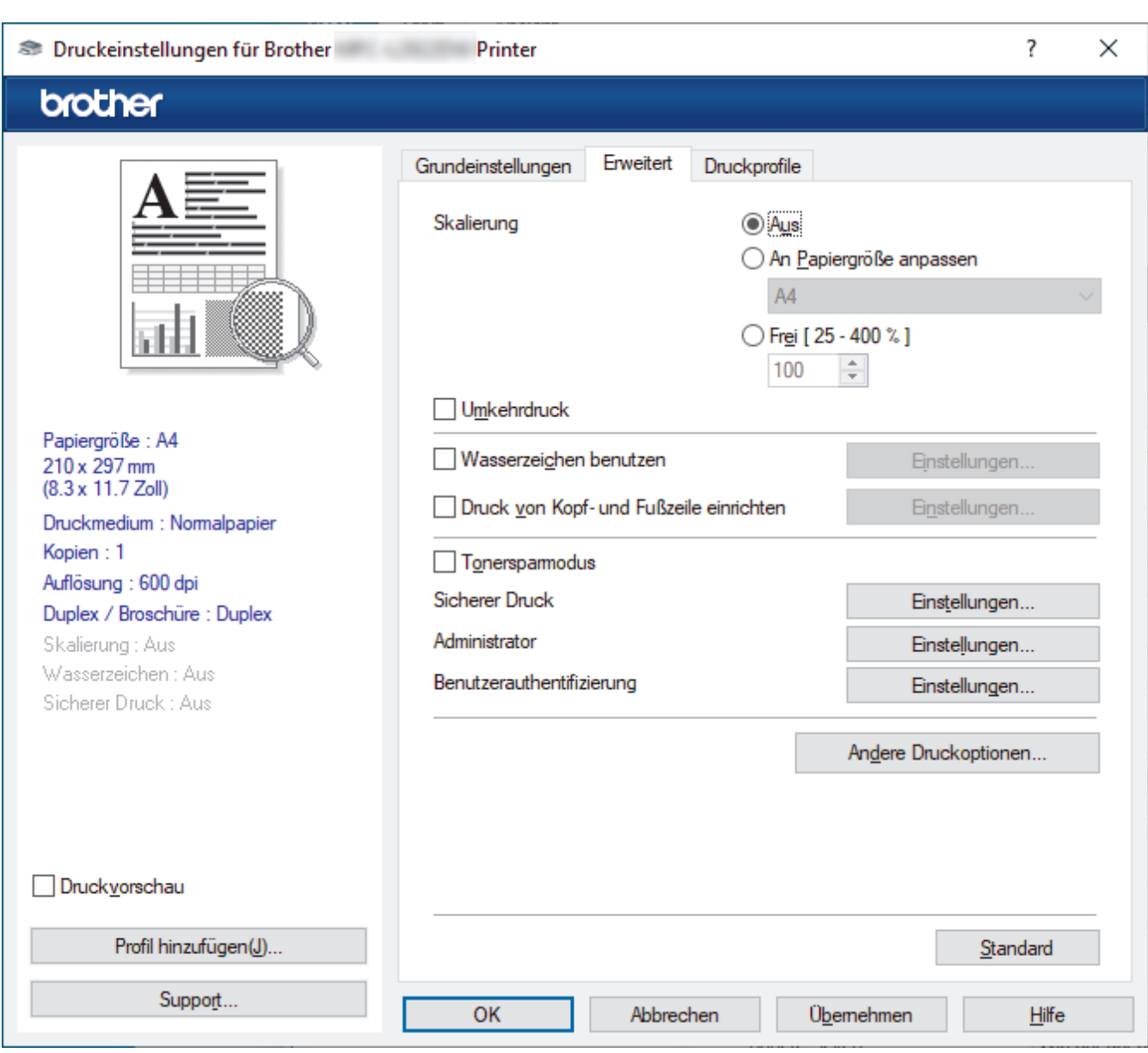

## **1. Skalierung**

Wählen Sie diese Optionen, um die Größe der Seiten im Dokument zu vergrößern oder zu verkleinern.

#### **An Papiergröße anpassen**

Wählen Sie diese Option, um die Seiten des Dokuments zu vergrößern oder zu verkleinern, um sie an ein bestimmtes Papierformat anzupassen. Wenn Sie diese Option wählen, wählen Sie das gewünschte Papierformat in der Dropdown-Liste aus.

## **Frei [ 25 - 400 % ]**

Wählen Sie diese Option, um die Dokumentseiten manuell zu vergrößern oder zu verkleinern. Wenn Sie diese Option wählen, geben Sie einen Wert in das Feld ein.

### **2. Umkehrdruck**

Wählen Sie diese Option, um das gedruckte Bild um 180 Grad zu drehen.

### **3. Wasserzeichen benutzen**

Wählen Sie diese Option, um ein Logo oder Text als Wasserzeichen auf Ihr Dokument zu drucken. Wählen Sie eines der vordefinierten Wasserzeichen, fügen Sie ein neues Wasserzeichen hinzu oder verwenden Sie eine selbst erstellte Bilddatei.

#### **4. Druck von Kopf- und Fußzeile einrichten**

Wählen Sie diese Option, um Datum, Uhrzeit und den Anmeldenamen auf das Dokument zu drucken.

## **5. Tonersparmodus**

Wählen Sie diese Funktion, um weniger Toner zu verwenden. Die Ausdrucke erscheinen heller, sind aber noch lesbar.

## **6. Sicherer Druck (bei bestimmten Modellen verfügbar)**

Diese Funktion stellt sicher, dass vertrauliche oder sensible Dokumente erst nach Eingabe eines Kennwortes im Gerätebedienfeld gedruckt werden können.

### **7. Administrator**

Diese Funktion ermöglicht Ihnen, das Administratorkennwort zu ändern und verschiedene Druckfunktionen einzuschränken.

### **8. Benutzerauthentifizierung (bei bestimmten Modellen verfügbar)**

Mit dieser Funktion können Sie die Einschränkungen pro Benutzer bestätigen.

### **9. Andere Druckoptionen**

### **Stromsparintervall (bei bestimmten Modellen verfügbar)**

Wählen Sie diese Option aus, wenn das Gerät sofort nach dem Drucken in den Energiesparmodus wechseln soll.

### **Makro (bei bestimmten Modellen verfügbar)**

Wählen Sie diese Funktion, um ein elektronisches Formular (Makro), das sich im Speicher Ihres Computers befindet, als Überlagerung auf einem Druckauftrag zu drucken.

### **Einstellung Druckdichte**

Legen Sie die Druckdichte fest.

#### **Druckergebnis verbessern**

Wählen Sie diese Option, um das Auftreten von Papierwellen zu verringern und die Tonerhaftung zu verbessern.

#### **Leere Seite überspringen**

Wählen Sie diese Option, damit der Druckertreiber leere Seiten automatisch ermitteln kann und diese nicht ausgedruckt werden.

#### **Text in Schwarz ausdrucken**

Wählen Sie diese Option, wenn Sie Farbtext in Schwarz drucken möchten.

## **Druckarchiv**

Wählen Sie diese Option, um die Druckdaten als PDF-Datei auf dem Computer zu speichern.

#### **Spareinstellungen**

Wählen Sie diese Option, um die Druckgeräusche zu reduzieren.

## **Zugehörige Informationen**

• [Drucken über den Computer \(Windows\)](#page-59-0)

## **Verwandte Themen:**

- [Ändern von Standarddruck-Einstellungen \(Windows\)](#page-66-0)
- [Drucken eines Dokuments \(Windows\)](#page-60-0)
[Home](#page-1-0) > [Drucken](#page-58-0) > [Drucken über den Computer \(Windows\)](#page-59-0) > Drucken eines Dokuments mit dem BR-Script3-Druckertreiber (PostScript® 3™ Sprachemulation) (Windows)

# **Drucken eines Dokuments mit dem BR-Script3-Druckertreiber (PostScript® 3™ Sprachemulation) (Windows)**

**Für folgende Modelle**: DCP-L2622DW/DCP-L2640DN/DCP-L2660DW/DCP-L2665DW/MFC-L2860DWE/ MFC-L2860DW/MFC-L2862DW/MFC-L2922DW/MFC-L2960DW/MFC-L2980DW

Mit dem BR-Script3-Druckertreiber können Sie PostScript®-Daten deutlicher drucken.

Wechseln Sie zur Seite **Downloads** für Ihr Modell unter [support.brother.com/downloads](https://support.brother.com/g/b/midlink.aspx?content=dl), um den PS-Treiber (BR-Script3-Druckertreiber) herunterzuladen.

- 1. Wählen Sie den Druckbefehl der Anwendung.
- 2. Wählen Sie Ihr Modell mit **BR-Script3** im Namen aus und klicken Sie dann auf die Schaltfläche für die Druckereigenschaften oder Druckeinstellungen.

Das Druckertreiberfenster erscheint.

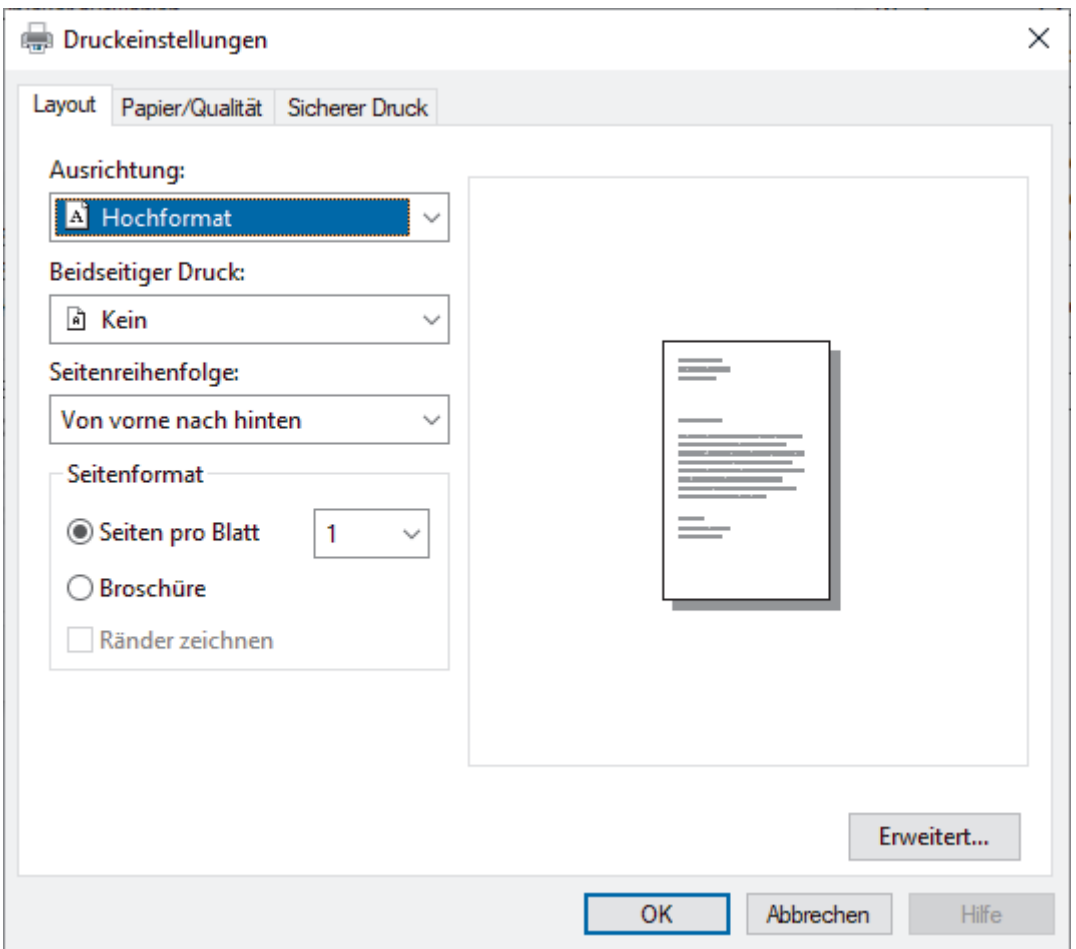

3. Klicken Sie auf die Registerkarte **Layout**, **Papier/Qualität** oder **Sicherer Druck**, um die grundlegenden Druckeinstellungen zu ändern. (bei bestimmten Modellen verfügbar)

Klicken Sie auf die Registerkarte **Layout** oder **Papier/Qualität** und klicken Sie auf die Schaltfläche **Erweitert...**, um die erweiterten Druckeinstellungen zu ändern. Klicken Sie auf **OK**.

- 4. Klicken Sie auf **OK**.
- 5. Schließen Sie den Druckvorgang ab.

# **Zugehörige Informationen**

• [Drucken über den Computer \(Windows\)](#page-59-0)

 [Home](#page-1-0) > [Drucken](#page-58-0) > [Drucken über den Computer \(Windows\)](#page-59-0) > Überwachen des Gerätestatus mit dem Computer (Windows)

# **Überwachen des Gerätestatus mit dem Computer (Windows)**

Status Monitor ist eine konfigurierbare Software, mit der Sie den Status eines oder mehrerer Geräte überwachen können. Wenn ein Gerätefehler auftritt, wird direkt eine entsprechende Fehlermeldung angezeigt. Sie haben folgende Möglichkeiten:

- Doppelklicken Sie im Taskbereich auf das Symbol
- - Starten Sie (**Brother Utilities**), und klicken Sie dann auf die Dropdown-Liste und wählen Sie den Namen Ihres Modells aus (sofern nicht bereits ausgewählt). Klicken Sie in der linken Navigationsleiste auf **Werkzeuge** und klicken Sie dann auf **Status Monitor**.

#### **Problemlösung**

Klicken Sie auf die Schaltfläche **Problemlösung**, um die Support-Website aufzurufen.

#### **Besuchen Sie die Website für original Verbrauchsmaterial**

Klicken Sie auf die Schaltfläche **Besuchen Sie die Website für original Verbrauchsmaterial**, um weitere Informationen zu Original Brother-Verbrauchsmaterialien zu erhalten.

### **Zugehörige Informationen**

• [Drucken über den Computer \(Windows\)](#page-59-0)

- **Verwandte Themen:**
- [Druckprobleme](#page-520-0)

 [Home](#page-1-0) > [Drucken](#page-58-0) > Drucken über den Computer (Mac)

# **Drucken über den Computer (Mac)**

- [Vor der Verwendung von AirPrint \(macOS\)](#page-478-0)
- [Drucken mit AirPrint](#page-479-0)

 [Home](#page-1-0) > [Drucken](#page-58-0) > Einlegen und Bedrucken von Umschlägen in der manuellen Zufuhr

# **Einlegen und Bedrucken von Umschlägen in der manuellen Zufuhr**

Drücken Sie gegen die Ecken und Kanten der Umschläge, um sie so flach wie nur möglich zu machen.

Wenn Sie ein anderes als das zuvor verwendete Papierformat in die Kassette einlegen, müssen Sie gleichzeitig auch die Papierformat-Einstellung am Gerät oder auf dem Computer ändern.

1. Öffnen Sie die hintere Abdeckung des Geräts (Papierablage mit Ausgaberichtung Bild nach oben).

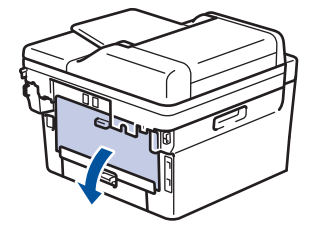

Das Gerät aktiviert automatisch den Modus Manuelle Zufuhr, wenn Sie Papier in die manuelle Zufuhr einlegen.

2. Ziehen Sie die beiden grünen Hebel wie in der Abbildung dargestellt herunter (gilt für Modelle mit grünen Hebeln).

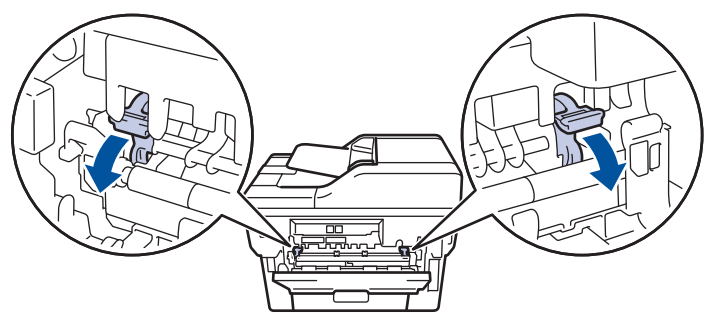

3. Öffnen Sie an der Vorderseite des Geräts die Abdeckung der manuellen Zufuhr.

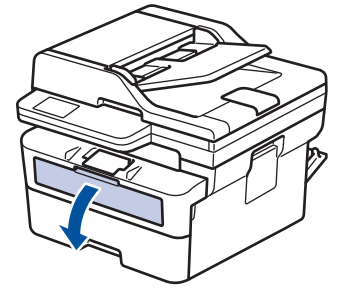

4. Schieben Sie die Papierführungen der manuellen Zufuhr mit beiden Händen auf die Breite des Papiers, das Sie verwenden.

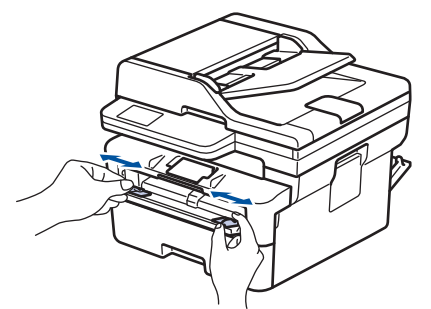

5. Schieben Sie einen Umschlag mit beiden Händen in die manuelle Zufuhr, bis die Oberkante die Papiereinzugsrolle berührt. Wenn Sie spüren, dass das Gerät das Papier einzieht, lassen Sie es los.

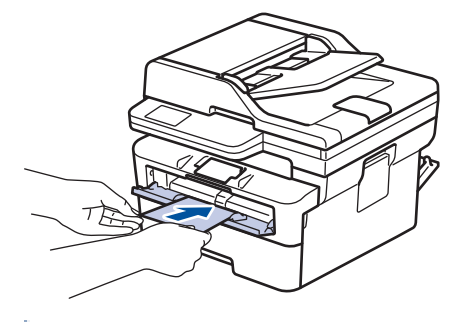

- Legen Sie den Umschlag mit der zu bedruckenden Seite *nach oben* in die manuelle Zufuhr.
- Ziehen Sie den Umschlag vollständig heraus, wenn Sie den Umschlag erneut in den manuellen Einzug einlegen.
- Legen Sie zu keiner Zeit mehr als einen Umschlag in die manuelle Zufuhr ein, da es andernfalls zu einem Papierstau kommen kann.
- Stellen Sie sicher, dass der Umschlag gerade ist und sich in der richtigen Position in der manuellen Zufuhr befindet. Andernfalls wird der Umschlag möglicherweise nicht korrekt eingezogen, was zu einem schiefen Ausdruck oder einem Papierstau führt.
- 6. Senden Sie Ihren Druckauftrag an das Gerät.

Ändern Sie die Druckvoreinstellungen über das Drucken-Dialogfeld.

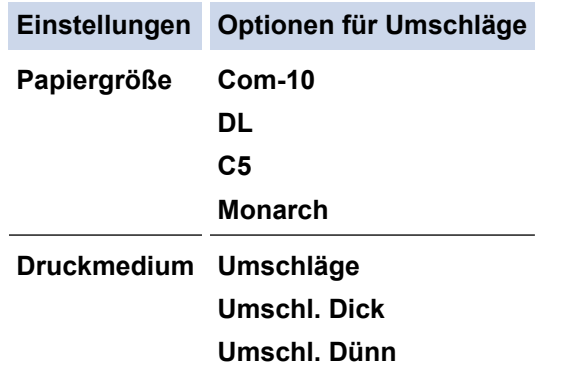

- 7. Legen Sie nach Ausgabe des gedruckten Umschlags den nächsten Umschlag ein. Wiederholen Sie den Vorgang für jeden Umschlag, den Sie drucken möchten.
- 8. Stellen Sie nach dem Druckvorgang die beiden grünen Hebel in die Ausgangsposition zurück.
- 9. Wenn Sie fertig sind, schließen Sie die rückwärtige Abdeckung (Papierablage mit Ausgaberichtung Bild nach oben), bis sie in der geschlossenen Position einrastet.

#### **Zugehörige Informationen**

- [Einlegen von Papier](#page-37-0)
- [Drucken](#page-58-0)

▲ [Home](#page-1-0) > [Drucken](#page-58-0) > Drucken eines E-Mail-Anhangs

# **Drucken eines E-Mail-Anhangs**

Sie können Dateien drucken, indem Sie diese per E-Mail an Ihr Brother-Gerät senden.

- Stellen Sie sicher, dass Web Based Management auf Ein gesetzt ist. Weitere Informationen  $\rightarrow$ *Zugehörige Informationen*
- Sie können bis zu 10 Dokumente mit 20 MB insgesamt per E-Mail-Anhang versenden.
- Diese Funktion unterstützt die folgenden Formate:
	- Dokumentdateien: PDF, TXT und Microsoft Office-Dateien
	- Bilddateien: JPEG, BMP, GIF, PNG und TIFF
- Das Gerät druckt standardmäßig den E-Mail-Inhalt und die Anhänge. Wenn nur die E-Mail-Anhänge gedruckt werden sollen, ändern Sie die Einstellungen wie gewünscht.
- 1. Starten Sie Ihren Webbrowser.
- 2. Geben Sie "https://IP-Adresse des Geräts" in die Adressleiste des Browsers ein (wobei "IP-Adresse des Geräts" die IP-Adresse des Geräts ist).

Beispiel:

Ø

https://192.168.1.2

3. Geben Sie bei Bedarf das Kennwort in das Feld **Anmelden** ein und klicken Sie dann auf **Anmelden**.

Das Standardkennwort zur Verwaltung der Einstellungen dieses Gerätes ist auf der Geräterückseite angegeben und mit "**Pwd**" gekennzeichnet. Ändern Sie das Standardkennwort, indem Sie die Anweisungen auf dem Bildschirm befolgen, wenn Sie sich zum ersten Mal anmelden.

- 4. Klicken Sie in der linken Navigationsleiste auf **Onlinefunktionen** > **Einstellungen für Onlinefunktionen**.
	- Wenn die linke Navigationsleiste nicht angezeigt wird, navigieren Sie von  $\equiv$ .
	- Wenn diese Funktion gesperrt ist, wenden Sie sich an Ihren Netzwerkadministrator, um Zugriff zu erhalten.
- 5. Klicken Sie auf die Schaltfläche **Ich akzeptiere die Nutzungsbedingungen**.
- 6. Gehen Sie zum Gerät und befolgen Sie die Anweisungen des Geräts zum Aktivieren der Einstellungen.
- 7. Klicken Sie am Computer auf **Allgemeine Einstellungen**.

Der Bildschirm **E-Mail Druck**: **Allgemeine Einstellungen** wird angezeigt.

8. Klicken Sie auf die Schaltfläche **Aktivieren**.

Das Gerät druckt das Anweisungsblatt aus.

- 9. Senden Sie Ihre E-Mail an die E-Mail-Adresse, die auf der Seite aufgeführt ist. Das Gerät druckt die E-Mail-Anhänge.
	- Zum Ändern der Einstellungen, wie E-Mail-Adresse und Druckereinstellungen, klicken Sie auf die Schaltfläche **Seite für Einstellungen von Online-Funktionen**.
	- (DCP-L2660DW/DCP-L2665DW/MFC-L2860DWE/MFC-L2860DW/MFC-L2862DW/MFC-L2922DW/ MFC-L2960DW/MFC-L2980DW)

Sie können die Einstellungen auch am Gerät konfigurieren. Drücken Sie [Apps] > [Online-Funktionen] und befolgen Sie dann die Anweisungen auf dem Bildschirm.

### **Zugehörige Informationen**

• [Drucken](#page-58-0)

#### **Verwandte Themen:**

• [Aktivieren/Deaktivieren von Web Based Management über das Bedienfeld](#page-325-0)

 [Home](#page-1-0) > [Drucken](#page-58-0) > Ändern der Druckeinstellungen über das Bedienfeld

# **Ändern der Druckeinstellungen über das Bedienfeld**

**Für folgende Modelle**: DCP-L2622DW/DCP-L2640DN/DCP-L2660DW/DCP-L2665DW/MFC-L2860DWE/ MFC-L2860DW/MFC-L2862DW/MFC-L2922DW/MFC-L2960DW/MFC-L2980DW

Wählen Sie den gewünschten Dokumenttyp für den Druck aus.

>> DCP-L2622DW/DCP-L2640DN >> DCP-L2660DW/DCP-L2665DW/MFC-L2860DWE/MFC-L2860DW/MFC-L2862DW/MFC-L2922DW/ MFC-L2960DW/MFC-L2980DW

### **DCP-L2622DW/DCP-L2640DN**

- 1. Drücken Sie **Menu (Menü)**.
- 2. Drücken Sie auf ▲ oder ▼, um die Option [Drucker] anzuzeigen, und drücken Sie dann OK.
- 3. Drücken Sie auf  $\blacktriangle$  oder  $\blacktriangledown$ , um die Option [Druckeinst.] anzuzeigen, und drücken Sie dann OK.
- 4. Drücken Sie A oder V, um die Option [Grafiken] oder [Text] anzuzeigen, und wählen Sie dann die gewünschte Option.
- 5. Drücken Sie **OK**.

### **DCP-L2660DW/DCP-L2665DW/MFC-L2860DWE/MFC-L2860DW/MFC-L2862DW/ MFC-L2922DW/MFC-L2960DW/MFC-L2980DW**

- 1. Drücken Sie  $\|\cdot\|$  [Einstell.] > [Alle Einstell.] > [Drucker] > [Druckeinstellungen].
- 2. Drücken Sie [Text] oder [Grafiken].
- 3. Drücken Sie

#### **Zugehörige Informationen**

• [Drucken](#page-58-0)

# **Abbrechen eines Druckauftrags**

>> DCP-L2600D/DCP-L2620DW/DCP-L2622DW/DCP-L2627DW/DCP-L2627DWXL/DCP-L2627DWE/ DCP-L2640DN/MFC-L2802DN/MFC-L2800DW/MFC-L2802DW/MFC-L2827DWXL/MFC-L2827DW/ MFC-L2835DW >> DCP-L2660DW/DCP-L2665DW/MFC-L2860DWE/MFC-L2860DW/MFC-L2862DW/MFC-L2922DW/ MFC-L2960DW/MFC-L2980DW

## **DCP-L2600D/DCP-L2620DW/DCP-L2622DW/DCP-L2627DW/DCP-L2627DWXL/ DCP-L2627DWE/DCP-L2640DN/MFC-L2802DN/MFC-L2800DW/MFC-L2802DW/ MFC-L2827DWXL/MFC-L2827DW/MFC-L2835DW**

Drücken Sie **Stop/Exit (Stopp)**.

Um mehrere Druckaufträge abzubrechen, halten Sie **Stop/Exit (Stopp)** vier Sekunden lang gedrückt.

## **DCP-L2660DW/DCP-L2665DW/MFC-L2860DWE/MFC-L2860DW/MFC-L2862DW/ MFC-L2922DW/MFC-L2960DW/MFC-L2980DW**

Drücken Sie .

Um mehrere Druckaufträge abzubrechen, halten Sie **Wungefähr vier Sekunden lang gedrückt**.

### **Zugehörige Informationen**

- [Drucken](#page-58-0)
- **Verwandte Themen:**
- [Druckprobleme](#page-520-0)

# **Testdruck**

Wenn es Probleme mit der Druckqualität gibt, befolgen Sie diese Anweisungen, um einen Testdruck durchzuführen:

>> DCP-L2600D/DCP-L2620DW/DCP-L2627DW/DCP-L2627DWXL/DCP-L2627DWE/MFC-L2802DN/ MFC-L2800DW/MFC-L2802DW/MFC-L2827DWXL/MFC-L2827DW/MFC-L2835DW >> DCP-L2622DW/DCP-L2640DN >> DCP-L2660DW/DCP-L2665DW/MFC-L2860DWE/MFC-L2860DW/MFC-L2862DW/MFC-L2922DW/

MFC-L2960DW/MFC-L2980DW

## **DCP-L2600D/DCP-L2620DW/DCP-L2627DW/DCP-L2627DWXL/DCP-L2627DWE/ MFC-L2802DN/MFC-L2800DW/MFC-L2802DW/MFC-L2827DWXL/MFC-L2827DW/ MFC-L2835DW**

- 1. Drücken Sie **Menu (Menü)**.
- 2. Drücken Sie auf ▲ oder ▼, um die Option [Drucker] anzuzeigen, und drücken Sie dann OK.
- 3. Drücken Sie auf a oder b, um die Option [Testdruck] anzuzeigen, und drücken Sie dann **OK**.
- 4. Drücken Sie **Start**. Das Gerät druckt eine Testseite.
- 5. Drücken Sie **Stop/Exit (Stopp)**.

### **DCP-L2622DW/DCP-L2640DN**

- 1. Drücken Sie **Menu (Menü)**.
- 2. Drücken Sie auf ▲ oder ▼, um die Option [Drucker] anzuzeigen, und drücken Sie dann OK.
- 3. (Für Modelle, die die Druckeremulation unterstützen) Drücken Sie auf a oder b, um die Option [Druckoptionen] anzuzeigen, und drücken Sie dann **OK**.
- 4. Drücken Sie auf a oder b, um die Option [Testdruck] anzuzeigen, und drücken Sie dann **OK**.
- 5. Drücken Sie **Start**.

Das Gerät druckt eine Testseite.

6. Drücken Sie **Stop/Exit (Stopp)**.

### **DCP-L2660DW/DCP-L2665DW/MFC-L2860DWE/MFC-L2860DW/MFC-L2862DW/ MFC-L2922DW/MFC-L2960DW/MFC-L2980DW**

- 1. Drücken Sie [Einstell.] > [Alle Einstell.] > [Drucker] > [Druckoptionen] > [Testdruck].
- 2. Drücken Sie [Ja].
- 3. Drücken Sie

#### **Zugehörige Informationen**

• [Drucken](#page-58-0)

### **Verwandte Themen:**

• [Verbessern der Druckqualität](#page-523-0)

<span id="page-82-0"></span>Home > [Drucken](#page-58-0) > Universelles Drucken

# **Universelles Drucken**

**Für folgende Modelle**: MFC-L2922DW/MFC-L2960DW/MFC-L2980DW

- ["Universelles Drucken" Überblick](#page-83-0)
- [Registrieren Ihres Geräts für "Universelles Drucken" mit Web Based Management](#page-84-0)
- [Zuweisen von Benutzern zu "Universelles Drucken" über das Microsoft Azure-Portal](#page-85-0)
- [Hinzufügen eines für "Universelles Drucken" ausgelegten Druckers zu Ihrem Computer](#page-86-0)
- [Drucken mit "Universelles Drucken"](#page-87-0)
- [Abmelden Ihres Geräts von "Universelles Drucken"](#page-88-0)

# <span id="page-83-0"></span>**"Universelles Drucken" - Überblick**

**Für folgende Modelle**: MFC-L2922DW/MFC-L2960DW/MFC-L2980DW

"Universelles Drucken" ist ein cloudbasierter Druckdienst von Microsoft. Sie können Dokumente von überall im Internet aus drucken, ohne einen Druckertreiber zu installieren. "Universelles Drucken" ist für Benutzer von Azure Active Directory (Azure AD) mit Microsoft 365-Abonnement verfügbar.

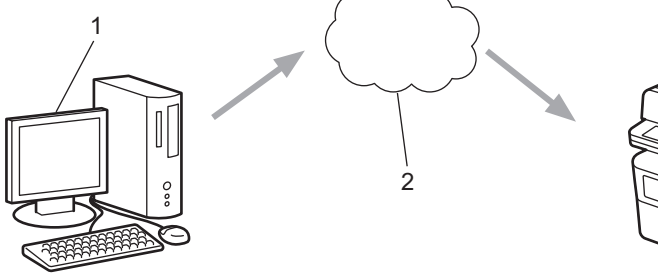

- 1. Computer mit Windows 10 20H1 oder höher
- 2. Cloudserver

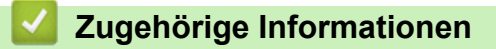

<span id="page-84-0"></span>▲ [Home](#page-1-0) > [Drucken](#page-58-0) > [Universelles Drucken](#page-82-0) > Registrieren Ihres Geräts für "Universelles Drucken" mit Web Based Management

# Registrieren Ihres Geräts für "Universelles Drucken" mit Web Based **Management**

**Für folgende Modelle**: MFC-L2922DW/MFC-L2960DW/MFC-L2980DW

- Stellen Sie sicher, dass Sie das richtige Datum und die richtige Uhrzeit für Ihre Zeitzone eingestellt haben.
- Wenn Ihr Netzwerk einen Proxyserver verwendet, konfigurieren Sie die Proxyserver-Einstellungen.
- 1. Starten Sie Ihren Webbrowser.
- 2. Geben Sie "https://IP-Adresse des Geräts" in die Adressleiste des Browsers ein (wobei "IP-Adresse des Geräts" die IP-Adresse des Geräts ist).

Beispiel:

https://192.168.1.2

3. Geben Sie bei Bedarf das Kennwort in das Feld **Anmelden** ein und klicken Sie dann auf **Anmelden**.

Das Standardkennwort zur Verwaltung der Einstellungen dieses Gerätes ist auf der Geräterückseite angegeben und mit "**Pwd**" gekennzeichnet. Ändern Sie das Standardkennwort, indem Sie die Anweisungen auf dem Bildschirm befolgen, wenn Sie sich zum ersten Mal anmelden.

4. Klicken Sie in der linken Navigationsleiste auf **Netzwerk** > **Netzwerk** > **Protokoll**.

Wenn die linke Navigationsleiste nicht angezeigt wird, navigieren Sie von  $\equiv$ .

- 5. Aktivieren Sie das Kontrollkästchen **Universelles Drucken** und klicken Sie dann auf **Erweiterte Einstellungen**.
- 6. Ändern Sie den Namen Ihres Geräts bei Bedarf im Feld **Gerätename**.

Die Verwendung folgender Zeichen: ?, /, \, ", :, <, >, | oder \* kann zu einem Sendefehler führen.

7. Klicken Sie auf **Registrieren**.

B

Wenn ein Fehler auftritt, befolgen Sie die Anweisungen auf dem Bildschirm.

- 8. Ein Benutzercode für universelles Drucken wird angezeigt. Klicken Sie auf die Schaltfläche **Anmelden** und geben Sie dann den Benutzercode ein.
- 9. Befolgen Sie die Anweisungen auf dem Bildschirm, um die Registrierung abzuschließen.

#### **Zugehörige Informationen**

• [Universelles Drucken](#page-82-0)

#### **Verwandte Themen:**

- [Konfigurieren von Datum und Uhrzeit mit Web Based Management](#page-361-0)
- [Konfigurieren der Proxyserver-Einstellungen über Web Based Management](#page-326-0)

<span id="page-85-0"></span>▲ [Home](#page-1-0) > [Drucken](#page-58-0) > [Universelles Drucken](#page-82-0) > Zuweisen von Benutzern zu "Universelles Drucken" über das Microsoft Azure-Portal

# Zuweisen von Benutzern zu "Universelles Drucken" über das Microsoft **Azure-Portal**

**Für folgende Modelle**: MFC-L2922DW/MFC-L2960DW/MFC-L2980DW

Sie können Benutzer dem Dienst "Universelles Drucken" nur dann zuweisen, wenn Ihr Gerät im Microsoft Azure-Portal registriert ist.

1. Rufen Sie das Microsoft Azure-Portal auf.

URL: [portal.azure.com](https://portal.azure.com)

- 2. Melden Sie sich als Druckeradministrator an.
- 3. Wählen Sie den Dienst **Universelles Drucken** aus.
- 4. Wählen Sie die Option **Drucker** und dann Ihr Gerät aus der Liste aus.
- 5. Wählen Sie die **Teilen**-Option.
- 6. Wählen Sie die Benutzer aus, die dem Dienst "Universelles Drucken" zugewiesen werden sollen, und klicken Sie dann auf **Gibt einen Drucker frei**.

### **Zugehörige Informationen**

<span id="page-86-0"></span>▲ [Home](#page-1-0) > [Drucken](#page-58-0) > [Universelles Drucken](#page-82-0) > Hinzufügen eines für "Universelles Drucken" ausgelegten Druckers zu Ihrem Computer

# **Hinzufügen eines für "Universelles Drucken" ausgelegten Druckers zu Ihrem Computer**

**Für folgende Modelle**: MFC-L2922DW/MFC-L2960DW/MFC-L2980DW

- 1. Sie haben folgende Möglichkeiten:
	- Für Windows 11

Klicken Sie auf > **Einstellungen** > **Bluetooth und Geräte** > **Drucker & Scanner** > **Drucker oder Scanner hinzufügen** und dann auf **Gerät hinzufügen**.

• Für Windows 10

Klicken Sie auf > > **Geräte** > **Drucker & Scanner** > **Drucker oder Scanner hinzufügen**.

2. Wählen Sie einen Drucker aus der Liste aus, der universelles Drucken unterstützt, und klicken Sie dann auf **Gerät hinzufügen**.

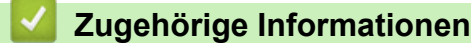

<span id="page-87-0"></span>▲ [Home](#page-1-0) > [Drucken](#page-58-0) > [Universelles Drucken](#page-82-0) > Drucken mit "Universelles Drucken"

# **Drucken mit "Universelles Drucken"**

**Für folgende Modelle**: MFC-L2922DW/MFC-L2960DW/MFC-L2980DW

- 1. Wählen Sie den Druckbefehl in der Anwendung.
- 2. Wählen Sie das Gerät, das Sie als für "Universelles Drucken" ausgelegten Drucker registriert haben, und klicken Sie auf die Schaltfläche für die Druckereigenschaften oder Druckeinstellungen.
- 3. Ändern Sie die Druckertreibereinstellungen bei Bedarf und klicken Sie dann auf **OK**.
- 4. Schließen Sie Ihren Druckvorgang ab.

## **Zugehörige Informationen**

<span id="page-88-0"></span> [Home](#page-1-0) > [Drucken](#page-58-0) > [Universelles Drucken](#page-82-0) > Abmelden Ihres Geräts von "Universelles Drucken"

# Abmelden Ihres Geräts von "Universelles Drucken"

#### **Für folgende Modelle**: MFC-L2922DW/MFC-L2960DW/MFC-L2980DW

Zum Abmelden Ihres Geräts müssen Sie es aus Web Based Management und danach im Microsoft Azure-Portal löschen.

- 1. Starten Sie Ihren Webbrowser.
- 2. Geben Sie "https://IP-Adresse des Geräts" in die Adressleiste des Browsers ein (wobei "IP-Adresse des Geräts" die IP-Adresse des Geräts ist).

Beispiel:

Ô

Ø

https://192.168.1.2

3. Geben Sie bei Bedarf das Kennwort in das Feld **Anmelden** ein und klicken Sie dann auf **Anmelden**.

Das Standardkennwort zur Verwaltung der Einstellungen dieses Gerätes ist auf der Geräterückseite angegeben und mit "**Pwd**" gekennzeichnet. Ändern Sie das Standardkennwort, indem Sie die Anweisungen auf dem Bildschirm befolgen, wenn Sie sich zum ersten Mal anmelden.

4. Klicken Sie in der linken Navigationsleiste auf **Netzwerk** > **Netzwerk** > **Protokoll**.

Wenn die linke Navigationsleiste nicht angezeigt wird, navigieren Sie von  $\equiv$ .

- 5. Klicken Sie neben dem Kontrollkästchen **Universelles Drucken** auf **Erweiterte Einstellungen**.
- 6. Klicken Sie auf **Registrierungsdaten löschen** und befolgen Sie dann die Anweisungen auf dem Bildschirm.
- 7. Rufen Sie das Microsoft Azure-Portal auf. URL: [portal.azure.com](https://portal.azure.com)
- 8. Melden Sie sich als Druckeradministrator an.
- 9. Wählen Sie den Dienst **Universelles Drucken** aus.
- 10. Wählen Sie die Option **Drucker** und dann Ihr Gerät aus der Liste aus.
- 11. Klicken Sie auf **Druckerfreigabe löschen** und dann auf **OK**.
- 12. Klicken Sie auf **Registrierung aufheben** und dann auf **OK**.

## **Zugehörige Informationen**

#### <span id="page-89-0"></span>▲ [Home](#page-1-0) > Scannen

# **Scannen**

- [Scannen über die Scannen-Taste des Geräts](#page-90-0)
- [Scannen über den Computer \(Windows\)](#page-123-0)
- [Scannen über den Computer \(Mac\)](#page-134-0)
- [Konfigurieren der Scaneinstellungen mit Web Based Management](#page-135-0)

<span id="page-90-0"></span> [Home](#page-1-0) > [Scannen](#page-89-0) > Scannen über die Scannen-Taste des Geräts

## **Scannen über die Scannen-Taste des Geräts**

- [Scannen von Fotos und Grafiken](#page-91-0)
- [Scannen einzelner oder mehrere Seiten in einem Ordner in eine einzelne PDF-Datei](#page-94-0)
- [Scan-to-bearbeitbare Textdatei \(OCR\)](#page-97-0)
- [Speichern gescannter Daten als E-Mail-Anhang](#page-99-0)
- [Senden gescannter Daten an einen E-Mail-Empfänger](#page-102-0)
- [Scan-to-FTP](#page-104-0)
- [Scan-to-Netzwerk \(Windows\)](#page-108-0)
- [Verwenden des Webdienstprotokolls für den Netzwerkscan\(Windows 10 und Windows](#page-115-0) [11\)](#page-115-0)
- [Ändern der Scan-Schaltflächeneinstellungen über Brother iPrint&Scan](#page-119-0)
- [Konfigurieren der Zertifikate für signierte PDFs](#page-120-0)
- [Deaktivieren des Scannens über den Computer](#page-122-0)

<span id="page-91-0"></span> [Home](#page-1-0) > [Scannen](#page-89-0) > [Scannen über die Scannen-Taste des Geräts](#page-90-0) > Scannen von Fotos und Grafiken

# **Scannen von Fotos und Grafiken**

Senden Sie gescannte Fotos oder Grafiken direkt an den Computer.

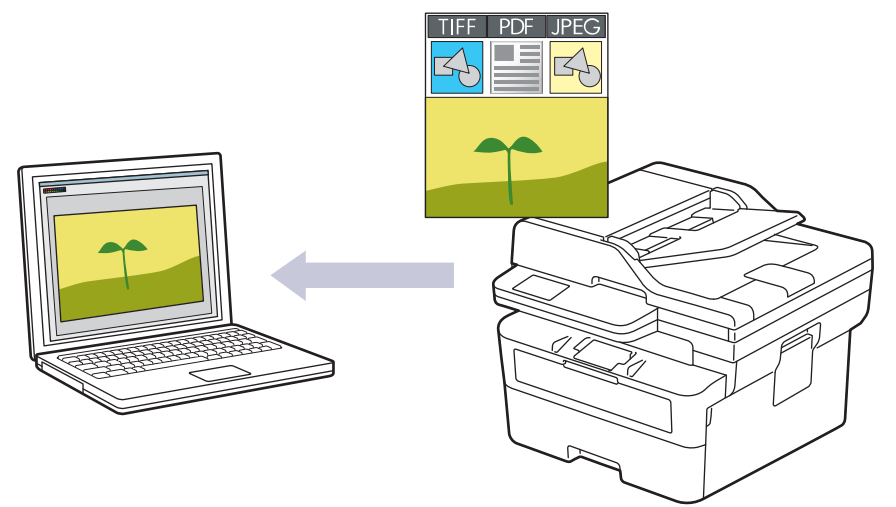

#### • **So scannen Sie über Ihr Gerät:**

- Sie müssen Ihr Gerät über Brother iPrint&Scan auswählen.
- Ändern Sie mit Brother iPrint&Scan die Scaneinstellungen, wie den Dateityp und den Dateispeicherort.

Weitere Informationen >> *Zugehörige Informationen: Ändern der Scan-Schaltflächeneinstellungen über Brother iPrint&Scan*

#### • **So scannen Sie über Ihren Computer:**

uu *Zugehörige Informationen*: *Scannen mit Brother iPrint&Scan (Windows/Mac)*

>> DCP-L2600D/DCP-L2620DW/DCP-L2622DW/DCP-L2627DW/DCP-L2627DWXL/DCP-L2627DWE/ DCP-L2640DN/MFC-L2802DN/MFC-L2800DW/MFC-L2802DW/MFC-L2827DWXL/MFC-L2827DW/ MFC-L2835DW

[>> DCP-L2660DW/DCP-L2665DW/MFC-L2860DWE/MFC-L2860DW/MFC-L2862DW/MFC-L2922DW/](#page-92-0) [MFC-L2960DW/MFC-L2980DW](#page-92-0)

## **DCP-L2600D/DCP-L2620DW/DCP-L2622DW/DCP-L2627DW/DCP-L2627DWXL/ DCP-L2627DWE/DCP-L2640DN/MFC-L2802DN/MFC-L2800DW/MFC-L2802DW/ MFC-L2827DWXL/MFC-L2827DW/MFC-L2835DW**

- 1. [Legen Sie Ihr Dokument ein.](#page-52-0)
- 2. Drücken Sie (**Scan (Scanner)**).
- 3. Drücken Sie a oder b, um die Option [an PC] auszuwählen, und drücken Sie dann **OK**.
- 4. Drücken Sie auf a oder b, um die Option [Bild] auszuwählen, und drücken Sie dann **OK**.
- 5. Wenn das Gerät über das Netzwerk verbunden ist, drücken Sie ▲ oder V, um den Zielcomputer auszuwählen.
- 6. Drücken Sie **OK**.

Wenn Sie im Display zur Eingabe einer PIN aufgefordert werden, geben Sie die vierstellige PIN für den Zielcomputer im Display ein und drücken Sie dann **OK**.

- 7. Um die Scaneinstellungen für dieses Dokument zu ändern, drücken Sie **Options (Optionen)** oder **Copy/ Scan Options (Kopierer/Scanner Optionen), drücken Sie ▲ oder ▼, um die gewünschte Option** auszuwählen, und drücken Sie dann **OK**, um mit der nächsten Scaneinstellung fortzufahren. Überspringen Sie diesen Schritt, wenn Sie die Standardscaneinstellungen verwenden möchten.
	- [Farbeinstellung]
	- [Auflösung]
- <span id="page-92-0"></span>[Dateityp]
- [Dokumentengröße]
- [ADF Auto ausricht.] (nur bei bestimmten Modellen verfügbar)
- [Hintergrf. entf] (nur für bestimmte Einstellungen verfügbar)

Um die Scaneinstellungen zu ändern, muss ein Computer mit dem Gerät verbunden sein, auf dem Brother iPrint&Scan installiert ist.

8. Drücken Sie **Start**.

Das Gerät beginnt mit dem Scannen. Wenn Sie das Scannerglas des Geräts verwenden, befolgen Sie die Anweisungen auf dem Display, um den Scanauftrag abzuschließen.

### **DCP-L2660DW/DCP-L2665DW/MFC-L2860DWE/MFC-L2860DW/MFC-L2862DW/ MFC-L2922DW/MFC-L2960DW/MFC-L2980DW**

- 1. [Legen Sie Ihr Dokument ein.](#page-52-0)
- 2. Drücken Sie [Scannen] > [an PC] > [to Bild].
- 3. Wenn das Gerät über das Netzwerk verbunden ist, drücken Sie ▲ oder V, um den Computer anzuzeigen, an den Daten gesendet werden sollen, und drücken Sie dann auf den Namen des Computers.

Wenn Sie im Display zur Eingabe einer PIN für den Computer aufgefordert werden, geben Sie im Display Ihre vierstellige PIN ein und drücken dann [OK].

- 4. Um die Scaneinstellungen zu ändern, drücken Sie [Optionen] und wählen dann die Scaneinstellungen, die Sie ändern möchten. Überspringen Sie diesen Schritt, wenn Sie die Standardscaneinstellungen verwenden möchten.
	- [2-seitigerScan] (bei bestimmten Modellen verfügbar)
	- [Scaneinstell.]
	- [Farbeinstellung]
	- [Auflösung]
	- [Dateityp]
	- [Dokumentgröße]
	- [Helligkeit]
	- [Kontrast] (nur für bestimmte Einstellungen verfügbar)
	- [ADF Auto ausricht.] (bei bestimmten Modellen verfügbar)
	- [Hintergrundfarbe entfernen]

(nur für bestimmte Einstellungen verfügbar)

- Um die Scaneinstellungen zu ändern, muss ein Computer mit dem Gerät verbunden sein, auf dem Brother iPrint&Scan installiert ist.
	- Wenn das Gerät die Schaltfläche [OK] anzeigt, drücken Sie [OK].
	- Um die Einstellungen als Favorit zu speichern, drücken Sie [Als Favorit speichern].
- 5. Drücken Sie [Start].

Das Gerät beginnt mit dem Scannen. Wenn Sie das Scannerglas des Geräts verwenden, befolgen Sie die Anweisungen auf dem Display, um den Scanauftrag abzuschließen.

### **Zugehörige Informationen**

• [Scannen über die Scannen-Taste des Geräts](#page-90-0)

#### **Verwandte Themen:**

• [Ändern der Scan-Schaltflächeneinstellungen über Brother iPrint&Scan](#page-119-0)

• [Scannen mit Brother iPrint&Scan \(Windows/Mac\)](#page-124-0)

<span id="page-94-0"></span> [Home](#page-1-0) > [Scannen](#page-89-0) > [Scannen über die Scannen-Taste des Geräts](#page-90-0) > Scannen einzelner oder mehrere Seiten in einem Ordner in eine einzelne PDF-Datei

# **Scannen einzelner oder mehrere Seiten in einem Ordner in eine einzelne PDF-Datei**

Kombinieren Sie mehrere Seiten zu einem einzelnen PDF-Dokument.

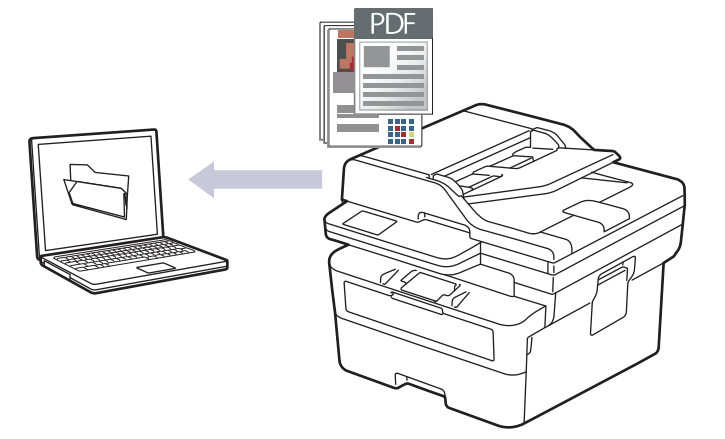

#### • **So scannen Sie über Ihr Gerät:**

- Sie müssen Ihr Gerät über Brother iPrint&Scan auswählen.
- Ändern Sie mit Brother iPrint&Scan die Scaneinstellungen, wie den Dateityp und den Dateispeicherort.

Weitere Informationen >> *Zugehörige Informationen: Ändern der Scan-Schaltflächeneinstellungen über Brother iPrint&Scan*

• **So scannen Sie über Ihren Computer:**

uu *Zugehörige Informationen*: *Scannen mit Brother iPrint&Scan (Windows/Mac)*

Setzen Sie den Dateityp am Gerät auf [PDF mehrseitig], wenn Sie mehrere Seiten in eine PDF-Datei scannen.

>> DCP-L2600D/DCP-L2620DW/DCP-L2622DW/DCP-L2627DW/DCP-L2627DWXL/DCP-L2627DWE/ DCP-L2640DN/MFC-L2802DN/MFC-L2800DW/MFC-L2802DW/MFC-L2827DWXL/MFC-L2827DW/ MFC-L2835DW [>> DCP-L2660DW/DCP-L2665DW/MFC-L2860DWE/MFC-L2860DW/MFC-L2862DW/MFC-L2922DW/](#page-95-0) [MFC-L2960DW/MFC-L2980DW](#page-95-0)

## **DCP-L2600D/DCP-L2620DW/DCP-L2622DW/DCP-L2627DW/DCP-L2627DWXL/ DCP-L2627DWE/DCP-L2640DN/MFC-L2802DN/MFC-L2800DW/MFC-L2802DW/ MFC-L2827DWXL/MFC-L2827DW/MFC-L2835DW**

- 1. [Legen Sie Ihr Dokument ein.](#page-52-0)
- 2. Drücken Sie (**Scan (Scanner)**).
- 3. Drücken Sie a oder b, um die Option [an PC] auszuwählen, und drücken Sie dann **OK**.
- 4. Drücken Sie auf a oder b, um die Option [Datei] auszuwählen, und drücken Sie dann **OK**.
- 5. Wenn das Gerät über das Netzwerk verbunden ist, drücken Sie ▲ oder V, um den Zielcomputer auszuwählen.
- 6. Drücken Sie **OK**.

Wenn Sie im Display zur Eingabe einer PIN aufgefordert werden, geben Sie die vierstellige PIN für den Zielcomputer im Display ein und drücken Sie dann **OK**.

7. Um die Scaneinstellungen für dieses Dokument zu ändern, drücken Sie **Options (Optionen)** oder **Copy/ Scan Options (Kopierer/Scanner Optionen)**, drücken Sie ▲ oder ▼, um die gewünschte Option

<span id="page-95-0"></span>auszuwählen, und drücken Sie dann **OK**, um mit der nächsten Scaneinstellung fortzufahren. Überspringen Sie diesen Schritt, wenn Sie die Standardscaneinstellungen verwenden möchten.

- [Farbeinstellung]
- [Auflösung]
- [Dateityp]
- [Dokumentengröße]
- [ADF Auto ausricht.] (nur bei bestimmten Modellen verfügbar)
- [Hintergrf. entf] (nur für bestimmte Einstellungen verfügbar)

Um die Scaneinstellungen zu ändern, muss ein Computer mit dem Gerät verbunden sein, auf dem Brother iPrint&Scan installiert ist.

8. Drücken Sie **Start**.

Das Gerät beginnt mit dem Scannen. Wenn Sie das Scannerglas des Geräts verwenden, befolgen Sie die Anweisungen auf dem Display, um den Scanauftrag abzuschließen.

### **DCP-L2660DW/DCP-L2665DW/MFC-L2860DWE/MFC-L2860DW/MFC-L2862DW/ MFC-L2922DW/MFC-L2960DW/MFC-L2980DW**

- 1. [Legen Sie Ihr Dokument ein.](#page-52-0)
- 2. Drücken Sie [Scannen] > [an PC] > [to Datei].
- 3. Wenn das Gerät über das Netzwerk verbunden ist, drücken Sie ▲ oder ▼, um den Computer anzuzeigen, an den Daten gesendet werden sollen, und drücken Sie dann auf den Namen des Computers.

Wenn Sie im Display zur Eingabe einer PIN für den Computer aufgefordert werden, geben Sie im Display Ihre vierstellige PIN ein und drücken dann [OK].

4. Um die Scaneinstellungen zu ändern, drücken Sie [Optionen] und wählen dann die

Scaneinstellungen, die Sie ändern möchten. Überspringen Sie diesen Schritt, wenn Sie die Standardscaneinstellungen verwenden möchten.

- [2-seitigerScan] (bei bestimmten Modellen verfügbar)
- [Scaneinstell.]
- [Farbeinstellung]
- [Auflösung]
- [Dateityp]
- [Dokumentgröße]
- [Helligkeit]
- [Kontrast] (nur für bestimmte Einstellungen verfügbar)
- [ADF Auto ausricht.] (bei bestimmten Modellen verfügbar)
- [Hintergrundfarbe entfernen]

(nur für bestimmte Einstellungen verfügbar)

- Um die Scaneinstellungen zu ändern, muss ein Computer mit dem Gerät verbunden sein, auf dem Brother iPrint&Scan installiert ist.
- Wenn das Gerät die Schaltfläche [OK] anzeigt, drücken Sie [OK].
- Um die Einstellungen als Favorit zu speichern, drücken Sie [Als Favorit speichern].

5. Drücken Sie [Start].

Das Gerät beginnt mit dem Scannen. Wenn Sie das Scannerglas des Geräts verwenden, befolgen Sie die Anweisungen auf dem Display, um den Scanauftrag abzuschließen.

# **Zugehörige Informationen**

• [Scannen über die Scannen-Taste des Geräts](#page-90-0)

#### **Verwandte Themen:**

- [Ändern der Scan-Schaltflächeneinstellungen über Brother iPrint&Scan](#page-119-0)
- [Scannen mit Brother iPrint&Scan \(Windows/Mac\)](#page-124-0)

<span id="page-97-0"></span> [Home](#page-1-0) > [Scannen](#page-89-0) > [Scannen über die Scannen-Taste des Geräts](#page-90-0) > Scan-to-bearbeitbare Textdatei (OCR)

# **Scan-to-bearbeitbare Textdatei (OCR)**

Ihr Gerät kann die Zeichen eines gescannten Dokuments mithilfe einer optischen Texterkennungstechnologie (OCR) in Text konvertieren. Dieser Text kann mit Ihrer bevorzugten Textbearbeitungsanwendung bearbeitet werden.

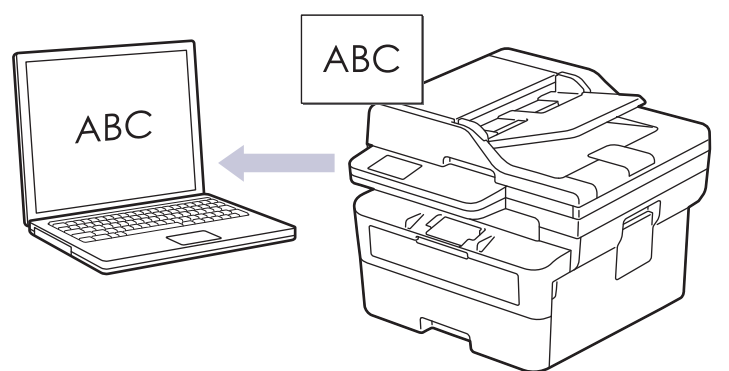

- Die Funktion "Scan-to-Text" ist nur für bestimmte Sprachen verfügbar.
- Verwenden Sie die Scannen-Taste am Gerät, um vorübergehende Änderungen an den Scaneinstellungen vorzunehmen. Verwenden Sie für dauerhafte Änderungen Brother iPrint&Scan.

>> DCP-L2600D/DCP-L2620DW/DCP-L2622DW/DCP-L2627DW/DCP-L2627DWXL/DCP-L2627DWE/ DCP-L2640DN/MFC-L2802DN/MFC-L2800DW/MFC-L2802DW/MFC-L2827DWXL/MFC-L2827DW/ MFC-L2835DW

[>> DCP-L2660DW/DCP-L2665DW/MFC-L2860DWE/MFC-L2860DW/MFC-L2862DW/MFC-L2922DW/](#page-98-0) [MFC-L2960DW/MFC-L2980DW](#page-98-0)

## **DCP-L2600D/DCP-L2620DW/DCP-L2622DW/DCP-L2627DW/DCP-L2627DWXL/ DCP-L2627DWE/DCP-L2640DN/MFC-L2802DN/MFC-L2800DW/MFC-L2802DW/ MFC-L2827DWXL/MFC-L2827DW/MFC-L2835DW**

- 1. [Legen Sie Ihr Dokument ein.](#page-52-0)
- 2. Drücken Sie (**Scan (Scanner)**).
- 3. Drücken Sie a oder b, um die Option [an PC] auszuwählen, und drücken Sie dann **OK**.
- 4. Drücken Sie auf a oder b, um die Option [Text] auszuwählen, und drücken Sie dann **OK**.
- 5. Wenn das Gerät über das Netzwerk verbunden ist, drücken Sie ▲ oder V, um den Zielcomputer auszuwählen.
- 6. Drücken Sie **OK**.

Wenn Sie im Display zur Eingabe einer PIN aufgefordert werden, geben Sie die vierstellige PIN für den Zielcomputer im Display ein und drücken Sie dann **OK**.

- 7. Um die Scaneinstellungen für dieses Dokument zu ändern, drücken Sie **Options (Optionen)** oder **Copy/ Scan Options (Kopierer/Scanner Optionen), drücken Sie ▲ oder ▼, um die gewünschte Option** auszuwählen, und drücken Sie dann **OK**, um mit der nächsten Scaneinstellung fortzufahren. Überspringen Sie diesen Schritt, wenn Sie die Standardscaneinstellungen verwenden möchten.
	- [Farbeinstellung]
	- [Auflösung]
	- [Dateityp]
	- [Dokumentengröße]
	- [ADF Auto ausricht.] (nur bei bestimmten Modellen verfügbar)
	- [Hintergrf. entf] (nur für bestimmte Einstellungen verfügbar)

<span id="page-98-0"></span>Um die Scaneinstellungen zu ändern, muss ein Computer mit dem Gerät verbunden sein, auf dem Brother iPrint&Scan installiert ist.

8. Drücken Sie **Start**.

Das Gerät beginnt mit dem Scannen. Wenn Sie das Scannerglas des Geräts verwenden, befolgen Sie die Anweisungen im Display, um den Scanauftrag abzuschließen.

### **DCP-L2660DW/DCP-L2665DW/MFC-L2860DWE/MFC-L2860DW/MFC-L2862DW/ MFC-L2922DW/MFC-L2960DW/MFC-L2980DW**

- 1. [Legen Sie Ihr Dokument ein.](#page-52-0)
- 2. Drücken Sie [Scannen] > [an PC] > [to Text].
- 3. Wenn das Gerät über das Netzwerk verbunden ist, drücken Sie ▲ oder ▼, um den Computer anzuzeigen, an den Daten gesendet werden sollen, und drücken Sie dann auf den Namen des Computers.

Wenn Sie im Display zur Eingabe einer PIN für den Computer aufgefordert werden, geben Sie im Display Ihre vierstellige PIN ein und drücken dann [OK].

4. Um die Scaneinstellungen zu ändern, drücken Sie [Optionen] und wählen dann die Scaneinstellungen, die Sie ändern möchten. Überspringen Sie diesen Schritt, wenn Sie die Standardscaneinstellungen verwenden möchten.

- [2-seitigerScan] (bei bestimmten Modellen verfügbar)
- [Scaneinstell.]
- [Farbeinstellung]
- [Auflösung]
- [Dateityp]
- [Dokumentgröße]
- [Helligkeit]
- [Kontrast] (nur für bestimmte Einstellungen verfügbar)
- [ADF Auto ausricht.] (bei bestimmten Modellen verfügbar)
- [Hintergrundfarbe entfernen]

(nur für bestimmte Einstellungen verfügbar)

• Um die Scaneinstellungen zu ändern, muss ein Computer mit dem Gerät verbunden sein, auf dem Brother iPrint&Scan installiert ist.

- Wenn das Gerät die Schaltfläche [OK] anzeigt, drücken Sie [OK].
- Um die Einstellungen als Favorit zu speichern, drücken Sie [Als Favorit speichern].

#### 5. Drücken Sie [Start].

Das Gerät beginnt mit dem Scannen. Wenn Sie das Scannerglas des Geräts verwenden, befolgen Sie die Anweisungen auf dem Display, um den Scanauftrag abzuschließen.

### **Zugehörige Informationen**

• [Scannen über die Scannen-Taste des Geräts](#page-90-0)

#### **Verwandte Themen:**

• [Ändern der Scan-Schaltflächeneinstellungen über Brother iPrint&Scan](#page-119-0)

<span id="page-99-0"></span> [Home](#page-1-0) > [Scannen](#page-89-0) > [Scannen über die Scannen-Taste des Geräts](#page-90-0) > Speichern gescannter Daten als E-Mail-Anhang

# **Speichern gescannter Daten als E-Mail-Anhang**

Senden Sie die eingescannten Daten von Ihrem Gerät als Anhang an die E-Mail-Anwendung.

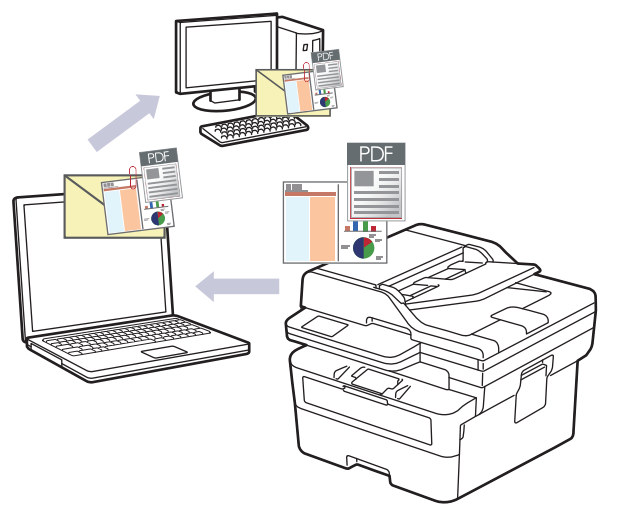

- Verwenden Sie die Scannen-Taste am Gerät, um vorübergehende Änderungen an den Scaneinstellungen vorzunehmen. Verwenden Sie für dauerhafte Änderungen Brother iPrint&Scan.
- Um diese Funktion mit der Scannen-Taste des Geräts zu verwenden, müssen Sie eine dieser Anwendungen in Brother iPrint&Scan auswählen:
	- Windows: Microsoft Outlook
	- Mac: Apple Mail

Bei anderen Anwendungen und Webmail-Diensten verwenden Sie zum Scannen eines Dokuments die Funktion "Scan-in-Bild" oder "Scan-in-Datei" und hängen Sie die gescannte Datei an eine E-Mail-Nachricht an.

>> DCP-L2600D/DCP-L2620DW/DCP-L2622DW/DCP-L2627DW/DCP-L2627DWXL/DCP-L2627DWE/ DCP-L2640DN/MFC-L2802DN/MFC-L2800DW/MFC-L2802DW/MFC-L2827DWXL/MFC-L2827DW/ MFC-L2835DW [>> DCP-L2660DW/DCP-L2665DW/MFC-L2860DWE/MFC-L2860DW/MFC-L2862DW/MFC-L2922DW/](#page-100-0) [MFC-L2960DW/MFC-L2980DW](#page-100-0)

## **DCP-L2600D/DCP-L2620DW/DCP-L2622DW/DCP-L2627DW/DCP-L2627DWXL/ DCP-L2627DWE/DCP-L2640DN/MFC-L2802DN/MFC-L2800DW/MFC-L2802DW/ MFC-L2827DWXL/MFC-L2827DW/MFC-L2835DW**

- 1. [Legen Sie Ihr Dokument ein.](#page-52-0)
- 2. Drücken Sie (**Scan (Scanner)**).
- 3. Drücken Sie a oder b, um die Option [an PC] auszuwählen, und drücken Sie dann **OK**.
- 4. Drücken Sie auf a oder b, um die Option [E-Mail] auszuwählen, und drücken Sie dann **OK**.
- 5. Wenn das Gerät über das Netzwerk verbunden ist, drücken Sie ▲ oder V, um den Zielcomputer auszuwählen.
- 6. Drücken Sie **OK**.

Wenn Sie im Display zur Eingabe einer PIN aufgefordert werden, geben Sie die vierstellige PIN für den Zielcomputer im Display ein und drücken Sie dann **OK**.

- 7. Um die Scaneinstellungen für dieses Dokument zu ändern, drücken Sie **Options (Optionen)** oder **Copy/ Scan Options (Kopierer/Scanner Optionen), drücken Sie ▲ oder ▼, um die gewünschte Option** auszuwählen, und drücken Sie dann **OK**, um mit der nächsten Scaneinstellung fortzufahren. Überspringen Sie diesen Schritt, wenn Sie die Standardscaneinstellungen verwenden möchten.
	- [Farbeinstellung]
- <span id="page-100-0"></span>[Auflösung]
- [Dateityp]
- [Dokumentengröße]
- [ADF Auto ausricht.] (nur bei bestimmten Modellen verfügbar)
- [Hintergrf. entf] (nur für bestimmte Einstellungen verfügbar)

Um die Scaneinstellungen zu ändern, muss ein Computer mit dem Gerät verbunden sein, auf dem Brother iPrint&Scan installiert ist.

8. Drücken Sie **Start**.

Das Gerät scannt das Dokument und speichert es als Dateianhang. Dann startet es Ihre E-Mail-Anwendung und öffnet eine neue, leere E-Mail mit der gescannten Datei im Anhang.

## **DCP-L2660DW/DCP-L2665DW/MFC-L2860DWE/MFC-L2860DW/MFC-L2862DW/ MFC-L2922DW/MFC-L2960DW/MFC-L2980DW**

- 1. [Legen Sie Ihr Dokument ein.](#page-52-0)
- 2. Drücken Sie [Scannen] > [an PC] > [to E-Mail].
- 3. Wenn das Gerät über das Netzwerk verbunden ist, drücken Sie ▲ oder ▼, um den Computer anzuzeigen, an den Daten gesendet werden sollen, und drücken Sie dann auf den Namen des Computers.

Wenn Sie im Display zur Eingabe einer PIN für den Computer aufgefordert werden, geben Sie im Display Ihre vierstellige PIN ein und drücken dann [OK].

- 4. Um die Scaneinstellungen zu ändern, drücken Sie [Optionen] und wählen dann die Scaneinstellungen, die Sie ändern möchten. Überspringen Sie diesen Schritt, wenn Sie die Standardscaneinstellungen verwenden möchten.
	- [2-seitigerScan] (bei bestimmten Modellen verfügbar)
	- [Scaneinstell.]
	- [Farbeinstellung]
	- [Auflösung]
	- [Dateityp]
	- [Dokumentgröße]
	- [Helligkeit]
	- [Kontrast] (nur für bestimmte Einstellungen verfügbar)
	- [ADF Auto ausricht.] (bei bestimmten Modellen verfügbar)
	- [Hintergrundfarbe entfernen]

(nur für bestimmte Einstellungen verfügbar)

- Um die Scaneinstellungen zu ändern, muss ein Computer mit dem Gerät verbunden sein, auf dem Brother iPrint&Scan installiert ist.
	- Wenn das Gerät die Schaltfläche [OK] anzeigt, drücken Sie [OK].
	- Um die Einstellungen als Favorit zu speichern, drücken Sie [Als Favorit speichern].
- 5. Drücken Sie [Start].

Das Gerät beginnt mit dem Scannen. Wenn Sie das Scannerglas des Geräts verwenden, befolgen Sie die Anweisungen auf dem Display, um den Scanauftrag abzuschließen.

## **Zugehörige Informationen**

• [Scannen über die Scannen-Taste des Geräts](#page-90-0)

## **Verwandte Themen:**

• [Ändern der Scan-Schaltflächeneinstellungen über Brother iPrint&Scan](#page-119-0)

<span id="page-102-0"></span> [Home](#page-1-0) > [Scannen](#page-89-0) > [Scannen über die Scannen-Taste des Geräts](#page-90-0) > Senden gescannter Daten an einen E-Mail-Empfänger

# **Senden gescannter Daten an einen E-Mail-Empfänger**

**Für folgende Modelle**: MFC-L2802DN/MFC-L2800DW/MFC-L2802DW/MFC-L2827DWXL/MFC-L2827DW/ MFC-L2835DW/MFC-L2860DWE/MFC-L2860DW/MFC-L2862DW/MFC-L2922DW/MFC-L2960DW/ MFC-L2980DW

Senden Sie gescannte Daten direkt von Ihrem Gerät an einen E-Mail-Empfänger, ohne einen Computer zu verwenden. Mit dieser Funktion kann Ihr Gerät Dokumente scannen und an eine E-Mail-Adresse senden, ohne mit einem Computer verbunden zu sein. Um die gescannten Daten mit der Software iPrint&Scan auf dem Computer oder über die Scan-Taste am Gerät direkt an Ihre Standard-E-Mail-Anwendung zu senden, verwenden Sie stattdessen die Funktion "Scan-to-E-Mail-Anhang".

- Um gescannte Daten an einen E-Mail-Empfänger zu senden, müssen Sie Ihr Gerät so konfigurieren, dass es mit Ihrem Netzwerk und dem E-Mail-Server kommuniziert, der für das Senden und Empfangen von E-Mails verwendet wird.
- Konfigurieren Sie diese Elemente über das Bedienfeld des Geräts oder Web Based Management.
- Um die Funktion "Scan-to-E-Mail-Server" zu verwenden, verbinden Sie das Gerät mit dem Netzwerk und greifen Sie auf einen SMTP-Server zu. Legen Sie die folgenden SMTP-E-Mail-Einstellungen fest:
	- **Serveradresse**
	- **Portnummer**
	- **Benutzername**
	- Verschlüsselungstyp (SSL oder TLS)
	- E-Mail-Serverzertifikat (falls verwendet)

Wenn Sie diese Einstellungen nicht kennen, wenden Sie sich an Ihren E-Mail-Dienstanbieter oder Netzwerkadministrator.

>> MFC-L2802DN/MFC-L2800DW/MFC-L2802DW/MFC-L2827DWXL/MFC-L2827DW/MFC-L2835DW [>> MFC-L2860DWE/MFC-L2860DW/MFC-L2862DW/MFC-L2922DW/MFC-L2960DW/MFC-L2980DW](#page-103-0)

### **MFC-L2802DN/MFC-L2800DW/MFC-L2802DW/MFC-L2827DWXL/MFC-L2827DW/ MFC-L2835DW**

- 1. [Legen Sie Ihr Dokument ein.](#page-52-0)
- 2. Drücken Sie (**Scan (Scanner)**).
- 3. Drücken Sie auf a oder b, um die Option [Scannen:E-Mail] auszuwählen, und drücken Sie dann **OK**.
- 4. Um die Scaneinstellungen für dieses Dokument zu ändern, drücken Sie **Options (Optionen)** oder **Copy/ Scan Options (Kopierer/Scanner Optionen), drücken Sie ▲ oder ▼, um die gewünschte Option** auszuwählen, und drücken Sie dann **OK**, um mit der nächsten Scaneinstellung fortzufahren. Überspringen Sie diesen Schritt, wenn Sie die Standardscaneinstellungen verwenden möchten.
	- [Farbeinstellung]
	- [Auflösung]
	- [Dateityp]
	- [Dokumentengröße]
	- [Dateigröße] (nur für bestimmte Einstellungen verfügbar)
	- [ADF Auto ausricht.] (nur bei bestimmten Modellen verfügbar)
	- [Hintergrf. entf] (nur für bestimmte Einstellungen verfügbar)
- 5. Wählen Sie [Adresse eing.] und drücken Sie **OK**.
- 6. Im Display werden Sie aufgefordert, eine E Adresse einzugeben. Wählen Sie mit der Taste **Shortcut (Favorit)** oder über eine Kurzwahlnummer die gewünschte E-Mail-Adresse aus.

<span id="page-103-0"></span>Stellen Sie sicher, dass Sie die E-Mail-Adresse über Web Based Management zu einer Kurzwahl- oder Favoritennummer hinzugefügt haben, um die E-Mail-Adresse als Ziel festzulegen.

7. Drücken Sie **Start**.

Das Gerät beginnt mit dem Scannen. Wenn Sie das Scannerglas des Geräts verwenden, befolgen Sie die Anweisungen auf dem Display, um den Scanauftrag abzuschließen.

### **MFC-L2860DWE/MFC-L2860DW/MFC-L2862DW/MFC-L2922DW/MFC-L2960DW/ MFC-L2980DW**

- 1. [Legen Sie Ihr Dokument ein.](#page-52-0)
- 2. Drücken Sie [Scannen] > [an E-Mail-Server].
- 3. Führen Sie einen der folgenden Schritte aus, um die E-Mail-Zieladresse einzugeben:
	- Um die E-Mail-Adresse manuell einzugeben, drücken Sie [Manuell] und geben dann die E-Mail-Adresse über die Zifferntasten auf dem Display ein. Drücken Sie zum Abschluss auf [OK].
	- Wenn die E-Mail-Adresse im Adressbuch des Geräts gespeichert ist, drücken Sie [Adressbuch] und wählen dann die E-Mail-Adresse aus.

Drücken Sie [OK].

- 4. Bestätigen Sie die E-Mail-Adresse und drücken Sie dann [Weiter].
- 5. Um die Einstellungen zu ändern, drücken Sie [O] [Optionen] und wählen dann die Taste, die Sie ändern möchten. Überspringen Sie diesen Schritt, wenn Sie die Standardeinstellungen verwenden möchten.
	- [2-seitigerScan] (nur bei bestimmten Modellen verfügbar)
	- [Farbeinstellung]
	- [Auflösung]
	- [Dateityp]
	- [Dokumentgröße]
	- [Helligkeit]
	- [Kontrast] (nur für bestimmte Einstellungen verfügbar)
	- [Dateiname] (nur für bestimmte Einstellungen verfügbar)
	- [Stil Dateiname]
	- [Dateigröße] (nur für bestimmte Einstellungen verfügbar)
	- [ADF Auto ausricht.] (nur bei bestimmten Modellen verfügbar)
	- [Hintergrundfarbe entfernen] (nur für bestimmte Einstellungen verfügbar)
	- [Dokumententrennung]

• Wenn das Gerät die Schaltfläche [OK] anzeigt, drücken Sie [OK].

- So legen Sie Ihre eigenen Standardeinstellungen fest: drücken Sie nach dem Ändern der Einstellungen die Option [Als Standard] und dann [Ja].
- So stellen Sie die werkseitigen Einstellungen wieder her: drücken Sie [Werkseinstell.] und dann [Ja].
- Um die Einstellungen als Favorit zu speichern, drücken Sie [Als Favorit speichern].
- 6. Drücken Sie [Start].

Das Gerät beginnt mit dem Scannen. Wenn Sie das Scannerglas des Geräts verwenden, befolgen Sie die Anweisungen auf dem Display, um den Scanauftrag abzuschließen.

#### **Zugehörige Informationen**

• [Scannen über die Scannen-Taste des Geräts](#page-90-0)

<span id="page-104-0"></span> [Home](#page-1-0) > [Scannen](#page-89-0) > [Scannen über die Scannen-Taste des Geräts](#page-90-0) > Scan-to-FTP

# **Scan-to-FTP**

**Für folgende Modelle**: DCP-L2640DN/DCP-L2660DW/DCP-L2665DW/MFC-L2860DWE/MFC-L2860DW/ MFC-L2862DW/MFC-L2922DW/MFC-L2960DW/MFC-L2980DW

Scannen Sie Dokumente direkt auf einen FTP-Server, wenn Sie die gescannten Informationen weitergeben möchten. Konfigurieren Sie für weiteren Komfort verschiedene Profile, um Ihre bevorzugten Scan-to-FTP-Ziele zu speichern.

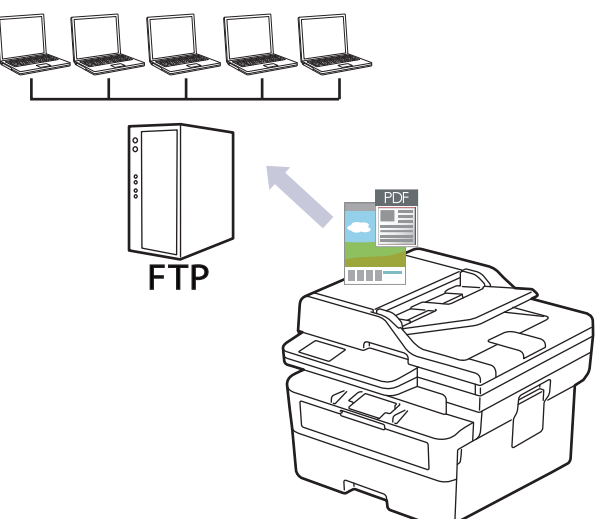

- [Einrichten eines Scan-to-FTP-Profils](#page-105-0)
- [Hochladen gescannter Daten auf einen FTP-Server](#page-107-0)

<span id="page-105-0"></span> [Home](#page-1-0) > [Scannen](#page-89-0) > [Scannen über die Scannen-Taste des Geräts](#page-90-0) > [Scan-to-FTP](#page-104-0) > Einrichten eines Scanto-FTP-Profils

# **Einrichten eines Scan-to-FTP-Profils**

**Für folgende Modelle**: DCP-L2640DN/DCP-L2660DW/DCP-L2665DW/MFC-L2860DWE/MFC-L2860DW/ MFC-L2862DW/MFC-L2922DW/MFC-L2960DW/MFC-L2980DW

Richten Sie ein Scan-to-FTP-Profil ein, um einen Scanvorgang durchzuführen und die gescannten Daten direkt an einen FTP-Speicherort hochzuladen.

- Wir empfehlen, die neueste Version der folgenden Webbrowser zu verwenden:
	- Microsoft Edge, Firefox und Google Chrome™ für Windows
	- Safari, Firefox und Google Chrome™ für Mac
	- Google Chrome™ für Android™
	- Safari und Google Chrome™ für iOS
- Vergewissern Sie sich, dass JavaScript und Cookies immer aktiviert sind, unabhängig davon, welchen Browser Sie verwenden.
- 1. Starten Sie Ihren Webbrowser.
- 2. Geben Sie "https://IP-Adresse des Geräts" in die Adressleiste des Browsers ein (wobei "IP-Adresse des Geräts" die IP-Adresse des Geräts ist).

Beispiel:

Ø

https://192.168.1.2

3. Geben Sie bei Bedarf das Kennwort in das Feld **Anmelden** ein und klicken Sie dann auf **Anmelden**.

Das Standardkennwort zur Verwaltung der Einstellungen dieses Gerätes ist auf der Geräterückseite angegeben und mit "**Pwd**" gekennzeichnet. Ändern Sie das Standardkennwort, indem Sie die Anweisungen auf dem Bildschirm befolgen, wenn Sie sich zum ersten Mal anmelden.

4. Klicken Sie in der linken Navigationsleiste auf **Scannen** > **Scan to FTP/Netzwerk**.

Wenn die linke Navigationsleiste nicht angezeigt wird, navigieren Sie von  $\equiv$ .

- 5. Wählen Sie die Option **FTP** und klicken Sie dann auf **Senden**.
- 6. Klicken Sie in der linken Navigationsleiste auf **Scannen** > **Scan-to-FTP/Netzwerk-Profil**.
- 7. Wählen Sie das Profil aus, das Sie einrichten oder ändern möchten.

Die Verwendung folgender Zeichen: ?, /, \, ", :, <, >, | oder \* kann zu einem Sendefehler führen.

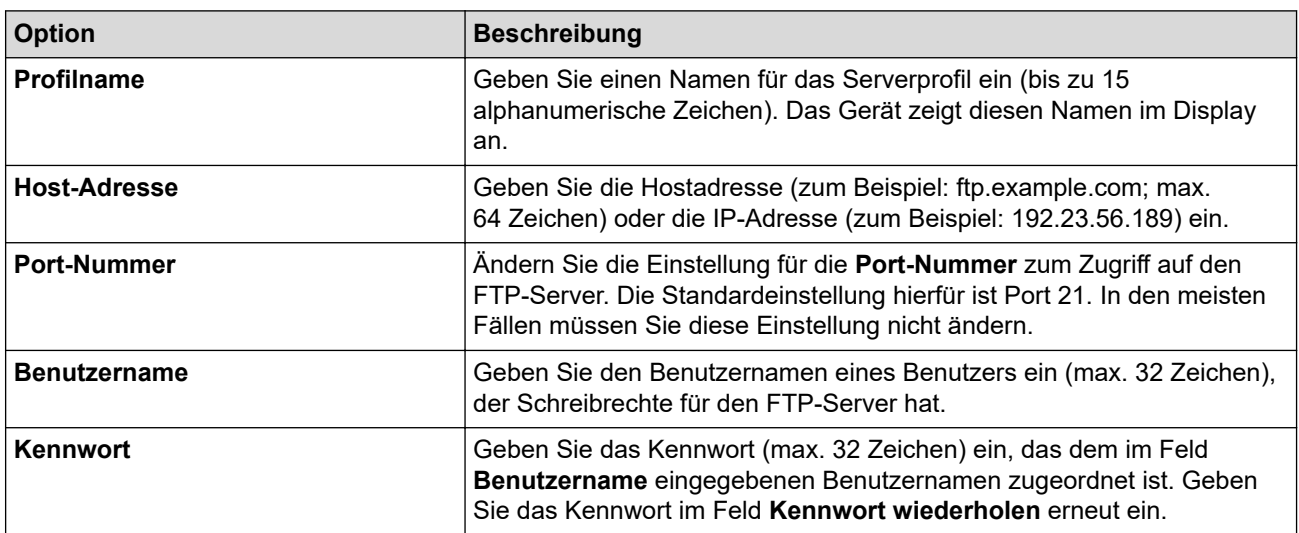

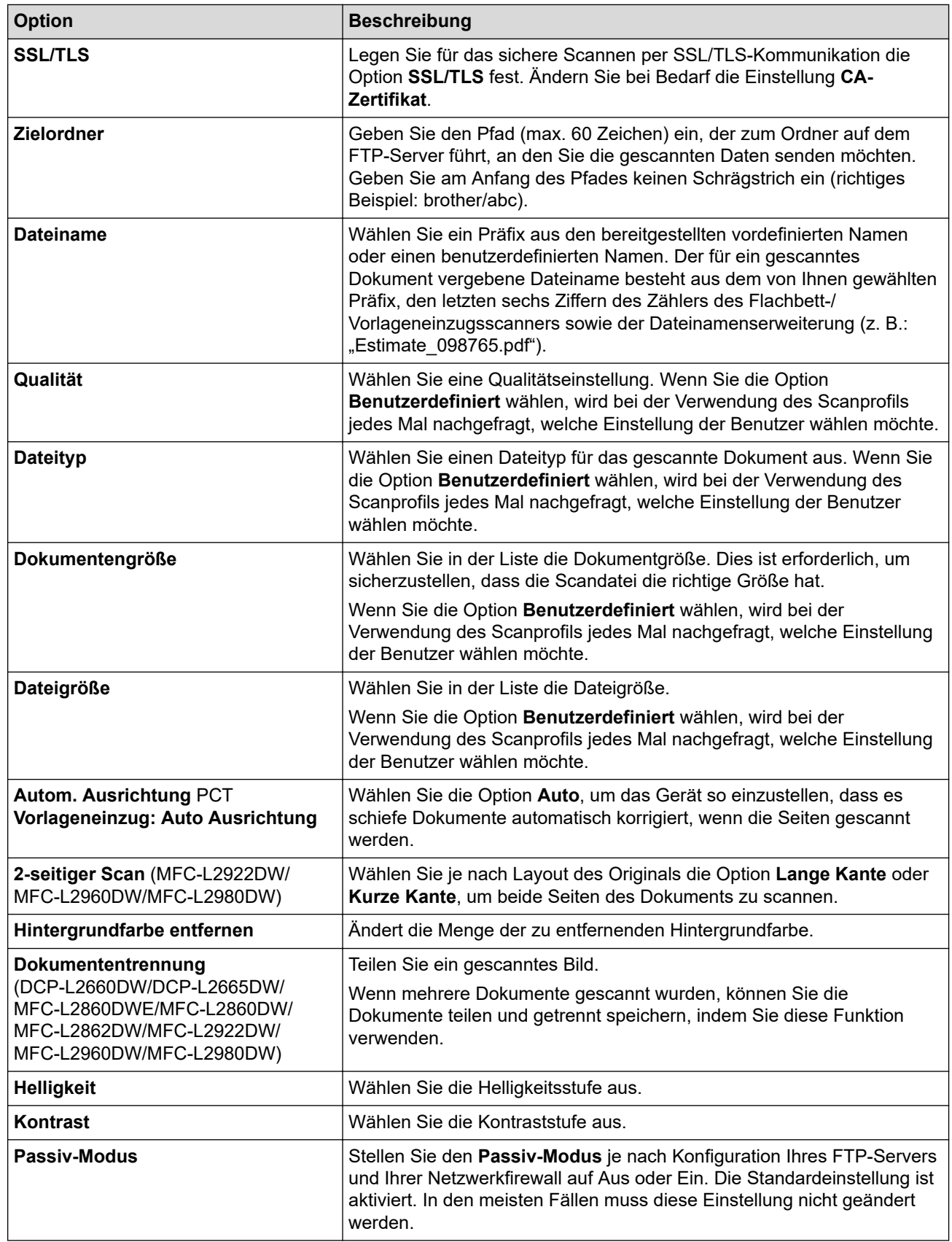

## 8. Klicken Sie auf **Senden**.

# **Zugehörige Informationen**

• [Scan-to-FTP](#page-104-0)

<span id="page-107-0"></span> [Home](#page-1-0) > [Scannen](#page-89-0) > [Scannen über die Scannen-Taste des Geräts](#page-90-0) > [Scan-to-FTP](#page-104-0) > Hochladen gescannter Daten auf einen FTP-Server

# **Hochladen gescannter Daten auf einen FTP-Server**

**Für folgende Modelle**: DCP-L2640DN/DCP-L2660DW/DCP-L2665DW/MFC-L2860DWE/MFC-L2860DW/ MFC-L2862DW/MFC-L2922DW/MFC-L2960DW/MFC-L2980DW

Geben Sie gescannte Informationen weiter, indem Sie sie auf dem FTP-Server speichern.

>> DCP-L2640DN >> DCP-L2660DW/DCP-L2665DW/MFC-L2860DWE/MFC-L2860DW/MFC-L2862DW/MFC-L2922DW/ MFC-L2960DW/MFC-L2980DW

## **DCP-L2640DN**

- 1. [Legen Sie Ihr Dokument ein.](#page-52-0)
- 2. Drücken Sie (**Scan (Scanner)**).
- 3. Drücken Sie auf a oder b, um die Option [an FTP] auszuwählen, und drücken Sie dann **OK**.
- 4. Wählen Sie mit a oder b eines der aufgeführten Profile, und drücken Sie dann **OK**.

Wenn das Profil nicht vollständig ist (z. B. der Kontoname oder das Kennwort für die Anmeldung fehlen oder die Einstellungen für Qualität oder Dateityp nicht festgelegt sind), werden Sie aufgefordert, fehlende Informationen einzugeben.

5. Drücken Sie **Start**.

Das Display zeigt die Meldung [Verbinden...]. Wenn die Verbindung zum FTP-Server erfolgreich ist, startet das Gerät den Scanvorgang. Wenn Sie das Scannerglas des Geräts verwenden, befolgen Sie die Anweisungen im Display, um den Scanauftrag abzuschließen.

### **DCP-L2660DW/DCP-L2665DW/MFC-L2860DWE/MFC-L2860DW/MFC-L2862DW/ MFC-L2922DW/MFC-L2960DW/MFC-L2980DW**

- 1. [Legen Sie Ihr Dokument ein.](#page-52-0)
- 2. Drücken Sie [Scannen] > [an FTP].
- 3. Drücken Sie ▲ oder ▼, um eines der aufgelisteten Profile der Netzwerkserver auszuwählen. Wenn das Profil nicht vollständig ist (zum Beispiel wenn der Anmelde-Kontoname und das Kennwort fehlen oder wenn die Qualität oder die Dateiart nicht festgelegt sind), werden Sie aufgefordert, alle fehlenden Informationen einzugeben.
- 4. Drücken Sie [Start].

Das Gerät beginnt mit dem Scannen. Wenn Sie das Scannerglas des Geräts verwenden, befolgen Sie die Anweisungen auf dem Display, um den Scanauftrag abzuschließen.

### **Zugehörige Informationen**

• [Scan-to-FTP](#page-104-0)
<span id="page-108-0"></span> [Home](#page-1-0) > [Scannen](#page-89-0) > [Scannen über die Scannen-Taste des Geräts](#page-90-0) > Scan-to-Netzwerk (Windows)

# **Scan-to-Netzwerk (Windows)**

**Für folgende Modelle**: MFC-L2922DW/MFC-L2960DW/MFC-L2980DW

Scannen Sie Dokumente direkt auf einen CIFS-Server im lokalen Netzwerk. Für weiteren Komfort können Sie verschiedene Profile konfigurieren, um Ihre bevorzugten Scan-to-Network-Ziele zu speichern.

- [Einrichten eines Netzwerkprofils](#page-109-0)
- [Hochladen von Scandaten auf einen CIFS-Server](#page-114-0)

<span id="page-109-0"></span> [Home](#page-1-0) > [Scannen](#page-89-0) > [Scannen über die Scannen-Taste des Geräts](#page-90-0) > [Scan-to-Netzwerk](#page-108-0) [\(Windows\)](#page-108-0) > Einrichten eines Netzwerkprofils

## **Einrichten eines Netzwerkprofils**

**Für folgende Modelle**: MFC-L2922DW/MFC-L2960DW/MFC-L2980DW

Richten Sie ein Scan-to-Network-Profil ein, um einen Scanvorgang durchzuführen und die gescannten Daten direkt in einen Ordner auf einem CIFS-Server hochzuladen.

- Wir empfehlen, die neueste Version der folgenden Webbrowser zu verwenden:
	- Microsoft Edge, Firefox und Google Chrome™ für Windows
	- Safari, Firefox und Google Chrome™ für Mac
	- Google Chrome<sup>™</sup> für Android<sup>™</sup>
	- Safari und Google Chrome™ für iOS
- Vergewissern Sie sich, dass JavaScript und Cookies immer aktiviert sind, unabhängig davon, welchen Browser Sie verwenden.
- 1. Starten Sie Ihren Webbrowser.
- 2. Geben Sie "https://IP-Adresse des Geräts" in die Adressleiste des Browsers ein (wobei "IP-Adresse des Geräts" die IP-Adresse des Geräts ist).
	- Beispiel:

https://192.168.1.2

3. Geben Sie bei Bedarf das Kennwort in das Feld **Anmelden** ein und klicken Sie dann auf **Anmelden**.

Das Standardkennwort zur Verwaltung der Einstellungen dieses Gerätes ist auf der Geräterückseite angegeben und mit "**Pwd**" gekennzeichnet. Ändern Sie das Standardkennwort, indem Sie die Anweisungen auf dem Bildschirm befolgen, wenn Sie sich zum ersten Mal anmelden.

4. Klicken Sie in der linken Navigationsleiste auf **Scannen** > **Scan to FTP/Netzwerk**.

Wenn die linke Navigationsleiste nicht angezeigt wird, navigieren Sie von  $\equiv$ .

5. Wählen Sie die Option **Netzwerk** und klicken Sie dann auf **Senden**.

Wenn Sie die Daten an Ihren festgelegten Ordner auf dem CIFS-Server senden möchten, wählen Sie **Ein** für die Option **An meinen Ordner senden** aus.

- 6. Klicken Sie in der linken Navigationsleiste auf **Scannen** > **Scan-to-FTP/Netzwerk-Profil**.
- 7. Wählen Sie das Profil aus, das Sie einrichten oder ändern möchten.

Die Verwendung folgender Zeichen: ?, /, \, ", :, <, >, | oder \* kann zu einem Sendefehler führen.

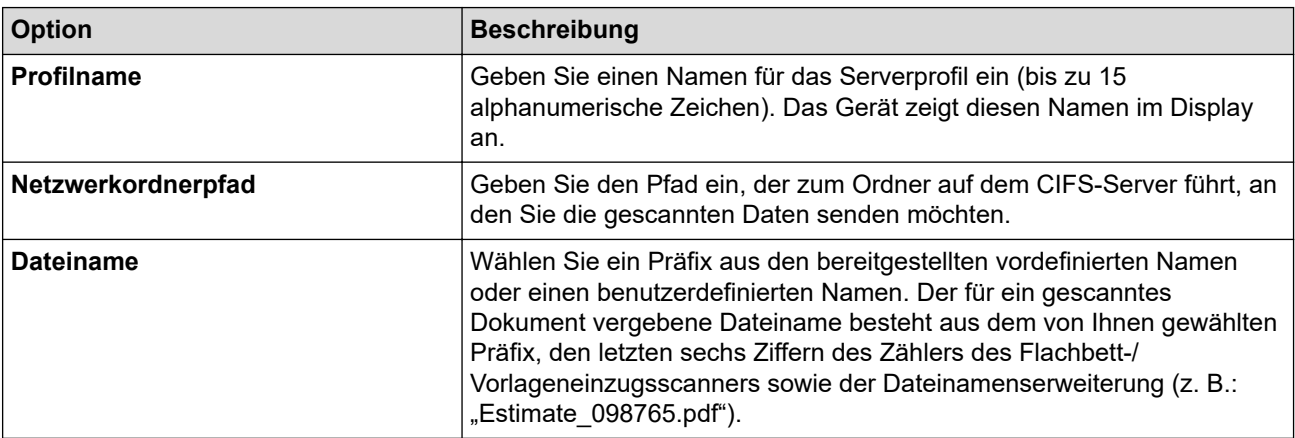

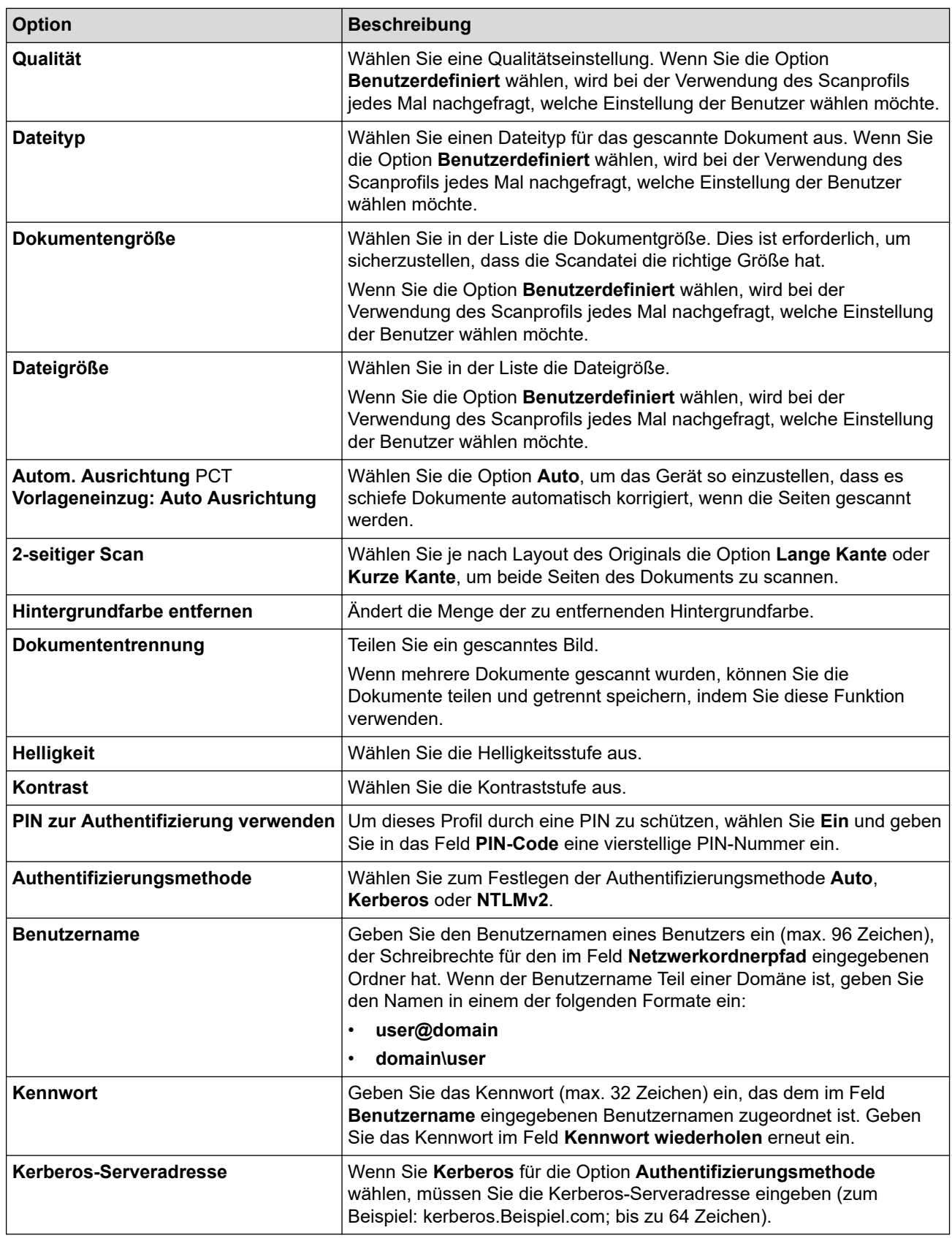

8. Klicken Sie auf **Senden**.

9. Sie müssen das SNTP-Protokoll (Netzwerk-Zeitserver) konfigurieren oder Datum, Uhrzeit und Zeitzone für alle Authentifizierungsmethoden über das Funktionstastenfeld korrekt festlegen. Die Zeit des Geräts muss mit der vom Kerberos-Server und dem CIFS-Server verwendeten Zeit übereinstimmen.

### **Zugehörige Informationen**

• [Scan-to-Netzwerk \(Windows\)](#page-108-0)

• [Einstellen von Datum und Uhrzeit mit Web Based Management](#page-112-0)

<span id="page-112-0"></span> [Home](#page-1-0) > [Scannen](#page-89-0) > [Scannen über die Scannen-Taste des Geräts](#page-90-0) > [Scan-to-Netzwerk](#page-108-0) [\(Windows\)](#page-108-0) > [Einrichten eines Netzwerkprofils](#page-109-0) > Einstellen von Datum und Uhrzeit mit Web Based Management

# **Einstellen von Datum und Uhrzeit mit Web Based Management**

Stellen Sie sicher, dass Datum und Uhrzeit sowie die Zeitzoneneinstellungen mit Web Based Management oder über das Funktionstastenfeld korrekt festgelegt wurden. Die Uhrzeit des Geräts muss der Zeit entsprechen, die vom Server verwendet wird, der die Authentifizierung bereitstellt.

- Wir empfehlen, die neueste Version der folgenden Webbrowser zu verwenden:
	- Microsoft Edge, Firefox und Google Chrome™ für Windows
	- Safari, Firefox und Google Chrome™ für Mac
	- Google Chrome™ für Android™
	- Safari und Google Chrome™ für iOS
- Vergewissern Sie sich, dass JavaScript und Cookies immer aktiviert sind, unabhängig davon, welchen Browser Sie verwenden.
- Überspringen Sie Schritt 1, wenn Sie bereits ein Fenster von Web Based Management geöffnet haben.
- 1. Starten Sie Ihren Webbrowser.
- 2. Geben Sie "https://IP-Adresse des Geräts" in die Adressleiste des Browsers ein (wobei "IP-Adresse des Geräts" die IP-Adresse des Geräts ist).

Beispiel:

https://192.168.1.2

3. Geben Sie bei Bedarf das Kennwort in das Feld **Anmelden** ein und klicken Sie dann auf **Anmelden**.

Das Standardkennwort zur Verwaltung der Einstellungen dieses Gerätes ist auf der Geräterückseite angegeben und mit "**Pwd**" gekennzeichnet. Ändern Sie das Standardkennwort, indem Sie die Anweisungen auf dem Bildschirm befolgen, wenn Sie sich zum ersten Mal anmelden.

4. Klicken Sie in der linken Navigationsleiste auf **Administrator** > **Datum/Uhrzeit**.

Wenn die linke Navigationsleiste nicht angezeigt wird, navigieren Sie von  $\equiv$ .

### Datum/Uhrzeit

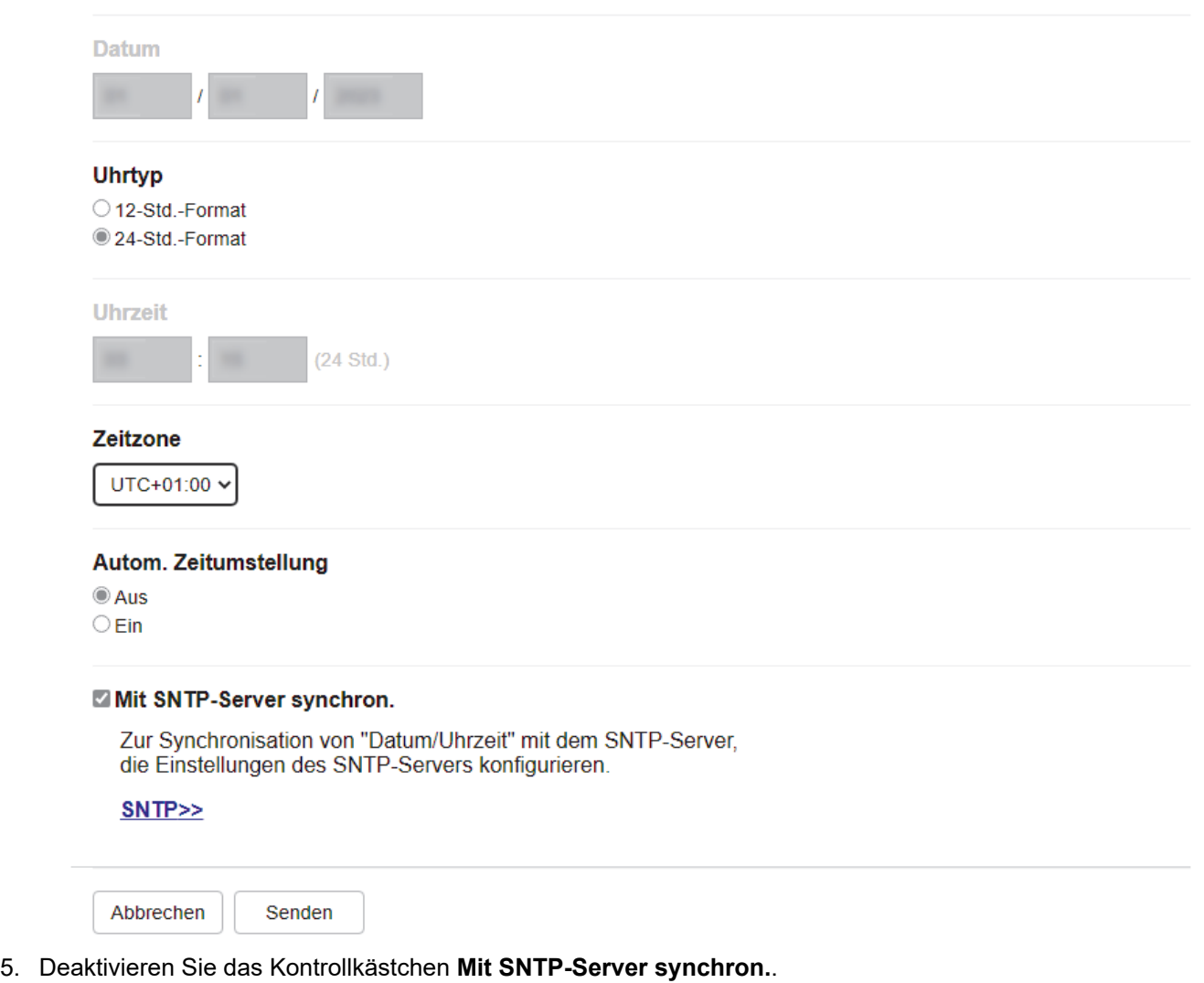

- 6. Geben Sie in den Feldern **Datum** das Datum ein.
- 7. Wählen Sie den Uhrtyp im Feld **Uhrtyp** aus.
- 8. Geben Sie in die Felder **Uhrzeit** die Uhrzeit ein.
- 9. Wählen Sie den Zeitunterschied zwischen Ihrem Standort und der UTC aus der Dropdown-Liste **Zeitzone**. Beispiel: Für die Eastern Time in den USA und Kanada ist die Zeitzone UTC-05:00.
- 10. Klicken Sie im Feld **Zeitumstellung** auf **Ein**, um das Gerät so einzustellen, dass es automatisch zur Sommerzeit wechselt. Dadurch wird die Uhr des Gerätes im Frühjahr automatisch eine Stunde vor- und im Herbst eine Stunde zurückgestellt (nur in bestimmten Ländern verfügbar).
- 11. Klicken Sie auf **Senden**.

### **Zugehörige Informationen**

• [Einrichten eines Netzwerkprofils](#page-109-0)

<span id="page-114-0"></span> [Home](#page-1-0) > [Scannen](#page-89-0) > [Scannen über die Scannen-Taste des Geräts](#page-90-0) > [Scan-to-Netzwerk](#page-108-0) [\(Windows\)](#page-108-0) > Hochladen von Scandaten auf einen CIFS-Server

### **Hochladen von Scandaten auf einen CIFS-Server**

**Für folgende Modelle**: MFC-L2922DW/MFC-L2960DW/MFC-L2980DW

#### 1. [Legen Sie Ihr Dokument ein.](#page-52-0)

- 2. Drücken Sie [Scannen] > [an Netzw.].
	- Wenn Sie Ihre Benutzer-ID registriert haben, wird die Option [an meinen Ordner] angezeigt, wenn Sie sich beim Gerät mit Active Directory-Authentifizierung oder LDAP-Authentifizierung anmelden.
	- Um die gescannten Daten an den speziellen Ordner auf dem CIFS-Server zu senden, drücken Sie [an meinen Ordner].
	- Um diese Funktion in Web Based Management zu aktivieren, klicken Sie in der linken Navigationsleiste auf **Scannen** > **Scan to FTP/Netzwerk**. Wählen Sie im Feld **An meinen Ordner senden** die Option **Ein**.
- 3. Wählen Sie das gewünschte Profil aus, wenn die mit Web Based Management eingerichteten Serverprofile angezeigt werden. Wenn das Profil nicht vollständig ist (z. B. der Kontoname oder das Kennwort für die Anmeldung fehlen oder die Einstellungen für Qualität oder Dateityp nicht festgelegt sind), werden Sie aufgefordert, fehlende Informationen einzugeben.
- 4. Drücken Sie [Start].

Das Gerät beginnt mit dem Scannen. Wenn Sie das Scannerglas des Geräts verwenden, befolgen Sie die Anweisungen auf dem Display, um den Scanauftrag abzuschließen.

### **Zugehörige Informationen**

• [Scan-to-Netzwerk \(Windows\)](#page-108-0)

<span id="page-115-0"></span> [Home](#page-1-0) > [Scannen](#page-89-0) > [Scannen über die Scannen-Taste des Geräts](#page-90-0) > Verwenden des Webdienstprotokolls für den Netzwerkscan(Windows 10 und Windows 11)

# **Verwenden des Webdienstprotokolls für den Netzwerkscan(Windows 10 und Windows 11)**

Mit dem Web Services-Protokoll können Benutzer von Windows 10 und Windows 11 einen Scanvorgang mit einem Brother-Gerät im Netzwerk durchführen. Sie müssen den Treiber über Web Services installieren.

- [Verwenden des Webdienstprotokolls zur Installation des Scantreibers \(Windows 10 und](#page-116-0) [Windows 11\)](#page-116-0)
- [Scannen vom Gerät über das Webdienstprotokoll\(Windows 10 und Windows 11\)](#page-117-0)
- [Konfigurieren der Scaneinstellungen für das Webdiensteprotokoll](#page-118-0)

<span id="page-116-0"></span> [Home](#page-1-0) > [Scannen](#page-89-0) > [Scannen über die Scannen-Taste des Geräts](#page-90-0) > [Verwenden des Webdienstprotokolls für](#page-115-0) [den Netzwerkscan\(Windows 10 und Windows 11\)](#page-115-0) > Verwenden des Webdienstprotokolls zur Installation des Scantreibers (Windows 10 und Windows 11)

# **Verwenden des Webdienstprotokolls zur Installation des Scantreibers (Windows 10 und Windows 11)**

**Für folgende Modelle**: DCP-L2620DW/DCP-L2622DW/DCP-L2627DW/DCP-L2627DWXL/DCP-L2627DWE/ DCP-L2640DN/DCP-L2660DW/DCP-L2665DW/MFC-L2802DN/MFC-L2800DW/MFC-L2802DW/ MFC-L2827DWXL/MFC-L2827DW/MFC-L2835DW/MFC-L2860DWE/MFC-L2860DW/MFC-L2862DW/ MFC-L2922DW/MFC-L2960DW/MFC-L2980DW

- Stellen Sie sicher, dass Sie die richtige Software und die richtigen Treiber für Ihr Gerät installiert haben.
- Vergewissern Sie sich, dass sich der Hostcomputer und das Brother-Gerät entweder im selben Subnetzwerk befinden oder dass der Router für die Datenübertragung zwischen den zwei Geräten richtig konfiguriert ist.
- Sie müssen die IP-Adresse beim Brother-Gerät konfigurieren, bevor Sie diese Einstellung konfigurieren.
- 1. Halten Sie die Taste  $[\cdot \cdot]$  gedrückt und drücken Sie die Taste  $[R]$  auf der Computertastatur, um **Ausführen** zu starten.
- 2. Geben Sie **"control printers"** im Feld **Öffnen:** ein und klicken Sie auf **OK**.

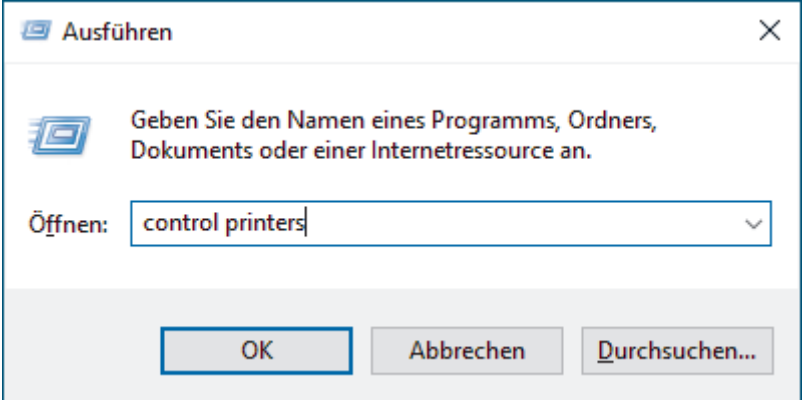

3. Klicken Sie auf **Gerät hinzufügen**.

• Der Web Services-Name für das Brother-Gerät ist der Name und die MAC-Adresse Ihres Modells.

- Bewegen Sie die Maus über den Gerätenamen, um die Geräteinformationen anzuzeigen.
- 4. Wählen Sie das zu installierende Gerät und befolgen Sie dann die Anweisungen auf dem Bildschirm.

Zum Deinstallieren von Treibern klicken Sie auf **Deinstallieren** oder (**Gerät entfernen**).

#### **Zugehörige Informationen**

• [Verwenden des Webdienstprotokolls für den Netzwerkscan\(Windows 10 und Windows 11\)](#page-115-0)

<span id="page-117-0"></span> [Home](#page-1-0) > [Scannen](#page-89-0) > [Scannen über die Scannen-Taste des Geräts](#page-90-0) > [Verwenden des Webdienstprotokolls für](#page-115-0) [den Netzwerkscan\(Windows 10 und Windows 11\)](#page-115-0) > Scannen vom Gerät über das Webdienstprotokoll(Windows 10 und Windows 11)

# **Scannen vom Gerät über das Webdienstprotokoll(Windows 10 und Windows 11)**

**Für folgende Modelle**: DCP-L2620DW/DCP-L2622DW/DCP-L2627DW/DCP-L2627DWXL/DCP-L2627DWE/ DCP-L2640DN/DCP-L2660DW/DCP-L2665DW/MFC-L2802DN/MFC-L2800DW/MFC-L2802DW/ MFC-L2827DWXL/MFC-L2827DW/MFC-L2835DW/MFC-L2860DWE/MFC-L2860DW/MFC-L2862DW/ MFC-L2922DW/MFC-L2960DW/MFC-L2980DW

Wenn Sie den Scannertreiber über Webdienste installiert haben, können Sie über das Display des Geräts auf das Webdienste-Scanmenü zugreifen.

Bestimmte Zeichen in den im Display angezeigten Meldungen werden möglicherweise durch Leerzeichen ersetzt, wenn die Spracheinstellungen des Betriebssystems und des Geräts voneinander abweichen.

>> DCP-L2620DW/DCP-L2622DW/DCP-L2627DW/DCP-L2627DWXL/DCP-L2627DWE/DCP-L2640DN/ MFC-L2802DN/MFC-L2800DW/MFC-L2802DW/MFC-L2827DWXL/MFC-L2827DW/MFC-L2835DW >> DCP-L2660DW/DCP-L2665DW/MFC-L2860DWE/MFC-L2860DW/MFC-L2862DW/MFC-L2922DW/ MFC-L2960DW/MFC-L2980DW

### **DCP-L2620DW/DCP-L2622DW/DCP-L2627DW/DCP-L2627DWXL/DCP-L2627DWE/ DCP-L2640DN/MFC-L2802DN/MFC-L2800DW/MFC-L2802DW/MFC-L2827DWXL/ MFC-L2827DW/MFC-L2835DW**

- 1. [Legen Sie Ihr Dokument ein.](#page-52-0)
- 2. Drücken Sie (**Scan (Scanner)**).
- 3. Drücken Sie auf a oder b, um die Option [Webdienst] auszuwählen, und drücken Sie dann **OK**.
- 4. Drücken Sie a oder b, um den gewünschten Scantyp auszuwählen, und drücken Sie anschließend **OK**.
- 5. Wählen Sie den gewünschten Zielcomputer aus, an den Sie den Scan senden möchten, und drücken Sie dann **OK**.
- 6. Drücken Sie **Start**. Das Gerät beginnt mit dem Scannen.

### **DCP-L2660DW/DCP-L2665DW/MFC-L2860DWE/MFC-L2860DW/MFC-L2862DW/ MFC-L2922DW/MFC-L2960DW/MFC-L2980DW**

- 1. [Legen Sie Ihr Dokument ein.](#page-52-0)
- 2. Drücken Sie [Scannen] > [WS-Scan].
- 3. Drücken Sie ▲ oder ▼, um die Scanoptionen anzuzeigen, und drücken Sie dann auf den Scantyp.
- 4. Drücken Sie A oder  $\blacktriangledown$ , um den Namen des Computers anzuzeigen, an den Daten gesendet werden sollen, und drücken Sie dann auf den Namen des Computers.
- 5. Drücken Sie [Start].

Das Gerät beginnt mit dem Scannen.

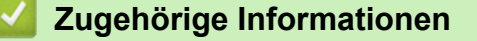

• [Verwenden des Webdienstprotokolls für den Netzwerkscan\(Windows 10 und Windows 11\)](#page-115-0)

<span id="page-118-0"></span> [Home](#page-1-0) > [Scannen](#page-89-0) > [Scannen über die Scannen-Taste des Geräts](#page-90-0) > [Verwenden des Webdienstprotokolls für](#page-115-0) [den Netzwerkscan\(Windows 10 und Windows 11\)](#page-115-0) > Konfigurieren der Scaneinstellungen für das Webdiensteprotokoll

# **Konfigurieren der Scaneinstellungen für das Webdiensteprotokoll**

**Für folgende Modelle**: DCP-L2620DW/DCP-L2622DW/DCP-L2627DW/DCP-L2627DWXL/DCP-L2627DWE/ DCP-L2640DN/DCP-L2660DW/DCP-L2665DW/MFC-L2802DN/MFC-L2800DW/MFC-L2802DW/ MFC-L2827DWXL/MFC-L2827DW/MFC-L2835DW/MFC-L2860DWE/MFC-L2860DW/MFC-L2862DW/ MFC-L2922DW/MFC-L2960DW/MFC-L2980DW

- 1. Halten Sie die Taste [ <sup>1</sup>] gedrückt und drücken Sie die Taste [ R ] auf der Computertastatur, um **Ausführen** zu starten.
- 2. Geben Sie **"control printers"** im Feld **Öffnen:** ein und klicken Sie auf **OK**.

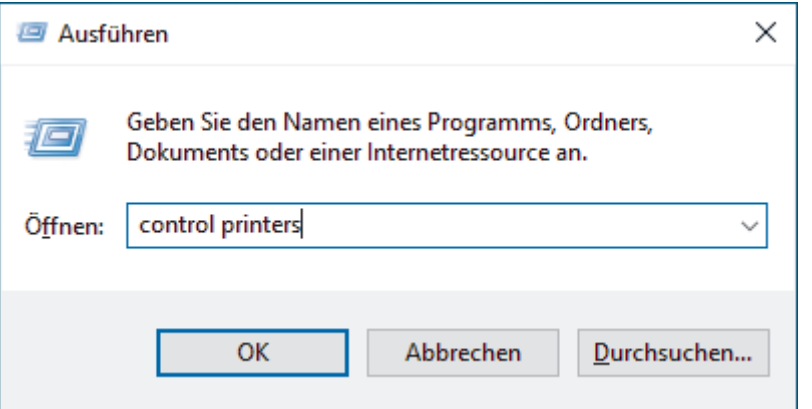

- 3. Klicken Sie mit der rechten Maustaste auf das Gerätesymbol und wählen Sie dann **Scanprofile...**. Das Dialogfeld **Scanprofile** wird angezeigt.
- 4. Wählen Sie das Scanprofil, das Sie verwenden möchten.
- 5. Vergewissern Sie sich, dass der in der Liste **Scanner** ausgewählte Scanner ein Gerät ist, das Scan-Webdienste unterstützt, und klicken Sie dann auf die Schaltfläche **Als Standard festlegen**.
- 6. Klicken Sie auf **Bearbeiten...**.

Das Dialogfeld **Standardprofil verwenden** wird angezeigt.

- 7. Wählen Sie die Einstellungen **Quelle**, **Papiergröße**, **Farbformat**, **Dateiformat**, **Auflösung (DPI)**, **Helligkeit** und **Kontrast**.
- 8. Klicken Sie auf die Schaltfläche **Profil speichern**.

Diese Einstellungen werden angewandt, wenn Sie mit dem Webdienstprotokoll scannen.

Wenn Sie vom Gerät aufgefordert werden, eine Scananwendung zu wählen, wählen Sie Windows-Fax und - Scan aus der Liste aus.

### **Zugehörige Informationen**

• [Verwenden des Webdienstprotokolls für den Netzwerkscan\(Windows 10 und Windows 11\)](#page-115-0)

 [Home](#page-1-0) > [Scannen](#page-89-0) > [Scannen über die Scannen-Taste des Geräts](#page-90-0) > Ändern der Scan-Schaltflächeneinstellungen über Brother iPrint&Scan

# **Ändern der Scan-Schaltflächeneinstellungen über Brother iPrint&Scan**

Mit Brother iPrint&Scan können Sie die Einstellungen für die Scannen-Taste des Geräts ändern.

- 1. Starten Sie Brother iPrint&Scan.
	- Windows:

Doppelklicken Sie auf das Symbol (**Brother iPrint&Scan**) auf dem Computer-Desktop.

Weitere Informationen >> Zugehörige Informationen

• Mac: (DCP-L2620DW/DCP-L2622DW/DCP-L2627DW/DCP-L2627DWXL/DCP-L2627DWE/ DCP-L2640DN/DCP-L2660DW/DCP-L2665DW/MFC-L2802DN/MFC-L2800DW/MFC-L2802DW/ MFC-L2827DWXL/MFC-L2827DW/MFC-L2835DW/MFC-L2860DWE/MFC-L2860DW/MFC-L2862DW/ MFC-L2922DW/MFC-L2960DW/MFC-L2980DW)

Klicken Sie in der Menüleiste **Finder** auf **Gehe zu** > **Programme** und doppelklicken Sie dann auf das iPrint&Scan-Symbol.

Der Bildschirm für Brother iPrint&Scan erscheint.

# **HINWEIS**

#### **So laden Sie die aktuelle Version der Anwendung herunter:**

• Für Windows:

Rufen Sie die Seite **Downloads** des Modells unter [support.brother.com/downloads](https://support.brother.com/g/b/midlink.aspx?content=dl) auf, laden Sie Brother iPrint&Scan herunter und installieren Sie es.

• Für Mac: (DCP-L2620DW/DCP-L2622DW/DCP-L2627DW/DCP-L2627DWXL/DCP-L2627DWE/ DCP-L2640DN/DCP-L2660DW/DCP-L2665DW/MFC-L2802DN/MFC-L2800DW/MFC-L2802DW/ MFC-L2827DWXL/MFC-L2827DW/MFC-L2835DW/MFC-L2860DWE/MFC-L2860DW/ MFC-L2862DW/MFC-L2922DW/MFC-L2960DW/MFC-L2980DW)

Sie können Brother iPrint&Scan aus dem Apple App Store herunterladen und installieren.

- 2. Wenn Ihr Brother-Gerät nicht ausgewählt ist, klicken Sie auf die Schaltfläche **Ihr Gerät auswählen** und folgen Sie den Anweisungen auf dem Bildschirm, um Ihr Brother-Gerät auszuwählen.
- 3. Klicken Sie auf die Schaltfläche **Gerätescaneinstellungen** und befolgen Sie dann den Anweisungen auf dem Bildschirm, um die Scaneinstellungen zu ändern, wie Dokumentgröße, Farbe und Auflösung.

### **Zugehörige Informationen**

• [Scannen über die Scannen-Taste des Geräts](#page-90-0)

#### **Verwandte Themen:**

- [Scannen mit Brother iPrint&Scan \(Windows/Mac\)](#page-124-0)
- [Zugriff auf Brother iPrint&Scan \(Windows/Mac\)](#page-33-0)
- [Scannen von Fotos und Grafiken](#page-91-0)
- [Scannen einzelner oder mehrere Seiten in einem Ordner in eine einzelne PDF-Datei](#page-94-0)
- [Scan-to-bearbeitbare Textdatei \(OCR\)](#page-97-0)
- [Speichern gescannter Daten als E-Mail-Anhang](#page-99-0)

 [Home](#page-1-0) > [Scannen](#page-89-0) > [Scannen über die Scannen-Taste des Geräts](#page-90-0) > Konfigurieren der Zertifikate für signierte PDFs

### **Konfigurieren der Zertifikate für signierte PDFs**

Wenn Sie Signierte PDF für Scanfunktionen auswählen, müssen Sie über Web Based Management ein Zertifikat auf Ihrem Gerät konfigurieren.

Um Signiertes PDF zu verwenden, müssen Sie auf dem Gerät und dem Computer ein Zertifikat installieren.

- 1. Starten Sie Ihren Webbrowser.
- 2. Geben Sie "https://IP-Adresse des Geräts" in die Adressleiste des Browsers ein (wobei "IP-Adresse des Geräts" die IP-Adresse des Geräts ist).

Beispiel:

O

https://192.168.1.2

3. Geben Sie bei Bedarf das Kennwort in das Feld **Anmelden** ein und klicken Sie dann auf **Anmelden**.

Das Standardkennwort zur Verwaltung der Einstellungen dieses Gerätes ist auf der Geräterückseite angegeben und mit "**Pwd**" gekennzeichnet. Ändern Sie das Standardkennwort, indem Sie die Anweisungen auf dem Bildschirm befolgen, wenn Sie sich zum ersten Mal anmelden.

4. Klicken Sie in der linken Navigationsleiste auf **Administrator** > **Signierte PDF**.

Wenn die linke Navigationsleiste nicht angezeigt wird, navigieren Sie von  $\equiv$ .

# **Signierte PDF**

#### Wählen Sie das Zertifikat

**Nichts**  $\checkmark$ 

(Um die signierte PDF zu verwenden, müssen Sie das Zertifikat konfigurieren. Klicken Sie zur Konfiguration des Zertifikates unten auf den Link.)

#### Zertifikat>>

Abbrechen

Senden

5. Klicken Sie auf die Dropdown-Liste **Wählen Sie das Zertifikat** und wählen Sie dann das Zertifikat.

6. Klicken Sie auf **Senden**.

# **Zugehörige Informationen**

• [Scannen über die Scannen-Taste des Geräts](#page-90-0)

 [Home](#page-1-0) > [Scannen](#page-89-0) > [Scannen über die Scannen-Taste des Geräts](#page-90-0) > Deaktivieren des Scannens über den **Computer** 

# **Deaktivieren des Scannens über den Computer**

**Für folgende Modelle**: DCP-L2620DW/DCP-L2622DW/DCP-L2627DW/DCP-L2627DWXL/DCP-L2627DWE/ DCP-L2640DN/DCP-L2660DW/DCP-L2665DW/MFC-L2802DN/MFC-L2800DW/MFC-L2802DW/ MFC-L2827DWXL/MFC-L2827DW/MFC-L2835DW/MFC-L2860DWE/MFC-L2860DW/MFC-L2862DW/ MFC-L2922DW/MFC-L2960DW/MFC-L2980DW

Um die Scanfunktion an Ihrem Computer zu deaktivieren, deaktivieren Sie die Einstellung "Scan ziehen" über Web Based Management.

- 1. Starten Sie Ihren Webbrowser.
- 2. Geben Sie "https://IP-Adresse des Geräts" in die Adressleiste des Browsers ein (wobei "IP-Adresse des Geräts" die IP-Adresse des Geräts ist).

Beispiel:

Ø

Ø

https://192.168.1.2

3. Geben Sie bei Bedarf das Kennwort in das Feld **Anmelden** ein und klicken Sie dann auf **Anmelden**.

Das Standardkennwort zur Verwaltung der Einstellungen dieses Gerätes ist auf der Geräterückseite angegeben und mit "**Pwd**" gekennzeichnet. Ändern Sie das Standardkennwort, indem Sie die Anweisungen auf dem Bildschirm befolgen, wenn Sie sich zum ersten Mal anmelden.

4. Klicken Sie in der linken Navigationsleiste auf **Scannen** > **Scan von PC**.

Wenn die linke Navigationsleiste nicht angezeigt wird, navigieren Sie von  $\equiv$ .

- 5. Klicken Sie im Feld **Scan ziehen** auf **Deaktiviert**.
- 6. Klicken Sie auf **Senden**.

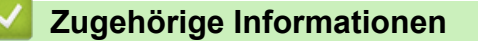

• [Scannen über die Scannen-Taste des Geräts](#page-90-0)

<span id="page-123-0"></span> [Home](#page-1-0) > [Scannen](#page-89-0) > Scannen über den Computer (Windows)

### **Scannen über den Computer (Windows)**

Es gibt verschiedene Möglichkeiten, den Computer zum Scannen von Fotos und Dokumenten mit dem Gerät zu verwenden. Verwenden Sie die von uns bereitgestellten Softwareanwendungen, oder Ihre bevorzugte Scananwendung.

- [Scannen mit Brother iPrint&Scan \(Windows/Mac\)](#page-124-0)
- Scannen mit Nuance™ PaperPort™ [14SE oder anderen Windows-Anwendungen](#page-125-0)
- [Scannen mit Windows-Fax und -Scan](#page-130-0)

<span id="page-124-0"></span> [Home](#page-1-0) > [Scannen](#page-89-0) > [Scannen über den Computer \(Windows\)](#page-123-0) > Scannen mit Brother iPrint&Scan (Windows/Mac)

# **Scannen mit Brother iPrint&Scan (Windows/Mac)**

- 1. [Legen Sie Ihr Dokument ein.](#page-52-0)
- 2. Starten Sie Brother iPrint&Scan.
	- Windows:

Doppelklicken Sie auf das Symbol (**Brother iPrint&Scan**) auf dem Computer-Desktop.

Weitere Informationen >> Zugehörige Informationen

• Mac: (DCP-L2620DW/DCP-L2622DW/DCP-L2627DW/DCP-L2627DWXL/DCP-L2627DWE/ DCP-L2640DN/DCP-L2660DW/DCP-L2665DW/MFC-L2802DN/MFC-L2800DW/MFC-L2802DW/ MFC-L2827DWXL/MFC-L2827DW/MFC-L2835DW/MFC-L2860DWE/MFC-L2860DW/MFC-L2862DW/ MFC-L2922DW/MFC-L2960DW/MFC-L2980DW)

Klicken Sie in der Menüleiste **Finder** auf **Gehe zu** > **Programme** und doppelklicken Sie dann auf das iPrint&Scan-Symbol.

Der Bildschirm für Brother iPrint&Scan erscheint.

# **HINWEIS**

#### **So laden Sie die aktuelle Version der Anwendung herunter:**

• Für Windows:

Rufen Sie die Seite **Downloads** des Modells unter [support.brother.com/downloads](https://support.brother.com/g/b/midlink.aspx?content=dl) auf, laden Sie Brother iPrint&Scan herunter und installieren Sie es.

• Für Mac: (DCP-L2620DW/DCP-L2622DW/DCP-L2627DW/DCP-L2627DWXL/DCP-L2627DWE/ DCP-L2640DN/DCP-L2660DW/DCP-L2665DW/MFC-L2802DN/MFC-L2800DW/MFC-L2802DW/ MFC-L2827DWXL/MFC-L2827DW/MFC-L2835DW/MFC-L2860DWE/MFC-L2860DW/ MFC-L2862DW/MFC-L2922DW/MFC-L2960DW/MFC-L2980DW)

Sie können Brother iPrint&Scan aus dem Apple App Store herunterladen und installieren.

- 3. Wenn Ihr Brother-Gerät nicht ausgewählt ist, klicken Sie auf die Schaltfläche **Ihr Gerät auswählen** und wählen Sie dann den Namen Ihres Modells aus der Liste. Klicken Sie auf **OK**.
- 4. Klicken Sie auf das Symbol **Scannen**.
- 5. Konfigurieren Sie die Scaneinstellungen und klicken Sie dann auf die Schaltfläche **Scannen**, um den Scanvorgang zu starten.
- 6. Wählen Sie die Option zum Speichern und Freigeben gescannter Daten aus, nachdem Sie alle Dokumente gescannt haben.
- 7. Konfigurieren Sie die detaillierten Einstellungen, einschließlich **Dateiname** und **Dateityp**.

Wählen Sie PDF als **Dateityp** aus, um mehrere Scans zu einer Datei zu kombinieren.

8. Schließen Sie den Scanvorgang ab.

### **Zugehörige Informationen**

• [Scannen über den Computer \(Windows\)](#page-123-0)

#### **Verwandte Themen:**

- [Zugriff auf Brother iPrint&Scan \(Windows/Mac\)](#page-33-0)
- [Scannen von Fotos und Grafiken](#page-91-0)
- [Scannen einzelner oder mehrere Seiten in einem Ordner in eine einzelne PDF-Datei](#page-94-0)

<span id="page-125-0"></span> [Home](#page-1-0) > [Scannen](#page-89-0) > [Scannen über den Computer \(Windows\)](#page-123-0) > Scannen mit Nuance™ PaperPort™ 14SE oder anderen Windows-Anwendungen

# **Scannen mit Nuance™ PaperPort™ 14SE oder anderen Windows-Anwendungen**

Sie können auch die Anwendung Nuance™ PaperPort™ 14SE zum Scannen verwenden.

- Diese Funktion ist in Ländern, die entsprechenden Exportbeschränkungen unterliegen, nicht verfügbar.
- Um die Anwendung Nuance™ PaperPort™ 14SE herunterzuladen, klicken Sie auf (**Brother Utilities**), wählen Sie in der linken Navigationsleiste **Mehr Möglichkeiten** aus und klicken Sie dann auf **PaperPort**.
- Nuance™ PaperPort™ 14SE unterstützt Windows 10 und Windows 11.
- Klicken Sie für ausführliche Anweisungen zur Verwendung der einzelnen Anwendungen auf das Menü **Hilfe** der entsprechenden Anwendung und dann auf **Einführungshandbuch** im Menüband **Hilfe**.

Die Scananleitung mit diesen Schritten bezieht sich auf PaperPort™ 14SE. Für andere Windows-Anwendungen sind diese Schritte ähnlich. PaperPort™ 14SE unterstützt TWAIN- und WIA-Treiber. In diesen Schritten wird der TWAIN-Treiber verwendet (empfohlen).

#### 1. [Legen Sie Ihr Dokument ein.](#page-52-0)

- 2. Starten Sie PaperPort™ 14SE. Sie haben folgende Möglichkeiten:
	- Windows 11

Ø

Klicken Sie auf > **Alle Apps** > **Nuance PaperPort 14** > **PaperPort**.

Windows 10 Klicken Sie auf > **Nuance PaperPort 14** > **PaperPort**.

3. Klicken Sie auf das Menü **Desktop** und dann im Menüband **Scaneinstellungen** auf **Desktop**.

Das Fenster **Scannen oder Foto abrufen** erscheint auf der linken Seite des Bildschirms.

- 4. Klicken Sie auf **Auswählen...**.
- 5. Wählen Sie aus der Liste verfügbarer Scanner Ihr Modell mit **TWAIN: TW** im Namen aus.
- 6. Klicken Sie auf **OK**.
- 7. Aktivieren Sie das Kontrollkästchen **Scanner-Dialogfeld anzeigen** im Fenster **Scannen oder Foto abrufen**.
- 8. Klicken Sie auf **Scannen**.

Das Dialogfeld der Scanner-Einrichtung wird angezeigt.

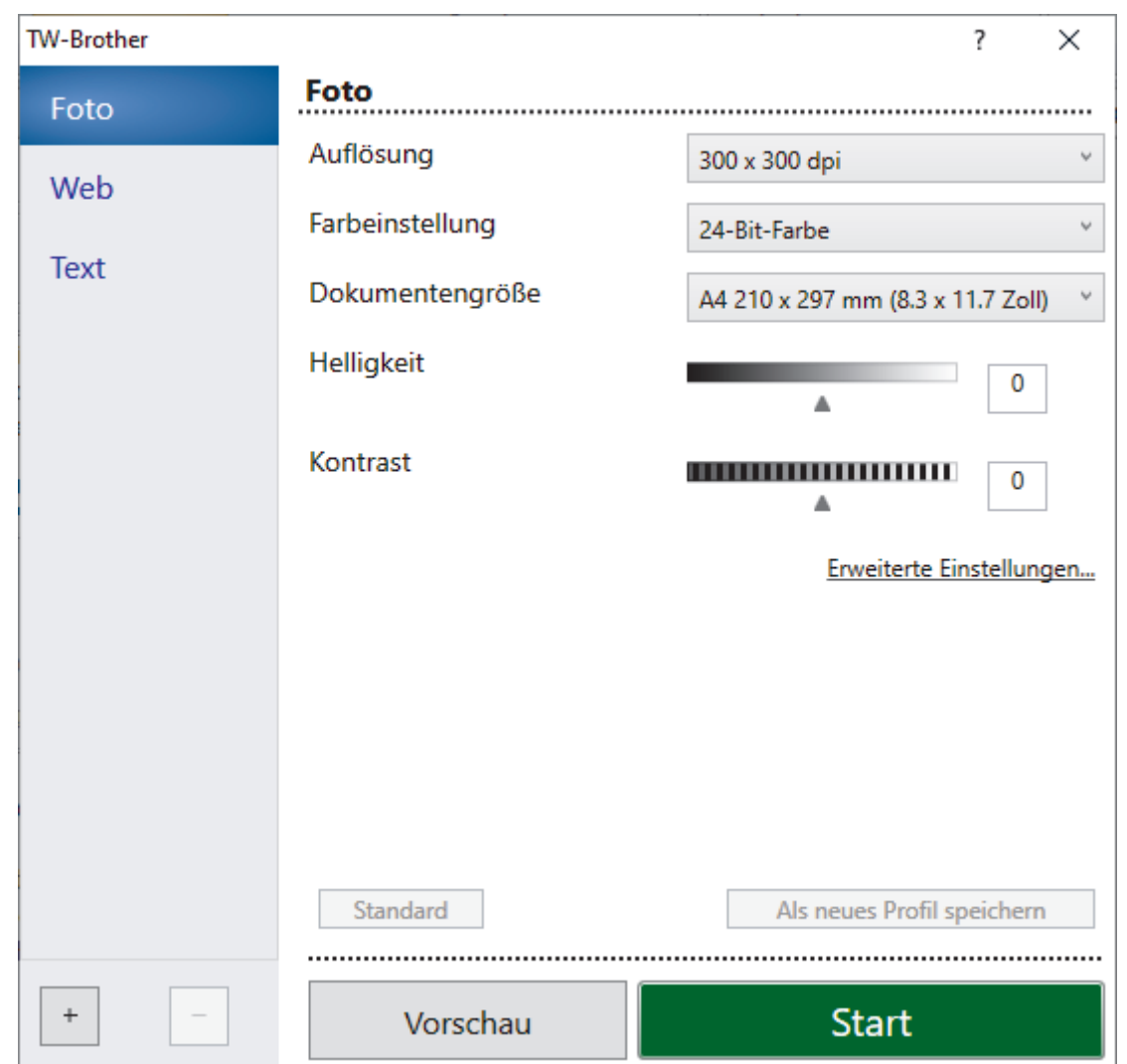

- 9. Passen Sie bei Bedarf die Einstellungen im Dialogfeld der Scanner-Einrichtung an.
- 10. Klicken Sie auf die Dropdown-Liste **Dokumentengröße** und wählen Sie Ihr Dokumentenformat.

So scannen Sie beide Seiten des Dokuments (MFC-L2922DW/MFC-L2960DW/MFC-L2980DW): Automatisches beidseitiges Scannen ist nur bei Verwendung des automatischen Vorlageneinzugs (ADF) verfügbar.

PreScan kann nicht zur Vorschau eines gescannten Bildes verwendet werden.

- 11. Klicken Sie auf **PreScan**, um sich eine Vorschau anzeigen zu lassen und unerwünschte Bereiche vor dem Scannen abzuschneiden.
- 12. Klicken Sie auf **Start**.

Ø

Das Gerät beginnt mit dem Scannen.

### **Zugehörige Informationen**

- [Scannen über den Computer \(Windows\)](#page-123-0)
	- [TWAIN-Treiber-Einstellungen \(Windows\)](#page-127-0)

<span id="page-127-0"></span> [Home](#page-1-0) > [Scannen](#page-89-0) > [Scannen über den Computer \(Windows\)](#page-123-0) > [Scannen mit Nuance](#page-125-0)™ PaperPort™ 14SE [oder anderen Windows-Anwendungen](#page-125-0) > TWAIN-Treiber-Einstellungen (Windows)

# **TWAIN-Treiber-Einstellungen (Windows)**

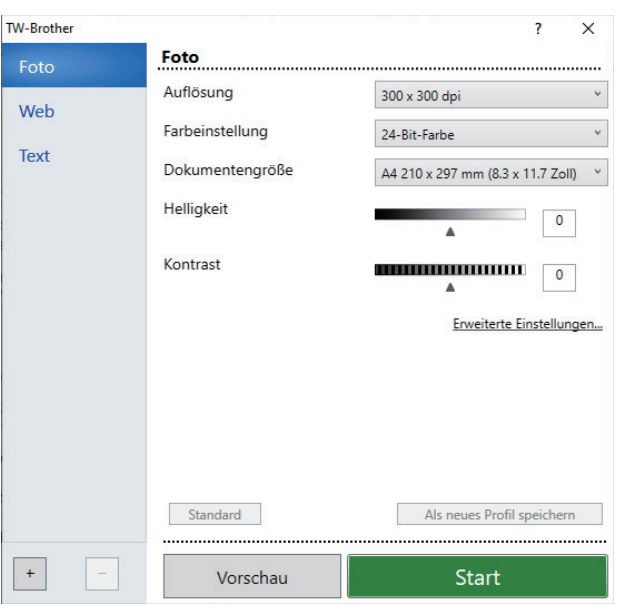

- Beachten Sie, dass die Namen der Einstellungen und die möglichen Werte je nach verwendetem Gerät variieren.
	- Die Option **Kontrast** ist verfügbar, wenn Sie die Option **Grau (Fehlerstreuung)**, **Echte Graustufen** oder **24-Bit-Farbe** in der Dropdown-Liste **Farbeinstellung** auswählen.

#### **1. Scannen**

Wählen Sie die Option **Foto**, **Web** oder **Text** abhängig von der Art des zu scannenden Dokuments.

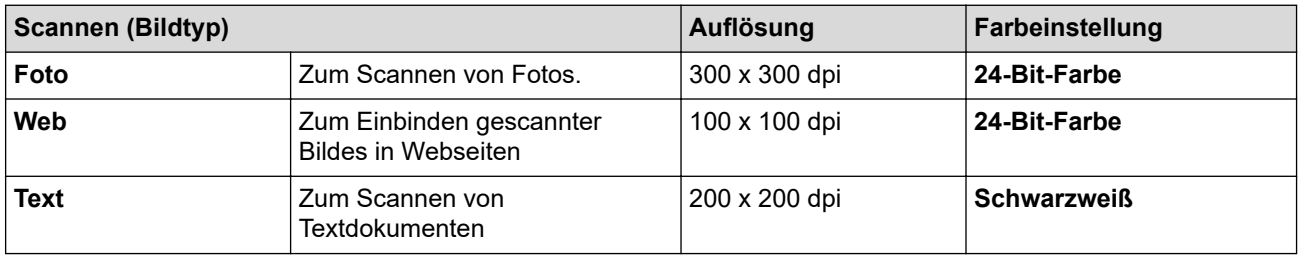

#### **2. Auflösung**

Wählen Sie eine Scanauflösung aus der Dropdown-Liste **Auflösung**. Höhere Auflösungen erfordern mehr Speicher und eine längere Übertragungszeit, liefern jedoch ein feiner gescanntes Bild.

#### **3. Farbeinstellung**

Sie können zwischen verschiedenen Scan-Farbtiefen auswählen.

#### • **Schwarzweiß**

Wählen Sie diese Einstellung für Text oder Strichzeichnungen.

#### • **Grau (Fehlerstreuung)**

Wählen Sie diese Einstellung für Fotos oder Grafiken. (Fehlerstreuung ist eine Methode zur Erzeugung von simulierten grauen Bildern, für die keine echten grauen Punkte verwendet werden. Die schwarzen Punkte werden in einem bestimmten Muster angeordnet, sodass diese grau erscheinen.)

#### • **Echte Graustufen**

Wählen Sie diese Einstellung für Fotos oder Grafiken. Dieser Modus ist genauer, weil er bis zu 256 Grauschattierungen verwendet.

#### • **24-Bit-Farbe**

Verwenden Sie diese Option, um ein Bild mit der genausten Farbwiedergabe zu erzeugen. Dieser Modus verwendet bis zu 16,8 Millionen Farben, um das Bild zu scannen, aber er erfordert den meisten Speicher und hat die längste Übertragungszeit.

#### **4. Dokumentengröße**

Wählen Sie das genaue Format des Dokuments in einer Auswahl voreingestellter Scanformate aus.

Wenn Sie **Benutzerdefiniert...** auswählen, erscheint das Dialogfeld **Benutzerdefinierte Dokumentengröße** und Sie können die Dokumentengröße angeben.

#### **5. Helligkeit**

Stellen Sie den Helligkeitspegel ein, indem Sie den Schieberegler nach rechts oder links ziehen, um ein helleres bzw. ein dunkleres Bild zu erhalten. Wenn das gescannte Bild zu hell ist, sollten Sie einen niedrigeren Wert für den Helligkeitspegel wählen und das Dokument noch einmal scannen. Ist das eingescannte Bild zu dunkel, wählen Sie einen höheren Wert für Helligkeit und scannen das Dokument erneut ein. Sie können zur Einstellung des Helligkeitspegels auch einen Wert in das Feld eingeben.

#### **6. Kontrast**

Erhöhen oder verringern Sie den Kontrast durch Bewegen des Schiebereglers nach rechts oder links. Das Erhöhen des Kontrastes hebt die dunkleren und helleren Bereiche des Bildes stärker hervor, während das Verringern des Kontrastes mehr Details in Grau-Bereichen des Bildes sichtbar macht. Sie können zur Einstellung des Kontrastpegels auch einen Wert in das Feld eingeben.

#### **7. Beidseitiges Scannen (MFC-L2922DW/MFC-L2960DW/MFC-L2980DW)**

Scannen Sie beide Seiten des Dokumentes. Wenn Sie die Funktion zum automatischen beidseitigen Scannen verwenden, müssen Sie die Option **Bindekante lange Seite** oder **Bindekante kurze Seite** aus der Dropdown-Liste **Beidseitiges Scannen** wählen, damit die Seiten wie gewünscht ausgerichtet sind, wenn Sie die Seiten umdrehen.

#### **8. Erweiterte Einstellungen**

Konfigurieren Sie erweiterte Einstellungen, indem Sie auf die Schaltfläche **Erweiterte Einstellungen** im Dialogfeld für die Scaneinstellungen klicken.

#### • **Dokumentenkorrektur**

#### - **Automatische Entzerrung**

Stellen Sie das Gerät so ein, dass es schiefe Dokumente automatisch korrigiert, wenn die Seiten gescannt werden.

#### - **Seitenende erkennen (ADF)**

Erkennt das Seitenende und passt automatisch die Seitengröße an, wenn die Seitenlänge des Dokuments, das vom automatischen Vorlageneinzug (ADF) gescannt wird, kürzer als die gewählte Dokumentengröße ist.

#### - **Bild drehen**

Dreht das gescannte Bild.

#### - **Mit Farbe füllen**

Füllen Sie die Kanten auf vier Seiten des gescannten Bildes mit der ausgewählten Farbe und dem Bereich aus.

#### • **Bildqualität**

- **Hintergrundverarbeitung**
	- **Durchscheinen/Muster entfernen**

Vermeiden Sie ein Durchscheinen bei dünnem Papier.

• **Hintergrundfarbe entfernen**

Entfernt die Grundfarbe der Dokumente, damit die gescannten Daten leichter lesbar sind.

- **Farbe herausfiltern**

Wählen Sie eine Farbe, die aus dem gescannten Bild entfernt werden soll.

#### - **Kantenhervorhebung**

Verbessern Sie die Zeichenschärfe der Vorlage.

- **Rauschen reduzieren**

Mit dieser Einstellung können Sie die Qualität von gescannten Bildern verbessern. Die Option **Rauschen reduzieren** ist nur dann verfügbar, wenn Sie die Option **24-Bit-Farbe** und die Scanauflösung **300 x 300 dpi**, **400 x 400 dpi** oder **600 x 600 dpi** auswählen.

#### • **S/W-Bildqualität**

- **Zeichenkorrektur**
	- **Korrektur unscharfer Zeichen**

Korrigieren Sie nicht richtig angezeigte oder unvollständige Zeichen in der Vorlage, um sie besser lesbar zu machen.

• **Fettdruckformatierung**

Zeigen Sie die Zeichen der Vorlage in Fettschrift an, um sie zu betonen.

- **SW-Umkehrung**

Kehren Sie schwarz und weiß im Schwarzweiß-Bild um.

- **Zufuhrsteuerung**
	- **Layout** (DCP-L2640DN/DCP-L2660DW/DCP-L2665DW/MFC-L2802DN/MFC-L2800DW/ MFC-L2802DW/MFC-L2827DWXL/MFC-L2827DW/MFC-L2835DW/MFC-L2860DWE/ MFC-L2860DW/MFC-L2862DW/MFC-L2922DW/MFC-L2960DW/MFC-L2980DW)

Wählen Sie das Layout aus.

#### - **Fortlaufendes Scannen**

Wählen Sie diese Option, um mehrere Seiten zu scannen. Nach dem Scannen einer Seite wählen Sie, ob das Scannen fortgesetzt oder beendet werden soll.

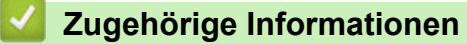

• Scannen mit Nuance™ PaperPort™ [14SE oder anderen Windows-Anwendungen](#page-125-0)

<span id="page-130-0"></span> [Home](#page-1-0) > [Scannen](#page-89-0) > [Scannen über den Computer \(Windows\)](#page-123-0) > Scannen mit Windows-Fax und -Scan

### **Scannen mit Windows-Fax und -Scan**

Die Anwendung Windows-Fax und -Scan ist eine weitere Option, die Sie für das Scannen verwenden können.

- Windows-Fax und -Scan verwendet den WIA-Scannertreiber.
- Um einen Teil einer Seite zuzuschneiden, nachdem Sie einen Vorscan eines Dokuments ausgeführt haben, müssen Sie über das Scannerglas scannen (auch bezeichnet als Flachbett).
- 1. [Legen Sie Ihr Dokument ein.](#page-52-0)
- 2. Starten Sie Windows-Fax und -Scan.
- 3. Klicken Sie auf **Datei** > **Neu** > **Scannen**.
- 4. Wählen Sie den Scanner, den Sie verwenden möchten.
- 5. Klicken Sie auf **OK**.

Das Dialogfeld **Neuer Scan** wird angezeigt.

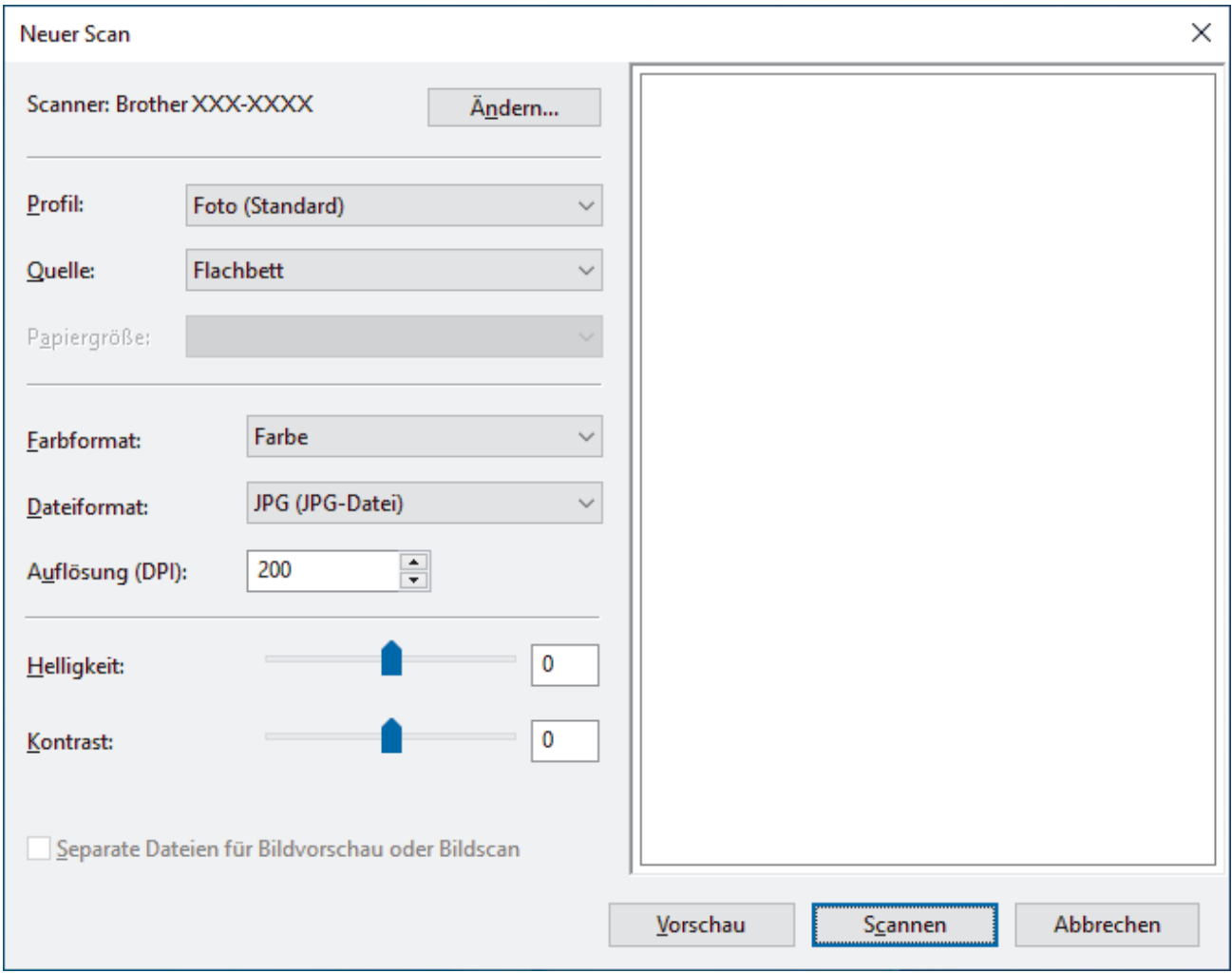

6. Passen Sie bei Bedarf die Einstellungen im Dialogfeld an.

Die Scannerauflösung kann auf einen Wert von bis zu 1200 dpi gesetzt werden. Wenn Sie mit einer höheren Auflösung scannen möchten, verwenden Sie die Software **Scanner Utility** aus **Brother Utilities**.

Unterstützt das Gerät den beidseitigen Scan und Sie möchten beide Seiten des Dokuments scannen, wählen Sie **Einzug (Beidseitiger Scan)** aus der **Quelle**-Dropdown-Liste aus.

7. Klicken Sie auf **Scannen**.

Das Gerät liest das Dokument ein.

# **Zugehörige Informationen**

∣√

- [Scannen über den Computer \(Windows\)](#page-123-0)
	- [WIA-Treibereinstellungen \(Windows\)](#page-132-0)

<span id="page-132-0"></span> [Home](#page-1-0) > [Scannen](#page-89-0) > [Scannen über den Computer \(Windows\)](#page-123-0) > [Scannen mit Windows-Fax und -](#page-130-0) [Scan](#page-130-0) > WIA-Treibereinstellungen (Windows)

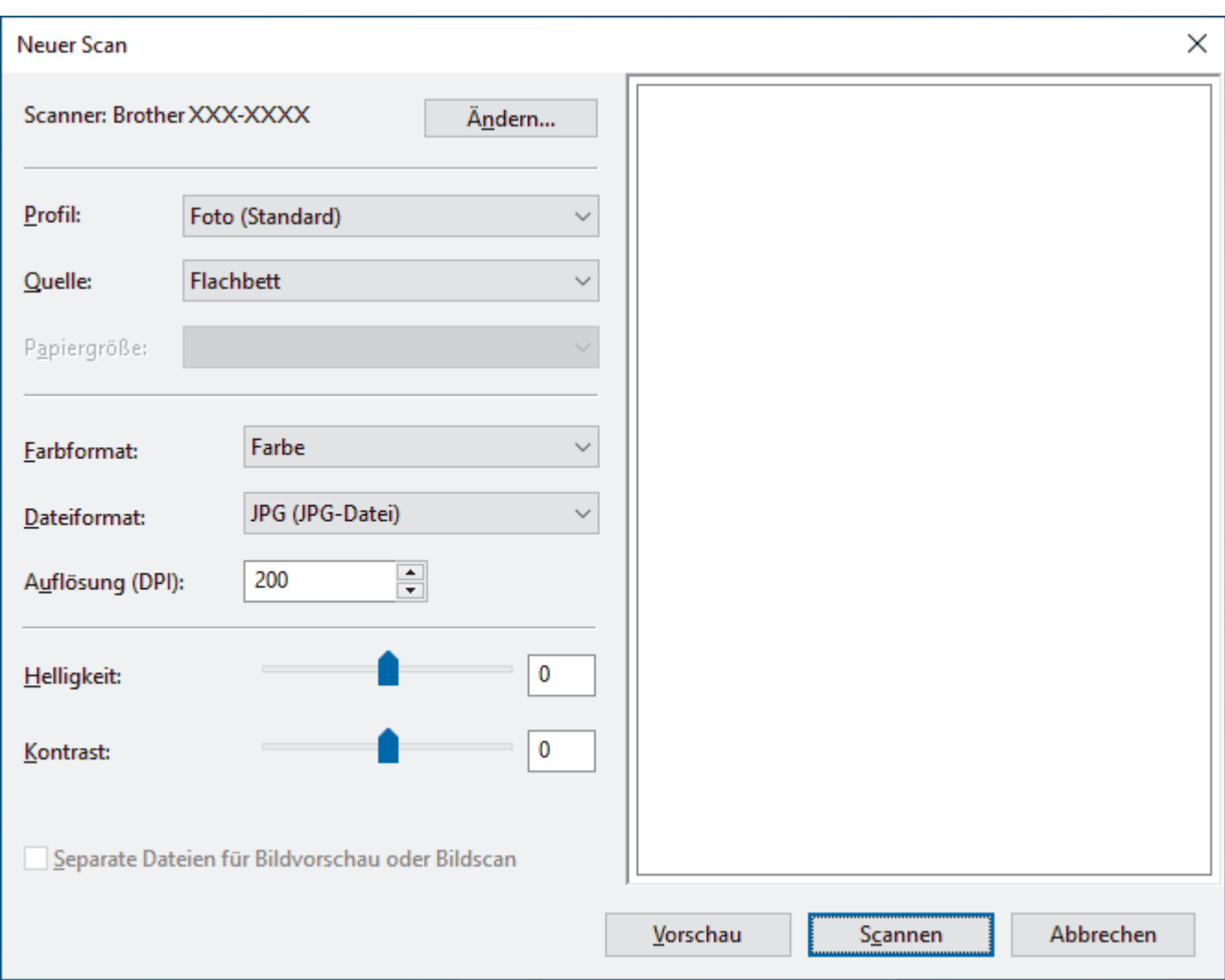

# **WIA-Treibereinstellungen (Windows)**

#### **Profil**

Wählen Sie das Scanprofil, das Sie konfigurieren möchten, in der Dropdown-Liste **Profil** aus.

#### **Quelle**

Wählen Sie die Option **Flachbett**, **Einzug (Einseitiger Scan)** oder **Einzug (Beidseitiger Scan)** in der Dropdown-Liste.

#### **Papiergröße**

Die Option **Papiergröße** ist verfügbar, wenn Sie die Option **Einzug (Einseitiger Scan)** oder **Einzug (Beidseitiger Scan)** in der Dropdown-Liste **Quelle** auswählen.

#### **Farbformat**

Wählen Sie das Format für die Scanfarbe aus der Dropdown-Liste **Farbformat**.

#### **Dateityp**

Wählen Sie ein Dateiformat aus der Dropdown-Liste **Dateityp**.

#### **Auflösung (DPI)**

Legen Sie eine Scan-Auflösung im Feld **Auflösung (DPI)** fest. Höhere Auflösungen erfordern mehr Speicher und eine längere Übertragungszeit, liefern jedoch ein feiner gescanntes Bild.

#### **Helligkeit**

Stellen Sie den Helligkeitspegel ein, indem Sie den Schieberegler nach rechts oder links ziehen, um ein helleres bzw. ein dunkleres Bild zu erhalten. Wenn das eingescannte Bild zu hell ist, sollten Sie einen niedrigeren Wert für Helligkeit wählen und das Dokument erneut einscannen. Ist das eingescannte Bild zu dunkel, wählen Sie einen höheren Wert für Helligkeit und scannen das Dokument erneut ein. Sie können zur Einstellung des Helligkeitspegels auch einen Wert in das Feld eingeben.

#### **Kontrast**

Erhöhen oder verringern Sie den Kontrast durch Bewegen des Schiebereglers nach rechts oder links. Das Erhöhen des Kontrastes hebt die dunkleren und helleren Bereiche des Bildes stärker hervor, während das Verringern des Kontrastes mehr Details in Grau-Bereichen des Bildes sichtbar macht. Sie können zur Einstellung des Kontrastpegels auch einen Wert in das Feld eingeben.

### **Zugehörige Informationen**

• [Scannen mit Windows-Fax und -Scan](#page-130-0)

 [Home](#page-1-0) > [Scannen](#page-89-0) > Scannen über den Computer (Mac)

# **Scannen über den Computer (Mac)**

- [Scannen mit Brother iPrint&Scan \(Windows/Mac\)](#page-124-0)
- [Scannen mit AirPrint \(macOS\)](#page-482-0)

<span id="page-135-0"></span> [Home](#page-1-0) > [Scannen](#page-89-0) > Konfigurieren der Scaneinstellungen mit Web Based Management

# **Konfigurieren der Scaneinstellungen mit Web Based Management**

• [Einstellen des Scandateinamens mit Web Based Management](#page-136-0)

<span id="page-136-0"></span> [Home](#page-1-0) > [Scannen](#page-89-0) > [Konfigurieren der Scaneinstellungen mit Web Based Management](#page-135-0) > Einstellen des Scandateinamens mit Web Based Management

### **Einstellen des Scandateinamens mit Web Based Management**

Richten Sie einen Dateinamen für die gescannten Daten mit Web Based Management ein.

- 1. Starten Sie Ihren Webbrowser.
- 2. Geben Sie "https://IP-Adresse des Geräts" in die Adressleiste des Browsers ein (wobei "IP-Adresse des Geräts" die IP-Adresse des Geräts ist).

Beispiel:

Ø

https://192.168.1.2

3. Geben Sie bei Bedarf das Kennwort in das Feld **Anmelden** ein und klicken Sie dann auf **Anmelden**.

Das Standardkennwort zur Verwaltung der Einstellungen dieses Gerätes ist auf der Geräterückseite angegeben und mit "**Pwd**" gekennzeichnet. Ändern Sie das Standardkennwort, indem Sie die Anweisungen auf dem Bildschirm befolgen, wenn Sie sich zum ersten Mal anmelden.

4. Klicken Sie in der linken Navigationsleiste auf **Scannen** > **Dateiname Scan**.

Wenn die linke Navigationsleiste nicht angezeigt wird, navigieren Sie von  $\equiv$ .

- 5. Wählen Sie die Option **Stil Dateiname** in der Dropdown-Liste.
- 6. Wenn Sie die Option zur Aufnahme des Datums im Feld **Stil Dateiname** ausgewählt haben, wählen Sie das Datumsformat aus der Dropdown-Liste aus.
- 7. Wählen Sie im **Uhrzeit**-Feld **Ein** aus, um die Zeitinformationen in den Dateinamen aufzunehmen.
- 8. Wählen Sie im Feld **Zähler** die Option **Fortlaufend** oder **Nach jedem Auftrag zurücksetzen**.

Wenn Sie **Nach jedem Auftrag zurücksetzen** auswählen, kann es zu doppelten Dateinamen kommen.

9. Wenn Sie ein benutzerdefiniertes Dateinamenpräfix erstellen möchten, geben Sie einen Dateinamen in die benutzerdefinierten Felder für jede Scanfunktion ein.

Verwenden Sie nicht die folgenden Zeichen: ? / \ \*.

10. Klicken Sie auf **Senden**.

### **Zugehörige Informationen**

• [Konfigurieren der Scaneinstellungen mit Web Based Management](#page-135-0)

#### <span id="page-137-0"></span> [Home](#page-1-0) > Kopieren

# **Kopieren**

- [Kopieren beider Seiten des Papiers \(einseitig\)](#page-138-0)
- [Kopieren beider Seiten des Papiers \(beidseitig\)](#page-141-0)
- [Vergrößern oder verkleinern von kopierten Bildern](#page-144-0)
- [Erstellen von N auf 1-Kopien mit der Seitenlayoutfunktion](#page-146-0)
- [Sortieren von Kopien](#page-148-0)
- [Kopieren eines Ausweises](#page-150-0)
- [Kopieroptionen](#page-152-0)

<span id="page-138-0"></span>▲ [Home](#page-1-0) > [Kopieren](#page-137-0) > Kopieren beider Seiten des Papiers (einseitig)

### **Kopieren beider Seiten des Papiers (einseitig)**

>> DCP-L2600D/DCP-L2620DW/DCP-L2622DW/DCP-L2627DW/DCP-L2627DWXL/DCP-L2627DWE/ DCP-L2640DN/MFC-L2802DN/MFC-L2800DW/MFC-L2802DW/MFC-L2827DWXL/MFC-L2827DW/ MFC-L2835DW

[>> DCP-L2660DW/DCP-L2665DW/MFC-L2860DWE/MFC-L2860DW/MFC-L2862DW/MFC-L2922DW/](#page-139-0) [MFC-L2960DW/MFC-L2980DW](#page-139-0)

### **DCP-L2600D/DCP-L2620DW/DCP-L2622DW/DCP-L2627DW/DCP-L2627DWXL/ DCP-L2627DWE/DCP-L2640DN/MFC-L2802DN/MFC-L2800DW/MFC-L2802DW/ MFC-L2827DWXL/MFC-L2827DW/MFC-L2835DW**

- 1. Stellen Sie sicher, dass Sie Papier im richtigen Format in die Papierkassette eingelegt haben.
- 2. Sie haben die folgenden Möglichkeiten:
	- Legen Sie das Dokument mit der einzulesenden Seite *nach oben* in den automatischen Vorlageneinzug ein (nur bei bestimmten Modellen verfügbar).

(Wenn Sie mehrere Seiten kopieren, empfehlen wir die Verwendung des automatischen Vorlageneinzugs (ADF).)

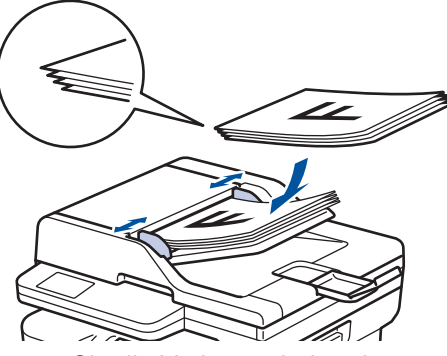

• Legen Sie die Vorlage mit der einzuscannenden Seite *nach unten* auf das Vorlagenglas.

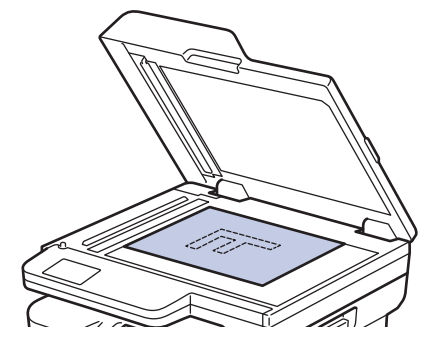

### **HINWEIS**

Verwenden Sie für wichtige Dokumente oder Dokumente, die leicht beschädigt werden, das Vorlagenglas des Geräts.

- <span id="page-139-0"></span>3. Sie haben die folgenden Möglichkeiten:
	- Für MFC-Modelle

Drücken Sie ( **El Copy (Kopierer)**).

Verwenden Sie die Zifferntasten, um die Anzahl der gewünschten Kopien einzugeben.

• Für DCP-Modelle

Drücken Sie ▲ oder ▼, um die gewünschte Anzahl von Kopien einzugeben.

Im Display erscheint:

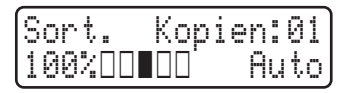

4. Drücken Sie **Start**.

### **DCP-L2660DW/DCP-L2665DW/MFC-L2860DWE/MFC-L2860DW/MFC-L2862DW/ MFC-L2922DW/MFC-L2960DW/MFC-L2980DW**

- 1. Stellen Sie sicher, dass Sie Papier im richtigen Format in die Papierkassette eingelegt haben.
- 2. Sie haben die folgenden Möglichkeiten:
	- Legen Sie das Dokument mit der einzulesenden Seite *nach oben* in den automatischen Vorlageneinzug (ADF) ein.

(Wenn Sie mehrere Seiten kopieren, empfehlen wir die Verwendung des automatischen Vorlageneinzugs (ADF).)

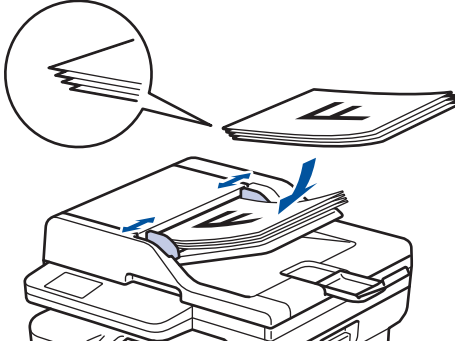

• Legen Sie die Vorlage mit der einzuscannenden Seite *nach unten* auf das Vorlagenglas.

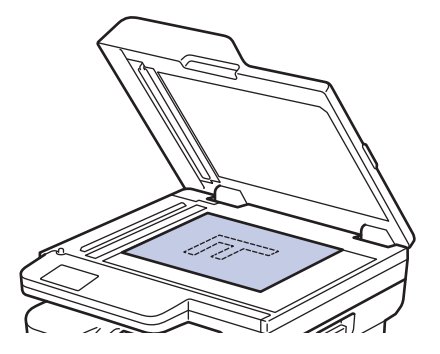

### **HINWEIS**

Verwenden Sie für wichtige Dokumente oder Dokumente, die leicht beschädigt werden, das Vorlagenglas des Geräts.

- 3. Drücken Sie  $\left[\begin{matrix}1\ \end{matrix}\right]$  ([Kopieren]).
	- Das Display zeigt:

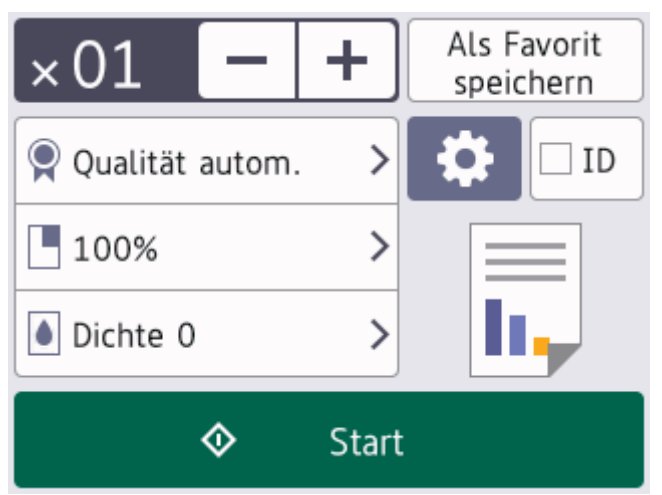

- 4. Um die Anzahl der gewünschten Kopien einzugeben, führen Sie einen der folgenden Schritte aus:
	- Drücken Sie im Display [-] oder [+].
	- Drücken Sie  $\times$  01, um die Zifferntasten im Display anzuzeigen, und geben Sie dann die Anzahl der Kopien ein. Drücken Sie [OK].
- 5. Drücken Sie [Start].

### **Zugehörige Informationen**

• [Kopieren](#page-137-0)

<span id="page-141-0"></span>▲ [Home](#page-1-0) > [Kopieren](#page-137-0) > Kopieren beider Seiten des Papiers (beidseitig)

# **Kopieren beider Seiten des Papiers (beidseitig)**

Reduzieren Sie den Papierverbrauch, indem Sie auf beide Seiten des Papiers kopieren.

- Sie müssen ein beidseitiges Kopierlayout aus den folgenden Optionen auswählen, bevor Sie mit dem beidseitigen Kopieren beginnen können.
- Das Layout Ihres Originaldokuments bestimmt, welches beidseitige Kopierlayout Sie wählen sollten.
- (Für Modelle mit automatischem Vorlageneinzug (ADF)) Verwenden Sie für wichtige Dokumente oder Dokumente, die leicht beschädigt werden, das Vorlagenglas des Geräts.
- (Für Modelle mit automatischem Vorlageneinzug (ADF)) Um die automatische beidseitige Kopierfunktion zu verwenden, müssen Sie Ihr Dokument in den automatischen Vorlageneinzug (ADF) einlegen.
- Wenn Sie manuell beidseitige Kopien von einem zweiseitigen Dokument erstellen, verwenden Sie das Vorlagenglas.
- Wählen Sie Papier im Format A4, wenn Sie die Option zum beidseitigen Kopieren nutzen.

#### **Hochformat**

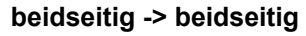

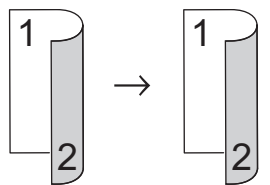

**1-seitig > beidseitig; Drehung lange Kante**

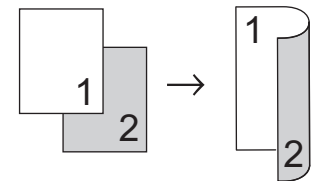

**1-seitig > beidseitig (Drehung kurze Kante)**

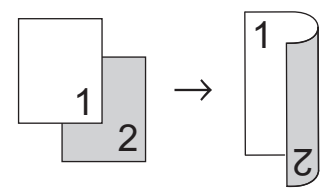

#### **Querformat**

**beidseitig -> beidseitig**

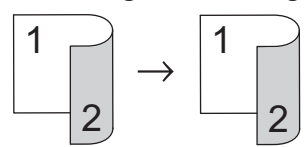

**1-seitig > beidseitig; Drehung lange Kante**

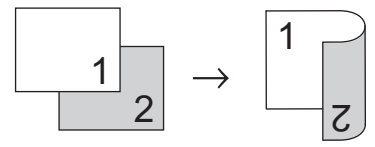

**1-seitig > beidseitig (Drehung kurze Kante)**

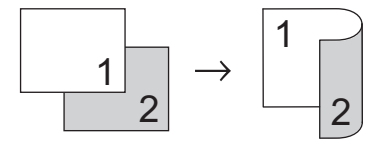

>> DCP-L2600D/DCP-L2620DW/DCP-L2622DW/DCP-L2627DW/DCP-L2627DWXL/DCP-L2627DWE/ DCP-L2640DN/MFC-L2802DN/MFC-L2800DW/MFC-L2802DW/MFC-L2827DWXL/MFC-L2827DW/ MFC-L2835DW

>> DCP-L2660DW/DCP-L2665DW/MFC-L2860DWE/MFC-L2860DW/MFC-L2862DW/MFC-L2922DW/ MFC-L2960DW/MFC-L2980DW

### **DCP-L2600D/DCP-L2620DW/DCP-L2622DW/DCP-L2627DW/DCP-L2627DWXL/ DCP-L2627DWE/DCP-L2640DN/MFC-L2802DN/MFC-L2800DW/MFC-L2802DW/ MFC-L2827DWXL/MFC-L2827DW/MFC-L2835DW**

- 1. [Legen Sie Ihr Dokument ein.](#page-52-0)
- 2. Sie haben die folgenden Möglichkeiten:
	- Für MFC-Modelle

Drücken Sie ( **E** ) (Copy (Kopierer)).

Verwenden Sie die Zifferntasten, um die Anzahl der gewünschten Kopien einzugeben.

• Für DCP-Modelle

Drücken Sie ▲ oder ▼, um die gewünschte Anzahl von Kopien einzugeben.

- 3. Sie haben folgende Möglichkeiten:
	- Drücken Sie **2-sided (Duplex)**.
	- Drücken Sie **Options (Optionen)** oder **Copy/Scan Options (Kopierer/Scanner Optionen)**. Drücken Sie ▲ oder ▼. um [Duplex] auszuwählen, und drücken Sie dann OK.
- 4. Drücken Sie A oder  $\nabla$ , um [Layout Lang] oder [Layout Kurz] anzuzeigen, und drücken Sie auf OK.
- 5. Wählen Sie das Drehen an der langen Kante oder das Drehen an der kurzen Kante.
- 6. Drücken Sie a oder b, um [Lange Kante] oder [Kurze Kante] anzuzeigen, und drücken Sie auf **OK**.

### **HINWEIS**

(Für DCP-L2600D/DCP-L2620DW/DCP-L2622DW/DCP-L2627DW/DCP-L2627DWXL/DCP-L2627DWE/ DCP-L2640DN/MFC-L2802DN/MFC-L2800DW/MFC-L2802DW/MFC-L2827DWXL/MFC-L2827DW/ MFC-L2835DW) Wenn Sie [Lange Kante] auswählen, können Sie den automatischen Vorlageneinzug (ADF) nicht verwenden. Verwenden Sie das Vorlagenglas.

7. Drücken Sie **Start**.

Wenn Sie das Dokument in den automatischen Vorlageneinzug (ADF) eingelegt haben, scannt das Gerät die Seiten und beginnt mit dem Druckvorgang.

#### **Wenn Sie das Scannerglas verwenden, fahren Sie mit dem nächsten Schritt fort.**

- 8. Nachdem das Gerät die Seite gescannt hat, legen Sie die nächste Seite auf das Scannerglas und drücken Sie dann ▲, um die nächste Seite zu scannen.
- 9. Nachdem alle Seiten gescannt wurden, drücken Sie  $\blacktriangledown$ , um die Option [Nein] auszuwählen.

### **DCP-L2660DW/DCP-L2665DW/MFC-L2860DWE/MFC-L2860DW/MFC-L2862DW/ MFC-L2922DW/MFC-L2960DW/MFC-L2980DW**

- 1. [Legen Sie Ihr Dokument ein.](#page-52-0)
- 2. Drücken Sie  $\|\cdot\|$  ([Kopieren]).
- 3. Geben Sie Anzahl der Kopien ein.
- 4. Drücken Sie [Optionen].
- 5. Drücken Sie auf A oder  $\blacktriangledown$ , um die Option [2-seitige Kopie] anzuzeigen, und drücken Sie dann [2seitige Kopie].
- 6. Drücken Sie A oder  $\blacktriangledown$ , um die Layout-Optionen anzuzeigen, und aktivieren Sie dann die gewünschte Option.

# **HINWEIS**

(Für DCP-L2660DW/DCP-L2665DW/MFC-L2860DWE/MFC-L2860DW/MFC-L2862DW) Wenn Sie [2 seitig⇒2-seitig] auswählen, können Sie den automatischen Vorlageneinzug (ADF) nicht verwenden. Verwenden Sie das Vorlagenglas.

- 7. Drücken Sie [OK], wenn Sie fertig sind.
- 8. Drücken Sie [Start]. Wenn Sie das Dokument in den automatischen Vorlageneinzug (ADF) eingelegt haben, scannt das Gerät die Seiten und beginnt mit dem Druckvorgang.

**Wenn Sie das Scannerglas verwenden, fahren Sie mit dem nächsten Schritt fort.**

9. Nachdem das Gerät die Seite gescannt hat, legen Sie die nächste Seite auf das Scannerglas und drücken Sie dann [Weiter], um die nächste Seite zu scannen.

10. Drücken Sie [Beenden], wenn Sie fertig sind, um den Vorgang zu beenden.

### **Zugehörige Informationen**

• [Kopieren](#page-137-0)
[Home](#page-1-0) > [Kopieren](#page-137-0) > Vergrößern oder verkleinern von kopierten Bildern

### **Vergrößern oder verkleinern von kopierten Bildern**

Wählen Sie einen Vergrößerungs- oder Verkleinerungsfaktor, um die kopierten Daten zu skalieren.

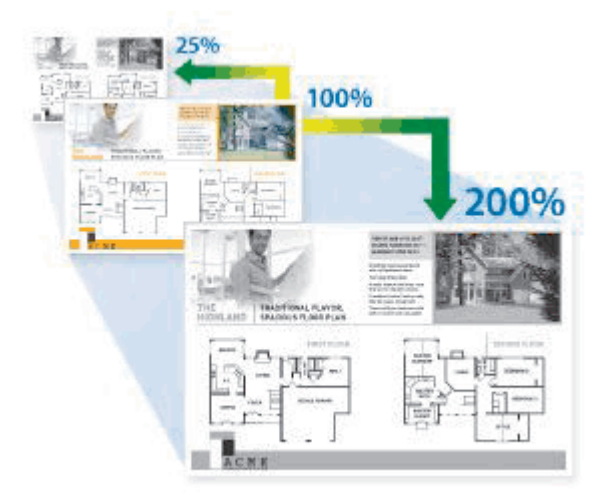

>> DCP-L2600D/DCP-L2620DW/DCP-L2622DW/DCP-L2627DW/DCP-L2627DWXL/DCP-L2627DWE/ DCP-L2640DN/MFC-L2802DN/MFC-L2800DW/MFC-L2802DW/MFC-L2827DWXL/MFC-L2827DW/ MFC-L2835DW

>> DCP-L2660DW/DCP-L2665DW/MFC-L2860DWE/MFC-L2860DW/MFC-L2862DW/MFC-L2922DW/ MFC-L2960DW/MFC-L2980DW

### **DCP-L2600D/DCP-L2620DW/DCP-L2622DW/DCP-L2627DW/DCP-L2627DWXL/ DCP-L2627DWE/DCP-L2640DN/MFC-L2802DN/MFC-L2800DW/MFC-L2802DW/ MFC-L2827DWXL/MFC-L2827DW/MFC-L2835DW**

- 1. [Legen Sie Ihr Dokument ein.](#page-52-0)
- 2. Sie haben die folgenden Möglichkeiten:
	- Für MFC-Modelle

```
Drücken Sie (
E ) (Copy (Kopierer)).
```
Verwenden Sie die Zifferntasten, um die Anzahl der gewünschten Kopien einzugeben.

Für DCP-Modelle

Drücken Sie ▲ oder ▼, um die gewünschte Anzahl von Kopien einzugeben.

- 3. Drücken Sie **Options (Optionen)** oder **Copy/Scan Options (Kopierer/Scanner Optionen)**.
- 4. Drücken Sie a oder b, um [Vergr./Verkl.] auszuwählen, und drücken Sie dann **OK**.
- 5. Drücken Sie ▲ oder V, um das gewünschten Vergrößerungs- oder Verkleinerungsverhältnis auszuwählen, und drücken Sie dann **OK**.

Wenn Sie [Benutz.: 25-400%] auswählen, geben Sie über die Zifferntasten oder über  $\blacktriangle$  oder  $\blacktriangledown$  einen Vergrößerungs- oder Verkleinerungsfaktor von [25%] bis [400%] ein und drücken Sie dann **OK**.

- 6. Drücken Sie **Start**.
	- [Auto] stellt das Gerät so ein, dass der Verkleinerungsfaktor berechnet wird, der am besten zum Papierformat passt.
	- [Auto] ist nur verfügbar, wenn der automatische Vorlageneinzug (ADF) verwendet wird.

### **DCP-L2660DW/DCP-L2665DW/MFC-L2860DWE/MFC-L2860DW/MFC-L2862DW/ MFC-L2922DW/MFC-L2960DW/MFC-L2980DW**

1. [Legen Sie Ihr Dokument ein.](#page-52-0)

- 2. Drücken Sie  $\|\cdot\|$  ([Kopieren]).
- 3. Geben Sie Anzahl der Kopien ein.
- 4. Drücken Sie [Optionen].
- 5. Drücken Sie auf A oder  $\nabla$ , um die Option [Vergr./Verkl.] anzuzeigen, und drücken Sie dann [Vergr./ Verkl.].
- 6. Drücken Sie ▲ oder ▼, um die verfügbaren Optionen anzuzeigen, und drücken Sie dann die Option, die Sie ändern möchten.
- 7. Sie haben folgende Möglichkeiten:
	- Wenn Sie [Vergrößern] oder [Verkleinern] wählen, drücken Sie den gewünschten Vergrößerungsoder Verkleinerungsfaktor.
	- Wenn Sie [Benutz.: 25-400%] wählen, drücken Sie Kinder (Rücktaste), um den angezeigten Prozentsatz zu löschen, oder drücken Sie ◀, um den Cursor zu verschieben, und geben Sie dann den Vergrößerungs- oder Verkleinerungsfaktor von [ 25%] bis [400%] ein. Drücken Sie [OK].

• Wenn Sie [100%] oder die Option [Auto] gewählt haben, fahren Sie mit dem nächsten Schritt fort.

- 8. Drücken Sie [OK], wenn Sie fertig sind.
- 9. Drücken Sie [Start].
	- [Auto] stellt das Gerät so ein, dass der Verkleinerungsfaktor berechnet wird, der am besten zum Papierformat passt.
		- [Auto] ist nur verfügbar, wenn der automatische Vorlageneinzug (ADF) verwendet wird.

#### **Zugehörige Informationen**

• [Kopieren](#page-137-0)

 [Home](#page-1-0) > [Kopieren](#page-137-0) > Erstellen von N auf 1-Kopien mit der Seitenlayoutfunktion

## **Erstellen von N auf 1-Kopien mit der Seitenlayoutfunktion**

Die Funktion N auf 1 spart Papier, indem sie zwei bis vier Seiten eines Dokuments auf eine Seite kopiert.

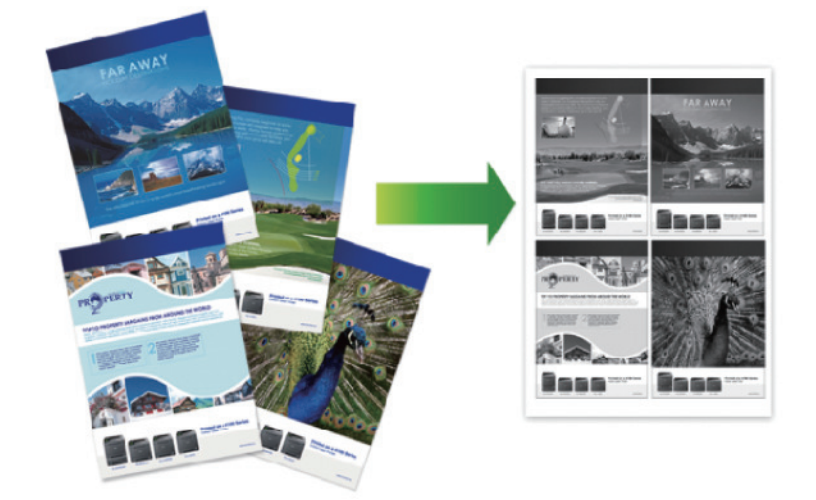

>> DCP-L2600D/DCP-L2620DW/DCP-L2622DW/DCP-L2627DW/DCP-L2627DWXL/DCP-L2627DWE/ DCP-L2640DN/MFC-L2802DN/MFC-L2800DW/MFC-L2802DW/MFC-L2827DWXL/MFC-L2827DW/ MFC-L2835DW

[>> DCP-L2660DW/DCP-L2665DW/MFC-L2860DWE/MFC-L2860DW/MFC-L2862DW/MFC-L2922DW/](#page-147-0) [MFC-L2960DW/MFC-L2980DW](#page-147-0)

### **DCP-L2600D/DCP-L2620DW/DCP-L2622DW/DCP-L2627DW/DCP-L2627DWXL/ DCP-L2627DWE/DCP-L2640DN/MFC-L2802DN/MFC-L2800DW/MFC-L2802DW/ MFC-L2827DWXL/MFC-L2827DW/MFC-L2835DW**

- 1. [Legen Sie Ihr Dokument ein.](#page-52-0)
- 2. Sie haben die folgenden Möglichkeiten:
	- Für MFC-Modelle

Drücken Sie ( **E** ) (Copy (Kopierer)).

Verwenden Sie die Zifferntasten, um die Anzahl der gewünschten Kopien einzugeben.

• Für DCP-Modelle

Drücken Sie ▲ oder ▼, um die gewünschte Anzahl von Kopien einzugeben.

- 3. Drücken Sie **Options (Optionen)** oder **Copy/Scan Options (Kopierer/Scanner Optionen)**.
- 4. Drücken Sie A oder  $\blacktriangledown$ , um [Seitenlayout] auszuwählen, und drücken Sie dann OK.
- 5. Drücken Sie A oder  $\nabla$ , um [Aus(1 auf1)], [2 auf 1 (H)], [2 auf 1 (Q)], [4 auf 1 (H)] oder [4 auf 1 (Q)] auszuwählen, und drücken Sie dann **OK**.
- 6. Drücken Sie **Start**.

Wenn Sie das Dokument in den automatischen Vorlageneinzug (ADF) eingelegt haben, scannt das Gerät die Seiten und beginnt mit dem Druckvorgang.

#### **Wenn Sie das Scannerglas verwenden, fahren Sie mit dem nächsten Schritt fort.**

- 7. Nachdem das Gerät die Seite gescannt hat, legen Sie die nächste Seite auf das Scannerglas und drücken Sie dann ▲, um die nächste Seite zu scannen.
- 8. Nachdem alle Seiten gescannt wurden, drücken Sie v, um die Option [Nein] auszuwählen.

### <span id="page-147-0"></span>**DCP-L2660DW/DCP-L2665DW/MFC-L2860DWE/MFC-L2860DW/MFC-L2862DW/ MFC-L2922DW/MFC-L2960DW/MFC-L2980DW**

- 1. [Legen Sie Ihr Dokument ein.](#page-52-0)
- 2. Drücken Sie  $\|\cdot\|$  ([Kopieren]).
- 3. Geben Sie Anzahl der Kopien ein.
- 4. Drücken Sie [Optionen].
- 5. Drücken Sie auf  $\blacktriangle$  oder  $\blacktriangledown$ , um die Option [Seitenlayout] anzuzeigen, und drücken Sie dann [Seitenlayout].
- 6. Drücken Sie A oder  $\blacktriangledown$ , um die Optionen anzuzeigen, und drücken Sie dann die gewünschte Option.

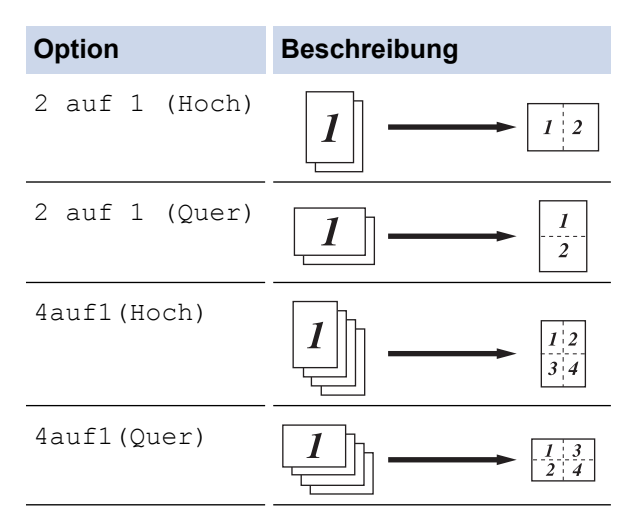

- 7. Drücken Sie [OK], wenn Sie fertig sind.
- 8. Drücken Sie [Start]. Wenn Sie das Dokument in den automatischen Vorlageneinzug (ADF) eingelegt haben, scannt das Gerät die Seiten und beginnt mit dem Druckvorgang.

#### **Wenn Sie das Scannerglas verwenden, fahren Sie mit dem nächsten Schritt fort.**

- 9. Nachdem das Gerät die Seite gescannt hat, legen Sie die nächste Seite auf das Scannerglas und drücken Sie dann [Weiter], um die nächste Seite zu scannen.
- 10. Drücken Sie [Beenden], wenn Sie fertig sind, um den Vorgang zu beenden.

### **Zugehörige Informationen**

• [Kopieren](#page-137-0)

Home > [Kopieren](#page-137-0) > Sortieren von Kopien

### **Sortieren von Kopien**

Sortieren Sie mehrere Kopien. Die Seiten werden in der Reihenfolge gestapelt, wie sie eingezogen werden, d. h.: 1, 2, 3 usw.

>> DCP-L2600D/DCP-L2620DW/DCP-L2622DW/DCP-L2627DW/DCP-L2627DWXL/DCP-L2627DWE/ DCP-L2640DN/MFC-L2802DN/MFC-L2800DW/MFC-L2802DW/MFC-L2827DWXL/MFC-L2827DW/ MFC-L2835DW

>> DCP-L2660DW/DCP-L2665DW/MFC-L2860DWE/MFC-L2860DW/MFC-L2862DW/MFC-L2922DW/ MFC-L2960DW/MFC-L2980DW

### **DCP-L2600D/DCP-L2620DW/DCP-L2622DW/DCP-L2627DW/DCP-L2627DWXL/ DCP-L2627DWE/DCP-L2640DN/MFC-L2802DN/MFC-L2800DW/MFC-L2802DW/ MFC-L2827DWXL/MFC-L2827DW/MFC-L2835DW**

- 1. [Legen Sie Ihr Dokument ein.](#page-52-0)
- 2. Sie haben die folgenden Möglichkeiten:
	- Für MFC-Modelle

Drücken Sie ( **E** ) (Copy (Kopierer)).

Verwenden Sie die Zifferntasten, um die Anzahl der gewünschten Kopien einzugeben.

• Für DCP-Modelle

Drücken Sie ▲ oder ▼, um die gewünschte Anzahl von Kopien einzugeben.

- 3. Drücken Sie **Options (Optionen)** oder **Copy/Scan Options (Kopierer/Scanner Optionen)**.
- 4. Drücken Sie a oder b, um [Normal/Sortiert] auszuwählen, und drücken Sie dann **OK**.
- 5. Drücken Sie a oder b, um [Sortiert] auszuwählen, und drücken Sie dann **OK**.
- 6. Drücken Sie **Start**.

Wenn Sie das Dokument in den automatischen Vorlageneinzug (ADF) eingelegt haben, scannt das Gerät die Seiten und beginnt mit dem Druckvorgang.

#### **Wenn Sie das Scannerglas verwenden, fahren Sie mit dem nächsten Schritt fort.**

- 7. Nachdem das Gerät die Seite gescannt hat, legen Sie die nächste Seite auf das Scannerglas und drücken Sie dann ▲, um die nächste Seite zu scannen.
- 8. Nachdem alle Seiten gescannt wurden, drücken Sie V, um die Option [Nein] auszuwählen.

#### **DCP-L2660DW/DCP-L2665DW/MFC-L2860DWE/MFC-L2860DW/MFC-L2862DW/ MFC-L2922DW/MFC-L2960DW/MFC-L2980DW**

- 1. [Legen Sie Ihr Dokument ein.](#page-52-0)
- 2. Drücken Sie  $\|\cdot\|$  ([Kopieren]).
- 3. Geben Sie Anzahl der Kopien ein.
- 4. Drücken Sie [Optionen].
- 5. Drücken Sie auf A oder  $\P$ , um die Option [Normal/Sortiert] anzuzeigen, und drücken Sie dann [Normal/Sortiert].
- 6. Drücken Sie [Sortiert].
- 7. Drücken Sie [OK], wenn Sie fertig sind.
- 8. Drücken Sie [Start]. Wenn Sie das Dokument in den automatischen Vorlageneinzug (ADF) eingelegt haben, scannt das Gerät die Seiten und beginnt mit dem Druckvorgang.

#### **Wenn Sie das Scannerglas verwenden, fahren Sie mit dem nächsten Schritt fort.**

- 9. Nachdem das Gerät die Seite gescannt hat, legen Sie die nächste Seite auf das Scannerglas und drücken Sie dann [Weiter], um die nächste Seite zu scannen.
- 10. Drücken Sie [Beenden], wenn Sie fertig sind, um den Vorgang zu beenden.

# **Zugehörige Informationen**

• [Kopieren](#page-137-0)

∣√

▲ [Home](#page-1-0) > [Kopieren](#page-137-0) > Kopieren eines Ausweises

### **Kopieren eines Ausweises**

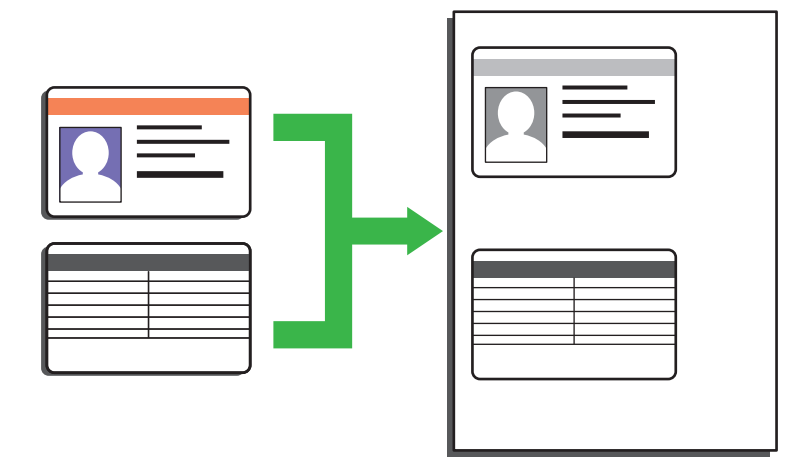

Sie dürfen Ausweise nur unter den in den einschlägigen Gesetzen festgelegten Bedingungen kopieren. Detaillierte Informationen >> Produkt-Sicherheitshinweise

>> DCP-L2600D/DCP-L2620DW/DCP-L2622DW/DCP-L2627DW/DCP-L2627DWXL/DCP-L2627DWE/ DCP-L2640DN/MFC-L2802DN/MFC-L2800DW/MFC-L2802DW/MFC-L2827DWXL/MFC-L2827DW/ MFC-L2835DW [>> DCP-L2660DW/DCP-L2665DW/MFC-L2860DWE/MFC-L2860DW/MFC-L2862DW/MFC-L2922DW/](#page-151-0) [MFC-L2960DW/MFC-L2980DW](#page-151-0)

### **DCP-L2600D/DCP-L2620DW/DCP-L2622DW/DCP-L2627DW/DCP-L2627DWXL/ DCP-L2627DWE/DCP-L2640DN/MFC-L2802DN/MFC-L2800DW/MFC-L2802DW/ MFC-L2827DWXL/MFC-L2827DW/MFC-L2835DW**

1. (Für MFC-Modelle)

Drücken Sie ( **El**) (Copy (Kopierer)).

2. Legen Sie einen Ausweis *mit der zu druckenden Seite nach unten* in den Bereich der oberen linken Ecke des Scannerglases.

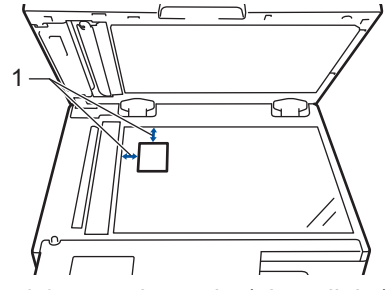

- 1 4,0 mm oder mehr (oben, links)
- 3. Drücken Sie **2auf1 Kopie (2 in 1 (ID) Copy)**.
- 4. Sie haben die folgenden Möglichkeiten:
	- Für MFC-Modelle

Verwenden Sie die Zifferntasten, um die Anzahl der gewünschten Kopien einzugeben.

• Für DCP-Modelle

Drücken Sie ▲ oder ▼, um die gewünschte Anzahl von Kopien einzugeben.

5. Drücken Sie **Start**.

Das Gerät scannt eine Seite des Ausweises.

<span id="page-151-0"></span>6. Nachdem das Gerät die erste Seite gescannt hat, drehen Sie den Ausweis um.

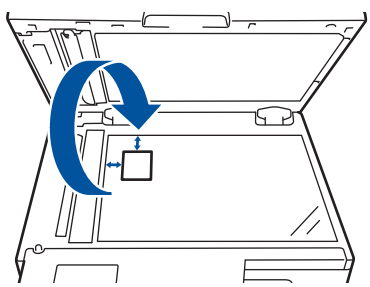

7. Drücken Sie **Start**, um die andere Seite zu scannen.

### **DCP-L2660DW/DCP-L2665DW/MFC-L2860DWE/MFC-L2860DW/MFC-L2862DW/ MFC-L2922DW/MFC-L2960DW/MFC-L2980DW**

1. Legen Sie den Ausweis *mit der zu druckenden Seite nach unten* in den Bereich der oberen linken Ecke des Scannerglases.

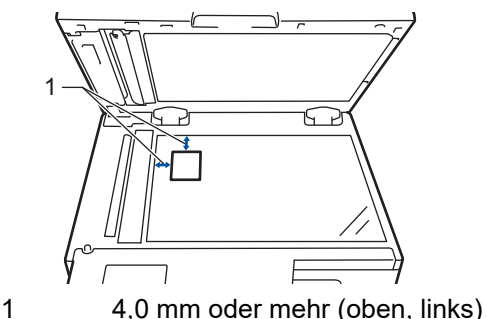

- 
- 2. Drücken Sie  $\|\cdot\|$  ([Kopieren]).
- 3. Drücken Sie [ID].
- 4. Geben Sie Anzahl der Kopien ein.
- 5. Drücken Sie [Start].

Das Gerät scannt eine Seite des Ausweises.

6. Nach dem Einlesen der ersten Seite drehen Sie den Ausweis um und drücken [Weiter], um die Rückseite einzulesen.

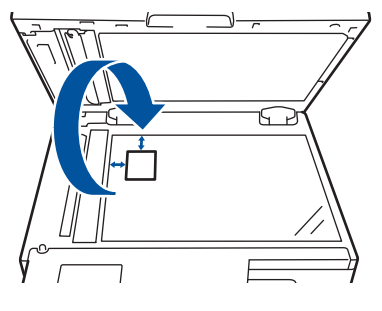

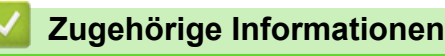

• [Kopieren](#page-137-0)

## **Kopieroptionen**

>> DCP-L2600D/DCP-L2620DW/DCP-L2622DW/DCP-L2627DW/DCP-L2627DWXL/DCP-L2627DWE/ DCP-L2640DN/MFC-L2802DN/MFC-L2800DW/MFC-L2802DW/MFC-L2827DWXL/MFC-L2827DW/ MFC-L2835DW [>> DCP-L2660DW/DCP-L2665DW/MFC-L2860DWE/MFC-L2860DW/MFC-L2862DW/MFC-L2922DW/](#page-153-0) [MFC-L2960DW/MFC-L2980DW](#page-153-0)

### **DCP-L2600D/DCP-L2620DW/DCP-L2622DW/DCP-L2627DW/DCP-L2627DWXL/ DCP-L2627DWE/DCP-L2640DN/MFC-L2802DN/MFC-L2800DW/MFC-L2802DW/ MFC-L2827DWXL/MFC-L2827DW/MFC-L2835DW**

Um die Kopiereinstellungen zu ändern, drücken Sie die Taste **Options (Optionen)** oder **Copy/Scan Options (Kopierer/Scanner Optionen)**.

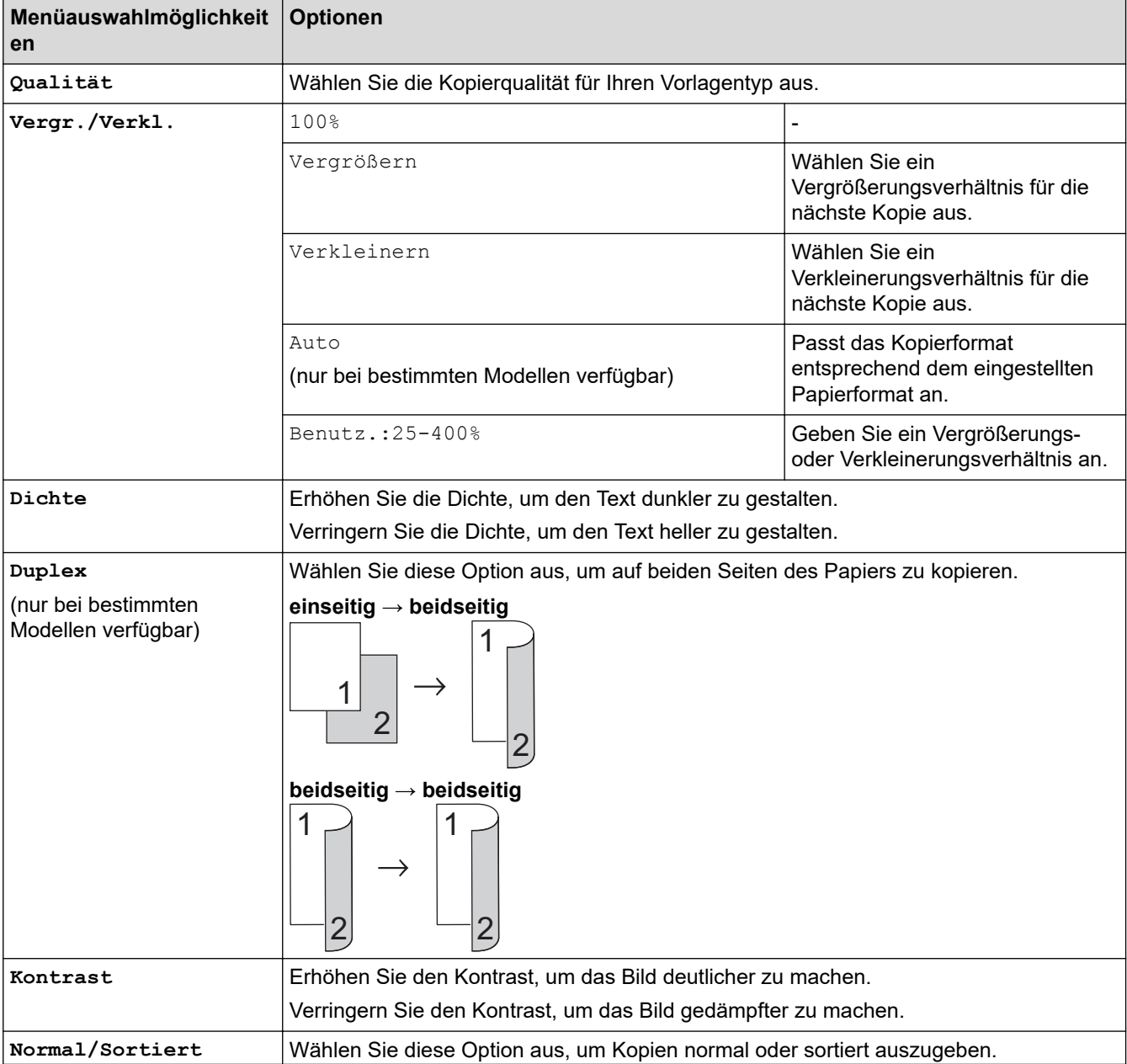

<span id="page-153-0"></span>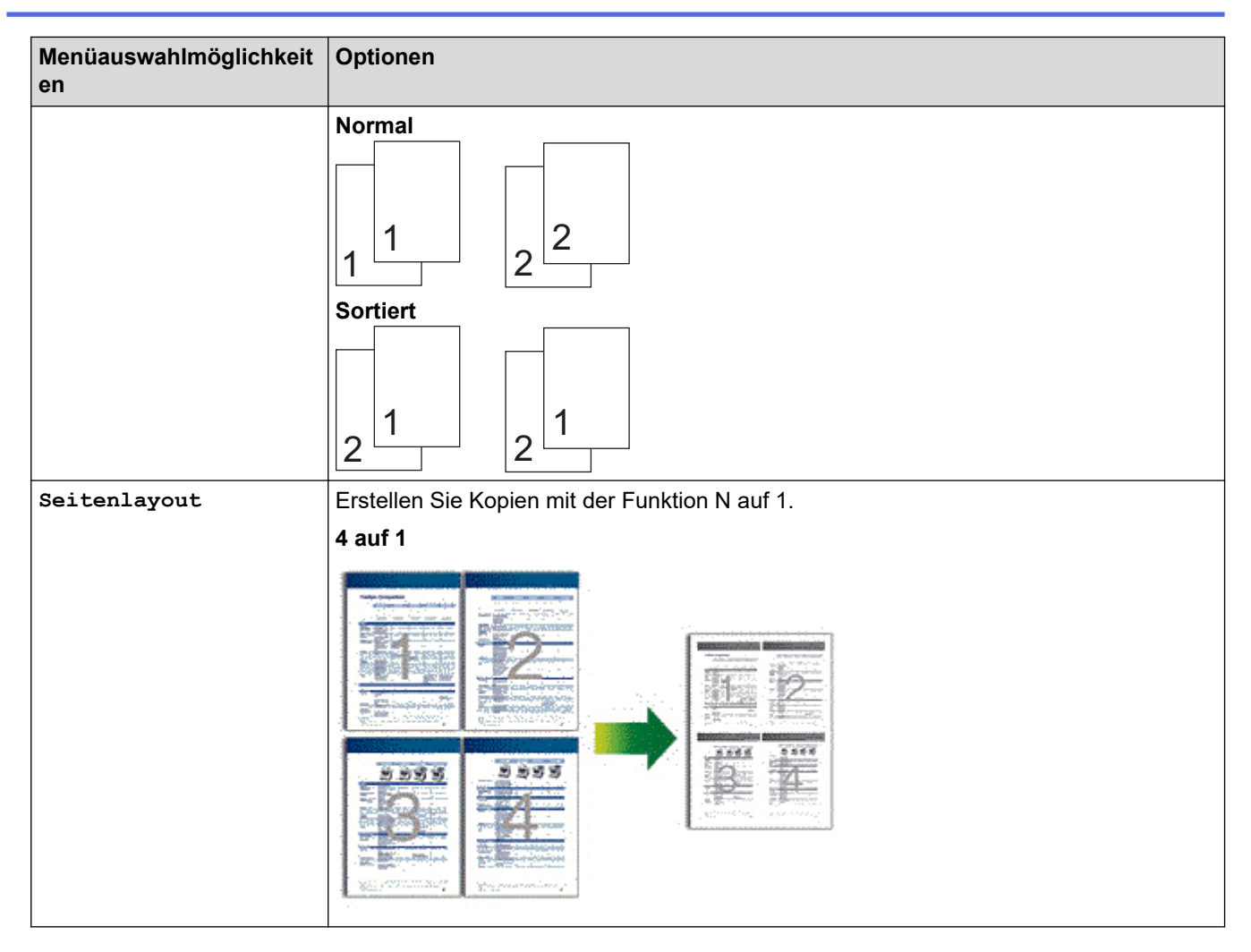

### **DCP-L2660DW/DCP-L2665DW/MFC-L2860DWE/MFC-L2860DW/MFC-L2862DW/ MFC-L2922DW/MFC-L2960DW/MFC-L2980DW**

Um die Kopiereinstellungen zu ändern, drücken Sie [Optionen].

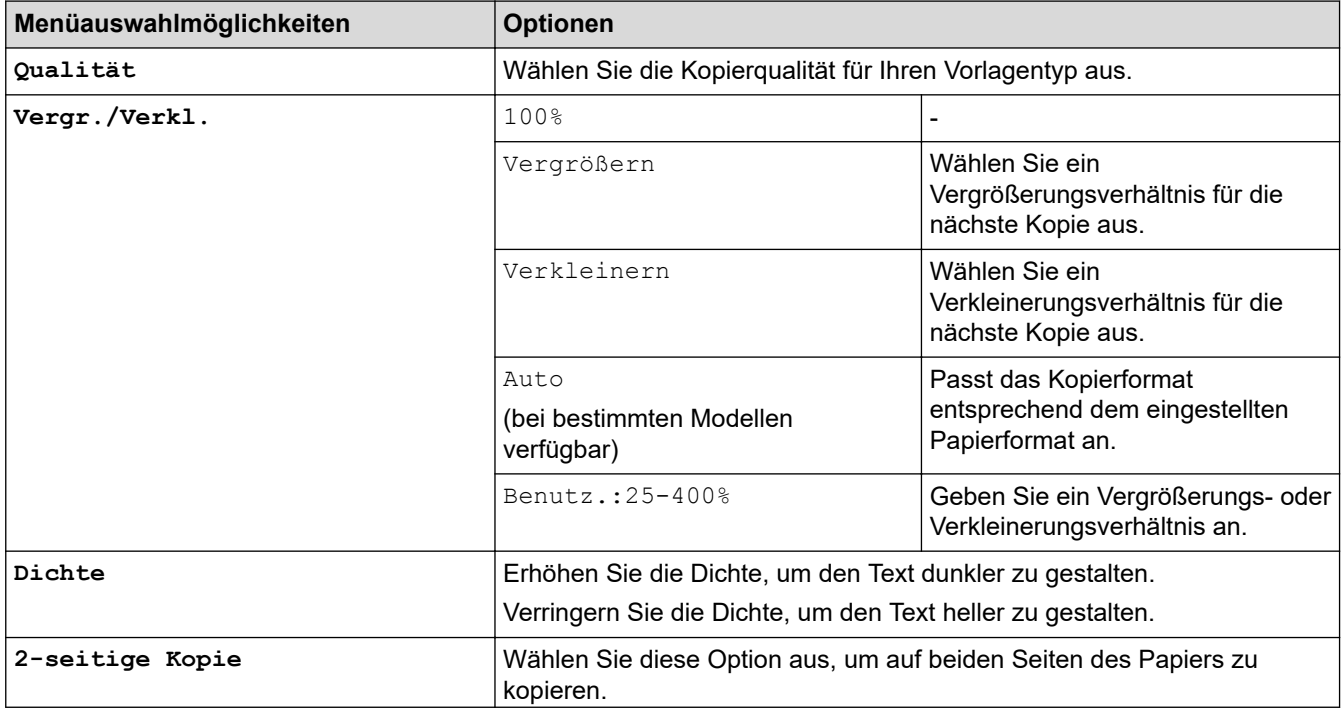

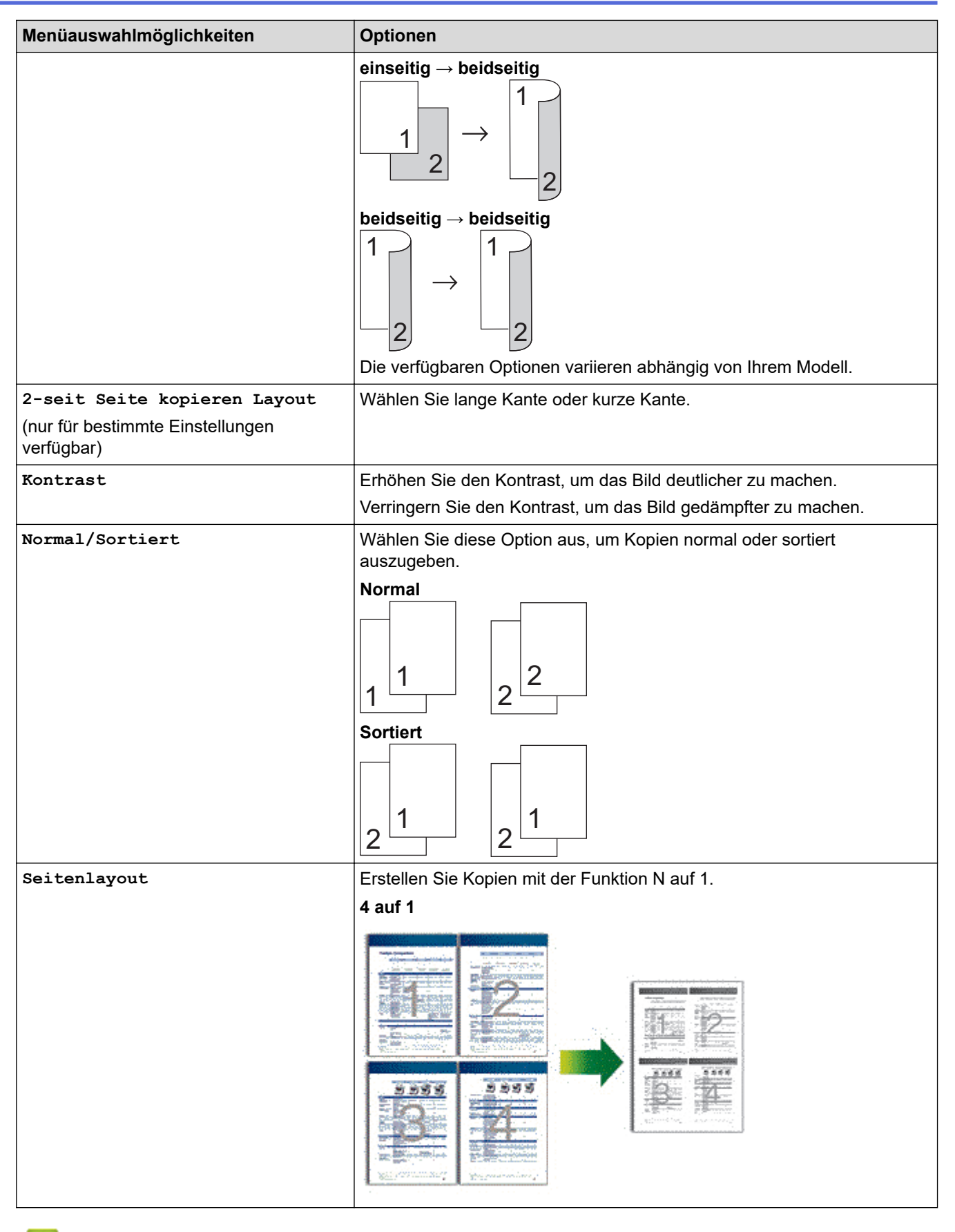

## **Zugehörige Informationen**

• [Kopieren](#page-137-0)

#### <span id="page-155-0"></span>Home > Faxen

## **Faxen**

**Für folgende Modelle**: MFC-L2802DN/MFC-L2800DW/MFC-L2802DW/MFC-L2827DWXL/MFC-L2827DW/ MFC-L2835DW/MFC-L2860DWE/MFC-L2860DW/MFC-L2862DW/MFC-L2922DW/MFC-L2960DW/ MFC-L2980DW

- [Senden eines Fax](#page-156-0)
- [Empfangen einer Faxnachricht](#page-178-0)
- [Sprachbetrieb und Faxnummern](#page-221-0)
- [Telefondienste und externe Geräte](#page-243-0)
- [Faxberichte](#page-259-0)
- [PC-FAX](#page-263-0)

## <span id="page-156-0"></span>**Senden eines Fax**

**Für folgende Modelle**: MFC-L2802DN/MFC-L2800DW/MFC-L2802DW/MFC-L2827DWXL/MFC-L2827DW/ MFC-L2835DW/MFC-L2860DWE/MFC-L2860DW/MFC-L2862DW/MFC-L2922DW/MFC-L2960DW/ MFC-L2980DW

- [Senden eines Fax](#page-157-0)
- [Senden eines beidseitigen Fax vom automatischen Vorlageneinzug \(ADF\)](#page-161-0)
- [Manuelles Senden eines Fax](#page-162-0)
- [Senden eines Fax am Ende des Gesprächs](#page-163-0)
- [Senden des gleichen Fax an mehr als einen Empfänger \(Rundsenden\)](#page-164-0)
- [Senden eines Fax in Echtzeit](#page-167-0)
- [Senden eines Fax zu einer festgelegten Zeit \(zeitversetztes Fax\)](#page-169-0)
- [Hinzufügen eines Fax-Deckblatts](#page-171-0)
- [Abbrechen eines laufenden Faxvorgangs](#page-174-0)
- [Prüfen und Abbrechen eines anstehenden Fax](#page-175-0)
- [Faxoptionen](#page-176-0)

## <span id="page-157-0"></span>**Senden eines Fax**

**Für folgende Modelle**: MFC-L2802DN/MFC-L2800DW/MFC-L2802DW/MFC-L2827DWXL/MFC-L2827DW/ MFC-L2835DW/MFC-L2860DWE/MFC-L2860DW/MFC-L2862DW/MFC-L2922DW/MFC-L2960DW/ MFC-L2980DW

>> MFC-L2802DN/MFC-L2800DW/MFC-L2802DW/MFC-L2827DWXL/MFC-L2827DW/MFC-L2835DW [>> MFC-L2860DWE/MFC-L2860DW/MFC-L2862DW/MFC-L2922DW/MFC-L2960DW/MFC-L2980DW](#page-159-0)

#### **MFC-L2802DN/MFC-L2800DW/MFC-L2802DW/MFC-L2827DWXL/MFC-L2827DW/ MFC-L2835DW**

- 1. Drücken Sie (**Fax**) (**Fax**).
- 2. Sie haben die folgenden Möglichkeiten:
	- Legen Sie das Dokument mit der einzulesenden Seite *nach oben* in den automatischen Vorlageneinzug (ADF) ein.

(Wenn Sie mehrere Seiten faxen, empfehlen wir die Verwendung des automatischen Vorlageneinzugs (ADF).)

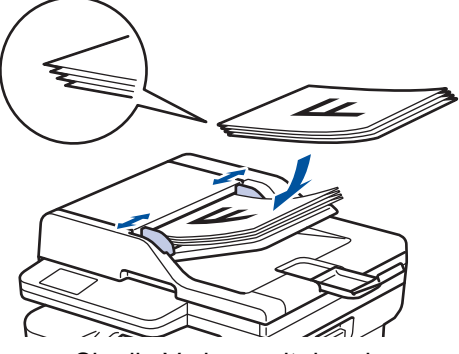

• Legen Sie die Vorlage mit der einzuscannenden Seite *nach unten* auf das Vorlagenglas.

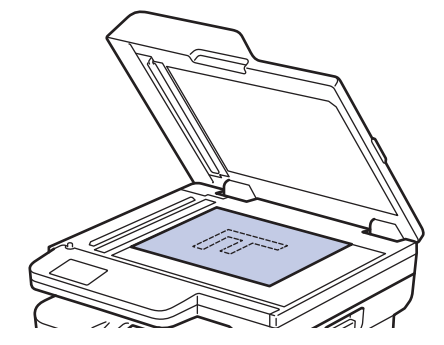

3. Geben Sie die Faxnummer ein.

#### • **Verwenden der Zifferntasten**

Geben Sie die Faxnummer über die Zifferntasten ein.

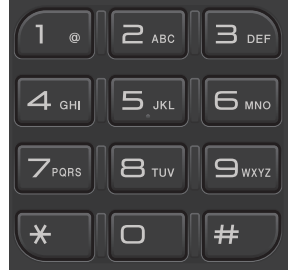

#### • **Verwenden der Shortcut (Favorit)-Taste**

Halten Sie die Taste **Shortcut (Favorit)** gedrückt und geben Sie dann die Favoritennummer über die Zifferntasten ein.

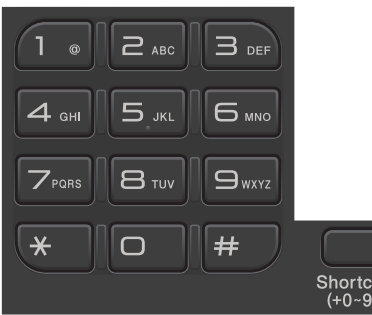

• **Verwenden der Kurzwahlcodes**

Drücken Sie zweimal und geben Sie dann den dreistelligen Kurzwahlcode ein. Drücken Sie **OK**.

4. Drücken Sie **Start**.

Das Gerät scannt und sendet das Dokument.

**Wenn Sie das Dokument auf das Vorlagenglas gelegt haben, befolgen Sie die Anweisungen in der Tabelle:**

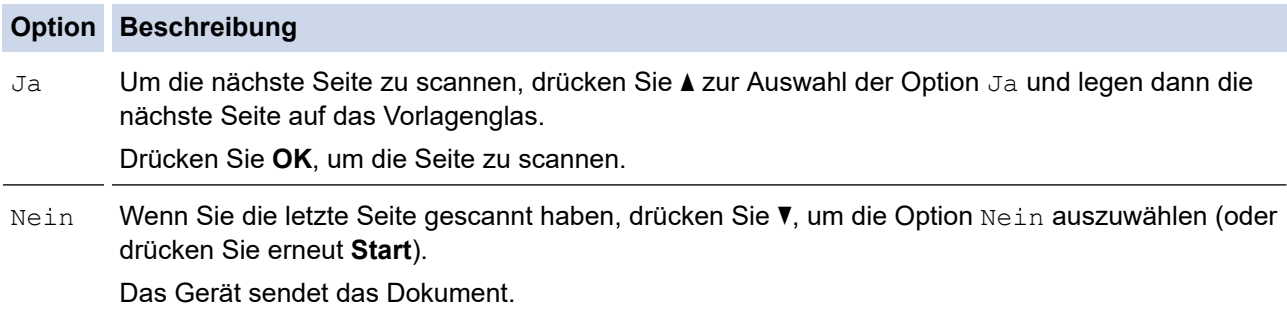

Zum Stoppen des Faxvorgangs drücken Sie **Stop/Exit (Stopp)**.

### <span id="page-159-0"></span>**MFC-L2860DWE/MFC-L2860DW/MFC-L2862DW/MFC-L2922DW/MFC-L2960DW/ MFC-L2980DW**

- 1. Sie haben die folgenden Möglichkeiten:
	- Legen Sie das Dokument mit der einzulesenden Seite *nach oben* in den automatischen Vorlageneinzug (ADF) ein.

(Wenn Sie mehrere Seiten faxen, empfehlen wir die Verwendung des automatischen Vorlageneinzugs (ADF).)

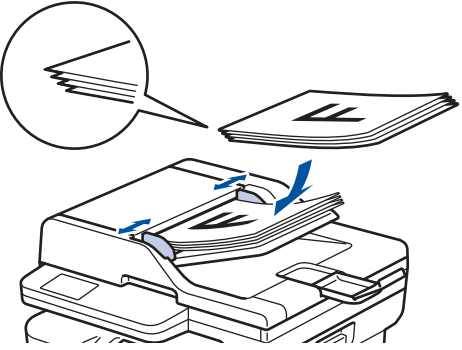

• Legen Sie die Vorlage mit der einzuscannenden Seite *nach unten* auf das Vorlagenglas.

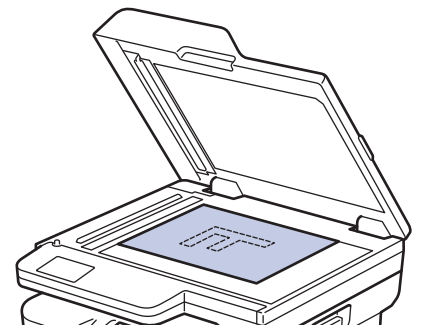

- 2. Sie haben folgende Möglichkeiten:
	- Wenn die Faxvorschau auf [Aus] gesetzt ist, drücken Sie  $\left( \frac{1}{1+\epsilon} \right)$  ([Fax]).
	- Wenn die Faxvorschau auf [Ein] gesetzt ist, drücken Sie  $\left[\frac{F}{H}\right]$  ([Fax]) und dann [Fax senden].

3. Geben Sie die Faxnummer ein.

#### • **Über die Zifferntasten**

Drücken Sie die Ziffern, um die Faxnummer einzugeben.

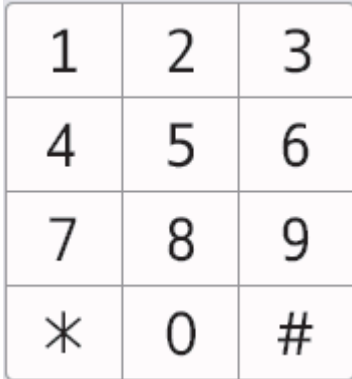

#### • **Über das Adressbuch**

Drücken Sie **Suiden Adress-** ([Adressbuch]) und führen Sie dann einen der folgenden Schritte durch:

- Drücken Sie ▲ oder V, um die gewünschte Nummer anzuzeigen, und drücken Sie dann darauf.
- Drücken Sie  $|Q|$ , geben Sie den Namen ein und drücken Sie dann [OK]. Drücken Sie auf den Namen, den Sie wählen möchten.

Wenn Sie den Vorgang beendet haben, drücken Sie [Übernehmen].

#### • **Verwenden des Anrufverlaufs**

Drücken Sie  $\bigodot$  Sewählte ([Gewählte Nummern]), und drücken Sie dann die Option [Gewählte Nrn].

Drücken Sie ▲ oder ▼, um die gewünschte Faxnummer anzuzeigen, und drücken Sie dann darauf. Um ein Fax zu senden, drücken Sie [Übernehmen].

4. Drücken Sie [Fax Start].

Das Gerät scannt und sendet das Dokument.

**Wenn Sie das Dokument auf das Scannerglas gelegt haben, befolgen Sie die Anweisungen in der Tabelle.**

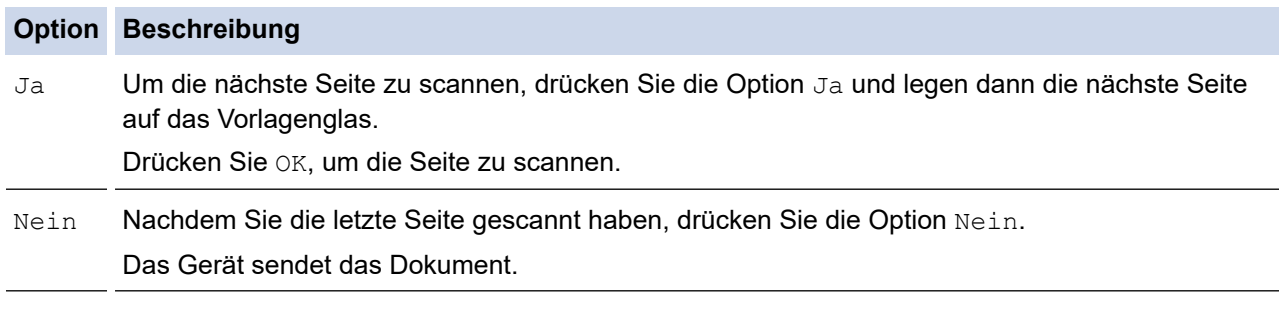

Um den Faxversand abzubrechen, drücken Sie .

Wenn das LCD die Frage [Job abbrechen?] anzeigt, drücken Sie [Ja].

### **Zugehörige Informationen**

<span id="page-161-0"></span> [Home](#page-1-0) > [Faxen](#page-155-0) > [Senden eines Fax](#page-156-0) > Senden eines beidseitigen Fax vom automatischen Vorlageneinzug (ADF)

## **Senden eines beidseitigen Fax vom automatischen Vorlageneinzug (ADF)**

**Für folgende Modelle**: MFC-L2922DW/MFC-L2960DW/MFC-L2980DW

Vor dem Senden eines beidseitigen Faxes müssen Sie das beidseitige Scanformat auswählen. Wählen Sie je nach Layout des Dokuments die Option "Lange Kante" oder "Kurze Kante" aus.

- 1. [Legen Sie Ihr Dokument ein.](#page-52-0)
- 2. Sie haben folgende Möglichkeiten:
	- Wenn die Faxvorschau auf [Aus] gesetzt ist, drücken Sie (Fax]).
	- Wenn die Faxvorschau auf [Ein] gesetzt ist, drücken Sie ([Fax]) und dann [Fax senden].
- 3. Drücken Sie [Optionen] > [2-seitiges Fax].
- 4. Sie haben folgende Möglichkeiten:
	- Wird das Dokument an der langen Kante gedreht, drücken Sie die Option [2-seitiger Scan: Lange Kante].
	- Wird das Dokument an der kurzen Kante gedreht, drücken Sie die Option [2-seitiger Scan: Kurze Kante].
- 5. Drücken Sie [OK].
- 6. Geben Sie die Faxnummer ein.
- 7. Drücken Sie [Fax Start].

#### **Zugehörige Informationen**

## <span id="page-162-0"></span>**Manuelles Senden eines Fax**

**Für folgende Modelle**: MFC-L2802DN/MFC-L2800DW/MFC-L2802DW/MFC-L2827DWXL/MFC-L2827DW/ MFC-L2835DW/MFC-L2860DWE/MFC-L2860DW/MFC-L2862DW/MFC-L2922DW/MFC-L2960DW/ MFC-L2980DW

Bei der manuellen Faxübertragung können Sie Wählen, Klingeln und die Faxempfangstöne hören, während Sie ein Fax senden.

>> MFC-L2802DN/MFC-L2800DW/MFC-L2802DW/MFC-L2827DWXL/MFC-L2827DW/MFC-L2835DW >> MFC-L2860DWE/MFC-L2860DW/MFC-L2862DW/MFC-L2922DW/MFC-L2960DW/MFC-L2980DW

#### **MFC-L2802DN/MFC-L2800DW/MFC-L2802DW/MFC-L2827DWXL/MFC-L2827DW/ MFC-L2835DW**

- 1. Drücken Sie (ram) (Fax).
- 2. [Legen Sie Ihr Dokument ein.](#page-52-0)
- 3. Nehmen Sie den Hörer des externen Telefons ab.
- 4. Wählen Sie die Faxnummer, die Sie anrufen möchten.
- 5. Wenn Sie den Faxton hören, drücken Sie **Start**.
	- Wenn Sie das Scannerglas verwenden, drücken Sie A.
- 6. Legen Sie den Hörer des externen Telefons auf.

### **MFC-L2860DWE/MFC-L2860DW/MFC-L2862DW/MFC-L2922DW/MFC-L2960DW/ MFC-L2980DW**

- 1. [Legen Sie Ihr Dokument ein.](#page-52-0)
- 2. Sie haben folgende Möglichkeiten:
	- Wenn die Faxvorschau auf [Aus] gesetzt ist, drücken Sie (Fax]).
	- Wenn die Faxvorschau auf [Ein] gesetzt ist, drücken Sie ([Fax]) und dann [Fax senden].
- 3. Nehmen Sie den Hörer des externen Telefons ab.
- 4. Wählen Sie die Faxnummer, die Sie anrufen möchten.
- 5. Wenn Sie Faxtöne hören, drücken Sie oder **oder all und anschließend** [Fax Start].

Wenn Sie das Scannerglas verwenden, drücken Sie [Senden].

6. Legen Sie den Hörer des externen Telefons auf.

### **Zugehörige Informationen**

<span id="page-163-0"></span> [Home](#page-1-0) > [Faxen](#page-155-0) > [Senden eines Fax](#page-156-0) > Senden eines Fax am Ende des Gesprächs

## **Senden eines Fax am Ende des Gesprächs**

**Für folgende Modelle**: MFC-L2802DN/MFC-L2800DW/MFC-L2802DW/MFC-L2827DWXL/MFC-L2827DW/ MFC-L2835DW/MFC-L2860DWE/MFC-L2860DW/MFC-L2862DW/MFC-L2922DW/MFC-L2960DW/ MFC-L2980DW

Sie haben die Möglichkeit, Ihrem Gesprächspartner am Ende eines Gesprächs ein Fax zu senden, bevor beide auflegen.

>> MFC-L2802DN/MFC-L2800DW/MFC-L2802DW/MFC-L2827DWXL/MFC-L2827DW/MFC-L2835DW >> MFC-L2860DWE/MFC-L2860DW/MFC-L2862DW/MFC-L2922DW/MFC-L2960DW/MFC-L2980DW

#### **MFC-L2802DN/MFC-L2800DW/MFC-L2802DW/MFC-L2827DWXL/MFC-L2827DW/ MFC-L2835DW**

- 1. Bitten Sie Ihren Gesprächspartner, sobald er Faxtöne hört, die Start-Taste zu drücken und dann aufzulegen.
- 2. [Legen Sie Ihr Dokument ein.](#page-52-0)
- 3. Drücken Sie **Start**. Wenn Sie das Scannerglas verwenden, drücken Sie A.
- 4. Legen Sie den Hörer wieder auf.

### **MFC-L2860DWE/MFC-L2860DW/MFC-L2862DW/MFC-L2922DW/MFC-L2960DW/ MFC-L2980DW**

- 1. Bitten Sie Ihren Gesprächspartner, sobald er Faxtöne hört, die Start-Taste zu drücken und dann aufzulegen.
- 2. [Legen Sie Ihr Dokument ein.](#page-52-0)
- 3. Drücken Sie [Fax Start].

Wenn Sie das Scannerglas verwenden, drücken Sie [Senden].

4. Legen Sie den Hörer wieder auf.

#### **Zugehörige Informationen**

<span id="page-164-0"></span> [Home](#page-1-0) > [Faxen](#page-155-0) > [Senden eines Fax](#page-156-0) > Senden des gleichen Fax an mehr als einen Empfänger (Rundsenden)

## **Senden des gleichen Fax an mehr als einen Empfänger (Rundsenden)**

**Für folgende Modelle**: MFC-L2802DN/MFC-L2800DW/MFC-L2802DW/MFC-L2827DWXL/MFC-L2827DW/ MFC-L2835DW/MFC-L2860DWE/MFC-L2860DW/MFC-L2862DW/MFC-L2922DW/MFC-L2960DW/ MFC-L2980DW

Verwenden Sie die Rundsendefunktion, um das gleiche Fax gleichzeitig an mehrere Faxnummern zu senden.

- Ein Rundsendevorgang kann Gruppen, Adressbuchnummern (Favoritennummern und Kurzwahlnummern bei einigen Modellen) und bis zu 50 manuell gewählte Nummern enthalten.
- Adressbuchnummern (Favoritennummern und Kurzwahlnummern bei einigen Modellen) müssen im Speicher des Geräts abgelegt werden, bevor sie zum Rundsenden verwendet werden können.
- Nummern von Rundsendegruppen müssen ebenfalls im Gerät gespeichert werden, bevor sie für das Rundsenden genutzt werden können. Gruppennummern enthalten viele gespeicherte Adressbuchnummern (Favoritennummern und Kurzwahlnummern bei einigen Modellen) zum einfacheren Wählen.

>> MFC-L2802DN/MFC-L2800DW/MFC-L2802DW/MFC-L2827DWXL/MFC-L2827DW/MFC-L2835DW >> MFC-L2860DWE/MFC-L2860DW/MFC-L2862DW/MFC-L2922DW/MFC-L2960DW/MFC-L2980DW

### **MFC-L2802DN/MFC-L2800DW/MFC-L2802DW/MFC-L2827DWXL/MFC-L2827DW/ MFC-L2835DW**

Wenn Sie für Gruppen keine Favoritennummern oder Kurzwahlnummern verwendet haben, können Sie Faxe per Rundsenden an bis zu 260 verschiedene Nummern senden.

- 1. Drücken Sie (**Fax**).
- 2. [Legen Sie Ihr Dokument ein.](#page-52-0)
- 3. Geben Sie die Nummer ein, und drücken Sie dann **OK**.

Sie können Favoriten-, Kurzwahl-, Gruppennummern oder manuell über die Zifferntasten eingegebene Nummern verwenden.

Wiederholen Sie diesen Schritt, um alle Nummern einzugeben, die in den Rundsendeauftrag aufgenommen werden sollen.

4. Drücken Sie **Start**.

### **MFC-L2860DWE/MFC-L2860DW/MFC-L2862DW/MFC-L2922DW/MFC-L2960DW/ MFC-L2980DW**

Wenn Sie keine der Adressbuch-Nummern für Gruppen verbraucht haben, können Sie Faxdokumente an bis zu 250 verschiedene Nummern senden.

- 1. [Legen Sie Ihr Dokument ein.](#page-52-0)
- 2. Sie haben folgende Möglichkeiten:
	- Wenn die Faxvorschau auf [Aus] gesetzt ist, drücken Sie (Fax]).
	- Wenn die Faxvorschau auf [Ein] gesetzt ist, drücken Sie  $\left[\begin{array}{c} \mathbb{F} \\ \mathbb{F} \end{array}\right]$  ([Fax]) und dann [Fax senden].
- 3. Drücken Sie [Optionen] > [Rundsenden].
- 4. Drücken Sie [Nummer hinzufügen].

Sie können Nummern zum Rundsendenauftrag wie folgt hinzufügen:

- Drücken Sie [Nummer hinzufügen], und geben Sie über das Display eine Faxnummer ein. Drücken Sie [OK].
- Drücken Sie [Aus Adressbuch hinzufügen], um Nummern auszuwählen, und drücken Sie dann [OK].
- Drücken Sie [Suche in Adressbuch], um nach einer Nummer zu suchen. Geben Sie einen Namen über das Display ein und drücken Sie dann [OK]. Wählen Sie einen Namen und eine Nummer, die Sie hinzufügen möchten.
- Um beim Rundsenden eine E-Mail-Adresse zu verwenden, drücken Sie , geben Sie die E-Mail-Adresse ein, und drücken Sie dann [OK].

(Bei bestimmten Modellen müssen Sie Internetfax herunterladen, um die Internetfax-Funktion und die Funktion Scan-to-E-Mail-Server zu verwenden.)

- 5. Drücken Sie [OK], wenn Sie fertig sind.
- 6. Drücken Sie [Fax Start].
- 7. Sie haben die folgenden Möglichkeiten:
	- Wenn Sie den automatischen Vorlageneinzug (ADF) verwenden, scannt das Gerät das Dokument und sendet es.
	- Wenn Sie das Scannerglas verwenden, scannt das Gerät die erste Seite.

Wenn im Display [Nächste Seite?] angezeigt wird, drücken Sie eine der in der Tabelle aufgeführten Optionen.

#### **Option Beschreibung**

- Ja Wählen Sie Ja, um die nächste Seite zu scannen.
	- Legen Sie die nächste Seite auf das Scannerglas, und drücken Sie OK.

Wiederholen Sie diesen Schritt, bis alle Seiten gescannt sind.

Nein Wählen Sie Nein, um das Dokuments zu senden.

- Der verfügbare Speicher des Geräts variiert je nach den Auftragsarten im Speicher und den für das Rundsenden verwendeten Nummern. Wenn der Rundsendeauftrag die maximale Anzahl von Nummern umfasst, können Sie die Funktionen Dualer Zugang und Zeitversetztes Fax nicht verwenden.
- Wenn die Meldung [Speicher voll] eingeblendet wird, drücken Sie auf oder [Beenden], um die bis dahin gescannten Seiten zu verwerfen oder [Jetzt senden], um die Seiten zu senden.

### **Zugehörige Informationen**

- [Senden eines Fax](#page-156-0)
	- [Abbrechen eines Rundsendevorgangs](#page-166-0)

<span id="page-166-0"></span> [Home](#page-1-0) > [Faxen](#page-155-0) > [Senden eines Fax](#page-156-0) > [Senden des gleichen Fax an mehr als einen Empfänger](#page-164-0) [\(Rundsenden\)](#page-164-0) > Abbrechen eines Rundsendevorgangs

## **Abbrechen eines Rundsendevorgangs**

**Für folgende Modelle**: MFC-L2802DN/MFC-L2800DW/MFC-L2802DW/MFC-L2827DWXL/MFC-L2827DW/ MFC-L2835DW/MFC-L2860DWE/MFC-L2860DW/MFC-L2862DW/MFC-L2922DW/MFC-L2960DW/ MFC-L2980DW

Sie können beim Rundsenden mehrerer Faxe nur das gerade gesendete Fax oder den gesamten Rundsendenauftrag abbrechen.

>> MFC-L2802DN/MFC-L2800DW/MFC-L2802DW/MFC-L2827DWXL/MFC-L2827DW/MFC-L2835DW >> MFC-L2860DWE/MFC-L2860DW/MFC-L2862DW/MFC-L2922DW/MFC-L2960DW/MFC-L2980DW

#### **MFC-L2802DN/MFC-L2800DW/MFC-L2802DW/MFC-L2827DWXL/MFC-L2827DW/ MFC-L2835DW**

- 1. Drücken Sie **Menu (Menü)**.
- 2. Drücken Sie auf a oder b, um die Option [Fax] anzuzeigen, und drücken Sie dann **OK**.
- 3. Drücken Sie auf a oder b, um die Option [Anst. Aufträge] anzuzeigen, und drücken Sie dann **OK**.

Das Display zeigt die Nummer des Rundsendeauftrags, gefolgt von der gewählten Faxnummer (z. B. [#001123456789]) und der Nummer des Rundsendeauftrags (z. B. [Broadcast#001]) an.

- 4. Drücken Sie ▲ oder ▼, um die gewählte Faxnummer oder die Nummer des Rundsendeauftrags anzuzeigen, und drücken Sie dann **OK**.
- 5. Drücken Sie die Option in der Tabelle, um abzubrechen oder den Abbruchvorgang zu verlassen.

#### **Option Beschreibung**

- a Das Gerät bricht den Sendevorgang für das aktuelle Fax ab.
- **v** Das Gerät verlässt den Abbrechvorgang, ohne abzubrechen.
- 6. Drücken Sie **Stop/Exit (Stopp)**.

### **MFC-L2860DWE/MFC-L2860DW/MFC-L2862DW/MFC-L2922DW/MFC-L2960DW/ MFC-L2980DW**

- 1. Drücken Sie
- 2. Sie haben die folgenden Möglichkeiten:
	- Um den gesamten Rundsendeauftrag abzubrechen, drücken Sie [Rundsende- auftrag]. Drücken Sie [Ja] zur Bestätigung oder drücken Sie [Nein], um den Vorgang zu verlassen, ohne den Rundsendeauftrag abzubrechen.
	- Um den aktuellen Auftrag abzubrechen, drücken Sie im Display den Namen oder die Nummer des Auftrags, der abgebrochen wird. Drücken Sie [Ja] zur Bestätigung oder drücken Sie [Nein], um den Vorgang zu verlassen, ohne den Faxsendevorgang abzubrechen.
	- Um den Vorgang zu verlassen, ohne abzubrechen, drücken Sie

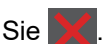

### **Zugehörige Informationen**

• [Senden des gleichen Fax an mehr als einen Empfänger \(Rundsenden\)](#page-164-0)

## <span id="page-167-0"></span>**Senden eines Fax in Echtzeit**

**Für folgende Modelle**: MFC-L2802DN/MFC-L2800DW/MFC-L2802DW/MFC-L2827DWXL/MFC-L2827DW/ MFC-L2835DW/MFC-L2860DWE/MFC-L2860DW/MFC-L2862DW/MFC-L2922DW/MFC-L2960DW/ MFC-L2980DW

Wenn Sie ein Fax senden, scannt das Gerät das Dokument in den Speicher, bevor es gesendet wird. Sobald die Telefonleitung frei ist, beginnt das Gerät zu wählen, um das Dokument zu senden. Wenn Sie ein wichtiges Dokument sofort senden möchten, ohne darauf zu warten, dass das Gerät den Scan aus dem Speicher abruft, aktivieren Sie [Direktversand].

- Wenn der Speicher voll ist und Sie ein Fax über den automatischen Vorlageneinzug senden, sendet das Gerät das Dokument in Echtzeit (auch wenn [Direktversand] auf [Aus] eingestellt ist). Bei vollem Speicher können keine Faxnachrichten vom Scannerglas gesendet werden. Sie müssen zunächst Speicher freigeben.
- Bei der Echtzeitübertragung kann die automatische Wahlwiederholung nicht zusammen mit dem Scannerglas verwendet werden.
- Wenn [Direktversand] aktiviert ist, ist die Option zum Scannen zweiseitiger Dokumente nicht verfügbar.

>> MFC-L2802DN/MFC-L2800DW/MFC-L2802DW/MFC-L2827DWXL/MFC-L2827DW/MFC-L2835DW >> MFC-L2860DWE/MFC-L2860DW/MFC-L2862DW/MFC-L2922DW/MFC-L2960DW/MFC-L2980DW

#### **MFC-L2802DN/MFC-L2800DW/MFC-L2802DW/MFC-L2827DWXL/MFC-L2827DW/ MFC-L2835DW**

- 1. Drücken Sie (**Fax**).
- 2. [Legen Sie Ihr Dokument ein.](#page-52-0)
- 3. Drücken Sie **Menu (Menü)**.
- 4. Drücken Sie auf a oder b, um die Option [Fax] anzuzeigen, und drücken Sie dann **OK**.
- 5. Drücken Sie auf a oder b, um die Option [Sendeeinstell.] anzuzeigen, und drücken Sie dann **OK**.
- 6. Drücken Sie auf a oder b, um die Option [Direktversand] anzuzeigen, und drücken Sie dann **OK**.
- 7. Drücken Sie A oder  $\blacktriangledown$ , um die Option [Ein] anzuzeigen, und drücken Sie dann OK.
- 8. Wenn Sie den Vorgang beendet haben, drücken Sie **Stop/Exit (Stopp)**.
- 9. Geben Sie die Faxnummer ein.
- 10. Drücken Sie **Start**.

### **MFC-L2860DWE/MFC-L2860DW/MFC-L2862DW/MFC-L2922DW/MFC-L2960DW/ MFC-L2980DW**

- 1. [Legen Sie Ihr Dokument ein.](#page-52-0)
- 2. Sie haben folgende Möglichkeiten:
	- Wenn die Faxvorschau auf [Aus] gesetzt ist, drücken Sie (Fax]).
	- Wenn die Faxvorschau auf [Ein] gesetzt ist, drücken Sie ([Fax]) und dann [Fax senden].
- 3. Drücken Sie [Optionen] > [Direktversand].
- 4. Drücken Sie [Ein] oder [Aus].
- 5. Drücken Sie [OK].
- 6. Geben Sie die Faxnummer ein.
- 7. Drücken Sie [Fax Start].

# **Zugehörige Informationen**

<span id="page-169-0"></span> [Home](#page-1-0) > [Faxen](#page-155-0) > [Senden eines Fax](#page-156-0) > Senden eines Fax zu einer festgelegten Zeit (zeitversetztes Fax)

## **Senden eines Fax zu einer festgelegten Zeit (zeitversetztes Fax)**

**Für folgende Modelle**: MFC-L2802DN/MFC-L2800DW/MFC-L2802DW/MFC-L2827DWXL/MFC-L2827DW/ MFC-L2835DW/MFC-L2860DWE/MFC-L2860DW/MFC-L2862DW/MFC-L2922DW/MFC-L2960DW/ MFC-L2980DW

Sie können bis zu 50 Faxe im Speicher des Geräts ablegen, um diese innerhalb der nächsten 24 Stunden zu senden.

>> MFC-L2802DN/MFC-L2800DW/MFC-L2802DW/MFC-L2827DWXL/MFC-L2827DW/MFC-L2835DW >> MFC-L2860DWE/MFC-L2860DW/MFC-L2862DW/MFC-L2922DW/MFC-L2960DW/MFC-L2980DW

#### **MFC-L2802DN/MFC-L2800DW/MFC-L2802DW/MFC-L2827DWXL/MFC-L2827DW/ MFC-L2835DW**

- 1. Drücken Sie (ram) (Fax).
- 2. [Legen Sie Ihr Dokument ein.](#page-52-0)
- 3. Drücken Sie **Options (Optionen)**.
- 4. Drücken Sie auf A oder **V**, um die Option [Zeitwahl] anzuzeigen, und drücken Sie dann OK.
- 5. Geben Sie die Zeit ein, zu der das Fax gesendet werden soll.
	- Wenn Sie in der Einstellung [Datum/Uhrzeit] die Option [12-Std.-Format] festgelegt haben, geben Sie die Zeit im 12-Stunden-Format ein, und drücken Sie **OK**.

Drücken Sie a oder b, um die Option [AM] oder [PM] anzuzeigen, und drücken Sie dann **OK**.

• Wenn Sie in der Einstellung [Datum/Uhrzeit] die Option [24-Std.-Format] festgelegt haben, geben Sie die Zeit im 24-Stunden-Format ein, und drücken Sie dann **OK**.

(Zum Beispiel: 19:45)

- 6. Geben Sie die Faxnummer ein.
- 7. Drücken Sie **Start**.

Wie viele Seiten Sie in den Speicher scannen können, hängt davon ab, wie viele Daten auf den einzelnen Seiten gedrückt werden.

### **MFC-L2860DWE/MFC-L2860DW/MFC-L2862DW/MFC-L2922DW/MFC-L2960DW/ MFC-L2980DW**

- 1. [Legen Sie Ihr Dokument ein.](#page-52-0)
- 2. Sie haben folgende Möglichkeiten:
	- Wenn die Faxvorschau auf [Aus] gesetzt ist, drücken Sie (Fax]).
	- Wenn die Faxvorschau auf [Ein] gesetzt ist, drücken Sie (Fax]) und dann [Fax senden].
- 3. Drücken Sie [Optionen] > [Zeitwahl] > [Zeitwahl].
- 4. Drücken Sie [Ein].
- 5. Drücken Sie [Uhrzeit].
- 6. Geben Sie die Zeit ein, zu der das Fax gesendet werden soll.
	- Wenn Sie in der Einstellung [12-Std.-Zeitformat] die Option [Datum/Uhrzeit] festgelegt haben, geben Sie die Zeit im 12-Stunden-Format ein.

Drücken Sie die Taste AM PM, um [AM] oder [PM] auszuwählen, und drücken Sie [OK].

• Wenn Sie in der Einstellung [24-Std.-Zeitformat] die Option [Datum/Uhrzeit] festgelegt haben, geben Sie die Zeit im 24-Stunden-Format ein, und drücken Sie [OK].

(Geben Sie beispielsweise 19:45 für 7:45 PM ein.)

- 7. Drücken Sie [OK].
- 8. Geben Sie die Faxnummer ein.
- 9. Drücken Sie [Fax Start].

## **Zugehörige Informationen**

<span id="page-171-0"></span> [Home](#page-1-0) > [Faxen](#page-155-0) > [Senden eines Fax](#page-156-0) > Hinzufügen eines Fax-Deckblatts

## **Hinzufügen eines Fax-Deckblatts**

**Für folgende Modelle**: MFC-L2802DN/MFC-L2800DW/MFC-L2802DW/MFC-L2827DWXL/MFC-L2827DW/ MFC-L2835DW/MFC-L2860DWE/MFC-L2860DW/MFC-L2862DW/MFC-L2922DW/MFC-L2960DW/ MFC-L2980DW

Sie können dem nächsten Fax oder allen ausgehenden Faxnachrichten ein Deckblatt hinzufügen.

- Diese Funktion ist nur verfügbar, wenn Sie eine Absenderkennung eingerichtet haben.
- Auf dem Deckblatt werden Absenderkennung, ein Kommentar und der im Adressbuch, unter den Favoriten oder in der Kurzwahl gespeicherte Name angezeigt (bei einigen Modellen).

>> MFC-L2802DN/MFC-L2800DW/MFC-L2802DW/MFC-L2827DWXL/MFC-L2827DW/MFC-L2835DW >> MFC-L2860DWE/MFC-L2860DW/MFC-L2862DW/MFC-L2922DW/MFC-L2960DW/MFC-L2980DW

### **MFC-L2802DN/MFC-L2800DW/MFC-L2802DW/MFC-L2827DWXL/MFC-L2827DW/ MFC-L2835DW**

- 1. Drücken Sie (**Fax**).
- 2. [Legen Sie Ihr Dokument ein.](#page-52-0)
- 3. Drücken Sie **Options (Optionen)**.
- 4. Drücken Sie auf a oder b, um die Option [Deckblatt] anzuzeigen, und drücken Sie dann **OK**.
- 5. Drücken Sie a oder b, um die Option [Ein] anzuzeigen, und drücken Sie dann **OK**.
- 6. Drücken Sie a oder b, um Kommentaroptionen anzuzeigen, und drücken Sie dann **OK**.
- 7. Geben Sie die Anzahl der Gesamtseiten über die Zifferntasten ein und drücken Sie dann **OK**.
- 8. Wenn Sie den Vorgang beendet haben, drücken Sie **Stop/Exit (Stopp)**.
- 9. Geben Sie die Faxnummer ein.
- 10. Drücken Sie **Start**.

### **MFC-L2860DWE/MFC-L2860DW/MFC-L2862DW/MFC-L2922DW/MFC-L2960DW/ MFC-L2980DW**

- 1. [Legen Sie Ihr Dokument ein.](#page-52-0)
- 2. Sie haben folgende Möglichkeiten:
	- Wenn die Faxvorschau auf [Aus] gesetzt ist, drücken Sie (Fax]).
	- Wenn die Faxvorschau auf [Ein] gesetzt ist, drücken Sie ([Fax]) und dann [Fax senden].
- 3. Drücken Sie [Optionen] > [Deckblatt-Setup] > [Deckblatt-Setup].
- 4. Drücken Sie [Ein].
- 5. Drücken Sie [Deckbl.-Komm.].
- 6. Drücken Sie ▲ oder ▼, um den gewünschten Kommentar anzuzeigen, und drücken Sie dann darauf.
- 7. Drücken Sie [Seitenanzahl].
- 8. Geben Sie die Gesamtanzahl der Seiten ein, und drücken Sie [OK].
- 9. Drücken Sie
- 10. Drücken Sie [OK].
- 11. Geben Sie die Faxnummer ein.
- 12. Drücken Sie [Fax Start].

Das Deckblatt wird dem nächsten Fax hinzugefügt. Wenn Sie das Deckblatt allen ausgehenden Faxnachrichten hinzufügen möchten, legen Sie die Einstellungen als neuen Standard fest.

### **Zugehörige Informationen**

- [Senden eines Fax](#page-156-0)
	- [Deckblatt-Nachrichten erstellen](#page-173-0)

<span id="page-173-0"></span> [Home](#page-1-0) > [Faxen](#page-155-0) > [Senden eines Fax](#page-156-0) > [Hinzufügen eines Fax-Deckblatts](#page-171-0) > Deckblatt-Nachrichten erstellen

## **Deckblatt-Nachrichten erstellen**

**Für folgende Modelle**: MFC-L2802DN/MFC-L2800DW/MFC-L2802DW/MFC-L2827DWXL/MFC-L2827DW/ MFC-L2835DW/MFC-L2860DWE/MFC-L2860DW/MFC-L2862DW/MFC-L2922DW/MFC-L2960DW/ MFC-L2980DW

Erstellen Sie bis zu zwei benutzerdefinierte Deckblatt-Nachrichten, die ausgehenden Fax-Nachrichten hinzugefügt werden.

>> MFC-L2802DN/MFC-L2800DW/MFC-L2802DW/MFC-L2827DWXL/MFC-L2827DW/MFC-L2835DW >> MFC-L2860DWE/MFC-L2860DW/MFC-L2862DW/MFC-L2922DW/MFC-L2960DW/MFC-L2980DW

#### **MFC-L2802DN/MFC-L2800DW/MFC-L2802DW/MFC-L2827DWXL/MFC-L2827DW/ MFC-L2835DW**

- 1. Drücken Sie (ram) (Fax).
- 2. Drücken Sie **Menu (Menü)**.
- 3. Drücken Sie auf a oder b, um die Option [Fax] anzuzeigen, und drücken Sie dann **OK**.
- 4. Drücken Sie auf a oder b, um die Option [Sendeeinstell.] anzuzeigen, und drücken Sie dann **OK**.
- 5. Drücken Sie A oder ▼, um die Option [Deckbl.-Komm.] anzuzeigen, um Ihren eigenen Kommentar zu speichern, und drücken Sie dann **OK**.
- 6. Drücken Sie ▲ oder ▼, um die Option [5.] oder [6.] anzuzeigen, um Ihren eigenen Kommentar zu speichern, und drücken Sie dann **OK**.
- 7. Geben Sie Ihren eigenen Kommentar über die Zifferntasten ein, und drücken Sie dann **OK**.
- 8. Drücken Sie **Stop/Exit (Stopp)**.

### **MFC-L2860DWE/MFC-L2860DW/MFC-L2862DW/MFC-L2922DW/MFC-L2960DW/ MFC-L2980DW**

- 1. Drücken Sie [Einstell.] > [Alle Einstell.] > [Fax] > [Sendeeinstell.] > [Deckbl.- Komm.].
- 2. Drücken Sie [5.] oder [6.], um Ihren eigenen Kommentar zu speichern.
- 3. Geben Sie Ihren eigenen Kommentar über das Display ein, und drücken Sie dann [OK].
- 4. Drücken Sie

#### **Zugehörige Informationen**

• [Hinzufügen eines Fax-Deckblatts](#page-171-0)

## <span id="page-174-0"></span>**Abbrechen eines laufenden Faxvorgangs**

**Für folgende Modelle**: MFC-L2802DN/MFC-L2800DW/MFC-L2802DW/MFC-L2827DWXL/MFC-L2827DW/ MFC-L2835DW/MFC-L2860DWE/MFC-L2860DW/MFC-L2862DW/MFC-L2922DW/MFC-L2960DW/ MFC-L2980DW

>> MFC-L2802DN/MFC-L2800DW/MFC-L2802DW/MFC-L2827DWXL/MFC-L2827DW/MFC-L2835DW >> MFC-L2860DWE/MFC-L2860DW/MFC-L2862DW/MFC-L2922DW/MFC-L2960DW/MFC-L2980DW

#### **MFC-L2802DN/MFC-L2800DW/MFC-L2802DW/MFC-L2827DWXL/MFC-L2827DW/ MFC-L2835DW**

- 1. Drücken Sie **Stopp (Stop/Exit)**, während das Gerät wählt oder ein Fax sendet.
- 2. Drücken Sie eine Option in der Tabelle, um den laufenden Faxauftrag abzubrechen oder fortzuführen.

**Option Beschreibung** a Das Gerät bricht die Übertragung des Faxauftrags ab.

**v** Das Gerät bricht den Faxauftrag nicht ab.

#### **MFC-L2860DWE/MFC-L2860DW/MFC-L2862DW/MFC-L2922DW/MFC-L2960DW/ MFC-L2980DW**

1. Drücken Sie X, während das Gerät wählt oder ein Fax sendet.

Das Display zeigt [Job abbrechen?] an.

2. Drücken Sie eine Option in der Tabelle, um den laufenden Faxauftrag abzubrechen oder fortzuführen.

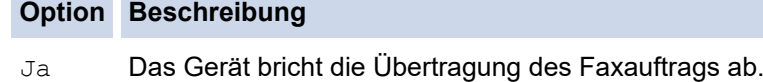

Nein Das Gerät bricht den Faxauftrag nicht ab.

### **Zugehörige Informationen**

<span id="page-175-0"></span> [Home](#page-1-0) > [Faxen](#page-155-0) > [Senden eines Fax](#page-156-0) > Prüfen und Abbrechen eines anstehenden Fax

### **Prüfen und Abbrechen eines anstehenden Fax**

**Für folgende Modelle**: MFC-L2802DN/MFC-L2800DW/MFC-L2802DW/MFC-L2827DWXL/MFC-L2827DW/ MFC-L2835DW/MFC-L2860DWE/MFC-L2860DW/MFC-L2862DW/MFC-L2922DW/MFC-L2960DW/ MFC-L2980DW

Sie können einen Faxauftrag vor dem Senden abbrechen, während er im Speicher gespeichert ist. >> MFC-L2802DN/MFC-L2800DW/MFC-L2802DW/MFC-L2827DWXL/MFC-L2827DW/MFC-L2835DW >> MFC-L2860DWE/MFC-L2860DW/MFC-L2862DW/MFC-L2922DW/MFC-L2960DW/MFC-L2980DW

### **MFC-L2802DN/MFC-L2800DW/MFC-L2802DW/MFC-L2827DWXL/MFC-L2827DW/ MFC-L2835DW**

- 1. Drücken Sie (ram) (Fax).
- 2. Drücken Sie **Menu (Menü)**.
- 3. Drücken Sie auf ▲ oder ▼, um die Option [Fax] anzuzeigen, und drücken Sie dann OK.
- 4. Drücken Sie auf  $\triangle$  oder  $\blacktriangledown$ , um die Option [Anst. Aufträge] anzuzeigen, und drücken Sie dann OK. Das Display zeigt die Anzahl der Aufträge an, die im Speicher darauf warten, gesendet zu werden.
- 5. Drücken Sie a oder b, um den abzubrechenden Auftrag anzuzeigen, und drücken Sie dann **OK**.
- 6. Drücken Sie die Optionen in der folgenden Tabelle, um abzubrechen oder den Abbrechvorgang zu verlassen.

**Option Beschreibung**

- ▲ Das Gerät bricht den Auftrag ab.
- **V** Das Gerät verlässt den Abbrechvorgang, ohne abzubrechen.
- 7. Drücken Sie **Stop/Exit (Stopp)**.

#### **MFC-L2860DWE/MFC-L2860DW/MFC-L2862DW/MFC-L2922DW/MFC-L2960DW/ MFC-L2980DW**

- 1. Drücken Sie  $\|\cdot\|$  [Einstell.] > [Alle Einstell.] > [Fax] > [Anst. Aufträge].
- 2. Führen Sie die folgenden Schritte für jeden Auftrag aus, den Sie prüfen oder abbrechen möchten:
	- a. Drücken Sie A oder  $\nabla$ , um die wartenden Aufträge durchzublättern, und drücken Sie dann den Auftrag, den Sie abbrechen möchten.
	- b. Drücken Sie [OK].
	- c. Drücken Sie [Ja], um den Faxauftrag abzubrechen, oder [Nein], um den Vorgang ohne Abbruch zu beenden.
- 3. Wenn Sie die Aufträge abgebrochen haben, drücken Sie .

#### **Zugehörige Informationen**

## <span id="page-176-0"></span>**Faxoptionen**

**Für folgende Modelle**: MFC-L2802DN/MFC-L2800DW/MFC-L2802DW/MFC-L2827DWXL/MFC-L2827DW/ MFC-L2835DW/MFC-L2860DWE/MFC-L2860DW/MFC-L2862DW/MFC-L2922DW/MFC-L2960DW/ MFC-L2980DW

#### >> MFC-L2802DN/MFC-L2800DW/MFC-L2802DW/MFC-L2827DWXL/MFC-L2827DW/MFC-L2835DW >> MFC-L2860DWE/MFC-L2860DW/MFC-L2862DW/MFC-L2922DW/MFC-L2960DW/MFC-L2980DW

#### **MFC-L2802DN/MFC-L2800DW/MFC-L2802DW/MFC-L2827DWXL/MFC-L2827DW/ MFC-L2835DW**

Drücken Sie zum Ändern der Einstellungen zum Senden von Faxen die Taste **Options (Optionen)**.

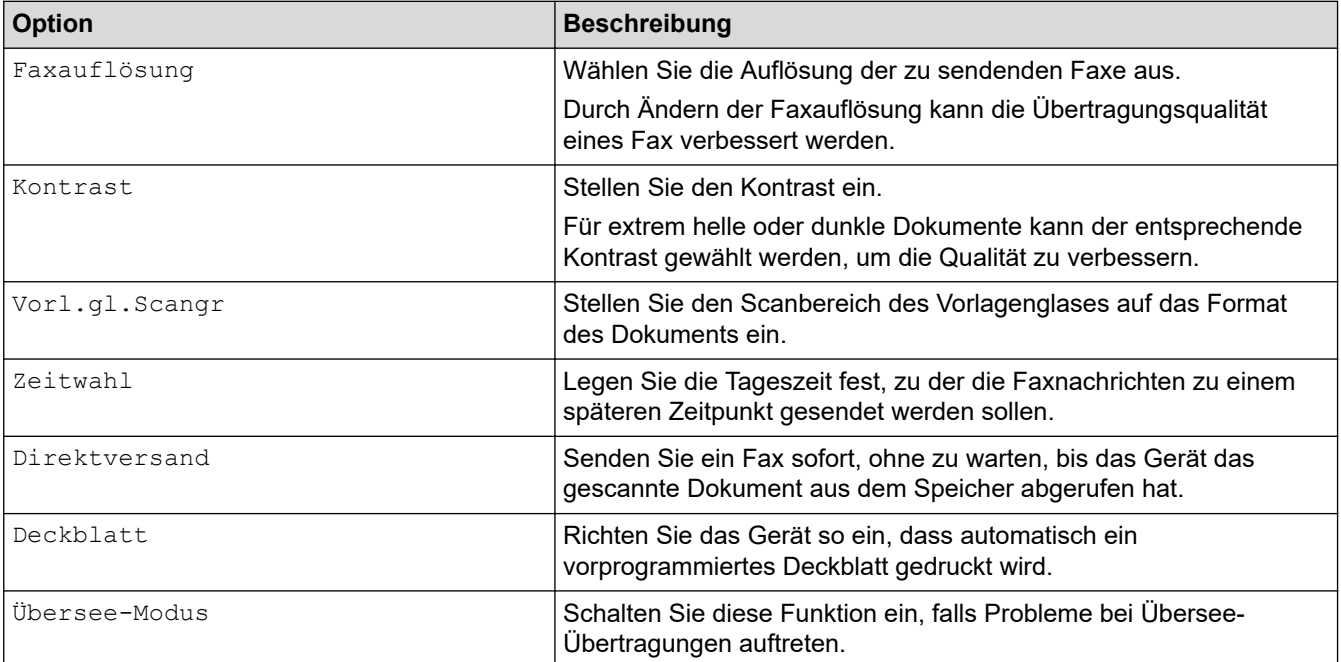

### **MFC-L2860DWE/MFC-L2860DW/MFC-L2862DW/MFC-L2922DW/MFC-L2960DW/ MFC-L2980DW**

Drücken Sie zum Ändern der Einstellungen zum Senden von Faxen [Optionen].

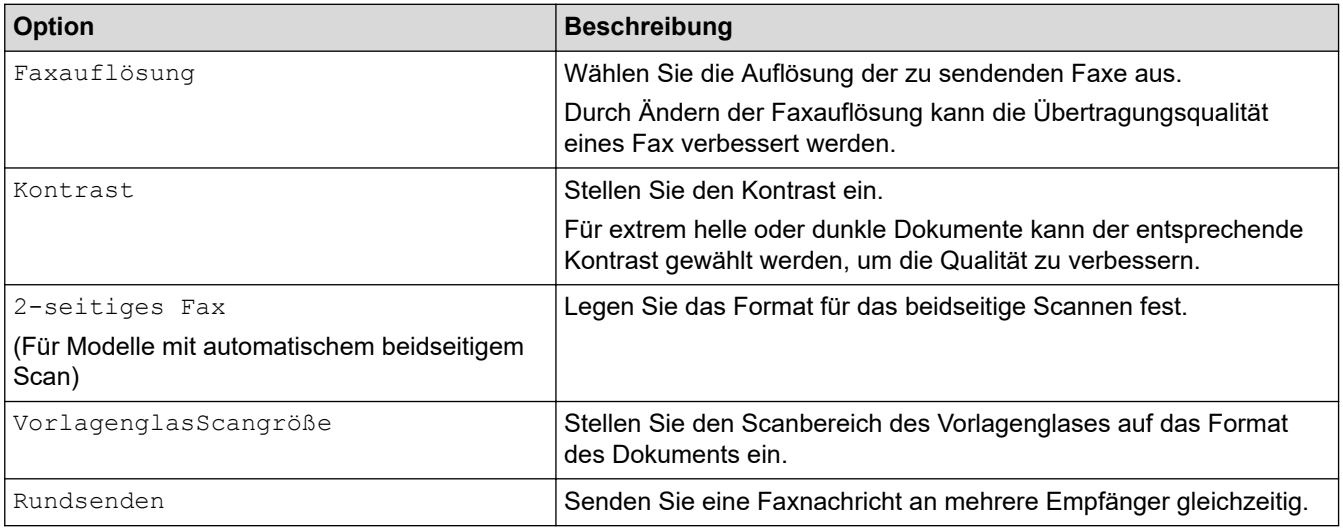

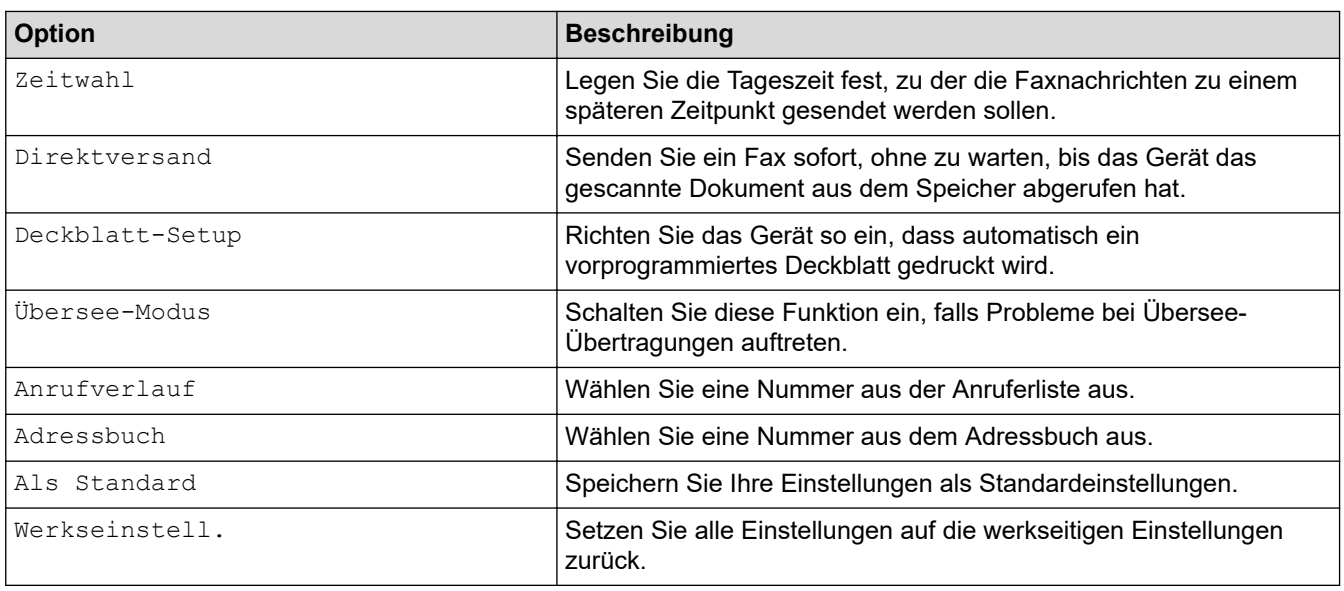

Ø

Sie können die aktuellen Einstellungen speichern, indem Sie [Als Favorit speichern] drücken.

# **Zugehörige Informationen**

# <span id="page-178-0"></span>**Empfangen einer Faxnachricht**

**Für folgende Modelle**: MFC-L2802DN/MFC-L2800DW/MFC-L2802DW/MFC-L2827DWXL/MFC-L2827DW/ MFC-L2835DW/MFC-L2860DWE/MFC-L2860DW/MFC-L2862DW/MFC-L2922DW/MFC-L2960DW/ MFC-L2980DW

- [Empfangsmoduseinstellungen](#page-179-0)
- [Speicherempfangsoptionen](#page-202-0)
- [Faxfernabfrage](#page-215-0)

## <span id="page-179-0"></span>**Empfangsmoduseinstellungen**

**Für folgende Modelle**: MFC-L2802DN/MFC-L2800DW/MFC-L2802DW/MFC-L2827DWXL/MFC-L2827DW/ MFC-L2835DW/MFC-L2860DWE/MFC-L2860DW/MFC-L2862DW/MFC-L2922DW/MFC-L2960DW/ MFC-L2980DW

- [Empfangsmodi Überblick](#page-180-0)
- [Wählen des richtigen Empfangsmodus](#page-181-0)
- [Einstellen der Anzahl der Klingeltöne, bevor das Gerät antwortet \(Ruftonverzögerung\)](#page-183-0)
- [Festlegen der F/T-Klingelzeit \(schneller Doppelton\)](#page-185-0)
- [Einstellen der Faxerkennung](#page-186-0)
- [Verkleinern des Seitenformats eines zu großen eingehenden Fax](#page-188-0)
- [Einstellen von Beidseitiger Druck für empfangene Faxdokumente](#page-189-0)
- [Einrichten des Faxempfang-Stempels](#page-190-0)
- [Empfangen eines Fax am Ende eines Telefongesprächs](#page-191-0)
- [Einschränken eingehender Faxe](#page-192-0)
[Home](#page-1-0) > [Faxen](#page-155-0) > [Empfangen einer Faxnachricht](#page-178-0) > [Empfangsmoduseinstellungen](#page-179-0) > Empfangsmodi – Überblick

# **Empfangsmodi – Überblick**

**Für folgende Modelle**: MFC-L2802DN/MFC-L2800DW/MFC-L2802DW/MFC-L2827DWXL/MFC-L2827DW/ MFC-L2835DW/MFC-L2860DWE/MFC-L2860DW/MFC-L2862DW/MFC-L2922DW/MFC-L2960DW/ MFC-L2980DW

Einige Empfangsmodi nehmen den Anruf automatisch an (Nur-Fax- und Fax/Tel-Modus). Für diese Modi können Sie die Anzahl der Klingelzeichen einstellen, nach denen das Gerät antwortet.

#### **Nur-Fax-Modus**

([Nur Fax] im Gerätemenü)

Im Nur-Fax-Modus wird jeder Anruf automatisch als Fax beantwortet.

#### **Fax/Tel-Modus**

([Fax/Tel] im Gerätemenü)

Der Fax/Tel-Modus unterstützt Sie dabei, eingehende Anrufe zu verwalten, indem er erkennt, ob es sich um Fax- oder Telefonanrufe handelt, und sie auf die folgenden Arten verarbeitet:

- Faxe werden automatisch empfangen.
- Bei Sprachanrufen werden Sie mit einem F/T-Klingeln darauf hingewiesen, den Anruf entgegenzunehmen. Das F/T-Klingeln ist ein schnelles Doppelklingeln, das von Ihrem Gerät erzeugt wird.

#### **Manueller Modus**

([Manuell] im Gerätemenü)

Um ein Fax im manuellen Modus zu empfangen, nehmen Sie den Hörer des externen Telefons ab, das mit dem Gerät verbunden ist.

Wenn Sie Faxtöne hören (kurze wiederkehrende Pieptöne), drücken Sie zum Empfangen des Faxdokuments auf die Schaltflächen in der Tabelle. Verwenden Sie die Funktion Fax-Erkennung, um Faxe zu empfangen, wenn Sie den Hörer an der Leitung abgenommen haben, die das Gerät nutzt.

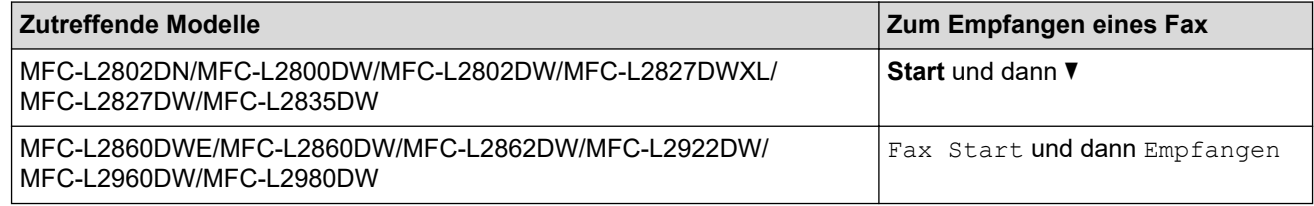

#### **Externer-Anrufbeantworter-Modus**

([TAD:Anrufbeantw.] im Gerätemenü)

Im Modus "Externer Anrufbeantworter" können eingehende Anrufe über einen externen Anrufbeantworter verwaltet werden.

Wenn ein Anruf ankommt, geschieht Folgendes:

- Faxe werden automatisch empfangen.
- Sprachanrufer können eine Nachricht auf dem externen Anrufbeantworter hinterlassen.

### **Zugehörige Informationen**

 [Home](#page-1-0) > [Faxen](#page-155-0) > [Empfangen einer Faxnachricht](#page-178-0) > [Empfangsmoduseinstellungen](#page-179-0) > Wählen des richtigen Empfangsmodus

# **Wählen des richtigen Empfangsmodus**

**Für folgende Modelle**: MFC-L2802DN/MFC-L2800DW/MFC-L2802DW/MFC-L2827DWXL/MFC-L2827DW/ MFC-L2835DW/MFC-L2860DWE/MFC-L2860DW/MFC-L2862DW/MFC-L2922DW/MFC-L2960DW/ MFC-L2980DW

Wählen Sie den geeigneten Empfangsmodus je nachdem, welche externen Geräte und Telefondienste Sie verwenden möchten.

Werkseitig ist das Gerät so eingestellt, dass es automatisch alle Faxe empfängt. Das Schaubild unten hilft Ihnen bei der Auswahl des richtigen Modus.

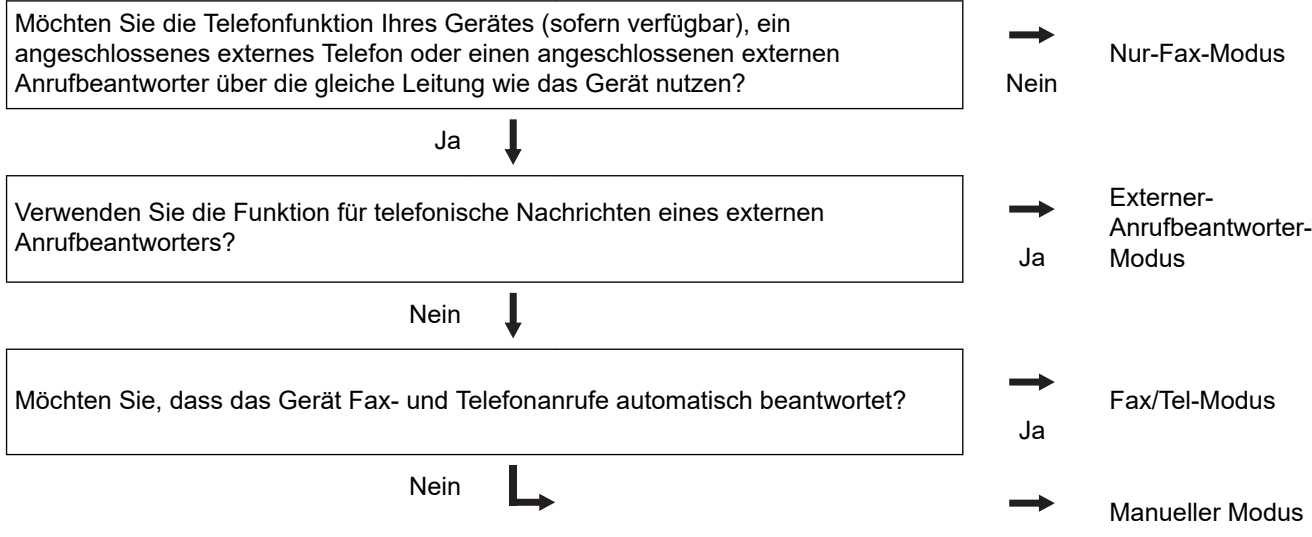

>> MFC-L2802DN/MFC-L2800DW/MFC-L2802DW/MFC-L2827DWXL/MFC-L2827DW/MFC-L2835DW >> MFC-L2860DWE/MFC-L2860DW/MFC-L2862DW/MFC-L2922DW/MFC-L2960DW/MFC-L2980DW

### **MFC-L2802DN/MFC-L2800DW/MFC-L2802DW/MFC-L2827DWXL/MFC-L2827DW/ MFC-L2835DW**

- 1. Drücken Sie ( $\Box$ ) (**Fax**).
- 2. Drücken Sie **Menu (Menü)**.
- 3. Drücken Sie auf a oder b, um die Option [Fax] anzuzeigen, und drücken Sie dann **OK**.
- 4. Drücken Sie auf a oder b, um die Option [Empfangseinst.] anzuzeigen, und drücken Sie dann **OK**.
- 5. Drücken Sie a oder b, um die Option [Empfangsmodus] anzuzeigen, und drücken Sie dann **OK**.
- 6. Drücken Sie A oder  $\nabla$ , um die Option [Nur Fax], [Fax/Tel], [TAD:Anrufbeantw.] oder [Manuell] auszuwählen, und drücken Sie dann **OK**.
- 7. Drücken Sie **Stop/Exit (Stopp)**.

#### **MFC-L2860DWE/MFC-L2860DW/MFC-L2862DW/MFC-L2922DW/MFC-L2960DW/ MFC-L2980DW**

- 1. Drücken Sie | ||  $|\to|$  [Einstell.] > [Alle Einstell.] > [Fax] > [Empfangseinst.] > [Empfangsmodus].
- 2. Drücken Sie A oder V, um die Option [Nur Fax], [Fax/Tel], [TAD: Anrufbeantw.] oder [Manuell] anzuzeigen, und drücken Sie dann die gewünschte Option.
- 3. Drücken Sie .

# **Zugehörige Informationen**

• [Empfangsmoduseinstellungen](#page-179-0)

## **Verwandte Themen:**

• [Telefon- und Faxprobleme](#page-529-0)

 [Home](#page-1-0) > [Faxen](#page-155-0) > [Empfangen einer Faxnachricht](#page-178-0) > [Empfangsmoduseinstellungen](#page-179-0) > Einstellen der Anzahl der Klingeltöne, bevor das Gerät antwortet (Ruftonverzögerung)

# **Einstellen der Anzahl der Klingeltöne, bevor das Gerät antwortet (Ruftonverzögerung)**

**Für folgende Modelle**: MFC-L2802DN/MFC-L2800DW/MFC-L2802DW/MFC-L2827DWXL/MFC-L2827DW/ MFC-L2835DW/MFC-L2860DWE/MFC-L2860DW/MFC-L2862DW/MFC-L2922DW/MFC-L2960DW/ MFC-L2980DW

Wenn jemand Ihr Gerät anruft, hören Sie das normale Telefon klingeln. Die Anzahl der Ruftöne ist in der Option "Ruftonverzögerung" eingestellt.

- Mit der Einstellung für die Ruftonverzögerung wird festgelegt, nach welcher Anzahl von Klingeltönen das Gerät im Modus Nur Fax oder Fax/Tel antwortet.
- Wenn externe Telefone oder Nebenstellen an dieselbe Leitung angeschlossen sind, wählen Sie die maximale Anzahl Ruftöne.

>> MFC-L2802DN/MFC-L2800DW/MFC-L2802DW/MFC-L2827DWXL/MFC-L2827DW/MFC-L2835DW >> MFC-L2860DWE/MFC-L2860DW/MFC-L2862DW/MFC-L2922DW/MFC-L2960DW/MFC-L2980DW

### **MFC-L2802DN/MFC-L2800DW/MFC-L2802DW/MFC-L2827DWXL/MFC-L2827DW/ MFC-L2835DW**

- 1. Drücken Sie (ram) (Fax).
- 2. Drücken Sie **Menu (Menü)**.
- 3. Drücken Sie auf a oder b, um die Option [Fax] anzuzeigen, und drücken Sie dann **OK**.
- 4. Drücken Sie a oder b, um die Option [Empfangseinst.] anzuzeigen, und drücken Sie dann **OK**.
- 5. Drücken Sie auf a oder b, um die Option [Klingelanzahl] anzuzeigen, und drücken Sie dann **OK**.
- 6. Drücken Sie ▲ oder ▼, um die Anzahl der Ruftöne für die Leitung auszuwählen, die zu hören sein sollen, bevor das Gerät antwortet, und drücken Sie dann **OK**.
- 7. Drücken Sie **Stop/Exit (Stopp)**.

Bei Auswahl von [00] antwortet das Gerät ohne Verzögerung und es ertönt kein Klingelton (nur für einige Länder verfügbar).

### **MFC-L2860DWE/MFC-L2860DW/MFC-L2862DW/MFC-L2922DW/MFC-L2960DW/ MFC-L2980DW**

- 1. Drücken Sie | | [Einstell.] > [Alle Einstell.] > [Fax] > [Empfangseinst.] > [Klingelanzahl].
- 2. Drücken Sie die Anzahl der Ruftöne, um anzugeben, wie häufig die Leitung klingeln soll, bevor das Gerät den Anruf annimmt.

Bei Auswahl von [0] antwortet das Gerät ohne Verzögerung und es ertönt kein Klingelton (nur für einige Länder verfügbar).

3. Drücken Sie

#### **Zugehörige Informationen**

## **Verwandte Themen:**

• [Telefon- und Faxprobleme](#page-529-0)

 [Home](#page-1-0) > [Faxen](#page-155-0) > [Empfangen einer Faxnachricht](#page-178-0) > [Empfangsmoduseinstellungen](#page-179-0) > Festlegen der F/T-Klingelzeit (schneller Doppelton)

# **Festlegen der F/T-Klingelzeit (schneller Doppelton)**

**Für folgende Modelle**: MFC-L2802DN/MFC-L2800DW/MFC-L2802DW/MFC-L2827DWXL/MFC-L2827DW/ MFC-L2835DW/MFC-L2860DWE/MFC-L2860DW/MFC-L2862DW/MFC-L2922DW/MFC-L2960DW/ MFC-L2980DW

Wenn Sie den Empfangsmodus auf den Fax/Tel-Modus einstellen und es sich bei dem Anruf um ein Fax handelt, empfängt das Gerät es automatisch. Wenn es sich aber um einen Telefonanruf handelt, gibt das Gerät den F/T-Klingelton (schneller Doppelton) so lange aus, wie in der Option F/T-Klingelzeit festgelegt. Wenn Sie das F/T-Klingeln hören, wartet ein Anrufer in der Leitung.

Die Funktion F/T-Klingelzeit kann verwendet werden, wenn Sie den Fax/Tel-Modus als Empfangsmodus einstellen.

Da der F/T-Klingelton vom Gerät generiert wird, klingeln Nebenanschlüsse und externe Anschlüsse nicht. Sie können jedoch an allen Telefonanschlüssen Anrufe entgegennehmen.

>> MFC-L2802DN/MFC-L2800DW/MFC-L2802DW/MFC-L2827DWXL/MFC-L2827DW/MFC-L2835DW >> MFC-L2860DWE/MFC-L2860DW/MFC-L2862DW/MFC-L2922DW/MFC-L2960DW/MFC-L2980DW

### **MFC-L2802DN/MFC-L2800DW/MFC-L2802DW/MFC-L2827DWXL/MFC-L2827DW/ MFC-L2835DW**

- 1. Drücken Sie (**Fax**) (**Fax**).
- 2. Drücken Sie **Menu (Menü)**.
- 3. Drücken Sie auf a oder b, um die Option [Fax] anzuzeigen, und drücken Sie dann **OK**.
- 4. Drücken Sie a oder b, um die Option [Empfangseinst.] anzuzeigen, und drücken Sie dann **OK**.
- 5. Drücken Sie auf a oder b, um die Option [F/T Rufzeit] anzuzeigen, und drücken Sie dann **OK**.
- 6. Drücken Sie ▲ oder ▼, um anzuzeigen, wie lange das Gerät klingeln soll, um Sie auf einen Telefonanruf hinzuweisen, und drücken Sie dann **OK**.
- 7. Drücken Sie **Stop/Exit (Stopp)**.

Auch wenn der Anrufer während des schnellen Doppelklingelns auflegt, klingelt das Gerät bis zum Ende der eingestellten Zeit weiter.

#### **MFC-L2860DWE/MFC-L2860DW/MFC-L2862DW/MFC-L2922DW/MFC-L2960DW/ MFC-L2980DW**

1. Drücken Sie  $\| \cdot \|$  [Einstell.] > [Alle Einstell.] > [Fax] > [Empfangseinst.] > [F/T]

Rufzeit].

2. Drücken Sie die Option ▲ oder ▼, um anzuzeigen, wie lang das Gerät klingeln soll, um Sie auf einen Telefonanruf hinzuweisen.

3. Drücken Sie

Auch wenn der Anrufer während des schnellen Doppelklingelns auflegt, klingelt das Gerät bis zum Ende der eingestellten Zeit weiter.

### **Zugehörige Informationen**

 [Home](#page-1-0) > [Faxen](#page-155-0) > [Empfangen einer Faxnachricht](#page-178-0) > [Empfangsmoduseinstellungen](#page-179-0) > Einstellen der Faxerkennung

# **Einstellen der Faxerkennung**

**Für folgende Modelle**: MFC-L2802DN/MFC-L2800DW/MFC-L2802DW/MFC-L2827DWXL/MFC-L2827DW/ MFC-L2835DW/MFC-L2860DWE/MFC-L2860DW/MFC-L2862DW/MFC-L2922DW/MFC-L2960DW/ MFC-L2980DW

**Faxerkennung ist aktiviert:** Das Gerät empfängt Faxnachrichten automatisch, auch wenn Sie den Anruf beantworten. Wenn auf dem Display [Empfangen] angezeigt wird, oder Sie über den Hörer in der Telefonleitung das Faxgeräusch hören, legen Sie den Hörer einfach wieder auf. Den Rest erledigt das Gerät.

**Faxerkennung ist deaktiviert:** Um ein Fax anzunehmen, nachdem Sie den Faxanruf durch Abnahme des Hörers entgegen genommen haben, drücken Sie die in der folgenden Tabelle erläuterten Tasten. Wenn Sie den Anruf an einem Nebenanschluss 1 oder externen Telefon angenommen haben, drücken Sie \***51**.

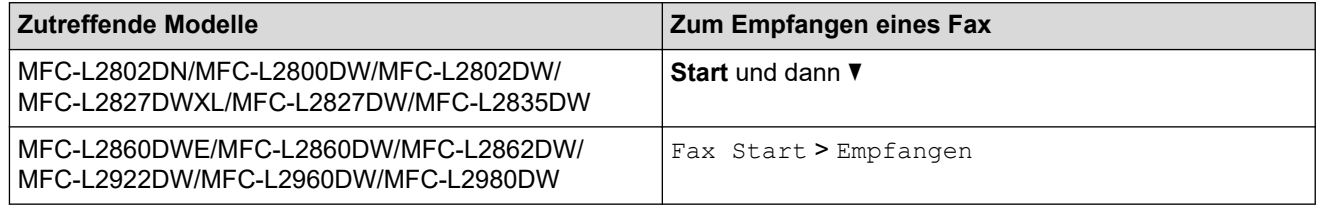

- Kann Ihr Gerät bei aktivierter Funktion [Ein] den Faxanruf nicht annehmen, wenn Sie den Hörer an einem externen Telefon oder Nebenanschluss abnehmen, drücken Sie den Code für die Fernaktivierung \***51**.
- Wenn das Gerät Faxnachrichten abfängt, die von einem an dieselbe Telefonleitung angeschlossenen Computer versendet werden, setzen Sie die Funktion Faxerkennung auf [Aus].

>> MFC-L2802DN/MFC-L2800DW/MFC-L2802DW/MFC-L2827DWXL/MFC-L2827DW/MFC-L2835DW >> MFC-L2860DWE/MFC-L2860DW/MFC-L2862DW/MFC-L2922DW/MFC-L2960DW/MFC-L2980DW

## **MFC-L2802DN/MFC-L2800DW/MFC-L2802DW/MFC-L2827DWXL/MFC-L2827DW/ MFC-L2835DW**

- 1. Drücken Sie (**Fax**).
- 2. Drücken Sie **Menu (Menü)**.
- 3. Drücken Sie auf ▲ oder ▼, um die Option [Fax] anzuzeigen, und drücken Sie dann OK.
- 4. Drücken Sie a oder b, um die Option [Empfangseinst.] anzuzeigen, und drücken Sie dann **OK**.
- 5. Drücken Sie auf a oder b, um die Option [Fax-Erkennung] anzuzeigen, und drücken Sie dann **OK**.
- 6. Drücken Sie auf a oder b, um die Option [Ein] (oder [Aus]) anzuzeigen, und drücken Sie dann **OK**.
- 7. Drücken Sie **Stop/Exit (Stopp)**.

## **MFC-L2860DWE/MFC-L2860DW/MFC-L2862DW/MFC-L2922DW/MFC-L2960DW/ MFC-L2980DW**

- 1. Drücken Sie [Einstell.] > [Alle Einstell.] > [Fax] > [Empfangseinst.] > [Fax-Erkennung].
- 2. Drücken Sie [Ein] oder [Aus].
- 3. Drücken Sie .

(Nicht verfügbar in Deutschland)

# **Zugehörige Informationen**

 [Home](#page-1-0) > [Faxen](#page-155-0) > [Empfangen einer Faxnachricht](#page-178-0) > [Empfangsmoduseinstellungen](#page-179-0) > Verkleinern des Seitenformats eines zu großen eingehenden Fax

# **Verkleinern des Seitenformats eines zu großen eingehenden Fax**

**Für folgende Modelle**: MFC-L2802DN/MFC-L2800DW/MFC-L2802DW/MFC-L2827DWXL/MFC-L2827DW/ MFC-L2835DW/MFC-L2860DWE/MFC-L2860DW/MFC-L2862DW/MFC-L2922DW/MFC-L2960DW/ MFC-L2980DW

Wenn Sie die Funktion zur automatischen Verkleinerung aktivieren, verkleinert das Gerät jede Seite eines eingehenden Fax so, dass sie auf das Papier passt. Das Gerät berechnet die passende Verkleinerungsstufe automatisch und verwendet dazu die Seitengröße des Fax und die Papierformateinstellung.

>> MFC-L2802DN/MFC-L2800DW/MFC-L2802DW/MFC-L2827DWXL/MFC-L2827DW/MFC-L2835DW >> MFC-L2860DWE/MFC-L2860DW/MFC-L2862DW/MFC-L2922DW/MFC-L2960DW/MFC-L2980DW

### **MFC-L2802DN/MFC-L2800DW/MFC-L2802DW/MFC-L2827DWXL/MFC-L2827DW/ MFC-L2835DW**

- 1. Drücken Sie (**Fax**) (**Fax**).
- 2. Drücken Sie **Menu (Menü)**.
- 3. Drücken Sie auf a oder b, um die Option [Fax] anzuzeigen, und drücken Sie dann **OK**.
- 4. Drücken Sie a oder b, um die Option [Empfangseinst.] anzuzeigen, und drücken Sie dann **OK**.
- 5. Drücken Sie auf a oder b, um die Option [Auto Verkl.] anzuzeigen, und drücken Sie dann **OK**.
- 6. Drücken Sie auf a oder b, um die Option [Ein] (oder [Aus]) anzuzeigen, und drücken Sie dann **OK**.
- 7. Drücken Sie **Stop/Exit (Stopp)**.

### **MFC-L2860DWE/MFC-L2860DW/MFC-L2862DW/MFC-L2922DW/MFC-L2960DW/ MFC-L2980DW**

- 1. Drücken Sie | || [Einstell.] > [Alle Einstell.] > [Fax] > [Empfangseinst.] > [Auto Verkl.].
- 2. Drücken Sie [Ein] oder [Aus].
- 3. Drücken Sie

### **Zugehörige Informationen**

 [Home](#page-1-0) > [Faxen](#page-155-0) > [Empfangen einer Faxnachricht](#page-178-0) > [Empfangsmoduseinstellungen](#page-179-0) > Einstellen von Beidseitiger Druck für empfangene Faxdokumente

# **Einstellen von Beidseitiger Druck für empfangene Faxdokumente**

**Für folgende Modelle**: MFC-L2802DN/MFC-L2800DW/MFC-L2802DW/MFC-L2827DWXL/MFC-L2827DW/ MFC-L2835DW/MFC-L2860DWE/MFC-L2860DW/MFC-L2862DW/MFC-L2922DW/MFC-L2960DW/ MFC-L2980DW

Ihr Gerät druckt empfangene Faxe auf beiden Seiten des Papiers aus, wenn [Duplex] auf [Ein] gesetzt ist.

- Verwenden Sie für diese Funktion Papier im Format A4 (60 bis 105 g/m2).
- Wenn der beidseitige Druck aktiviert ist, werden eingehende Faxe automatisch so verkleinert, dass sie auf das Papier in der Papierkassette passen.

>> MFC-L2802DN/MFC-L2800DW/MFC-L2802DW/MFC-L2827DWXL/MFC-L2827DW/MFC-L2835DW >> MFC-L2860DWE/MFC-L2860DW/MFC-L2862DW/MFC-L2922DW/MFC-L2960DW/MFC-L2980DW

### **MFC-L2802DN/MFC-L2800DW/MFC-L2802DW/MFC-L2827DWXL/MFC-L2827DW/ MFC-L2835DW**

- 1. Drücken Sie (**Fax**).
- 2. Drücken Sie **Menu (Menü)**.
- 3. Drücken Sie auf a oder b, um die Option [Fax] anzuzeigen, und drücken Sie dann **OK**.
- 4. Drücken Sie a oder b, um die Option [Empfangseinst.] anzuzeigen, und drücken Sie dann **OK**.
- 5. Drücken Sie auf a oder b, um die Option [Duplex] anzuzeigen, und drücken Sie dann **OK**.
- 6. Drücken Sie auf a oder b, um die Option [Ein] (oder [Aus]) anzuzeigen, und drücken Sie dann **OK**.
- 7. Drücken Sie **Stop/Exit (Stopp)**.

### **MFC-L2860DWE/MFC-L2860DW/MFC-L2862DW/MFC-L2922DW/MFC-L2960DW/ MFC-L2980DW**

- 1. Drücken Sie [Einstell.] > [Alle Einstell.] > [Fax] > [Empfangseinst.] > [Duplex].
- 2. Drücken Sie [Ein] oder [Aus].
- 3. Drücken Sie

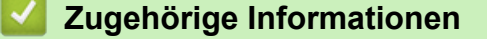

 [Home](#page-1-0) > [Faxen](#page-155-0) > [Empfangen einer Faxnachricht](#page-178-0) > [Empfangsmoduseinstellungen](#page-179-0) > Einrichten des Faxempfang-Stempels

# **Einrichten des Faxempfang-Stempels**

**Für folgende Modelle**: MFC-L2802DN/MFC-L2800DW/MFC-L2802DW/MFC-L2827DWXL/MFC-L2827DW/ MFC-L2835DW/MFC-L2860DWE/MFC-L2860DW/MFC-L2862DW/MFC-L2922DW/MFC-L2960DW/ MFC-L2980DW

Das Gerät kann Datum und Uhrzeit des Faxeingangs auf die jeweils eingegangenen Faxseiten drucken (Position: oben Mitte).

- Stellen Sie sicher, dass auf dem Gerät das aktuelle Datum und die aktuelle Uhrzeit eingestellt sind.
- Datum und Uhrzeit des Faxeingangs werden für Internet-Faxnachrichten nicht angezeigt.

>> MFC-L2802DN/MFC-L2800DW/MFC-L2802DW/MFC-L2827DWXL/MFC-L2827DW/MFC-L2835DW >> MFC-L2860DWE/MFC-L2860DW/MFC-L2862DW/MFC-L2922DW/MFC-L2960DW/MFC-L2980DW

### **MFC-L2802DN/MFC-L2800DW/MFC-L2802DW/MFC-L2827DWXL/MFC-L2827DW/ MFC-L2835DW**

- 1. Drücken Sie (**Fax**).
- 2. Drücken Sie **Menu (Menü)**.
- 3. Drücken Sie auf a oder b, um die Option [Fax] anzuzeigen, und drücken Sie dann **OK**.
- 4. Drücken Sie a oder b, um die Option [Empfangseinst.] anzuzeigen, und drücken Sie dann **OK**.
- 5. Drücken Sie auf a oder b, um die Option [Faxempfang-Stempel] anzuzeigen, und drücken Sie dann **OK**.
- 6. Drücken Sie auf a oder b, um die Option [Ein] (oder [Aus]) anzuzeigen, und drücken Sie dann **OK**.
- 7. Drücken Sie **Stop/Exit (Stopp)**.

### **MFC-L2860DWE/MFC-L2860DW/MFC-L2862DW/MFC-L2922DW/MFC-L2960DW/ MFC-L2980DW**

- 1. Drücken Sie | | [Einstell.] > [Alle Einstell.] > [Fax] > [Empfangseinst.] > [Faxempfang-Stempel].
- 2. Drücken Sie [Ein] oder [Aus].
- 3. Drücken Sie

#### **Zugehörige Informationen**

 [Home](#page-1-0) > [Faxen](#page-155-0) > [Empfangen einer Faxnachricht](#page-178-0) > [Empfangsmoduseinstellungen](#page-179-0) > Empfangen eines Fax am Ende eines Telefongesprächs

# **Empfangen eines Fax am Ende eines Telefongesprächs**

**Für folgende Modelle**: MFC-L2802DN/MFC-L2800DW/MFC-L2802DW/MFC-L2827DWXL/MFC-L2827DW/ MFC-L2835DW/MFC-L2860DWE/MFC-L2860DW/MFC-L2862DW/MFC-L2922DW/MFC-L2960DW/ MFC-L2980DW

Wenn Sie über das Telefon sprechen, das mit dem Gerät verbunden ist, und die andere Partei ebenfalls über ein Telefon spricht, das mit einem Faxgerät verbunden ist, kann die andere Seite Ihnen am Ende der Unterhaltung ein Fax senden, bevor Sie beide auflegen.

Der automatische Vorlageneinzug (ADF) des Geräts muss leer sein.

>> MFC-L2802DN/MFC-L2800DW/MFC-L2802DW/MFC-L2827DWXL/MFC-L2827DW/MFC-L2835DW >> MFC-L2860DWE/MFC-L2860DW/MFC-L2862DW/MFC-L2922DW/MFC-L2960DW/MFC-L2980DW

### **MFC-L2802DN/MFC-L2800DW/MFC-L2802DW/MFC-L2827DWXL/MFC-L2827DW/ MFC-L2835DW**

- 1. Bitten Sie die andere Partei, ein Dokument in ihr Gerät einzulegen und die Start- oder Senden-Schaltfläche zu drücken.
- 2. Wenn Sie CNG-Töne hören (Töne, die sich langsam wiederholen), drücken Sie **Start**.
- 3. Drücken Sie ▼, um ein Fax zu empfangen.
- 4. Legen Sie den Hörer wieder auf.

## **MFC-L2860DWE/MFC-L2860DW/MFC-L2862DW/MFC-L2922DW/MFC-L2960DW/ MFC-L2980DW**

- 1. Bitten Sie die andere Partei, ein Dokument in ihr Gerät einzulegen und die Start- oder Senden-Schaltfläche zu drücken.
- 2. Wenn Sie CNG-Töne hören (Töne, die sich langsam wiederholen), drücken Sie [Fax Start].
	- Wenn das Display im Energiesparmodus dunkel ist, berühren Sie es, um die Option [Fax] anzuzeigen, und drücken Sie dann [Fax Start].
	- Wenn das Gerät sich in der automatischen Wahlwiederholung befindet, warten Sie, bis der Vorgang abgeschlossen ist, und versuchen Sie es erneut.
- 3. Drücken Sie [Empfangen], um ein Fax zu empfangen.
- 4. Legen Sie den Hörer wieder auf.

k

#### **Zugehörige Informationen**

<span id="page-192-0"></span> [Home](#page-1-0) > [Faxen](#page-155-0) > [Empfangen einer Faxnachricht](#page-178-0) > [Empfangsmoduseinstellungen](#page-179-0) > Einschränken eingehender Faxe

# **Einschränken eingehender Faxe**

**Für folgende Modelle**: MFC-L2800DW/MFC-L2827DWXL/MFC-L2827DW/MFC-L2835DW/MFC-L2860DWE/ MFC-L2860DW/MFC-L2960DW/MFC-L2980DW

- [Auswählen einer Methode zur Einschränkung eingehender Faxe](#page-193-0)
- [Annehmen eingehender Faxe nur von registrierten Nummern](#page-194-0)
- [Ablehnen eingehender Faxe von bestimmten Nummern](#page-198-0)

<span id="page-193-0"></span> [Home](#page-1-0) > [Faxen](#page-155-0) > [Empfangen einer Faxnachricht](#page-178-0) > [Empfangsmoduseinstellungen](#page-179-0) > [Einschränken](#page-192-0) [eingehender Faxe](#page-192-0) > Auswählen einer Methode zur Einschränkung eingehender Faxe

# **Auswählen einer Methode zur Einschränkung eingehender Faxe**

**Für folgende Modelle**: MFC-L2860DWE/MFC-L2860DW/MFC-L2960DW/MFC-L2980DW

Ihr Gerät hat zwei Methoden zur Einschränkung eingehender Faxe. Verwenden Sie die Erlauben-Liste, um eingehende Faxe nur von bestimmten Nummern anzunehmen. Verwenden Sie die Blockieren-Liste, um den Eingang von Faxnachrichten von bestimmten Nummern zu verhindern.

Sie müssen die Anrufererkennung bei der örtlichen Telefongesellschaft aktivieren, um die Funktionen für die Erlauben-Liste und die Blockieren-Liste nutzen zu können.

- 1. Drücken Sie  $\|\cdot\|$  [Einstell.] > [Alle Einstell.] > [Fax] > [Eingangslimit] > [Limit-Methode].
- 2. Drücken Sie eine der folgenden Optionen:

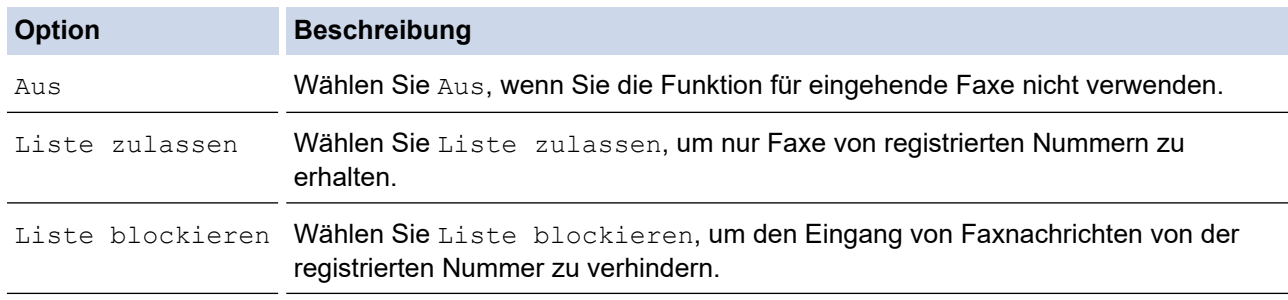

## 3. Drücken Sie

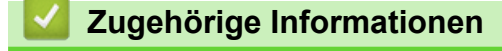

• [Einschränken eingehender Faxe](#page-192-0)

<span id="page-194-0"></span> [Home](#page-1-0) > [Faxen](#page-155-0) > [Empfangen einer Faxnachricht](#page-178-0) > [Empfangsmoduseinstellungen](#page-179-0) > [Einschränken](#page-192-0) [eingehender Faxe](#page-192-0) > Annehmen eingehender Faxe nur von registrierten Nummern

# **Annehmen eingehender Faxe nur von registrierten Nummern**

**Für folgende Modelle**: MFC-L2860DWE/MFC-L2860DW/MFC-L2960DW/MFC-L2980DW

- [Registrieren einer Nummer in der Erlauben-Liste](#page-195-0)
- [Löschen einer Nummer aus der Erlauben-Liste](#page-196-0)
- [Drucken der Erlauben-Liste](#page-197-0)

<span id="page-195-0"></span> [Home](#page-1-0) > [Faxen](#page-155-0) > [Empfangen einer Faxnachricht](#page-178-0) > [Empfangsmoduseinstellungen](#page-179-0) > [Einschränken](#page-192-0) [eingehender Faxe](#page-192-0) > [Annehmen eingehender Faxe nur von registrierten Nummern](#page-194-0) > Registrieren einer Nummer in der Erlauben-Liste

# **Registrieren einer Nummer in der Erlauben-Liste**

**Für folgende Modelle**: MFC-L2860DWE/MFC-L2860DW/MFC-L2960DW/MFC-L2980DW

Wenn Sie eingehende Faxe nur von bekannten Nummern annehmen möchten, registrieren Sie die Nummern in der Erlauben-Liste.

- Sie müssen die Anrufererkennung bei der örtlichen Telefongesellschaft aktivieren.
- Diese Funktion blockiert eingehende Anrufe und Faxe.
- Die Anrufererkennungsfunktion steht nicht in allen Ländern zur Verfügung.
- 1. Drücken Sie  $\| \cdot \|$  [Einstell.] > [Alle Einstell.] > [Fax] > [Eingangslimit] > [Liste zulassen] > [Registrieren].
- 2. Drücken Sie eine der folgenden Optionen, die Sie verwenden möchten.

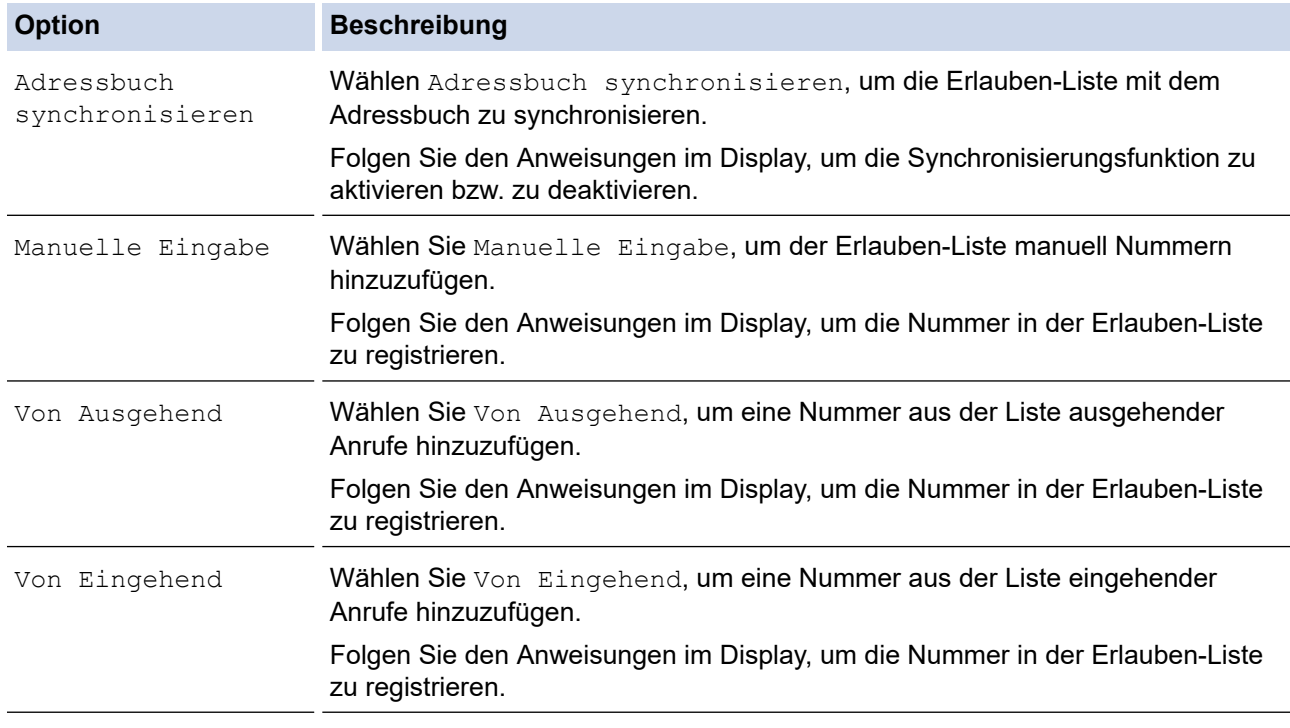

## 3. Drücken Sie

## **Zugehörige Informationen**

• [Annehmen eingehender Faxe nur von registrierten Nummern](#page-194-0)

<span id="page-196-0"></span> [Home](#page-1-0) > [Faxen](#page-155-0) > [Empfangen einer Faxnachricht](#page-178-0) > [Empfangsmoduseinstellungen](#page-179-0) > [Einschränken](#page-192-0) [eingehender Faxe](#page-192-0) > [Annehmen eingehender Faxe nur von registrierten Nummern](#page-194-0) > Löschen einer Nummer aus der Erlauben-Liste

# **Löschen einer Nummer aus der Erlauben-Liste**

**Für folgende Modelle**: MFC-L2860DWE/MFC-L2860DW/MFC-L2960DW/MFC-L2980DW

- 1. Drücken Sie | | | [Einstell.] > [Alle Einstell.] > [Fax] > [Eingangslimit] > [Liste zulassen] > [Löschen].
- 2. Drücken Sie ▲ oder ▼, um die zu löschende Nummer anzuzeigen, drücken Sie die Nummer, um sie anzuzeigen, und drücken Sie dann [OK].
- 3. Drücken Sie [Ja].
- 4. Drücken Sie

 **Zugehörige Informationen**

• [Annehmen eingehender Faxe nur von registrierten Nummern](#page-194-0)

<span id="page-197-0"></span> [Home](#page-1-0) > [Faxen](#page-155-0) > [Empfangen einer Faxnachricht](#page-178-0) > [Empfangsmoduseinstellungen](#page-179-0) > [Einschränken](#page-192-0) [eingehender Faxe](#page-192-0) > [Annehmen eingehender Faxe nur von registrierten Nummern](#page-194-0) > Drucken der Erlauben-Liste

# **Drucken der Erlauben-Liste**

**Für folgende Modelle**: MFC-L2860DWE/MFC-L2860DW/MFC-L2960DW/MFC-L2980DW

- 1. Drücken Sie  $\|\cdot\|$  [Einstell.] > [Alle Einstell.] > [Fax] > [Eingangslimit] > [Liste zulassen] > [Bericht drucken].
- 2. Drücken Sie [Ja].
- 3. Drücken Sie

## **Zugehörige Informationen**

• [Annehmen eingehender Faxe nur von registrierten Nummern](#page-194-0)

<span id="page-198-0"></span> [Home](#page-1-0) > [Faxen](#page-155-0) > [Empfangen einer Faxnachricht](#page-178-0) > [Empfangsmoduseinstellungen](#page-179-0) > [Einschränken](#page-192-0) [eingehender Faxe](#page-192-0) > Ablehnen eingehender Faxe von bestimmten Nummern

# **Ablehnen eingehender Faxe von bestimmten Nummern**

**Für folgende Modelle**: MFC-L2800DW/MFC-L2827DWXL/MFC-L2827DW/MFC-L2835DW/MFC-L2860DWE/ MFC-L2860DW/MFC-L2960DW/MFC-L2980DW

- [Registrieren einer Nummer in der Blockieren-Liste](#page-199-0)
- [Löschen einer Nummer aus der Blockieren-Liste](#page-200-0)
- [Drucken der Blockieren-Liste](#page-201-0)

<span id="page-199-0"></span> [Home](#page-1-0) > [Faxen](#page-155-0) > [Empfangen einer Faxnachricht](#page-178-0) > [Empfangsmoduseinstellungen](#page-179-0) > [Einschränken](#page-192-0) [eingehender Faxe](#page-192-0) > [Ablehnen eingehender Faxe von bestimmten Nummern](#page-198-0) > Registrieren einer Nummer in der Blockieren-Liste

# **Registrieren einer Nummer in der Blockieren-Liste**

**Für folgende Modelle**: MFC-L2800DW/MFC-L2827DWXL/MFC-L2827DW/MFC-L2835DW/MFC-L2860DWE/ MFC-L2860DW/MFC-L2960DW/MFC-L2980DW

Wenn Sie von bestimmten Nummern keine Faxe oder Anrufe erhalten möchten, registrieren Sie die Nummern in der Blockieren-Liste. Das Gerät kann bis zu 100 Fax- oder Telefonnummern aus dem Anrufererkennungsspeicher registrieren.

- Sie müssen die Anrufererkennung bei der örtlichen Telefongesellschaft aktivieren.
- Die Nummer, die Sie registrieren möchten, muss im Anrufererkennungsspeicher gespeichert sein.
- Die Anrufererkennungsfunktion steht nicht in allen Ländern zur Verfügung.

>> MFC-L2800DW/MFC-L2827DWXL/MFC-L2827DW/MFC-L2835DW >> MFC-L2860DWE/MFC-L2860DW/MFC-L2960DW/MFC-L2980DW

### **MFC-L2800DW/MFC-L2827DWXL/MFC-L2827DW/MFC-L2835DW**

- 1. Drücken Sie (ram) (Fax).
- 2. Drücken Sie **Menu (Menü)**.
- 3. Drücken Sie auf a oder b, um die Option [Fax] anzuzeigen, und drücken Sie dann **OK**.
- 4. Drücken Sie a oder b, um die Option [Liste blockieren] anzuzeigen, und drücken Sie dann **OK**.
- 5. Drücken Sie a oder b, um die Option [Registrieren] anzuzeigen, und drücken Sie dann **OK**. Das Gerät zeigt die Nummern im Anrufererkennungsspeicher an.
- 6. Drücken Sie A oder  $\blacktriangledown$ , um die zu registrierende Nummer anzuzeigen, und drücken Sie dann OK.
- 7. Drücken Sie A, um die Nummer zu registrieren.

Um zurückzukehren, ohne die Nummer zu registrieren, drücken Sie V.

8. Drücken Sie **Stop/Exit (Stopp)**.

### **MFC-L2860DWE/MFC-L2860DW/MFC-L2960DW/MFC-L2980DW**

1. Drücken Sie  $\|\cdot\|$  [Einstell.] > [Alle Einstell.] > [Fax] > [Eingangslimit] > [Liste blockieren] > [Registrieren].

Das Gerät zeigt die Nummern im Anrufererkennungsspeicher an.

- 2. Drücken Sie ▲ oder ▼, um die zu registrierende Nummer anzuzeigen, und drücken Sie auf diese.
- 3. Drücken Sie [Ja].
- 4. Drücken Sie

#### **Zugehörige Informationen**

• [Ablehnen eingehender Faxe von bestimmten Nummern](#page-198-0)

<span id="page-200-0"></span> [Home](#page-1-0) > [Faxen](#page-155-0) > [Empfangen einer Faxnachricht](#page-178-0) > [Empfangsmoduseinstellungen](#page-179-0) > [Einschränken](#page-192-0) [eingehender Faxe](#page-192-0) > [Ablehnen eingehender Faxe von bestimmten Nummern](#page-198-0) > Löschen einer Nummer aus der Blockieren-Liste

# **Löschen einer Nummer aus der Blockieren-Liste**

**Für folgende Modelle**: MFC-L2800DW/MFC-L2827DWXL/MFC-L2827DW/MFC-L2835DW/MFC-L2860DWE/ MFC-L2860DW/MFC-L2960DW/MFC-L2980DW

>> MFC-L2800DW/MFC-L2827DWXL/MFC-L2827DW/MFC-L2835DW >> MFC-L2860DWE/MFC-L2860DW/MFC-L2960DW/MFC-L2980DW

### **MFC-L2800DW/MFC-L2827DWXL/MFC-L2827DW/MFC-L2835DW**

- 1. Drücken Sie (**Fax**).
- 2. Drücken Sie **Menu (Menü)**.
- 3. Drücken Sie auf  $\triangle$  oder  $\nabla$ , um die Option [Fax] anzuzeigen, und drücken Sie dann OK.
- 4. Drücken Sie a oder b, um die Option [Liste blockieren] anzuzeigen, und drücken Sie dann **OK**.
- 5. Drücken Sie a oder b, um die Option [Löschen] anzuzeigen, und drücken Sie dann **OK**.
- 6. Drücken Sie a oder b, um die zu löschende Nummer anzuzeigen, und drücken Sie dann **OK**.
- 7. Drücken Sie ▲. um die Nummer zu löschen.
- 8. Drücken Sie **Stop/Exit (Stopp)**.

#### **MFC-L2860DWE/MFC-L2860DW/MFC-L2960DW/MFC-L2980DW**

- 1. Drücken Sie [Einstell.] > [Alle Einstell.] > [Fax] > [Eingangslimit] > [Liste blockieren] > [Löschen].
- 2. Drücken Sie ▲ oder ▼, um die zu löschende Nummer anzuzeigen, und drücken Sie auf diese.
- 3. Drücken Sie [OK].
- 4. Drücken Sie [Ja].
- 5. Drücken Sie

#### **Zugehörige Informationen**

• [Ablehnen eingehender Faxe von bestimmten Nummern](#page-198-0)

<span id="page-201-0"></span> [Home](#page-1-0) > [Faxen](#page-155-0) > [Empfangen einer Faxnachricht](#page-178-0) > [Empfangsmoduseinstellungen](#page-179-0) > [Einschränken](#page-192-0) [eingehender Faxe](#page-192-0) > [Ablehnen eingehender Faxe von bestimmten Nummern](#page-198-0) > Drucken der Blockieren-Liste

# **Drucken der Blockieren-Liste**

**Für folgende Modelle**: MFC-L2800DW/MFC-L2827DWXL/MFC-L2827DW/MFC-L2835DW/MFC-L2860DWE/ MFC-L2860DW/MFC-L2960DW/MFC-L2980DW

>> MFC-L2800DW/MFC-L2827DWXL/MFC-L2827DW/MFC-L2835DW >> MFC-L2860DWE/MFC-L2860DW/MFC-L2960DW/MFC-L2980DW

### **MFC-L2800DW/MFC-L2827DWXL/MFC-L2827DW/MFC-L2835DW**

- 1. Drücken Sie (**mal**) (**Fax**).
- 2. Drücken Sie **Menu (Menü)**.
- 3. Drücken Sie auf a oder b, um die Option [Fax] anzuzeigen, und drücken Sie dann **OK**.
- 4. Drücken Sie a oder b, um die Option [Liste blockieren] anzuzeigen, und drücken Sie dann **OK**.
- 5. Drücken Sie A oder  $\P$ , um die Option [Bericht drucken] anzuzeigen, und drücken Sie dann OK. Folgen Sie den Menüs auf dem Bildschirm.
- 6. Drücken Sie **Stop/Exit (Stopp)**.

### **MFC-L2860DWE/MFC-L2860DW/MFC-L2960DW/MFC-L2980DW**

- 1. Drücken Sie [Einstell.] > [Alle Einstell.] > [Fax] > [Eingangslimit] > [Liste blockieren] > [Bericht drucken].
- 2. Drücken Sie [Ja].
- 3. Drücken Sie

#### **Zugehörige Informationen**

• [Ablehnen eingehender Faxe von bestimmten Nummern](#page-198-0)

# <span id="page-202-0"></span>**Speicherempfangsoptionen**

**Für folgende Modelle**: MFC-L2802DN/MFC-L2800DW/MFC-L2802DW/MFC-L2827DWXL/MFC-L2827DW/ MFC-L2835DW/MFC-L2860DWE/MFC-L2860DW/MFC-L2862DW/MFC-L2922DW/MFC-L2960DW/ MFC-L2980DW

Verwenden Sie die Speicherempfangsoptionen, um eingehende Faxe bei Abwesenheit weiterzuleiten. Es kann jeweils nur eine der Speicherempfangsoptionen verwendet werden.

Der Speicherempfang kann wie folgt eingestellt werden:

- PC-Faxempfang
- Fax-Weiterleitung
- **Faxspeicherung**
- Weiterleitung an die Cloud (Die empfangenen Faxnachrichten werden an die Onlinedienste weitergeleitet.)
- Weiterleitung an das Netzwerk (Die empfangenen Faxnachrichten werden an ein Netzwerkziel weitergeleitet.)
- Aus
	- [Verwenden des PC-Faxempfangs zum Übertragen empfangener Faxe auf Ihren](#page-203-0) [Computer \(nur Windows\)](#page-203-0)
	- [Weiterleiten eingehender Faxe an ein anderes Gerät](#page-205-0)
	- [Speichern eingehender Faxe im Gerätespeicher](#page-207-0)
	- [Ändern der Speicherempfangsoptionen](#page-208-0)
	- [Ausschalten des Speicherempfangs](#page-210-0)
	- [Ausdrucken eines Fax aus dem Gerätespeicher](#page-211-0)
	- [Weiterleiten eingehender Faxe an ein Netzwerkziel](#page-212-0)
	- [Weiterleiten eingehender Faxe an ein Netzwerkziel](#page-212-0)

<span id="page-203-0"></span> [Home](#page-1-0) > [Faxen](#page-155-0) > [Empfangen einer Faxnachricht](#page-178-0) > [Speicherempfangsoptionen](#page-202-0) > Verwenden des PC-Faxempfangs zum Übertragen empfangener Faxe auf Ihren Computer (nur Windows)

# **Verwenden des PC-Faxempfangs zum Übertragen empfangener Faxe auf Ihren Computer (nur Windows)**

**Für folgende Modelle**: MFC-L2802DN/MFC-L2800DW/MFC-L2802DW/MFC-L2827DWXL/MFC-L2827DW/ MFC-L2835DW/MFC-L2860DWE/MFC-L2860DW/MFC-L2862DW/MFC-L2922DW/MFC-L2960DW/ MFC-L2980DW

Wenn Sie die Funktion zum PC-Fax-Empfang aktivieren, werden eingehende Faxe automatisch im Speicher des Geräts abgelegt und dann an den Computer gesendet. Verwenden Sie den Computer, um diese Faxdokumente anzuzeigen und zu speichern.

Um empfangene Faxe zum Computer zu übertragen, muss die PC-Faxempfang-Software auf dem Computer gestartet sein.

Auch wenn der Computer z. B. über Nacht oder am Wochenende ausgeschaltet ist, werden ankommende Faxe vom Gerät weiter empfangen und gespeichert.

Sobald der Computer und die Software für den PC-Faxempfang wieder gestartet wurden, überträgt das Gerät die Faxe zum Computer.

Wenn Sie [Kontrolldr.: Ein] ausgewählt haben, druckt das Gerät auch das Fax.

>> MFC-L2802DN/MFC-L2800DW/MFC-L2802DW/MFC-L2827DWXL/MFC-L2827DW/MFC-L2835DW >> MFC-L2860DWE/MFC-L2860DW/MFC-L2862DW/MFC-L2922DW/MFC-L2960DW/MFC-L2980DW

#### **MFC-L2802DN/MFC-L2800DW/MFC-L2802DW/MFC-L2827DWXL/MFC-L2827DW/ MFC-L2835DW**

- 1. Drücken Sie (**Fax**) (**Fax**).
- 2. Drücken Sie **Menu (Menü)**.
- 3. Drücken Sie auf a oder b, um die Option [Fax] anzuzeigen, und drücken Sie dann **OK**.
- 4. Drücken Sie a oder b, um die Option [Speicherempf.] anzuzeigen, und drücken Sie dann **OK**.
- 5. Drücken Sie auf a oder b, um die Option [PC Faxempfang] anzuzeigen, und drücken Sie dann **OK**.

• Die PC-Faxempfangssoftware ist für macOS nicht verfügbar.

- Wenn eine Fehlermeldung angezeigt wird und das Gerät die Faxe im Speicher nicht drucken kann, können Sie Ihre Faxe mit dieser Einstellung auf Ihren Computer übertragen.
- 6. Drücken Sie a oder b, um [Ein] anzuzeigen, und drücken Sie dann **OK**.
- 7. Drücken Sie **OK**.

Ø

- 8. Drücken Sie A oder  $\nabla$ , um [<USB>] oder den Computernamen anzuzeigen, und drücken Sie dann OK.
- 9. Drücken Sie A oder  $\P$ , um [Ein] oder [Aus] für die Sicherungsdruck-Einstellung anzuzeigen, und drücken Sie dann **OK**.
- 10. Drücken Sie **Stop/Exit (Stopp)**.

### **MFC-L2860DWE/MFC-L2860DW/MFC-L2862DW/MFC-L2922DW/MFC-L2960DW/ MFC-L2980DW**

- 1. Drücken Sie  $\| \cdot \|$  [Einstell.] > [Alle Einstell.] > [Fax] > [Empfangseinst.] > [PC] Faxempfang].
- 2. Drücken Sie [Ein].

Ø • Die PC-Faxempfangssoftware ist für macOS nicht verfügbar.

- Wenn eine Fehlermeldung angezeigt wird und das Gerät die Faxe im Speicher nicht drucken kann, können Sie Ihre Faxe mit dieser Einstellung auf Ihren Computer übertragen.
- 3. Drücken Sie [OK].
- 4. Drücken Sie [<USB>] oder den Namen des Computers, auf dem Sie Faxe empfangen möchten, wenn Sie in einem Netzwerk arbeiten, und drücken Sie dann [OK].
- 5. Drücken Sie [Kontrolldr.: Ein] oder [Kontrolldr.: Aus].
- 6. Drücken Sie

### **Zugehörige Informationen**

• [Speicherempfangsoptionen](#page-202-0)

<span id="page-205-0"></span> [Home](#page-1-0) > [Faxen](#page-155-0) > [Empfangen einer Faxnachricht](#page-178-0) > [Speicherempfangsoptionen](#page-202-0) > Weiterleiten eingehender Faxe an ein anderes Gerät

# **Weiterleiten eingehender Faxe an ein anderes Gerät**

**Für folgende Modelle**: MFC-L2802DN/MFC-L2800DW/MFC-L2802DW/MFC-L2827DWXL/MFC-L2827DW/ MFC-L2835DW/MFC-L2860DWE/MFC-L2860DW/MFC-L2862DW/MFC-L2922DW/MFC-L2960DW/ MFC-L2980DW

Verwenden Sie die Funktion zur Fax-Weiterleitung, um eingehende Faxe automatisch an ein anderes Gerät weiterzuleiten.

>> MFC-L2802DN/MFC-L2800DW/MFC-L2802DW/MFC-L2827DWXL/MFC-L2827DW/MFC-L2835DW >> MFC-L2860DWE/MFC-L2860DW/MFC-L2862DW/MFC-L2922DW/MFC-L2960DW/MFC-L2980DW

### **MFC-L2802DN/MFC-L2800DW/MFC-L2802DW/MFC-L2827DWXL/MFC-L2827DW/ MFC-L2835DW**

- 1. Drücken Sie **Menu (Menü)**.
- 2. Drücken Sie auf a oder b, um die Option [Fax] anzuzeigen, und drücken Sie dann **OK**.
- 3. Drücken Sie a oder b, um die Option [Speicherempf.] anzuzeigen, und drücken Sie dann **OK**.
- 4. Drücken Sie auf ▲ oder ▼, um die Option [Weiterl/Speich] anzuzeigen, und drücken Sie dann OK.
- 5. Drücken Sie auf  $\triangle$  oder  $\blacktriangledown$ , um die Option [Fax weiterleiten] anzuzeigen, und drücken Sie dann OK. Sie werden im Display gebeten, die Faxnummer einzugeben, an die Ihre Faxe weitergeleitet werden sollen.
- 6. Geben Sie die Weiterleitungsnummer über die Zifferntasten ein (bis zu 20 Stellen), halten Sie die Taste **Shortcut (Favorit)** gedrückt und drücken Sie den einstelligen Code oder | | | und den dreistelligen Code, und drücken Sie dann **OK**.
	- Sie können eine E-Mail-Adresse eingeben, wenn das Gerät für die Funktion Internetfax konfiguriert wurde.
	- Wenn Sie eine Gruppe unter einer **Shortcut (Favorit)**-Taste oder einem Kurzwahlcode gespeichert haben, werden die Faxe an mehrere Faxnummern weitergeleitet.
- 7. Drücken Sie ▲ oder ▼, um für die Sicherungsdruckeinstellung Ein oder Aus zu wählen.
- 8. Drücken Sie **Stop/Exit (Stopp)**.

### **MFC-L2860DWE/MFC-L2860DW/MFC-L2862DW/MFC-L2922DW/MFC-L2960DW/ MFC-L2980DW**

- 1. Drücken Sie  $\|\cdot\|$  [Einstell.] > [Alle Einstell.] > [Fax] > [Empfangseinst.] > [Speicherempf.].
- 2. Drücken Sie [Fax weiterleiten].
- 3. Sie haben die folgenden Möglichkeiten:
	- Drücken Sie [Manuell], um die Weiterleitungsfaxnummer (bis zu 20 Stellen) über das Display einzugeben.

Drücken Sie [OK].

• Drücken Sie [Adressbuch].

Drücken Sie ▲ oder ▼, um die Zielfaxnummer anzuzeigen, an die Sie Ihre Faxe weiterleiten möchten. Drücken Sie die gewünschte Faxnummer.

# **HINWEIS**

Drücken Sie [Kontrolldr.: Ein] oder [Kontrolldr.: Aus]. Wenn Sie [Kontrolldr.: Ein] wählen, druckt das Gerät auch eine Kopie der empfangenen Faxe am Gerät aus.

 $\mathscr{Q}$ Um ein Fax an eine E-Mail-Adresse weiterzuleiten, drücken Sie $\left[\sum_{k}\right]$ , geben Sie die E-Mail-Adresse ein, und drücken Sie [OK].

(Bei bestimmten Modellen müssen Sie Internetfax herunterladen, um die Internetfax-Funktion und die Funktion Scan-to-E-Mail-Server zu verwenden.)

4. Drücken Sie

# **Zugehörige Informationen**

• [Speicherempfangsoptionen](#page-202-0)

<span id="page-207-0"></span> [Home](#page-1-0) > [Faxen](#page-155-0) > [Empfangen einer Faxnachricht](#page-178-0) > [Speicherempfangsoptionen](#page-202-0) > Speichern eingehender Faxe im Gerätespeicher

# **Speichern eingehender Faxe im Gerätespeicher**

**Für folgende Modelle**: MFC-L2802DN/MFC-L2800DW/MFC-L2802DW/MFC-L2827DWXL/MFC-L2827DW/ MFC-L2835DW/MFC-L2860DWE/MFC-L2860DW/MFC-L2862DW/MFC-L2922DW/MFC-L2960DW/ MFC-L2980DW

Verwenden Sie die Funktion zur Faxspeicherung, um eingehende Faxe im Gerät zu speichern. Rufen Sie die gespeicherten Faxnachrichten mit den Fernabfrage-Befehlen von dem Faxgerät ab, wenn Sie sich an einem anderen Ort befinden. Das Gerät druckt eine Sicherungskopie jeder gespeicherten Faxnachricht.

>> MFC-L2802DN/MFC-L2800DW/MFC-L2802DW/MFC-L2827DWXL/MFC-L2827DW/MFC-L2835DW >> MFC-L2860DWE/MFC-L2860DW/MFC-L2862DW/MFC-L2922DW/MFC-L2960DW/MFC-L2980DW

### **MFC-L2802DN/MFC-L2800DW/MFC-L2802DW/MFC-L2827DWXL/MFC-L2827DW/ MFC-L2835DW**

- 1. Drücken Sie **Menu (Menü)**.
- 2. Drücken Sie auf a oder b, um die Option [Fax] anzuzeigen, und drücken Sie dann **OK**.
- 3. Drücken Sie a oder b, um die Option [Speicherempf.] anzuzeigen, und drücken Sie dann **OK**.
- 4. Drücken Sie auf a oder b, um die Option [Weiterl/Speich] anzuzeigen, und drücken Sie dann **OK**.
- 5. Drücken Sie a oder b, um die Option [Fax speichern] anzuzeigen, und drücken Sie dann **OK**.
- 6. Drücken Sie **Stop/Exit (Stopp)**.

### **MFC-L2860DWE/MFC-L2860DW/MFC-L2862DW/MFC-L2922DW/MFC-L2960DW/ MFC-L2980DW**

- 1. Drücken Sie | | [Einstell.] > [Alle Einstell.] > [Fax] > [Empfangseinst.] > [Speicherempf.].
- 2. Drücken Sie die Option [Fax speichern].

# **HINWEIS**

Drücken Sie [Kontrolldr.: Ein] oder [Kontrolldr.: Aus]. Wenn Sie [Kontrolldr.: Ein] wählen, druckt das Gerät auch eine Kopie der empfangenen Faxe aus. (bei bestimmten Modellen verfügbar)

3. Drücken Sie

#### **Zugehörige Informationen**

• [Speicherempfangsoptionen](#page-202-0)

<span id="page-208-0"></span> [Home](#page-1-0) > [Faxen](#page-155-0) > [Empfangen einer Faxnachricht](#page-178-0) > [Speicherempfangsoptionen](#page-202-0) > Ändern der Speicherempfangsoptionen

# **Ändern der Speicherempfangsoptionen**

**Für folgende Modelle**: MFC-L2802DN/MFC-L2800DW/MFC-L2802DW/MFC-L2827DWXL/MFC-L2827DW/ MFC-L2835DW/MFC-L2860DWE/MFC-L2860DW/MFC-L2862DW/MFC-L2922DW/MFC-L2960DW/ MFC-L2980DW

#### >> MFC-L2802DN/MFC-L2800DW/MFC-L2802DW/MFC-L2827DWXL/MFC-L2827DW/MFC-L2835DW >> MFC-L2860DWE/MFC-L2860DW/MFC-L2862DW/MFC-L2922DW/MFC-L2960DW/MFC-L2980DW

### **MFC-L2802DN/MFC-L2800DW/MFC-L2802DW/MFC-L2827DWXL/MFC-L2827DW/ MFC-L2835DW**

Wenn im Speicher Ihres Geräts Faxe gespeichert sind und Sie eine der Speicherempfangsoptionen ändern, wird im LCD eine der folgenden Fragen angezeigt:

#### **Wenn empfangene Faxdokumente bereits gedruckt wurden, erscheint im Display [Alle Faxe lösch?]**

- Sie haben folgende Möglichkeiten:
	- Wenn Sie ▲ drücken, werden die Faxdokumente im Speicher gelöscht, bevor sich die Einstellung ändert.
	- Wenn Sie ▼ drücken, werden die Faxdokumente im Speicher nicht gelöscht und die Einstellung bleibt unverändert.

#### **Wenn sich noch nicht gedruckte Faxdokumente im Speicher befinden, erscheint im Display [Alle Faxe dr.?]**

- Sie haben folgende Möglichkeiten:
	- Wenn Sie ▲ drücken, werden die Faxe im Speicher gedruckt, bevor die Einstellung geändert wird. Wenn bereits ein Kontrolldruck angefertigt wurde, wird das Fax nicht noch einmal ausgedruckt.
	- Wenn Sie ▼ drücken, werden die Faxdokumente im Speicher nicht gedruckt, und die Einstellung bleibt unverändert.

#### **Wenn sich noch empfangene Faxdokumente im Speicher des Geräts befinden, während Sie von einer anderen Option ([Fax weiterleiten] oder [Fax speichern]) zur Option [PC Faxempfang] wechseln.**

• Wählen Sie [<USB>] oder (in einem Netzwerk) den Namen des Computers, und drücken Sie dann **OK**. Im Display erscheint:

#### **[Fax an PC send.?]**

- Wenn Sie ▲ drücken, werden die Faxdokumente im Speicher an den Computer gesendet, bevor sich die Einstellung ändert. Es erscheint die Frage, ob Sie den Kontrolldruck einschalten möchten.
- Wenn Sie ▼ drücken, werden die Faxdokumente im Speicher nicht gelöscht und die Einstellung bleibt unverändert.

### **MFC-L2860DWE/MFC-L2860DW/MFC-L2862DW/MFC-L2922DW/MFC-L2960DW/ MFC-L2980DW**

Wenn sich im Speicher Ihres Geräts empfangene Faxe befinden und Sie die Fernabfragefunktionen ändern, wird im LCD eine der folgenden Fragen angezeigt:

#### **Wenn empfangene Faxdokumente bereits gedruckt wurden, erscheint im Display [Alle Dokumente löschen?]**

- Sie haben folgende Möglichkeiten:
	- Wenn Sie [Ja] drücken, werden die Faxdokumente im Speicher gelöscht, bevor sich die Einstellung ändert.
	- Wenn Sie [Nein] drücken, werden die Faxdokumente im Speicher nicht gelöscht und die Einstellung bleibt unverändert.

#### **Wenn sich noch nicht gedruckte Faxdokumente im Speicher des Geräts befinden, erscheint im Display [Alle Faxe drucken?]**

- Sie haben folgende Möglichkeiten:
	- Wenn Sie [Ja] drücken, werden die Faxdokumente im Speicher gedruckt, bevor sich die Einstellung ändert.
	- Wenn Sie [Nein] drücken, werden die Faxdokumente im Speicher nicht gedruckt, und die Einstellung bleibt unverändert.

**Wenn sich im Gerätespeicher noch empfangene Faxnachrichten befinden und Sie zu von einer anderen Option ([Fax weiterleiten], [Fax speichern], [Weiterleiten an Cloud] oder [An Netzwerk weiterleiten]) zu [PC Faxempfang] wechseln.**

• Drücken Sie [<USB>] oder (in einem Netzwerk) den Namen des Computers, und drücken Sie dann [OK]. Es erscheint die Frage, ob Sie den Kontrolldruck einschalten möchten.

Im Display erscheint:

#### **[Fax an PC send.?]**

- Wenn Sie [Ja] drücken, werden die Faxdokumente im Speicher an den Computer gesendet, bevor sich die Einstellung ändert.
- Wenn Sie [Nein] drücken, werden die Faxdokumente im Speicher nicht gelöscht und die Einstellung bleibt unverändert.

### **Zugehörige Informationen**

• [Speicherempfangsoptionen](#page-202-0)

<span id="page-210-0"></span> [Home](#page-1-0) > [Faxen](#page-155-0) > [Empfangen einer Faxnachricht](#page-178-0) > [Speicherempfangsoptionen](#page-202-0) > Ausschalten des Speicherempfangs

# **Ausschalten des Speicherempfangs**

**Für folgende Modelle**: MFC-L2802DN/MFC-L2800DW/MFC-L2802DW/MFC-L2827DWXL/MFC-L2827DW/ MFC-L2835DW/MFC-L2860DWE/MFC-L2860DW/MFC-L2862DW/MFC-L2922DW/MFC-L2960DW/ MFC-L2980DW

Deaktivieren Sie den Speicherempfang, wenn das Gerät keine eingehenden Faxe speichern oder übertragen soll.

>> MFC-L2802DN/MFC-L2800DW/MFC-L2802DW/MFC-L2827DWXL/MFC-L2827DW/MFC-L2835DW >> MFC-L2860DWE/MFC-L2860DW/MFC-L2862DW/MFC-L2922DW/MFC-L2960DW/MFC-L2980DW

#### **MFC-L2802DN/MFC-L2800DW/MFC-L2802DW/MFC-L2827DWXL/MFC-L2827DW/ MFC-L2835DW**

- 1. Drücken Sie **Menu (Menü)**.
- 2. Drücken Sie auf a oder b, um die Option [Fax] anzuzeigen, und drücken Sie dann **OK**.
- 3. Drücken Sie a oder b, um die Option [Speicherempf.] anzuzeigen, und drücken Sie dann **OK**.
- 4. Drücken Sie auf a oder b, um die Option [Weiterl/Speich] anzuzeigen, und drücken Sie dann **OK**.
- 5. Drücken Sie auf  $\triangle$  oder  $\nabla$ , um die Option [Aus] anzuzeigen, und drücken Sie dann OK.

Wenn sich im Gerätespeicher noch empfangene Faxe befinden, werden im Display Optionen angezeigt.

6. Drücken Sie **Stop/Exit (Stopp)**.

## **MFC-L2860DWE/MFC-L2860DW/MFC-L2862DW/MFC-L2922DW/MFC-L2960DW/ MFC-L2980DW**

- 1. Drücken Sie  $\| \cdot \|$  [Einstell.] > [Alle Einstell.] > [Fax] > [Empfangseinst.] > [Speicherempf.].
- 2. Drücken Sie [Aus].

Wenn sich im Gerätespeicher noch empfangene Faxe befinden, werden im Display Optionen angezeigt.

3. Drücken Sie

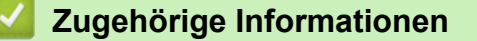

• [Speicherempfangsoptionen](#page-202-0)

<span id="page-211-0"></span> [Home](#page-1-0) > [Faxen](#page-155-0) > [Empfangen einer Faxnachricht](#page-178-0) > [Speicherempfangsoptionen](#page-202-0) > Ausdrucken eines Fax aus dem Gerätespeicher

# **Ausdrucken eines Fax aus dem Gerätespeicher**

**Für folgende Modelle**: MFC-L2802DN/MFC-L2800DW/MFC-L2802DW/MFC-L2827DWXL/MFC-L2827DW/ MFC-L2835DW/MFC-L2860DWE/MFC-L2860DW/MFC-L2862DW/MFC-L2922DW/MFC-L2960DW/ MFC-L2980DW

Wenn Sie [Fax speichern] auswählen, können Sie immer noch ein Fax aus dem Speicher des Geräts drucken.

>> MFC-L2802DN/MFC-L2800DW/MFC-L2802DW/MFC-L2827DWXL/MFC-L2827DW/MFC-L2835DW >> MFC-L2860DWE/MFC-L2860DW/MFC-L2862DW/MFC-L2922DW/MFC-L2960DW/MFC-L2980DW

### **MFC-L2802DN/MFC-L2800DW/MFC-L2802DW/MFC-L2827DWXL/MFC-L2827DW/ MFC-L2835DW**

- 1. Drücken Sie **Menu (Menü)**.
- 2. Drücken Sie auf ▲ oder ▼, um die Option [Fax] anzuzeigen, und drücken Sie dann OK.
- 3. Drücken Sie a oder b, um die Option [Speicherempf.] anzuzeigen, und drücken Sie dann **OK**.
- 4. Drücken Sie auf a oder b, um die Option [Fax drucken] anzuzeigen, und drücken Sie dann **OK**.
- 5. Drücken Sie **Start**.

### **MFC-L2860DWE/MFC-L2860DW/MFC-L2862DW/MFC-L2922DW/MFC-L2960DW/ MFC-L2980DW**

- 1. Drücken Sie  $\left| \cdot \right|$  [Einstell.] > [Alle Einstell.] > [Fax] > [Fax drucken].
- 2. Drücken Sie [Ja].

### **Zugehörige Informationen**

• [Speicherempfangsoptionen](#page-202-0)

#### **Verwandte Themen:**

• [Fehler- und Wartungsmeldungen](#page-487-0)

<span id="page-212-0"></span> [Home](#page-1-0) > [Faxen](#page-155-0) > [Empfangen einer Faxnachricht](#page-178-0) > [Speicherempfangsoptionen](#page-202-0) > Weiterleiten eingehender Faxe an ein Netzwerkziel

# **Weiterleiten eingehender Faxe an ein Netzwerkziel**

**Für folgende Modelle**: MFC-L2922DW/MFC-L2960DW/MFC-L2980DW

Richten Sie ein Profil ein, um eingehende Faxnachrichten direkt an einen Ordner auf einem FTP- oder CIFS-Server weiterzuleiten.

- Wir empfehlen, die neueste Version der folgenden Webbrowser zu verwenden:
	- Microsoft Edge, Firefox und Google Chrome™ für Windows
	- Safari, Firefox und Google Chrome™ für Mac
	- Google Chrome™ für Android™
	- Safari und Google Chrome™ für iOS
- Vergewissern Sie sich, dass JavaScript und Cookies immer aktiviert sind, unabhängig davon, welchen Browser Sie verwenden.
- 1. Starten Sie Ihren Webbrowser.
- 2. Geben Sie "https://IP-Adresse des Geräts" in die Adressleiste des Browsers ein (wobei "IP-Adresse des Geräts" die IP-Adresse des Geräts ist).

Beispiel:

https://192.168.1.2

3. Geben Sie bei Bedarf das Kennwort in das Feld **Anmelden** ein und klicken Sie dann auf **Anmelden**.

Das Standardkennwort zur Verwaltung der Einstellungen dieses Gerätes ist auf der Geräterückseite angegeben und mit "**Pwd**" gekennzeichnet. Ändern Sie das Standardkennwort, indem Sie die Anweisungen auf dem Bildschirm befolgen, wenn Sie sich zum ersten Mal anmelden.

4. Klicken Sie in der linken Navigationsleiste auf **Administrator** > **Netzwerkprofil**.

Wenn die linke Navigationsleiste nicht angezeigt wird, navigieren Sie von  $\equiv$ .

- 5. Klicken Sie auf die Protokolloption neben der Profilnummer.
- 6. Wählen Sie die Option **FTP** oder **Netzwerk** und klicken Sie dann auf **Senden**.
- 7. Richten Sie mithilfe der folgenden Tabellen ein Profil für Ihren Server ein:

Die Verwendung folgender Zeichen: ?, /, \, ", :, <, >, | oder \* kann zu einem Sendefehler führen.

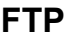

Ø

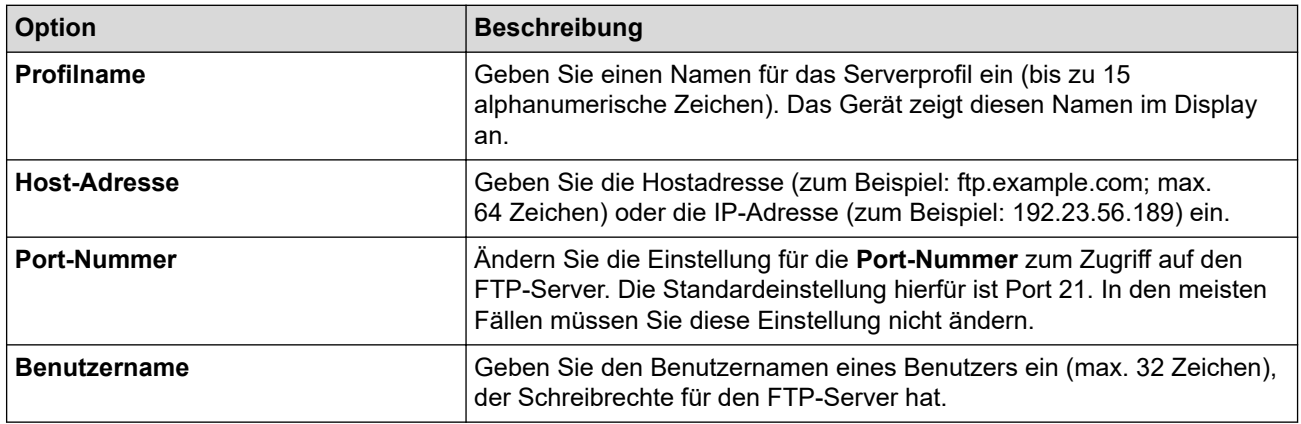

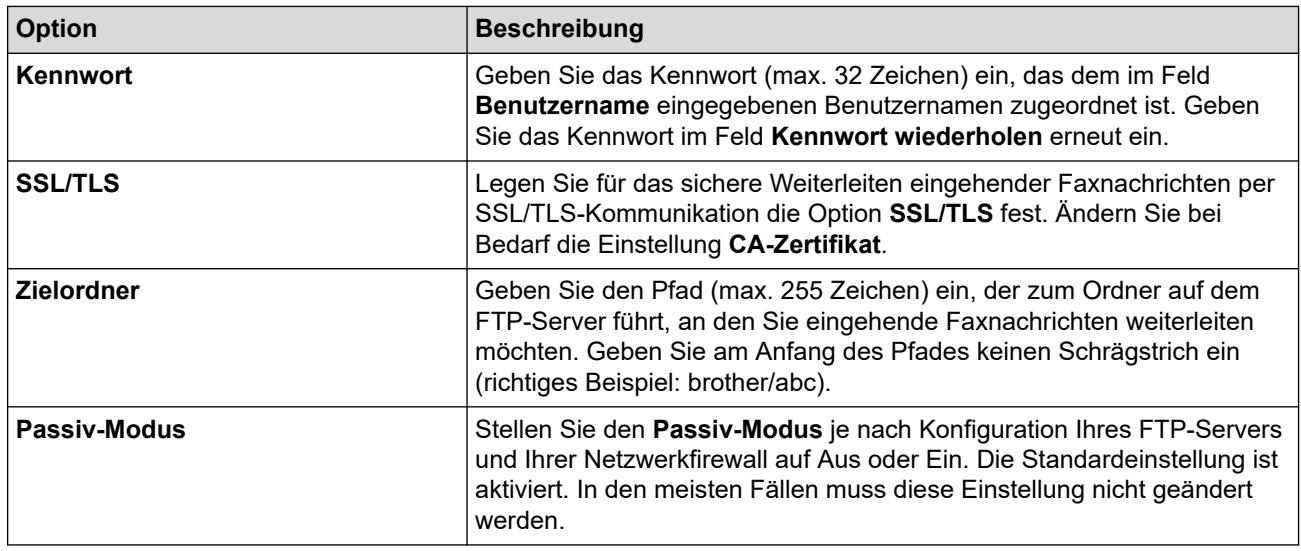

### **Netzwerk**

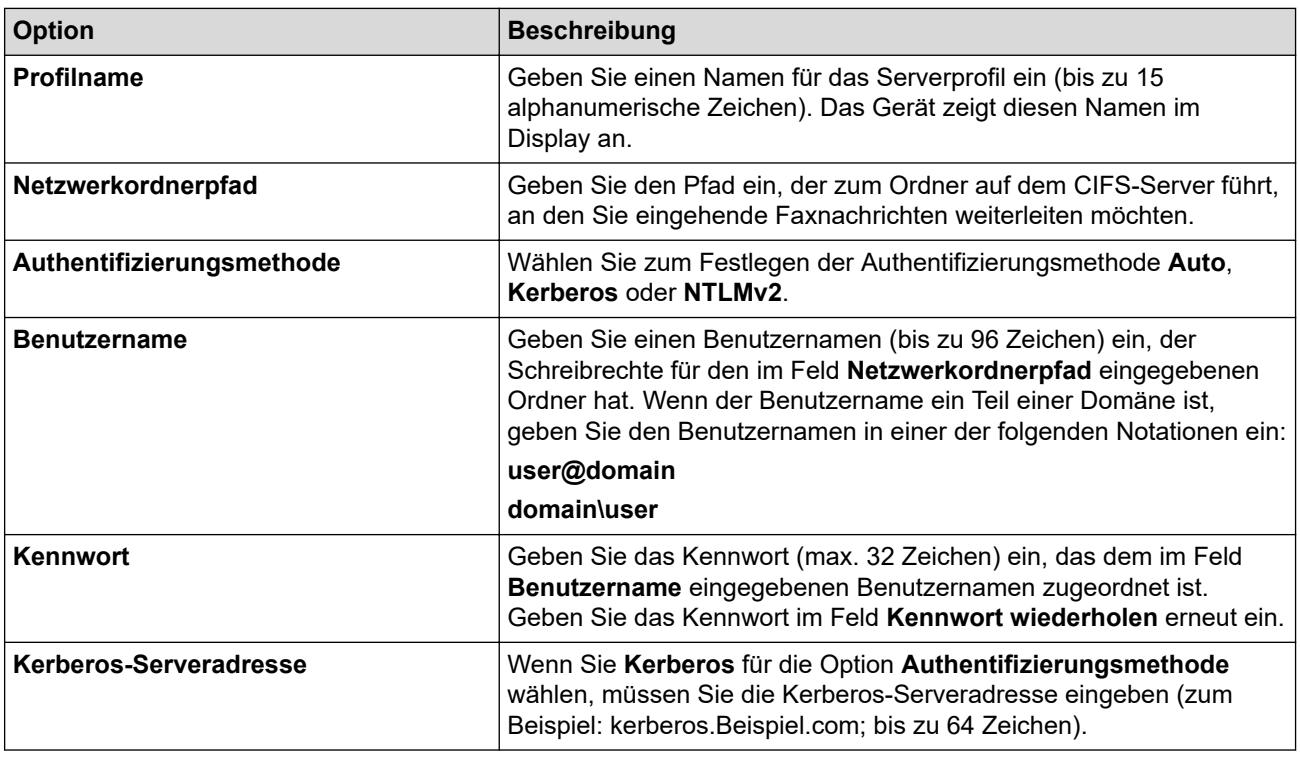

Sie müssen das SNTP (Netzwerk-Zeitserver) konfigurieren oder das Datum, die Uhrzeit und die Zeitzone über das Funktionstastenfeld korrekt einstellen. Die Zeit muss mit der vom Kerberos-Server und dem CIFS-Server verwendeten Zeit übereinstimmen.

8. Klicken Sie auf **Senden**.

Ø

D

- 9. Um die Faxweiterleitungsfunktion einzurichten, klicken Sie in der linken Navigationsleiste auf **Fax** > **Fernabfrage**.
- 10. Wählen Sie **An Netzwerk weiterleiten** aus der Dropdown-Liste **Weiterl/Speich/Cloud/Netzw.**.
- 11. Wählen Sie den gewünschten Dateityp aus.
- 12. Um für eingehende Faxnachrichten einen Sicherungsdruck zu erstellen, wählen Sie **Ein** für **Kontrollausdruck** aus.
- 13. Wählen Sie das Profil, das Sie verwenden möchten, in der Dropdown-Liste **Netzwerkprofil** aus.
- 14. Geben Sie bei Bedarf einen dreistelligen Remote-Zugangscode in das Feld **Zugangscode** ein.

• Für den Remote-Zugangscode können Sie die Zahlen 0 bis 9, \* oder # verwenden.

• Der Remote-Zugangscode muss sich von den Zugangscodes für die Faxfunktionen unterscheiden.

#### 15. Klicken Sie auf **Senden**.

# **Zugehörige Informationen**

- [Speicherempfangsoptionen](#page-202-0)
- [Netzwerkfunktionen](#page-324-0)

# **Faxfernabfrage**

**Für folgende Modelle**: MFC-L2802DN/MFC-L2800DW/MFC-L2802DW/MFC-L2827DWXL/MFC-L2827DW/ MFC-L2835DW/MFC-L2860DWE/MFC-L2860DW/MFC-L2862DW/MFC-L2922DW/MFC-L2960DW/ MFC-L2980DW

Verwenden Sie die Fernabfrage, um das Gerät mit jedem Tonwahl-Telefon oder von einem anderen Faxgerät aus anzurufen, und verwenden Sie dann den Zugangscode und die Fernabfrage-Befehle, um Faxnachrichten abzurufen.

- [Einstellen eines Fernzugriffscodes](#page-216-0)
- [Verwenden des Fernzugriffcodes](#page-217-0)
- [Fernabrufbefehle](#page-218-0)
- [Fern-Weiterleiten von Faxen](#page-219-0)
- [Ändern der Faxweiterleitungsnummer](#page-220-0)
### **Einstellen eines Fernzugriffscodes**

**Für folgende Modelle**: MFC-L2802DN/MFC-L2800DW/MFC-L2802DW/MFC-L2827DWXL/MFC-L2827DW/ MFC-L2835DW/MFC-L2860DWE/MFC-L2860DW/MFC-L2862DW/MFC-L2922DW/MFC-L2960DW/ MFC-L2980DW

Legen Sie einen Fernzugriffscode fest, um auf das Gerät zuzugreifen und es zu steuern, auch wenn Sie sich nicht beim Gerät befinden.

Bevor Sie die Funktionen für den Fernzugang und -abruf verwenden können, müssen Sie Ihren eigenen Code einrichten. Als Standardcode ist der inaktive Code (---\*) werksseitig voreingestellt.

>> MFC-L2802DN/MFC-L2800DW/MFC-L2802DW/MFC-L2827DWXL/MFC-L2827DW/MFC-L2835DW >> MFC-L2860DWE/MFC-L2860DW/MFC-L2862DW/MFC-L2922DW/MFC-L2960DW/MFC-L2980DW

#### **MFC-L2802DN/MFC-L2800DW/MFC-L2802DW/MFC-L2827DWXL/MFC-L2827DW/ MFC-L2835DW**

- 1. Drücken Sie **Menu (Menü)**.
- 2. Drücken Sie auf a oder b, um die Option [Fax] anzuzeigen, und drücken Sie dann **OK**.
- 3. Drücken Sie a oder b, um die Option [Speicherempf.] anzuzeigen, und drücken Sie dann **OK**.
- 4. Drücken Sie auf a oder b, um die Option [Zugangscode] anzuzeigen, und drücken Sie dann **OK**.
- 5. Geben Sie über die Zifferntasten einen dreistelligen Code ein, der die Zahlen **0** bis **9**, **\*** oder **#** enthalten kann, und drücken Sie **OK**.
	- Um Ihren Code inaktiv zu setzen, drücken Sie **Clear (Storno/Zurück)**. Hiermit wird der dreistellige Code in diesem Schritt gelöscht. Drücken Sie anschließend **OK**.
	- Das voreingestellte **\*** kann nicht geändert werden.
	- Verwenden Sie NICHT den gleichen Code, den Sie für den Fernaktivierungs-Code (\*51) oder Ferndeaktivierungs-Code  $(\#51)$ <sup>1</sup> verwendet haben.
- 6. Drücken Sie **Stop/Exit (Stopp)**.

### **MFC-L2860DWE/MFC-L2860DW/MFC-L2862DW/MFC-L2922DW/MFC-L2960DW/ MFC-L2980DW**

- 1. Drücken Sie  $\|\cdot\|$  [Einstell.] > [Alle Einstell.] > [Fax] > [Zugangscode].
- 2. Geben Sie über das Display einen dreistelligen Code ein, der die Zahlen [0] bis [9], [\*] oder [#] enthalten kann, und drücken Sie dann [OK]. (Das voreingestellte Sternchen "\*" kann nicht geändert werden.)
	- Verwenden Sie NICHT den gleichen Code, den Sie für den Fernaktivierungs-Code (\*51) oder Ferndeaktivierungs-Code  $2$  (#51) verwendet haben.
	- Um Ihren Code inaktiv zu setzen, halten Sie  $\|\cdot\|$ gedrückt. Die inaktive Einstellung (---\*) wird wiederhergestellt. Drücken Sie [OK].

3. Drücken Sie

#### **Zugehörige Informationen**

<sup>(</sup>Nicht verfügbar in Deutschland)

<sup>(</sup>Nicht verfügbar in Deutschland)

 [Home](#page-1-0) > [Faxen](#page-155-0) > [Empfangen einer Faxnachricht](#page-178-0) > [Faxfernabfrage](#page-215-0) > Verwenden des Fernzugriffcodes

# **Verwenden des Fernzugriffcodes**

**Für folgende Modelle**: MFC-L2802DN/MFC-L2800DW/MFC-L2802DW/MFC-L2827DWXL/MFC-L2827DW/ MFC-L2835DW/MFC-L2860DWE/MFC-L2860DW/MFC-L2862DW/MFC-L2922DW/MFC-L2960DW/ MFC-L2980DW

- 1. Wählen Sie Ihre Faxnummer von einem Telefon oder einem anderen Faxgerät aus per Tonwahl.
- 2. Wenn Ihr Gerät antwortet, geben Sie unmittelbar den Zugangscode ein (drei Ziffern gefolgt von \*).
- 3. Anschließend zeigt Ihr Gerät durch ein akustisches Signal an, ob Nachrichten empfangen wurden:
	- Ein langer Piepton -- Faxnachrichten
	- Kein Piepton -- Keine Nachrichten
- 4. Ihr Gerät fordert Sie dann durch zwei kurze Töne auf, einen Befehlscode einzugeben.
	- Wird innerhalb von 30 Sekunden kein Befehl eingegeben, unterbricht das Gerät die Verbindung.
	- Falls Sie einen ungültigen Befehl eingeben, hören Sie drei Töne.
- 5. Drücken Sie 9 0, um das Gerät zurückzusetzen, wenn Sie den Vorgang abgeschlossen haben.
- 6. Legen Sie auf.

In einigen Ländern steht diese Funktion eventuell nicht zur Verfügung oder wird nicht von den lokalen Telefongesellschaften unterstützt.

### **Zugehörige Informationen**

# **Fernabrufbefehle**

**Für folgende Modelle**: MFC-L2802DN/MFC-L2800DW/MFC-L2802DW/MFC-L2827DWXL/MFC-L2827DW/ MFC-L2835DW/MFC-L2860DWE/MFC-L2860DW/MFC-L2862DW/MFC-L2922DW/MFC-L2960DW/ MFC-L2980DW

Mithilfe der Fernabfrage-Befehle in dieser Tabelle können Sie auf Faxbefehle und -optionen zugreifen, wenn Sie sich nicht am Gerät befinden. Wenn Sie das Gerät angerufen und den Zugangscode (drei Ziffern gefolgt von \*) eingegeben haben, werden Sie durch zwei kurze Töne aufgefordert, einen Fernabfrage-Befehl (Spalte 1) gefolgt von einer der Optionen (Spalte 2) für diesen Befehl einzugeben.

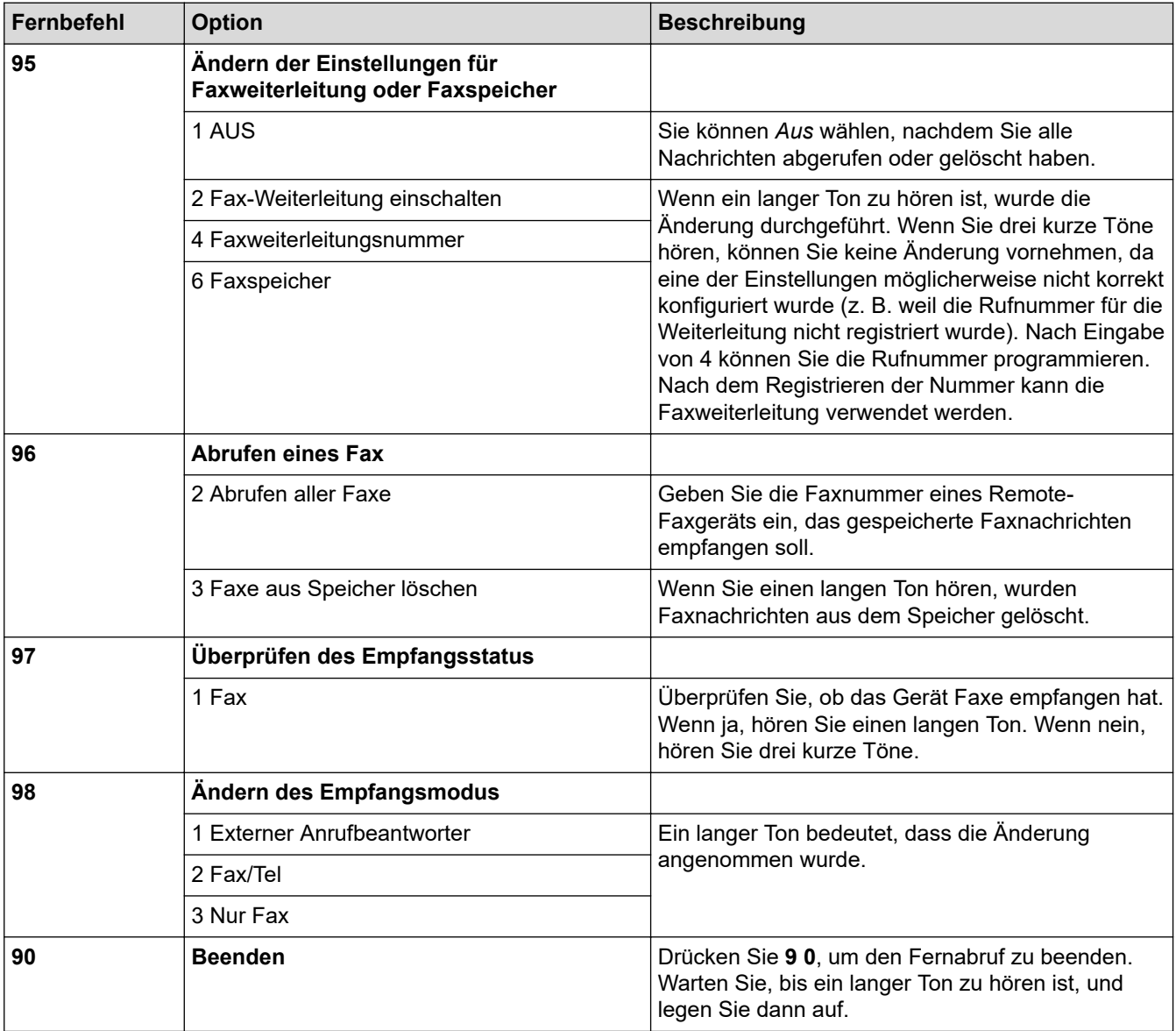

### **Zugehörige Informationen**

### **Fern-Weiterleiten von Faxen**

**Für folgende Modelle**: MFC-L2802DN/MFC-L2800DW/MFC-L2802DW/MFC-L2827DWXL/MFC-L2827DW/ MFC-L2835DW/MFC-L2860DWE/MFC-L2860DW/MFC-L2862DW/MFC-L2922DW/MFC-L2960DW/ MFC-L2980DW

Rufen Sie Ihr Gerät von einem beliebigen Tonwahl-Telefon oder Faxgerät an, um eingehende Faxe an ein anderes Gerät weiterzuleiten.

Sie müssen die Faxspeicherung aktivieren, um diese Funktion zu nutzen.

- 1. Wählen Sie Ihre Faxnummer.
- 2. Wenn Ihr Gerät antwortet, geben Sie Ihren Zugangscode ein (drei Ziffern gefolgt von \*). Wenn Sie einen langen Ton hören, hat das Gerät Dokumente empfangen und gespeichert.
- 3. Wenn Sie zwei kurze Töne hören, drücken Sie 9 6 2.
- 4. Warten Sie auf den langen Piepton, und geben Sie dann über die Zifferntasten die Nummer des Faxgerätes ein, auf das Sie Ihre Faxnachrichten gesendet haben möchten, gefolgt von # # (bis zu 20 Stellen).

Ø \* und # können als Wählnummern nicht verwendet werden. Drücken Sie jedoch #, um eine Pause einzufügen.

5. Wenn Sie den Signalton des Geräts hören, legen Sie auf. Das Gerät ruft nun das andere Faxgerät an und sendet die empfangenen Faxe.

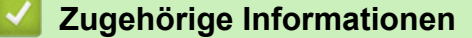

 [Home](#page-1-0) > [Faxen](#page-155-0) > [Empfangen einer Faxnachricht](#page-178-0) > [Faxfernabfrage](#page-215-0) > Ändern der Faxweiterleitungsnummer

# **Ändern der Faxweiterleitungsnummer**

**Für folgende Modelle**: MFC-L2802DN/MFC-L2800DW/MFC-L2802DW/MFC-L2827DWXL/MFC-L2827DW/ MFC-L2835DW/MFC-L2860DWE/MFC-L2860DW/MFC-L2862DW/MFC-L2922DW/MFC-L2960DW/ MFC-L2980DW

Sie können die Faxweiterleitungsnummer von einem anderen Tonwahl-Telefon oder Faxgerät ändern.

- 1. Wählen Sie Ihre Faxnummer.
- 2. Wenn Ihr Gerät antwortet, geben Sie Ihren Zugangscode ein (drei Ziffern gefolgt von \*). Wenn Sie einen langen Ton hören, hat das Gerät Dokumente empfangen und gespeichert.
- 3. Wenn Sie zwei kurze Töne hören, drücken Sie 9 5 4.
- 4. Warten Sie auf den langen Piepton, geben Sie über die Zifferntasten die neue Nummer (bis zu 20 Stellen) des Faxgerätes ein, auf das Sie Ihre Faxnachrichten gesendet haben möchten, und geben Sie dann # # ein. Sie hören einen langen Piepton.

\* und # können als Wählnummern nicht verwendet werden. Drücken Sie jedoch #, um eine Pause einzufügen.

5. Wenn Sie zwei kurze Pieptöne hören, drücken Sie 9 0, um den Fernzugang zu stoppen, wenn Sie fertig sind.

6. Wenn Sie den Signalton des Geräts hören, legen Sie auf.

### **Zugehörige Informationen**

# <span id="page-221-0"></span>**Sprachbetrieb und Faxnummern**

**Für folgende Modelle**: MFC-L2802DN/MFC-L2800DW/MFC-L2802DW/MFC-L2827DWXL/MFC-L2827DW/ MFC-L2835DW/MFC-L2860DWE/MFC-L2860DW/MFC-L2862DW/MFC-L2922DW/MFC-L2960DW/ MFC-L2980DW

- [Sprachsteuerungen](#page-222-0)
- [Speichern von Faxnummern](#page-224-0)
- [Wählen einer Nummer über einen Favoriten](#page-228-0)
- [Wählen einer Nummer über Kurzwahl](#page-231-0)
- [Einrichten von Rundsendegruppen](#page-234-0)
- [Kombinieren von Adressbuchnummern](#page-241-0)

<span id="page-222-0"></span> [Home](#page-1-0) > [Faxen](#page-155-0) > [Sprachbetrieb und Faxnummern](#page-221-0) > Sprachsteuerungen

### **Sprachsteuerungen**

**Für folgende Modelle**: MFC-L2802DN/MFC-L2800DW/MFC-L2802DW/MFC-L2827DWXL/MFC-L2827DW/ MFC-L2835DW/MFC-L2860DWE/MFC-L2860DW/MFC-L2862DW/MFC-L2922DW/MFC-L2960DW/ MFC-L2980DW

• [Annehmen eines Sprachanrufs im Fax/Tel-Empfangsmodus](#page-223-0)

<span id="page-223-0"></span> [Home](#page-1-0) > [Faxen](#page-155-0) > [Sprachbetrieb und Faxnummern](#page-221-0) > [Sprachsteuerungen](#page-222-0) > Annehmen eines Sprachanrufs im Fax/Tel-Empfangsmodus

# **Annehmen eines Sprachanrufs im Fax/Tel-Empfangsmodus**

**Für folgende Modelle**: MFC-L2802DN/MFC-L2800DW/MFC-L2802DW/MFC-L2827DWXL/MFC-L2827DW/ MFC-L2835DW/MFC-L2860DWE/MFC-L2860DW/MFC-L2862DW/MFC-L2922DW/MFC-L2960DW/ MFC-L2980DW

Wenn sich das Gerät im Fax/Tel-Empfangsmodus befindet, gibt das Gerät den F/T-Klingelton (schneller Doppelton) aus, um Sie auf einen Sprachanruf aufmerksam zu machen, den Sie annehmen müssen.

Wenn Sie am Gerät sind, heben Sie den Hörer des externen Telefons ab und drücken Sie zum Annehmen die Taste in der folgenden Tabelle:

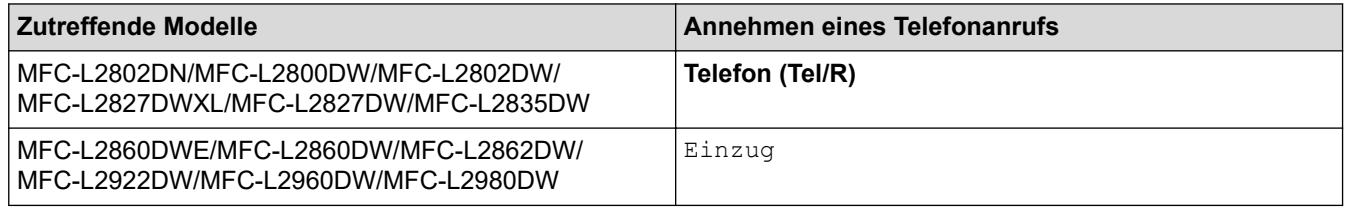

Wenn Sie sich an einem externen parallelen Telefon befinden <sup>1</sup>, müssen Sie den Hörer innerhalb der Zeit des F/T-Klingelns abnehmen und zwischen den schnellen Doppelklingelzeichen #51 drücken. Wenn sich niemand meldet, oder wenn Ihnen jemand ein Fax senden möchte, können Sie den Anruf wieder zum Gerät zurückleiten, indem Sie \*51 drücken.

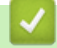

#### **Zugehörige Informationen**

• [Sprachsteuerungen](#page-222-0)

<sup>1</sup> (Nicht verfügbar in Deutschland)

<span id="page-224-0"></span> [Home](#page-1-0) > [Faxen](#page-155-0) > [Sprachbetrieb und Faxnummern](#page-221-0) > Speichern von Faxnummern

### **Speichern von Faxnummern**

**Für folgende Modelle**: MFC-L2860DWE/MFC-L2860DW/MFC-L2862DW/MFC-L2922DW/MFC-L2960DW/ MFC-L2980DW

- [Speichern von Adressbuchnummern](#page-225-0)
- [Ändern oder Löschen von Namen oder Nummern im Adressbuch](#page-227-0)

<span id="page-225-0"></span> [Home](#page-1-0) > [Faxen](#page-155-0) > [Sprachbetrieb und Faxnummern](#page-221-0) > [Speichern von Faxnummern](#page-224-0) > Speichern von Adressbuchnummern

### **Speichern von Adressbuchnummern**

**Für folgende Modelle**: MFC-L2860DWE/MFC-L2860DW/MFC-L2862DW/MFC-L2922DW/MFC-L2960DW/ MFC-L2980DW

- 1. Drücken Sie  $\begin{bmatrix} \frac{1}{16} \\ \frac{1}{16} \end{bmatrix}$  [(Fax)] > [Adressbuch].
- 2. Führen Sie Folgendes aus:
	- a. Drücken Sie [Bearb.].
	- b. Drücken Sie [Neue Adr. hinzufg.].
	- c. Drücken Sie [Name].
	- d. Geben Sie den Namen mithilfe des Displays ein (bis zu 16 Zeichen), und drücken Sie dann [OK].
	- e. Drücken Sie [Adresse].
	- f. Geben Sie die Nummer mithilfe des Displays ein (bis zu 20 Stellen), und drücken Sie dann [OK].
	- Geben Sie bei der Eingabe einer Fax- oder Telefonnummer auch die Vorwahl ein. Je nach Land werden Namen und Verlauf der Anrufer-Kennung möglicherweise nicht richtig angezeigt, wenn die Vorwahl nicht mit der Fax- oder Telefonnummer gespeichert wird.
		- Wenn Sie eine E-Mail-Adresse speichern möchten, die mit Internet-Fax oder Scan-to-E-Mail-Server verwendet werden soll, drücken Sie , geben Sie die E-Mail-Adresse ein und drücken Sie [OK].

(Bei bestimmten Modellen müssen Sie Internetfax herunterladen, um die Internetfax-Funktion und die Funktion Scan-to-E-Mail-Server zu verwenden.)

g. Drücken Sie [OK].

Um eine weitere Adressbuchnummer zu speichern, wiederholen Sie diese Schritte.

3. Drücken Sie .

#### **Zugehörige Informationen**

- [Speichern von Faxnummern](#page-224-0)
	- [Speichern von gewählten Nummern im Adressbuch](#page-226-0)

<span id="page-226-0"></span> [Home](#page-1-0) > [Faxen](#page-155-0) > [Sprachbetrieb und Faxnummern](#page-221-0) > [Speichern von Faxnummern](#page-224-0) > [Speichern von](#page-225-0) [Adressbuchnummern](#page-225-0) > Speichern von gewählten Nummern im Adressbuch

### **Speichern von gewählten Nummern im Adressbuch**

**Für folgende Modelle**: MFC-L2860DWE/MFC-L2860DW/MFC-L2862DW/MFC-L2922DW/MFC-L2960DW/ MFC-L2980DW

Sie können Nummern aus der Liste der gewählten Nummern kopieren und im Adressbuch speichern.

- 1. Drücken Sie **[14]** [(Fax)] > [Anrufverlauf] > [Gewählte Nrn].
- 2. Drücken Sie die gewünschte Nummer.
- 3. Drücken Sie [Bearb.] > [Zu Adressb. hinzuf.] > [Name].

Um die Nummer zu löschen, drücken Sie [Bearb.] > [Löschen]. Drücken Sie [Ja] zur Bestätigung.

- 4. Geben Sie den Namen mithilfe des Displays ein (bis zu 16 Zeichen).
- 5. Drücken Sie [OK].

Ø

- 6. Drücken Sie [OK], um die Fax- oder Telefonnummer, die Sie speichern möchten, zu bestätigen.
- 7. Drücken Sie

#### **Zugehörige Informationen**

• [Speichern von Adressbuchnummern](#page-225-0)

<span id="page-227-0"></span> [Home](#page-1-0) > [Faxen](#page-155-0) > [Sprachbetrieb und Faxnummern](#page-221-0) > [Speichern von Faxnummern](#page-224-0) > Ändern oder Löschen von Namen oder Nummern im Adressbuch

# **Ändern oder Löschen von Namen oder Nummern im Adressbuch**

**Für folgende Modelle**: MFC-L2860DWE/MFC-L2860DW/MFC-L2862DW/MFC-L2922DW/MFC-L2960DW/ MFC-L2980DW

- 1. Drücken Sie  $\begin{bmatrix} 1 & 0 \\ 0 & 1 \end{bmatrix}$  [(Fax)] > [Adressbuch] > [Bearb.].
- 2. Sie haben die folgenden Möglichkeiten:

Drücken Sie [Ändern], um die Namen von Fax- oder Telefonnummern zu bearbeiten.

Drücken Sie ▲ oder ▼, um die zu ändernde Nummer anzuzeigen, und drücken Sie auf diese.

- Um den Namen zu ändern, drücken Sie [Name]. Geben Sie den neuen Namen (bis zu 16 Zeichen) über das Display ein, und drücken Sie dann [OK].
- Um die Fax- oder Telefonnummer zu ändern, drücken Sie [Adresse]. Geben Sie über das Display die neue Fax- oder Telefonnummer ein (bis zu 20 Stellen), und drücken Sie dann [OK].

Drücken Sie [OK] zum Beenden.

#### So geben Sie Text ein:

Um ein Zeichen zu ändern, drücken Sie < oder ▶, um den Cursor zum Markieren des zu ändernden Zeichens zu positionieren, und drücken Sie anschließend **X**. Geben Sie das neue Zeichen ein.

Um Nummern zu löschen, drücken Sie ▲ oder V zur Anzeige von [Löschen], und drücken Sie dann auf [Löschen].

Wählen Sie die Fax- oder Telefonnummern, die Sie löschen möchten, indem Sie diese drücken und ein Häkchen setzen, und drücken Sie dann [OK].

3. Drücken Sie

#### **Zugehörige Informationen**

• [Speichern von Faxnummern](#page-224-0)

<span id="page-228-0"></span> [Home](#page-1-0) > [Faxen](#page-155-0) > [Sprachbetrieb und Faxnummern](#page-221-0) > Wählen einer Nummer über einen Favoriten

### **Wählen einer Nummer über einen Favoriten**

**Für folgende Modelle**: MFC-L2802DN/MFC-L2800DW/MFC-L2802DW/MFC-L2827DWXL/MFC-L2827DW/ MFC-L2835DW

- 1. Drücken Sie (**Fax**) (**Fax**).
- 2. [Legen Sie Ihr Dokument ein.](#page-52-0)
- 3. Halten Sie die Taste **Shortcut (Favorit)** gedrückt und drücken Sie den einstelligen Code, der der Fax- oder Telefonnummer zugewiesen ist, die Sie wählen möchten.
- 4. Drücken Sie **Start**.

### **Zugehörige Informationen**

- [Sprachbetrieb und Faxnummern](#page-221-0)
	- [Erstellen von Favoriten für Faxnummern](#page-229-0)
	- [Ändern oder Löschen von Favoriten für Faxnummern](#page-230-0)

<span id="page-229-0"></span> [Home](#page-1-0) > [Faxen](#page-155-0) > [Sprachbetrieb und Faxnummern](#page-221-0) > [Wählen einer Nummer über einen](#page-228-0) [Favoriten](#page-228-0) > Erstellen von Favoriten für Faxnummern

### **Erstellen von Favoriten für Faxnummern**

**Für folgende Modelle**: MFC-L2802DN/MFC-L2800DW/MFC-L2802DW/MFC-L2827DWXL/MFC-L2827DW/ MFC-L2835DW

Sie können zehn Favoriten unter den Faxnummern speichern und über die Taste **Shortcut (Favorit)** darauf zugreifen.

- 1. Drücken Sie (**Fax**).
- 2. Halten Sie die Taste **Shortcut (Favorit)** gedrückt und drücken Sie eine Ziffer auf den Zifferntasten. Diese Ziffer ist nun der einstellige Favoritencode für die Faxnummer, die Sie speichern möchten.

Wenn nicht bereits eine Faxnummer unter diesem einstelligen Code gespeichert ist, zeigt das Display [Registrieren?] an.

3. Drücken Sie a.

### **HINWEIS**

Das Internetfax (I-Fax) und seine Einstellungen können gespeichert werden.

(Bei bestimmten Modellen müssen Sie Internetfax herunterladen, um die Internetfax-Funktion und die Funktion Scan-to-E-Mail-Server zu verwenden.)

- 4. Geben Sie die Telefon- oder Faxnummer ein (bis zu 20 Stellen), und drücken Sie dann **OK**.
- 5. Sie haben die folgenden Möglichkeiten:
	- Geben Sie den Namen über die Zifferntasten ein (bis zu 16 Zeichen), und drücken Sie dann **OK**.
	- Um die Nummer ohne einen Namen zu speichern, drücken Sie **OK**.

### **Zugehörige Informationen**

• [Wählen einer Nummer über einen Favoriten](#page-228-0)

<span id="page-230-0"></span> [Home](#page-1-0) > [Faxen](#page-155-0) > [Sprachbetrieb und Faxnummern](#page-221-0) > [Wählen einer Nummer über einen Favoriten](#page-228-0) > Ändern oder Löschen von Favoriten für Faxnummern

# **Ändern oder Löschen von Favoriten für Faxnummern**

**Für folgende Modelle**: MFC-L2802DN/MFC-L2800DW/MFC-L2802DW/MFC-L2827DWXL/MFC-L2827DW/ MFC-L2835DW

- 1. Drücken Sie (**Fax**) (**Fax**).
- 2. Drücken Sie dreimal ▲.
- 3. Drücken Sie a oder b, um die Option [Favorit] anzuzeigen, und drücken Sie dann **OK**.
- 4. Halten Sie die Taste **Shortcut (Favorit)** gedrückt und geben Sie über die Zifferntasten den einstelligen Favoritencode ein, den Sie ändern oder löschen möchten.
- 5. Sie haben die folgenden Möglichkeiten:
	- So ändern Sie den gespeicherten Namen und die Nummer:
		- a. Drücken Sie A.
		- b. Bearbeiten Sie den Namen und die Nummer:

Um den gespeicherten Namen oder die Nummer zu bearbeiten, drücken Sie ◀ oder ▶, um den Cursor zu dem zu ändernden Zeichen zu bewegen, und drücken Sie dann **Clear (Storno/Zurück)**.

Geben Sie das richtige Zeichen ein, und drücken Sie dann **OK**.

- So löschen Sie den gespeicherten Namen und die Nummer:
	- a. Drücken Sie  $\blacktriangledown$ .
	- b. Drücken Sie a zur Bestätigung.
	- Um den Vorgang ohne Änderungen abzubrechen, drücken Sie **Stop/Exit (Stopp)**.
- 6. Drücken Sie **Stop/Exit (Stopp)**.

### **Zugehörige Informationen**

• [Wählen einer Nummer über einen Favoriten](#page-228-0)

<span id="page-231-0"></span> [Home](#page-1-0) > [Faxen](#page-155-0) > [Sprachbetrieb und Faxnummern](#page-221-0) > Wählen einer Nummer über Kurzwahl

### **Wählen einer Nummer über Kurzwahl**

**Für folgende Modelle**: MFC-L2802DN/MFC-L2800DW/MFC-L2802DW/MFC-L2827DWXL/MFC-L2827DW/ MFC-L2835DW

- 1. Drücken Sie (**Fax**) (**Fax**).
- 2. [Legen Sie Ihr Dokument ein.](#page-52-0)
- 3. Sie haben die folgenden Möglichkeiten:
	- Drücken Sie zweimal  $\prod$  und geben Sie dann den dreistelligen Kurzwahlcode ein.
	- Drücken Sie

Drücken Sie die Zifferntasten für die ersten paar Buchstaben des Namens und drücken Sie dann **OK**. Drücken Sie ▲ oder ▼, um zu scrollen, bis Sie den gesuchten Namen finden, und drücken Sie dann OK.

- 4. Drücken Sie **OK**.
- 5. Drücken Sie **Start**.

#### **Zugehörige Informationen**

- [Sprachbetrieb und Faxnummern](#page-221-0)
	- [Speichern von Kurzwahlnummern](#page-232-0)
	- [Ändern oder Löschen von Kurzwahlnummern](#page-233-0)

<span id="page-232-0"></span> [Home](#page-1-0) > [Faxen](#page-155-0) > [Sprachbetrieb und Faxnummern](#page-221-0) > [Wählen einer Nummer über Kurzwahl](#page-231-0) > Speichern von Kurzwahlnummern

### **Speichern von Kurzwahlnummern**

**Für folgende Modelle**: MFC-L2802DN/MFC-L2800DW/MFC-L2802DW/MFC-L2827DWXL/MFC-L2827DW/ MFC-L2835DW

Verwenden Sie die Kurzwahlnummern, um bis zu 200 Nummern mit einem Namen zu speichern.

- 1. Drücken Sie (**Fax**).
- 2. Drücken Sie zweimal ind geben Sie einen dreistelligen Kurzwahlcode (001 200) ein. Drücken Sie **OK**.

Wenn hier keine Nummer gespeichert ist, wird [Registrieren?] auf dem Display angezeigt.

3. Drücken Sie a.

### **HINWEIS**

Das Internetfax (I-Fax) und seine Einstellungen können gespeichert werden.

(Bei bestimmten Modellen müssen Sie Internetfax herunterladen, um die Internetfax-Funktion und die Funktion Scan-to-E-Mail-Server zu verwenden.)

- 4. Geben Sie die Telefon- oder Faxnummer ein (bis zu 20 Stellen), und drücken Sie dann **OK**.
- 5. Sie haben die folgenden Möglichkeiten:
	- Geben Sie den Namen über die Zifferntasten ein (bis zu 16 Zeichen), und drücken Sie dann **OK**.
	- Um die Nummer ohne einen Namen zu speichern, drücken Sie **OK**.

 **Zugehörige Informationen**

• [Wählen einer Nummer über Kurzwahl](#page-231-0)

<span id="page-233-0"></span> [Home](#page-1-0) > [Faxen](#page-155-0) > [Sprachbetrieb und Faxnummern](#page-221-0) > [Wählen einer Nummer über Kurzwahl](#page-231-0) > Ändern oder Löschen von Kurzwahlnummern

# **Ändern oder Löschen von Kurzwahlnummern**

**Für folgende Modelle**: MFC-L2802DN/MFC-L2800DW/MFC-L2802DW/MFC-L2827DWXL/MFC-L2827DW/ MFC-L2835DW

Sie können Kurzwahlcodes ändern oder löschen.

- 1. Drücken Sie ( $\mathbf{f}$ ax).
- 2. Drücken Sie dreimal A.
- 3. Drücken Sie auf ▲ oder ▼, um die Option [Kurzwahl] anzuzeigen, und drücken Sie dann OK.
- 4. Geben Sie den Kurzwahlcode ein, den Sie ändern oder löschen möchten, und drücken Sie dann **OK**.
- 5. Sie haben die folgenden Möglichkeiten:
	- So ändern Sie die gespeicherte Fax- oder Telefonnummer und den Namen:
		- a. Drücken Sie a.
		- b. Bearbeiten Sie die Nummer und den Namen:

Um die gespeicherte Nummer oder den Namen zu bearbeiten, drücken Sie < oder  $\blacktriangleright$ , um den Cursor zu dem zu ändernden Zeichen zu bewegen, und drücken Sie dann **Clear (Storno/Zurück)**.

Geben Sie das richtige Zeichen ein, und drücken Sie dann **OK**.

- So löschen Sie die gespeicherte Fax- oder Telefonnummer und den Namen:
	- a. Drücken Sie ▼.
	- b. Drücken Sie ▲ zur Bestätigung.
- Um den Vorgang ohne Änderungen abzubrechen, drücken Sie **Stop/Exit (Stopp)**.
- 6. Drücken Sie **Stop/Exit (Stopp)**.

#### **Zugehörige Informationen**

• [Wählen einer Nummer über Kurzwahl](#page-231-0)

# <span id="page-234-0"></span>**Einrichten von Rundsendegruppen**

**Für folgende Modelle**: MFC-L2802DN/MFC-L2800DW/MFC-L2802DW/MFC-L2827DWXL/MFC-L2827DW/ MFC-L2835DW/MFC-L2860DWE/MFC-L2860DW/MFC-L2862DW/MFC-L2922DW/MFC-L2960DW/ MFC-L2980DW

Erstellen Sie eine Rundsendegruppe, wenn Sie eine einzelne Faxnachricht gleichzeitig an mehrere Faxnummern senden möchten. Sie können Rundsendegruppe abhängig vom Modell im Adressbuch des Geräts, den Favoriten- oder Kurzwahlnummern speichern.

Zuerst müssen die einzelnen Faxnummern im Adressbuch gespeichert werden. Danach können Sie sie zu einer Gruppe hinzufügen. Jede Gruppe beansprucht eine Adressbuchnummer (bei einigen Modellen eine Favoriten- oder eine Kurzwahlnummer).

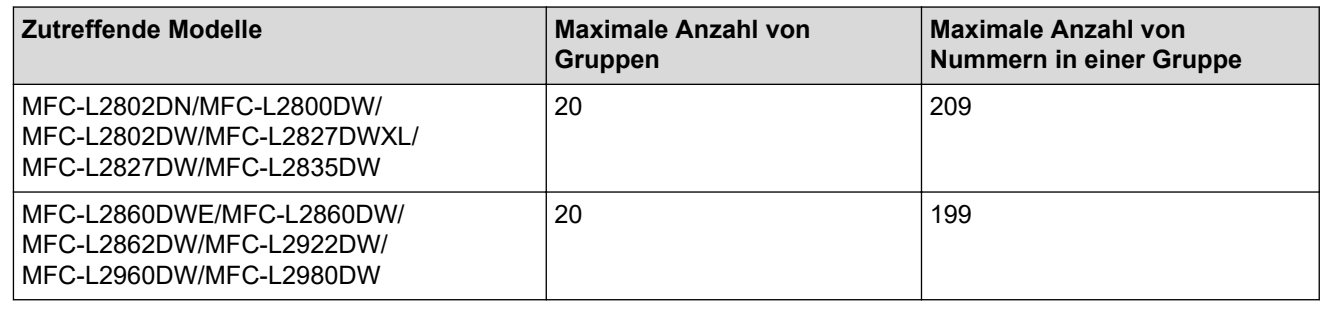

>> MFC-L2802DN/MFC-L2800DW/MFC-L2802DW/MFC-L2827DWXL/MFC-L2827DW/MFC-L2835DW [>> MFC-L2860DWE/MFC-L2860DW/MFC-L2862DW/MFC-L2922DW/MFC-L2960DW/MFC-L2980DW](#page-235-0)

### **MFC-L2802DN/MFC-L2800DW/MFC-L2802DW/MFC-L2827DWXL/MFC-L2827DW/ MFC-L2835DW**

- 1. Drücken Sie (mail) (Fax).
- 2. Drücken Sie dreimal A.
- 3. Drücken Sie auf  $\triangle$  oder  $\nabla$ , um die Option [Rundsende-Gr.] anzuzeigen, und drücken Sie dann OK.
- 4. Sie haben folgende Möglichkeiten:
	- So speichern Sie eine Gruppe als Kurzwahl:

Drücken Sie |  $\parallel$  , geben Sie die dreistellige Nummer des Kurzwahlspeicherplatzes ein, und drücken Sie dann **OK**.

So speichern Sie eine Gruppe als Favorit:

Halten Sie die Taste **Shortcut (Favorit)** gedrückt und geben Sie dann die einstellige Favoritennummer über die Zifferntasten ein.

5. Geben Sie über die Zifferntasten eine Gruppenzahl (01 bis 20) ein, und drücken Sie **OK**.

# **HINWEIS**

Das Internetfax (I-Fax) und seine Einstellungen können ausgewählt werden.

(Bei bestimmten Modellen müssen Sie Internetfax herunterladen, um die Internetfax-Funktion und die Funktion Scan-to-E-Mail-Server zu verwenden.)

- 6. Fügen Sie Nummern in die Gruppe ein:
	- So fügen Sie Kurzwahlnummern ein:

Drücken Sie  $\prod$ und geben Sie dann die dreistellige Kurzwahl ein.

• So fügen Sie Favoritennummern hinzu:

<span id="page-235-0"></span>Halten Sie die Taste **Shortcut (Favorit)** gedrückt und geben Sie dann die einstellige Favoritennummer über die Zifferntasten ein.

Auf dem Display werden ausgewählte Kurzwahlnummern mit # und ausgewählte Favoritennummern mit \* angezeigt (beispielsweise \*006, #009).

- 7. Drücken Sie **OK**, wenn Sie die Eingabe der Nummern abgeschlossen haben.
- 8. Geben Sie den Namen der Gruppe (bis zu 16 Zeichen) über die Zifferntasten ein.
- 9. Drücken Sie **OK**.
- 10. Drücken Sie **Stop/Exit (Stopp)**.

### **MFC-L2860DWE/MFC-L2860DW/MFC-L2862DW/MFC-L2922DW/MFC-L2960DW/ MFC-L2980DW**

- 1. Drücken Sie  $\lim_{m \to \infty}$  [(Fax)] > [Adressbuch].
- 2. Führen Sie Folgendes aus:
	- a. Drücken Sie [Bearb.] > [Rundsende-Gr.] > [Name].
	- b. Geben Sie den Gruppennamen (bis zu 16 Zeichen) über das Display ein, und drücken Sie dann [OK].
	- c. Drücken Sie [Hinzu/Löschen].
	- d. Fügen Sie Nummern aus dem Adressbuch zur Gruppe hinzu, indem Sie sie drücken, um ein Häkchen anzuzeigen, und drücken Sie dann [OK].
	- e. Lesen und bestätigen Sie die angezeigte Liste der ausgewählten Namen und Nummern. Drücken Sie dann [OK], um die Gruppe zu speichern.

Um eine weitere Rundsende-Gruppe zu speichern, wiederholen Sie diese Schritte.

3. Drücken Sie .

#### **Zugehörige Informationen**

- [Sprachbetrieb und Faxnummern](#page-221-0)
	- [Ändern eines Namens der Rundsendegruppe](#page-236-0)
	- [Löschen einer Rundsendegruppe](#page-238-0)
	- [Hinzufügen oder Löschen eines Mitglieds einer Rundsendegruppe](#page-239-0)

<span id="page-236-0"></span> [Home](#page-1-0) > [Faxen](#page-155-0) > [Sprachbetrieb und Faxnummern](#page-221-0) > [Einrichten von Rundsendegruppen](#page-234-0) > Ändern eines Namens der Rundsendegruppe

# **Ändern eines Namens der Rundsendegruppe**

**Für folgende Modelle**: MFC-L2802DN/MFC-L2800DW/MFC-L2802DW/MFC-L2827DWXL/MFC-L2827DW/ MFC-L2835DW/MFC-L2860DWE/MFC-L2860DW/MFC-L2862DW/MFC-L2922DW/MFC-L2960DW/ MFC-L2980DW

>> MFC-L2802DN/MFC-L2800DW/MFC-L2802DW/MFC-L2827DWXL/MFC-L2827DW/MFC-L2835DW >> MFC-L2860DWE/MFC-L2860DW/MFC-L2862DW/MFC-L2922DW/MFC-L2960DW/MFC-L2980DW

#### **MFC-L2802DN/MFC-L2800DW/MFC-L2802DW/MFC-L2827DWXL/MFC-L2827DW/ MFC-L2835DW**

- 1. Drücken Sie ( $\mathbf{f}$ aa) (**Fax**).
- 2. Drücken Sie dreimal A.
- 3. Drücken Sie auf a oder b, um die Option [Rundsende-Gr.] anzuzeigen, und drücken Sie dann **OK**.
- 4. Sie haben folgende Möglichkeiten:
	- So ändern Sie den Gruppennamen einer unter einem Kurzwahlspeicherplatz gespeicherten Gruppe:

Drücken Sie  $\|\cdot\|$ , geben Sie die dreistellige Nummer des Kurzwahlspeicherplatzes ein, und drücken Sie dann **OK**.

- So ändern Sie den Gruppennamen einer unter einem Favoritenspeicherplatz gespeicherten Gruppe: Halten Sie die Taste **Shortcut (Favorit)** gedrückt und geben Sie dann die einstellige Favoritennummer über die Zifferntasten ein.
- 5. Drücken Sie a, um die gespeicherten Gruppeninformationen zu ändern.

# **HINWEIS**

Das Internetfax (I-Fax) und seine Einstellungen können gespeichert werden.

(Bei bestimmten Modellen müssen Sie Internetfax herunterladen, um die Internetfax-Funktion und die Funktion Scan-to-E-Mail-Server zu verwenden.)

- 6. Drücken Sie **OK**.
- 7. Um den Namen zu bearbeiten, drücken Sie < oder  $\blacktriangleright$ , um den Cursor unter das Zeichen zu bewegen, das Sie ändern möchten. Drücken Sie dann **Clear (Storno/Zurück)**, um das Zeichen zu löschen, und geben Sie das korrekte Zeichen über die Zifferntasten ein.

Wenn Sie die Bearbeitung beendet haben, drücken Sie **OK**.

8. Drücken Sie **Stop/Exit (Stopp)**.

#### **MFC-L2860DWE/MFC-L2860DW/MFC-L2862DW/MFC-L2922DW/MFC-L2960DW/ MFC-L2980DW**

- 1. Drücken Sie  $\left[\begin{matrix} 1 \\ 0 \end{matrix}\right]$  [(Fax)] > [Adressbuch] > [Bearb.] > [Ändern].
- 2. Drücken Sie ▲ oder ▼, um die gewünschte Gruppe anzuzeigen, und drücken Sie dann darauf.
- 3. Drücken Sie [Name].
- 4. Geben Sie den neuen Gruppennamen (bis zu 16 Zeichen) über das Display ein, und drücken Sie dann [OK].

Ø So ändern Sie den gespeicherten Namen:

Um ein Zeichen zu ändern, drücken Sie < oder ▶, um den Cursor an die richtige Stelle zu bewegen und das falsche Zeichen hervorzuheben, und drücken Sie dann  $\times$ .

Geben Sie das neue Zeichen ein.

- 5. Drücken Sie [OK].
- 6. Drücken Sie

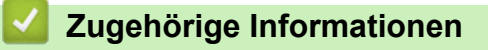

• [Einrichten von Rundsendegruppen](#page-234-0)

<span id="page-238-0"></span> [Home](#page-1-0) > [Faxen](#page-155-0) > [Sprachbetrieb und Faxnummern](#page-221-0) > [Einrichten von Rundsendegruppen](#page-234-0) > Löschen einer Rundsendegruppe

### **Löschen einer Rundsendegruppe**

**Für folgende Modelle**: MFC-L2802DN/MFC-L2800DW/MFC-L2802DW/MFC-L2827DWXL/MFC-L2827DW/ MFC-L2835DW/MFC-L2860DWE/MFC-L2860DW/MFC-L2862DW/MFC-L2922DW/MFC-L2960DW/ MFC-L2980DW

>> MFC-L2802DN/MFC-L2800DW/MFC-L2802DW/MFC-L2827DWXL/MFC-L2827DW/MFC-L2835DW >> MFC-L2860DWE/MFC-L2860DW/MFC-L2862DW/MFC-L2922DW/MFC-L2960DW/MFC-L2980DW

### **MFC-L2802DN/MFC-L2800DW/MFC-L2802DW/MFC-L2827DWXL/MFC-L2827DW/ MFC-L2835DW**

- 1. Drücken Sie (**Fax**).
- 2. Drücken Sie dreimal A.
- 3. Drücken Sie auf a oder b, um die Option [Rundsende-Gr.] anzuzeigen, und drücken Sie dann **OK**.
- 4. Sie haben folgende Möglichkeiten:
	- So löschen Sie eine unter einem Kurzwahlspeicherplatz gespeicherte Gruppe:

Drücken Sie  $\|\cdot\|$ , geben Sie die dreistellige Nummer des Kurzwahlspeicherplatzes ein, und drücken Sie dann **OK**.

- So löschen Sie eine unter einem Favoritenspeicherplatz gespeicherte Gruppe: Halten Sie die Taste **Shortcut (Favorit)** gedrückt und geben Sie dann die einstellige Favoritennummer über die Zifferntasten ein.
- 5. Drücken Sie ▼. um die Gruppe zu löschen.
- 6. Drücken Sie a zur Bestätigung.
- 7. Drücken Sie **Stop/Exit (Stopp)**.

### **MFC-L2860DWE/MFC-L2860DW/MFC-L2862DW/MFC-L2922DW/MFC-L2960DW/ MFC-L2980DW**

- 1. Drücken Sie [(Fax)] > [Adressbuch] > [Bearb.] > [Löschen].
- 2. Drücken Sie ▲ oder ▼, um die gewünschte Gruppe anzuzeigen, und drücken Sie dann darauf.
- 3. Drücken Sie [OK].
- 4. Drücken Sie

#### **Zugehörige Informationen**

• [Einrichten von Rundsendegruppen](#page-234-0)

<span id="page-239-0"></span> [Home](#page-1-0) > [Faxen](#page-155-0) > [Sprachbetrieb und Faxnummern](#page-221-0) > [Einrichten von Rundsendegruppen](#page-234-0) > Hinzufügen oder Löschen eines Mitglieds einer Rundsendegruppe

### **Hinzufügen oder Löschen eines Mitglieds einer Rundsendegruppe**

**Für folgende Modelle**: MFC-L2802DN/MFC-L2800DW/MFC-L2802DW/MFC-L2827DWXL/MFC-L2827DW/ MFC-L2835DW/MFC-L2860DWE/MFC-L2860DW/MFC-L2862DW/MFC-L2922DW/MFC-L2960DW/ MFC-L2980DW

>> MFC-L2802DN/MFC-L2800DW/MFC-L2802DW/MFC-L2827DWXL/MFC-L2827DW/MFC-L2835DW [>> MFC-L2860DWE/MFC-L2860DW/MFC-L2862DW/MFC-L2922DW/MFC-L2960DW/MFC-L2980DW](#page-240-0)

### **MFC-L2802DN/MFC-L2800DW/MFC-L2802DW/MFC-L2827DWXL/MFC-L2827DW/ MFC-L2835DW**

- 1. Drücken Sie (**Fax**).
- 2. Drücken Sie dreimal A.
- 3. Drücken Sie auf a oder b, um die Option [Rundsende-Gr.] anzuzeigen, und drücken Sie dann **OK**.
- 4. Sie haben folgende Möglichkeiten:
	- So ändern Sie die Nummern einer unter einem Kurzwahlspeicherplatz gespeicherten Gruppe:

Drücken Sie  $\|\cdot\|$ , geben Sie die dreistellige Nummer des Kurzwahlspeicherplatzes ein, und drücken Sie dann **OK**.

- So ändern Sie die Nummern einer unter einem Favoritenspeicherplatz gespeicherten Gruppe: Halten Sie die Taste **Shortcut (Favorit)** gedrückt und geben Sie dann die einstellige Favoritennummer über die Zifferntasten ein.
- 5. Drücken Sie a, um die in der Gruppe gespeicherten Nummern zu ändern.

# **HINWEIS**

Das Internetfax (I-Fax) und seine Einstellungen können gespeichert werden.

(Bei bestimmten Modellen müssen Sie Internetfax herunterladen, um die Internetfax-Funktion und die Funktion Scan-to-E-Mail-Server zu verwenden.)

- 6. Hinzufügen oder Löschen von Favoriten- oder Kurzwahlnummern
	- So fügen Sie Favoritennummern hinzu:

Drücken Sie ◀ oder ▶, um den Cursor hinter der letzten Ziffer zu positionieren.

Halten Sie dann die Taste **Shortcut (Favorit)** gedrückt und geben Sie die einstellige Favoritenposition der Nummer ein, die Sie hinzufügen möchten.

• So fügen Sie Kurzwahlnummern hinzu:

Drücken Sie ◀ oder ▶, um den Cursor hinter der letzten Ziffer zu positionieren.

Drücken Sie dann **| [ ]**, und geben Sie dann den dreistelligen Kurzwahlspeicherplatz der Nummer ein, die Sie hinzufügen möchten.

Um Favoriten- oder Kurzwahlnummern zu löschen, drücken Sie ◀ oder ▶, um den Cursor unter der zu löschenden Nummer zu positionieren. Drücken Sie dann **Clear (Storno/Zurück)**.

Wenn Sie die Bearbeitung beendet haben, drücken Sie **OK**.

- 7. Drücken Sie **OK**.
- 8. Drücken Sie **Stop/Exit (Stopp)**.

### <span id="page-240-0"></span>**MFC-L2860DWE/MFC-L2860DW/MFC-L2862DW/MFC-L2922DW/MFC-L2960DW/ MFC-L2980DW**

- 1. Drücken Sie  $\left[\begin{matrix}1\\ \vdots\\ \end{matrix}\right]$  [(Fax)] > [Adressbuch] > [Bearb.] > [Ändern].
- 2. Drücken Sie A oder V, um die gewünschte Gruppe anzuzeigen, und drücken Sie dann darauf.
- 3. Drücken Sie A oder  $\nabla$ , um [Hinzu/Löschen] anzuzeigen, und drücken Sie dann darauf.
- 4. Drücken Sie A oder  $\blacktriangledown$ , um die Nummer anzuzeigen, die Sie hinzufügen oder löschen möchten.
- 5. Gehen Sie für alle Nummern, die Sie ändern möchten, wie folgt vor:
	- Um eine Nummer zu der Gruppe hinzuzufügen, drücken Sie das Kontrollkästchen der Nummer, um eine Häkchen zu setzen.
	- Um eine Nummer aus der Gruppe zu löschen, drücken Sie das Kontrollkästchen der Nummer, um das Häkchen zu entfernen.
- 6. Drücken Sie [OK].
- 7. Drücken Sie [OK].
- 8. Drücken Sie

### **Zugehörige Informationen**

• [Einrichten von Rundsendegruppen](#page-234-0)

### <span id="page-241-0"></span>**Kombinieren von Adressbuchnummern**

**Für folgende Modelle**: MFC-L2802DN/MFC-L2800DW/MFC-L2802DW/MFC-L2827DWXL/MFC-L2827DW/ MFC-L2835DW/MFC-L2860DWE/MFC-L2860DW/MFC-L2862DW/MFC-L2922DW/MFC-L2960DW/ MFC-L2980DW

Manchmal möchten Sie vielleicht zum Senden eines Fax günstigere Tarife anderer Anbieter nutzen. Tarife können je nach Uhrzeit und Zielgebiet des Anrufes unterschiedlich sein. Zur Verwendung günstigerer Tarife können Sie die Zugriffsnummern für die Vermittlungsdienste (Call-by-Call) und Kreditkartennummern als Adressbuchnummern speichern.

Sie können diese langen Wählsequenzen speichern, indem Sie sie aufteilen und als separate Adressbuchnummern in beliebiger Kombination einrichten. Sie können auch manuelles Wählen über die Zifferntasten miteinbeziehen.

Zum Beispiel: Sie haben "01632" und "960555" im Gerät gespeichert, wie in der folgenden Tabelle dargestellt.

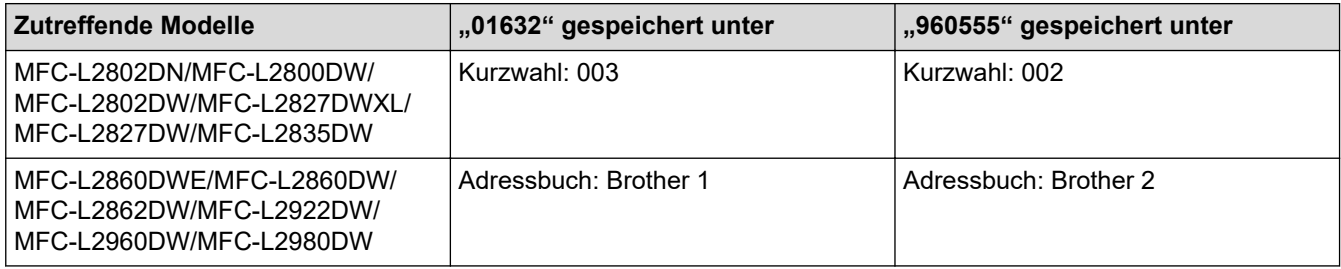

Sie können beide nutzen, um "01632-960555" zu wählen, indem Sie den folgenden Schritten folgen.

>> MFC-L2802DN/MFC-L2800DW/MFC-L2802DW/MFC-L2827DWXL/MFC-L2827DW/MFC-L2835DW >> MFC-L2860DWE/MFC-L2860DW/MFC-L2862DW/MFC-L2922DW/MFC-L2960DW/MFC-L2980DW

#### **MFC-L2802DN/MFC-L2800DW/MFC-L2802DW/MFC-L2827DWXL/MFC-L2827DW/ MFC-L2835DW**

- 1. Drücken Sie (**Fax**).
- 2. Drücken Sie zweimal (1003).
- 3. Drücken Sie **OK**.
- 4. Drücken Sie zweimal [16] (002).
- 5. Drücken Sie **OK**.
- 6. Drücken Sie **Start**.

Das Gerät wählt "01632-960555".

Um eine Nummer vorübergehend zu ändern, können Sie Teile der Nummer ersetzen, indem Sie sie über die Zifferntasten drücken. Um zum Beispiel die Nummer in "01632-960556" zu ändern, könnten Sie die Nummer (01632) über die das Rufnummernverzeichnis 003 eingeben, und dann 960556 über die Zifferntasten drücken.

Wenn Sie während der Wählfolge auf einen weiteren Wählton oder ein Signal warten müssen, erstellen Sie eine Pause in der Nummer, indem Sie **Redial/Pause (Wahl-W/Pause)** drücken.

#### **MFC-L2860DWE/MFC-L2860DW/MFC-L2862DW/MFC-L2922DW/MFC-L2960DW/ MFC-L2980DW**

- 1. Drücken Sie  $\frac{1}{\ln n}$  [(Fax)] > [Adressbuch].
- 2. Drücken Sie ▲ oder ▼, um die Nummer von Brother 1 anzuzeigen.
- 3. Drücken Sie die Nummer.
- 4. Drücken Sie [Übernehmen].
- 5. Drücken Sie [Optionen].
- 6. Drücken Sie A oder  $\nabla$ , um die Option [Adressbuch] anzuzeigen, und drücken Sie dann auf die Option.
- 7. Drücken Sie [OK].

Ø

- 8. Drücken Sie ▲ oder ▼, um die Nummer von Brother 2 anzuzeigen.
- 9. Drücken Sie die Nummer.
- 10. Drücken Sie [Übernehmen].
- 11. Drücken Sie [Fax Start].

Das Gerät wählt "01632- 960555".

Um eine Nummer vorübergehend zu ändern, können Sie Teile der Nummer ersetzen, indem Sie sie über das Display drücken. Um zum Beispiel die Nummer in "01632-960556" zu ändern, können Sie die Nummer (Brother 1: 01632) über das Adressbuch eingeben, dann [Übernehmen] drücken und 960556 über das Display eingeben.

Wenn Sie während der Wählfolge auf einen weiteren Wählton oder ein Signal warten müssen, erstellen Sie eine Pause in der Nummer, indem Sie [Pause] drücken.

#### **Zugehörige Informationen**

• [Sprachbetrieb und Faxnummern](#page-221-0)

# <span id="page-243-0"></span>**Telefondienste und externe Geräte**

**Für folgende Modelle**: MFC-L2802DN/MFC-L2800DW/MFC-L2802DW/MFC-L2827DWXL/MFC-L2827DW/ MFC-L2835DW/MFC-L2860DWE/MFC-L2860DW/MFC-L2862DW/MFC-L2922DW/MFC-L2960DW/ MFC-L2980DW

- [Anrufererkennung](#page-244-0)
- [Einstellen der Telefonleitungsart](#page-246-0)
- [Externer Anrufbeantworter \(AB\)](#page-249-0)
- [Externes Telefon und Nebenanschluss](#page-252-0)
- [Mehrleitungsanschlüsse \(PBX\)](#page-258-0)

# <span id="page-244-0"></span>**Anrufererkennung**

**Für folgende Modelle**: MFC-L2802DN/MFC-L2800DW/MFC-L2802DW/MFC-L2827DWXL/MFC-L2827DW/ MFC-L2835DW/MFC-L2860DWE/MFC-L2860DW/MFC-L2862DW/MFC-L2922DW/MFC-L2960DW/ MFC-L2980DW

Mit der Funktion Anrufererkennung können Sie den Abonnementdienst Anrufererkennung nutzen, der von vielen lokalen Telefongesellschaften angeboten wird. Dieser Dienst zeigt die Telefonnummer oder, wenn dieser verfügbar ist, den Namen des Anrufers an, wenn die Leitung klingelt.

- Die Nachricht [Kenn. unbek.] bedeutet, dass der Anruf aus einem Bereich außerhalb Ihres Dienstes zur Rufnummernübermittlung kommt.
- Die Nachricht [Kenn gesperrt] bedeutet, dass der Anrufer die Übermittlung seiner Anrufererkennung absichtlich blockiert hat.

Weitere Informationen erhalten Sie bei Ihrer Telefongesellschaft.

Sobald Sie einen Anruf beantworten, verschwinden die Anrufererkennungsinformationen aus dem Display und werden im Speicher der Anrufererkennung gespeichert.

Sie können die Liste anzeigen oder eine der Nummern auswählen und sie zum Adressbuch hinzufügen (bei einigen Modellen als Kurzwahl oder Favorit) oder aus dem Verlauf löschen.

Sie können eine Liste der gespeicherten Anrufererkennungen ausdrucken.

- Diese Funktion steht nicht in allen Ländern zur Verfügung.
- Der Dienst zur Übermittlung der Anrufererkennung variiert von Anbieter zu Anbieter. Wenden Sie sich an Ihre lokale Telefongesellschaft, um mehr über den in Ihrer Region verfügbaren Dienst zu erfahren.

#### **Zugehörige Informationen**

• [Telefondienste und externe Geräte](#page-243-0)

Ø

• [Aktivieren der Anrufererkennung](#page-245-0)

<span id="page-245-0"></span> [Home](#page-1-0) > [Faxen](#page-155-0) > [Telefondienste und externe Geräte](#page-243-0) > [Anrufererkennung](#page-244-0) > Aktivieren der Anrufererkennung

# **Aktivieren der Anrufererkennung**

**Für folgende Modelle**: MFC-L2802DN/MFC-L2800DW/MFC-L2802DW/MFC-L2827DWXL/MFC-L2827DW/ MFC-L2835DW/MFC-L2860DWE/MFC-L2860DW/MFC-L2862DW/MFC-L2922DW/MFC-L2960DW/ MFC-L2980DW

Wenn Sie den Anrufererkennung-Dienst für Ihre Telefonleitung abonniert haben, aktivieren Sie die Anrufererkennung, um die Telefonnummer des Anrufers im Display anzuzeigen, wenn das Telefon klingelt.

>> MFC-L2802DN/MFC-L2800DW/MFC-L2802DW/MFC-L2827DWXL/MFC-L2827DW/MFC-L2835DW >> MFC-L2860DWE/MFC-L2860DW/MFC-L2862DW/MFC-L2922DW/MFC-L2960DW/MFC-L2980DW

#### **MFC-L2802DN/MFC-L2800DW/MFC-L2802DW/MFC-L2827DWXL/MFC-L2827DW/ MFC-L2835DW**

- 1. Drücken Sie **Menu (Menü)**.
- 2. Drücken Sie auf a oder b, um die Option [Fax] anzuzeigen, und drücken Sie dann **OK**.
- 3. Drücken Sie auf a oder b, um die Option [Extras] anzuzeigen, und drücken Sie dann **OK**.
- 4. Drücken Sie auf a oder b, um die Option [Anrufer-ID] anzuzeigen, und drücken Sie dann **OK**.
- 5. Drücken Sie auf  $\triangle$  oder  $\nabla$ , um die Option [Ein] (oder [Aus]) anzuzeigen, und drücken Sie dann OK.
	- Um die Liste der Anruferkennungen im Display anzuzeigen, wählen Sie in diesem Schritt die Option [Anzeige#].
	- Um die Liste der Anruferkennungen auszudrucken, wählen Sie in diesem Schritt die Option [Bericht] drucken].
- 6. Drücken Sie **Stop/Exit (Stopp)**.

### **MFC-L2860DWE/MFC-L2860DW/MFC-L2862DW/MFC-L2922DW/MFC-L2960DW/ MFC-L2980DW**

- 1. Drücken Sie  $\|\cdot\|$  [Einstell.] > [Alle Einstell.] > [Fax] > [Extras] > [Anrufer-ID].
- 2. Drücken Sie [Ein] (oder [Aus]).
- 3. Drücken Sie .

k

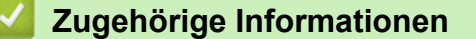

• [Anrufererkennung](#page-244-0)

# <span id="page-246-0"></span>**Einstellen der Telefonleitungsart**

**Für folgende Modelle**: MFC-L2802DN/MFC-L2800DW/MFC-L2802DW/MFC-L2827DWXL/MFC-L2827DW/ MFC-L2835DW/MFC-L2860DWE/MFC-L2860DW/MFC-L2862DW/MFC-L2922DW/MFC-L2960DW/ MFC-L2980DW

Wenn Sie das Gerät mit einer Leitung verbinden, die PBX oder ISDN bietet, um Faxe zu senden und zu empfangen, müssen Sie eine Telefonleitungsart wählen, die den Funktionen Ihrer Leitung entspricht.

>> MFC-L2802DN/MFC-L2800DW/MFC-L2802DW/MFC-L2827DWXL/MFC-L2827DW/MFC-L2835DW >> MFC-L2860DWE/MFC-L2860DW/MFC-L2862DW/MFC-L2922DW/MFC-L2960DW/MFC-L2980DW

#### **MFC-L2802DN/MFC-L2800DW/MFC-L2802DW/MFC-L2827DWXL/MFC-L2827DW/ MFC-L2835DW**

- 1. Drücken Sie **Menu (Menü)**.
- 2. Drücken Sie auf a oder b, um die Option [Inbetriebnahme] anzuzeigen, und drücken Sie dann **OK**.
- 3. Drücken Sie auf a oder b, um die Option [Anschlussart] anzuzeigen, und drücken Sie dann **OK**.
- 4. Drücken Sie A oder  $\nabla$ , um die Option [Normal], [Nebenstelle] oder [ISDN] anzuzeigen, und drücken Sie dann **OK**.
- 5. Wenn Sie [Nebenstelle] wählen, führen Sie einen der folgenden Schritte aus:
	- Wenn Sie die aktuelle Vorwahlnummer ändern möchten, drücken Sie auf a. Geben Sie die Vorwahlnummer (bis zu 5 Stellen) über die Zifferntasten ein, und drücken Sie dann **OK**. Drücken Sie auf a oder b, um die Option [Ein] oder [Immer] anzuzeigen, und drücken Sie dann **OK**.
	- Wenn Sie die aktuelle Vorwahlnummer nicht ändern möchten, drücken Sie a und dann **OK**. Drücken Sie auf a oder b, um die Option [Ein] oder [Immer] anzuzeigen, und drücken Sie dann **OK**.
	- Verwenden Sie für die Vorwahlnummer die Ziffern 0 bis 9, #, \* und !. (Drücken Sie **Tel/R (Telefon)**, um ..!" anzuzeigen.)
	- Wenn Sie [Ein] wählen, wählt das Gerät eine Vorwahlnummer nur dann vor der Faxnummer, wenn **Tel/R (Telefon)** gedrückt wird.
	- Wenn Sie [Immer] wählen, wählt das Gerät immer eine Vorwahlnummer vor der Faxnummer.
- 6. Drücken Sie **Stop/Exit (Stopp)**.

### **MFC-L2860DWE/MFC-L2860DW/MFC-L2862DW/MFC-L2922DW/MFC-L2960DW/ MFC-L2980DW**

- 1. Drücken Sie [Einstell.] > [Alle Einstell.] > [Inbetriebnahme] > [Anschlussart].
- 2. Drücken Sie [Normal], [Nebenstelle] oder [ISDN].
- 3. Wenn [Nebenstelle] ausgewählt wurde, führen Sie die folgenden Schritte durch:
	- a. Drücken Sie [Ein] oder [Immer].
	- Wenn Sie [Ein] wählen, wählt das Gerät eine Vorwahlnummer nur dann vor der Faxnummer, wenn [R] gedrückt wird.
		- Wenn Sie [Immer] wählen, wählt das Gerät immer eine Vorwahlnummer vor der Faxnummer.
	- b. Drücken Sie [Amtsholung].
	- c. Geben Sie über das Display die Vorwahlnummer ein, und drücken Sie dann [OK].

Verwenden Sie die Ziffern 0 bis 9, #, \* und !. ! kann nicht mit anderen Ziffern oder Zeichen kombiniert werden.

# 4. Drücken Sie

╿┙

# **Zugehörige Informationen**

- [Telefondienste und externe Geräte](#page-243-0)
	- [PBX und TRANSFER](#page-248-0)

<span id="page-248-0"></span> [Home](#page-1-0) > [Faxen](#page-155-0) > [Telefondienste und externe Geräte](#page-243-0) > [Einstellen der Telefonleitungsart](#page-246-0) > PBX und **TRANSFER** 

# **PBX und TRANSFER**

**Für folgende Modelle**: MFC-L2802DN/MFC-L2800DW/MFC-L2802DW/MFC-L2827DWXL/MFC-L2827DW/ MFC-L2835DW/MFC-L2860DWE/MFC-L2860DW/MFC-L2862DW/MFC-L2922DW/MFC-L2960DW/ MFC-L2980DW

Die Standardeinstellung Ihres Gerätes für [Anschlussart] ist [Normal] und somit für die Installation an einem Hauptanschluss eingestellt (PSTN). In vielen Büros wird jedoch eine Nebenstellenanlage (PBX) verwendet. Ihr Gerät kann an die meisten Nebenstellenanlagen angeschlossen werden. Die Rückruffunktion des Geräts unterstützt nur den zeitgesteuerten Pausenrückruf (TBR). Diese wird in den meisten Telefonanlagen zur Amtsholung oder zum Weiterverbinden an eine weitere externe Nebenstellenanlage verwendet 1. Um diese Funktion zu nutzen, drücken Sie die Taste in der Tabelle.

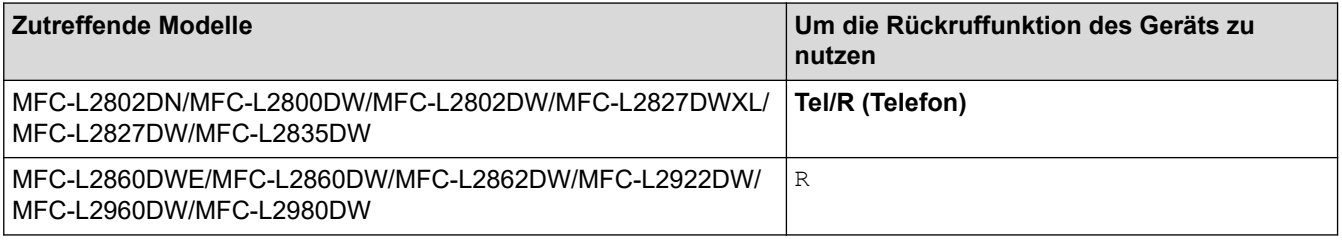

Weisen Sie der Taste im Adressbuch eine Telefonnummer zu (Favoriten und Kurzwahl bei einigen Modellen). Wenn die Adressbuchnummer programmiert wird (Favoritennummer und Kurzwahlnummer bei einigen Modellen), drücken Sie zuerst die Taste (das Display zeigt "!") und geben Sie dann die Telefonnummer ein. So müssen Sie nicht jedes Mal die Taste drücken, bevor Sie über das Adressbuch wählen (Favoriten oder Kurzwahl). Ihr Telefonleitungstyp muss am Gerät auf PBX gesetzt sein, damit Sie diese Funktion verwenden können.

### **Zugehörige Informationen**

• [Einstellen der Telefonleitungsart](#page-246-0)

<sup>1</sup> (Nicht verfügbar in Deutschland)

<span id="page-249-0"></span> [Home](#page-1-0) > [Faxen](#page-155-0) > [Telefondienste und externe Geräte](#page-243-0) > Externer Anrufbeantworter (AB)

# **Externer Anrufbeantworter (AB)**

**Für folgende Modelle**: MFC-L2802DN/MFC-L2800DW/MFC-L2802DW/MFC-L2827DWXL/MFC-L2827DW/ MFC-L2835DW/MFC-L2860DWE/MFC-L2860DW/MFC-L2862DW/MFC-L2922DW/MFC-L2960DW/ MFC-L2980DW

Schließen Sie einen externen Anrufbeantworter an dieselbe Leitung wie das Gerät an. Wenn der Anrufbeantworter einen Anruf beantwortet, hört das Gerät den CNG-Ton (Faxanruf) des sendenden Faxgeräts ab. Wenn es diesen erkennt, übernimmt es den Anruf und empfängt das Fax. Andernfalls kann der Anrufbeantworter eine telefonische Nachricht entgegennehmen. Im Display wird [Telefon] angezeigt .

Der externe Anrufbeantworter muss innerhalb von vier Ruftönen antworten (wir empfehlen die Einstellung auf zwei Ruftöne). Dies liegt daran, dass Ihr Gerät die CNG-Töne erst hören kann, wenn der externe Anrufbeantworter den Anruf entgegengenommen hat. Das sendende Gerät sendet für nur acht bis zehn weitere Sekunden CNG-Töne. Sie sollten die gebührenfreie Statusinfo (Toll Saver) des ABs nicht verwenden, wenn für deren Aktivierung mehr als vier Klingelzeichen erforderlich sind.

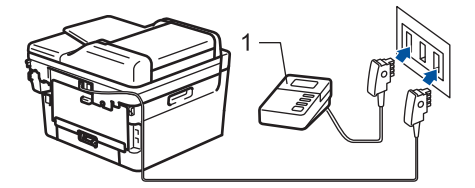

(Für Deutschland und Österreich)

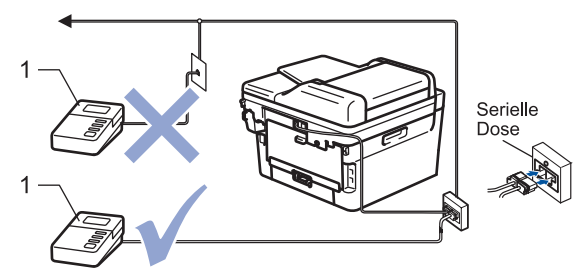

(Für die Schweiz)

1 Anrufbeantworter

### **WICHTIG**

Schließen Sie den Anrufbeantworter NICHT an eine andere Buchse derselben Telefonleitung an.

Wenn beim Faxempfang Probleme auftreten, verringern Sie die Anzahl der Klingelzeichen für den externen AB.

### **Zugehörige Informationen**

- [Telefondienste und externe Geräte](#page-243-0)
	- [Anschließen eines externen Anrufbeantworters](#page-250-0)
	- [Aufzeichnen einer abgehenden Nachricht auf dem externen Anrufbeantworter](#page-251-0)

<span id="page-250-0"></span> [Home](#page-1-0) > [Faxen](#page-155-0) > [Telefondienste und externe Geräte](#page-243-0) > [Externer Anrufbeantworter \(AB\)](#page-249-0) > Anschließen eines externen Anrufbeantworters

# **Anschließen eines externen Anrufbeantworters**

**Für folgende Modelle**: MFC-L2802DN/MFC-L2800DW/MFC-L2802DW/MFC-L2827DWXL/MFC-L2827DW/ MFC-L2835DW/MFC-L2860DWE/MFC-L2860DW/MFC-L2862DW/MFC-L2922DW/MFC-L2960DW/ MFC-L2980DW

- 1. Stellen Sie den externen Anrufbeantworter auf die erlaubte minimale Anzahl von Klingelzeichen ein. Informationen erhalten Sie von Ihrem Telefonanbieter. (Die Klingelverzögerung-Einstellung des Geräts hat keine Auswirkungen.)
- 2. Nehmen Sie am externen Anrufbeantworter eine Ansage auf.
- 3. Stellen Sie den Anrufbeantworter so ein, dass er Anrufe beantwortet.
- 4. Setzen Sie den Empfangsmodus Ihres Geräts auf [TAD:Anrufbeantw.].

### **Zugehörige Informationen**

• [Externer Anrufbeantworter \(AB\)](#page-249-0)

<span id="page-251-0"></span> [Home](#page-1-0) > [Faxen](#page-155-0) > [Telefondienste und externe Geräte](#page-243-0) > [Externer Anrufbeantworter \(AB\)](#page-249-0) > Aufzeichnen einer abgehenden Nachricht auf dem externen Anrufbeantworter

# **Aufzeichnen einer abgehenden Nachricht auf dem externen Anrufbeantworter**

**Für folgende Modelle**: MFC-L2802DN/MFC-L2800DW/MFC-L2802DW/MFC-L2827DWXL/MFC-L2827DW/ MFC-L2835DW/MFC-L2860DWE/MFC-L2860DW/MFC-L2862DW/MFC-L2922DW/MFC-L2960DW/ MFC-L2980DW

- 1. Starten Sie die Aufnahme und beginnen Sie erst nach ca. fünf Sekunden zu sprechen. Dadurch kann Ihr Gerät die Faxtöne abhören.
- 2. Beschränken Sie Ihre Nachricht auf 20 Sekunden.
- 3. Beenden Sie die 20-sekündige Nachricht mit dem Fernaktivierungscode für diejenigen, die Faxe manuell senden müssen. Zum Beispiel: "Hinterlassen Sie nach dem Piepton eine Nachricht oder drücken Sie \*51 und Start, um ein Fax zu senden".

# **HINWEIS**

Die Ansage sollte mit einer Sprechpause von ca. fünf Sekunden beginnen. Während der Ansage kann das Gerät den CNG-Ton aufgrund einer lauten Stimme eventuell nicht erkennen. Sie können auch zuerst versuchen, ob der Faxempfang ohne die Pause funktioniert. Falls jedoch Probleme beim Faxempfang auftreten, sollten Sie die Ansage neu aufsprechen und dabei mit einer Pause beginnen.

### **Zugehörige Informationen**

• [Externer Anrufbeantworter \(AB\)](#page-249-0)
<span id="page-252-0"></span> [Home](#page-1-0) > [Faxen](#page-155-0) > [Telefondienste und externe Geräte](#page-243-0) > Externes Telefon und Nebenanschluss

### **Externes Telefon und Nebenanschluss**

**Für folgende Modelle**: MFC-L2802DN/MFC-L2800DW/MFC-L2802DW/MFC-L2827DWXL/MFC-L2827DW/ MFC-L2835DW/MFC-L2860DWE/MFC-L2860DW/MFC-L2862DW/MFC-L2922DW/MFC-L2960DW/ MFC-L2980DW

- [Anschließen eines externen Telefons oder Nebenanschlusses](#page-253-0)
- [Betrieb von externen Telefonen oder Nebenanschlüssen](#page-254-0)
- [Verwenden eines nicht von Brother hergestellten schnurlosen externen Telefon](#page-255-0)
- [Verwenden der Fernaktivierungscodes](#page-256-0)

### <span id="page-253-0"></span>**Anschließen eines externen Telefons oder Nebenanschlusses**

**Für folgende Modelle**: MFC-L2802DN/MFC-L2800DW/MFC-L2802DW/MFC-L2827DWXL/MFC-L2827DW/ MFC-L2835DW/MFC-L2860DWE/MFC-L2860DW/MFC-L2862DW/MFC-L2922DW/MFC-L2960DW/ MFC-L2980DW

Sie können ein externes Telefon wie unten gezeigt anschließen.

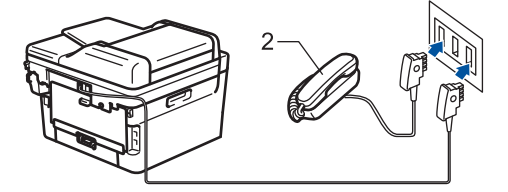

(Für Deutschland und Österreich)

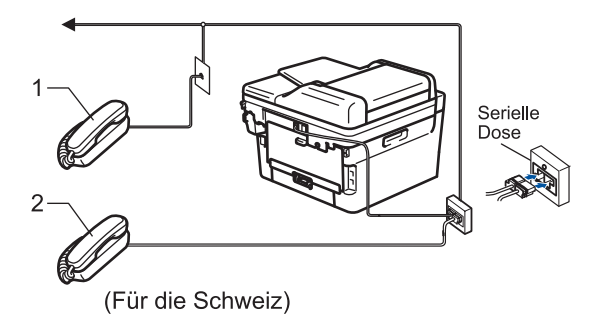

- 1 Externes paralleles Telefon
- 2 Externes Telefon

Benutzen Sie nur ein externes Telefon mit einem Kabel, das nicht länger als drei Meter ist.

### **Zugehörige Informationen**

• [Externes Telefon und Nebenanschluss](#page-252-0)

<span id="page-254-0"></span> [Home](#page-1-0) > [Faxen](#page-155-0) > [Telefondienste und externe Geräte](#page-243-0) > [Externes Telefon und Nebenanschluss](#page-252-0) > Betrieb von externen Telefonen oder Nebenanschlüssen

### **Betrieb von externen Telefonen oder Nebenanschlüssen**

**Für folgende Modelle**: MFC-L2802DN/MFC-L2800DW/MFC-L2802DW/MFC-L2827DWXL/MFC-L2827DW/ MFC-L2835DW/MFC-L2860DWE/MFC-L2860DW/MFC-L2862DW/MFC-L2922DW/MFC-L2960DW/ MFC-L2980DW

Wenn Sie einen Faxanruf über ein externes Telefon angenommen haben, können Sie das Fax mit dem Fernaktivierungs-Code zum Gerät weiterleiten. Wenn Sie den Fernaktivierungs-Code **\*51** eingeben, beginnt das Gerät, das Fax zu empfangen.

Wenn das Gerät einen Telefonanruf beantwortet hat, und Sie durch das schnelle Doppelklingeln zum Annehmen des Anrufes auffordert, können Sie den Anruf mit einem externen parallelen Telefon übernehmen, indem Sie den Ferndeaktivierungs-Code<sup>1</sup> **#51** eingeben.

#### **Wenn Sie einen Anruf annehmen und niemand in der Leitung ist:**

Sie erhalten ein manuelles Fax.

Geben Sie **\*51** ein. Warten Sie, bis der Faxerkennungston erklingt oder im Display [Empfangen] erscheint. Legen Sie dann auf.

Sie können auch die Funktion "Fax-Erkennung" verwenden, um den Anruf automatisch durch das Gerät annehmen zu lassen.

### **Zugehörige Informationen**

• [Externes Telefon und Nebenanschluss](#page-252-0)

<sup>1</sup> (Nicht verfügbar in Deutschland)

<span id="page-255-0"></span> [Home](#page-1-0) > [Faxen](#page-155-0) > [Telefondienste und externe Geräte](#page-243-0) > [Externes Telefon und Nebenanschluss](#page-252-0) > Verwenden eines nicht von Brother hergestellten schnurlosen externen Telefon

### **Verwenden eines nicht von Brother hergestellten schnurlosen externen Telefon**

**Für folgende Modelle**: MFC-L2802DN/MFC-L2800DW/MFC-L2802DW/MFC-L2827DWXL/MFC-L2827DW/ MFC-L2835DW/MFC-L2860DWE/MFC-L2860DW/MFC-L2862DW/MFC-L2922DW/MFC-L2960DW/ MFC-L2980DW

Wenn ein schnurloses Telefon, das nicht von Brother stammt, an das Telefonleitungskabel angeschlossen ist und Sie normalerweise das schnurlose Telefon an einen anderen Ort mitnehmen, ist es einfacher, Anrufe während der Ruftonverzögerung anzunehmen.

Wenn Sie warten, bis das Gerät den Anruf annimmt, müssen Sie zum Gerät gehen und dort [Einzug] oder **Tel/R (Telefon)** drücken, um das Gespräch zum schnurlosen Hörer umzuleiten.

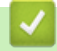

### **Zugehörige Informationen**

• [Externes Telefon und Nebenanschluss](#page-252-0)

<span id="page-256-0"></span> [Home](#page-1-0) > [Faxen](#page-155-0) > [Telefondienste und externe Geräte](#page-243-0) > [Externes Telefon und Nebenanschluss](#page-252-0) > Verwenden der Fernaktivierungscodes

### **Verwenden der Fernaktivierungscodes**

**Für folgende Modelle**: MFC-L2802DN/MFC-L2800DW/MFC-L2802DW/MFC-L2827DWXL/MFC-L2827DW/ MFC-L2835DW/MFC-L2860DWE/MFC-L2860DW/MFC-L2862DW/MFC-L2922DW/MFC-L2960DW/ MFC-L2980DW

### **Fernaktivierungscode**

Wenn Sie einen Faxanruf an einem Nebenanschluss oder externen Telefon entgegengenommen haben, können Sie ihn durch Eingabe des Fernaktivierungscodes **\*51** an Ihr Gerät weiterleiten. Warten Sie, bis der Faxton (Zirpen) zu hören ist, und legen Sie dann den Hörer auf.

Wenn Sie einen Faxanruf an einem externen Telefon entgegengenommen haben, können Sie das Fax durch Drücken der Tasten in der folgenden Tabelle an das Gerät weiterleiten:

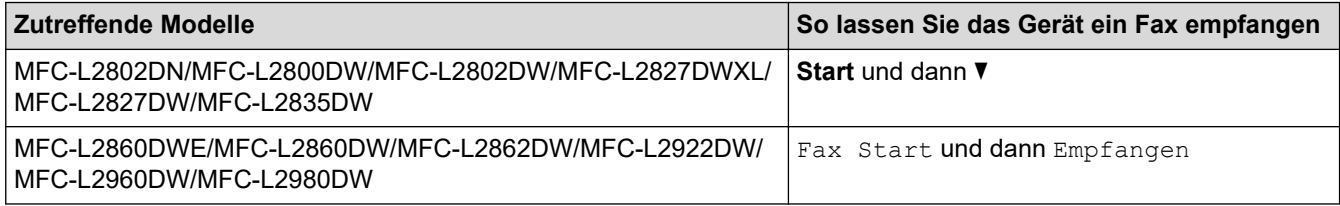

### **Ferndeaktivierungs-Code (Nicht verfügbar in Deutschland)**

Wenn der Fax/Tel-Modus eingestellt ist und Sie einen Telefonanruf erhalten, ist nach dem normalen Telefonklingeln am Gerät das F/T-Klingeln (schnelles Doppelklingeln) zu hören. Wenn Sie den Anruf an einem externen parallelen Telefon annehmen, können Sie das F/T-Klingeln ausschalten, indem Sie (zwischen den Klingelzeichen) **#51** eingeben.

Wenn das Gerät einen Sprachanruf entgegennimmt und schnelle Doppeltöne ausgibt, damit Sie den Anruf übernehmen, können Sie den Anruf durch Drücken der Taste in der folgenden Tabelle an einem externen Telefon entgegennehmen:

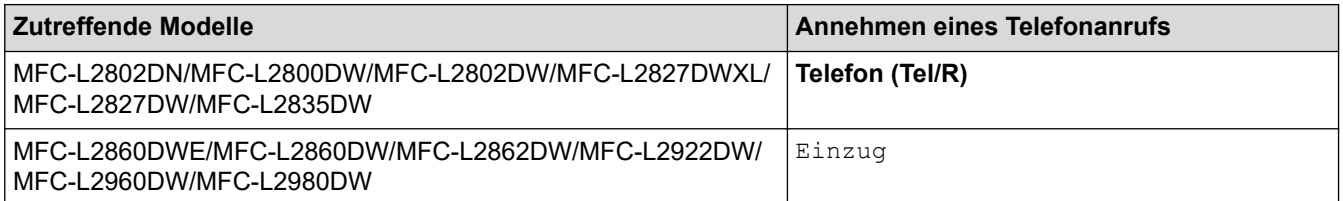

### **Zugehörige Informationen**

- [Externes Telefon und Nebenanschluss](#page-252-0)
	- [Ändern der Fernaktivierungscodes](#page-257-0)

<span id="page-257-0"></span> [Home](#page-1-0) > [Faxen](#page-155-0) > [Telefondienste und externe Geräte](#page-243-0) > [Externes Telefon und Nebenanschluss](#page-252-0) > [Verwenden](#page-256-0) [der Fernaktivierungscodes](#page-256-0) > Ändern der Fernaktivierungscodes

### **Ändern der Fernaktivierungscodes**

**Für folgende Modelle**: MFC-L2802DN/MFC-L2800DW/MFC-L2802DW/MFC-L2827DWXL/MFC-L2827DW/ MFC-L2835DW/MFC-L2860DWE/MFC-L2860DW/MFC-L2862DW/MFC-L2922DW/MFC-L2960DW/ MFC-L2980DW

Der voreingestellte Fernaktivierungscode lautet **\*51**. Der voreingestellte Ferndeaktivierungs-Code 1 ist **#51**. Wenn bei der Abfrage Ihres externen Anrufbeantworters die Verbindung stets unterbrochen wird, sollten Sie die dreistelligen Ferncodes mit den Zeichen 0 bis 9, \* oder # ändern.

>> MFC-L2802DN/MFC-L2800DW/MFC-L2802DW/MFC-L2827DWXL/MFC-L2827DW/MFC-L2835DW >> MFC-L2860DWE/MFC-L2860DW/MFC-L2862DW/MFC-L2922DW/MFC-L2960DW/MFC-L2980DW

#### **MFC-L2802DN/MFC-L2800DW/MFC-L2802DW/MFC-L2827DWXL/MFC-L2827DW/ MFC-L2835DW**

- 1. Drücken Sie (**Fax**).
- 2. Drücken Sie **Menu (Menü)**.

Ø

- 3. Drücken Sie auf ▲ oder ▼, um die Option [Fax] anzuzeigen, und drücken Sie dann OK.
- 4. Drücken Sie a oder b, um die Option [Empfangseinst.] anzuzeigen, und drücken Sie dann **OK**.
- 5. Drücken Sie auf a oder b, um die Option [Fernakt.-Codes] anzuzeigen, und drücken Sie dann **OK**.
- 6. Drücken Sie auf a oder b, um die Option [Ein] anzuzeigen, und drücken Sie dann **OK**.

Um die Fernzugriffcodes zu deaktivieren, wählen Sie die Option [Aus].

- 7. Geben Sie den neuen Fernaktivierungscode ein, und drücken Sie dann **OK**.
- 8. Geben Sie den neuen Ferndeaktivierungs-Code 1 ein, und drücken Sie dann **OK**.
- 9. Drücken Sie **Stop/Exit (Stopp)**.

### **MFC-L2860DWE/MFC-L2860DW/MFC-L2862DW/MFC-L2922DW/MFC-L2960DW/ MFC-L2980DW**

- 1. Drücken Sie | || [Einstell.] > [Alle Einstell.] > [Fax] > [Empfangseinst.] > [Fernakt.-Codes].
- 2. Sie haben folgende Möglichkeiten:
	- Drücken Sie zum Ändern des Fernaktivierungscodes [Fernakt-Code]. Geben Sie den neuen Code ein, und drücken Sie dann [OK].
	- Um den Ferndeaktivierungs-Code<sup>1</sup> zu ändern, drücken Sie [Deaktiv.-Code]. Geben Sie den neuen Code ein, und drücken Sie dann [OK].
	- Wenn Sie die Codes nicht ändern möchten, fahren Sie mit dem nächsten Schritt fort.
	- Um die Fernzugriffscodes zu deaktivieren (oder zu aktivieren), drücken Sie [Fernakt.-Codes], und drücken Sie dann [Aus] (oder [Ein]).
- 3. Drücken Sie

#### **Zugehörige Informationen**

• [Verwenden der Fernaktivierungscodes](#page-256-0)

 [Home](#page-1-0) > [Faxen](#page-155-0) > [Telefondienste und externe Geräte](#page-243-0) > Mehrleitungsanschlüsse (PBX)

### **Mehrleitungsanschlüsse (PBX)**

**Für folgende Modelle**: MFC-L2802DN/MFC-L2800DW/MFC-L2802DW/MFC-L2827DWXL/MFC-L2827DW/ MFC-L2835DW/MFC-L2860DWE/MFC-L2860DW/MFC-L2862DW/MFC-L2922DW/MFC-L2960DW/ MFC-L2980DW

Wir empfehlen, die Firma, die die Nebenstellenanlage installiert hat, Ihr Gerät anschließen zu lassen. Wenn Sie über ein System mit mehreren Leitungen verfügen, sollte der Techniker das Gerät an die letzte Systemleitung anschließen. Auf diese Weise wird verhindert, dass das Gerät bei jedem eingehenden Anruf aktiviert wird. Wenn alle eingehenden Anrufe von einem Telefonisten beantwortet werden, empfehlen wir die Auswahl des Empfangsmodus [Manuell].

Es kann nicht garantiert werden, dass das Gerät unter allen Bedingungen in allen Nebenstellenanlagen richtig arbeitet. Falls Probleme beim Senden oder Empfangen von Faxdokumenten auftreten, wenden Sie sich zuerst an die Firma, die Ihre Nebenstellenanlage installiert hat.

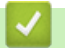

### **Zugehörige Informationen**

• [Telefondienste und externe Geräte](#page-243-0)

## <span id="page-259-0"></span>**Faxberichte**

**Für folgende Modelle**: MFC-L2802DN/MFC-L2800DW/MFC-L2802DW/MFC-L2827DWXL/MFC-L2827DW/ MFC-L2835DW/MFC-L2860DWE/MFC-L2860DW/MFC-L2862DW/MFC-L2922DW/MFC-L2960DW/ MFC-L2980DW

- [Drucken eines Sendeberichts](#page-260-0)
- [Drucken eines Faxjournals](#page-261-0)

### <span id="page-260-0"></span>**Drucken eines Sendeberichts**

**Für folgende Modelle**: MFC-L2802DN/MFC-L2800DW/MFC-L2802DW/MFC-L2827DWXL/MFC-L2827DW/ MFC-L2835DW/MFC-L2860DWE/MFC-L2860DW/MFC-L2862DW/MFC-L2922DW/MFC-L2960DW/ MFC-L2980DW

Sie können den Sendebericht als Beweis für das Senden eines Faxdokumentes verwenden. Dieser Bericht enthält den Namen oder die Faxnummer des Empfängers, Zeit und Datum der Übertragung, Dauer der Übertragung, die Anzahl gesendeter Seiten, und ob die Übertragung erfolgreich war oder nicht.

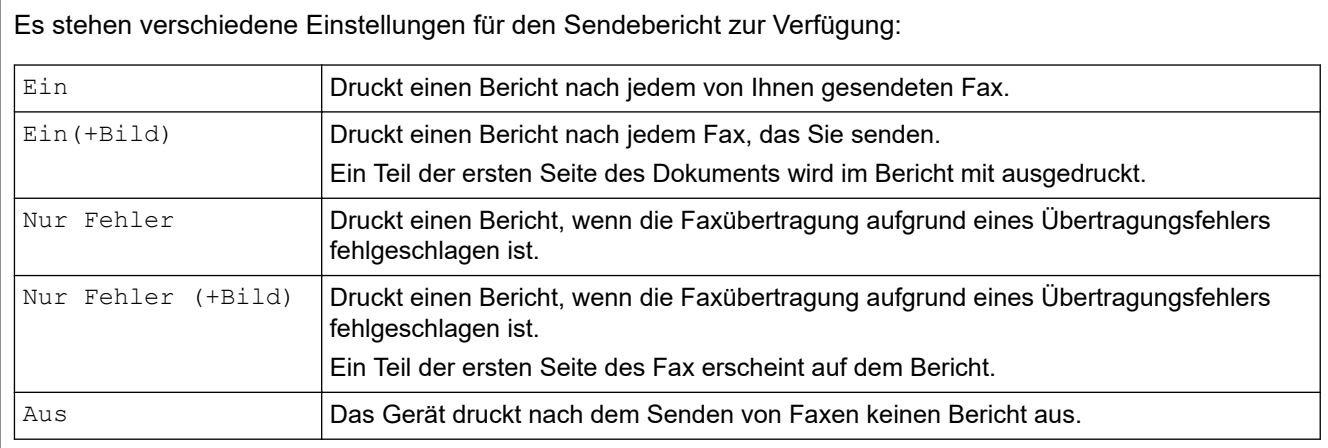

>> MFC-L2802DN/MFC-L2800DW/MFC-L2802DW/MFC-L2827DWXL/MFC-L2827DW/MFC-L2835DW >> MFC-L2860DWE/MFC-L2860DW/MFC-L2862DW/MFC-L2922DW/MFC-L2960DW/MFC-L2980DW

#### **MFC-L2802DN/MFC-L2800DW/MFC-L2802DW/MFC-L2827DWXL/MFC-L2827DW/ MFC-L2835DW**

- 1. Drücken Sie **Menu (Menü)**.
- 2. Drücken Sie auf a oder b, um die Option [Fax] anzuzeigen, und drücken Sie dann **OK**.
- 3. Drücken Sie auf a oder b, um die Option [Berichte] anzuzeigen, und drücken Sie dann **OK**.
- 4. Drücken Sie A oder  $\blacktriangledown$ , um die Option [Sendebericht] anzuzeigen, und drücken Sie dann OK.
- 5. Drücken Sie A oder  $\nabla$ , um die Option [Nur Fehler], [Nur Fehler+Bild], [Aus], [Ein] oder [Ein(+Bild)] anzuzeigen, und drücken Sie dann **OK**.
- 6. Drücken Sie **Stop/Exit (Stopp)**.

#### **MFC-L2860DWE/MFC-L2860DW/MFC-L2862DW/MFC-L2922DW/MFC-L2960DW/ MFC-L2980DW**

- 1. Drücken Sie  $\|\cdot\|$  [Einstell.] > [Alle Einstell.] > [Fax] > [Berichte] > [Sendebericht].
- 2. Drücken Sie ▲ oder ▼, um die gewünschte Option auszuwählen.

Wenn Sie [Ein(+Bild)] oder [Nur Fehler(+Bild)] wählen, wird das Bild nicht im Sendebericht ausgedruckt, wenn der Direktversand auf [Ein] gesetzt ist.

3. Drücken Sie .

Wenn das Senden erfolgreich ist, erscheint im Sendebericht OK neben RESULT. Wenn das Senden nicht erfolgreich war, erscheint ERROR neben RESULT.

#### **Zugehörige Informationen**

• [Faxberichte](#page-259-0)

### <span id="page-261-0"></span>**Drucken eines Faxjournals**

**Für folgende Modelle**: MFC-L2802DN/MFC-L2800DW/MFC-L2802DW/MFC-L2827DWXL/MFC-L2827DW/ MFC-L2835DW/MFC-L2860DWE/MFC-L2860DW/MFC-L2862DW/MFC-L2922DW/MFC-L2960DW/ MFC-L2980DW

Sie können das Gerät so einstellen, dass es in bestimmten Abständen (nach 50 Faxen, 6, 12 oder 24 Stunden, 2 oder 7 Tagen) ein Faxjournal ausdruckt.

>> MFC-L2802DN/MFC-L2800DW/MFC-L2802DW/MFC-L2827DWXL/MFC-L2827DW/MFC-L2835DW >> MFC-L2860DWE/MFC-L2860DW/MFC-L2862DW/MFC-L2922DW/MFC-L2960DW/MFC-L2980DW

#### **MFC-L2802DN/MFC-L2800DW/MFC-L2802DW/MFC-L2827DWXL/MFC-L2827DW/ MFC-L2835DW**

- 1. Drücken Sie **Menu (Menü)**.
- 2. Drücken Sie auf a oder b, um die Option [Fax] anzuzeigen, und drücken Sie dann **OK**.
- 3. Drücken Sie auf a oder b, um die Option [Berichte] anzuzeigen, und drücken Sie dann **OK**.
- 4. Drücken Sie auf ▲ oder ▼, um die Option [Journal] anzuzeigen, und drücken Sie dann OK.
- 5. Drücken Sie Aoder V, um die Option [Nach 50 Faxen], [Alle 6 Std.], [Alle 12 Std.], [Alle 24 Std.], [Alle 2 Tage], [Alle 7 Tage] oder [Aus] anzuzeigen, und drücken Sie dann **OK**.
	- 6, 12, 24 Stunden, 2 oder 7 Tage

Das Gerät druckt den Bericht zum ausgewählten Zeitpunkt und löscht dann alle Aufträge aus dem Speicher. Wenn der Gerätespeicher vor dem von Ihnen festgelegten Zeitpunkt mit 200 Aufträgen voll ist, druckt das Gerät das Journal bereits früher und löscht dann alle Aufträge aus dem Speicher. Wenn Sie einen zusätzlichen Bericht haben möchten, bevor das Drucken des Berichts fällig ist, können Sie den Bericht drucken, ohne die Aufträge aus dem Speicher zu löschen.

- Alle 50 Faxe
	- Das Gerät druckt das Journal, wenn das Gerät 50 Aufträge gespeichert hat.
- 6. Wenn Sie "Alle 7 Tage" wählen, drücken Sie A oder V, um die Option [Jeden Montag], [Jeden Dienstag], [Jeden Mittwoch], [Jeden Donnerstag], [Jeden Freitag], [Jeden Samstag] oder [Jeden Sonntag] anzuzeigen, und drücken Sie dann **OK**.
- 7. Wenn Sie 6, 12, 24 Stunden, 2 oder 7 Tage gewählt haben, führen Sie einen der folgenden Schritte aus, um den Druck zu starten:
	- Wenn Sie [12-Std.-Format] in der Einstellung für Datum und Uhrzeit ausgewählt haben, geben Sie die Uhrzeit im 12-Stunden-Format ein, und drücken Sie dann **OK**. Drücken Sie auf a oder b, um die Option [AM] oder [PM] anzuzeigen, und drücken Sie dann **OK**.
	- Wenn Sie [24-Std.-Format] in der Einstellung für Datum und Uhrzeit ausgewählt haben, geben Sie die Uhrzeit im 24-Stunden-Format ein, und drücken Sie dann **OK**.

(Geben Sie beispielsweise 19:45 für 7:45 PM ein.)

8. Drücken Sie **Stop/Exit (Stopp)**.

#### **MFC-L2860DWE/MFC-L2860DW/MFC-L2862DW/MFC-L2922DW/MFC-L2960DW/ MFC-L2980DW**

- 1. Drücken Sie [Einstell.] > [Alle Einstell.] > [Fax] > [Berichte] > [Journal] > [Journal].
- 2. Drücken Sie ▲ oder ▼, um das gewünschte Intervall auszuwählen, und drücken Sie dann darauf.
	- 6, 12, 24 Stunden, 2 oder 7 Tage

Das Gerät druckt den Bericht zum ausgewählten Zeitpunkt und löscht dann alle Aufträge aus dem Speicher. Wenn der Gerätespeicher vor dem von Ihnen festgelegten Zeitpunkt mit 200 Aufträgen voll ist, druckt das Gerät das Journal bereits früher und löscht dann alle Aufträge aus dem Speicher. Wenn Sie

einen zusätzlichen Bericht haben möchten, bevor das Drucken des Berichts fällig ist, können Sie den Bericht drucken, ohne die Aufträge aus dem Speicher zu löschen.

• Alle 50 Faxe

Das Gerät druckt das Journal, wenn das Gerät 50 Aufträge gespeichert hat.

- 3. Wenn Sie 6, 12, 24 Stunden, 2 oder 7 Tage gewählt haben, drücken Sie [Zeit], geben Sie die Uhrzeit über das Display ein und drücken Sie [OK].
- 4. Wenn Sie [Intervall:7 Tage] ausgewählt haben, drücken Sie [Tag].
- 5. Drücken Sie A oder V, um die Option [Jeden Montag], [Jeden Dienstag], [Jeden Mittwoch], [Jeden Donnerstag], [Jeden Freitag], [Jeden Samstag] oder [Jeden Sonntag] anzuzeigen, und drücken Sie dann auf den ersten Tag der 7-Tage-Zählung.
- 6. Drücken Sie

### **Zugehörige Informationen**

• [Faxberichte](#page-259-0)

# <span id="page-263-0"></span>**PC-FAX**

**Für folgende Modelle**: MFC-L2802DN/MFC-L2800DW/MFC-L2802DW/MFC-L2827DWXL/MFC-L2827DW/ MFC-L2835DW/MFC-L2860DWE/MFC-L2860DW/MFC-L2862DW/MFC-L2922DW/MFC-L2960DW/ MFC-L2980DW

- [PC-FAX für Windows](#page-264-0)
- [PC-FAX für Mac](#page-287-0)

## <span id="page-264-0"></span>**PC-FAX für Windows**

**Für folgende Modelle**: MFC-L2802DN/MFC-L2800DW/MFC-L2802DW/MFC-L2827DWXL/MFC-L2827DW/ MFC-L2835DW/MFC-L2860DWE/MFC-L2860DW/MFC-L2862DW/MFC-L2922DW/MFC-L2960DW/ MFC-L2980DW

- [PC-FAX Überblick \(Windows\)](#page-265-0)
- [Senden eines Fax mit PC-FAX \(Windows\)](#page-276-0)
- [Empfangen von Faxdokumenten mit dem Computer \(Windows\)](#page-278-0)

# <span id="page-265-0"></span>**PC-FAX - Überblick (Windows)**

**Für folgende Modelle**: MFC-L2802DN/MFC-L2800DW/MFC-L2802DW/MFC-L2827DWXL/MFC-L2827DW/ MFC-L2835DW/MFC-L2860DWE/MFC-L2860DW/MFC-L2862DW/MFC-L2922DW/MFC-L2960DW/ MFC-L2980DW

Senden Sie mithilfe der Brother PC-FAX-Software Faxdokumente direkt von Ihrem Computer, um den Papierverbrauch zu verringern und Zeit zu sparen.

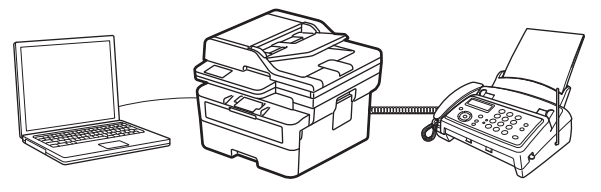

- [Konfigurieren von PC-FAX \(Windows\)](#page-266-0)
- [Konfigurieren Ihres PC-Fax-Adressbuchs \(Windows\)](#page-267-0)

<span id="page-266-0"></span> [Home](#page-1-0) > [Faxen](#page-155-0) > [PC-FAX](#page-263-0) > [PC-FAX für Windows](#page-264-0) > [PC-FAX - Überblick \(Windows\)](#page-265-0) > Konfigurieren von PC-FAX (Windows)

### **Konfigurieren von PC-FAX (Windows)**

**Für folgende Modelle**: MFC-L2802DN/MFC-L2800DW/MFC-L2802DW/MFC-L2827DWXL/MFC-L2827DW/ MFC-L2835DW/MFC-L2860DWE/MFC-L2860DW/MFC-L2862DW/MFC-L2922DW/MFC-L2960DW/ MFC-L2980DW

Bevor Sie Faxe mit PC-FAX senden, personalisieren Sie die Sendeoptionen auf jeder Registerkarte des Dialogfelds **PC-FAX-Setup**.

- 1. Starten Sie (**Brother Utilities**), und klicken Sie dann auf die Dropdown-Liste und wählen Sie den Namen Ihres Modells aus (sofern nicht bereits ausgewählt).
- 2. Klicken Sie in der linken Navigationsleiste auf **PC-FAX** und dann auf **Senden einrichten**.

Das Dialogfeld **PC-FAX-Setup** wird angezeigt. PC-FAX-Setup  $\times$ Benutzerinformationen | Senden | Adressbuch Name: Firma: Abteiluna: Telefonnummer: Faxnummer: E-Mail: Adresse 1: Adresse 2: OK Abbrechen

3. Sie haben folgende Möglichkeiten:

• Klicken Sie auf die Registerkarte **Benutzerinformationen** und geben Sie Ihre Benutzerinformationen in die Felder ein.

Jedes Microsoft-Konto kann einen eigenen benutzerdefinierten**Benutzerinformationen**-Bildschirm für benutzerdefinierte Faxkopfzeilen und Deckblätter einrichten.

- Klicken Sie auf die Registerkarte **Senden** und geben Sie die erforderliche Nummer für die Wahl einer Amtsleitung (bei Bedarf) in das Feld **Amtsholung** ein. Aktivieren Sie das Kontrollkästchen **Absenderkennung senden**, um die Kopfzeileninformationen aufzunehmen.
- Klicken Sie auf die Registerkarte **Adressbuch** und wählen Sie dann das Adressbuch aus der Dropdown-Liste **Adressbuch wählen**, das Sie für PC-FAX verwenden möchten.
- 4. Klicken Sie auf **OK**.

#### **Zugehörige Informationen**

• [PC-FAX - Überblick \(Windows\)](#page-265-0)

<span id="page-267-0"></span> [Home](#page-1-0) > [Faxen](#page-155-0) > [PC-FAX](#page-263-0) > [PC-FAX für Windows](#page-264-0) > [PC-FAX - Überblick \(Windows\)](#page-265-0) > Konfigurieren Ihres PC-Fax-Adressbuchs (Windows)

## **Konfigurieren Ihres PC-Fax-Adressbuchs (Windows)**

**Für folgende Modelle**: MFC-L2802DN/MFC-L2800DW/MFC-L2802DW/MFC-L2827DWXL/MFC-L2827DW/ MFC-L2835DW/MFC-L2860DWE/MFC-L2860DW/MFC-L2862DW/MFC-L2922DW/MFC-L2960DW/ MFC-L2980DW

Sie können Mitglieder und Gruppen hinzufügen, bearbeiten und löschen. Auf diese Weise personalisieren Sie Ihr **Adressbuch**.

- [Hinzufügen eines Mitglieds zum PC-FAX-Adressbuch \(Windows\)](#page-268-0)
- [Erstellen einer Gruppe im PC-FAX-Adressbuch \(Windows\)](#page-269-0)
- [Bearbeiten von Informationen eines Mitglieds oder einer Gruppe im PC-FAX-Adressbuch](#page-270-0) [\(Windows\)](#page-270-0)
- [Löschen eines Mitglieds oder einer Gruppe im PC-FAX-Adressbuch \(Windows\)](#page-271-0)
- [Exportieren Ihres PC-Fax-Adressbuchs \(Windows\)](#page-272-0)
- [Importieren von Informationen in das PC-FAX-Adressbuch \(Windows\)](#page-274-0)

<span id="page-268-0"></span> [Home](#page-1-0) > [Faxen](#page-155-0) > [PC-FAX](#page-263-0) > [PC-FAX für Windows](#page-264-0) > [PC-FAX - Überblick \(Windows\)](#page-265-0) > [Konfigurieren Ihres](#page-267-0) [PC-Fax-Adressbuchs \(Windows\)](#page-267-0) > Hinzufügen eines Mitglieds zum PC-FAX-Adressbuch (Windows)

### **Hinzufügen eines Mitglieds zum PC-FAX-Adressbuch (Windows)**

**Für folgende Modelle**: MFC-L2802DN/MFC-L2800DW/MFC-L2802DW/MFC-L2827DWXL/MFC-L2827DW/ MFC-L2835DW/MFC-L2860DWE/MFC-L2860DW/MFC-L2862DW/MFC-L2922DW/MFC-L2960DW/ MFC-L2980DW

Fügen Sie neue Personen und ihre Faxinformationen zum PC-Fax-Adressbuch hinzu, wenn Sie ein Fax über die Brother PC-Fax-Software versenden möchten.

- 1. Starten Sie (**Brother Utilities**), und klicken Sie dann auf die Dropdown-Liste und wählen Sie den Namen Ihres Modells aus (sofern nicht bereits ausgewählt).
- 2. Klicken Sie in der linken Navigationsleiste auf **PC-FAX** und klicken Sie dann auf **Adressbuch (Senden)**. Das Dialogfeld **Adressbuch** wird angezeigt.

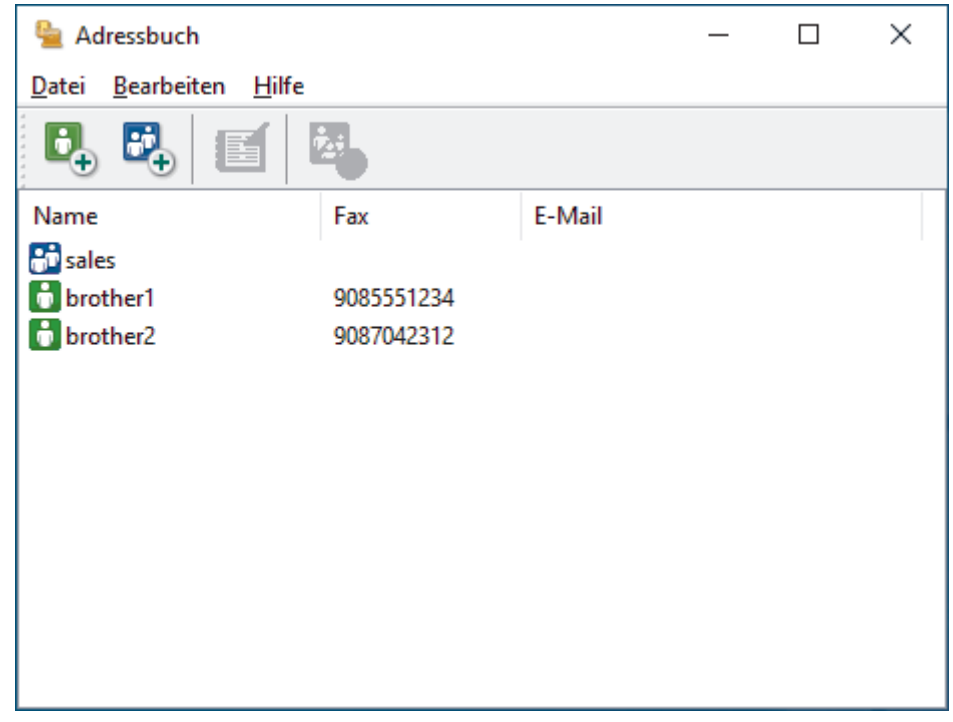

3. Klicken Sie auf  $\mathbf{G}_{+}$ , um neue Mitglieder hinzuzufügen.

Das Dialogfeld **Konfiguration Adressbuch (Kontakte speichern)** wird angezeigt.

- 4. Geben Sie die Informationen des Mitgliedes in die entsprechenden Felder ein. Nur das Feld **Name** ist erforderlich.
- 5. Klicken Sie auf **OK**.

#### **Zugehörige Informationen**

<span id="page-269-0"></span> [Home](#page-1-0) > [Faxen](#page-155-0) > [PC-FAX](#page-263-0) > [PC-FAX für Windows](#page-264-0) > [PC-FAX - Überblick \(Windows\)](#page-265-0) > [Konfigurieren Ihres](#page-267-0) [PC-Fax-Adressbuchs \(Windows\)](#page-267-0) > Erstellen einer Gruppe im PC-FAX-Adressbuch (Windows)

### **Erstellen einer Gruppe im PC-FAX-Adressbuch (Windows)**

**Für folgende Modelle**: MFC-L2802DN/MFC-L2800DW/MFC-L2802DW/MFC-L2827DWXL/MFC-L2827DW/ MFC-L2835DW/MFC-L2860DWE/MFC-L2860DW/MFC-L2862DW/MFC-L2922DW/MFC-L2960DW/ MFC-L2980DW

Erstellen Sie eine Gruppe, um das gleiche PC-FAX über Rundsenden gleichzeitig an mehrere Empfänger zu verschicken.

- 1. Starten Sie (**Brother Utilities**), und klicken Sie dann auf die Dropdown-Liste und wählen Sie den Namen Ihres Modells aus (sofern nicht bereits ausgewählt).
- 2. Klicken Sie in der linken Navigationsleiste auf **PC-FAX** und klicken Sie dann auf **Adressbuch (Senden)**. Das Dialogfeld **Adressbuch** wird angezeigt.

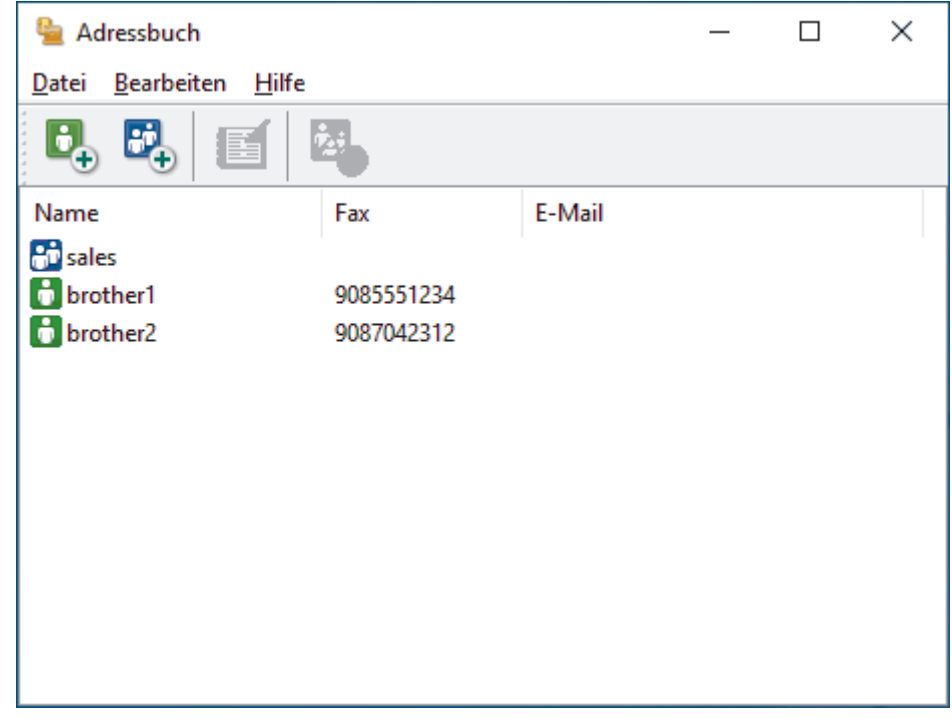

3. Klicken Sie auf  $\mathbb{E}_{+}^{1}$ , um eine neue Gruppe hinzuzufügen.

Das Dialogfeld **Konfiguration Adressbuch (Gruppen speichern)** wird angezeigt.

- 4. Geben Sie den Namen der neuen Gruppe im Feld **Gruppenname** ein.
- 5. Wählen Sie im Feld **Verfügbare Kontakte** jeden Namen, den Sie in die Gruppe aufnehmen möchten, und klicken Sie dann auf **Hinzufügen >>**.

Die Mitglieder, die zur Gruppe hinzugefügt wurden, werden im Feld **Gruppenmitglieder** angezeigt.

6. Klicken Sie zum Abschluss auf **OK**.

Jede Gruppe kann bis zu 50 Mitglieder enthalten.

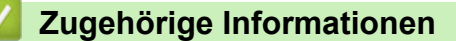

<span id="page-270-0"></span> [Home](#page-1-0) > [Faxen](#page-155-0) > [PC-FAX](#page-263-0) > [PC-FAX für Windows](#page-264-0) > [PC-FAX - Überblick \(Windows\)](#page-265-0) > [Konfigurieren Ihres](#page-267-0) [PC-Fax-Adressbuchs \(Windows\)](#page-267-0) > Bearbeiten von Informationen eines Mitglieds oder einer Gruppe im PC-FAX-Adressbuch (Windows)

## **Bearbeiten von Informationen eines Mitglieds oder einer Gruppe im PC-FAX-Adressbuch (Windows)**

**Für folgende Modelle**: MFC-L2802DN/MFC-L2800DW/MFC-L2802DW/MFC-L2827DWXL/MFC-L2827DW/ MFC-L2835DW/MFC-L2860DWE/MFC-L2860DW/MFC-L2862DW/MFC-L2922DW/MFC-L2960DW/ MFC-L2980DW

- 1. Starten Sie (**Brother Utilities**), und klicken Sie dann auf die Dropdown-Liste und wählen Sie den Namen Ihres Modells aus (sofern nicht bereits ausgewählt).
- 2. Klicken Sie in der linken Navigationsleiste auf **PC-FAX** und klicken Sie dann auf **Adressbuch (Senden)**. Das Dialogfeld **Adressbuch** wird angezeigt.

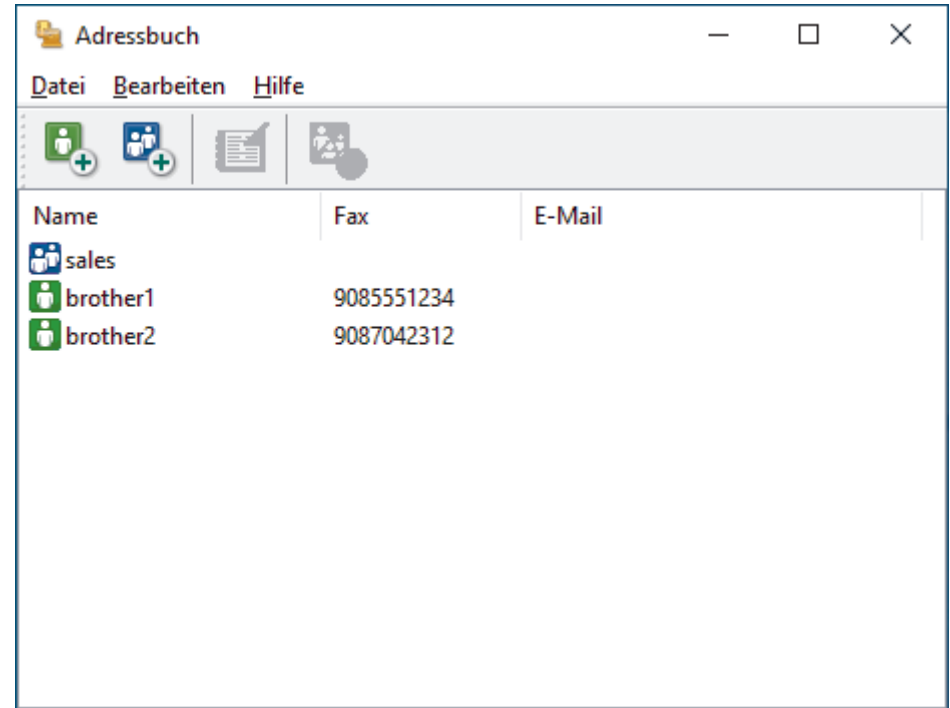

- 3. Wählen Sie das Mitglied oder die Gruppe, die Sie bearbeiten möchten.
- 4. Klicken Sie auf (**Eigenschaften**).
- 5. Ändern Sie die Mitglied- oder Gruppeninformationen.
- 6. Klicken Sie auf **OK**.

#### **Zugehörige Informationen**

<span id="page-271-0"></span> [Home](#page-1-0) > [Faxen](#page-155-0) > [PC-FAX](#page-263-0) > [PC-FAX für Windows](#page-264-0) > [PC-FAX - Überblick \(Windows\)](#page-265-0) > [Konfigurieren Ihres](#page-267-0) [PC-Fax-Adressbuchs \(Windows\)](#page-267-0) > Löschen eines Mitglieds oder einer Gruppe im PC-FAX-Adressbuch (Windows)

## **Löschen eines Mitglieds oder einer Gruppe im PC-FAX-Adressbuch (Windows)**

**Für folgende Modelle**: MFC-L2802DN/MFC-L2800DW/MFC-L2802DW/MFC-L2827DWXL/MFC-L2827DW/ MFC-L2835DW/MFC-L2860DWE/MFC-L2860DW/MFC-L2862DW/MFC-L2922DW/MFC-L2960DW/ MFC-L2980DW

- 1. Starten Sie (**Brother Utilities**), und klicken Sie dann auf die Dropdown-Liste und wählen Sie den Namen Ihres Modells aus (sofern nicht bereits ausgewählt).
- 2. Klicken Sie in der linken Navigationsleiste auf **PC-FAX** und klicken Sie dann auf **Adressbuch (Senden)**. Das Dialogfeld **Adressbuch** wird angezeigt.

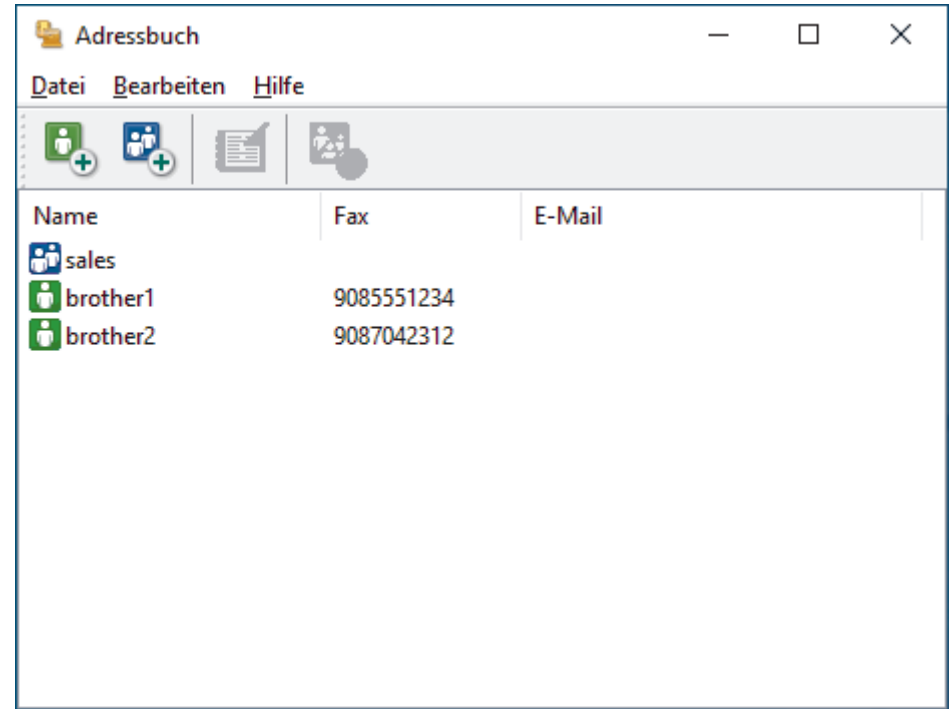

- 3. Wählen Sie das Mitglied oder die Gruppe, die Sie löschen möchten.
- 4. Klicken Sie auf (**Löschen**).
- 5. Wenn des Bestätigungsdialogfeld angezeigt wird, klicken Sie auf **OK**.

#### **Zugehörige Informationen**

<span id="page-272-0"></span> [Home](#page-1-0) > [Faxen](#page-155-0) > [PC-FAX](#page-263-0) > [PC-FAX für Windows](#page-264-0) > [PC-FAX - Überblick \(Windows\)](#page-265-0) > [Konfigurieren Ihres](#page-267-0) [PC-Fax-Adressbuchs \(Windows\)](#page-267-0) > Exportieren Ihres PC-Fax-Adressbuchs (Windows)

### **Exportieren Ihres PC-Fax-Adressbuchs (Windows)**

**Für folgende Modelle**: MFC-L2802DN/MFC-L2800DW/MFC-L2802DW/MFC-L2827DWXL/MFC-L2827DW/ MFC-L2835DW/MFC-L2860DWE/MFC-L2860DW/MFC-L2862DW/MFC-L2922DW/MFC-L2960DW/ MFC-L2980DW

Sie können das Adressbuch als ASCII-Textdatei (\*.csv) oder als vCard (eine elektronische Visitenkarte) exportieren und es auf Ihrem Computer speichern.

Sie können die Gruppeneinstellungen nicht exportieren, wenn Sie die **Adressbuch**-Daten exportieren.

- 1. Starten Sie (**Brother Utilities**), und klicken Sie dann auf die Dropdown-Liste und wählen Sie den Namen Ihres Modells aus (sofern nicht bereits ausgewählt).
- 2. Klicken Sie in der linken Navigationsleiste auf **PC-FAX** und klicken Sie dann auf **Adressbuch (Senden)**. Das Dialogfeld **Adressbuch** wird angezeigt.

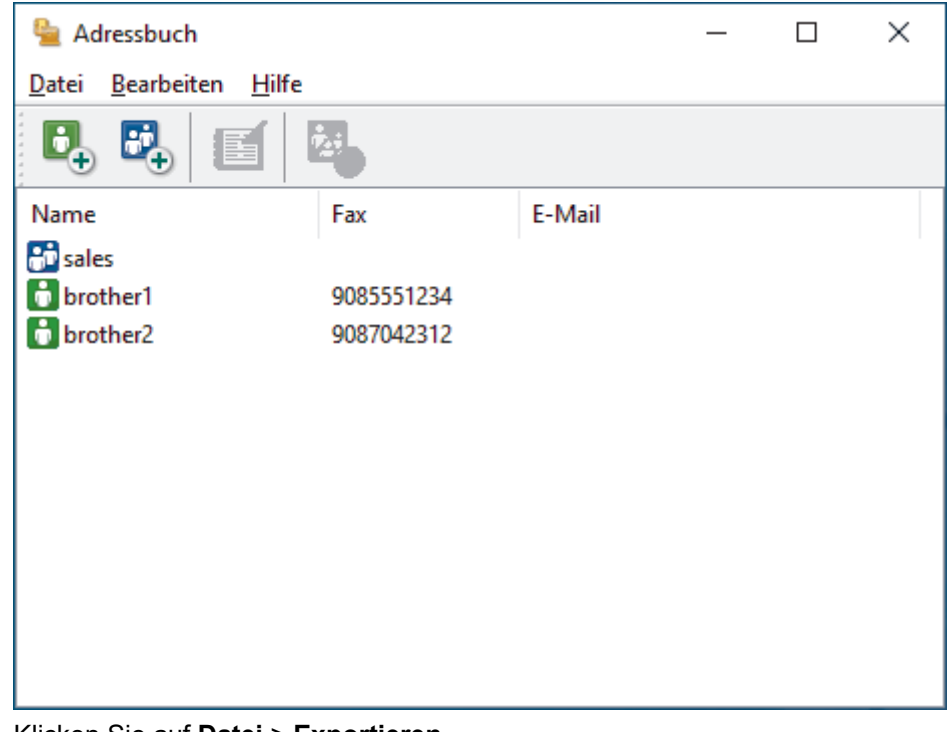

- 3. Klicken Sie auf **Datei** > **Exportieren**.
- 4. Wählen Sie eine der folgenden Optionen:
	- **Text**

Das Dialogfeld **Ausgewählte Einträge** wird angezeigt. Fahren Sie mit dem nächsten Schritt fort.

• **vCard**

Sie müssen das Mitglied im Adressbuch auswählen, das Sie exportieren möchten, bevor Sie diese Option wählen.

Wechseln Sie zu dem Ordner, in dem Sie die vCard speichern möchten, geben Sie den vCard-Namen im Feld **Dateiname** ein und klicken Sie dann auf **Speichern**.

5. Wählen Sie im Feld **Verfügbare Einträge** die Daten, die Sie exportieren möchten, und klicken Sie dann auf **Hinzufügen >>**.

Wählen Sie die Elemente in der Reihenfolge, in der sie aufgeführt werden sollen, und fügen Sie sie hinzu.

6. Wenn Sie die Daten in eine ASCII-Datei exportieren, wählen Sie unter dem Abschnitt **Trennzeichen** die Option **Tab** oder **Komma**, um die Datenfelder zu trennen.

- 7. Klicken Sie auf **OK**.
- 8. Wechseln Sie zu dem Ordner auf dem Computer, in dem Sie die Daten speichern möchten, geben Sie den Dateinamen ein und klicken Sie dann auf **Speichern**.

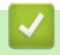

### **Zugehörige Informationen**

<span id="page-274-0"></span> [Home](#page-1-0) > [Faxen](#page-155-0) > [PC-FAX](#page-263-0) > [PC-FAX für Windows](#page-264-0) > [PC-FAX - Überblick \(Windows\)](#page-265-0) > [Konfigurieren Ihres](#page-267-0) [PC-Fax-Adressbuchs \(Windows\)](#page-267-0) > Importieren von Informationen in das PC-FAX-Adressbuch (Windows)

### **Importieren von Informationen in das PC-FAX-Adressbuch (Windows)**

**Für folgende Modelle**: MFC-L2802DN/MFC-L2800DW/MFC-L2802DW/MFC-L2827DWXL/MFC-L2827DW/ MFC-L2835DW/MFC-L2860DWE/MFC-L2860DW/MFC-L2862DW/MFC-L2922DW/MFC-L2960DW/ MFC-L2980DW

Sie können ASCII-Textdateien (\*.csv) oder vCards (elektronische Visitenkarten) in Ihr Adressbuch importieren.

- 1. Starten Sie (**Brother Utilities**), und klicken Sie dann auf die Dropdown-Liste und wählen Sie den Namen Ihres Modells aus (sofern nicht bereits ausgewählt).
- 2. Klicken Sie in der linken Navigationsleiste auf **PC-FAX** und klicken Sie dann auf **Adressbuch (Senden)**. Das Dialogfeld **Adressbuch** wird angezeigt.

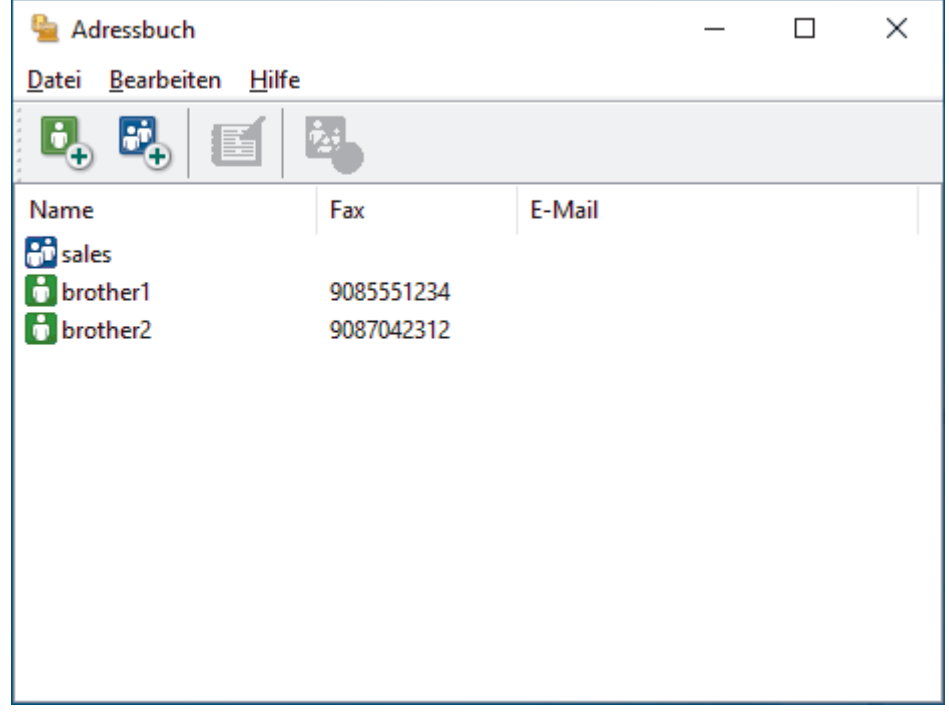

- 3. Klicken Sie auf **Datei** > **Importieren**.
- 4. Wählen Sie eine der folgenden Optionen:
	- **Text**

Das Dialogfeld **Ausgewählte Einträge** wird angezeigt. Fahren Sie mit Schritt 5 fort.

• **vCard**

Fahren Sie mit Schritt 8 fort.

5. Wählen Sie im Feld **Verfügbare Einträge** die Daten, die Sie importieren möchten, und klicken Sie dann auf **Hinzufügen >>**.

Sie müssen Felder aus der Liste **Verfügbare Einträge** in der gleichen Reihenfolge auswählen und hinzufügen, wie sie in der importierten Textdatei aufgeführt sind.

- 6. Wenn Sie eine ASCII-Datei importieren, wählen Sie im Abschnitt **Trennzeichen** die Option **Tab** oder **Komma**, um die Datenfelder zu trennen.
- 7. Klicken Sie auf **OK**.
- 8. Wechseln Sie zu dem Ordner, in den Sie die Daten importieren möchten, geben Sie den Dateinamen ein und klicken Sie dann auf **Öffnen**.

# **Zugehörige Informationen**

<span id="page-276-0"></span> [Home](#page-1-0) > [Faxen](#page-155-0) > [PC-FAX](#page-263-0) > [PC-FAX für Windows](#page-264-0) > Senden eines Fax mit PC-FAX (Windows)

## **Senden eines Fax mit PC-FAX (Windows)**

**Für folgende Modelle**: MFC-L2802DN/MFC-L2800DW/MFC-L2802DW/MFC-L2827DWXL/MFC-L2827DW/ MFC-L2835DW/MFC-L2860DWE/MFC-L2860DW/MFC-L2862DW/MFC-L2922DW/MFC-L2960DW/ MFC-L2980DW

PC-FAX unterstützt nur Schwarzweiß-Faxe. Ein Schwarzweiß-Fax wird auch dann gesendet, wenn die Ausgangsdaten in Farbe vorliegen und das empfangende Faxgerät Farbfaxe unterstützt.

- 1. Erstellen Sie auf dem Computer mit einer beliebigen Anwendung eine Datei.
- 2. Wählen Sie den Druckbefehl der Anwendung.
- 3. Wählen Sie **Brother PC-FAX** als den Drucker und schließen Sie dann den Druckvorgang ab. Das Dialogfeld **BrotherPC-FAX** wird angezeigt.

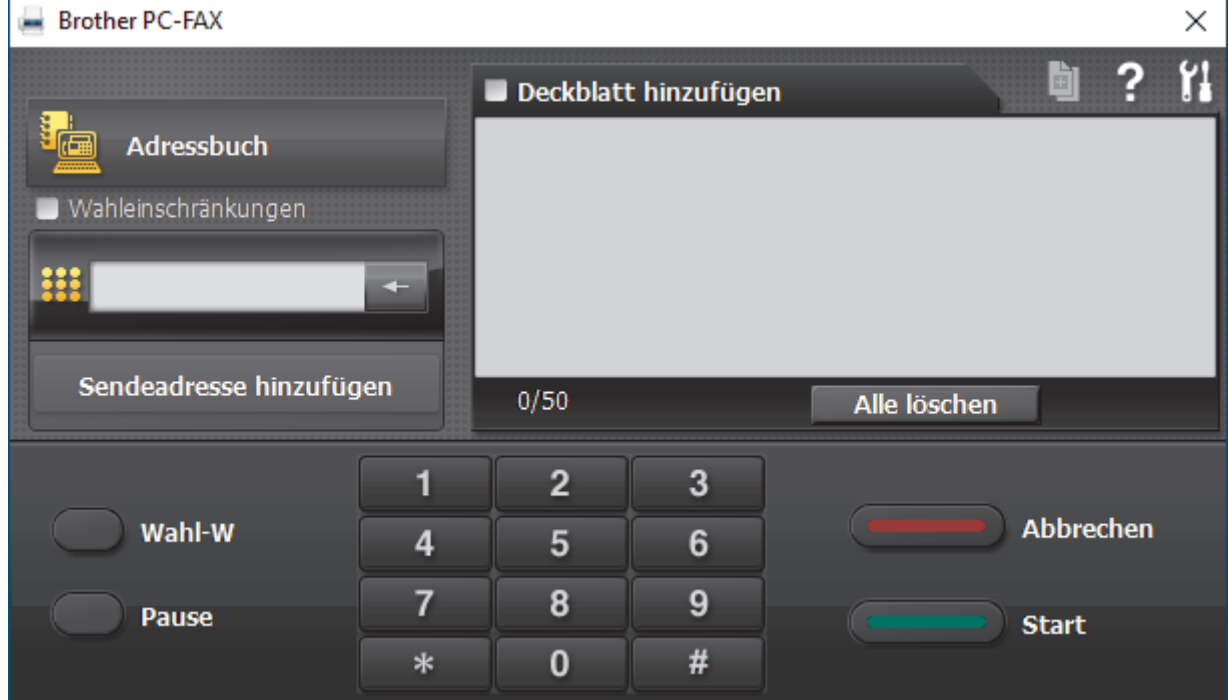

- 4. Geben Sie auf eine der folgenden Arten eine Faxnummer ein:
	- Klicken Sie auf die Zahlen der Zifferntasten und dann auf **Sendeadresse hinzufügen**.

Wenn Sie das Kontrollkästchen **Wahleinschränkungen** aktivieren, wird ein Bestätigungsdialogfeld angezeigt, damit Sie die Faxnummer erneut über die Tastatur eingeben. Auf diese Weise werden Übertragungen an das falsche Ziel verhindert.

• Klicken Sie auf **Adressbuch** und wählen Sie dann einen Kontakt oder eine Gruppe im Adressbuch aus.

Im Falle einer Fehleingabe klicken Sie auf **Alle löschen**, um alle Einträge zu löschen.

- 5. Um ein Deckblatt einzufügen, aktivieren Sie das Kontrollkästchen **Deckblatt hinzufügen**. Sie können auch auf **Fig.** klicken, um ein Deckblatt zu erstellen oder zu bearbeiten.
- 6. Klicken Sie auf **Start**, um das Fax zu senden.

• Um das Versenden des Faxdokuments abzubrechen, klicken Sie auf **Abbrechen**.

• Um eine Nummer erneut zu wählen, klicken Sie auf **Wahl-W**, um die letzten fünf Faxnummern anzuzeigen, wählen Sie eine Nummer und klicken Sie dann auf **Start**.

# **Zugehörige Informationen**

• [PC-FAX für Windows](#page-264-0)

<span id="page-278-0"></span> [Home](#page-1-0) > [Faxen](#page-155-0) > [PC-FAX](#page-263-0) > [PC-FAX für Windows](#page-264-0) > Empfangen von Faxdokumenten mit dem Computer (Windows)

## **Empfangen von Faxdokumenten mit dem Computer (Windows)**

**Für folgende Modelle**: MFC-L2802DN/MFC-L2800DW/MFC-L2802DW/MFC-L2827DWXL/MFC-L2827DW/ MFC-L2835DW/MFC-L2860DWE/MFC-L2860DW/MFC-L2862DW/MFC-L2922DW/MFC-L2960DW/ MFC-L2980DW

Verwenden Sie die Brother-Software PC-FAX, um Faxdokumente auf dem Computer zu empfangen, sie anzuzeigen und nur die gewünschten Faxdokumente auszudrucken.

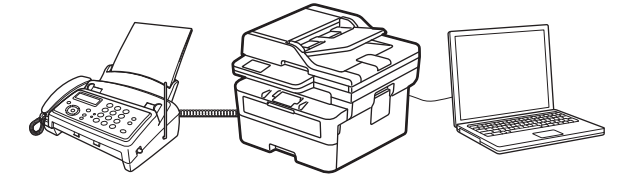

• [Empfangen von Faxdokumenten mit PC-Faxempfang \(Windows\)](#page-279-0)

<span id="page-279-0"></span> [Home](#page-1-0) > [Faxen](#page-155-0) > [PC-FAX](#page-263-0) > [PC-FAX für Windows](#page-264-0) > [Empfangen von Faxdokumenten mit dem Computer](#page-278-0) [\(Windows\)](#page-278-0) > Empfangen von Faxdokumenten mit PC-Faxempfang (Windows)

### **Empfangen von Faxdokumenten mit PC-Faxempfang (Windows)**

**Für folgende Modelle**: MFC-L2802DN/MFC-L2800DW/MFC-L2802DW/MFC-L2827DWXL/MFC-L2827DW/ MFC-L2835DW/MFC-L2860DWE/MFC-L2860DW/MFC-L2862DW/MFC-L2922DW/MFC-L2960DW/ MFC-L2980DW

Mit der Brother Software zum PC-Faxempfang können Sie Faxdokumente mit dem Computer anzeigen und speichern. Sie wird bei der Installation der Software und Treiber automatisch für Ihr Gerät installiert. Sie können sie mit lokal angeschlossenen oder mit im Netzwerk angeschlossenen Geräten verwenden.

Die Funktion PC-FAX-Empfang unterstützt nur Schwarzweiß-Faxe.

Auch bei ausgeschaltetem Computer werden Faxdokumente vom Gerät weiter empfangen und gespeichert. Im Gerätedisplay wird angezeigt, wie viele Faxdokumente empfangen und gespeichert wurden. Wenn Sie diese Anwendung starten, überträgt die Software alle empfangenen Faxe gleichzeitig an den Computer. Sie können die Option "Kontrolldruck" aktivieren, wenn das Gerät eine Kopie des Faxdokuments drucken soll, bevor das Fax an den Computer gesendet oder der Computer ausgeschaltet wird. Sie können die Kontrolldruck-Einstellungen am Gerät konfigurieren.

#### **Zugehörige Informationen**

- [Empfangen von Faxdokumenten mit dem Computer \(Windows\)](#page-278-0)
	- [Ausführen der Software für den PC-Faxempfang von Brother auf dem Computer \(Windows\)](#page-280-0)
	- [Anzeigen von empfangenen PC-FAX-Nachrichten \(Windows\)](#page-285-0)

<span id="page-280-0"></span> [Home](#page-1-0) > [Faxen](#page-155-0) > [PC-FAX](#page-263-0) > [PC-FAX für Windows](#page-264-0) > [Empfangen von Faxdokumenten mit dem Computer](#page-278-0) [\(Windows\)](#page-278-0) > [Empfangen von Faxdokumenten mit PC-Faxempfang \(Windows\)](#page-279-0) > Ausführen der Software für den PC-Faxempfang von Brother auf dem Computer (Windows)

## **Ausführen der Software für den PC-Faxempfang von Brother auf dem Computer (Windows)**

**Für folgende Modelle**: MFC-L2802DN/MFC-L2800DW/MFC-L2802DW/MFC-L2827DWXL/MFC-L2827DW/ MFC-L2835DW/MFC-L2860DWE/MFC-L2860DW/MFC-L2862DW/MFC-L2922DW/MFC-L2960DW/ MFC-L2980DW

Wenn die PC-FAX-Empfangsfunktion auf dem Gerät deaktiviert ist, aktivieren Sie die Einstellung, bevor Sie die PC-FAX-Empfangsfunktion ausführen.

Informationen über die Aktivierung dieser Funktion finden Sie unter >> Zugehörige *Informationen*:*Konfigurieren des PC-Faxempfangs mit Web Based Management*.

Wir empfehlen, das Kontrollkästchen **PC-FAX Receive beim Start des Computers starten** auszuwählen, damit die Software automatisch ausgeführt wird und Faxe überträgt, wenn Sie den Computer einschalten.

- 1. Starten Sie (**Brother Utilities**), und klicken Sie dann auf die Dropdown-Liste und wählen Sie den Namen Ihres Modells aus (sofern nicht bereits ausgewählt).
- 2. Klicken Sie in der linken Navigationsleiste auf **PC-FAX** und klicken Sie dann auf **Empfangen**.
- 3. Überprüfen Sie die Nachricht und klicken Sie auf **Ja**.

Das Fenster **PC-FAX Receive (PC-FAX-Empfang)** wird angezeigt. Das Symbol (**PC-Fax Receive (Bereit)**) erscheint auch in der Taskleiste des Computers.

#### **Zugehörige Informationen**

• [Empfangen von Faxdokumenten mit PC-Faxempfang \(Windows\)](#page-279-0)

- [Einrichten des PC-FAX-Empfangs auf dem Computer \(Windows\)](#page-281-0)
- [Hinzufügen des Geräts zu PC-FAX-Empfangsgeräten \(Windows\)](#page-283-0)

#### **Verwandte Themen:**

• [Konfigurieren des PC-Faxempfangs mit Web Based Management](#page-329-0)

<span id="page-281-0"></span> [Home](#page-1-0) > [Faxen](#page-155-0) > [PC-FAX](#page-263-0) > [PC-FAX für Windows](#page-264-0) > [Empfangen von Faxdokumenten mit dem Computer](#page-278-0) [\(Windows\)](#page-278-0) > [Empfangen von Faxdokumenten mit PC-Faxempfang \(Windows\)](#page-279-0) > [Ausführen der Software für](#page-280-0) [den PC-Faxempfang von Brother auf dem Computer \(Windows\)](#page-280-0) > Einrichten des PC-FAX-Empfangs auf dem Computer (Windows)

## **Einrichten des PC-FAX-Empfangs auf dem Computer (Windows)**

**Für folgende Modelle**: MFC-L2802DN/MFC-L2800DW/MFC-L2802DW/MFC-L2827DWXL/MFC-L2827DW/ MFC-L2835DW/MFC-L2860DWE/MFC-L2860DW/MFC-L2862DW/MFC-L2922DW/MFC-L2960DW/ MFC-L2980DW

1. Doppelklicken Sie auf das Symbol (**PC-Fax Receive (Bereit)**) der Taskleiste des Computers.

Das Fenster **PC-FAX Receive (PC-FAX-Empfang)** wird angezeigt.

- 2. Klicken Sie auf **Einstellungen**.
- 3. Konfigurieren Sie die Optionen nach Bedarf:

#### **Einstellungen**

Konfigurieren Sie das Programm für den PC-Faxempfang so, dass das Programm beim Starten von Windows automatisch gestartet wird.

#### **Speichern**

Konfigurieren Sie den Pfad zum Speichern von PC-FAX-Dateien und wählen Sie das Format für empfangene Dokumente aus.

#### **Hochladen auf**

Konfigurieren Sie den Pfad zum Server und wählen Sie die Option für den automatischen oder manuellen Upload (nur für Administratoren verfügbar).

#### **Gerät**

Wählen Sie das Gerät aus, auf dem PC-FAX-Dateien empfangen werden sollen.

#### **Sperren (nur für Administratoren verfügbar)**

Legen Sie für Benutzer ohne Administratorrechte Einschränkungen fest, damit sie die oben erwähnten Einstellungen nicht konfigurieren können.

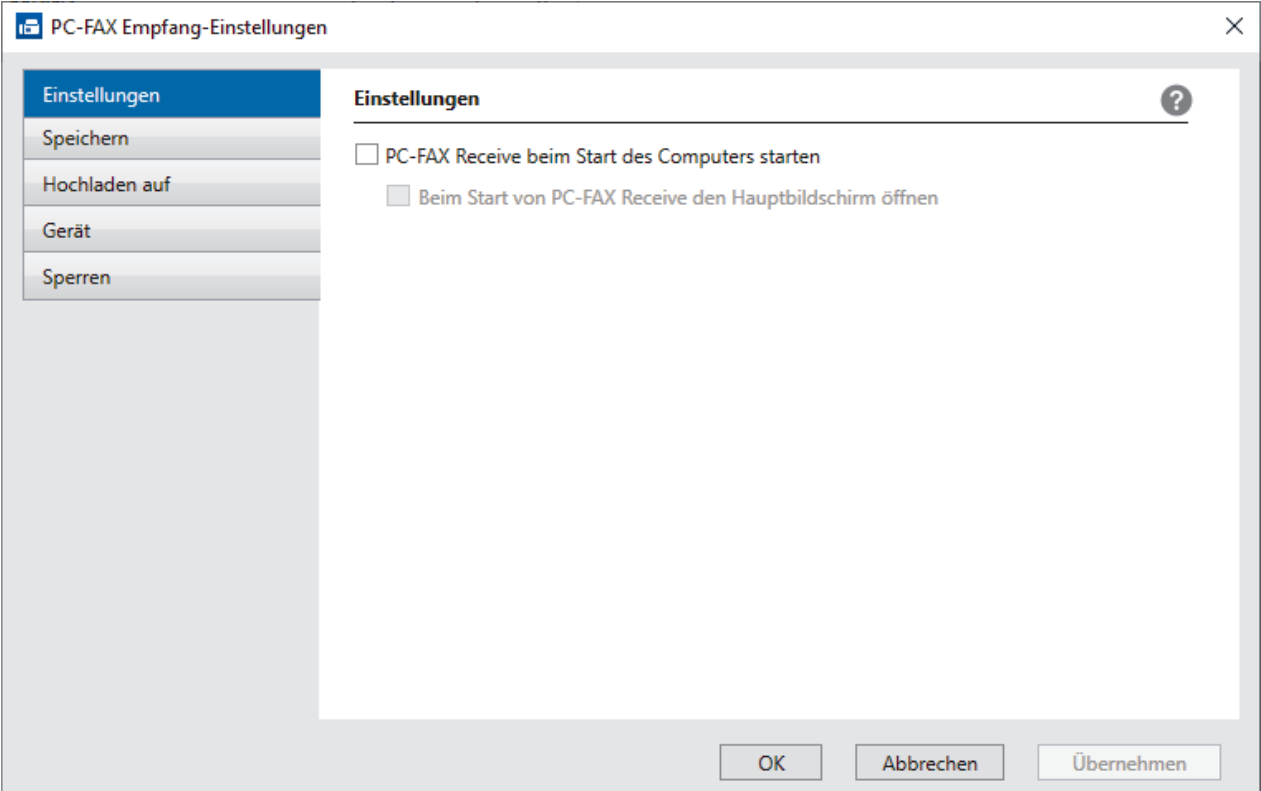

#### 4. Klicken Sie auf **OK**.

# **Zugehörige Informationen**

• [Ausführen der Software für den PC-Faxempfang von Brother auf dem Computer \(Windows\)](#page-280-0)

<span id="page-283-0"></span> [Home](#page-1-0) > [Faxen](#page-155-0) > [PC-FAX](#page-263-0) > [PC-FAX für Windows](#page-264-0) > [Empfangen von Faxdokumenten mit dem Computer](#page-278-0) [\(Windows\)](#page-278-0) > [Empfangen von Faxdokumenten mit PC-Faxempfang \(Windows\)](#page-279-0) > [Ausführen der Software für](#page-280-0) [den PC-Faxempfang von Brother auf dem Computer \(Windows\)](#page-280-0) > Hinzufügen des Geräts zu PC-FAX-Empfangsgeräten (Windows)

## **Hinzufügen des Geräts zu PC-FAX-Empfangsgeräten (Windows)**

**Für folgende Modelle**: MFC-L2802DN/MFC-L2800DW/MFC-L2802DW/MFC-L2827DWXL/MFC-L2827DW/ MFC-L2835DW/MFC-L2860DWE/MFC-L2860DW/MFC-L2862DW/MFC-L2922DW/MFC-L2960DW/ MFC-L2980DW

Wenn Sie das Gerät anhand der Anweisungen auf dem Bildschirm installiert haben, sollte das Gerät einsatzbereit sein.

1. Doppelklicken Sie auf das Symbol (**PC-Fax Receive (Bereit)**) der Taskleiste des Computers.

Das Fenster **PC-FAX Receive (PC-FAX-Empfang)** wird angezeigt.

- 2. Klicken Sie auf **Einstellungen**.
- 3. Klicken Sie auf **Gerät** > **Hinzufügen**.

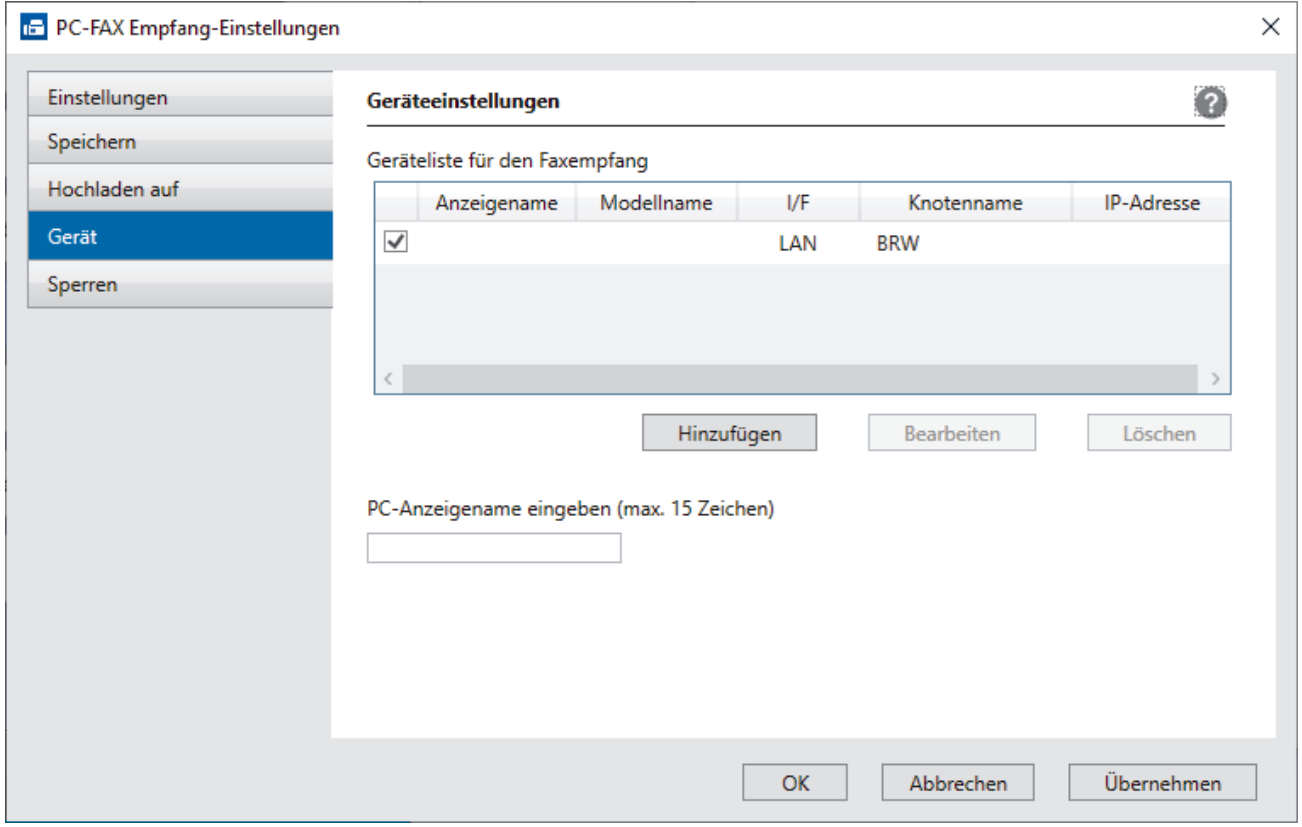

4. Wählen Sie die richtige Verbindungsart aus.

#### **Wählen Sie Ihr Gerät unten aus den Ergebnissen der automatischen Suche aus.**

Eine Liste der verbundenen Geräte wird angezeigt. Wählen Sie das gewünschte Gerät aus. Klicken Sie auf **OK**.

#### **IP-Adresse des Gerätes angeben**

Geben Sie die IP-Adresse des Geräts im Feld **IP-Adresse** ein und klicken Sie dann auf **OK**.

- 5. Um den Computernamen zu ändern, der im Display des Geräts angezeigt wird, geben Sie den neuen Namen im Feld **PC-Anzeigename eingeben (max. 15 Zeichen)** ein.
- 6. Klicken Sie auf **OK**.

# **Zugehörige Informationen**

• [Ausführen der Software für den PC-Faxempfang von Brother auf dem Computer \(Windows\)](#page-280-0)

<span id="page-285-0"></span> [Home](#page-1-0) > [Faxen](#page-155-0) > [PC-FAX](#page-263-0) > [PC-FAX für Windows](#page-264-0) > [Empfangen von Faxdokumenten mit dem Computer](#page-278-0) [\(Windows\)](#page-278-0) > [Empfangen von Faxdokumenten mit PC-Faxempfang \(Windows\)](#page-279-0) > Anzeigen von empfangenen PC-FAX-Nachrichten (Windows)

## **Anzeigen von empfangenen PC-FAX-Nachrichten (Windows)**

**Für folgende Modelle**: MFC-L2802DN/MFC-L2800DW/MFC-L2802DW/MFC-L2827DWXL/MFC-L2827DW/ MFC-L2835DW/MFC-L2860DWE/MFC-L2860DW/MFC-L2862DW/MFC-L2922DW/MFC-L2960DW/ MFC-L2980DW

### **Empfangsstatus**

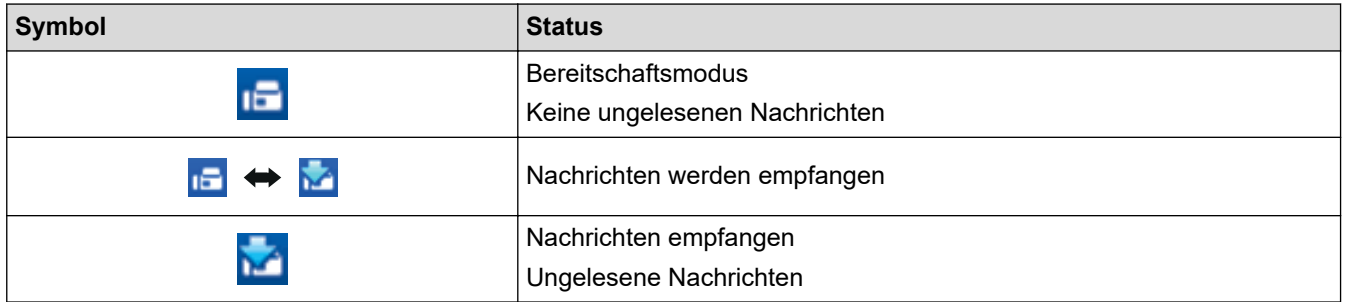

1. Doppelklicken Sie auf das Symbol (**PC-Fax Receive (Bereit)**) der Taskleiste des Computers.

Das Fenster **PC-FAX Receive (PC-FAX-Empfang)** wird angezeigt.

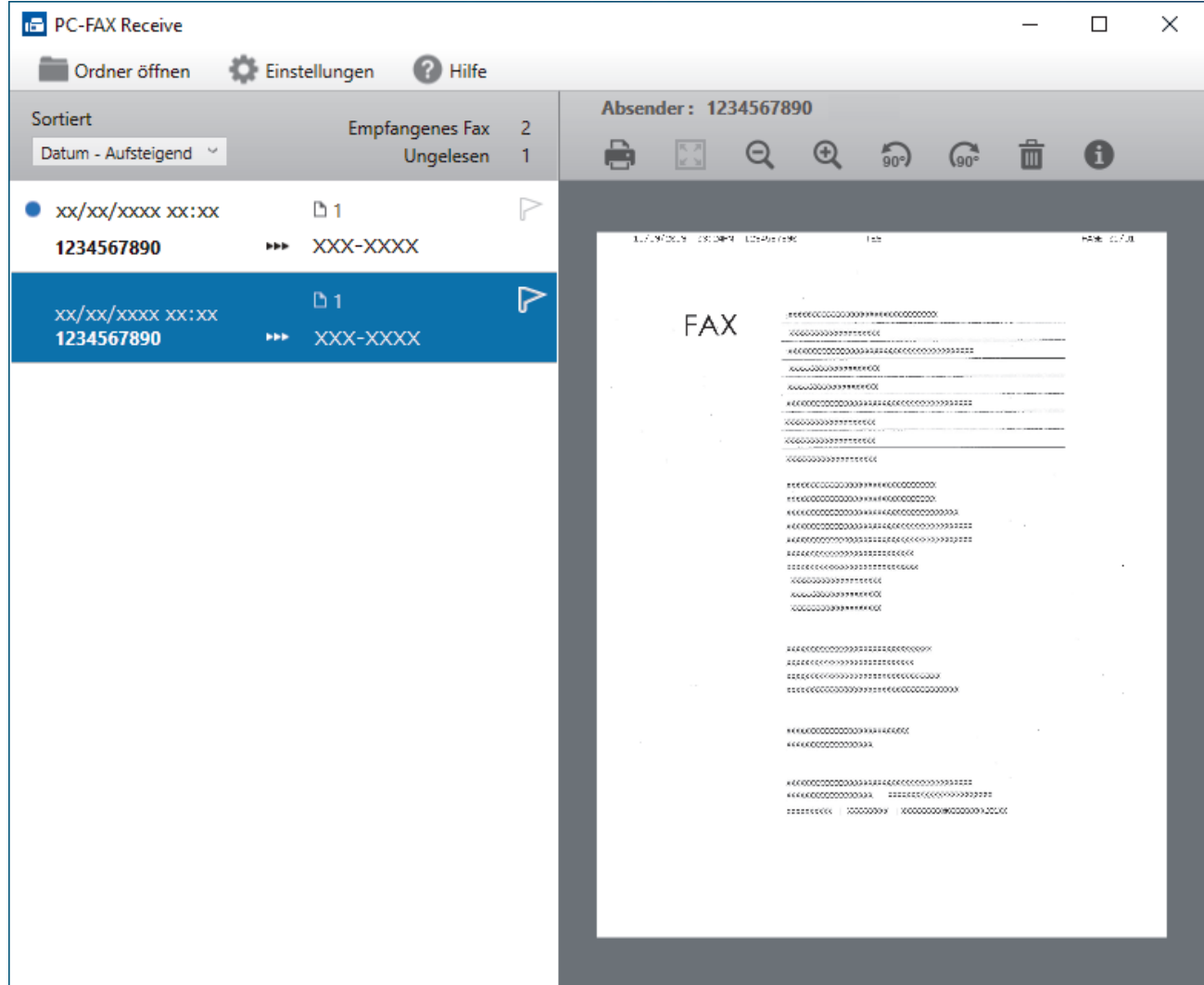

- 2. Klicken Sie in der Liste auf die Faxe, die Sie anzeigen möchten.
- 3. Wenn Sie den Vorgang beendet haben, schließen Sie das Fenster.

Ø Der PC-Faxempfang ist auch nach dem Schließen des Fensters aktiv und das Symbol (**PC-Fax Receive (Bereit)**) wird weiterhin in der Taskleiste des Computers angezeigt. Um den PC-Faxempfang zu schließen, klicken Sie auf das Symbol in der Taskleiste und klicken Sie dann auf **Schließen**.

### **Zugehörige Informationen**

• [Empfangen von Faxdokumenten mit PC-Faxempfang \(Windows\)](#page-279-0)

## <span id="page-287-0"></span>**PC-FAX für Mac**

**Für folgende Modelle**: MFC-L2802DN/MFC-L2800DW/MFC-L2802DW/MFC-L2827DWXL/MFC-L2827DW/ MFC-L2835DW/MFC-L2860DWE/MFC-L2860DW/MFC-L2862DW/MFC-L2922DW/MFC-L2960DW/ MFC-L2980DW

• [Senden eines Fax mit AirPrint \(macOS\)](#page-483-0)
# <span id="page-288-0"></span>**Netzwerk**

**Für folgende Modelle**: DCP-L2620DW/DCP-L2622DW/DCP-L2627DW/DCP-L2627DWXL/DCP-L2627DWE/ DCP-L2640DN/DCP-L2660DW/DCP-L2665DW/MFC-L2802DN/MFC-L2800DW/MFC-L2802DW/ MFC-L2827DWXL/MFC-L2827DW/MFC-L2835DW/MFC-L2860DWE/MFC-L2860DW/MFC-L2862DW/ MFC-L2922DW/MFC-L2960DW/MFC-L2980DW

- [Unterstützte grundlegende Netzwerkfunktionen](#page-289-0)
- [Konfigurieren von Netzwerkeinstellungen](#page-290-0)
- [Einstellungen für das Wireless-Netzwerk](#page-292-0)
- [Netzwerkfunktionen](#page-324-0)

# <span id="page-289-0"></span>**Unterstützte grundlegende Netzwerkfunktionen**

**Für folgende Modelle**: DCP-L2620DW/DCP-L2622DW/DCP-L2627DW/DCP-L2627DWXL/DCP-L2627DWE/ DCP-L2640DN/DCP-L2660DW/DCP-L2665DW/MFC-L2802DN/MFC-L2800DW/MFC-L2802DW/ MFC-L2827DWXL/MFC-L2827DW/MFC-L2835DW/MFC-L2860DWE/MFC-L2860DW/MFC-L2862DW/ MFC-L2922DW/MFC-L2960DW/MFC-L2980DW

Je nach verwendetem Betriebssystem unterstützt das Gerät unterschiedliche Funktionen. Die folgende Tabelle zeigt, welche Netzwerkfunktionen und -verbindungen unter den verschiedenen Betriebssystemen zur Verfügung stehen.

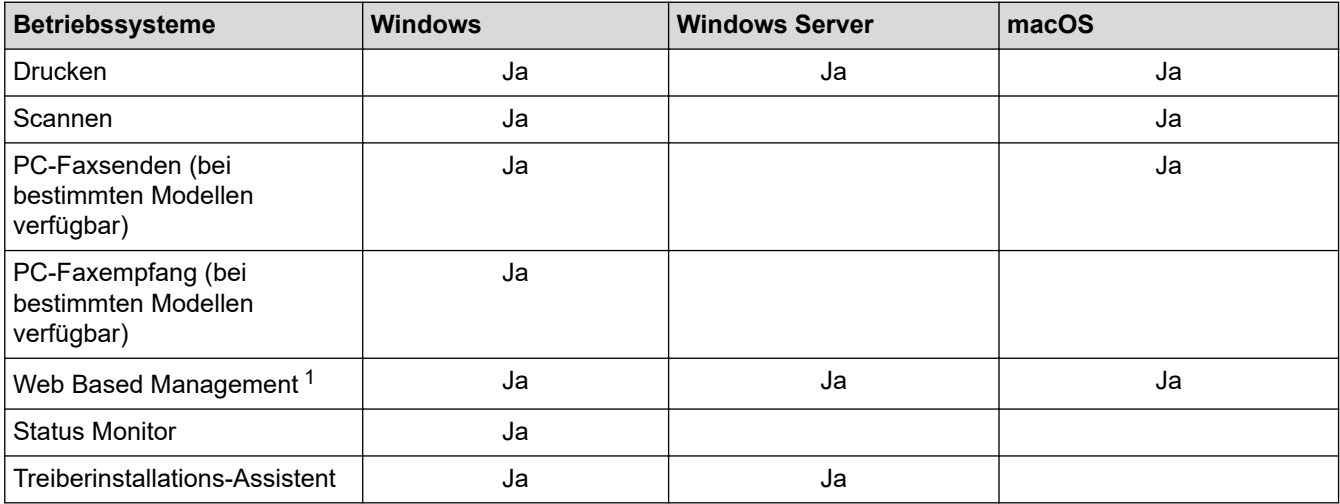

1 Das Standardkennwort zur Verwaltung der Einstellungen des Geräts ist auf der Geräterückseite angegeben und mit "Pwd" gekennzeichnet. Wir empfehlen, das Standardkennwort zum Schutz des Geräts vor unbefugtem Zugriff umgehend zu ändern.

• Wenn Sie Ihr Gerät mit einem externen Netzwerk, wie dem Internet, verbinden, stellen Sie sicher, dass Ihre Netzwerkumgebung mit einer separaten Firewall oder auf andere Weise geschützt ist, um Datenlecks aufgrund von nicht ordnungsgemäßen Einstellungen oder des nicht autorisierten Zugriffs durch böswillige Dritte zu vermeiden.

- Wenn das Gerät mit dem globalen Netzwerk verbunden ist, wird eine Warnung angezeigt. Wenn Sie diese Warnung sehen, empfehlen wir Ihnen dringend, Ihre Netzwerkeinstellungen zu prüfen und sich dann mit einem sicheren Netzwerk zu verbinden.
- Wenn Sie die Kommunikationsfilterfunktion des Geräts für das globale Netzwerk aktivieren, wird der Zugriff vom globalen Netzwerk aus blockiert. Durch die Kommunikationsfilterfunktion für das globale Netzwerk kann verhindert werden, dass das Gerät bestimmte Druck- oder Scanaufträge von einem Computer oder einem Mobilgerät empfängt, der bzw. das eine globale IP-Adresse verwendet.

### **Zugehörige Informationen**

• [Netzwerk](#page-288-0)

- **Verwandte Themen:**
- [Ändern des Anmeldekennworts über Web Based Management](#page-678-0)

# <span id="page-290-0"></span>**Konfigurieren von Netzwerkeinstellungen**

**Für folgende Modelle**: DCP-L2620DW/DCP-L2622DW/DCP-L2627DW/DCP-L2627DWXL/DCP-L2627DWE/ DCP-L2640DN/DCP-L2660DW/DCP-L2665DW/MFC-L2802DN/MFC-L2800DW/MFC-L2802DW/ MFC-L2827DWXL/MFC-L2827DW/MFC-L2835DW/MFC-L2860DWE/MFC-L2860DW/MFC-L2862DW/ MFC-L2922DW/MFC-L2960DW/MFC-L2980DW

- [Konfigurieren von Netzwerkeinstellungen über das Bedienfeld](#page-291-0)
- [Ändern der Geräteeinstellungen mit Web Based Management](#page-672-0)

<span id="page-291-0"></span> [Home](#page-1-0) > [Netzwerk](#page-288-0) > [Konfigurieren von Netzwerkeinstellungen](#page-290-0) > Konfigurieren von Netzwerkeinstellungen über das Bedienfeld

# **Konfigurieren von Netzwerkeinstellungen über das Bedienfeld**

**Für folgende Modelle**: DCP-L2620DW/DCP-L2622DW/DCP-L2627DW/DCP-L2627DWXL/DCP-L2627DWE/ DCP-L2640DN/DCP-L2660DW/DCP-L2665DW/MFC-L2802DN/MFC-L2800DW/MFC-L2802DW/ MFC-L2827DWXL/MFC-L2827DW/MFC-L2835DW/MFC-L2860DWE/MFC-L2860DW/MFC-L2862DW/ MFC-L2922DW/MFC-L2960DW/MFC-L2980DW

Um das Gerät für Ihr Netzwerk zu konfigurieren, verwenden Sie die Optionen im Menü [Netzwerk] auf dem Bedienfeld.

- Informationen zu den Netzwerkeinstellungen, die Sie über das Bedienfeld konfigurieren können >> *Zugehörige Informationen*: *Einstellungstabellen*
- Sie können die Netzwerkeinstellungen Ihres Geräts auch über Web Based Management konfigurieren und ändern.

>> DCP-L2620DW/DCP-L2622DW/DCP-L2627DW/DCP-L2627DWXL/DCP-L2627DWE/DCP-L2640DN/ MFC-L2802DN/MFC-L2800DW/MFC-L2802DW/MFC-L2827DWXL/MFC-L2827DW/MFC-L2835DW >> DCP-L2660DW/DCP-L2665DW/MFC-L2860DWE/MFC-L2860DW/MFC-L2862DW/MFC-L2922DW/ MFC-L2960DW/MFC-L2980DW

## **DCP-L2620DW/DCP-L2622DW/DCP-L2627DW/DCP-L2627DWXL/DCP-L2627DWE/ DCP-L2640DN/MFC-L2802DN/MFC-L2800DW/MFC-L2802DW/MFC-L2827DWXL/ MFC-L2827DW/MFC-L2835DW**

- 1. Drücken Sie **Menu (Menü)**.
- 2. Drücken Sie auf  $\triangle$  oder  $\nabla$ , um die Option [Netzwerk] auszuwählen, und drücken Sie dann OK.
- 3. Drücken Sie a oder b, um die gewünschte Netzwerkoption auszuwählen, und drücken Sie dann **OK**. Wiederholen Sie diesen Schritt, um das zu konfigurierende Menü aufzurufen, und befolgen Sie dann die Anweisungen auf dem Display.

### **DCP-L2660DW/DCP-L2665DW/MFC-L2860DWE/MFC-L2860DW/MFC-L2862DW/ MFC-L2922DW/MFC-L2960DW/MFC-L2980DW**

- 1. Drücken Sie | || [Einstell.] > [Alle Einstell.] > [Netzwerk].
- 2. Drücken Sie ▲ oder ▼, um die gewünschte Netzwerkoption anzuzeigen, und drücken Sie darauf. Wiederholen Sie diesen Schritt, um das zu konfigurierende Menü aufzurufen, und befolgen Sie dann die Anweisungen auf dem Display.

# **Zugehörige Informationen**

• [Konfigurieren von Netzwerkeinstellungen](#page-290-0)

### **Verwandte Themen:**

- [Einstellungstabellen \(MFC-Modelle mit 2-zeiligem Display\)](#page-620-0)
- [Einstellungstabellen \(DCP-Modelle mit 2-zeiligem Display\)](#page-630-0)
- [Einstellungstabellen \(2,7-Zoll-Touchpanel-MFC-Modelle und 3,5-Zoll-Touchpanel-MFC-Modelle\)](#page-638-0)
- [Tabelle der Einstellungen \(DCP-Modelle mit 2,7-Zoll-Touchpanel\)](#page-651-0)
- [Unterstützte grundlegende Netzwerkfunktionen](#page-289-0)

<span id="page-292-0"></span> [Home](#page-1-0) > [Netzwerk](#page-288-0) > Einstellungen für das Wireless-Netzwerk

# **Einstellungen für das Wireless-Netzwerk**

**Für folgende Modelle**: DCP-L2620DW/DCP-L2622DW/DCP-L2627DW/DCP-L2627DWXL/DCP-L2627DWE/ DCP-L2660DW/DCP-L2665DW/MFC-L2800DW/MFC-L2802DW/MFC-L2827DWXL/MFC-L2827DW/ MFC-L2835DW/MFC-L2860DWE/MFC-L2860DW/MFC-L2862DW/MFC-L2922DW/MFC-L2960DW/ MFC-L2980DW

- [Verwenden des Wireless-Netzwerks](#page-293-0)
- [Verwenden von Wi-Fi Direct](#page-313-0)®
- [Aktivieren/Deaktivieren von WLAN](#page-319-0)
- [Drucken des WLAN-Berichts](#page-320-0)

<span id="page-293-0"></span> [Home](#page-1-0) > [Netzwerk](#page-288-0) > [Einstellungen für das Wireless-Netzwerk](#page-292-0) > Verwenden des Wireless-Netzwerks

# **Verwenden des Wireless-Netzwerks**

**Für folgende Modelle**: DCP-L2620DW/DCP-L2622DW/DCP-L2627DW/DCP-L2627DWXL/DCP-L2627DWE/ DCP-L2660DW/DCP-L2665DW/MFC-L2800DW/MFC-L2802DW/MFC-L2827DWXL/MFC-L2827DW/ MFC-L2835DW/MFC-L2860DWE/MFC-L2860DW/MFC-L2862DW/MFC-L2922DW/MFC-L2960DW/ MFC-L2980DW

- [Vor der Konfiguration des Geräts für ein Wireless-Netzwerk](#page-294-0)
- [Konfigurieren Ihres Geräts für ein Wireless-Netzwerk mithilfe des Setup-Assistenten über](#page-295-0) [Ihren Computer](#page-295-0)
- [Konfigurieren des Geräts für ein Wireless-Netzwerk mit dem Einrichtungsassistenten des](#page-296-0) [Funktionstastenfelds des Geräts](#page-296-0)
- [Konfigurieren des Geräts für ein Wireless-Netzwerk mit der Tastendruckfunktion des](#page-299-0) [WPS \(Wi-Fi Protected Setup](#page-299-0)™)
- [Konfigurieren des Geräts für ein Wireless-Netzwerk über das PIN-Verfahren des WPS](#page-301-0) [\(Wi-Fi Protected Setup](#page-301-0)™)
- [Konfigurieren des Geräts für ein Wireless-Netzwerk, wenn die SSID nicht gesendet wird](#page-305-0)
- [Konfigurieren Ihres Geräts für ein Wireless-Firmennetzwerk](#page-308-0)

<span id="page-294-0"></span> [Home](#page-1-0) > [Netzwerk](#page-288-0) > [Einstellungen für das Wireless-Netzwerk](#page-292-0) > [Verwenden des Wireless-Netzwerks](#page-293-0) > Vor der Konfiguration des Geräts für ein Wireless-Netzwerk

# **Vor der Konfiguration des Geräts für ein Wireless-Netzwerk**

**Für folgende Modelle**: DCP-L2620DW/DCP-L2622DW/DCP-L2627DW/DCP-L2627DWXL/DCP-L2627DWE/ DCP-L2660DW/DCP-L2665DW/MFC-L2800DW/MFC-L2802DW/MFC-L2827DWXL/MFC-L2827DW/ MFC-L2835DW/MFC-L2860DWE/MFC-L2860DW/MFC-L2862DW/MFC-L2922DW/MFC-L2960DW/ MFC-L2980DW

Überprüfen Sie die folgenden Punkte, bevor Sie versuchen, ein Wireless-Netzwerk zu konfigurieren:

- Wenn Sie ein Wireless-Firmennetzwerk verwenden, müssen Sie die Benutzer-ID und das Kennwort kennen.
- Zur Erzielung optimaler Ergebnisse beim alltäglichen Drucken von Dokumenten sollten Sie Ihr Gerät möglichst nah am WLAN Access Point/Router des Netzwerkes aufstellen und darauf achten, dass keine Hindernisse den Funkkontakt beeinträchtigen. Große Gegenstände und Wände zwischen den beiden Geräten sowie Funkstörungen durch andere elektronische Einrichtungen können die Geschwindigkeit der Datenübertragung beeinträchtigen.

Daher ist eine drahtlose Verbindung möglicherweise nicht die beste Verbindungsmethode zur Übertragung aller Arten von Dokumenten und Anwendungen. Wenn Sie große Dateien wie mehrseitige Dokumente mit Text und großen Grafiken drucken, ist es überlegenswert, ein verkabeltes Ethernet-Netzwerk für einen schnelleren Datentransfer (nur unterstützte Modelle) oder eine USB-Verbindung zum Erreichen der höchsten Übertragungsgeschwindigkeit auszuwählen.

- Obwohl Ihr Gerät in einem verkabelten Netzwerk und einem Wireless-Netzwerk verwendet werden kann (nur unterstützte Modelle), können nicht beide Verbindungsmethoden gleichzeitig genutzt werden. Eine Wireless-Netzwerkverbindung und eine Wi-Fi Direct-Verbindung oder eine verkabelte Netzwerkverbindung (nur unterstützte Modelle) und eine Wi-Fi Direct-Verbindung können hingegen gleichzeitig genutzt werden.
- Gibt es ein Signal in der Nähe, können Sie per WLAN eine LAN-Verbindung herstellen. Sind jedoch die Sicherheitseinstellungen nicht korrekt konfiguriert, kann das Signal von böswilligen Dritten abgefangen werden, was folgende Konsequenzen haben kann:
	- Diebstahl von persönlichen oder vertraulichen Informationen
	- Unbefugte Übertragung von Informationen an Parteien, die sich als die angegebenen Personen ausgeben.
	- Verbreitung von übertragenen Kommunikationsinhalten, die abgefangen wurden.

Halten Sie den Netzwerknamen (SSID) Ihres WLAN-Routers/Zugangspunkts und den Netzwerkschlüssel (Kennwort) bereit. Wenn Sie nicht über diese Informationen verfügen, wenden Sie sich an den Hersteller Ihres drahtlosen Routers/Zugangspunkts, Ihren Systemadministrator oder Internetanbieter. Brother kann diese Informationen nicht bereitstellen.

### **Zugehörige Informationen**

• [Verwenden des Wireless-Netzwerks](#page-293-0)

<span id="page-295-0"></span> [Home](#page-1-0) > [Netzwerk](#page-288-0) > [Einstellungen für das Wireless-Netzwerk](#page-292-0) > [Verwenden des Wireless-](#page-293-0)[Netzwerks](#page-293-0) > Konfigurieren Ihres Geräts für ein Wireless-Netzwerk mithilfe des Setup-Assistenten über Ihren **Computer** 

# **Konfigurieren Ihres Geräts für ein Wireless-Netzwerk mithilfe des Setup-Assistenten über Ihren Computer**

**Für folgende Modelle**: DCP-L2620DW/DCP-L2622DW/DCP-L2627DW/DCP-L2627DWXL/DCP-L2627DWE/ DCP-L2660DW/DCP-L2665DW/MFC-L2800DW/MFC-L2802DW/MFC-L2827DWXL/MFC-L2827DW/ MFC-L2835DW/MFC-L2860DWE/MFC-L2860DW/MFC-L2862DW/MFC-L2922DW/MFC-L2960DW/ MFC-L2980DW

- 1. Laden Sie den Installer von der Seite **Downloads** Ihres Modells unter [support.brother.com/downloads](https://support.brother.com/g/b/midlink.aspx?content=dl) herunter.
- 2. Starten Sie den Installer, und folgen Sie den Anweisungen auf dem Bildschirm.
- 3. Wählen Sie **Drahtlose Netzwerkverbindung (Wi-Fi)** und klicken Sie dann auf **Weiter** .
- 4. Folgen Sie den Anweisungen auf dem Bildschirm.

Die Einrichtung für das Wireless-Netzwerk ist nun abgeschlossen.

### **Zugehörige Informationen**

• [Verwenden des Wireless-Netzwerks](#page-293-0)

<span id="page-296-0"></span> [Home](#page-1-0) > [Netzwerk](#page-288-0) > [Einstellungen für das Wireless-Netzwerk](#page-292-0) > [Verwenden des Wireless-](#page-293-0)[Netzwerks](#page-293-0) > Konfigurieren des Geräts für ein Wireless-Netzwerk mit dem Einrichtungsassistenten des Funktionstastenfelds des Geräts

# **Konfigurieren des Geräts für ein Wireless-Netzwerk mit dem Einrichtungsassistenten des Funktionstastenfelds des Geräts**

**Für folgende Modelle**: DCP-L2620DW/DCP-L2622DW/DCP-L2627DW/DCP-L2627DWXL/DCP-L2627DWE/ DCP-L2660DW/DCP-L2665DW/MFC-L2800DW/MFC-L2802DW/MFC-L2827DWXL/MFC-L2827DW/ MFC-L2835DW/MFC-L2860DWE/MFC-L2860DW/MFC-L2862DW/MFC-L2922DW/MFC-L2960DW/ MFC-L2980DW

>> DCP-L2620DW/DCP-L2622DW/DCP-L2627DW/DCP-L2627DWXL/DCP-L2627DWE/MFC-L2800DW/ MFC-L2802DW/MFC-L2827DWXL/MFC-L2827DW/MFC-L2835DW [>> DCP-L2660DW/DCP-L2665DW/MFC-L2860DWE/MFC-L2860DW/MFC-L2862DW/MFC-L2922DW/](#page-297-0) [MFC-L2960DW/MFC-L2980DW](#page-297-0)

# **DCP-L2620DW/DCP-L2622DW/DCP-L2627DW/DCP-L2627DWXL/DCP-L2627DWE/ MFC-L2800DW/MFC-L2802DW/MFC-L2827DWXL/MFC-L2827DW/MFC-L2835DW**

Bevor Sie Ihr Gerät konfigurieren, sollten Sie sich die Einstellungen Ihres Wireless-Netzwerkes notieren. Sie benötigen diese Informationen, um mit der Konfiguration fortzufahren.

1. Überprüfen Sie die aktuellen Wireless-Netzwerk-Einstellungen des Computers, mit dem Sie verbunden sind, und notieren Sie sie.

#### **Netzwerkname (SSID)**

**Netzwerkschlüssel**

Beispiel:

**Netzwerkname (SSID)**

HALLO

**Netzwerkschlüssel**

12345

- Ihr Access Point/Router unterstützt möglicherweise die Verwendung mehrerer WEP-Schlüssel, aber das Brother-Gerät unterstützt nur die Verwendung des ersten WEP-Schlüssels.
- Wenn Sie beim Setup Hilfe benötigen und den Brother-Kundenservice kontaktieren möchten, halten Sie die SSID (Netzwerkname) und den Netzwerkschlüssel (Kennwort) bereit. Wir können Ihnen beim Auffinden dieser Informationen nicht helfen.
- Wenn Sie über diese Informationen (SSID und Netzwerkschlüssel) nicht verfügen, können Sie mit der Wireless-Einrichtung nicht fortfahren.

#### **Wie kann ich diese Informationen ermitteln?**

- Überprüfen Sie die Dokumentation, die Sie mit Ihrem Wireless Access Point/Router erhalten haben.
- Die ursprüngliche SSID könnte der Name des Herstellers oder der Modellname sein.
- Wenn Sie die Sicherheitsinformationen nicht kennen, wenden Sie sich an den Hersteller des Routers, an Ihren Systemadministrator oder an Ihren Internetanbieter.
- <span id="page-297-0"></span>3. Drücken Sie auf  $\triangle$  oder  $\nabla$ , um die Option [Netzwerk] auszuwählen, und drücken Sie dann OK.
- 4. Drücken Sie auf a oder b, um die Option [WLAN (Wi-Fi)] auszuwählen, und drücken Sie dann **OK**.
- 5. Drücken Sie auf  $\triangle$  oder  $\nabla$ , um die Option [Netzw. suchen] auszuwählen, und drücken Sie dann OK.
- 6. Wenn [WLAN aktiv ?] angezeigt wird, wählen Sie "Ein". Dies startet den Wireless Setup-Assistenten.
- 7. Das Gerät sucht nach Ihrem Netzwerk und listet die verfügbaren SSIDs auf. Wenn eine Liste der SSIDs angezeigt wird, drücken Sie ▲ oder ▼, um die gewünschte SSID auszuwählen.
- 8. Drücken Sie **OK**.
- 9. Sie haben folgende Möglichkeiten:
	- Wenn Sie eine Authentifizierungs- und Verschlüsselungsmethode verwenden, die einen Netzwerkschlüssel benötigt, dann geben Sie den im ersten Schritt notierten Netzwerkschlüssel ein.

Drücken Sie **OK**, wenn Sie alle Zeichen eingegeben haben.

Um diese Einstellungen zu übernehmen, wählen Sie [Ja].

• Wenn Ihr Authentifizierungsverfahren Open System ist und der Verschlüsselungsmodus auf Keiner gesetzt ist, fahren Sie mit dem nächsten Schritt fort.

10. Das Gerät versucht nun, eine Verbindung mit dem ausgewählten Wireless-Gerät herzustellen.

Wenn Ihr Wireless-Gerät erfolgreich eine Verbindung aufgebaut hat, wird im Geräte-Display [Verbunden] angezeigt.

Die Einrichtung für das Wireless-Netzwerk ist nun abgeschlossen. Gehen Sie zum Installieren der für die Verwendung des Geräts erforderlichen Treiber und Software auf die Seite **Downloads** für Ihr Modell unter [support.brother.com/downloads](https://support.brother.com/g/b/midlink.aspx?content=dl).

## **DCP-L2660DW/DCP-L2665DW/MFC-L2860DWE/MFC-L2860DW/MFC-L2862DW/ MFC-L2922DW/MFC-L2960DW/MFC-L2980DW**

Bevor Sie Ihr Gerät konfigurieren, sollten Sie sich die Einstellungen Ihres Wireless-Netzwerkes notieren. Sie benötigen diese Informationen, um mit der Konfiguration fortzufahren.

1. Überprüfen Sie die aktuellen Wireless-Netzwerk-Einstellungen des Computers, mit dem Sie verbunden sind, und notieren Sie sie.

**Netzwerkname (SSID)**

#### **Netzwerkschlüssel**

Beispiel:

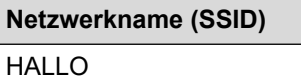

**Netzwerkschlüssel**

12345

- Ihr Access Point/Router unterstützt möglicherweise die Verwendung mehrerer WEP-Schlüssel, aber das Brother-Gerät unterstützt nur die Verwendung des ersten WEP-Schlüssels.
- Wenn Sie beim Setup Hilfe benötigen und den Brother-Kundenservice kontaktieren möchten, halten Sie die SSID (Netzwerkname) und den Netzwerkschlüssel (Kennwort) bereit. Wir können Ihnen beim Auffinden dieser Informationen nicht helfen.
- Wenn Sie über diese Informationen (SSID und Netzwerkschlüssel) nicht verfügen, können Sie mit der Wireless-Einrichtung nicht fortfahren.

#### **Wie kann ich diese Informationen ermitteln?**

- Überprüfen Sie die Dokumentation, die Sie mit Ihrem Wireless Access Point/Router erhalten haben.
- Die ursprüngliche SSID könnte der Name des Herstellers oder der Modellname sein.
- Wenn Sie die Sicherheitsinformationen nicht kennen, wenden Sie sich an den Hersteller des Routers, an Ihren Systemadministrator oder an Ihren Internetanbieter.
- 2. Drücken Sie [Einstell.] > [Alle Einstell.] > [Netzwerk] > [WLAN (Wi-Fi)] > [Wi-Fi-Netzwerk suchen].
- 3. Wenn [Netzwerk-Schnittst. auf WLAN umsch?] angezeigt wird, drücken Sie [Ja].

Dies startet den Wireless Setup-Assistenten. Zum Abbrechen drücken Sie [Nein].

4. Das Gerät sucht nach Ihrem Netzwerk und listet die verfügbaren SSIDs auf.

Wenn eine Liste der SSIDs angezeigt wird, drücken Sie ▲ oder V, um die SSID anzuzeigen, mit der Sie sich verbinden möchten, und drücken Sie dann die SSID.

- 5. Drücken Sie [OK].
- 6. Sie haben folgende Möglichkeiten:
	- Wenn Sie eine Authentifizierungs- und Verschlüsselungsmethode verwenden, für die ein Netzwerkschlüssel erforderlich ist, geben Sie den Netzwerkschlüssel ein, den Sie sich im ersten Schritt notiert haben.

Drücken Sie [OK], wenn Sie alle Zeichen eingegeben haben.

- Wenn Ihr Authentifizierungsverfahren Open System ist und der Verschlüsselungsmodus auf Keiner gesetzt ist, fahren Sie mit dem nächsten Schritt fort.
- 7. Das Gerät versucht nun, eine Verbindung mit dem ausgewählten Wireless-Gerät herzustellen.

Wenn Ihr Wireless-Gerät erfolgreich eine Verbindung aufgebaut hat, wird im Geräte-Display [Verbunden] angezeigt.

Die Einrichtung für das Wireless-Netzwerk ist nun abgeschlossen. Gehen Sie zum Installieren der für die Verwendung des Geräts erforderlichen Treiber und Software auf die Seite **Downloads** für Ihr Modell unter [support.brother.com/downloads](https://support.brother.com/g/b/midlink.aspx?content=dl).

### **Zugehörige Informationen**

- [Verwenden des Wireless-Netzwerks](#page-293-0)
- **Verwandte Themen:**
- [Texteingabe über das Gerät](#page-28-0)
- [Fehlercodes im WLAN-Bericht](#page-321-0)

<span id="page-299-0"></span> [Home](#page-1-0) > [Netzwerk](#page-288-0) > [Einstellungen für das Wireless-Netzwerk](#page-292-0) > [Verwenden des Wireless-](#page-293-0)[Netzwerks](#page-293-0) > Konfigurieren des Geräts für ein Wireless-Netzwerk mit der Tastendruckfunktion des WPS (Wi-Fi Protected Setup™)

# **Konfigurieren des Geräts für ein Wireless-Netzwerk mit der Tastendruckfunktion des WPS (Wi-Fi Protected Setup™)**

**Für folgende Modelle**: DCP-L2620DW/DCP-L2622DW/DCP-L2627DW/DCP-L2627DWXL/DCP-L2627DWE/ DCP-L2660DW/DCP-L2665DW/MFC-L2800DW/MFC-L2802DW/MFC-L2827DWXL/MFC-L2827DW/ MFC-L2835DW/MFC-L2860DWE/MFC-L2860DW/MFC-L2862DW/MFC-L2922DW/MFC-L2960DW/ MFC-L2980DW

Wenn Ihr Wireless-Access Point/Router WPS (PBC: Konfiguration über Tastendruck) unterstützt wird, können Sie WPS über das Funktionstastenfeld-Menü des Geräts verwenden, um die Wireless-Netzwerkeinstellungen zu konfigurieren.

>> DCP-L2620DW/DCP-L2622DW/DCP-L2627DW/DCP-L2627DWXL/DCP-L2627DWE/MFC-L2800DW/ MFC-L2802DW/MFC-L2827DWXL/MFC-L2827DW/MFC-L2835DW >> DCP-L2660DW/DCP-L2665DW/MFC-L2860DWE/MFC-L2860DW/MFC-L2862DW/MFC-L2922DW/ MFC-L2960DW/MFC-L2980DW

# **DCP-L2620DW/DCP-L2622DW/DCP-L2627DW/DCP-L2627DWXL/DCP-L2627DWE/ MFC-L2800DW/MFC-L2802DW/MFC-L2827DWXL/MFC-L2827DW/MFC-L2835DW**

- 1. Drücken Sie **Menu (Menü)**.
- 2. Drücken Sie auf a oder b, um die Option [Netzwerk] auszuwählen, und drücken Sie dann **OK**.
- 3. Drücken Sie auf a oder b, um die Option [WLAN (Wi-Fi)] auszuwählen, und drücken Sie dann **OK**.
- 4. Drücken Sie A oder  $\blacktriangledown$ , um die Option [WPS/Schaltfl.] auszuwählen, und drücken Sie dann OK.
- 5. Wenn [WLAN aktiv ?] angezeigt wird, wählen Sie "Ein".

Dies startet den Wireless Setup-Assistenten.

6. Wenn das Display [Tast auf rtr dr.] anzeigt, drücken Sie die Taste WPS am Wireless-Access Point/ Router. Befolgen Sie dann die Anweisungen auf dem Display. Das Gerät erkennt automatisch den Wireless-Access Point/Router und versucht, eine Verbindung mit dem Wireless-Netzwerk herzustellen.

Wenn Ihr Wireless-Gerät erfolgreich eine Verbindung aufgebaut hat, wird im Geräte-Display [Verbunden] angezeigt.

Die Einrichtung für das Wireless-Netzwerk ist nun abgeschlossen. Gehen Sie zum Installieren der für die Verwendung des Geräts erforderlichen Treiber und Software auf die Seite **Downloads** für Ihr Modell unter [support.brother.com/downloads](https://support.brother.com/g/b/midlink.aspx?content=dl).

### **DCP-L2660DW/DCP-L2665DW/MFC-L2860DWE/MFC-L2860DW/MFC-L2862DW/ MFC-L2922DW/MFC-L2960DW/MFC-L2980DW**

- 1. Drücken Sie  $\|\cdot\|$  [Einstell.] > [Alle Einstell.] > [Netzwerk] > [WLAN (Wi-Fi)] > [WPS/ Schaltfläche].
- 2. Wenn [Netzwerk-Schnittst. auf WLAN umsch?] angezeigt wird, drücken Sie [Ja].
	- Dies startet den Wireless Setup-Assistenten. Zum Abbrechen drücken Sie [Nein].
- 3. Wenn der Touchscreen [WPS auf Ihrem Wireless Access Point/Router starten, dann [OK] drücken.] anzeigt, drücken Sie die Taste WPS am Wireless-Access Point/Router. Drücken Sie dann [OK] am Gerät. Das Gerät erkennt automatisch den Wireless-Access Point/Router und versucht, eine Verbindung mit dem Wireless-Netzwerk herzustellen.

Wenn Ihr Wireless-Gerät erfolgreich eine Verbindung aufgebaut hat, wird im Geräte-Display [Verbunden] angezeigt.

Die Einrichtung für das Wireless-Netzwerk ist nun abgeschlossen. Gehen Sie zum Installieren der für die Verwendung des Geräts erforderlichen Treiber und Software auf die Seite **Downloads** für Ihr Modell unter [support.brother.com/downloads](https://support.brother.com/g/b/midlink.aspx?content=dl).

# **Zugehörige Informationen**

- [Verwenden des Wireless-Netzwerks](#page-293-0)
- **Verwandte Themen:**
- [Fehlercodes im WLAN-Bericht](#page-321-0)

<span id="page-301-0"></span> [Home](#page-1-0) > [Netzwerk](#page-288-0) > [Einstellungen für das Wireless-Netzwerk](#page-292-0) > [Verwenden des Wireless-](#page-293-0)[Netzwerks](#page-293-0) > Konfigurieren des Geräts für ein Wireless-Netzwerk über das PIN-Verfahren des WPS (Wi-Fi Protected Setup™)

# **Konfigurieren des Geräts für ein Wireless-Netzwerk über das PIN-Verfahren des WPS (Wi-Fi Protected Setup™)**

**Für folgende Modelle**: DCP-L2620DW/DCP-L2622DW/DCP-L2627DW/DCP-L2627DWXL/DCP-L2627DWE/ DCP-L2660DW/DCP-L2665DW/MFC-L2800DW/MFC-L2802DW/MFC-L2827DWXL/MFC-L2827DW/ MFC-L2835DW/MFC-L2860DWE/MFC-L2860DW/MFC-L2862DW/MFC-L2922DW/MFC-L2960DW/ MFC-L2980DW

Wenn WPS vom WLAN-Access Point/Router unterstützt wird, können Sie zur Konfiguration der Wireless-Netzwerkeinstellungen das PIN-Verfahren (Personal Identification Number) verwenden.

Das PIN-Verfahren ist eine von der Wi-Fi Alliance® entwickelte Verbindungsmethode. Das Wireless-Netzwerk und die Sicherheitseinstellungen können durch Übermittlung einer PIN, die von Ihrem Gerät (dem "Antragsteller") erstellt wurde, an den Registrar (dem Gerät zum Verwalten des Wireless LANs) eingerichtet werden. Weitere Informationen zum Zugriff auf den WPS-Modus finden Sie in den Anweisungen Ihres Wireless-Access Points/ Routers.

### **Typ A**

Verbindung, wenn der WLAN-Access Point/Router (1) auch als Registrar verwendet wird:

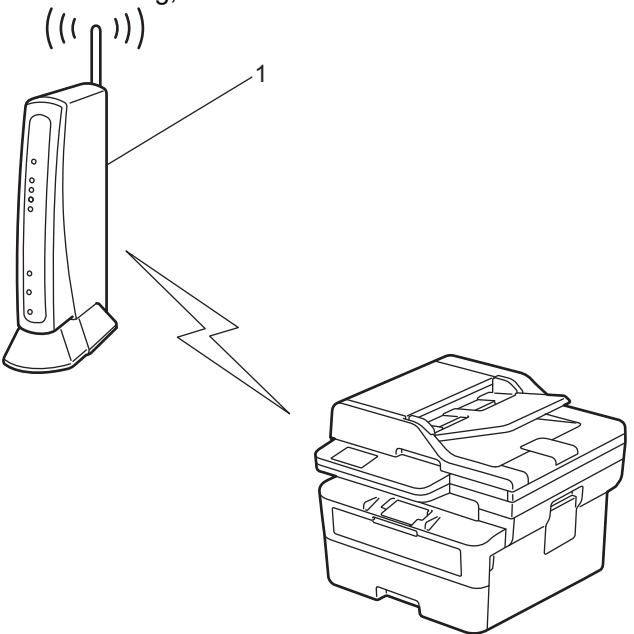

#### **Typ B**

Verbindung, wenn ein anderes Gerät (2), wie z. B. ein Computer, als Registrar verwendet wird:

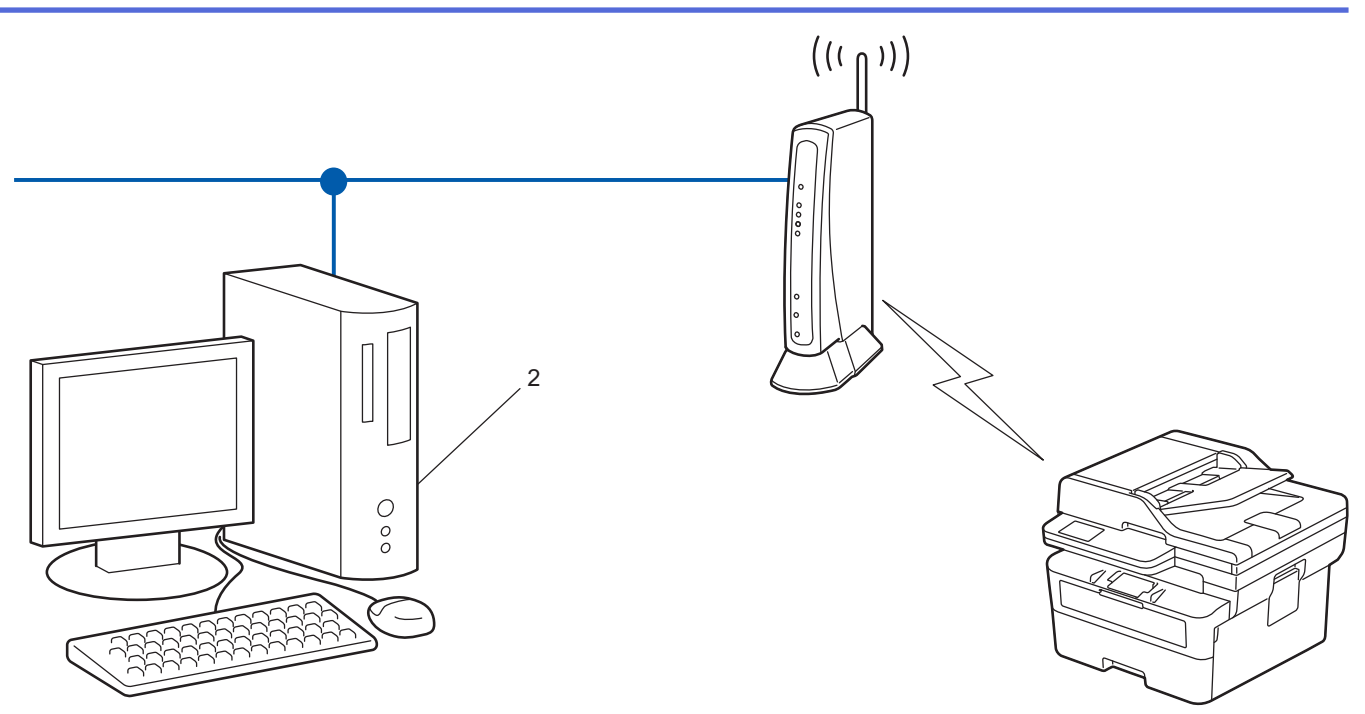

>> DCP-L2620DW/DCP-L2622DW/DCP-L2627DW/DCP-L2627DWXL/DCP-L2627DWE/MFC-L2800DW/ MFC-L2802DW/MFC-L2827DWXL/MFC-L2827DW/MFC-L2835DW [>> DCP-L2660DW/DCP-L2665DW/MFC-L2860DWE/MFC-L2860DW/MFC-L2862DW/MFC-L2922DW/](#page-303-0) [MFC-L2960DW/MFC-L2980DW](#page-303-0)

## **DCP-L2620DW/DCP-L2622DW/DCP-L2627DW/DCP-L2627DWXL/DCP-L2627DWE/ MFC-L2800DW/MFC-L2802DW/MFC-L2827DWXL/MFC-L2827DW/MFC-L2835DW**

- 1. Drücken Sie **Menu (Menü)**.
- 2. Drücken Sie auf a oder b, um die Option [Netzwerk] auszuwählen, und drücken Sie dann **OK**.
- 3. Drücken Sie auf a oder b, um die Option [WLAN (Wi-Fi)] auszuwählen, und drücken Sie dann **OK**.
- 4. Drücken Sie auf a oder b, um die Option [WPS/PIN-Code] auszuwählen, und drücken Sie dann **OK**.
- 5. Wenn [WLAN aktiv ?] angezeigt wird, wählen Sie "Ein".

Dies startet den Wireless Setup-Assistenten.

- 6. Im Display wird eine achtstellige PIN angezeigt, und das Gerät beginnt, nach einem WLAN Access Point/ Router zu suchen.
- 7. Geben Sie auf einem Computer, der mit dem Netzwerk verbunden ist, in die Adressleiste des Browsers die IP-Adresse des Geräts ein, das Sie als Registrar verwenden (z. B. http://192.168.1.2).
- 8. Gehen Sie zur Seite mit den WPS-Einstellungen, geben Sie die PIN ein und folgen Sie den Anweisungen auf dem Bildschirm.
	- In der Regel handelt es sich beim Registrar um den WLAN Access Point/Router.
		- Die Einstellungsseite unterscheidet sich je nach WLAN Access Point/Router. Weitere Informationen finden Sie in der Anleitung des WLAN Access Points/Routers.

#### **Wenn Sie einen Computer mit Windows 10 oder Windows 11 als Registrar verwenden, gehen Sie wie folgt vor:**

9. Halten Sie die Taste [ <sup>1</sup>] gedrückt und drücken Sie die Taste [ R ] auf der Computertastatur, um **Ausführen** zu starten.

<span id="page-303-0"></span>10. Geben Sie **"control printers"** im Feld **Öffnen:** ein und klicken Sie auf **OK**.

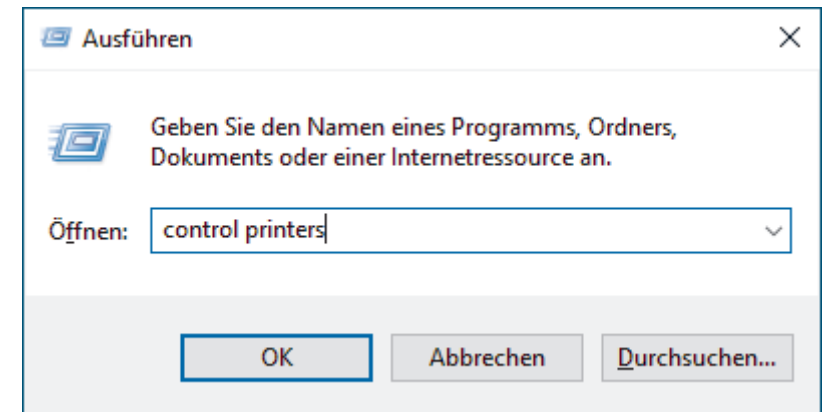

- 11. Klicken Sie auf **Gerät hinzufügen**.
	- Um einen Computer mit Windows 10 oder Windows 11 als Registrar zu verwenden, muss dieser zuvor im Netzwerk registriert werden. Weitere Informationen finden Sie in der Anleitung des WLAN Access Points/Routers.
		- Wenn Sie Windows 10 oder Windows 11 als Registrar verwenden, können Sie den Druckertreiber nach der Wireless-Konfiguration installieren, indem Sie den Anweisungen auf dem Bildschirm folgen. Gehen Sie zum Installieren der für die Verwendung des Geräts erforderlichen Treiber und Software auf die Seite **Downloads** für Ihr Modell unter [support.brother.com/downloads.](https://support.brother.com/g/b/midlink.aspx?content=dl)
- 12. Wählen Sie Ihr Gerät aus und klicken Sie auf **Weiter**.
- 13. Geben Sie die angezeigte PIN ein und klicken Sie dann auf **Weiter**.
- 14. Klicken Sie auf **Schließen**.

Wenn Ihr Wireless-Gerät erfolgreich eine Verbindung aufgebaut hat, wird im Geräte-Display [Verbunden] angezeigt.

Die Einrichtung für das Wireless-Netzwerk ist nun abgeschlossen. Gehen Sie zum Installieren der für die Verwendung des Geräts erforderlichen Treiber und Software auf die Seite **Downloads** für Ihr Modell unter [support.brother.com/downloads](https://support.brother.com/g/b/midlink.aspx?content=dl).

### **DCP-L2660DW/DCP-L2665DW/MFC-L2860DWE/MFC-L2860DW/MFC-L2862DW/ MFC-L2922DW/MFC-L2960DW/MFC-L2980DW**

- 1. Drücken Sie  $\|\cdot\|$  [Einstell.] > [Alle Einstell.] > [Netzwerk] > [WLAN (Wi-Fi)] > [WPS/ PIN-Code].
- 2. Wenn [Netzwerk-Schnittst. auf WLAN umsch?] angezeigt wird, drücken Sie [Ja].

Dies startet den Wireless Setup-Assistenten. Zum Abbrechen drücken Sie [Nein].

- 3. Im Display wird eine achtstellige PIN angezeigt, und das Gerät beginnt, nach einem WLAN Access Point/ Router zu suchen.
- 4. Geben Sie auf einem Computer, der mit dem Netzwerk verbunden ist, in die Adressleiste des Browsers die IP-Adresse des Geräts ein, das Sie als Registrar verwenden (z. B. http://192.168.1.2).
- 5. Gehen Sie zur Seite mit den WPS-Einstellungen, geben Sie die PIN ein und folgen Sie den Anweisungen auf dem Bildschirm.

In der Regel handelt es sich beim Registrar um den WLAN Access Point/Router.

• Die Einstellungsseite unterscheidet sich je nach WLAN Access Point/Router. Weitere Informationen finden Sie in der Anleitung des WLAN Access Points/Routers.

#### **Wenn Sie einen Computer mit Windows 10 oder Windows 11 als Registrar verwenden, gehen Sie wie folgt vor:**

6. Halten Sie die Taste **Guber der Godeffelden Sie die Taste** [R] auf der Computertastatur, um **Ausführen** zu starten.

7. Geben Sie **"control printers"** im Feld **Öffnen:** ein und klicken Sie auf **OK**.

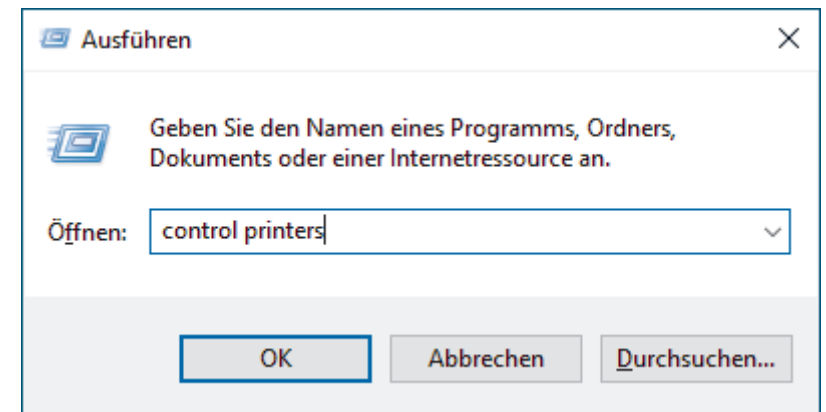

- 8. Klicken Sie auf **Gerät hinzufügen**.
	- Um einen Computer mit Windows 10 oder Windows 11 als Registrar zu verwenden, muss dieser zuvor im Netzwerk registriert werden. Weitere Informationen finden Sie in der Anleitung des WLAN Access Points/Routers.
		- Wenn Sie Windows 10 oder Windows 11 als Registrar verwenden, können Sie den Druckertreiber nach der Wireless-Konfiguration installieren, indem Sie den Anweisungen auf dem Bildschirm folgen. Gehen Sie zum Installieren der für die Verwendung des Geräts erforderlichen Treiber und Software auf die Seite **Downloads** für Ihr Modell unter [support.brother.com/downloads.](https://support.brother.com/g/b/midlink.aspx?content=dl)
- 9. Wählen Sie Ihr Gerät aus und klicken Sie auf **Weiter**.
- 10. Geben Sie die angezeigte PIN ein und klicken Sie dann auf **Weiter**.
- 11. Klicken Sie auf **Schließen**.

Wenn Ihr Wireless-Gerät erfolgreich eine Verbindung aufgebaut hat, wird im Geräte-Display [Verbunden] angezeigt.

Die Einrichtung für das Wireless-Netzwerk ist nun abgeschlossen. Gehen Sie zum Installieren der für die Verwendung des Geräts erforderlichen Treiber und Software auf die Seite **Downloads** für Ihr Modell unter [support.brother.com/downloads](https://support.brother.com/g/b/midlink.aspx?content=dl).

#### **Zugehörige Informationen**

• [Verwenden des Wireless-Netzwerks](#page-293-0)

#### **Verwandte Themen:**

• [Fehlercodes im WLAN-Bericht](#page-321-0)

<span id="page-305-0"></span> [Home](#page-1-0) > [Netzwerk](#page-288-0) > [Einstellungen für das Wireless-Netzwerk](#page-292-0) > [Verwenden des Wireless-](#page-293-0)[Netzwerks](#page-293-0) > Konfigurieren des Geräts für ein Wireless-Netzwerk, wenn die SSID nicht gesendet wird

# **Konfigurieren des Geräts für ein Wireless-Netzwerk, wenn die SSID nicht gesendet wird**

**Für folgende Modelle**: DCP-L2620DW/DCP-L2622DW/DCP-L2627DW/DCP-L2627DWXL/DCP-L2627DWE/ DCP-L2660DW/DCP-L2665DW/MFC-L2800DW/MFC-L2802DW/MFC-L2827DWXL/MFC-L2827DW/ MFC-L2835DW/MFC-L2860DWE/MFC-L2860DW/MFC-L2862DW/MFC-L2922DW/MFC-L2960DW/ MFC-L2980DW

>> DCP-L2620DW/DCP-L2622DW/DCP-L2627DW/DCP-L2627DWXL/DCP-L2627DWE/MFC-L2800DW/ MFC-L2802DW/MFC-L2827DWXL/MFC-L2827DW/MFC-L2835DW [>> DCP-L2660DW/DCP-L2665DW/MFC-L2860DWE/MFC-L2860DW/MFC-L2862DW/MFC-L2922DW/](#page-306-0) [MFC-L2960DW/MFC-L2980DW](#page-306-0)

### **DCP-L2620DW/DCP-L2622DW/DCP-L2627DW/DCP-L2627DWXL/DCP-L2627DWE/ MFC-L2800DW/MFC-L2802DW/MFC-L2827DWXL/MFC-L2827DW/MFC-L2835DW**

Bevor Sie Ihr Gerät konfigurieren, sollten Sie sich die Einstellungen Ihres Wireless-Netzwerkes notieren. Sie benötigen diese Informationen, um mit der Konfiguration fortzufahren.

1. Überprüfen Sie die aktuellen Wireless-Netzwerkeinstellungen und notieren Sie sich diese.

#### **Netzwerkname (SSID)**

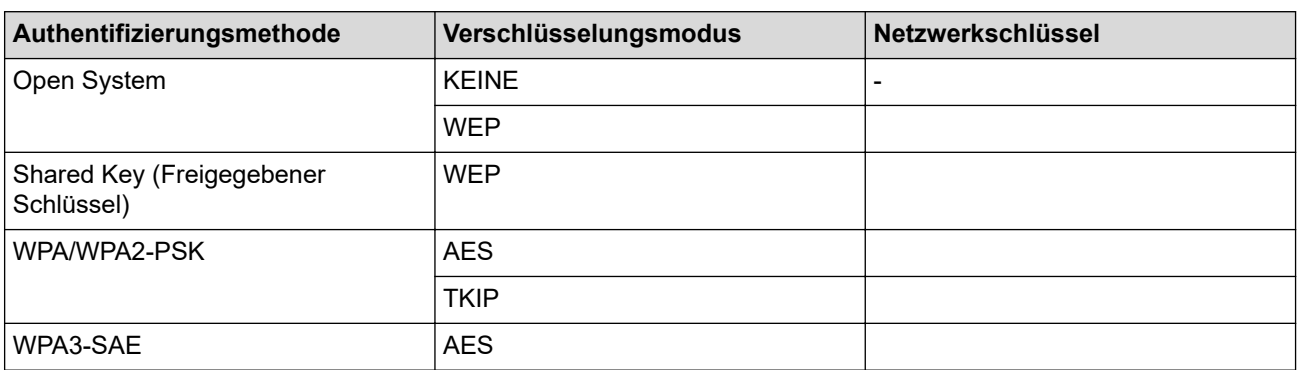

Beispiel:

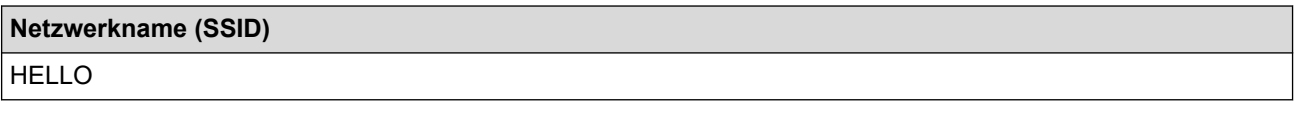

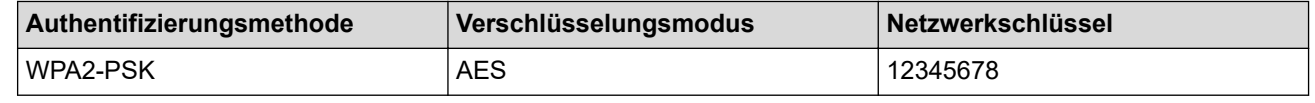

Wenn Ihr Router WEP-Verschlüsselung verwendet, geben Sie den als ersten Schlüssel verwendeten WEP-Schlüssel ein. Ihr Brother-Gerät unterstützt nur die Verwendung des ersten WEP-Schlüssels.

#### 2. Drücken Sie **Menu (Menü)**.

- 3. Drücken Sie auf a oder b, um die Option [Netzwerk] auszuwählen, und drücken Sie dann **OK**.
- 4. Drücken Sie auf a oder b, um die Option [WLAN (Wi-Fi)] auszuwählen, und drücken Sie dann **OK**.
- 5. Drücken Sie auf a oder b, um die Option [Netzw. suchen] auszuwählen, und drücken Sie dann **OK**.
- 6. Wenn  $[MLAN aktiv ?]$  angezeigt wird, wählen Sie "Ein".

Dies startet den Wireless Setup-Assistenten.

- <span id="page-306-0"></span>7. Das Gerät sucht nach Ihrem Netzwerk und listet die verfügbaren SSIDs auf. Drücken Sie auf ▲ oder v, um die Option [<Neue SSID>] auszuwählen, und drücken Sie dann **OK**.
- 8. Geben Sie den SSID-Namen ein und drücken Sie dann **OK**.
- 9. Drücken Sie auf  $\blacktriangle$  oder  $\blacktriangledown$ , um die gewünschte Authentifizierungsmethode auszuwählen, und drücken Sie anschließend **OK**.
- 10. Sie haben folgende Möglichkeiten:

Sie anschließend **OK**.

- Wenn Sie die Option [System öffnen] ausgewählt haben, drücken Sie A oder V, um den Verschlüsselungstyp [Keine] oder [WEP] auszuwählen, und drücken Sie anschließend **OK**. Wenn als Verschlüsselungstyp [WEP] ausgewählt wurde, geben Sie den WEP-Schlüssel ein und drücken
- Wenn die Option [Gem. Schlüssel] ausgewählt wurde, geben Sie den WEP-Schlüssel ein und drücken Sie anschließend **OK**.
- Wenn Sie die Option [WPA-Personal] ausgewählt haben, drücken Sie ▲ oder V, um den Verschlüsselungstyp [TKIP+AES] oder [AES] auszuwählen, und drücken Sie anschließend **OK**.

Geben Sie den WPA™-Schlüssel ein und drücken Sie dann **OK**.

• Wenn die Option [WPA3-SAE] ausgewählt wurde, wählen Sie den Verschlüsselungstyp [AES] aus und drücken Sie anschließend **OK**.

Geben Sie den WPA™-Schlüssel ein und drücken Sie dann **OK**.

Ihr Brother-Gerät unterstützt nur die Verwendung des ersten WEP-Schlüssels.

11. Um die Einstellungen zu übernehmen, wählen Sie [Ja]. Zum Abbrechen wählen Sie [Nein].

12. Das Gerät versucht nun, eine Verbindung mit dem ausgewählten Wireless-Gerät herzustellen.

Wenn Ihr Wireless-Gerät erfolgreich eine Verbindung aufgebaut hat, wird im Geräte-Display [Verbunden] angezeigt.

Die Einrichtung für das Wireless-Netzwerk ist nun abgeschlossen. Gehen Sie zum Installieren der für die Verwendung des Geräts erforderlichen Treiber und Software auf die Seite **Downloads** für Ihr Modell unter [support.brother.com/downloads](https://support.brother.com/g/b/midlink.aspx?content=dl).

### **DCP-L2660DW/DCP-L2665DW/MFC-L2860DWE/MFC-L2860DW/MFC-L2862DW/ MFC-L2922DW/MFC-L2960DW/MFC-L2980DW**

Bevor Sie Ihr Gerät konfigurieren, sollten Sie sich die Einstellungen Ihres Wireless-Netzwerkes notieren. Sie benötigen diese Informationen, um mit der Konfiguration fortzufahren.

1. Überprüfen Sie die aktuellen Wireless-Netzwerkeinstellungen und notieren Sie sich diese.

#### **Netzwerkname (SSID)**

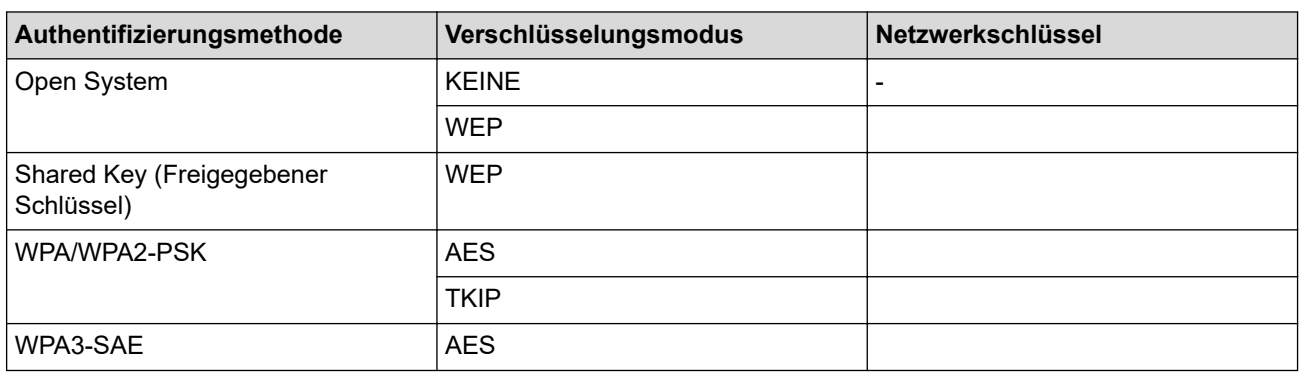

Beispiel:

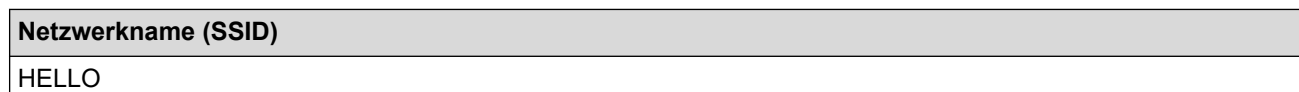

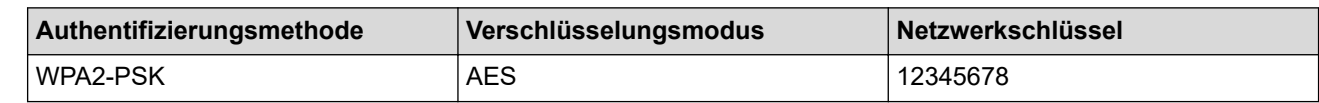

Wenn Ihr Router WEP-Verschlüsselung verwendet, geben Sie den als ersten Schlüssel verwendeten WEP-Schlüssel ein. Ihr Brother-Gerät unterstützt nur die Verwendung des ersten WEP-Schlüssels.

- 2. Drücken Sie [Einstell.] > [Alle Einstell.] > [Netzwerk] > [WLAN (Wi-Fi)] > [Wi-Fi-Netzwerk suchen].
- 3. Wenn [Netzwerk-Schnittst. auf WLAN umsch?] angezeigt wird, drücken Sie [Ja].

Dies startet den Wireless Setup-Assistenten. Zum Abbrechen drücken Sie [Nein].

- 4. Das Gerät sucht nach Ihrem Netzwerk und listet die verfügbaren SSIDs auf. Drücken Sie ▲ oder ▼, um [<Neue SSID>] anzuzeigen. Drücken Sie [<Neue SSID>] und dann [OK].
- 5. Geben Sie den SSID-Namen ein und drücken Sie dann [OK].
- 6. Wählen Sie die Authentifizierungsmethode aus.
- 7. Sie haben folgende Möglichkeiten:
	- Wenn Sie die Option [System öffnen] ausgewählt haben, drücken Sie [Keine] oder [WEP].

Wenn als Verschlüsselungstyp [WEP] ausgewählt wurde, geben Sie den WEP-Schlüssel ein und drücken Sie anschließend [OK].

- Wenn die Option [Gemeinsamer Schlüssel] ausgewählt wurde, geben Sie den WEP-Schlüssel ein und drücken Sie anschließend [OK].
- Wenn Sie die Option [WPA/WPA2-PSK/WPA3-SAE] ausgewählt haben, drücken Sie [TKIP+AES] oder [AES].

Geben Sie den WPA™-Schlüssel ein und drücken Sie dann [OK].

• Wenn Sie die Option [WPA3-SAE] ausgewählt haben, drücken Sie [AES].

Geben Sie den WPA™-Schlüssel ein und drücken Sie dann [OK].

Ihr Brother-Gerät unterstützt nur die Verwendung des ersten WEP-Schlüssels.

8. Das Gerät versucht nun, eine Verbindung mit dem ausgewählten Wireless-Gerät herzustellen.

Wenn Ihr Wireless-Gerät erfolgreich eine Verbindung aufgebaut hat, wird im Geräte-Display [Verbunden] angezeigt.

Die Einrichtung für das Wireless-Netzwerk ist nun abgeschlossen. Gehen Sie zum Installieren der für die Verwendung des Geräts erforderlichen Treiber und Software auf die Seite **Downloads** für Ihr Modell unter [support.brother.com/downloads](https://support.brother.com/g/b/midlink.aspx?content=dl).

# **Zugehörige Informationen**

- [Verwenden des Wireless-Netzwerks](#page-293-0)
- **Verwandte Themen:**
- [Ich kann die Konfiguration des Wireless-Netzwerkes nicht abschließen](#page-544-0)
- [Texteingabe über das Gerät](#page-28-0)
- [Fehlercodes im WLAN-Bericht](#page-321-0)

<span id="page-308-0"></span> [Home](#page-1-0) > [Netzwerk](#page-288-0) > [Einstellungen für das Wireless-Netzwerk](#page-292-0) > [Verwenden des Wireless-](#page-293-0)[Netzwerks](#page-293-0) > Konfigurieren Ihres Geräts für ein Wireless-Firmennetzwerk

# **Konfigurieren Ihres Geräts für ein Wireless-Firmennetzwerk**

**Für folgende Modelle**: DCP-L2620DW/DCP-L2622DW/DCP-L2627DW/DCP-L2627DWXL/DCP-L2627DWE/ DCP-L2660DW/DCP-L2665DW/MFC-L2800DW/MFC-L2802DW/MFC-L2827DWXL/MFC-L2827DW/ MFC-L2835DW/MFC-L2860DWE/MFC-L2860DW/MFC-L2862DW/MFC-L2922DW/MFC-L2960DW/ MFC-L2980DW

>> DCP-L2620DW/DCP-L2622DW/DCP-L2627DW/DCP-L2627DWXL/DCP-L2627DWE/MFC-L2800DW/ MFC-L2802DW/MFC-L2827DWXL/MFC-L2827DW/MFC-L2835DW [>> DCP-L2660DW/DCP-L2665DW/MFC-L2860DWE/MFC-L2860DW/MFC-L2862DW/MFC-L2922DW/](#page-310-0) [MFC-L2960DW/MFC-L2980DW](#page-310-0)

## **DCP-L2620DW/DCP-L2622DW/DCP-L2627DW/DCP-L2627DWXL/DCP-L2627DWE/ MFC-L2800DW/MFC-L2802DW/MFC-L2827DWXL/MFC-L2827DW/MFC-L2835DW**

Bevor Sie Ihr Gerät konfigurieren, sollten Sie sich die Einstellungen Ihres Wireless-Netzwerkes notieren. Sie benötigen diese Informationen, um mit der Konfiguration fortzufahren.

1. Überprüfen und notieren Sie die aktuellen Wireless-Netzwerkeinstellungen.

#### **Netzwerkname (SSID)**

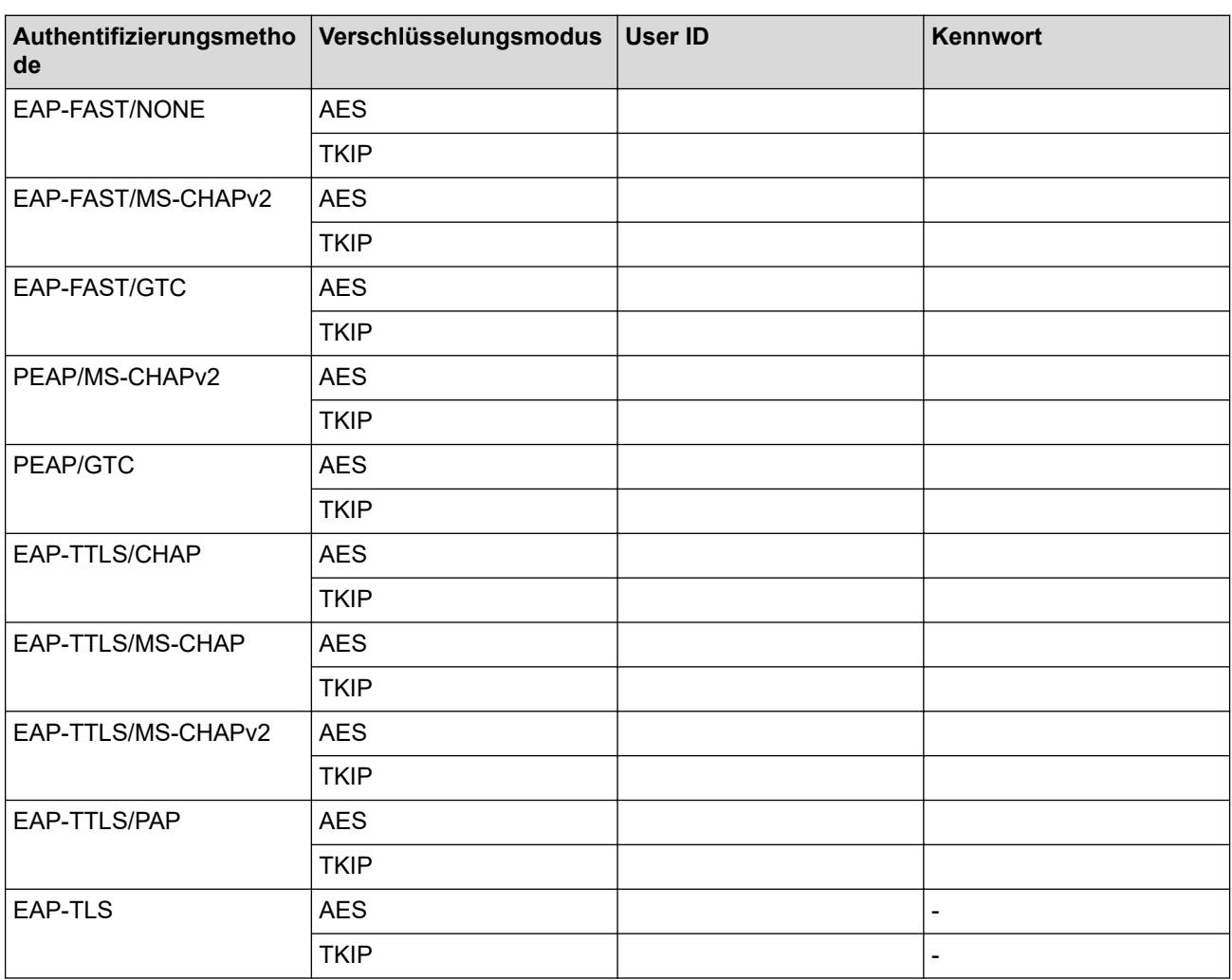

Beispiel:

**Netzwerkname (SSID)**

HALLO

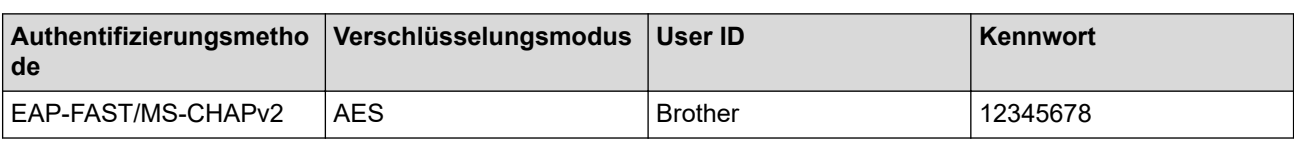

- Wenn Sie Ihr Gerät mit der EAP-TLS-Authentifizierung konfigurieren, müssen Sie das von einer Zertifizierungsstelle ausgegebene Client-Zertifikat installieren, bevor Sie mit der Konfiguration beginnen. Wenden Sie sich bezüglich des Client-Zertifikats an den Netzwerkadministrator. Wenn mehrere Zertifikate installiert wurden, sollte der Name des zu verwendenden Zertifikats notiert werden.
	- Wenn Sie Ihr Gerät mit dem allgemeinen Namen des Server-Zertifikats verifizieren, sollte dieser vor der Konfiguration notiert werden. Wenden Sie sich bei Fragen zum allgemeinen Namen des Server-Zertifikats an den Netzwerkadministrator.
- 2. Drücken Sie **Menu (Menü)**.
- 3. Drücken Sie ▲ oder ▼, um Folgendes auszuwählen:
	- a. Wählen Sie [Netzwerk]. Drücken Sie **OK**.
	- b. Wählen Sie [WLAN (Wi-Fi)]. Drücken Sie **OK**.
	- c. Wählen Sie [Netzw. suchen]. Drücken Sie **OK**.
- 4. Wenn [WLAN aktiv ?] angezeigt wird, wählen Sie "Ein".

Dies startet den Wireless Setup-Assistenten.

- 5. Das Gerät sucht nach Ihrem Netzwerk und listet die verfügbaren SSIDs auf. Drücken Sie auf ▲ oder V, um die Option [<Neue SSID>] auszuwählen, und drücken Sie dann **OK**.
- 6. Geben Sie den SSID-Namen ein und drücken Sie dann **OK**.
- 7. Drücken Sie auf ▲ oder V, um die gewünschte Authentifizierungsmethode auszuwählen, und drücken Sie anschließend **OK**.
- 8. Sie haben folgende Möglichkeiten:
	- Wenn Sie die Option [EAP-FAST], [PEAP] oder [EAP-TTLS] ausgewählt haben, drücken Sie a oder b, um die innere Authentifizierungsmethode [NONE], [CHAP], [MS-CHAP], [MS-CHAPv2], [GTC] oder [PAP] auszuwählen, und drücken Sie dann **OK**.

Abhängig von der Authentifizierungsmethode kann die Auswahl für die innere Authentifizierungsmethode abweichen.

Drücken Sie auf ▲ oder ▼, um den Verschlüsselungstyp [TKIP+AES] oder [AES] auszuwählen, und drücken Sie anschließend **OK**.

Drücken Sie auf  $\blacktriangle$  oder  $\blacktriangledown$ , um den Verschlüsselungstyp [Keine Verifiz.], [CA] oder [CA+Server-ID] auszuwählen, und drücken Sie anschließend **OK**.

- Wenn Sie die Option [CA+Server-ID] ausgewählt haben, geben Sie die Server-ID, die Benutzer-ID und das Kennwort (falls erforderlich) ein, und drücken Sie anschließend für jede Option **OK**.
- Geben Sie bei einer anderen Auswahl die Benutzer-ID und das Kennwort (falls erforderlich) ein, und drücken Sie dann **OK** für jede Option.

Wenn Sie kein CA-Zertifikat auf Ihr Gerät importiert haben, zeigt das Gerät die Meldung [Keine Verifiz.] an.

Wenn Sie die Option [EAP-TLS] ausgewählt haben, drücken Sie ▲ oder V, um den Verschlüsselungstyp [TKIP+AES] oder [AES] auszuwählen, und drücken Sie anschließend **OK**.

Wenn das Gerät eine Liste der verfügbaren Clientzertifikate anzeigt, wählen Sie das gewünschte Zertifikat aus und drücken Sie dann **OK**.

Drücken Sie auf A oder  $\nabla$ , um den Verschlüsselungstyp [Keine Verifiz.], [CA] oder [CA+Server-ID] auszuwählen, und drücken Sie anschließend **OK**.

- <span id="page-310-0"></span>Wenn Sie die Option [CA+Server-ID] ausgewählt haben, geben Sie die Server-ID und die Benutzer-ID ein, und drücken Sie anschließend für jede Option **OK**.
- Geben Sie bei einer anderen Auswahl die Benutzer-ID ein, und drücken Sie dann **OK**.
- 9. Um die Einstellungen zu übernehmen, wählen Sie [Ja]. Zum Abbrechen wählen Sie [Nein].

10. Das Gerät versucht nun, eine Verbindung mit dem ausgewählten Wireless-Gerät herzustellen.

Wenn Ihr Wireless-Gerät erfolgreich eine Verbindung aufgebaut hat, wird im Geräte-Display [Verbunden] angezeigt.

Die Einrichtung für das Wireless-Netzwerk ist nun abgeschlossen. Gehen Sie zum Installieren der für den Betrieb Ihres Geräts erforderlichen Treiber oder der Anwendung auf die Seite **Downloads** Ihres Modells unter [support.brother.com/downloads](https://support.brother.com/g/b/midlink.aspx?content=dl).

### **DCP-L2660DW/DCP-L2665DW/MFC-L2860DWE/MFC-L2860DW/MFC-L2862DW/ MFC-L2922DW/MFC-L2960DW/MFC-L2980DW**

Bevor Sie Ihr Gerät konfigurieren, sollten Sie sich die Einstellungen Ihres Wireless-Netzwerkes notieren. Sie benötigen diese Informationen, um mit der Konfiguration fortzufahren.

1. Überprüfen und notieren Sie die aktuellen Wireless-Netzwerkeinstellungen.

#### **Netzwerkname (SSID)**

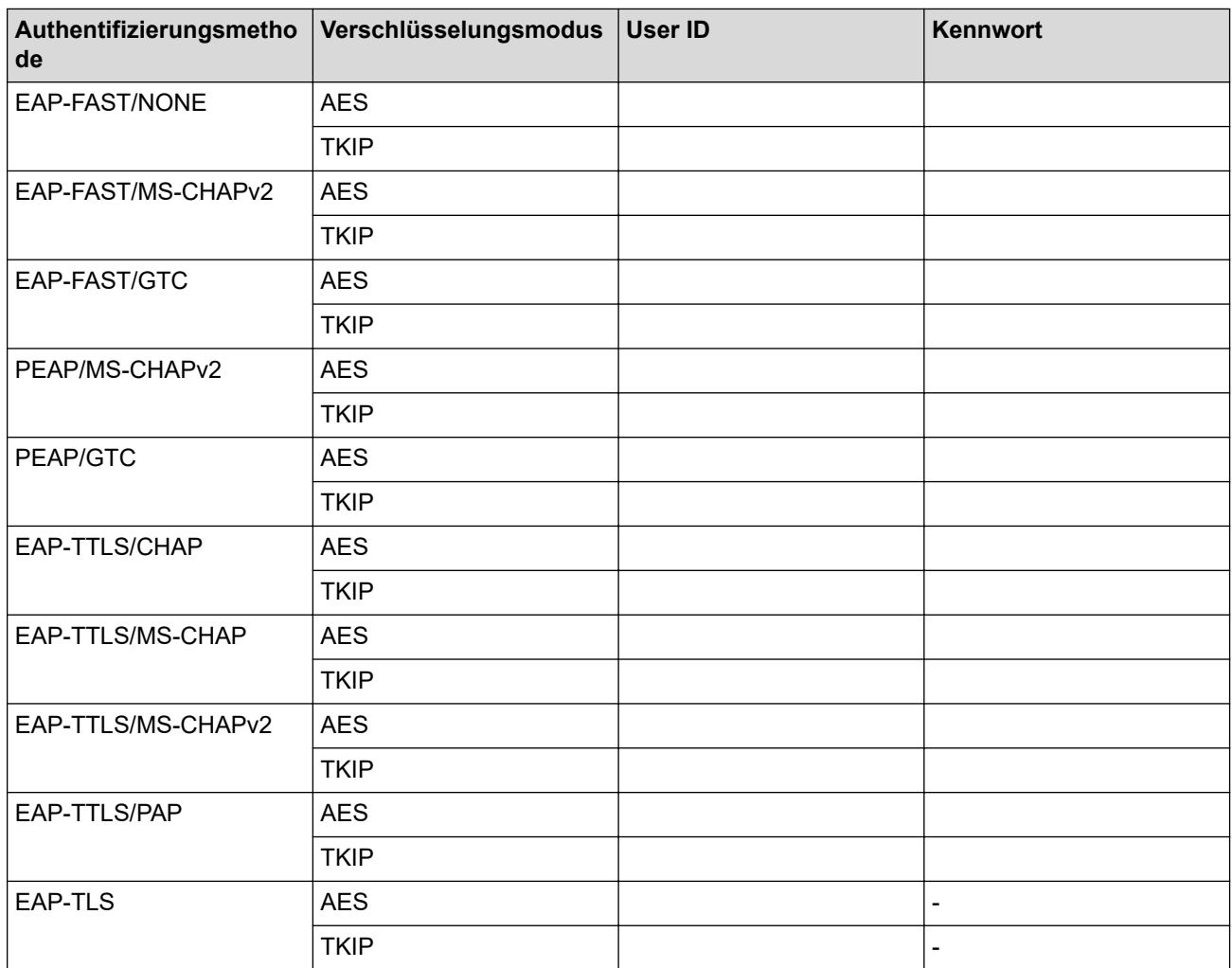

Beispiel:

**Netzwerkname (SSID)**

HALLO

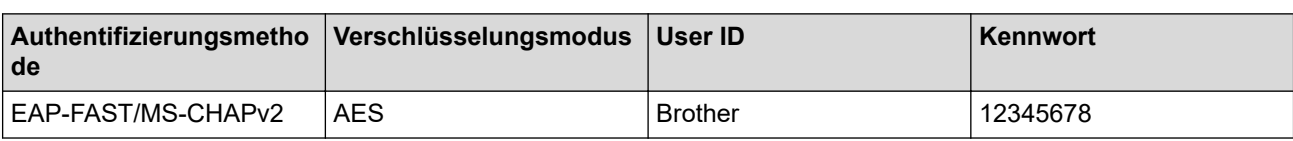

• Wenn Sie Ihr Gerät mit der EAP-TLS-Authentifizierung konfigurieren, müssen Sie das von einer Zertifizierungsstelle ausgegebene Client-Zertifikat installieren, bevor Sie mit der Konfiguration beginnen. Wenden Sie sich bezüglich des Client-Zertifikats an den Netzwerkadministrator. Wenn mehrere Zertifikate installiert wurden, sollte der Name des zu verwendenden Zertifikats notiert werden.

- Wenn Sie Ihr Gerät mit dem allgemeinen Namen des Server-Zertifikats verifizieren, sollte dieser vor der Konfiguration notiert werden. Wenden Sie sich bei Fragen zum allgemeinen Namen des Server-Zertifikats an den Netzwerkadministrator.
- 2. Drücken Sie  $\|\cdot\|$  [Einstell.] > [Alle Einstell.] > [Netzwerk] > [WLAN (Wi-Fi)] > [Wi-Fi-Netzwerk suchen].
- 3. Wenn [Netzwerk-Schnittst. auf WLAN umsch?] angezeigt wird, drücken Sie [Ja].

Dies startet den Wireless Setup-Assistenten. Zum Abbrechen drücken Sie [Nein].

- 4. Das Gerät sucht nach Ihrem Netzwerk und listet die verfügbaren SSIDs auf. Drücken Sie ▲ oder ▼, um [<Neue SSID>] anzuzeigen. Drücken Sie [<Neue SSID>] und dann [OK].
- 5. Geben Sie den SSID-Namen ein und drücken Sie dann [OK].
- 6. Wählen Sie die Authentifizierungsmethode aus.
- 7. Sie haben folgende Möglichkeiten:
	- Wenn Sie die Option [EAP-FAST], [PEAP] oder [EAP-TTLS] ausgewählt haben, wählen Sie die innere Authentifizierungsmethode [Keine], [CHAP], [MS-CHAP], [MS-CHAPv2], [GTC] oder [PAP] aus.

Abhängig von der Authentifizierungsmethode kann die Auswahl für die innere Authentifizierungsmethode abweichen.

Wählen Sie die Verschlüsselungsmethode [TKIP+AES] oder [AES] aus.

Wählen Sie das Verifizierungsverfahren [Keine Verifizierung], [CA] oder [CA + Server ID].

- Wenn Sie die Option [CA + Server ID] ausgewählt haben, geben Sie die Server-ID, die Benutzer-ID und das Kennwort (falls erforderlich) ein, und drücken Sie anschließend für jede Option [OK].
- Geben Sie bei einer anderen Auswahl die Benutzer-ID und das Kennwort (falls erforderlich) ein, und drücken Sie dann [OK] für jede Option.

Wenn Sie kein CA-Zertifikat auf Ihr Gerät importiert haben, zeigt das Geräts [Keine Verifizierung] an.

• Wenn Sie die Option [EAP-TLS] ausgewählt haben, wählen Sie den Verschlüsselungstyp [TKIP+AES] oder [AES] aus.

Das Gerät zeigt eine Liste der verfügbaren Clientzertifikate an; wählen Sie dann das Zertifikat aus. Wählen Sie das Verifizierungsverfahren [Keine Verifizierung], [CA] oder [CA + Server ID].

- Wenn Sie die Option [CA + Server ID] ausgewählt haben, geben Sie die Server-ID und die Benutzer-ID ein, und drücken Sie anschließend für jede Option [OK].
- Geben Sie bei einer anderen Auswahl die Benutzer-ID ein, und drücken Sie dann [OK].
- 8. Das Gerät versucht nun, eine Verbindung mit dem ausgewählten Wireless-Gerät herzustellen.

Wenn Ihr Wireless-Gerät erfolgreich eine Verbindung aufgebaut hat, wird im Geräte-Display [Verbunden] angezeigt.

Die Einrichtung für das Wireless-Netzwerk ist nun abgeschlossen. Gehen Sie zum Installieren der für den Betrieb Ihres Geräts erforderlichen Treiber oder der Anwendung auf die Seite **Downloads** Ihres Modells unter [support.brother.com/downloads](https://support.brother.com/g/b/midlink.aspx?content=dl).

# **Zugehörige Informationen**

- [Verwenden des Wireless-Netzwerks](#page-293-0)
- **Verwandte Themen:**
- [Fehlercodes im WLAN-Bericht](#page-321-0)

<span id="page-313-0"></span>▲ [Home](#page-1-0) > [Netzwerk](#page-288-0) > [Einstellungen für das Wireless-Netzwerk](#page-292-0) > Verwenden von Wi-Fi Direct®

# **Verwenden von Wi-Fi Direct®**

**Für folgende Modelle**: DCP-L2620DW/DCP-L2622DW/DCP-L2627DW/DCP-L2627DWXL/DCP-L2627DWE/ DCP-L2660DW/DCP-L2665DW/MFC-L2800DW/MFC-L2802DW/MFC-L2827DWXL/MFC-L2827DW/ MFC-L2835DW/MFC-L2860DWE/MFC-L2860DW/MFC-L2862DW/MFC-L2922DW/MFC-L2960DW/ MFC-L2980DW

- [Wi-Fi Direct Überblick](#page-314-0)
- [Manuelle Konfiguration des Wi-Fi Direct-Netzwerks](#page-315-0)
- [Konfigurieren des Wi-Fi Direct-Netzwerks per Tastendruck](#page-317-0)

<span id="page-314-0"></span> [Home](#page-1-0) > [Netzwerk](#page-288-0) > [Einstellungen für das Wireless-Netzwerk](#page-292-0) > [Verwenden von Wi-Fi Direct](#page-313-0)® > Wi-Fi Direct - Überblick

# **Wi-Fi Direct - Überblick**

**Für folgende Modelle**: DCP-L2620DW/DCP-L2622DW/DCP-L2627DW/DCP-L2627DWXL/DCP-L2627DWE/ DCP-L2660DW/DCP-L2665DW/MFC-L2800DW/MFC-L2802DW/MFC-L2827DWXL/MFC-L2827DW/ MFC-L2835DW/MFC-L2860DWE/MFC-L2860DW/MFC-L2862DW/MFC-L2922DW/MFC-L2960DW/ MFC-L2980DW

Wi-Fi Direct ist eine der Wireless-Konfigurationsmethoden, die von Wi-Fi Alliance® entwickelt wurden. Sie haben so die Möglichkeit, Ihr Mobilgerät sicher mit dem Gerät zu verbinden, ohne einen WLAN-Router/Zugangspunkt zu verwenden.

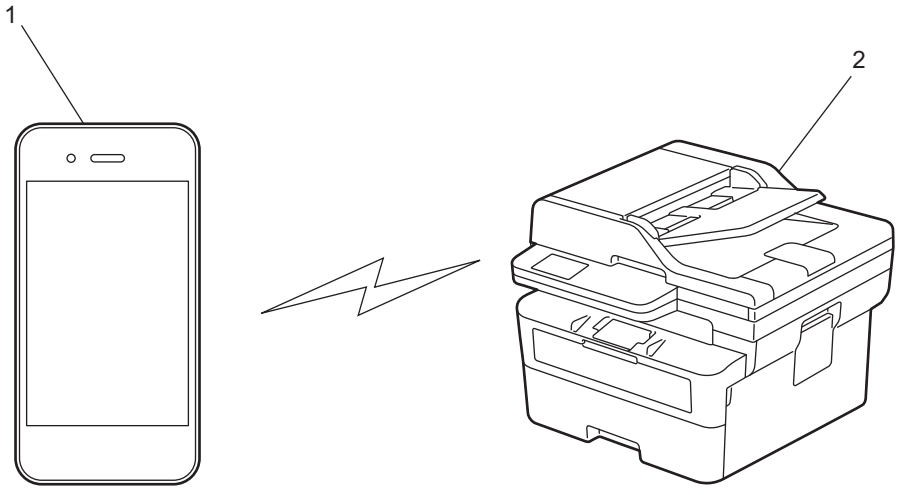

- 1. Mobilgerät
- 2. Ihr Gerät
	- Sie können Wi-Fi Direct mit der verkabelten oder kabellosen Netzwerkverbindung gleichzeitig verwenden.
		- Das von Wi-Fi Direct unterstützte Gerät kann Gruppenbesitzer werden. Bei der Konfiguration des Wi-Fi Direct-Netzwerks dient der Gruppenbesitzer als Zugangspunkt.

# **Zugehörige Informationen**

• [Verwenden von Wi-Fi Direct](#page-313-0)®

#### **Verwandte Themen:**

- [Manuelle Konfiguration des Wi-Fi Direct-Netzwerks](#page-315-0)
- [Konfigurieren des Wi-Fi Direct-Netzwerks per Tastendruck](#page-317-0)

<span id="page-315-0"></span> [Home](#page-1-0) > [Netzwerk](#page-288-0) > [Einstellungen für das Wireless-Netzwerk](#page-292-0) > [Verwenden von Wi-Fi Direct](#page-313-0)® > Manuelle Konfiguration des Wi-Fi Direct-Netzwerks

# **Manuelle Konfiguration des Wi-Fi Direct-Netzwerks**

**Für folgende Modelle**: DCP-L2620DW/DCP-L2622DW/DCP-L2627DW/DCP-L2627DWXL/DCP-L2627DWE/ DCP-L2660DW/DCP-L2665DW/MFC-L2800DW/MFC-L2802DW/MFC-L2827DWXL/MFC-L2827DW/ MFC-L2835DW/MFC-L2860DWE/MFC-L2860DW/MFC-L2862DW/MFC-L2922DW/MFC-L2960DW/ MFC-L2980DW

>> DCP-L2620DW/DCP-L2622DW/DCP-L2627DW/DCP-L2627DWXL/DCP-L2627DWE/MFC-L2800DW/ MFC-L2802DW/MFC-L2827DWXL/MFC-L2827DW/MFC-L2835DW >> DCP-L2660DW/DCP-L2665DW/MFC-L2860DWE/MFC-L2860DW/MFC-L2862DW/MFC-L2922DW/ MFC-L2960DW/MFC-L2980DW

## **DCP-L2620DW/DCP-L2622DW/DCP-L2627DW/DCP-L2627DWXL/DCP-L2627DWE/ MFC-L2800DW/MFC-L2802DW/MFC-L2827DWXL/MFC-L2827DW/MFC-L2835DW**

Wenn Ihr Mobilgerät WiFi Direct oder WPS nicht unterstützt, müssen Sie ein WiFi Direct-Netzwerk manuell konfigurieren.

Erhält das Gerät von Ihrem Mobilgerät eine Wi‑Fi-Direct-Anfrage, zeigt das Display die Meldung [Verbinden?] an. Wählen Sie zum Verbinden "OK".

- 1. Drücken Sie **Menu (Menü)**.
- 2. Drücken Sie auf a oder b, um die Option [Netzwerk] auszuwählen, und drücken Sie dann **OK**.
- 3. Drücken Sie auf a oder b, um die Option [Wi-Fi Direct] auszuwählen, und drücken Sie dann **OK**.
- 4. Drücken Sie auf a oder b, um die Option [Manuell] auszuwählen, und drücken Sie dann **OK**.
- 5. Wenn  $[Wi-Fi]$  Direct an?] angezeigt wird, wählen Sie "Ein".
- 6. Das Gerät zeigt den SSID-Namen und das Kennwort an. Wechseln Sie zum Einstellungsbildschirm des Wireless-Netzwerks für Ihr Mobilgerät, wählen Sie den SSID-Namen und geben Sie das Kennwort ein.
- 7. Wenn Ihr Mobilgerät erfolgreich eine Verbindung aufgebaut hat, zeigt das Display des Geräts [Verbunden] an. Sie haben die Einrichtung des Wi-Fi Direct-Netzwerks abgeschlossen.

### **DCP-L2660DW/DCP-L2665DW/MFC-L2860DWE/MFC-L2860DW/MFC-L2862DW/ MFC-L2922DW/MFC-L2960DW/MFC-L2980DW**

Wenn Ihr Mobilgerät WiFi Direct oder WPS nicht unterstützt, müssen Sie ein WiFi Direct-Netzwerk manuell konfigurieren.

Wenn das Gerät die Wi-Fi Direct-Anfrage von Ihrem Mobilgerät empfängt, wird die Meldung [Wi-Fi Direct Verbindungsanfrage erhalten. Drücken Sie zum Verbinden [OK].] auf dem Display angezeigt. Drücken Sie [OK], um die Verbindung herzustellen.

- 1. Drücken Sie [Einstell.] > [Alle Einstell.] > [Netzwerk] > [Wi-Fi Direct] > [Manuell].
- 2. Das Gerät zeigt den SSID-Namen und das Kennwort zwei Minuten lang an. Wechseln Sie zum Einstellungsbildschirm des Wireless-Netzwerks für Ihr Mobilgerät, wählen Sie den SSID-Namen und geben Sie das Kennwort ein.
- 3. Wenn Ihr Mobilgerät erfolgreich eine Verbindung aufgebaut hat, zeigt das Display des Geräts [Verbunden] an. Sie haben die Einrichtung des Wi-Fi Direct-Netzwerks abgeschlossen.

# **Zugehörige Informationen**

• [Verwenden von Wi-Fi Direct](#page-313-0)®

# **Verwandte Themen:**

- [Wi-Fi Direct Überblick](#page-314-0)
- [Konfigurieren des Wi-Fi Direct-Netzwerks per Tastendruck](#page-317-0)

<span id="page-317-0"></span> [Home](#page-1-0) > [Netzwerk](#page-288-0) > [Einstellungen für das Wireless-Netzwerk](#page-292-0) > [Verwenden von Wi-Fi](#page-313-0) [Direct](#page-313-0)® > Konfigurieren des Wi-Fi Direct-Netzwerks per Tastendruck

# **Konfigurieren des Wi-Fi Direct-Netzwerks per Tastendruck**

**Für folgende Modelle**: DCP-L2620DW/DCP-L2622DW/DCP-L2627DW/DCP-L2627DWXL/DCP-L2627DWE/ DCP-L2660DW/DCP-L2665DW/MFC-L2800DW/MFC-L2802DW/MFC-L2827DWXL/MFC-L2827DW/ MFC-L2835DW/MFC-L2860DWE/MFC-L2860DW/MFC-L2862DW/MFC-L2922DW/MFC-L2960DW/ **MFC-L2980DW** 

>> DCP-L2620DW/DCP-L2622DW/DCP-L2627DW/DCP-L2627DWXL/DCP-L2627DWE/MFC-L2800DW/ MFC-L2802DW/MFC-L2827DWXL/MFC-L2827DW/MFC-L2835DW >> DCP-L2660DW/DCP-L2665DW/MFC-L2860DWE/MFC-L2860DW/MFC-L2862DW/MFC-L2922DW/ MFC-L2960DW/MFC-L2980DW

### **DCP-L2620DW/DCP-L2622DW/DCP-L2627DW/DCP-L2627DWXL/DCP-L2627DWE/ MFC-L2800DW/MFC-L2802DW/MFC-L2827DWXL/MFC-L2827DW/MFC-L2835DW**

Wenn Ihr Mobilgerät Wi-Fi Direct unterstützt, befolgen Sie diese Schritte, um ein Wi-Fi Direct-Netzwerk zu konfigurieren:

- 1. Drücken Sie **Menu (Menü)**.
- 2. Drücken Sie auf a oder b, um die Option [Netzwerk] auszuwählen, und drücken Sie dann **OK**.
- 3. Drücken Sie auf a oder b, um die Option [Wi-Fi Direct] auszuwählen, und drücken Sie dann **OK**.
- 4. Drücken Sie auf a oder b, um die Option [Schaltfläche] auszuwählen, und drücken Sie dann **OK**.
- 5. Wenn [Wi-Fi Direct an?] angezeigt wird, wählen Sie "Ein".
- 6. Aktivieren Sie Wi-Fi Direct auf Ihrem Mobilgerät (Anleitungen finden Sie in der Bedienungsanleitung des Mobilgeräts), wenn [Wi-Fi Direct an anderem Gerät aktivieren und OK drücken.] im Display des Geräts angezeigt wird. Drücken Sie **OK** am Gerät.

Daraufhin wird die Einrichtung von WiFi Direct gestartet.

- 7. Sie haben folgende Möglichkeiten:
	- Wenn Ihr Mobilgerät eine Liste von Druckern anzeigt, die über Wi-Fi Direct verbunden sind, wählen Sie Ihr Brother Gerät aus.
	- Wenn Ihr Brother Gerät eine Liste von Mobilgeräten anzeigt, die über Wi-Fi Direct verbunden sind, wählen Sie Ihr Gerät aus. Drücken Sie ▲ oder V, um das Mobilgerät auszuwählen, mit dem Sie eine Verbindung herstellen möchten, und drücken Sie **OK**. Um erneut nach verfügbaren Geräten zu suchen, wählen Sie [<Neuer Scan>] aus, und drücken Sie dann **OK**.
- 8. Wenn Ihr Mobilgerät erfolgreich eine Verbindung aufgebaut hat, zeigt das Display des Geräts [Verbunden] an. Sie haben die Einrichtung des Wi-Fi Direct-Netzwerks abgeschlossen.

### **DCP-L2660DW/DCP-L2665DW/MFC-L2860DWE/MFC-L2860DW/MFC-L2862DW/ MFC-L2922DW/MFC-L2960DW/MFC-L2980DW**

Wenn Ihr Mobilgerät WiFi Direct unterstützt, führen Sie die folgenden Schritte aus, um ein WiFi Direct-Netzwerk zu konfigurieren:

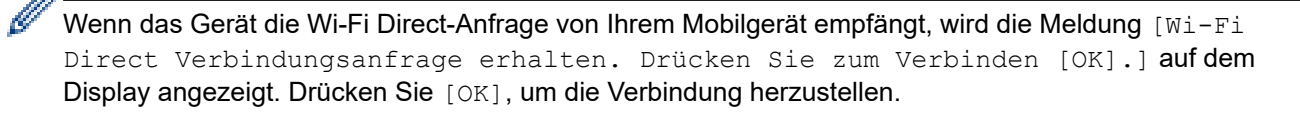

- 1. Drücken Sie [Einstell.] > [Alle Einstell.] > [Netzwerk] > [Wi-Fi Direct] > [Schaltfläche].
- 2. Aktivieren Sie Wi-Fi Direct auf Ihrem Mobilgerät (Anleitungen finden Sie in der Bedienungsanleitung des Mobilgeräts), wenn [Wi-Fi Direct an anderem Gerät aktivieren. Dann [OK] drücken.] im Display des Geräts angezeigt wird. Drücken Sie [OK] am Gerät.

Damit wird die Wi-Fi Direct-Einrichtung gestartet. Zum Abbrechen drücken Sie

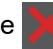

- 3. Sie haben folgende Möglichkeiten:
	- Wenn Ihr Mobilgerät eine Liste von Druckern anzeigt, die über Wi-Fi Direct verbunden sind, wählen Sie Ihr Brother Gerät aus.
	- Wenn Ihr Brother Gerät eine Liste von Mobilgeräten anzeigt, die über Wi-Fi Direct verbunden sind, wählen Sie Ihr Gerät aus. Wählen Sie das Mobilgerät aus, mit dem Sie sich verbinden möchten. Suchen Sie erneut nach verfügbaren Geräten, indem Sie [Neuer Scan] drücken.
- 4. Wenn Ihr Mobilgerät erfolgreich eine Verbindung aufgebaut hat, zeigt das Display des Geräts [Verbunden] an. Sie haben die Einrichtung des Wi-Fi Direct-Netzwerks abgeschlossen.

# **Zugehörige Informationen**

• [Verwenden von Wi-Fi Direct](#page-313-0)®

#### **Verwandte Themen:**

- [Wi-Fi Direct Überblick](#page-314-0)
- [Manuelle Konfiguration des Wi-Fi Direct-Netzwerks](#page-315-0)

<span id="page-319-0"></span> [Home](#page-1-0) > [Netzwerk](#page-288-0) > [Einstellungen für das Wireless-Netzwerk](#page-292-0) > Aktivieren/Deaktivieren von WLAN

# **Aktivieren/Deaktivieren von WLAN**

**Für folgende Modelle**: DCP-L2620DW/DCP-L2622DW/DCP-L2627DW/DCP-L2627DWXL/DCP-L2627DWE/ DCP-L2660DW/DCP-L2665DW/MFC-L2800DW/MFC-L2802DW/MFC-L2827DWXL/MFC-L2827DW/ MFC-L2835DW/MFC-L2860DWE/MFC-L2860DW/MFC-L2862DW/MFC-L2922DW/MFC-L2960DW/ MFC-L2980DW

>> DCP-L2620DW/DCP-L2622DW/DCP-L2627DW/DCP-L2627DWXL/DCP-L2627DWE/MFC-L2800DW/ MFC-L2802DW/MFC-L2827DWXL/MFC-L2827DW/MFC-L2835DW >> DCP-L2660DW/DCP-L2665DW/MFC-L2860DWE/MFC-L2860DW/MFC-L2862DW/MFC-L2922DW/ MFC-L2960DW/MFC-L2980DW

### **DCP-L2620DW/DCP-L2622DW/DCP-L2627DW/DCP-L2627DWXL/DCP-L2627DWE/ MFC-L2800DW/MFC-L2802DW/MFC-L2827DWXL/MFC-L2827DW/MFC-L2835DW**

- 1. Drücken Sie **Menu (Menü)**.
- 2. Drücken Sie auf ▲ oder ▼, um die Option [Netzwerk] auszuwählen, und drücken Sie dann OK.
- 3. Drücken Sie auf a oder b, um die Option [WLAN (Wi-Fi)] auszuwählen, und drücken Sie dann **OK**.
- 4. Drücken Sie a oder b, um die Option [WLAN aktiv] auszuwählen, und drücken Sie dann **OK**.
- 5. Sie haben folgende Möglichkeiten:
	- Um WLAN zu aktivieren, wählen Sie [Ein].
	- Um WLAN zu deaktivieren, wählen Sie [Aus].
- 6. Drücken Sie **OK**.

# **DCP-L2660DW/DCP-L2665DW/MFC-L2860DWE/MFC-L2860DW/MFC-L2862DW/ MFC-L2922DW/MFC-L2960DW/MFC-L2980DW**

- 1. Drücken Sie  $\|\cdot\|$  [Einstell.] > [Alle Einstell.] > [Netzwerk] > [WLAN (Wi-Fi)].
- 2. Drücken Sie A oder  $\nabla$ , um die Option [WLAN aktiv] auszuwählen. Drücken Sie [WLAN aktiv].
- 3. Sie haben folgende Möglichkeiten:
	- Um WLAN zu aktivieren, wählen Sie [Ein].
	- Um WLAN zu deaktivieren, wählen Sie [Aus].
- 4. Drücken Sie

### **Zugehörige Informationen**

• [Einstellungen für das Wireless-Netzwerk](#page-292-0)

<span id="page-320-0"></span> [Home](#page-1-0) > [Netzwerk](#page-288-0) > [Einstellungen für das Wireless-Netzwerk](#page-292-0) > Drucken des WLAN-Berichts

# **Drucken des WLAN-Berichts**

**Für folgende Modelle**: DCP-L2620DW/DCP-L2622DW/DCP-L2627DW/DCP-L2627DWXL/DCP-L2627DWE/ DCP-L2660DW/DCP-L2665DW/MFC-L2800DW/MFC-L2802DW/MFC-L2827DWXL/MFC-L2827DW/ MFC-L2835DW/MFC-L2860DWE/MFC-L2860DW/MFC-L2862DW/MFC-L2922DW/MFC-L2960DW/ MFC-L2980DW

Der WLAN-Bericht zeigt den WLAN-Status des Geräts an. Falls die Wireless-Verbindung nicht erfolgreich hergestellt werden konnte, überprüfen Sie den im Bericht ausgedruckten Fehlercode.

>> DCP-L2620DW/DCP-L2622DW/DCP-L2627DW/DCP-L2627DWXL/DCP-L2627DWE/MFC-L2800DW/ MFC-L2802DW/MFC-L2827DWXL/MFC-L2827DW/MFC-L2835DW >> DCP-L2660DW/DCP-L2665DW/MFC-L2860DWE/MFC-L2860DW/MFC-L2862DW/MFC-L2922DW/ MFC-L2960DW/MFC-L2980DW

### **DCP-L2620DW/DCP-L2622DW/DCP-L2627DW/DCP-L2627DWXL/DCP-L2627DWE/ MFC-L2800DW/MFC-L2802DW/MFC-L2827DWXL/MFC-L2827DW/MFC-L2835DW**

- 1. Drücken Sie **Menu (Menü)**.
- 2. Drücken Sie auf a oder b, um die Option [Ausdrucke] anzuzeigen, und drücken Sie dann **OK**.
- 3. Drücken Sie auf a oder b, um die Option [WLAN-Bericht] auszuwählen, und drücken Sie dann **OK**.
- 4. Drücken Sie **Start**.

Das Gerät druckt den WLAN-Bericht.

### **DCP-L2660DW/DCP-L2665DW/MFC-L2860DWE/MFC-L2860DW/MFC-L2862DW/ MFC-L2922DW/MFC-L2960DW/MFC-L2980DW**

- 1. Drücken Sie [Einstell.] > [Alle Einstell.] > [Ausdrucke] > [WLAN-Bericht].
- 2. Drücken Sie [Ja].

Das Gerät druckt den WLAN-Bericht.

Wenn der WLAN-Bericht nicht ausgedruckt wird, überprüfen Sie das Gerät auf Fehler. Wenn keine Fehler erkennbar sind, warten Sie eine Minute und versuchen Sie erneut, den Bericht auszudrucken.

# **Zugehörige Informationen**

- [Einstellungen für das Wireless-Netzwerk](#page-292-0)
	- [Fehlercodes im WLAN-Bericht](#page-321-0)

#### **Verwandte Themen:**

- [Das Gerät kann nicht über das Netzwerk drucken, scannen oder die Funktion "PC-Faxempfang"](#page-546-0) [verwenden](#page-546-0)
- [Ich möchte prüfen, ob meine im Netzwerk angeschlossenen Geräte richtig funktionieren](#page-549-0)

<span id="page-321-0"></span> [Home](#page-1-0) > [Netzwerk](#page-288-0) > [Einstellungen für das Wireless-Netzwerk](#page-292-0) > [Drucken des WLAN-Berichts](#page-320-0) > Fehlercodes im WLAN-Bericht

# **Fehlercodes im WLAN-Bericht**

**Für folgende Modelle**: DCP-L2620DW/DCP-L2622DW/DCP-L2627DW/DCP-L2627DWXL/DCP-L2627DWE/ DCP-L2660DW/DCP-L2665DW/MFC-L2800DW/MFC-L2802DW/MFC-L2827DWXL/MFC-L2827DW/ MFC-L2835DW/MFC-L2860DWE/MFC-L2860DW/MFC-L2862DW/MFC-L2922DW/MFC-L2960DW/ MFC-L2980DW

Falls der WLAN-Bericht zeigt, dass die Verbindung nicht hergestellt werden konnte, überprüfen Sie den Fehlercode im ausgedruckten Bericht und lesen Sie die entsprechenden Anweisungen in der Tabelle:

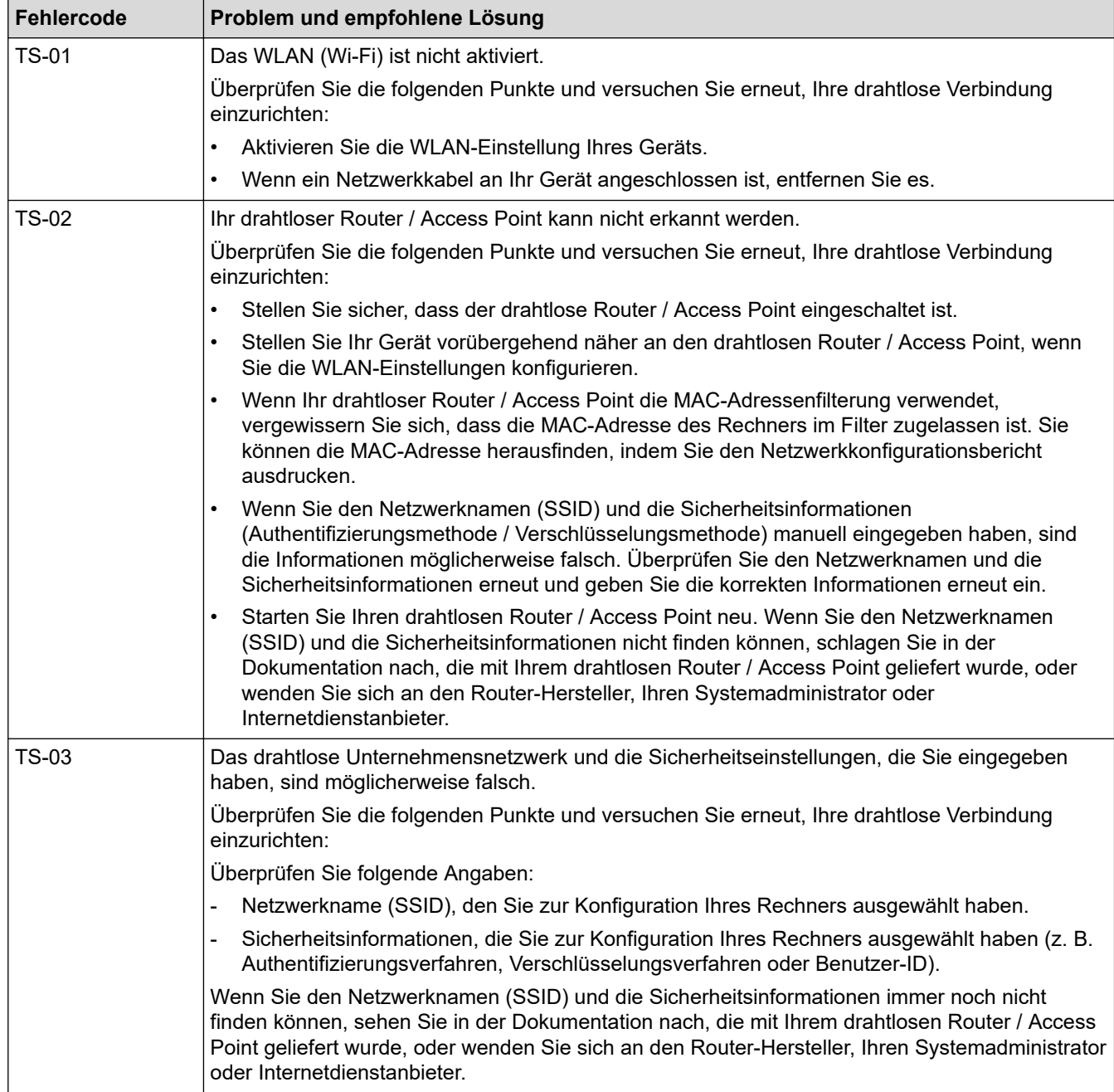

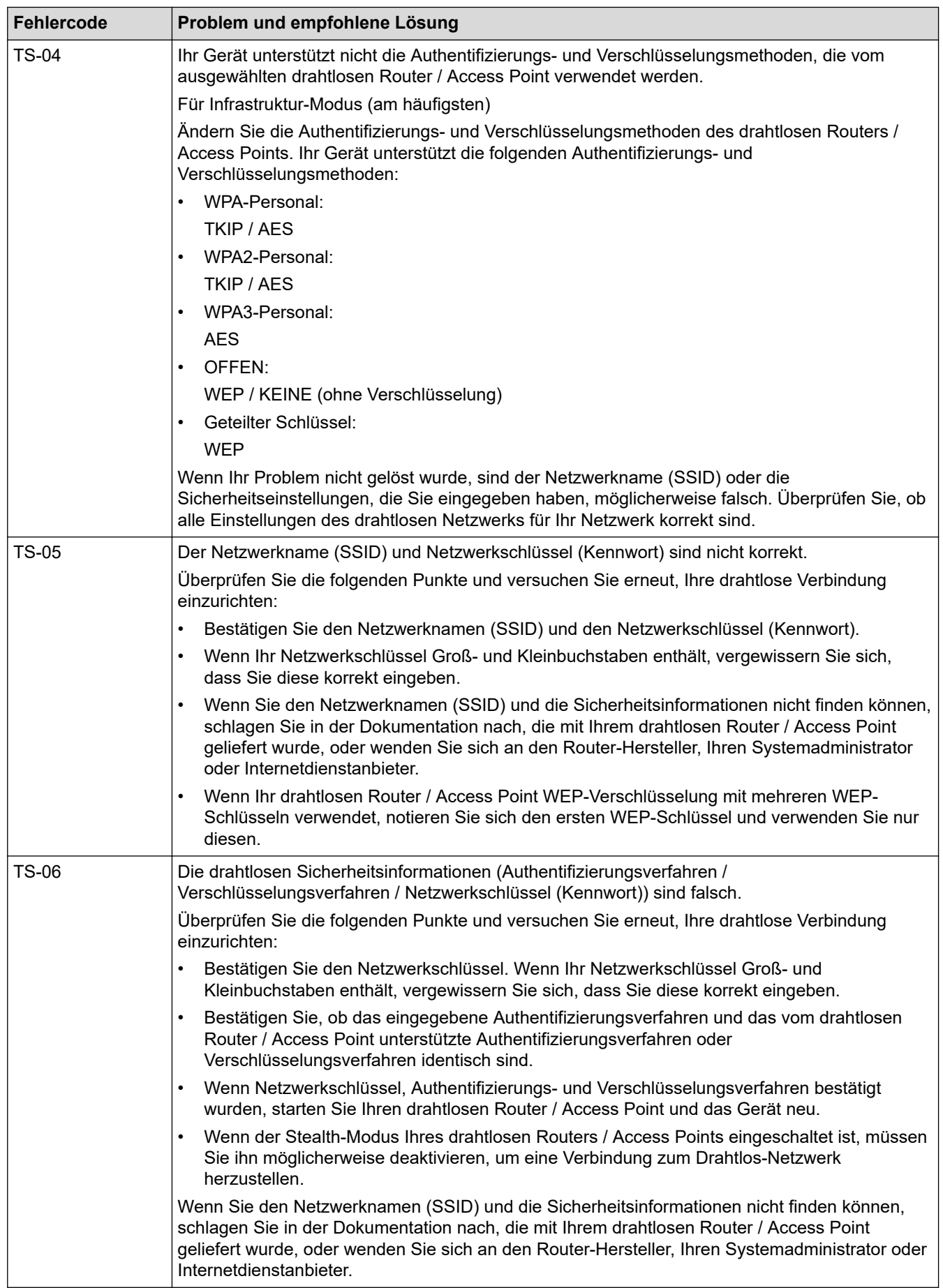

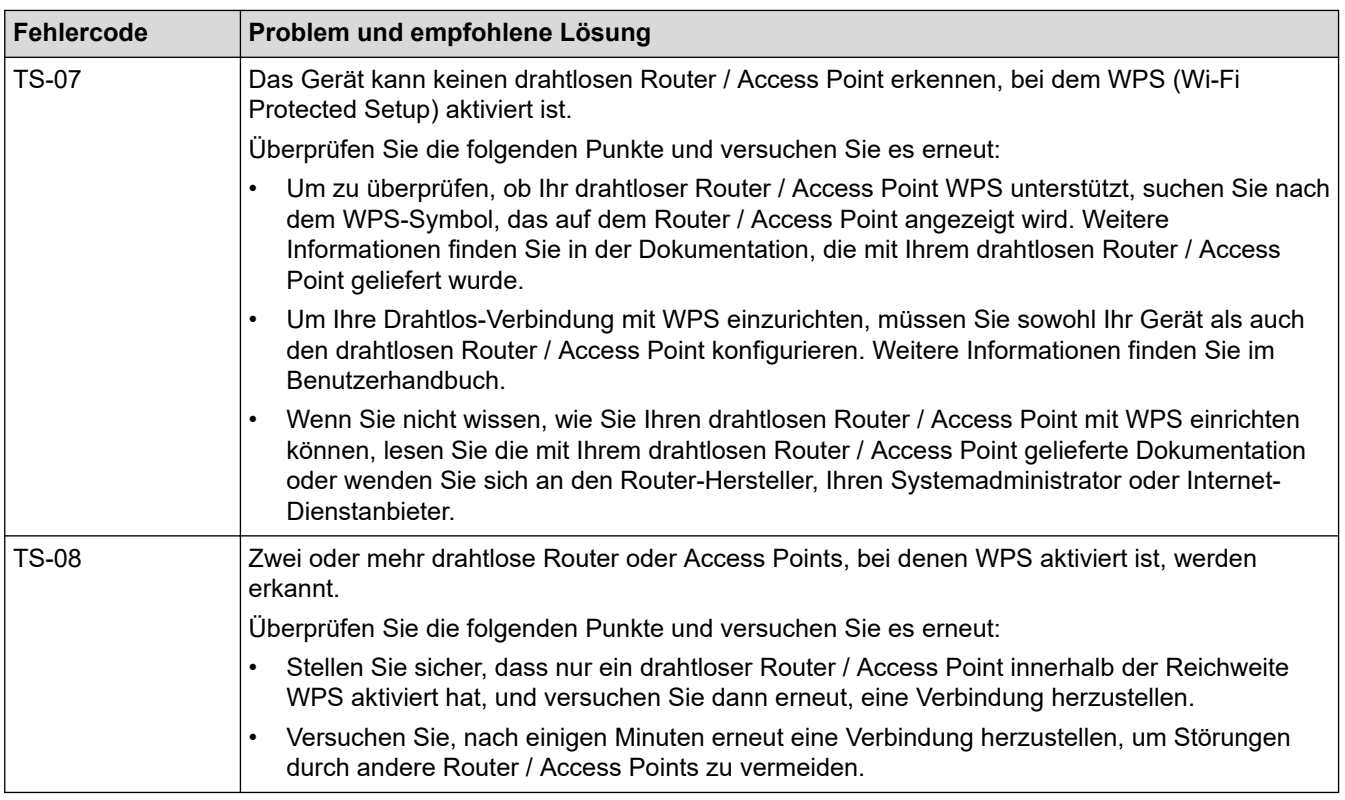

So überprüfen Sie die Wireless-Sicherheitsinformationen (SSID/Authentifizierungsmethode/ Verschlüsselungsmethode/Netzwerkschlüssel) des WLAN-Access Point/Routers:

- 1. Die Standardsicherheitseinstellungen stehen möglicherweise auf einem Aufkleber am WLAN-Access Point/Router. Andernfalls wird möglicherweise der Name des Herstellers oder die Modell-Nummer des WLAN-Access Point/Routers als Standardsicherheitseinstellungen verwendet.
- 2. Lesen Sie die Dokumentation, die mit Ihrem WLAN-Access Point/Router geliefert wurde, um die Sicherheitseinstellungen zu ermitteln.
- Wenn der WLAN-Access Point/Router so eingestellt ist, dass er die SSID nicht sendet, wird die SSID nicht automatisch erkannt. Sie müssen den SSID-Namen manuell eingeben.
- Der Netzwerkschlüssel wird möglicherweise auch als Kennwort, Sicherheitsschlüssel oder Verschlüsselungsschlüssel bezeichnet.

Wenn Sie die SSID und die Wireless-Sicherheitseinstellungen des WLAN-Access Point/Routers nicht kennen oder nicht wissen, wie die Konfiguration geändert wird, schlagen Sie in der Dokumentation im Lieferumfang des WLAN-Access Point/Routers nach oder wenden Sie sich an den Hersteller des Access Point/Routers, Ihren Internetanbieter oder den Netzwerkadministrator.

# **Zugehörige Informationen**

• [Drucken des WLAN-Berichts](#page-320-0)

#### **Verwandte Themen:**

- [Das Gerät kann nicht über das Netzwerk drucken, scannen oder die Funktion "PC-Faxempfang"](#page-546-0) [verwenden](#page-546-0)
- [Ich möchte prüfen, ob meine im Netzwerk angeschlossenen Geräte richtig funktionieren](#page-549-0)
- [Konfigurieren des Geräts für ein Wireless-Netzwerk mit der Tastendruckfunktion des WPS \(Wi-Fi](#page-299-0) [Protected Setup](#page-299-0)™)
- [Konfigurieren des Geräts für ein Wireless-Netzwerk über das PIN-Verfahren des WPS \(Wi-Fi Protected](#page-301-0) [Setup](#page-301-0)™)
- [Konfigurieren des Geräts für ein Wireless-Netzwerk mit dem Einrichtungsassistenten des](#page-296-0) [Funktionstastenfelds des Geräts](#page-296-0)
- [Konfigurieren des Geräts für ein Wireless-Netzwerk, wenn die SSID nicht gesendet wird](#page-305-0)
- [Konfigurieren Ihres Geräts für ein Wireless-Firmennetzwerk](#page-308-0)
# <span id="page-324-0"></span>**Netzwerkfunktionen**

**Für folgende Modelle**: DCP-L2620DW/DCP-L2622DW/DCP-L2627DW/DCP-L2627DWXL/DCP-L2627DWE/ DCP-L2640DN/DCP-L2660DW/DCP-L2665DW/MFC-L2802DN/MFC-L2800DW/MFC-L2802DW/ MFC-L2827DWXL/MFC-L2827DW/MFC-L2835DW/MFC-L2860DWE/MFC-L2860DW/MFC-L2862DW/ MFC-L2922DW/MFC-L2960DW/MFC-L2980DW

- [Aktivieren/Deaktivieren von Web Based Management über das Bedienfeld](#page-325-0)
- [Konfigurieren der Proxyserver-Einstellungen über Web Based Management](#page-326-0)
- [Drucken des Netzwerk-Konfigurationsberichts](#page-327-0)
- [Konfigurieren des PC-Faxempfangs mit Web Based Management](#page-329-0)
- [Faxen über das Internet \(I-Fax\)](#page-330-0)
- [Verwenden der Funktion Fax-an-Server-senden](#page-356-0)
- [Synchronisieren der Uhrzeit mit dem SNTP-Server über Web Based Management](#page-360-0)
- [Weiterleiten eingehender Faxe an ein Netzwerkziel](#page-212-0)
- [Zurücksetzen der Netzwerkeinstellungen auf die werkseitigen Einstellungen](#page-367-0)

<span id="page-325-0"></span> [Home](#page-1-0) > [Netzwerk](#page-288-0) > [Netzwerkfunktionen](#page-324-0) > Aktivieren/Deaktivieren von Web Based Management über das Bedienfeld

# **Aktivieren/Deaktivieren von Web Based Management über das Bedienfeld**

**Für folgende Modelle**: DCP-L2620DW/DCP-L2622DW/DCP-L2627DW/DCP-L2627DWXL/DCP-L2627DWE/ DCP-L2640DN/DCP-L2660DW/DCP-L2665DW/MFC-L2802DN/MFC-L2800DW/MFC-L2802DW/ MFC-L2827DWXL/MFC-L2827DW/MFC-L2835DW/MFC-L2860DWE/MFC-L2860DW/MFC-L2862DW/ MFC-L2922DW/MFC-L2960DW/MFC-L2980DW

>> DCP-L2620DW/DCP-L2622DW/DCP-L2627DW/DCP-L2627DWXL/DCP-L2627DWE/DCP-L2640DN/ MFC-L2802DN/MFC-L2800DW/MFC-L2802DW/MFC-L2827DWXL/MFC-L2827DW/MFC-L2835DW >> DCP-L2660DW/DCP-L2665DW/MFC-L2860DWE/MFC-L2860DW/MFC-L2862DW/MFC-L2922DW/ MFC-L2960DW/MFC-L2980DW

# **DCP-L2620DW/DCP-L2622DW/DCP-L2627DW/DCP-L2627DWXL/DCP-L2627DWE/ DCP-L2640DN/MFC-L2802DN/MFC-L2800DW/MFC-L2802DW/MFC-L2827DWXL/ MFC-L2827DW/MFC-L2835DW**

- 1. Drücken Sie **Menu (Menü)**.
- 2. Drücken Sie auf a oder b, um die Option [Netzwerk] auszuwählen, und drücken Sie dann **OK**.
- 3. Drücken Sie a oder b, um die Option [Webbas. Mngmnt] auszuwählen, und drücken Sie dann **OK**.
- 4. Drücken Sie a oder b, um die gewünschte Option auszuwählen, und drücken Sie dann **OK**.

Wenn Sie diese Funktion aktivieren, müssen Sie die Verbindungsmethode so einstellen, dass Web Based Management verwendet wird.

## **DCP-L2660DW/DCP-L2665DW/MFC-L2860DWE/MFC-L2860DW/MFC-L2862DW/ MFC-L2922DW/MFC-L2960DW/MFC-L2980DW**

- 1. Drücken Sie [Einstell.] > [Alle Einstell.] > [Netzwerk] > [Webbasiertes Management].
- 2. Drücken Sie, um die gewünschte Option auszuwählen.

Wenn Sie diese Funktion aktivieren, müssen Sie die Verbindungsmethode so einstellen, dass Web Based Management verwendet wird.

# **Zugehörige Informationen**

• [Netzwerkfunktionen](#page-324-0)

#### **Verwandte Themen:**

• [Drucken eines E-Mail-Anhangs](#page-78-0)

<span id="page-326-0"></span> [Home](#page-1-0) > [Netzwerk](#page-288-0) > [Netzwerkfunktionen](#page-324-0) > Konfigurieren der Proxyserver-Einstellungen über Web Based Management

# **Konfigurieren der Proxyserver-Einstellungen über Web Based Management**

**Für folgende Modelle**: DCP-L2660DW/DCP-L2665DW/MFC-L2860DWE/MFC-L2860DW/MFC-L2862DW/ MFC-L2922DW/MFC-L2960DW/MFC-L2980DW

Wenn das Netzwerk einen Proxyserver verwendet, müssen die nachfolgenden Informationen über den Proxyserver mit Web Based Management konfiguriert sein:

- Proxy-Server-Adresse
- Portnummer
- **Benutzername**
- **Kennwort**

• Wir empfehlen, die neueste Version der folgenden Webbrowser zu verwenden:

- Microsoft Edge, Firefox und Google Chrome™ für Windows
- Safari, Firefox und Google Chrome™ für Mac
- Google Chrome™ für Android™
- Safari und Google Chrome™ für iOS
- Vergewissern Sie sich, dass JavaScript und Cookies immer aktiviert sind, unabhängig davon, welchen Browser Sie verwenden.
- 1. Starten Sie Ihren Webbrowser.
- 2. Geben Sie "https://IP-Adresse des Geräts" in die Adressleiste des Browsers ein (wobei "IP-Adresse des Geräts" die IP-Adresse des Geräts ist).

Beispiel:

D

https://192.168.1.2

3. Geben Sie bei Bedarf das Kennwort in das Feld **Anmelden** ein und klicken Sie dann auf **Anmelden**.

Das Standardkennwort zur Verwaltung der Einstellungen dieses Gerätes ist auf der Geräterückseite angegeben und mit "**Pwd**" gekennzeichnet. Ändern Sie das Standardkennwort, indem Sie die Anweisungen auf dem Bildschirm befolgen, wenn Sie sich zum ersten Mal anmelden.

4. Klicken Sie in der linken Navigationsleiste auf **Netzwerk** > **Netzwerk** > **Protokoll**.

Wenn die linke Navigationsleiste nicht angezeigt wird, navigieren Sie von  $\equiv$ .

5. Stellen Sie sicher, dass das Kontrollkästchen **Proxy** aktiviert ist, und klicken Sie dann auf **Senden**.

- 6. Klicken Sie im Feld **Proxy** auf **Erweiterte Einstellungen**.
- 7. Geben Sie die Proxyserver-Informationen ein.
- 8. Klicken Sie auf **Senden**.

#### **Zugehörige Informationen**

• [Netzwerkfunktionen](#page-324-0)

#### **Verwandte Themen:**

- [Registrieren Ihres Geräts für "Universelles Drucken" mit Web Based Management](#page-84-0)
- [Konfigurieren der Proxyserver-Einstellungen über das Funktionstastenfeld des Geräts](#page-459-0)

<span id="page-327-0"></span> [Home](#page-1-0) > [Netzwerk](#page-288-0) > [Netzwerkfunktionen](#page-324-0) > Drucken des Netzwerk-Konfigurationsberichts

# **Drucken des Netzwerk-Konfigurationsberichts**

**Für folgende Modelle**: DCP-L2620DW/DCP-L2622DW/DCP-L2627DW/DCP-L2627DWXL/DCP-L2627DWE/ DCP-L2640DN/DCP-L2660DW/DCP-L2665DW/MFC-L2802DN/MFC-L2800DW/MFC-L2802DW/ MFC-L2827DWXL/MFC-L2827DW/MFC-L2835DW/MFC-L2860DWE/MFC-L2860DW/MFC-L2862DW/ MFC-L2922DW/MFC-L2960DW/MFC-L2980DW

Der Netzwerkkonfigurationsbericht führt die Netzwerkkonfiguration auf, einschließlich der Netzwerk-Druckserver-Einstellungen.

- Der Knotenname wird im Netzwerk-Konfigurationsbericht angezeigt. Der Standardknotenname ist "BRN123456abcdef" für ein verkabeltes Netzwerk bzw. "BRW123456abcdef" für ein Wireless-Netzwerk (wobei "123456abcdef" der MAC-Adresse/Ethernet-Adresse des Geräts entspricht).
	- Wenn die IP-Adresse im Netzwerk-Konfigurationsbericht als "0.0.0.0" angezeigt wird, warten Sie eine Minute und versuchen Sie erneut zu drucken.
	- Sie können die Geräteeinstellungen wie z. B. IP-Adresse, Subnetzmaske, Knotenname und MAC-Adresse im Bericht suchen, z. B.:
		- IP-Adresse: 192.168.0.5
		- Subnetzmaske: 255.255.255.0
		- Knotenname: BRN000ca0000499
		- MAC-Adresse: 00-0c-a0-00-04-99

>> DCP-L2620DW/DCP-L2622DW/DCP-L2627DW/DCP-L2627DWXL/DCP-L2627DWE/DCP-L2640DN/ MFC-L2802DN/MFC-L2800DW/MFC-L2802DW/MFC-L2827DWXL/MFC-L2827DW/MFC-L2835DW >> DCP-L2660DW/DCP-L2665DW/MFC-L2860DWE/MFC-L2860DW/MFC-L2862DW/MFC-L2922DW/ MFC-L2960DW/MFC-L2980DW

## **DCP-L2620DW/DCP-L2622DW/DCP-L2627DW/DCP-L2627DWXL/DCP-L2627DWE/ DCP-L2640DN/MFC-L2802DN/MFC-L2800DW/MFC-L2802DW/MFC-L2827DWXL/ MFC-L2827DW/MFC-L2835DW**

- 1. Drücken Sie **Menu (Menü)**.
- 2. Drücken Sie auf a oder b, um die Option [Ausdrucke] anzuzeigen, und drücken Sie dann **OK**.
- 3. Drücken Sie auf a oder b, um die Option [Netzwerk-Konf.] auszuwählen, und drücken Sie dann **OK**.
- 4. Drücken Sie **Start**.

## **DCP-L2660DW/DCP-L2665DW/MFC-L2860DWE/MFC-L2860DW/MFC-L2862DW/ MFC-L2922DW/MFC-L2960DW/MFC-L2980DW**

1. Drücken Sie [Einstell.] > [Alle Einstell.] > [Ausdrucke] > [Netzwerk-

Konfiguration].

2. Drücken Sie [Ja].

Das Gerät druckt den Netzwerk-Konfigurationsbericht.

### **Zugehörige Informationen**

• [Netzwerkfunktionen](#page-324-0)

#### **Verwandte Themen:**

- [Überprüfen der Netzwerkeinstellungen Ihres Geräts](#page-542-0)
- [Verwenden des Tools zur Reparatur der Netzwerkverbindung \(Windows\)](#page-541-0)
- [Fehlermeldungen](#page-537-0)
- [Ich möchte prüfen, ob meine im Netzwerk angeschlossenen Geräte richtig funktionieren](#page-549-0)
- [Zugriff auf Web Based Management](#page-675-0)

<span id="page-329-0"></span> [Home](#page-1-0) > [Netzwerk](#page-288-0) > [Netzwerkfunktionen](#page-324-0) > Konfigurieren des PC-Faxempfangs mit Web Based Management

# **Konfigurieren des PC-Faxempfangs mit Web Based Management**

**Für folgende Modelle**: MFC-L2802DN/MFC-L2800DW/MFC-L2802DW/MFC-L2827DWXL/MFC-L2827DW/ MFC-L2835DW/MFC-L2860DWE/MFC-L2860DW/MFC-L2862DW/MFC-L2922DW/MFC-L2960DW/ MFC-L2980DW

Verwenden Sie Web Based Management zur Konfiguration des PC-Faxempfangs in einem Webbrowser.

- 1. Starten Sie Ihren Webbrowser.
- 2. Geben Sie "https://IP-Adresse des Geräts" in die Adressleiste des Browsers ein (wobei "IP-Adresse des Geräts" die IP-Adresse des Geräts ist).

Beispiel:

Ø

https://192.168.1.2

3. Geben Sie bei Bedarf das Kennwort in das Feld **Anmelden** ein und klicken Sie dann auf **Anmelden**.

Das Standardkennwort zur Verwaltung der Einstellungen dieses Gerätes ist auf der Geräterückseite angegeben und mit "Pwd" gekennzeichnet. Ändern Sie das Standardkennwort, indem Sie die Anweisungen auf dem Bildschirm befolgen, wenn Sie sich zum ersten Mal anmelden.

4. Klicken Sie in der linken Navigationsleiste auf **Netzwerk** > **Netzwerk** > **Protokoll**.

Wenn die linke Navigationsleiste nicht angezeigt wird, navigieren Sie von  $\equiv$ .

- 5. Aktivieren Sie das Kontrollkästchen **PC-Faxempfang** und klicken Sie dann auf **Senden**.
- 6. Starten Sie das Brother-Gerät neu, um die Konfiguration zu aktivieren.

#### **Zugehörige Informationen**

• [Netzwerkfunktionen](#page-324-0)

**Verwandte Themen:**

• [Ausführen der Software für den PC-Faxempfang von Brother auf dem Computer \(Windows\)](#page-280-0)

# <span id="page-330-0"></span>**Faxen über das Internet (I-Fax)**

**Für folgende Modelle**: MFC-L2802DN/MFC-L2800DW/MFC-L2802DW/MFC-L2827DWXL/MFC-L2827DW/ MFC-L2835DW/MFC-L2860DWE/MFC-L2860DW/MFC-L2862DW/MFC-L2922DW/MFC-L2960DW/ MFC-L2980DW

Mit Internet-Fax (I-Fax) können Sie Faxdokumente über das Internet senden und empfangen. Die Dokumente werden als TIFF-F-Dateien an E-Mails angehängt und versendet. Ihr Computer kann Dokumente senden und empfangen, sofern ein Programm zur Erstellung und Ansicht von TIFF-F-Dateien installiert ist. Sie können eine beliebige Anwendung zur Ansicht von TIFF-F-Dateien verwenden. Dokumente, die über das Gerät gesendet werden, werden automatisch in das TIFF-F-Format umgewandelt. Um Nachrichten von Ihrem Gerät aus zu senden und auf diesem empfangen zu können, muss die E-Mail-Anwendung auf Ihrem Computer Multipurpose Internet Mail Extensions (MIME) unterstützen.

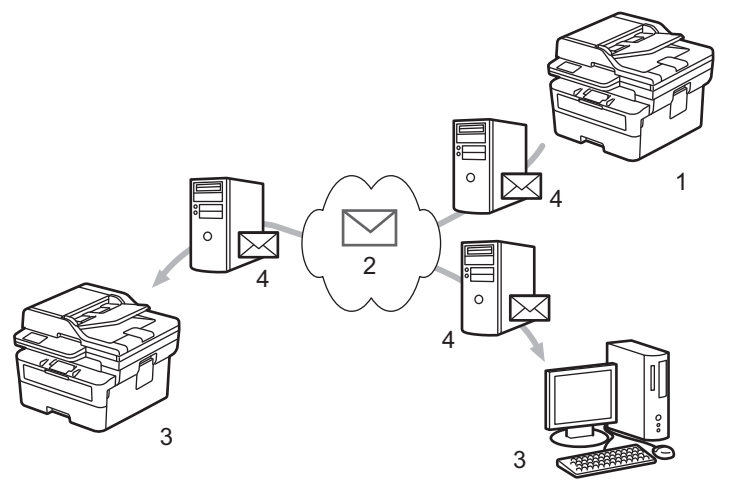

- 1. Sendendes Gerät
- 2. Internet
- 3. Empfangendes Gerät
- 4. E-Mail-Server

I-Fax unterstützt das Senden und Empfangen von Dokumenten im Format Letter und A4, aber nur in Schwarzweiß.

### **Zugehörige Informationen**

- [Netzwerkfunktionen](#page-324-0)
	- [Wichtige Informationen zum Internet-Fax \(I-Fax\)](#page-331-0)
	- [Konfigurieren des Brother-Geräts für E-Mail oder Internet-Fax \(I-Fax\)](#page-332-0)
	- [Senden eines Internet-Fax \(I-Fax\)](#page-338-0)
	- [Manuelles Abrufen des Servers](#page-340-0)
	- [I-Fax-Optionen](#page-341-0)

#### **Verwandte Themen:**

• [Weiterleiten empfangener E-Mails und Fax-Nachrichten](#page-342-0)

<span id="page-331-0"></span> [Home](#page-1-0) > [Netzwerk](#page-288-0) > [Netzwerkfunktionen](#page-324-0) > [Faxen über das Internet \(I-Fax\)](#page-330-0) > Wichtige Informationen zum Internet-Fax (I-Fax)

# **Wichtige Informationen zum Internet-Fax (I-Fax)**

**Für folgende Modelle**: MFC-L2802DN/MFC-L2800DW/MFC-L2802DW/MFC-L2827DWXL/MFC-L2827DW/ MFC-L2835DW/MFC-L2860DWE/MFC-L2860DW/MFC-L2862DW/MFC-L2922DW/MFC-L2960DW/ MFC-L2980DW

Die Kommunikation über I-Fax in einem LAN ist sehr ähnlich zur Kommunikation über E-Mail. Sie unterscheidet sich jedoch von der Faxübermittlung über konventionelle Telefonleitungen. Stellen Sie sicher, dass Sie die folgenden Informationen zur Verwendung von I-Fax lesen:

- Faktoren wie der Standort des Empfängers, die LAN-Struktur und die Belastung des ganzen Systems (wie das Internet) können dazu führen, dass das System länger als normal braucht, um eine Fehlermail zu senden.
- Für die Versendung vertraulicher Dokumente sollten Sie eine normale Telefonleitung anstelle des Internets verwenden (da der Sicherheitsstandard im Internet nicht sehr hoch ist).
- Wenn das E-Mail-System des Empfängers nicht MIME-kompatibel ist, können Sie diesem keine Dokumente über I-Fax senden. Bringen Sie dies, wenn möglich, vorab in Erfahrung und beachten Sie, dass einige Server keine Fehlermeldung senden.
- Wenn ein Dokument für die Versendung über I-Fax zu groß ist, erreicht es den Empfänger möglicherweise nicht.
- Schriftart und Schriftgröße empfangener Internet-Mails können nicht geändert werden.

## **Zugehörige Informationen**

• [Faxen über das Internet \(I-Fax\)](#page-330-0)

<span id="page-332-0"></span> [Home](#page-1-0) > [Netzwerk](#page-288-0) > [Netzwerkfunktionen](#page-324-0) > [Faxen über das Internet \(I-Fax\)](#page-330-0) > Konfigurieren des Brother-Geräts für E-Mail oder Internet-Fax (I-Fax)

# **Konfigurieren des Brother-Geräts für E-Mail oder Internet-Fax (I-Fax)**

**Für folgende Modelle**: MFC-L2802DN/MFC-L2800DW/MFC-L2802DW/MFC-L2827DWXL/MFC-L2827DW/ MFC-L2835DW/MFC-L2860DWE/MFC-L2860DW/MFC-L2862DW/MFC-L2922DW/MFC-L2960DW/ MFC-L2980DW

Konfigurieren Sie vor der Verwendung von I-Fax das Brother-Gerät so, dass es mit dem Netzwerk und dem E-Mail-Server kommunizieren kann. Sie können diese Elemente über das Bedienfeld des Geräts oder Web Based Management konfigurieren. Stellen Sie sicher, dass Folgendes auf Ihrem Gerät konfiguriert ist:

- IP-Adresse (Wenn Sie Ihr Gerät bereits im Netzwerk verwenden, wurde die IP-Adresse des Geräts korrekt konfiguriert.)
- E-Mail-Adresse
- SMTP-, POP3-, IMAP4-Serveradresse/Port/Authentifizierungsmethode/Verschlüsselungsmethode/ Serverzertifikatverifizierung
- Name des Postfachs und Kennwort

Wenn Sie Fragen zu den Einstellungen haben, wenden Sie sich an Ihren Systemadministrator.

#### **Zugehörige Informationen**

- [Faxen über das Internet \(I-Fax\)](#page-330-0)
	- [Erstinstallation für E-Mails oder Internet-Fax \(I-Fax\)](#page-333-0)
	- [So werden empfangene I-Faxe auf einem Computer angezeigt](#page-337-0)

#### **Verwandte Themen:**

• [I-Fax-Optionen](#page-341-0)

<span id="page-333-0"></span> [Home](#page-1-0) > [Netzwerk](#page-288-0) > [Netzwerkfunktionen](#page-324-0) > [Faxen über das Internet \(I-Fax\)](#page-330-0) > [Konfigurieren des Brother-](#page-332-0)[Geräts für E-Mail oder Internet-Fax \(I-Fax\)](#page-332-0) > Erstinstallation für E-Mails oder Internet-Fax (I-Fax)

# **Erstinstallation für E-Mails oder Internet-Fax (I-Fax)**

**Für folgende Modelle**: MFC-L2802DN/MFC-L2800DW/MFC-L2802DW/MFC-L2827DWXL/MFC-L2827DW/ MFC-L2835DW/MFC-L2860DWE/MFC-L2860DW/MFC-L2862DW/MFC-L2922DW/MFC-L2960DW/ MFC-L2980DW

Konfigurieren Sie vor der Versendung eines I-Fax die folgenden Optionen über das Funktionstastenfeld oder mit Web Based Management:

- **E-Mail (Betreff)**
- **E-Mail (Text)**
- **Max. Größe**
- **Sendebestätigung senden:**

# **E-Mail (Senden)**

#### **E-Mail (Betreff)**

Internet Fax Job

#### E-Mail (Text)

Image data has been attached.

Max. Größe

**O** Aus

 $\circ$  Ein

1

**Maximale Größe** 

#### Lesebestätigung anfordern:

**MB** 

© Aus  $\bigcirc$  Ein

#### POP3/IMAP4/SMTP-Client>>

Abbrechen

Senden

Wenn Sie Fragen zu den Einstellungen haben, wenden Sie sich an Ihren Systemadministrator.

# **Zugehörige Informationen**

- [Konfigurieren des Brother-Geräts für E-Mail oder Internet-Fax \(I-Fax\)](#page-332-0)
	- [So empfängt das Brother-Gerät ein Internet-Fax \(I-Fax\)](#page-335-0)

#### **Verwandte Themen:**

• [Weiterleiten empfangener E-Mails und Fax-Nachrichten](#page-342-0)

<span id="page-335-0"></span> [Home](#page-1-0) > [Netzwerk](#page-288-0) > [Netzwerkfunktionen](#page-324-0) > [Faxen über das Internet \(I-Fax\)](#page-330-0) > [Konfigurieren des Brother-](#page-332-0)[Geräts für E-Mail oder Internet-Fax \(I-Fax\)](#page-332-0) > [Erstinstallation für E-Mails oder Internet-Fax \(I-Fax\)](#page-333-0) > So empfängt das Brother-Gerät ein Internet-Fax (I-Fax)

# **So empfängt das Brother-Gerät ein Internet-Fax (I-Fax)**

**Für folgende Modelle**: MFC-L2802DN/MFC-L2800DW/MFC-L2802DW/MFC-L2827DWXL/MFC-L2827DW/ MFC-L2835DW/MFC-L2860DWE/MFC-L2860DW/MFC-L2862DW/MFC-L2922DW/MFC-L2960DW/ MFC-L2980DW

Wenn das Brother-Gerät ein eingehendes I-Fax empfängt, druckt es das I-Fax automatisch aus. Zum Empfangen von I-Fax-Nachrichten sollten Sie über das Funktionstastenfeld oder Web Based Management die folgenden Optionen konfigurieren:

- **Automatischer Abruf**
- **Abrufintervall**
- **Mail-Kopf drucken**
- **Inkompatible Mail löschen/lesen**
- **Empfangsbestätigung senden:**

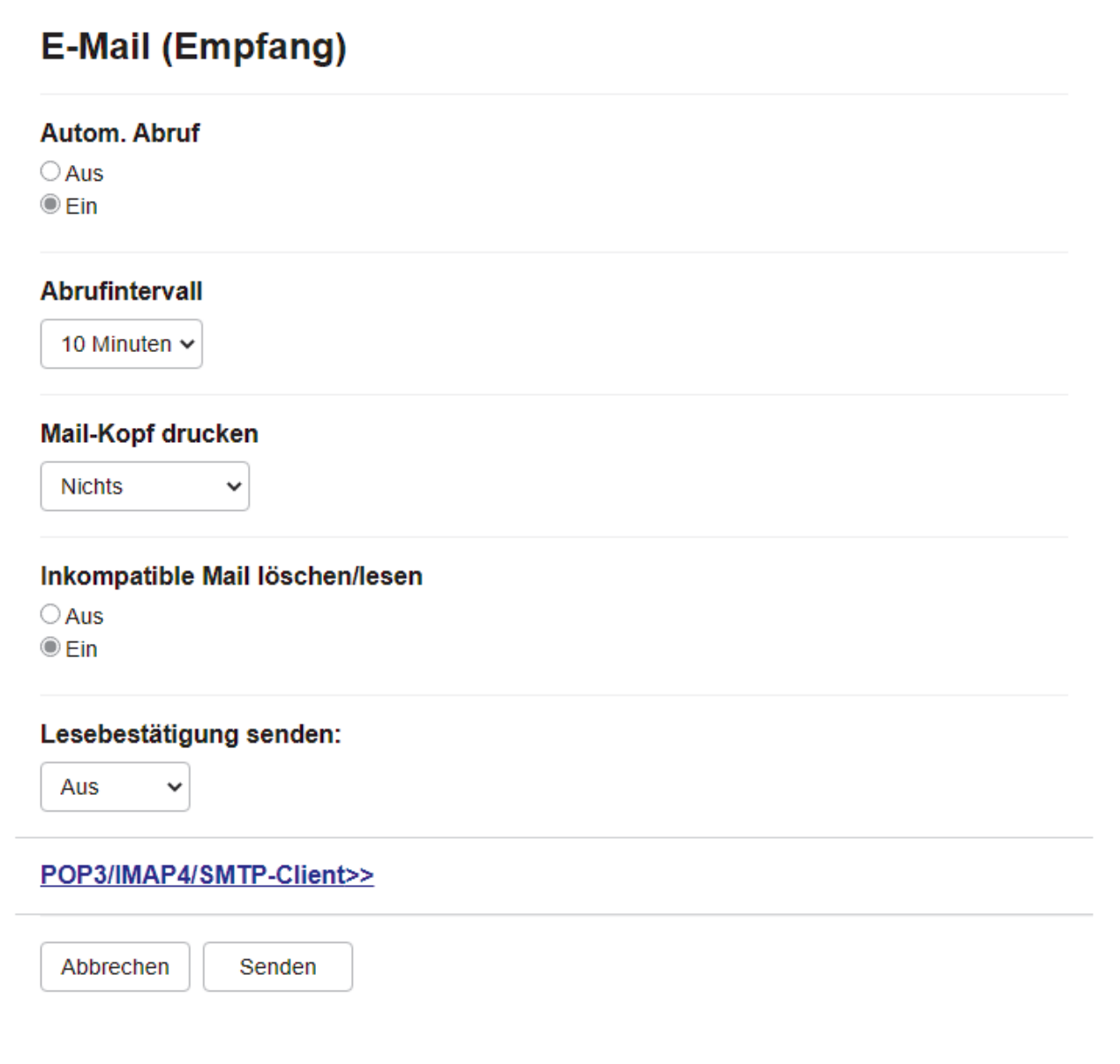

E-Mail-Nachrichten können auf zwei Arten empfangen werden:

- POP3/IMAP4-Empfang in regelmäßigen Abständen
- POP3/IMAP4-Empfang, manuell gestartet

Wenn Sie den POP3/IMAP4-Empfang verwenden, fragt das Gerät Ihren E-Mail-Server ab, um die Daten zu empfangen. Der Abruf kann in bestimmten Intervallen erfolgen (zum Beispiel können Sie das Gerät so konfigurieren, dass es den E-Mail-Server alle zehn Minuten abfragt) oder Sie können den Server manuell abfragen.

- Ø • Wenn E-Mail-Daten empfangen werden, wird im Display [Empfangen] angezeigt. Die E-Mail wird automatisch gedruckt.
	- Wenn sich beim Empfang von Daten kein Papier mehr im Gerät befindet, verbleiben die empfangenen Daten im Speicher. Diese Daten werden automatisch gedruckt, sobald wieder Papier in die Papierkassette eingelegt wird.
	- Wenn die Funktion zur temporären Faxsicherung des Geräts aktiviert ist, werden die empfangenen Daten eine bestimmte Zeit lang gespeichert.
	- Wenn die empfangene E-Mail nicht im Textformat gesendet oder eine angehängte Datei nicht im TIFF-F-Format gespeichert wurde, wird die Fehlermeldung "DAS FORMAT DER ANGEHÄNGTEN DATEI **WIRD NICHT UNTERSTÜTZT**" gedruckt.
	- Ist die empfangene E-Mail zu groß, so wird die Fehlermeldung "**DIE E-MAIL IST ZU GROSS**" gedruckt.
	- Wenn **Inkompatible Mail löschen/lesen** auf **Ein** (Standardeinstellung) gestellt ist, werden fehlerhafte E-Mails automatisch vom E-Mail-Server gelöscht.

## **Zugehörige Informationen**

• [Erstinstallation für E-Mails oder Internet-Fax \(I-Fax\)](#page-333-0)

#### **Verwandte Themen:**

- [So werden empfangene I-Faxe auf einem Computer angezeigt](#page-337-0)
- [Weiterleiten empfangener E-Mails und Fax-Nachrichten](#page-342-0)

<span id="page-337-0"></span> [Home](#page-1-0) > [Netzwerk](#page-288-0) > [Netzwerkfunktionen](#page-324-0) > [Faxen über das Internet \(I-Fax\)](#page-330-0) > [Konfigurieren des Brother-](#page-332-0)[Geräts für E-Mail oder Internet-Fax \(I-Fax\)](#page-332-0) > So werden empfangene I-Faxe auf einem Computer angezeigt

# **So werden empfangene I-Faxe auf einem Computer angezeigt**

**Für folgende Modelle**: MFC-L2802DN/MFC-L2800DW/MFC-L2802DW/MFC-L2827DWXL/MFC-L2827DW/ MFC-L2835DW/MFC-L2860DWE/MFC-L2860DW/MFC-L2862DW/MFC-L2922DW/MFC-L2960DW/ MFC-L2980DW

Wenn ein Computer ein I-Fax-Dokument empfängt, befindet sich das Dokument im Anhang einer E-Mail-Nachricht, in deren Feld "Betreff:" darauf hingewiesen wird, dass Ihr E-Mail-Server ein I-Fax empfangen hat. Sie können entweder warten, bis das Brother-Gerät die E-Mails vom Server abruft, oder Sie können die E-Mails manuell vom Server abrufen, um die eingegangenen Daten zu empfangen.

## **Zugehörige Informationen**

• [Konfigurieren des Brother-Geräts für E-Mail oder Internet-Fax \(I-Fax\)](#page-332-0)

#### **Verwandte Themen:**

• [So empfängt das Brother-Gerät ein Internet-Fax \(I-Fax\)](#page-335-0)

<span id="page-338-0"></span> [Home](#page-1-0) > [Netzwerk](#page-288-0) > [Netzwerkfunktionen](#page-324-0) > [Faxen über das Internet \(I-Fax\)](#page-330-0) > Senden eines Internet-Fax (I-Fax)

# **Senden eines Internet-Fax (I-Fax)**

**Für folgende Modelle**: MFC-L2802DN/MFC-L2800DW/MFC-L2802DW/MFC-L2827DWXL/MFC-L2827DW/ MFC-L2835DW/MFC-L2860DWE/MFC-L2860DW/MFC-L2862DW/MFC-L2922DW/MFC-L2960DW/ MFC-L2980DW

Ein I-Fax zu senden ist wie das Senden eines normalen Fax. Stellen Sie sicher, dass die Empfängerinformationen im E-Mail-Adressbuch gespeichert sind und legen Sie das Dokument, das Sie über I-Fax senden möchten, in das Brother-Gerät ein.

- Wenn auf dem Computer, an den ein Dokument gesendet werden soll, nicht Windows Server 2012/2012 R2/2016/2019/2022, Windows 10 oder Windows 11 ausgeführt wird, bitten Sie den Besitzer des Computers, Software zur Ansicht von TIFF-Dateien zu installieren.
- Um mehrere Seiten zu senden, verwenden Sie den Vorlageneinzug.

#### >> MFC-L2802DN/MFC-L2800DW/MFC-L2802DW/MFC-L2827DWXL/MFC-L2827DW/MFC-L2835DW >> MFC-L2860DWE/MFC-L2860DW/MFC-L2862DW/MFC-L2922DW/MFC-L2960DW/MFC-L2980DW

### **MFC-L2802DN/MFC-L2800DW/MFC-L2802DW/MFC-L2827DWXL/MFC-L2827DW/ MFC-L2835DW**

- 1. Drücken Sie (**Fax**).
- 2. [Legen Sie Ihr Dokument ein.](#page-52-0)
- 3. Um die Einstellungen zum Versenden von Faxen zu ändern, drücken Sie **Menu (Menü)** und dann a oder b, um die Option [Fax] anzuzeigen, und drücken Sie dann **OK**.
- 4. Drücken Sie a oder b, um die Option [Sendeeinstell.] anzuzeigen, und drücken Sie dann **OK**. Wenn Sie die gewünschten Einstellungen geändert haben, drücken Sie **OK**.
- 5. Wählen Sie eine Kurzwahl oder Favoritennummer.

Stellen Sie sicher, dass Sie die E-Mail-Adresse über Web Based Management zu einer Kurzwahl- oder Favoritennummer hinzugefügt haben, bevor Sie die E-Mail-Adresse eines Empfängers angeben.

6. Drücken Sie **Start**.

Das Gerät beginnt mit dem Scannen. Nach dem Scannen wird das Dokument über Ihren SMTP-Server an den Empfänger übertragen. Drücken Sie während des Scanvorgangs **Stop/Exit (Stopp)**, um die Übertragung abzubrechen. Wenn die Übertragung abgeschlossen ist, wechselt das Gerät in den Bereitschaftsmodus.

### **MFC-L2860DWE/MFC-L2860DW/MFC-L2862DW/MFC-L2922DW/MFC-L2960DW/ MFC-L2980DW**

- 1. [Legen Sie Ihr Dokument ein.](#page-52-0)
- 2. Sie haben folgende Möglichkeiten:
	- Wenn die Faxvorschau auf [Aus] festgelegt ist, drücken Sie [Fax].
	- Wenn die Faxvorschau auf [Ein] gesetzt ist, drücken Sie [Fax] und dann [Fax senden].
- 3. Drücken Sie zum Ändern der Einstellungen zum Senden von Faxen [Optionen].
- 4. Drücken Sie A oder  $\P$ , um durch die Faxeinstellungen zu blättern. Drücken Sie auf die gewünschte Einstellung, wenn diese angezeigt wird, und nehmen Sie die entsprechende Auswahl vor. Wenn Sie alle gewünschten Einstellungen geändert haben, drücken Sie [OK].
- 5. Sie haben folgende Möglichkeiten:
	- Drücken Sie , geben Sie die E-Mail-Adresse ein, und drücken Sie [OK].
- Drücken Sie [Adressbuch], wählen Sie die E-Mail-Adresse des Empfängers aus und drücken Sie dann [Übernehmen].
- 6. Drücken Sie [Fax Start].

Das Gerät beginnt mit dem Scannen. Nach dem Scannen wird das Dokument über Ihren SMTP-Server an den Empfänger übertragen. Drücken Sie während des Scanvorgangs | X, um die Übertragung abzubrechen. Wenn die Übertragung abgeschlossen ist, wechselt das Gerät in den Bereitschaftsmodus.

## **Zugehörige Informationen**

• [Faxen über das Internet \(I-Fax\)](#page-330-0)

<span id="page-340-0"></span> [Home](#page-1-0) > [Netzwerk](#page-288-0) > [Netzwerkfunktionen](#page-324-0) > [Faxen über das Internet \(I-Fax\)](#page-330-0) > Manuelles Abrufen des Servers

# **Manuelles Abrufen des Servers**

**Für folgende Modelle**: MFC-L2802DN/MFC-L2800DW/MFC-L2802DW/MFC-L2827DWXL/MFC-L2827DW/ MFC-L2835DW/MFC-L2860DWE/MFC-L2860DW/MFC-L2862DW/MFC-L2922DW/MFC-L2960DW/ MFC-L2980DW

>> MFC-L2802DN/MFC-L2800DW/MFC-L2802DW/MFC-L2827DWXL/MFC-L2827DW/MFC-L2835DW >> MFC-L2860DWE/MFC-L2860DW/MFC-L2862DW/MFC-L2922DW/MFC-L2960DW/MFC-L2980DW

### **MFC-L2802DN/MFC-L2800DW/MFC-L2802DW/MFC-L2827DWXL/MFC-L2827DW/ MFC-L2835DW**

- 1. Drücken Sie **Menu (Menü)**.
- 2. Drücken Sie auf a oder b, um die Option [Netzwerk] auszuwählen, und drücken Sie dann **OK**.
- 3. Drücken Sie a oder b, um die Option [E-Mail/IFAX] auszuwählen, und drücken Sie dann **OK**.
- 4. Drücken Sie a oder b, um die Option [Manu. Empfang] auszuwählen, und drücken Sie dann **OK**.
- 5. Das Display zeigt [Empfangen] und das Gerät druckt die Daten vom E-Mail-Server aus.

### **MFC-L2860DWE/MFC-L2860DW/MFC-L2862DW/MFC-L2922DW/MFC-L2960DW/ MFC-L2980DW**

- 1. Drücken Sie [Einstell.] > [Alle Einstell.] > [Netzwerk] > [E-Mail/IFAX] > [Manuell empfangen].
- 2. Drücken Sie [Ja] zur Bestätigung.
- 3. Das Display zeigt [Empfangen] und das Gerät druckt die Daten vom E-Mail-Server aus.

### **Zugehörige Informationen**

• [Faxen über das Internet \(I-Fax\)](#page-330-0)

# <span id="page-341-0"></span>**I-Fax-Optionen**

**Für folgende Modelle**: MFC-L2802DN/MFC-L2800DW/MFC-L2802DW/MFC-L2827DWXL/MFC-L2827DW/ MFC-L2835DW/MFC-L2860DWE/MFC-L2860DW/MFC-L2862DW/MFC-L2922DW/MFC-L2960DW/ MFC-L2980DW

- [Weiterleiten empfangener E-Mails und Fax-Nachrichten](#page-342-0)
- [Kettenrundsenden](#page-344-0)
- [Internet-Fax \(I-Fax\) Bestätigungs-E-Mail](#page-351-0)
- [Konfigurieren des Brother-Geräts für E-Mail oder Internet-Fax \(I-Fax\)](#page-332-0)

<span id="page-342-0"></span> [Home](#page-1-0) > [Netzwerk](#page-288-0) > [Netzwerkfunktionen](#page-324-0) > [Faxen über das Internet \(I-Fax\)](#page-330-0) > [I-Fax-Optionen](#page-341-0) > Weiterleiten empfangener E-Mails und Fax-Nachrichten

# **Weiterleiten empfangener E-Mails und Fax-Nachrichten**

**Für folgende Modelle**: MFC-L2802DN/MFC-L2800DW/MFC-L2802DW/MFC-L2827DWXL/MFC-L2827DW/ MFC-L2835DW/MFC-L2860DWE/MFC-L2860DW/MFC-L2862DW/MFC-L2922DW/MFC-L2960DW/ MFC-L2980DW

Verwenden Sie die Brother-Funktion I-Fax, um E-Mails oder Standard-Faxnachrichten an einen anderen Computer, an ein Faxgerät oder ein anderes I-Fax-Gerät weiterzuleiten. Aktivieren Sie die Weiterleitungsfunktion über das Funktionstastenfeld des Geräts.

>> MFC-L2802DN/MFC-L2800DW/MFC-L2802DW/MFC-L2827DWXL/MFC-L2827DW/MFC-L2835DW >> MFC-L2860DWE/MFC-L2860DW/MFC-L2862DW/MFC-L2922DW/MFC-L2960DW/MFC-L2980DW

### **MFC-L2802DN/MFC-L2800DW/MFC-L2802DW/MFC-L2827DWXL/MFC-L2827DW/ MFC-L2835DW**

- 1. Drücken Sie **Menu (Menü)**.
- 2. Drücken Sie auf a oder b, um die Option [Fax] anzuzeigen, und drücken Sie dann **OK**.
- 3. Drücken Sie a oder b, um die Option [Speicherempf.] anzuzeigen, und drücken Sie dann **OK**.
- 4. Drücken Sie auf a oder b, um die Option [Weiterl/Speich] anzuzeigen, und drücken Sie dann **OK**.
- 5. Drücken Sie auf  $\triangle$  oder  $\nabla$ , um die Option [Fax weiterleiten] anzuzeigen, und drücken Sie dann OK.
- 6. Geben Sie die Faxnummer oder E-Mail-Adresse des Empfängers ein.
- 7. Drücken Sie **OK**.
- 8. Wenn Sie die E-Mail-Adresse auswählen, drücken Sie ▲ oder ▼, um den gewünschten Dateityp auszuwählen, und drücken Sie anschließend **OK**.

Um empfangene Faxe am Gerät auszudrucken, sodass Sie eine Kopie haben, drücken Sie ▲ oder ▼, um die Option [Kontrolldruck] anzuzeigen, und drücken Sie dann OK. Drücken Sie ▲ oder V, um die Option [Ein] auszuwählen, und drücken Sie dann **OK**.

9. Drücken Sie **Stop/Exit (Stopp)**.

### **MFC-L2860DWE/MFC-L2860DW/MFC-L2862DW/MFC-L2922DW/MFC-L2960DW/ MFC-L2980DW**

Zum Aktivieren der E-Mail-Weiterleitung über das Funktionstastenfeld des Geräts:

- 1. Drücken Sie  $\left| \cdot \right|$  [Einstell.] > [Alle Einstell.] > [Fax] > [Empfangseinst.] > [Speicherempf.].
- 2. Drücken Sie [Fax weiterleiten].
- 3. Sie haben die folgenden Möglichkeiten:
	- Drücken Sie [Manuell], um die Faxnummer (bis zu 20 Stellen) oder E-Mail-Adresse des Empfängers über das Display einzugeben.

Drücken Sie [OK].

• Drücken Sie [Adressbuch].

Drücken Sie ▲ oder ▼, um die Faxnummer oder die E-Mail-Adresse anzuzeigen, an die die Faxe weitergeleitet werden sollen.

Drücken Sie dann die gewünschte Faxnummer oder E-Mail-Adresse.

4. Wenn Sie die E-Mail-Adresse auswählen, wählen Sie den gewünschten Dateityp.

Drücken Sie [Kontrolldr.: Ein], um empfangene Faxe am Gerät auszudrucken, sodass Sie eine Kopie haben.

# 5. Drücken Sie

# **Zugehörige Informationen**

• [I-Fax-Optionen](#page-341-0)

### **Verwandte Themen:**

- [Faxen über das Internet \(I-Fax\)](#page-330-0)
- [Erstinstallation für E-Mails oder Internet-Fax \(I-Fax\)](#page-333-0)
- [So empfängt das Brother-Gerät ein Internet-Fax \(I-Fax\)](#page-335-0)

<span id="page-344-0"></span> [Home](#page-1-0) > [Netzwerk](#page-288-0) > [Netzwerkfunktionen](#page-324-0) > [Faxen über das Internet \(I-Fax\)](#page-330-0) > [I-Fax-](#page-341-0)[Optionen](#page-341-0) > Kettenrundsenden

# **Kettenrundsenden**

**Für folgende Modelle**: MFC-L2802DN/MFC-L2800DW/MFC-L2802DW/MFC-L2827DWXL/MFC-L2827DW/ MFC-L2835DW/MFC-L2860DWE/MFC-L2860DW/MFC-L2862DW/MFC-L2922DW/MFC-L2960DW/ MFC-L2980DW

Beim Kettenrundsenden empfängt Ihr Brother-Gerät eine Nachricht über das Internet und leitet sie anschließend über eine konventionelle Telefonleitung an ein anderes Faxgerät weiter. Wenn Sie ein Dokument über eine große Distanz faxen müssen, verwenden Sie die Funktion "Kettenrundsenden", um Übertragungsgebühren zu sparen.

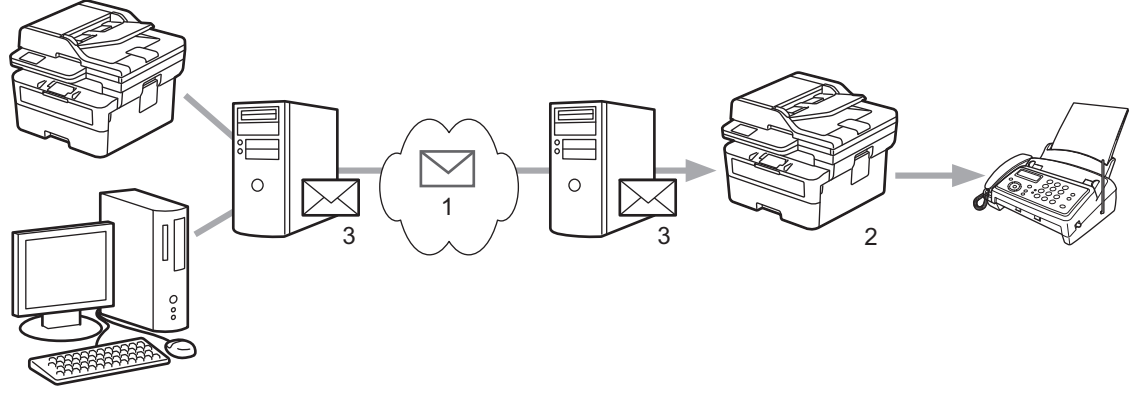

- 1. Das Internet
- 2. Telefonleitung
- 3. E-Mail-Server

Verwenden Sie das Funktionstastenfeld des Brother-Geräts oder Web Based Management, um die folgenden Elemente zu konfigurieren:

#### • **Kettenrundsenden**

Stellen Sie **Kettenrundsenden** auf **Ein**.

#### • **Vertraute Domänen**

Stellen Sie den Domänennamen Ihres Gerätes an dem Gerät ein, von dem aus das Rundsenden eines Dokuments an konventionelle Faxgeräte erfolgt. Wenn Sie Ihr Gerät als Kettenrundsende-Gerät verwenden möchten, müssen Sie am Gerät die Namen der vertrauten Domänen festlegen (der Teil des Namens nach dem Zeichen "@"). Bei der Einrichtung vertrauter Domänen ist Vorsicht geboten: Jeder an diese Domäne angeschlossene Benutzer kann Kettenrundsende-Aufträge absenden. Sie können bis zu zehn Domänennamen registrieren.

#### • **Kettenrundsende-Bericht**

Legen Sie fest, ob nach Abschluss des Kettenrundsende-Auftrags ein Kettenrundsende-Bericht ausgedruckt werden soll.

# Kettenrundsenden

### Kettenrundsenden

**O** Aus  $\bigcirc$  Ein

### Vertraute Domänen

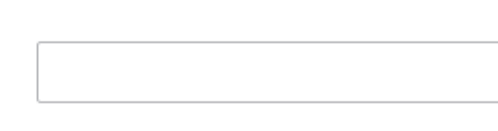

# Kettenrundsende-Bericht

**O** Aus  $\bigcirc$  Ein

> Abbrechen Senden

# **Zugehörige Informationen**

- [I-Fax-Optionen](#page-341-0)
	- [Kettenrundsenden vom Brother-Gerät](#page-347-0)

• [Kettenrundsenden vom Computer](#page-349-0)

<span id="page-347-0"></span> [Home](#page-1-0) > [Netzwerk](#page-288-0) > [Netzwerkfunktionen](#page-324-0) > [Faxen über das Internet \(I-Fax\)](#page-330-0) > [I-Fax-](#page-341-0)[Optionen](#page-341-0) > [Kettenrundsenden](#page-344-0) > Kettenrundsenden vom Brother-Gerät

# **Kettenrundsenden vom Brother-Gerät**

**Für folgende Modelle**: MFC-L2802DN/MFC-L2800DW/MFC-L2802DW/MFC-L2827DWXL/MFC-L2827DW/ MFC-L2835DW/MFC-L2860DWE/MFC-L2860DW/MFC-L2862DW/MFC-L2922DW/MFC-L2960DW/ MFC-L2980DW

Verwenden Sie die Kettenrundsenden-Funktion, um eine E-Mail vom Gerät an ein normales Faxgerät zu senden.

Überprüfen Sie, ob die Kontrollkästchen **POP3/IMAP4/SMTP-Client** und **SMTP-Server** in Web Based Management aktiviert sind. Wenn die Kontrollkästchen **POP3/IMAP4/SMTP-Client** und **SMTP-Server** deaktiviert sind, aktivieren Sie die Kontrollkästchen **POP3/IMAP4/SMTP-Client** und **SMTP-Server**. Klicken Sie auf **Senden** und starten Sie das Gerät erneut.

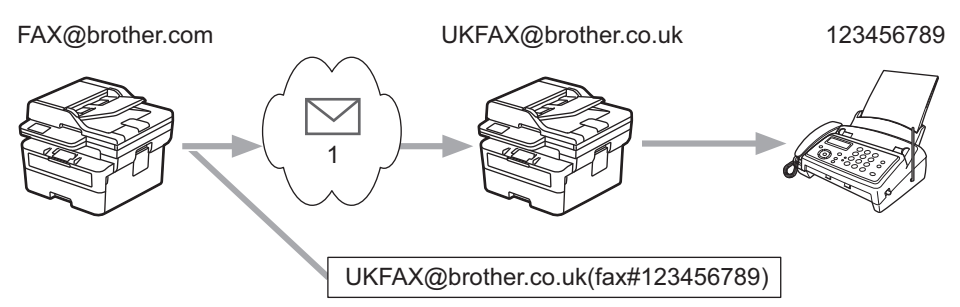

#### 1. Das Internet

In diesem Beispiel lautet die E-Mail-Adresse Ihres Gerätes FAX@brother.com. Sie möchten ein Dokument von diesem Gerät an ein Standardfaxgerät in England senden, das die E-Mail-Adresse UKFAX@brother.co.uk hat. Dabei soll Ihr Gerät das Dokument über die normale Telefonleitung senden.

>> MFC-L2802DN/MFC-L2800DW/MFC-L2802DW/MFC-L2827DWXL/MFC-L2827DW/MFC-L2835DW >> MFC-L2860DWE/MFC-L2860DW/MFC-L2862DW/MFC-L2922DW/MFC-L2960DW/MFC-L2980DW

### **MFC-L2802DN/MFC-L2800DW/MFC-L2802DW/MFC-L2827DWXL/MFC-L2827DW/ MFC-L2835DW**

Um diese Funktion zu verwenden, müssen Sie die E-Mail-Adressen als Favoriten- oder Kurzwahlnummern registrieren.

- 1. Drücken Sie (**Fax**).
- 2. [Legen Sie Ihr Dokument ein.](#page-52-0)
- 3. Sie haben folgende Möglichkeiten:
	- Halten Sie die Taste **Shortcut (Favorit)** gedrückt, und geben Sie dann die einstellige Favoritennummer ein.
	- Drücken Sie (Adressbuch) und geben Sie dann die dreistellige Kurzwahlnummer ein, die Sie registriert haben.
- Drücken Sie **OK**. 4. Drücken Sie **Start**.

## **MFC-L2860DWE/MFC-L2860DW/MFC-L2862DW/MFC-L2922DW/MFC-L2960DW/ MFC-L2980DW**

- 1. [Legen Sie Ihr Dokument ein.](#page-52-0)
- 2. Sie haben folgende Möglichkeiten:
	- Wenn die Faxvorschau auf [Aus] festgelegt ist, drücken Sie [Fax].
- Wenn die Faxvorschau auf [Ein] gesetzt ist, drücken Sie [Fax] und dann [Fax senden].
- 3. Drücken Sie [Optionen].
- 4. Drücken Sie A oder V, um die Option [Rundsenden] anzuzeigen.
- 5. Drücken Sie [Rundsenden].
- 6. Drücken Sie [Nummer hinzufügen].
- 7. Sie können die E-Mail-Adressen zum Rundsende-Auftrag wie folgt hinzufügen:
	- Drücken Sie [Nummer hinzufügen]. Drücken Sie , geben Sie die E-Mail-Adresse ein und drücken Sie [OK].
	- Drücken Sie [Aus Adressbuch hinzufügen]. Aktivieren Sie das Kontrollkästchen der E-Mail-Adresse, die Sie dem Rundsendeauftrag hinzufügen möchten. Wenn alle gewünschten E-Mail-Adressen ausgewählt wurden, drücken Sie [OK].
	- Drücken Sie [Suche in Adressbuch]. Geben Sie den Namen ein und drücken Sie [OK]. Die Suchergebnisse werden angezeigt. Drücken Sie auf den Namen und dann auf die E-Mail-Adresse, die Sie dem Rundsende-Auftrag hinzufügen möchten.

Beispiel für die Eingabe von E-Mail-Adresse und Rufnummer: UKFAX@brother.co.uk(fax#123456789)

E-Mail-Adresse Faxrufnummer "fax#" muss in der Rufnummer des Standard-Fax innerhalb der Klammern stehen.

Wenn Sie alle Faxnummern eingegeben haben, drücken Sie [OK].

8. Drücken Sie [Fax Start].

# **Zugehörige Informationen**

• [Kettenrundsenden](#page-344-0)

<span id="page-349-0"></span> [Home](#page-1-0) > [Netzwerk](#page-288-0) > [Netzwerkfunktionen](#page-324-0) > [Faxen über das Internet \(I-Fax\)](#page-330-0) > [I-Fax-](#page-341-0)[Optionen](#page-341-0) > [Kettenrundsenden](#page-344-0) > Kettenrundsenden vom Computer

# **Kettenrundsenden vom Computer**

**Für folgende Modelle**: MFC-L2802DN/MFC-L2800DW/MFC-L2802DW/MFC-L2827DWXL/MFC-L2827DW/ MFC-L2835DW/MFC-L2860DWE/MFC-L2860DW/MFC-L2862DW/MFC-L2922DW/MFC-L2960DW/ MFC-L2980DW

Verwenden Sie die Kettenrundsenden-Funktion, um eine E-Mail vom Computer an ein normales Faxgerät zu senden.

• Nicht alle E-Mail-Anwendungen können E-Mails an mehrere Faxnummern rundsenden. Wenn Ihre E-Mail-Anwendung das Rundsenden an mehrere Faxnummern nicht unterstützt, können Sie das Dokument nur an jedes Faxgerät einzeln senden. 1 UKFAX@brother.co.uk 123456789 UKFAX@brother.co.uk(fax#123456789) 1. Das Internet • Überprüfen Sie, ob die Kontrollkästchen **POP3/IMAP4/SMTP-Client** und **SMTP-Server** in Web Based Management aktiviert sind. Wenn die Kontrollkästchen **POP3/IMAP4/SMTP-Client** und **SMTP-Server** deaktiviert sind, aktivieren Sie die Kontrollkästchen **POP3/IMAP4/SMTP-Client** und **SMTP-Server**. Klicken

Wenn Sie eine E-Mail an ein konventionelles Faxgerät senden, variiert das Verfahren zur Eingabe der Faxnummer des Faxgeräts abhängig von der verwendeten Mailanwendung.

1. Erstellen Sie in der E-Mail-Anwendung eine neue E-Mail-Nachricht und geben Sie die Adresse des Rundsendegerätes und die Faxnummer des ersten Faxgerätes im Feld "AN" ein.

Beispiel für die Eingabe von E-Mail-Adresse und Faxnummer: UKFAX@brother.co.uk(fax#123456789) E-Mail-Adresse **Faxrufnummer** "fax#" muss in der Rufnummer des Standard-Fax innerhalb der Klammern stehen.

Sie auf **Senden** und starten Sie das Gerät erneut.

In Microsoft Outlook muss die Adresse im folgenden Format in das Adressbuch eingegeben werden: Name: fax#123456789

E-Mail-Adresse: UKFAX@brother.co.uk

- 2. Geben Sie die E-Mail-Adresse des Rundsendegerätes und die Faxnummer des zweiten Faxgerätes im Feld ..AN" ein.
- 3. Senden Sie die E-Mail.

# **Zugehörige Informationen**

• [Kettenrundsenden](#page-344-0)

<span id="page-351-0"></span> [Home](#page-1-0) > [Netzwerk](#page-288-0) > [Netzwerkfunktionen](#page-324-0) > [Faxen über das Internet \(I-Fax\)](#page-330-0) > [I-Fax-Optionen](#page-341-0) > Internet-Fax (I-Fax) Bestätigungs-E-Mail

# **Internet-Fax (I-Fax) Bestätigungs-E-Mail**

**Für folgende Modelle**: MFC-L2802DN/MFC-L2800DW/MFC-L2802DW/MFC-L2827DWXL/MFC-L2827DW/ MFC-L2835DW/MFC-L2860DWE/MFC-L2860DW/MFC-L2862DW/MFC-L2922DW/MFC-L2960DW/ MFC-L2980DW

- Mit einer Bestätigungs-Mail für den Sendevorgang können Sie eine Benachrichtigung von der empfangenden Station anfordern, ob Ihr I-Fax oder Ihre E-Mail empfangen und verarbeitet wurde.
- Die Empfangsbestätigungs-E-Mail ermöglicht es, selbst einen Standardbericht zum sendenden Gerät zu senden, um den erfolgreichen Empfang und die Verarbeitung eines I-Fax oder einer E-Mail zu bestätigen.

Um diese Funktion zu verwenden, konfigurieren Sie die [Bestätigung]-Optionen unter den Optionen [Mail (Empfang)] und [Mail (Senden)] über das Funktionstastenfeld des Geräts.

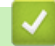

## **Zugehörige Informationen**

- [I-Fax-Optionen](#page-341-0)
	- [Aktivieren von Sendebestätigungen für Bestätigungs-E-Mails](#page-352-0)
	- [Aktivieren von Empfangsbestätigungen für Bestätigungs-E-Mails](#page-353-0)
	- [I-Fax-Fehlernachricht](#page-355-0)

<span id="page-352-0"></span> [Home](#page-1-0) > [Netzwerk](#page-288-0) > [Netzwerkfunktionen](#page-324-0) > [Faxen über das Internet \(I-Fax\)](#page-330-0) > [I-Fax-Optionen](#page-341-0) > [Internet-Fax](#page-351-0) [\(I-Fax\) Bestätigungs-E-Mail](#page-351-0) > Aktivieren von Sendebestätigungen für Bestätigungs-E-Mails

# **Aktivieren von Sendebestätigungen für Bestätigungs-E-Mails**

**Für folgende Modelle**: MFC-L2802DN/MFC-L2800DW/MFC-L2802DW/MFC-L2827DWXL/MFC-L2827DW/ MFC-L2835DW/MFC-L2860DWE/MFC-L2860DW/MFC-L2862DW/MFC-L2922DW/MFC-L2960DW/ MFC-L2980DW

>> MFC-L2802DN/MFC-L2800DW/MFC-L2802DW/MFC-L2827DWXL/MFC-L2827DW/MFC-L2835DW >> MFC-L2860DWE/MFC-L2860DW/MFC-L2862DW/MFC-L2922DW/MFC-L2960DW/MFC-L2980DW

### **MFC-L2802DN/MFC-L2800DW/MFC-L2802DW/MFC-L2827DWXL/MFC-L2827DW/ MFC-L2835DW**

- 1. Drücken Sie **Menu (Menü)**.
- 2. Drücken Sie auf A oder  $\blacktriangledown$ , um die Option [Netzwerk] anzuzeigen, und drücken Sie dann OK.
- 3. Drücken Sie auf a oder b, um die Option [E-Mail/IFAX] anzuzeigen, und drücken Sie dann **OK**.
- 4. Drücken Sie auf a oder b, um die Option [Mail (Senden)] anzuzeigen, und drücken Sie dann **OK**.
- 5. Drücken Sie auf a oder b, um die Option [Bestätigung] anzuzeigen, und drücken Sie dann **OK**.
- 6. Wählen Sie [Ein] oder [Aus] aus, um die Funktion zum Senden einer Benachrichtigung zu aktivieren oder deaktivieren, und drücken Sie dann **OK**.

Wenn Sendebestätigungen aktiviert sind, umfasst das Fax ein zusätzliches Feld mit der Bezeichnung Message Disposition Notification (MDN), das Informationen zur Nachrichtenübermittlung enthält.

Das Gerät des Faxempfängers muss das MDN-Feld enthalten, damit ein Benachrichtigungsbericht gesendet wird.

7. Drücken Sie **Stop/Exit (Stopp)**.

### **MFC-L2860DWE/MFC-L2860DW/MFC-L2862DW/MFC-L2922DW/MFC-L2960DW/ MFC-L2980DW**

- 1. Drücken Sie | | | | [Einstell.] > [Alle Einstell.] > [Netzwerk] > [E-Mail/IFAX] > [Mail (Senden)] > [Bestätigung].
- 2. Wählen Sie [Ein] oder [Aus], um die Funktion zum Senden von Benachrichtigungen zu aktivieren oder zu deaktivieren.

Wenn Sendebestätigungen aktiviert sind, umfasst das Fax ein zusätzliches Feld mit der Bezeichnung Message Disposition Notification (MDN), das Informationen zur Nachrichtenübermittlung enthält.

Das Gerät des Faxempfängers muss das MDN-Feld enthalten, damit ein Benachrichtigungsbericht gesendet wird.

3. Drücken Sie .

### **Zugehörige Informationen**

• [Internet-Fax \(I-Fax\) Bestätigungs-E-Mail](#page-351-0)

<span id="page-353-0"></span> [Home](#page-1-0) > [Netzwerk](#page-288-0) > [Netzwerkfunktionen](#page-324-0) > [Faxen über das Internet \(I-Fax\)](#page-330-0) > [I-Fax-Optionen](#page-341-0) > [Internet-Fax](#page-351-0) [\(I-Fax\) Bestätigungs-E-Mail](#page-351-0) > Aktivieren von Empfangsbestätigungen für Bestätigungs-E-Mails

# **Aktivieren von Empfangsbestätigungen für Bestätigungs-E-Mails**

**Für folgende Modelle**: MFC-L2802DN/MFC-L2800DW/MFC-L2802DW/MFC-L2827DWXL/MFC-L2827DW/ MFC-L2835DW/MFC-L2860DWE/MFC-L2860DW/MFC-L2862DW/MFC-L2922DW/MFC-L2960DW/ MFC-L2980DW

#### >> MFC-L2802DN/MFC-L2800DW/MFC-L2802DW/MFC-L2827DWXL/MFC-L2827DW/MFC-L2835DW >> MFC-L2860DWE/MFC-L2860DW/MFC-L2862DW/MFC-L2922DW/MFC-L2960DW/MFC-L2980DW

### **MFC-L2802DN/MFC-L2800DW/MFC-L2802DW/MFC-L2827DWXL/MFC-L2827DW/ MFC-L2835DW**

- 1. Drücken Sie **Menu (Menü)**.
- 2. Drücken Sie auf A oder  $\blacktriangledown$ , um die Option [Netzwerk] anzuzeigen, und drücken Sie dann OK.
- 3. Drücken Sie auf a oder b, um die Option [E-Mail/IFAX] anzuzeigen, und drücken Sie dann **OK**.
- 4. Drücken Sie auf a oder b, um die Option [Mail (Empfang)] anzuzeigen, und drücken Sie dann **OK**.
- 5. Drücken Sie auf a oder b, um die Option [Bestätigung] anzuzeigen, und drücken Sie dann **OK**.
- 6. Drücken Sie eine der drei möglichen Einstellungen:

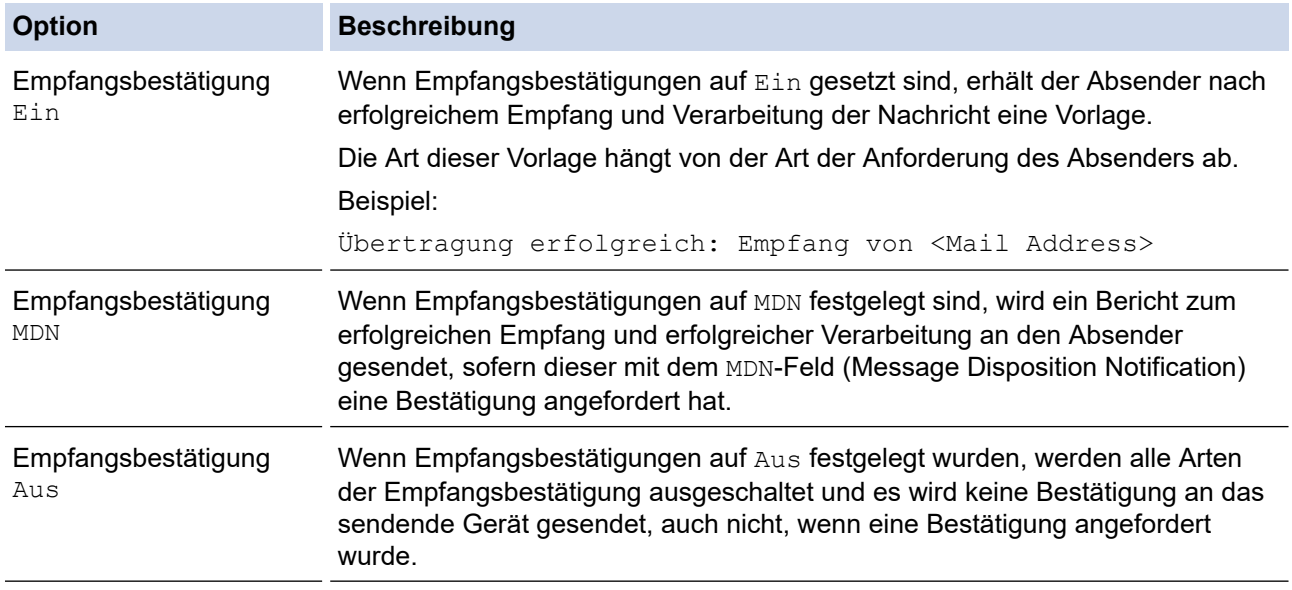

- Damit Bestätigungs-E-Mails gesendet werden, muss der Absender folgende Einstellungen konfigurieren:
	- Setzen Sie [Bestätigung] unter [Mail (Senden)] auf [Ein].
	- Setzen Sie [Mail-Kopf] unter [Mail (Empfang)] auf [Alle] oder [Betreff+Von+An].
- Damit Bestätigungs-E-Mails empfangen werden, muss der Empfänger folgende Einstellungen konfigurieren:

Setzen Sie [Bestätigung] unter [Mail (Empfang)] auf [Ein].

7. Drücken Sie **Stop/Exit (Stopp)**.

### **MFC-L2860DWE/MFC-L2860DW/MFC-L2862DW/MFC-L2922DW/MFC-L2960DW/ MFC-L2980DW**

1. Drücken Sie  $\|\cdot\|$  [Einstell.] > [Alle Einstell.] > [Netzwerk] > [E-Mail/IFAX] > [Mail (Empfang)] > [Bestätigung].

2. Drücken Sie eine der drei möglichen Einstellungen:

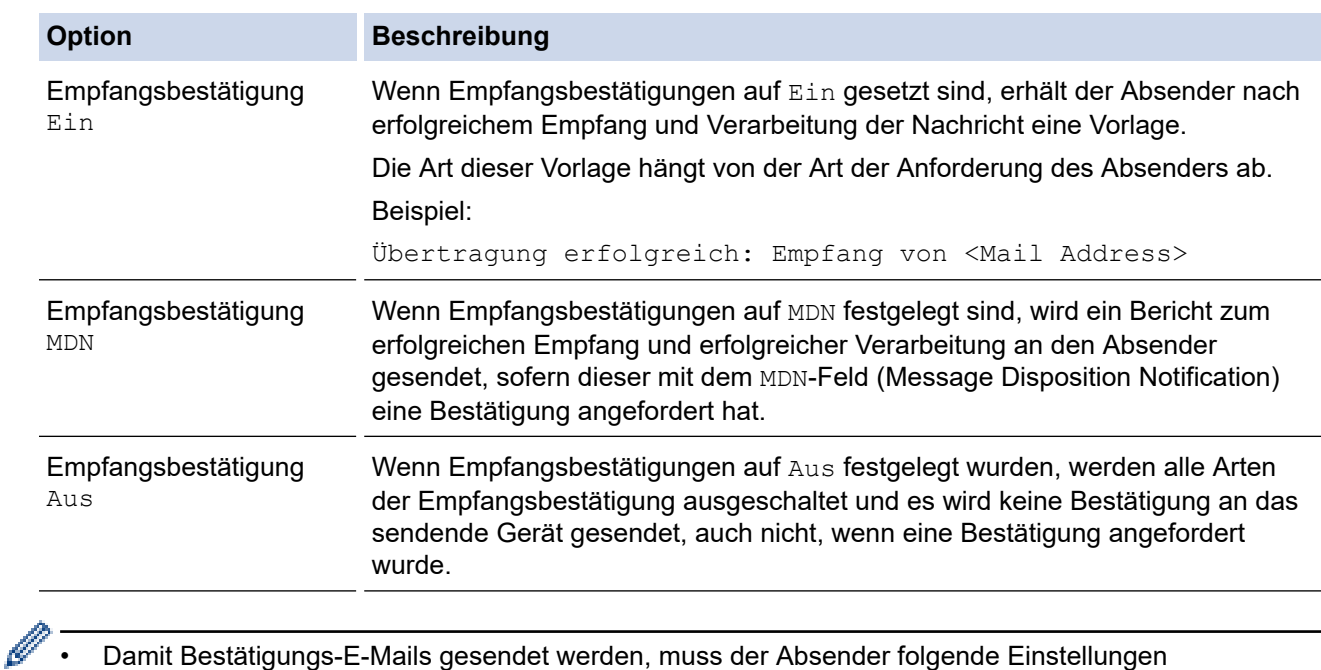

• Damit Bestätigungs-E-Mails gesendet werden, muss der Absender folgende Einstellungen konfigurieren:

- Setzen Sie [Bestätigung] unter [Mail (Senden)] auf [Ein].
- Setzen Sie [Mail-Kopf] unter [Mail (Empfang)] auf [Alle] oder [Betreff+Von+An].
- Damit Bestätigungs-E-Mails empfangen werden, muss der Empfänger folgende Einstellungen konfigurieren:

Setzen Sie [Bestätigung] unter [Mail (Empfang)] auf [Ein].

3. Drücken Sie

# **Zugehörige Informationen**

• [Internet-Fax \(I-Fax\) Bestätigungs-E-Mail](#page-351-0)

<span id="page-355-0"></span> [Home](#page-1-0) > [Netzwerk](#page-288-0) > [Netzwerkfunktionen](#page-324-0) > [Faxen über das Internet \(I-Fax\)](#page-330-0) > [I-Fax-Optionen](#page-341-0) > [Internet-Fax](#page-351-0) [\(I-Fax\) Bestätigungs-E-Mail](#page-351-0) > I-Fax-Fehlernachricht

# **I-Fax-Fehlernachricht**

**Für folgende Modelle**: MFC-L2802DN/MFC-L2800DW/MFC-L2802DW/MFC-L2827DWXL/MFC-L2827DW/ MFC-L2835DW/MFC-L2860DWE/MFC-L2860DW/MFC-L2862DW/MFC-L2922DW/MFC-L2960DW/ MFC-L2980DW

Wenn beim Senden eines I-Fax ein Übermittlungsfehler auftritt, sendet der Mailserver eine Fehlermeldung an das Brother-Gerät zurück und die Fehlermeldung wird gedruckt.

Wenn beim Empfang eines I-Faxes ein Fehler auftritt, wird eine Fehlermeldung gedruckt, zum Beispiel "Die an das Gerät gesendete Nachricht lag nicht im Format TIFF vor".

Um die Fehlermail zu empfangen und über das Gerät auszudrucken, schalten Sie unter [Mail (Empfang)] die Option [Mail-Kopf] auf [Alle] oder [Betreff+Von+An] um.

# **Zugehörige Informationen**

• [Internet-Fax \(I-Fax\) Bestätigungs-E-Mail](#page-351-0)

<span id="page-356-0"></span> [Home](#page-1-0) > [Netzwerk](#page-288-0) > [Netzwerkfunktionen](#page-324-0) > Verwenden der Funktion Fax-an-Server-senden

# **Verwenden der Funktion Fax-an-Server-senden**

**Für folgende Modelle**: MFC-L2802DN/MFC-L2800DW/MFC-L2802DW/MFC-L2827DWXL/MFC-L2827DW/ MFC-L2835DW/MFC-L2860DWE/MFC-L2860DW/MFC-L2862DW/MFC-L2922DW/MFC-L2960DW/ MFC-L2980DW

Die Funktion Fax-an-Server ermöglicht es dem Gerät, ein Dokument zu scannen und es über das Netzwerk an einen separaten Faxserver zu senden. Das Dokument wird dann vom Server als Faxdaten über die Standardtelefonleitungen an die Zielfaxnummer gesendet. Wenn die Funktion Fax-an-Server aktiviert ist, werden alle automatischen Faxübertragungen vom Gerät zur Faxübertragung an den Faxserver gesendet.

Sie können ein Fax direkt vom Gerät über die manuelle Faxfunktion senden, wenn die Funktion Senden-an-Server aktiviert ist.

### **Zugehörige Informationen**

- [Netzwerkfunktionen](#page-324-0)
	- [Vor dem Senden eines Fax an den Faxserver](#page-357-0)
	- [Aktivieren von Faxen an einen Server](#page-358-0)
	- [Bedienen von Fax-an-Server](#page-359-0)

<span id="page-357-0"></span> [Home](#page-1-0) > [Netzwerk](#page-288-0) > [Netzwerkfunktionen](#page-324-0) > [Verwenden der Funktion Fax-an-Server-senden](#page-356-0) > Vor dem Senden eines Fax an den Faxserver

# **Vor dem Senden eines Fax an den Faxserver**

**Für folgende Modelle**: MFC-L2802DN/MFC-L2800DW/MFC-L2802DW/MFC-L2827DWXL/MFC-L2827DW/ MFC-L2835DW/MFC-L2860DWE/MFC-L2860DW/MFC-L2862DW/MFC-L2922DW/MFC-L2960DW/ MFC-L2980DW

Um ein Dokument an den Faxserver zu senden, muss die richtige Syntax für diesen Server verwendet werden. Die Zielfaxnummer muss mit einem Präfix und Suffix gesendet werden, die den vom Faxserver verwendeten Parametern entsprechen. In den meisten Fällen ist die Syntax für das Präfix "fax=" und die Syntax für das Suffix wäre der Domänenname des Faxserver-E-Mail-Gateways. Das Suffix muss außerdem das Symbol "@" zu Beginn des Suffix enthalten. Die Präfix- und Suffixinformationen müssen im Gerät gespeichert werden, bevor Sie die Fax-an-Server-Funktion nutzen können. Die Zielfaxnummern können im Adressbuch gespeichert oder über die Zifferntasten eingegeben werden (Nummern mit bis zu 40 Stellen). Beispiel: Wenn Sie ein Dokument an die Zielfaxnummer 123-555-0001 senden möchten, verwenden Sie die folgende Syntax:

Suffix Präfix ヽ  $\frac{1}{2}$  ax=1235550001 $\alpha$ faxserver.companyname.com

Gewünschte Faxnummer

Ihre Faxserver-Anwendung muss ein E-Mail-Gateway unterstützen.

### **Zugehörige Informationen**

• [Verwenden der Funktion Fax-an-Server-senden](#page-356-0)

<span id="page-358-0"></span> [Home](#page-1-0) > [Netzwerk](#page-288-0) > [Netzwerkfunktionen](#page-324-0) > [Verwenden der Funktion Fax-an-Server-senden](#page-356-0) > Aktivieren von Faxen an einen Server

# **Aktivieren von Faxen an einen Server**

**Für folgende Modelle**: MFC-L2802DN/MFC-L2800DW/MFC-L2802DW/MFC-L2827DWXL/MFC-L2827DW/ MFC-L2835DW/MFC-L2860DWE/MFC-L2860DW/MFC-L2862DW/MFC-L2922DW/MFC-L2960DW/ MFC-L2980DW

#### >> MFC-L2802DN/MFC-L2800DW/MFC-L2802DW/MFC-L2827DWXL/MFC-L2827DW/MFC-L2835DW >> MFC-L2860DWE/MFC-L2860DW/MFC-L2862DW/MFC-L2922DW/MFC-L2960DW/MFC-L2980DW

### **MFC-L2802DN/MFC-L2800DW/MFC-L2802DW/MFC-L2827DWXL/MFC-L2827DW/ MFC-L2835DW**

Speichern Sie die Präfix-/Suffixadresse für den Faxserver auf dem Brother-Gerät.

- 1. Drücken Sie **Menu (Menü)**.
- 2. Drücken Sie auf  $\triangle$  oder  $\nabla$ , um die Option [Netzwerk] anzuzeigen, und drücken Sie dann OK.
- 3. Drücken Sie auf a oder b, um die Option [Fax to Server] anzuzeigen, und drücken Sie dann **OK**.
- 4. Drücken Sie auf a oder b, um die Option [Ein] anzuzeigen, und drücken Sie dann **OK**.
- 5. Drücken Sie auf a oder b, um die Option [Präfix] anzuzeigen, und drücken Sie dann **OK**.
- 6. Geben Sie das Präfix über das Funktionstastenfeld des Geräts ein, und drücken Sie dann **OK**.
- 7. Drücken Sie auf a oder b, um die Option [Suffix] anzuzeigen, und drücken Sie dann **OK**.
- 8. Geben Sie das Suffix über das Funktionstastenfeld des Geräts ein, und drücken Sie dann **OK**.
- 9. Drücken Sie **Stop/Exit (Stopp)**.

## **MFC-L2860DWE/MFC-L2860DW/MFC-L2862DW/MFC-L2922DW/MFC-L2960DW/ MFC-L2980DW**

Speichern Sie die Präfix-/Suffixadresse für den Faxserver auf dem Brother-Gerät.

- 1. Drücken Sie  $\|\cdot\|$  [Einstell.] > [Alle Einstell.] > [Netzwerk] > [Fax to Server].
- 2. Drücken Sie [Fax to Server] und dann [Ein].
- 3. Drücken Sie [Präfix].
- 4. Geben Sie das Präfix über die Tastatur im Display ein, und drücken Sie dann [OK].
- 5. Drücken Sie [Suffix].
- 6. Geben Sie das Suffix über die Tastatur im Display ein, und drücken Sie dann [OK].
- 7. Drücken Sie

#### **Zugehörige Informationen**

• [Verwenden der Funktion Fax-an-Server-senden](#page-356-0)

<span id="page-359-0"></span> [Home](#page-1-0) > [Netzwerk](#page-288-0) > [Netzwerkfunktionen](#page-324-0) > [Verwenden der Funktion Fax-an-Server-senden](#page-356-0) > Bedienen von Fax-an-Server

# **Bedienen von Fax-an-Server**

**Für folgende Modelle**: MFC-L2802DN/MFC-L2800DW/MFC-L2802DW/MFC-L2827DWXL/MFC-L2827DW/ MFC-L2835DW/MFC-L2860DWE/MFC-L2860DW/MFC-L2862DW/MFC-L2922DW/MFC-L2960DW/ MFC-L2980DW

>> MFC-L2802DN/MFC-L2800DW/MFC-L2802DW/MFC-L2827DWXL/MFC-L2827DW/MFC-L2835DW >> MFC-L2860DWE/MFC-L2860DW/MFC-L2862DW/MFC-L2922DW/MFC-L2960DW/MFC-L2980DW

### **MFC-L2802DN/MFC-L2800DW/MFC-L2802DW/MFC-L2827DWXL/MFC-L2827DW/ MFC-L2835DW**

- 1. Legen Sie das Dokument in den automatischen Vorlageneinzug (ADF) oder auf das Scannerglas.
- 2. Geben Sie die Faxnummer ein.
- 3. Drücken Sie **Start**.

Das Gerät sendet die Nachricht über ein TCP/IP-Netzwerk an den Faxserver.

### **MFC-L2860DWE/MFC-L2860DW/MFC-L2862DW/MFC-L2922DW/MFC-L2960DW/ MFC-L2980DW**

- 1. Legen Sie das Dokument in den automatischen Vorlageneinzug (ADF) oder auf das Scannerglas.
- 2. Geben Sie die Faxnummer ein.
- 3. Drücken Sie [Fax Start].

Das Gerät sendet die Nachricht über ein TCP/IP-Netzwerk an den Faxserver.

### **Zugehörige Informationen**

• [Verwenden der Funktion Fax-an-Server-senden](#page-356-0)
<span id="page-360-0"></span> [Home](#page-1-0) > [Netzwerk](#page-288-0) > [Netzwerkfunktionen](#page-324-0) > Synchronisieren der Uhrzeit mit dem SNTP-Server über Web Based Management

# **Synchronisieren der Uhrzeit mit dem SNTP-Server über Web Based Management**

**Für folgende Modelle**: DCP-L2620DW/DCP-L2622DW/DCP-L2627DW/DCP-L2627DWXL/DCP-L2627DWE/ DCP-L2640DN/DCP-L2660DW/DCP-L2665DW/MFC-L2802DN/MFC-L2800DW/MFC-L2802DW/ MFC-L2827DWXL/MFC-L2827DW/MFC-L2835DW/MFC-L2860DWE/MFC-L2860DW/MFC-L2862DW/ MFC-L2922DW/MFC-L2960DW/MFC-L2980DW

Das Simple Network Time Protocol (SNTP) wird dafür verwendet, die vom Gerät verwendete Zeit zur Authentifizierung mit dem SNTP-Zeitserver zu synchronisieren. (Hierbei handelt es sich nicht um die auf dem Geräte-LCD angezeigte Zeit.) Sie können die vom Gerät verwendete Zeit automatisch oder manuell mit der UTC-Zeit (Coordinated Universal Time) synchronisieren, die vom SNTP-Zeitserver bereitgestellt wird.

- [Konfigurieren von Datum und Uhrzeit mit Web Based Management](#page-361-0)
- [Konfigurieren des SNTP-Protokolls mit Web Based Management](#page-362-0)

<span id="page-361-0"></span> [Home](#page-1-0) > [Netzwerk](#page-288-0) > [Netzwerkfunktionen](#page-324-0) > [Synchronisieren der Uhrzeit mit dem SNTP-Server über Web](#page-360-0) [Based Management](#page-360-0) > Konfigurieren von Datum und Uhrzeit mit Web Based Management

#### **Konfigurieren von Datum und Uhrzeit mit Web Based Management**

**Für folgende Modelle**: DCP-L2620DW/DCP-L2622DW/DCP-L2627DW/DCP-L2627DWXL/DCP-L2627DWE/ DCP-L2640DN/DCP-L2660DW/DCP-L2665DW/MFC-L2802DN/MFC-L2800DW/MFC-L2802DW/ MFC-L2827DWXL/MFC-L2827DW/MFC-L2835DW/MFC-L2860DWE/MFC-L2860DW/MFC-L2862DW/ MFC-L2922DW/MFC-L2960DW/MFC-L2980DW

Konfigurieren Sie Zeit und Datum, um die vom Gerät verwendete Zeit mit der des SNTP-Zeitservers zu synchronisieren.

Diese Funktion steht nicht in allen Ländern zur Verfügung.

- 1. Starten Sie Ihren Webbrowser.
- 2. Geben Sie "https://IP-Adresse des Geräts" in die Adressleiste des Browsers ein (wobei "IP-Adresse des Geräts" die IP-Adresse des Geräts ist).

Beispiel:

https://192.168.1.2

3. Geben Sie bei Bedarf das Kennwort in das Feld **Anmelden** ein und klicken Sie dann auf **Anmelden**.

Das Standardkennwort zur Verwaltung der Einstellungen dieses Gerätes ist auf der Geräterückseite angegeben und mit "**Pwd**" gekennzeichnet. Ändern Sie das Standardkennwort, indem Sie die Anweisungen auf dem Bildschirm befolgen, wenn Sie sich zum ersten Mal anmelden.

4. Klicken Sie in der linken Navigationsleiste auf **Administrator** > **Datum/Uhrzeit**.

Wenn die linke Navigationsleiste nicht angezeigt wird, navigieren Sie von  $\equiv$ .

5. Überprüfen Sie die Einstellungen unter **Zeitzone**.

Wählen Sie den Zeitunterschied zwischen Ihrem Standort und der UTC aus der Dropdown-Liste **Zeitzone**. Beispiel: Für die Eastern Time in den USA und Kanada lautet die Zeitzone UTC-05:00.

- 6. Aktivieren Sie das Kontrollkästchen **Mit SNTP-Server synchron.**.
- 7. Klicken Sie auf **Senden**.

Sie können Datum und Zeit auch manuell konfigurieren.

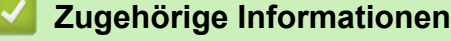

• [Synchronisieren der Uhrzeit mit dem SNTP-Server über Web Based Management](#page-360-0)

#### **Verwandte Themen:**

• [Registrieren Ihres Geräts für "Universelles Drucken" mit Web Based Management](#page-84-0)

<span id="page-362-0"></span> [Home](#page-1-0) > [Netzwerk](#page-288-0) > [Netzwerkfunktionen](#page-324-0) > [Synchronisieren der Uhrzeit mit dem SNTP-Server über Web](#page-360-0) [Based Management](#page-360-0) > Konfigurieren des SNTP-Protokolls mit Web Based Management

### **Konfigurieren des SNTP-Protokolls mit Web Based Management**

**Für folgende Modelle**: DCP-L2620DW/DCP-L2622DW/DCP-L2627DW/DCP-L2627DWXL/DCP-L2627DWE/ DCP-L2640DN/DCP-L2660DW/DCP-L2665DW/MFC-L2802DN/MFC-L2800DW/MFC-L2802DW/ MFC-L2827DWXL/MFC-L2827DW/MFC-L2835DW/MFC-L2860DWE/MFC-L2860DW/MFC-L2862DW/ MFC-L2922DW/MFC-L2960DW/MFC-L2980DW

Konfigurieren Sie das SNTP-Protokoll, um die vom Gerät aufgewendete Zeit zur Authentifizierung mit der vom SNTP-Server verwalteten Zeit zu synchronisieren.

- 1. Starten Sie Ihren Webbrowser.
- 2. Geben Sie "https://IP-Adresse des Geräts" in die Adressleiste des Browsers ein (wobei "IP-Adresse des Geräts" die IP-Adresse des Geräts ist).

Beispiel:

Ø

Ø

https://192.168.1.2

3. Geben Sie bei Bedarf das Kennwort in das Feld **Anmelden** ein und klicken Sie dann auf **Anmelden**.

Das Standardkennwort zur Verwaltung der Einstellungen dieses Gerätes ist auf der Geräterückseite angegeben und mit "**Pwd**" gekennzeichnet. Ändern Sie das Standardkennwort, indem Sie die Anweisungen auf dem Bildschirm befolgen, wenn Sie sich zum ersten Mal anmelden.

4. Klicken Sie in der linken Navigationsleiste auf **Netzwerk** > **Netzwerk** > **Protokoll**.

Wenn die linke Navigationsleiste nicht angezeigt wird, navigieren Sie von  $\equiv$ .

- 5. Aktivieren Sie das Kontrollkästchen **SNTP**, um die Einstellungen zu aktivieren.
- 6. Klicken Sie auf **Senden**.
- 7. Starten Sie das Brother-Gerät neu, um die Konfiguration zu aktivieren.
- 8. Klicken Sie neben dem SNTP-Kontrollkästchen auf **Erweiterte Einstellungen**.
- 9. Konfigurieren Sie die Einstellungen.

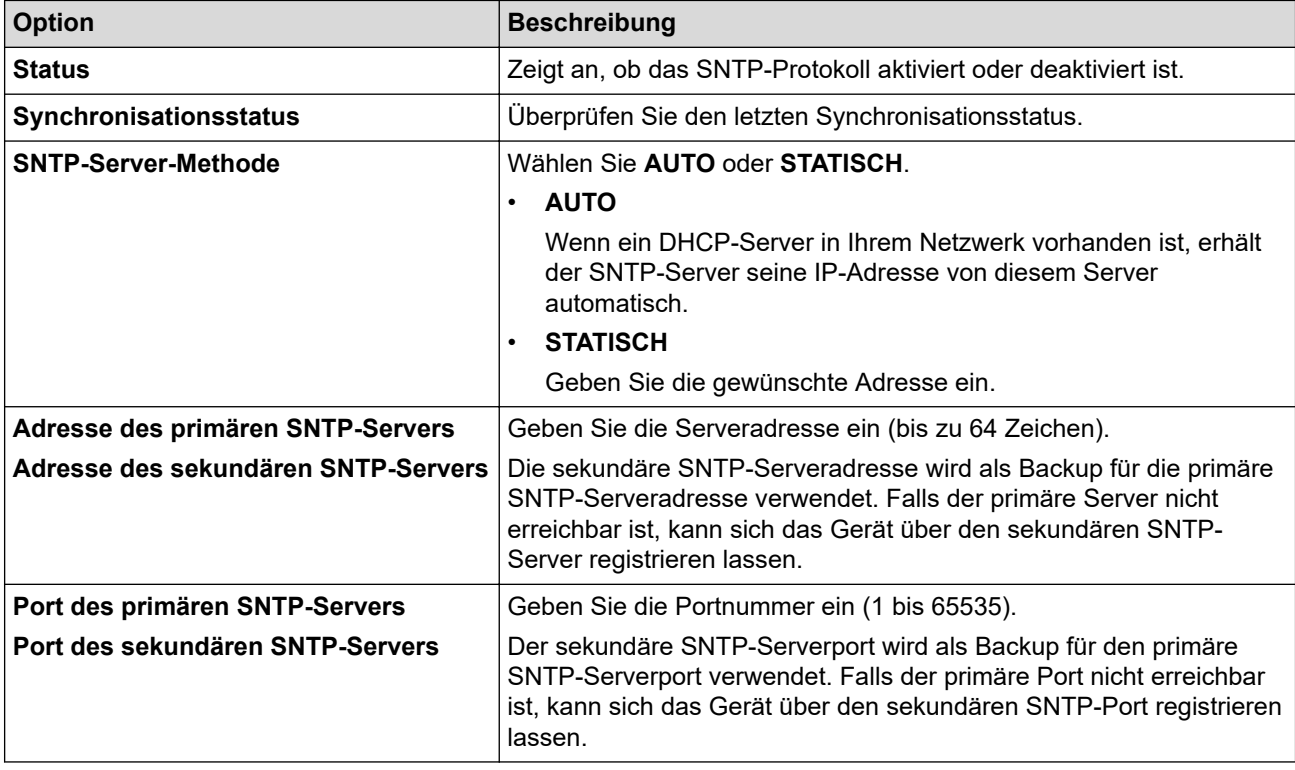

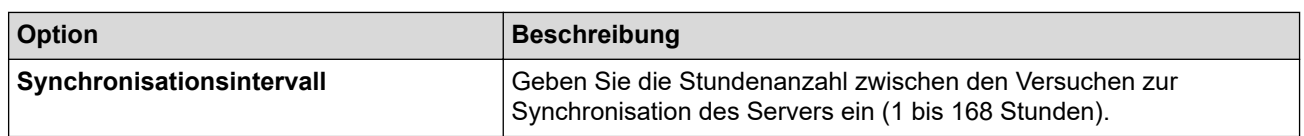

10. Klicken Sie auf **Senden**.

# **Zugehörige Informationen**

• [Synchronisieren der Uhrzeit mit dem SNTP-Server über Web Based Management](#page-360-0)

 [Home](#page-1-0) > [Netzwerk](#page-288-0) > [Netzwerkfunktionen](#page-324-0) > Weiterleiten eingehender Faxe an ein Netzwerkziel

#### **Weiterleiten eingehender Faxe an ein Netzwerkziel**

**Für folgende Modelle**: MFC-L2922DW/MFC-L2960DW/MFC-L2980DW

Richten Sie ein Profil ein, um eingehende Faxnachrichten direkt an einen Ordner auf einem FTP- oder CIFS-Server weiterzuleiten.

- Wir empfehlen, die neueste Version der folgenden Webbrowser zu verwenden:
- Microsoft Edge, Firefox und Google Chrome™ für Windows
- Safari, Firefox und Google Chrome™ für Mac
- Google Chrome<sup>™</sup> für Android<sup>™</sup>
- Safari und Google Chrome™ für iOS
- Vergewissern Sie sich, dass JavaScript und Cookies immer aktiviert sind, unabhängig davon, welchen Browser Sie verwenden.
- 1. Starten Sie Ihren Webbrowser.
- 2. Geben Sie "https://IP-Adresse des Geräts" in die Adressleiste des Browsers ein (wobei "IP-Adresse des Geräts" die IP-Adresse des Geräts ist).

Beispiel:

Ô

Ø

https://192.168.1.2

3. Geben Sie bei Bedarf das Kennwort in das Feld **Anmelden** ein und klicken Sie dann auf **Anmelden**.

Das Standardkennwort zur Verwaltung der Einstellungen dieses Gerätes ist auf der Geräterückseite angegeben und mit "**Pwd**" gekennzeichnet. Ändern Sie das Standardkennwort, indem Sie die Anweisungen auf dem Bildschirm befolgen, wenn Sie sich zum ersten Mal anmelden.

4. Klicken Sie in der linken Navigationsleiste auf **Administrator** > **Netzwerkprofil**.

Wenn die linke Navigationsleiste nicht angezeigt wird, navigieren Sie von  $\equiv$ .

- 5. Klicken Sie auf die Protokolloption neben der Profilnummer.
- 6. Wählen Sie die Option **FTP** oder **Netzwerk** und klicken Sie dann auf **Senden**.
- 7. Richten Sie mithilfe der folgenden Tabellen ein Profil für Ihren Server ein:

Die Verwendung folgender Zeichen: ?, /, \, ", :, <, >, | oder \* kann zu einem Sendefehler führen.

#### **FTP**

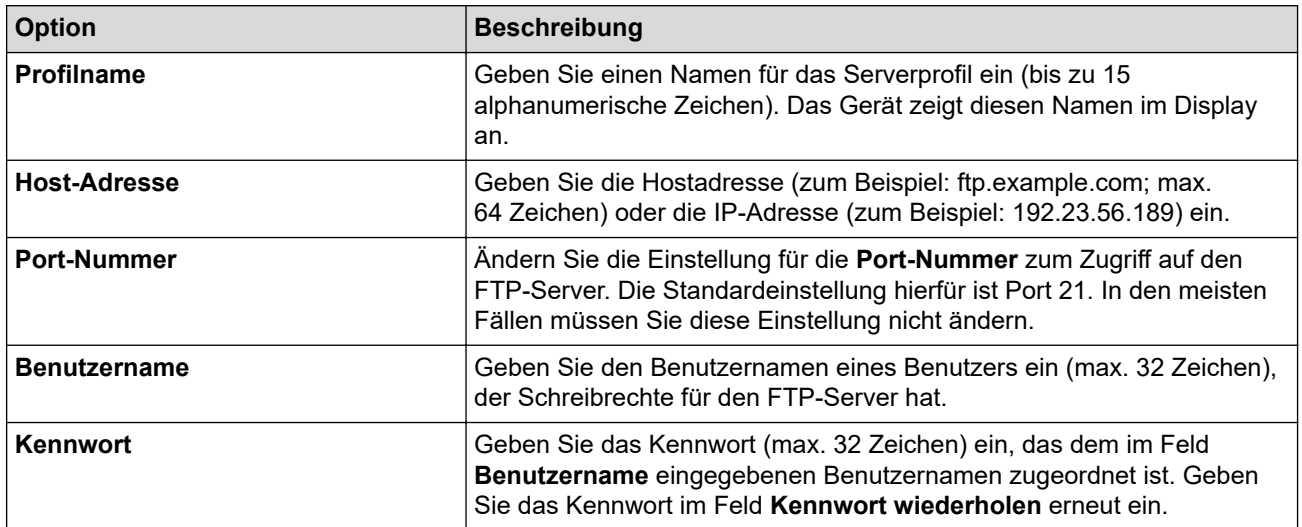

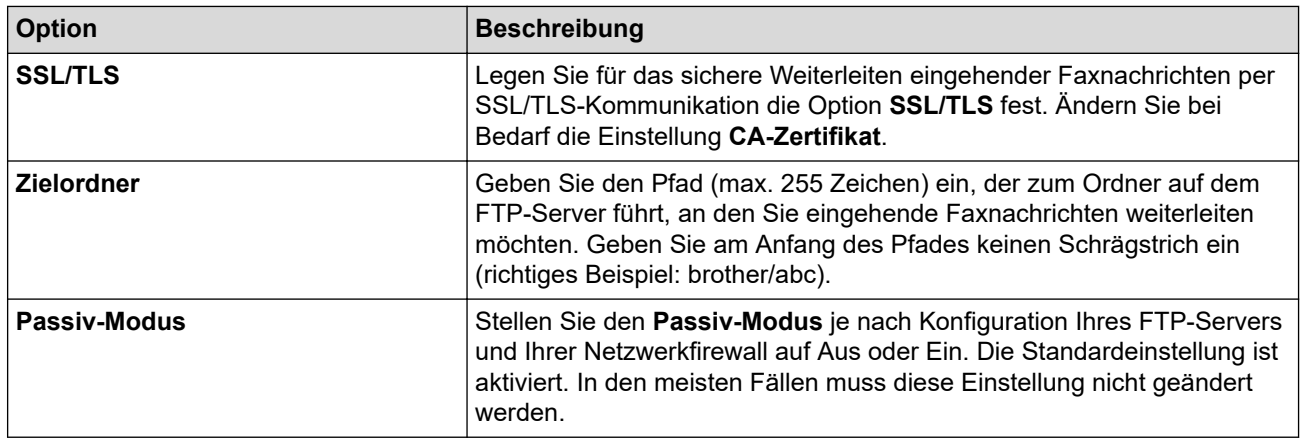

#### **Netzwerk**

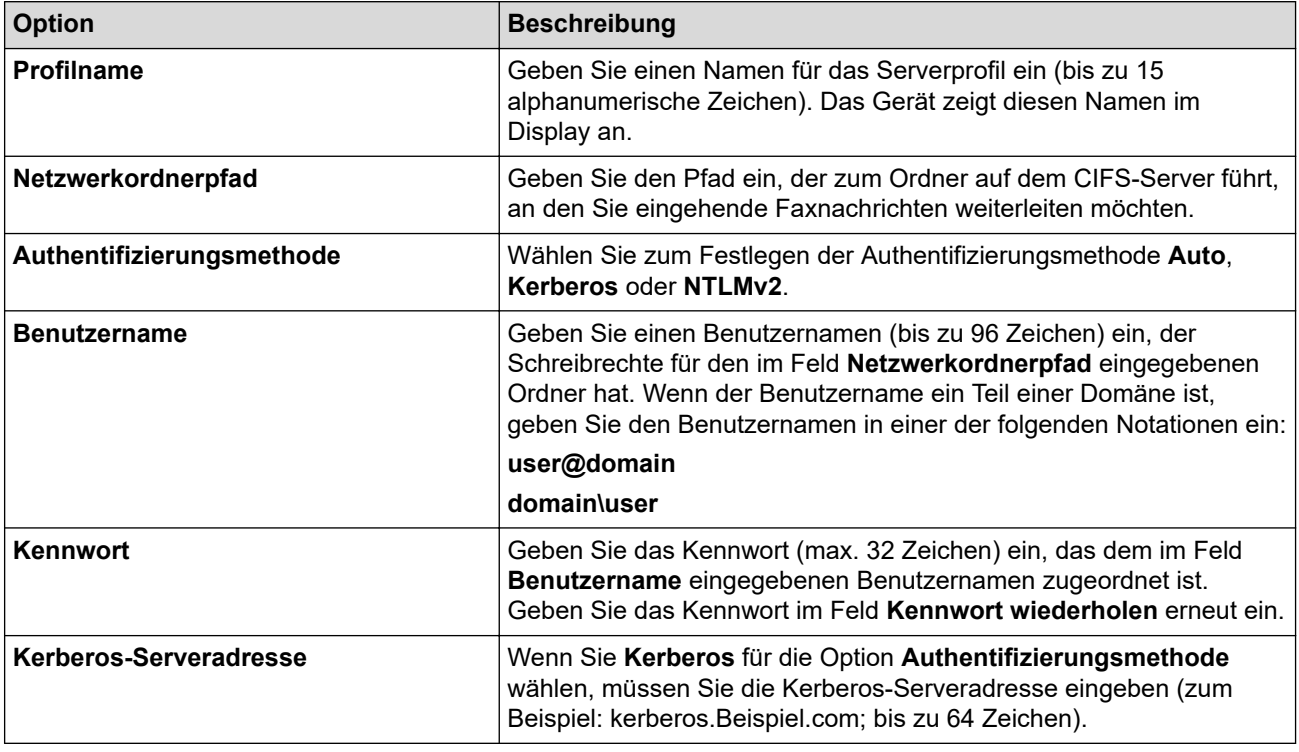

Ø Sie müssen das SNTP (Netzwerk-Zeitserver) konfigurieren oder das Datum, die Uhrzeit und die Zeitzone über das Funktionstastenfeld korrekt einstellen. Die Zeit muss mit der vom Kerberos-Server und dem CIFS-Server verwendeten Zeit übereinstimmen.

- 8. Klicken Sie auf **Senden**.
- 9. Um die Faxweiterleitungsfunktion einzurichten, klicken Sie in der linken Navigationsleiste auf **Fax** > **Fernabfrage**.
- 10. Wählen Sie **An Netzwerk weiterleiten** aus der Dropdown-Liste **Weiterl/Speich/Cloud/Netzw.**.
- 11. Wählen Sie den gewünschten Dateityp aus.
- 12. Um für eingehende Faxnachrichten einen Sicherungsdruck zu erstellen, wählen Sie **Ein** für **Kontrollausdruck** aus.
- 13. Wählen Sie das Profil, das Sie verwenden möchten, in der Dropdown-Liste **Netzwerkprofil** aus.
- 14. Geben Sie bei Bedarf einen dreistelligen Remote-Zugangscode in das Feld **Zugangscode** ein.

• Für den Remote-Zugangscode können Sie die Zahlen 0 bis 9, \* oder # verwenden.

• Der Remote-Zugangscode muss sich von den Zugangscodes für die Faxfunktionen unterscheiden.

15. Klicken Sie auf **Senden**.

k

# **Zugehörige Informationen**

- [Speicherempfangsoptionen](#page-202-0)
- [Netzwerkfunktionen](#page-324-0)

 [Home](#page-1-0) > [Netzwerk](#page-288-0) > [Netzwerkfunktionen](#page-324-0) > Zurücksetzen der Netzwerkeinstellungen auf die werkseitigen Einstellungen

# **Zurücksetzen der Netzwerkeinstellungen auf die werkseitigen Einstellungen**

**Für folgende Modelle**: DCP-L2620DW/DCP-L2622DW/DCP-L2627DW/DCP-L2627DWXL/DCP-L2627DWE/ DCP-L2640DN/DCP-L2660DW/DCP-L2665DW/MFC-L2802DN/MFC-L2800DW/MFC-L2802DW/ MFC-L2827DWXL/MFC-L2827DW/MFC-L2835DW/MFC-L2860DWE/MFC-L2860DW/MFC-L2862DW/ MFC-L2922DW/MFC-L2960DW/MFC-L2980DW

Verwenden Sie das Funktionstastenfeld des Geräts, um die Netzwerkeinstellungen des Geräts auf die werkseitigen Einstellungen zurückzusetzen. Damit werden alle Informationen mit Ausnahmen des Administratorkennworts zurückgesetzt.

Sie können den Druckserver auch mit Web Based Management auf die Werkseinstellungen zurücksetzen.

>> DCP-L2620DW/DCP-L2622DW/DCP-L2627DW/DCP-L2627DWXL/DCP-L2627DWE/DCP-L2640DN/ MFC-L2802DN/MFC-L2800DW/MFC-L2802DW/MFC-L2827DWXL/MFC-L2827DW/MFC-L2835DW >> DCP-L2660DW/DCP-L2665DW/MFC-L2860DWE/MFC-L2860DW/MFC-L2862DW/MFC-L2922DW/ MFC-L2960DW/MFC-L2980DW

#### **DCP-L2620DW/DCP-L2622DW/DCP-L2627DW/DCP-L2627DWXL/DCP-L2627DWE/ DCP-L2640DN/MFC-L2802DN/MFC-L2800DW/MFC-L2802DW/MFC-L2827DWXL/ MFC-L2827DW/MFC-L2835DW**

- 1. Drücken Sie **Menu (Menü)**.
- 2. Drücken Sie auf A oder **V**, um die Option [Netzwerk] anzuzeigen, und drücken Sie dann OK.
- 3. Drücken Sie auf a oder b, um die Option [Netzwerk-Reset] anzuzeigen, und drücken Sie dann **OK**.
- 4. Befolgen Sie die Anleitungen des Geräts, um die Netzwerkeinstellungen zurückzusetzen. Das Gerät wird neu gestartet.

#### **DCP-L2660DW/DCP-L2665DW/MFC-L2860DWE/MFC-L2860DW/MFC-L2862DW/ MFC-L2922DW/MFC-L2960DW/MFC-L2980DW**

- 1. Drücken Sie [Einstell.] > [Alle Einstell.] > [Netzwerk] > [Netzwerk-Reset].
- 2. [Gerät startet nach Zurücksetzen neu. Zur Bestätigung [OK] für 2 Sekunden drücken.] wird angezeigt. Drücken Sie zwei Sekunden lang [OK] zur Bestätigung.

Das Gerät wird neu gestartet.

#### **Zugehörige Informationen**

• [Netzwerkfunktionen](#page-324-0)

**Verwandte Themen:**

• [Zurücksetzen des Geräts](#page-556-0)

# <span id="page-368-0"></span>**Sicherheit**

**Für folgende Modelle**: DCP-L2620DW/DCP-L2622DW/DCP-L2627DW/DCP-L2627DWXL/DCP-L2627DWE/ DCP-L2640DN/DCP-L2660DW/DCP-L2665DW/MFC-L2802DN/MFC-L2800DW/MFC-L2802DW/ MFC-L2827DWXL/MFC-L2827DW/MFC-L2835DW/MFC-L2860DWE/MFC-L2860DW/MFC-L2862DW/ MFC-L2922DW/MFC-L2960DW/MFC-L2980DW

- [Vor der Verwendung der Netzwerk-Sicherheitsfunktionen](#page-369-0)
- [Konfigurieren von Zertifikaten für die Gerätesicherheit](#page-371-0)
- [Verwenden von SSL/TLS](#page-386-0)
- [Verwenden von SNMPv3](#page-397-0)
- [Verwenden von IPsec](#page-400-0)
- [Verwenden der IEEE 802.1x-Authentifizierung](#page-416-0)
- [Verwenden der Active Directory-Authentifizierung](#page-421-0)
- [Verwenden der LDAP-Authentifizierung](#page-426-0)
- [Verwenden der Benutzersperre 3.0](#page-430-0)
- [Sicheres Senden oder Empfangen von E-Mails](#page-437-0)
- [Speichern des Druckprotokolls im Netzwerk](#page-441-0)
- [Sperren der Geräteeinstellungen am Funktionstastenfeld](#page-448-0)
- [Verwenden von Erkennungsfunktionen für das globale Netzwerk](#page-453-0)

<span id="page-369-0"></span> [Home](#page-1-0) > [Sicherheit](#page-368-0) > Vor der Verwendung der Netzwerk-Sicherheitsfunktionen

### **Vor der Verwendung der Netzwerk-Sicherheitsfunktionen**

**Für folgende Modelle**: DCP-L2620DW/DCP-L2622DW/DCP-L2627DW/DCP-L2627DWXL/DCP-L2627DWE/ DCP-L2640DN/DCP-L2660DW/DCP-L2665DW/MFC-L2802DN/MFC-L2800DW/MFC-L2802DW/ MFC-L2827DWXL/MFC-L2827DW/MFC-L2835DW/MFC-L2860DWE/MFC-L2860DW/MFC-L2862DW/ MFC-L2922DW/MFC-L2960DW/MFC-L2980DW

Ihr Gerät verwendet einige der neuesten Netzwerksicherheits- und Verschlüsselungs-Protokolle. Integrieren Sie diese Netzwerkfunktionen in das Gesamtsicherheitskonzept für Ihr Netzwerk, um Ihre Daten zu schützen und unautorisierten Zugriff auf das Gerät zu verhindern.

Wir empfehlen, die Protokolle FTP Server und TFTP zu deaktivieren. Der Zugriff auf das Gerät über diese Protokolle ist nicht sicher. Beachten Sie aber, dass die Funktion Scan-to-FTP deaktiviert wird, wenn Sie FTP-Server deaktivieren.

# **Zugehörige Informationen**

• [Sicherheit](#page-368-0)

D

• [Deaktivieren unnötiger Protokolle](#page-370-0)

<span id="page-370-0"></span> [Home](#page-1-0) > [Sicherheit](#page-368-0) > [Vor der Verwendung der Netzwerk-Sicherheitsfunktionen](#page-369-0) > Deaktivieren unnötiger Protokolle

# **Deaktivieren unnötiger Protokolle**

**Für folgende Modelle**: DCP-L2620DW/DCP-L2622DW/DCP-L2627DW/DCP-L2627DWXL/DCP-L2627DWE/ DCP-L2640DN/DCP-L2660DW/DCP-L2665DW/MFC-L2802DN/MFC-L2800DW/MFC-L2802DW/ MFC-L2827DWXL/MFC-L2827DW/MFC-L2835DW/MFC-L2860DWE/MFC-L2860DW/MFC-L2862DW/ MFC-L2922DW/MFC-L2960DW/MFC-L2980DW

- 1. Starten Sie Ihren Webbrowser.
- 2. Geben Sie "https://IP-Adresse des Geräts" in die Adressleiste des Browsers ein (wobei "IP-Adresse des Geräts" die IP-Adresse des Geräts ist).

Beispiel:

Ø

https://192.168.1.2

3. Geben Sie bei Bedarf das Kennwort in das Feld **Anmelden** ein und klicken Sie dann auf **Anmelden**.

Das Standardkennwort zur Verwaltung der Einstellungen dieses Gerätes ist auf der Geräterückseite angegeben und mit "**Pwd**" gekennzeichnet. Ändern Sie das Standardkennwort, indem Sie die Anweisungen auf dem Bildschirm befolgen, wenn Sie sich zum ersten Mal anmelden.

4. Klicken Sie in der linken Navigationsleiste auf **Netzwerk** > **Netzwerk** > **Protokoll**.

Wenn die linke Navigationsleiste nicht angezeigt wird, navigieren Sie von  $\equiv$ .

- 5. Entfernen Sie das Häkchen der Kontrollkästchen für alle unnötigen Protokolle, um sie zu deaktivieren.
- 6. Klicken Sie auf **Senden**.
- 7. Starten Sie das Brother-Gerät neu, um die Konfiguration zu aktivieren.

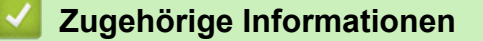

• [Vor der Verwendung der Netzwerk-Sicherheitsfunktionen](#page-369-0)

## <span id="page-371-0"></span>**Konfigurieren von Zertifikaten für die Gerätesicherheit**

**Für folgende Modelle**: DCP-L2620DW/DCP-L2622DW/DCP-L2627DW/DCP-L2627DWXL/DCP-L2627DWE/ DCP-L2640DN/DCP-L2660DW/DCP-L2665DW/MFC-L2802DN/MFC-L2800DW/MFC-L2802DW/ MFC-L2827DWXL/MFC-L2827DW/MFC-L2835DW/MFC-L2860DWE/MFC-L2860DW/MFC-L2862DW/ MFC-L2922DW/MFC-L2960DW/MFC-L2980DW

Sie müssen ein Zertifikat konfigurieren, um Ihr Gerät sicher im Netzwerk mit SSL/TLS zu verwalten. Sie müssen ein Zertifikat mit Web Based Management konfigurieren.

- [Unterstützte Funktionen von Sicherheitszertifikaten](#page-372-0)
- [Erstellen und Installieren eines Zertifikats](#page-373-0)
- [Erstellen eines selbstsignierten Zertifikats](#page-374-0)
- [Erstellen einer Zertifikatregistrierungsanforderung \(Certificate Signing Request, CSR\)](#page-375-0) [und Installieren eines Zertifikats einer Zertifizierungsstelle \(CA\)](#page-375-0)
- [Im- und Exportieren des Zertifikats und des privaten Schlüssels](#page-379-0)
- [Importieren und Exportieren eines CA-Zertifikats](#page-382-0)
- [Verwalten mehrerer Zertifikate](#page-385-0)

<span id="page-372-0"></span> [Home](#page-1-0) > [Sicherheit](#page-368-0) > [Konfigurieren von Zertifikaten für die Gerätesicherheit](#page-371-0) > Unterstützte Funktionen von Sicherheitszertifikaten

## **Unterstützte Funktionen von Sicherheitszertifikaten**

**Für folgende Modelle**: DCP-L2620DW/DCP-L2622DW/DCP-L2627DW/DCP-L2627DWXL/DCP-L2627DWE/ DCP-L2640DN/DCP-L2660DW/DCP-L2665DW/MFC-L2802DN/MFC-L2800DW/MFC-L2802DW/ MFC-L2827DWXL/MFC-L2827DW/MFC-L2835DW/MFC-L2860DWE/MFC-L2860DW/MFC-L2862DW/ MFC-L2922DW/MFC-L2960DW/MFC-L2980DW

Ihr Gerät unterstützt verschiedene Sicherheitszertifikate, um eine sichere Verwaltung, Authentifizierung und Kommunikation mit dem Gerät zu ermöglichen. Die folgenden Sicherheitsfunktionen können mit dem Gerät verwendet werden:

- SSL/TLS-Kommunikation
- SSL-Kommunikation für SMTP/POP3/IMAP4 (nur bei bestimmten Modellen verfügbar)
- IEEE 802.1x-Authentifizierung
- IPsec

Ihr Gerät unterstützt die folgenden Optionen:

• Vorinstalliertes Zertifikat

Ihr Gerät verfügt über ein vorinstalliertes privates Zertifikat. Mit diesem Zertifikat können Sie SSL/TLS-Kommunikation nutzen, ohne ein anderes Zertifikat erstellen oder installieren zu müssen.

Mit dem vorinstallierten selbstsignierten Zertifikat wird Ihre Kommunikation bis zu einem bestimmten Grad geschützt. Wir empfehlen die Verwendung eines Zertifikats, das von einer vertrauenswürdigen Organisation ausgestellt wurde, um eine höhere Sicherheit zu erzielen.

• Privates Zertifikat

Dieser PrintServer stellt sein eigenes Zertifikat aus. Mit diesem Zertifikat können Sie problemlos die SSL/ TLS-Kommunikation nutzen, ohne ein anderes Zertifikat von einer Zertifizierungsstelle erstellen oder installieren zu müssen.

• Zertifikat einer Zertifizierungsstelle (CA)

Es stehen zwei Verfahren zur Verfügung, mit denen ein Zertifikat von einer Zertifizierungsstelle installiert werden kann. Wenn Sie bereits ein Zertifikat von einer Zertifizierungsstelle haben oder ein Zertifikat von einer vertrauenswürdigen externen Zertifizierungsstelle verwenden möchten:

- Installation mit einer Zertifikatssignieranforderung (CSR, Certificate Signing Request) von diesem PrintServer.
- Installation mit Import eines Zertifikats und eines privaten Schlüssels (Private Key).
- Zertifikat einer Zertifizierungsstelle (Certificate Authority, CA)

Zur Verwendung eines Zertifizierungsstellenzertifikats, das die Zertifizierungsstelle identifiziert und seinen privaten Schlüssel besitzt, müssen Sie das Zertifizierungsstellenzertifikat von der Zertifizierungsstelle importieren, bevor Sie die Sicherheitsfunktionen im Netzwerk konfigurieren.

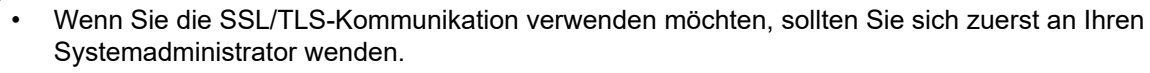

• Wenn Sie den Druckserver auf die werkseitigen Standardeinstellungen zurücksetzen, wird das installierte Zertifikat einschließlich des privaten Schlüssels (Private Key) gelöscht. Wenn Sie nach dem Zurücksetzen des Druckservers dasselbe Zertifikat und denselben privaten Schlüssel verwenden möchten, sollten Sie diese vor dem Zurücksetzen exportieren und danach erneut installieren.

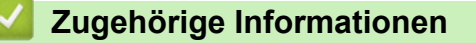

<span id="page-373-0"></span> [Home](#page-1-0) > [Sicherheit](#page-368-0) > [Konfigurieren von Zertifikaten für die Gerätesicherheit](#page-371-0) > Erstellen und Installieren eines Zertifikats

# **Erstellen und Installieren eines Zertifikats**

**Für folgende Modelle**: DCP-L2620DW/DCP-L2622DW/DCP-L2627DW/DCP-L2627DWXL/DCP-L2627DWE/ DCP-L2640DN/DCP-L2660DW/DCP-L2665DW/MFC-L2802DN/MFC-L2800DW/MFC-L2802DW/ MFC-L2827DWXL/MFC-L2827DW/MFC-L2835DW/MFC-L2860DWE/MFC-L2860DW/MFC-L2862DW/ MFC-L2922DW/MFC-L2960DW/MFC-L2980DW

Es gibt zwei Optionen, wenn Sie ein Sicherheitszertifikat wählen: Verwenden Sie ein selbstsigniertes Zertifikat oder ein Zertifikat von einer Zertifizierungsstelle.

#### **Option 1**

#### **Selbstsigniertes Zertifikat**

- 1. Erstellen Sie ein selbstsigniertes Zertifikat mit Web Based Management.
- 2. Installieren Sie das selbstsignierte Zertifikat auf Ihrem Computer.

#### **Option 2**

#### **Zertifikat einer Zertifizierungsstelle**

- 1. Erstellen Sie eine Zertifikatregistrierungsanforderung (Certificate Signing Request, CSR) mit Web Based Management.
- 2. Installieren Sie das von der Zertifizierungsstelle ausgestellte Zertifikat mit Web Based Management auf dem Brother-Gerät.
- 3. Installieren Sie das Zertifikat auf Ihrem Computer.

#### **Zugehörige Informationen**

<span id="page-374-0"></span> [Home](#page-1-0) > [Sicherheit](#page-368-0) > [Konfigurieren von Zertifikaten für die Gerätesicherheit](#page-371-0) > Erstellen eines selbstsignierten Zertifikats

## **Erstellen eines selbstsignierten Zertifikats**

**Für folgende Modelle**: DCP-L2620DW/DCP-L2622DW/DCP-L2627DW/DCP-L2627DWXL/DCP-L2627DWE/ DCP-L2640DN/DCP-L2660DW/DCP-L2665DW/MFC-L2802DN/MFC-L2800DW/MFC-L2802DW/ MFC-L2827DWXL/MFC-L2827DW/MFC-L2835DW/MFC-L2860DWE/MFC-L2860DW/MFC-L2862DW/ MFC-L2922DW/MFC-L2960DW/MFC-L2980DW

- 1. Starten Sie Ihren Webbrowser.
- 2. Geben Sie "https://IP-Adresse des Geräts" in die Adressleiste des Browsers ein (wobei "IP-Adresse des Geräts" die IP-Adresse des Geräts ist).

Beispiel:

b

https://192.168.1.2

• Wenn Sie ein DNS verwenden oder einen NetBIOS-Namen aktiviert haben, können Sie statt der IP-Adresse einen anderen Namen eingeben, wie "SharedPrinter".

Beispiel: https://SharedPrinter

- Wenn Sie einen NetBIOS-Namen aktiviert haben, können Sie auch den Knotennamen verwenden. Beispiel: https://brn123456abcdef
- Der NetBIOS-Name befindet sich im Netzwerkkonfigurationsbericht.
- 3. Geben Sie bei Bedarf das Kennwort in das Feld **Anmelden** ein und klicken Sie dann auf **Anmelden**.

Das Standardkennwort zur Verwaltung der Einstellungen dieses Gerätes ist auf der Geräterückseite angegeben und mit "**Pwd**" gekennzeichnet. Ändern Sie das Standardkennwort, indem Sie die Anweisungen auf dem Bildschirm befolgen, wenn Sie sich zum ersten Mal anmelden.

4. Klicken Sie in der linken Navigationsleiste auf **Netzwerk** > **Sicherheit** > **Zertifikat**.

Wenn die linke Navigationsleiste nicht angezeigt wird, navigieren Sie von  $\equiv$ .

- 5. Klicken Sie auf **Privates Zertifikat erstellen**.
- 6. Geben Sie einen **Allgemeine Name** und ein **Gültigkeitsdauer** ein.
	- Die Länge des **Allgemeine Name** muss weniger als 64 Byte betragen. Geben Sie einen Bezeichner ein, wie eine IP-Adresse, Knotennamen oder einen Domänennamen, der beim Zugriff auf dieses Gerät über die SSL/TLS-Kommunikation verwendet wird. Der Knotenname wird standardmäßig angezeigt.
	- Eine Warnung wird angezeigt, wenn Sie das IPPS- oder HTTPS-Protokoll verwenden und einen anderen Namen in der URL als den **Allgemeine Name** eingeben, der für das selbstsignierte Zertifikat verwendet wurde.
- 7. Wählen Sie die Einstellung aus der Dropdown-Liste **Algorithmus des öffentlichen Schlüssels** aus. Die Standardeinstellung ist **EC(256bit)**.
- 8. Wählen Sie die Einstellung aus der Dropdown-Liste **Digest-Algorithmus** aus. Die Standardeinstellung ist **SHA256**.
- 9. Klicken Sie auf **Senden**.

 **Zugehörige Informationen**

<span id="page-375-0"></span> [Home](#page-1-0) > [Sicherheit](#page-368-0) > [Konfigurieren von Zertifikaten für die Gerätesicherheit](#page-371-0) > Erstellen einer Zertifikatregistrierungsanforderung (Certificate Signing Request, CSR) und Installieren eines Zertifikats einer Zertifizierungsstelle (CA)

# **Erstellen einer Zertifikatregistrierungsanforderung (Certificate Signing Request, CSR) und Installieren eines Zertifikats einer Zertifizierungsstelle (CA)**

**Für folgende Modelle**: DCP-L2620DW/DCP-L2622DW/DCP-L2627DW/DCP-L2627DWXL/DCP-L2627DWE/ DCP-L2640DN/DCP-L2660DW/DCP-L2665DW/MFC-L2802DN/MFC-L2800DW/MFC-L2802DW/ MFC-L2827DWXL/MFC-L2827DW/MFC-L2835DW/MFC-L2860DWE/MFC-L2860DW/MFC-L2862DW/ MFC-L2922DW/MFC-L2960DW/MFC-L2980DW

Wenn Sie bereits ein Zertifikat von einer externen vertrauenswürdigen Zertifizierungsstelle (CA) haben, können Sie das Zertifikat und den privaten Schlüssel auf dem Gerät speichern und sie durch Im- und Exportieren verwalten. Wenn Sie kein Zertifikat von einer externen vertrauenswürdigen Zertifizierungsstelle haben, erstellen Sie eine Zertifikatregistrierungsanforderung (Certificate Signing Request, CSR), senden Sie sie zur Authentifizierung an eine Zertifizierungsstelle und installieren Sie das Zertifikat, das Sie erhalten, auf Ihrem Gerät.

- [Erstellen einer Zertifikatregistrierungsanforderung \(Certificate Signing Request, CSR\)](#page-376-0)
- [Installieren eines Zertifikats auf dem Gerät](#page-378-0)

<span id="page-376-0"></span> [Home](#page-1-0) > [Sicherheit](#page-368-0) > [Konfigurieren von Zertifikaten für die Gerätesicherheit](#page-371-0) > [Erstellen einer](#page-375-0) [Zertifikatregistrierungsanforderung \(Certificate Signing Request, CSR\) und Installieren eines Zertifikats einer](#page-375-0) [Zertifizierungsstelle \(CA\)](#page-375-0) > Erstellen einer Zertifikatregistrierungsanforderung (Certificate Signing Request, CSR)

# **Erstellen einer Zertifikatregistrierungsanforderung (Certificate Signing Request, CSR)**

**Für folgende Modelle**: DCP-L2620DW/DCP-L2622DW/DCP-L2627DW/DCP-L2627DWXL/DCP-L2627DWE/ DCP-L2640DN/DCP-L2660DW/DCP-L2665DW/MFC-L2802DN/MFC-L2800DW/MFC-L2802DW/ MFC-L2827DWXL/MFC-L2827DW/MFC-L2835DW/MFC-L2860DWE/MFC-L2860DW/MFC-L2862DW/ MFC-L2922DW/MFC-L2960DW/MFC-L2980DW

Eine Zertifikatregistrierungsanforderung (Certificate Signing Request, CSR) ist eine Anforderung, die an eine Zertifizierungsstelle (CA) gesendet wird, um die Informationen zu authentifizieren, die im Zertifikat enthalten sind.

Wir empfehlen, ein Stammzertifikat der Zertifizierungsstelle auf Ihrem Computer zu installieren, bevor Sie die CSR erstellen.

- 1. Starten Sie Ihren Webbrowser.
- 2. Geben Sie "https://IP-Adresse des Geräts" in die Adressleiste des Browsers ein (wobei "IP-Adresse des Geräts" die IP-Adresse des Geräts ist).

Beispiel:

https://192.168.1.2

• Wenn Sie ein DNS verwenden oder einen NetBIOS-Namen aktiviert haben, können Sie statt der IP-Adresse einen anderen Namen eingeben, wie "SharedPrinter".

Beispiel: https://SharedPrinter

- Wenn Sie einen NetBIOS-Namen aktiviert haben, können Sie auch den Knotennamen verwenden. Beispiel: https://brn123456abcdef
- Der NetBIOS-Name befindet sich im Netzwerkkonfigurationsbericht.
- 3. Geben Sie bei Bedarf das Kennwort in das Feld **Anmelden** ein und klicken Sie dann auf **Anmelden**.

Das Standardkennwort zur Verwaltung der Einstellungen dieses Gerätes ist auf der Geräterückseite angegeben und mit "**Pwd**" gekennzeichnet. Ändern Sie das Standardkennwort, indem Sie die Anweisungen auf dem Bildschirm befolgen, wenn Sie sich zum ersten Mal anmelden.

4. Klicken Sie in der linken Navigationsleiste auf **Netzwerk** > **Sicherheit** > **Zertifikat**.

Wenn die linke Navigationsleiste nicht angezeigt wird, navigieren Sie von  $\equiv$ .

- 5. Klicken Sie auf **Zertifikatsignieranforderung (CSR) erstellen**.
- 6. Geben Sie einen **Allgemeine Name** (erforderlich) ein und ergänzen Sie weitere Informationen zu Ihrem **Organisation** (optional).
- Ihre Unternehmensinformationen sind erforderlich, sodass die Zertifizierungsstelle Ihre Identität bestätigen und sie gegenüber anderen bezeugen kann.
- Die Länge des **Allgemeine Name** muss bei weniger als 64 Byte liegen. Geben Sie einen Bezeichner ein, wie eine IP-Adresse, Knotennamen oder einen Domänennamen, der beim Zugriff auf dieses Gerät über die SSL/TLS-Kommunikation verwendet wird. Der Knotenname wird standardmäßig angezeigt. Der **Allgemeine Name** ist erforderlich.
- Eine Warnung wird angezeigt, wenn Sie in der URL einen anderen Namen als den Allgemeinen Namen eingeben, der für das Zertifikat verwendet wurde.
- Die Länge von **Organisation**, **Organisationseinheit**, **Ort** und **Bundesland** muss unter 64 Byte liegen.
- Das **Land** sollte ein ISO 3166-Ländercode mit zwei Buchstaben sein.
- Wenn Sie eine X.509v3-Zertifikaterweiterung konfigurieren, aktivieren Sie das Kontrollkästchen **Erweiterte Partition konfigurieren** und wählen Sie dann **Auto (IPv4 registrieren)** oder **Manuell**.
- 7. Wählen Sie die Einstellung aus der Dropdown-Liste **Algorithmus des öffentlichen Schlüssels** aus. Die Standardeinstellung ist **EC(256bit)**.
- 8. Wählen Sie die Einstellung aus der Dropdown-Liste **Digest-Algorithmus** aus. Die Standardeinstellung ist **SHA256**.
- 9. Klicken Sie auf **Senden**.

Die CSR wird auf dem Bildschirm angezeigt. Speichern Sie die CSR als Datei oder kopieren Sie sie und fügen Sie sie in ein Online-CSR-Formular ein, das von einer Zertifizierungsstelle angeboten wird.

- 10. Klicken Sie auf **Speichern**.
- Ø • Befolgen Sie die Richtlinie Ihrer Zertifizierungsstelle hinsichtlich des Verfahrens, wie eine CSR an die Zertifizierungsstelle gesendet wird.
	- Wenn Sie die Stammzertifizierungsstelle des Unternehmens von Windows Server 2012/2012 R2/2016/2019/2022 verwenden, empfehlen wir die Verwendung des Webservers für die Zertifikatsvorlage, um das Client-Zertifikat sicher zu erstellen. Wenn Sie ein Clientzertifikat für eine IEEE 802.1x-Umgebung mit der EAP-TLS-Authentifizierung erstellen, empfehlen wir die Verwendung von Benutzer für die Zertifikatsvorlage.

#### **Zugehörige Informationen**

• [Erstellen einer Zertifikatregistrierungsanforderung \(Certificate Signing Request, CSR\) und Installieren](#page-375-0) [eines Zertifikats einer Zertifizierungsstelle \(CA\)](#page-375-0)

<span id="page-378-0"></span> [Home](#page-1-0) > [Sicherheit](#page-368-0) > [Konfigurieren von Zertifikaten für die Gerätesicherheit](#page-371-0) > [Erstellen einer](#page-375-0) [Zertifikatregistrierungsanforderung \(Certificate Signing Request, CSR\) und Installieren eines Zertifikats einer](#page-375-0) [Zertifizierungsstelle \(CA\)](#page-375-0) > Installieren eines Zertifikats auf dem Gerät

# **Installieren eines Zertifikats auf dem Gerät**

**Für folgende Modelle**: DCP-L2620DW/DCP-L2622DW/DCP-L2627DW/DCP-L2627DWXL/DCP-L2627DWE/ DCP-L2640DN/DCP-L2660DW/DCP-L2665DW/MFC-L2802DN/MFC-L2800DW/MFC-L2802DW/ MFC-L2827DWXL/MFC-L2827DW/MFC-L2835DW/MFC-L2860DWE/MFC-L2860DW/MFC-L2862DW/ MFC-L2922DW/MFC-L2960DW/MFC-L2980DW

Wenn Sie ein Zertifikat von der Zertifizierungsstelle erhalten, befolgen Sie die Schritte unten, um es auf dem Druckserver zu installieren:

Nur ein mit der Zertifikatsignaturanforderung (Certificate Signing Request, CSR) dieses Geräts ausgestelltes Zertifikat kann auf dem Gerät installiert werden. Wenn Sie eine andere CSR erstellen möchten, stellen Sie sicher, dass das Zertifikat installiert wurde, bevor Sie eine neue CSR erstellen. Erstellen Sie eine weitere CSR erst, nachdem Sie das Zertifikat auf dem Gerät installiert haben. Andernfalls ist die CSR, die Sie vor der Installation der neuen CSR gestellt haben, ungültig.

- 1. Starten Sie Ihren Webbrowser.
- 2. Geben Sie "https://IP-Adresse des Geräts" in die Adressleiste des Browsers ein (wobei "IP-Adresse des Geräts" die IP-Adresse des Geräts ist).

Beispiel:

D

https://192.168.1.2

• Wenn Sie ein DNS verwenden oder einen NetBIOS-Namen aktiviert haben, können Sie statt der IP-Adresse einen anderen Namen eingeben, wie "SharedPrinter".

Beispiel: https://SharedPrinter

- Wenn Sie einen NetBIOS-Namen aktiviert haben, können Sie auch den Knotennamen verwenden. Beispiel: https://brn123456abcdef
- Der NetBIOS-Name befindet sich im Netzwerkkonfigurationsbericht.
- 3. Geben Sie bei Bedarf das Kennwort in das Feld **Anmelden** ein und klicken Sie dann auf **Anmelden**.

Das Standardkennwort zur Verwaltung der Einstellungen dieses Gerätes ist auf der Geräterückseite angegeben und mit "**Pwd**" gekennzeichnet. Ändern Sie das Standardkennwort, indem Sie die Anweisungen auf dem Bildschirm befolgen, wenn Sie sich zum ersten Mal anmelden.

4. Klicken Sie in der linken Navigationsleiste auf **Netzwerk** > **Sicherheit** > **Zertifikat**.

Wenn die linke Navigationsleiste nicht angezeigt wird, navigieren Sie von  $\equiv$ .

- 5. Klicken Sie auf **Zertifikat installieren**.
- 6. Wechseln Sie zu der Datei, die das von der Zertifizierungsstelle ausgestellte Zertifikat enthält, und klicken Sie dann auf **Senden**.

Das Zertifikat wurde erstellt und erfolgreich im Speicher Ihres Geräts abgelegt.

Zur Verwendung der SSL/TLS-Kommunikation muss das Stammzertifikat der Zertifizierungsstelle auf dem Computer installiert sein. Wenden Sie sich an Ihren Netzwerkadministrator.

#### **Zugehörige Informationen**

• [Erstellen einer Zertifikatregistrierungsanforderung \(Certificate Signing Request, CSR\) und Installieren](#page-375-0) [eines Zertifikats einer Zertifizierungsstelle \(CA\)](#page-375-0)

<span id="page-379-0"></span> [Home](#page-1-0) > [Sicherheit](#page-368-0) > [Konfigurieren von Zertifikaten für die Gerätesicherheit](#page-371-0) > Im- und Exportieren des Zertifikats und des privaten Schlüssels

## **Im- und Exportieren des Zertifikats und des privaten Schlüssels**

**Für folgende Modelle**: DCP-L2620DW/DCP-L2622DW/DCP-L2627DW/DCP-L2627DWXL/DCP-L2627DWE/ DCP-L2640DN/DCP-L2660DW/DCP-L2665DW/MFC-L2802DN/MFC-L2800DW/MFC-L2802DW/ MFC-L2827DWXL/MFC-L2827DW/MFC-L2835DW/MFC-L2860DWE/MFC-L2860DW/MFC-L2862DW/ MFC-L2922DW/MFC-L2960DW/MFC-L2980DW

Speichern Sie das Zertifikat und den privaten Schlüssel auf dem Gerät und verwalten Sie sie durch Im- und Exportieren.

- [Importieren des Zertifikats und des privaten Schlüssels](#page-380-0)
- [Exportieren des Zertifikats und des privaten Schlüssels](#page-381-0)

<span id="page-380-0"></span> [Home](#page-1-0) > [Sicherheit](#page-368-0) > [Konfigurieren von Zertifikaten für die Gerätesicherheit](#page-371-0) > [Im- und Exportieren des](#page-379-0) [Zertifikats und des privaten Schlüssels](#page-379-0) > Importieren des Zertifikats und des privaten Schlüssels

### **Importieren des Zertifikats und des privaten Schlüssels**

**Für folgende Modelle**: DCP-L2620DW/DCP-L2622DW/DCP-L2627DW/DCP-L2627DWXL/DCP-L2627DWE/ DCP-L2640DN/DCP-L2660DW/DCP-L2665DW/MFC-L2802DN/MFC-L2800DW/MFC-L2802DW/ MFC-L2827DWXL/MFC-L2827DW/MFC-L2835DW/MFC-L2860DWE/MFC-L2860DW/MFC-L2862DW/ MFC-L2922DW/MFC-L2960DW/MFC-L2980DW

- 1. Starten Sie Ihren Webbrowser.
- 2. Geben Sie "https://IP-Adresse des Geräts" in die Adressleiste des Browsers ein (wobei "IP-Adresse des Geräts" die IP-Adresse des Geräts ist).

Beispiel:

b

https://192.168.1.2

• Wenn Sie ein DNS verwenden oder einen NetBIOS-Namen aktiviert haben, können Sie statt der IP-Adresse einen anderen Namen eingeben, wie "SharedPrinter".

Beispiel: https://SharedPrinter

- Wenn Sie einen NetBIOS-Namen aktiviert haben, können Sie auch den Knotennamen verwenden. Beispiel: https://brn123456abcdef
- Der NetBIOS-Name befindet sich im Netzwerkkonfigurationsbericht.
- 3. Geben Sie bei Bedarf das Kennwort in das Feld **Anmelden** ein und klicken Sie dann auf **Anmelden**.

Das Standardkennwort zur Verwaltung der Einstellungen dieses Gerätes ist auf der Geräterückseite angegeben und mit "**Pwd**" gekennzeichnet. Ändern Sie das Standardkennwort, indem Sie die Anweisungen auf dem Bildschirm befolgen, wenn Sie sich zum ersten Mal anmelden.

4. Klicken Sie in der linken Navigationsleiste auf **Netzwerk** > **Sicherheit** > **Zertifikat**.

Wenn die linke Navigationsleiste nicht angezeigt wird, navigieren Sie von  $\equiv$ .

- 5. Klicken Sie auf **Zertifikat und Private Key importieren**.
- 6. Rufen Sie die Datei auf, die Sie importieren möchten.
- 7. Geben Sie das Kennwort ein, wenn die Datei verschlüsselt ist, und klicken Sie dann auf **Senden**.

Das Zertifikat und der private Schlüssel werden auf das Gerät importiert.

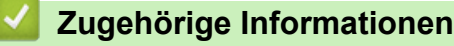

• [Im- und Exportieren des Zertifikats und des privaten Schlüssels](#page-379-0)

<span id="page-381-0"></span> [Home](#page-1-0) > [Sicherheit](#page-368-0) > [Konfigurieren von Zertifikaten für die Gerätesicherheit](#page-371-0) > [Im- und Exportieren des](#page-379-0) [Zertifikats und des privaten Schlüssels](#page-379-0) > Exportieren des Zertifikats und des privaten Schlüssels

#### **Exportieren des Zertifikats und des privaten Schlüssels**

**Für folgende Modelle**: DCP-L2620DW/DCP-L2622DW/DCP-L2627DW/DCP-L2627DWXL/DCP-L2627DWE/ DCP-L2640DN/DCP-L2660DW/DCP-L2665DW/MFC-L2802DN/MFC-L2800DW/MFC-L2802DW/ MFC-L2827DWXL/MFC-L2827DW/MFC-L2835DW/MFC-L2860DWE/MFC-L2860DW/MFC-L2862DW/ MFC-L2922DW/MFC-L2960DW/MFC-L2980DW

- 1. Starten Sie Ihren Webbrowser.
- 2. Geben Sie "https://IP-Adresse des Geräts" in die Adressleiste des Browsers ein (wobei "IP-Adresse des Geräts" die IP-Adresse des Geräts ist).

Beispiel:

Ø

https://192.168.1.2

• Wenn Sie ein DNS verwenden oder einen NetBIOS-Namen aktiviert haben, können Sie statt der IP-Adresse einen anderen Namen eingeben, wie "SharedPrinter".

Beispiel: https://SharedPrinter

- Wenn Sie einen NetBIOS-Namen aktiviert haben, können Sie auch den Knotennamen verwenden. Beispiel: https://brn123456abcdef
- Der NetBIOS-Name befindet sich im Netzwerkkonfigurationsbericht.
- 3. Geben Sie bei Bedarf das Kennwort in das Feld **Anmelden** ein und klicken Sie dann auf **Anmelden**.

Das Standardkennwort zur Verwaltung der Einstellungen dieses Gerätes ist auf der Geräterückseite angegeben und mit "**Pwd**" gekennzeichnet. Ändern Sie das Standardkennwort, indem Sie die Anweisungen auf dem Bildschirm befolgen, wenn Sie sich zum ersten Mal anmelden.

4. Klicken Sie in der linken Navigationsleiste auf **Netzwerk** > **Sicherheit** > **Zertifikat**.

Wenn die linke Navigationsleiste nicht angezeigt wird, navigieren Sie von  $\equiv$ .

- 5. Klicken Sie auf **Exportieren**, das für **Zertifikatliste** angezeigt wird.
- 6. Geben Sie das Kennwort ein, wenn Sie die Datei verschlüsseln möchten. Wenn ein leeres Kennwort verwendet wird, wird die Ausgabe nicht verschlüsselt.
- 7. Geben Sie das Kennwort zur Bestätigung erneut ein und drücken Sie dann **Senden**.
- 8. Klicken Sie auf **Speichern**.

Das Zertifikat und der private Schlüssel werden auf Ihren Computer exportiert.

Sie können auch das Zertifikat auf Ihren Computer importieren.

#### **Zugehörige Informationen**

• [Im- und Exportieren des Zertifikats und des privaten Schlüssels](#page-379-0)

<span id="page-382-0"></span> [Home](#page-1-0) > [Sicherheit](#page-368-0) > [Konfigurieren von Zertifikaten für die Gerätesicherheit](#page-371-0) > Importieren und Exportieren eines CA-Zertifikats

# **Importieren und Exportieren eines CA-Zertifikats**

**Für folgende Modelle**: DCP-L2620DW/DCP-L2622DW/DCP-L2627DW/DCP-L2627DWXL/DCP-L2627DWE/ DCP-L2640DN/DCP-L2660DW/DCP-L2665DW/MFC-L2802DN/MFC-L2800DW/MFC-L2802DW/ MFC-L2827DWXL/MFC-L2827DW/MFC-L2835DW/MFC-L2860DWE/MFC-L2860DW/MFC-L2862DW/ MFC-L2922DW/MFC-L2960DW/MFC-L2980DW

Sie können CA-Zertifikate im Brother-Gerät importieren, exportieren und speichern.

- [Importieren eines CA-Zertifikats](#page-383-0)
- [Exportieren eines CA-Zertifikats](#page-384-0)

<span id="page-383-0"></span> [Home](#page-1-0) > [Sicherheit](#page-368-0) > [Konfigurieren von Zertifikaten für die Gerätesicherheit](#page-371-0) > [Importieren und Exportieren](#page-382-0) [eines CA-Zertifikats](#page-382-0) > Importieren eines CA-Zertifikats

## **Importieren eines CA-Zertifikats**

**Für folgende Modelle**: DCP-L2620DW/DCP-L2622DW/DCP-L2627DW/DCP-L2627DWXL/DCP-L2627DWE/ DCP-L2640DN/DCP-L2660DW/DCP-L2665DW/MFC-L2802DN/MFC-L2800DW/MFC-L2802DW/ MFC-L2827DWXL/MFC-L2827DW/MFC-L2835DW/MFC-L2860DWE/MFC-L2860DW/MFC-L2862DW/ MFC-L2922DW/MFC-L2960DW/MFC-L2980DW

- 1. Starten Sie Ihren Webbrowser.
- 2. Geben Sie "https://IP-Adresse des Geräts" in die Adressleiste des Browsers ein (wobei "IP-Adresse des Geräts" die IP-Adresse des Geräts ist).

Beispiel:

https://192.168.1.2

• Wenn Sie ein DNS verwenden oder einen NetBIOS-Namen aktiviert haben, können Sie statt der IP-Adresse einen anderen Namen eingeben, wie "SharedPrinter".

Beispiel: https://SharedPrinter

- Wenn Sie einen NetBIOS-Namen aktiviert haben, können Sie auch den Knotennamen verwenden. Beispiel: https://brn123456abcdef
- Der NetBIOS-Name befindet sich im Netzwerkkonfigurationsbericht.
- 3. Geben Sie bei Bedarf das Kennwort in das Feld **Anmelden** ein und klicken Sie dann auf **Anmelden**.

Das Standardkennwort zur Verwaltung der Einstellungen dieses Gerätes ist auf der Geräterückseite angegeben und mit "**Pwd**" gekennzeichnet. Ändern Sie das Standardkennwort, indem Sie die Anweisungen auf dem Bildschirm befolgen, wenn Sie sich zum ersten Mal anmelden.

4. Klicken Sie in der linken Navigationsleiste auf **Netzwerk** > **Sicherheit** > **CA-Zertifikat**.

Wenn die linke Navigationsleiste nicht angezeigt wird, navigieren Sie von  $\equiv$ .

- 5. Klicken Sie auf **CA-Zertifikat importieren**.
- 6. Rufen Sie die Datei auf, die Sie importieren möchten.
- 7. Klicken Sie auf **Senden**.

b

#### **Zugehörige Informationen**

• [Importieren und Exportieren eines CA-Zertifikats](#page-382-0)

<span id="page-384-0"></span> [Home](#page-1-0) > [Sicherheit](#page-368-0) > [Konfigurieren von Zertifikaten für die Gerätesicherheit](#page-371-0) > [Importieren und Exportieren](#page-382-0) [eines CA-Zertifikats](#page-382-0) > Exportieren eines CA-Zertifikats

## **Exportieren eines CA-Zertifikats**

**Für folgende Modelle**: DCP-L2620DW/DCP-L2622DW/DCP-L2627DW/DCP-L2627DWXL/DCP-L2627DWE/ DCP-L2640DN/DCP-L2660DW/DCP-L2665DW/MFC-L2802DN/MFC-L2800DW/MFC-L2802DW/ MFC-L2827DWXL/MFC-L2827DW/MFC-L2835DW/MFC-L2860DWE/MFC-L2860DW/MFC-L2862DW/ MFC-L2922DW/MFC-L2960DW/MFC-L2980DW

- 1. Starten Sie Ihren Webbrowser.
- 2. Geben Sie "https://IP-Adresse des Geräts" in die Adressleiste des Browsers ein (wobei "IP-Adresse des Geräts" die IP-Adresse des Geräts ist).

Beispiel:

https://192.168.1.2

• Wenn Sie ein DNS verwenden oder einen NetBIOS-Namen aktiviert haben, können Sie statt der IP-Adresse einen anderen Namen eingeben, wie "SharedPrinter".

Beispiel: https://SharedPrinter

- Wenn Sie einen NetBIOS-Namen aktiviert haben, können Sie auch den Knotennamen verwenden. Beispiel: https://brn123456abcdef
- Der NetBIOS-Name befindet sich im Netzwerkkonfigurationsbericht.
- 3. Geben Sie bei Bedarf das Kennwort in das Feld **Anmelden** ein und klicken Sie dann auf **Anmelden**.

Das Standardkennwort zur Verwaltung der Einstellungen dieses Gerätes ist auf der Geräterückseite angegeben und mit "**Pwd**" gekennzeichnet. Ändern Sie das Standardkennwort, indem Sie die Anweisungen auf dem Bildschirm befolgen, wenn Sie sich zum ersten Mal anmelden.

4. Klicken Sie in der linken Navigationsleiste auf **Netzwerk** > **Sicherheit** > **CA-Zertifikat**.

Wenn die linke Navigationsleiste nicht angezeigt wird, navigieren Sie von  $\equiv$ .

- 5. Wählen Sie das Zertifikat, das Sie exportieren möchten, und klicken Sie auf **Exportieren**.
- 6. Klicken Sie auf **Senden**.

Q

#### **Zugehörige Informationen**

• [Importieren und Exportieren eines CA-Zertifikats](#page-382-0)

<span id="page-385-0"></span> [Home](#page-1-0) > [Sicherheit](#page-368-0) > [Konfigurieren von Zertifikaten für die Gerätesicherheit](#page-371-0) > Verwalten mehrerer Zertifikate

### **Verwalten mehrerer Zertifikate**

**Für folgende Modelle**: DCP-L2620DW/DCP-L2622DW/DCP-L2627DW/DCP-L2627DWXL/DCP-L2627DWE/ DCP-L2640DN/DCP-L2660DW/DCP-L2665DW/MFC-L2802DN/MFC-L2800DW/MFC-L2802DW/ MFC-L2827DWXL/MFC-L2827DW/MFC-L2835DW/MFC-L2860DWE/MFC-L2860DW/MFC-L2862DW/ MFC-L2922DW/MFC-L2960DW/MFC-L2980DW

Mit dieser Funktion für mehrere Zertifikate können Sie alle auf dem Gerät installierten Zertifikate über Web Based Management verwalten. Navigieren Sie in Web Based Management zum Bildschirm **Zertifikat** oder **CA-Zertifikat**, um den Inhalt der Zertifikate anzuzeigen und die Zertifikate zu löschen oder zu exportieren.

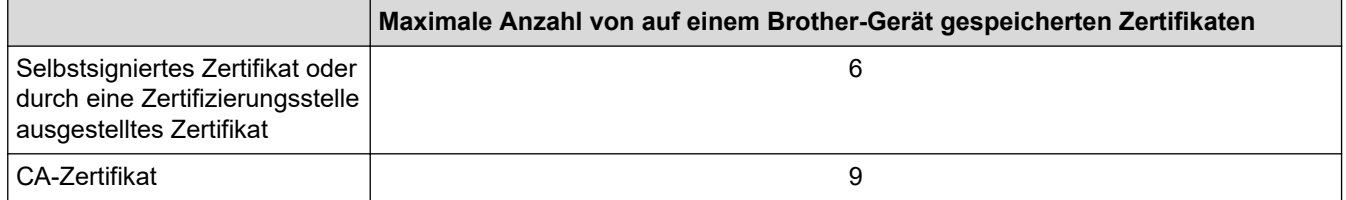

Es wird empfohlen, weniger Zertifikate als möglich zu speichern und einen freien Speicherplatz für den Fall zu reservieren, dass ein Zertifikat abläuft. Wenn ein Zertifikat abläuft, importieren Sie ein neues Zertifikat in den reservierten Speicherplatz und löschen Sie das abgelaufene Zertifikat. Damit vermeiden Sie Konfigurationsfehler.

- Wenn Sie HTTPS/IPPS, IEEE 802.1x oder eine signierte PDF verwenden, müssen Sie auswählen, welches Zertifikat benutzt werden soll.
- Wenn Sie für die SMTP-/POP3-/IMAP4-Kommunikation (nur bei bestimmten Modellen verfügbar) SSL verwenden, muss das Zertifikat nicht ausgewählt werden. Das erforderliche Zertifikat wird automatisch ausgewählt.

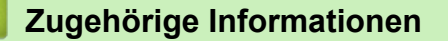

## <span id="page-386-0"></span>**Verwenden von SSL/TLS**

**Für folgende Modelle**: DCP-L2620DW/DCP-L2622DW/DCP-L2627DW/DCP-L2627DWXL/DCP-L2627DWE/ DCP-L2640DN/DCP-L2660DW/DCP-L2665DW/MFC-L2802DN/MFC-L2800DW/MFC-L2802DW/ MFC-L2827DWXL/MFC-L2827DW/MFC-L2835DW/MFC-L2860DWE/MFC-L2860DW/MFC-L2862DW/ MFC-L2922DW/MFC-L2960DW/MFC-L2980DW

- [Einführung in SSL/TLS](#page-387-0)
- [Sicheres Verwalten des Netzwerkgerätes mit SSL/TLS](#page-390-0)
- [Sicheres Drucken von Dokumenten mit SSL/TLS](#page-395-0)
- [Sicheres Senden oder Empfangen von E-Mails](#page-437-0)

# <span id="page-387-0"></span>**Einführung in SSL/TLS**

**Für folgende Modelle**: DCP-L2620DW/DCP-L2622DW/DCP-L2627DW/DCP-L2627DWXL/DCP-L2627DWE/ DCP-L2640DN/DCP-L2660DW/DCP-L2665DW/MFC-L2802DN/MFC-L2800DW/MFC-L2802DW/ MFC-L2827DWXL/MFC-L2827DW/MFC-L2835DW/MFC-L2860DWE/MFC-L2860DW/MFC-L2862DW/ MFC-L2922DW/MFC-L2960DW/MFC-L2980DW

SSL (Secure Socket Layer) oder TLS (Transport Layer Security) ist eine effiziente Methode für den Schutz von Daten, die über ein lokales Netzwerk oder über ein Wide Area Network (LAN oder WAN) gesendet werden. Es funktioniert durch eine Verschlüsselung von Daten, etwa bei einem Druckjob, die über ein Netzwerk gesendet werden, so dass diese für den Fall, dass sie abgefangen werden, nicht von anderen gelesen werden können.

SSL/TLS kann für verkabelte und Wireless-Netzwerke konfiguriert und mit anderen Sicherheitsmethoden wie z. B. WPA-Schlüsseln und Firewalls gemeinsam verwendet werden.

 **Zugehörige Informationen**

- [Verwenden von SSL/TLS](#page-386-0)
	- [Eine kurze Erklärung zu SSL/TLS](#page-388-0)
	- [Vorteile der Verwendung von SSL/TLS](#page-389-0)

<span id="page-388-0"></span> [Home](#page-1-0) > [Sicherheit](#page-368-0) > [Verwenden von SSL/TLS](#page-386-0) > [Einführung in SSL/TLS](#page-387-0) > Eine kurze Erklärung zu SSL/TLS

# **Eine kurze Erklärung zu SSL/TLS**

**Für folgende Modelle**: DCP-L2620DW/DCP-L2622DW/DCP-L2627DW/DCP-L2627DWXL/DCP-L2627DWE/ DCP-L2640DN/DCP-L2660DW/DCP-L2665DW/MFC-L2802DN/MFC-L2800DW/MFC-L2802DW/ MFC-L2827DWXL/MFC-L2827DW/MFC-L2835DW/MFC-L2860DWE/MFC-L2860DW/MFC-L2862DW/ MFC-L2922DW/MFC-L2960DW/MFC-L2980DW

SSL/TLS wurde ursprüngliche entwickelt, um Internetverkehrsinformationen zu schützen, insbesondere Daten, die zwischen Webbrowsern und Servern versendet werden. SSL wird jetzt auch mit weiteren Anwendungen verwendet, wie Telnet, Druckern und FTP-Software, und wurde so zu einer Universallösung für die Onlinesicherheit. Die ursprünglichen Entwicklungsüberlegungen werden noch heute von vielen Onlinehändlern und Banken genutzt, um sensible Daten, wie Kreditkartennummern, Kundendaten usw., zu schützen.

SSL/TLS verwendet eine extrem hohe Verschlüsselungsebene und wird von Banken weltweit vertraut.

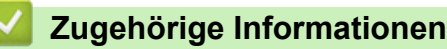

• [Einführung in SSL/TLS](#page-387-0)

<span id="page-389-0"></span> [Home](#page-1-0) > [Sicherheit](#page-368-0) > [Verwenden von SSL/TLS](#page-386-0) > [Einführung in SSL/TLS](#page-387-0) > Vorteile der Verwendung von SSL/TLS

# **Vorteile der Verwendung von SSL/TLS**

**Für folgende Modelle**: DCP-L2620DW/DCP-L2622DW/DCP-L2627DW/DCP-L2627DWXL/DCP-L2627DWE/ DCP-L2640DN/DCP-L2660DW/DCP-L2665DW/MFC-L2802DN/MFC-L2800DW/MFC-L2802DW/ MFC-L2827DWXL/MFC-L2827DW/MFC-L2835DW/MFC-L2860DWE/MFC-L2860DW/MFC-L2862DW/ MFC-L2922DW/MFC-L2960DW/MFC-L2980DW

Der wichtigste Vorteil bei der Verwendung von SSL/TLS ist die Möglichkeit zum sicheren Druck über ein IP-Netzwerk, indem nicht autorisierte Benutzer daran gehindert werden, Daten zu lesen, die vom Gerät gesendet wurden. Der wichtigste Vorteil von SSL ist, dass so vertrauliche Daten sicher gedruckt werden können. So wird zum Beispiel eine Personalabteilung eines großen Unternehmens regelmäßig Lohnabrechnungen drucken. Ohne Verschlüsselung können die Daten auf diesen Lohnabrechnungen von anderen Netzwerkbenutzern gelesen werden. Mit SSL/TLS sieht jeder, der versucht, die Daten abzufangen, eine Codeseite und keine tatsächliche Lohnabrechnung.

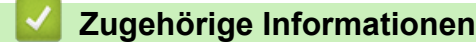

• [Einführung in SSL/TLS](#page-387-0)

<span id="page-390-0"></span> [Home](#page-1-0) > [Sicherheit](#page-368-0) > [Verwenden von SSL/TLS](#page-386-0) > Sicheres Verwalten des Netzwerkgerätes mit SSL/TLS

# **Sicheres Verwalten des Netzwerkgerätes mit SSL/TLS**

**Für folgende Modelle**: DCP-L2620DW/DCP-L2622DW/DCP-L2627DW/DCP-L2627DWXL/DCP-L2627DWE/ DCP-L2640DN/DCP-L2660DW/DCP-L2665DW/MFC-L2802DN/MFC-L2800DW/MFC-L2802DW/ MFC-L2827DWXL/MFC-L2827DW/MFC-L2835DW/MFC-L2860DWE/MFC-L2860DW/MFC-L2862DW/ MFC-L2922DW/MFC-L2960DW/MFC-L2980DW

- [Konfigurieren eines Zertifikats für SSL/TLS und der verfügbaren Protokolle](#page-391-0)
- [Zugriff auf Web Based Management über SSL/TLS](#page-392-0)
- [Installieren des selbstsignierten Zertifikats für Windows-Benutzer als Administratoren](#page-393-0)
- [Konfigurieren von Zertifikaten für die Gerätesicherheit](#page-371-0)

<span id="page-391-0"></span>▲ [Home](#page-1-0) > [Sicherheit](#page-368-0) > [Verwenden von SSL/TLS](#page-386-0) > [Sicheres Verwalten des Netzwerkgerätes mit SSL/](#page-390-0) [TLS](#page-390-0) > Konfigurieren eines Zertifikats für SSL/TLS und der verfügbaren Protokolle

### **Konfigurieren eines Zertifikats für SSL/TLS und der verfügbaren Protokolle**

**Für folgende Modelle**: DCP-L2620DW/DCP-L2622DW/DCP-L2627DW/DCP-L2627DWXL/DCP-L2627DWE/ DCP-L2640DN/DCP-L2660DW/DCP-L2665DW/MFC-L2802DN/MFC-L2800DW/MFC-L2802DW/ MFC-L2827DWXL/MFC-L2827DW/MFC-L2835DW/MFC-L2860DWE/MFC-L2860DW/MFC-L2862DW/ MFC-L2922DW/MFC-L2960DW/MFC-L2980DW

Konfigurieren Sie ein Zertifikat auf Ihrem Gerät unter Verwendung von Web Based Management, bevor Sie die SSL/TLS-Kommunikation verwenden.

- 1. Starten Sie Ihren Webbrowser.
- 2. Geben Sie "https://IP-Adresse des Geräts" in die Adressleiste des Browsers ein (wobei "IP-Adresse des Geräts" die IP-Adresse des Geräts ist).

Beispiel:

D

https://192.168.1.2

• Wenn Sie ein DNS verwenden oder einen NetBIOS-Namen aktiviert haben, können Sie statt der IP-Adresse einen anderen Namen eingeben, wie "SharedPrinter".

Beispiel: https://SharedPrinter

- Wenn Sie einen NetBIOS-Namen aktiviert haben, können Sie auch den Knotennamen verwenden. Beispiel: https://brn123456abcdef
- Der NetBIOS-Name befindet sich im Netzwerkkonfigurationsbericht.
- 3. Geben Sie bei Bedarf das Kennwort in das Feld **Anmelden** ein und klicken Sie dann auf **Anmelden**.

Das Standardkennwort zur Verwaltung der Einstellungen dieses Gerätes ist auf der Geräterückseite angegeben und mit "**Pwd**" gekennzeichnet. Ändern Sie das Standardkennwort, indem Sie die Anweisungen auf dem Bildschirm befolgen, wenn Sie sich zum ersten Mal anmelden.

4. Klicken Sie in der linken Navigationsleiste auf **Netzwerk** > **Netzwerk** > **Protokoll**.

Wenn die linke Navigationsleiste nicht angezeigt wird, navigieren Sie von  $\equiv$ .

- 5. Klicken Sie auf **HTTP-Servereinstellungen**.
- 6. Wählen Sie das Zertifikat, das Sie konfigurieren möchten, in der Dropdown-Liste **Wählen Sie das Zertifikat** aus.
- 7. Klicken Sie auf **Senden**.
- 8. Klicken Sie auf **Ja**, um Ihren Druckserver neu zu starten.

#### **Zugehörige Informationen**

• [Sicheres Verwalten des Netzwerkgerätes mit SSL/TLS](#page-390-0)

<span id="page-392-0"></span> [Home](#page-1-0) > [Sicherheit](#page-368-0) > [Verwenden von SSL/TLS](#page-386-0) > [Sicheres Verwalten des Netzwerkgerätes mit SSL/TLS](#page-390-0) > Zugriff auf Web Based Management über SSL/TLS

# **Zugriff auf Web Based Management über SSL/TLS**

**Für folgende Modelle**: DCP-L2620DW/DCP-L2622DW/DCP-L2627DW/DCP-L2627DWXL/DCP-L2627DWE/ DCP-L2640DN/DCP-L2660DW/DCP-L2665DW/MFC-L2802DN/MFC-L2800DW/MFC-L2802DW/ MFC-L2827DWXL/MFC-L2827DW/MFC-L2835DW/MFC-L2860DWE/MFC-L2860DW/MFC-L2862DW/ MFC-L2922DW/MFC-L2960DW/MFC-L2980DW

Verwenden Sie Web Based Management mit dem HTTPS-Protokoll, um das Netzwerkgerät sicher zu verwalten.

- k • Zur Verwendung HTTPS-Protokolls muss HTTPS auf Ihrem Gerät aktiviert sein. Das HTTPS-Protokoll ist standardmäßig aktiviert.
	- Sie können die HTTPS-Protokolleinstellungen über Web Based Management ändern.
- 1. Starten Sie Ihren Webbrowser.

Ø

- 2. Geben Sie "https://Allgemeiner Name" in die Adressleiste Ihres Browsers ein. (Wobei "Allgemeiner Name" der allgemeine Name ist, den Sie dem Zertifikat zugewiesen haben; dies kann die IP-Adresse, der Knotenname oder der Domänenname sein.)
- 3. Geben Sie bei Bedarf das Kennwort in das Feld **Anmelden** ein und klicken Sie dann auf **Anmelden**.

Das Standardkennwort zur Verwaltung der Einstellungen dieses Gerätes ist auf der Geräterückseite angegeben und mit "**Pwd**" gekennzeichnet. Ändern Sie das Standardkennwort, indem Sie die Anweisungen auf dem Bildschirm befolgen, wenn Sie sich zum ersten Mal anmelden.

4. Sie können nun über HTTPS auf das Gerät zugreifen.

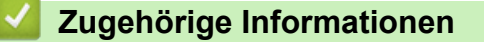

• [Sicheres Verwalten des Netzwerkgerätes mit SSL/TLS](#page-390-0)

<span id="page-393-0"></span>▲ [Home](#page-1-0) > [Sicherheit](#page-368-0) > [Verwenden von SSL/TLS](#page-386-0) > [Sicheres Verwalten des Netzwerkgerätes mit SSL/](#page-390-0) [TLS](#page-390-0) > Installieren des selbstsignierten Zertifikats für Windows-Benutzer als Administratoren

# **Installieren des selbstsignierten Zertifikats für Windows-Benutzer als Administratoren**

**Für folgende Modelle**: DCP-L2620DW/DCP-L2622DW/DCP-L2627DW/DCP-L2627DWXL/DCP-L2627DWE/ DCP-L2640DN/DCP-L2660DW/DCP-L2665DW/MFC-L2802DN/MFC-L2800DW/MFC-L2802DW/ MFC-L2827DWXL/MFC-L2827DW/MFC-L2835DW/MFC-L2860DWE/MFC-L2860DW/MFC-L2862DW/ MFC-L2922DW/MFC-L2960DW/MFC-L2980DW

- Die folgenden Schritte gelten für Microsoft Edge. Wenn Sie einen anderen Webbrowser verwenden, lesen Sie in der Dokumentation oder der Onlinehilfe Ihres Webbrowsers nach, wie Zertifikate installiert werden.
- Stellen Sie sicher, dass Sie das selbstsignierte Zertifikat mit Web Based Management erstellt haben.
- 1. Klicken Sie mit der rechten Maustaste auf das Symbol **Microsoft Edge** und klicken Sie dann auf **Als Administrator ausführen**.

Wenn der Bildschirm **Benutzerkontensteuerung** angezeigt wird, klicken Sie auf **Ja**.

2. Geben Sie "https://IP-Adresse des Geräts" in die Adressleiste des Browsers ein (wobei "IP-Adresse des Geräts" die IP-Adresse des Geräts ist).

Beispiel:

https://192.168.1.2

• Wenn Sie ein DNS verwenden oder einen NetBIOS-Namen aktiviert haben, können Sie statt der IP-Adresse einen anderen Namen eingeben, wie "SharedPrinter".

Beispiel: https://SharedPrinter

- Wenn Sie einen NetBIOS-Namen aktiviert haben, können Sie auch den Knotennamen verwenden. Beispiel: https://brn123456abcdef
- Der NetBIOS-Name befindet sich im Netzwerkkonfigurationsbericht.
- 3. Wenn Ihre Verbindung nicht privat ist, klicken Sie auf die Schaltfläche **Erweitert** und wechseln Sie zur Webseite.
- 4. Geben Sie bei Bedarf das Kennwort in das Feld **Anmelden** ein und klicken Sie dann auf **Anmelden**.

Das Standardkennwort zur Verwaltung der Einstellungen dieses Gerätes ist auf der Geräterückseite angegeben und mit "**Pwd**" gekennzeichnet. Ändern Sie das Standardkennwort, indem Sie die Anweisungen auf dem Bildschirm befolgen, wenn Sie sich zum ersten Mal anmelden.

5. Klicken Sie in der linken Navigationsleiste auf **Netzwerk** > **Sicherheit** > **Zertifikat**.

Wenn die linke Navigationsleiste nicht angezeigt wird, navigieren Sie von  $\equiv$ .

6. Klicken Sie auf **Exportieren**.

Q

- 7. Zum Verschlüsseln der Ausgabedatei geben Sie das Kennwort in das Feld **Kennwort eingeben** ein. Wenn das Feld **Kennwort eingeben** leer ist, wird Ihre Ausgabedatei nicht verschlüsselt.
- 8. Geben Sie im Feld **Kennwort wiederholen** das Kennwort erneut ein und klicken Sie dann auf **Senden**.
- 9. Klicken Sie auf die heruntergeladene Datei, um sie zu öffnen.
- 10. Wenn der **Zertifikatimport-Assistant** angezeigt wird, klicken Sie auf **Weiter**.
- 11. Klicken Sie auf **Weiter**.
- 12. Geben Sie falls erforderlich ein Kennwort ein und klicken Sie auf **Weiter**.
- 13. Wählen Sie **Alle Zertifikate in folgendem Speicher speichern** und klicken Sie dann auf **Durchsuchen...**.
- 14. Aktivieren Sie **Vertrauenswürdige Stammzertifizierungsstellen** und klicken Sie dann auf **OK**.
- 15. Klicken Sie auf **Weiter**.
- 16. Klicken Sie auf **Fertig stellen**.
- 17. Klicken Sie auf **Ja**, wenn der Fingerabdruck richtig ist.
- 18. Klicken Sie auf **OK**.

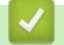

# **Zugehörige Informationen**

• [Sicheres Verwalten des Netzwerkgerätes mit SSL/TLS](#page-390-0)

<span id="page-395-0"></span> [Home](#page-1-0) > [Sicherheit](#page-368-0) > [Verwenden von SSL/TLS](#page-386-0) > Sicheres Drucken von Dokumenten mit SSL/TLS

### **Sicheres Drucken von Dokumenten mit SSL/TLS**

**Für folgende Modelle**: DCP-L2620DW/DCP-L2622DW/DCP-L2627DW/DCP-L2627DWXL/DCP-L2627DWE/ DCP-L2640DN/DCP-L2660DW/DCP-L2665DW/MFC-L2802DN/MFC-L2800DW/MFC-L2802DW/ MFC-L2827DWXL/MFC-L2827DW/MFC-L2835DW/MFC-L2860DWE/MFC-L2860DW/MFC-L2862DW/ MFC-L2922DW/MFC-L2960DW/MFC-L2980DW

- [Drucken von Dokumenten mit IPPS](#page-396-0)
- [Konfigurieren eines Zertifikats für SSL/TLS und der verfügbaren Protokolle](#page-391-0)
- [Konfigurieren von Zertifikaten für die Gerätesicherheit](#page-371-0)
[Home](#page-1-0) > [Sicherheit](#page-368-0) > [Verwenden von SSL/TLS](#page-386-0) > [Sicheres Drucken von Dokumenten mit SSL/](#page-395-0) [TLS](#page-395-0) > Drucken von Dokumenten mit IPPS

### **Drucken von Dokumenten mit IPPS**

**Für folgende Modelle**: DCP-L2620DW/DCP-L2622DW/DCP-L2627DW/DCP-L2627DWXL/DCP-L2627DWE/ DCP-L2640DN/DCP-L2660DW/DCP-L2665DW/MFC-L2802DN/MFC-L2800DW/MFC-L2802DW/ MFC-L2827DWXL/MFC-L2827DW/MFC-L2835DW/MFC-L2860DWE/MFC-L2860DW/MFC-L2862DW/ MFC-L2922DW/MFC-L2960DW/MFC-L2980DW

Um Dokumente sicher mit dem IPP-Protokoll zu drucken, verwenden Sie das IPPS-Protokoll.

- 1. Starten Sie Ihren Webbrowser.
- 2. Geben Sie "https://IP-Adresse des Geräts" in die Adressleiste des Browsers ein (wobei "IP-Adresse des Geräts" die IP-Adresse des Geräts ist).

Beispiel:

https://192.168.1.2

• Wenn Sie ein DNS verwenden oder einen NetBIOS-Namen aktiviert haben, können Sie statt der IP-Adresse einen anderen Namen eingeben, wie "SharedPrinter".

Beispiel: https://SharedPrinter

- Wenn Sie einen NetBIOS-Namen aktiviert haben, können Sie auch den Knotennamen verwenden. Beispiel: https://brn123456abcdef
- Der NetBIOS-Name befindet sich im Netzwerkkonfigurationsbericht.
- 3. Geben Sie bei Bedarf das Kennwort in das Feld **Anmelden** ein und klicken Sie dann auf **Anmelden**.

Das Standardkennwort zur Verwaltung der Einstellungen dieses Gerätes ist auf der Geräterückseite angegeben und mit "**Pwd**" gekennzeichnet. Ändern Sie das Standardkennwort, indem Sie die Anweisungen auf dem Bildschirm befolgen, wenn Sie sich zum ersten Mal anmelden.

4. Klicken Sie in der linken Navigationsleiste auf **Netzwerk** > **Netzwerk** > **Protokoll**.

Wenn die linke Navigationsleiste nicht angezeigt wird, navigieren Sie von  $\equiv$ .

5. Stellen Sie sicher, dass das Kontrollkästchen **IPP** aktiviert ist.

Wenn das Kontrollkästchen **IPP** nicht aktiviert ist, aktivieren Sie das Kontrollkästchen **IPP** und klicken Sie dann auf **Senden**.

Starten Sie das Gerät neu, um die Konfiguration zu übernehmen.

Kehren Sie nach dem Neustart des Geräts zur Webseite des Geräts zurück, geben Sie das Kennwort ein und klicken Sie in der linken Navigationsleiste auf **Netzwerk** > **Netzwerk** > **Protokoll**.

- 6. Klicken Sie auf **HTTP-Servereinstellungen**.
- 7. Aktivieren Sie das Kontrollkästchen **HTTPS** im Bereich **IPP** und klicken Sie dann auf **Senden**.
- 8. Starten Sie das Gerät neu, um die Konfiguration zu übernehmen.

Die Kommunikation mit IPPS kann keinen unautorisierten Zugriff auf den Druckserver verhindern.

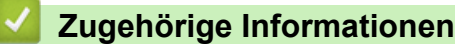

• [Sicheres Drucken von Dokumenten mit SSL/TLS](#page-395-0)

## <span id="page-397-0"></span>**Verwenden von SNMPv3**

**Für folgende Modelle**: DCP-L2620DW/DCP-L2622DW/DCP-L2627DW/DCP-L2627DWXL/DCP-L2627DWE/ DCP-L2640DN/DCP-L2660DW/DCP-L2665DW/MFC-L2802DN/MFC-L2800DW/MFC-L2802DW/ MFC-L2827DWXL/MFC-L2827DW/MFC-L2835DW/MFC-L2860DWE/MFC-L2860DW/MFC-L2862DW/ MFC-L2922DW/MFC-L2960DW/MFC-L2980DW

• [Sicheres Verwalten Ihres Netzwerkgerätes mit SNMPv3](#page-398-0)

<span id="page-398-0"></span> [Home](#page-1-0) > [Sicherheit](#page-368-0) > [Verwenden von SNMPv3](#page-397-0) > Sicheres Verwalten Ihres Netzwerkgerätes mit SNMPv3

### **Sicheres Verwalten Ihres Netzwerkgerätes mit SNMPv3**

**Für folgende Modelle**: DCP-L2620DW/DCP-L2622DW/DCP-L2627DW/DCP-L2627DWXL/DCP-L2627DWE/ DCP-L2640DN/DCP-L2660DW/DCP-L2665DW/MFC-L2802DN/MFC-L2800DW/MFC-L2802DW/ MFC-L2827DWXL/MFC-L2827DW/MFC-L2835DW/MFC-L2860DWE/MFC-L2860DW/MFC-L2862DW/ MFC-L2922DW/MFC-L2960DW/MFC-L2980DW

SNMPv3 (Simple Network Management Protocol, Version 3) stellt Benutzerauthentifizierung und Datenverschlüsselung für eine sichere Verwaltung von Netzwerkgeräten zur Verfügung.

1. Starten Sie Ihren Webbrowser.

k

- 2. Geben Sie "https://Allgemeiner Name" in die Adressleiste Ihres Browsers ein. (Wobei "Allgemeiner Name" der allgemeine Name ist, den Sie dem Zertifikat zugewiesen haben; dies kann die IP-Adresse, der Knotenname oder der Domänenname sein.)
- 3. Geben Sie bei Bedarf das Kennwort in das Feld **Anmelden** ein und klicken Sie dann auf **Anmelden**.

Das Standardkennwort zur Verwaltung der Einstellungen dieses Gerätes ist auf der Geräterückseite angegeben und mit "**Pwd**" gekennzeichnet. Ändern Sie das Standardkennwort, indem Sie die Anweisungen auf dem Bildschirm befolgen, wenn Sie sich zum ersten Mal anmelden.

4. Klicken Sie in der linken Navigationsleiste auf **Netzwerk** > **Netzwerk** > **Protokoll**.

Wenn die linke Navigationsleiste nicht angezeigt wird, navigieren Sie von  $\equiv$ .

- 5. Stellen Sie sicher, dass die Einstellung **SNMP** aktiviert ist, und klicken Sie dann auf **Erweiterte Einstellungen**.
- 6. Konfigurieren Sie die SNMPv1/v2c-Moduseinstellungen.

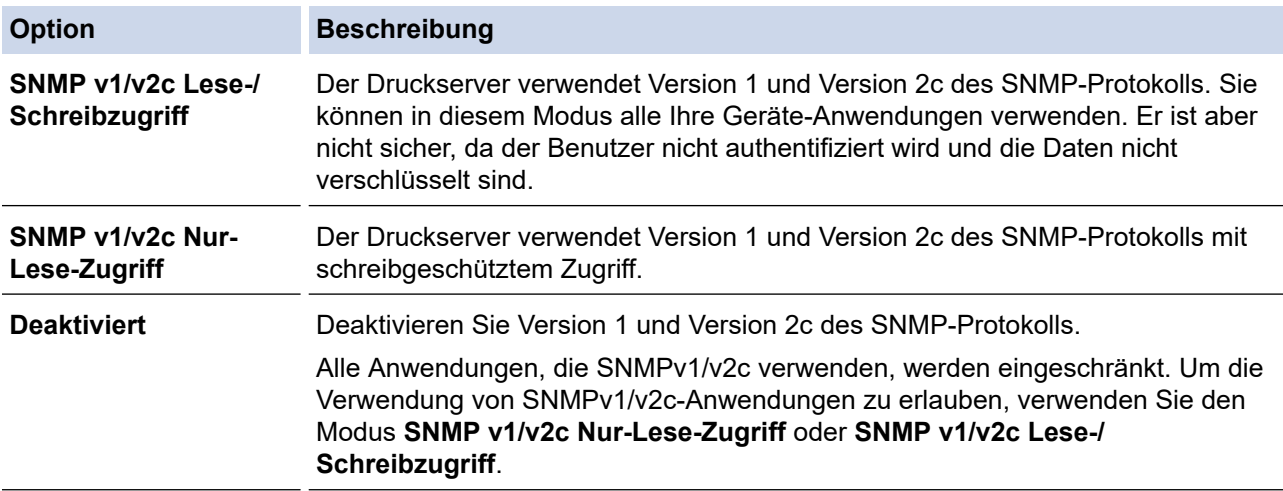

7. Konfigurieren Sie die SNMPv3-Moduseinstellungen.

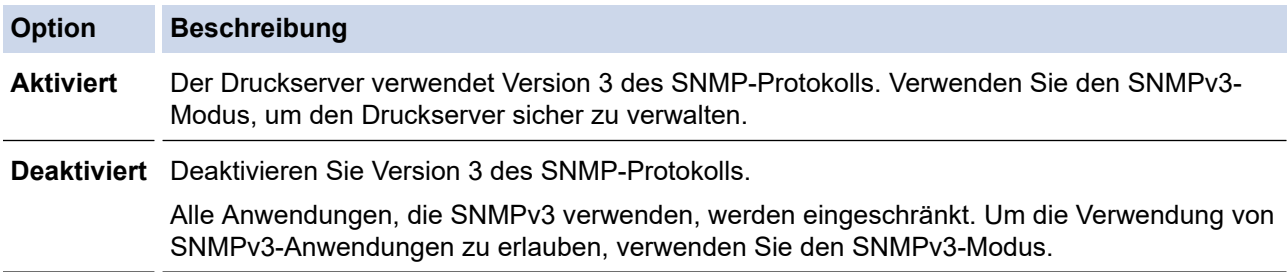

8. Klicken Sie auf **Senden**.

Wählen Sie die gewünschten Optionen aus, wenn das Gerät die Protokolleinstellungen-Optionen anzeigt.

9. Starten Sie das Gerät neu, um die Konfiguration zu übernehmen.

# **Zugehörige Informationen**

• [Verwenden von SNMPv3](#page-397-0)

<span id="page-400-0"></span> [Home](#page-1-0) > [Sicherheit](#page-368-0) > Verwenden von IPsec

### **Verwenden von IPsec**

**Für folgende Modelle**: MFC-L2922DW/MFC-L2960DW/MFC-L2980DW

- [Einführung in IPsec](#page-401-0)
- [Konfigurieren von IPsec mit Web Based Management](#page-402-0)
- [Konfigurieren einer IPsec-Adressvorlage mit Web Based Management](#page-404-0)
- [Konfigurieren einer IPsec-Vorlage mit Web Based Management](#page-406-0)

<span id="page-401-0"></span> [Home](#page-1-0) > [Sicherheit](#page-368-0) > [Verwenden von IPsec](#page-400-0) > Einführung in IPsec

# **Einführung in IPsec**

#### **Für folgende Modelle**: MFC-L2922DW/MFC-L2960DW/MFC-L2980DW

Bei IPsec (Internet Protocol Security = Internetprotokollsicherheit) handelt es sich um ein Sicherheitsprotokoll, das auf eine optionale Internetprotokollfunktion zurückgreift, um Datenmanipulationen zu verhindern und die Vertraulichkeit der als IP-Paket übertragenen Daten sicherzustellen. IPsec verschlüsselt Daten, die über ein Netzwerk übermittelt werden, wie beispielsweise die von Computern an einen Drucker gesendeten Druckdaten. Da die Daten in der Netzwerkschicht verschlüsselt werden, setzen Anwendungen, die übergeordnete Protokolle verwenden, das IPsec-Protokoll ein, auch wenn die Benutzer dies nicht wahrnehmen.

IPsec unterstützt die folgenden Funktionen:

• IPsec-Datenübertragungen

Gemäß den IPsec-Einstellungsbedingungen findet zwischen einem netzwerkfähigen Computer und einem Gerät eine Datenübertragung mittels IPsec statt. Wenn Geräte eine Kommunikation mittels IPsec starten, dann werden zuerst über Internet Key Exchange (IKE) die Schlüssel miteinander ausgetauscht, über die anschließend die verschlüsselten Daten übertragen werden.

Darüber hinaus verfügt IPsec über die zwei Betriebsmodi, den Transportmodus und den Tunnelmodus. Der Transport-Modus wird primär zur Kommunikation zwischen Geräten verwendet und der Tunnel-Modus in Umgebungen wie einem Virtual Private Network (VPN).

Für IPsec-Datenübertragungen sind folgende Bedingungen notwendig:

- Ein Computer, der mit IPsec kommunizieren kann, ist mit dem Netzwerk verbunden.
- Ihr Gerät ist für eine Kommunikation mittels IPsec konfiguriert.
- Der an Ihr Gerät angeschlossene Computer ist für IPsec-Verbindungen konfiguriert.
- IPsec-Einstellungen

Die Einstellungen, die für Verbindungen mit IPsec erforderlich sind. Diese Einstellungen können mit Web Based Management konfiguriert werden.

Um die IPsec-Einstellungen zu konfigurieren, müssen Sie den Browser auf einem Computer verwenden, der mit dem Netzwerk verbunden ist.

### **Zugehörige Informationen**

• [Verwenden von IPsec](#page-400-0)

<span id="page-402-0"></span> [Home](#page-1-0) > [Sicherheit](#page-368-0) > [Verwenden von IPsec](#page-400-0) > Konfigurieren von IPsec mit Web Based Management

### **Konfigurieren von IPsec mit Web Based Management**

#### **Für folgende Modelle**: MFC-L2922DW/MFC-L2960DW/MFC-L2980DW

Die IPsec-Anschlussbedingungen umfassen zwei **Vorlage**-Typen: **Adresse** und **IPsec**. Sie können bis zu 10 Anschlussbedingungen konfigurieren.

- 1. Starten Sie Ihren Webbrowser.
- 2. Geben Sie "https://IP-Adresse des Geräts" in die Adressleiste des Browsers ein (wobei "IP-Adresse des Geräts" die IP-Adresse des Geräts ist).

Beispiel:

Ø

https://192.168.1.2

3. Geben Sie bei Bedarf das Kennwort in das Feld **Anmelden** ein und klicken Sie dann auf **Anmelden**.

Das Standardkennwort zur Verwaltung der Einstellungen dieses Gerätes ist auf der Geräterückseite angegeben und mit "**Pwd**" gekennzeichnet. Ändern Sie das Standardkennwort, indem Sie die Anweisungen auf dem Bildschirm befolgen, wenn Sie sich zum ersten Mal anmelden.

4. Klicken Sie in der linken Navigationsleiste auf **Netzwerk** > **Sicherheit** > **IPsec**.

Wenn die linke Navigationsleiste nicht angezeigt wird, navigieren Sie von  $\equiv$ .

5. Konfigurieren Sie die Einstellungen.

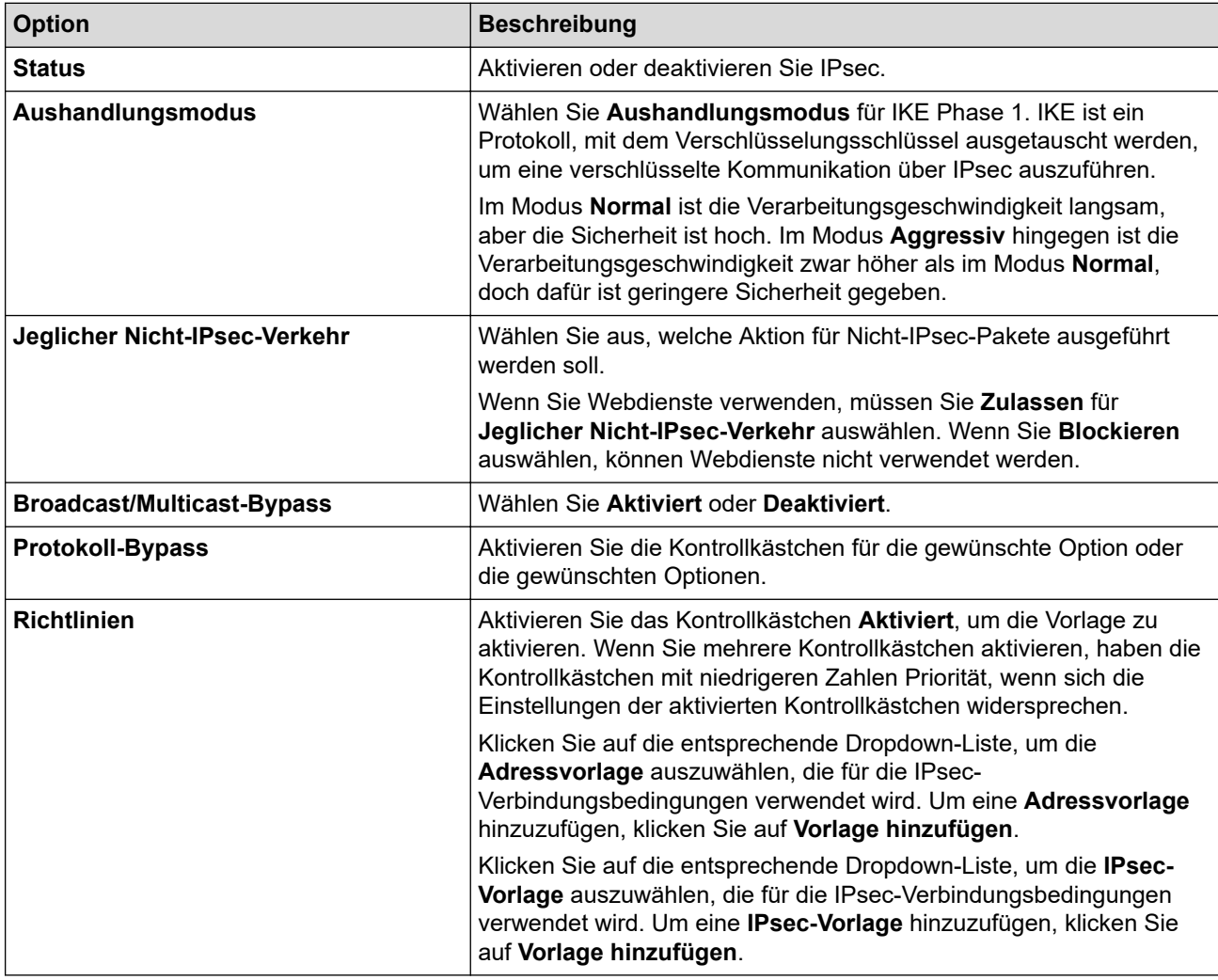

Wenn das Gerät neu gestartet werden muss, um die neuen Einstellungen zu aktivieren, wird der Bestätigungsbildschirm für den Neustart angezeigt.

Wenn sich in der Vorlage, die Sie in der Tabelle **Richtlinien** aktiviert haben, ein leeres Element befindet, wird eine Fehlermeldung angezeigt. Bestätigen Sie Ihre Auswahl und klicken Sie erneut auf **Senden**.

### **Zugehörige Informationen**

- [Verwenden von IPsec](#page-400-0)
- **Verwandte Themen:**
- [Konfigurieren von Zertifikaten für die Gerätesicherheit](#page-371-0)

#### <span id="page-404-0"></span> [Home](#page-1-0) > [Sicherheit](#page-368-0) > [Verwenden von IPsec](#page-400-0) > Konfigurieren einer IPsec-Adressvorlage mit Web Based Management

# **Konfigurieren einer IPsec-Adressvorlage mit Web Based Management**

**Für folgende Modelle**: MFC-L2922DW/MFC-L2960DW/MFC-L2980DW

- 1. Starten Sie Ihren Webbrowser.
- 2. Geben Sie "https://IP-Adresse des Geräts" in die Adressleiste des Browsers ein (wobei "IP-Adresse des Geräts" die IP-Adresse des Geräts ist).

Beispiel:

Ø

Ø

https://192.168.1.2

3. Geben Sie bei Bedarf das Kennwort in das Feld **Anmelden** ein und klicken Sie dann auf **Anmelden**.

Das Standardkennwort zur Verwaltung der Einstellungen dieses Gerätes ist auf der Geräterückseite angegeben und mit "**Pwd**" gekennzeichnet. Ändern Sie das Standardkennwort, indem Sie die Anweisungen auf dem Bildschirm befolgen, wenn Sie sich zum ersten Mal anmelden.

4. Klicken Sie in der linken Navigationsleiste auf **Netzwerk** > **Sicherheit** > **IPsec-Adressvorlage**.

Wenn die linke Navigationsleiste nicht angezeigt wird, navigieren Sie von  $\equiv$ .

- 5. Klicken Sie auf die Schaltfläche **Löschen**, um eine **Adressvorlage** zu löschen. Wenn eine **Adressvorlage** verwendet wird, kann sie nicht gelöscht werden.
- 6. Klicken Sie auf die **Adressvorlage**, die Sie erstellen möchten. Die **IPsec-Adressvorlage** wird angezeigt.
- 7. Konfigurieren Sie die Einstellungen.

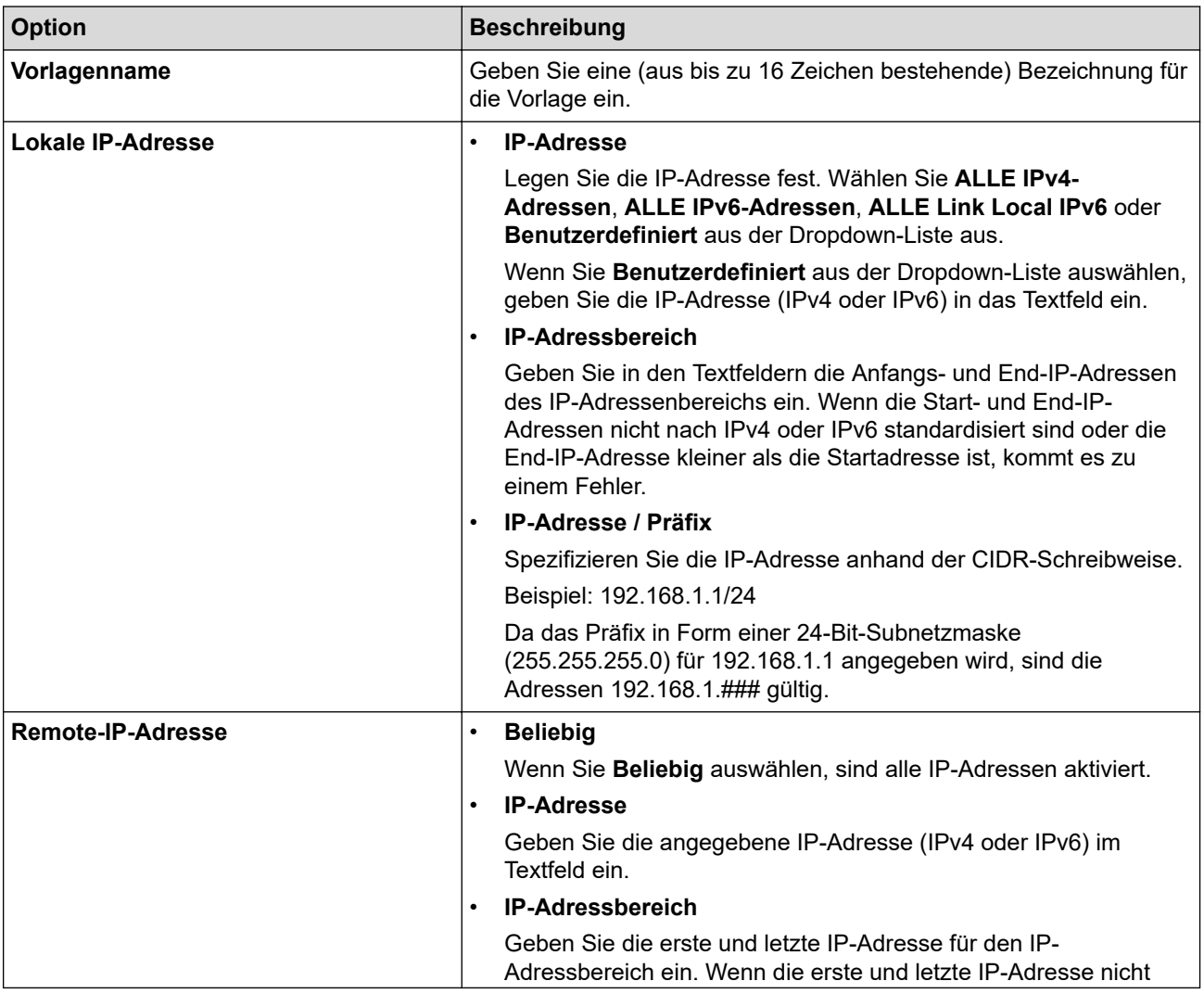

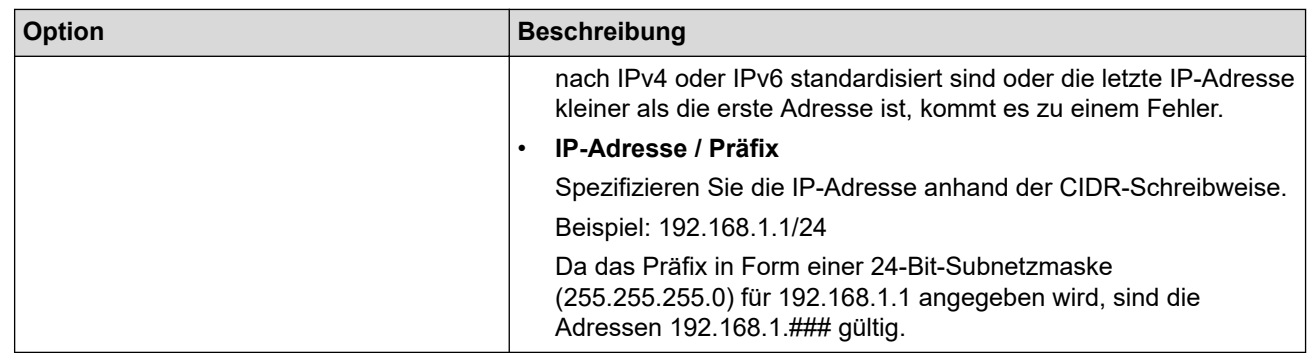

#### 8. Klicken Sie auf **Senden**.

Wenn Sie die Einstellungen für die derzeit verwendete Vorlage ändern, starten Sie das Gerät neu, um die Konfiguration zu aktivieren.

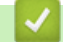

 $\mathscr{Q}$ 

## **Zugehörige Informationen**

• [Verwenden von IPsec](#page-400-0)

#### <span id="page-406-0"></span> [Home](#page-1-0) > [Sicherheit](#page-368-0) > [Verwenden von IPsec](#page-400-0) > Konfigurieren einer IPsec-Vorlage mit Web Based Management

# **Konfigurieren einer IPsec-Vorlage mit Web Based Management**

#### **Für folgende Modelle**: MFC-L2922DW/MFC-L2960DW/MFC-L2980DW

- 1. Starten Sie Ihren Webbrowser.
- 2. Geben Sie "https://IP-Adresse des Geräts" in die Adressleiste des Browsers ein (wobei "IP-Adresse des Geräts" die IP-Adresse des Geräts ist).

Beispiel:

Ø

https://192.168.1.2

3. Geben Sie bei Bedarf das Kennwort in das Feld **Anmelden** ein und klicken Sie dann auf **Anmelden**.

Das Standardkennwort zur Verwaltung der Einstellungen dieses Gerätes ist auf der Geräterückseite angegeben und mit "**Pwd**" gekennzeichnet. Ändern Sie das Standardkennwort, indem Sie die Anweisungen auf dem Bildschirm befolgen, wenn Sie sich zum ersten Mal anmelden.

4. Klicken Sie in der linken Navigationsleiste auf **Netzwerk** > **Sicherheit** > **IPsec-Vorlage**.

Wenn die linke Navigationsleiste nicht angezeigt wird, navigieren Sie von  $\equiv$ .

- 5. Klicken Sie auf die Schaltfläche **Löschen**, um eine **IPsec-Vorlage** zu löschen. Wenn eine **IPsec-Vorlage** verwendet wird, kann sie nicht gelöscht werden.
- 6. Klicken Sie auf die **IPsec-Vorlage**, die Sie erstellen möchten. Der Bildschirm **IPsec-Vorlage** wird angezeigt. Die Konfigurationsfelder weichen abhängig von den ausgewählten Einstellungen für **Vorgegebene Vorlage verwenden** und **Internet Key Exchange (IKE)** ab.
- 7. Geben Sie im Feld **Vorlagenname** einen Namen für die Vorlage ein (bis zu 16 Zeichen).
- 8. Wenn Sie **Benutzerdefiniert** in der Dropdown-Liste **Vorgegebene Vorlage verwenden** ausgewählt habe, wählen Sie die **Internet Key Exchange (IKE)**-Optionen und ändern Sie die Einstellungen dann bei Bedarf.
- 9. Klicken Sie auf **Senden**.

### **Zugehörige Informationen**

- [Verwenden von IPsec](#page-400-0)
	- [IKEv1-Einstellungen für eine IPsec-Vorlage](#page-407-0)
	- [IKEv2-Einstellungen für eine IPsec-Vorlage](#page-410-0)
	- [Manuelle Einstellungen für eine IPsec-Vorlage](#page-413-0)

<span id="page-407-0"></span> [Home](#page-1-0) > [Sicherheit](#page-368-0) > [Verwenden von IPsec](#page-400-0) > [Konfigurieren einer IPsec-Vorlage mit Web Based](#page-406-0) [Management](#page-406-0) > IKEv1-Einstellungen für eine IPsec-Vorlage

# **IKEv1-Einstellungen für eine IPsec-Vorlage**

**Für folgende Modelle**: MFC-L2922DW/MFC-L2960DW/MFC-L2980DW

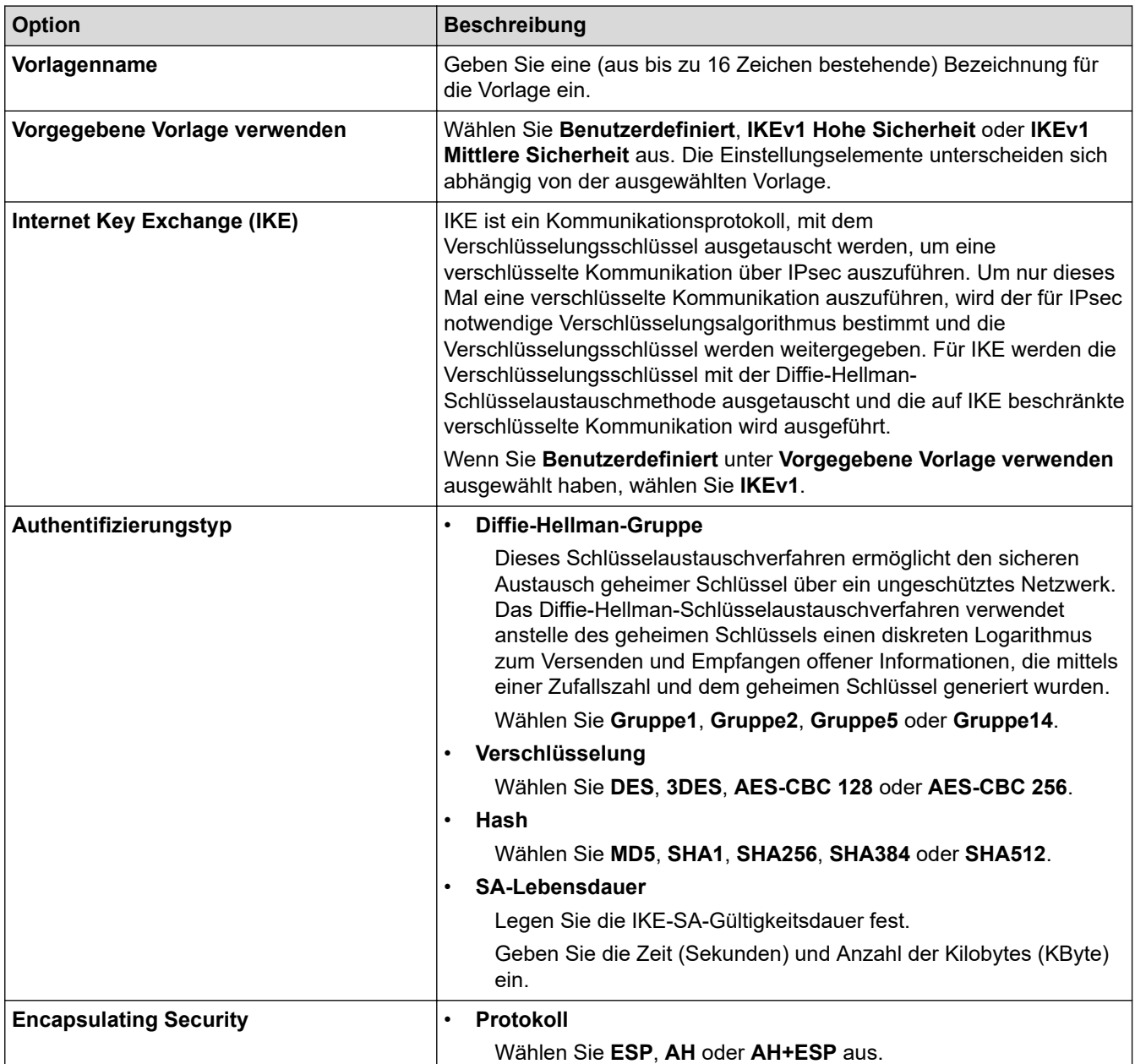

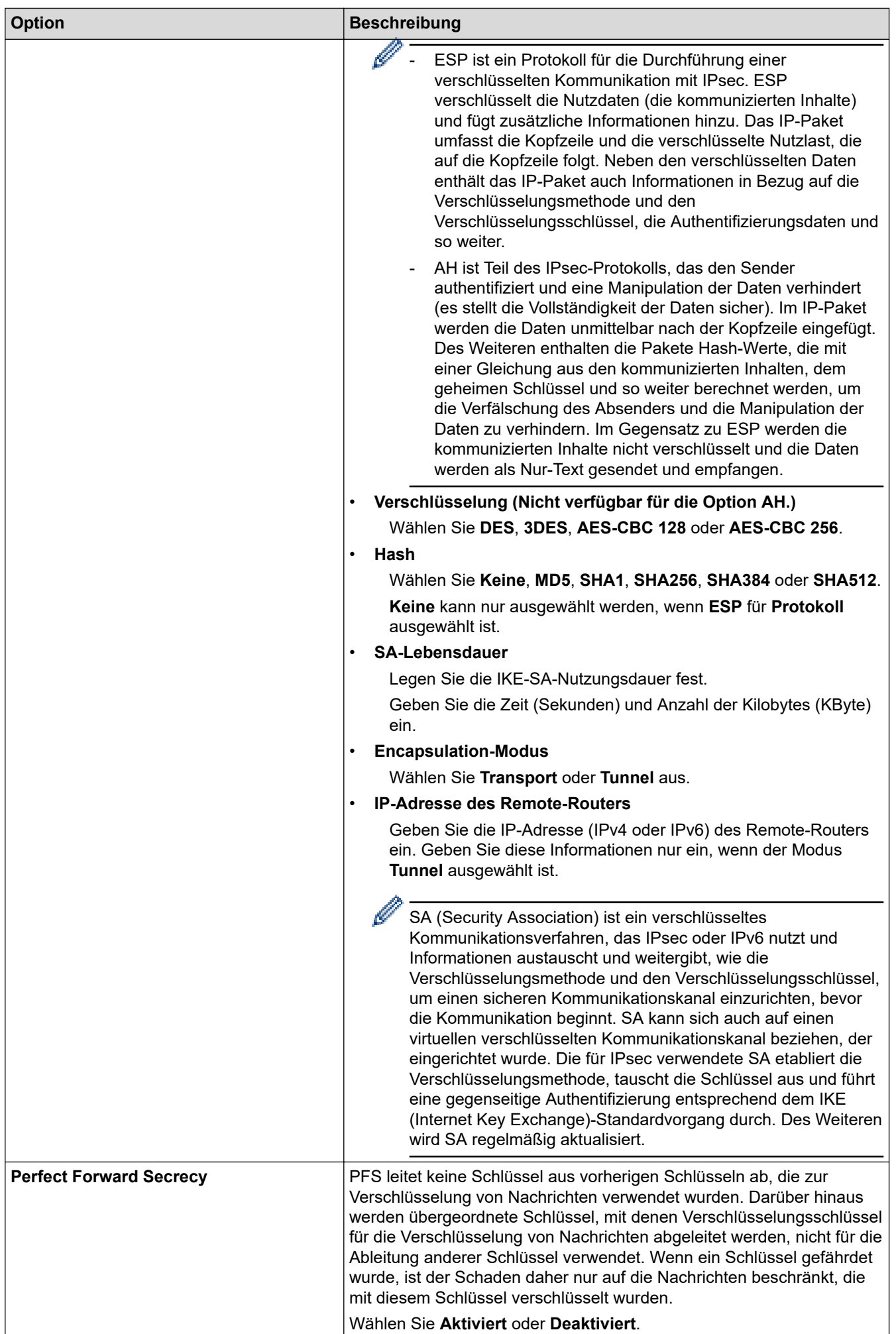

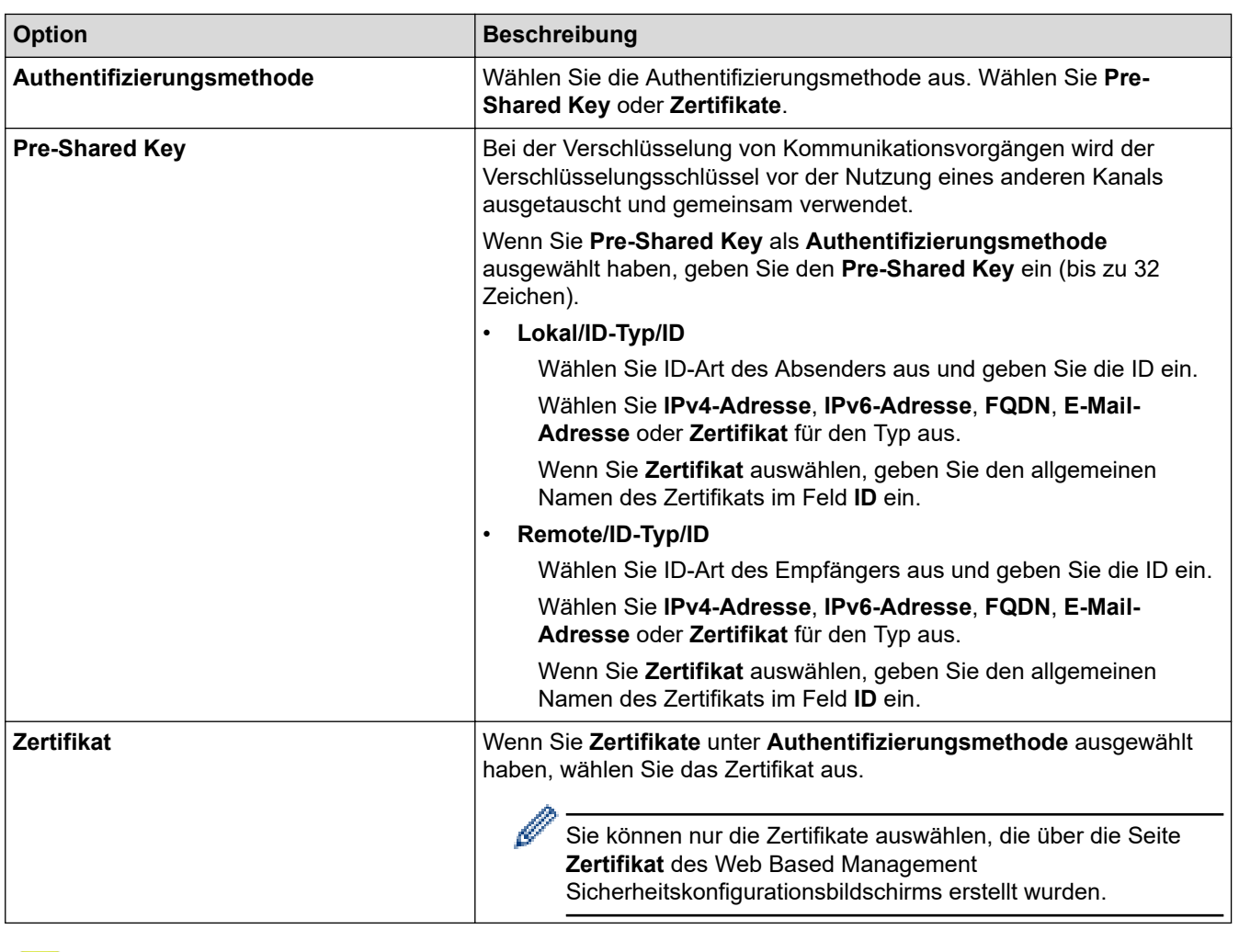

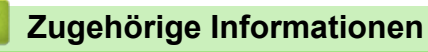

• [Konfigurieren einer IPsec-Vorlage mit Web Based Management](#page-406-0)

<span id="page-410-0"></span> [Home](#page-1-0) > [Sicherheit](#page-368-0) > [Verwenden von IPsec](#page-400-0) > [Konfigurieren einer IPsec-Vorlage mit Web Based](#page-406-0) [Management](#page-406-0) > IKEv2-Einstellungen für eine IPsec-Vorlage

# **IKEv2-Einstellungen für eine IPsec-Vorlage**

**Für folgende Modelle**: MFC-L2922DW/MFC-L2960DW/MFC-L2980DW

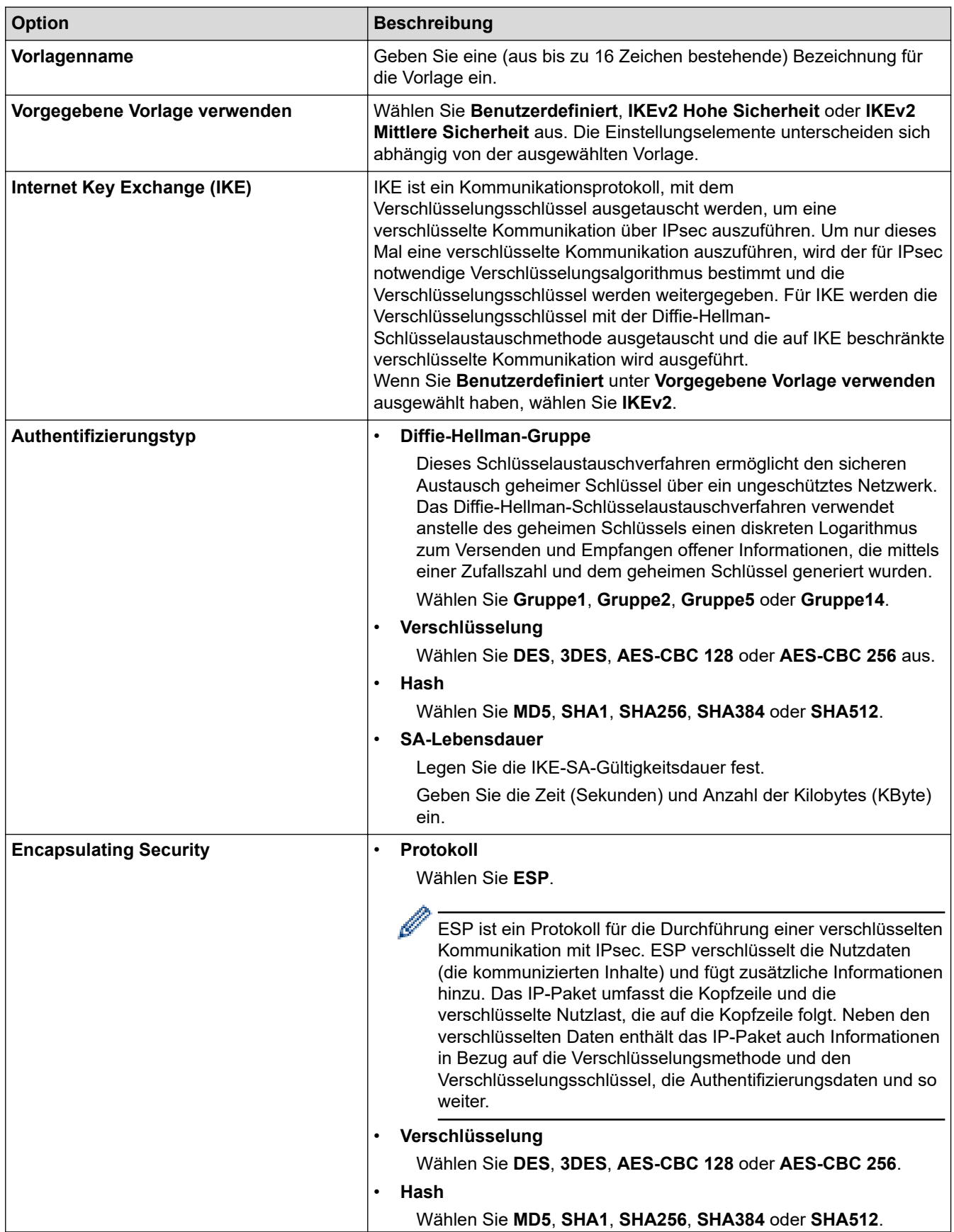

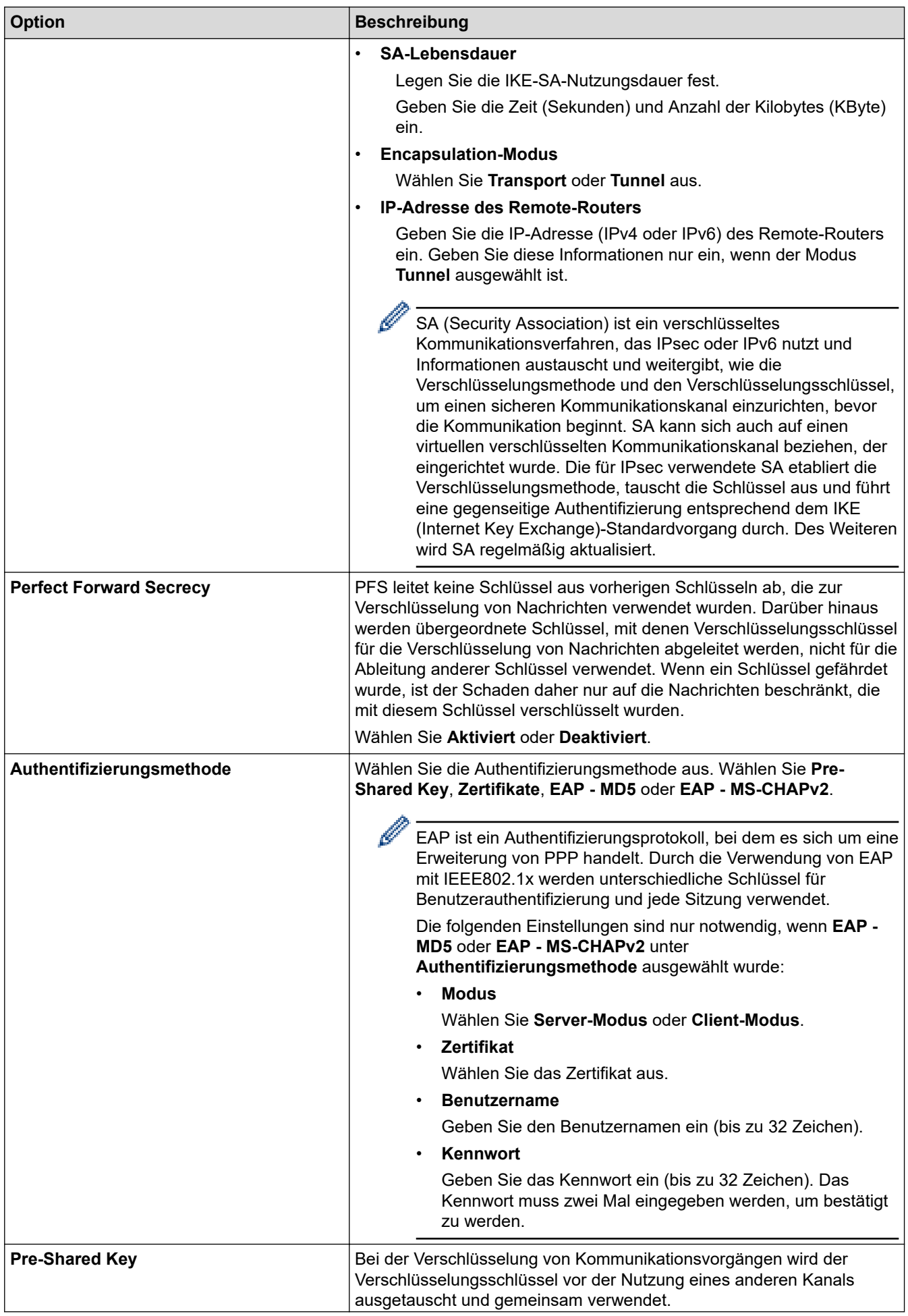

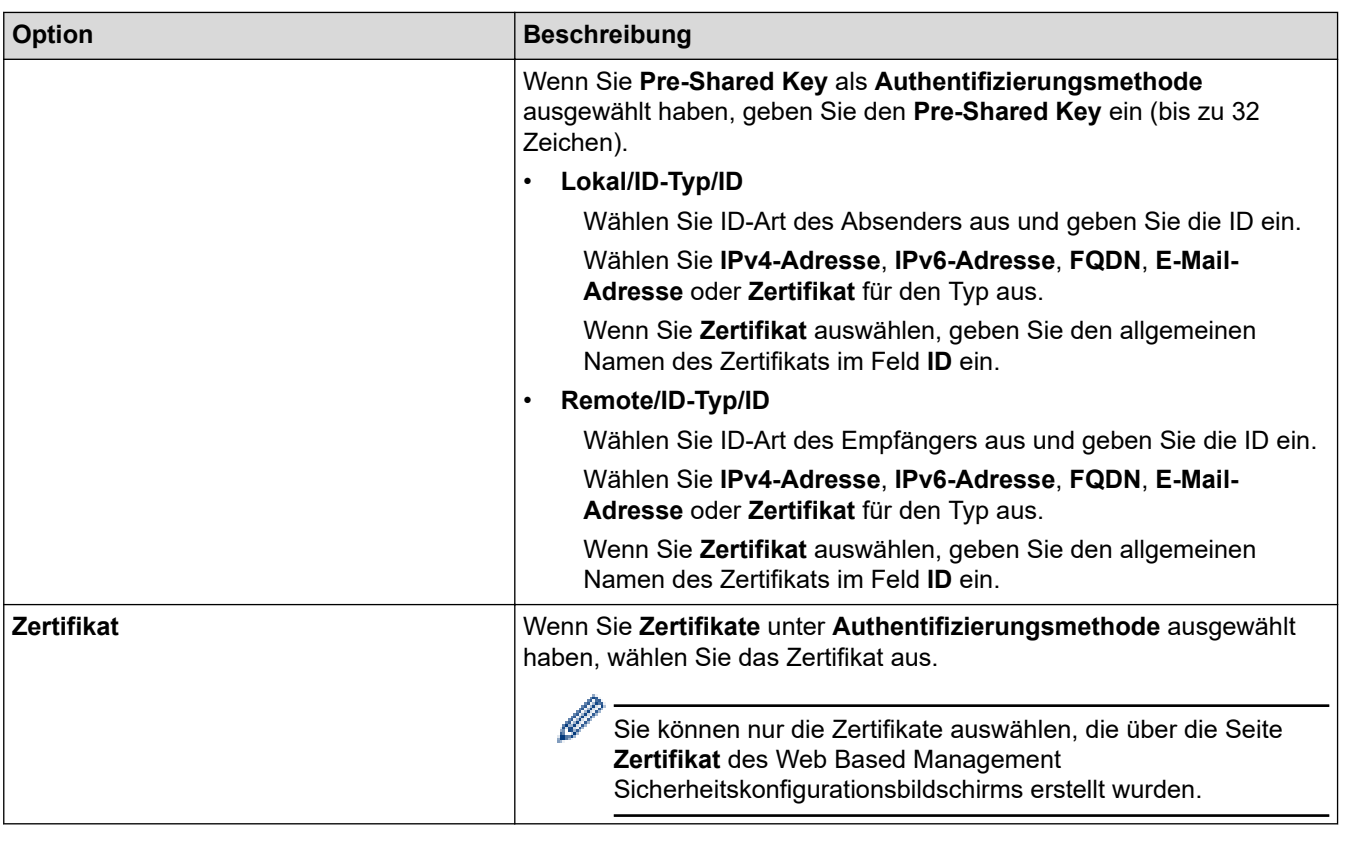

 **Zugehörige Informationen**

• [Konfigurieren einer IPsec-Vorlage mit Web Based Management](#page-406-0)

<span id="page-413-0"></span> [Home](#page-1-0) > [Sicherheit](#page-368-0) > [Verwenden von IPsec](#page-400-0) > [Konfigurieren einer IPsec-Vorlage mit Web Based](#page-406-0) [Management](#page-406-0) > Manuelle Einstellungen für eine IPsec-Vorlage

## **Manuelle Einstellungen für eine IPsec-Vorlage**

**Für folgende Modelle**: MFC-L2922DW/MFC-L2960DW/MFC-L2980DW

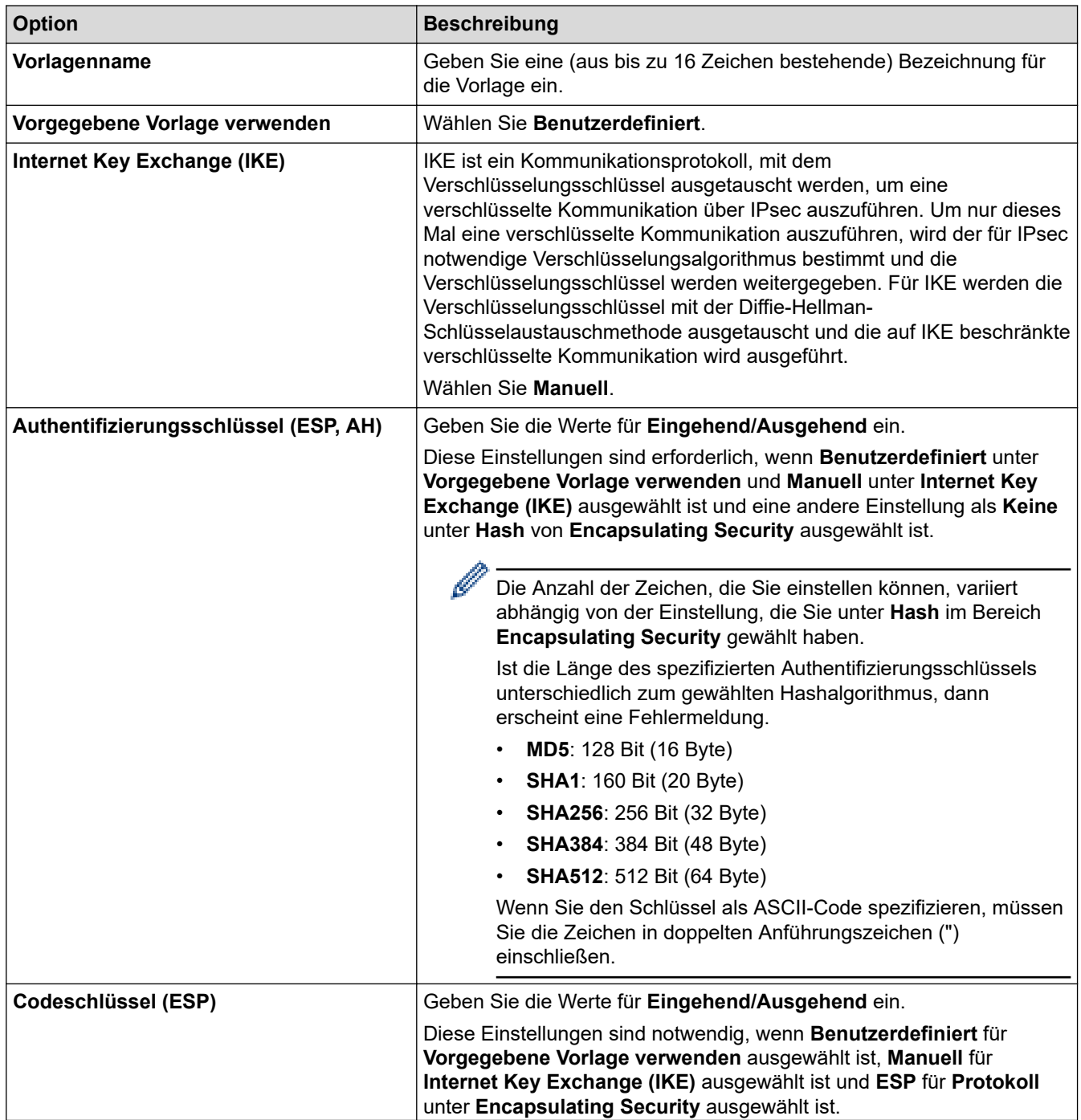

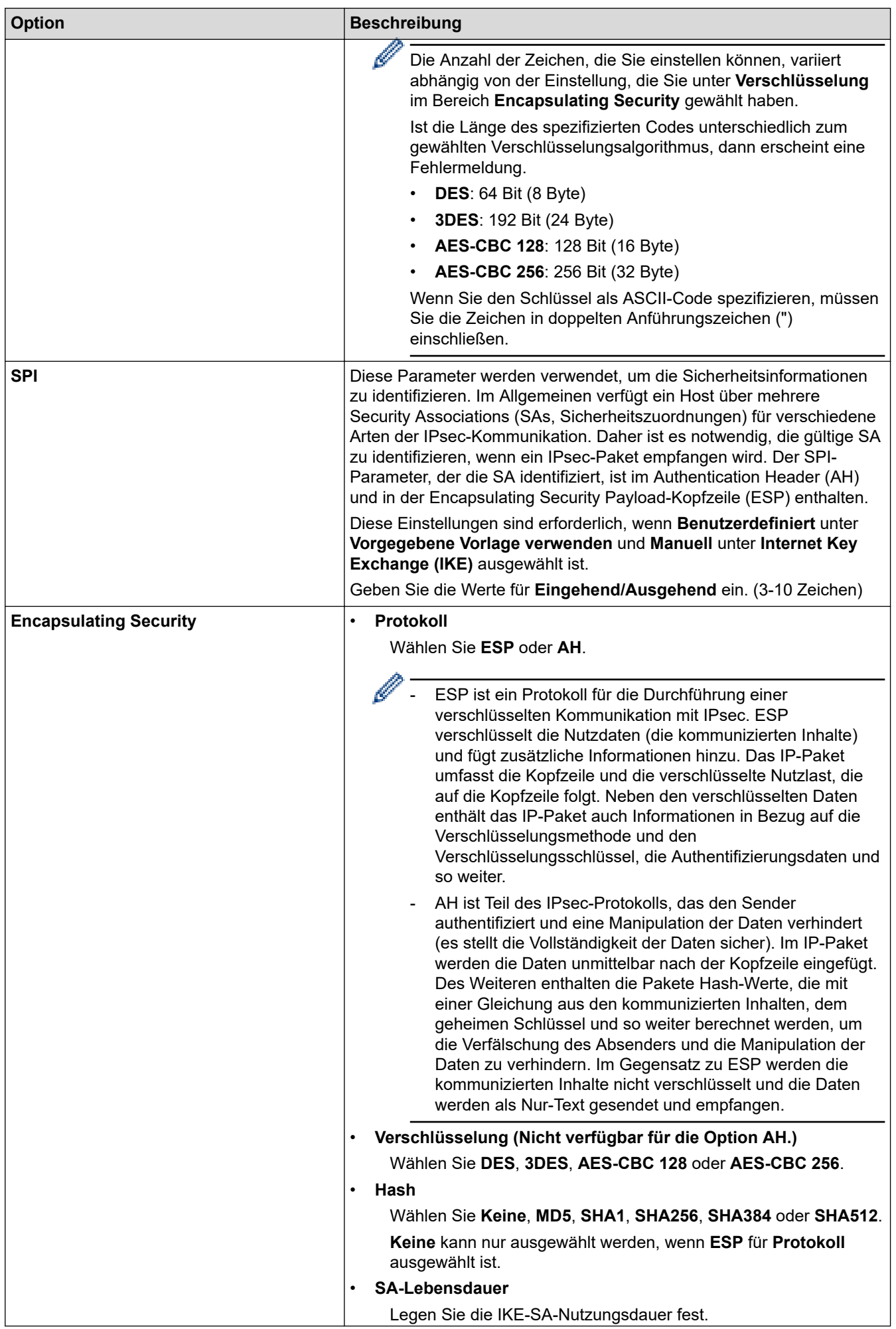

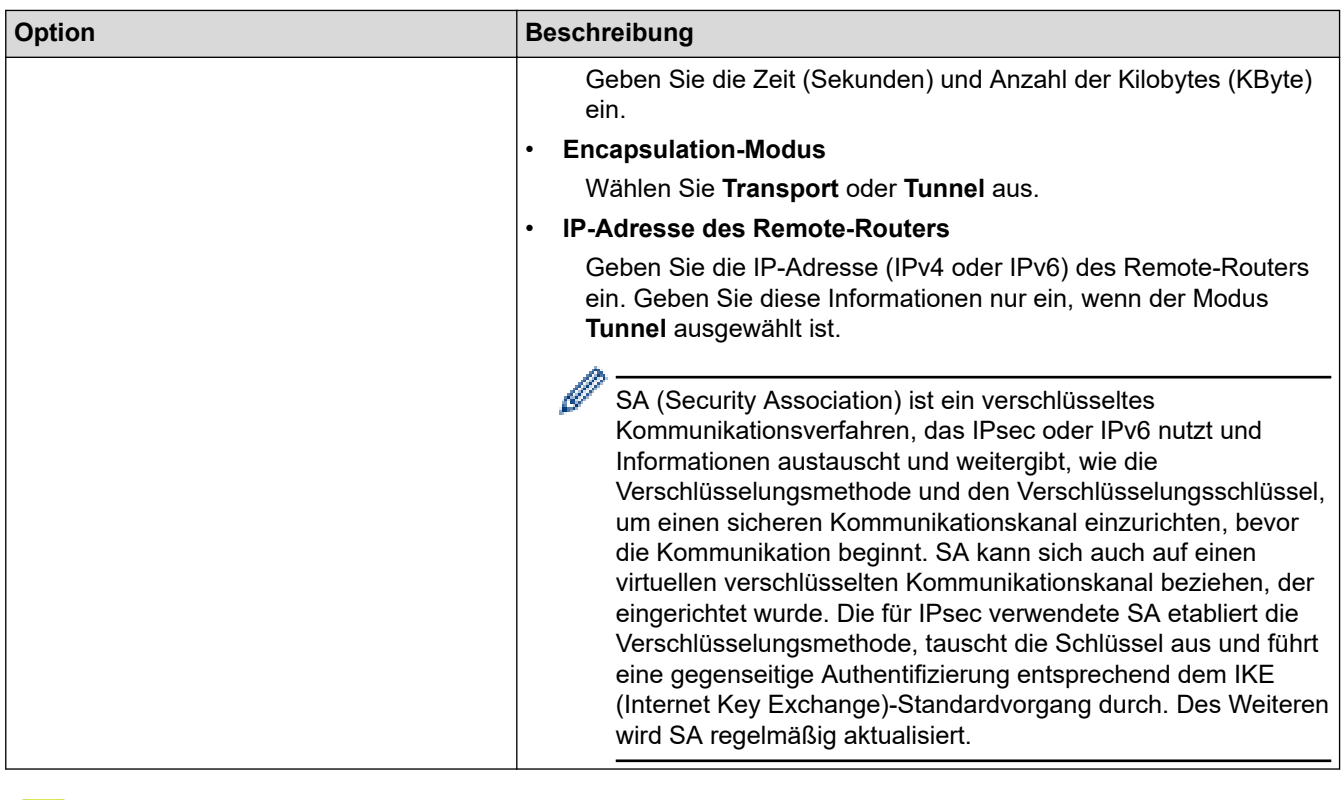

# **Zugehörige Informationen**

╿┙

• [Konfigurieren einer IPsec-Vorlage mit Web Based Management](#page-406-0)

## <span id="page-416-0"></span>**Verwenden der IEEE 802.1x-Authentifizierung**

**Für folgende Modelle**: DCP-L2620DW/DCP-L2622DW/DCP-L2627DW/DCP-L2627DWXL/DCP-L2627DWE/ DCP-L2640DN/DCP-L2660DW/DCP-L2665DW/MFC-L2802DN/MFC-L2800DW/MFC-L2802DW/ MFC-L2827DWXL/MFC-L2827DW/MFC-L2835DW/MFC-L2860DWE/MFC-L2860DW/MFC-L2862DW/ MFC-L2922DW/MFC-L2960DW/MFC-L2980DW

- [Was ist die IEEE 802.1x-Authentifizierung?](#page-417-0)
- [Konfigurieren der IEEE 802.1x-Authentifizierung für ein kabelgebundenes oder Wireless-](#page-418-0)[Netzwerk mit Web Based Management \(Webbrowser\)](#page-418-0)
- [IEEE 802.1x-Authentifizierungsmethoden](#page-420-0)

<span id="page-417-0"></span> [Home](#page-1-0) > [Sicherheit](#page-368-0) > [Verwenden der IEEE 802.1x-Authentifizierung](#page-416-0) > Was ist die IEEE 802.1x-Authentifizierung?

# **Was ist die IEEE 802.1x-Authentifizierung?**

**Für folgende Modelle**: DCP-L2620DW/DCP-L2622DW/DCP-L2627DW/DCP-L2627DWXL/DCP-L2627DWE/ DCP-L2640DN/DCP-L2660DW/DCP-L2665DW/MFC-L2802DN/MFC-L2800DW/MFC-L2802DW/ MFC-L2827DWXL/MFC-L2827DW/MFC-L2835DW/MFC-L2860DWE/MFC-L2860DW/MFC-L2862DW/ MFC-L2922DW/MFC-L2960DW/MFC-L2980DW

IEEE 802.1x ist ein IEEE-Standard, der den Zugriff von unautorisierten Netzwerkgeräten beschränkt. Das Brother-Gerät sendet über den Zugangspunkt oder Hub eine Authentifizierungsanfrage an einen RADIUS-Server (Authentifizierungsserver). Nachdem Ihre Anfrage vom RADIUS-Server verifiziert wurde, kann das Gerät auf das Netzwerk zugreifen.

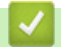

### **Zugehörige Informationen**

• [Verwenden der IEEE 802.1x-Authentifizierung](#page-416-0)

<span id="page-418-0"></span> [Home](#page-1-0) > [Sicherheit](#page-368-0) > [Verwenden der IEEE 802.1x-Authentifizierung](#page-416-0) > Konfigurieren der IEEE 802.1x-Authentifizierung für ein kabelgebundenes oder Wireless-Netzwerk mit Web Based Management (Webbrowser)

# **Konfigurieren der IEEE 802.1x-Authentifizierung für ein kabelgebundenes oder Wireless-Netzwerk mit Web Based Management (Webbrowser)**

**Für folgende Modelle**: DCP-L2620DW/DCP-L2622DW/DCP-L2627DW/DCP-L2627DWXL/DCP-L2627DWE/ DCP-L2640DN/DCP-L2660DW/DCP-L2665DW/MFC-L2802DN/MFC-L2800DW/MFC-L2802DW/ MFC-L2827DWXL/MFC-L2827DW/MFC-L2835DW/MFC-L2860DWE/MFC-L2860DW/MFC-L2862DW/ MFC-L2922DW/MFC-L2960DW/MFC-L2980DW

- Wenn Sie Ihr Gerät mit der EAP-TLS-Authentifizierung konfigurieren, müssen Sie das von einer Zertifizierungsstelle ausgegebene Client-Zertifikat installieren, bevor Sie mit der Konfiguration beginnen. Wenden Sie sich bezüglich des Client-Zertifikats an den Netzwerkadministrator. Wenn mehrere Zertifikate installiert wurden, sollte der Name des zu verwendenden Zertifikats notiert werden.
- Bevor Sie das Server-Zertifikat überprüfen, müssen Sie das CA-Zertifikat importieren, das von der Zertifizierungsstelle (CA) ausgestellt wurde, die auch das Server-Zertifikat signiert hat. Fragen Sie Ihren Netzwerkadministrator oder Internetanbieter, ob der Import eines CA-Zertifikats erforderlich ist.

Sie können die IEEE 802.1x-Authentifizierung auch mithilfe des Wireless Setup-Assistenten über das Funktionstastenfeld (Wireless-Netzwerk) konfigurieren.

- 1. Starten Sie Ihren Webbrowser.
- 2. Geben Sie "https://IP-Adresse des Geräts" in die Adressleiste des Browsers ein (wobei "IP-Adresse des Geräts" die IP-Adresse des Geräts ist).

Beispiel:

https://192.168.1.2

• Wenn Sie ein DNS verwenden oder einen NetBIOS-Namen aktiviert haben, können Sie statt der IP-Adresse einen anderen Namen eingeben, wie "SharedPrinter".

Beispiel: https://SharedPrinter

- Wenn Sie einen NetBIOS-Namen aktiviert haben, können Sie auch den Knotennamen verwenden. Beispiel: https://brn123456abcdef
- Der NetBIOS-Name befindet sich im Netzwerkkonfigurationsbericht.
- 3. Geben Sie bei Bedarf das Kennwort in das Feld **Anmelden** ein und klicken Sie dann auf **Anmelden**.

Das Standardkennwort zur Verwaltung der Einstellungen dieses Gerätes ist auf der Geräterückseite angegeben und mit "**Pwd**" gekennzeichnet. Ändern Sie das Standardkennwort, indem Sie die Anweisungen auf dem Bildschirm befolgen, wenn Sie sich zum ersten Mal anmelden.

4. Klicken Sie in der linken Navigationsleiste auf **Netzwerk**.

Wenn die linke Navigationsleiste nicht angezeigt wird, navigieren Sie von  $\equiv$ .

- 5. Sie haben folgende Möglichkeiten:
	- Für das verkabelte Netzwerk

Klicken Sie auf **Verkabelt** > **802.1x-Authentifizierungs**.

• Für das Wireless-Netzwerk

Klicken Sie auf **Wireless** > **Wireless (Firmenbereich)**.

6. Konfigurieren Sie die IEEE 802.1x-Authentifizierungseinstellungen.

- Um die IEEE 802.1x-Authentifizierung für verkabelte Netzwerke zu aktivieren, wählen Sie **Aktiviert** für **802.1x-Status (verkabelt)** auf der Seite **802.1x-Authentifizierungs** aus.
- Wenn Sie die **EAP-TLS**-Authentifizierung verwenden, müssen Sie das Client-Zertifikat aus der Dropdown-Liste **Client-Zertifikat** auswählen, das zur Verifizierung installiert wurde (angezeigt mit dem Zertifikatsnamen).
- Wenn Sie die **EAP-FAST**-, **PEAP**-, **EAP-TTLS** oder **EAP-TLS**-Authentifizierung auswählen, wählen Sie das Verifizierungsverfahren aus der Dropdown-Liste **Server-Zertifikat-Verifizierung** aus. Verifizieren Sie das Serverzertifikat über das CA-Zertifikat, das zuvor auf das Gerät importiert wurde und von der Zertifizierungsstelle ausgestellt wurde, die das Serverzertifikat signiert hat.

Wählen Sie eine der folgenden Verifizierungsmethoden aus der Dropdown-Liste **Server-Zertifikat-Verifizierung** aus:

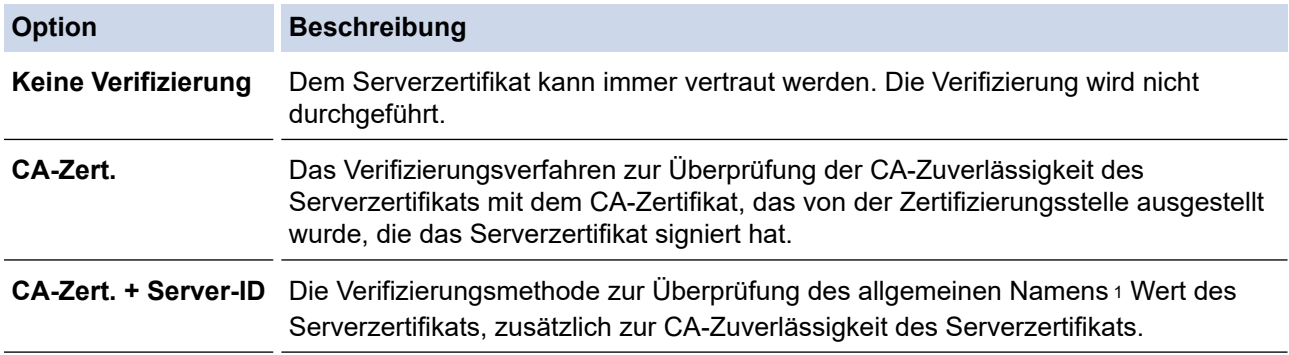

7. Klicken Sie auf **Senden**, wenn Sie die Konfiguration beendet haben.

Für verkabelte Netzwerke: Verbinden Sie das Gerät nach der Konfiguration mit dem IEEE 802.1xunterstützten Netzwerk. Drucken Sie nach einigen Minuten den Netzwerkkonfigurationsbericht aus, um den <**Wired IEEE 802.1x**>-Status zu überprüfen.

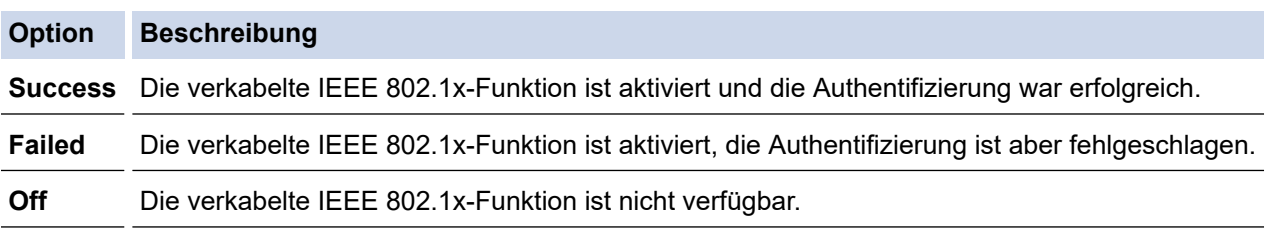

### **Zugehörige Informationen**

• [Verwenden der IEEE 802.1x-Authentifizierung](#page-416-0)

#### **Verwandte Themen:**

• [Konfigurieren von Zertifikaten für die Gerätesicherheit](#page-371-0)

<sup>1</sup> Die Verifizierung des allgemeinen Namens vergleicht den allgemeinen Namen auf dem Serverzertifikat mit der Zeichenfolge, die für **Server-ID** konfiguriert ist. Bevor Sie dieses Verfahren verwenden, wenden Sie sich an Ihren Systemadministrator und fragen Sie ihn nach dem allgemeinen Namen des Serverzertifikats, und konfigurieren Sie dann den Wert **Server-ID**.

<span id="page-420-0"></span> [Home](#page-1-0) > [Sicherheit](#page-368-0) > [Verwenden der IEEE 802.1x-Authentifizierung](#page-416-0) > IEEE 802.1x-Authentifizierungsmethoden

## **IEEE 802.1x-Authentifizierungsmethoden**

**Für folgende Modelle**: DCP-L2620DW/DCP-L2622DW/DCP-L2627DW/DCP-L2627DWXL/DCP-L2627DWE/ DCP-L2640DN/DCP-L2660DW/DCP-L2665DW/MFC-L2802DN/MFC-L2800DW/MFC-L2802DW/ MFC-L2827DWXL/MFC-L2827DW/MFC-L2835DW/MFC-L2860DWE/MFC-L2860DW/MFC-L2862DW/ MFC-L2922DW/MFC-L2960DW/MFC-L2980DW

#### **EAP-FAST**

Das Extensible Authentication Protocol-Flexible Authentication via Secured Tunneling (EAP-FAST) wurde von Cisco Systems, Inc. entwickelt. Es verwendet eine Benutzer-ID und ein Kennwort für die Authentifizierung und symmetrische Schlüsselalgorithmen, um einen getunnelten Authentifizierungsprozess zu erzielen.

Ihr Brother-Gerät unterstützt die folgenden inneren Authentifizierungsmethoden:

- EAP-FAST/NONE
- EAP-FAST/MS-CHAPv2
- EAP-FAST/GTC

#### **EAP-MD5 (Verkabeltes Netzwerk)**

Der Extensible Authentication Protocol-Message Digest Algorithm 5 (EAP-MD5) verwendet eine Benutzer-ID und ein Kennwort für eine Anfrage-Antwort-Authentifizierung.

#### **PEAP**

Das Protected Extensible Authentication Protocol (PEAP) ist eine Version der von Cisco Systems, Inc., Microsoft Corporation und RSA Security entwickelten EAP-Methode. PEAP erzeugt zum Senden einer Benutzer-ID und eines Kennworts einen verschlüsselten Secure Sockets Layer (SSL)/Transport Layer Security (TLS)-Tunnel zwischen einem Client und einem Authentifizierungsserver. PEAP ermöglicht die gegenseitige Authentifizierung von Server und Client.

Ihr Brother-Gerät unterstützt die folgenden inneren Authentifizierungsmethoden:

- PEAP/MS-CHAPv2
- PEAP/GTC

#### **EAP-TTLS**

Die Extensible Authentication Protocol-Tunneled Transport Layer Security (EAP-TTLS) wurde von Funk Software und Certicom entwickelt. EAP-TTLS erstellt einen ähnlichen verschlüsselten SSL-Tunnel wie PEAP zwischen einem Client und einem Authentifizierungsserver, um eine Benutzer-ID und ein Kennwort zu senden. EAP-TTLS ermöglicht die gegenseitige Authentifizierung von Server und Client.

Ihr Brother-Gerät unterstützt die folgenden inneren Authentifizierungsmethoden:

- EAP-TTLS/CHAP
- EAP-TTLS/MS-CHAP
- EAP-TTLS/MS-CHAPv2
- EAP-TTLS/PAP

#### **EAP-TLS**

Die Extensible Authentication Protocol-Transport Layer Security (EAP-TLS) erfordert eine digitale Zertifikatauthentifizierung beim Client und einem Authentifizierungsserver.

#### **Zugehörige Informationen**

• [Verwenden der IEEE 802.1x-Authentifizierung](#page-416-0)

<span id="page-421-0"></span> [Home](#page-1-0) > [Sicherheit](#page-368-0) > Verwenden der Active Directory-Authentifizierung

### **Verwenden der Active Directory-Authentifizierung**

**Für folgende Modelle**: MFC-L2922DW/MFC-L2960DW/MFC-L2980DW

- [Einführung in die Active Directory-Authentifizierung](#page-422-0)
- [Konfigurieren der Active Directory-Authentifizierung mit Web Based Management](#page-423-0)
- [Anmelden zum Ändern der Geräteeinstellungen über das Funktionstastenfeld des Geräts](#page-425-0) [\(Active Directory-Authentifizierung\)](#page-425-0)

<span id="page-422-0"></span> [Home](#page-1-0) > [Sicherheit](#page-368-0) > [Verwenden der Active Directory-Authentifizierung](#page-421-0) > Einführung in die Active Directory-Authentifizierung

## **Einführung in die Active Directory-Authentifizierung**

**Für folgende Modelle**: MFC-L2922DW/MFC-L2960DW/MFC-L2980DW

Die Active Directory-Authentifizierung schränkt die Nutzung Ihres Gerätes ein. Wenn die Active Directory-Authentifizierung aktiviert ist, wird das Funktionstastenfeld des Geräts gesperrt. Sie können die Einstellungen des Geräts erst dann ändern, wenn Sie eine Benutzer-ID und das Kennwort eingegeben haben.

Die Active Directory-Authentifizierung bietet die folgenden Funktionen:

- Speichern eingehender Druckdaten
- Speichern eingehender Faxdaten (Für MFC-Modelle)
- Ruft die E-Mail-Adresse vom Active Directory-Server basierend auf Ihrer Benutzer-ID ab, wenn gescannte Daten an einen E-Mail-Server gesendet werden.

Zur Verwendung dieser Funktion wählen Sie die Option **Ein** für die Einstellung **E-Mail-Adresse abrufen** und die Authentifizierungsmethode **LDAP + kerberos** oder **LDAP + NTLMv2**. Ihre E-Mail-Adresse wird als Absender festgelegt, wenn das Gerät gescannte Daten an einen E-Mail-Server sendet, oder als Empfänger, wenn Sie die gescannten Daten an Ihre E-Mail-Adresse senden möchten.

Wenn die Active Directory-Authentifizierung aktiviert ist, speichert das Gerät alle eingehenden Faxdaten. Nachdem Sie sich angemeldet haben, druckt das Gerät die gespeicherten Faxdaten aus. (Für MFC-Modelle)

Sie können die Active Directory-Authentifizierungseinstellungen über Web Based Management ändern.

#### **Zugehörige Informationen**

• [Verwenden der Active Directory-Authentifizierung](#page-421-0)

<span id="page-423-0"></span> [Home](#page-1-0) > [Sicherheit](#page-368-0) > [Verwenden der Active Directory-Authentifizierung](#page-421-0) > Konfigurieren der Active Directory-Authentifizierung mit Web Based Management

## **Konfigurieren der Active Directory-Authentifizierung mit Web Based Management**

**Für folgende Modelle**: MFC-L2922DW/MFC-L2960DW/MFC-L2980DW

Die Active Directory-Authentifizierung unterstützt die Kerberos-Authentifizierung und die NTLMv2- Authentifizierung. Sie müssen das SNTP-Protokoll (Netzwerkzeitserver) und die DNS-Serverkonfiguration für die Authentifizierung konfigurieren.

- 1. Starten Sie Ihren Webbrowser.
- 2. Geben Sie "https://IP-Adresse des Geräts" in die Adressleiste des Browsers ein (wobei "IP-Adresse des Geräts" die IP-Adresse des Geräts ist).

Beispiel:

Ø

Ø

https://192.168.1.2

3. Geben Sie bei Bedarf das Kennwort in das Feld **Anmelden** ein und klicken Sie dann auf **Anmelden**.

Das Standardkennwort zur Verwaltung der Einstellungen dieses Gerätes ist auf der Geräterückseite angegeben und mit "**Pwd**" gekennzeichnet. Ändern Sie das Standardkennwort, indem Sie die Anweisungen auf dem Bildschirm befolgen, wenn Sie sich zum ersten Mal anmelden.

4. Klicken Sie in der linken Navigationsleiste auf **Administrator** > **Funktion zur Nutzungseinschränkung** oder **Einschränkungsverwaltung**.

Wenn die linke Navigationsleiste nicht angezeigt wird, navigieren Sie von  $\equiv$ .

- 5. Wählen Sie **Active Directory-Authentifizierung**.
- 6. Klicken Sie auf **Senden**.
- 7. Klicken Sie auf **Active Directory-Authentifizierung**.
- 8. Konfigurieren Sie die folgenden Einstellungen:

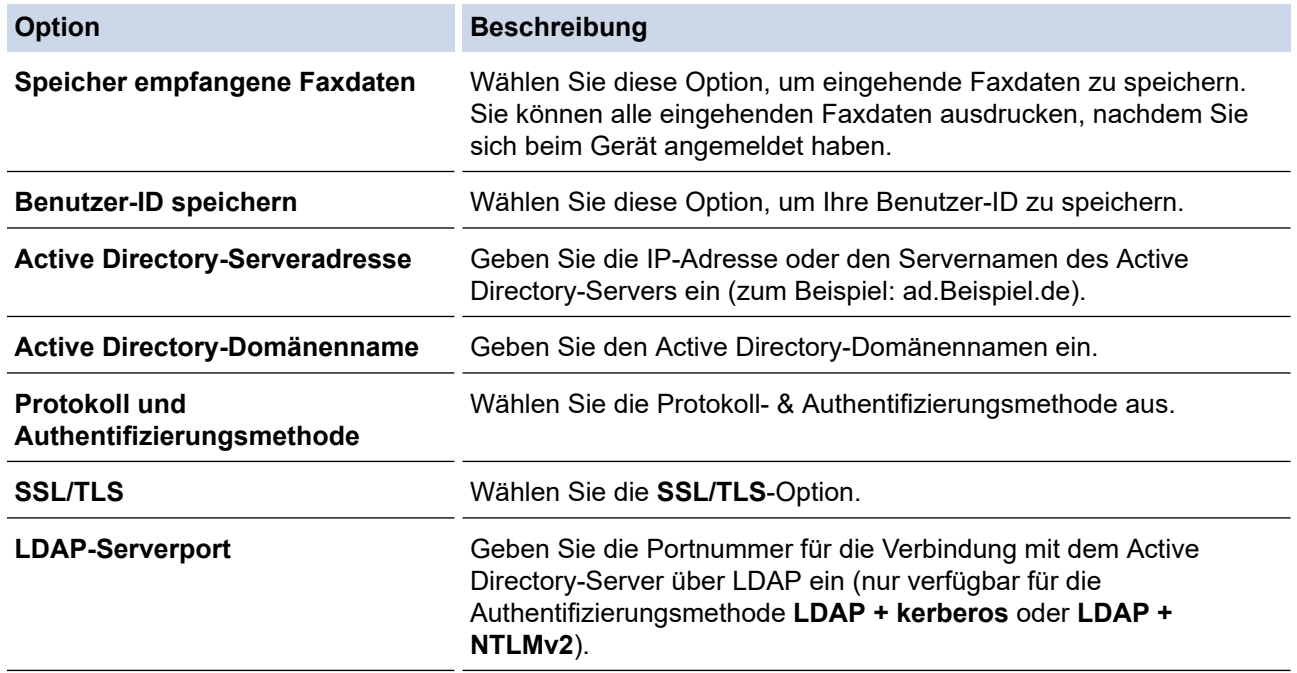

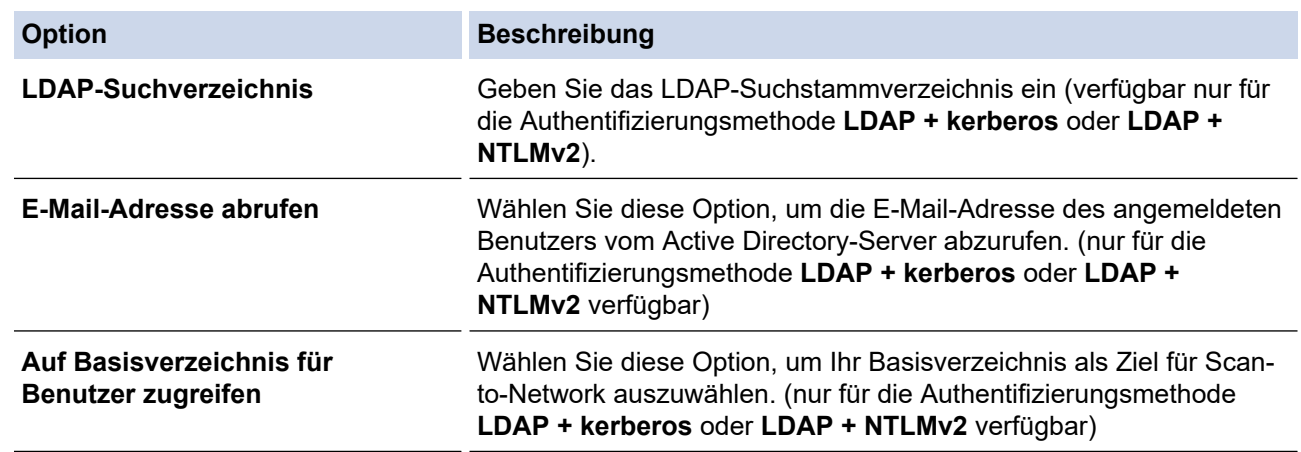

#### 9. Klicken Sie auf **Senden**.

# **Zugehörige Informationen**

• [Verwenden der Active Directory-Authentifizierung](#page-421-0)

<span id="page-425-0"></span> [Home](#page-1-0) > [Sicherheit](#page-368-0) > [Verwenden der Active Directory-Authentifizierung](#page-421-0) > Anmelden zum Ändern der Geräteeinstellungen über das Funktionstastenfeld des Geräts (Active Directory-Authentifizierung)

# **Anmelden zum Ändern der Geräteeinstellungen über das Funktionstastenfeld des Geräts (Active Directory-Authentifizierung)**

**Für folgende Modelle**: MFC-L2922DW/MFC-L2960DW/MFC-L2980DW

Wenn die Active Directory-Authentifizierung aktiviert ist, wird das Funktionstastenfeld des Geräts gesperrt, bis Sie Ihre Benutzer-ID und das Kennwort über das Funktionstastenfeld des Geräts eingeben.

- 1. Geben Sie im Funktionstastenfeld des Geräts über den Touchscreen Ihre Benutzer-ID und das Kennwort ein.
- 2. Drücken Sie [OK].
- 3. Wenn die Authentifizierung erfolgreich ist, wird das Funktionstastenfeld des Geräts entsperrt und auf dem Display wird der Hauptbildschirm angezeigt.

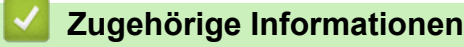

• [Verwenden der Active Directory-Authentifizierung](#page-421-0)

<span id="page-426-0"></span> [Home](#page-1-0) > [Sicherheit](#page-368-0) > Verwenden der LDAP-Authentifizierung

### **Verwenden der LDAP-Authentifizierung**

**Für folgende Modelle**: MFC-L2922DW/MFC-L2960DW/MFC-L2980DW

- [Einführung in die LDAP-Authentifizierung](#page-427-0)
- [Konfigurieren der LDAP-Authentifizierung mit Web Based Management](#page-428-0)
- [Anmelden zum Ändern der Geräteeinstellungen über das Funktionstastenfeld des Geräts](#page-429-0) [\(LDAP-Authentifizierung\)](#page-429-0)

<span id="page-427-0"></span> [Home](#page-1-0) > [Sicherheit](#page-368-0) > [Verwenden der LDAP-Authentifizierung](#page-426-0) > Einführung in die LDAP-Authentifizierung

## **Einführung in die LDAP-Authentifizierung**

**Für folgende Modelle**: MFC-L2922DW/MFC-L2960DW/MFC-L2980DW

Die LDAP-Authentifizierung schränkt die Nutzung Ihres Gerätes ein. Wenn die LDAP-Authentifizierung aktiviert ist, wird das Funktionstastenfeld des Geräts gesperrt. Sie können die Einstellungen des Geräts erst dann ändern, wenn Sie eine Benutzer-ID und das Kennwort eingegeben haben.

Die LDAP-Authentifizierung bietet die folgenden Funktionen:

- Speichern eingehender Druckdaten
- Speichern eingehender Faxdaten (Für MFC-Modelle)
- Ruft die E-Mail-Adresse vom LDAP-Server basierend auf Ihrer Benutzer-ID ab, wenn gescannte Daten an einen E-Mail-Server gesendet werden.

Wenn Sie diese Funktion verwenden, wählen Sie die Option **Ein** für die Einstellung **E-Mail-Adresse abrufen**. Ihre E-Mail-Adresse wird als Absender festgelegt, wenn das Gerät gescannte Daten an einen E-Mail-Server sendet, oder als Empfänger, wenn Sie die gescannten Daten an Ihre E-Mail-Adresse senden möchten.

Wenn die LDAP-Authentifizierung aktiviert ist, speichert das Gerät alle eingehenden Faxdaten. Nachdem Sie sich angemeldet haben, druckt das Gerät die gespeicherten Faxdaten aus. (Für MFC-Modelle)

Sie können die LDAP-Authentifizierungseinstellungen über Web Based Management ändern.

#### **Zugehörige Informationen**

• [Verwenden der LDAP-Authentifizierung](#page-426-0)

<span id="page-428-0"></span> [Home](#page-1-0) > [Sicherheit](#page-368-0) > [Verwenden der LDAP-Authentifizierung](#page-426-0) > Konfigurieren der LDAP-Authentifizierung mit Web Based Management

## **Konfigurieren der LDAP-Authentifizierung mit Web Based Management**

**Für folgende Modelle**: MFC-L2922DW/MFC-L2960DW/MFC-L2980DW

- 1. Starten Sie Ihren Webbrowser.
- 2. Geben Sie "https://IP-Adresse des Geräts" in die Adressleiste des Browsers ein (wobei "IP-Adresse des Geräts" die IP-Adresse des Geräts ist).

Beispiel:

Ø

https://192.168.1.2

3. Geben Sie bei Bedarf das Kennwort in das Feld **Anmelden** ein und klicken Sie dann auf **Anmelden**.

Das Standardkennwort zur Verwaltung der Einstellungen dieses Gerätes ist auf der Geräterückseite angegeben und mit "**Pwd**" gekennzeichnet. Ändern Sie das Standardkennwort, indem Sie die Anweisungen auf dem Bildschirm befolgen, wenn Sie sich zum ersten Mal anmelden.

4. Klicken Sie in der linken Navigationsleiste auf **Administrator** > **Funktion zur Nutzungseinschränkung** oder **Einschränkungsverwaltung**.

Wenn die linke Navigationsleiste nicht angezeigt wird, navigieren Sie von  $\equiv$ .

- 5. Wählen Sie **LDAP-Authentifizierung**.
- 6. Klicken Sie auf **Senden**.
- 7. Klicken Sie auf das Menü **LDAP-Authentifizierung**.
- 8. Konfigurieren Sie die folgenden Einstellungen:

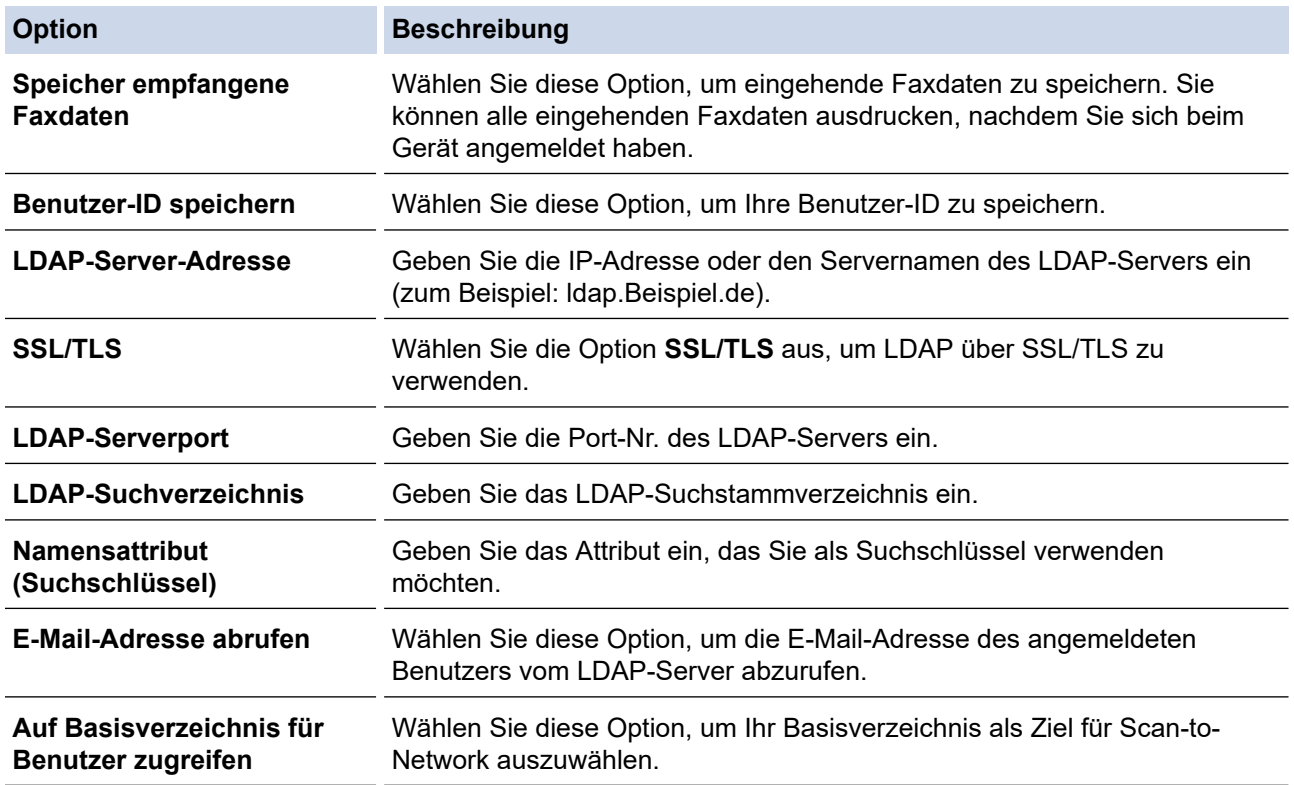

9. Klicken Sie auf **Senden**.

### **Zugehörige Informationen**

• [Verwenden der LDAP-Authentifizierung](#page-426-0)

<span id="page-429-0"></span> [Home](#page-1-0) > [Sicherheit](#page-368-0) > [Verwenden der LDAP-Authentifizierung](#page-426-0) > Anmelden zum Ändern der Geräteeinstellungen über das Funktionstastenfeld des Geräts (LDAP-Authentifizierung)

# **Anmelden zum Ändern der Geräteeinstellungen über das Funktionstastenfeld des Geräts (LDAP-Authentifizierung)**

**Für folgende Modelle**: MFC-L2922DW/MFC-L2960DW/MFC-L2980DW

Wenn die LDAP-Authentifizierung aktiviert ist, wird das Funktionstastenfeld des Geräts gesperrt, bis Sie Ihre Benutzer-ID und das Kennwort über das Funktionstastenfeld des Geräts eingeben.

- 1. Geben Sie im Funktionstastenfeld des Gerätes Ihre Benutzer-ID ein.
- 2. Drücken Sie [OK].
- 3. Geben Sie Ihr Kennwort ein.
- 4. Drücken Sie [OK].
- 5. Drücken Sie [OK] erneut.
- 6. Wenn die Authentifizierung erfolgreich ist, wird das Funktionstastenfeld des Geräts entsperrt und auf dem Display wird der Hauptbildschirm angezeigt.

### **Zugehörige Informationen**

• [Verwenden der LDAP-Authentifizierung](#page-426-0)

<span id="page-430-0"></span> [Home](#page-1-0) > [Sicherheit](#page-368-0) > Verwenden der Benutzersperre 3.0

### **Verwenden der Benutzersperre 3.0**

**Für folgende Modelle**: MFC-L2860DWE/MFC-L2860DW/MFC-L2862DW/MFC-L2922DW/MFC-L2960DW/ MFC-L2980DW

Benutzersperre 3.0 erhöht die Sicherheit, indem die auf Ihrem Gerät verfügbaren Gerätefunktionen eingeschränkt werden.

- [Vor der Verwendung der Benutzersperre 3.0](#page-431-0)
- [Konfigurieren der Benutzersperre 3.0 mit Web Based Management](#page-432-0)
- [Scannen mit Benutzersperre 3.0](#page-433-0)
- [Konfigurieren des Modus "Allgemeiner Benutzer" für die Benutzersperre 3.0](#page-434-0)
- [Weitere Funktionen von der Benutzersperre 3.0](#page-435-0)
- [Registrieren einer neuen ID-Karte über das Funktionstastenfeld des Geräts](#page-436-0)

<span id="page-431-0"></span> [Home](#page-1-0) > [Sicherheit](#page-368-0) > [Verwenden der Benutzersperre 3.0](#page-430-0) > Vor der Verwendung der Benutzersperre 3.0

### **Vor der Verwendung der Benutzersperre 3.0**

**Für folgende Modelle**: MFC-L2860DWE/MFC-L2860DW/MFC-L2862DW/MFC-L2922DW/MFC-L2960DW/ MFC-L2980DW

Verwenden Sie die Benutzersperre, um Kennwörter zu konfigurieren, Seitenbegrenzungen für Benutzer festzulegen und den Zugriff auf bestimmte oder alle hier aufgeführten Funktionen zu ermöglichen.

Sie können die folgenden Einstellungen für Benutzersperre 3.0 über Web Based Management konfigurieren und ändern:

#### • **Drucken**

Das Drucken umfasst Druckaufträge, die über AirPrint, Brother iPrint&Scan und Brother Mobile Connect gesendet wurden.

Wenn Sie vorab Anmeldenamen von Benutzern registrieren, müssen diese Benutzer ihr Kennwort nicht eingeben, wenn sie die Funktion zum Drucken verwenden.

- **Kopie**
- **Scannen**

Scan beinhaltet Scan-Jobs, die über Brother iPrint&Scan und Brother Mobile Connect gesendet wurden.

- **Senden** (nur unterstützte Modelle)
- **Empfangen** (nur unterstützte Modelle)
- **Web Connect** (nur unterstützte Modelle)
- **Apps** (nur unterstützte Modelle)
- **Seitenbegrenzung**
- **Seitenzähler**
- **Karten-ID (NFC-ID)** (nur unterstützte Modelle)

Wenn Sie vorab die Karten-IDs der Benutzer registrieren, können registrierte Benutzer das Gerät aktivieren, indem sie mit ihren registrierten Karten das NFC-Symbol des Geräts berühren.

Modelle mit Touchscreen-Display:

Wenn die Benutzersperre aktiviert ist, wechselt das Gerät automatisch in den Modus "Allgemeiner Benutzer". Einige Gerätefunktionen sind dann eingeschränkt und stehen nur autorisierten Benutzern zur

Verfügung. Zum Zugreifen auf die eingeschränkten Gerätefunktionen drücken Sie , wählen Sie Ihren Benutzernamen aus und geben Sie Ihr Kennwort ein.

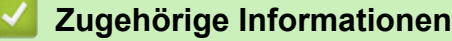

• [Verwenden der Benutzersperre 3.0](#page-430-0)
[Home](#page-1-0) > [Sicherheit](#page-368-0) > [Verwenden der Benutzersperre 3.0](#page-430-0) > Konfigurieren der Benutzersperre 3.0 mit Web Based Management

# **Konfigurieren der Benutzersperre 3.0 mit Web Based Management**

**Für folgende Modelle**: MFC-L2860DWE/MFC-L2860DW/MFC-L2862DW/MFC-L2922DW/MFC-L2960DW/ MFC-L2980DW

- 1. Starten Sie Ihren Webbrowser.
- 2. Geben Sie "https://IP-Adresse des Geräts" in die Adressleiste des Browsers ein (wobei "IP-Adresse des Geräts" die IP-Adresse des Geräts ist).

Beispiel:

https://192.168.1.2

3. Geben Sie bei Bedarf das Kennwort in das Feld **Anmelden** ein und klicken Sie dann auf **Anmelden**.

Das Standardkennwort zur Verwaltung der Einstellungen dieses Gerätes ist auf der Geräterückseite angegeben und mit "**Pwd**" gekennzeichnet. Ändern Sie das Standardkennwort, indem Sie die Anweisungen auf dem Bildschirm befolgen, wenn Sie sich zum ersten Mal anmelden.

4. Klicken Sie in der linken Navigationsleiste auf **Administrator** > **Funktion zur Nutzungseinschränkung** oder **Einschränkungsverwaltung**.

Wenn die linke Navigationsleiste nicht angezeigt wird, navigieren Sie von  $\equiv$ .

- 5. Wählen Sie **Benutzersperre**.
- 6. Klicken Sie auf **Senden**.
- 7. Klicken Sie auf das Menü **Eingeschränkte Funktionen** .
- 8. Geben Sie einen Gruppennamen oder einen Benutzernamen in das Feld **Benutzerliste/eingeschränkte Funktionen** ein.
- 9. Aktivieren Sie in der Spalte **Drucken** und den anderen Spalten ein Kontrollkästchen, um die aufgeführte Funktion zu ermöglichen, oder deaktivieren Sie es, um die Funktion einzuschränken.
- 10. Um die maximale Seitenanzahl zu konfigurieren, aktivieren Sie das Kontrollkästchen **Ein** in der Spalte **Seitenbegrenzung** und geben Sie anschließend die maximale Anzahl im Feld **Max. Seiten** ein.
- 11. Klicken Sie auf **Senden**.
- 12. Klicken Sie auf das Menü **Benutzerliste**.
- 13. Geben Sie im Feld **Benutzerliste** den Benutzernamen ein.
- 14. Geben Sie in das Feld **Kennwort** ein Kennwort ein.

Die Anzahl der Zeichen, die Sie einstellen können, ist je nach Modell unterschiedlich.

- 15. (MFC-L2922DW/MFC-L2960DW/MFC-L2980DW) Geben Sie im Feld **E-Mail-Adresse** die E-Mail-Adresse des Benutzers ein.
- 16. Um die Karten-ID des Benutzers zu registrieren, geben Sie die Kartennummer im Feld **Karten-ID (NFC-ID)** ein (bei bestimmten Modellen verfügbar).
- 17. Wählen Sie **Benutzerliste/eingeschränkte Funktionen** aus der Dropdown-Liste für jeden Benutzer aus.
- 18. Klicken Sie auf **Senden**.

Sie können auch die Sperreinstellungen für die Benutzerliste im Menü **Benutzersperre** ändern.

### **Zugehörige Informationen**

 [Home](#page-1-0) > [Sicherheit](#page-368-0) > [Verwenden der Benutzersperre 3.0](#page-430-0) > Scannen mit Benutzersperre 3.0

### **Scannen mit Benutzersperre 3.0**

**Für folgende Modelle**: MFC-L2860DWE/MFC-L2860DW/MFC-L2862DW/MFC-L2922DW/MFC-L2960DW/ MFC-L2980DW

#### **Einstellen der Scanbeschränkungen (für Administratoren)**

Mit Secure Function Lock 3.0 kann der Administrator die Verwendung des Gerätes als Scanner für bestimmte Benutzer einschränken. Wenn Scannen im Profil für allgemeine Benutzer deaktiviert ist, können nur solche Benutzer diese Funktion nutzen, in deren Profil das Kontrollkästchen **Scannen** aktiviert ist.

### **Verwenden der Scanfunktion (für Benutzer, für die Einschränkungen gelten)**

• Zum Scannen über das Funktionstastenfeld des Gerätes:

Benutzer, für die Einschränkungen gelten, müssen ihre Kennwörter über das Funktionstastenfeld des Gerätes eingeben, um auf den Scanmodus zuzugreifen.

So scannen Sie von einem Computer:

Um von ihrem Computer aus scannen zu können, müssen Benutzer, für die Einschränkungen gelten, ihre Kennwörter über das Funktionstastenfeld des Gerätes eingeben. Wird das Kennwort nicht über das Funktionstastenfeld des Gerätes eingegeben, wird auf dem Computer des Benutzers eine Fehlermeldung angezeigt.

### **Zugehörige Informationen**

 [Home](#page-1-0) > [Sicherheit](#page-368-0) > [Verwenden der Benutzersperre 3.0](#page-430-0) > Konfigurieren des Modus "Allgemeiner Benutzer" für die Benutzersperre 3.0

# **Konfigurieren des Modus "Allgemeiner Benutzer" für die Benutzersperre 3.0**

**Für folgende Modelle**: MFC-L2860DWE/MFC-L2860DW/MFC-L2862DW/MFC-L2922DW/MFC-L2960DW/ MFC-L2980DW

Richten Sie im Benutzersperre-Bildschirm den Modus "Allgemeiner Benutzer" ein, der die für allgemeine Benutzer verfügbaren Funktionen einschränkt. Allgemeine Benutzer brauchen kein Kennwort einzugeben, um die über die "Allgemeiner Benutzer"-Einstellungen freigegebenen Funktionen zu nutzen.

Der öffentliche Modus umfasst Druckaufträge, die über Brother iPrint&Scan und Brother Mobile Connect gesendet wurden.

- 1. Starten Sie Ihren Webbrowser.
- 2. Geben Sie "https://IP-Adresse des Geräts" in die Adressleiste des Browsers ein (wobei "IP-Adresse des Geräts" die IP-Adresse des Geräts ist).

Beispiel:

Ø

https://192.168.1.2

3. Geben Sie bei Bedarf das Kennwort in das Feld **Anmelden** ein und klicken Sie dann auf **Anmelden**.

Das Standardkennwort zur Verwaltung der Einstellungen dieses Gerätes ist auf der Geräterückseite angegeben und mit "**Pwd**" gekennzeichnet. Ändern Sie das Standardkennwort, indem Sie die Anweisungen auf dem Bildschirm befolgen, wenn Sie sich zum ersten Mal anmelden.

4. Klicken Sie in der linken Navigationsleiste auf **Administrator** > **Funktion zur Nutzungseinschränkung** oder **Einschränkungsverwaltung**.

Wenn die linke Navigationsleiste nicht angezeigt wird, navigieren Sie von  $\equiv$ .

- 5. Wählen Sie **Benutzersperre**.
- 6. Klicken Sie auf **Senden**.
- 7. Klicken Sie auf das Menü **Eingeschränkte Funktionen** .
- 8. Aktivieren Sie in der Zeile **Allgemeiner Benutzer** ein Kontrollkästchen, um die aufgeführte Funktion zu ermöglichen, oder deaktivieren Sie es, um die Funktion einzuschränken.
- 9. Klicken Sie auf **Senden**.

#### **Zugehörige Informationen**

# **Weitere Funktionen von der Benutzersperre 3.0**

**Für folgende Modelle**: MFC-L2860DWE/MFC-L2860DW/MFC-L2862DW/MFC-L2922DW/MFC-L2960DW/ MFC-L2980DW

Konfigurieren Sie die folgenden Funktionen im Benutzersperre-Bildschirm:

#### **Alle Zähler zurücksetzen**

Klicken Sie auf **Alle Zähler zurücksetzen**, in der Spalte **Seitenzähler**, um den Seitenzähler zurückzusetzen.

#### **Export in CSV-Datei**

Klicken Sie auf **Export in CSV-Datei**, um den Zähler der aktuellen und der letzten Seite einschließlich **Benutzerliste/eingeschränkte Funktionen** als CSV-Datei zu exportieren.

#### **Karten-ID (NFC-ID) (nur unterstützte Modelle)**

Klicken Sie auf das Menü **Benutzerliste** und geben Sie dann die Karten-ID eines Benutzers im Feld **Karten-ID (NFC-ID)** ein. Sie können Ihre IC-Karte zur Authentifizierung verwenden.

#### **Letzter Zähler-Eintrag**

Klicken Sie auf **Letzter Zähler-Eintrag**, wenn das Gerät den Seitenzählerstand beibehalten soll, nachdem der Zähler zurückgesetzt wurde.

### **Zugehörige Informationen**

 [Home](#page-1-0) > [Sicherheit](#page-368-0) > [Verwenden der Benutzersperre 3.0](#page-430-0) > Registrieren einer neuen ID-Karte über das Funktionstastenfeld des Geräts

# **Registrieren einer neuen ID-Karte über das Funktionstastenfeld des Geräts**

**Für folgende Modelle**: MFC-L2922DW/MFC-L2980DW

- 1. Berühren Sie das NFC-Symbol (Near-Field Communication) am Gerät mit einer registrierten IC-Karte (Integrated Circuit Card).
- 2. Halten Sie Ihre Benutzer-ID an das Gerät.
- 3. Drücken Sie [Karte registrieren].
- 4. Halten Sie eine neue IC-Karte an das NFC-Symbol. Die Nummer der neuen IC-Karte wird im Gerät registriert.
- 5. Drücken Sie [OK].

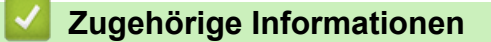

# <span id="page-437-0"></span>**Sicheres Senden oder Empfangen von E-Mails**

**Für folgende Modelle**: DCP-L2620DW/DCP-L2622DW/DCP-L2627DW/DCP-L2627DWXL/DCP-L2627DWE/ DCP-L2640DN/DCP-L2660DW/DCP-L2665DW/MFC-L2802DN/MFC-L2800DW/MFC-L2802DW/ MFC-L2827DWXL/MFC-L2827DW/MFC-L2835DW/MFC-L2860DWE/MFC-L2860DW/MFC-L2862DW/ MFC-L2922DW/MFC-L2960DW/MFC-L2980DW

- [Konfigurieren des E-Mail-Versands oder -Empfangs mit Web Based Management](#page-438-0)
- [Senden einer E-Mail mit Benutzerauthentifizierung](#page-439-0)
- [Sicheres Senden oder Empfangen einer E-Mail mit SSL/TLS](#page-440-0)

<span id="page-438-0"></span> [Home](#page-1-0) > [Sicherheit](#page-368-0) > [Sicheres Senden oder Empfangen von E-Mails](#page-437-0) > Konfigurieren des E-Mail-Versands oder -Empfangs mit Web Based Management

# **Konfigurieren des E-Mail-Versands oder -Empfangs mit Web Based Management**

**Für folgende Modelle**: DCP-L2620DW/DCP-L2622DW/DCP-L2627DW/DCP-L2627DWXL/DCP-L2627DWE/ DCP-L2640DN/DCP-L2660DW/DCP-L2665DW/MFC-L2802DN/MFC-L2800DW/MFC-L2802DW/ MFC-L2827DWXL/MFC-L2827DW/MFC-L2835DW/MFC-L2860DWE/MFC-L2860DW/MFC-L2862DW/ MFC-L2922DW/MFC-L2960DW/MFC-L2980DW

Sie sollten Web Based Management zum Konfigurieren des sicheren Sendens von E-Mails über eine Benutzerauthentifizierung verwenden oder E-Mails mit SSL/TLS senden und empfangen.

- 1. Starten Sie Ihren Webbrowser.
- 2. Geben Sie "https://IP-Adresse des Geräts" in die Adressleiste des Browsers ein (wobei "IP-Adresse des Geräts" die IP-Adresse des Geräts ist).

Beispiel:

ß

https://192.168.1.2

3. Geben Sie bei Bedarf das Kennwort in das Feld **Anmelden** ein und klicken Sie dann auf **Anmelden**.

Das Standardkennwort zur Verwaltung der Einstellungen dieses Gerätes ist auf der Geräterückseite angegeben und mit "**Pwd**" gekennzeichnet. Ändern Sie das Standardkennwort, indem Sie die Anweisungen auf dem Bildschirm befolgen, wenn Sie sich zum ersten Mal anmelden.

4. Klicken Sie in der linken Navigationsleiste auf **Netzwerk** > **Netzwerk** > **Protokoll**.

Wenn die linke Navigationsleiste nicht angezeigt wird, navigieren Sie von  $\equiv$ .

5. Klicken Sie im Feld **POP3/IMAP4/SMTP-Client** auf **Erweiterte Einstellungen** und vergewissern Sie sich, dass der Status von **POP3/IMAP4/SMTP-Client** auf **Aktiviert** gesetzt ist.

Wenn der **Authentifizierungsmethode**-Auswahlbildschirm angezeigt wird, wählen Sie die Authentifizierungsmethode aus und befolgen Sie dann die Anweisungen auf dem Bildschirm.

- 6. Konfigurieren Sie die Einstellungen **POP3/IMAP4/SMTP-Client**.
	- Überprüfen Sie, ob die E-Mail-Einstellungen nach der Konfiguration richtig sind, indem Sie eine Test-E-Mail versenden.
	- Wenn Sie die POP3-/IMAP4-/SMTP-Servereinstellungen nicht kennen, wenden Sie sich an Ihren Netzwerkadministrator oder Internetdienstanbieter (ISP).
- 7. Klicken Sie zum Abschluss auf **Senden**.

Das Dialogfeld **Konfiguration des E-Mail-Versands/Empfangs testen** wird angezeigt.

8. Folgen Sie den Anweisungen im Dialogfeld, um die aktuellen Einstellungen zu testen.

 **Zugehörige Informationen**

• [Sicheres Senden oder Empfangen von E-Mails](#page-437-0)

<span id="page-439-0"></span> [Home](#page-1-0) > [Sicherheit](#page-368-0) > [Sicheres Senden oder Empfangen von E-Mails](#page-437-0) > Senden einer E-Mail mit Benutzerauthentifizierung

# **Senden einer E-Mail mit Benutzerauthentifizierung**

**Für folgende Modelle**: DCP-L2620DW/DCP-L2622DW/DCP-L2627DW/DCP-L2627DWXL/DCP-L2627DWE/ DCP-L2640DN/DCP-L2660DW/DCP-L2665DW/MFC-L2802DN/MFC-L2800DW/MFC-L2802DW/ MFC-L2827DWXL/MFC-L2827DW/MFC-L2835DW/MFC-L2860DWE/MFC-L2860DW/MFC-L2862DW/ MFC-L2922DW/MFC-L2960DW/MFC-L2980DW

Das Gerät sendet E-Mails über einen E-Mail-Server, der eine Benutzerauthentifizierung erfordert. Diese Methode verhindert den unautorisierten Zugriff auf den E-Mail-Server.

Sie können E-Mail-Benachrichtigungen, E-Mail-Berichte und I-Faxe über die Benutzerauthentifizierung senden. (Für MFC-Modelle)

Web Based Management sollte zum Konfigurieren der SMTP-Authentifizierung verwendet werden.

### **Einstellungen des E-Mail-Servers**

D

Die Einstellungen der SMTP-Authentifizierungsmethode müssen so konfiguriert werden, dass diese mit der vom E-Mail-Server verwendeten Methode übereinstimmen. Für ausführliche Informationen zu den Einstellungen des E-Mail-Servers wenden Sie sich an Ihren Netzwerkadministrator oder Internetanbieter.

Um die SMTP-Serverauthentifizierung mit Web Based Management zu aktivieren, wählen Sie die Authentifizierungsmethode unter **Serverauthentifizierungsmethode** auf dem **POP3/IMAP4/SMTP-Client**-Bildschirm aus.

### **Zugehörige Informationen**

• [Sicheres Senden oder Empfangen von E-Mails](#page-437-0)

<span id="page-440-0"></span> [Home](#page-1-0) > [Sicherheit](#page-368-0) > [Sicheres Senden oder Empfangen von E-Mails](#page-437-0) > Sicheres Senden oder Empfangen einer E-Mail mit SSL/TLS

# **Sicheres Senden oder Empfangen einer E-Mail mit SSL/TLS**

**Für folgende Modelle**: DCP-L2620DW/DCP-L2622DW/DCP-L2627DW/DCP-L2627DWXL/DCP-L2627DWE/ DCP-L2640DN/DCP-L2660DW/DCP-L2665DW/MFC-L2802DN/MFC-L2800DW/MFC-L2802DW/ MFC-L2827DWXL/MFC-L2827DW/MFC-L2835DW/MFC-L2860DWE/MFC-L2860DW/MFC-L2862DW/ MFC-L2922DW/MFC-L2960DW/MFC-L2980DW

Ihr Gerät unterstützt SSL/TLS-Kommunikationsmethoden. Zur Verwendung eines E-Mail-Servers, der SSL/TLS-Kommunikation verwendet, müssen Sie folgende Einstellungen konfigurieren.

Web Based Management sollte zum Konfigurieren von SSL/TLS verwendet werden.

#### **Server-Zertifikat verifizieren**

Unter **SSL/TLS**, wenn Sie **SSL** oder **TLS** auswählen, wird das Kontrollkästchen **Server-Zertifikat verifizieren** automatisch aktiviert.

- Bevor Sie das Server-Zertifikat überprüfen, müssen Sie das CA-Zertifikat importieren, das von der Zertifizierungsstelle (CA) ausgestellt wurde, die auch das Server-Zertifikat signiert hat. Fragen Sie Ihren Netzwerkadministrator oder Internetanbieter, ob der Import eines CA-Zertifikats erforderlich ist.
- Wenn Sie das Server-Zertifikat nicht überprüfen müssen, deaktivieren Sie das Kontrollkästchen **Server-Zertifikat verifizieren**.

#### **Portnummer**

Ø

Wenn Sie **SSL** oder **TLS** wählen, wird der Wert für **Port** an das Protokoll angepasst. Um die Portnummer manuell zu ändern, wählen Sie die **SSL/TLS**-Einstellungen und geben Sie die Portnummer ein.

Die Kommunikationsmethode des Geräts muss so konfiguriert werden, dass sie mit der vom E-Mail-Server verwendeten Methode übereinstimmt. Für ausführliche Informationen zu den Einstellungen des E-Mail-Servers wenden Sie sich an Ihren Netzwerkadministrator oder Internetanbieter.

In den meisten Fällen erfordern die sicheren Webmail-Dienste die folgenden Einstellungen:

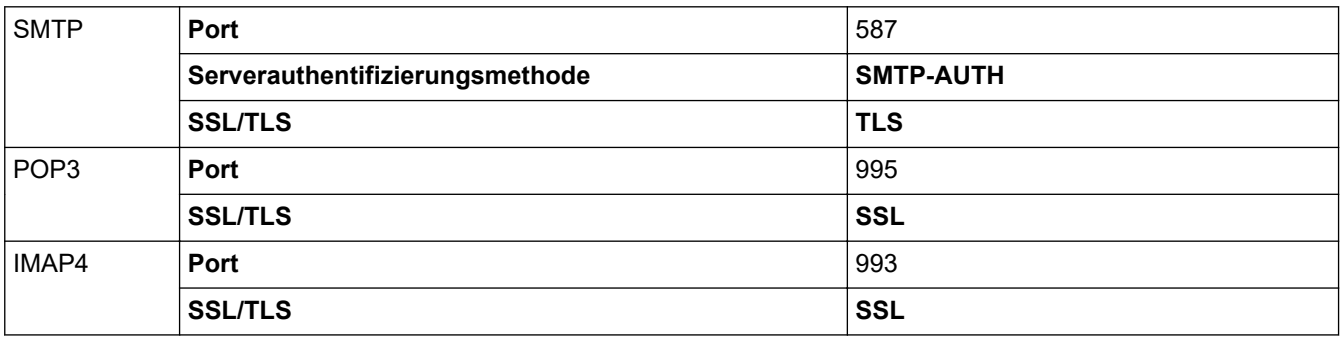

#### **Zugehörige Informationen**

• [Sicheres Senden oder Empfangen von E-Mails](#page-437-0)

#### **Verwandte Themen:**

• [Konfigurieren von Zertifikaten für die Gerätesicherheit](#page-371-0)

<span id="page-441-0"></span> [Home](#page-1-0) > [Sicherheit](#page-368-0) > Speichern des Druckprotokolls im Netzwerk

## **Speichern des Druckprotokolls im Netzwerk**

**Für folgende Modelle**: MFC-L2922DW/MFC-L2960DW/MFC-L2980DW

- [Speichern des Druckprotokolls im Netzwerk Überblick](#page-442-0)
- [Konfigurieren der Einstellungen für Speichern des Druckprotokolls im Netzwerk mit Web](#page-443-0) [Based Management](#page-443-0)
- [Verwenden der Fehlererkennungseinstellung von Speichern des Druckprotokolls im](#page-445-0) [Netzwerk](#page-445-0)
- [Verwenden von Speichern des Druckprotokolls im Netzwerk mit Benutzersperre 3.0](#page-447-0)

<span id="page-442-0"></span> [Home](#page-1-0) > [Sicherheit](#page-368-0) > [Speichern des Druckprotokolls im Netzwerk](#page-441-0) > Speichern des Druckprotokolls im Netzwerk - Überblick

# **Speichern des Druckprotokolls im Netzwerk - Überblick**

**Für folgende Modelle**: MFC-L2922DW/MFC-L2960DW/MFC-L2980DW

Mit der Funktion Speichern des Druckprotokolls im Netzwerk können Sie die Druckprotokolldatei Ihres Geräts mit dem Protokoll Common Internet File System (CIFS) auf einem Netzwerkserver speichern. Sie können die ID, die Art des Druckauftrags, den Auftragsnamen, Benutzernamen, Datum, Uhrzeit und die Anzahl der gedruckten Seiten für jeden Druckauftrag aufzeichnen. CIFS ist das Protokoll, das über TCP/IP läuft und Computern im Netzwerk die Freigabe von Dateien über ein Intranet oder das Internet ermöglicht.

Die folgenden Druckfunktionen werden im Druckprotokoll aufgezeichnet:

- Druckaufträge von Ihrem Computer
- Kopieren
- Empfangenes Fax (nur unterstützte Modelle)
- Web Connect-Druck (nur unterstützte Modelle)
	- Die Funktion Speichern des Druckprotokolls im Netzwerk unterstützt die Kerberos-Authentifizierung und die NTLMv2-Authentifizierung. Sie müssen das SNTP-Protokoll (Netzwerk-Zeitserver) konfigurieren oder Datum, Uhrzeit und Zeitzone für die Authentifizierung über das Funktionstastenfeld korrekt festlegen.
		- Sie können die Dateiart auf TXT oder CSV festlegen, wenn Sie eine Datei auf dem Server speichern.

### **Zugehörige Informationen**

• [Speichern des Druckprotokolls im Netzwerk](#page-441-0)

<span id="page-443-0"></span> [Home](#page-1-0) > [Sicherheit](#page-368-0) > [Speichern des Druckprotokolls im Netzwerk](#page-441-0) > Konfigurieren der Einstellungen für Speichern des Druckprotokolls im Netzwerk mit Web Based Management

# **Konfigurieren der Einstellungen für Speichern des Druckprotokolls im Netzwerk mit Web Based Management**

**Für folgende Modelle**: MFC-L2922DW/MFC-L2960DW/MFC-L2980DW

- 1. Starten Sie Ihren Webbrowser.
- 2. Geben Sie "https://IP-Adresse des Geräts" in die Adressleiste des Browsers ein (wobei "IP-Adresse des Geräts" die IP-Adresse des Geräts ist).

Beispiel:

Ø

https://192.168.1.2

3. Geben Sie bei Bedarf das Kennwort in das Feld **Anmelden** ein und klicken Sie dann auf **Anmelden**.

Das Standardkennwort zur Verwaltung der Einstellungen dieses Gerätes ist auf der Geräterückseite angegeben und mit "Pwd" gekennzeichnet. Ändern Sie das Standardkennwort, indem Sie die Anweisungen auf dem Bildschirm befolgen, wenn Sie sich zum ersten Mal anmelden.

4. Klicken Sie in der linken Navigationsleiste auf **Administrator** > **Druckprotok. im Netzw. speichern**.

Wenn die linke Navigationsleiste nicht angezeigt wird, navigieren Sie von  $\equiv$ .

- 5. Klicken Sie im Feld **Druckprotokoll** auf **Ein**.
- 6. Konfigurieren Sie die folgenden Einstellungen:

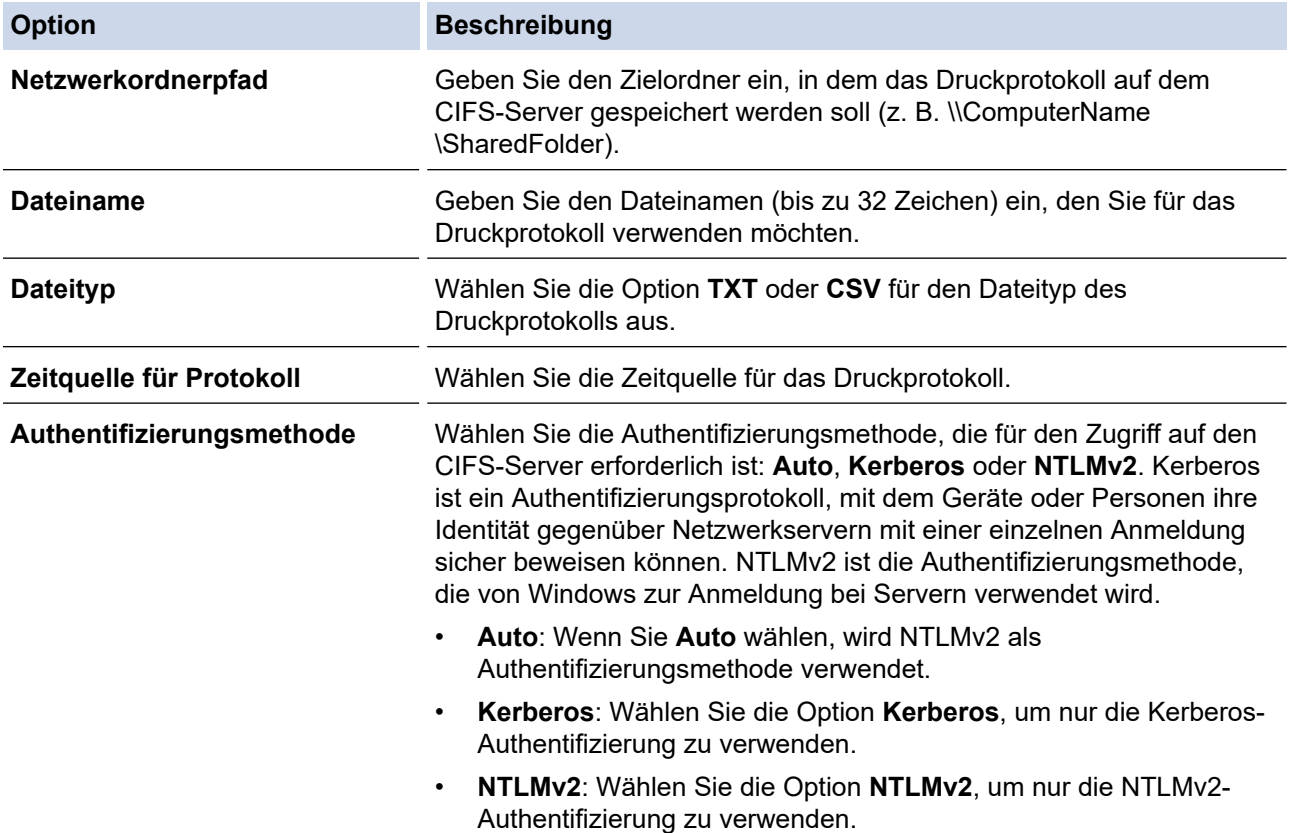

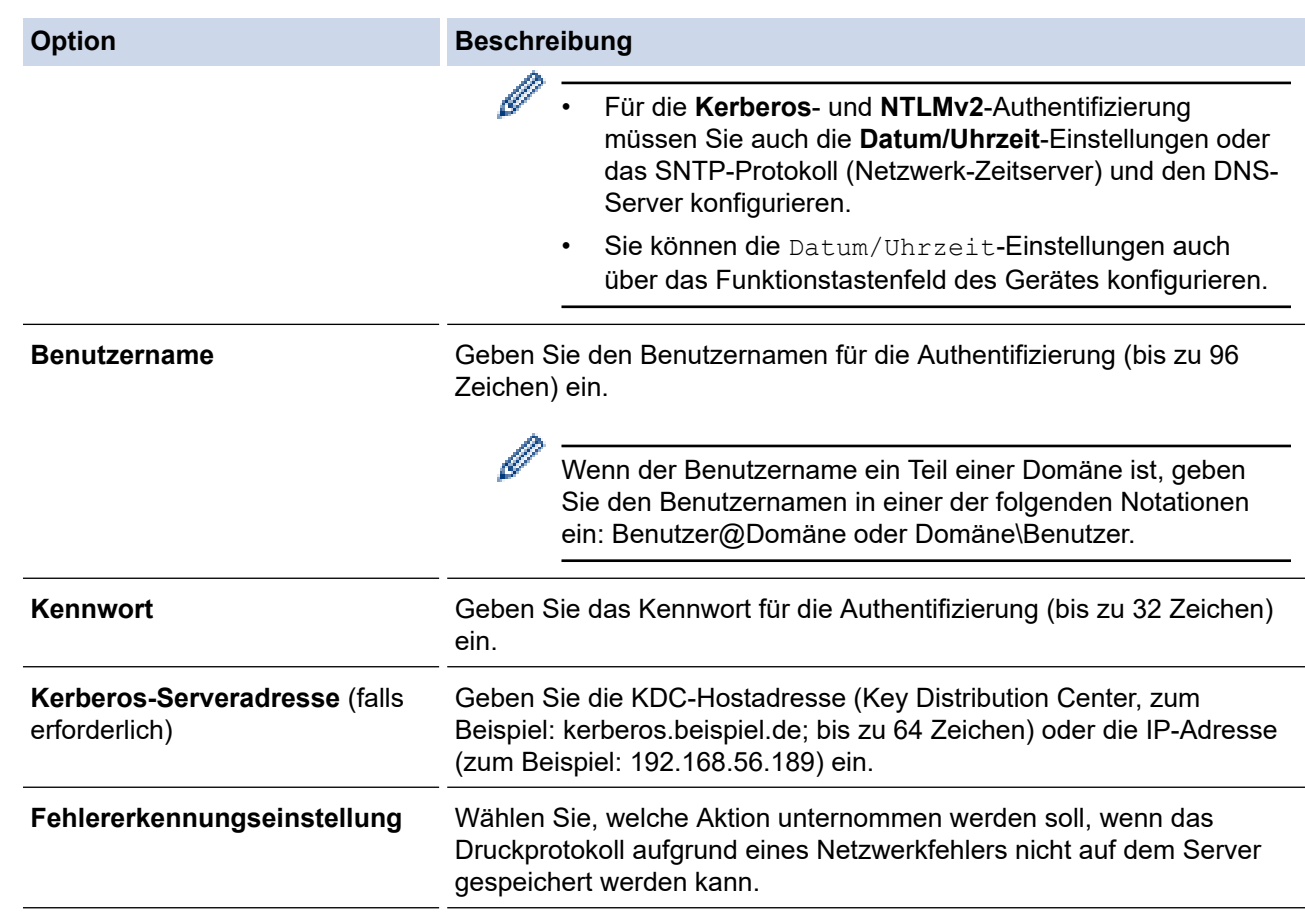

7. Bestätigen Sie im Feld **Verbindungsstatus** den letzten Anmeldestatus.

Sie können auch den Fehlerstatus im Display des Geräts überprüfen.

- 8. Klicken Sie auf **Senden**, um die Seite **Test-Druckprotokoll im Netzwerk** anzuzeigen. Klicken Sie, um die Einstellungen zu testen, auf **Ja**, und fahren Sie dann mit dem nächsten Schritt fort. Um den Test zu überspringen, klicken Sie auf **Nein**. Ihre Einstellungen werden automatisch übermittelt.
- 9. Das Gerät testet Ihre Einstellungen.

b

10. Wenn Ihre Einstellungen übernommen wurden, wird **Test: OK** auf dem Bildschirm angezeigt.

Wenn **Test: Fehler** angezeigt wird, überprüfen Sie alle Einstellungen und klicken dann auf **Senden**, um die Testseite erneut anzuzeigen.

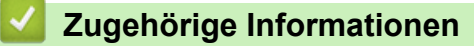

• [Speichern des Druckprotokolls im Netzwerk](#page-441-0)

<span id="page-445-0"></span> [Home](#page-1-0) > [Sicherheit](#page-368-0) > [Speichern des Druckprotokolls im Netzwerk](#page-441-0) > Verwenden der Fehlererkennungseinstellung von Speichern des Druckprotokolls im Netzwerk

# **Verwenden der Fehlererkennungseinstellung von Speichern des Druckprotokolls im Netzwerk**

**Für folgende Modelle**: MFC-L2922DW/MFC-L2960DW/MFC-L2980DW

Verwenden Sie die Fehlererkennungseinstellungen, um die Aktion zu bestimmen, die unternommen werden soll, wenn das Druckprotokoll aufgrund eines Netzwerkfehlers nicht auf dem Server gespeichert werden kann.

- 1. Starten Sie Ihren Webbrowser.
- 2. Geben Sie "https://IP-Adresse des Geräts" in die Adressleiste des Browsers ein (wobei "IP-Adresse des Geräts" die IP-Adresse des Geräts ist).

Beispiel:

https://192.168.1.2

3. Geben Sie bei Bedarf das Kennwort in das Feld **Anmelden** ein und klicken Sie dann auf **Anmelden**.

Das Standardkennwort zur Verwaltung der Einstellungen dieses Gerätes ist auf der Geräterückseite angegeben und mit "**Pwd**" gekennzeichnet. Ändern Sie das Standardkennwort, indem Sie die Anweisungen auf dem Bildschirm befolgen, wenn Sie sich zum ersten Mal anmelden.

4. Klicken Sie in der linken Navigationsleiste auf **Administrator** > **Druckprotok. im Netzw. speichern**.

Wenn die linke Navigationsleiste nicht angezeigt wird, navigieren Sie von  $\equiv$ .

5. Wählen Sie im Abschnitt **Fehlererkennungseinstellung** die Option **Druck abbrechen** oder **Prot.ignorieren&Druck**.

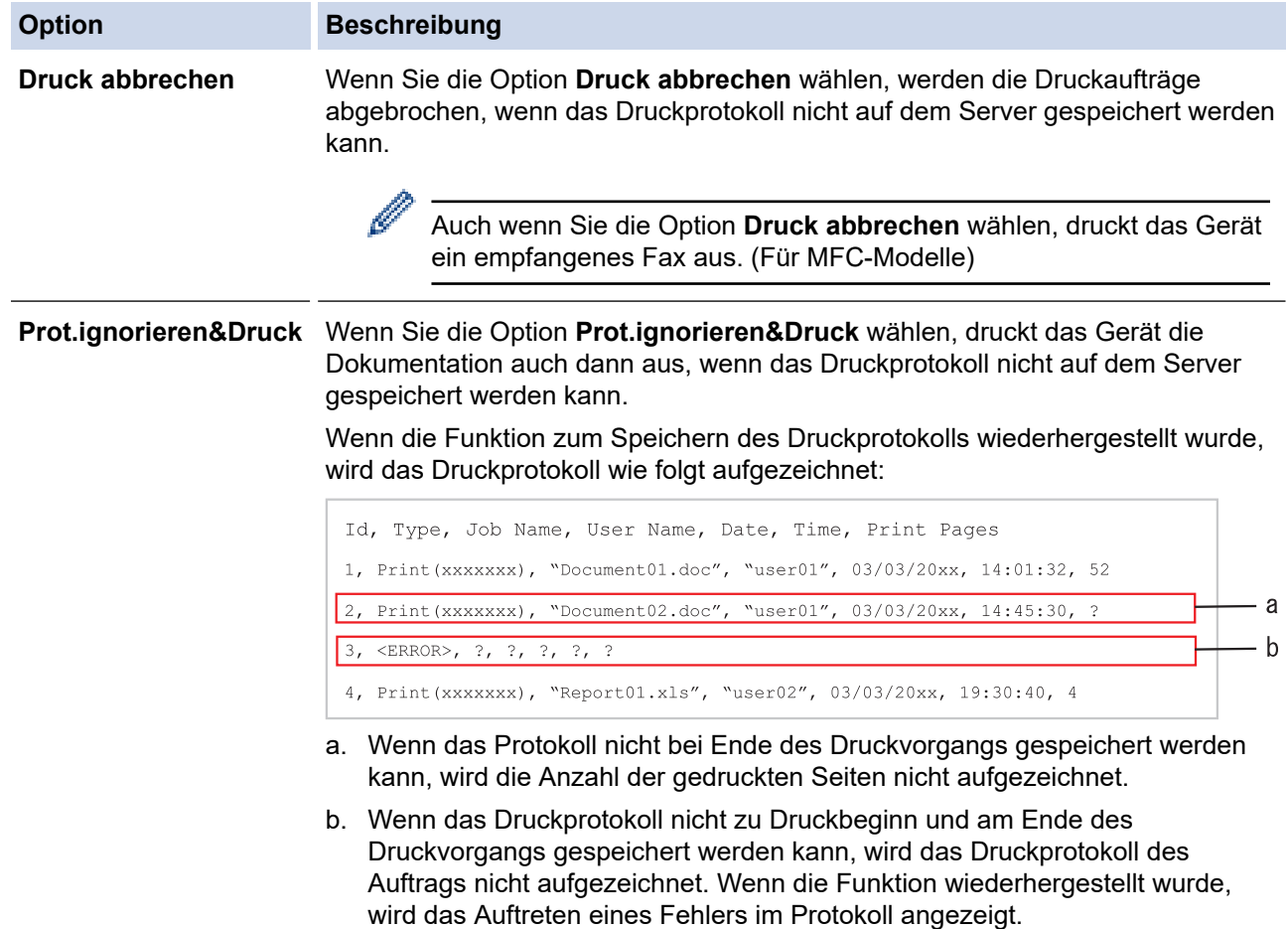

6. Klicken Sie auf **Senden**, um die Seite **Test-Druckprotokoll im Netzwerk** anzuzeigen.

Klicken Sie, um die Einstellungen zu testen, auf **Ja**, und fahren Sie dann mit dem nächsten Schritt fort. Um den Test zu überspringen, klicken Sie auf **Nein**. Ihre Einstellungen werden automatisch übermittelt.

- 7. Das Gerät testet Ihre Einstellungen.
- 8. Wenn Ihre Einstellungen übernommen wurden, wird **Test: OK** auf dem Bildschirm angezeigt.

Wenn **Test: Fehler** angezeigt wird, überprüfen Sie alle Einstellungen und klicken dann auf **Senden**, um die Testseite erneut anzuzeigen.

### **Zugehörige Informationen**

• [Speichern des Druckprotokolls im Netzwerk](#page-441-0)

<span id="page-447-0"></span> [Home](#page-1-0) > [Sicherheit](#page-368-0) > [Speichern des Druckprotokolls im Netzwerk](#page-441-0) > Verwenden von Speichern des Druckprotokolls im Netzwerk mit Benutzersperre 3.0

# **Verwenden von Speichern des Druckprotokolls im Netzwerk mit Benutzersperre 3.0**

**Für folgende Modelle**: MFC-L2922DW/MFC-L2960DW/MFC-L2980DW

Wenn die Benutzersperre 3.0 aktiv ist, werden die Namen der registrierten Benutzer zum Kopieren, für den Faxempfang (für MFC-Modelle) und Web Connect Print im Bericht "Speichern des Druckprotokolls im Netzwerk" gespeichert. Wenn die Active Directory-Authentifizierung aktiviert ist, wird der Benutzername im Bericht zum Speichern des Druckprotokolls im Netzwerk aufgezeichnet:

```
Id, Type, Job Name, User Name, Date, Time, Print Pages
1, Copy, -, -, 04/04/20xx, 09:05:12, 3
2, Fax, -, -, 04/04/20xx, 09:45:30, 5
3, Copy, -, \sqrt{\text{YBOB}''}, 04/04/20xx, 10:20:30, 4
4, Fax, -, \sqrt{\text{BOB}''}, 04/04/20xx, 10:35:12, 3
```
 **Zugehörige Informationen**

• [Speichern des Druckprotokolls im Netzwerk](#page-441-0)

<span id="page-448-0"></span> [Home](#page-1-0) > [Sicherheit](#page-368-0) > Sperren der Geräteeinstellungen am Funktionstastenfeld

# **Sperren der Geräteeinstellungen am Funktionstastenfeld**

Bevor Sie die Einstellungssperre des Geräts aktivieren, sollten Sie Ihr Kennwort aufschreiben und speichern. Wenn Sie das Kennwort vergessen, müssen Sie alle Kennwörter, die im Gerät gespeichert sind, zurücksetzen, indem Sie sich an Ihren Systemadministrator oder an den Brother-Kundenservice wenden.

• [Einstellungssperre - Überblick](#page-449-0)

<span id="page-449-0"></span> [Home](#page-1-0) > [Sicherheit](#page-368-0) > [Sperren der Geräteeinstellungen am Funktionstastenfeld](#page-448-0) > Einstellungssperre - Überblick

# **Einstellungssperre - Überblick**

**Für folgende Modelle**: MFC-L2802DN/MFC-L2800DW/MFC-L2802DW/MFC-L2827DWXL/MFC-L2827DW/ MFC-L2835DW/MFC-L2860DWE/MFC-L2860DW/MFC-L2862DW/MFC-L2922DW/MFC-L2960DW/ MFC-L2980DW

Blockieren Sie mit der Funktion Einstellungssperre unautorisierten Zugriff auf die Geräteeinstellungen.

Wenn die Einstellungssperre auf Ein gesetzt ist, können Sie nicht ohne die Eingabe des Kennworts auf die Geräteeinstellungen zugreifen.

- [Konfigurieren des Kennworts für die Einstellungssperre](#page-450-0)
- [Ändern des Kennworts für die Einstellungssperre](#page-451-0)
- [Einschalten der Einstellungssperre](#page-452-0)

<span id="page-450-0"></span> [Home](#page-1-0) > [Sicherheit](#page-368-0) > [Sperren der Geräteeinstellungen am Funktionstastenfeld](#page-448-0) > [Einstellungssperre -](#page-449-0) [Überblick](#page-449-0) > Konfigurieren des Kennworts für die Einstellungssperre

# **Konfigurieren des Kennworts für die Einstellungssperre**

**Für folgende Modelle**: MFC-L2802DN/MFC-L2800DW/MFC-L2802DW/MFC-L2827DWXL/MFC-L2827DW/ MFC-L2835DW/MFC-L2860DWE/MFC-L2860DW/MFC-L2862DW/MFC-L2922DW/MFC-L2960DW/ MFC-L2980DW

>> MFC-L2802DN/MFC-L2800DW/MFC-L2802DW/MFC-L2827DWXL/MFC-L2827DW/MFC-L2835DW >> MFC-L2860DWE/MFC-L2860DW/MFC-L2862DW/MFC-L2922DW/MFC-L2960DW/MFC-L2980DW

### **MFC-L2802DN/MFC-L2800DW/MFC-L2802DW/MFC-L2827DWXL/MFC-L2827DW/ MFC-L2835DW**

- 1. Drücken Sie **Menu (Menü)**.
- 2. Drücken Sie auf ▲ oder ▼, um die Option [Geräteeinstell] anzuzeigen, und drücken Sie dann OK.
- 3. (MFC-L2802DN/MFC-L2800DW/MFC-L2802DW/MFC-L2827DWXL/MFC-L2827DW/MFC-L2835DW) Drücken Sie ▲ oder V, um die Option [Sicherheit] anzuzeigen, und drücken Sie dann OK.
- 4. Drücken Sie auf a oder b, um die Option [Sperre einst.] anzuzeigen, und drücken Sie dann **OK**.
- 5. Geben Sie als Kennwort eine vierstellige Zahl ein.

Um die jeweilige Ziffer einzugeben, drücken Sie ▲ oder ▼, um eine Ziffer auszuwählen, und drücken Sie dann **OK**.

- 6. Wenn das Display [Bestätigen:] anzeigt, geben Sie das Kennwort erneut ein.
- 7. Drücken Sie **OK**.
- 8. Drücken Sie **Stop/Exit (Stopp)**.

### **MFC-L2860DWE/MFC-L2860DW/MFC-L2862DW/MFC-L2922DW/MFC-L2960DW/ MFC-L2980DW**

- 1. Drücken Sie  $\|\cdot\|$  [Einstell.] > [Alle Einstell.] > [Geräteeinstell] > [Sperre einst.].
- 2. Geben Sie eine vierstellige Zahl als Kennwort ein.
- 3. Drücken Sie [OK].
- 4. Wenn das Display [Bestätigen:] anzeigt, geben Sie das Kennwort erneut ein.
- 5. Drücken Sie [OK].
- 6. Drücken Sie

### **Zugehörige Informationen**

• [Einstellungssperre - Überblick](#page-449-0)

#### **Verwandte Themen:**

• [Texteingabe über das Gerät](#page-28-0)

<span id="page-451-0"></span> [Home](#page-1-0) > [Sicherheit](#page-368-0) > [Sperren der Geräteeinstellungen am Funktionstastenfeld](#page-448-0) > [Einstellungssperre -](#page-449-0) [Überblick](#page-449-0) > Ändern des Kennworts für die Einstellungssperre

# **Ändern des Kennworts für die Einstellungssperre**

**Für folgende Modelle**: MFC-L2802DN/MFC-L2800DW/MFC-L2802DW/MFC-L2827DWXL/MFC-L2827DW/ MFC-L2835DW/MFC-L2860DWE/MFC-L2860DW/MFC-L2862DW/MFC-L2922DW/MFC-L2960DW/ MFC-L2980DW

>> MFC-L2802DN/MFC-L2800DW/MFC-L2802DW/MFC-L2827DWXL/MFC-L2827DW/MFC-L2835DW >> MFC-L2860DWE/MFC-L2860DW/MFC-L2862DW/MFC-L2922DW/MFC-L2960DW/MFC-L2980DW

### **MFC-L2802DN/MFC-L2800DW/MFC-L2802DW/MFC-L2827DWXL/MFC-L2827DW/ MFC-L2835DW**

- 1. Drücken Sie **Menu (Menü)**.
- 2. Drücken Sie auf ▲ oder ▼, um die Option [Geräteeinstell] anzuzeigen, und drücken Sie dann OK.
- 3. (MFC-L2802DN/MFC-L2800DW/MFC-L2802DW/MFC-L2827DWXL/MFC-L2827DW/MFC-L2835DW) Drücken Sie a oder b, um die Option [Sicherheit] anzuzeigen, und drücken Sie dann **OK**.
- 4. Drücken Sie auf a oder b, um die Option [Sperre einst.] anzuzeigen, und drücken Sie dann **OK**.
- 5. Drücken Sie auf a oder b, um die Option [Kennwort einst.] auszuwählen, und drücken Sie dann **OK**.
- 6. Geben Sie das aktuelle vierstellige Kennwort ein.
- 7. Drücken Sie **OK**.
- 8. Geben Sie ein neues vierstelliges Kennwort ein.
- 9. Drücken Sie **OK**.
- 10. Wenn das Display [Bestätigen:] anzeigt, geben Sie das Kennwort erneut ein.
- 11. Drücken Sie **OK**.
- 12. Drücken Sie **Stop/Exit (Stopp)**.

### **MFC-L2860DWE/MFC-L2860DW/MFC-L2862DW/MFC-L2922DW/MFC-L2960DW/ MFC-L2980DW**

- 1. Drücken Sie | || [Einstell.] > [Alle Einstell.] > [Geräteeinstell] > [Sperre einst.] > [Kennwort einst.].
- 2. Geben Sie das aktuelle vierstellige Kennwort ein.
- 3. Drücken Sie [OK].
- 4. Geben Sie ein neues vierstelliges Kennwort ein.
- 5. Drücken Sie [OK].
- 6. Wenn das Display [Bestätigen:] anzeigt, geben Sie das Kennwort erneut ein.
- 7. Drücken Sie [OK].
- 8. Drücken Sie

### **Zugehörige Informationen**

• [Einstellungssperre - Überblick](#page-449-0)

<span id="page-452-0"></span> [Home](#page-1-0) > [Sicherheit](#page-368-0) > [Sperren der Geräteeinstellungen am Funktionstastenfeld](#page-448-0) > [Einstellungssperre -](#page-449-0) [Überblick](#page-449-0) > Einschalten der Einstellungssperre

### **Einschalten der Einstellungssperre**

**Für folgende Modelle**: MFC-L2802DN/MFC-L2800DW/MFC-L2802DW/MFC-L2827DWXL/MFC-L2827DW/ MFC-L2835DW/MFC-L2860DWE/MFC-L2860DW/MFC-L2862DW/MFC-L2922DW/MFC-L2960DW/ MFC-L2980DW

>> MFC-L2802DN/MFC-L2800DW/MFC-L2802DW/MFC-L2827DWXL/MFC-L2827DW/MFC-L2835DW >> MFC-L2860DWE/MFC-L2860DW/MFC-L2862DW/MFC-L2922DW/MFC-L2960DW/MFC-L2980DW

### **MFC-L2802DN/MFC-L2800DW/MFC-L2802DW/MFC-L2827DWXL/MFC-L2827DW/ MFC-L2835DW**

- 1. Drücken Sie **Menu (Menü)**.
- 2. Drücken Sie auf ▲ oder ▼, um die Option [Geräteeinstell] anzuzeigen, und drücken Sie dann OK.
- 3. (MFC-L2802DN/MFC-L2800DW/MFC-L2802DW/MFC-L2827DWXL/MFC-L2827DW/MFC-L2835DW) Drücken Sie ▲ oder V, um die Option [Sicherheit] anzuzeigen, und drücken Sie dann OK.
- 4. Drücken Sie auf a oder b, um die Option [Sperre einst.] anzuzeigen, und drücken Sie dann **OK**.
- 5. Drücken Sie **OK**, wenn das Display [Ein] zeigt.
- 6. Geben Sie das aktuelle vierstellige Kennwort ein.
- 7. Drücken Sie **OK**.

### **MFC-L2860DWE/MFC-L2860DW/MFC-L2862DW/MFC-L2922DW/MFC-L2960DW/ MFC-L2980DW**

- 1. Drücken Sie [Einstell.] > [Alle Einstell.] > [Geräteeinstell] > [Sperre einst.] > [Sperre Aus⇒Ein].
- 2. Geben Sie das aktuelle vierstellige Kennwort ein.
- 3. Drücken Sie [OK].

Ø

Um die Einstellungssperre auf aus zu setzen, drücken Sie im Display, geben Sie das aktuelle vierstellige Kennwort ein und drücken Sie dann [OK].

### **Zugehörige Informationen**

• [Einstellungssperre - Überblick](#page-449-0)

<span id="page-453-0"></span> [Home](#page-1-0) > [Sicherheit](#page-368-0) > Verwenden von Erkennungsfunktionen für das globale Netzwerk

# **Verwenden von Erkennungsfunktionen für das globale Netzwerk**

Wenn Sie das Gerät in einem privaten Netzwerk verwenden, sollten Sie die Erkennungsfunktion für das globale Netzwerk nutzen, um unerwartete Angriffe aus dem globalen Netzwerk zu verhindern.

- [Aktivieren der Erkennung für globale IP-Adressen](#page-454-0)
- [Blockieren von Kommunikation vom globalen Netzwerk](#page-455-0)

<span id="page-454-0"></span> [Home](#page-1-0) > [Sicherheit](#page-368-0) > [Verwenden von Erkennungsfunktionen für das globale Netzwerk](#page-453-0) > Aktivieren der Erkennung für globale IP-Adressen

# **Aktivieren der Erkennung für globale IP-Adressen**

**Für folgende Modelle**: DCP-L2620DW/DCP-L2622DW/DCP-L2627DW/DCP-L2627DWXL/DCP-L2627DWE/ DCP-L2640DN/DCP-L2660DW/DCP-L2665DW/MFC-L2802DN/MFC-L2800DW/MFC-L2802DW/ MFC-L2827DWXL/MFC-L2827DW/MFC-L2835DW/MFC-L2860DWE/MFC-L2860DW/MFC-L2862DW/ MFC-L2922DW/MFC-L2960DW/MFC-L2980DW

Mithilfe dieser Funktion können Sie die IP-Adresse Ihres Geräts überprüfen. Wenn Ihrem Gerät eine globale IP-Adresse zugewiesen ist, wird auf dem Gerät eine Warnmeldung angezeigt.

>> DCP-L2620DW/DCP-L2622DW/DCP-L2627DW/DCP-L2627DWXL/DCP-L2627DWE/DCP-L2640DN/ MFC-L2802DN/MFC-L2800DW/MFC-L2802DW/MFC-L2827DWXL/MFC-L2827DW/MFC-L2835DW >> DCP-L2660DW/DCP-L2665DW/MFC-L2860DWE/MFC-L2860DW/MFC-L2862DW/MFC-L2922DW/ MFC-L2960DW/MFC-L2980DW

### **DCP-L2620DW/DCP-L2622DW/DCP-L2627DW/DCP-L2627DWXL/DCP-L2627DWE/ DCP-L2640DN/MFC-L2802DN/MFC-L2800DW/MFC-L2802DW/MFC-L2827DWXL/ MFC-L2827DW/MFC-L2835DW**

- 1. Drücken Sie **Menu (Menü)**.
- 2. Drücken Sie auf ▲ oder ▼, um die Option [Netzwerk] auszuwählen, und drücken Sie dann OK.
- 3. Drücken Sie a oder b, um die Option [Glob.NW-Erk.] auszuwählen, und drücken Sie dann **OK**.
- 4. Drücken Sie a oder b, um die Option [Erkennen zul.] auszuwählen, und drücken Sie dann **OK**.
- 5. Drücken Sie a oder b, um [Ein] zu wählen, und drücken Sie dann **OK**.

### **DCP-L2660DW/DCP-L2665DW/MFC-L2860DWE/MFC-L2860DW/MFC-L2862DW/ MFC-L2922DW/MFC-L2960DW/MFC-L2980DW**

- 1. Drücken Sie | || || [Einstell.] > [Alle Einstell.] > [Netzwerk] > [Glob.NW-Erk.] > [Erkennen zulassen] > [Ein].
- 2. Drücken Sie

#### **Zugehörige Informationen**

• [Verwenden von Erkennungsfunktionen für das globale Netzwerk](#page-453-0)

<span id="page-455-0"></span> [Home](#page-1-0) > [Sicherheit](#page-368-0) > [Verwenden von Erkennungsfunktionen für das globale Netzwerk](#page-453-0) > Blockieren von Kommunikation vom globalen Netzwerk

# **Blockieren von Kommunikation vom globalen Netzwerk**

**Für folgende Modelle**: DCP-L2620DW/DCP-L2622DW/DCP-L2627DW/DCP-L2627DWXL/DCP-L2627DWE/ DCP-L2640DN/DCP-L2660DW/DCP-L2665DW/MFC-L2802DN/MFC-L2800DW/MFC-L2802DW/ MFC-L2827DWXL/MFC-L2827DW/MFC-L2835DW/MFC-L2860DWE/MFC-L2860DW/MFC-L2862DW/ MFC-L2922DW/MFC-L2960DW/MFC-L2980DW

Wenn Sie diese Funktion aktivieren, wird der Empfang von Jobs von Geräten mit globalen IP-Adressen eingeschränkt.

>> DCP-L2620DW/DCP-L2622DW/DCP-L2627DW/DCP-L2627DWXL/DCP-L2627DWE/DCP-L2640DN/ MFC-L2802DN/MFC-L2800DW/MFC-L2802DW/MFC-L2827DWXL/MFC-L2827DW/MFC-L2835DW >> DCP-L2660DW/DCP-L2665DW/MFC-L2860DWE/MFC-L2860DW/MFC-L2862DW/MFC-L2922DW/ MFC-L2960DW/MFC-L2980DW

### **DCP-L2620DW/DCP-L2622DW/DCP-L2627DW/DCP-L2627DWXL/DCP-L2627DWE/ DCP-L2640DN/MFC-L2802DN/MFC-L2800DW/MFC-L2802DW/MFC-L2827DWXL/ MFC-L2827DW/MFC-L2835DW**

- 1. Drücken Sie **Menu (Menü)**.
- 2. Drücken Sie auf a oder b, um die Option [Netzwerk] auszuwählen, und drücken Sie dann **OK**.
- 3. Drücken Sie a oder b, um die Option [Glob.NW-Erk.] auszuwählen, und drücken Sie dann **OK**.
- 4. Drücken Sie a oder b, um die Option [Zugriff verw.] auszuwählen, und drücken Sie dann **OK**.
- 5. Drücken Sie a oder b, um [Ein] zu wählen, und drücken Sie dann **OK**.

### **DCP-L2660DW/DCP-L2665DW/MFC-L2860DWE/MFC-L2860DW/MFC-L2862DW/ MFC-L2922DW/MFC-L2960DW/MFC-L2980DW**

- 1. Drücken Sie [Einstell.] > [Alle Einstell.] > [Netzwerk] > [Glob.NW-Erk.] > [Zugriff verweigern] > [Ein].
- 2. Drücken Sie

 **Zugehörige Informationen**

• [Verwenden von Erkennungsfunktionen für das globale Netzwerk](#page-453-0)

<span id="page-456-0"></span>▲ [Home](#page-1-0) > Mobile/Web Connect

# **Mobile/Web Connect**

- [Brother Web Connect](#page-457-0)
- [AirPrint](#page-476-0)
- Mopria™ [Print Service und Mopria](#page-484-0)™ Scan
- [Brother Mobile Connect](#page-485-0)

<span id="page-457-0"></span>▲ [Home](#page-1-0) > [Mobile/Web Connect](#page-456-0) > Brother Web Connect

## **Brother Web Connect**

**Für folgende Modelle**: DCP-L2660DW/DCP-L2665DW/MFC-L2860DWE/MFC-L2860DW/MFC-L2862DW/ MFC-L2922DW/MFC-L2960DW/MFC-L2980DW

- [Brother Web Connect Überblick](#page-458-0)
- [Mit Brother Web Connect verwendete Online-Dienste](#page-460-0)
- [Einrichten von Brother Web Connect](#page-462-0)
- [Scannen und Hochladen von Dokumenten mit Brother Web Connect](#page-470-0)
- [Herunterladen und Drucken von Dokumenten über Brother Web Connect](#page-471-0)
- [Fax-Weiterleitung in die Cloud oder an E-Mail](#page-473-0)

<span id="page-458-0"></span> [Home](#page-1-0) > [Mobile/Web Connect](#page-456-0) > [Brother Web Connect](#page-457-0) > Brother Web Connect – Überblick

# **Brother Web Connect – Überblick**

**Für folgende Modelle**: DCP-L2660DW/DCP-L2665DW/MFC-L2860DWE/MFC-L2860DW/MFC-L2862DW/ MFC-L2922DW/MFC-L2960DW/MFC-L2980DW

Einige Internetseiten stellen Dienste zur Verfügung, mit denen Benutzer Bilder und Dateien auf die Internetseite hochladen und sie dort ansehen können. Das Brother-Gerät kann Bilder scannen und sie zu diesen Diensten hochladen sowie Bilder herunterladen und drucken, die bereits zu diesen Diensten hochgeladen wurden.

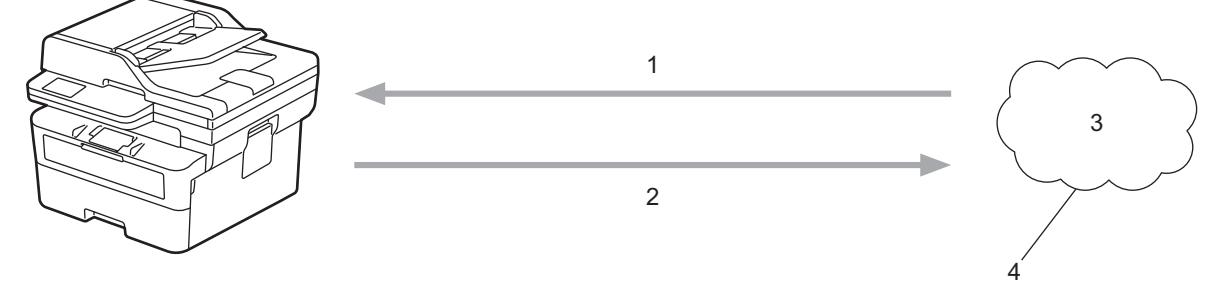

- 1. Drucken
- 2. Scannen
- 3. Fotos, Bilder, Dokumente und andere Dateien
- 4. Webdienst

Um Brother Web Connect nutzen zu können, muss Ihr Brother-Gerät mit einem Netzwerk verbunden sein, das entweder über eine kabelgebundene oder eine Wireless-Verbindung auf das Internet zugreifen kann.

Bei Netzwerken, die einen Proxyserver verwenden, muss das Gerät außerdem für die Verwendung eines Proxyservers konfiguriert sein. Wenn Sie sich bezüglich der Netzwerkkonfiguration nicht sicher sind, wenden Sie sich an Ihren Netzwerkadministrator.

Ein Proxy-Server ist ein Computer, der als Vermittler zwischen Computern, die keinen direkten Zugriff auf das Internet haben, und dem Internet dient.

### **Zugehörige Informationen**

- [Brother Web Connect](#page-457-0)
	- [Konfigurieren der Proxyserver-Einstellungen über das Funktionstastenfeld des Geräts](#page-459-0)

<span id="page-459-0"></span> [Home](#page-1-0) > [Mobile/Web Connect](#page-456-0) > [Brother Web Connect](#page-457-0) > [Brother Web Connect – Überblick](#page-458-0) > Konfigurieren der Proxyserver-Einstellungen über das Funktionstastenfeld des Geräts

# **Konfigurieren der Proxyserver-Einstellungen über das Funktionstastenfeld des Geräts**

**Für folgende Modelle**: DCP-L2660DW/DCP-L2665DW/MFC-L2860DWE/MFC-L2860DW/MFC-L2862DW/ MFC-L2922DW/MFC-L2960DW/MFC-L2980DW

Wenn das Netzwerk einen Proxyserver verwendet, müssen die nachfolgenden Informationen über den Proxyserver am Gerät konfiguriert sein:

- Proxy-Server-Adresse
- Portnummer
- Benutzername
- **Kennwort**
- 1. Drücken Sie | || [Einstell.] > [Alle Einstell.] > [Netzwerk] > [Einstellungen für Webverbind] > [Proxy-Einstell.] > [Proxy-Verbindung] > [Ein].
- 2. Drücken Sie die Proxyserver-Informationen und geben Sie dann die einzustellende Option ein.
- 3. Drücken Sie

### **Zugehörige Informationen**

• [Brother Web Connect – Überblick](#page-458-0)

#### **Verwandte Themen:**

• [Konfigurieren der Proxyserver-Einstellungen über Web Based Management](#page-326-0)

<span id="page-460-0"></span> [Home](#page-1-0) > [Mobile/Web Connect](#page-456-0) > [Brother Web Connect](#page-457-0) > Mit Brother Web Connect verwendete Online-Dienste

# **Mit Brother Web Connect verwendete Online-Dienste**

**Für folgende Modelle**: DCP-L2660DW/DCP-L2665DW/MFC-L2860DWE/MFC-L2860DW/MFC-L2862DW/ MFC-L2922DW/MFC-L2960DW/MFC-L2980DW

Verwenden Sie Brother Web Connect, um Dienste über das Brother-Gerät aufzurufen:

Um Brother Web Connect nutzen zu können, müssen Sie ein Konto bei dem zu verwendenden Onlinedienst haben. Wenn Sie noch kein Konto haben, rufen Sie die Internetseite des Dienstes über einen Computer auf und erstellen Sie ein Konto.

Wenn Sie bereits über ein Konto verfügen, müssen Sie kein zusätzliches Konto erstellen.

#### **Google Drive™**

Ein Onlinedienst zum Speichern, Bearbeiten, Weitergeben und Synchronisieren von Dateien.

URL: [drive.google.com](http://drive.google.com)

#### **Evernote®**

Ein Online-Dateispeicher- und -verwaltungsdienst. URL: [www.evernote.com](http://www.evernote.com)

#### **Dropbox**

Ein Online-Dateispeicher-, Freigabe- und Synchronisierungsdienst.

URL: [www.dropbox.com](http://www.dropbox.com)

#### **OneDrive**

Ein Online-Dateispeicher-, Freigabe- und Verwaltungsdienst. URL: [onedrive.live.com](https://onedrive.live.com)

#### **Box**

Ein Online-Dienst zur Bearbeitung und Freigabe von Dokumenten.

URL: [www.box.com](http://www.box.com)

#### **OneNote**

Ein Online-Dienst zur Bearbeitung und Freigabe von Dokumenten. URL: [www.onenote.com](http://www.onenote.com)

#### **SharePoint Online**

Ein Online-Content-Speicher-, Freigabe- und Verwaltungsdienst.

Weitere Informationen zu diesen Diensten finden Sie auf der Internetseite des entsprechenden Dienstes.

In der folgenden Tabelle sind die Dateitypen angegeben, die mit den jeweiligen Funktionen von Brother Web Connect verwendet werden können:

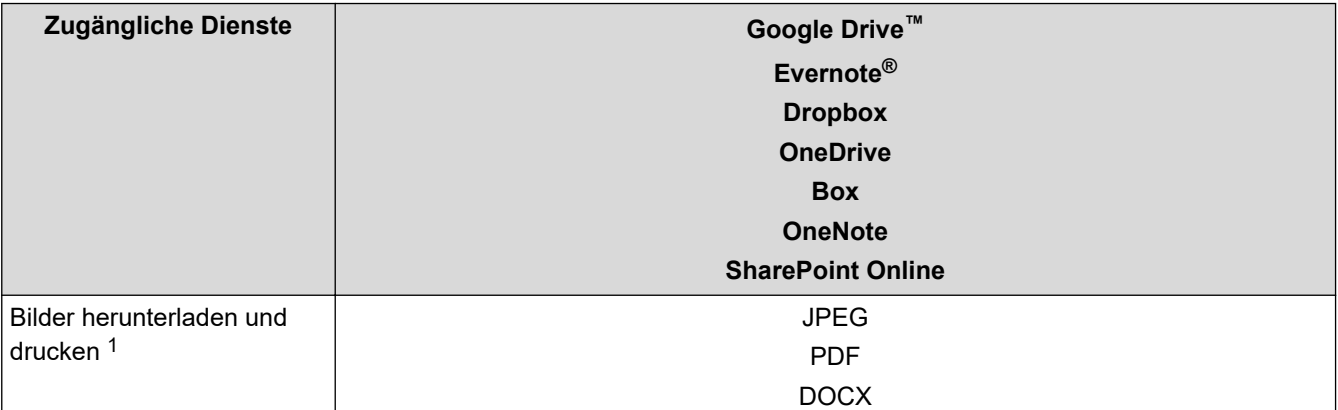

<span id="page-461-0"></span>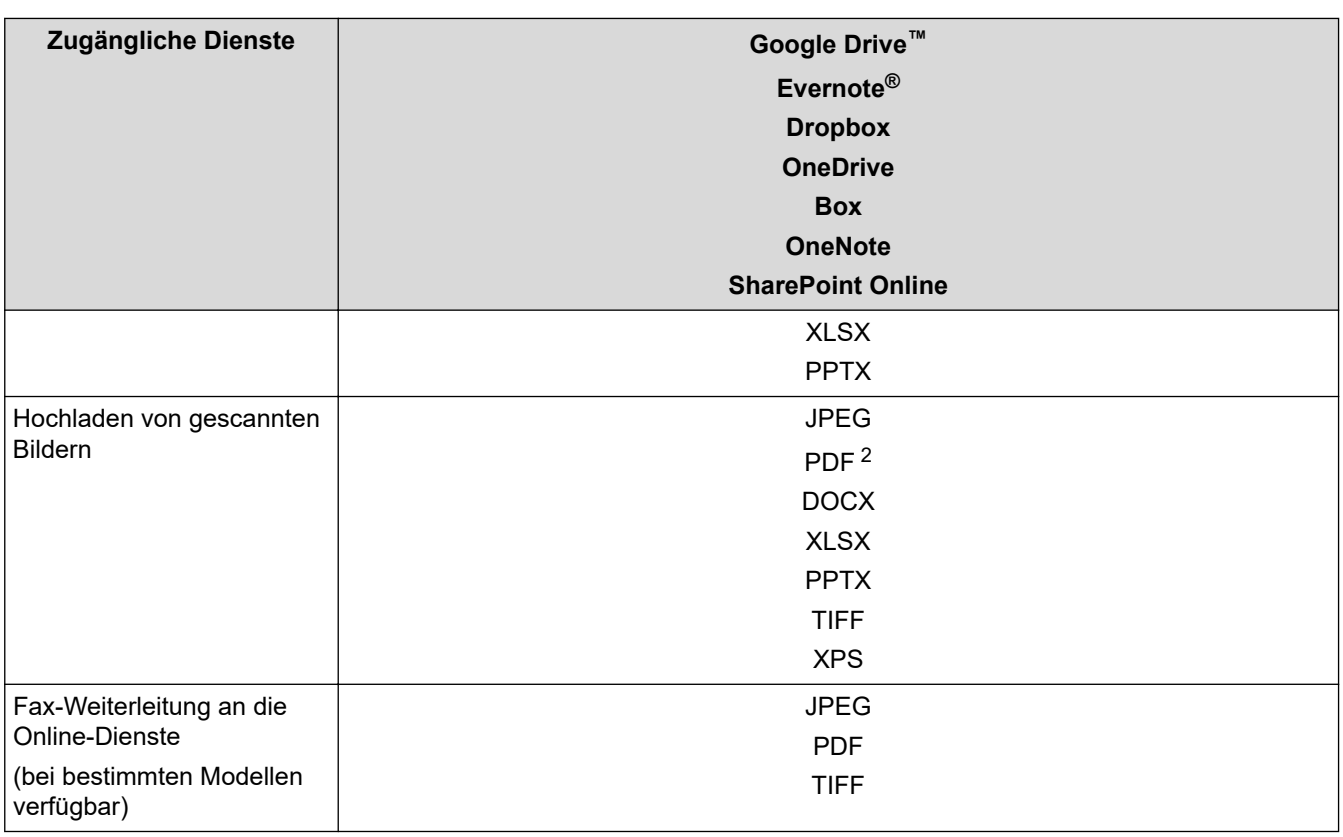

1 DOC/XLS/PPT sind ebenfalls zum Herunterladen und Drucken von Bildern verfügbar.

2 Umfasst durchsuchbare PDF-Dateien, signierte PDF-Dateien, sichere PDF-Dateien, PDF/A und hochkomprimierte PDF-Dateien.

#### $\mathscr{Q}$ (Für Hongkong, Taiwan und Korea)

Brother Web Connect unterstützt nur Dateinamen, die auf Englisch verfasst wurden. Dateien, die in der lokalen Sprache benannt wurden, werden nicht heruntergeladen.

# **Zugehörige Informationen**

• [Brother Web Connect](#page-457-0)

<span id="page-462-0"></span> [Home](#page-1-0) > [Mobile/Web Connect](#page-456-0) > [Brother Web Connect](#page-457-0) > Einrichten von Brother Web Connect

# **Einrichten von Brother Web Connect**

**Für folgende Modelle**: DCP-L2660DW/DCP-L2665DW/MFC-L2860DWE/MFC-L2860DW/MFC-L2862DW/ MFC-L2922DW/MFC-L2960DW/MFC-L2980DW

- [Brother Web Connect-Einrichtung Überblick](#page-463-0)
- [Erstellen eines Kontos für jeden Online-Dienst vor der Verwendung von Brother Web](#page-465-0) **[Connect](#page-465-0)**
- [Beantragen des Zugriffs auf Brother Web Connect](#page-466-0)
- [Registrieren eines Kontos für Brother Web Connect auf Ihrem Brother-Gerät](#page-468-0)

<span id="page-463-0"></span> [Home](#page-1-0) > [Mobile/Web Connect](#page-456-0) > [Brother Web Connect](#page-457-0) > [Einrichten von Brother Web Connect](#page-462-0) > Brother Web Connect-Einrichtung - Überblick

# **Brother Web Connect-Einrichtung - Überblick**

**Für folgende Modelle**: DCP-L2660DW/DCP-L2665DW/MFC-L2860DWE/MFC-L2860DW/MFC-L2862DW/ MFC-L2922DW/MFC-L2960DW/MFC-L2980DW

Konfigurieren Sie die Brother Web Connect-Einstellungen über den folgenden Vorgang:

#### **Schritt 1: Richten Sie ein Konto bei dem Dienst ein, den Sie verwenden möchten.**

Rufen Sie die Internetseite des Dienstes über einen Computer auf und erstellen Sie ein Konto. (Wenn Sie bereits über ein Konto verfügen, müssen Sie kein zusätzliches Konto erstellen.)

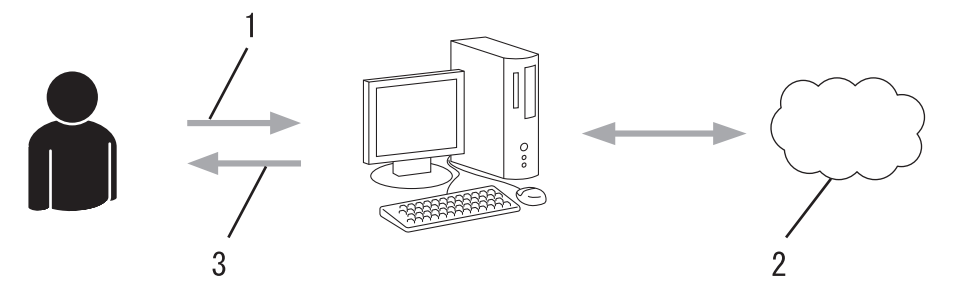

- 1. Benutzerregistrierung
- 2. Webdienst
- 3. Konto einrichten

#### **Schritt 2: Beantragen Sie Zugriff über Brother Web Connect.**

Beginnen Sie den Zugriff über Brother Web Connect über einen Computer und fordern Sie eine temporäre ID an.

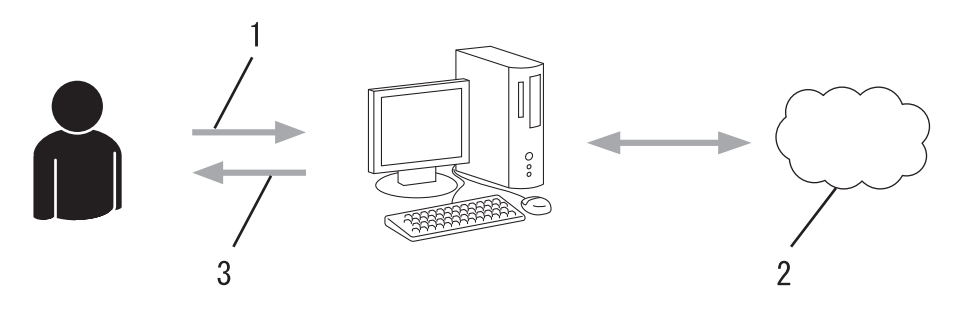

- 1. Kontoinformationen eingeben
- 2. Brother Web Connect Antragsseite
- 3. Temporäre ID abrufen

#### **Schritt 3: Registrieren Sie Ihre Kontoinformationen beim Gerät, sodass Sie auf den zu verwendenden Dienst zugreifen können.**

Geben Sie die temporäre ID ein, um den Dienst beim Gerät zu aktivieren. Geben Sie den Namen des Kontos so an, wie er am Gerät angezeigt werden soll, und geben Sie, falls gewünscht, eine PIN ein.

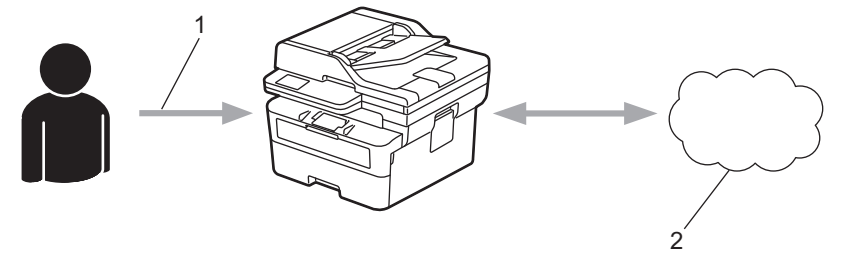

- 1. Eingeben der temporären ID
- 2. Webdienst

Das Brother-Gerät kann den Dienst jetzt nutzen.

# **Zugehörige Informationen**

• [Einrichten von Brother Web Connect](#page-462-0)

<span id="page-465-0"></span> [Home](#page-1-0) > [Mobile/Web Connect](#page-456-0) > [Brother Web Connect](#page-457-0) > [Einrichten von Brother Web Connect](#page-462-0) > Erstellen eines Kontos für jeden Online-Dienst vor der Verwendung von Brother Web Connect

# **Erstellen eines Kontos für jeden Online-Dienst vor der Verwendung von Brother Web Connect**

**Für folgende Modelle**: DCP-L2660DW/DCP-L2665DW/MFC-L2860DWE/MFC-L2860DW/MFC-L2862DW/ MFC-L2922DW/MFC-L2960DW/MFC-L2980DW

Um mit Brother Web Connect auf einen Online-Dienst zugreifen zu können, müssen Sie bei diesem Online-Dienst ein Konto haben. Wenn Sie noch kein Konto haben, rufen Sie die Internetseite des Dienstes über einen Computer auf und erstellen Sie ein Konto. Melden Sie sich nach dem Erstellen eines Kontos an und nutzen Sie das Konto einmal mit einem Computer, bevor Sie die Funktion Brother Web Connect verwenden. Andernfalls können Sie möglicherweise nicht mit Brother Web Connect auf den Dienst zugreifen.

Wenn Sie bereits über ein Konto verfügen, müssen Sie kein zusätzliches Konto erstellen.

Wenn Sie ein Konto für den zu verwendenden Onlinedienst erstellt haben, beantragen Sie den Zugriff auf Brother Web Connect.

#### **Zugehörige Informationen**

• [Einrichten von Brother Web Connect](#page-462-0)

<span id="page-466-0"></span> [Home](#page-1-0) > [Mobile/Web Connect](#page-456-0) > [Brother Web Connect](#page-457-0) > [Einrichten von Brother Web Connect](#page-462-0) > Beantragen des Zugriffs auf Brother Web Connect

# **Beantragen des Zugriffs auf Brother Web Connect**

**Für folgende Modelle**: DCP-L2660DW/DCP-L2665DW/MFC-L2860DWE/MFC-L2860DW/MFC-L2862DW/ MFC-L2922DW/MFC-L2960DW/MFC-L2980DW

Um Brother Web Connect zum Aufrufen von Online-Diensten zu verwenden, müssen Sie zunächst einen Zugriff auf Brother Web Connect mit einem Computer beantragen, auf dem die Brother-Software installiert ist.

1. Rufen Sie die Beantragungs-Internetseite von Brother Web Connect auf:

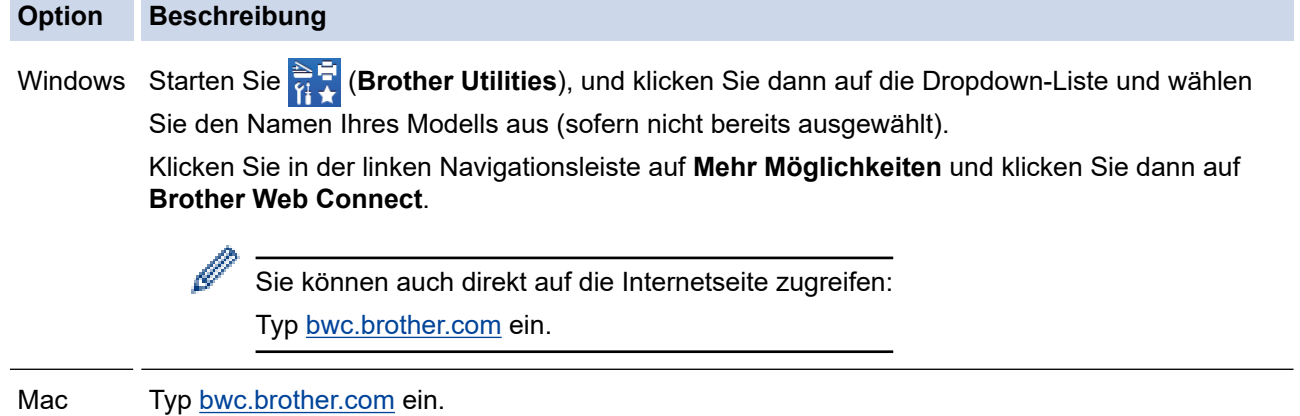

Die Brother Web Connect-Seite wird aufgerufen.

- 2. Wählen Sie den gewünschten Dienst aus.
- 3. Folgen Sie den Anweisungen auf dem Bildschirm und beantragen Sie den Zugriff.

Bei Verwendung von SharePoint Online folgen Sie zum Registrieren einer Dokumentenbibliothek den Anweisungen auf dem Bildschirm.

Nach Abschluss wird Ihre temporäre ID angezeigt.

### Verbinden mit Brother Web Connect

#### Registrierung abgeschlossen.

Bitte geben Sie die folgende temporäre ID auf dem Display Ihres Geräts ein.

#### Temporäre ID (11 Zeichen)

### **XXX XXXX XXXX**

HINWEIS: Die temporäre ID läuft nach 24 Stunden ab.

- 4. Notieren Sie sich Ihre temporäre ID. Diese ID benötigen Sie zum Registrieren von Konten am Gerät. Die temporäre ID ist 24 Stunden lang gültig.
- 5. Schließen Sie den Internetbrowser.

Da Sie nun über eine Zugriffs-ID für Brother Web Connect verfügen, müssen Sie diese ID beim Gerät registrieren und dann mit dem Gerät auf den gewünschten Webdienst zugreifen.

### **Zugehörige Informationen**

• [Einrichten von Brother Web Connect](#page-462-0)

#### **Verwandte Themen:**

• [Registrieren eines Kontos für Brother Web Connect auf Ihrem Brother-Gerät](#page-468-0)
## **Registrieren eines Kontos für Brother Web Connect auf Ihrem Brother-Gerät**

**Für folgende Modelle**: DCP-L2660DW/DCP-L2665DW/MFC-L2860DWE/MFC-L2860DW/MFC-L2862DW/ MFC-L2922DW/MFC-L2960DW/MFC-L2980DW

Sie müssen die Brother Web Connect-Kontoinformationen eingeben und das Gerät so konfigurieren, dass es über Brother Web Connect auf den gewünschten Dienst zugreifen kann.

- Sie müssen den Zugriff auf Brother Web Connect beantragen, um ein Konto auf dem Gerät registrieren zu können.
- Bevor Sie ein Konto registrieren, überprüfen Sie, ob am Gerät das korrekte Datum und die korrekte Uhrzeit eingestellt sind.
- 1. Drücken Sie < oder  $\blacktriangleright$ , um die Option [Web] anzuzeigen.
- 2. Drücken Sie [Web].
	- Wenn im Display des Gerätes Informationen zur Internetverbindung angezeigt werden, lesen Sie die Informationen und drücken Sie [OK]. Wenn Sie diese Informationen erneut anzeigen möchten, drücken Sie [Ja].
	- Im Display werden von Zeit zu Zeit Aktualisierungen oder Meldungen zu den Brother Web Connect-Funktionen angezeigt. Lesen Sie die Informationen und drücken Sie [OK].
- 3. Wenn die Informationen zur Lizenz-Vereinbarung angezeigt werden, treffen Sie Ihre Auswahl und befolgen Sie die Anweisungen auf dem Bildschirm.
- 4. Drücken Sie A oder  $\blacktriangledown$ , bis der Dienst angezeigt wird, bei dem Sie sich registrieren möchten.
- 5. Drücken Sie den Dienst-Namen.
- 6. Wenn Informationen zu Brother Web Connect angezeigt werden, drücken Sie [OK].
- 7. Drücken Sie [Anmelden/Löschen].
- 8. Drücken Sie [Konto registrieren].

Sie werden dazu aufgefordert, die temporäre ID einzugeben, die Ihnen bei der Beantragung des Zugriffs über Brother Web Connect zugeteilt wurde.

- 9. Drücken Sie [OK].
- 10. Geben Sie die temporäre ID über das Display ein.
- 11. Drücken Sie [OK].

Wenn die von Ihnen eingegebenen Informationen nicht mit der temporären ID übereinstimmen, die Ihnen bei der Zugriffsbeantragung zugeteilt wurde, oder wenn die temporäre ID abgelaufen ist, wird im Display eine Fehlermeldung angezeigt. Geben Sie die temporäre ID richtig ein oder beantragen Sie erneut Zugriff, so dass Sie eine neue temporäre ID erhalten.

Sie werden aufgefordert, den Kontonamen einzugeben, der auf dem Display angezeigt werden soll.

- 12. Drücken Sie [OK].
- 13. Geben Sie den Namen über das Display ein.
- 14. Drücken Sie [OK].
- 15. Sie haben folgende Möglichkeiten:
	- Um eine PIN für das Konto festzulegen, drücken Sie [Ja]. (Durch eine PIN wird der unbefugte Zugriff auf das Konto verhindert.) Geben Sie eine vierstellige Zahl ein und drücken Sie dann [OK].
	- Wenn Sie keine PIN festlegen möchten, drücken Sie [Nein].
- 16. Die eingegebenen Kontoinformationen werden angezeigt. Prüfen Sie, ob die Angaben fehlerfrei sind.
- 17. Zum Registrieren der eingegebenen Informationen drücken Sie [Ja].
- 18. Drücken Sie [OK].

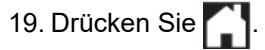

Die Registrierung ist abgeschlossen und das Gerät kann nun auf den Dienst zugreifen.

### **Zugehörige Informationen**

• [Einrichten von Brother Web Connect](#page-462-0)

#### **Verwandte Themen:**

- [Texteingabe über das Gerät](#page-28-0)
- [Beantragen des Zugriffs auf Brother Web Connect](#page-466-0)

 [Home](#page-1-0) > [Mobile/Web Connect](#page-456-0) > [Brother Web Connect](#page-457-0) > Scannen und Hochladen von Dokumenten mit Brother Web Connect

## **Scannen und Hochladen von Dokumenten mit Brother Web Connect**

**Für folgende Modelle**: DCP-L2660DW/DCP-L2665DW/MFC-L2860DWE/MFC-L2860DW/MFC-L2862DW/ MFC-L2922DW/MFC-L2960DW/MFC-L2980DW

Laden Sie Ihre gescannten Fotos und Dokumente ohne die Verwendung eines Computers direkt zu einem Webdienst hoch.

Hochgeladene Dokumente werden in einem Album mit dem Namen **From\_BrotherDevice** gespeichert.

Informationen zu Beschränkungen bezüglich der Größe oder Anzahl der Dokumente, die hochgeladen werden können, finden Sie auf der Internetseite des jeweiligen Dienstes.

Wenn Sie aufgrund der aktivierten Benutzersperre (verfügbar für bestimmte Modelle) eingeschränkter Web Connect-Benutzer sind, können Sie die gescannten Daten nicht hochladen.

- 1. [Legen Sie Ihr Dokument ein.](#page-52-0)
- 2. Drücken Sie < oder >, um die Option [Web] anzuzeigen.
- 3. Drücken Sie [Web].
	- Wenn im Display des Gerätes Informationen zur Internetverbindung angezeigt werden, lesen Sie die Informationen und drücken Sie [OK]. Wenn Sie diese Informationen erneut anzeigen möchten, drücken Sie [Ja].
		- Im Display werden von Zeit zu Zeit Aktualisierungen oder Meldungen zu den Brother Web Connect-Funktionen angezeigt. Lesen Sie die Informationen und drücken Sie [OK].
- 4. Drücken Sie ▲ oder ▼, bis der Dienst angezeigt wird, der das Konto hostet, auf das Sie die Dateien hochladen möchten. Drücken Sie den Dienst-Namen.
- 5. Drücken Sie A oder ▼, bis der Name Ihres Kontos angezeigt wird, und drücken Sie dann darauf.
- 6. Befolgen Sie die Anweisungen auf dem Bildschirm, um diesen Vorgang abzuschließen.

#### **Zugehörige Informationen**

• [Brother Web Connect](#page-457-0)

<span id="page-471-0"></span> [Home](#page-1-0) > [Mobile/Web Connect](#page-456-0) > [Brother Web Connect](#page-457-0) > Herunterladen und Drucken von Dokumenten über Brother Web Connect

## **Herunterladen und Drucken von Dokumenten über Brother Web Connect**

**Für folgende Modelle**: DCP-L2660DW/DCP-L2665DW/MFC-L2860DWE/MFC-L2860DW/MFC-L2862DW/ MFC-L2922DW/MFC-L2960DW/MFC-L2980DW

Dokumente, die in Ihr Konto hochgeladen wurden, können direkt auf das Gerät heruntergeladen und ausgedruckt werden. Auch Dokumente, die von anderen Benutzern in ihre jeweiligen Konten hochgeladen und freigegeben wurden, können auf das Gerät heruntergeladen und gedruckt werden, sofern Sie zum Anzeigen dieser Dokumente berechtigt sind.

Wenn Sie aufgrund des aktivierten Secure Function Lock (verfügbar für bestimmte Modelle) eingeschränkter Benutzer von Brother Web Connect sind, können Sie die Daten nicht herunterladen.

Die Funktion für Seitenbegrenzungen bei der Benutzersperre gilt für Druckaufträge bei Verwendung von Brother Web Connect.

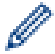

Für Hongkong, Taiwan und Korea:

Brother Web Connect unterstützt nur Dateinamen, die auf Englisch verfasst wurden. Dateien, die in der lokalen Sprache benannt wurden, werden nicht heruntergeladen.

### **Zugehörige Informationen**

- [Brother Web Connect](#page-457-0)
	- [Herunterladen und Drucken mit Webdiensten](#page-472-0)

<span id="page-472-0"></span> [Home](#page-1-0) > [Mobile/Web Connect](#page-456-0) > [Brother Web Connect](#page-457-0) > [Herunterladen und Drucken von Dokumenten über](#page-471-0) [Brother Web Connect](#page-471-0) > Herunterladen und Drucken mit Webdiensten

## **Herunterladen und Drucken mit Webdiensten**

**Für folgende Modelle**: DCP-L2660DW/DCP-L2665DW/MFC-L2860DWE/MFC-L2860DW/MFC-L2862DW/ MFC-L2922DW/MFC-L2960DW/MFC-L2980DW

- 1. Drücken Sie < oder >, um die Option [Web] anzuzeigen.
- 2. Drücken Sie [Web].
	- Wenn im Display des Gerätes Informationen zur Internetverbindung angezeigt werden, lesen Sie die Informationen und drücken Sie [OK]. Wenn Sie diese Informationen erneut anzeigen möchten, drücken Sie [Ja].
		- Im Display werden von Zeit zu Zeit Aktualisierungen oder Meldungen zu den Brother Web Connect-Funktionen angezeigt. Lesen Sie die Informationen und drücken Sie [OK].
- 3. Drücken Sie ▲ oder ▼, bis der Dienst angezeigt wird, der das herunterzuladende und zu druckende Dokument hostet. Drücken Sie den Dienst-Namen.
- 4. Um sich beim Dienst anzumelden, drücken Sie ▲ oder ♥, bis der Name Ihres Kontos angezeigt wird, und drücken Sie darauf. Wenn der Bildschirm zur Eingabe der PIN angezeigt wird, geben Sie die vierstellige PIN ein und drücken Sie [OK].

Je nach Dienst müssen Sie möglicherweise den Kontonamen aus einer Liste auswählen.

- 5. Drücken Sie [Download: Drucken].
- 6. Drücken Sie ▲ oder ▼, um den gewünschten Ordner anzuzeigen, und drücken Sie darauf. Bei einigen Diensten ist es nicht erforderlich, Dokumente in Ordnern zu speichern. Zur Auswahl von nicht in Ordnern gespeicherten Dokumenten wählen Sie [Unsort Dateien anz].
- 7. Drücken Sie auf die Miniaturansicht des zu druckenden Dokuments. Bestätigen Sie das Dokument im Display und drücken Sie dann [OK]. Wählen Sie weitere Dokumente zum Drucken aus (bis zu 10 Dokumente).
- 8. Wenn Sie fertig sind, drücken Sie [OK].
- 9. Befolgen Sie die Anweisungen auf dem Bildschirm, um diesen Vorgang abzuschließen.

#### **Zugehörige Informationen**

• [Herunterladen und Drucken von Dokumenten über Brother Web Connect](#page-471-0)

#### **Verwandte Themen:**

• [Texteingabe über das Gerät](#page-28-0)

<span id="page-473-0"></span> [Home](#page-1-0) > [Mobile/Web Connect](#page-456-0) > [Brother Web Connect](#page-457-0) > Fax-Weiterleitung in die Cloud oder an E-Mail

## **Fax-Weiterleitung in die Cloud oder an E-Mail**

**Für folgende Modelle**: MFC-L2860DWE/MFC-L2860DW/MFC-L2862DW/MFC-L2922DW/MFC-L2960DW/ MFC-L2980DW

• Mit der Funktion Fax-Weiterleitung in die Cloud können Sie empfangene Faxe automatisch an Ihre Konten mit den verfügbaren Online-Diensten weiterleiten.

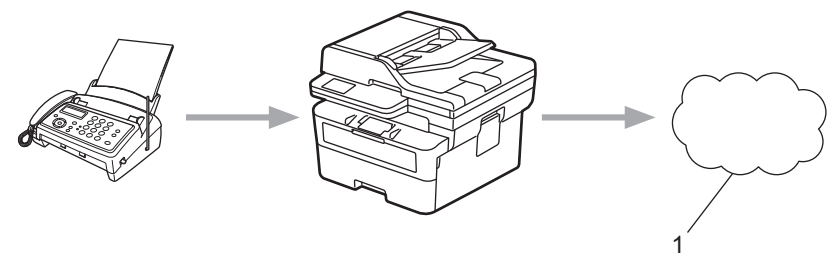

- 1. Webdienst
- Mit der Funktion Fax-Weiterleitung an E-Mail können Sie empfangene Faxe automatisch als E-Mail-Anhänge an einen Posteingang weiterleiten.

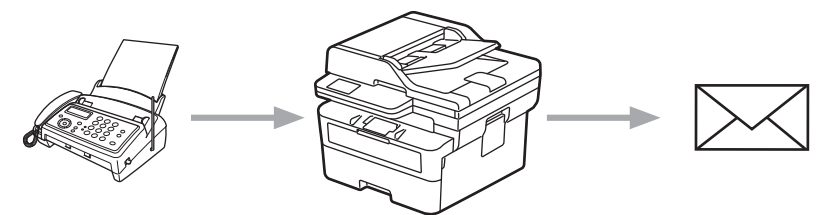

### **Zugehörige Informationen**

- [Brother Web Connect](#page-457-0)
	- [Verwenden der Fax-Weiterleitung zum Weiterleiten eines Faxes an die Cloud oder eine E-Mail](#page-474-0)
	- [Beenden der Verwendung von Fax-Weiterleitung zum Weiterleiten eines Faxes an eine E-Mail oder](#page-475-0) [einen Cloud-Standort](#page-475-0)

<span id="page-474-0"></span> [Home](#page-1-0) > [Mobile/Web Connect](#page-456-0) > [Brother Web Connect](#page-457-0) > [Fax-Weiterleitung in die Cloud oder an E-](#page-473-0)[Mail](#page-473-0) > Verwenden der Fax-Weiterleitung zum Weiterleiten eines Faxes an die Cloud oder eine E-Mail

## **Verwenden der Fax-Weiterleitung zum Weiterleiten eines Faxes an die Cloud oder eine E-Mail**

**Für folgende Modelle**: MFC-L2860DWE/MFC-L2860DW/MFC-L2862DW/MFC-L2922DW/MFC-L2960DW/ MFC-L2980DW

Aktivieren Sie die Funktion Fax-Weiterleitung, um eingehende Faxe automatisch an einen Onlinedienst oder als E-Mail-Anhang in einen Posteingang weiterzuleiten.

- Wenn Sie aufgrund der Benutzersperre (verfügbar für bestimmte Modelle) eingeschränkter Benutzer von Apps oder der Fax-Empfangsfunktion sind, können Sie die eingehenden Faxe nicht hochladen.
- Diese Funktion ist nur für Schwarzweiß-Faxe verfügbar.
- Wenn Sie die Funktion Fax-Weiterleitung in die Cloud aktivieren, können Sie die folgenden Optionen nicht verwenden:
	- [Fax weiterleiten]
	- [Fax speichern]
	- [PC Faxempfang]
	- [An Netzwerk weiterleiten]
- 1. Drücken Sie  $\triangleleft$  oder  $\triangleright$ , um die Option [Apps] anzuzeigen.
- 2. Drücken Sie [Apps].
	- Wenn im Display des Gerätes Informationen zur Internetverbindung angezeigt werden, lesen Sie die Informationen und drücken Sie [OK]. Wenn Sie diese Informationen erneut anzeigen möchten, drücken Sie  $Ja$ ].
		- Im Display werden von Zeit zu Zeit Aktualisierungen oder Meldungen zu den Brother Web Connect-Funktionen angezeigt. Lesen Sie die Informationen und drücken Sie [OK].
- 3. Wählen Sie [Fax an Cloud].

Wenn Informationen zu [Fax an Cloud] angezeigt werden, lesen Sie diese und drücken Sie [OK].

- 4. Drücken Sie [Ein].
- 5. Drücken Sie [Weiterleiten an Cloud] oder [Weiterleiten an E-Mail].
	- Wenn Sie [Weiterleiten an Cloud] gewählt haben, wählen Sie den Onlinedienst, über den Sie Faxe empfangen möchten, und geben Sie dann Ihren Kontonamen an.
	- Wenn Sie [Weiterleiten an E-Mail] gewählt haben, geben Sie die E-Mail-Adresse ein, über die Sie Faxe als E-Mail-Anhänge erhalten möchten.
- 6. Befolgen Sie die Anweisungen auf dem Bildschirm, um diesen Vorgang abzuschließen.

### **Zugehörige Informationen**

• [Fax-Weiterleitung in die Cloud oder an E-Mail](#page-473-0)

<span id="page-475-0"></span> [Home](#page-1-0) > [Mobile/Web Connect](#page-456-0) > [Brother Web Connect](#page-457-0) > [Fax-Weiterleitung in die Cloud oder an E-](#page-473-0)[Mail](#page-473-0) > Beenden der Verwendung von Fax-Weiterleitung zum Weiterleiten eines Faxes an eine E-Mail oder einen Cloud-Standort

## **Beenden der Verwendung von Fax-Weiterleitung zum Weiterleiten eines Faxes an eine E-Mail oder einen Cloud-Standort**

**Für folgende Modelle**: MFC-L2860DWE/MFC-L2860DW/MFC-L2862DW/MFC-L2922DW/MFC-L2960DW/ MFC-L2980DW

Deaktivieren Sie die Funktion Fax-Weiterleitung, wenn eingehende Faxe nicht mehr automatisch an einen Onlinedienst oder als E-Mail-Anhang in einen Posteingang weitergeleitet werden sollen.

Wenn sich noch Faxe im Speicher des Geräts befinden, können Sie die Funktion Fax-Weiterleitung nicht deaktivieren.

- 1. Drücken Sie < oder  $\blacktriangleright$ , um die Option [Apps] anzuzeigen.
- 2. Drücken Sie [Apps].
	- Wenn im Display des Gerätes Informationen zur Internetverbindung angezeigt werden, lesen Sie die Informationen und drücken Sie [OK]. Wenn Sie diese Informationen erneut anzeigen möchten, drücken  $\textsf{Sie}$  [Ja].
		- Im Display werden von Zeit zu Zeit Aktualisierungen oder Meldungen zu den Brother Web Connect-Funktionen angezeigt. Lesen Sie die Informationen und drücken Sie [OK].
- 3. Wählen Sie [Fax an Cloud].

Wenn Informationen zu [Fax an Cloud] angezeigt werden, lesen Sie diese und drücken Sie [OK].

- 4. Drücken Sie [Aus].
- 5. Drücken Sie [OK].

#### **Zugehörige Informationen**

• [Fax-Weiterleitung in die Cloud oder an E-Mail](#page-473-0)

<span id="page-476-0"></span> [Home](#page-1-0) > [Mobile/Web Connect](#page-456-0) > AirPrint

## **AirPrint**

- [AirPrint Überblick](#page-477-0)
- [Vor der Verwendung von AirPrint \(macOS\)](#page-478-0)
- [Drucken mit AirPrint](#page-479-0)
- [Scannen mit AirPrint \(macOS\)](#page-482-0)
- [Senden eines Fax mit AirPrint \(macOS\)](#page-483-0)

# <span id="page-477-0"></span>**AirPrint – Überblick**

**Für folgende Modelle**: DCP-L2620DW/DCP-L2622DW/DCP-L2627DW/DCP-L2627DWXL/DCP-L2627DWE/ DCP-L2640DN/DCP-L2660DW/DCP-L2665DW/MFC-L2802DN/MFC-L2800DW/MFC-L2802DW/ MFC-L2827DWXL/MFC-L2827DW/MFC-L2835DW/MFC-L2860DWE/MFC-L2860DW/MFC-L2862DW/ MFC-L2922DW/MFC-L2960DW/MFC-L2980DW

AirPrint ist eine Drucklösung für Apple-Betriebssysteme, mit der Sie drahtlos Fotos, E-Mails, Webseiten und Dokumente von Ihrem iPad, iPhone, iPod touch und Mac-Computer drucken können, ohne einen Treiber installieren zu müssen.

(MFC-L2802DN/MFC-L2800DW/MFC-L2802DW/MFC-L2827DWXL/ MFC-L2827DW/MFC-L2835DW/MFC-L2860DWE/MFC-L2860DW/ MFC-L2862DW/MFC-L2922DW/MFC-L2960DW/MFC-L2980DW)

Mit AirPrint können Sie zudem Dokumente auf Ihrem Mac-Computer scannen und Faxe direkt von Ihrem Mac-Computer aus senden, ohne sie ausdrucken zu müssen.

(DCP-L2620DW/DCP-L2622DW/DCP-L2627DW/DCP-L2627DWXL/ DCP-L2627DWE/DCP-L2640DN/DCP-L2660DW/DCP-L2665DW)

Mit AirPrint können Sie außerdem Dokumente auf Ihrem Mac-Computer scannen.

Weitere Informationen finden Sie auf der Apple-Website.

Das Logo "Works with Apple" gibt an, dass sich ein Zubehörteil speziell für die Verwendung mit der im Logo angegebenen Technologie eignet und die Einhaltung der Apple Leistungsstandards vom Entwickler zertifiziert wurde.

## **Zugehörige Informationen**

• [AirPrint](#page-476-0)

**Verwandte Themen:**

• [AirPrint-Probleme](#page-551-0)

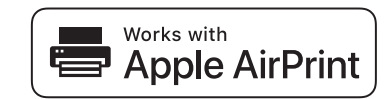

<span id="page-478-0"></span> [Home](#page-1-0) > [Mobile/Web Connect](#page-456-0) > [AirPrint](#page-476-0) > Vor der Verwendung von AirPrint (macOS)

# **Vor der Verwendung von AirPrint (macOS)**

**Für folgende Modelle**: DCP-L2620DW/DCP-L2622DW/DCP-L2627DW/DCP-L2627DWXL/DCP-L2627DWE/ DCP-L2640DN/DCP-L2660DW/DCP-L2665DW/MFC-L2802DN/MFC-L2800DW/MFC-L2802DW/ MFC-L2827DWXL/MFC-L2827DW/MFC-L2835DW/MFC-L2860DWE/MFC-L2860DW/MFC-L2862DW/ MFC-L2922DW/MFC-L2960DW/MFC-L2980DW

Fügen Sie Ihr Gerät vor dem Drucken mit macOS zur Druckerliste auf Ihrem Mac-Computer hinzu.

- 1. Sie haben folgende Möglichkeiten:
	- macOS v13 Wählen Sie im Apple-Menü **Systemeinstellungen** aus.
	- macOS v12 und macOS v11

Wählen Sie im Apple-Menü **Systemeinstellungen** aus.

- 2. Wählen Sie **Drucker & Scanner**.
- 3. Sie haben folgende Möglichkeiten:
	- macOS v13

Klicken Sie auf **Drucker, Scanner oder Fax hinzufügen …**.

macOS v12 und macOS v11

Klicken Sie auf das Symbol + unter dem Druckerbereich links.

Der Bildschirm **Drucker hinzufügen** wird angezeigt.

- 4. Sie haben folgende Möglichkeiten:
	- macOS v13 und macOS v12
		- Wählen Sie Ihr Gerät und dann den Modellnamen aus dem Popup-Menü **Verwenden** aus.
	- macOS v11

Wählen Sie Ihr Gerät und wählen Sie dann **AirPrint** im Popup-Menü **Verwenden**.

5. Klicken Sie auf **Hinzufügen**.

## **Zugehörige Informationen**

• [AirPrint](#page-476-0)

<span id="page-479-0"></span> [Home](#page-1-0) > [Mobile/Web Connect](#page-456-0) > [AirPrint](#page-476-0) > Drucken mit AirPrint

## **Drucken mit AirPrint**

- [Drucken über iPad, iPhone oder iPod touch](#page-480-0)
- [Drucken mit AirPrint \(macOS\)](#page-481-0)

<span id="page-480-0"></span> [Home](#page-1-0) > [Mobile/Web Connect](#page-456-0) > [AirPrint](#page-476-0) > [Drucken mit AirPrint](#page-479-0) > Drucken über iPad, iPhone oder iPod touch

# **Drucken über iPad, iPhone oder iPod touch**

**Für folgende Modelle**: DCP-L2620DW/DCP-L2622DW/DCP-L2627DW/DCP-L2627DWXL/DCP-L2627DWE/ DCP-L2640DN/DCP-L2660DW/DCP-L2665DW/MFC-L2802DN/MFC-L2800DW/MFC-L2802DW/ MFC-L2827DWXL/MFC-L2827DW/MFC-L2835DW/MFC-L2860DWE/MFC-L2860DW/MFC-L2862DW/ MFC-L2922DW/MFC-L2960DW/MFC-L2980DW

Das Verfahren zum Drucken kann je nach Anwendung variieren. Im folgenden Beispiel wird Safari verwendet.

- 1. Stellen Sie sicher, dass Ihr Gerät eingeschaltet ist.
- 2. Legen Sie das Papier in die Papierkassette ein, und ändern Sie die Einstellungen für die Papierkassette des Geräts.
- 3. Öffnen Sie mit Safari die Seite, die Sie drucken möchten.
- 4. Tippen Sie auf  $\Box$  oder
- 5. Tippen Sie auf **Drucken**.
- 6. Vergewissern Sie sich, dass Ihr Gerät ausgewählt ist.
- 7. Wenn ein anderes Gerät (oder kein Gerät) ausgewählt ist, tippen Sie auf **Drucker**.

Eine Liste der verfügbaren Geräte wird angezeigt.

- 8. Tippen Sie auf den Namen Ihres Gerätes in der Liste.
- 9. Wählen Sie die gewünschten Optionen, wie beispielsweise den Druck der Seitenanzahl oder beidseitiger Druck (falls von Ihrem Gerät unterstützt).
- 10. Tippen Sie auf **Drucken**.

### **Zugehörige Informationen**

• [Drucken mit AirPrint](#page-479-0)

<span id="page-481-0"></span> [Home](#page-1-0) > [Mobile/Web Connect](#page-456-0) > [AirPrint](#page-476-0) > [Drucken mit AirPrint](#page-479-0) > Drucken mit AirPrint (macOS)

# **Drucken mit AirPrint (macOS)**

**Für folgende Modelle**: DCP-L2620DW/DCP-L2622DW/DCP-L2627DW/DCP-L2627DWXL/DCP-L2627DWE/ DCP-L2640DN/DCP-L2660DW/DCP-L2665DW/MFC-L2802DN/MFC-L2800DW/MFC-L2802DW/ MFC-L2827DWXL/MFC-L2827DW/MFC-L2835DW/MFC-L2860DWE/MFC-L2860DW/MFC-L2862DW/ MFC-L2922DW/MFC-L2960DW/MFC-L2980DW

Das Verfahren zum Drucken kann je nach Anwendung variieren. Im folgenden Beispiel wird Safari verwendet. Stellen Sie vor dem Drucken sicher, dass Ihr Gerät in der Druckerliste auf Ihrem Mac-Computer aufgeführt ist.

- 1. Stellen Sie sicher, dass Ihr Gerät eingeschaltet ist.
- 2. Legen Sie das Papier in die Papierkassette ein, und ändern Sie die Einstellungen für die Papierkassette des Geräts.
- 3. Öffnen Sie auf Ihrem Mac-Computer mit Safari die Seite, die Sie drucken möchten.
- 4. Klicken Sie auf das Menü **Ablage** und wählen Sie dann **Drucken**.
- 5. Vergewissern Sie sich, dass Ihr Gerät ausgewählt ist. Wen ein anderes Gerät (oder kein Gerät) ausgewählt ist, klicken Sie auf das Popup-Menü **Drucker** und wählen Sie Ihr Gerät aus.
- 6. Wählen Sie die gewünschten Optionen, wie beispielsweise den Druck der Seitenanzahl oder beidseitiger Druck (falls von Ihrem Gerät unterstützt).
- 7. Klicken Sie auf **Drucken...**.

### **Zugehörige Informationen**

• [Drucken mit AirPrint](#page-479-0)

#### **Verwandte Themen:**

• [Vor der Verwendung von AirPrint \(macOS\)](#page-478-0)

# <span id="page-482-0"></span>**Scannen mit AirPrint (macOS)**

**Für folgende Modelle**: DCP-L2620DW/DCP-L2622DW/DCP-L2627DW/DCP-L2627DWXL/DCP-L2627DWE/ DCP-L2640DN/DCP-L2660DW/DCP-L2665DW/MFC-L2802DN/MFC-L2800DW/MFC-L2802DW/ MFC-L2827DWXL/MFC-L2827DW/MFC-L2835DW/MFC-L2860DWE/MFC-L2860DW/MFC-L2862DW/ MFC-L2922DW/MFC-L2960DW/MFC-L2980DW

Stellen Sie vor dem Scannen sicher, dass Ihr Gerät in der Scannerliste auf Ihrem Mac-Computer aufgeführt ist.

- 1. [Legen Sie Ihr Dokument ein.](#page-52-0)
- 2. Sie haben folgende Möglichkeiten:
	- macOS v13 Wählen Sie im Apple-Menü **Systemeinstellungen** aus.
	- macOS v12 und macOS v11 Wählen Sie im Apple-Menü **Systemeinstellungen** aus.
- 3. Wählen Sie **Drucker & Scanner**.
- 4. Wählen Sie Ihr Gerät aus der Scannerliste aus.
- 5. Sie haben folgende Möglichkeiten:
	- macOS v13

Klicken Sie auf die Schaltfläche **Scanner öffnen...**.

macOS v12 und macOS v11

Klicken Sie auf die Registerkarte **Scannen** und klicken Sie dann auf die Schaltfläche **Scanner öffnen...**.

Der Scanner-Bildschirm wird angezeigt.

- 6. Wenn Sie das Dokument in den automatischen Vorlageneinzug (ADF) einlegen, aktivieren Sie das Kontrollkästchen **Dokumenteinzug verwenden** und wählen Sie dann das Format Ihres Dokuments aus dem Popup-Menü des Scanformats aus.
- 7. Wählen Sie den Zielordner oder die Zielanwendung aus dem Popup-Menü zur Zieleinstellung aus.
- 8. Klicken Sie auf **Details einblenden**, um bei Bedarf die Scaneinstellungen zu ändern.
	- Sie können das Bild manuell anpassen. Ziehen Sie dazu Ihre Maus über den Bereich, den Sie scannen möchten, wenn Sie über das Vorlagenglas scannen.
- 9. Klicken Sie auf **Scannen**.

#### **Zugehörige Informationen**

• [AirPrint](#page-476-0)

#### **Verwandte Themen:**

• [Vor der Verwendung von AirPrint \(macOS\)](#page-478-0)

# <span id="page-483-0"></span>**Senden eines Fax mit AirPrint (macOS)**

**Für folgende Modelle**: MFC-L2802DN/MFC-L2800DW/MFC-L2802DW/MFC-L2827DWXL/MFC-L2827DW/ MFC-L2835DW/MFC-L2860DWE/MFC-L2860DW/MFC-L2862DW/MFC-L2922DW/MFC-L2960DW/ MFC-L2980DW

Stellen Sie sicher, dass Ihr Gerät in der Druckerliste auf Ihrem Mac-Computer aufgeführt ist. Im folgenden Beispiel wird Apple TextEdit verwendet.

AirPrint unterstützt nur Schwarzweiß-Faxdokumente.

- 1. Stellen Sie sicher, dass Ihr Gerät eingeschaltet ist.
- 2. Öffnen Sie auf dem Mac-Computer die Datei, die Sie als Fax senden möchten.
- 3. Klicken Sie auf das Menü **Ablage** und wählen Sie dann **Drucken...**.
- 4. Klicken Sie auf das Popup-Menü **Drucker** und wählen Sie dann Ihr Modell mit  **Fax** im Namen.
- 5. Geben Sie die Informationen zum Faxempfänger ein.
- 6. Klicken Sie auf **Fax**.

#### **Zugehörige Informationen**

- [AirPrint](#page-476-0)
- **Verwandte Themen:**
- [PC-FAX für Mac](#page-287-0)
- [Vor der Verwendung von AirPrint \(macOS\)](#page-478-0)

 [Home](#page-1-0) > [Mobile/Web Connect](#page-456-0) > Mopria™ Print Service und Mopria™ Scan

# **Mopria™ Print Service und Mopria™ Scan**

**Für folgende Modelle**: DCP-L2620DW/DCP-L2622DW/DCP-L2627DW/DCP-L2627DWXL/DCP-L2627DWE/ DCP-L2640DN/DCP-L2660DW/DCP-L2665DW/MFC-L2802DN/MFC-L2800DW/MFC-L2802DW/ MFC-L2827DWXL/MFC-L2827DW/MFC-L2835DW/MFC-L2860DWE/MFC-L2860DW/MFC-L2862DW/ MFC-L2922DW/MFC-L2960DW/MFC-L2980DW

Mopria™ Print Service ist eine Druckfunktion und Mopria™ Scan ist eine Scanfunktion auf Android™-Mobilgeräten, die von Mopria Alliance™ entwickelt wurde. Mit diesem Dienst können Sie ohne zusätzliche Einrichtung eine Verbindung mit dem Netzwerk herstellen, in dem sich das Gerät befindet, und drucken und scannen.

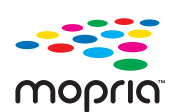

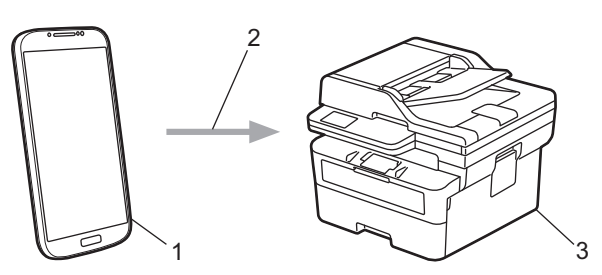

- 1. Android™-Mobilgerät
- 2. Wi-Fi®-Verbindung
- 3. Ihr Gerät

Sie müssen Mopria™ Print Service oder Mopria™ Scan von Google Play™ herunterladen und auf dem Android™- Gerät installieren. Bevor Sie diese Mopria™-Funktionen verwenden, müssen Sie sicherstellen, dass sie auf Ihrem Mobilgerät aktiviert sind.

## **Zugehörige Informationen**

• [Mobile/Web Connect](#page-456-0)

## **Brother Mobile Connect**

**Für folgende Modelle**: DCP-L2620DW/DCP-L2622DW/DCP-L2627DW/DCP-L2627DWXL/DCP-L2627DWE/ DCP-L2640DN/DCP-L2660DW/DCP-L2665DW/MFC-L2802DN/MFC-L2800DW/MFC-L2802DW/ MFC-L2827DWXL/MFC-L2827DW/MFC-L2835DW/MFC-L2860DWE/MFC-L2860DW/MFC-L2862DW/ MFC-L2922DW/MFC-L2960DW/MFC-L2980DW

Verwenden Sie Brother Mobile Connect für das Drucken und Faxen über Ihr Mobilgerät.

• Für Android™-Geräte:

Mit Mobile Connect können Sie die Funktionen Ihres Brother-Gerätes direkt von Ihrem Android™-Gerät aus nutzen.

Laden Sie Brother Mobile Connect von Google Play™ herunter und installieren Sie es.

• Für alle unterstützten iOS- oder iPadOS-Geräte, einschließlich iPhone, iPad und iPod touch:

Mit Mobile Connect können Sie die Funktionen Ihres Brother-Gerätes direkt von Ihrem iOS- oder iPadOS-Gerät aus nutzen.

Laden Sie Brother Mobile Connect vom App Store herunter und installieren Sie es.

### **Zugehörige Informationen**

• [Mobile/Web Connect](#page-456-0)

#### **Verwandte Themen:**

• [Zugriff auf Brother iPrint&Scan \(Windows/Mac\)](#page-33-0)

#### <span id="page-486-0"></span> [Home](#page-1-0) > Problemlösung

## **Problemlösung**

Verwenden Sie diesen Abschnitt, um typische Probleme zu lösen, auf die Sie bei der Verwendung des Geräts stoßen. Sie können die meisten Probleme selbst beheben.

### **WICHTIG**

Wenn Sie technische Unterstützung benötigen, wenden Sie sich an einen Brother-Servicepartner oder Ihren Brother-Händler vor Ort.

(MFC-L2802DN/MFC-L2800DW/MFC-L2802DW/MFC-L2827DWXL/MFC-L2827DW/MFC-L2835DW)

Um zu verhindern, dass Sie die empfangenen Faxdaten im Speicher des Geräts verlieren, übertragen Sie die Daten an ein anderes Faxgerät oder auf Ihren Computer, bevor Sie das Gerät ausschalten.

Falls Sie weitere Hilfe benötigen, besuchen Sie die Website [support.brother.com](https://support.brother.com/g/b/midlink.aspx).

Überprüfen Sie zunächst Folgendes:

- Das Netzkabel des Geräts ist richtig angeschlossen und das Gerät ist eingeschaltet. ▶▶ *Installationsanleitung*
- Alle Schutzmaterialien wurden entfernt. >> Installationsanleitung
- Das Papier ist richtig in die Papierkassette eingelegt.
- Die Datenkabel sind richtig an das Gerät und den Computer angeschlossen bzw. die Wireless-Verbindung ist sowohl auf dem Gerät als auch auf Ihrem Computer eingerichtet.
- Fehler- und Wartungsmeldungen

Wenn Sie das Problem mit den Prüfungen nicht beheben konnten, lokalisieren Sie das Problem und gehen Sie zu >> Zugehörige Informationen

#### **Zugehörige Informationen**

- [Fehler- und Wartungsmeldungen](#page-487-0)
- [Fehlermeldungen bei der Verwendung der Funktion Brother Web Connect](#page-502-0)
- [Dokumentenstau](#page-504-0)
- [Papierstaus](#page-508-0)
- [Druckprobleme](#page-520-0)
- [Verbessern der Druckqualität](#page-523-0)
- [Telefon- und Faxprobleme](#page-529-0)
- [Netzwerkprobleme](#page-536-0)
- [AirPrint-Probleme](#page-551-0)
- [Weitere Probleme](#page-552-0)
- [Prüfen der Geräteinformationen](#page-554-0)
- [Aktualisieren der Gerätefirmware](#page-555-0)
- [Zurücksetzen des Geräts](#page-556-0)

<span id="page-487-0"></span>▲ [Home](#page-1-0) > [Problemlösung](#page-486-0) > Fehler- und Wartungsmeldungen

## **Fehler- und Wartungsmeldungen**

Wie bei jedem modernen Büroprodukt können Fehler auftreten und möglicherweise müssen Verbrauchsmaterialien ersetzt werden. In diesem Fall identifiziert das Gerät den Fehler oder die erforderliche Routinewartung und zeigt die entsprechende Meldung an. Die häufigsten Fehler- und Wartungsmeldungen sind in der Tabelle aufgelistet.

Befolgen Sie die Anweisungen in der Spalte **Maßnahmen**, um den Fehler zu beheben und die Meldung zu löschen.

Sie können die meisten Fehler selbst beheben und regelmäßige Wartungsarbeiten selbst durchführen. Wenn Sie weitere Tipps benötigen: Besuchen Sie [support.brother.com/faqs.](https://support.brother.com/g/b/midlink.aspx?content=faq)

>> DCP-L2600D/DCP-L2620DW/DCP-L2622DW/DCP-L2627DW/DCP-L2627DWXL/DCP-L2627DWE/ DCP-L2640DN/MFC-L2802DN/MFC-L2800DW/MFC-L2802DW/MFC-L2827DWXL/MFC-L2827DW/ MFC-L2835DW

[>> DCP-L2660DW/DCP-L2665DW/MFC-L2860DWE/MFC-L2860DW/MFC-L2862DW/MFC-L2922DW/](#page-492-0) [MFC-L2960DW/MFC-L2980DW](#page-492-0)

## **DCP-L2600D/DCP-L2620DW/DCP-L2622DW/DCP-L2627DW/DCP-L2627DWXL/ DCP-L2627DWE/DCP-L2640DN/MFC-L2802DN/MFC-L2800DW/MFC-L2802DW/ MFC-L2827DWXL/MFC-L2827DW/MFC-L2835DW**

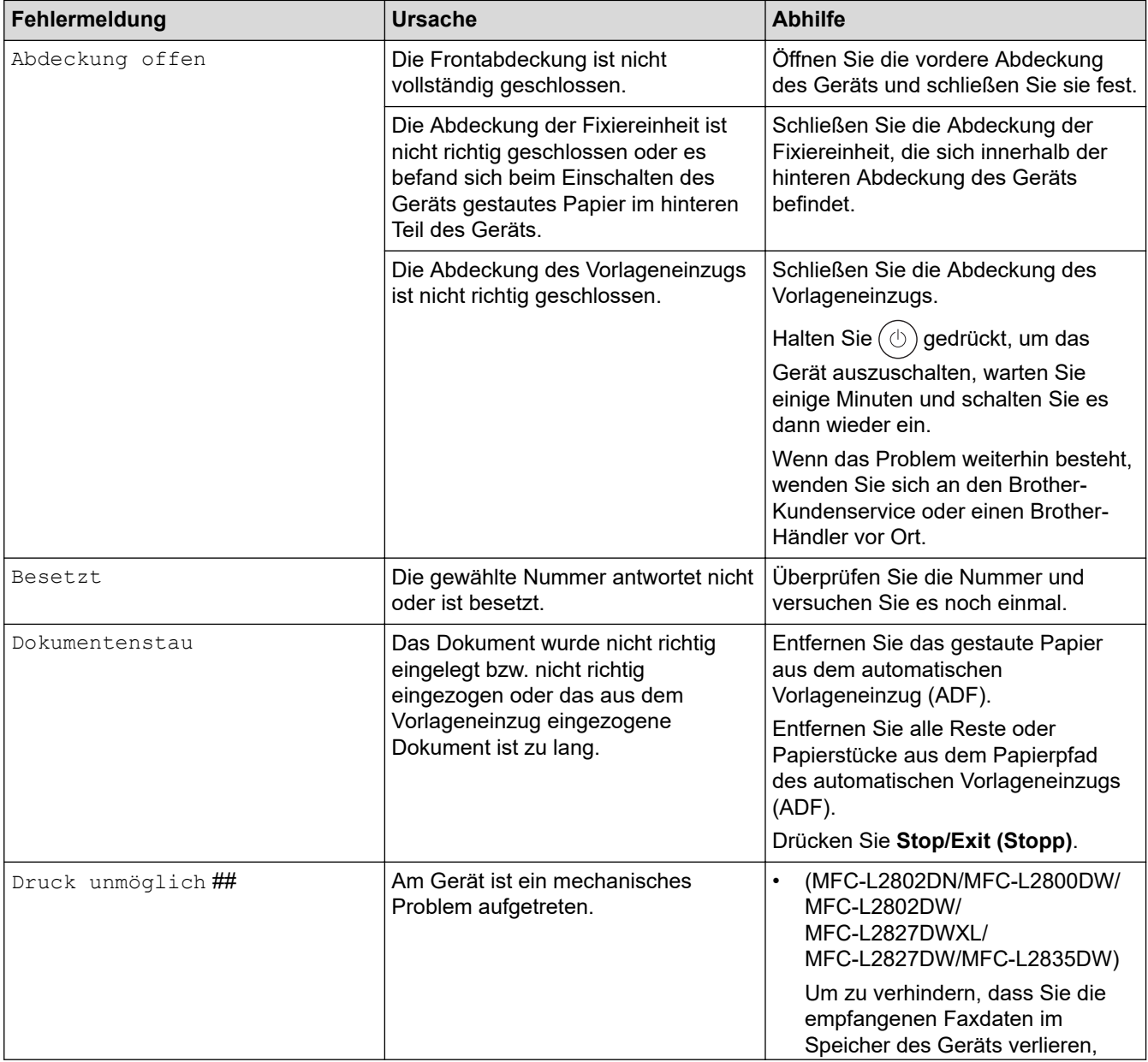

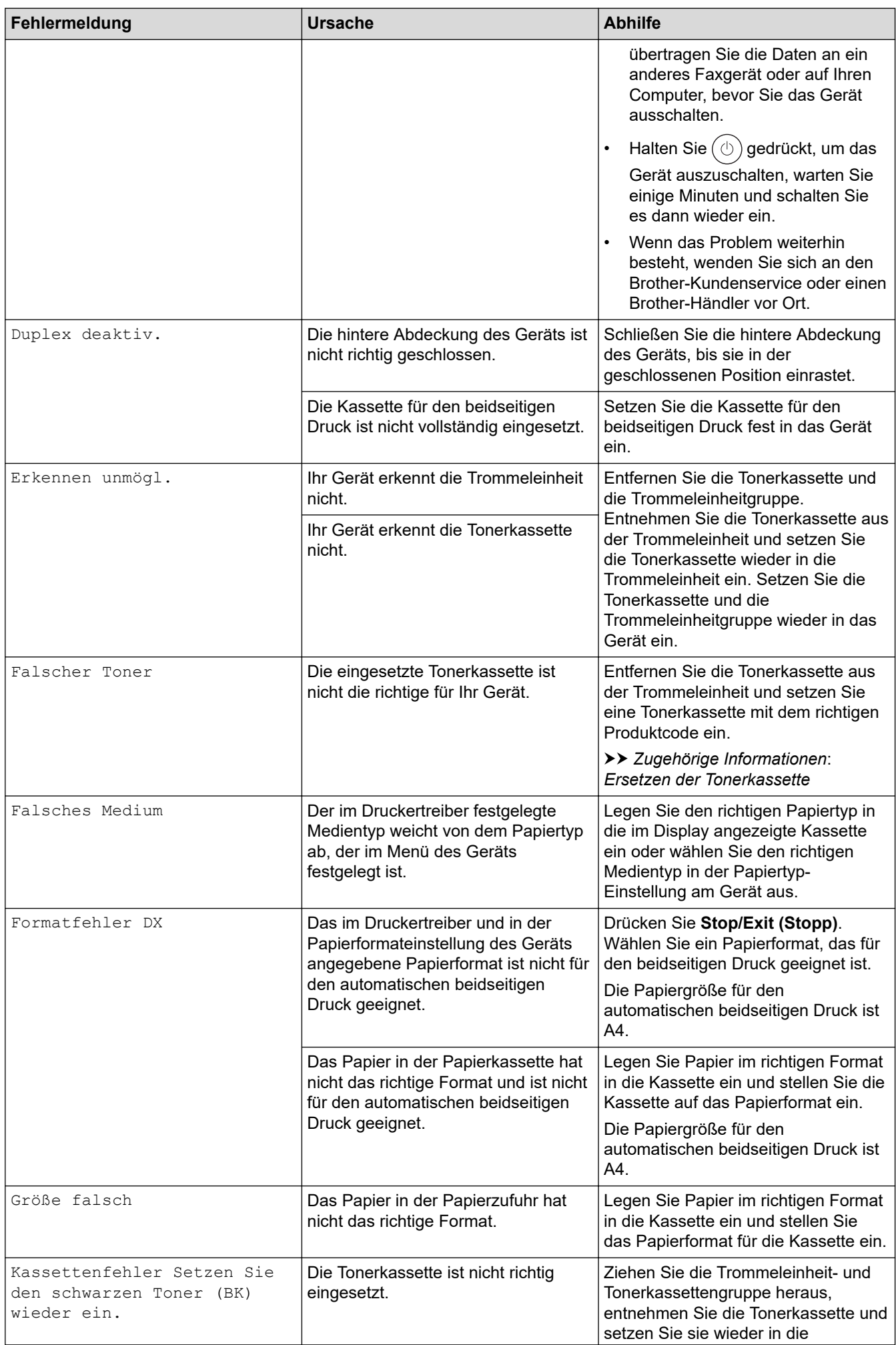

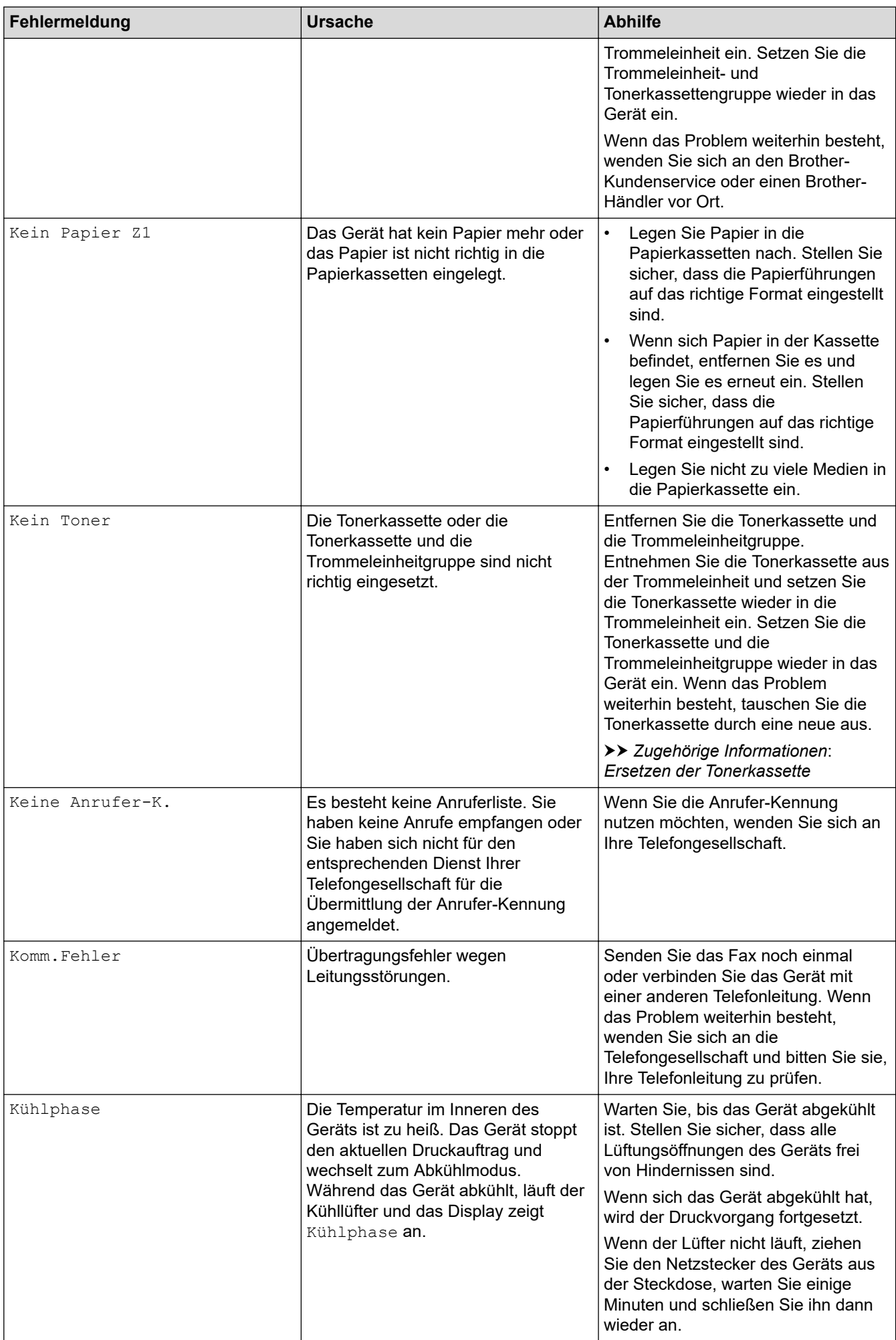

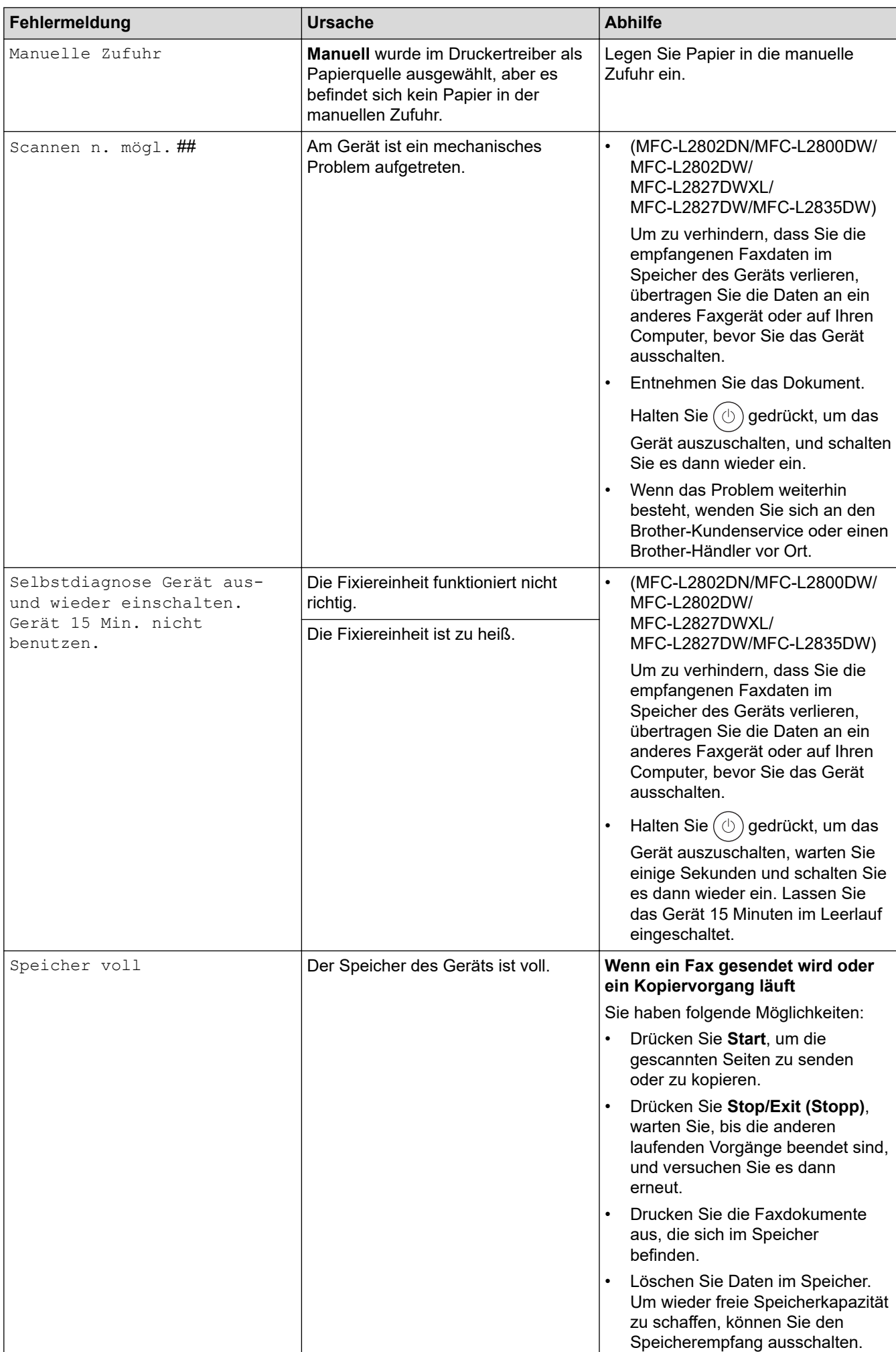

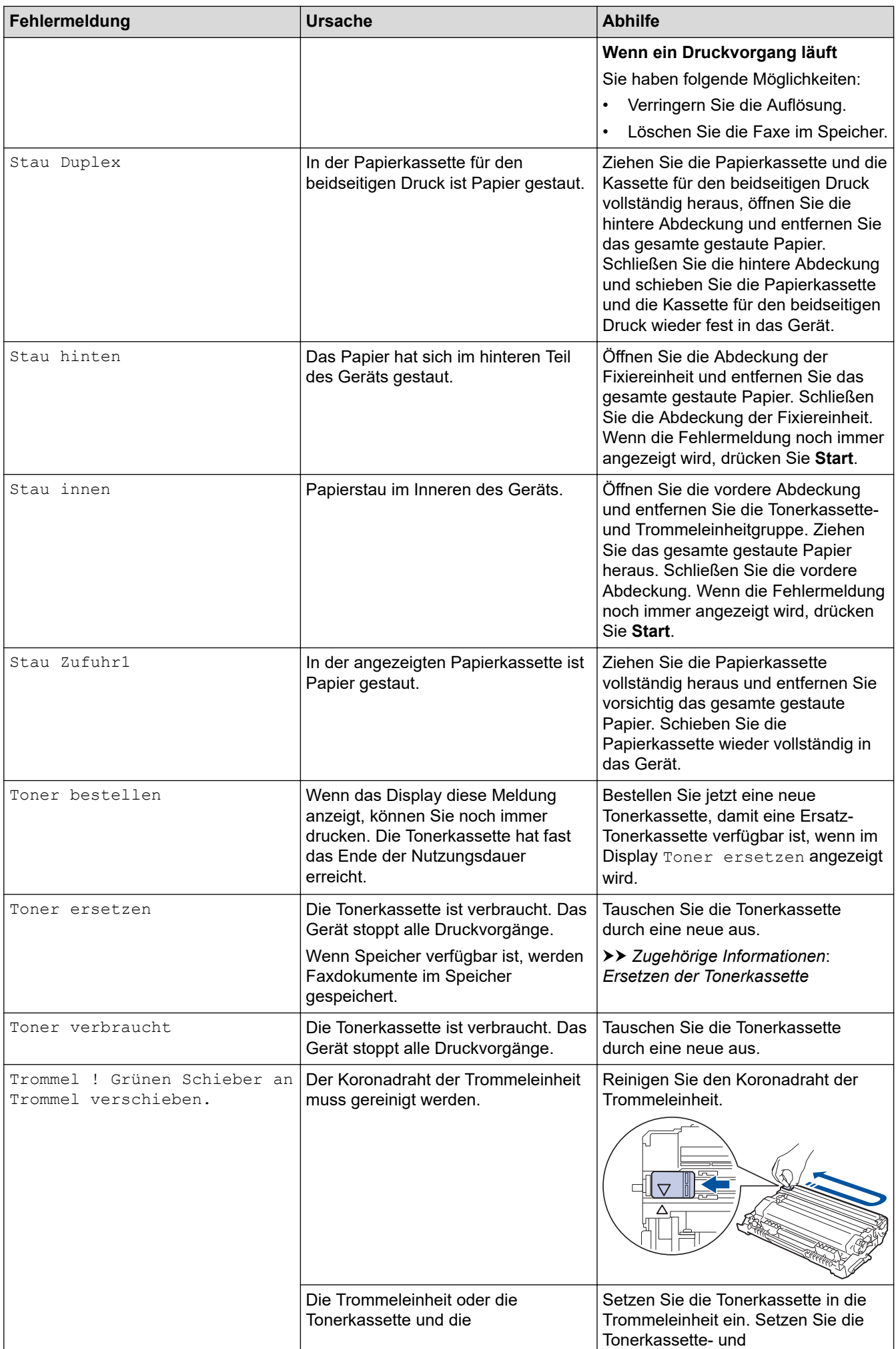

<span id="page-492-0"></span>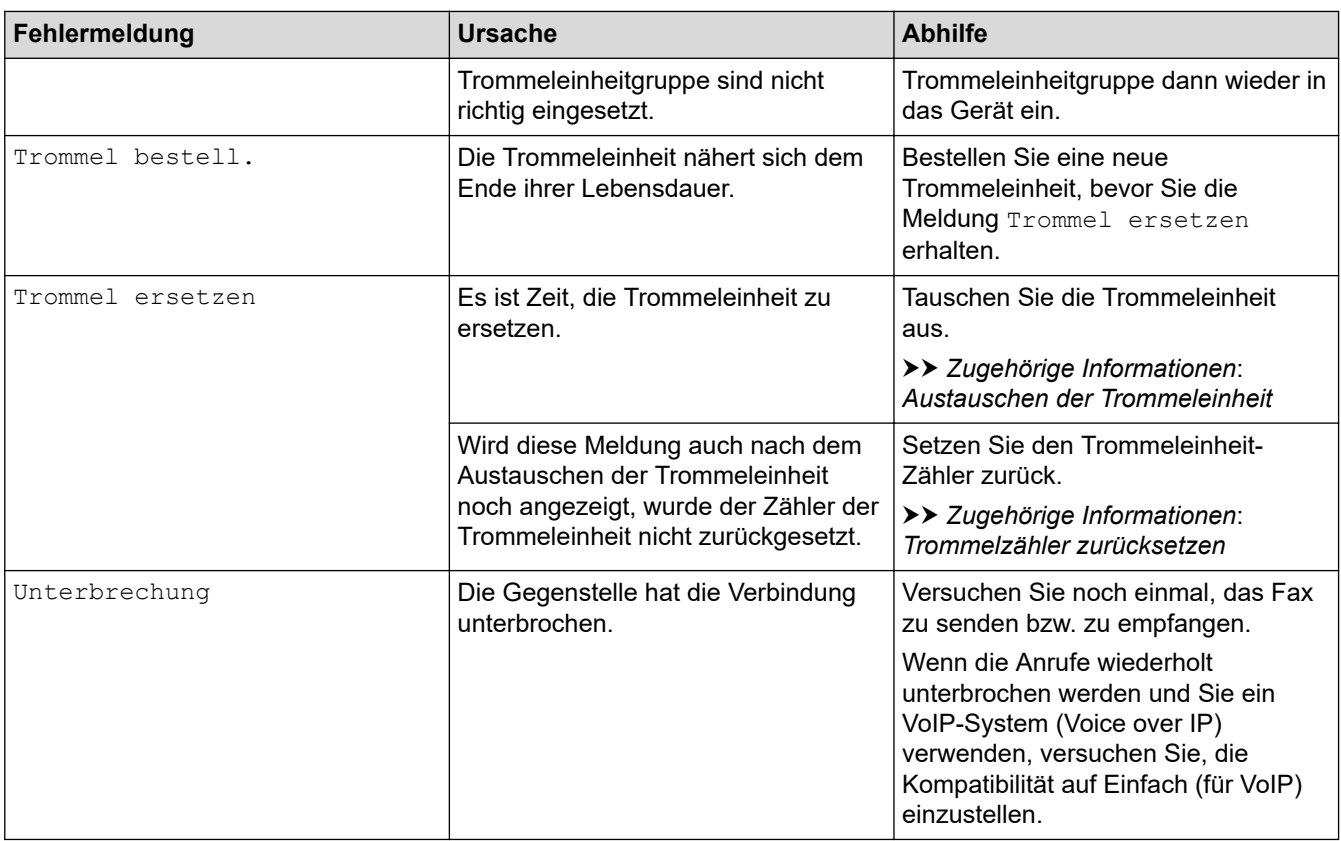

## **DCP-L2660DW/DCP-L2665DW/MFC-L2860DWE/MFC-L2860DW/MFC-L2862DW/ MFC-L2922DW/MFC-L2960DW/MFC-L2980DW**

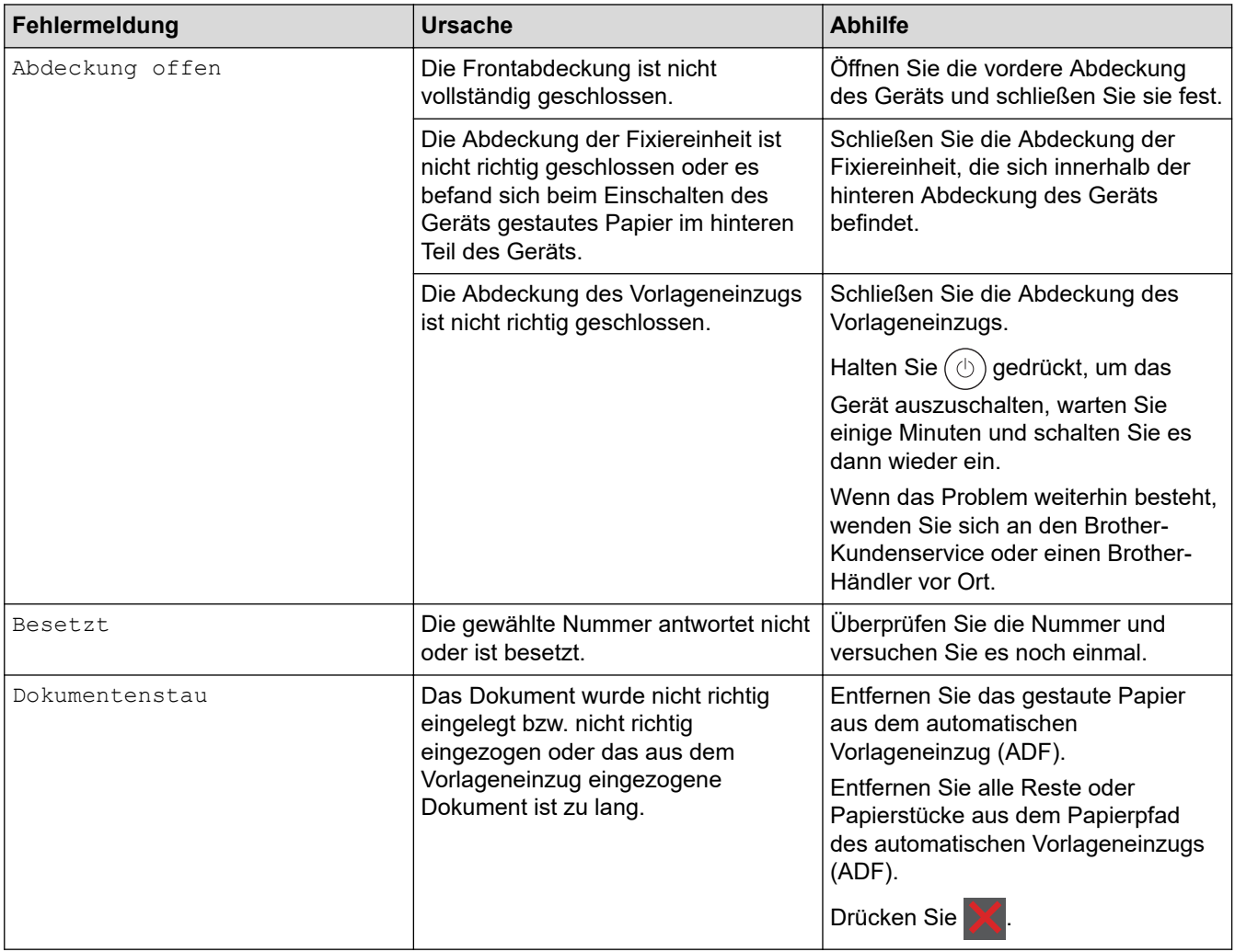

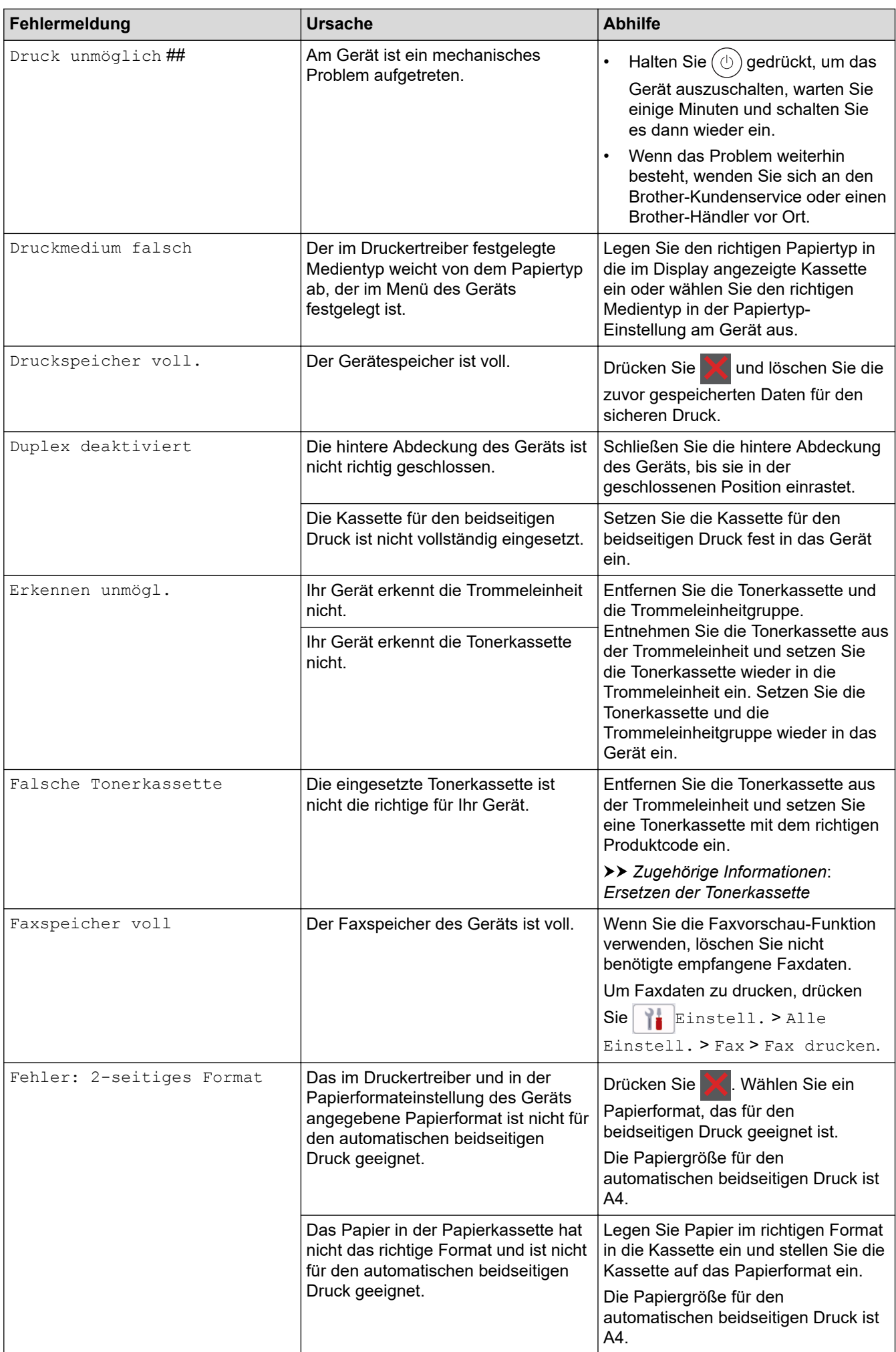

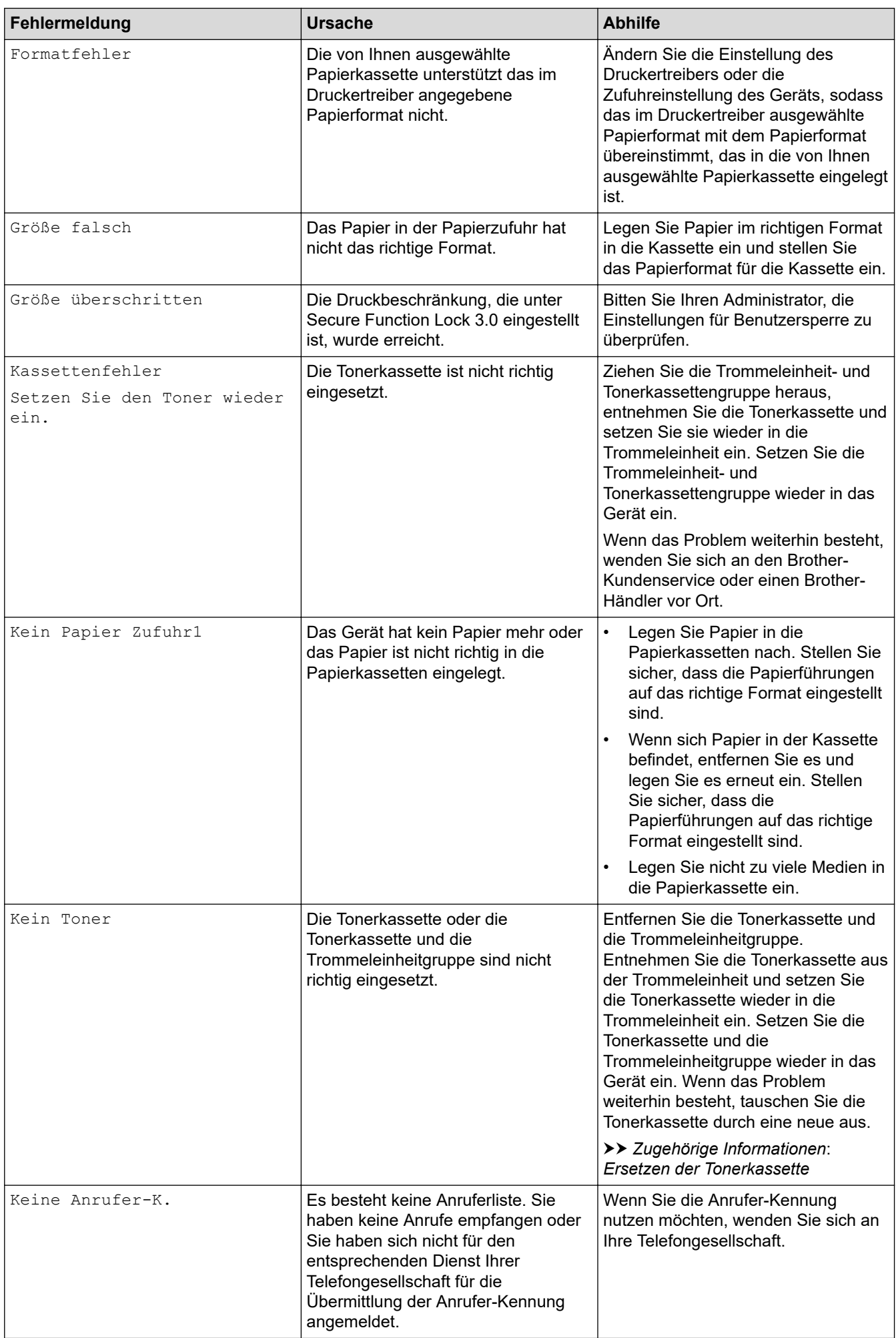

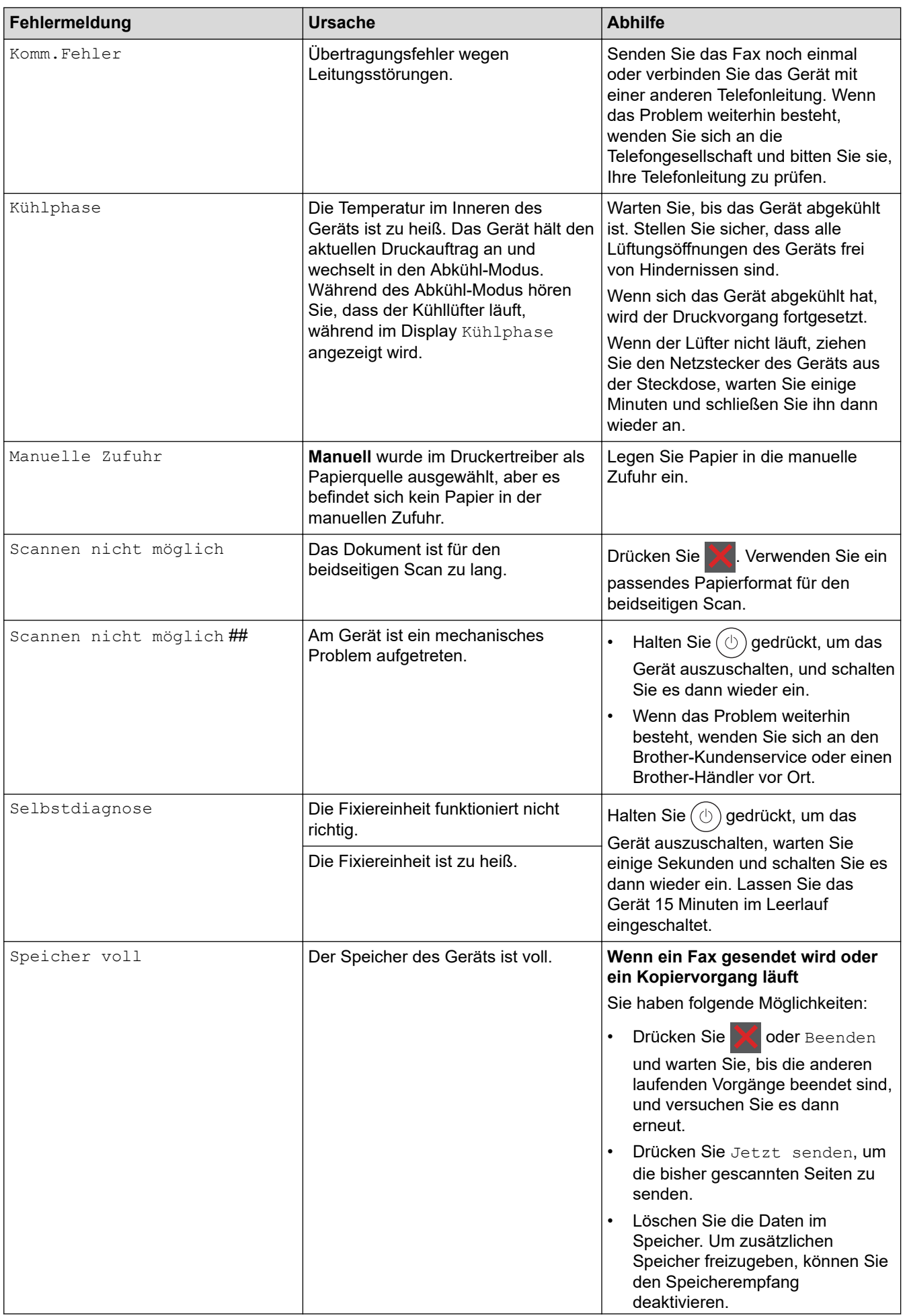

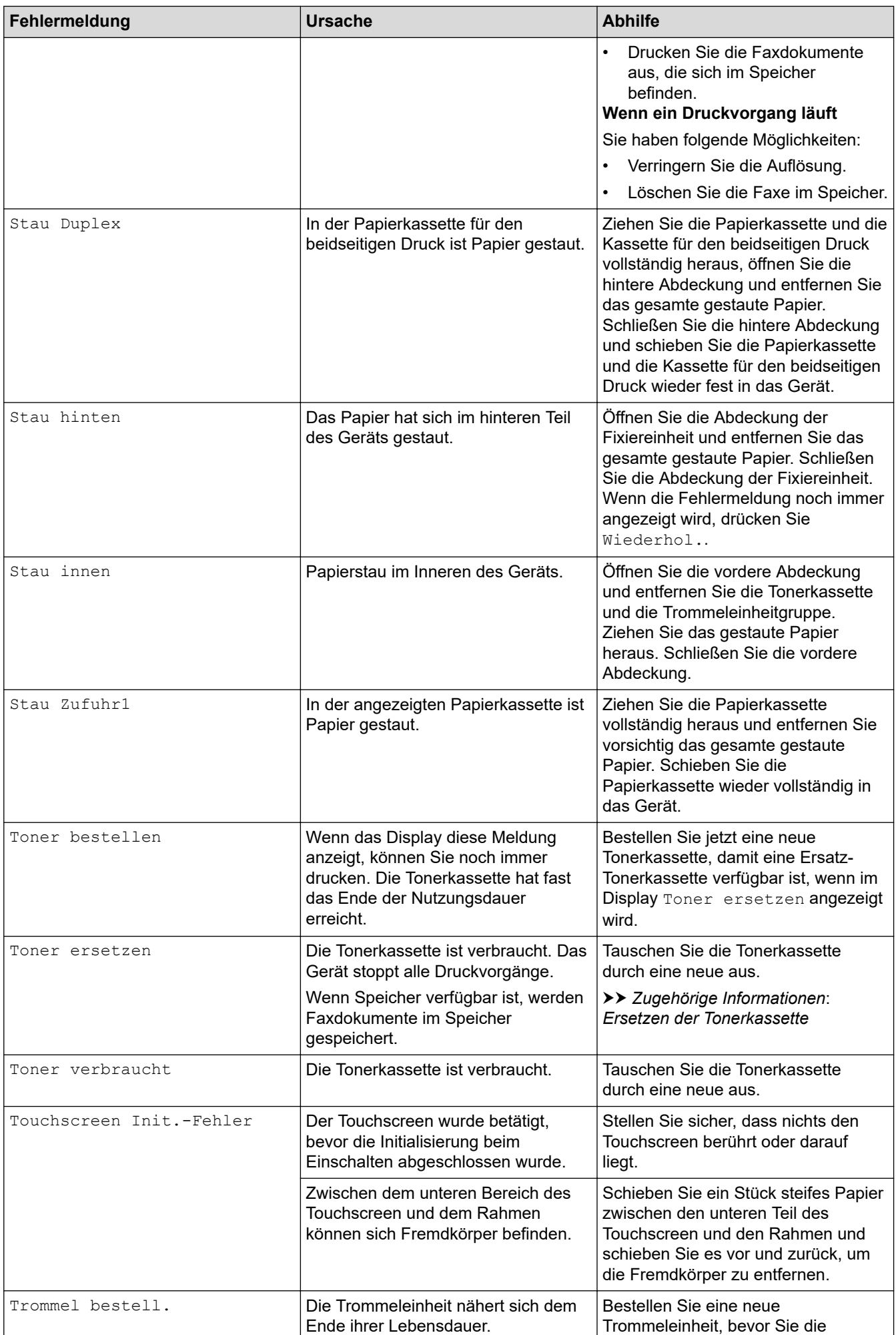

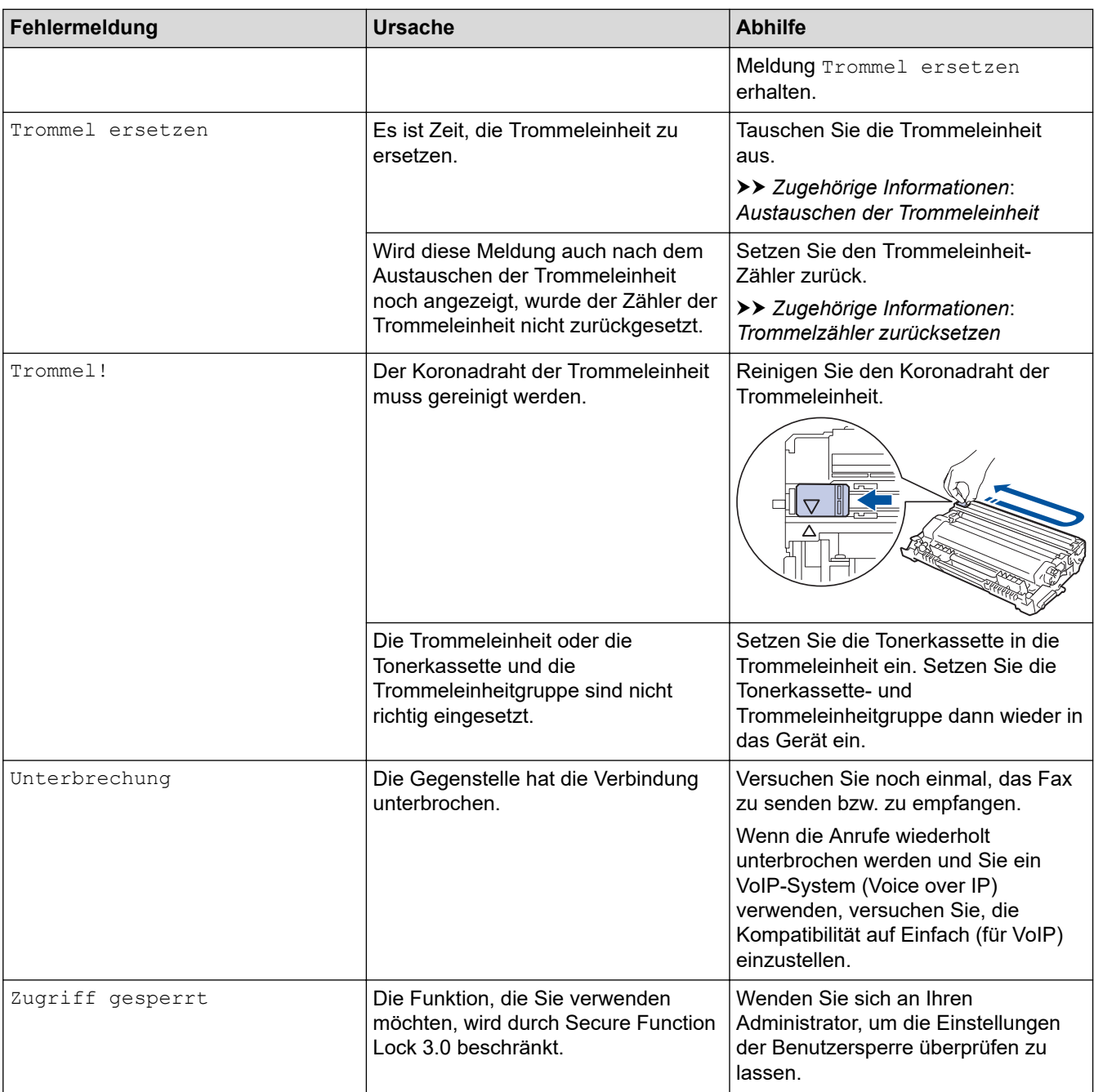

## **Zugehörige Informationen**

• [Problemlösung](#page-486-0)

✓

• [Drucken oder Scannen nicht möglich – Faxe übertragen](#page-498-0)

### **Verwandte Themen:**

- [Ersetzen der Tonerkassette](#page-563-0)
- [Austauschen der Trommeleinheit](#page-566-0)
- [Reinigen des Koronadrahts](#page-573-0)
- [Ausdrucken eines Fax aus dem Gerätespeicher](#page-211-0)
- [Einlegen von Papier](#page-37-0)
- [Trommelzähler zurücksetzen](#page-568-0)

<span id="page-498-0"></span> [Home](#page-1-0) > [Problemlösung](#page-486-0) > [Fehler- und Wartungsmeldungen](#page-487-0) > Drucken oder Scannen nicht möglich – Faxe übertragen

## **Drucken oder Scannen nicht möglich – Faxe übertragen**

**Für folgende Modelle**: MFC-L2802DN/MFC-L2800DW/MFC-L2802DW/MFC-L2827DWXL/MFC-L2827DW/ MFC-L2835DW/MFC-L2860DWE/MFC-L2860DW/MFC-L2862DW/MFC-L2922DW/MFC-L2960DW/ MFC-L2980DW

Anzeige im Display:

Ø

- [Druck unmöglich] ##
- [Scannen nicht möglich] ##

Wir empfehlen, die gespeicherten Faxe zu sichern, indem Sie sie zu einem anderen Faxgerät oder zu Ihrem Computer übertragen.

Sie können auch zunächst nur das Journal übertragen, um zu überprüfen, ob Faxe gesichert werden müssen.

Wird nach der Übertragung der Faxe eine Fehlermeldung im Display angezeigt, trennen Sie das Brother-Gerät einige Minuten lang von der Stromversorgung, und schließen Sie es dann wieder an.

### **Zugehörige Informationen**

- [Fehler- und Wartungsmeldungen](#page-487-0)
	- [Übertragen von Faxnachrichten auf ein anderes Faxgerät](#page-499-0)
	- [Übertragen von Faxnachrichten auf den Computer](#page-500-0)
	- [Übertragen des Journals an ein anderes Faxgerät](#page-501-0)

<span id="page-499-0"></span> [Home](#page-1-0) > [Problemlösung](#page-486-0) > [Fehler- und Wartungsmeldungen](#page-487-0) > [Drucken oder Scannen nicht möglich – Faxe](#page-498-0) [übertragen](#page-498-0) > Übertragen von Faxnachrichten auf ein anderes Faxgerät

## **Übertragen von Faxnachrichten auf ein anderes Faxgerät**

**Für folgende Modelle**: MFC-L2802DN/MFC-L2800DW/MFC-L2802DW/MFC-L2827DWXL/MFC-L2827DW/ MFC-L2835DW/MFC-L2860DWE/MFC-L2860DW/MFC-L2862DW/MFC-L2922DW/MFC-L2960DW/ MFC-L2980DW

Sie müssen Ihre Absenderkennung einrichten, bevor Sie Faxe an ein anderes Faxgerät übertragen.

>> MFC-L2802DN/MFC-L2800DW/MFC-L2802DW/MFC-L2827DWXL/MFC-L2827DW/MFC-L2835DW >> MFC-L2860DWE/MFC-L2860DW/MFC-L2862DW/MFC-L2922DW/MFC-L2960DW/MFC-L2980DW

### **MFC-L2802DN/MFC-L2800DW/MFC-L2802DW/MFC-L2827DWXL/MFC-L2827DW/ MFC-L2835DW**

- 1. Drücken Sie **Menu (Menü)**.
- 2. Drücken Sie auf ▲ oder ▼, um die Option [Service] anzuzeigen, und drücken Sie dann OK.
- 3. Drücken Sie **OK**, um [Datentransfer] auszuwählen.
- 4. Drücken Sie auf a oder b, um die Option [Faxtransfer] anzuzeigen, und drücken Sie dann **OK**.
- 5. Sie haben folgende Möglichkeiten:
	- Wenn auf dem Display [Keine Daten] angezeigt wird, befinden sich keine Faxe im Speicher des Geräts. Drücken Sie **Stop/Exit (Stopp)**.
	- Geben Sie die Faxnummer ein, an die die Faxe weitergeleitet werden sollen. Drücken Sie **Start**.

### **MFC-L2860DWE/MFC-L2860DW/MFC-L2862DW/MFC-L2922DW/MFC-L2960DW/ MFC-L2980DW**

- 1. Drücken Sie | || [Einstell.] > [Alle Einstell.] > [Service] > [Datentransfer] > [Faxtransfer].
- 2. Sie haben folgende Möglichkeiten:
	- Wenn auf dem Display [Keine Daten] angezeigt wird, befinden sich keine Faxe im Speicher des Geräts. Drücken Sie [Schließen].
	- Geben Sie die Faxnummer ein, an die die Faxe weitergeleitet werden sollen.
- 3. Drücken Sie [Fax Start].

#### **Zugehörige Informationen**

• [Drucken oder Scannen nicht möglich – Faxe übertragen](#page-498-0)

#### **Verwandte Themen:**

• [Festlegen Ihrer Absenderkennung](#page-603-0)

<span id="page-500-0"></span> [Home](#page-1-0) > [Problemlösung](#page-486-0) > [Fehler- und Wartungsmeldungen](#page-487-0) > [Drucken oder Scannen nicht möglich – Faxe](#page-498-0) [übertragen](#page-498-0) > Übertragen von Faxnachrichten auf den Computer

## **Übertragen von Faxnachrichten auf den Computer**

**Für folgende Modelle**: MFC-L2802DN/MFC-L2800DW/MFC-L2802DW/MFC-L2827DWXL/MFC-L2827DW/ MFC-L2835DW/MFC-L2860DWE/MFC-L2860DW/MFC-L2862DW/MFC-L2922DW/MFC-L2960DW/ MFC-L2980DW

>> MFC-L2802DN/MFC-L2800DW/MFC-L2802DW/MFC-L2827DWXL/MFC-L2827DW/MFC-L2835DW >> MFC-L2860DWE/MFC-L2860DW/MFC-L2862DW/MFC-L2922DW/MFC-L2960DW/MFC-L2980DW

### **MFC-L2802DN/MFC-L2800DW/MFC-L2802DW/MFC-L2827DWXL/MFC-L2827DW/ MFC-L2835DW**

- 1. Stellen Sie sicher, dass die Software und Treiber auf dem Computer installiert sind.
- 2. Starten Sie (**Brother Utilities**), und klicken Sie dann auf die Dropdown-Liste und wählen Sie den Namen Ihres Modells aus (sofern nicht bereits ausgewählt). Klicken Sie in der linken Navigationsleiste auf **PC-FAX** und klicken Sie dann auf **Empfangen**.

Das Fenster **PC-FAX Receive (PC-FAX-Empfang)** wird angezeigt.

3. Stellen Sie sicher, dass [PC Faxempfang] im Gerät festgelegt ist.

Wenn sich Faxe im Speicher des Geräts befinden, wenn Sie PC-Faxempfang einrichten, zeigt das Display [Fax an PC send.?] an.

- 4. Sie haben folgende Möglichkeiten:
	- Um alle Faxe auf den Computer zu übertragen, drücken Sie A oder  $\nabla$ , um [Ja] auszuwählen, und drücken Sie dann **OK**.
	- Um den Vorgang zu beenden und die Faxe im Speicher zu belassen, drücken Sie ▲ oder ▼ zur Auswahl von [Nein] und drücken Sie dann **OK**.
- 5. Drücken Sie **Stop/Exit (Stopp)**.

### **MFC-L2860DWE/MFC-L2860DW/MFC-L2862DW/MFC-L2922DW/MFC-L2960DW/ MFC-L2980DW**

- 1. Stellen Sie sicher, dass die Software und Treiber auf dem Computer installiert sind.
- 2. Starten Sie (**Brother Utilities**), und klicken Sie dann auf die Dropdown-Liste und wählen Sie den Namen Ihres Modells aus (sofern nicht bereits ausgewählt). Klicken Sie in der linken Navigationsleiste auf **PC-FAX** und klicken Sie dann auf **Empfangen**.

Das Fenster **PC-FAX Receive (PC-FAX-Empfang)** wird angezeigt.

3. Stellen Sie sicher, dass [PC Faxempfang] im Gerät festgelegt ist.

Wenn sich Faxe im Speicher des Geräts befinden, wenn Sie PC-Faxempfang einrichten, zeigt das Display [Fax an PC send.?] an.

- 4. Sie haben folgende Möglichkeiten:
	- Um alle Faxe auf den Computer zu übertragen, drücken Sie [Ja].
	- Um den Vorgang zu beenden und die Faxe im Speicher zu lassen, drücken Sie [Nein].
- 5. Drücken Sie

### **Zugehörige Informationen**

• [Drucken oder Scannen nicht möglich – Faxe übertragen](#page-498-0)

<span id="page-501-0"></span> [Home](#page-1-0) > [Problemlösung](#page-486-0) > [Fehler- und Wartungsmeldungen](#page-487-0) > [Drucken oder Scannen nicht möglich – Faxe](#page-498-0) [übertragen](#page-498-0) > Übertragen des Journals an ein anderes Faxgerät

## **Übertragen des Journals an ein anderes Faxgerät**

**Für folgende Modelle**: MFC-L2802DN/MFC-L2800DW/MFC-L2802DW/MFC-L2827DWXL/MFC-L2827DW/ MFC-L2835DW/MFC-L2860DWE/MFC-L2860DW/MFC-L2862DW/MFC-L2922DW/MFC-L2960DW/ MFC-L2980DW

Sie müssen Ihre Absenderkennung einrichten, bevor Sie das Journal an ein anderes Faxgerät übertragen.

>> MFC-L2802DN/MFC-L2800DW/MFC-L2802DW/MFC-L2827DWXL/MFC-L2827DW/MFC-L2835DW >> MFC-L2860DWE/MFC-L2860DW/MFC-L2862DW/MFC-L2922DW/MFC-L2960DW/MFC-L2980DW

### **MFC-L2802DN/MFC-L2800DW/MFC-L2802DW/MFC-L2827DWXL/MFC-L2827DW/ MFC-L2835DW**

- 1. Drücken Sie **Menu (Menü)**.
- 2. Drücken Sie auf a oder b, um die Option [Service] anzuzeigen, und drücken Sie dann **OK**.
- 3. Drücken Sie **OK**, um [Datentransfer] auszuwählen.
- 4. Drücken Sie auf a oder b, um die Option [Berichttransf.] anzuzeigen, und drücken Sie dann **OK**.
- 5. Geben Sie die Zielfaxnummer für das Faxjournal ein.
- 6. Drücken Sie **Start**.

### **MFC-L2860DWE/MFC-L2860DW/MFC-L2862DW/MFC-L2922DW/MFC-L2960DW/ MFC-L2980DW**

- 1. Drücken Sie [Einstell.] > [Alle Einstell.] > [Service] > [Datentransfer] > [Berichttransfer].
- 2. Geben Sie die Zielfaxnummer für das Faxjournal ein.
- 3. Drücken Sie [Fax Start].

#### **Zugehörige Informationen**

• [Drucken oder Scannen nicht möglich – Faxe übertragen](#page-498-0)

#### **Verwandte Themen:**

- [Festlegen Ihrer Absenderkennung](#page-603-0)
- [Konfigurieren von Datum und Uhrzeit mit Web Based Management](#page-361-0)

<span id="page-502-0"></span> [Home](#page-1-0) > [Problemlösung](#page-486-0) > Fehlermeldungen bei der Verwendung der Funktion Brother Web Connect

## **Fehlermeldungen bei der Verwendung der Funktion Brother Web Connect**

**Für folgende Modelle**: DCP-L2660DW/DCP-L2665DW/MFC-L2860DWE/MFC-L2860DW/MFC-L2862DW/ MFC-L2922DW/MFC-L2960DW/MFC-L2980DW

Das Gerät zeigt eine Fehlermeldung an, wenn ein Fehler auftritt. In der Tabelle sind die wichtigsten Fehlermeldungen aufgelistet.

Sie können die meisten Fehler selbst beheben. Konnten Sie den Fehler nicht mithilfe der Tabelle beheben, finden Sie weitere Tipps zur Problemlösung unter [support.brother.com/faqs.](https://support.brother.com/g/b/midlink.aspx?content=faq)

### **Verbindungsfehler**

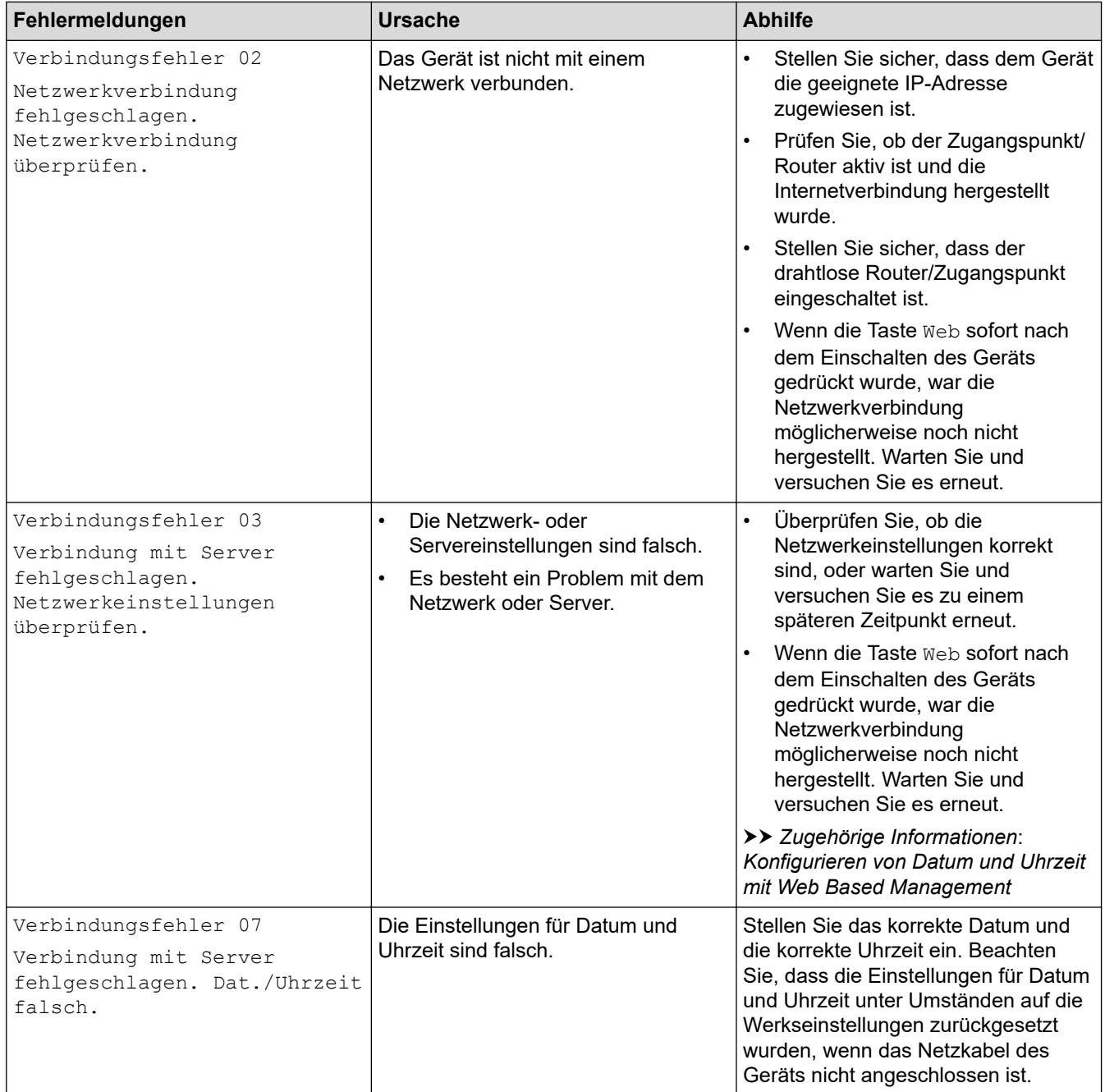

## **Authentifizierungsfehler**

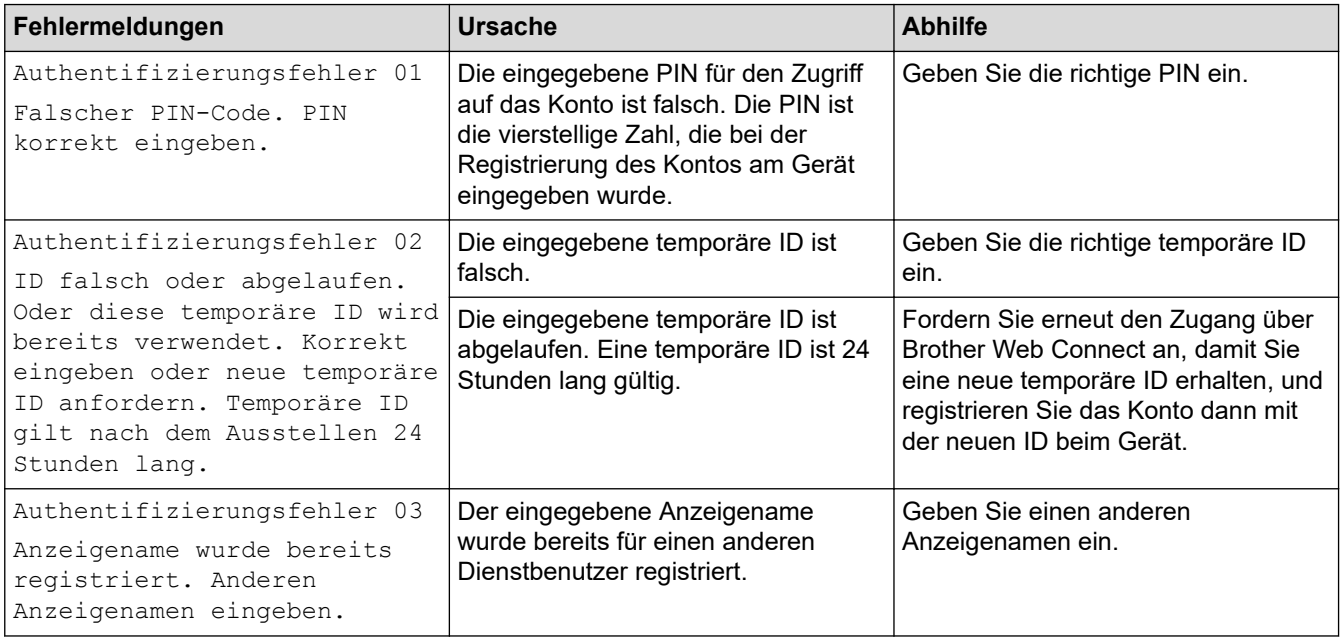

### **Serverfehler**

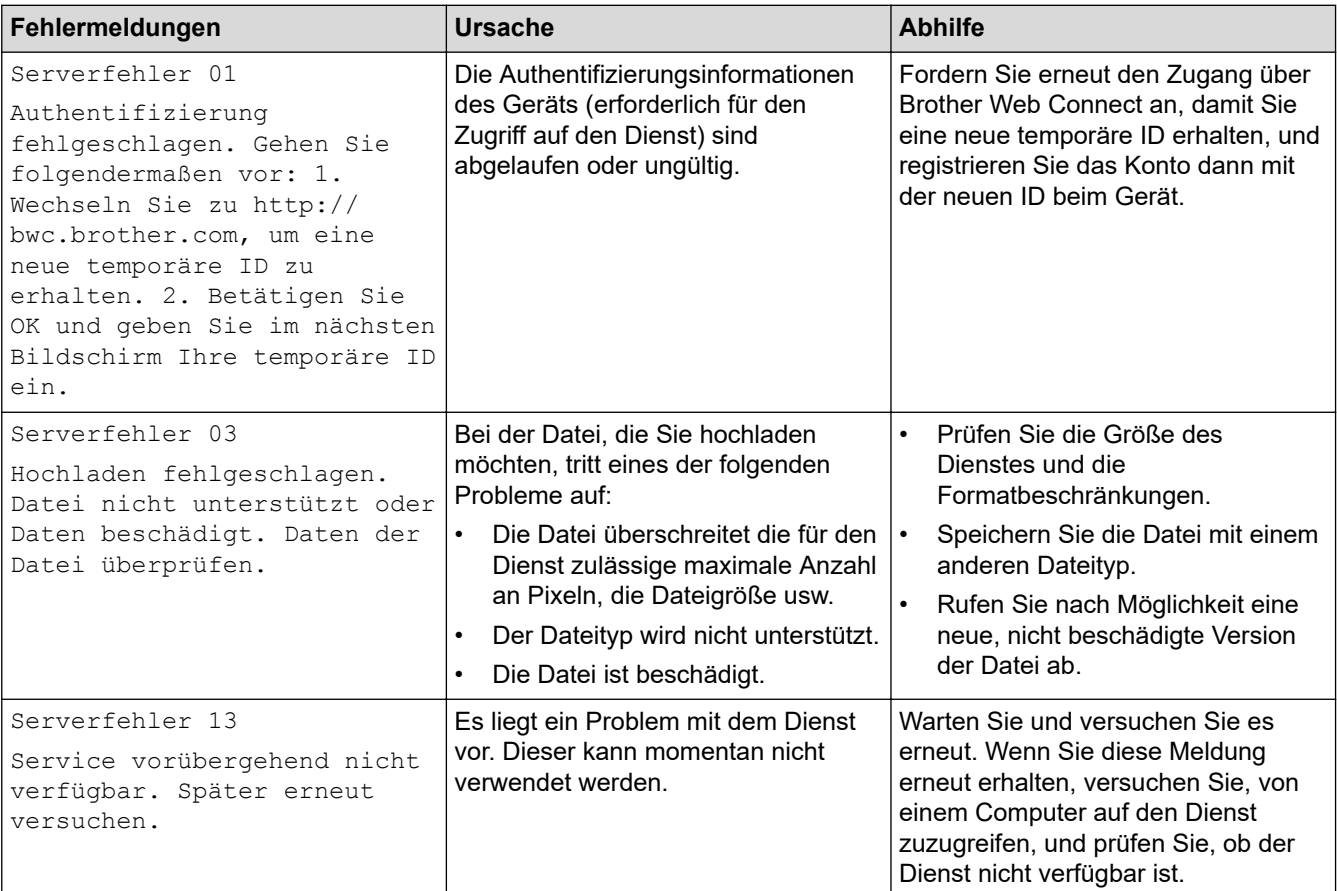

## **Zugehörige Informationen**

• [Problemlösung](#page-486-0)

#### **Verwandte Themen:**

• [Konfigurieren von Datum und Uhrzeit mit Web Based Management](#page-361-0)
## <span id="page-504-0"></span>**Dokumentenstau**

**Für folgende Modelle**: DCP-L2640DN/DCP-L2660DW/DCP-L2665DW/MFC-L2802DN/MFC-L2800DW/ MFC-L2802DW/MFC-L2827DWXL/MFC-L2827DW/MFC-L2835DW/MFC-L2860DWE/MFC-L2860DW/ MFC-L2862DW/MFC-L2922DW/MFC-L2960DW/MFC-L2980DW

- [Gestautes Dokument im Deckel des automatischen Vorlageneinzugs \(ADF\)](#page-505-0)
- [Gestautes Dokument unter der Dokumentabdeckung](#page-506-0)
- [Entfernen kleiner Papierstücke, die sich im ADF gestaut haben](#page-507-0)

<span id="page-505-0"></span> [Home](#page-1-0) > [Problemlösung](#page-486-0) > [Dokumentenstau](#page-504-0) > Gestautes Dokument im Deckel des automatischen Vorlageneinzugs (ADF)

# **Gestautes Dokument im Deckel des automatischen Vorlageneinzugs (ADF)**

**Für folgende Modelle**: DCP-L2640DN/DCP-L2660DW/DCP-L2665DW/MFC-L2802DN/MFC-L2800DW/ MFC-L2802DW/MFC-L2827DWXL/MFC-L2827DW/MFC-L2835DW/MFC-L2860DWE/MFC-L2860DW/ MFC-L2862DW/MFC-L2922DW/MFC-L2960DW/MFC-L2980DW

- 1. Entfernen Sie alles Papier aus dem automatischen Vorlageneinzug (ADF), das nicht gestaut ist.
- 2. Öffnen Sie die Abdeckung des automatischen Vorlageneinzugs (ADF).
- 3. Ziehen Sie das gestaute Dokument nach links heraus. Wenn das Dokument reißt, achten Sie darauf, dass Sie alle Reste und Teile entfernen, um weitere Papierstaus zu vermeiden.

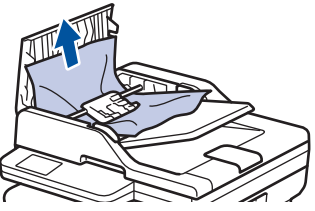

4. Schließen Sie die Abdeckung des automatischen Vorlageneinzugs (ADF).

5. Drücken Sie **Stop/Exit (Stopp)** oder .

#### **Zugehörige Informationen**

• [Dokumentenstau](#page-504-0)

<span id="page-506-0"></span> [Home](#page-1-0) > [Problemlösung](#page-486-0) > [Dokumentenstau](#page-504-0) > Gestautes Dokument unter der Dokumentabdeckung

### **Gestautes Dokument unter der Dokumentabdeckung**

**Für folgende Modelle**: DCP-L2640DN/DCP-L2660DW/DCP-L2665DW/MFC-L2802DN/MFC-L2800DW/ MFC-L2802DW/MFC-L2827DWXL/MFC-L2827DW/MFC-L2835DW/MFC-L2860DWE/MFC-L2860DW/ MFC-L2862DW/MFC-L2922DW/MFC-L2960DW/MFC-L2980DW

- 1. Entfernen Sie alles Papier aus dem automatischen Vorlageneinzug (ADF), das nicht gestaut ist.
- 2. Heben Sie die Dokumentenabdeckung an.
- 3. Ziehen Sie das gestaute Dokument nach rechts heraus. Wenn das Dokument reißt, achten Sie darauf, dass Sie alle Reste und Teile entfernen, um weitere Papierstaus zu vermeiden.

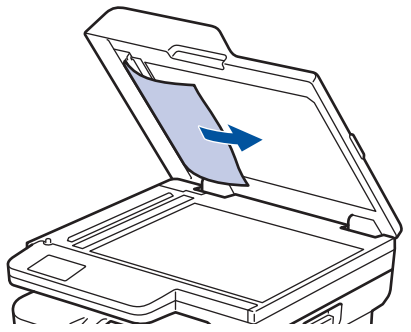

- 4. Schließen Sie die Dokumentenabdeckung.
- 5. Drücken Sie **Stop/Exit (Stopp)** oder .

#### **Zugehörige Informationen**

• [Dokumentenstau](#page-504-0)

<span id="page-507-0"></span> [Home](#page-1-0) > [Problemlösung](#page-486-0) > [Dokumentenstau](#page-504-0) > Entfernen kleiner Papierstücke, die sich im ADF gestaut haben

# **Entfernen kleiner Papierstücke, die sich im ADF gestaut haben**

**Für folgende Modelle**: DCP-L2640DN/DCP-L2660DW/DCP-L2665DW/MFC-L2802DN/MFC-L2800DW/ MFC-L2802DW/MFC-L2827DWXL/MFC-L2827DW/MFC-L2835DW/MFC-L2860DWE/MFC-L2860DW/ MFC-L2862DW/MFC-L2922DW/MFC-L2960DW/MFC-L2980DW

- 1. Heben Sie die Dokumentenabdeckung an.
- 2. Schieben Sie ein Stück festes Papier oder Pappe in den Vorlageneinzug, um Papierreste zu entfernen. (DCP-L2640DN/DCP-L2660DW/DCP-L2665DW/MFC-L2802DN/MFC-L2800DW/MFC-L2802DW/ MFC-L2827DWXL/MFC-L2827DW/MFC-L2835DW/MFC-L2860DWE/MFC-L2860DW/MFC-L2862DW)

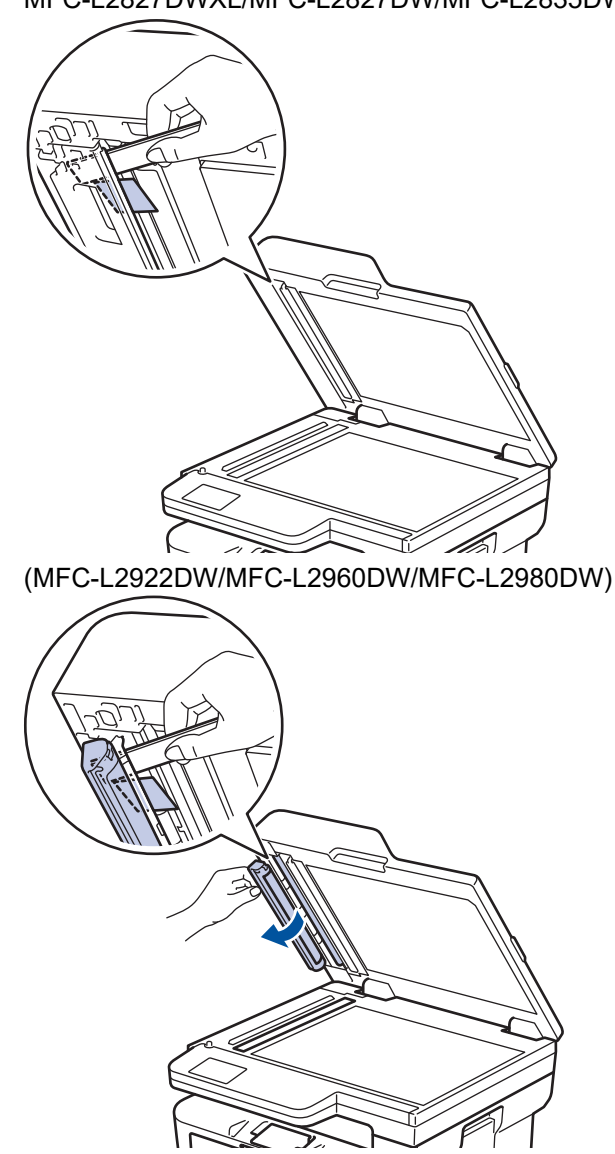

- 3. Schließen Sie die Dokumentenabdeckung.
- 4. Drücken Sie **Stop/Exit (Stopp)** oder .

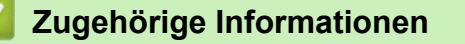

• [Dokumentenstau](#page-504-0)

#### <span id="page-508-0"></span>▲ [Home](#page-1-0) > [Problemlösung](#page-486-0) > Papierstaus

### **Papierstaus**

Entfernen Sie beim Einlegen von neuem Papier erst das verbleibende Papier aus der Papierkassette, fächern Sie den Stapel durch und streichen Sie ihn glatt. Dadurch werden Papierstaus verhindert.

- [Beheben von Papierstaus](#page-509-0)
- [Papierstau in der Papierkassette](#page-510-0)
- [Das Papier hat sich in der Papierausgabe gestaut](#page-512-0)
- [Papierstau hinten](#page-513-0)
- [Das Papier hat sich im Inneren des Geräts gestaut](#page-515-0)
- [Papierstau in der Kassette für beidseitigen Druck](#page-517-0)

<span id="page-509-0"></span> [Home](#page-1-0) > [Problemlösung](#page-486-0) > [Papierstaus](#page-508-0) > Beheben von Papierstaus

## **Beheben von Papierstaus**

Wenn sich Papier gestaut hat oder wenn häufig mehrere Blätter zusammen eingezogen werden, gehen Sie wie folgt vor:

- Prüfen Sie die Papiereinzugsrollen und den Papiertrenner der Papierkassetten.
	- uu *Zugehörige Informationen*: *Reinigen der Papiereinzugsrollen*
- Legen Sie Papier korrekt in die Kassette ein.
	- uu *Zugehörige Informationen*: *Einlegen von Papier*
- Stellen Sie das richtige Papierformat und den richtigen Papiertyp am Gerät ein.
	- uu *Zugehörige Informationen*: *Papiereinstellungen*
- Stellen Sie das richtige Papierformat und den richtigen Papiertyp am Computer ein.
	- uu *Zugehörige Informationen*: *Drucken eines Dokuments (Windows)*
	- uu *Zugehörige Informationen*: *Drucken mit AirPrint*
- Verwenden Sie das empfohlene Papier.
	- uu *Zugehörige Informationen*: *Verwenden von Spezialpapier*
	- uu *Zugehörige Informationen*: *Empfohlene Druckmedien*

### **Zugehörige Informationen**

• [Papierstaus](#page-508-0)

#### **Verwandte Themen:**

- [Reinigen der Papiereinzugsrollen](#page-581-0)
- [Einlegen von Papier](#page-37-0)
- [Papiereinstellungen](#page-48-0)
- [Drucken eines Dokuments \(Windows\)](#page-60-0)
- [Drucken mit AirPrint](#page-479-0)
- [Verwenden von Spezialpapier](#page-57-0)
- [Empfohlene Druckmedien](#page-51-0)

<span id="page-510-0"></span> [Home](#page-1-0) > [Problemlösung](#page-486-0) > [Papierstaus](#page-508-0) > Papierstau in der Papierkassette

## **Papierstau in der Papierkassette**

Wenn das Funktionstastenfeld des Geräts oder der Status Monitor anzeigen, dass ein Papierstau in der Papierkassette vorliegt, führen Sie diese Schritte aus:

1. Ziehen Sie die Papierkassette vollständig aus dem Gerät heraus.

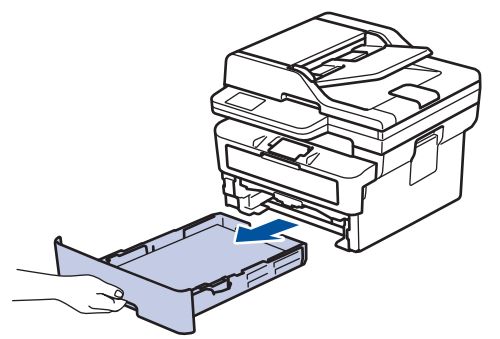

2. Ziehen Sie das gestaute Papier langsam heraus.

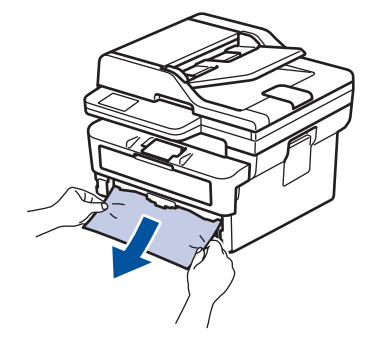

Wenn Sie das gestaute Papier mit beiden Händen nach unten ziehen, können Sie das Papier einfacher entfernen.

3. Fächern Sie den Papierstapel auf, um weitere Papierstaus zu vermeiden, und verschieben Sie die Papierführungen so, dass sie dem Papierformat entsprechen. Legen Sie Papier in die Papierkassette ein.

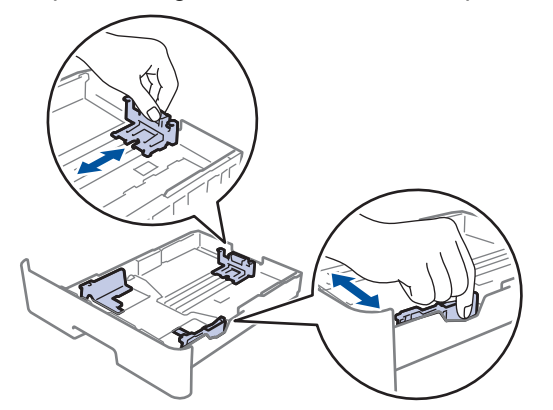

4. Stellen Sie sicher, dass das Papier die Markierung für die maximale Papierhöhe ( $\blacktriangledown \blacktriangledown \blacktriangledown)$  nicht erreicht.

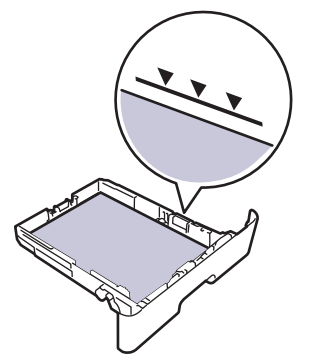

5. Schieben Sie die Papierkassette wieder vollständig in das Gerät.

# **Zugehörige Informationen**

• [Papierstaus](#page-508-0)

∣√

<span id="page-512-0"></span> [Home](#page-1-0) > [Problemlösung](#page-486-0) > [Papierstaus](#page-508-0) > Das Papier hat sich in der Papierausgabe gestaut

# **Das Papier hat sich in der Papierausgabe gestaut**

Wenn sich Papier in der Papierablage gestaut hat, führen Sie diese Schritte aus:

1. Öffnen Sie den Scanner mit beiden Händen.

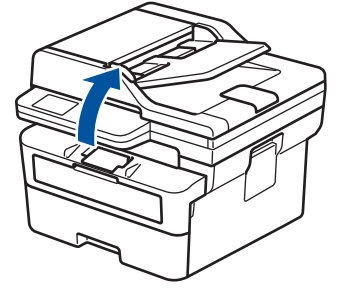

2. Entfernen Sie das Papier.

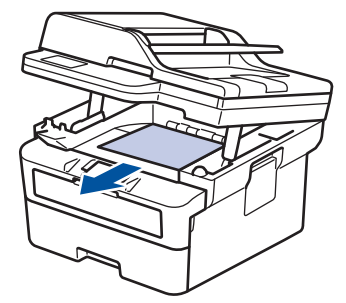

3. Drücken Sie den Scanner mit beiden Händen nach unten, um ihn zu schließen.

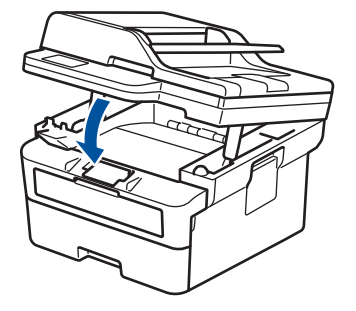

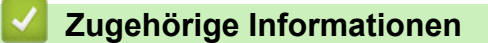

• [Papierstaus](#page-508-0)

<span id="page-513-0"></span> [Home](#page-1-0) > [Problemlösung](#page-486-0) > [Papierstaus](#page-508-0) > Papierstau hinten

# **Papierstau hinten**

Wenn das Funktionstastenfeld des Geräts oder der Status Monitor anzeigt, dass es zu einem Papierstau an der Rückseite des Geräts gekommen ist, führen Sie die folgenden Schritte aus:

- 1. Lassen Sie das Gerät 10 Minuten lang eingeschaltet, damit der innere Lüfter die extrem heißen Teile im Geräteinneren abkühlen kann.
- 2. Öffnen Sie die hintere Abdeckung.

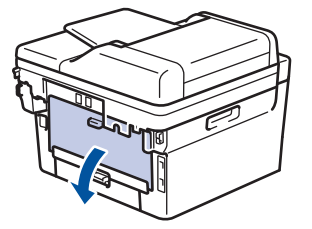

3. Ziehen Sie die blauen Laschen links und rechts in Ihre Richtung, um die Abdeckung der Fixiereinheit zu lösen.

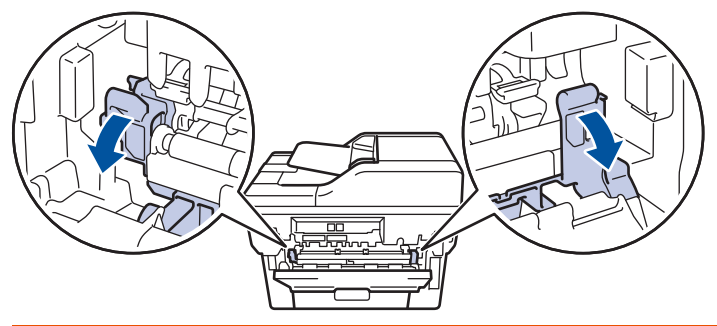

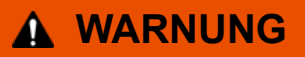

#### HEISSE OBERFLÄCHE

Die internen Teile des Geräts sind extrem heiß. Warten Sie, bis sich das Gerät abgekühlt hat, bevor Sie sie berühren.

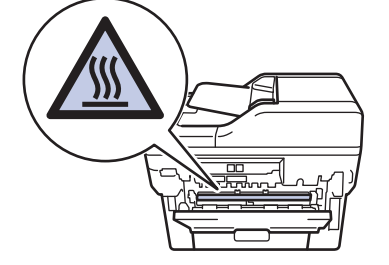

(Für Modelle mit grünen Hebeln) Wenn die grünen Umschlaghebel hinter der hinteren Abdeckung nach unten in die Umschlagposition gezogen sind, heben Sie diese Hebel in ihre ursprüngliche Position an, bevor Sie die blauen Laschen nach unten ziehen.

4. Ziehen Sie das gestaute Papier vorsichtig mit beiden Händen aus dem Gerät.

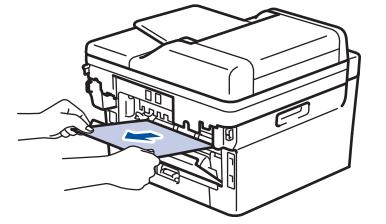

5. Schließen Sie die Abdeckung der Fixiereinheit.

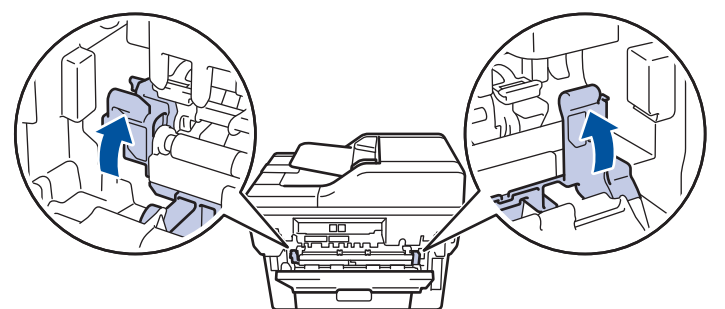

6. Schließen Sie die rückwärtige Abdeckung, bis sie in der geschlossenen Position einrastet.

Ø Wenn Sie Umschläge auf einem Modell drucken, das mit grünen Umschlaghebeln ausgestattet ist, ziehen Sie die Hebel erneut nach unten in die Umschlagposition, und lassen Sie die hintere Abdeckung geöffnet.

### **Zugehörige Informationen**

• [Papierstaus](#page-508-0)

<span id="page-515-0"></span> [Home](#page-1-0) > [Problemlösung](#page-486-0) > [Papierstaus](#page-508-0) > Das Papier hat sich im Inneren des Geräts gestaut

# **Das Papier hat sich im Inneren des Geräts gestaut**

Wenn das Funktionstastenfeld des Geräts oder der Status Monitor anzeigen, dass ein Papierstau im Gerät vorliegt, führen Sie diese Schritte aus:

- 1. Lassen Sie das Gerät 10 Minuten lang eingeschaltet, damit der innere Lüfter die extrem heißen Teile im Geräteinneren abkühlen kann.
- 2. Öffnen Sie die vordere Abdeckung.

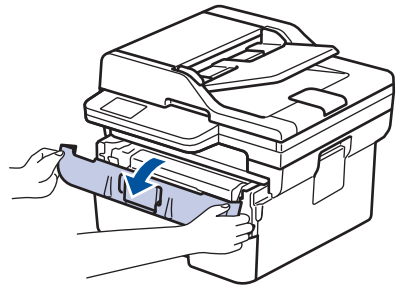

3. Entfernen Sie die Tonerkassette/Trommeleinheitkombination.

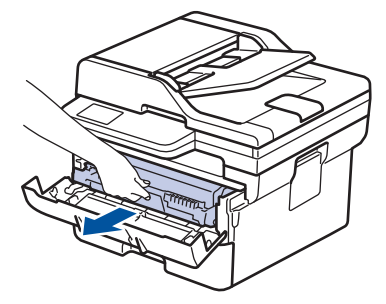

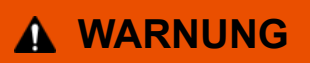

#### HEISSE OBERFLÄCHE

Die internen Teile des Geräts sind extrem heiß. Warten Sie, bis sich das Gerät abgekühlt hat, bevor Sie sie berühren.

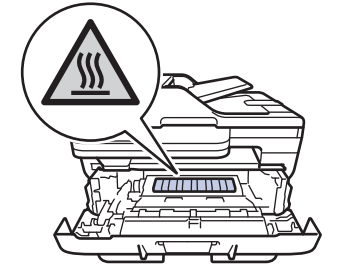

4. Ziehen Sie das gestaute Papier langsam heraus.

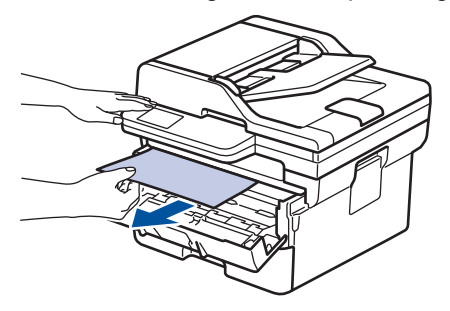

5. Setzen Sie die Tonerkassette/Trommeleinheitkombination in das Gerät ein.

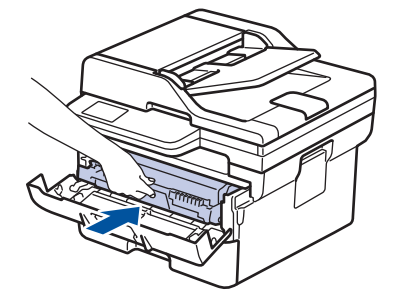

6. Schließen Sie die vordere Abdeckung.

# **Zugehörige Informationen**

• [Papierstaus](#page-508-0)

<span id="page-517-0"></span>▲ [Home](#page-1-0) > [Problemlösung](#page-486-0) > [Papierstaus](#page-508-0) > Papierstau in der Kassette für beidseitigen Druck

# **Papierstau in der Kassette für beidseitigen Druck**

Wenn das Funktionstastenfeld des Geräts oder der Status Monitor anzeigen, dass ein Papierstau in der Papierkassette für den beidseitigen Druck vorliegt, führen Sie diese Schritte aus:

- 1. Lassen Sie das Gerät für 10 Minuten eingeschaltet, damit das interne Gebläse die extrem heißen Teile im Gerät abkühlen kann.
- 2. Ziehen Sie die Papierkassette vollständig aus dem Gerät heraus.

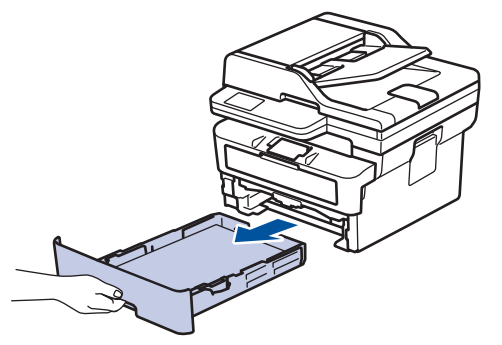

3. Ziehen Sie die Kassette für den beidseitigen Druck an der Rückseite des Geräts vollständig aus dem Gerät heraus.

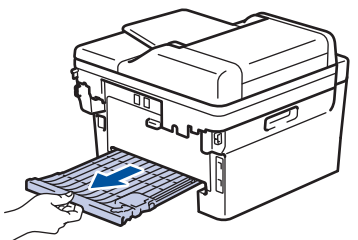

4. Ziehen Sie das gestaute Papier aus dem Gerät oder aus der Kassette für den beidseitigen Druck heraus.

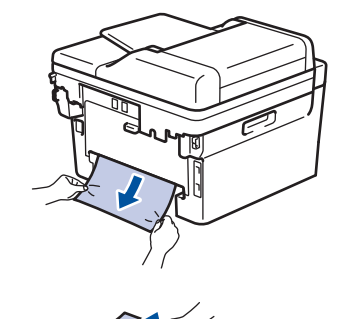

5. Entfernen Sie das Papier, das sich möglicherweise aufgrund der statischen Elektrizität unter dem Gerät gestaut hat.

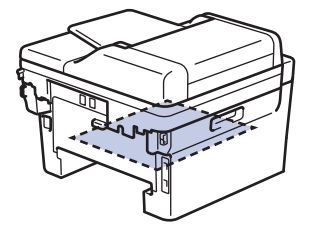

6. Wenn das Papier nicht innerhalb der Kassette für beidseitigen Druck gestaut ist, öffnen Sie die hintere Abdeckung.

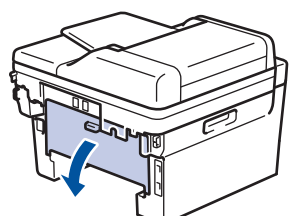

7. Ziehen Sie die blauen Laschen links und rechts in Ihre Richtung, um die Abdeckung der Fixiereinheit zu lösen.

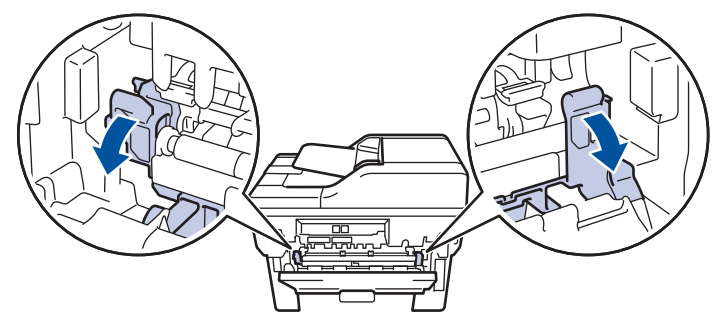

(Für Modelle mit grünen Hebeln) Wenn die grünen Umschlaghebel hinter der hinteren Abdeckung nach unten in die Umschlagposition gezogen sind, heben Sie diese Hebel in ihre ursprüngliche Position an, bevor Sie die blauen Laschen nach unten ziehen.

# **WARNUNG**

#### HEISSE OBERFLÄCHE

Die internen Teile des Geräts sind extrem heiß. Warten Sie, bis sich das Gerät abgekühlt hat, bevor Sie sie berühren.

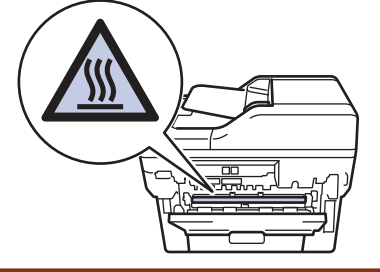

8. Ziehen Sie das gestaute Papier vorsichtig mit beiden Händen aus der Rückseite des Geräts.

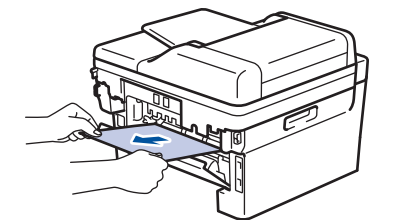

9. Schließen Sie die Abdeckung der Fixiereinheit.

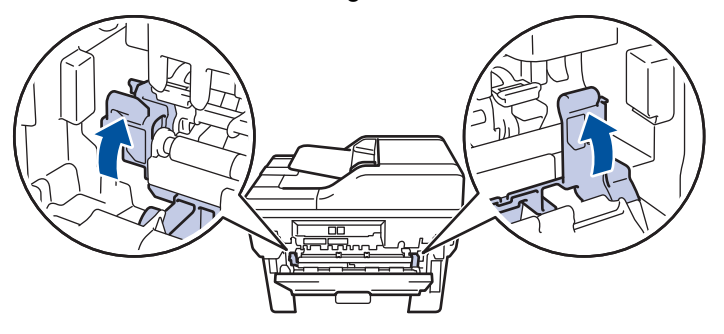

10. Schließen Sie die rückwärtige Abdeckung, bis sie in der geschlossenen Position einrastet.

Ø Wenn Sie Umschläge auf einem Modell drucken, das mit grünen Umschlaghebeln ausgestattet ist, ziehen Sie die Hebel erneut nach unten in die Umschlagposition, und lassen Sie die hintere Abdeckung geöffnet.

11. Schieben Sie die Kassette für den beidseitigen Druck fest in die Rückseite des Geräts.

12. Schieben Sie die Papierkassette fest in die Vorderseite des Geräts.

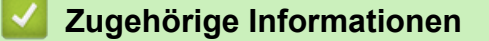

• [Papierstaus](#page-508-0)

# **Druckprobleme**

Konnten Sie den Fehler nicht mithilfe der Informationen in dieser Tabelle beheben, finden Sie weitere Tipps zur Problemlösung unter [support.brother.com/faqs](https://support.brother.com/g/b/midlink.aspx?content=faq).

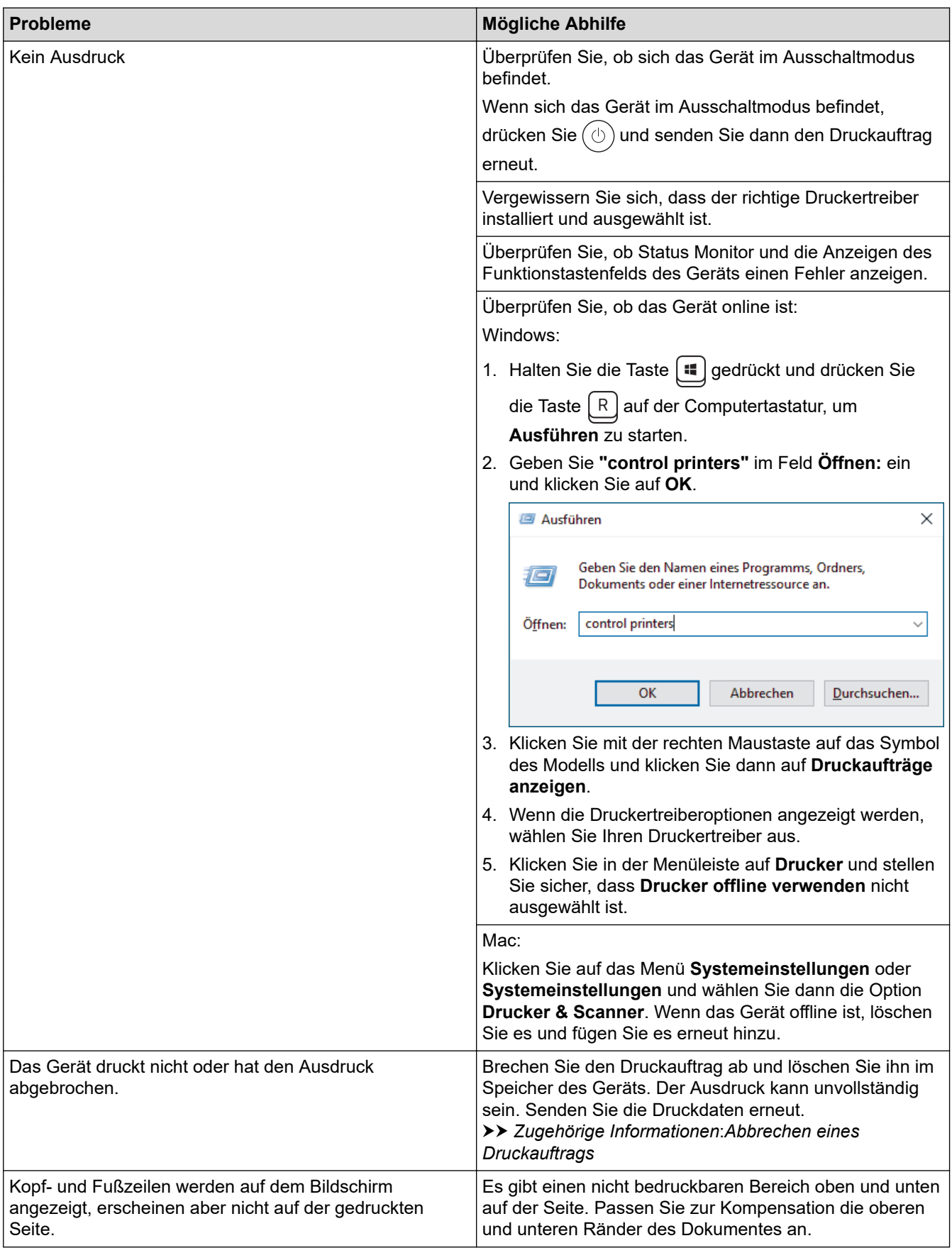

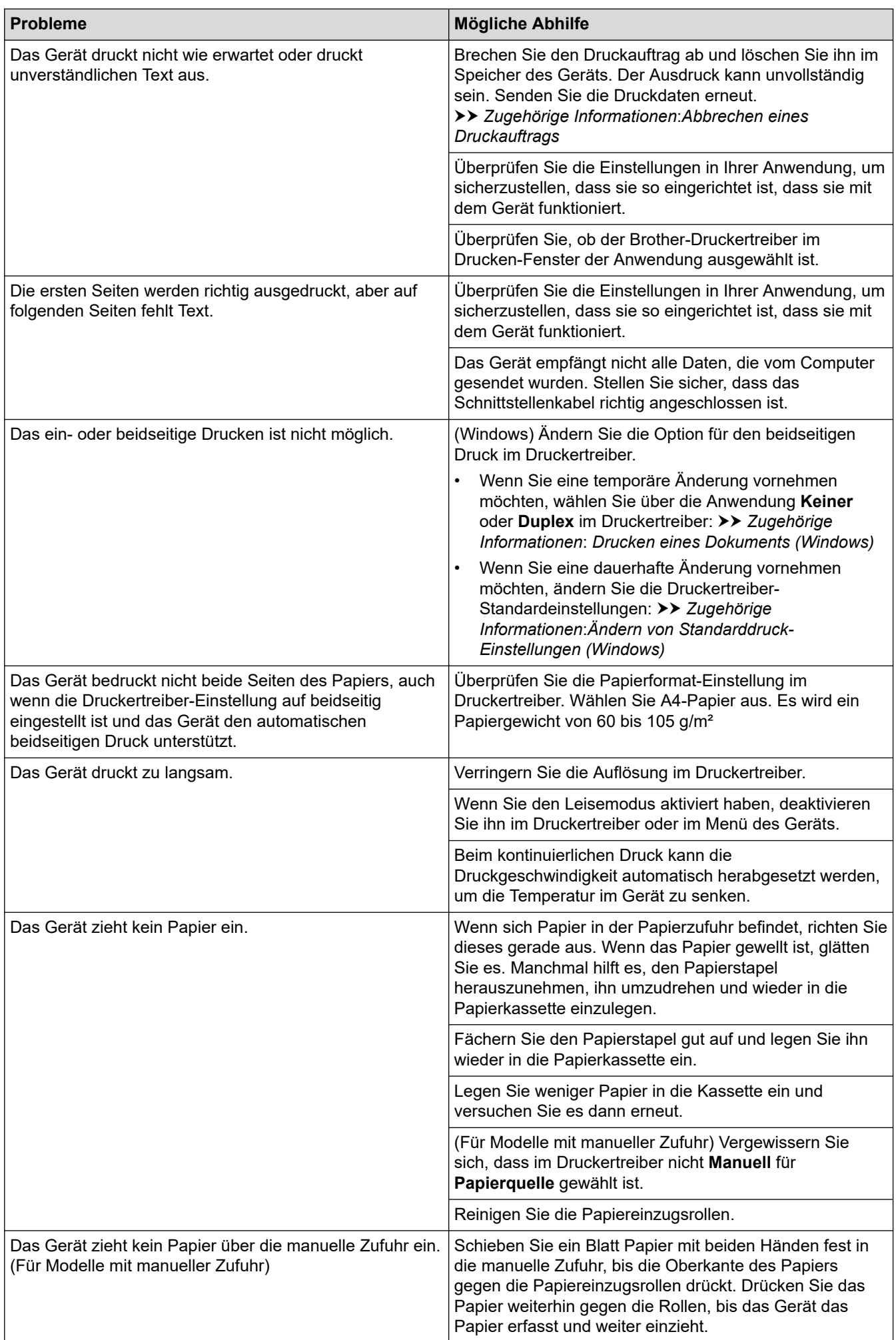

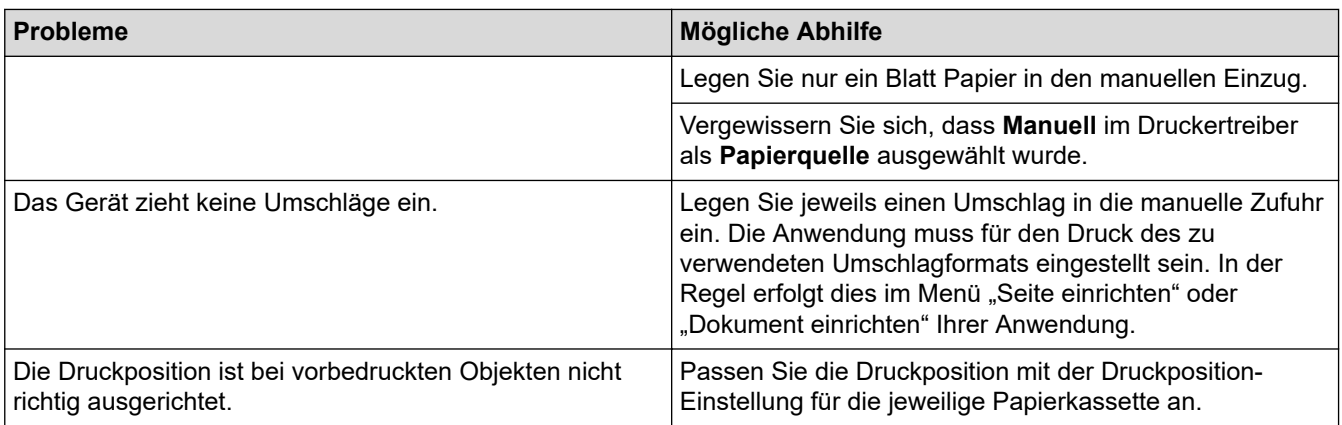

# **Zugehörige Informationen**

• [Problemlösung](#page-486-0)

### **Verwandte Themen:**

- [Überwachen des Gerätestatus mit dem Computer \(Windows\)](#page-74-0)
- [Abbrechen eines Druckauftrags](#page-80-0)
- [Reinigen der Papiereinzugsrollen](#page-581-0)
- [Drucken eines Dokuments \(Windows\)](#page-60-0)
- [Ändern von Standarddruck-Einstellungen \(Windows\)](#page-66-0)
- [Einlegen von Papier](#page-37-0)

 [Home](#page-1-0) > [Problemlösung](#page-486-0) > Verbessern der Druckqualität

### **Verbessern der Druckqualität**

Wenn Sie Probleme mit der Druckqualität haben, drucken Sie zuerst eine Testseite. Wenn der Ausdruck gut aussieht, liegt das Problem wahrscheinlich nicht am Gerät. Überprüfen Sie die Datenkabel-Anschlüsse und versuchen Sie, ein anderes Dokument auszudrucken. Wenn der Ausdruck oder die über das Gerät ausgedruckte Testseite ein Qualitätsproblem aufweist, überprüfen Sie die Beispiele für schlechte Druckqualität und befolgen Sie die Empfehlungen in der Tabelle.

- 1. Um die beste Druckqualität zu erzielen, empfehlen wir die Verwendung der empfohlenen Druckmedien. Stellen Sie sicher, dass Sie Papier verwenden, das unseren Spezifikationen entspricht.
- 2. Überprüfen Sie, ob die Tonerkassette und Trommeleinheit richtig eingesetzt sind.

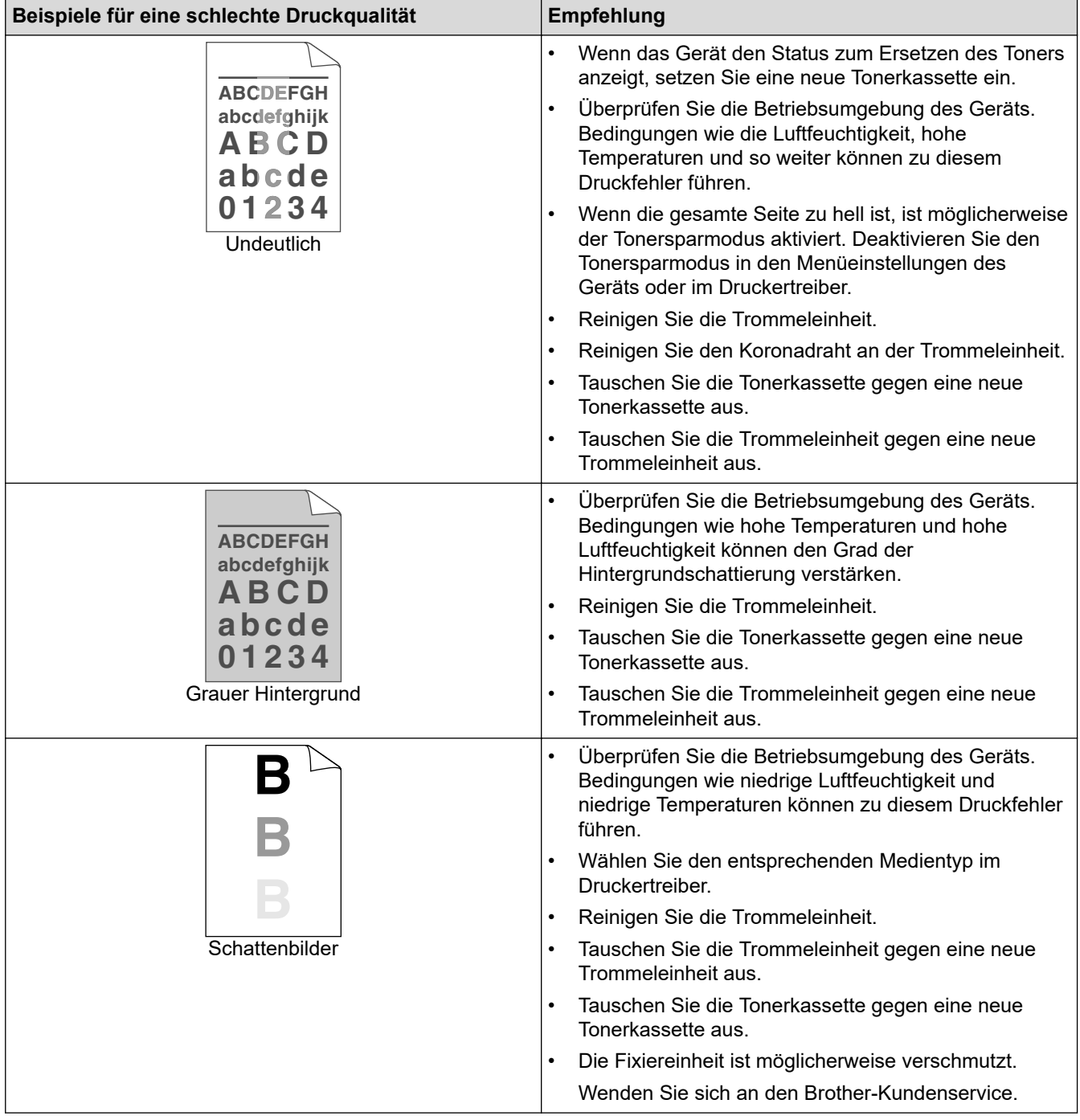

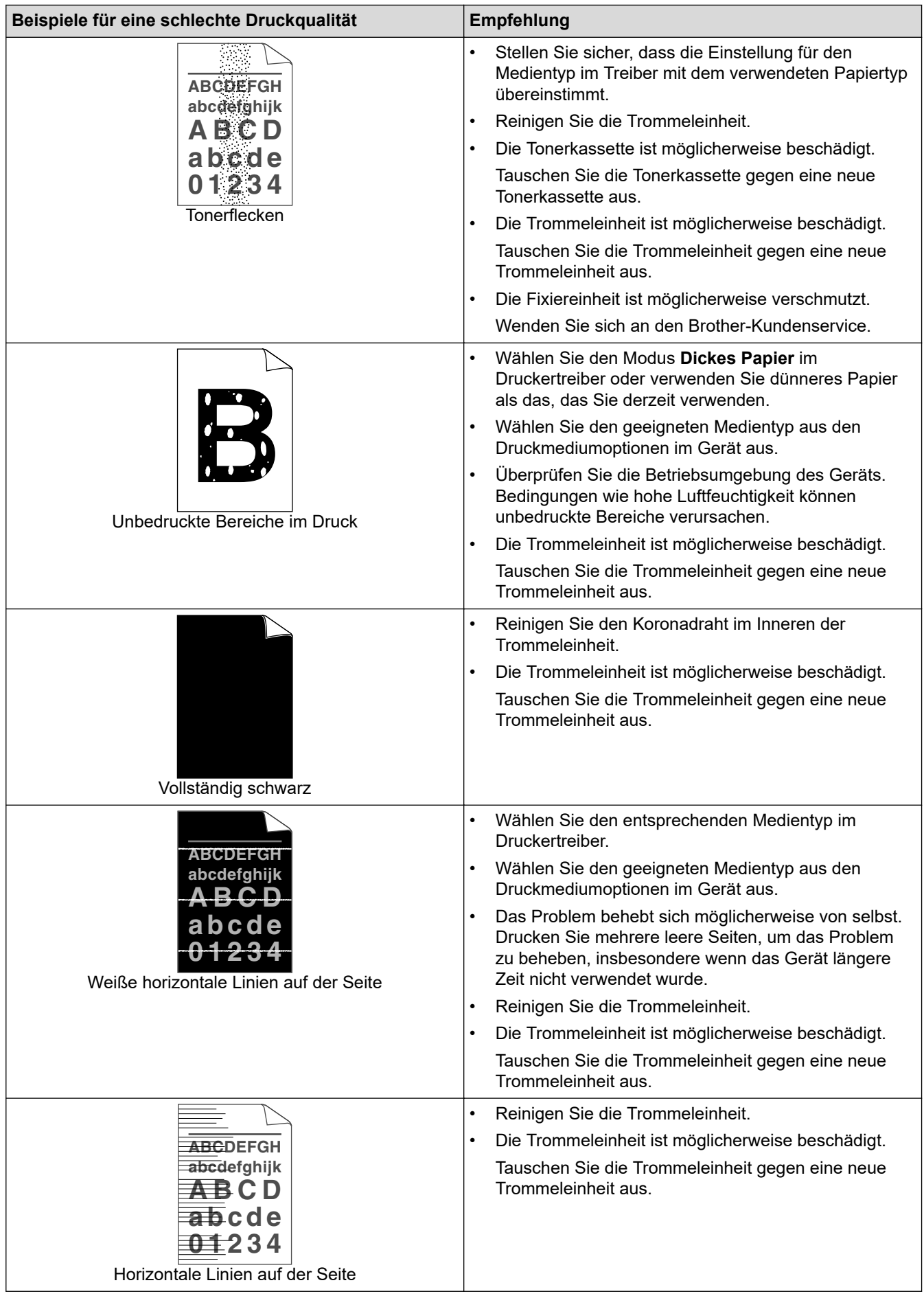

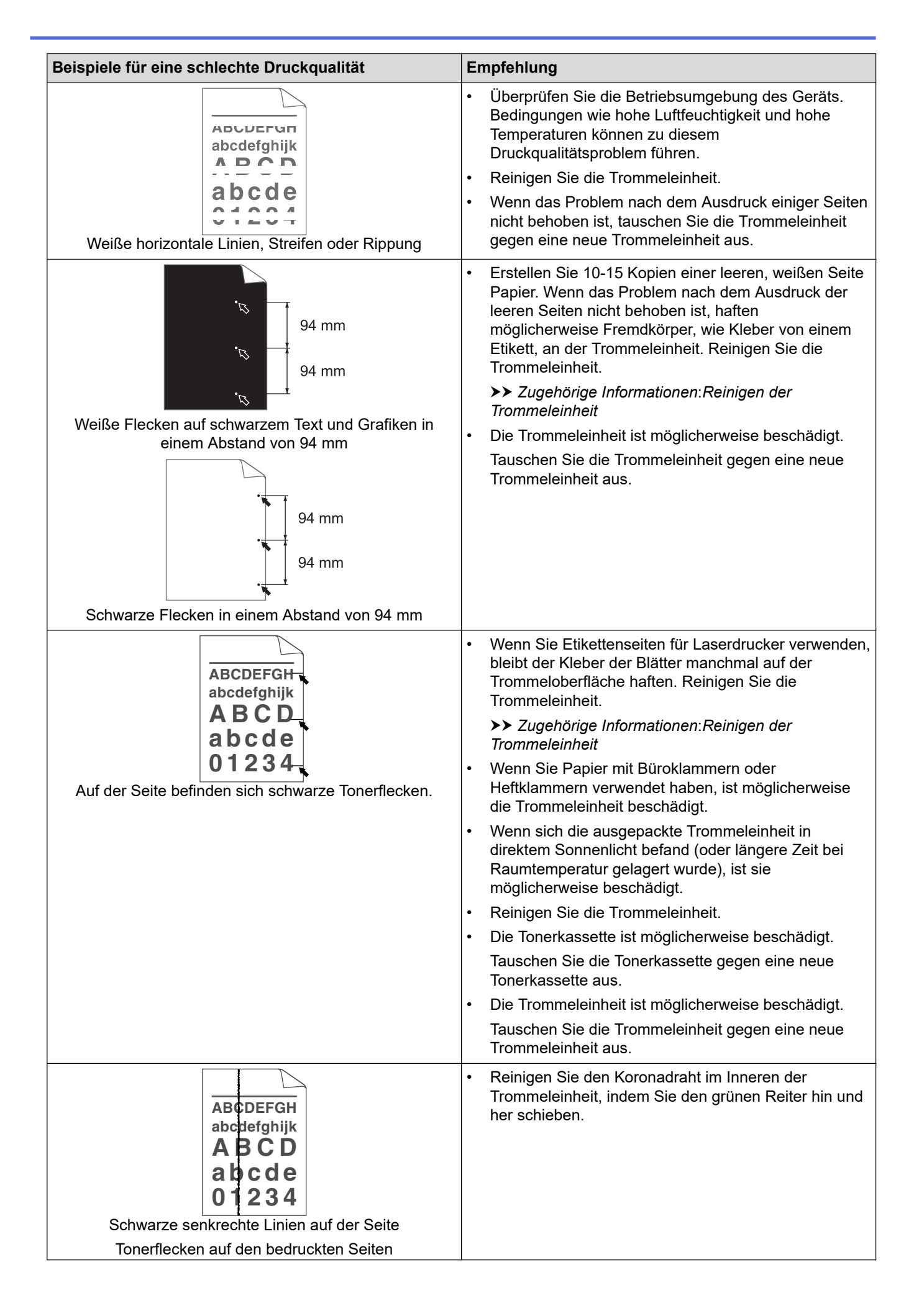

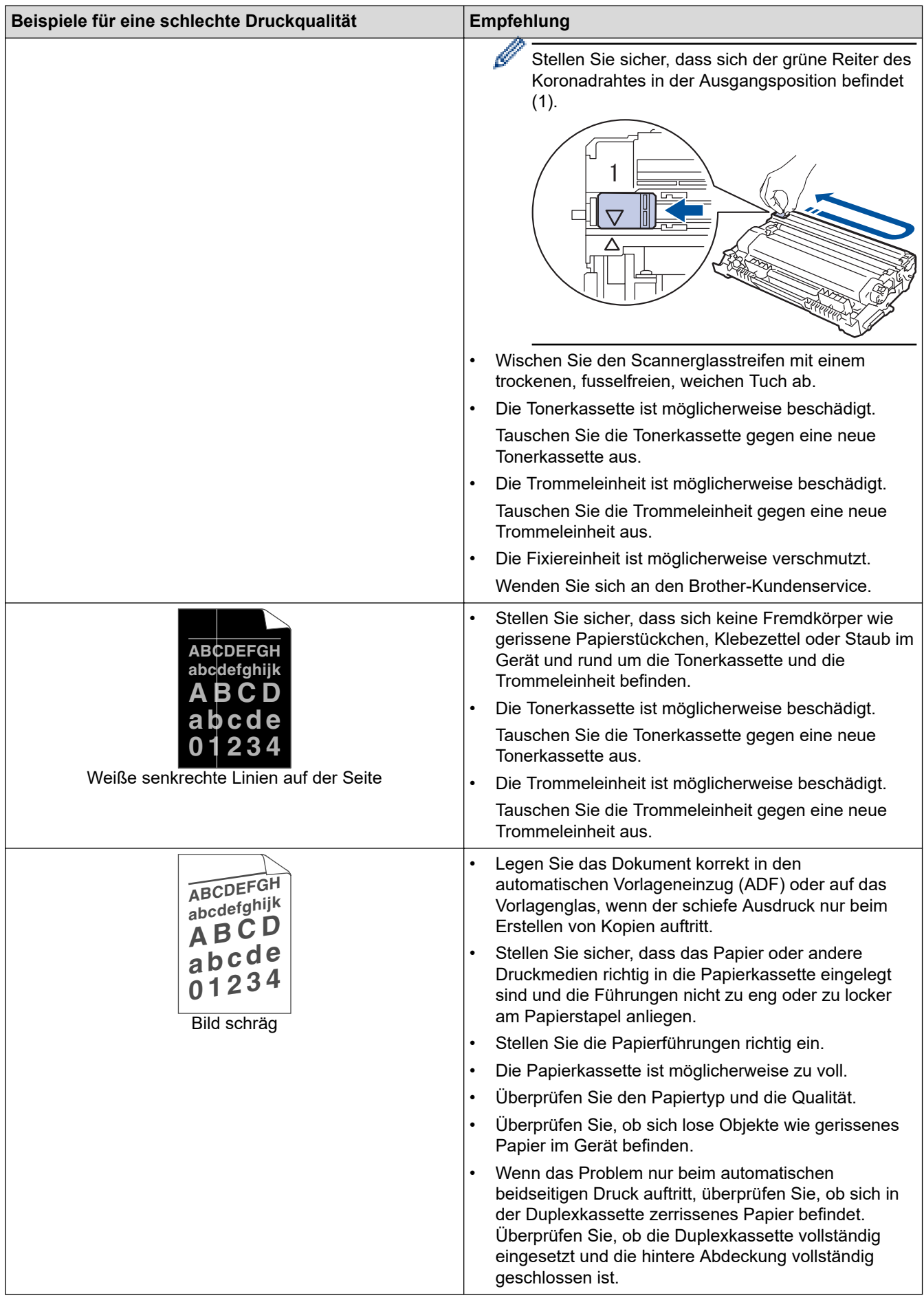

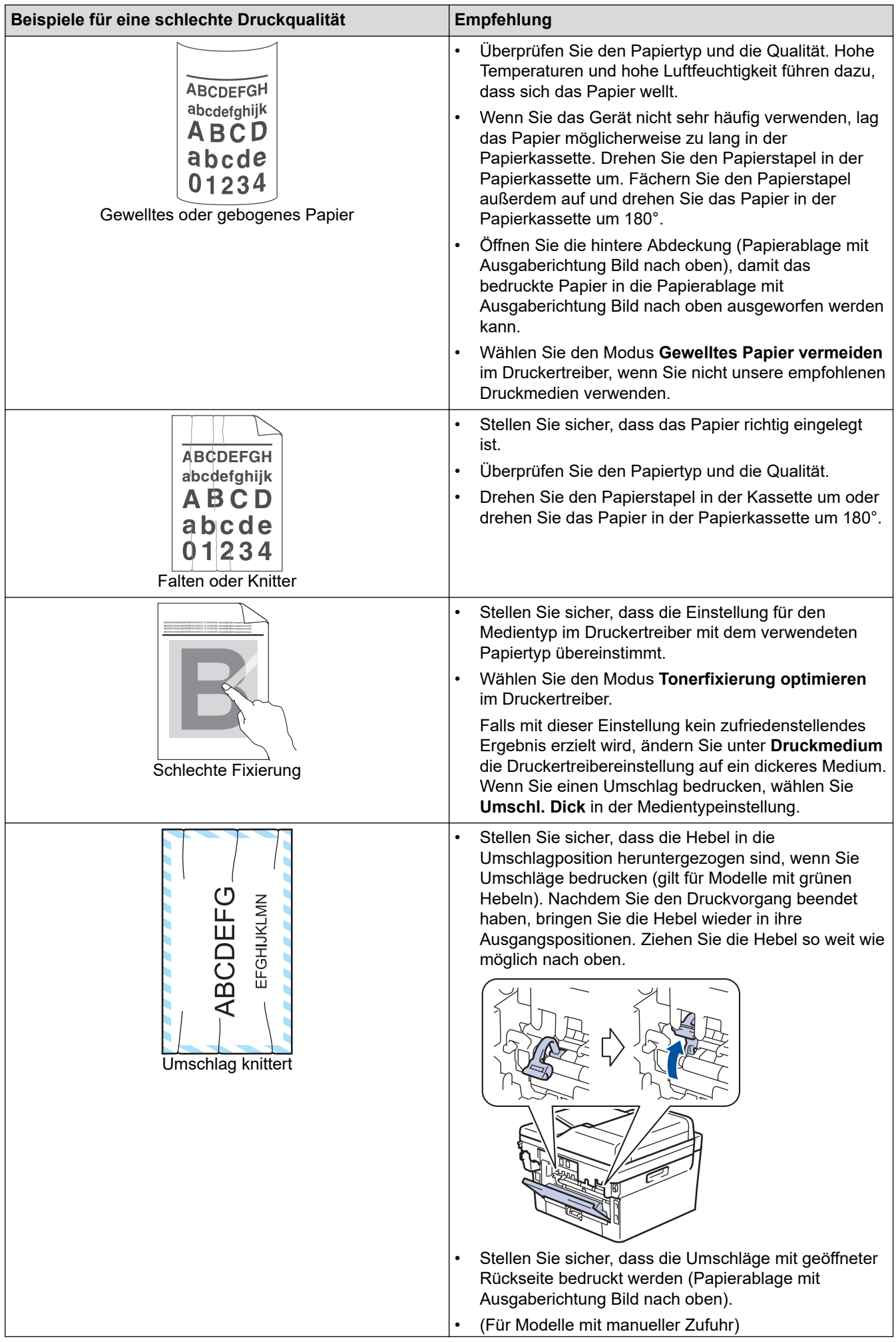

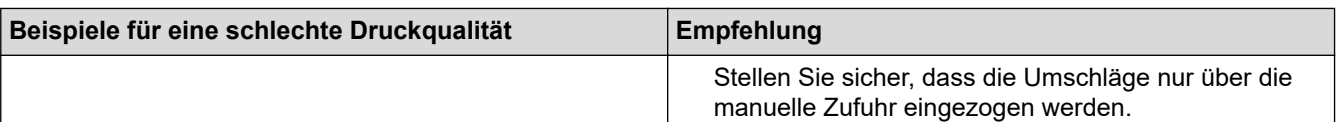

# **Zugehörige Informationen**

• [Problemlösung](#page-486-0)

#### **Verwandte Themen:**

- [Testdruck](#page-81-0)
- [Reinigen der Trommeleinheit](#page-575-0)
- [Senken des Tonerverbrauchs](#page-606-0)
- [Ersetzen der Tonerkassette](#page-563-0)
- [Austauschen der Trommeleinheit](#page-566-0)
- [Reinigen des Scanners](#page-571-0)

# <span id="page-529-0"></span>**Telefon- und Faxprobleme**

**Für folgende Modelle**: MFC-L2802DN/MFC-L2800DW/MFC-L2802DW/MFC-L2827DWXL/MFC-L2827DW/ MFC-L2835DW/MFC-L2860DWE/MFC-L2860DW/MFC-L2862DW/MFC-L2922DW/MFC-L2960DW/ MFC-L2980DW

#### **Telefonleitung oder Anschlüsse**

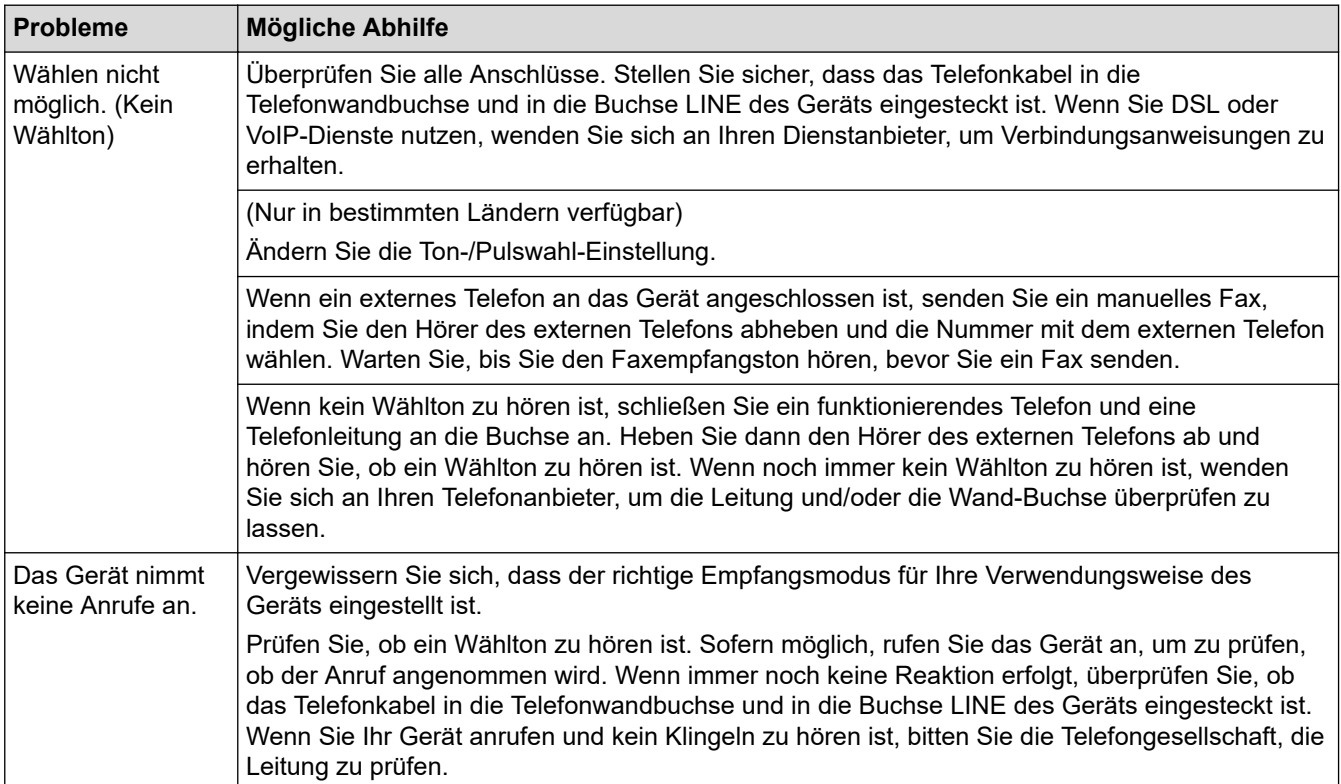

#### **Ankommende Anrufe**

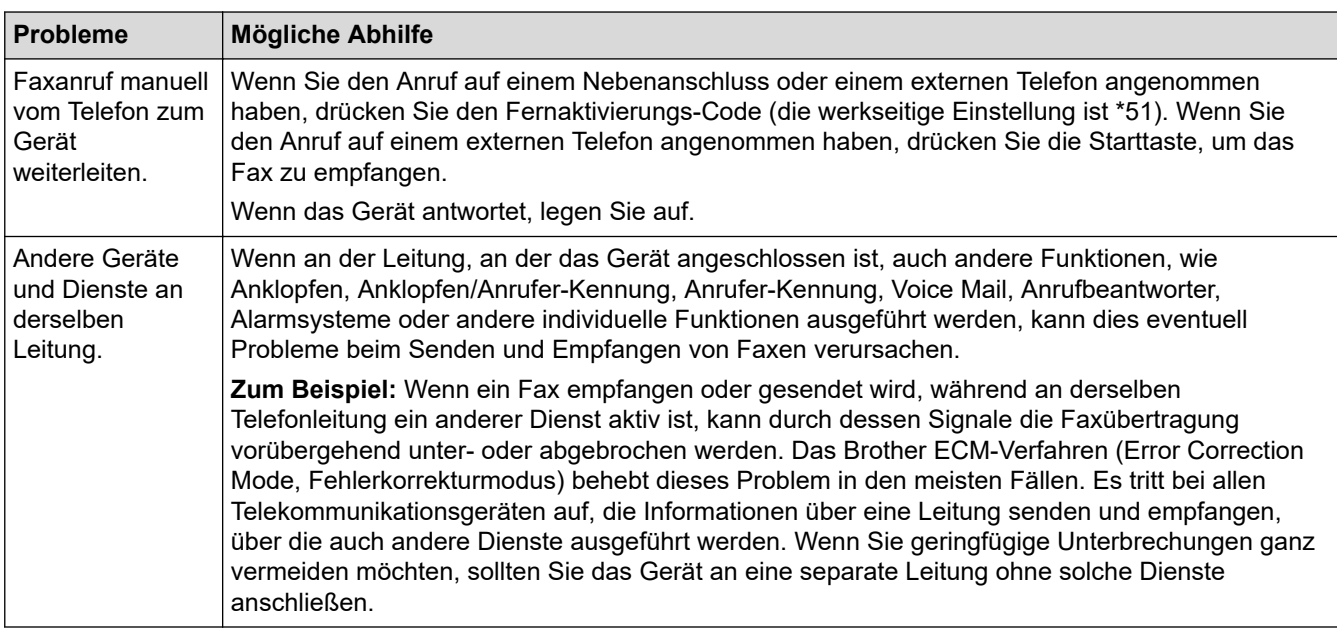

#### **Faxempfang**

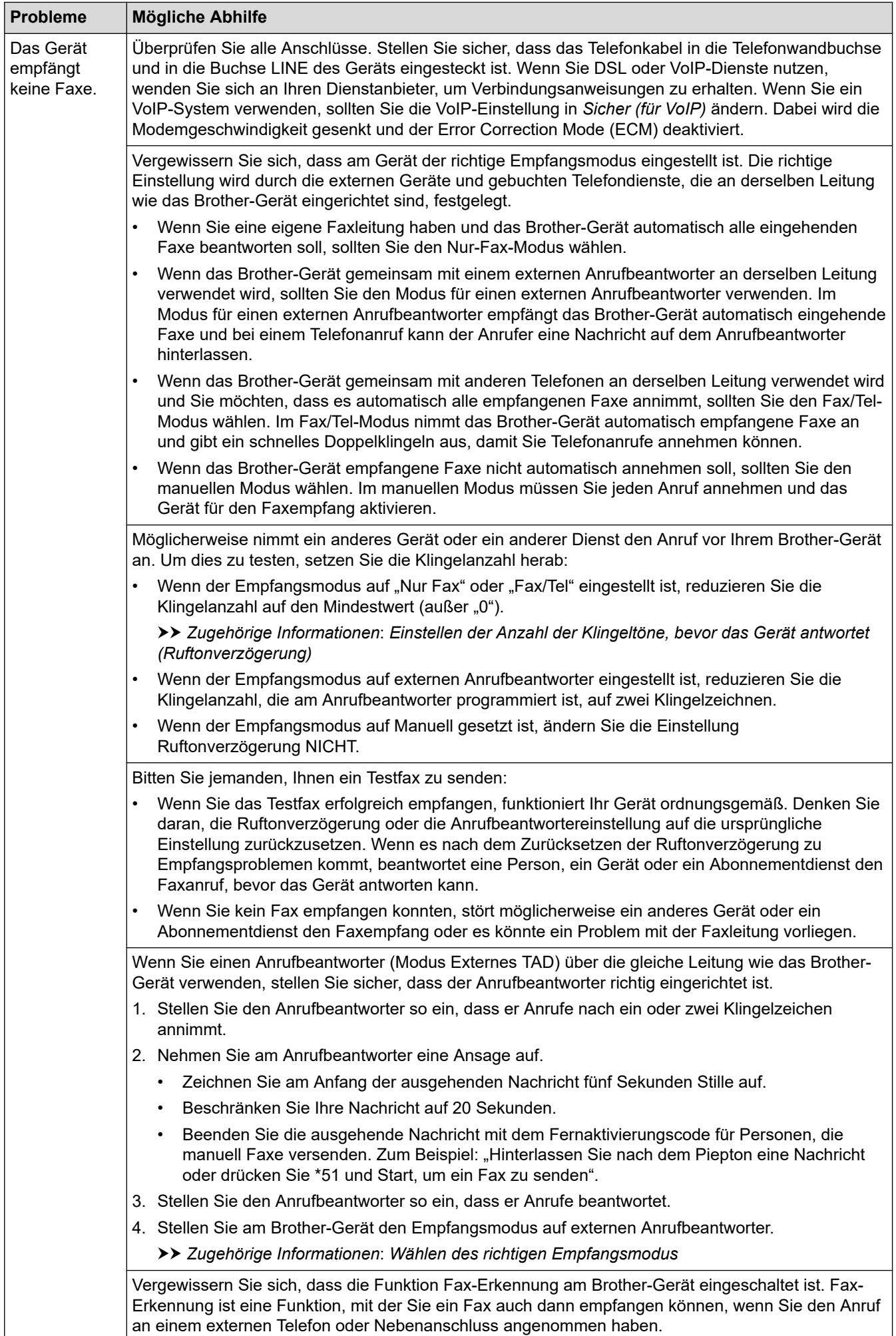

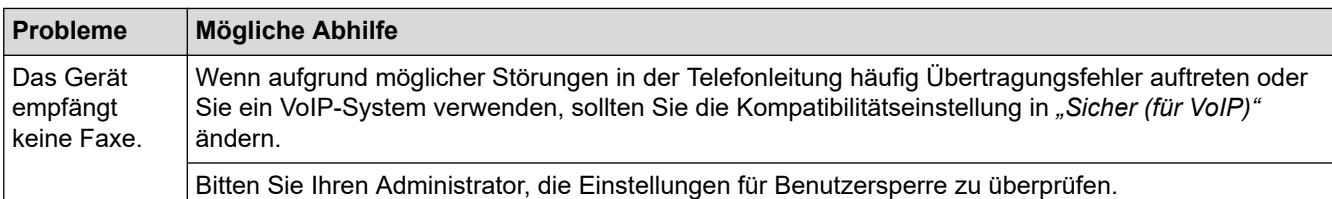

#### **Fax senden**

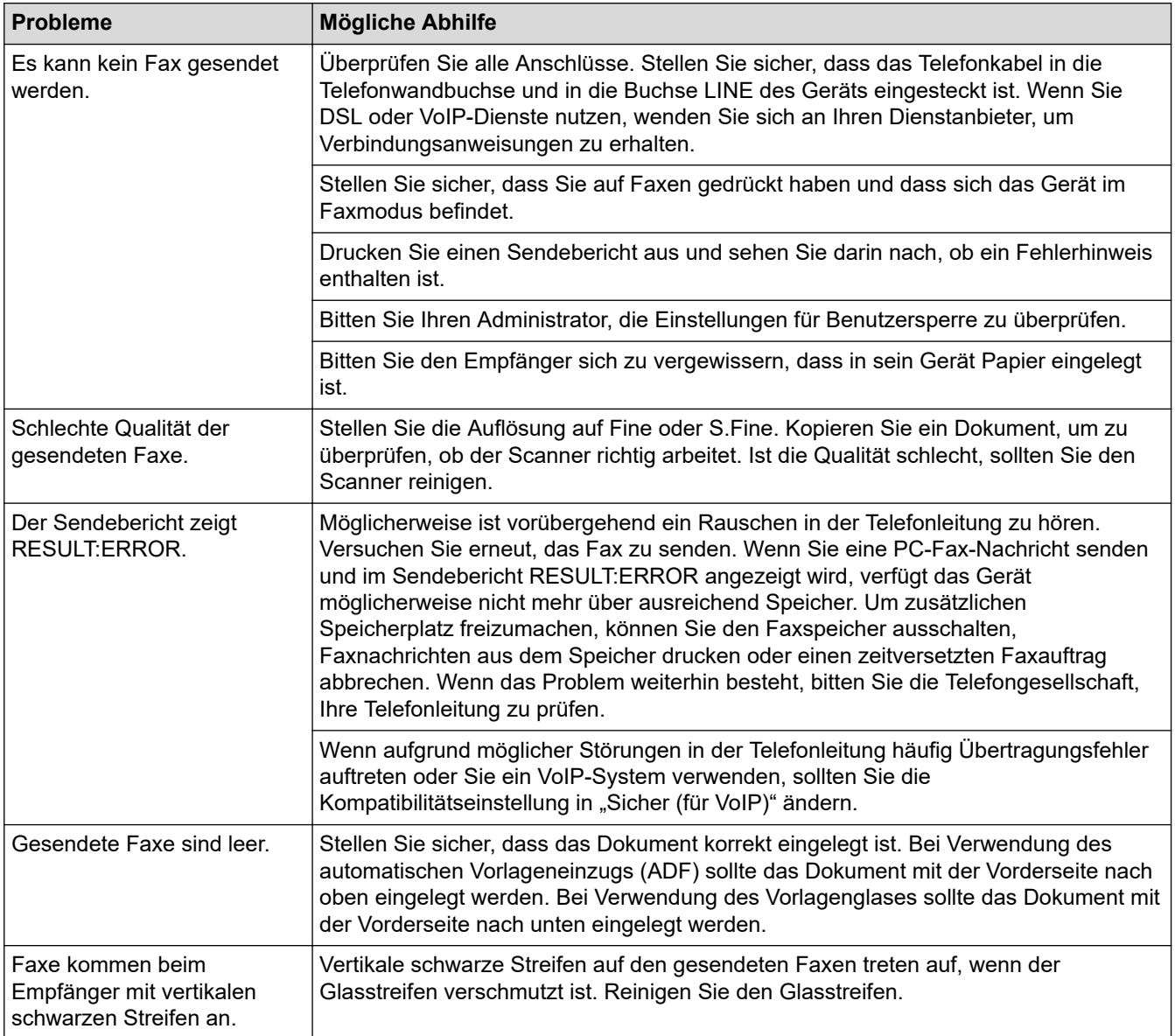

### **Ausdruck empfangener Faxe**

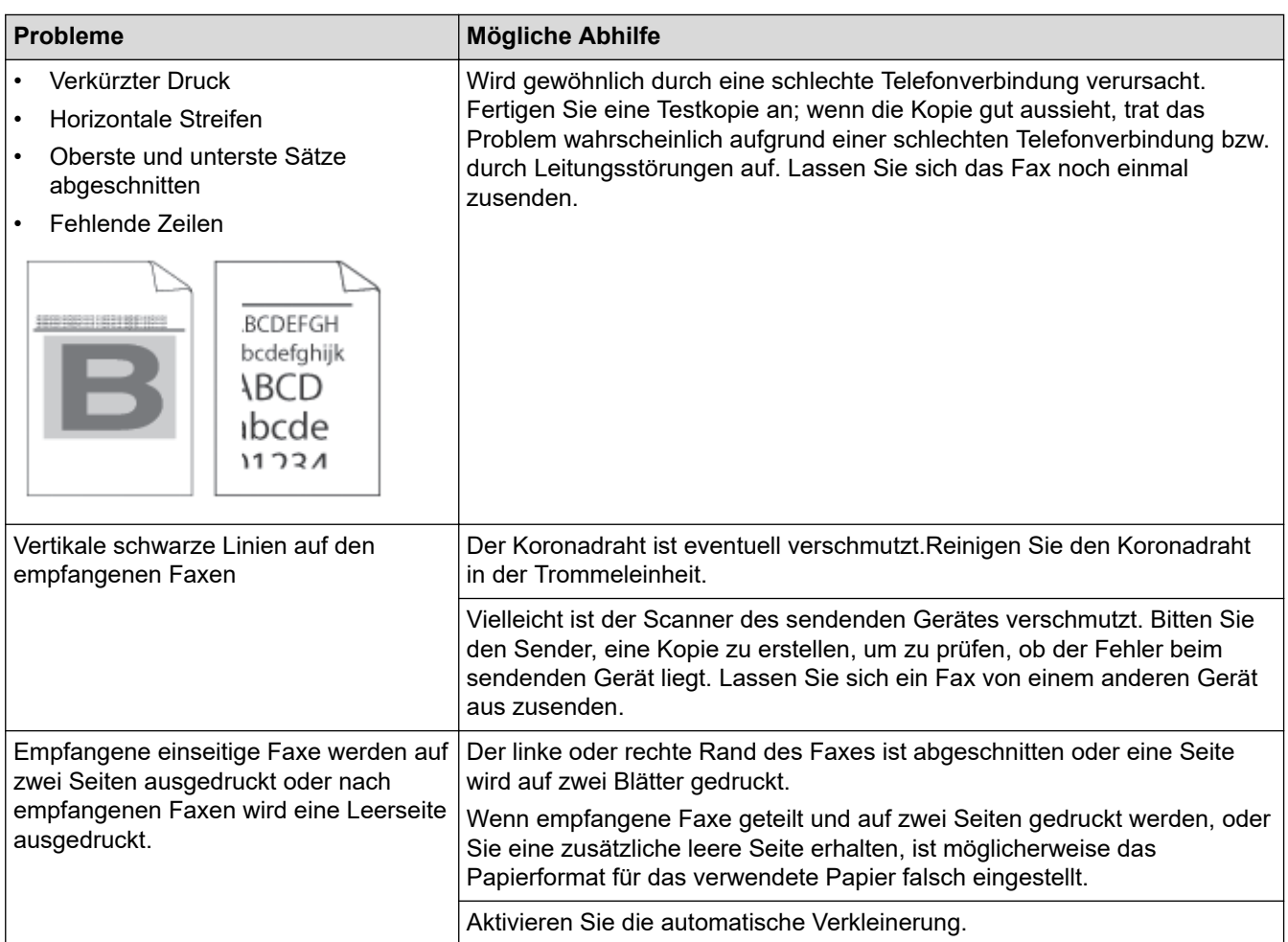

## **Zugehörige Informationen**

- [Problemlösung](#page-486-0)
	- [Einstellen der Wählton-Erkennung](#page-533-0)
	- [Einstellen der Telefonleitungskompatibilität für Interferenzen und VoIP-Systeme](#page-534-0)

#### **Verwandte Themen:**

- [Einstellen der Anzahl der Klingeltöne, bevor das Gerät antwortet \(Ruftonverzögerung\)](#page-183-0)
- [Wählen des richtigen Empfangsmodus](#page-181-0)

<span id="page-533-0"></span> [Home](#page-1-0) > [Problemlösung](#page-486-0) > [Telefon- und Faxprobleme](#page-529-0) > Einstellen der Wählton-Erkennung

### **Einstellen der Wählton-Erkennung**

**Für folgende Modelle**: MFC-L2802DN/MFC-L2800DW/MFC-L2802DW/MFC-L2827DWXL/MFC-L2827DW/ MFC-L2835DW/MFC-L2860DWE/MFC-L2860DW/MFC-L2862DW/MFC-L2922DW/MFC-L2960DW/ MFC-L2980DW

Wenn Sie den Wählton auf [Erkennung] stellen, wird die Klingeltonerkennungspause verkürzt.

>> MFC-L2802DN/MFC-L2800DW/MFC-L2802DW/MFC-L2827DWXL/MFC-L2827DW/MFC-L2835DW >> MFC-L2860DWE/MFC-L2860DW/MFC-L2862DW/MFC-L2922DW/MFC-L2960DW/MFC-L2980DW

### **MFC-L2802DN/MFC-L2800DW/MFC-L2802DW/MFC-L2827DWXL/MFC-L2827DW/ MFC-L2835DW**

- 1. Drücken Sie **Menu (Menü)**.
- 2. Drücken Sie auf a oder b, um die Option [Inbetriebnahme] anzuzeigen, und drücken Sie dann **OK**.
- 3. Drücken Sie auf a oder b, um die Option [Wählton] anzuzeigen, und drücken Sie dann **OK**.
- 4. Drücken Sie auf  $\blacktriangle$  oder  $\blacktriangledown$ , um [Erkennung] oder [Keine Erkennung] auszuwählen, und drücken Sie dann **OK**.
- 5. Drücken Sie **Stop/Exit (Stopp)**.

#### **MFC-L2860DWE/MFC-L2860DW/MFC-L2862DW/MFC-L2922DW/MFC-L2960DW/ MFC-L2980DW**

- 1. Drücken Sie [Einstell.] > [Alle Einstell.] > [Inbetriebnahme] > [Wählton].
- 2. Drücken Sie [Erkennung] oder [Keine Erkennung].
- 3. Drücken Sie

#### **Zugehörige Informationen**

• [Telefon- und Faxprobleme](#page-529-0)

<span id="page-534-0"></span> [Home](#page-1-0) > [Problemlösung](#page-486-0) > [Telefon- und Faxprobleme](#page-529-0) > Einstellen der Telefonleitungskompatibilität für Interferenzen und VoIP-Systeme

# **Einstellen der Telefonleitungskompatibilität für Interferenzen und VoIP-Systeme**

**Für folgende Modelle**: MFC-L2802DN/MFC-L2800DW/MFC-L2802DW/MFC-L2827DWXL/MFC-L2827DW/ MFC-L2835DW/MFC-L2860DWE/MFC-L2860DW/MFC-L2862DW/MFC-L2922DW/MFC-L2960DW/ MFC-L2980DW

Probleme beim Senden und Empfangen von Faxen aufgrund von möglichen Interferenzen der Telefonleitung können eventuell dadurch behoben werden, dass die Modemgeschwindigkeit reduziert wird, um Fehler bei der Faxübertragung zu minimieren. Wenn Sie einen Voice-over-IP (VoIP)-Dienst nutzen, empfehlen wir Ihnen, die Kompatibilität in "Basis (für VoIP)" zu ändern.

- VoIP ist ein Telefonsystem, das eine Internetverbindung statt einer traditionellen Telefonleitung verwendet.
- Telefongesellschaften bieten VoIP häufig zusammen mit Internet- und Kabeldiensten an.

>> MFC-L2802DN/MFC-L2800DW/MFC-L2802DW/MFC-L2827DWXL/MFC-L2827DW/MFC-L2835DW >> MFC-L2860DWE/MFC-L2860DW/MFC-L2862DW/MFC-L2922DW/MFC-L2960DW/MFC-L2980DW

#### **MFC-L2802DN/MFC-L2800DW/MFC-L2802DW/MFC-L2827DWXL/MFC-L2827DW/ MFC-L2835DW**

- 1. Drücken Sie **Menu (Menü)**.
- 2. Drücken Sie auf a oder b, um die Option [Inbetriebnahme] anzuzeigen, und drücken Sie dann **OK**.
- 3. Drücken Sie auf a oder b, um die Option [Kompatibilität] anzuzeigen, und drücken Sie dann **OK**.
- 4. Drücken Sie A oder  $\nabla$ , um die Option [Hoch], [Normal] oder [Sicher(fürVoIP)] anzuzeigen, und drücken Sie dann **OK**.

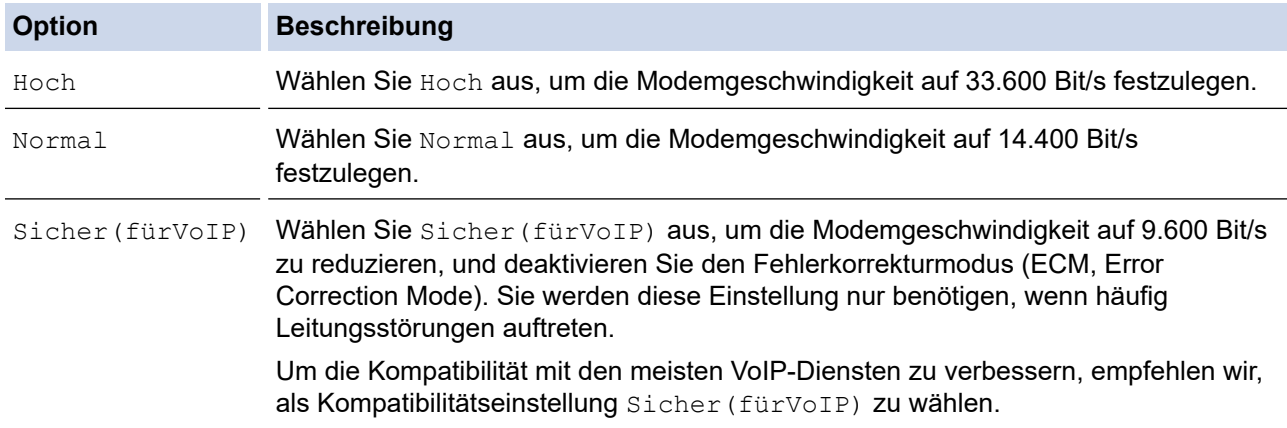

5. Drücken Sie **Stop/Exit (Stopp)**.

#### **MFC-L2860DWE/MFC-L2860DW/MFC-L2862DW/MFC-L2922DW/MFC-L2960DW/ MFC-L2980DW**

- 1. Drücken Sie | || [Einstell.] > [Alle Einstell.] > [Inbetriebnahme] > [Kompatibilität].
- 2. Drücken Sie [Hoch], [Normal] oder [Sicher(fürVoIP)].

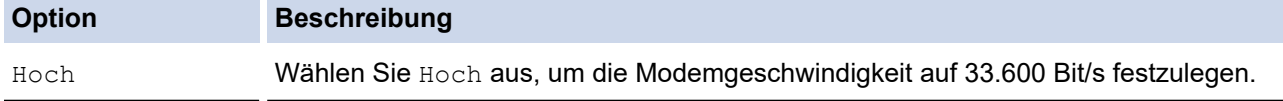

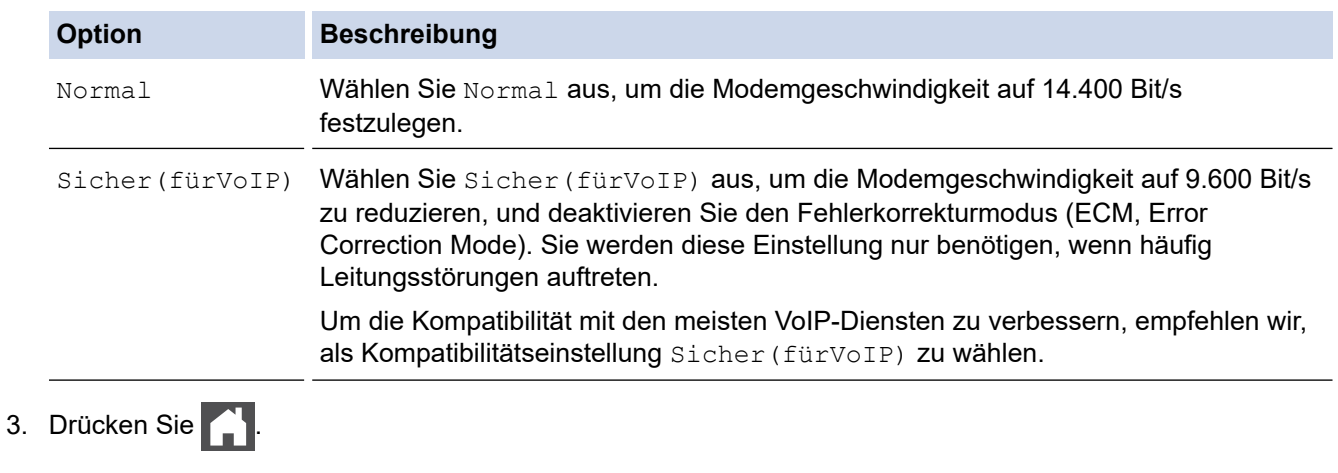

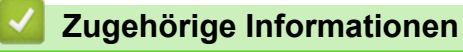

• [Telefon- und Faxprobleme](#page-529-0)

# <span id="page-536-0"></span>**Netzwerkprobleme**

**Für folgende Modelle**: DCP-L2620DW/DCP-L2622DW/DCP-L2627DW/DCP-L2627DWXL/DCP-L2627DWE/ DCP-L2640DN/DCP-L2660DW/DCP-L2665DW/MFC-L2802DN/MFC-L2800DW/MFC-L2802DW/ MFC-L2827DWXL/MFC-L2827DW/MFC-L2835DW/MFC-L2860DWE/MFC-L2860DW/MFC-L2862DW/ MFC-L2922DW/MFC-L2960DW/MFC-L2980DW

- [Fehlermeldungen](#page-537-0)
- [Verwenden des Tools zur Reparatur der Netzwerkverbindung \(Windows\)](#page-541-0)
- [Überprüfen der Netzwerkeinstellungen Ihres Geräts](#page-542-0)
- [Wenn Sie Probleme mit dem Netzwerk des Geräts haben](#page-543-0)

# <span id="page-537-0"></span>**Fehlermeldungen**

**Für folgende Modelle**: DCP-L2620DW/DCP-L2622DW/DCP-L2627DW/DCP-L2627DWXL/DCP-L2627DWE/ DCP-L2640DN/DCP-L2660DW/DCP-L2665DW/MFC-L2802DN/MFC-L2800DW/MFC-L2802DW/ MFC-L2827DWXL/MFC-L2827DW/MFC-L2835DW/MFC-L2860DWE/MFC-L2860DW/MFC-L2862DW/ MFC-L2922DW/MFC-L2960DW/MFC-L2980DW

In der Tabelle sind die wichtigsten Fehlermeldungen aufgelistet.

>> DCP-L2620DW/DCP-L2622DW/DCP-L2627DW/DCP-L2627DWXL/DCP-L2627DWE/DCP-L2640DN/ MFC-L2802DN/MFC-L2800DW/MFC-L2802DW/MFC-L2827DWXL/MFC-L2827DW/MFC-L2835DW [>> DCP-L2660DW/DCP-L2665DW/MFC-L2860DWE/MFC-L2860DW/MFC-L2862DW/MFC-L2922DW/](#page-538-0) [MFC-L2960DW/MFC-L2980DW](#page-538-0)

### **DCP-L2620DW/DCP-L2622DW/DCP-L2627DW/DCP-L2627DWXL/DCP-L2627DWE/ DCP-L2640DN/MFC-L2802DN/MFC-L2800DW/MFC-L2802DW/MFC-L2827DWXL/ MFC-L2827DW/MFC-L2835DW**

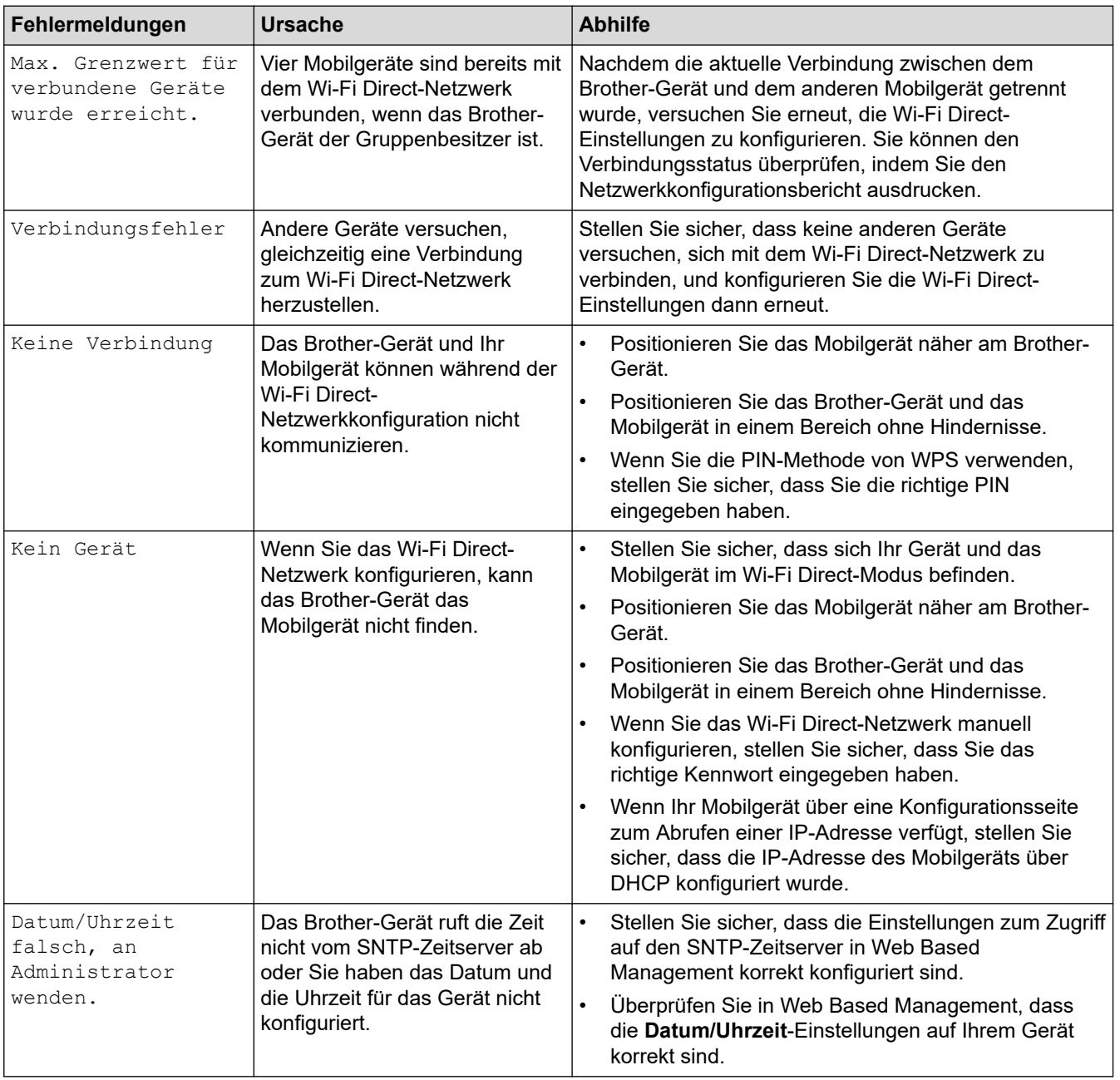

### <span id="page-538-0"></span>**DCP-L2660DW/DCP-L2665DW/MFC-L2860DWE/MFC-L2860DW/MFC-L2862DW/ MFC-L2922DW/MFC-L2960DW/MFC-L2980DW**

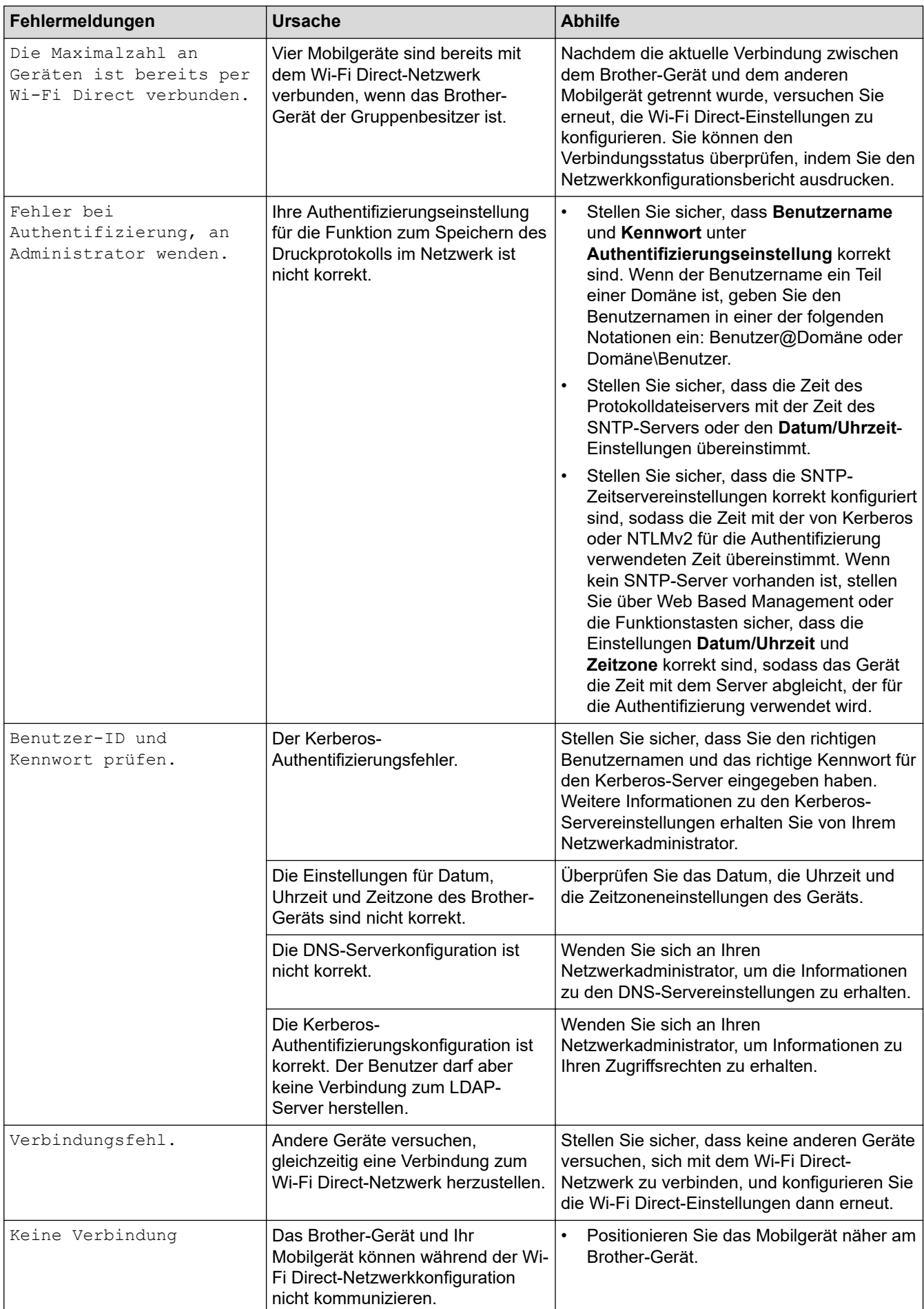

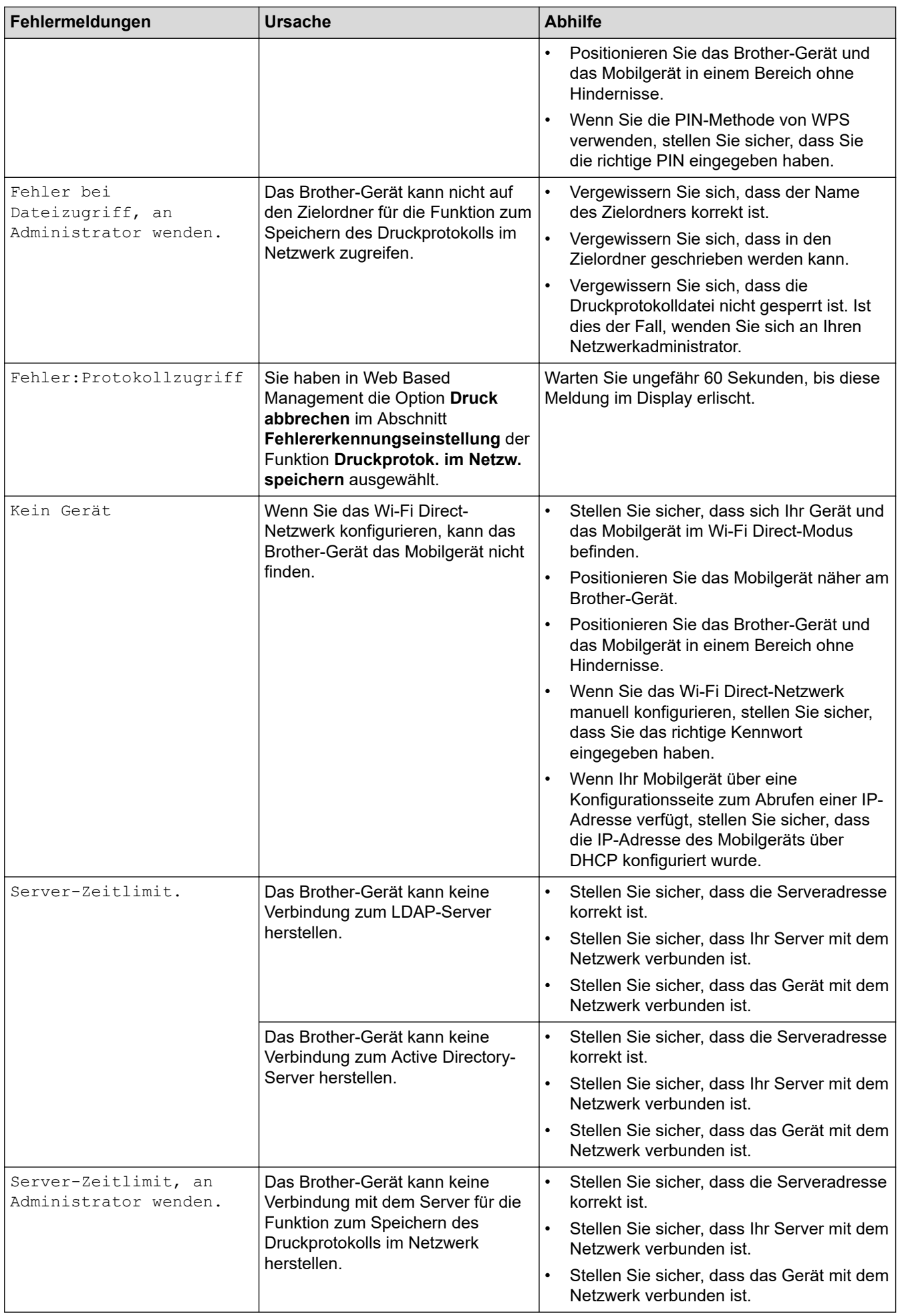
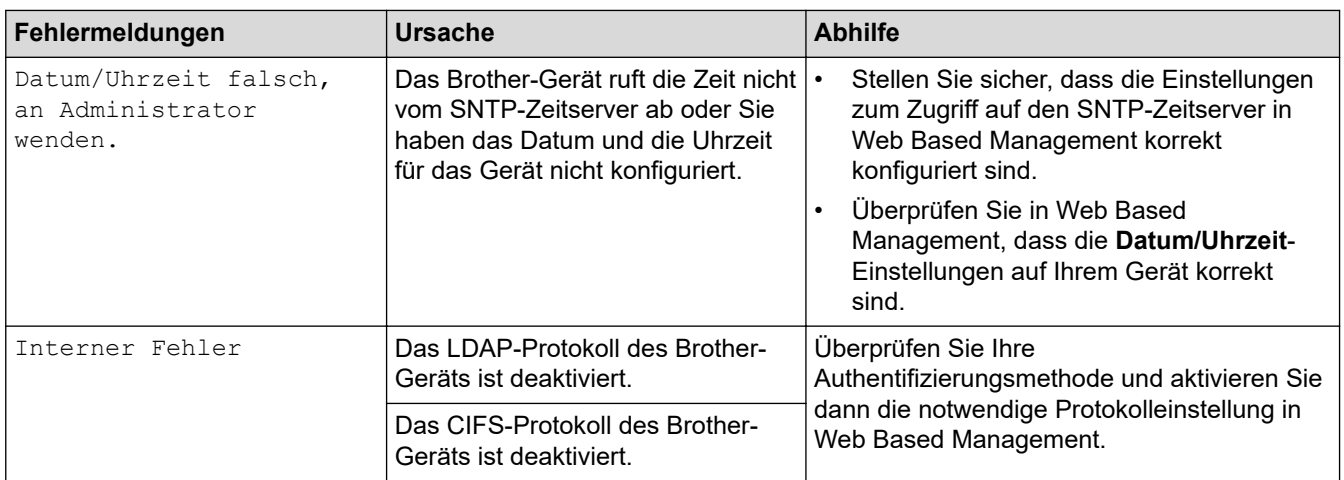

# **Zugehörige Informationen**

• [Netzwerkprobleme](#page-536-0)

### **Verwandte Themen:**

• [Drucken des Netzwerk-Konfigurationsberichts](#page-327-0)

<span id="page-541-0"></span> [Home](#page-1-0) > [Problemlösung](#page-486-0) > [Netzwerkprobleme](#page-536-0) > Verwenden des Tools zur Reparatur der Netzwerkverbindung (Windows)

# **Verwenden des Tools zur Reparatur der Netzwerkverbindung (Windows)**

**Für folgende Modelle**: DCP-L2620DW/DCP-L2622DW/DCP-L2627DW/DCP-L2627DWXL/DCP-L2627DWE/ DCP-L2640DN/DCP-L2660DW/DCP-L2665DW/MFC-L2802DN/MFC-L2800DW/MFC-L2802DW/ MFC-L2827DWXL/MFC-L2827DW/MFC-L2835DW/MFC-L2860DWE/MFC-L2860DW/MFC-L2862DW/ MFC-L2922DW/MFC-L2960DW/MFC-L2980DW

Verwenden Sie das Dienstprogramm zum Reparieren der Netzwerkverbindung, um die Netzwerkeinstellungen des Brother-Gerätes zu reparieren. Es weist die korrekte IP-Adresse und Subnetzmaske zu.

Vergewissern Sie sich, dass das Gerät eingeschaltet und mit demselben Netzwerk wie Ihr Computer verbunden ist.

- 1. Starten Sie (**Brother Utilities**), und klicken Sie dann auf die Dropdown-Liste und wählen Sie den Namen Ihres Modells aus (sofern nicht bereits ausgewählt).
- 2. Klicken Sie in der linken Navigationsleiste auf **Werkzeuge** und klicken Sie dann auf **Programm zum Reparieren der Netzwerkverbindung**.
- 3. Folgen Sie den Anweisungen auf dem Bildschirm.
- 4. Überprüfen Sie das Resultat der Diagnose, indem Sie den Netzwerk-Konfigurationsbericht oder die Druckereinstellungenseite ausdrucken.

Das Dienstprogramm zum Reparieren der Netzwerkverbindung wird automatisch gestartet, wenn Sie die Option **Programm zum Reparieren der Netzwerkverbindung aktivieren** im Status Monitor aktivieren. Klicken Sie mit der rechten Maustaste auf den Status Monitor-Bildschirm und anschließend auf **Weitere Einstellungen** > **Programm zum Reparieren der Netzwerkverbindung aktivieren**. Da hierdurch die IP-Adresse automatisch geändert wird, sollten Sie diesen Schritt nicht ausführen, wenn Ihr Netzwerkadministrator für die IP-Adresse die Einstellung "Statisch" gewählt hat.

Wenn auch nach der Verwendung des Dienstprogramms zum Reparieren der Netzwerkverbindung die IP-Adresse und Subnetzmaske nicht richtig zugewiesen sind, wenden Sie sich an den Netzwerkadministrator.

#### **Zugehörige Informationen**

• [Netzwerkprobleme](#page-536-0)

#### **Verwandte Themen:**

- [Drucken des Netzwerk-Konfigurationsberichts](#page-327-0)
- [Das Gerät kann nicht über das Netzwerk drucken, scannen oder die Funktion "PC-Faxempfang"](#page-546-0) [verwenden](#page-546-0)
- [Ich möchte prüfen, ob meine im Netzwerk angeschlossenen Geräte richtig funktionieren](#page-549-0)

 [Home](#page-1-0) > [Problemlösung](#page-486-0) > [Netzwerkprobleme](#page-536-0) > Überprüfen der Netzwerkeinstellungen Ihres Geräts

# **Überprüfen der Netzwerkeinstellungen Ihres Geräts**

**Für folgende Modelle**: DCP-L2620DW/DCP-L2622DW/DCP-L2627DW/DCP-L2627DWXL/DCP-L2627DWE/ DCP-L2640DN/DCP-L2660DW/DCP-L2665DW/MFC-L2802DN/MFC-L2800DW/MFC-L2802DW/ MFC-L2827DWXL/MFC-L2827DW/MFC-L2835DW/MFC-L2860DWE/MFC-L2860DW/MFC-L2862DW/ MFC-L2922DW/MFC-L2960DW/MFC-L2980DW

• [Drucken des Netzwerk-Konfigurationsberichts](#page-327-0)

<span id="page-543-0"></span>▲ [Home](#page-1-0) > [Problemlösung](#page-486-0) > [Netzwerkprobleme](#page-536-0) > Wenn Sie Probleme mit dem Netzwerk des Geräts haben

# **Wenn Sie Probleme mit dem Netzwerk des Geräts haben**

Wenn Sie denken, dass es ein Problem mit der Netzwerkumgebung des Geräts gibt, überprüfen Sie die folgenden Themen. Sie können die meisten Probleme selbst beheben.

Falls Sie weitere Hilfe benötigen, besuchen Sie die Website [support.brother.com/faqs.](https://support.brother.com/g/b/midlink.aspx?content=faq)

- [Ich kann die Konfiguration des Wireless-Netzwerkes nicht abschließen](#page-544-0)
- [Das Gerät kann nicht über das Netzwerk drucken, scannen oder die Funktion "PC-](#page-546-0)[Faxempfang" verwenden](#page-546-0)
- [Ich möchte prüfen, ob meine im Netzwerk angeschlossenen Geräte richtig funktionieren](#page-549-0)

<span id="page-544-0"></span> [Home](#page-1-0) > [Problemlösung](#page-486-0) > [Netzwerkprobleme](#page-536-0) > [Wenn Sie Probleme mit dem Netzwerk des Geräts](#page-543-0) [haben](#page-543-0) > Ich kann die Konfiguration des Wireless-Netzwerkes nicht abschließen

# **Ich kann die Konfiguration des Wireless-Netzwerkes nicht abschließen**

**Für folgende Modelle**: DCP-L2620DW/DCP-L2622DW/DCP-L2627DW/DCP-L2627DWXL/DCP-L2627DWE/ DCP-L2660DW/DCP-L2665DW/MFC-L2800DW/MFC-L2802DW/MFC-L2827DWXL/MFC-L2827DW/ MFC-L2835DW/MFC-L2860DWE/MFC-L2860DW/MFC-L2862DW/MFC-L2922DW/MFC-L2960DW/ MFC-L2980DW

Schalten Sie den Wireless-Router aus und wieder ein. Versuchen Sie dann, die Wireless-Einstellungen erneut zu konfigurieren. Wenn das Problem nicht gelöst werden konnte, gehen Sie wie folgt vor:

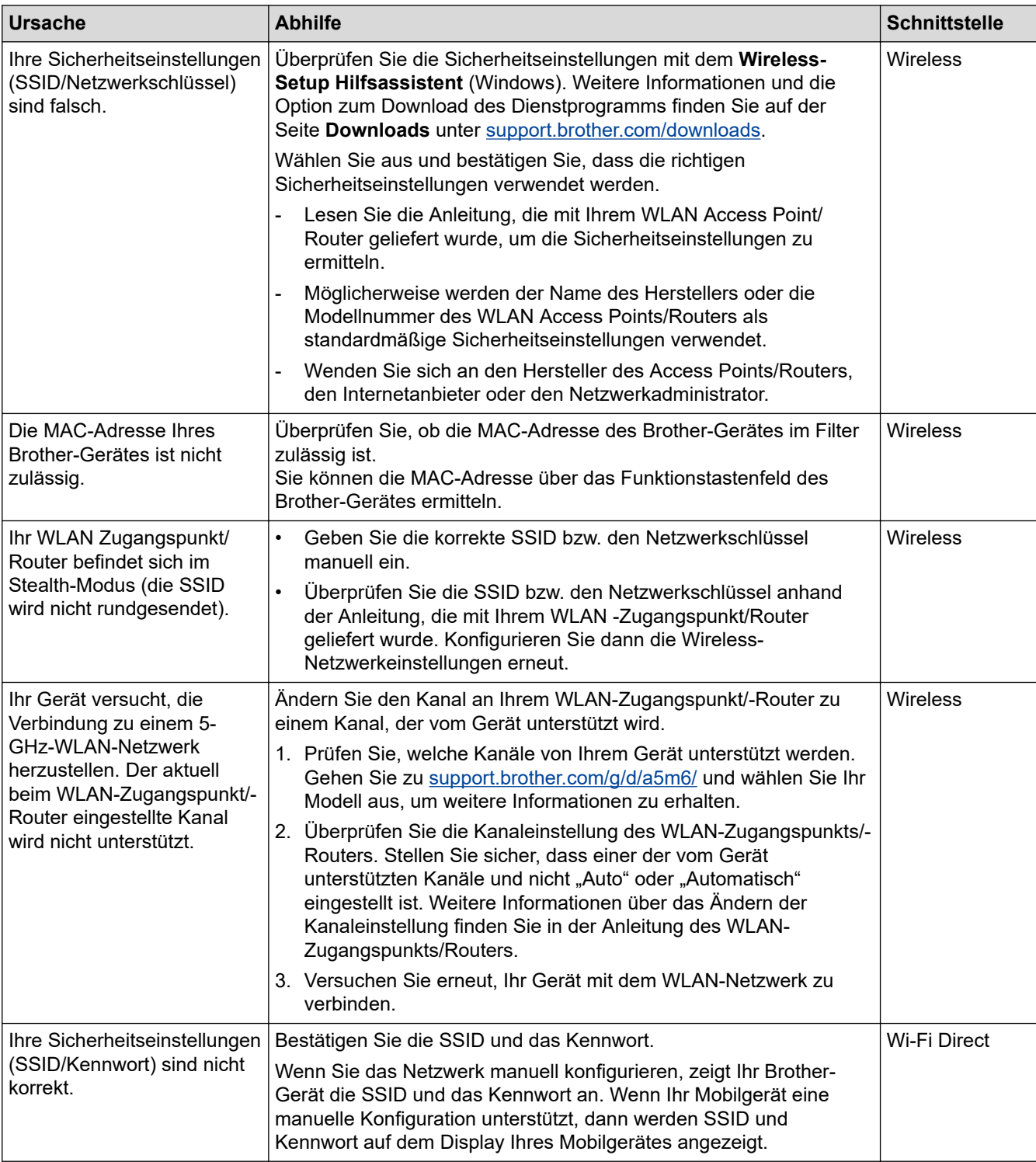

Überprüfen Sie das Problem mit dem WLAN-Bericht.

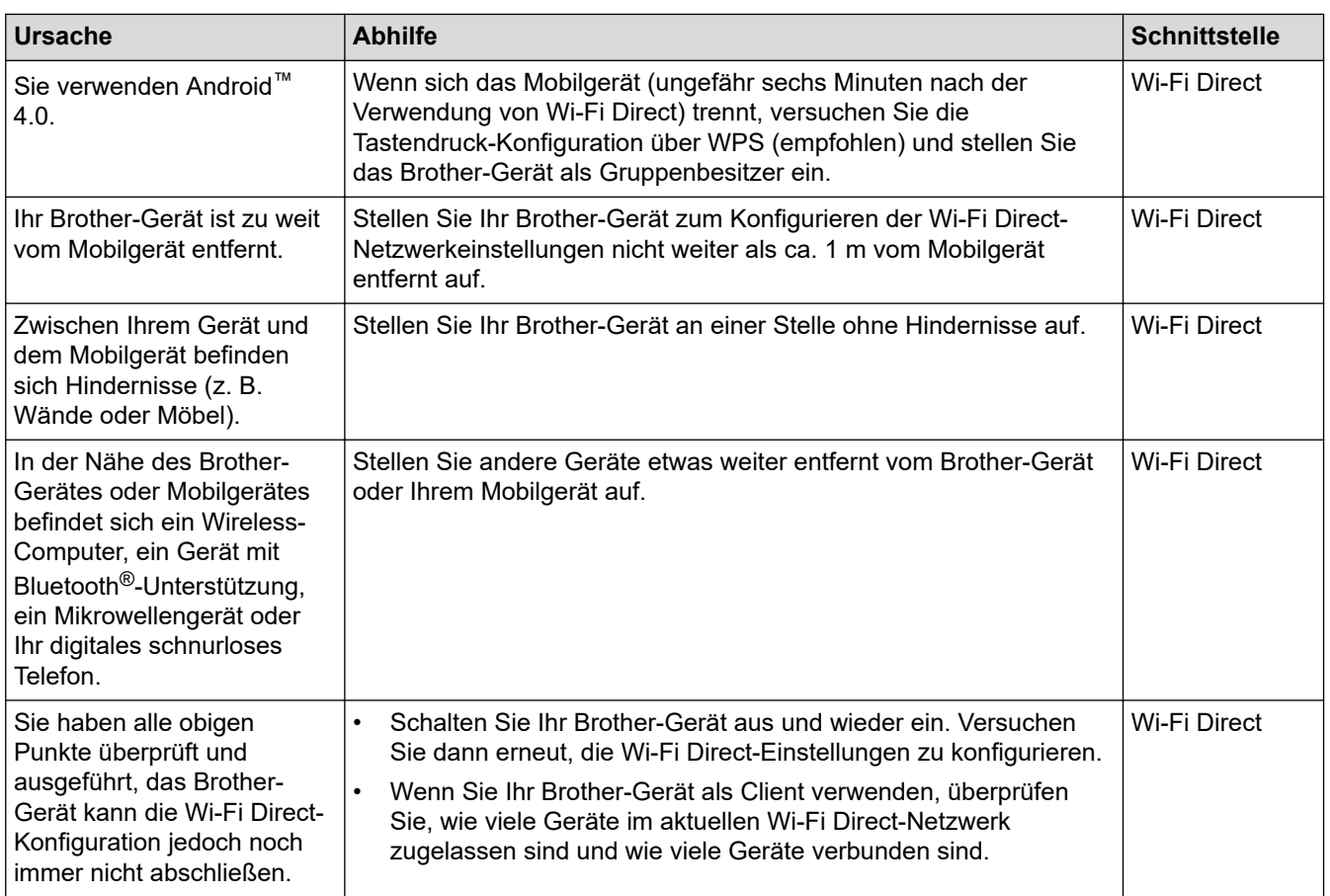

#### **Für Windows**

Wenn die WLAN-Verbindung unterbrochen wurde und Sie alle aufgeführten Punkte geprüft und durchgeführt haben, wird die Verwendung des Dienstprogramms zum Reparieren der Netzwerkverbindung empfohlen.

## **Zugehörige Informationen**

• [Wenn Sie Probleme mit dem Netzwerk des Geräts haben](#page-543-0)

#### **Verwandte Themen:**

- [Konfigurieren des Geräts für ein Wireless-Netzwerk, wenn die SSID nicht gesendet wird](#page-305-0)
- [Verwenden von Wi-Fi Direct](#page-313-0)®

<span id="page-546-0"></span> [Home](#page-1-0) > [Problemlösung](#page-486-0) > [Netzwerkprobleme](#page-536-0) > [Wenn Sie Probleme mit dem Netzwerk des Geräts](#page-543-0) [haben](#page-543-0) > Das Gerät kann nicht über das Netzwerk drucken, scannen oder die Funktion "PC-Faxempfang" verwenden

# **Das Gerät kann nicht über das Netzwerk drucken, scannen oder die Funktion "PC-Faxempfang" verwenden**

**Für folgende Modelle**: DCP-L2620DW/DCP-L2622DW/DCP-L2627DW/DCP-L2627DWXL/DCP-L2627DWE/ DCP-L2640DN/DCP-L2660DW/DCP-L2665DW/MFC-L2802DN/MFC-L2800DW/MFC-L2802DW/ MFC-L2827DWXL/MFC-L2827DW/MFC-L2835DW/MFC-L2860DWE/MFC-L2860DW/MFC-L2862DW/ MFC-L2922DW/MFC-L2960DW/MFC-L2980DW

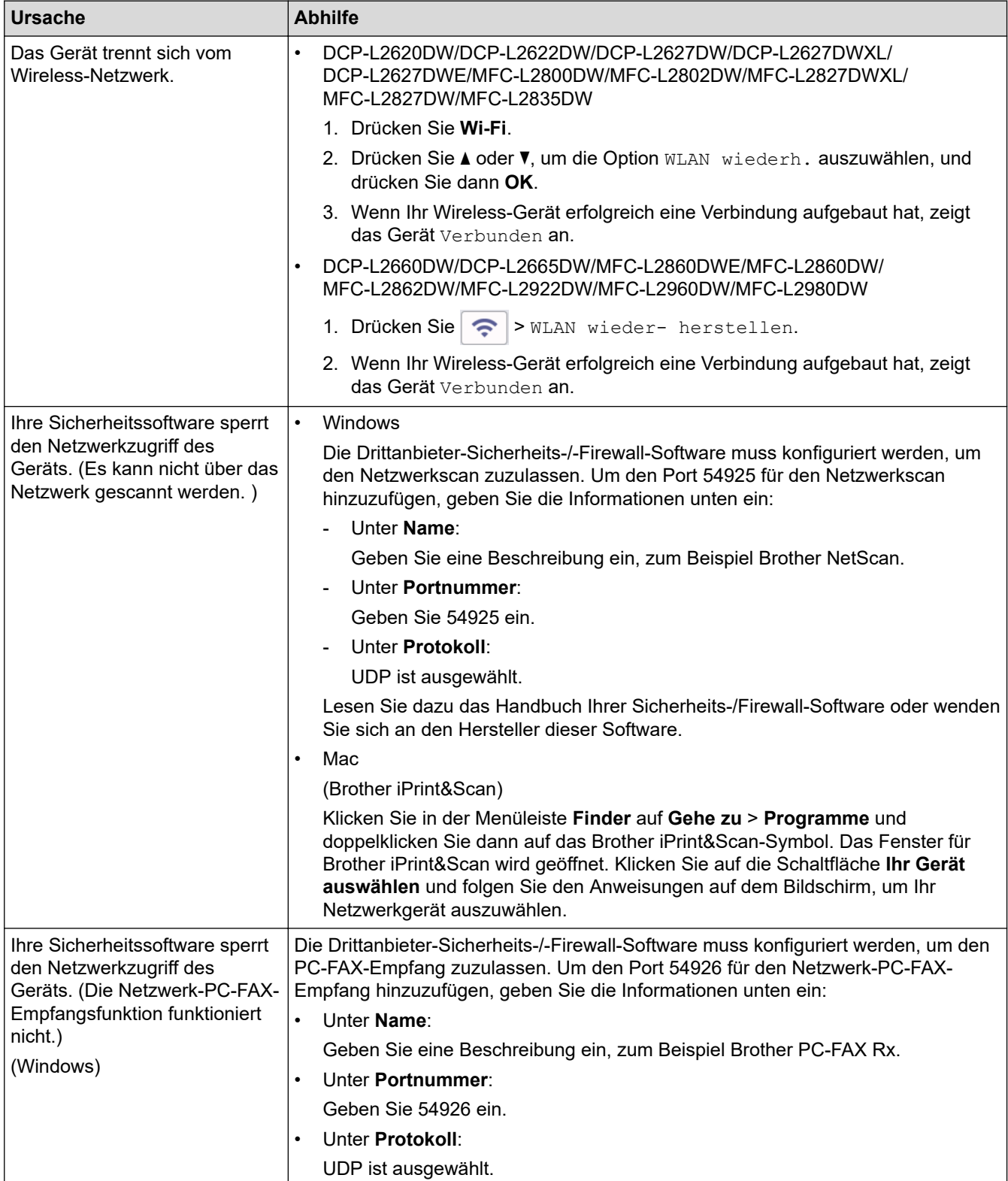

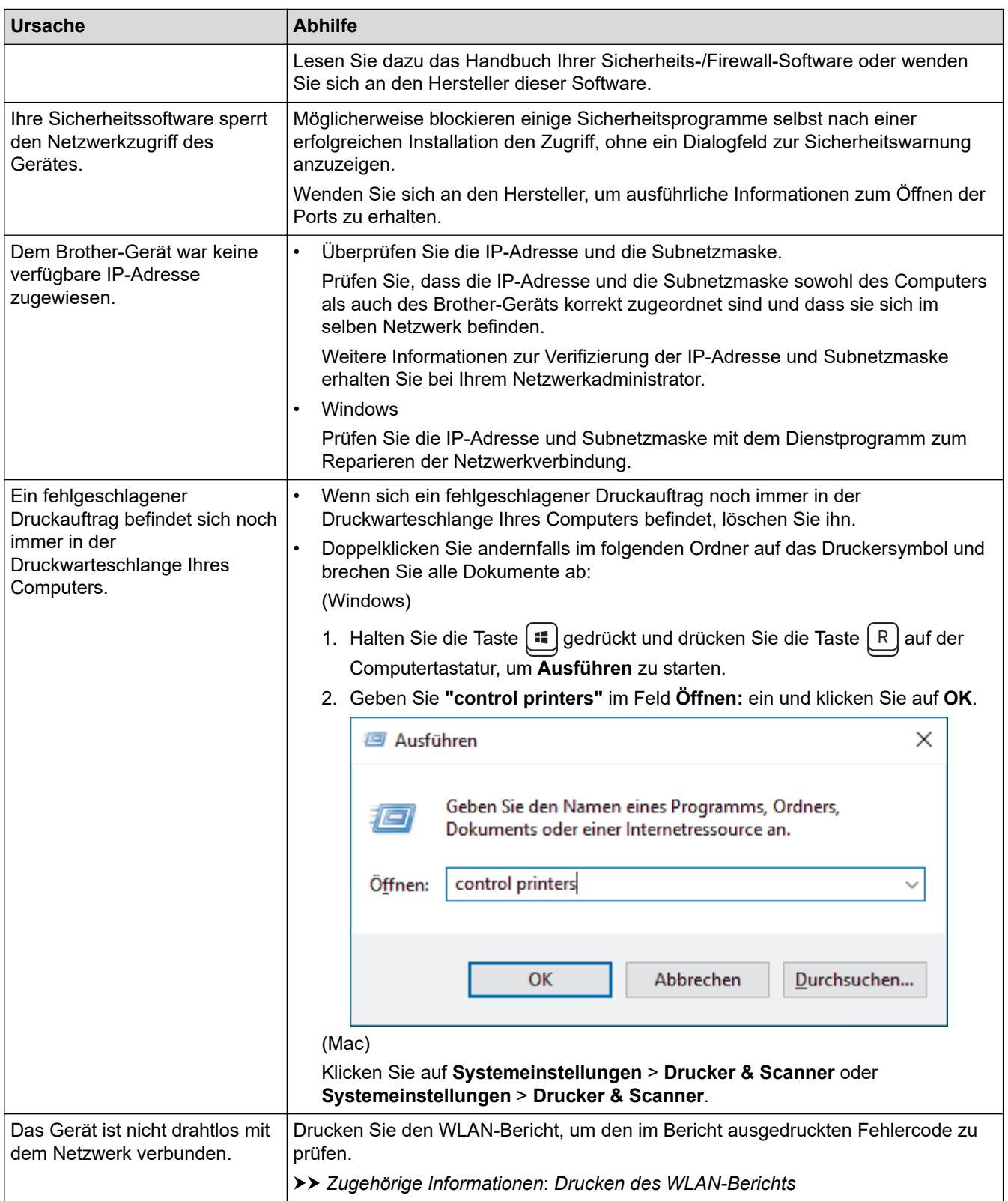

Wenn Sie alle aufgeführten Punkte überprüft und ausgeführt haben, Sie jedoch weiterhin Probleme haben, deinstallieren Sie die Treiber (Windows) und Software und installieren Sie die jeweils aktuellen Versionen erneut.

### **Zugehörige Informationen**

• [Wenn Sie Probleme mit dem Netzwerk des Geräts haben](#page-543-0)

#### **Verwandte Themen:**

- [Drucken des WLAN-Berichts](#page-320-0)
- [Fehlercodes im WLAN-Bericht](#page-321-0)
- [Verwenden des Tools zur Reparatur der Netzwerkverbindung \(Windows\)](#page-541-0)

• [Ich möchte prüfen, ob meine im Netzwerk angeschlossenen Geräte richtig funktionieren](#page-549-0)

<span id="page-549-0"></span> [Home](#page-1-0) > [Problemlösung](#page-486-0) > [Netzwerkprobleme](#page-536-0) > [Wenn Sie Probleme mit dem Netzwerk des Geräts](#page-543-0) [haben](#page-543-0) > Ich möchte prüfen, ob meine im Netzwerk angeschlossenen Geräte richtig funktionieren

# **Ich möchte prüfen, ob meine im Netzwerk angeschlossenen Geräte richtig funktionieren**

**Für folgende Modelle**: DCP-L2620DW/DCP-L2622DW/DCP-L2627DW/DCP-L2627DWXL/DCP-L2627DWE/ DCP-L2640DN/DCP-L2660DW/DCP-L2665DW/MFC-L2802DN/MFC-L2800DW/MFC-L2802DW/ MFC-L2827DWXL/MFC-L2827DW/MFC-L2835DW/MFC-L2860DWE/MFC-L2860DW/MFC-L2862DW/ MFC-L2922DW/MFC-L2960DW/MFC-L2980DW

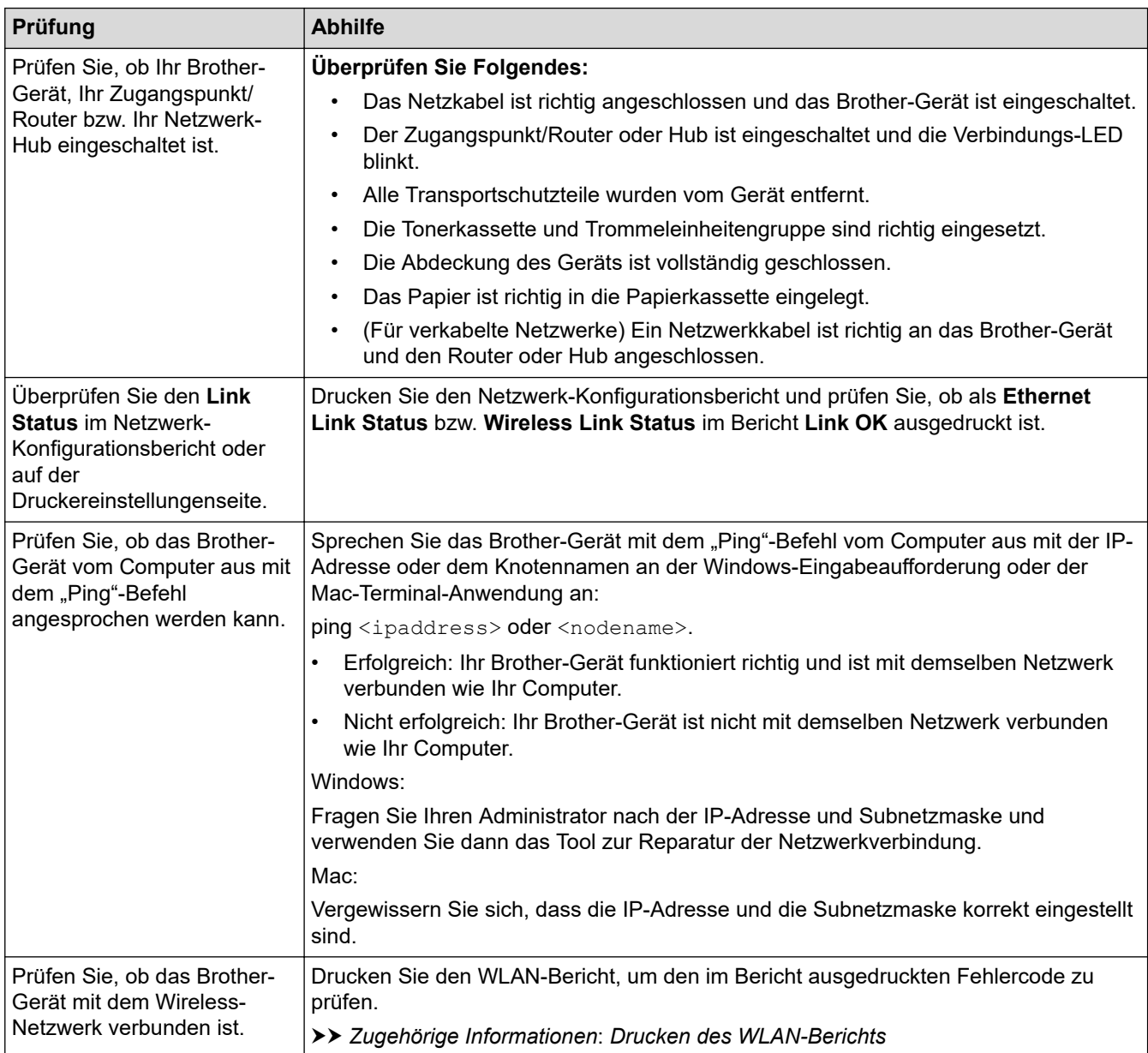

Wenn Sie alle oben angeführten Punkte überprüft und ausgeführt haben, jedoch nach wie vor Probleme vorhanden sind, lesen Sie die Anleitung, die mit Ihrem WLAN-Zugangspunkt/Router geliefert wurde, um Informationen zur SSID (Netzwerkname) und zum Netzwerkschlüssel (Kennwort) zu erhalten, und stellen Sie diese richtig ein.

### **Zugehörige Informationen**

• [Wenn Sie Probleme mit dem Netzwerk des Geräts haben](#page-543-0)

#### **Verwandte Themen:**

• [Drucken des Netzwerk-Konfigurationsberichts](#page-327-0)

- [Drucken des WLAN-Berichts](#page-320-0)
- [Fehlercodes im WLAN-Bericht](#page-321-0)
- [Verwenden des Tools zur Reparatur der Netzwerkverbindung \(Windows\)](#page-541-0)
- [Das Gerät kann nicht über das Netzwerk drucken, scannen oder die Funktion "PC-Faxempfang"](#page-546-0) [verwenden](#page-546-0)

# **AirPrint-Probleme**

**Für folgende Modelle**: DCP-L2620DW/DCP-L2622DW/DCP-L2627DW/DCP-L2627DWXL/DCP-L2627DWE/ DCP-L2640DN/DCP-L2660DW/DCP-L2665DW/MFC-L2802DN/MFC-L2800DW/MFC-L2802DW/ MFC-L2827DWXL/MFC-L2827DW/MFC-L2835DW/MFC-L2860DWE/MFC-L2860DW/MFC-L2862DW/ MFC-L2922DW/MFC-L2960DW/MFC-L2980DW

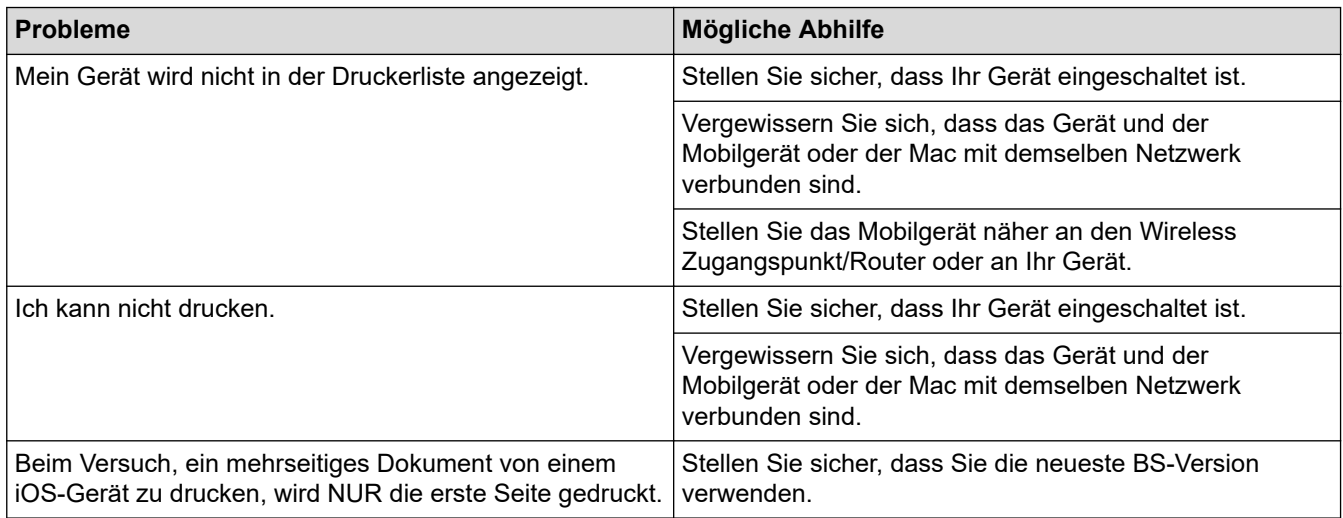

### **Zugehörige Informationen**

• [Problemlösung](#page-486-0)

#### **Verwandte Themen:**

• [AirPrint – Überblick](#page-477-0)

# **Weitere Probleme**

П

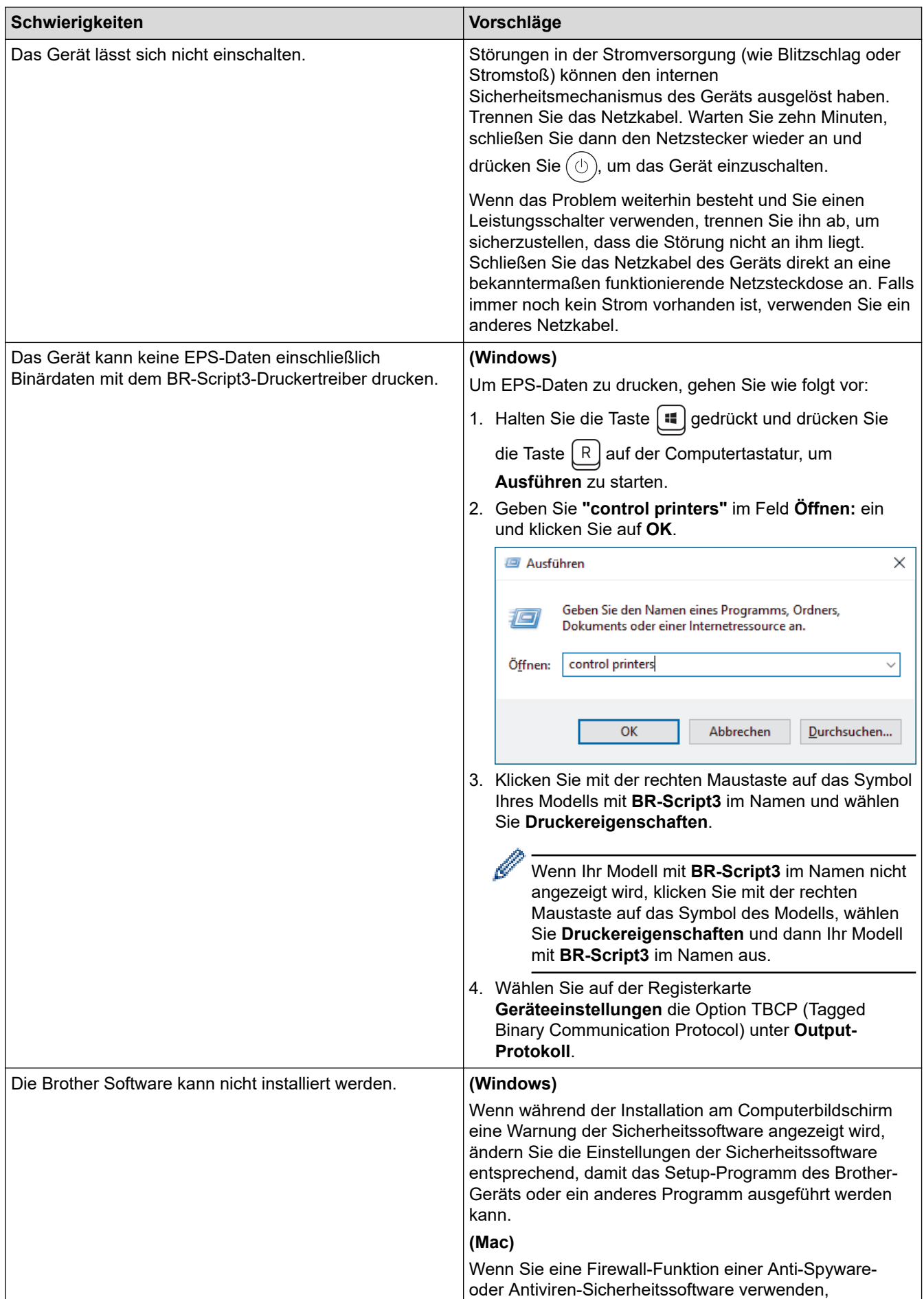

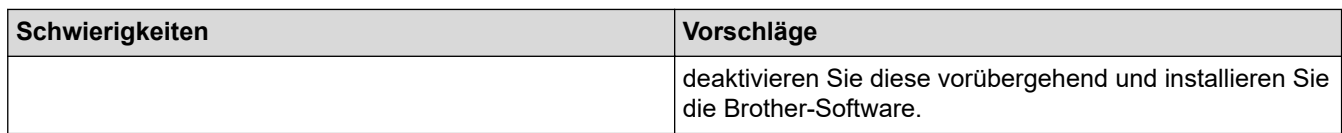

# **Kopierschwierigkeiten**

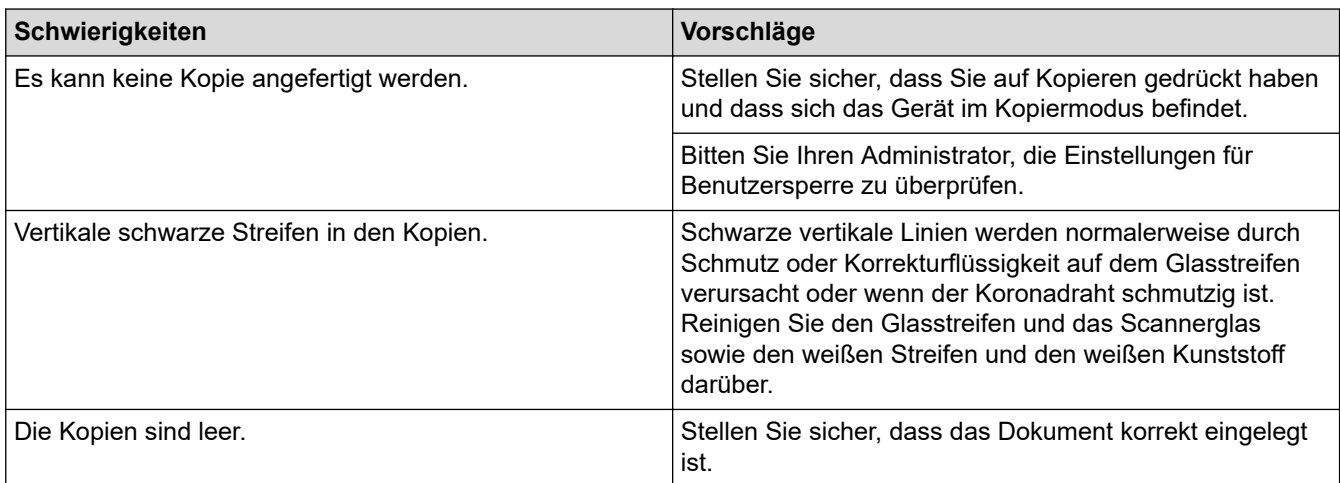

# **Scanschwierigkeiten**

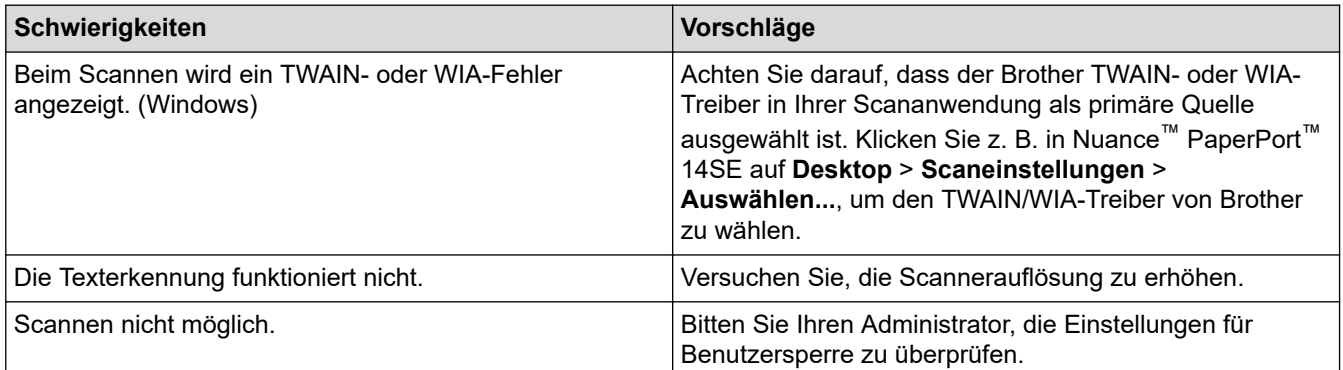

# **Softwareschwierigkeiten**

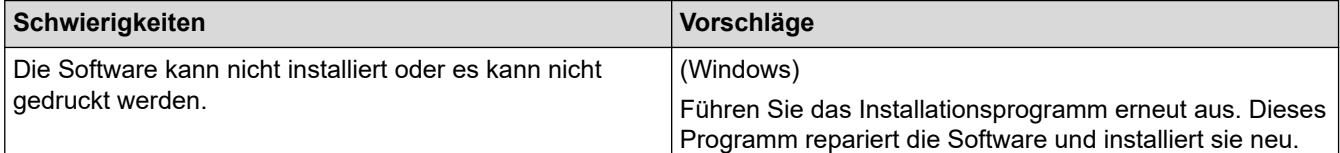

# **Zugehörige Informationen**

• [Problemlösung](#page-486-0)

 [Home](#page-1-0) > [Problemlösung](#page-486-0) > Prüfen der Geräteinformationen

## **Prüfen der Geräteinformationen**

Befolgen Sie diese Anweisungen, um die Seriennummer Ihres Geräts und die Firmware-Version zu überprüfen.

>> DCP-L2600D/DCP-L2620DW/DCP-L2622DW/DCP-L2627DW/DCP-L2627DWXL/DCP-L2627DWE/ DCP-L2640DN/MFC-L2802DN/MFC-L2800DW/MFC-L2802DW/MFC-L2827DWXL/MFC-L2827DW/ MFC-L2835DW

>> DCP-L2660DW/DCP-L2665DW/MFC-L2860DWE/MFC-L2860DW/MFC-L2862DW/MFC-L2922DW/ MFC-L2960DW/MFC-L2980DW

### **DCP-L2600D/DCP-L2620DW/DCP-L2622DW/DCP-L2627DW/DCP-L2627DWXL/ DCP-L2627DWE/DCP-L2640DN/MFC-L2802DN/MFC-L2800DW/MFC-L2802DW/ MFC-L2827DWXL/MFC-L2827DW/MFC-L2835DW**

- 1. Drücken Sie **Menu (Menü)**.
- 2. Drücken Sie auf a oder b, um die Option [Geräte-Info] anzuzeigen, und drücken Sie dann **OK**.
- 3. Drücken Sie ▲ oder ▼, um eine der folgenden Optionen auszuwählen:

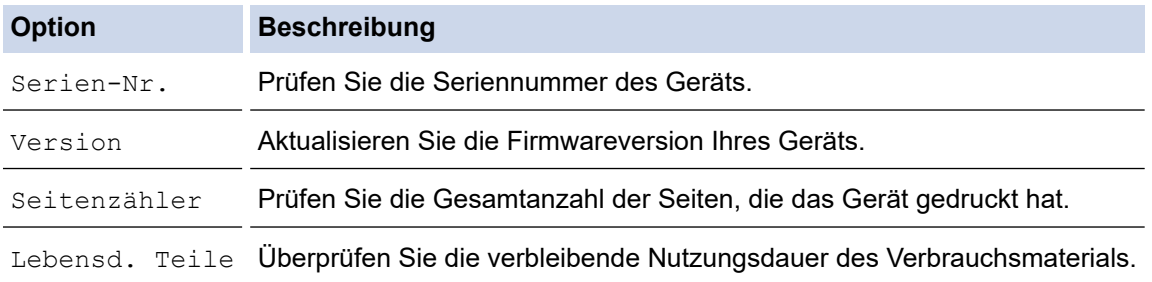

- 4. Drücken Sie **OK**.
- 5. Drücken Sie **Stop/Exit (Stopp)**.

### **DCP-L2660DW/DCP-L2665DW/MFC-L2860DWE/MFC-L2860DW/MFC-L2862DW/ MFC-L2922DW/MFC-L2960DW/MFC-L2980DW**

1. Drücken Sie  $\|\cdot\|$  [Einstell.] > [Alle Einstell.] > [Geräte-Info].

2. Drücken Sie eine der folgenden Optionen:

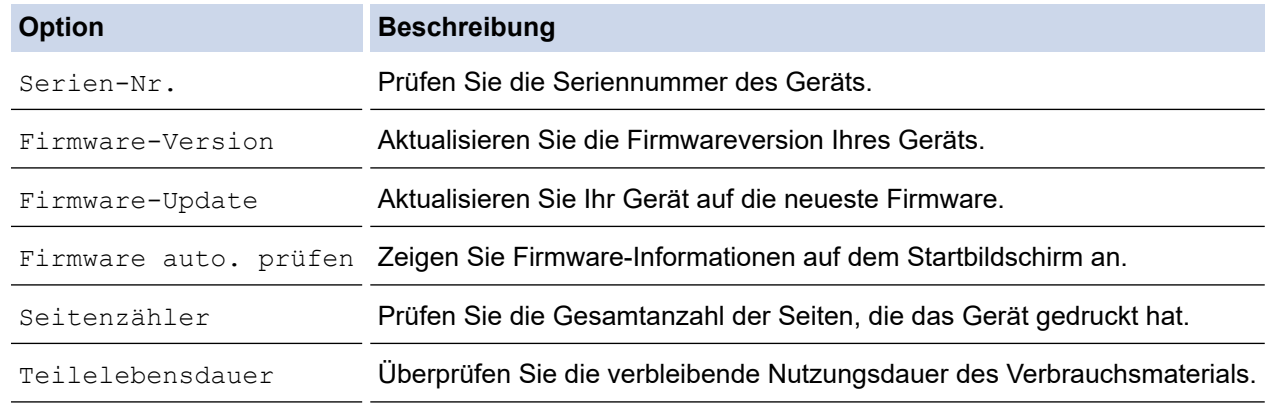

3. Drücken Sie

### **Zugehörige Informationen**

• [Problemlösung](#page-486-0)

 [Home](#page-1-0) > [Problemlösung](#page-486-0) > Aktualisieren der Gerätefirmware

# **Aktualisieren der Gerätefirmware**

Damit Ihr Gerät immer auf dem neuesten Stand der Technik ist, sollten Sie unter [support.brother.com/downloads](https://support.brother.com/g/b/midlink.aspx?content=dl) regelmäßig prüfen, ob Firmware-Updates vorliegen. Ohne die aktuelle Firmware kann es passieren, dass einige der Gerätefunktionen nicht mehr verfügbar sind.

Sie können die Firmware auch direkt über das Gerät aktualisieren, indem Sie diese Schritte befolgen: (DCP-L2660DW/DCP-L2665DW/MFC-L2860DWE/MFC-L2860DW/MFC-L2862DW/MFC-L2922DW/ MFC-L2960DW/MFC-L2980DW)

- 1. Drücken Sie  $\|\cdot\|$  [Einstell.] > [Alle Einstell.] > [Geräte-Info].
- 2. Drücken Sie [Firmware-Update].
- 3. Drücken Sie

### **Zugehörige Informationen**

• [Problemlösung](#page-486-0)

**Verwandte Themen:**

• [Überprüfen des Gerätekennworts](#page-586-0)

## <span id="page-556-0"></span>**Zurücksetzen des Geräts**

>> DCP-L2600D/DCP-L2620DW/DCP-L2622DW/DCP-L2627DW/DCP-L2627DWXL/DCP-L2627DWE/ DCP-L2640DN/MFC-L2802DN/MFC-L2800DW/MFC-L2802DW/MFC-L2827DWXL/MFC-L2827DW/ MFC-L2835DW

>> DCP-L2660DW/DCP-L2665DW/MFC-L2860DWE/MFC-L2860DW/MFC-L2862DW/MFC-L2922DW/ MFC-L2960DW/MFC-L2980DW

### **DCP-L2600D/DCP-L2620DW/DCP-L2622DW/DCP-L2627DW/DCP-L2627DWXL/ DCP-L2627DWE/DCP-L2640DN/MFC-L2802DN/MFC-L2800DW/MFC-L2802DW/ MFC-L2827DWXL/MFC-L2827DW/MFC-L2835DW**

- 1. Drücken Sie **Menu (Menü)**.
- 2. Drücken Sie auf a oder b, um die Option [Inbetriebnahme] anzuzeigen, und drücken Sie dann **OK**.
- 3. Drücken Sie auf a oder b, um die Option [Zurücksetzen] anzuzeigen, und drücken Sie dann **OK**.
- 4. Drücken Sie a oder b, um die Reset-Art auszuwählen, die Sie ausführen möchten, und drücken Sie dann **OK**.

Bei einigen Modellen sind keine Funktionen für einen unterteilten Reset verfügbar.

5. Drücken Sie die Option in der Tabelle, um das Gerät zurückzusetzen oder den Vorgang zu beenden.

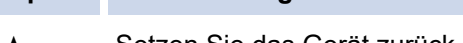

- a Setzen Sie das Gerät zurück.
- **V** Das Gerät schließt und beendet das Menü zum Zurücksetzen.

Das Display zeigt [Neustart OK?] an.

6. Drücken Sie die Option in der Tabelle, um das Gerät neu zu starten oder den Vorgang zu beenden.

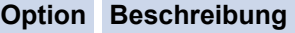

**Option Beschreibung**

B

- Starten Sie das Gerät neu. Das Gerät beginnt mit dem Reset.
- b Das Gerät beendet den Vorgang ohne Neustart.

Wenn Sie den Vorgang ohne Neustart beenden, wird das Gerät nicht zurückgesetzt und Ihre Einstellungen werden nicht geändert.

#### **DCP-L2660DW/DCP-L2665DW/MFC-L2860DWE/MFC-L2860DW/MFC-L2862DW/ MFC-L2922DW/MFC-L2960DW/MFC-L2980DW**

- 1. Drücken Sie [Einstell.] > [Alle Einstell.] > [Inbetriebnahme] > [Zurücksetzen].
- 2. Drücken Sie ▲ oder ▼, um die Art der Reset-Funktionen anzuzeigen, und drücken Sie dann die zu verwendende Reset-Funktion.

Das Display zeigt [Gerät startet nach Zurücksetzen neu. Zur Bestätigung [OK] für 2 Sekunden drücken.] an.

3. Drücken Sie die Option in der Tabelle, um das Gerät neu zu starten oder den Vorgang zu beenden.

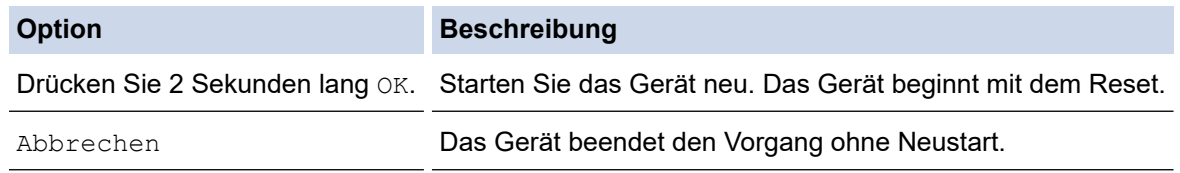

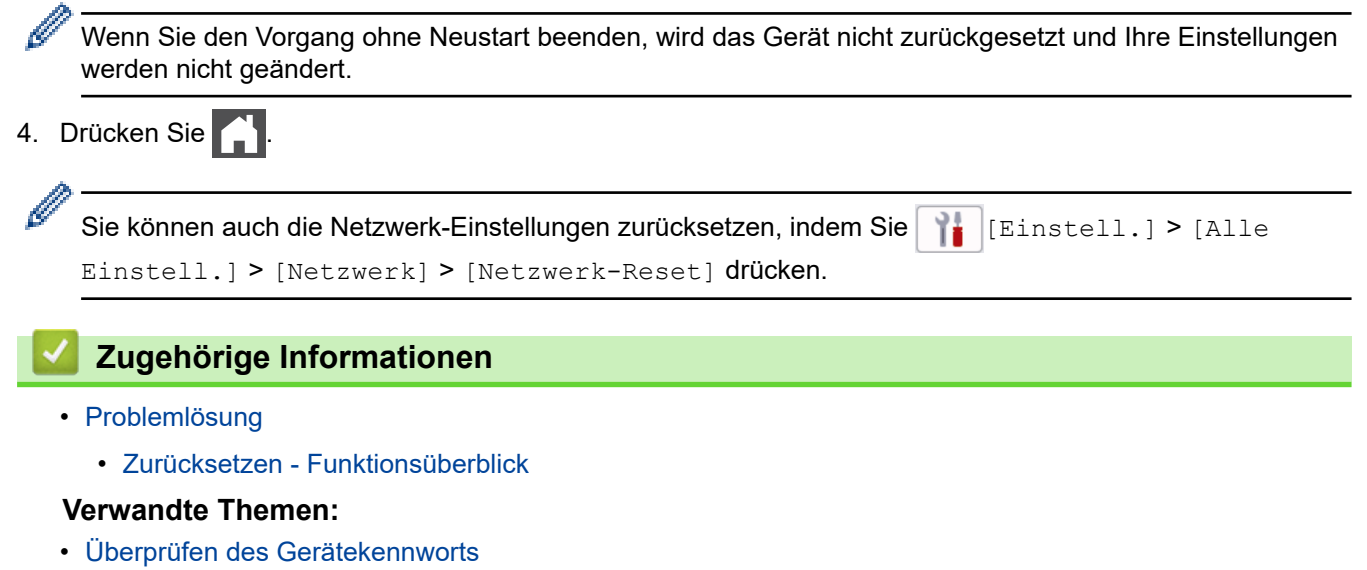

• [Zurücksetzen der Netzwerkeinstellungen auf die werkseitigen Einstellungen](#page-367-0)

<span id="page-558-0"></span> [Home](#page-1-0) > [Problemlösung](#page-486-0) > [Zurücksetzen des Geräts](#page-556-0) > Zurücksetzen - Funktionsüberblick

# **Zurücksetzen - Funktionsüberblick**

Die folgenden Reset-Funktionen sind verfügbar:

Trennen Sie das Schnittstellenkabel, bevor Sie die Funktionen zum Zurücksetzen der Netzwerkeinstellungen, zum Zurücksetzen aller Einstellungen oder zum Zurücksetzen auf die Werkseinstellungen auswählen.

>> DCP-L2600D/DCP-L2620DW/DCP-L2622DW/DCP-L2627DW/DCP-L2627DWXL/DCP-L2627DWE/ DCP-L2640DN/MFC-L2802DN/MFC-L2800DW/MFC-L2802DW/MFC-L2827DWXL/MFC-L2827DW/ MFC-L2835DW [>> DCP-L2660DW/DCP-L2665DW/MFC-L2860DWE/MFC-L2860DW/MFC-L2862DW/MFC-L2922DW/](#page-559-0) [MFC-L2960DW/MFC-L2980DW](#page-559-0)

### **DCP-L2600D/DCP-L2620DW/DCP-L2622DW/DCP-L2627DW/DCP-L2627DWXL/ DCP-L2627DWE/DCP-L2640DN/MFC-L2802DN/MFC-L2800DW/MFC-L2802DW/ MFC-L2827DWXL/MFC-L2827DW/MFC-L2835DW**

Bei einigen Modellen sind keine Funktionen für einen unterteilten Reset verfügbar.

#### 1. Reset des Geräts

Mit dieser Funktion werden die folgenden Einstellungen zurückgesetzt:

- Programmierte Faxjobs im Speicher (Für MFC-Modelle)
	- (Zeitversetztes Senden)
- Nachricht auf Deckblatt (für MFC-Modelle)
- Remote-Fax-Optionen (Für MFC-Modelle) (Fernzugangscode, Faxspeicher, Faxweiterleitung und PC-Fax-Empfang (nur Windows))
- **Spracheinstellung**
- 2. Reset der Netzwerkeinstellungen (für Netzwerkmodelle)

Setzen Sie den Druckserver auf die werkseitigen Einstellungen zurück (einschließlich aller Informationen zur IP-Adresse mit Ausnahme des Administratorkennworts).

3. Reset von Adressbuch und Faxeinstellungen (für MFC-Modelle)

Mit dieser Funktion werden die folgenden Einstellungen zurückgesetzt:

- **Adressbuch** (Favoriten / Kurzwahl / Setup-Gruppen)
- Programmierte Faxaufträge
- Absenderkennung
	- (Name und Nummer)
- **Deckblattnachricht**
- Fernabfrage-Funktionen

(Fernzugangscode, Faxspeicher, Faxweiterleitung und PC-Fax-Empfang (nur Windows))

**Berichte** 

(Übertragungsbericht/ Telefonliste/Faxjournal)

- Kennwort für Einstellsperre
- 4. Reset aller Einstellungen

Sie können sämtliche Geräteeinstellungen auf die werksseitig festgelegten Einstellungen zurücksetzen.

Die Funktion zum Zurücksetzen aller Einstellungen ist schneller als die Funktion zum Zurücksetzen auf die Werkseinstellungen.

5. Reset auf Werkseinstellungen

<span id="page-559-0"></span>Sie können mit der Funktion zum Zurücksetzen der Einstellungen alle Geräteeinstellungen auf die ursprünglichen werkseitigen Einstellungen zurücksetzen.

Die Funktion zum Zurücksetzen auf die Werkseinstellungen ist schneller als die Funktion zum Zurücksetzen aller Einstellungen.

Wir empfehlen dringend, diesen Vorgang durchzuführen, bevor Sie das Gerät entsorgen.

#### **DCP-L2660DW/DCP-L2665DW/MFC-L2860DWE/MFC-L2860DW/MFC-L2862DW/ MFC-L2922DW/MFC-L2960DW/MFC-L2980DW**

1. Reset des Geräts

Sie können alle Einstellungen zurücksetzen, die Sie am Gerät geändert haben, beispielsweise Datum und Uhrzeit oder Ruftonverzögerung.

Adressbuch, Faxberichte und Anruflisten bleiben erhalten. (Für MFC-Modelle)

2. Reset der Netzwerkeinstellungen (für Netzwerkmodelle)

Setzen Sie den Druckserver auf die werkseitigen Einstellungen zurück (einschließlich aller Informationen zur IP-Adresse mit Ausnahme des Administratorkennworts).

3. Reset von Adressbuch und Faxeinstellungen (für MFC-Modelle)

Mit dieser Funktion werden die folgenden Einstellungen zurückgesetzt:

- **Adressbuch** 
	- (Adressen und Gruppen)
- Programmierte Faxaufträge
- Absenderkennung

(Name und Nummer)

- **Deckblattnachricht**
- Fernabfrage-Funktionen
- (Fernzugangscode, Faxspeicher, Faxweiterleitung und PC-Fax-Empfang (nur Windows))
- **Berichte** 
	- (Übertragungsbericht/ Telefonliste/Faxjournal)
- Kennwort für Einstellsperre
- 4. Reset aller Einstellungen

Sie können sämtliche Geräteeinstellungen auf die werksseitig festgelegten Einstellungen zurücksetzen.

Die Funktion zum Zurücksetzen aller Einstellungen ist schneller als die Funktion zum Zurücksetzen auf die Werkseinstellungen.

5. Reset auf Werkseinstellungen

Sie können mit der Funktion zum Zurücksetzen der Einstellungen alle Geräteeinstellungen auf die ursprünglichen werkseitigen Einstellungen zurücksetzen.

Die Funktion zum Zurücksetzen auf die Werkseinstellungen ist schneller als die Funktion zum Zurücksetzen aller Einstellungen.

Wir empfehlen dringend, diesen Vorgang durchzuführen, bevor Sie das Gerät entsorgen.

#### **Zugehörige Informationen**

• [Zurücksetzen des Geräts](#page-556-0)

#### <span id="page-560-0"></span>▲ [Home](#page-1-0) > Routinewartung

# **Routinewartung**

- [Verbrauchsmaterialien ersetzen](#page-561-0)
- [Reinigen des Geräts](#page-569-0)
- [Überprüfen der verbleibenden Teilelebensdauer](#page-582-0)
- [Verpacken und Versenden des Geräts](#page-583-0)

<span id="page-561-0"></span> [Home](#page-1-0) > [Routinewartung](#page-560-0) > Verbrauchsmaterialien ersetzen

## **Verbrauchsmaterialien ersetzen**

Sie müssen die Verbrauchsmaterialien auswechseln, wenn das Gerät anzeigt, dass die Nutzungsdauer der Verbrauchsmaterialien abgelaufen ist.

Die Tonerkassette und die Trommeleinheit sind zwei getrennte Verbrauchsmaterialien. Stellen Sie sicher, dass beide als Gruppe installiert werden. Der Produktcode des Verbrauchsmaterials kann abhängig vom Land variieren.

# **HINWEIS**

- Achten Sie darauf, dass Sie die benutzten Verbrauchsmaterialien fest in einem Beutel versiegeln, sodass das Tonerpulver nicht aus der Patrone dringt.
- Anweisungen zur Rücksendung verbrauchter Verbrauchsmaterialien an das Brother-Sammel- und Recyclingprogramm finden Sie unter [go.brother/original](https://go.brother/original). Wenn Ihr Brother-Händler vor Ort noch nicht am Sammelprogramm teilnimmt oder Sie die verbrauchten Verbrauchsmaterialien nicht zurückgeben möchten, entsorgen Sie die verbrauchten Verbrauchsmaterialien gemäß den örtlichen Bestimmungen. Entsorgen Sie sie nicht über den Haushaltsmüll. Wenn Sie Fragen haben, wenden Sie sich an Ihren örtlichen Wertstoffhof.
- Sie sollten die neuen und gebrauchten Verbrauchsmaterialien auf ein Stück Papier legen, damit die Arbeitsfläche nicht durch versehentlich verstreute Inhaltsstoffe verschmutzt wird.
- Wenn Sie Papier verwenden, das keine direkte Entsprechung für die empfohlenen Druckmedien ist, kann sich die Nutzungsdauer der Verbrauchsmaterialien und der Geräteteile reduzieren.
- Die voraussichtliche Lebensdauer jeder Tonerkassette basiert auf der Norm ISO/IEC 19752. Die Häufigkeit des Austauschs variiert abhängig vom Druckvolumen, dem Deckungsprozentsatz, den verwendeten Medien und dem Ein-/Ausschalten des Geräts.
- Die Häufigkeit des Austauschs der Verbrauchsmaterialien mit Ausnahme der Tonerkassetten variiert abhängig vom Druckvolumen, den verwendeten Medien und dem Ein-/Ausschalten des Geräts.
- Gehen Sie vorsichtig mit der Tonerkassette um. Wenn Tonerpartikel auf Ihre Hände oder Kleidung gelangen, wischen oder waschen Sie diese mit kaltem Wasser ab.

### **WICHTIG**

Um Probleme mit der Druckqualität zu vermeiden, berühren Sie NICHT die in den Abbildungen schraffiert dargestellten Bereiche.

#### **Tonerkassette**

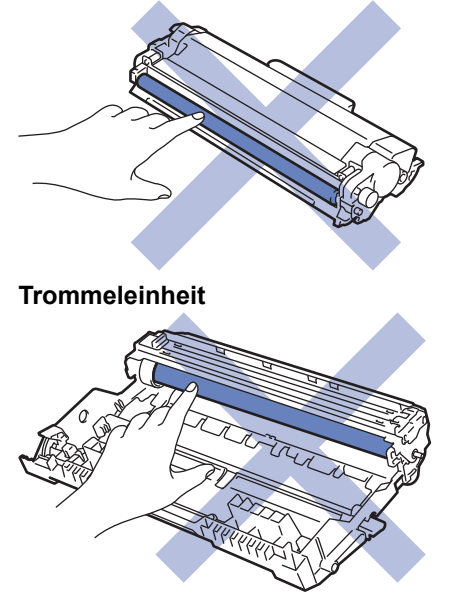

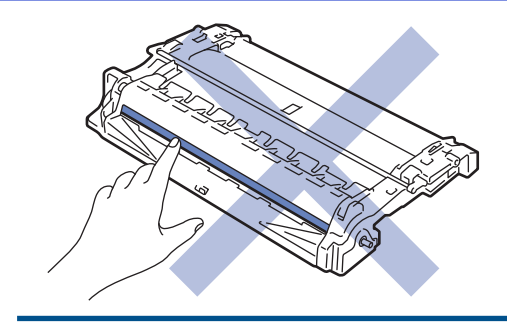

# **Zugehörige Informationen**

- [Routinewartung](#page-560-0)
	- [Ersetzen der Tonerkassette](#page-563-0)
	- [Austauschen der Trommeleinheit](#page-566-0)
	- [Trommelzähler zurücksetzen](#page-568-0)

<span id="page-563-0"></span> [Home](#page-1-0) > [Routinewartung](#page-560-0) > [Verbrauchsmaterialien ersetzen](#page-561-0) > Ersetzen der Tonerkassette

# **Ersetzen der Tonerkassette**

- 1. Stellen Sie sicher, dass das Gerät eingeschaltet ist.
- 2. Öffnen Sie die vordere Abdeckung.

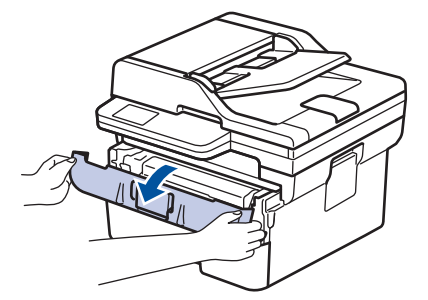

3. Entfernen Sie die Tonerkassette/Trommeleinheitkombination aus dem Gerät.

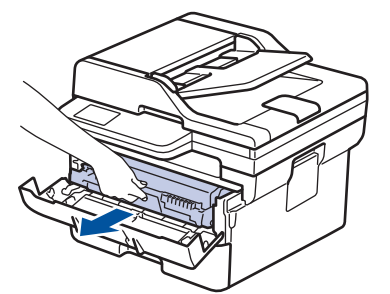

4. Drücken Sie den grünen Verriegelungshebel nach unten, und nehmen Sie die Tonerkassette aus der Trommeleinheit.

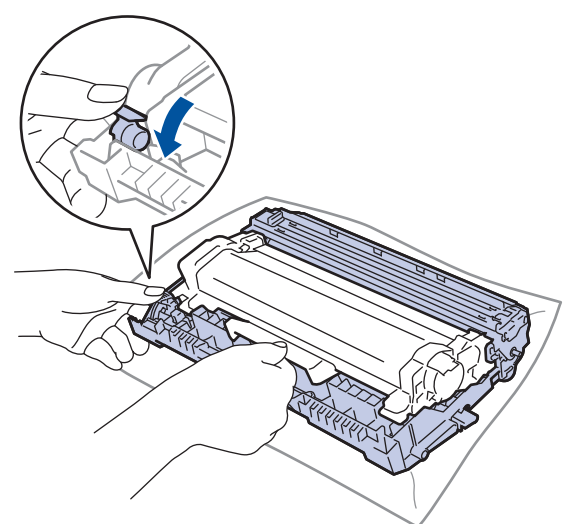

- 5. Packen Sie die neue Tonerkassette aus.
- 6. Entfernen Sie die Schutzabdeckung.

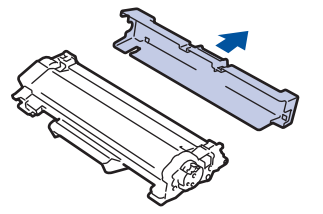

7. Halten Sie die Tonerkassette am Griff fest und schütteln Sie sie mehrmals von links nach rechts, wie in der Abbildung dargestellt. Drücken Sie sie dann fest in die Trommeleinheit, bis sie einrastet.

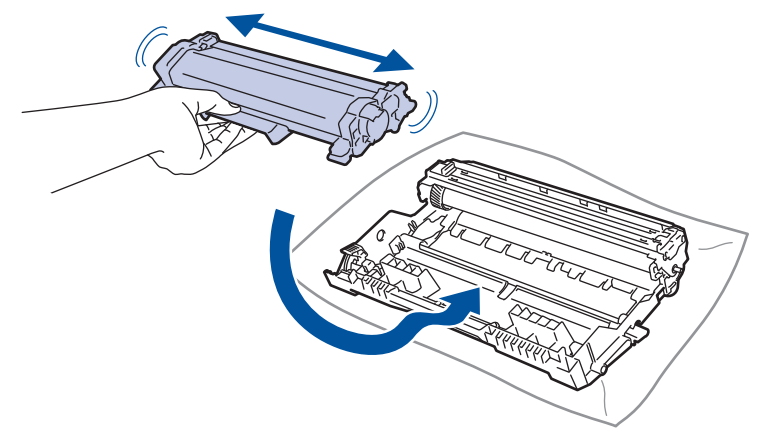

Stellen Sie sicher, dass Sie die Tonerkassette richtig einsetzen, da sie sich andernfalls von der Trommeleinheit lösen kann.

8. Reinigen Sie den Koronadraht im Inneren der Trommeleinheit, indem Sie den grünen Reiter vorsichtig mehrmals von links nach rechts und von rechts nach links bewegen.

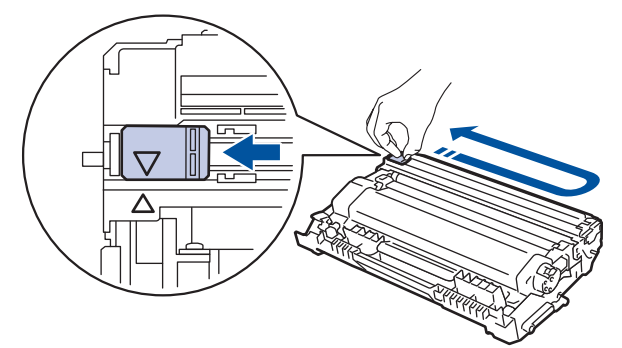

Achten Sie darauf, den Reiter in die Ausgangsposition zurückzuführen (A). Der Pfeil am Reiter muss am Pfeil an der Trommeleinheit ausgerichtet sein. Andernfalls können auf den gedruckten Seiten vertikale Streifen erscheinen.

9. Setzen Sie die Tonerkassette und die Trommeleinheitgruppe dann wieder in das Gerät ein.

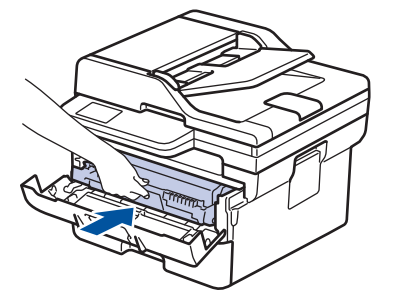

10. Schließen Sie die Frontabdeckung des Geräts.

- Schalten Sie nach dem Austausch einer Tonerkassette das Gerät NICHT aus und öffnen Sie NICHT die vordere Abdeckung, bis das Gerätedisplay zum Bereitschaftsmodus zurückkehrt.
- Die mit dem Brother-Gerät gelieferte Tonerkassette ist eine Lieferumfang-Tonerkassette.
- Es empfiehlt sich, bei Anzeige eines niedrigen Tonerstands eine neue Tonerkasette bereit zu halten.
- Entpacken Sie die neue Tonerkassette NICHT, bevor Sie bereit sind sie einzusetzen.
- Wenn einer Tonerkassette längere Zeit unverpackt bleibt, verkürzt sich die Nutzungsdauer des Toners.
- Wir empfehlen Original-Brother-Zubehör zu verwenden, um eine gleichmäßige Druckqualität und leistung zu gewährleisten. Obwohl nicht alles nicht originale Zubehör zu Qualitätsproblemen führt, ist es möglich, dass manches Zubehör die Druckqualität beeinträchtigt oder eine Gerätestörung verursacht. Brother kann die Reparaturkosten Ihres Geräts in Rechnung stellen, wenn der Schaden nachweislich durch nicht originales Zubehör verursacht wurde, selbst wenn das Gerät noch unter die Garantiefrist fällt.

#### **Zugehörige Informationen**

• [Verbrauchsmaterialien ersetzen](#page-561-0)

#### **Verwandte Themen:**

- [Fehler- und Wartungsmeldungen](#page-487-0)
- [Verbessern der Druckqualität](#page-523-0)

<span id="page-566-0"></span> [Home](#page-1-0) > [Routinewartung](#page-560-0) > [Verbrauchsmaterialien ersetzen](#page-561-0) > Austauschen der Trommeleinheit

# **Austauschen der Trommeleinheit**

- 1. Stellen Sie sicher, dass das Gerät eingeschaltet ist.
- 2. Öffnen Sie die vordere Abdeckung.

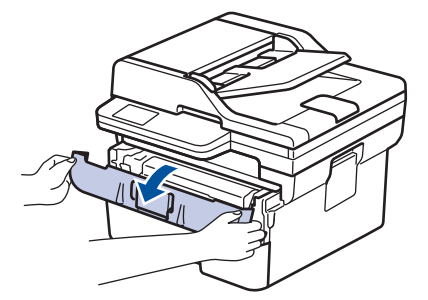

3. Entfernen Sie die Tonerkassette/Trommeleinheitkombination aus dem Gerät.

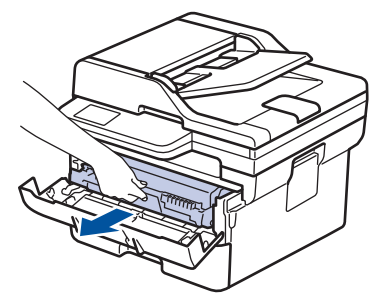

4. Drücken Sie den grünen Verriegelungshebel nach unten, und nehmen Sie die Tonerkassette aus der Trommeleinheit.

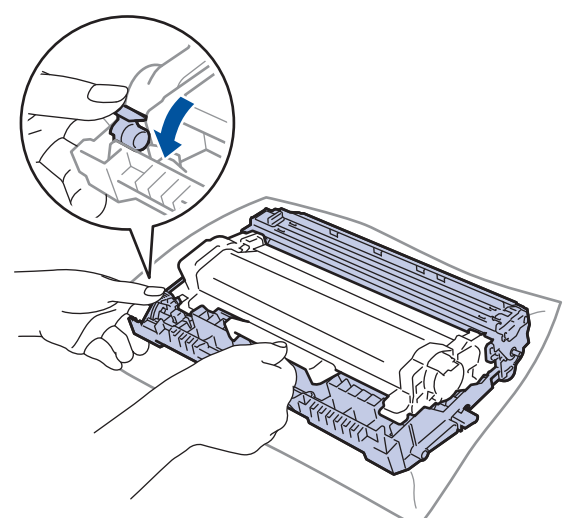

- 5. Packen Sie die neue Trommeleinheit aus.
- 6. Drücken Sie die Tonerkassette fest in die neue Trommeleinheit ein, bis sie einrastet.

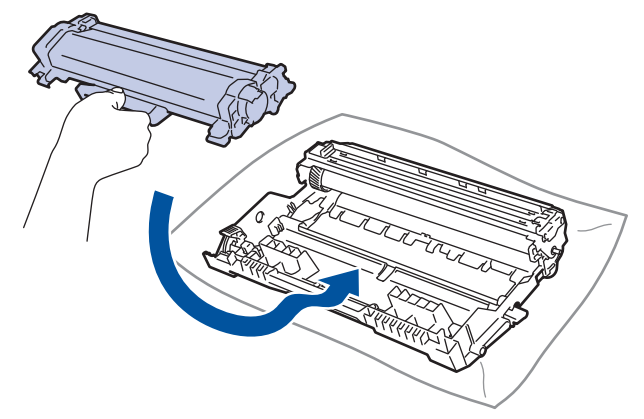

Stellen Sie sicher, dass Sie die Tonerkassette richtig einsetzen, da sie sich andernfalls von der Trommeleinheit lösen kann.

7. Setzen Sie die Tonerkassette und die Trommeleinheitgruppe dann wieder in das Gerät ein.

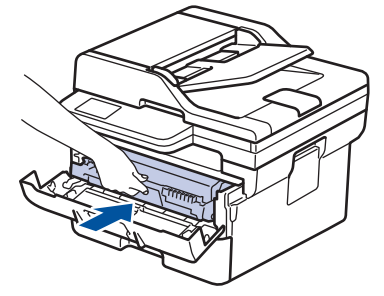

8. Schließen Sie die vordere Abdeckung des Geräts.

Nach der Installation der neuen Trommeleinheit müssen Sie den Trommelzähler zurücksetzen. >> *Zugehörige Informationen*: *Trommelzähler zurücksetzen*

### **HINWEIS**

- Die Abnutzung der Trommel tritt durch die Verwendung und Drehung der Trommel und die Interaktion mit Papier, Toner und anderen Materialien im Papierpfad auf. Bei der Entwicklung dieses Produkts hat sich Brother entschieden, die Anzahl der Trommeldrehungen als vernünftige Bezugsgröße für die Nutzungsdauer der Trommel heranzuziehen. Wenn eine Trommel die werkseitige festgelegte Rotationsgrenze erreicht, die dem festgelegten Seitenertrag entspricht, werden Sie im Display des Geräts aufgefordert, die Trommel auszutauschen. Das Produkt funktioniert noch weiterhin, die Druckqualität ist aber möglicherweise nicht optimal.
- Wenn eine ausgepackte Trommeleinheit in direktem Sonnenlicht platziert wird (oder längere Zeit bei Raumtemperatur gelagert wurde), ist sie möglicherweise beschädigt.
- Es gibt viele Faktoren, die die tatsächliche Nutzungsdauer der Trommel bestimmen, wie zum Beispiel Temperatur, Luftfeuchtigkeit, Papierart, verwendeter Toner und so weiter. Unter idealen Bedingungen liegt die durchschnittliche Nutzungsdauer der Trommel bei ungefähr 15.000 Seiten auf Grundlage von einer Seite pro Auftrag (einseitige Seiten im Format A4/Letter). Die Anzahl der Seiten kann durch eine Vielzahl von Faktoren beeinflusst werden, darunter unter anderem die Medienart und das Medienformat.

Da wir keine Kontrolle über die vielen Faktoren haben, die die tatsächliche Nutzungsdauer der Trommel bestimmen, können wir keine Mindestanzahl der Seiten garantieren, die von der Trommel gedruckt werden.

• Das Gerät sollte nur in einer sauberen, staubfreien Umgebung mit einer ausreichenden Belüftung verwendet werden.

Wir empfehlen Original-Brother-Zubehör zu verwenden, um eine gleichmäßige Druckqualität und leistung zu gewährleisten. Obwohl nicht alles nicht originale Zubehör zu Qualitätsproblemen führt, ist es möglich, dass manches Zubehör die Druckqualität beeinträchtigt oder eine Gerätestörung verursacht. Brother kann die Reparaturkosten Ihres Geräts in Rechnung stellen, wenn der Schaden nachweislich durch nicht originales Zubehör verursacht wurde, selbst wenn das Gerät noch unter die Garantiefrist fällt.

#### **Zugehörige Informationen**

• [Verbrauchsmaterialien ersetzen](#page-561-0)

#### **Verwandte Themen:**

- [Fehler- und Wartungsmeldungen](#page-487-0)
- [Verbessern der Druckqualität](#page-523-0)
- [Trommelzähler zurücksetzen](#page-568-0)

<span id="page-568-0"></span> [Home](#page-1-0) > [Routinewartung](#page-560-0) > [Verbrauchsmaterialien ersetzen](#page-561-0) > Trommelzähler zurücksetzen

## **Trommelzähler zurücksetzen**

Wenn Sie die Trommeleinheit durch eine neue ersetzen, müssen Sie den Trommelzähler zurücksetzen. Gehen Sie wie folgt vor:

## **WICHTIG**

Setzen Sie den Trommelzähler NUR DANN zurück, wenn Sie die Trommeleinheit austauschen.

>> DCP-L2600D/DCP-L2620DW/DCP-L2622DW/DCP-L2627DW/DCP-L2627DWXL/DCP-L2627DWE/ DCP-L2640DN/MFC-L2802DN/MFC-L2800DW/MFC-L2802DW/MFC-L2827DWXL/MFC-L2827DW/ MFC-L2835DW >> DCP-L2660DW/DCP-L2665DW/MFC-L2860DWE/MFC-L2860DW/MFC-L2862DW/MFC-L2922DW/

MFC-L2960DW/MFC-L2980DW

### **DCP-L2600D/DCP-L2620DW/DCP-L2622DW/DCP-L2627DW/DCP-L2627DWXL/ DCP-L2627DWE/DCP-L2640DN/MFC-L2802DN/MFC-L2800DW/MFC-L2802DW/ MFC-L2827DWXL/MFC-L2827DW/MFC-L2835DW**

- 1. Stellen Sie sicher, dass das Gerät eingeschaltet ist.
- 2. Stellen Sie sicher, dass die Abdeckung des Geräts geschlossen ist.
- 3. Drücken Sie gleichzeitig **OK** und a.
- 4. Drücken Sie **OK**, um [Trommel] auszuwählen.
- 5. Drücken Sie a, um den Trommelzähler zurückzusetzen.

#### **DCP-L2660DW/DCP-L2665DW/MFC-L2860DWE/MFC-L2860DW/MFC-L2862DW/ MFC-L2922DW/MFC-L2960DW/MFC-L2980DW**

- 1. Stellen Sie sicher, dass das Gerät eingeschaltet ist.
- 2. Schließen Sie die vordere Abdeckung des Geräts.
- 3. Drücken Sie M, um den Fehler zu löschen.
- 4. Drücken Sie  $\Box$  (Toner), bis die Meldung im Touchscreen wechselt.
- 5. Drücken Sie [Trommel].
- 6. Drücken Sie [Ja].

### **Zugehörige Informationen**

• [Verbrauchsmaterialien ersetzen](#page-561-0)

#### **Verwandte Themen:**

• [Austauschen der Trommeleinheit](#page-566-0)

<span id="page-569-0"></span>Home > [Routinewartung](#page-560-0) > Reinigen des Geräts

# **Reinigen des Geräts**

Reinigen Sie das Gerät innen und außen regelmäßig mit einem trockenen, fusselfreien Tuch.

Wenn Sie die Tonerkassette oder die Trommeleinheit austauschen, stellen Sie sicher, dass Sie das Innere des Geräts reinigen. Falls Ausdrucke mit Toner verschmutzt sind, reinigen Sie das Innere des Geräts mit einem trockenen, fusselfreien Tuch.

# **WARNUNG**

Verwenden Sie KEINE entflammbaren Substanzen, keine Sprays oder organische Lösungsmittel/ Flüssigkeiten, die Alkohol oder Ammoniak enthalten, um das Produkt innen oder außen zu reinigen. Andernfalls kann es zu einem Brand kommen. Verwenden Sie stattdessen nur ein trockenes, fusselfreies Tuch.

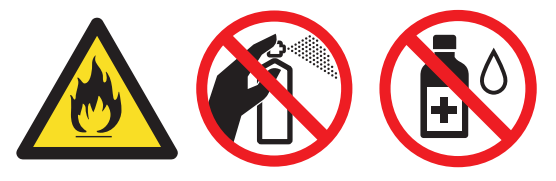

## **WICHTIG**

- Verwenden Sie KEINEN Isopropylalkohol, um Schmutz vom Funktionstastenfeld zu entfernen. Andernfalls kann das Tastenfeld einen Sprung bekommen.
- Um Druckqualitätsprobleme zu vermeiden, sollten Sie die in den Abbildungen grau schattierten Teile NICHT berühren.

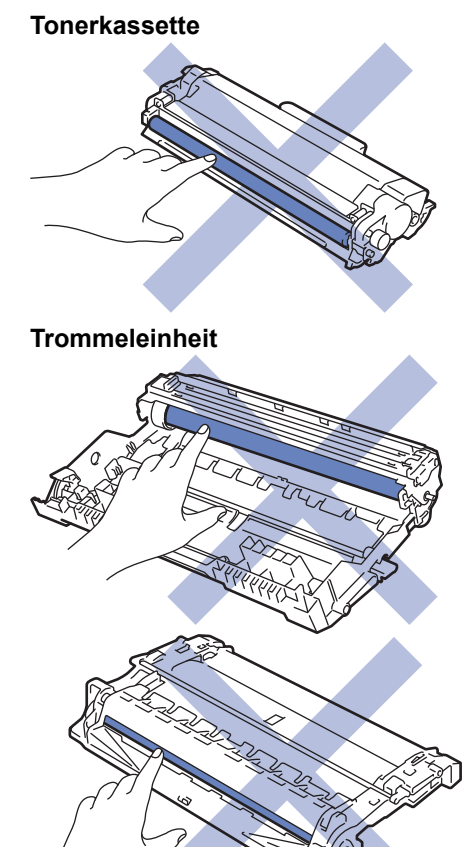

(Bei bestimmten Modellen) Die Tonerkassette ist mit einem IC-Chip ausgestattet. Berühren Sie NICHT diese Fläche. Wenn Sie den IC-Chip berühren, kann dies zu Verschmutzungen oder Schäden führen und auch die Fähigkeit des Geräts zur Erkennung dieser Komponente behindern.

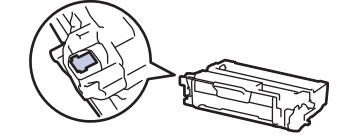

## **Zugehörige Informationen**

• [Routinewartung](#page-560-0)

Ø

- [Reinigen des Scanners](#page-571-0)
- [Reinigen des Touchscreen-Displays](#page-572-0)
- [Reinigen des Koronadrahts](#page-573-0)
- [Reinigen der Trommeleinheit](#page-575-0)
- [Reinigen der Papiereinzugsrollen](#page-581-0)

#### <span id="page-571-0"></span> [Home](#page-1-0) > [Routinewartung](#page-560-0) > [Reinigen des Geräts](#page-569-0) > Reinigen des Scanners

## **Reinigen des Scanners**

Bevor Sie den Reinigungsvorgang starten >> Zugehörige Informationen: *Reinigen des Geräts* 

- 1. Halten Sie  $(\circledcirc)$  gedrückt, um das Gerät auszuschalten.
- 2. Heben Sie die Dokumentenabdeckung (1) an. Reinigen Sie die weiße Kunststoffoberfläche (2) und das Scannerglas (3) darunter mit einem weichen, fusselfreien Tuch, das mit Wasser angefeuchtet ist.

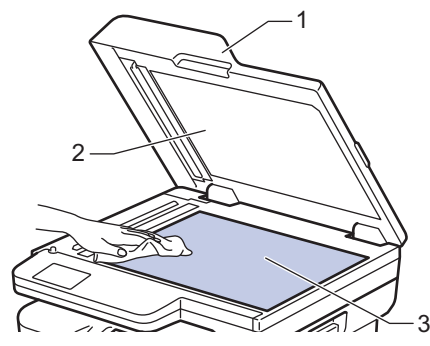

3. Reinigen Sie im automatischen Vorlageneinzug (ADF) den weißen Streifen (1) und den Scannerglasstreifen (2) darunter mit einem weichen, fusselfreien Tuch, das mit Wasser angefeuchtet ist.

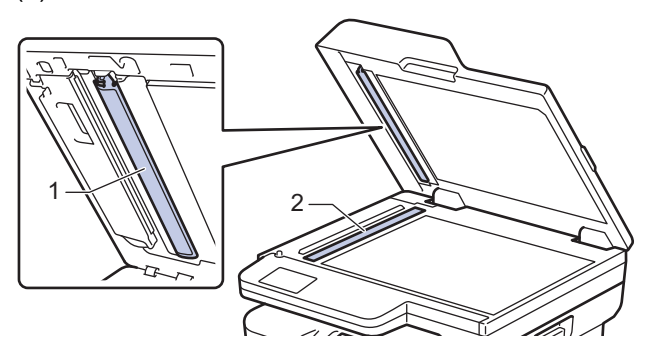

4. (Für Modelle mit automatischem beidseitigem Scan) Öffnen Sie die Scannerglas-Abdeckung (1) und reinigen Sie den anderen weißen Balken (2) und den Scannerglasstreifen (3).

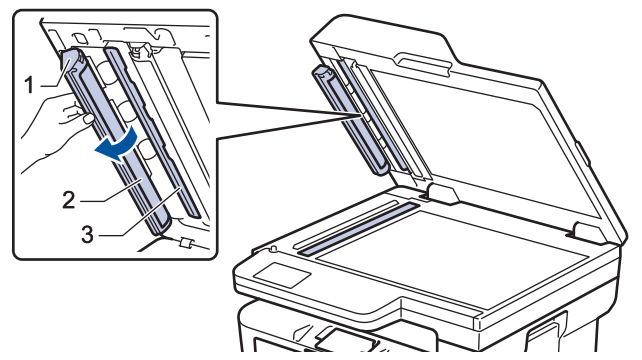

- 5. Schließen Sie die Dokumentenabdeckung.
- 6. Drücken Sie  $(\circlearrowleft)$ , um das Gerät einzuschalten.

### **Zugehörige Informationen**

• [Reinigen des Geräts](#page-569-0)

#### **Verwandte Themen:**

• [Verbessern der Druckqualität](#page-523-0)

<span id="page-572-0"></span> [Home](#page-1-0) > [Routinewartung](#page-560-0) > [Reinigen des Geräts](#page-569-0) > Reinigen des Touchscreen-Displays

## **Reinigen des Touchscreen-Displays**

**Für folgende Modelle**: DCP-L2660DW/DCP-L2665DW/MFC-L2860DWE/MFC-L2860DW/MFC-L2862DW/ MFC-L2922DW/MFC-L2960DW/MFC-L2980DW

Bevor Sie den Reinigungsvorgang starten >> Zugehörige Informationen: *Reinigen des Geräts* 

## **WICHTIG**

Verwenden Sie KEINE flüssigen Reinigungsmittel (einschließlich Ethanol).

- 1. Halten Sie $(\circledcirc)$  gedrückt, um das Gerät auszuschalten.
- 2. Reinigen Sie den Touchscreen mit einem trockenen, weichen, fusselfreien Tuch.

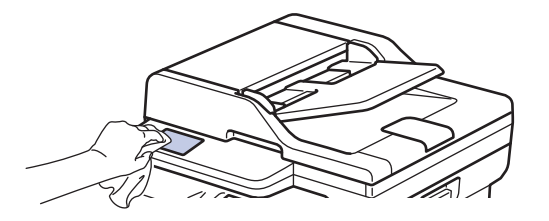

3. Drücken Sie $(\circlearrowright)$ , um das Gerät einzuschalten.

#### **Zugehörige Informationen**

• [Reinigen des Geräts](#page-569-0)

<span id="page-573-0"></span> [Home](#page-1-0) > [Routinewartung](#page-560-0) > [Reinigen des Geräts](#page-569-0) > Reinigen des Koronadrahts

# **Reinigen des Koronadrahts**

Wenn Sie Probleme mit der Druckqualität haben oder das Funktionstastenfeld den Status [Trommel!] anzeigt, reinigen Sie den Koronadraht.

1. Öffnen Sie die vordere Abdeckung.

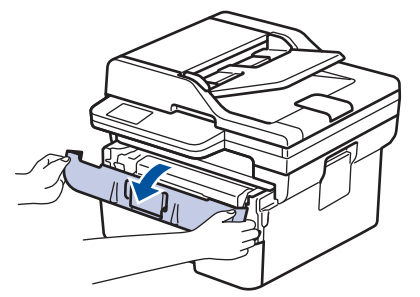

2. Entfernen Sie die Tonerkassette/Trommeleinheitkombination aus dem Gerät.

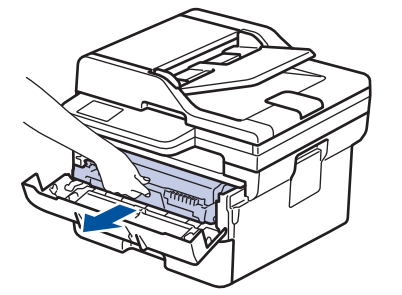

3. Reinigen Sie den Koronadraht im Inneren der Trommeleinheit, indem Sie den grünen Reiter vorsichtig mehrmals von links nach rechts und von rechts nach links bewegen.

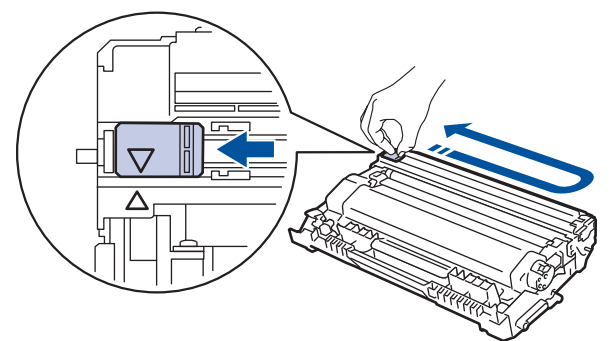

Achten Sie darauf, den Reiter in die Ausgangsposition zurückzuführen (A). Der Pfeil am Reiter muss am Pfeil an der Trommeleinheit ausgerichtet sein. Andernfalls können auf den gedruckten Seiten vertikale Streifen erscheinen.

4. Setzen Sie die Tonerkassette und die Trommeleinheitgruppe dann wieder in das Gerät ein.

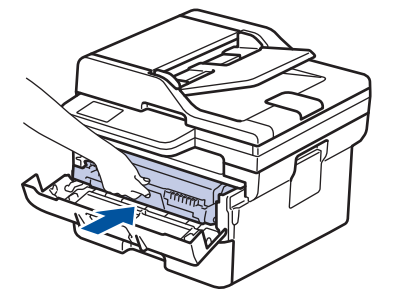

5. Schließen Sie die vordere Abdeckung des Geräts.

### **Zugehörige Informationen**

• [Reinigen des Geräts](#page-569-0)

# **Verwandte Themen:**

• [Fehler- und Wartungsmeldungen](#page-487-0)

# <span id="page-575-0"></span>**Reinigen der Trommeleinheit**

Wenn die Ausdrucke Punkte oder andere sich wiederholende Flecken in einem Abstand von 94 mm aufweisen, haften möglicherweise Fremdkörper an der Trommeloberfläche, wie zum Beispiel Kleber von einem Etikett.

>> DCP-L2600D/DCP-L2620DW/DCP-L2622DW/DCP-L2627DW/DCP-L2627DWXL/DCP-L2627DWE/ DCP-L2640DN/MFC-L2802DN/MFC-L2800DW/MFC-L2802DW/MFC-L2827DWXL/MFC-L2827DW/ MFC-L2835DW

[>> DCP-L2660DW/DCP-L2665DW/MFC-L2860DWE/MFC-L2860DW/MFC-L2862DW/MFC-L2922DW/](#page-577-0) [MFC-L2960DW/MFC-L2980DW](#page-577-0)

### **DCP-L2600D/DCP-L2620DW/DCP-L2622DW/DCP-L2627DW/DCP-L2627DWXL/ DCP-L2627DWE/DCP-L2640DN/MFC-L2802DN/MFC-L2800DW/MFC-L2802DW/ MFC-L2827DWXL/MFC-L2827DW/MFC-L2835DW**

- 1. Stellen Sie sicher, dass sich das Gerät im Bereitschaftsmodus befindet.
- 2. Drücken Sie **Menu (Menü)**.
- 3. Drücken Sie a oder b, um die Option [Ausdrucke] anzuzeigen, und drücken Sie dann **OK**.
- 4. Drücken Sie a oder b, um die Option [Trom.fleck-Dr.] auszuwählen, und drücken Sie dann **OK**.
- 5. Drücken Sie **Start**.

Das Gerät druckt das Blatt zum Test auf Trommelflecken aus.

- 6. Drücken Sie **Stop/Exit (Stopp)**.
- 7. Halten Sie  $(\circlearrowright)$  gedrückt, um das Gerät auszuschalten.
- 8. Öffnen Sie die vordere Abdeckung.

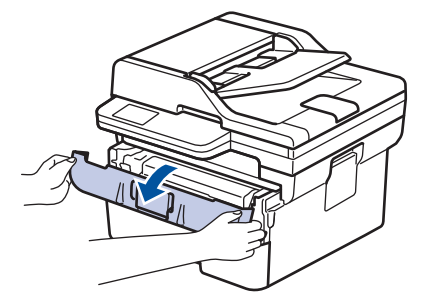

9. Entfernen Sie die Tonerkassette/Trommeleinheitkombination aus dem Gerät.

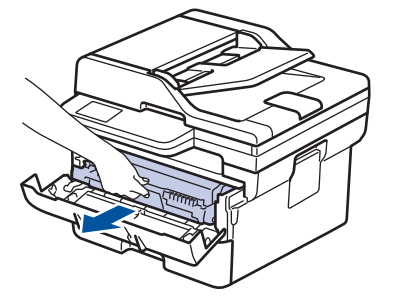

10. Drücken Sie den grünen Verriegelungshebel nach unten, und nehmen Sie die Tonerkassette aus der Trommeleinheit.
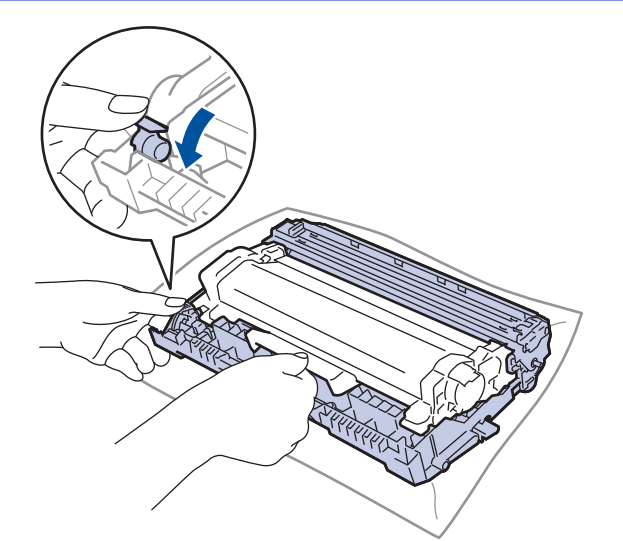

11. Drehen Sie die Trommeleinheit wie in der Abbildung gezeigt. Stellen Sie sicher, dass sich das Zahnrad der Trommeleinheit (1) auf der linken Seite befindet.

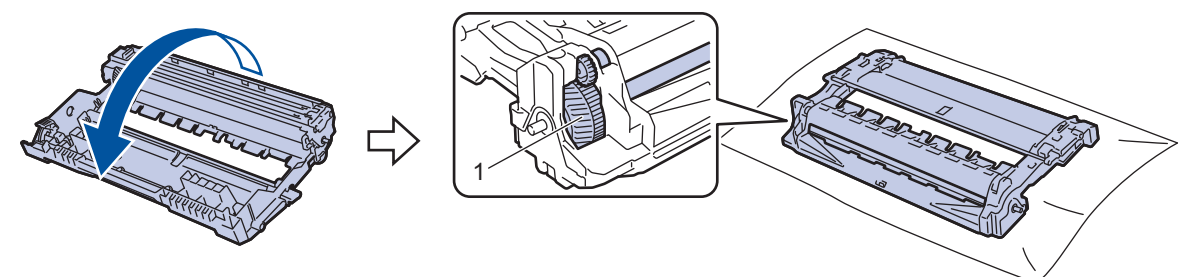

12. Suchen Sie die Stelle auf der Trommel anhand der nummerierten Markierungen neben der Trommelwalze. Zum Beispiel bedeutet ein Punkt in Spalte 2 auf dem Testblatt, dass sich eine Stelle im Trommelbereich "2" befindet.

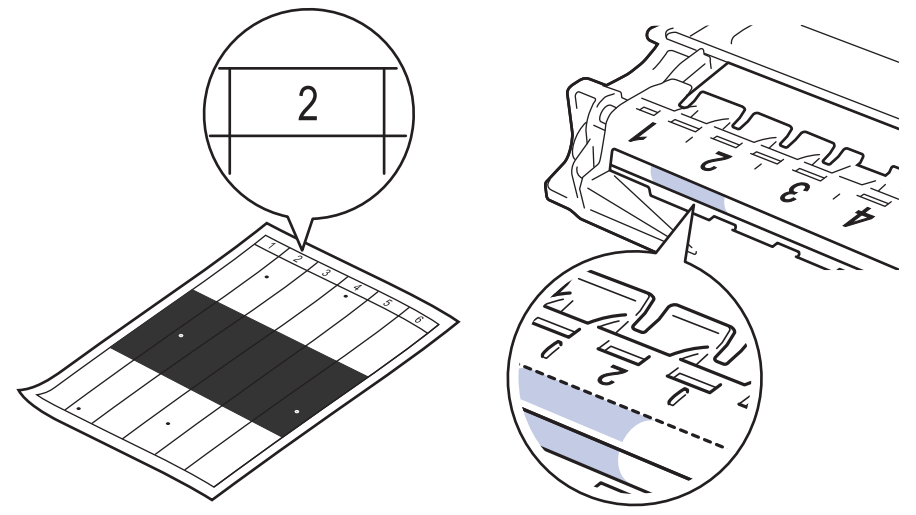

13. Drehen Sie die Kante der Trommeleinheit zu sich, während Sie sich die Trommeloberfläche ansehen, um die Stelle zu finden.

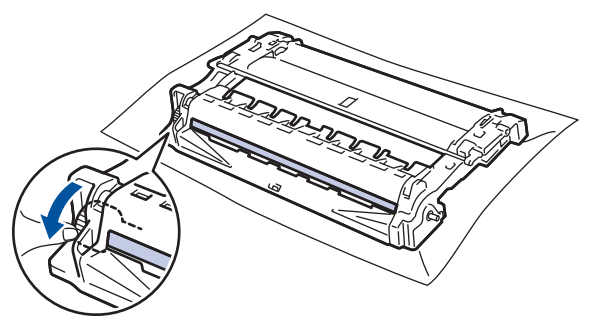

## **WICHTIG**

Um Druckqualitätsprobleme zu vermeiden, berühren Sie mit Ausnahme des Rads am Ende NICHT die Oberfläche der Trommeleinheit.

14. Wischen Sie die Oberfläche der Trommeleinheit vorsichtig mit einem trockenen Wattestäbchen ab, bis sich der Fleck oder Fremdkörper auf der Oberfläche auflöst.

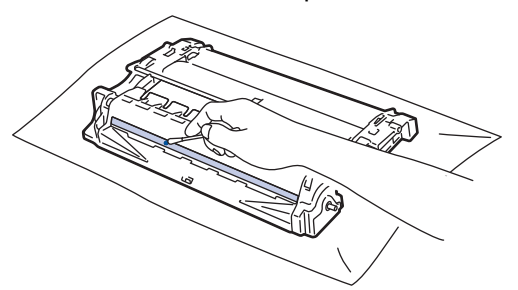

## **HINWEIS**

Reinigen Sie die Oberfläche der lichtempfindlichen Trommel NICHT mit scharfen Gegenständen oder Flüssigkeiten.

15. Drücken Sie die Tonerkassette fest in die Trommeleinheit, bis sie einrastet.

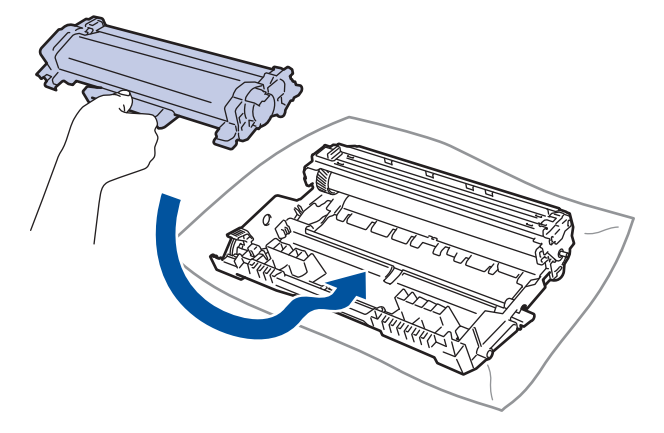

Stellen Sie sicher, dass Sie die Tonerkassette richtig einsetzen, da sie sich andernfalls von der Trommeleinheit lösen kann.

16. Setzen Sie die Tonerkassette und die Trommeleinheitgruppe dann wieder in das Gerät ein.

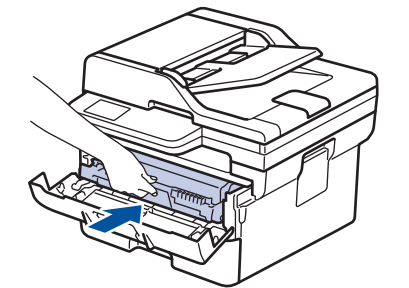

- 17. Schließen Sie die vordere Abdeckung des Geräts.
- 18. Drücken Sie  $(\circledcirc)$ , um das Gerät einzuschalten.

#### **DCP-L2660DW/DCP-L2665DW/MFC-L2860DWE/MFC-L2860DW/MFC-L2862DW/ MFC-L2922DW/MFC-L2960DW/MFC-L2980DW**

- 1. Stellen Sie sicher, dass sich das Gerät im Bereitschaftsmodus befindet.
- 2. Drücken Sie  $\|\cdot\|$  [Einstell.] > [Alle Einstell.] > [Ausdrucke] > [Trommel-Testdruck].

3. Drücken Sie [Ja].

Das Gerät druckt das Blatt zum Test auf Trommelflecken aus.

- 4. Drücken Sie
- 5. Halten Sie $(\circledcirc)$  gedrückt, um das Gerät auszuschalten.
- 6. Öffnen Sie die vordere Abdeckung.

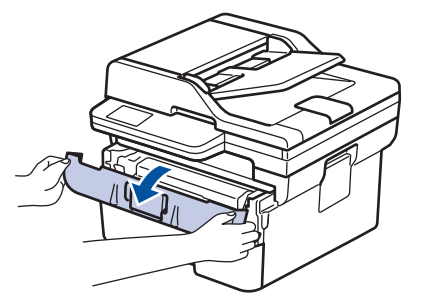

7. Entfernen Sie die Tonerkassette/Trommeleinheitkombination aus dem Gerät.

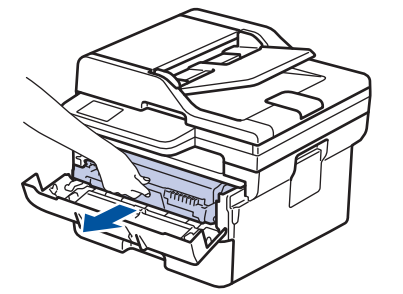

8. Drücken Sie den grünen Verriegelungshebel nach unten, und nehmen Sie die Tonerkassette aus der Trommeleinheit.

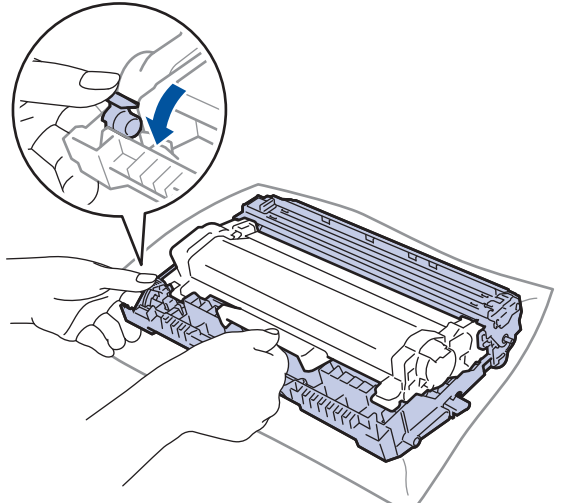

9. Drehen Sie die Trommeleinheit wie in der Abbildung gezeigt. Stellen Sie sicher, dass sich das Zahnrad der Trommeleinheit (1) auf der linken Seite befindet.

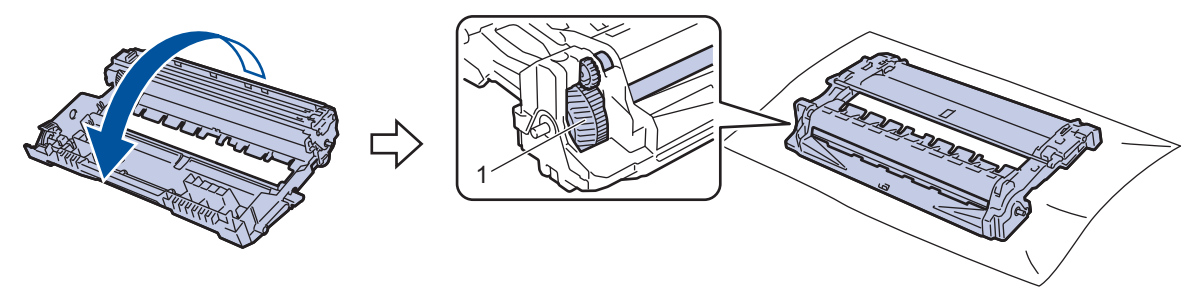

10. Suchen Sie die Stelle auf der Trommel anhand der nummerierten Markierungen neben der Trommelwalze. Zum Beispiel bedeutet ein Punkt in Spalte 2 auf dem Testblatt, dass sich eine Stelle im Trommelbereich "2" befindet.

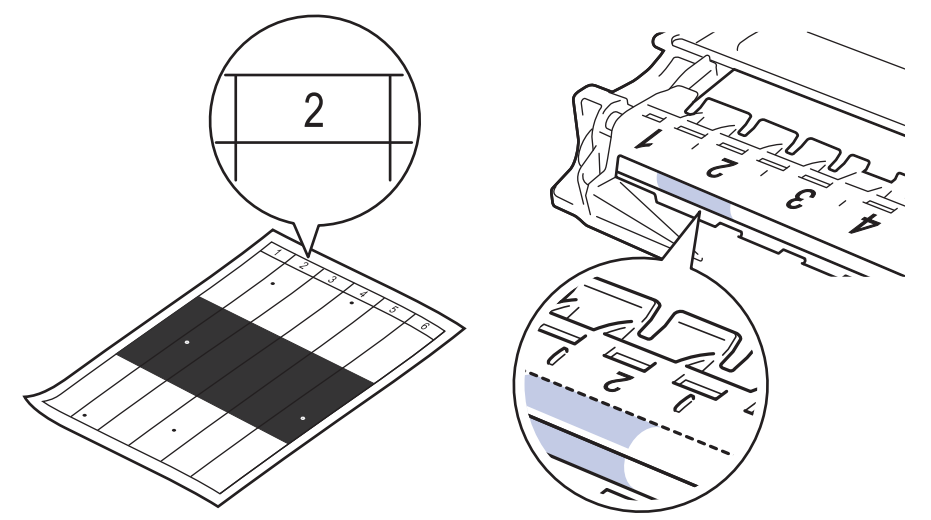

11. Drehen Sie die Kante der Trommeleinheit zu sich, während Sie sich die Trommeloberfläche ansehen, um die Stelle zu finden.

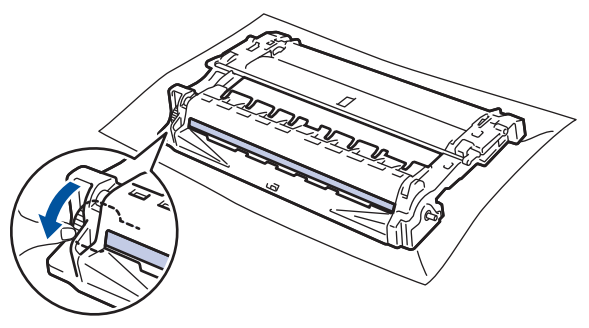

#### **WICHTIG**

Um Druckqualitätsprobleme zu vermeiden, berühren Sie mit Ausnahme des Rads am Ende NICHT die Oberfläche der Trommeleinheit.

12. Wischen Sie die Oberfläche der Trommeleinheit vorsichtig mit einem trockenen Wattestäbchen ab, bis sich der Fleck oder Fremdkörper auf der Oberfläche auflöst.

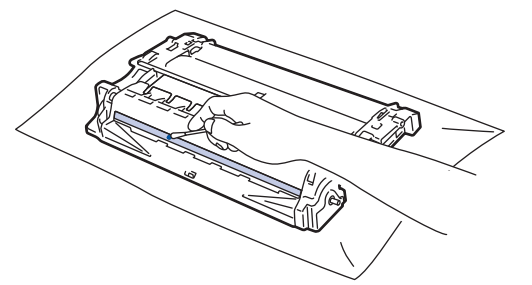

## **HINWEIS**

Reinigen Sie die Oberfläche der lichtempfindlichen Trommel NICHT mit scharfen Gegenständen oder Flüssigkeiten.

13. Drücken Sie die Tonerkassette fest in die Trommeleinheit, bis sie einrastet.

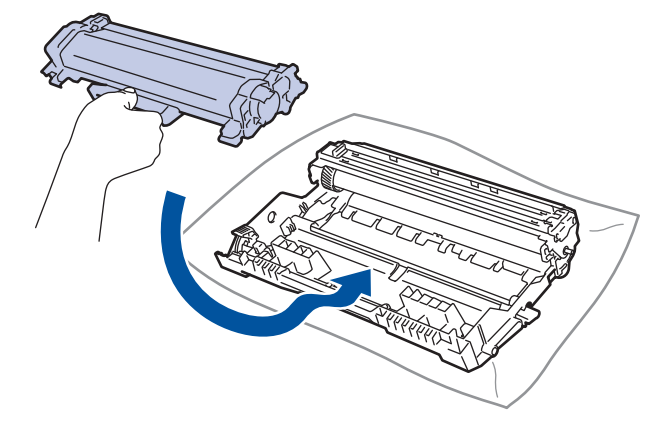

Stellen Sie sicher, dass Sie die Tonerkassette richtig einsetzen, da sie sich andernfalls von der Trommeleinheit lösen kann.

14. Setzen Sie die Tonerkassette und die Trommeleinheitgruppe dann wieder in das Gerät ein.

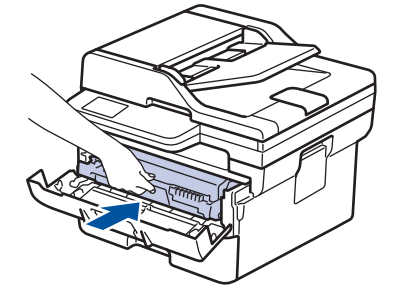

Ø

- 15. Schließen Sie die vordere Abdeckung des Geräts.
- 16. Drücken Sie $(\circlearrowright)$ , um das Gerät einzuschalten.

## **Zugehörige Informationen**

• [Reinigen des Geräts](#page-569-0)

#### **Verwandte Themen:**

• [Verbessern der Druckqualität](#page-523-0)

 [Home](#page-1-0) > [Routinewartung](#page-560-0) > [Reinigen des Geräts](#page-569-0) > Reinigen der Papiereinzugsrollen

## **Reinigen der Papiereinzugsrollen**

Regelmäßiges Reinigen der Papiereinzugsrollen kann Papierstaus verhindern, indem sichergestellt wird, dass Papier ordnungsgemäß eingezogen wird.

Bevor Sie den Reinigungsvorgang starten >> Zugehörige Informationen: *Reinigen des Geräts* 

Wenn Sie Probleme mit dem Papiereinzug haben, reinigen Sie die Aufnahmerollen wie folgt:

- 1. Halten Sie $(\circlearrowleft)$  gedrückt, um das Gerät auszuschalten.
- 2. Ziehen Sie die Papierkassette vollständig aus dem Gerät heraus.

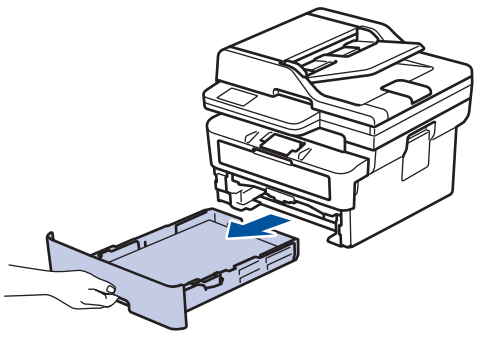

- 3. Wenn Papier eingelegt ist und sich etwas im Inneren der Papierkassette verfangen hat, entfernen Sie es.
- 4. Wringen Sie ein fusselfreies Tuch, das Sie in lauwarmes Wasser getaucht haben, gut aus und wischen Sie den Papiertrenner der Papierkassette ab, um Staub zu entfernen.

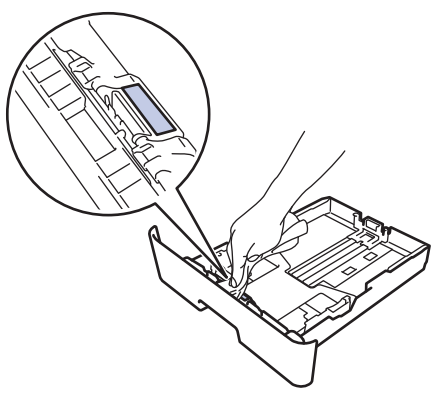

5. Wischen Sie die beiden Aufnahmerollen im Inneren des Geräts ab, um Staub zu entfernen.

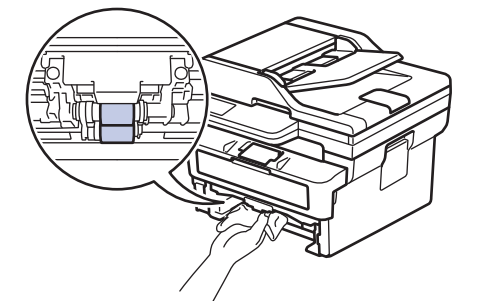

- 6. Legen Sie das Papier wieder ein und schieben Sie die Papierkassette wieder fest in das Gerät.
- 7. Drücken Sie  $(\circlearrowleft)$ , um das Gerät einzuschalten.

## **Zugehörige Informationen**

• [Reinigen des Geräts](#page-569-0)

#### **Verwandte Themen:**

• [Druckprobleme](#page-520-0)

 [Home](#page-1-0) > [Routinewartung](#page-560-0) > Überprüfen der verbleibenden Teilelebensdauer

## **Überprüfen der verbleibenden Teilelebensdauer**

>> DCP-L2600D/DCP-L2620DW/DCP-L2622DW/DCP-L2627DW/DCP-L2627DWXL/DCP-L2627DWE/ DCP-L2640DN/MFC-L2802DN/MFC-L2800DW/MFC-L2802DW/MFC-L2827DWXL/MFC-L2827DW/ MFC-L2835DW

>> DCP-L2660DW/DCP-L2665DW/MFC-L2860DWE/MFC-L2860DW/MFC-L2862DW/MFC-L2922DW/ MFC-L2960DW/MFC-L2980DW

#### **DCP-L2600D/DCP-L2620DW/DCP-L2622DW/DCP-L2627DW/DCP-L2627DWXL/ DCP-L2627DWE/DCP-L2640DN/MFC-L2802DN/MFC-L2800DW/MFC-L2802DW/ MFC-L2827DWXL/MFC-L2827DW/MFC-L2835DW**

- 1. Drücken Sie **Menu (Menü)**.
- 2. Drücken Sie auf a oder b, um die Option [Geräte-Info] anzuzeigen, und drücken Sie dann **OK**.
- 3. Drücken Sie auf a oder b, um die Option [Lebensd. Teile] anzuzeigen, und drücken Sie dann **OK**.
- 4. Drücken Sie auf  $\blacktriangle$  oder  $\blacktriangledown$ , um die Option [Toner] oder [Trommel] auszuwählen, und drücken Sie dann **OK**.

Das Display zeigt die ungefähre verbleibende Tonermenge oder die Trommelnutzungsdauer an.

5. Drücken Sie **Stop/Exit (Stopp)**.

#### **DCP-L2660DW/DCP-L2665DW/MFC-L2860DWE/MFC-L2860DW/MFC-L2862DW/ MFC-L2922DW/MFC-L2960DW/MFC-L2980DW**

- 1. Drücken Sie | || [Einstell.] > [Alle Einstell.] > [Geräte-Info] > [Teilelebensdauer].
- 2. Das Display zeigt die ungefähre verbleibende Trommelnutzungsdauer an.
- 3. Drücken Sie .

Drücken Sie im Display und dann [Toner-Lebensdauer], um die ungefähre verbleibende Nutzungsdauer der Tonerkassette anzuzeigen.

#### **Zugehörige Informationen**

• [Routinewartung](#page-560-0)

▲ [Home](#page-1-0) > [Routinewartung](#page-560-0) > Verpacken und Versenden des Geräts

## **Verpacken und Versenden des Geräts**

# **WARNUNG**

Ø

Wenn Sie das Gerät umstellen, tragen Sie es wie in der Abbildung dargestellt.

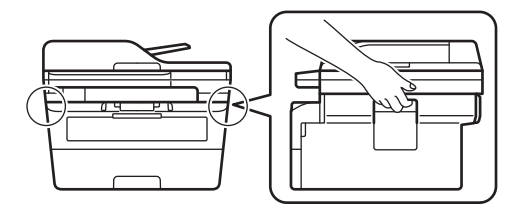

Wenn Sie das Gerät aus irgendeinem Grund versenden müssen, verpacken Sie das Gerät sorgfältig wieder in der Originalverpackung, um Schäden beim Transport zu verhindern. Das Gerät sollte durch den Spediteur ausreichend versichert sein.

- 1. Halten Sie  $(\circledcirc)$  gedrückt, um das Gerät auszuschalten. Lassen Sie das Gerät mindestens 10 Minuten lang ausgeschaltet, damit es sich abkühlen kann.
- 2. Trennen Sie alle Kabel, und ziehen Sie dann das Netzkabel aus der Netzsteckdose.

Einige Modelle sind mit einem Netzkabel ausgestattet, das nicht abgenommen werden kann. Wenn Ihr Kabel nicht abgenommen werden kann, fassen Sie es locker zusammen und legen Sie es auf das Gerät, um es leicht verpacken zu können.

- 3. Legen Sie das Gerät wieder in den Beutel ein, in dem es ursprünglich geliefert wurde.
- 4. Packen Sie das Gerät, die gedruckte Dokumentation und das Netzkabel (wenn zutreffend) wie gezeigt mit den Original-Verpackungsmaterialien in den Originalkarton. (Das Original-Verpackungsmaterial kann je nach

Land unterschiedlich sein.) Die Abbildungen können sich von dem tatsächlichen Verpackungsmaterial unterscheiden. Das Material ist von Ihrem Modell abhängig.

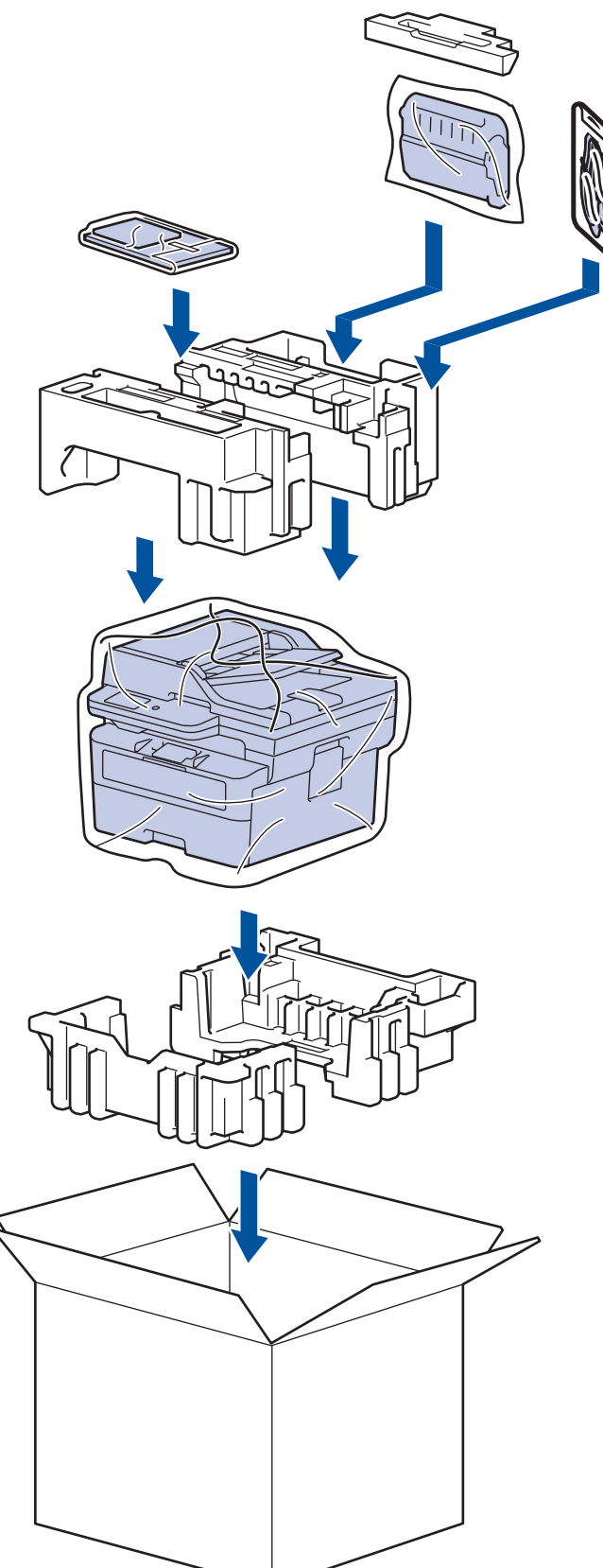

5. Schließen Sie den Karton und kleben Sie ihn zu.

# **Zugehörige Informationen**

• [Routinewartung](#page-560-0)

<span id="page-585-0"></span>**A** [Home](#page-1-0) > Geräteeinstellungen

## **Geräteeinstellungen**

Passen Sie die Einstellungen und Funktionen an, damit Ihr Gerät noch effizienter arbeitet.

- [Überprüfen des Gerätekennworts](#page-586-0)
- [Ändern der Geräteeinstellungen am Funktionstastenfeld](#page-587-0)
- [Ändern der Geräteeinstellungen mit Web Based Management](#page-672-0)

<span id="page-586-0"></span> [Home](#page-1-0) > [Geräteeinstellungen](#page-585-0) > Überprüfen des Gerätekennworts

## **Überprüfen des Gerätekennworts**

Überprüfen Sie die folgenden Informationen, wenn Sie aufgefordert werden, ein Kennwort einzugeben:

>> Suchen des Standardkennworts

>> Kennwort ändern

>> Zurücksetzen des Kennworts

#### **Suchen des Standardkennworts**

Das Standardkennwort zur Verwaltung der Einstellungen dieses Gerätes ist auf der Geräterückseite angegeben und mit "Pwd" gekennzeichnet.

#### **Kennwort ändern**

Wir empfehlen, das Standardkennwort zum Schutz des Geräts vor unbefugtem Zugriff umgehend zu ändern.

Verwenden Sie Web Based Management, um das Kennwort zu ändern. Weitere Informationen >> Zugehörige Informationen

#### **Zurücksetzen des Kennworts**

Wenn Sie das Kennwort vergessen, setzen Sie das Gerät auf die Werkseinstellungen zurück. Das Kennwort wird ebenfalls auf das Standardkennwort zurückgesetzt.

Weitere Informationen >> Zugehörige Informationen

#### **Zugehörige Informationen**

• [Geräteeinstellungen](#page-585-0)

#### **Verwandte Themen:**

- [Aktualisieren der Gerätefirmware](#page-555-0)
- [Zurücksetzen des Geräts](#page-556-0)
- [Ändern des Anmeldekennworts über Web Based Management](#page-678-0)

<span id="page-587-0"></span> [Home](#page-1-0) > [Geräteeinstellungen](#page-585-0) > Ändern der Geräteeinstellungen am Funktionstastenfeld

## **Ändern der Geräteeinstellungen am Funktionstastenfeld**

- [Bei einem Stromausfall \(Datenerhalt\)](#page-588-0)
- [Allgemeine Einstellungen](#page-589-0)
- [Speichern der bevorzugten Einstellungen als Favoriten](#page-613-0)
- [Druckberichte](#page-616-0)
- [Einstellungs- und Funktionstabellen](#page-619-0)

<span id="page-588-0"></span> [Home](#page-1-0) > [Geräteeinstellungen](#page-585-0) > [Ändern der Geräteeinstellungen am Funktionstastenfeld](#page-587-0) > Bei einem Stromausfall (Datenerhalt)

## **Bei einem Stromausfall (Datenerhalt)**

Die Menüeinstellungen werden dauerhaft gespeichert und gehen im Fall eines Stromausfalls nicht verloren.Vorübergehende Einstellungen (zum Beispiel Kontrast, Modus für das Ausland) gehen verloren.

- (MFC-L2860DWE/MFC-L2860DW/MFC-L2862DW/MFC-L2922DW/MFC-L2960DW/MFC-L2980DW) Bei einem Stromausfall speichert das Gerät das Datum und die Uhrzeit sowie programmierte Fax-Timeraufträge (zum Beispiel Zeitversetztes Fax) für ungefähr 60 Stunden. Andere Faxjobs im Speicher des Geräts gehen nicht verloren.
- (MFC-L2802DN/MFC-L2800DW/MFC-L2802DW/MFC-L2827DWXL/MFC-L2827DW/MFC-L2835DW) Bei einem Stromausfall speichert das Gerät das Datum und die Uhrzeit für ungefähr 2 Stunden. Die Faxaufträge im Speicher des Geräts gehen verloren.

## **Zugehörige Informationen**

• [Ändern der Geräteeinstellungen am Funktionstastenfeld](#page-587-0)

<span id="page-589-0"></span> [Home](#page-1-0) > [Geräteeinstellungen](#page-585-0) > [Ändern der Geräteeinstellungen am Funktionstastenfeld](#page-587-0) > Allgemeine Einstellungen

- [Ändern des Standardmodus](#page-590-0)
- [Einstellen des Modus-Timer](#page-591-0)
- [Anpassen der Gerätelautstärke](#page-592-0)
- [Automatischer Wechsel zwischen Sommer- und Winterzeit](#page-594-0)
- [Einstellen der Zeitkontrolle für den Energiesparmodus](#page-595-0)
- [Informationen zum Ruhezustandsmodus](#page-596-0)
- [Einstellen des Modus Automatische Abschaltung](#page-597-0)
- [Einstellen von Datum und Uhrzeit](#page-598-0)
- [Einstellen der Zeitzone](#page-600-0)
- [Einstellen der Helligkeit der Displayhintergrundbeleuchtung](#page-601-0)
- [Ändern der Hintergrundbeleuchtungsaktivierung des Displays](#page-602-0)
- [Festlegen Ihrer Absenderkennung](#page-603-0)
- [Festlegen von Ton oder Impuls-Wählmodus](#page-605-0)
- [Senken des Tonerverbrauchs](#page-606-0)
- [Einstellen des Modus Fortsetzen](#page-607-0)
- [Informationen zum Faxempfang im Modus Fortsetzen](#page-608-0)
- [Verhindern des Wählens einer falschen Nummer \(Wahlbeschränkung\)](#page-609-0)
- [Verringern des Druckgeräuschs](#page-611-0)
- [Ändern der Sprache des Displays](#page-612-0)

<span id="page-590-0"></span> [Home](#page-1-0) > [Geräteeinstellungen](#page-585-0) > [Ändern der Geräteeinstellungen am Funktionstastenfeld](#page-587-0) > [Allgemeine](#page-589-0) [Einstellungen](#page-589-0) > Ändern des Standardmodus

## **Ändern des Standardmodus**

**Für folgende Modelle**: MFC-L2802DN/MFC-L2800DW/MFC-L2802DW/MFC-L2827DWXL/MFC-L2827DW/ MFC-L2835DW

Wenn sich das Gerät im Leerlauf befindet oder Sie **Stop/Exit (Stopp)** drücken, kehrt das Gerät zu dem von Ihnen eingestellten Modus zurück.

- Die MFC-Modelle haben die Modi Fax, Scannen und Kopieren. Der Standardmodus ist Fax.
- Die DCP-Modelle haben die Modi Scannen und Kopieren. Der Standardmodus ist Kopieren.
- 1. Drücken Sie **Menu (Menü)**.
- 2. Drücken Sie auf ▲ oder ▼, um die Option [Geräteeinstell] anzuzeigen, und drücken Sie dann OK.
- 3. Drücken Sie auf a oder b, um die Option [Standardmodus] anzuzeigen, und drücken Sie dann **OK**.
- 4. Drücken Sie auf  $\blacktriangle$  oder  $\blacktriangledown$ , um die Option [Fax] [Kopie] oder [Scannen] anzuzeigen, und drücken Sie dann **OK**.
- 5. Drücken Sie **Stop/Exit (Stopp)**.

#### **Zugehörige Informationen**

<span id="page-591-0"></span> [Home](#page-1-0) > [Geräteeinstellungen](#page-585-0) > [Ändern der Geräteeinstellungen am Funktionstastenfeld](#page-587-0) > [Allgemeine](#page-589-0) [Einstellungen](#page-589-0) > Einstellen des Modus-Timer

## **Einstellen des Modus-Timer**

**Für folgende Modelle**: MFC-L2802DN/MFC-L2800DW/MFC-L2802DW/MFC-L2827DWXL/MFC-L2827DW/ MFC-L2835DW

Das Gerät wird in den Standardmodus zurückgesetzt, nachdem Sie das Gerät in einem anderen Modus verwendet haben. Die Einstellung Modus-Timer definiert, wie lange das Gerät nach dem letzten Vorgang benötigt, um in den Standardmodus zurückzukehren. Wenn Sie [Aus] wählen, verbleibt das Gerät in dem Modus, den Sie zuletzt verwendet haben.

- Die MFC-Modelle verfügen über drei Modus-Tasten auf dem Funktionstastenfeld: FAXEN, SCANNEN und KOPIEREN.
- Die DCP-Modelle haben die Modi Scannen und Kopieren. Die Standardeinstellung ist Kopieren und der Mode-Timer ist auf eine Minute eingestellt.
- 1. Drücken Sie **Menu (Menü)**.
- 2. Drücken Sie auf a oder b, um die Option [Geräteeinstell] anzuzeigen, und drücken Sie dann **OK**.
- 3. Drücken Sie auf  $\triangle$  oder  $\blacktriangledown$ , um die Option [Umschaltzeit] anzuzeigen, und drücken Sie dann OK.
- 4. Drücken Sie A oder V, um die Option [5Min], [2Min], [1Min.], [30 Sek.], [0 Sek.] oder [Aus] anzuzeigen, und drücken Sie dann **OK**.
- 5. Drücken Sie **Stop/Exit (Stopp)**.

 **Zugehörige Informationen**

<span id="page-592-0"></span> [Home](#page-1-0) > [Geräteeinstellungen](#page-585-0) > [Ändern der Geräteeinstellungen am Funktionstastenfeld](#page-587-0) > [Allgemeine](#page-589-0) [Einstellungen](#page-589-0) > Anpassen der Gerätelautstärke

## **Anpassen der Gerätelautstärke**

**Für folgende Modelle**: DCP-L2660DW/DCP-L2665DW/MFC-L2802DN/MFC-L2800DW/MFC-L2802DW/ MFC-L2827DWXL/MFC-L2827DW/MFC-L2835DW/MFC-L2860DWE/MFC-L2860DW/MFC-L2862DW/ MFC-L2922DW/MFC-L2960DW/MFC-L2980DW

>> MFC-L2802DN/MFC-L2800DW/MFC-L2802DW/MFC-L2827DWXL/MFC-L2827DW/MFC-L2835DW >> DCP-L2660DW/DCP-L2665DW/MFC-L2860DWE/MFC-L2860DW/MFC-L2862DW/MFC-L2922DW/ MFC-L2960DW/MFC-L2980DW

#### **MFC-L2802DN/MFC-L2800DW/MFC-L2802DW/MFC-L2827DWXL/MFC-L2827DW/ MFC-L2835DW**

- 1. Drücken Sie **Menu (Menü)**.
- 2. Drücken Sie auf ▲ oder ▼, um die Option [Geräteeinstell] anzuzeigen, und drücken Sie dann OK.
- 3. Drücken Sie a oder b, um die Option [Lautstärke] anzuzeigen, und drücken Sie dann **OK**.
- 4. Drücken Sie A oder V, um eine der folgenden Optionen auszuwählen:

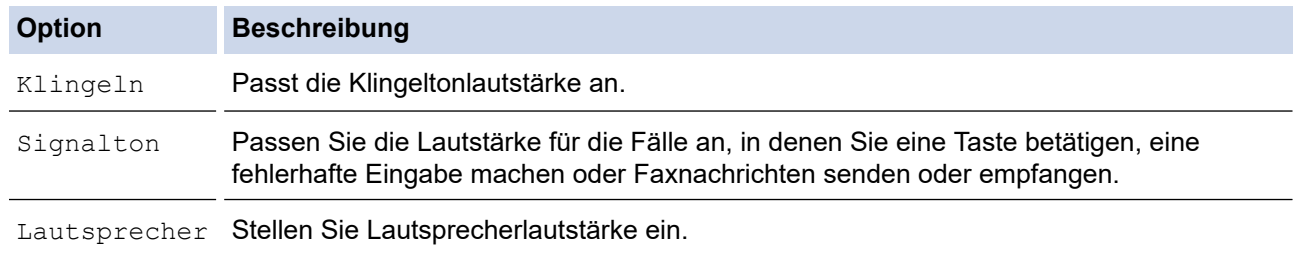

- 5. Drücken Sie **OK**.
- 6. Drücken Sie A oder V, um die Option [Hoch], [Mittel], [Niedrig] oder [Aus] anzuzeigen, und drücken Sie dann **OK**.
- 7. Drücken Sie **Stop/Exit (Stopp)**.

#### **DCP-L2660DW/DCP-L2665DW/MFC-L2860DWE/MFC-L2860DW/MFC-L2862DW/ MFC-L2922DW/MFC-L2960DW/MFC-L2980DW**

- 1. Sie haben folgende Möglichkeiten:
	- Für MFC-Modelle:

```
Drücken Sie | || [Einstell.] > [Alle Einstell.] > [Geräteeinstell] > [Lautstärke].
```
• Für DCP-Modelle:

```
Drücken Sie | || [Einstell.] > [Alle Einstell.] > [Geräteeinstell] > [Signalton].
```
2. Drücken Sie eine der folgenden Optionen (MFC-Modelle):

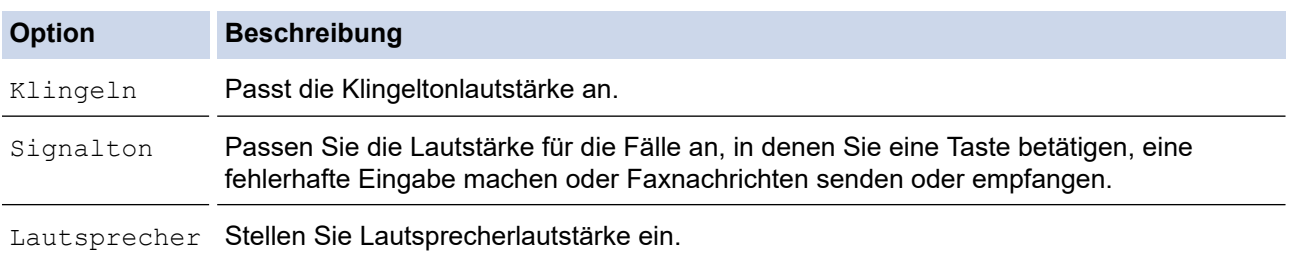

3. Drücken Sie A oder V, um die Option [Aus], [Niedrig], [Mittel] oder [Hoch] anzuzeigen, und drücken Sie dann die gewünschte Option.

4. Drücken Sie

#### **Zugehörige Informationen** ╿┙

<span id="page-594-0"></span> [Home](#page-1-0) > [Geräteeinstellungen](#page-585-0) > [Ändern der Geräteeinstellungen am Funktionstastenfeld](#page-587-0) > [Allgemeine](#page-589-0) [Einstellungen](#page-589-0) > Automatischer Wechsel zwischen Sommer- und Winterzeit

## **Automatischer Wechsel zwischen Sommer- und Winterzeit**

Mit dieser Funktion können Sie die automatische Zeitumstellung zwischen Winter- und Sommerzeit programmieren.

Wenn sie eingeschaltet ist, wird die Uhr des Geräts automatisch im Frühjahr eine Stunde vor- und im Herbst eine Stunde zurückgestellt. Stellen Sie sicher, dass Sie unter der Einstellung "Datum und Uhrzeit" das richtige Datum und die richtige Uhrzeit eingestellt haben.

Diese Funktion steht nur in bestimmten Ländern zur Verfügung.

>> MFC-L2802DN/MFC-L2800DW/MFC-L2802DW/MFC-L2827DWXL/MFC-L2827DW/MFC-L2835DW >> MFC-L2860DWE/MFC-L2860DW/MFC-L2862DW/MFC-L2922DW/MFC-L2960DW/MFC-L2980DW

#### **MFC-L2802DN/MFC-L2800DW/MFC-L2802DW/MFC-L2827DWXL/MFC-L2827DW/ MFC-L2835DW**

- 1. Drücken Sie **Menu (Menü)**.
- 2. Drücken Sie auf a oder b, um die Option [Inbetriebnahme] anzuzeigen, und drücken Sie dann **OK**.
- 3. Drücken Sie a oder b, um die Option [Datum/Uhrzeit] anzuzeigen, und drücken Sie dann **OK**.
- 4. Drücken Sie auf a oder b, um die Option [Zeitumstellung] anzuzeigen, und drücken Sie dann **OK**.
- 5. Drücken Sie auf a oder b, um die Option [Ein] oder [Aus] anzuzeigen, und drücken Sie dann **OK**.
- 6. Drücken Sie **Stop/Exit (Stopp)**.

#### **MFC-L2860DWE/MFC-L2860DW/MFC-L2862DW/MFC-L2922DW/MFC-L2960DW/ MFC-L2980DW**

- 1. Drücken Sie [Einstell.] > [Alle Einstell.] > [Inbetriebnahme] > [Datum/Uhrzeit] > [Zeitumstellung].
- 2. Drücken Sie [Ein] oder [Aus].
- 3. Drücken Sie

#### **Zugehörige Informationen**

<span id="page-595-0"></span> [Home](#page-1-0) > [Geräteeinstellungen](#page-585-0) > [Ändern der Geräteeinstellungen am Funktionstastenfeld](#page-587-0) > [Allgemeine](#page-589-0) [Einstellungen](#page-589-0) > Einstellen der Zeitkontrolle für den Energiesparmodus

## **Einstellen der Zeitkontrolle für den Energiesparmodus**

**Für folgende Modelle**: DCP-L2600D/DCP-L2620DW/DCP-L2622DW/DCP-L2627DW/DCP-L2627DWXL/ DCP-L2627DWE/DCP-L2640DN/DCP-L2660DW/DCP-L2665DW/MFC-L2802DN/MFC-L2800DW/ MFC-L2802DW/MFC-L2827DWXL/MFC-L2827DW/MFC-L2835DW/MFC-L2860DWE/MFC-L2860DW/ MFC-L2862DW/MFC-L2922DW

Mit der Einstellung für den Energiesparmodus kann der Stromverbrauch reduziert werden. Wenn sich das Gerät im Energiesparmodus befindet, reagiert es so, als ob es ausgeschaltet wäre. Das Gerät wird wieder aktiviert und startet den Druck, wenn es einen Druckauftrag oder ein Fax empfängt. Mit diesen Anweisungen können Sie eine Zeitverzögerung einstellen (Countdown), bevor das Gerät in den Energiesparmodus wechselt.

- Sie können festlegen, wie lang sich das Gerät im Leerlauf befinden muss, bevor es in den Energiesparmodus wechselt.
- Der Timer wird neu gestartet, wenn ein Bedienvorgang am Gerät durchgeführt wird, wie zum Beispiel der Empfang eines Druckjobs.

>> DCP-L2600D/DCP-L2620DW/DCP-L2622DW/DCP-L2627DW/DCP-L2627DWXL/DCP-L2627DWE/ DCP-L2640DN/MFC-L2802DN/MFC-L2800DW/MFC-L2802DW/MFC-L2827DWXL/MFC-L2827DW/ MFC-L2835DW

>> DCP-L2660DW/DCP-L2665DW/MFC-L2860DWE/MFC-L2860DW/MFC-L2862DW/MFC-L2922DW

## **DCP-L2600D/DCP-L2620DW/DCP-L2622DW/DCP-L2627DW/DCP-L2627DWXL/ DCP-L2627DWE/DCP-L2640DN/MFC-L2802DN/MFC-L2800DW/MFC-L2802DW/ MFC-L2827DWXL/MFC-L2827DW/MFC-L2835DW**

- 1. Drücken Sie **Menu (Menü)**.
- 2. Drücken Sie auf a oder b, um die Option [Geräteeinstell] anzuzeigen, und drücken Sie dann **OK**.
- 3. Drücken Sie auf  $\triangle$  oder  $\nabla$ , um die Option [Ökologie] anzuzeigen, und drücken Sie dann OK.
- 4. Drücken Sie auf  $\triangle$  oder  $\nabla$ , um die Option [Energiespar-Modus] anzuzeigen, und drücken Sie dann OK.
- 5. Geben Sie ein, nach welcher Leerlaufzeit (maximal 50 Minuten) das Gerät in den Energiesparmodus wechseln soll, und drücken Sie **OK**.
- 6. Drücken Sie **Stop/Exit (Stopp)**.

#### **DCP-L2660DW/DCP-L2665DW/MFC-L2860DWE/MFC-L2860DW/MFC-L2862DW/ MFC-L2922DW**

- 1. Drücken Sie [Einstell.] > [Alle Einstell.] > [Geräteeinstell] > [Ökologie] > [Energiespar-Modus].
- 2. Geben Sie ein, nach welcher Leerlaufzeit das Gerät in den Energiesparmodus wechseln soll (maximal 50 Minuten), und drücken Sie dann [OK].
- 3. Drücken Sie

#### **Zugehörige Informationen**

#### <span id="page-596-0"></span> [Home](#page-1-0) > [Geräteeinstellungen](#page-585-0) > [Ändern der Geräteeinstellungen am Funktionstastenfeld](#page-587-0) > [Allgemeine](#page-589-0) [Einstellungen](#page-589-0) > Informationen zum Ruhezustandsmodus

## **Informationen zum Ruhezustandsmodus**

Wenn sich das Gerät im Energiesparmodus befindet und innerhalb einer bestimmten Zeit keine Druckaufträge empfängt, wechselt es automatisch in den Ruhezustandsmodus. Die Länge der Zeit basiert auf Ihrem speziellen Modell und den Einstellungen.

Im Ruhezustandsmodus wird weniger Strom als im Energiesparmodus verbraucht.

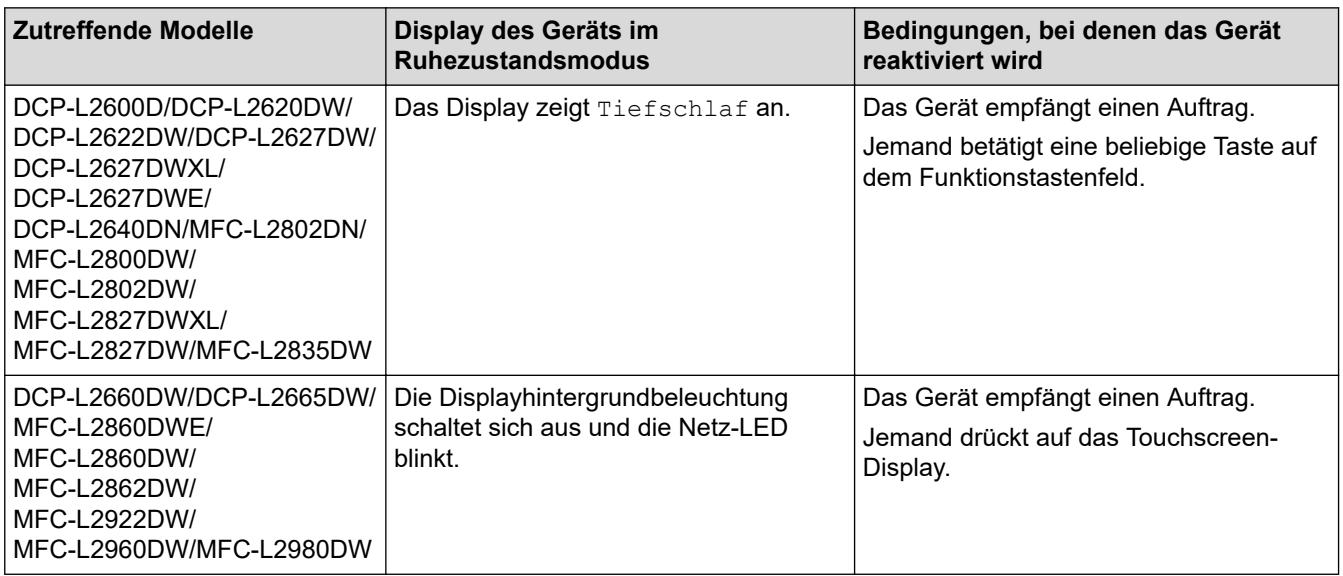

## **Zugehörige Informationen**

<span id="page-597-0"></span> [Home](#page-1-0) > [Geräteeinstellungen](#page-585-0) > [Ändern der Geräteeinstellungen am Funktionstastenfeld](#page-587-0) > [Allgemeine](#page-589-0) [Einstellungen](#page-589-0) > Einstellen des Modus Automatische Abschaltung

## **Einstellen des Modus Automatische Abschaltung**

Wenn das eine bestimmte Zeit lang keine Aufträge empfängt, wechselt das Gerät abhängig vom Modell und den Einstellungen automatisch in den Ausschaltmodus. Das Gerät wechselt nicht in den Ausschaltmodus, wenn es mit einem Netzwerk, einem USB-Kabel, NFC, Wi-Fi Direct oder einer Telefonleitung verbunden ist oder wenn in seinem Speicher Daten für den sicheren Druck gespeichert sind. Die verfügbaren Funktionen und Schnittstellen variieren abhängig vom Modell.

Um den Druckvorgang zu starten, drücken Sie ( $\circlearrowleft$ ) im Funktionstastenfeld und senden dann einen Druckauftrag.

>> DCP-L2600D/DCP-L2620DW/DCP-L2622DW/DCP-L2627DW/DCP-L2627DWXL/DCP-L2627DWE/ DCP-L2640DN/MFC-L2802DN/MFC-L2800DW/MFC-L2802DW/MFC-L2827DWXL/MFC-L2827DW/ MFC-L2835DW >> DCP-L2660DW/DCP-L2665DW/MFC-L2860DWE/MFC-L2860DW/MFC-L2862DW/MFC-L2922DW/ MFC-L2960DW/MFC-L2980DW

## **DCP-L2600D/DCP-L2620DW/DCP-L2622DW/DCP-L2627DW/DCP-L2627DWXL/ DCP-L2627DWE/DCP-L2640DN/MFC-L2802DN/MFC-L2800DW/MFC-L2802DW/ MFC-L2827DWXL/MFC-L2827DW/MFC-L2835DW**

- 1. Drücken Sie **Menu (Menü)**.
- 2. Drücken Sie auf a oder b, um die Option [Geräteeinstell] anzuzeigen, und drücken Sie dann **OK**.
- 3. Drücken Sie auf  $\blacktriangle$  oder  $\blacktriangledown$ , um die Option [Ökologie] anzuzeigen, und drücken Sie dann OK.
- 4. Drücken Sie auf a oder b, um die Option [Auto abschalt.] anzuzeigen, und drücken Sie dann **OK**.
- 5. Drücken Sie A oder V, um die Option [8Stunden], [4Stunden], [2Stunden], [1Stunde], [20 Min] oder [Aus] anzuzeigen, und drücken Sie dann **OK**.
- 6. Drücken Sie **Stop/Exit (Stopp)**.

#### **DCP-L2660DW/DCP-L2665DW/MFC-L2860DWE/MFC-L2860DW/MFC-L2862DW/ MFC-L2922DW/MFC-L2960DW/MFC-L2980DW**

- 1. Drücken Sie [Einstell.] > [Alle Einstell.] > [Geräteeinstell] > [Ökologie] > [Auto abschalt.].
- 2. Drücken Sie ▲ oder V, um die Option [Aus], [20 Min], [1Stunde], [2Stunden], [4Stunden] oder [8Stunden] anzuzeigen, und drücken Sie dann die gewünschte Option.
- 3. Drücken Sie

#### **Zugehörige Informationen**

<span id="page-598-0"></span> [Home](#page-1-0) > [Geräteeinstellungen](#page-585-0) > [Ändern der Geräteeinstellungen am Funktionstastenfeld](#page-587-0) > [Allgemeine](#page-589-0) [Einstellungen](#page-589-0) > Einstellen von Datum und Uhrzeit

## **Einstellen von Datum und Uhrzeit**

**Für folgende Modelle**: MFC-L2802DN/MFC-L2800DW/MFC-L2802DW/MFC-L2827DWXL/MFC-L2827DW/ MFC-L2835DW/MFC-L2860DWE/MFC-L2860DW/MFC-L2862DW/MFC-L2922DW/MFC-L2960DW/ MFC-L2980DW

#### >> MFC-L2802DN/MFC-L2800DW/MFC-L2802DW/MFC-L2827DWXL/MFC-L2827DW/MFC-L2835DW >> MFC-L2860DWE/MFC-L2860DW/MFC-L2862DW/MFC-L2922DW/MFC-L2960DW/MFC-L2980DW

#### **MFC-L2802DN/MFC-L2800DW/MFC-L2802DW/MFC-L2827DWXL/MFC-L2827DW/ MFC-L2835DW**

- 1. Drücken Sie **Menu (Menü)**.
- 2. Drücken Sie auf ▲ oder ▼, um die Option [Inbetriebnahme] anzuzeigen, und drücken Sie dann OK.
- 3. Drücken Sie auf a oder b, um die Option [Datum/Uhrzeit] anzuzeigen, und drücken Sie dann **OK**.
- 4. Drücken Sie a oder b, um die Option [Datum/Uhrzeit] anzuzeigen, und drücken Sie dann **OK**.
- 5. Geben Sie die beiden letzten Stellen der Jahreszahl über die Zifferntasten ein und drücken Sie dann **OK**.
- 6. Geben Sie die beiden Stellen des Monats über die Zifferntasten ein und drücken Sie dann **OK**.
- 7. Geben Sie die beiden Stellen des Tages über die Zifferntasten ein und drücken Sie dann **OK**.
- 8. Drücken Sie auf A oder V, um die Option [12-Std.-Format] oder [24-Std.-Format] anzuzeigen, und drücken Sie dann **OK**.
- 9. Sie haben die folgenden Möglichkeiten:
	- Wenn Sie [12-Std.-Format] als Format in der Einstellung [Datum/Uhrzeit] ausgewählt haben, geben Sie die Uhrzeit (im 12-Stunden-Format) über die Zifferntasten ein. Drücken Sie **OK**.

Drücken Sie auf a oder b, um die Option [AM] oder [PM] anzuzeigen, und drücken Sie dann **OK**.

• Wenn Sie [24-Std.-Format] als Format in der Einstellung [Datum/Uhrzeit] ausgewählt haben, geben Sie die Uhrzeit (im 24-Stunden-Format) über die Zifferntasten ein. Drücken Sie **OK**.

(Zum Beispiel: Geben Sie 19:45 für 7:45 abends ein.)

10. Drücken Sie **Stop/Exit (Stopp)**.

## **MFC-L2860DWE/MFC-L2860DW/MFC-L2862DW/MFC-L2922DW/MFC-L2960DW/ MFC-L2980DW**

- 1. Drücken Sie | || [Einstell.] > [Alle Einstell.] > [Inbetriebnahme] > [Datum/Uhrzeit] > [Datum].
- 2. Geben Sie die beiden letzten Stellen der Jahreszahl über das Display ein und drücken Sie dann [OK].
- 3. Geben Sie die beiden Stellen des Monats über das Display ein und drücken Sie dann [OK].
- 4. Geben Sie die beiden Stellen des Tages über das Display ein und drücken Sie dann [OK].
- 5. Drücken Sie [Zeitformat wählen].
- 6. Drücken Sie [12-Std.-Zeitformat] oder [24-Std.-Zeitformat].
- 7. Drücken Sie [Zeit].
- 8. Um die Zeit einzugeben, führen Sie einen der folgenden Schritte aus:
	- Wenn Sie [12-Std.-Zeitformat] als Format in der Einstellung [Zeitformat wählen] gewählt haben, geben Sie die Zeit über das Display im 12-Stunden-Format ein.

Drücken Sie AM PM, um [AM] oder [PM] auszuwählen.

Drücken Sie [OK].

• Wenn Sie [24-Std.-Zeitformat] als Format in der Einstellung [Zeitformat wählen] gewählt haben, geben Sie die Zeit über das Display im 24-Stunden-Format ein. Drücken Sie [OK].

(Zum Beispiel: Geben Sie 19:45 für 7:45 abends ein.)

9. Drücken Sie

## **Zugehörige Informationen**

<span id="page-600-0"></span> [Home](#page-1-0) > [Geräteeinstellungen](#page-585-0) > [Ändern der Geräteeinstellungen am Funktionstastenfeld](#page-587-0) > [Allgemeine](#page-589-0) [Einstellungen](#page-589-0) > Einstellen der Zeitzone

## **Einstellen der Zeitzone**

Stellen Sie am Gerät die Zeitzone für Ihren Standort ein.

>> MFC-L2802DN/MFC-L2800DW/MFC-L2802DW/MFC-L2827DWXL/MFC-L2827DW/MFC-L2835DW >> MFC-L2860DWE/MFC-L2860DW/MFC-L2862DW/MFC-L2922DW/MFC-L2960DW/MFC-L2980DW

#### **MFC-L2802DN/MFC-L2800DW/MFC-L2802DW/MFC-L2827DWXL/MFC-L2827DW/ MFC-L2835DW**

- 1. Drücken Sie **Menu (Menü)**.
- 2. Drücken Sie auf ▲ oder ▼, um die Option [Inbetriebnahme] anzuzeigen, und drücken Sie dann OK.
- 3. Drücken Sie auf  $\triangle$  oder  $\blacktriangledown$ , um die Option [Datum/Uhrzeit] anzuzeigen, und drücken Sie dann OK.
- 4. Drücken Sie auf A oder **V**, um die Option [Zeitzone] anzuzeigen, und drücken Sie dann OK.
- 5. Drücken Sie a oder b, um die Zeitzone auszuwählen. Drücken Sie **OK**.
- 6. Drücken Sie **Stop/Exit (Stopp)**.

#### **MFC-L2860DWE/MFC-L2860DW/MFC-L2862DW/MFC-L2922DW/MFC-L2960DW/ MFC-L2980DW**

- 1. Drücken Sie [Einstell.] > [Alle Einstell.] > [Inbetriebnahme] > [Datum/Uhrzeit] > [Zeitzone].
- 2. Geben Sie Ihre Zeitzone ein.
- 3. Drücken Sie [OK].
- 4. Drücken Sie

#### **Zugehörige Informationen**

<span id="page-601-0"></span> [Home](#page-1-0) > [Geräteeinstellungen](#page-585-0) > [Ändern der Geräteeinstellungen am Funktionstastenfeld](#page-587-0) > [Allgemeine](#page-589-0) [Einstellungen](#page-589-0) > Einstellen der Helligkeit der Displayhintergrundbeleuchtung

## **Einstellen der Helligkeit der Displayhintergrundbeleuchtung**

**Für folgende Modelle**: DCP-L2660DW/DCP-L2665DW/MFC-L2860DWE/MFC-L2860DW/MFC-L2862DW/ MFC-L2922DW/MFC-L2960DW/MFC-L2980DW

Wenn Sie die Anzeigen im Touchscreen-Display nicht gut lesen können, sollten Sie es mit einer anderen Helligkeitseinstellung versuchen.

- 1. Drücken Sie | || [Einstell.] > [Alle Einstell.] > [Geräteeinstell] > [LCD-Einstell.] > [Beleuchtung].
- 2. Drücken Sie die Option [Hell], [Mittel] oder [Dunkel].
- 3. Drücken Sie

#### **Zugehörige Informationen**

<span id="page-602-0"></span> [Home](#page-1-0) > [Geräteeinstellungen](#page-585-0) > [Ändern der Geräteeinstellungen am Funktionstastenfeld](#page-587-0) > [Allgemeine](#page-589-0) [Einstellungen](#page-589-0) > Ändern der Hintergrundbeleuchtungsaktivierung des Displays

## **Ändern der Hintergrundbeleuchtungsaktivierung des Displays**

**Für folgende Modelle**: DCP-L2660DW/DCP-L2665DW/MFC-L2860DWE/MFC-L2860DW/MFC-L2862DW/ MFC-L2922DW/MFC-L2960DW/MFC-L2980DW

Legen Sie fest, wie lang die Hintergrundbeleuchtung des Displays eingeschaltet bleibt.

- 1. Drücken Sie | || [Einstell.] > [Alle Einstell.] > [Geräteeinstell] > [LCD-Einstell.] > [Dimmer]. 2. Drücken Sie die Option [10 Sek.], [20 Sek.] oder [30 Sek.].
- 3. Drücken Sie

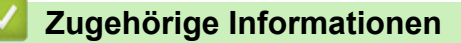

<span id="page-603-0"></span> [Home](#page-1-0) > [Geräteeinstellungen](#page-585-0) > [Ändern der Geräteeinstellungen am Funktionstastenfeld](#page-587-0) > [Allgemeine](#page-589-0) [Einstellungen](#page-589-0) > Festlegen Ihrer Absenderkennung

## **Festlegen Ihrer Absenderkennung**

**Für folgende Modelle**: MFC-L2802DN/MFC-L2800DW/MFC-L2802DW/MFC-L2827DWXL/MFC-L2827DW/ MFC-L2835DW/MFC-L2860DWE/MFC-L2860DW/MFC-L2862DW/MFC-L2922DW/MFC-L2960DW/ MFC-L2980DW

Stellen Sie das Gerät so ein, dass Ihre Absenderkennung und das Datum und die Uhrzeit des Fax oben auf jedem gesendeten Fax gedruckt werden.

>> MFC-L2802DN/MFC-L2800DW/MFC-L2802DW/MFC-L2827DWXL/MFC-L2827DW/MFC-L2835DW >> MFC-L2860DWE/MFC-L2860DW/MFC-L2862DW/MFC-L2922DW/MFC-L2960DW/MFC-L2980DW

#### **MFC-L2802DN/MFC-L2800DW/MFC-L2802DW/MFC-L2827DWXL/MFC-L2827DW/ MFC-L2835DW**

- 1. Drücken Sie (ram) (Fax).
- 2. Drücken Sie **Menu (Menü)**.
- 3. Drücken Sie auf a oder b, um die Option [Inbetriebnahme] anzuzeigen, und drücken Sie dann **OK**.
- 4. Drücken Sie auf  $\blacktriangle$  oder  $\blacktriangledown$ , um die Option [Abs.-Kennung] anzuzeigen, und drücken Sie dann OK.
- 5. Geben Sie Ihre Faxnummer (bis zu 20 Stellen) über die Zifferntasten ein und drücken Sie dann **OK**.
- 6. Geben Sie Ihre Telefonnummer (bis zu 20 Stellen) über die Zifferntasten ein und drücken Sie dann **OK**. Wenn Ihre Telefon- und Faxnummer identisch sind, geben Sie die gleiche Nummer erneut ein.
- 7. Geben Sie über die Zifferntasten Ihren Namen (bis zu 20 Zeichen) ein, und drücken Sie dann **OK**.

Um Text in das Gerät einzugeben >> Zugehörige Informationen: So geben Sie Text in das Gerät ein

8. Drücken Sie **Stop/Exit (Stopp)**.

#### **MFC-L2860DWE/MFC-L2860DW/MFC-L2862DW/MFC-L2922DW/MFC-L2960DW/ MFC-L2980DW**

- 1. Drücken Sie [Einstell.] > [Alle Einstell.] > [Inbetriebnahme] > [Abs.-Kennung] > [Fax].
- 2. Geben Sie Ihre Faxnummer (bis zu 20 Stellen) über das Display ein und drücken Sie dann [OK].
- 3. Drücken Sie [Tel].
- 4. Geben Sie Ihre Telefonnummer (bis zu 20 Stellen) über das Display ein und drücken Sie dann [OK].
- 5. Drücken Sie [Name].
- 6. Geben Sie Ihren Namen (bis zu 20 Zeichen) über das Display ein, und drücken Sie dann [OK].

• Drücken Sie , um zwischen Buchstaben, Ziffern und Sonderzeichen umzuschalten. (Die verfügbaren Zeichen können abhängig von Ihrem Land abweichen.)

- Wenn Sie ein falsches Zeichen eingegeben haben, drücken Sie ◀ oder ▶, um den Cursor zu dem Zeichen zu bewegen, und drücken Sie dann  $\mathbb{Z}$ . Drücken Sie das richtige Zeichen.
- Um ein Leerzeichen einzugeben, drücken Sie [Leerz.].
- Detaillierte Informationen uu *Zugehörige Informationen*

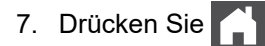

## **Zugehörige Informationen**

• [Allgemeine Einstellungen](#page-589-0)

#### **Verwandte Themen:**

- [Texteingabe über das Gerät](#page-28-0)
- [Übertragen von Faxnachrichten auf ein anderes Faxgerät](#page-499-0)
- [Übertragen des Journals an ein anderes Faxgerät](#page-501-0)

<span id="page-605-0"></span> [Home](#page-1-0) > [Geräteeinstellungen](#page-585-0) > [Ändern der Geräteeinstellungen am Funktionstastenfeld](#page-587-0) > [Allgemeine](#page-589-0) [Einstellungen](#page-589-0) > Festlegen von Ton oder Impuls-Wählmodus

## **Festlegen von Ton oder Impuls-Wählmodus**

**Für folgende Modelle**: MFC-L2802DN/MFC-L2800DW/MFC-L2802DW/MFC-L2827DWXL/MFC-L2827DW/ MFC-L2835DW/MFC-L2860DWE/MFC-L2860DW/MFC-L2862DW/MFC-L2922DW/MFC-L2960DW/ MFC-L2980DW

Ihr Gerät ist auf Tonwahl eingestellt. Wenn Sie Pulswahl verwenden (Wählscheibe), müssen Sie den Wählmodus ändern.

Diese Funktion steht nicht in allen Ländern zur Verfügung.

>> MFC-L2802DN/MFC-L2800DW/MFC-L2802DW/MFC-L2827DWXL/MFC-L2827DW/MFC-L2835DW

>> MFC-L2860DWE/MFC-L2860DW/MFC-L2862DW/MFC-L2922DW/MFC-L2960DW/MFC-L2980DW

#### **MFC-L2802DN/MFC-L2800DW/MFC-L2802DW/MFC-L2827DWXL/MFC-L2827DW/ MFC-L2835DW**

- 1. Drücken Sie **Menu (Menü)**.
- 2. Drücken Sie auf a oder b, um die Option [Inbetriebnahme] anzuzeigen, und drücken Sie dann **OK**.
- 3. Drücken Sie auf a oder b, um die Option [Ton-/Pulswahl] anzuzeigen, und drücken Sie dann **OK**.
- 4. Drücken Sie auf  $\blacktriangle$  oder  $\blacktriangledown$ , um die Option [Tonwahl] oder [Pulswahl] anzuzeigen, und drücken Sie dann **OK**.
- 5. Drücken Sie **Stop/Exit (Stopp)**.

#### **MFC-L2860DWE/MFC-L2860DW/MFC-L2862DW/MFC-L2922DW/MFC-L2960DW/ MFC-L2980DW**

- 1. Drücken Sie [Einstell.] > [Alle Einstell.] > [Inbetriebnahme] > [Ton-/Pulswahl].
- 2. Drücken Sie [Tonwahl] oder [Pulswahl].
- 3. Drücken Sie

#### **Zugehörige Informationen**

<span id="page-606-0"></span> [Home](#page-1-0) > [Geräteeinstellungen](#page-585-0) > [Ändern der Geräteeinstellungen am Funktionstastenfeld](#page-587-0) > [Allgemeine](#page-589-0) [Einstellungen](#page-589-0) > Senken des Tonerverbrauchs

## **Senken des Tonerverbrauchs**

Die Verwendung der Tonersparfunktion kann den Tonerverbrauch senken. Wenn die Tonersparfunktion aktiviert ist, erscheint der Ausdruck der Dokumente heller.

Wir empfehlen, die Tonersparfunktion NICHT zum Drucken von Fotos oder Graustufenbildern zu verwenden.

>> DCP-L2600D/DCP-L2620DW/DCP-L2622DW/DCP-L2627DW/DCP-L2627DWXL/DCP-L2627DWE/ DCP-L2640DN/MFC-L2802DN/MFC-L2800DW/MFC-L2802DW/MFC-L2827DWXL/MFC-L2827DW/ MFC-L2835DW

>> DCP-L2660DW/DCP-L2665DW/MFC-L2860DWE/MFC-L2860DW/MFC-L2862DW/MFC-L2922DW/ MFC-L2960DW/MFC-L2980DW

## **DCP-L2600D/DCP-L2620DW/DCP-L2622DW/DCP-L2627DW/DCP-L2627DWXL/ DCP-L2627DWE/DCP-L2640DN/MFC-L2802DN/MFC-L2800DW/MFC-L2802DW/ MFC-L2827DWXL/MFC-L2827DW/MFC-L2835DW**

- 1. Drücken Sie **Menu (Menü)**.
- 2. Drücken Sie auf ▲ oder ▼, um die Option [Geräteeinstell] anzuzeigen, und drücken Sie dann OK.
- 3. Drücken Sie auf a oder b, um die Option [Ökologie] anzuzeigen, und drücken Sie dann **OK**.
- 4. Drücken Sie auf A oder **V**, um die Option [Toner sparen] anzuzeigen, und drücken Sie dann OK.
- 5. Drücken Sie a oder b, um die Option [Ein] oder [Aus] anzuzeigen, und drücken Sie dann **OK**.
- 6. Drücken Sie **Stop/Exit (Stopp)**.

#### **DCP-L2660DW/DCP-L2665DW/MFC-L2860DWE/MFC-L2860DW/MFC-L2862DW/ MFC-L2922DW/MFC-L2960DW/MFC-L2980DW**

- 1. Drücken Sie [Einstell.] > [Alle Einstell.] > [Geräteeinstell] > [Ökologie] > [Toner sparen].
- 2. Drücken Sie [Ein] oder [Aus].
- 3. Drücken Sie

#### **Zugehörige Informationen**

- **Verwandte Themen:**
- [Verbessern der Druckqualität](#page-523-0)

<span id="page-607-0"></span> [Home](#page-1-0) > [Geräteeinstellungen](#page-585-0) > [Ändern der Geräteeinstellungen am Funktionstastenfeld](#page-587-0) > [Allgemeine](#page-589-0) [Einstellungen](#page-589-0) > Einstellen des Modus Fortsetzen

## **Einstellen des Modus Fortsetzen**

Der Modus Fortsetzen zwingt das Gerät, den Druckvorgang fortzusetzen, nachdem im Funktionstastenfeld die Anzeige zum Austausch des Toners angezeigt wurde.

Das Gerät setzt den Druckvorgang fort, bis im Display die Anzeige zum Tonerende angezeigt wird. Die Werkseinstellung ist "Stopp".

- Wenn das Funktionstastenfeld einen Fehler anzeigt, können Sie den Modus nicht ändern.
- Wenn Sie den Druckvorgang im Modus Fortfahren fortsetzen, können wir die Druckqualität nicht garantieren.
- Während der Verwendung des Modus Fortsetzen kann der Druck blass erscheinen.
- Wenn Sie die Tonerkassette durch eine neue ersetzt haben, wird der Modus "Fortsetzen" auf die Werkseinstellung ("Stopp") zurückgesetzt.

>> DCP-L2600D/DCP-L2620DW/DCP-L2622DW/DCP-L2627DW/DCP-L2627DWXL/DCP-L2627DWE/ DCP-L2640DN/MFC-L2802DN/MFC-L2800DW/MFC-L2802DW/MFC-L2827DWXL/MFC-L2827DW/ MFC-L2835DW

>> DCP-L2660DW/DCP-L2665DW/MFC-L2860DWE/MFC-L2860DW/MFC-L2862DW/MFC-L2922DW/ MFC-L2960DW/MFC-L2980DW

## **DCP-L2600D/DCP-L2620DW/DCP-L2622DW/DCP-L2627DW/DCP-L2627DWXL/ DCP-L2627DWE/DCP-L2640DN/MFC-L2802DN/MFC-L2800DW/MFC-L2802DW/ MFC-L2827DWXL/MFC-L2827DW/MFC-L2835DW**

- 1. Drücken Sie **Menu (Menü)**.
- 2. Drücken Sie auf ▲ oder ▼, um die Option [Geräteeinstell] anzuzeigen, und drücken Sie dann OK.
- 3. Drücken Sie auf a oder b, um die Option [Toner ersetzen] anzuzeigen, und drücken Sie dann **OK**.
- 4. Drücken Sie A oder  $\P$ , um die Option [Weiter] oder [Stopp] anzuzeigen, und drücken Sie dann OK.
- 5. Drücken Sie **Stop/Exit (Stopp)**.

#### **DCP-L2660DW/DCP-L2665DW/MFC-L2860DWE/MFC-L2860DW/MFC-L2862DW/ MFC-L2922DW/MFC-L2960DW/MFC-L2980DW**

- 1. Drücken Sie  $\|\cdot\|$  [Einstell.] > [Alle Einstell.] > [Geräteeinstell] > [Toner ersetzen].
- 2. Drücken Sie [Fortfahren] oder [Stopp].
- 3. Drücken Sie

#### **Zugehörige Informationen**

<span id="page-608-0"></span> [Home](#page-1-0) > [Geräteeinstellungen](#page-585-0) > [Ändern der Geräteeinstellungen am Funktionstastenfeld](#page-587-0) > [Allgemeine](#page-589-0) [Einstellungen](#page-589-0) > Informationen zum Faxempfang im Modus Fortsetzen

## **Informationen zum Faxempfang im Modus Fortsetzen**

**Für folgende Modelle**: MFC-L2802DN/MFC-L2800DW/MFC-L2802DW/MFC-L2827DWXL/MFC-L2827DW/ MFC-L2835DW/MFC-L2860DWE/MFC-L2860DW/MFC-L2862DW/MFC-L2922DW/MFC-L2960DW/ MFC-L2980DW

Das Gerät kann empfangene Faxe im Speicher ablegen, wenn Sie den Modus Fortsetzen wählen, wenn im Display die Meldung zum Austausch des Toners angezeigt wird.

Wenn empfangene Faxe im Modus Fortsetzen gedruckt werden, werden Sie im Display gefragt, ob die Druckqualität des Faxes in Ordnung ist.

Wählen Sie Nein, wenn die Qualität nicht gut ist. Das Gerät belässt die Faxe im Speicher, sodass Sie sie erneut drucken können, nachdem Sie die Tonerkassette durch eine neue ersetzt haben. Wählen Sie Ja, wenn die Druckqualität gut ist. Sie werden im Display gefragt, ob Sie die gedruckten Faxe im Speicher löschen möchten.

Wenn Sie sie nicht löschen, werden Sie erneut gefragt, nachdem Sie die Tonerkassette durch eine neu ersetzt haben.

• (MFC-L2802DN/MFC-L2800DW/MFC-L2802DW/MFC-L2827DWXL/MFC-L2827DW/MFC-L2835DW) Das Gerät kann bis zu 400 Faxe im Speicher ablegen.

- (MFC-L2860DWE/MFC-L2860DW/MFC-L2862DW/MFC-L2922DW/MFC-L2960DW/MFC-L2980DW) Das Gerät kann bis zu 500 Faxe im Speicher ablegen.
- (MFC-L2802DN/MFC-L2800DW/MFC-L2802DW/MFC-L2827DWXL/MFC-L2827DW/MFC-L2835DW) Wenn Sie den Hauptschalter ausschalten, gehen Faxe im Speicher verloren.
- Das Gerät behält im Modus Fortsetzen gespeicherte Faxe auch dann, wenn Sie die Einstellung Fortsetzen in Stopp ändern.
- Wenn Sie eine neue Tonerkassette einsetzen, wenn das Display die Meldung zum Nutzungsende des Toners anzeigt, fragt das Gerät Sie, ob Sie die gespeicherten Faxe ausdrucken möchten. Wählen Sie Drucken, um die gespeicherten Faxe zu drucken.

#### **Tonerende im Modus Fortsetzen**

Ø

Wenn das Display das Ende des Toners anzeigt, stoppt das Gerät den Druckvorgang. Wenn der Speicher voll ist und Sie weiterhin Faxe empfangen möchten, müssen Sie eine neue Tonerkassette einsetzen.

#### **Zugehörige Informationen**

<span id="page-609-0"></span> [Home](#page-1-0) > [Geräteeinstellungen](#page-585-0) > [Ändern der Geräteeinstellungen am Funktionstastenfeld](#page-587-0) > [Allgemeine](#page-589-0) [Einstellungen](#page-589-0) > Verhindern des Wählens einer falschen Nummer (Wahlbeschränkung)

## **Verhindern des Wählens einer falschen Nummer (Wahlbeschränkung)**

**Für folgende Modelle**: MFC-L2802DN/MFC-L2800DW/MFC-L2802DW/MFC-L2827DWXL/MFC-L2827DW/ MFC-L2835DW/MFC-L2860DWE/MFC-L2860DW/MFC-L2862DW/MFC-L2922DW/MFC-L2960DW/ MFC-L2980DW

Diese Funktion verhindert, dass Benutzer versehentlich ein Fax an eine falsche Nummer senden oder eine falsche Nummer anrufen. Sie können das Gerät so konfigurieren, dass das Wählen eingeschränkt ist, wenn die Zifferntasten, das Adressbuch und Favoriten verwendet werden.

>> MFC-L2802DN/MFC-L2800DW/MFC-L2802DW/MFC-L2827DWXL/MFC-L2827DW/MFC-L2835DW >> MFC-L2860DWE/MFC-L2860DW/MFC-L2862DW/MFC-L2922DW/MFC-L2960DW/MFC-L2980DW

#### **MFC-L2802DN/MFC-L2800DW/MFC-L2802DW/MFC-L2827DWXL/MFC-L2827DW/ MFC-L2835DW**

- 1. Drücken Sie **Menu (Menü)**.
- 2. Drücken Sie auf a oder b, um die Option [Fax] anzuzeigen, und drücken Sie dann **OK**.
- 3. Drücken Sie auf ▲ oder **V**, um die Option [Wähleinschränkung] anzuzeigen, und drücken Sie dann OK.
- 4. Drücken Sie a oder b, um die bevorzugte Option anzuzeigen, und drücken Sie anschließend **OK**.
	- [Wähltasten]
	- [Favorit]
	- [Kurzwahl]
- 5. Wählen Sie mit a oder b eine der aufgeführten Optionen, und drücken Sie dann **OK**.

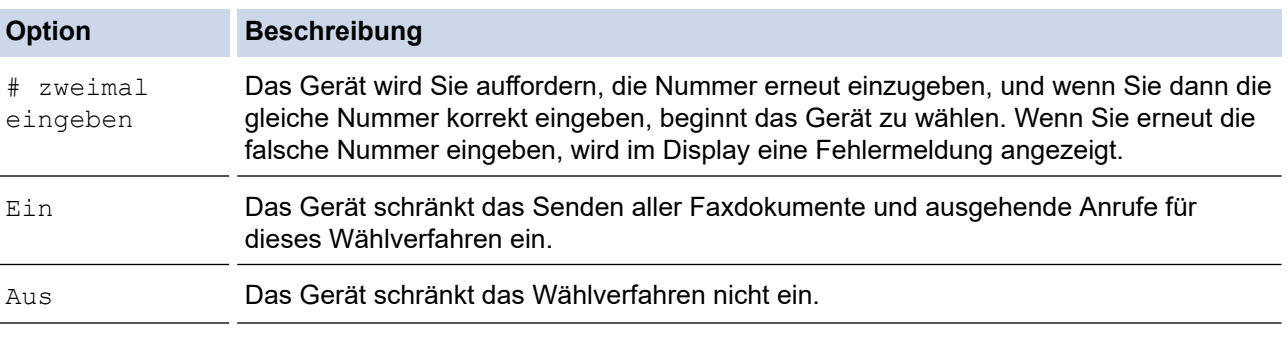

- Die Einstellung [# zweimal eingeben] funktioniert nicht, wenn Sie ein externes Telefon verwenden, bevor Sie die Nummer eingeben. Sie werden nicht zur erneuten Eingabe der Nummer aufgefordert.
- Wenn Sie [Ein] oder [# zweimal eingeben] gewählt haben, kann die Rundsendefunktion nicht verwendet werden.
- 6. Drücken Sie **Stop/Exit (Stopp)**.

#### **MFC-L2860DWE/MFC-L2860DW/MFC-L2862DW/MFC-L2922DW/MFC-L2960DW/ MFC-L2980DW**

- 1. Drücken Sie | || [Einstell.] > [Alle Einstell.] > [Fax] > [Wahleinschränkung].
- 2. Drücken Sie eine der folgenden Optionen:
	- [Wähltasten]
	- [Adressbuch]

Wenn Sie Nummern aus dem Adressbuch während des Wählens kombinieren, wird die Adresse als Zifferntasteneingabe erkannt und nicht eingeschränkt.

- [Favoriten]
- 3. Drücken Sie eine der folgenden Optionen:

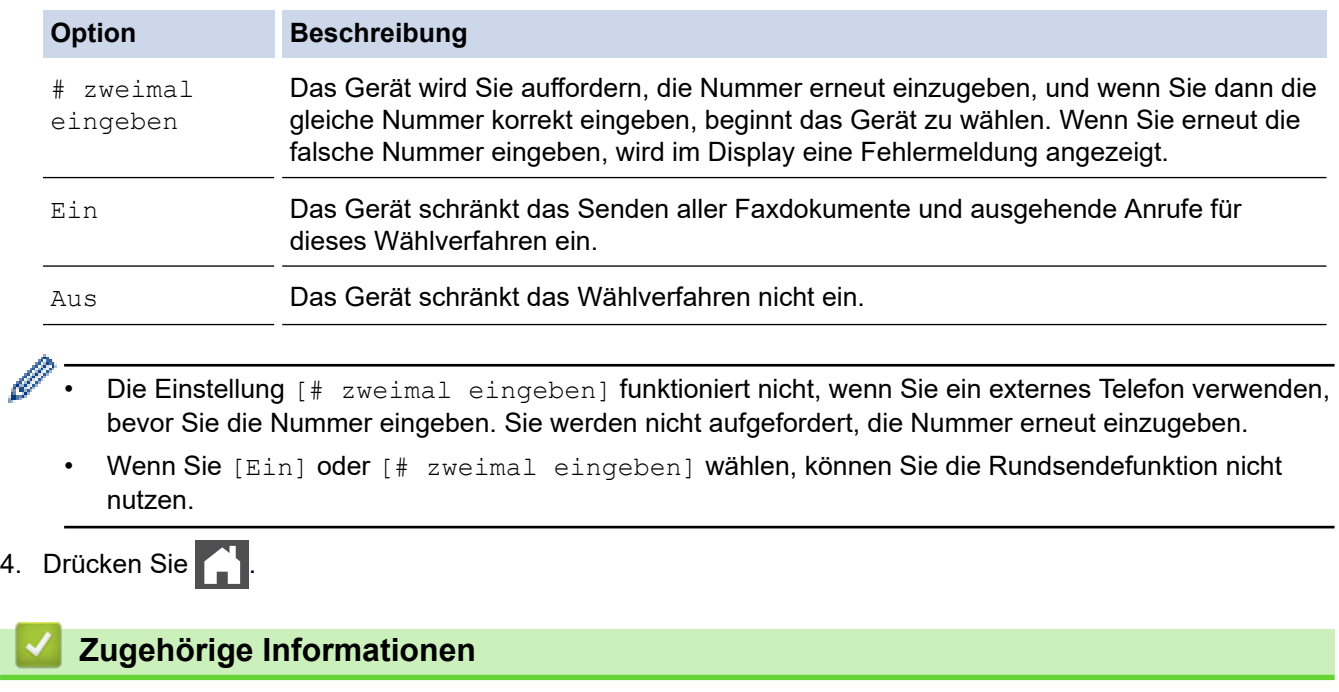

• [Allgemeine Einstellungen](#page-589-0)

 $\overline{\phantom{a}}$ 

<span id="page-611-0"></span> [Home](#page-1-0) > [Geräteeinstellungen](#page-585-0) > [Ändern der Geräteeinstellungen am Funktionstastenfeld](#page-587-0) > [Allgemeine](#page-589-0) [Einstellungen](#page-589-0) > Verringern des Druckgeräuschs

## **Verringern des Druckgeräuschs**

Mit der Einstellung für den Ruhemodus kann das Druckgeräusch reduziert werden. Wenn der Leisemodus aktiviert ist, wird langsamer gedruckt. Die Werkseinstellung ist Aus.

>> DCP-L2600D/DCP-L2620DW/DCP-L2622DW/DCP-L2627DW/DCP-L2627DWXL/DCP-L2627DWE/ DCP-L2640DN/MFC-L2802DN/MFC-L2800DW/MFC-L2802DW/MFC-L2827DWXL/MFC-L2827DW/ MFC-L2835DW

>> DCP-L2660DW/DCP-L2665DW/MFC-L2860DWE/MFC-L2860DW/MFC-L2862DW/MFC-L2922DW/ MFC-L2960DW/MFC-L2980DW

#### **DCP-L2600D/DCP-L2620DW/DCP-L2622DW/DCP-L2627DW/DCP-L2627DWXL/ DCP-L2627DWE/DCP-L2640DN/MFC-L2802DN/MFC-L2800DW/MFC-L2802DW/ MFC-L2827DWXL/MFC-L2827DW/MFC-L2835DW**

- 1. Drücken Sie **Menu (Menü)**.
- 2. Drücken Sie auf ▲ oder ▼, um die Option [Geräteeinstell] anzuzeigen, und drücken Sie dann OK.
- 3. Drücken Sie auf a oder b, um die Option [Ökologie] anzuzeigen, und drücken Sie dann **OK**.
- 4. Drücken Sie auf a oder b, um die Option [Leisemodus] anzuzeigen, und drücken Sie dann **OK**.
- 5. Drücken Sie a oder b, um die Option [Ein] oder [Aus] anzuzeigen, und drücken Sie dann **OK**.
- 6. Drücken Sie **Stop/Exit (Stopp)**.

#### **DCP-L2660DW/DCP-L2665DW/MFC-L2860DWE/MFC-L2860DW/MFC-L2862DW/ MFC-L2922DW/MFC-L2960DW/MFC-L2980DW**

- 1. Drücken Sie [Einstell.] > [Alle Einstell.] > [Geräteeinstell] > [Ökologie] > [Leisemodus].
- 2. Drücken Sie [Ein] oder [Aus].
- 3. Drücken Sie

#### **Zugehörige Informationen**
[Home](#page-1-0) > [Geräteeinstellungen](#page-585-0) > [Ändern der Geräteeinstellungen am Funktionstastenfeld](#page-587-0) > [Allgemeine](#page-589-0) [Einstellungen](#page-589-0) > Ändern der Sprache des Displays

## **Ändern der Sprache des Displays**

Ändern Sie bei Bedarf die Displaysprache.

Diese Funktion steht nicht in allen Ländern zur Verfügung.

>> DCP-L2600D/DCP-L2620DW/DCP-L2622DW/DCP-L2627DW/DCP-L2627DWXL/DCP-L2627DWE/ DCP-L2640DN/MFC-L2802DN/MFC-L2800DW/MFC-L2802DW/MFC-L2827DWXL/MFC-L2827DW/ MFC-L2835DW

>> DCP-L2660DW/DCP-L2665DW/MFC-L2860DWE/MFC-L2860DW/MFC-L2862DW/MFC-L2922DW/ MFC-L2960DW/MFC-L2980DW

### **DCP-L2600D/DCP-L2620DW/DCP-L2622DW/DCP-L2627DW/DCP-L2627DWXL/ DCP-L2627DWE/DCP-L2640DN/MFC-L2802DN/MFC-L2800DW/MFC-L2802DW/ MFC-L2827DWXL/MFC-L2827DW/MFC-L2835DW**

- 1. Drücken Sie **Menu (Menü)**.
- 2. Drücken Sie auf a oder b, um die Option [Inbetriebnahme] anzuzeigen, und drücken Sie dann **OK**.
- 3. Drücken Sie auf a oder b, um die Option [Displaysprache] anzuzeigen, und drücken Sie dann **OK**.
- 4. Drücken Sie a oder b, um die Sprache anzuzeigen, und drücken Sie dann **OK**.
- 5. Drücken Sie **Stop/Exit (Stopp)**.

#### **DCP-L2660DW/DCP-L2665DW/MFC-L2860DWE/MFC-L2860DW/MFC-L2862DW/ MFC-L2922DW/MFC-L2960DW/MFC-L2980DW**

- 1. Drücken Sie  $\|\cdot\|$  [Einstell.] > [Alle Einstell.] > [Inbetriebnahme] > [Displaysprache].
- 2. Drücken Sie auf Ihre Sprache.
- 3. Drücken Sie

#### **Zugehörige Informationen**

• [Allgemeine Einstellungen](#page-589-0)

<span id="page-613-0"></span> [Home](#page-1-0) > [Geräteeinstellungen](#page-585-0) > [Ändern der Geräteeinstellungen am Funktionstastenfeld](#page-587-0) > Speichern der bevorzugten Einstellungen als Favoriten

## **Speichern der bevorzugten Einstellungen als Favoriten**

**Für folgende Modelle**: DCP-L2660DW/DCP-L2665DW/MFC-L2860DWE/MFC-L2860DW/MFC-L2862DW/ MFC-L2922DW/MFC-L2960DW/MFC-L2980DW

- [Favoriten hinzufügen](#page-614-0)
- [Ändern oder Löschen von Favoriten](#page-615-0)

<span id="page-614-0"></span> [Home](#page-1-0) > [Geräteeinstellungen](#page-585-0) > [Ändern der Geräteeinstellungen am Funktionstastenfeld](#page-587-0) > [Speichern der](#page-613-0) [bevorzugten Einstellungen als Favoriten](#page-613-0) > Favoriten hinzufügen

## **Favoriten hinzufügen**

**Für folgende Modelle**: DCP-L2660DW/DCP-L2665DW/MFC-L2860DWE/MFC-L2860DW/MFC-L2862DW/ MFC-L2922DW/MFC-L2960DW/MFC-L2980DW

Sie können die am häufigsten verwendeten Fax-, Kopier-, Scan-, Web Connect- und Apps-Einstellungen hinzufügen, indem Sie sie als Favoriten speichern. Später können Sie auf den Favoriten drücken, um diese Einstellungen zu übernehmen, statt sie manuell einzugeben.

#### Abhängig vom Modell sind einige Favoriten nicht verfügbar.

In diesen Anweisungen wird beschrieben, wie Sie einen Kopierfavoriten hinzufügen. Die Vorgehensweisen zum Hinzufügen eines Fax-, Scan-, Web Connect- oder Apps-Favoriten sind sehr ähnlich.

- 1. Drücken Sie  $+$  Favoriten  $((\text{Favoriten})).$
- 2. Drücken Sie die Taste auf einem Feld ohne Favorit.
- 3. Drücken Sie A oder  $\nabla$ , um [Kopieren] anzuzeigen, und drücken Sie dann [Kopieren].
- 4. Drücken Sie die gewünschte Kopiervoreinstellung.
- 5. Drücken Sie ([Optionen]).
- 6. Drücken Sie A oder ▼, um die verfügbaren Einstellungen anzuzeigen, und drücken Sie dann auf die Einstellung, die Sie ändern möchten.
- 7. Drücken Sie ▲ oder ▼, um die für diese Einstellung verfügbaren Optionen anzuzeigen, und drücken Sie dann die gewünschte Option.

Wiederholen Sie diese beiden Schritte, bis Sie alle gewünschten Einstellungen und Optionen ausgewählt haben, und drücken Sie dann [OK].

- 8. Wenn Sie die gewünschten Einstellungen geändert haben, drücken Sie [OK].
- 9. Lesen und bestätigen Sie die angezeigte Liste der Einstellungen, die Sie gewählt haben, und drücken Sie dann [OK].
- 10. Geben Sie über das Display einen Namen für den Favoriten ein, und drücken Sie dann [OK].

#### **Zugehörige Informationen**

• [Speichern der bevorzugten Einstellungen als Favoriten](#page-613-0)

<span id="page-615-0"></span> [Home](#page-1-0) > [Geräteeinstellungen](#page-585-0) > [Ändern der Geräteeinstellungen am Funktionstastenfeld](#page-587-0) > [Speichern der](#page-613-0) [bevorzugten Einstellungen als Favoriten](#page-613-0) > Ändern oder Löschen von Favoriten

## **Ändern oder Löschen von Favoriten**

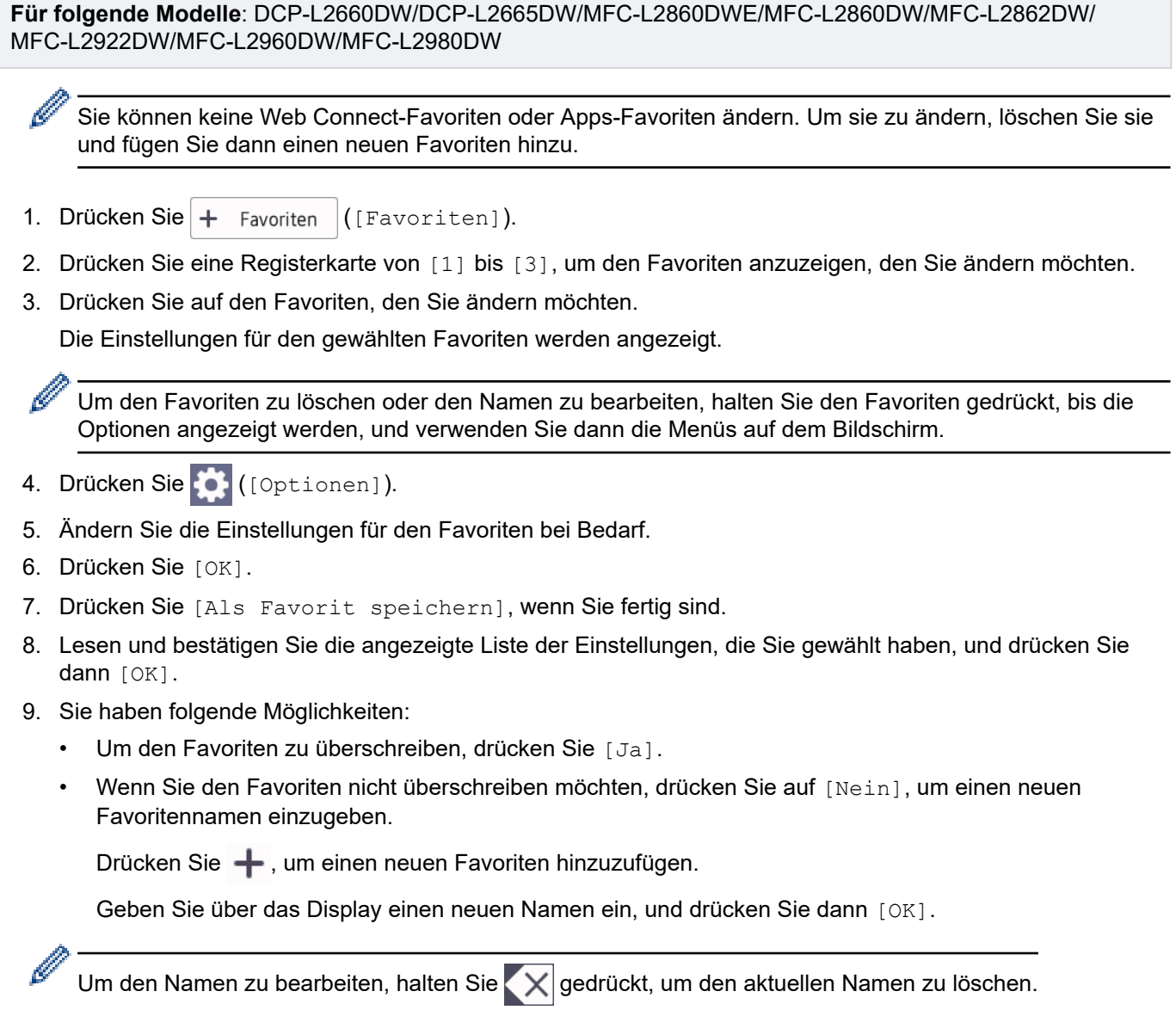

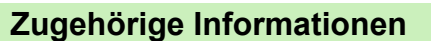

• [Speichern der bevorzugten Einstellungen als Favoriten](#page-613-0)

<span id="page-616-0"></span> [Home](#page-1-0) > [Geräteeinstellungen](#page-585-0) > [Ändern der Geräteeinstellungen am Funktionstastenfeld](#page-587-0) > Druckberichte

# **Druckberichte**

- [Berichte](#page-617-0)
- [Drucken eines Berichts](#page-618-0)

#### <span id="page-617-0"></span> [Home](#page-1-0) > [Geräteeinstellungen](#page-585-0) > [Ändern der Geräteeinstellungen am](#page-587-0) [Funktionstastenfeld](#page-587-0) > [Druckberichte](#page-616-0) > Berichte

## **Berichte**

Die folgenden Berichte und Listen können ausgedruckt werden:

#### **XMIT Verify (Für Modelle mit Faxfunktion)**

Mit dem Sendebericht wird ein Sendebericht über das zuletzt gesendete Fax gedruckt.

#### **Adressbuch (Für Modelle mit Faxfunktion)**

Mit dem Adressbuch-Bericht wird eine Liste der im Adressbuch gespeicherten Namen und Rufnummern ausgedruckt.

#### **Faxjournal (Für Modelle mit Faxfunktion)**

Mit dem Faxjournal wird eine Liste mit Informationen über die 200 letzten gesendeten und empfangenen Faxe ausgedruckt. (TX = Senden, RX = Empfang)

#### **Benutzereinstellungen**

Der Benutzereinstellungen-Bericht druckt eine Liste der aktuellen Einstellungen.

#### **Druckereinstellungen**

Der Druckereinstellungen-Bericht druckt eine Liste der aktuellen Druckereinstellungen.

#### **Netzwerkkonfiguration (Modelle mit Netzwerkfunktionalität)**

Mit dem Netzwerkkonfigurations-Bericht wird eine Liste Ihrer aktuellen Netzwerkeinstellungen ausgedruckt.

#### **Druckdateiliste**

Die Druckdateiliste druckt eine Liste der Schriftarten und Makro-/Streameinstellungen, die im Gerät gespeichert sind.

#### **Trommel-Testdruck**

Der Trommel-Testdruck druckt das Trommel-Testdruckblatt aus, mit dem Sie feststellen können, wann es Zeit ist, die Trommeleinheit zu reinigen.

#### **WLAN-Bericht (Modelle mit Wireless-Netzwerk-Funktionalität)**

Mit dem WLAN-Bericht wird das Ergebnis der WLAN-Verbindungsdiagnose ausgedruckt.

#### **Anruferliste (Für Modelle mit Faxfunktion)**

Mit der Anruferliste wird eine Liste der verfügbaren Anrufer-Kennungen der letzten 30 empfangenen Faxe und Anrufe ausgedruckt.

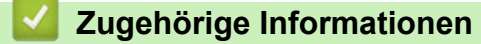

• [Druckberichte](#page-616-0)

<span id="page-618-0"></span> [Home](#page-1-0) > [Geräteeinstellungen](#page-585-0) > [Ändern der Geräteeinstellungen am](#page-587-0) [Funktionstastenfeld](#page-587-0) > [Druckberichte](#page-616-0) > Drucken eines Berichts

### **Drucken eines Berichts**

>> DCP-L2600D/DCP-L2620DW/DCP-L2622DW/DCP-L2627DW/DCP-L2627DWXL/DCP-L2627DWE/ DCP-L2640DN/MFC-L2802DN/MFC-L2800DW/MFC-L2802DW/MFC-L2827DWXL/MFC-L2827DW/ MFC-L2835DW

>> DCP-L2660DW/DCP-L2665DW/MFC-L2860DWE/MFC-L2860DW/MFC-L2862DW/MFC-L2922DW/ MFC-L2960DW/MFC-L2980DW

#### **DCP-L2600D/DCP-L2620DW/DCP-L2622DW/DCP-L2627DW/DCP-L2627DWXL/ DCP-L2627DWE/DCP-L2640DN/MFC-L2802DN/MFC-L2800DW/MFC-L2802DW/ MFC-L2827DWXL/MFC-L2827DW/MFC-L2835DW**

- 1. Drücken Sie **Menu (Menü)**.
- 2. Drücken Sie auf ▲ oder ▼, um die Option [Ausdrucke] anzuzeigen, und drücken Sie dann OK.
- 3. Drücken Sie a oder b, um den zu druckenden Bericht anzuzeigen, und drücken Sie dann **OK**.
- 4. Sie haben folgende Möglichkeiten:
	- Wenn Sie [Sendebericht] wählen, führen Sie einen der folgenden Schritte aus:
		- Um den Übertragungsbericht anzuzeigen, drücken Sie A oder  $\nabla$ , um [LCD-Ansicht] anzuzeigen, und drücken Sie dann **OK**.
		- Um den Übertragungsbericht zu drucken, drücken Sie  $\blacktriangle$  oder  $\blacktriangledown$ , um [Bericht drucken] anzuzeigen, und drücken Sie dann **OK**.

Drücken Sie **Start**.

- Wenn Sie andere Berichte wählen, drücken Sie **Start**.
- 5. Drücken Sie **Stop/Exit (Stopp)**.

### **DCP-L2660DW/DCP-L2665DW/MFC-L2860DWE/MFC-L2860DW/MFC-L2862DW/ MFC-L2922DW/MFC-L2960DW/MFC-L2980DW**

- 1. Drücken Sie  $\|\cdot\|$  [Einstell.] > [Alle Einstell.] > [Ausdrucke].
- 2. Drücken Sie ▲ oder ▼, um den zu druckenden Bericht anzuzeigen, und drücken Sie dann darauf.
- 3. Sie haben folgende Möglichkeiten:
	- Wenn Sie [Sendebericht] wählen, führen Sie einen der folgenden Schritte aus:
		- Um den Sendebericht anzuzeigen, drücken Sie [Ansicht auf LCD].
		- Um den Sendebericht zu drucken, drücken Sie [Bericht drucken].
	- Wenn Sie andere Berichte wählen, fahren Sie mit dem nächsten Schritt fort.
- 4. Drücken Sie [Ja].
- 5. Drücken Sie

#### **Zugehörige Informationen**

• [Druckberichte](#page-616-0)

<span id="page-619-0"></span> [Home](#page-1-0) > [Geräteeinstellungen](#page-585-0) > [Ändern der Geräteeinstellungen am Funktionstastenfeld](#page-587-0) > Einstellungs- und Funktionstabellen

## **Einstellungs- und Funktionstabellen**

Die Einstellungstabellen helfen Ihnen dabei, die Menüs und Optionen zu verstehen, die in den Geräteprogrammen zu finden sind.

- [Einstellungstabellen \(MFC-Modelle mit 2-zeiligem Display\)](#page-620-0)
- [Einstellungstabellen \(DCP-Modelle mit 2-zeiligem Display\)](#page-630-0)
- [Einstellungstabellen \(2,7-Zoll-Touchpanel-MFC-Modelle und 3,5-Zoll-Touchpanel-MFC-](#page-638-0)[Modelle\)](#page-638-0)
- [Tabelle der Einstellungen \(DCP-Modelle mit 2,7-Zoll-Touchpanel\)](#page-651-0)
- [Funktionstabellen \(2,7-Zoll-Touchpanel-MFC-Modelle und 3,5-Zoll-Touchpanel-MFC-](#page-659-0)[Modelle\)](#page-659-0)
- [Tabelle der Funktionen \(DCP-Modelle mit 2,7-Zoll-Touchpanel\)](#page-668-0)

<span id="page-620-0"></span> [Home](#page-1-0) > [Geräteeinstellungen](#page-585-0) > [Ändern der Geräteeinstellungen am Funktionstastenfeld](#page-587-0) > [Einstellungs- und](#page-619-0) [Funktionstabellen](#page-619-0) > Einstellungstabellen (MFC-Modelle mit 2-zeiligem Display)

## **Einstellungstabellen (MFC-Modelle mit 2-zeiligem Display)**

**Für folgende Modelle**: MFC-L2802DN/MFC-L2800DW/MFC-L2802DW/MFC-L2827DWXL/MFC-L2827DW/ MFC-L2835DW

```
>> [Geräteeinstell]
\geq[Fax]
>> [Kopie]
>> [Drucker]
>> [Netzwerk] (für Modelle mit Netzwerk-Funktionalität)
>> [Ausdrucke]
>> [Geräte-Info]
```

```
>> [Inbetriebnahme]
```
**[Geräteeinstell]**

#### **[Geräteeinstell]**

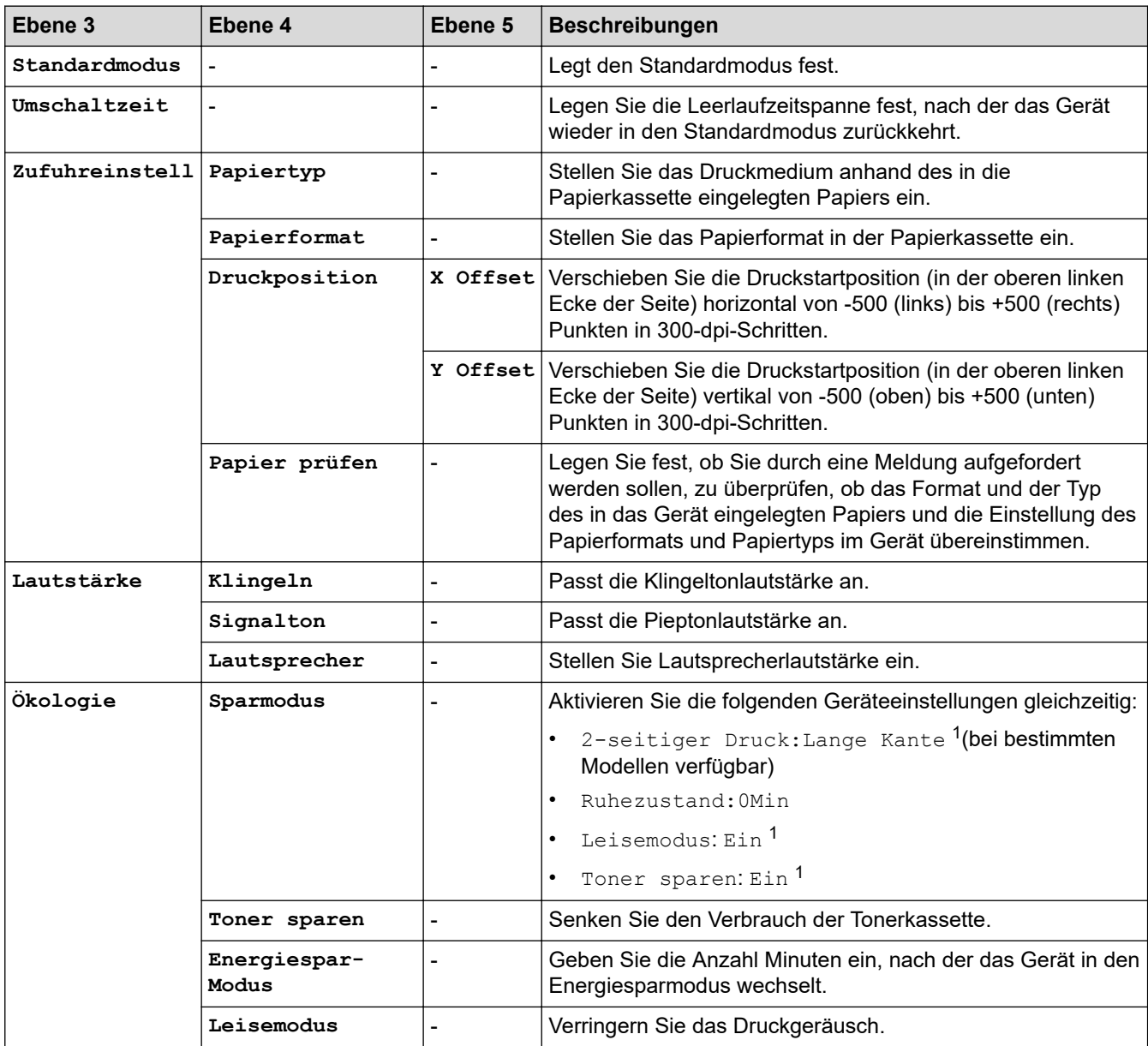

<span id="page-621-0"></span>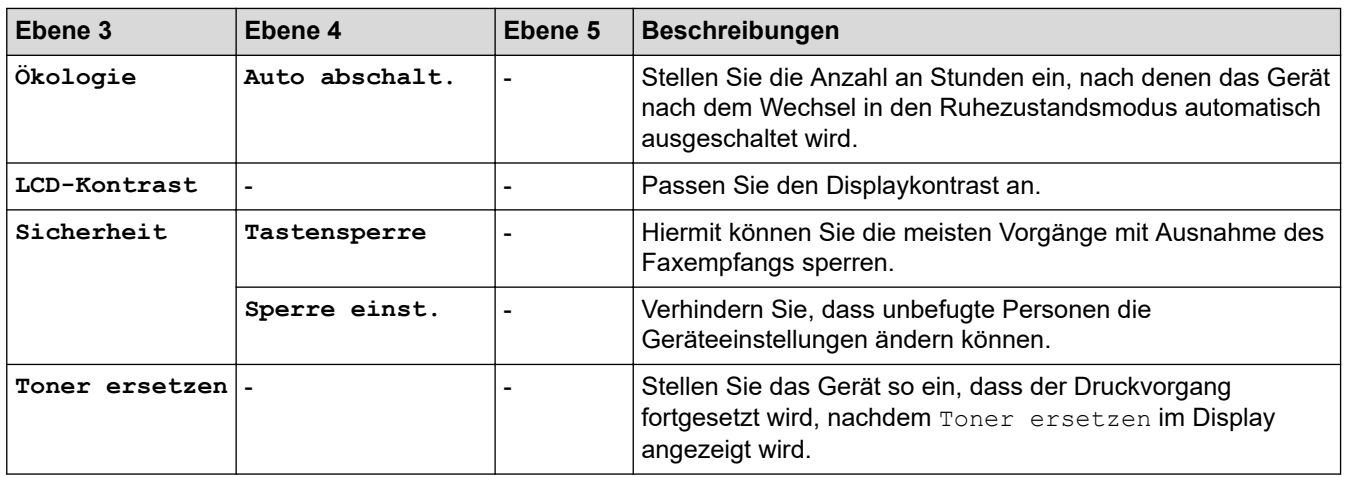

1 Das Ändern dieser Einstellung ist nur möglich, nachdem Sie bestimmte Geräteeinstellungen in Web Based Management geändert haben.

### **[Fax]**

### **[Fax]**

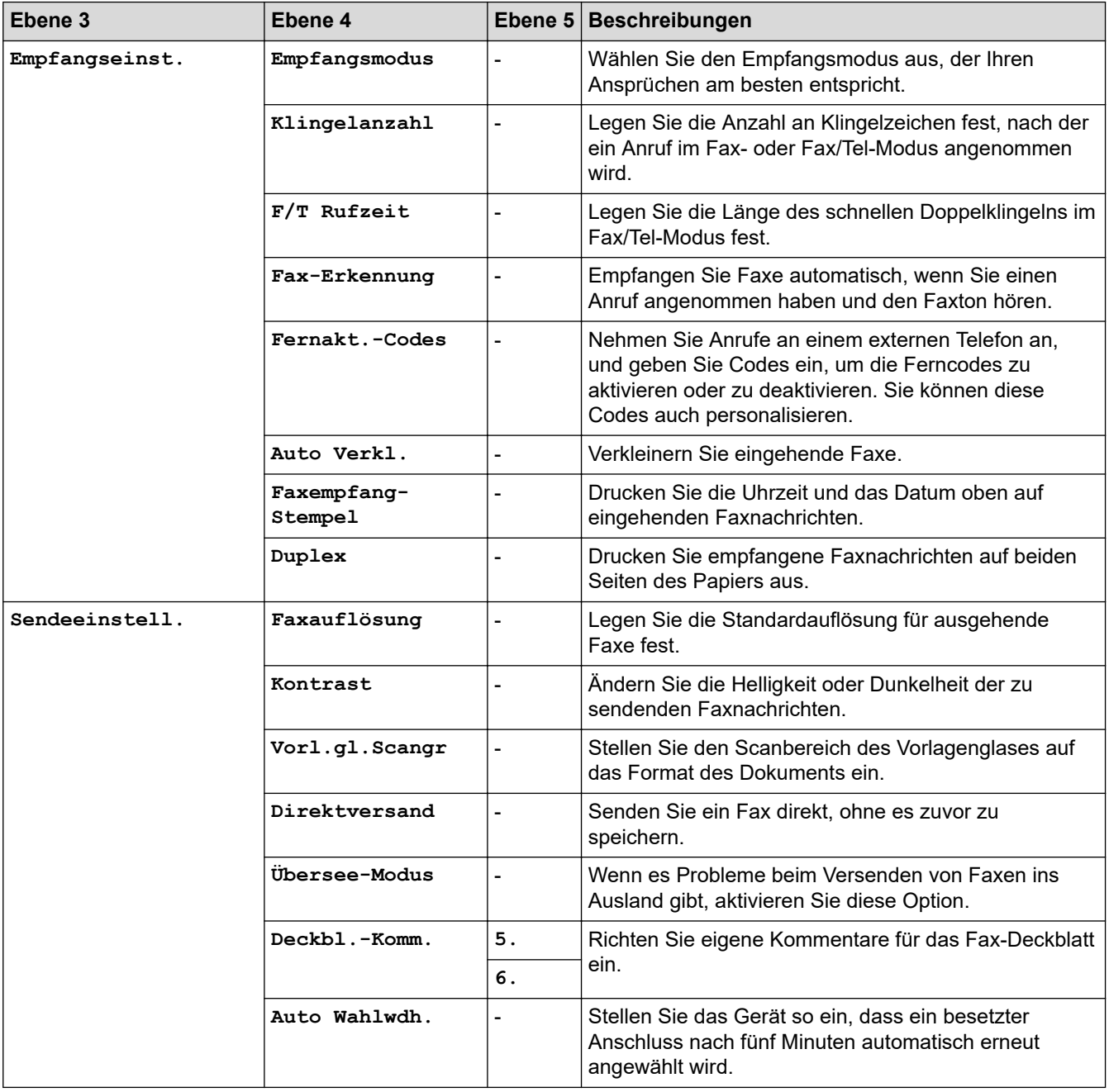

<span id="page-622-0"></span>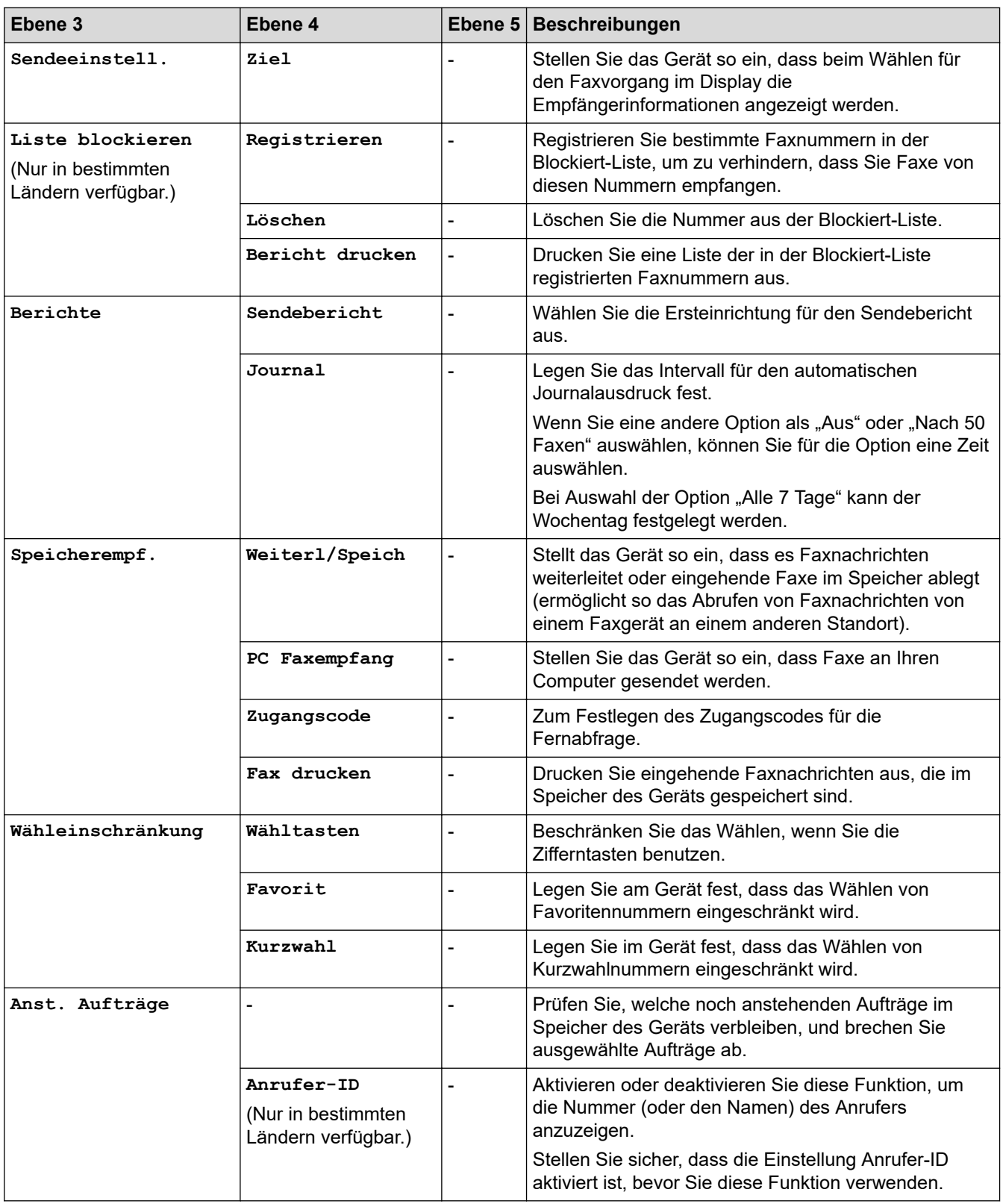

### **[Kopie]**

### **[Kopie]**

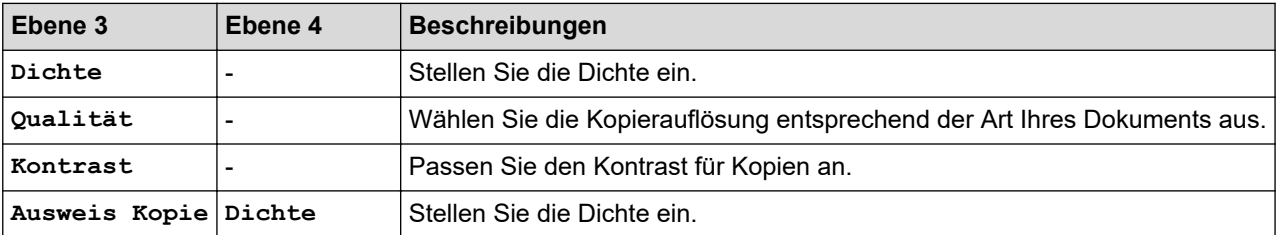

<span id="page-623-0"></span>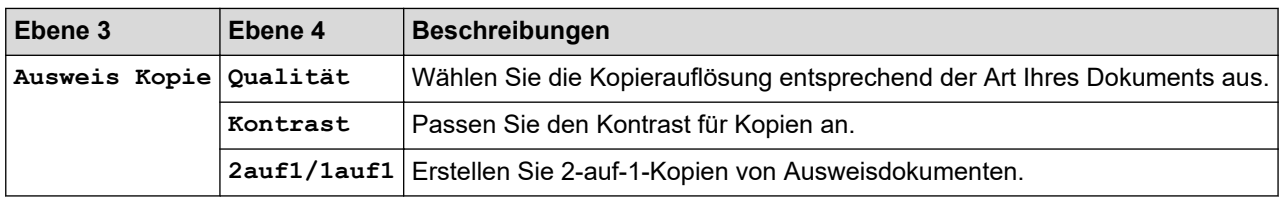

## **[Drucker]**

### **[Drucker]**

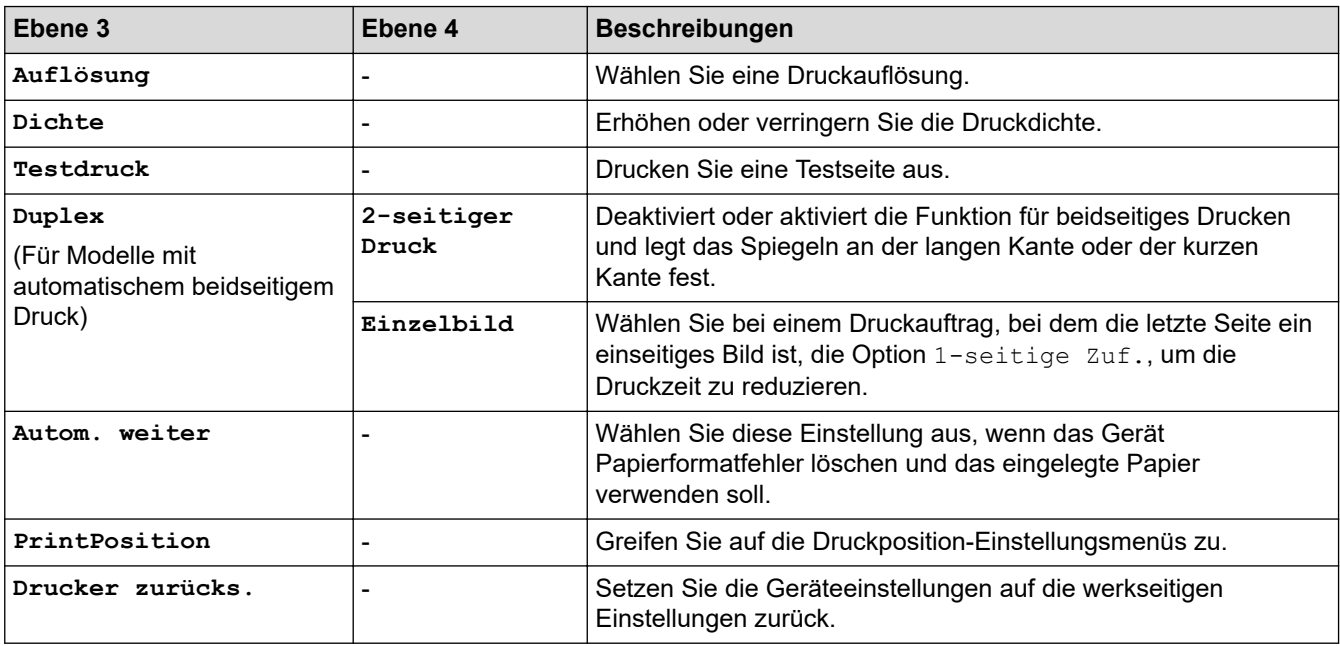

## **[Netzwerk] (für Modelle mit Netzwerk-Funktionalität)**

### **[Netzwerk]**

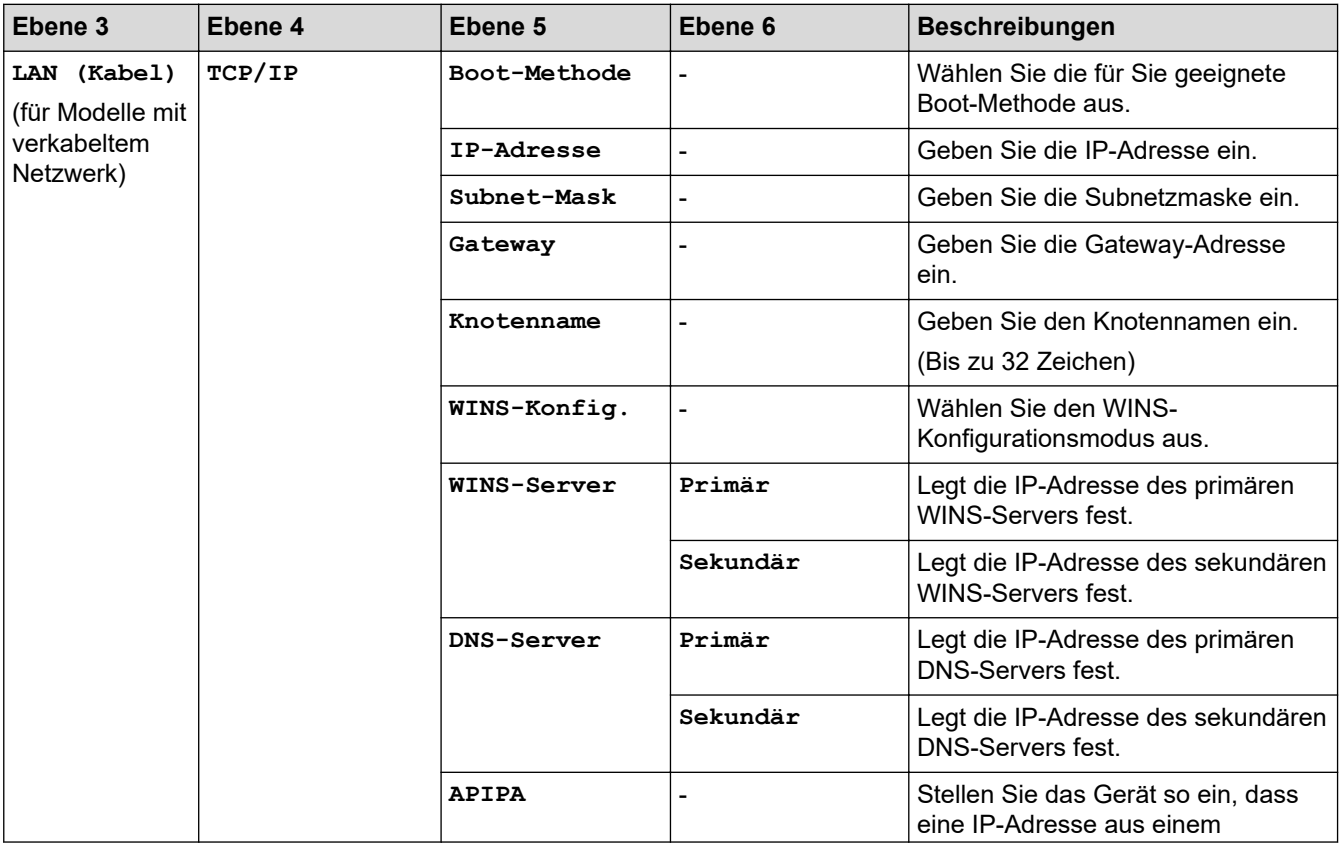

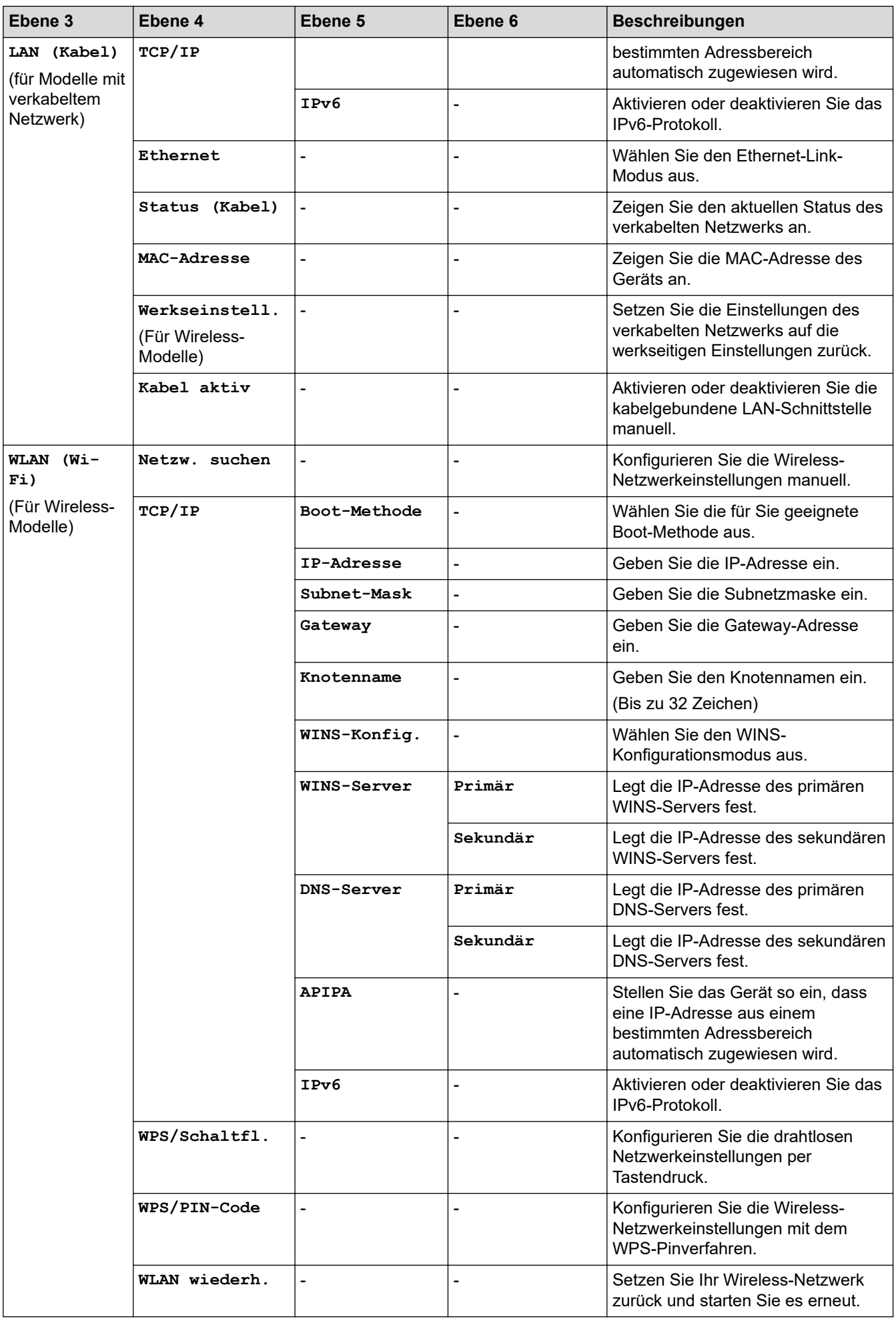

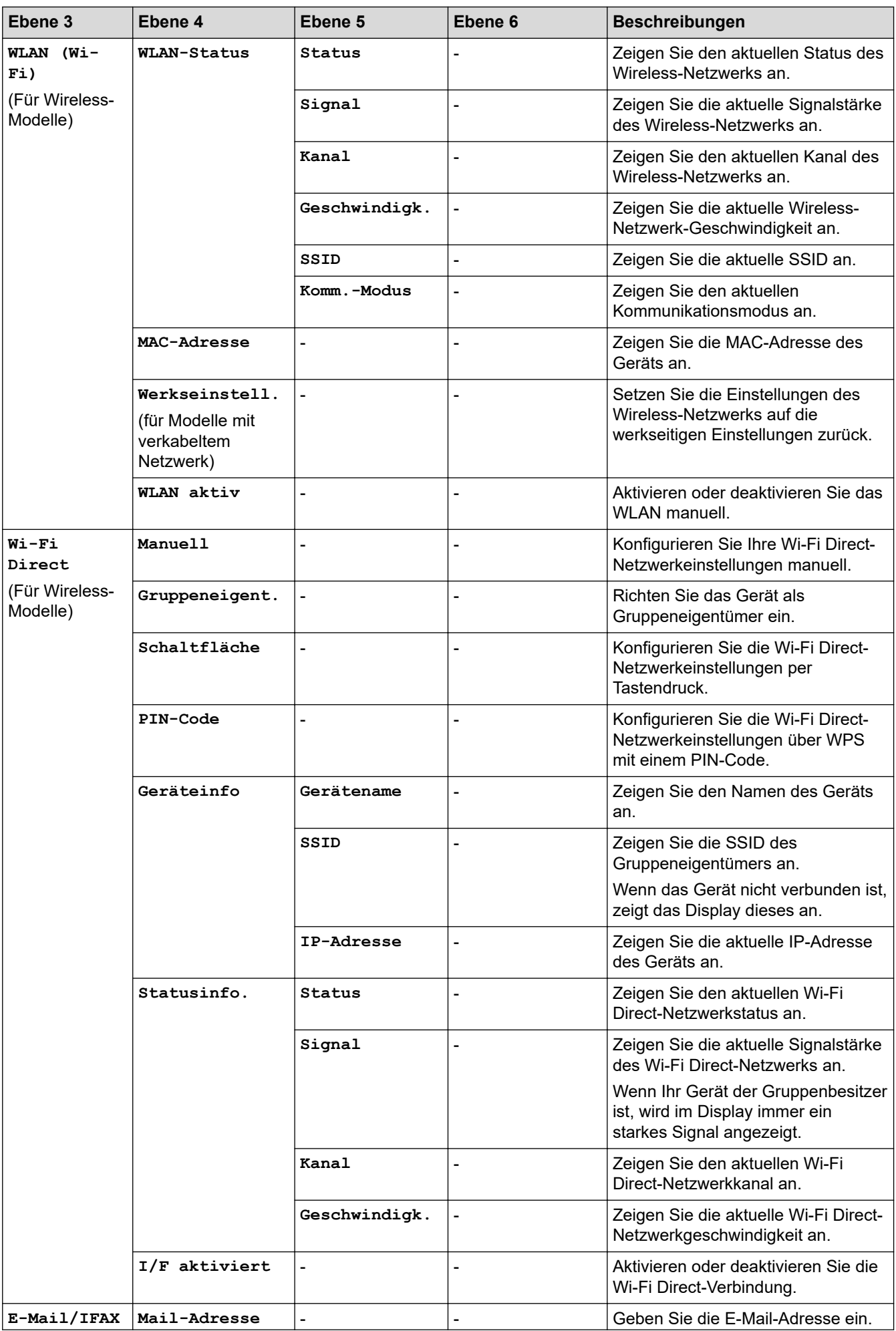

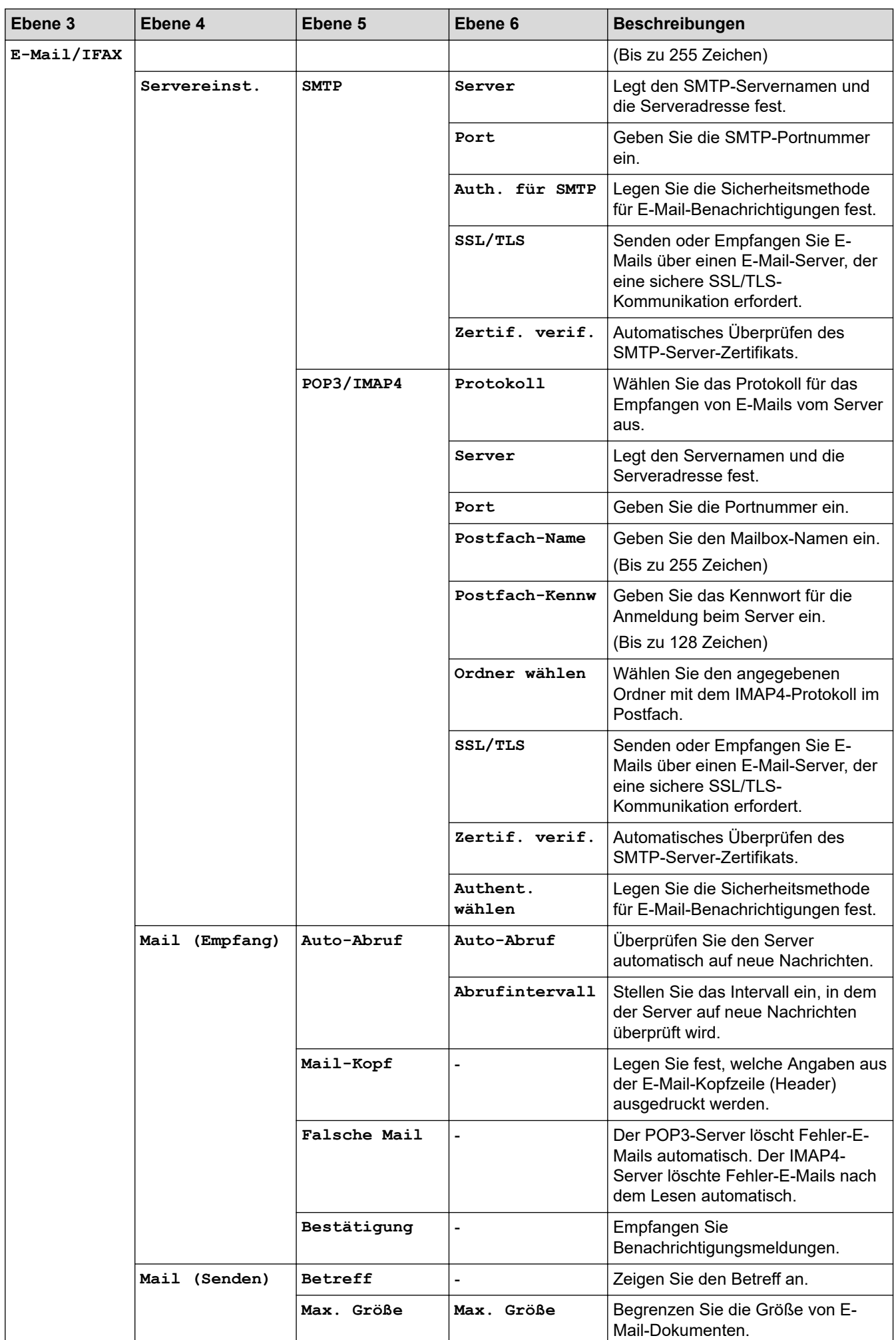

<span id="page-627-0"></span>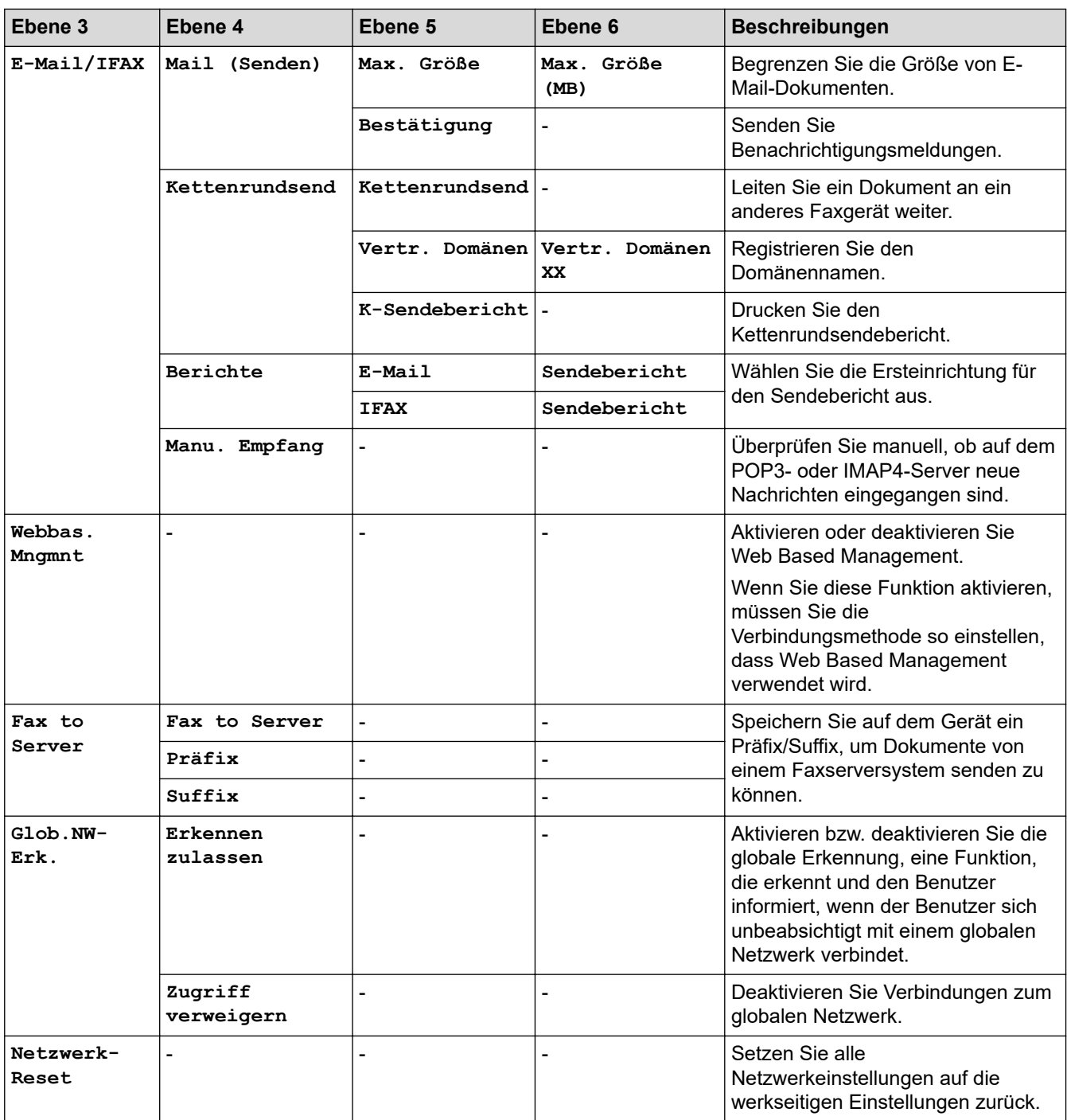

### **[Ausdrucke]**

### **[Ausdrucke]**

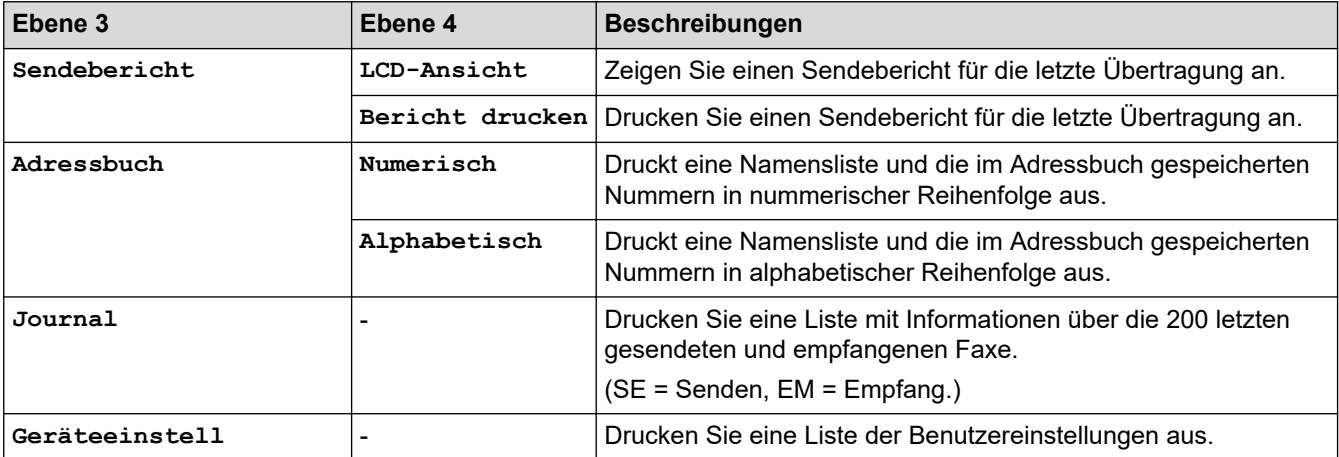

<span id="page-628-0"></span>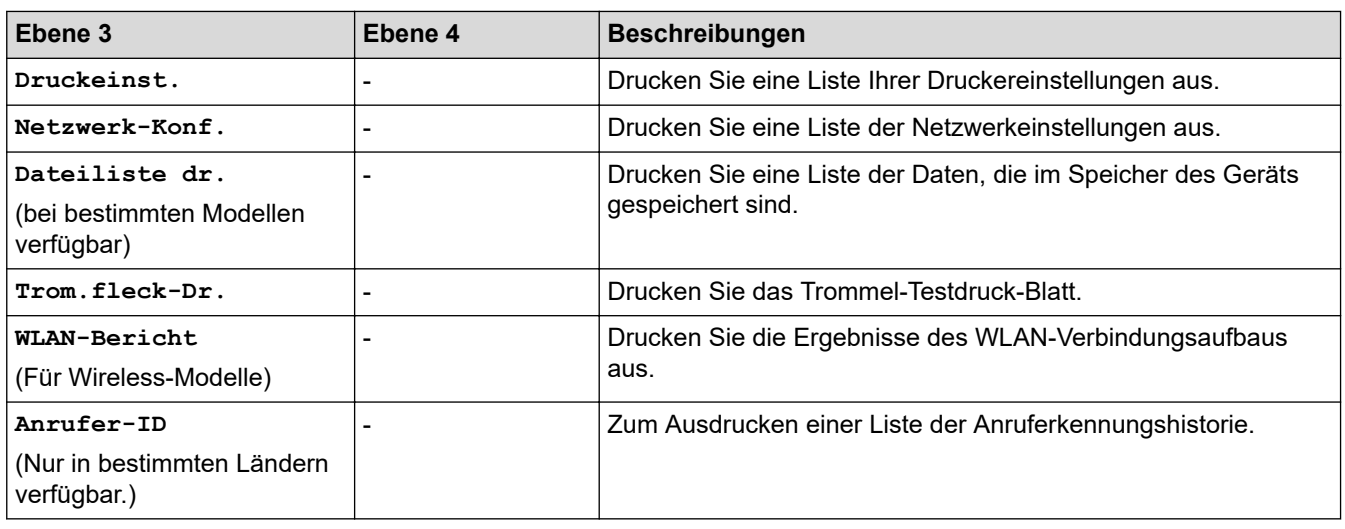

### **[Geräte-Info]**

### **[Geräte-Info]**

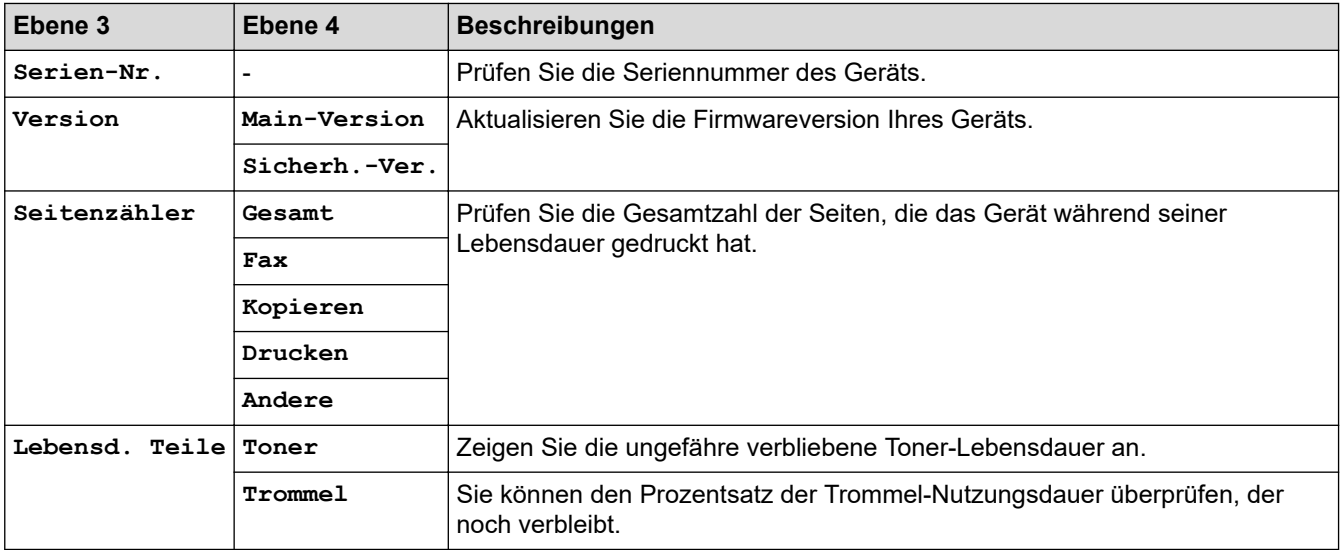

### **[Inbetriebnahme]**

#### **[Inbetriebnahme]**

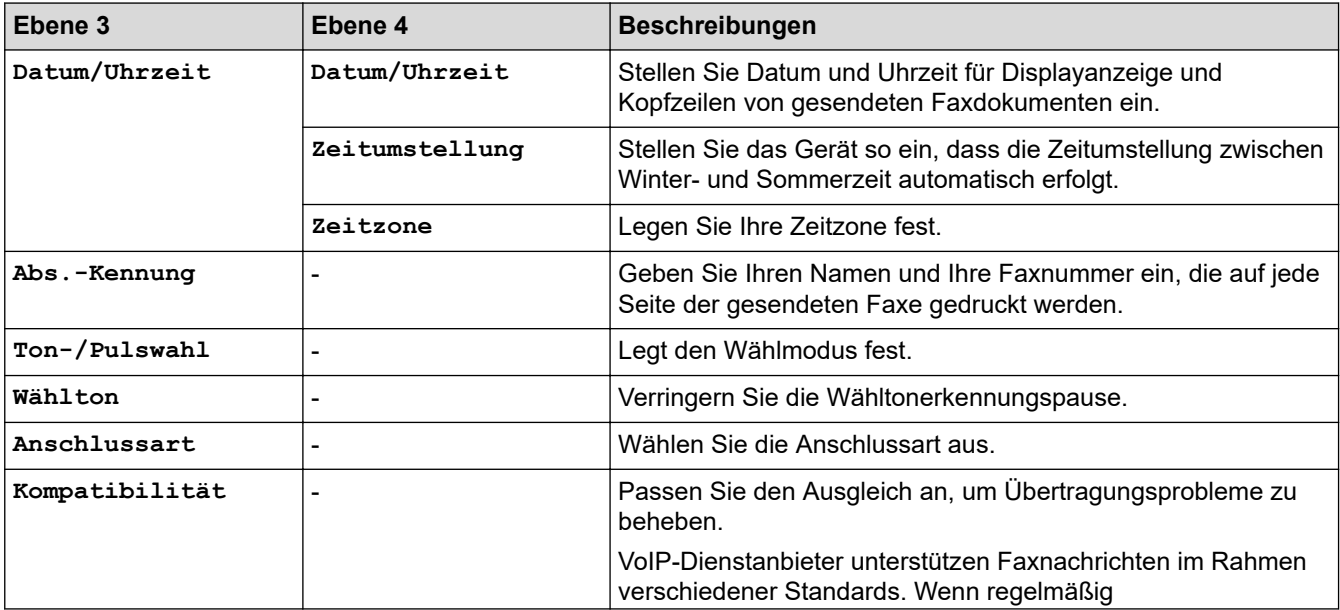

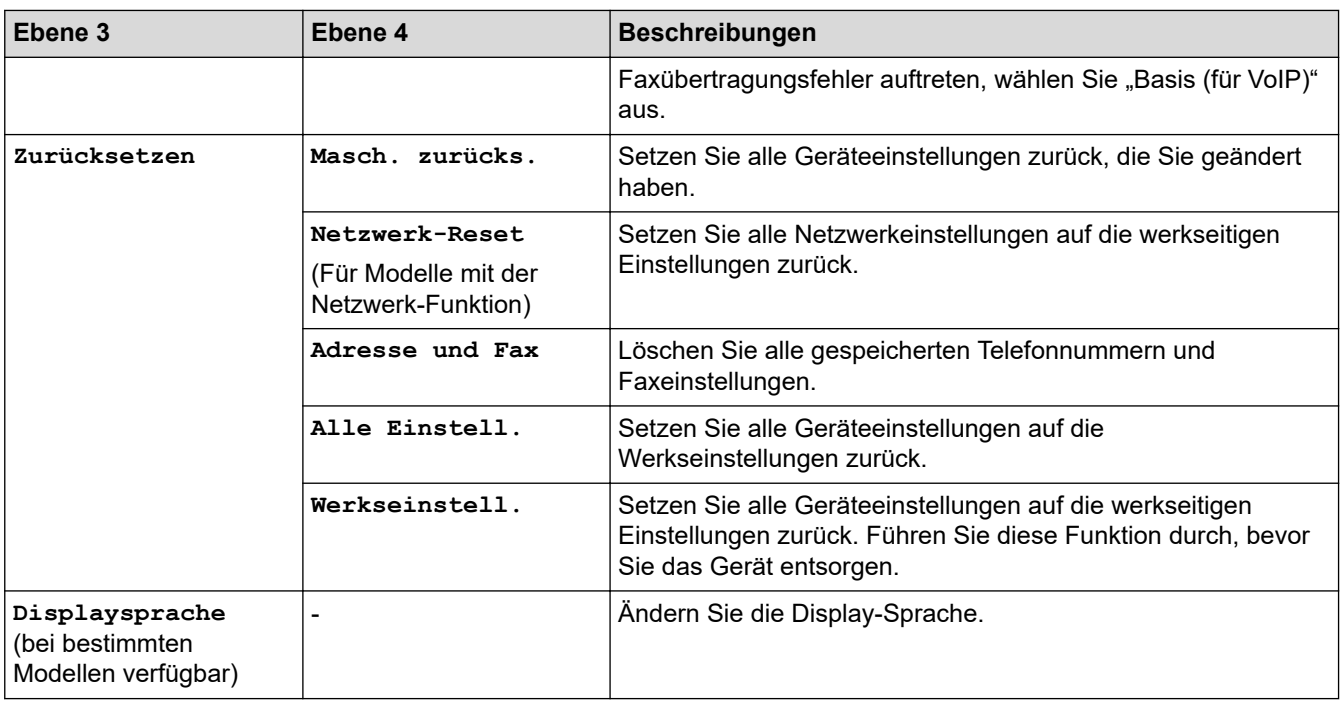

# **Zugehörige Informationen**

• [Einstellungs- und Funktionstabellen](#page-619-0)

<span id="page-630-0"></span> [Home](#page-1-0) > [Geräteeinstellungen](#page-585-0) > [Ändern der Geräteeinstellungen am Funktionstastenfeld](#page-587-0) > [Einstellungs- und](#page-619-0) [Funktionstabellen](#page-619-0) > Einstellungstabellen (DCP-Modelle mit 2-zeiligem Display)

## **Einstellungstabellen (DCP-Modelle mit 2-zeiligem Display)**

**Für folgende Modelle**: DCP-L2600D/DCP-L2620DW/DCP-L2622DW/DCP-L2627DW/DCP-L2627DWXL/ DCP-L2627DWE/DCP-L2640DN

```
>> [Geräteeinstell]
>> [Kopie]
>> [Drucker]
>> [Netzwerk] (für Modelle mit Netzwerk-Funktionalität)
>> [Ausdrucke]
>> [Geräte-Info]
```
>> [\[Inbetriebnahme\]](#page-636-0)

**[Geräteeinstell]**

#### **[Geräteeinstell]**

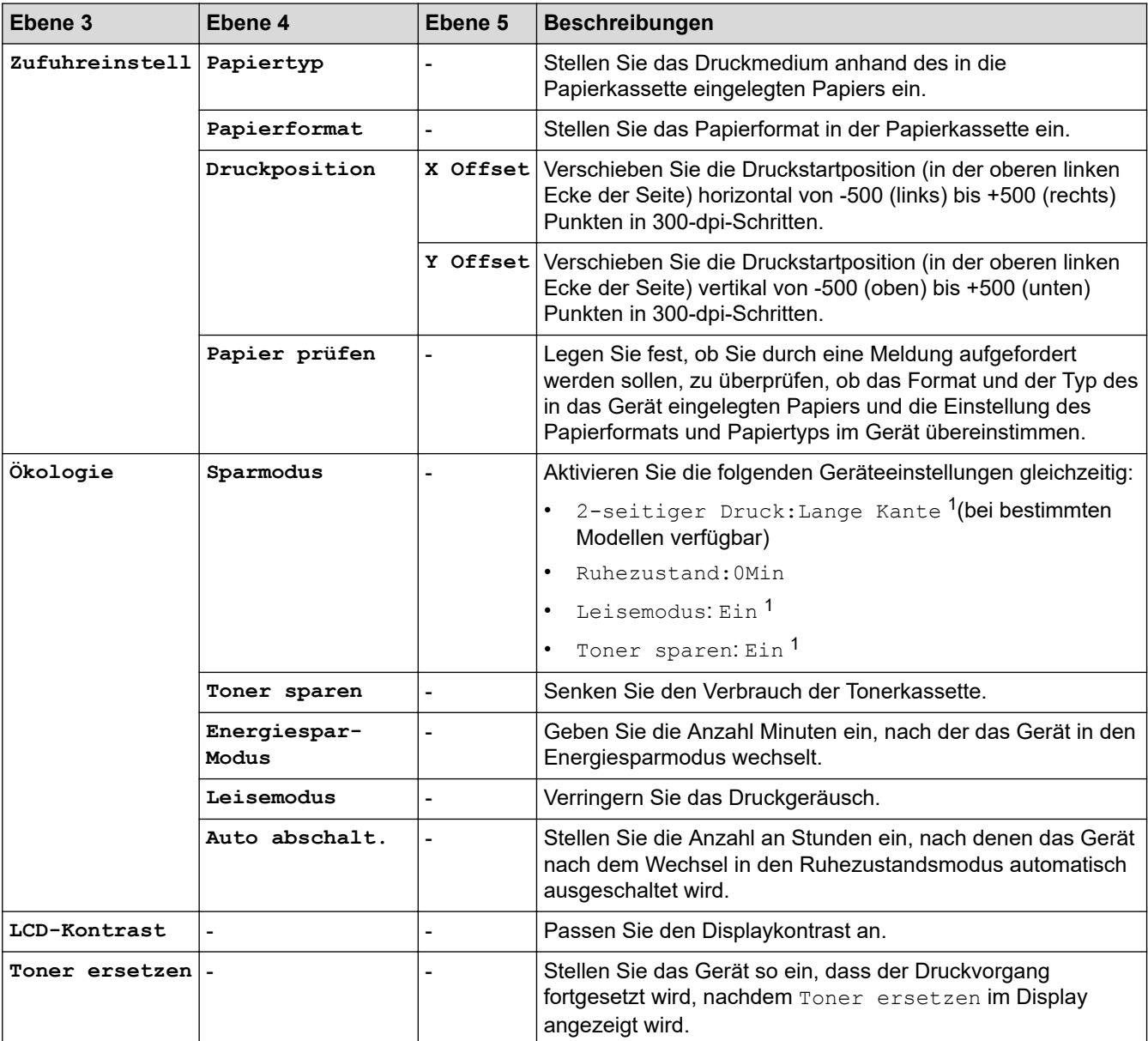

1 Das Ändern dieser Einstellung ist nur möglich, nachdem Sie bestimmte Geräteeinstellungen in Web Based Management geändert haben.

### <span id="page-631-0"></span>**[Kopie]**

## **[Kopie]**

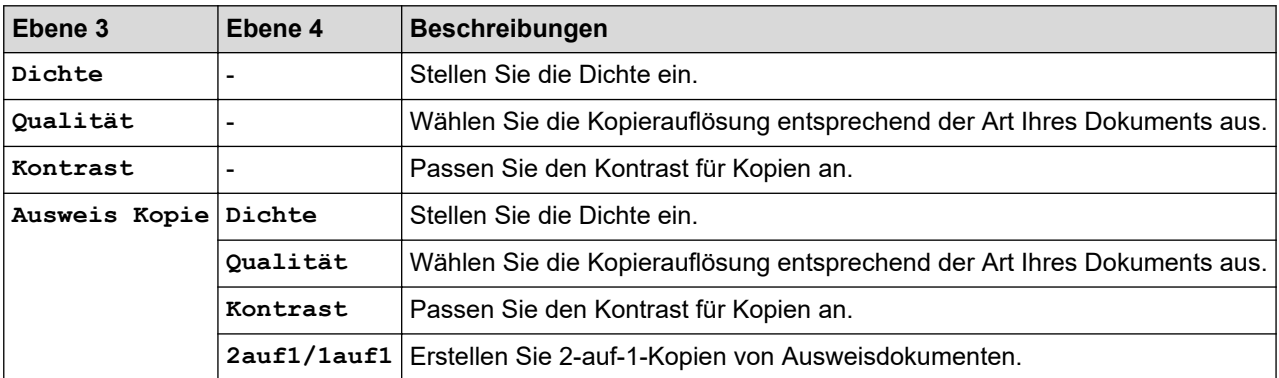

### **[Drucker]**

### **[Drucker]**

### **Für Modelle, die die Druckeremulation unterstützen**

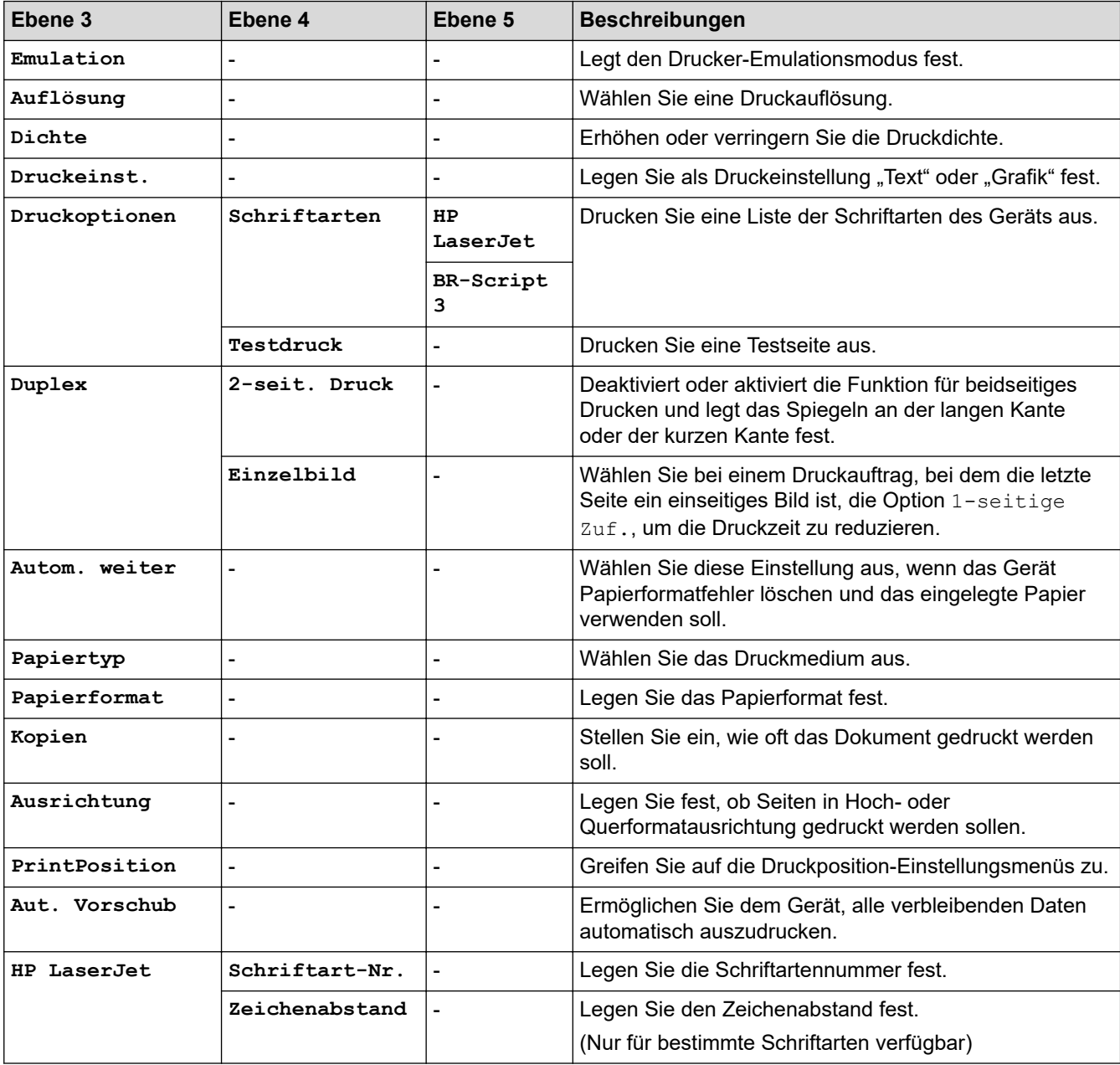

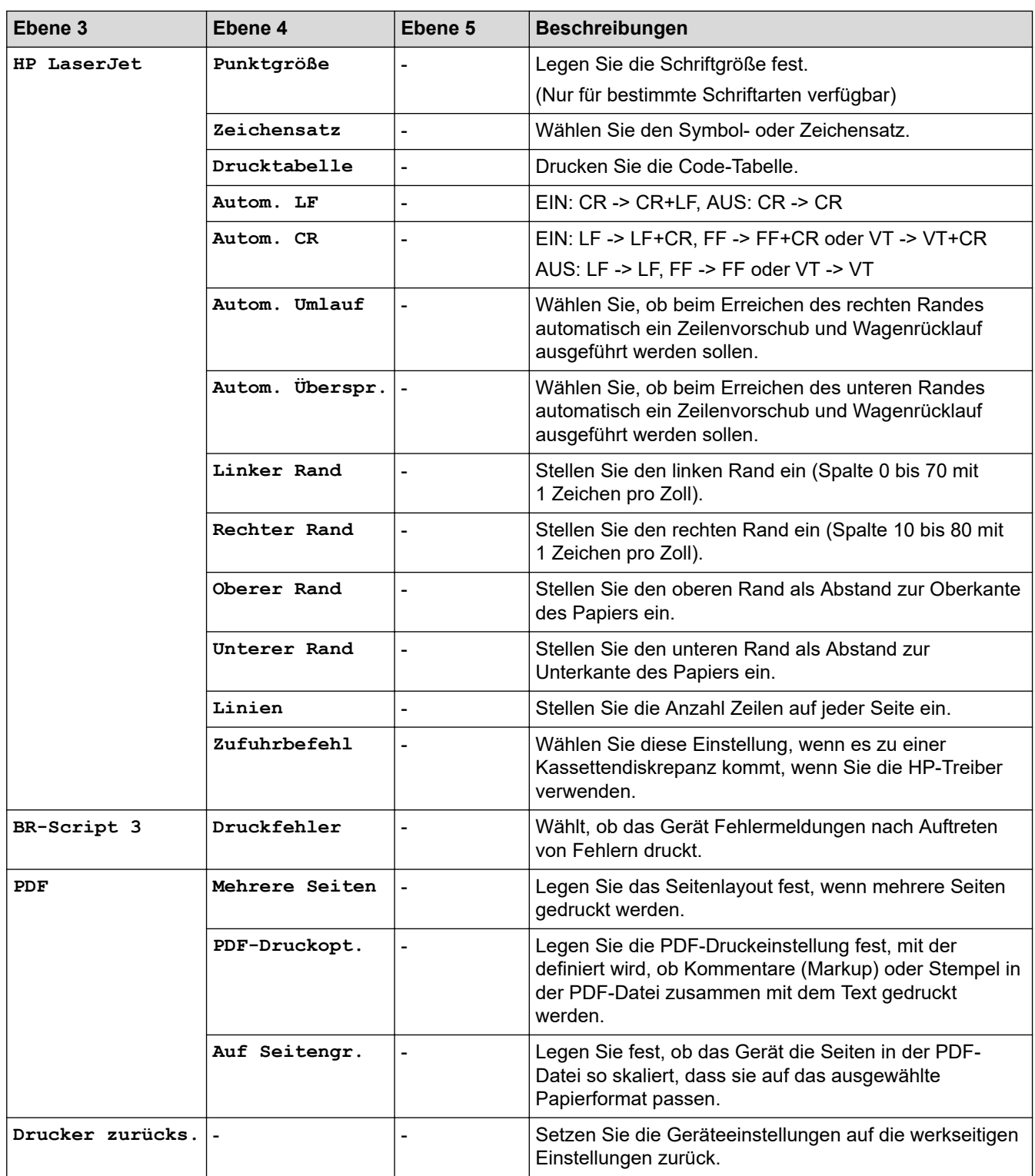

#### **Für die anderen Modelle**

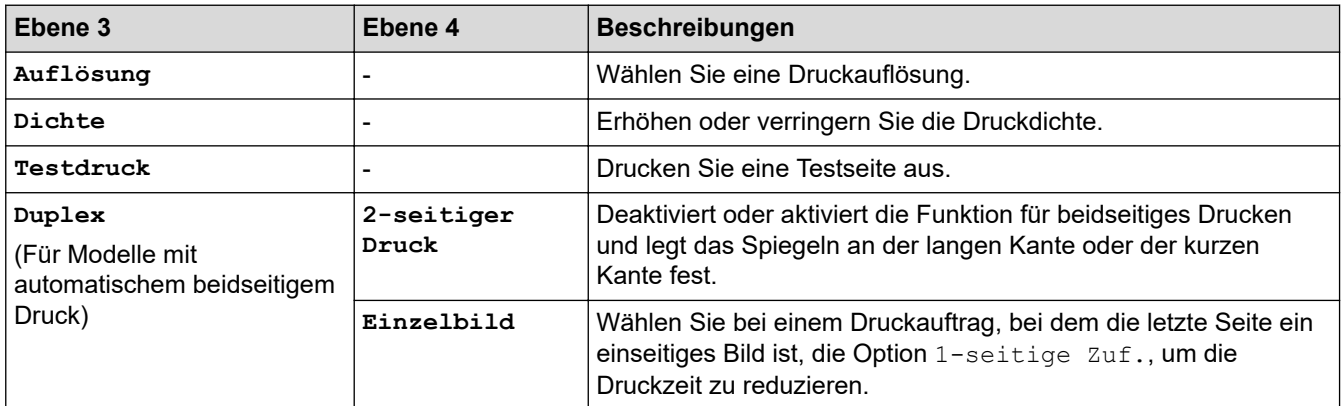

<span id="page-633-0"></span>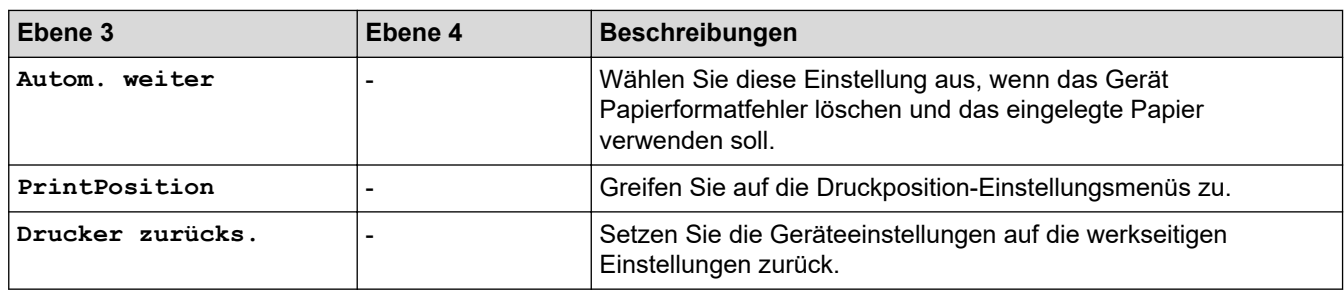

# **[Netzwerk] (für Modelle mit Netzwerk-Funktionalität)**

### **[Netzwerk]**

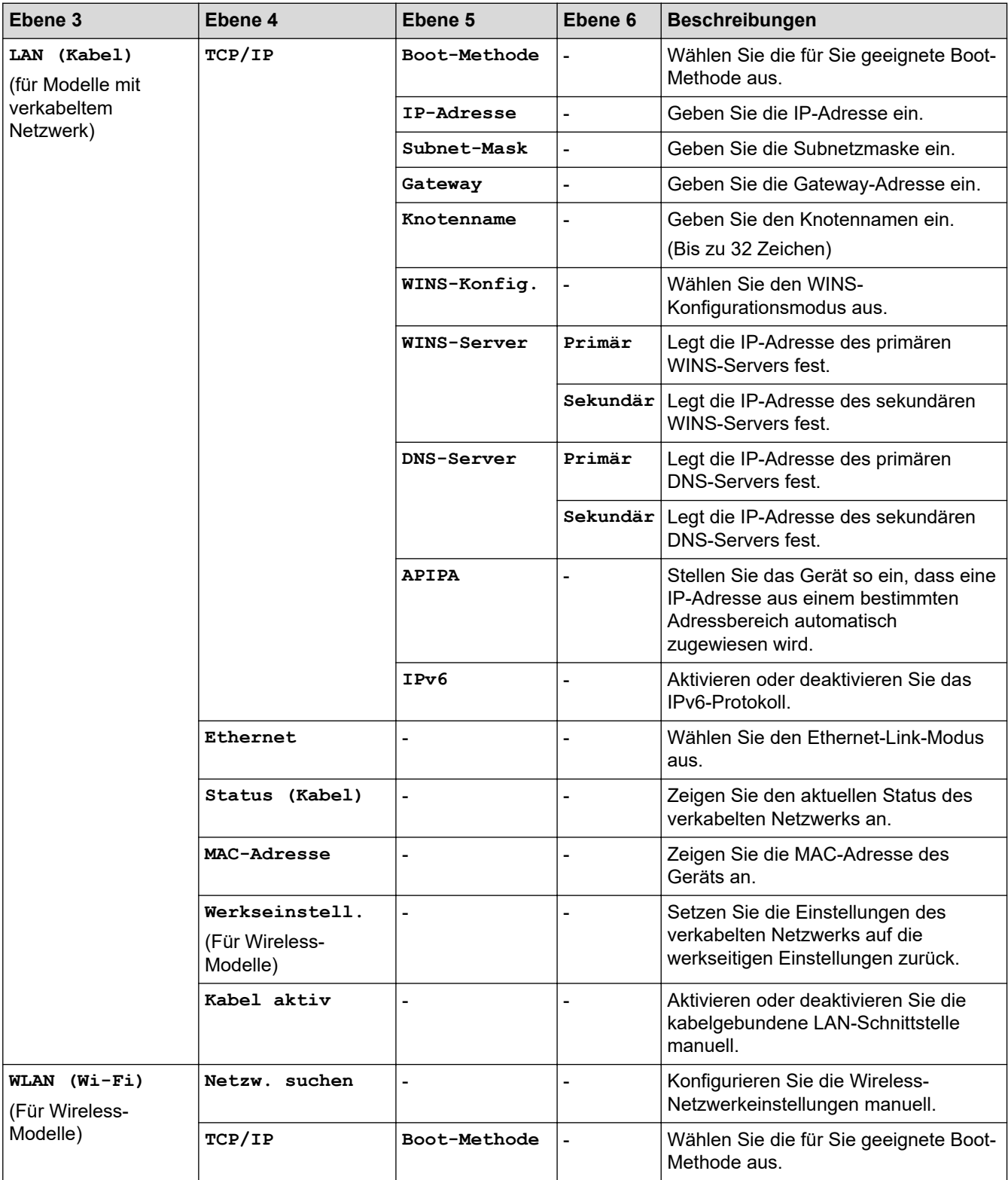

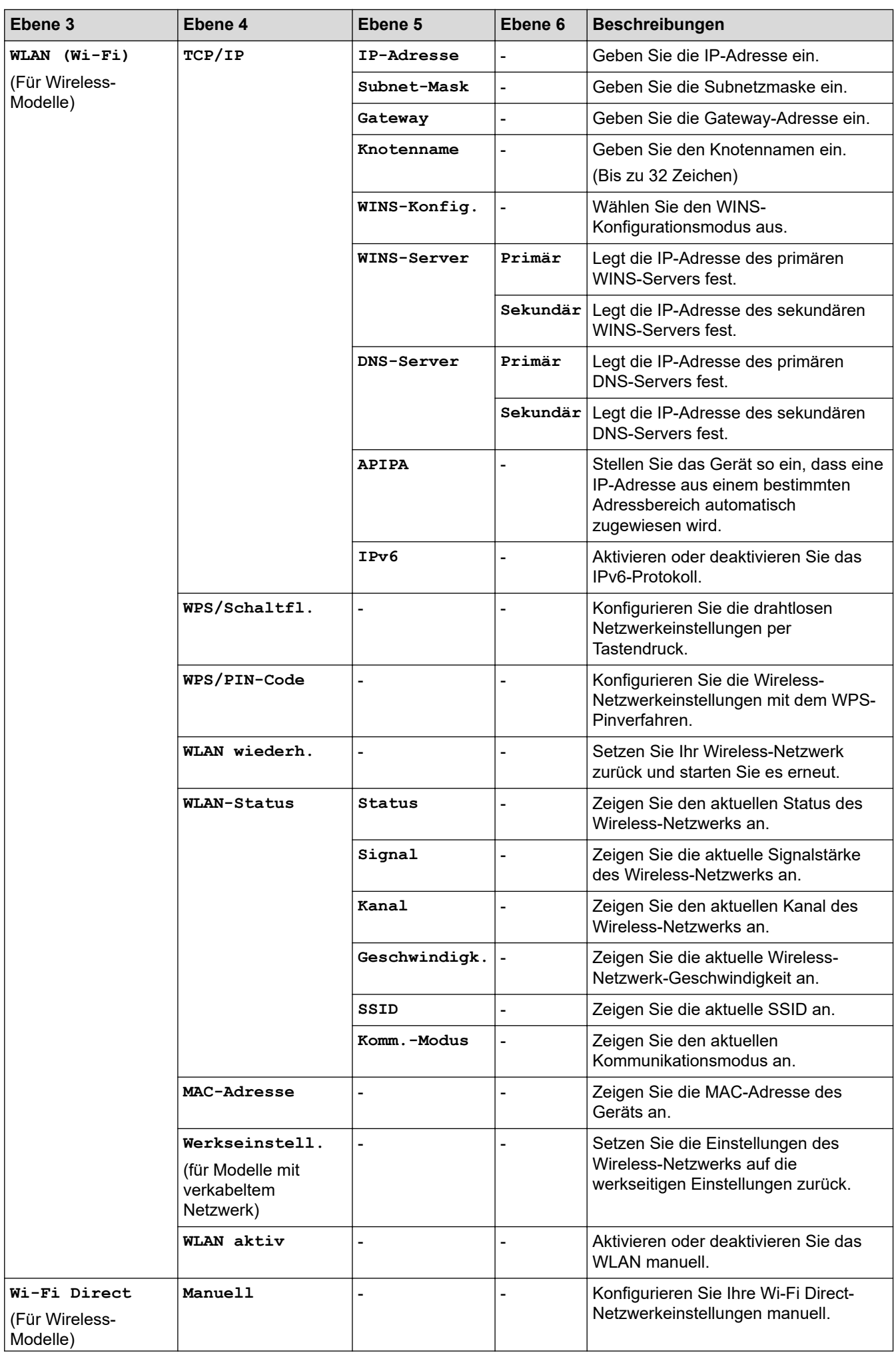

<span id="page-635-0"></span>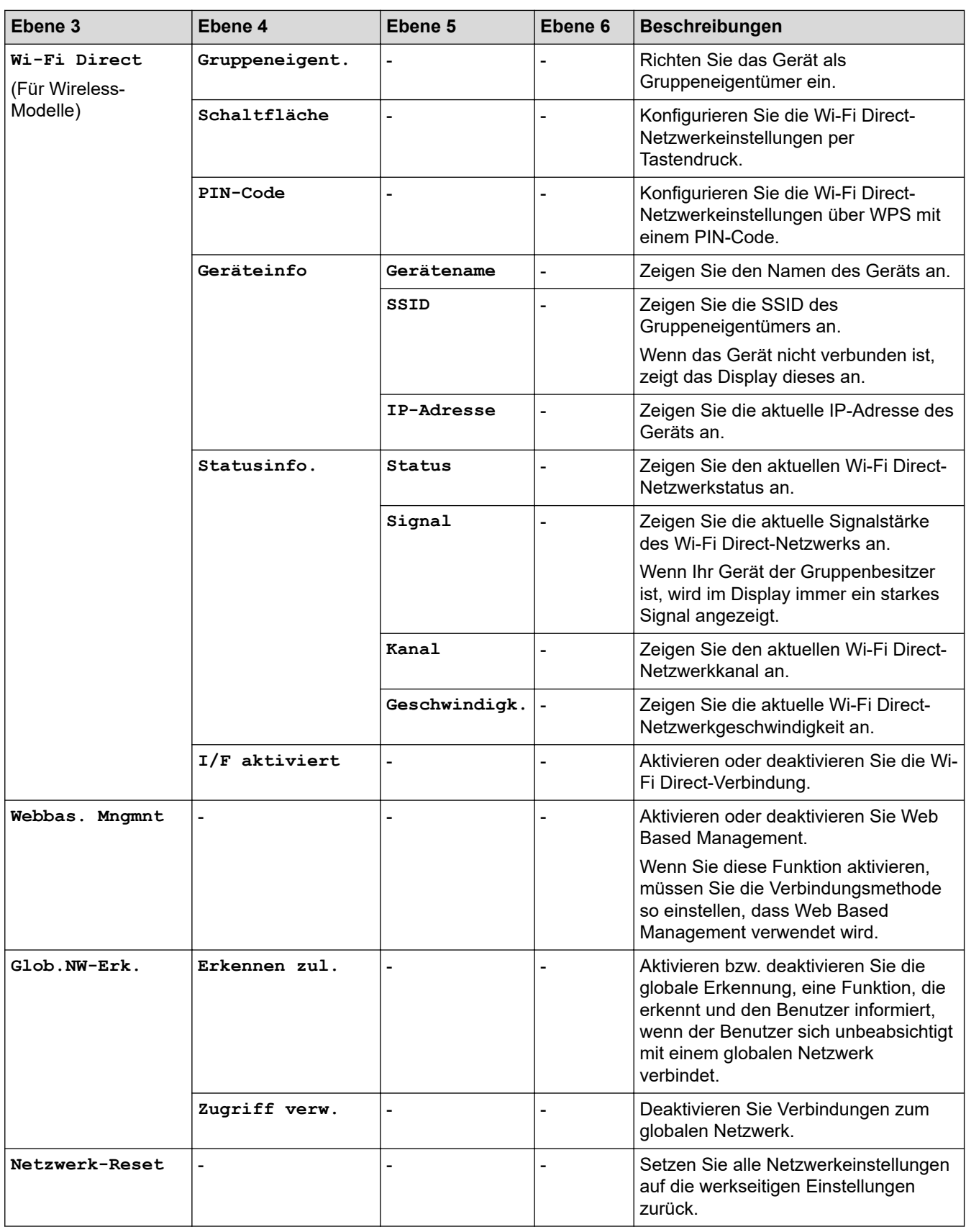

### **[Ausdrucke]**

### **[Ausdrucke]**

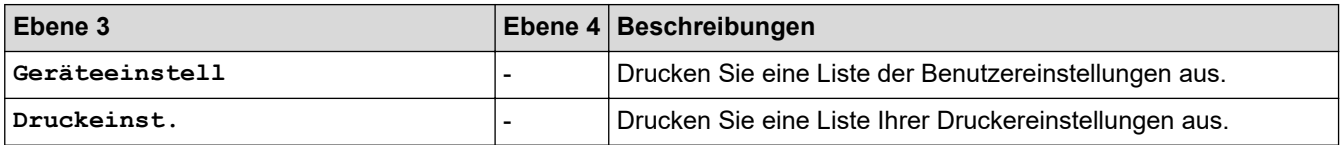

<span id="page-636-0"></span>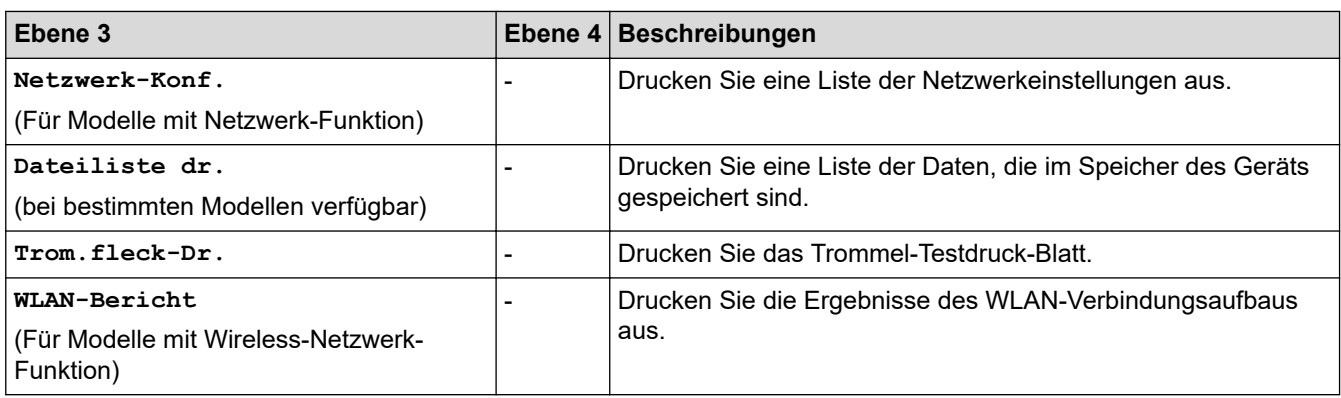

## **[Geräte-Info]**

### **[Geräte-Info]**

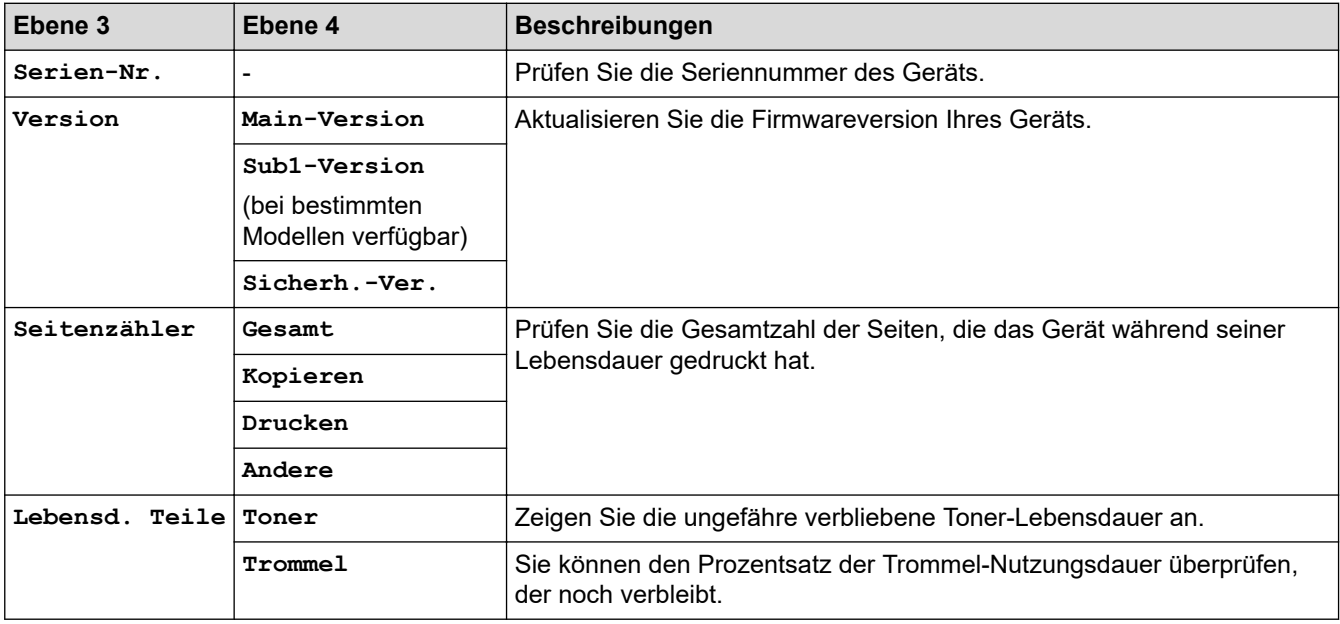

### **[Inbetriebnahme]**

### **[Inbetriebnahme]**

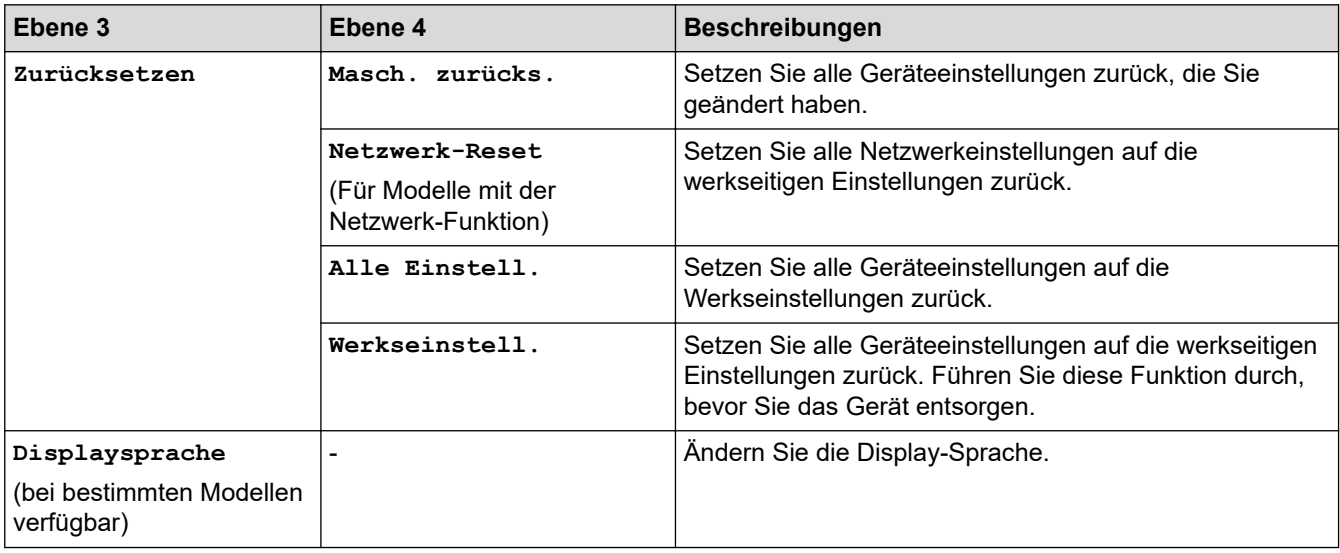

# **Zugehörige Informationen**

• [Einstellungs- und Funktionstabellen](#page-619-0)

<span id="page-638-0"></span> [Home](#page-1-0) > [Geräteeinstellungen](#page-585-0) > [Ändern der Geräteeinstellungen am Funktionstastenfeld](#page-587-0) > [Einstellungs- und](#page-619-0) [Funktionstabellen](#page-619-0) > Einstellungstabellen (2,7-Zoll-Touchpanel-MFC-Modelle und 3,5-Zoll-Touchpanel-MFC-Modelle)

## **Einstellungstabellen (2,7-Zoll-Touchpanel-MFC-Modelle und 3,5-Zoll-Touchpanel-MFC-Modelle)**

**Für folgende Modelle**: MFC-L2860DWE/MFC-L2860DW/MFC-L2862DW/MFC-L2922DW/MFC-L2960DW/ MFC-L2980DW

- >> [Einstell.] >> [Geräteeinstell] >> [\[Favoriten-Einstellungen\]](#page-640-0) >> [\[Fax\]](#page-640-0) >> [\[Drucker\]](#page-642-0) >> [\[Netzwerk\]](#page-643-0) >> [\[Ausdrucke\]](#page-648-0)
- >> [\[Geräte-Info\]](#page-649-0)
- >> [\[Inbetriebnahme\]](#page-649-0)

**[Einstell.]**

#### **[Einstell.]** Y.

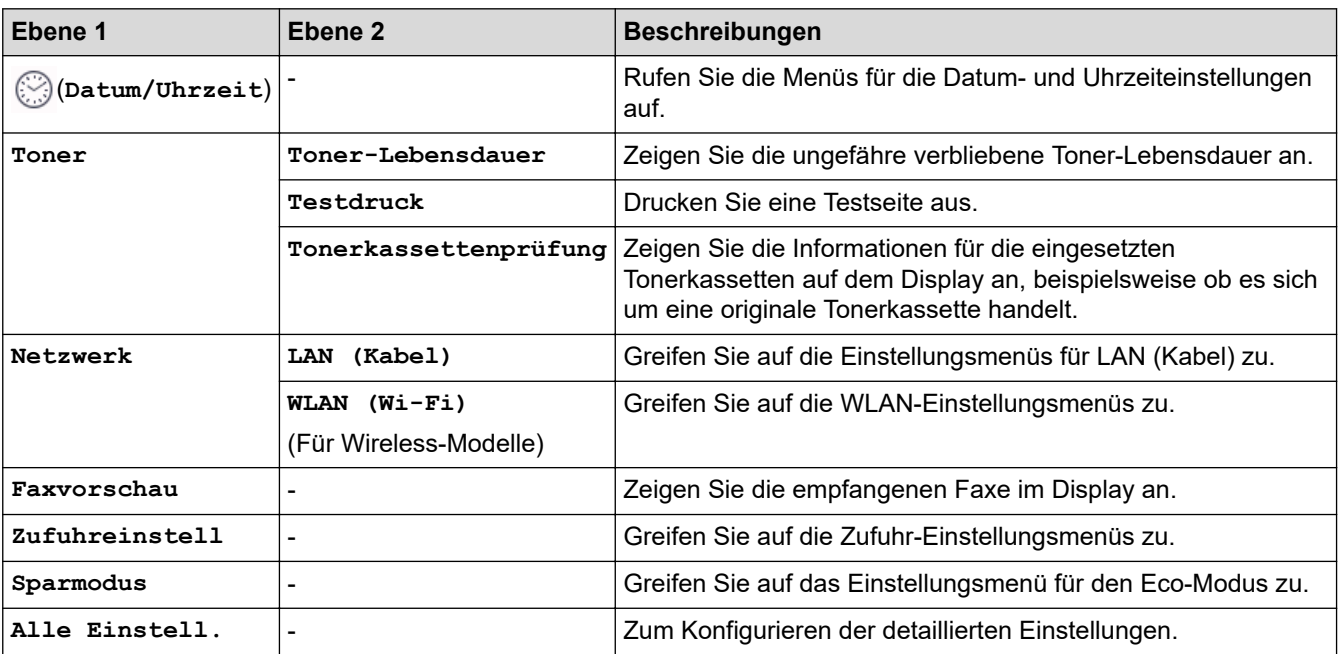

#### **[Geräteeinstell]**

#### **[Alle Einstell.] > [Geräteeinstell]**

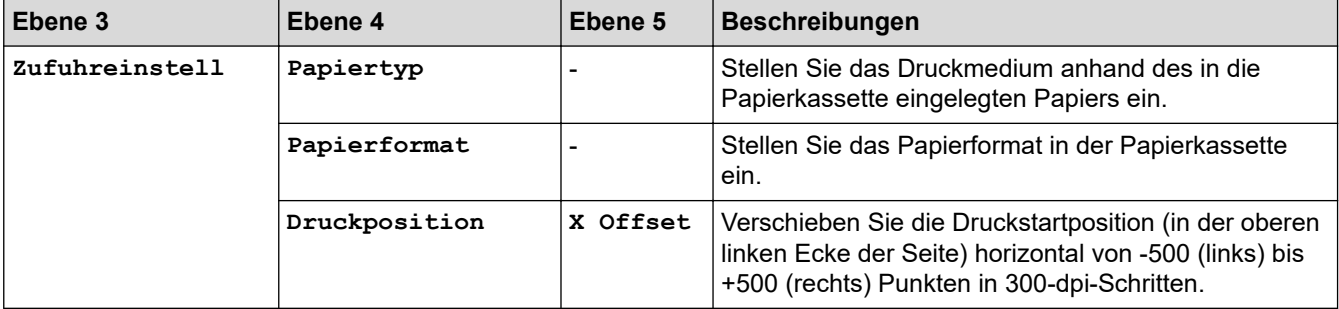

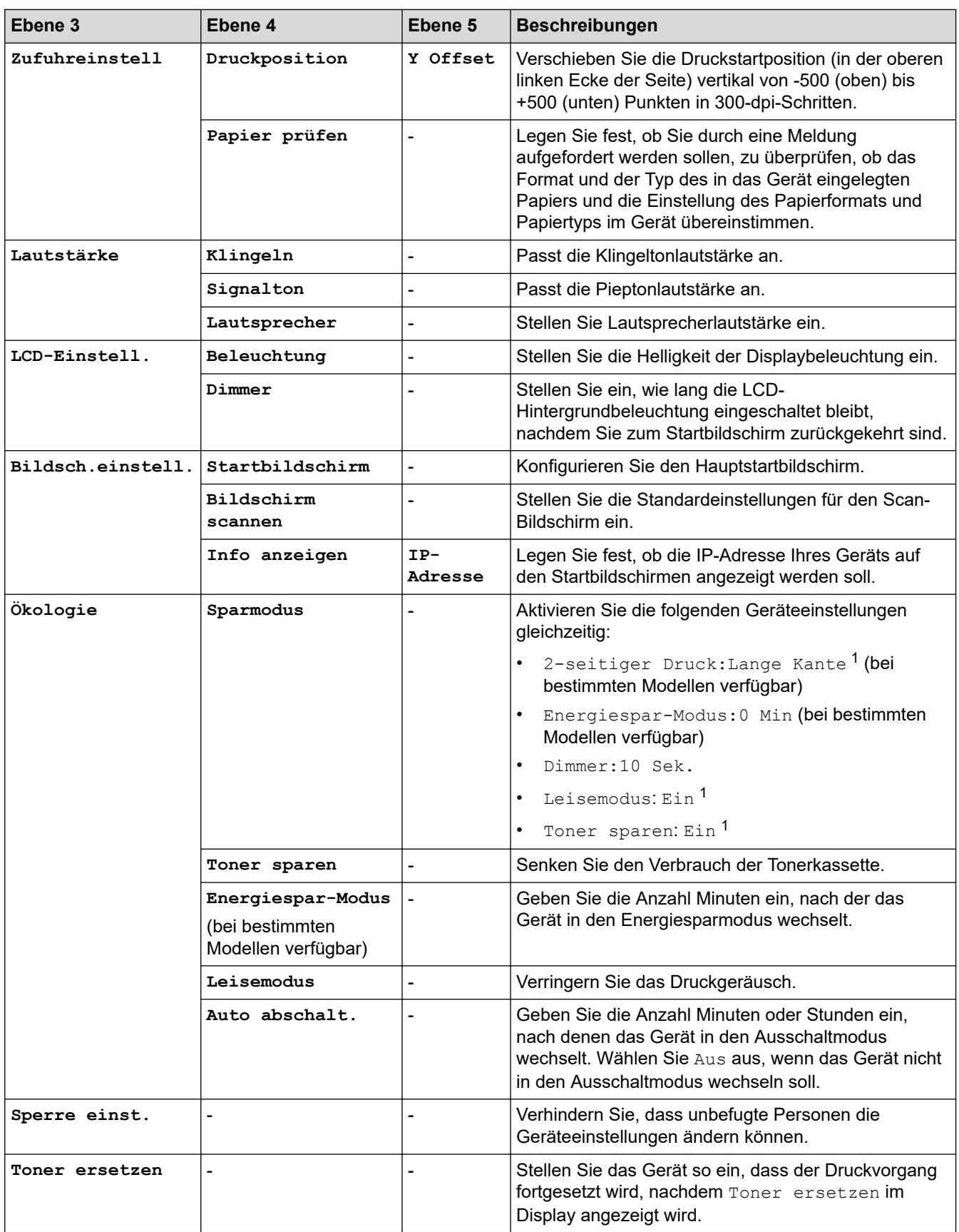

1 Das Ändern dieser Einstellung ist nur möglich, nachdem Sie bestimmte Geräteeinstellungen in Web Based Management geändert haben.

#### <span id="page-640-0"></span>**[Favoriten-Einstellungen]**

### **[Alle Einstell.] > [Favoriten-Einstellungen]**

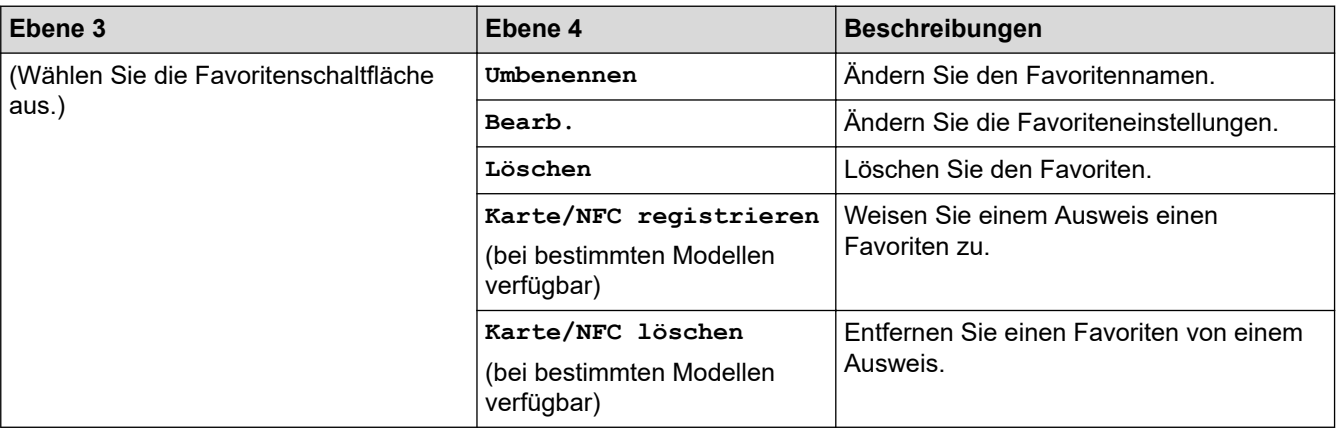

#### **[Fax]**

### **[Alle Einstell.] > [Fax]**

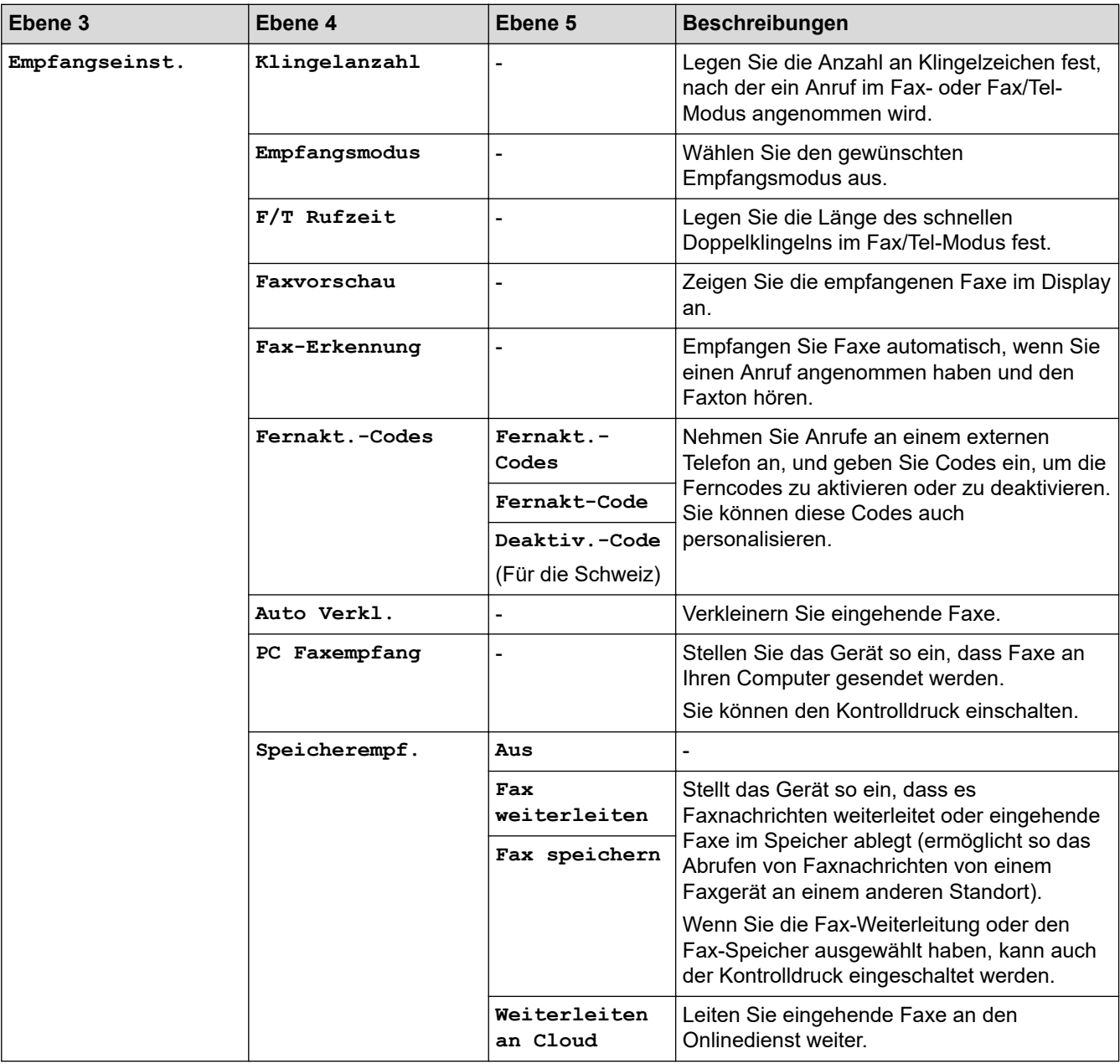

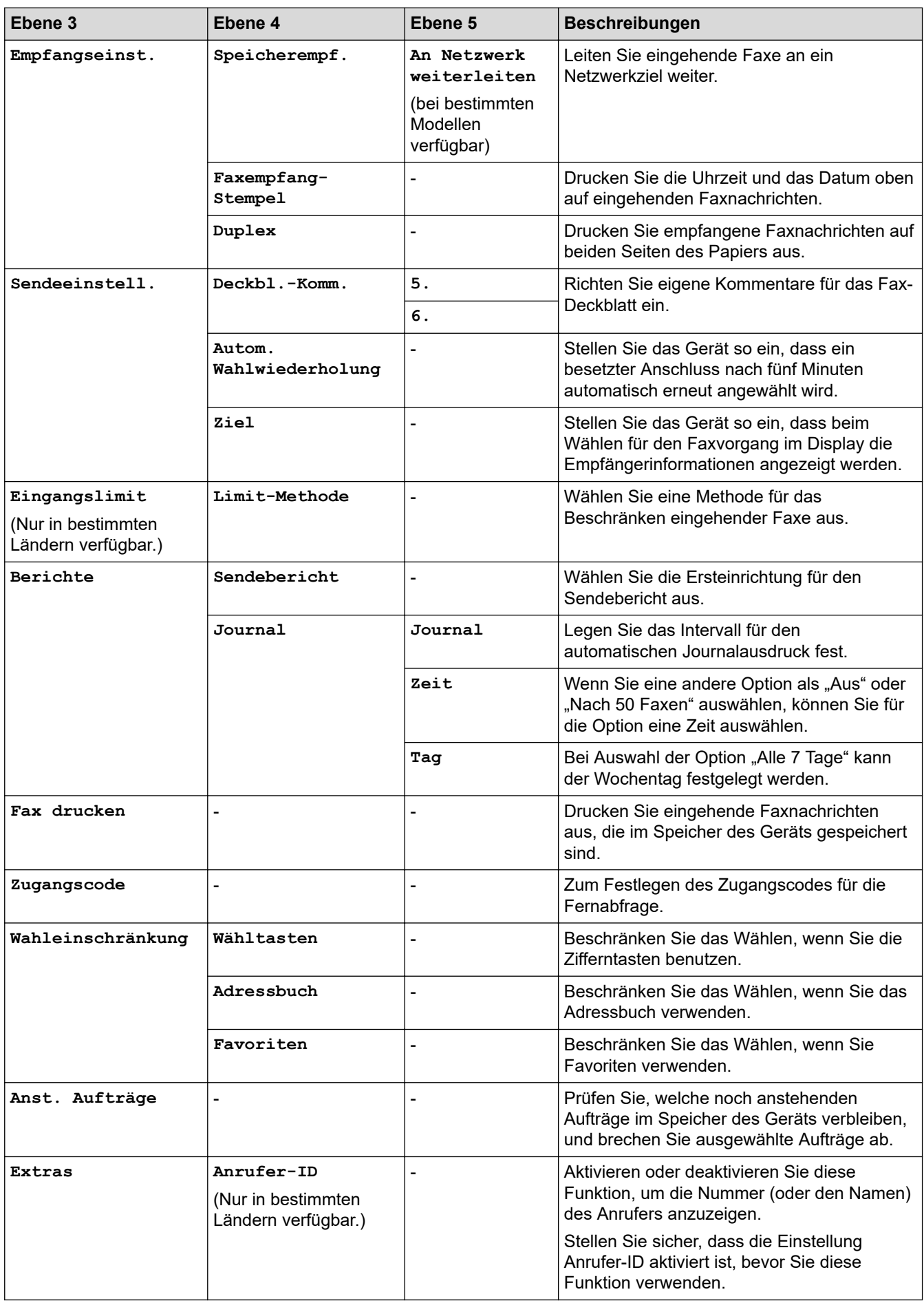

#### <span id="page-642-0"></span>**[Drucker]**

## **[Alle Einstell.] > [Drucker]**

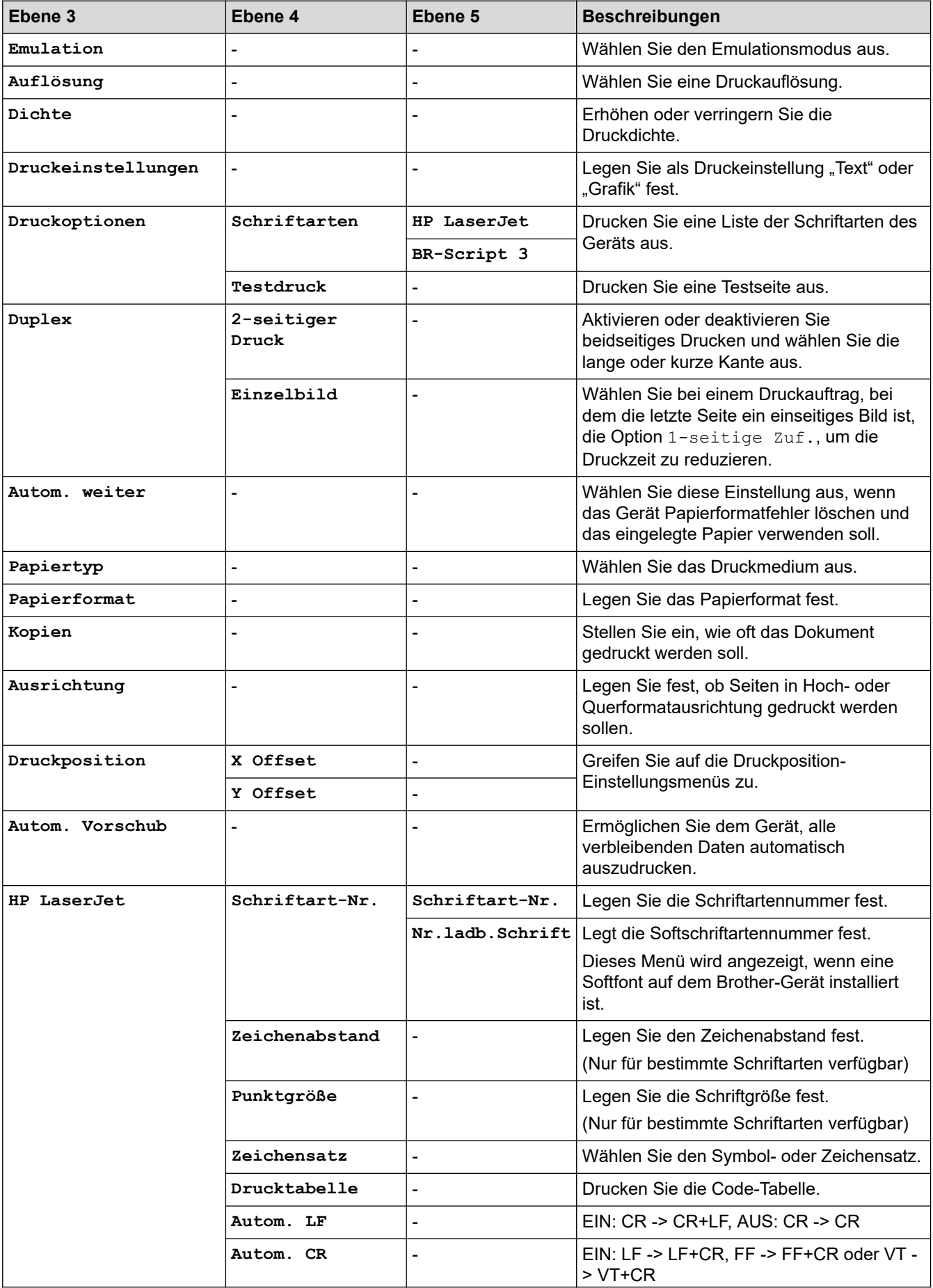

<span id="page-643-0"></span>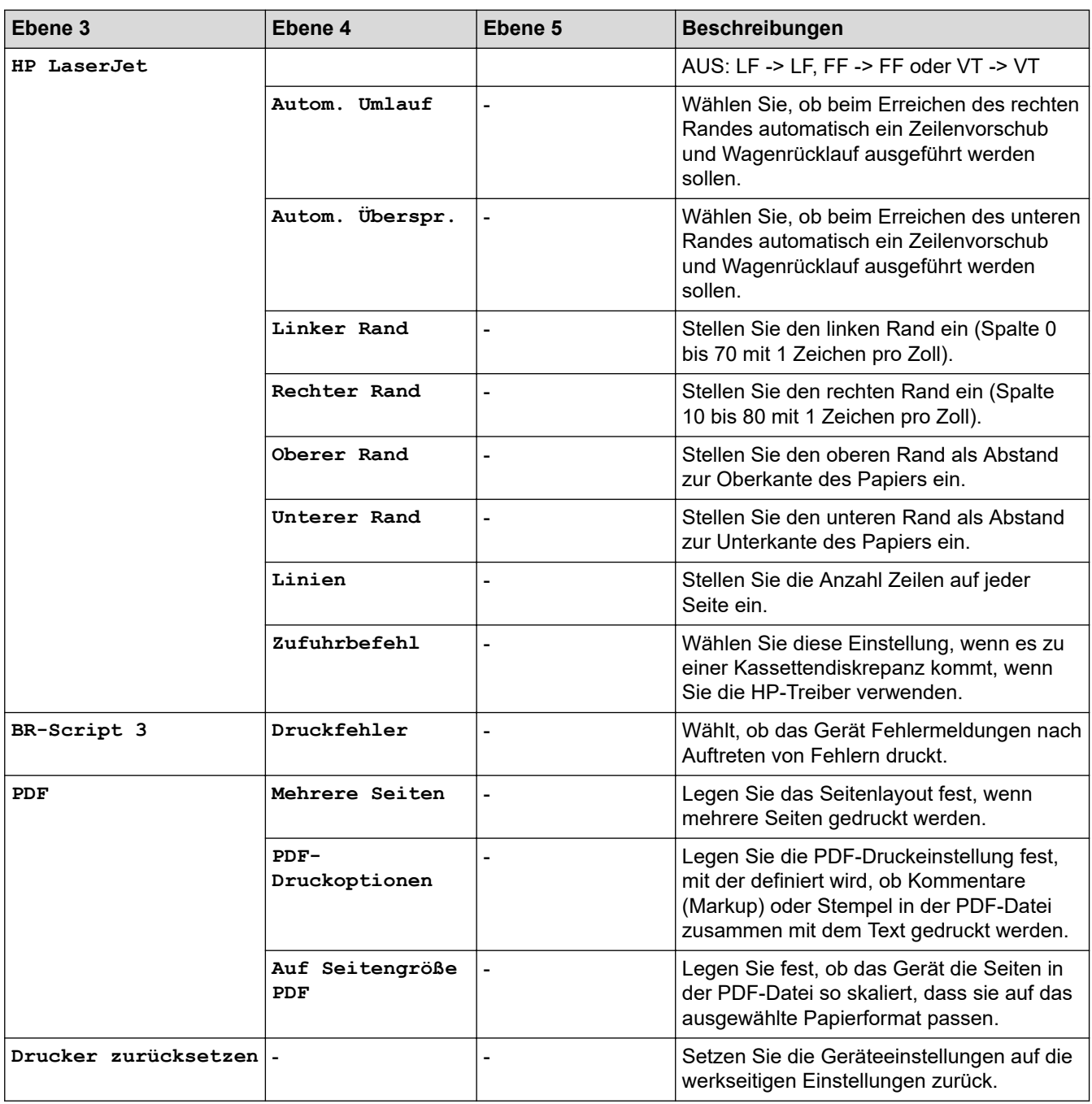

### **[Netzwerk]**

### **[Alle Einstell.] > [Netzwerk]**

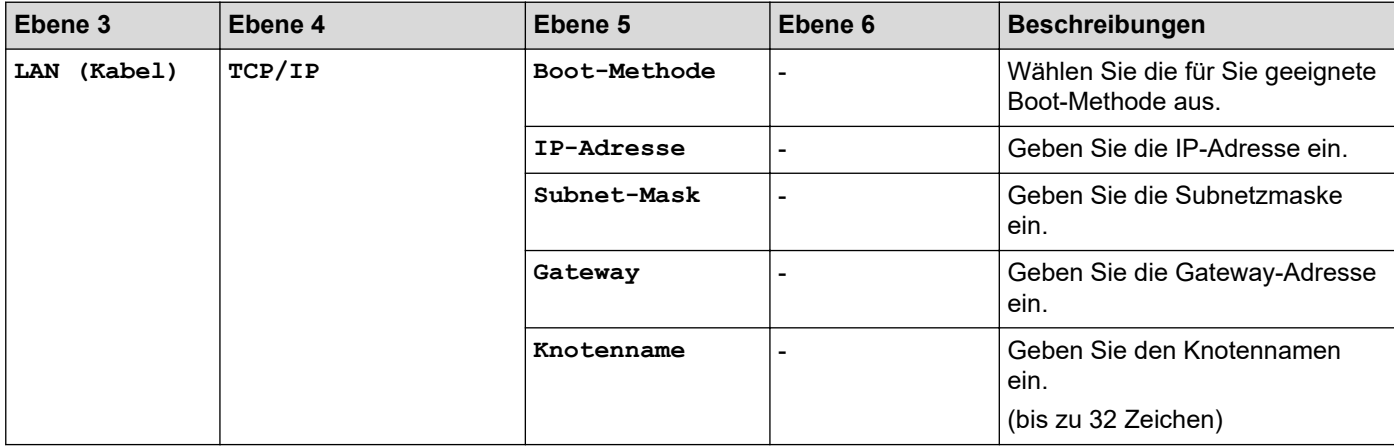

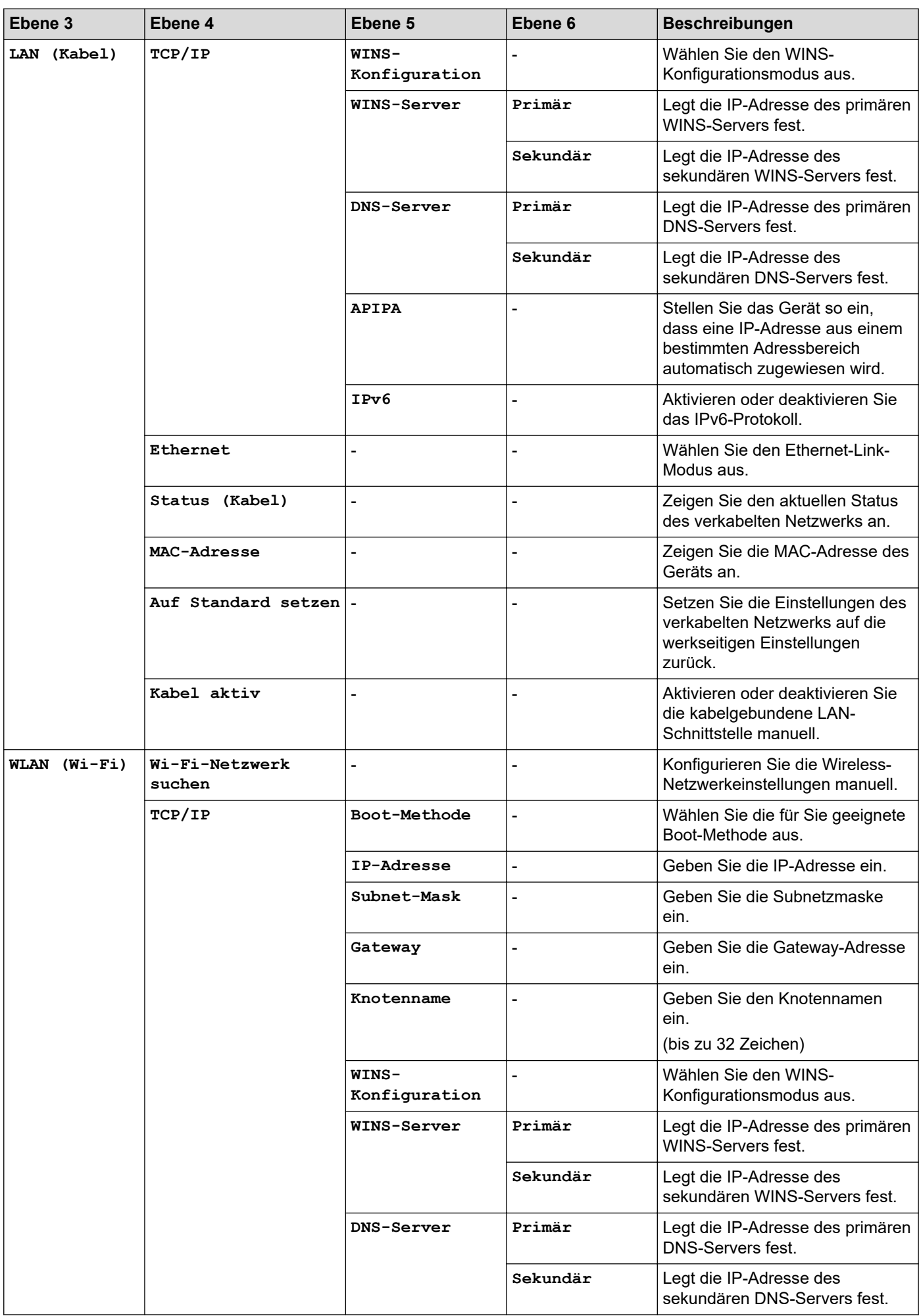

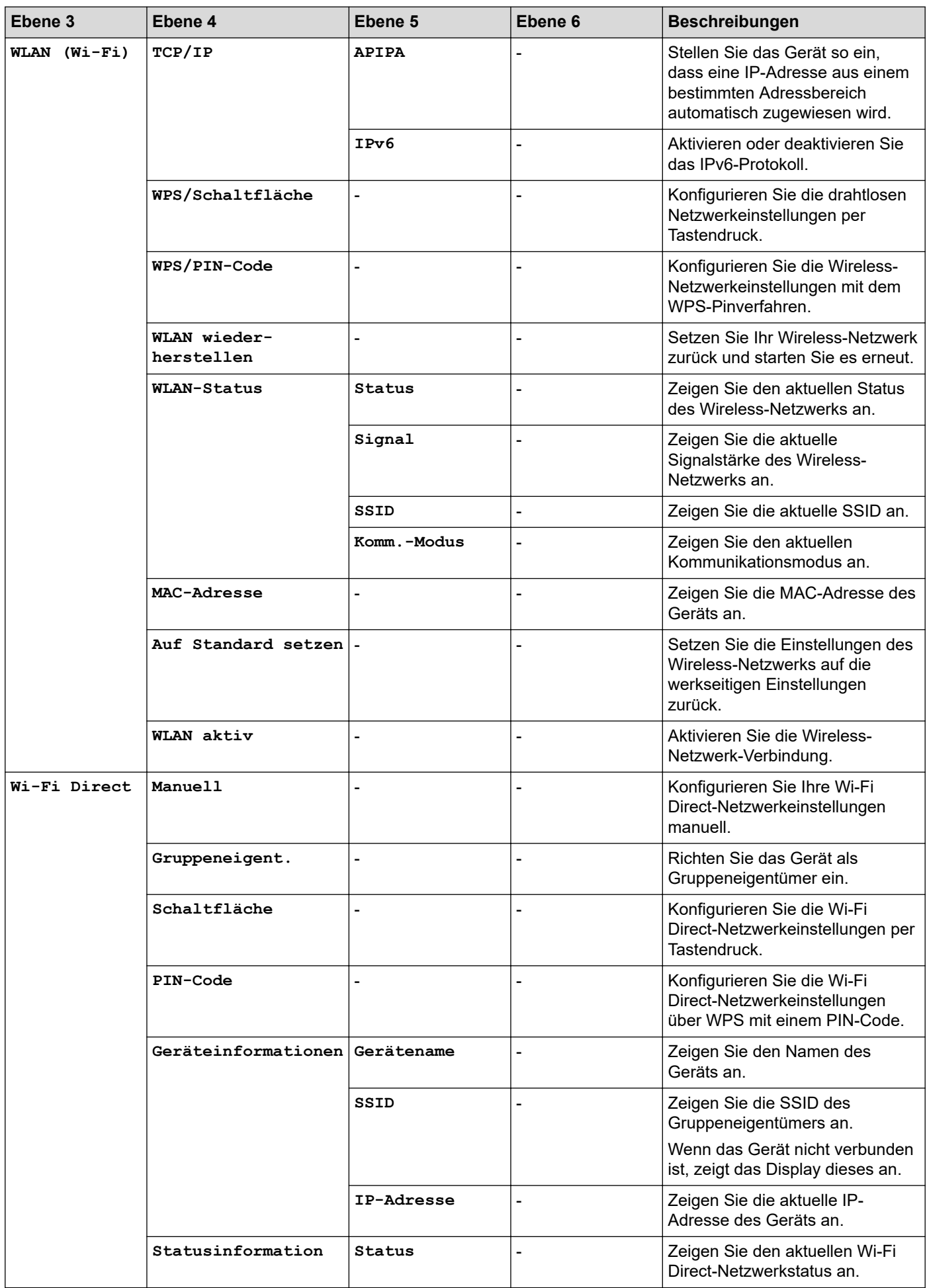

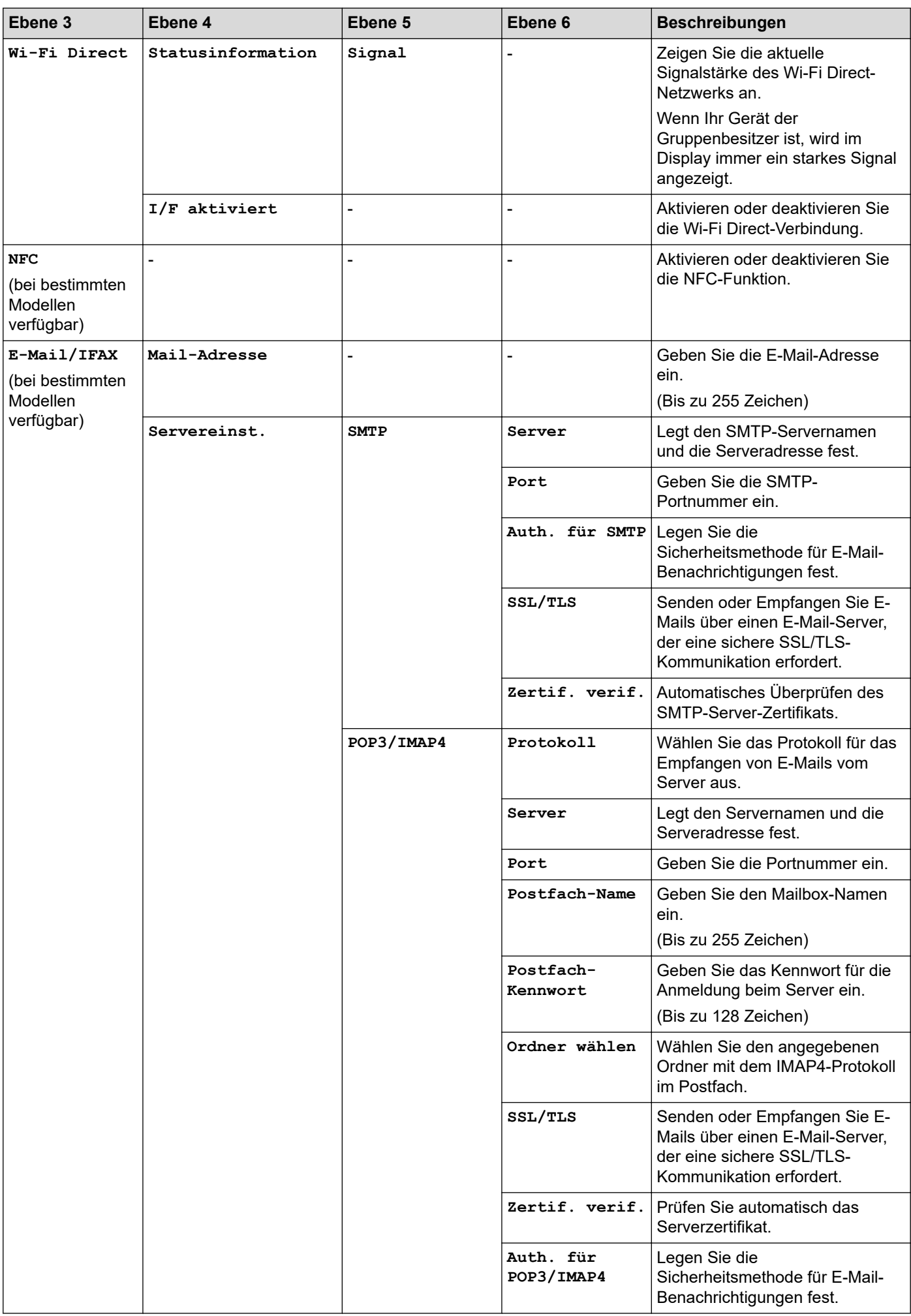

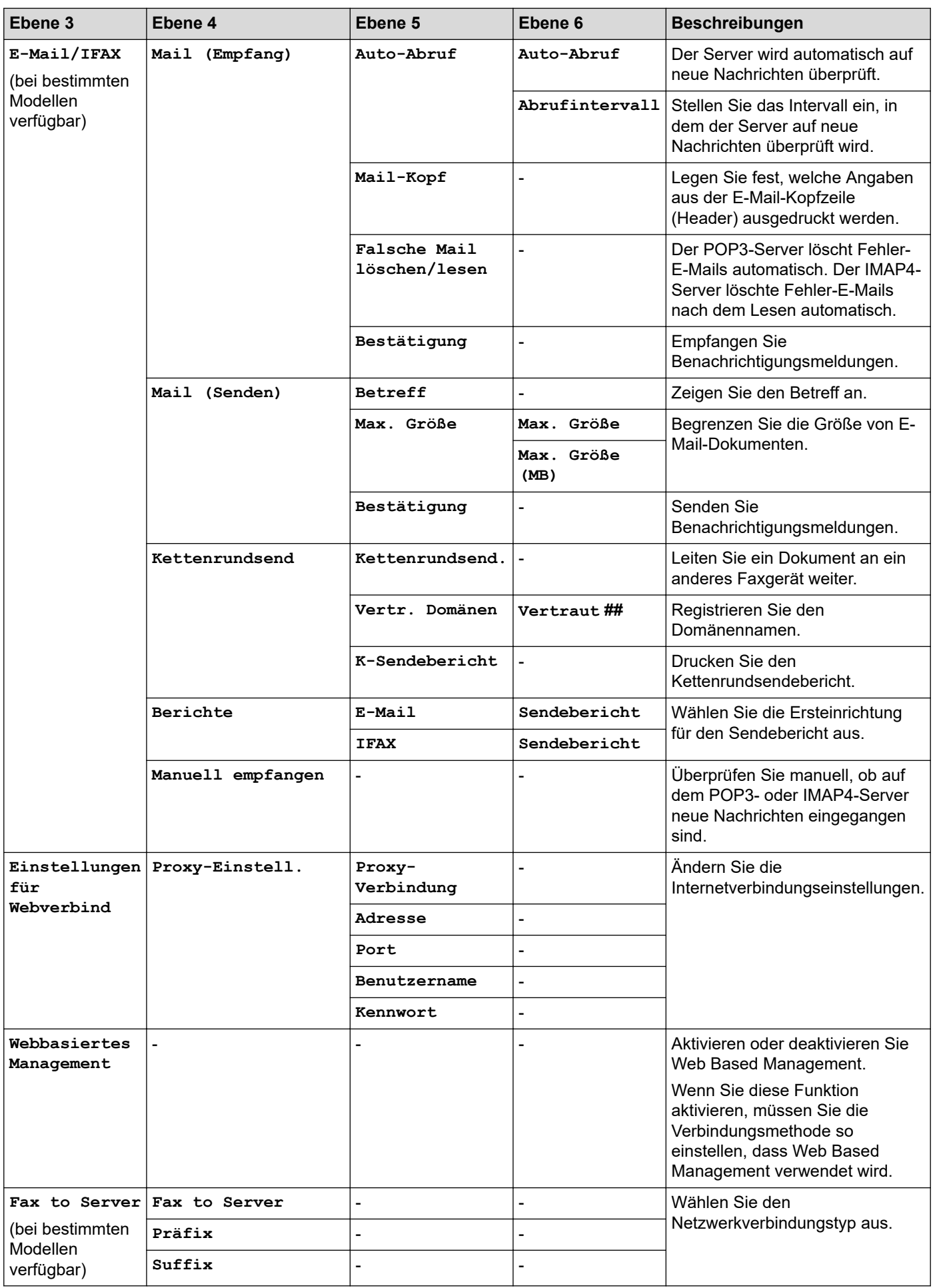
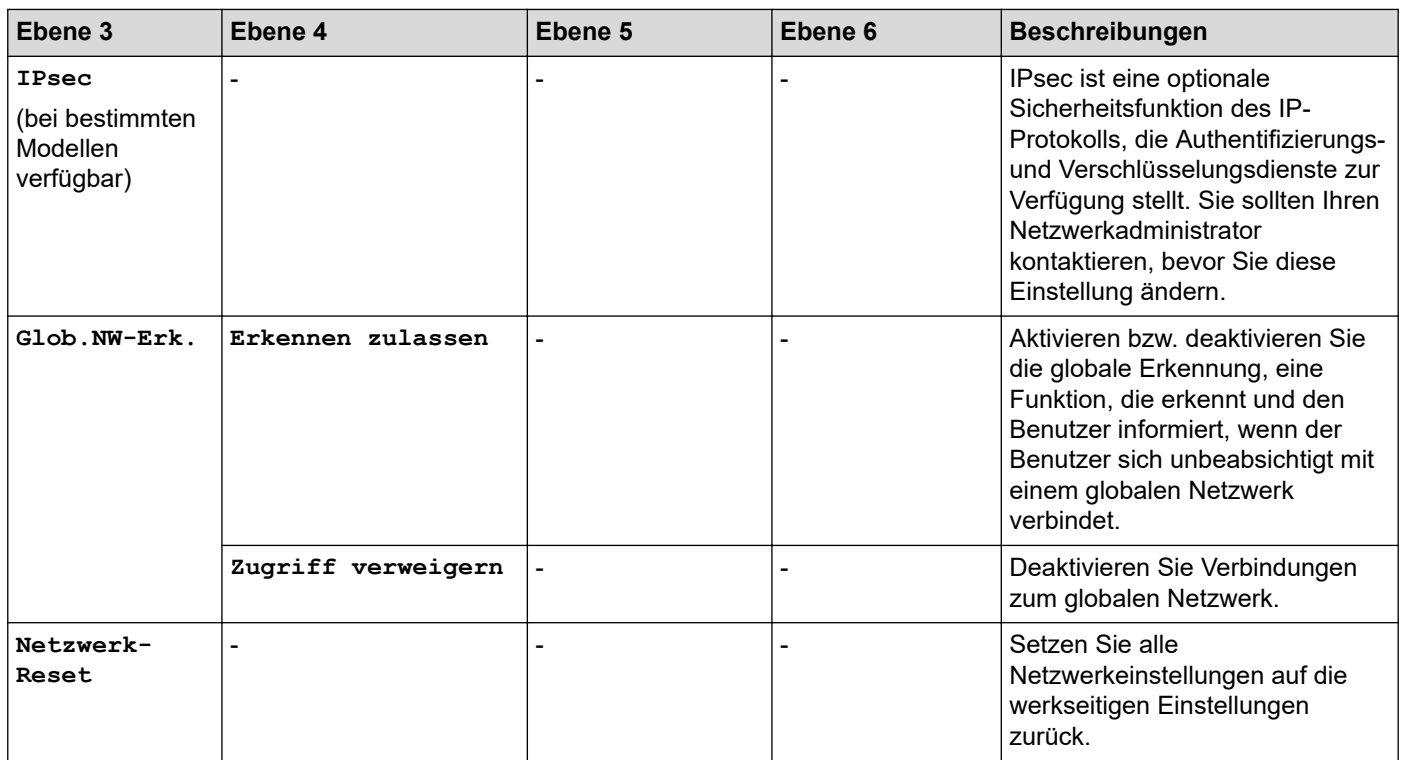

## **[Ausdrucke]**

## **[Alle Einstell.] > [Ausdrucke]**

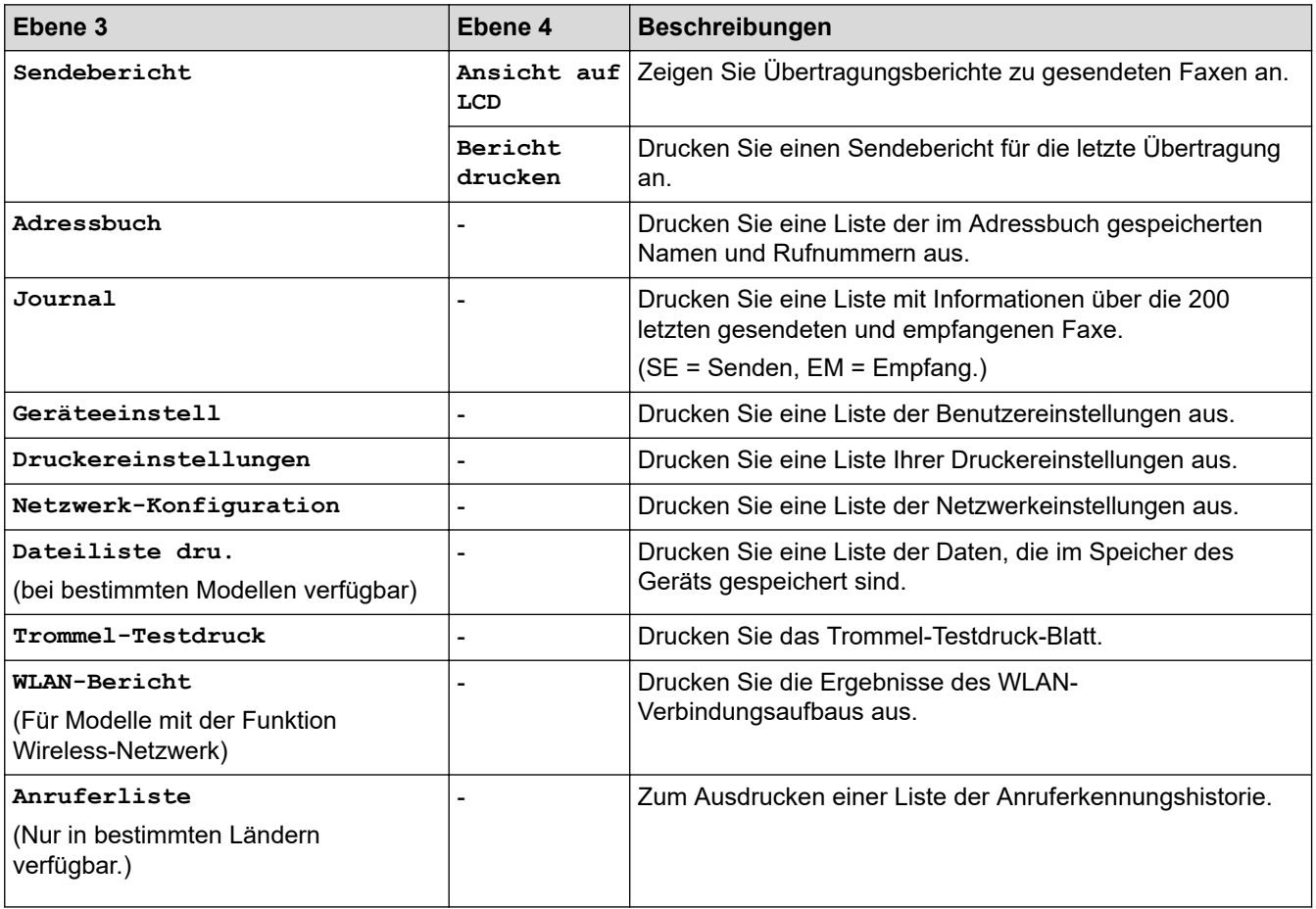

#### **[Geräte-Info]**

## **[Alle Einstell.] > [Geräte-Info]**

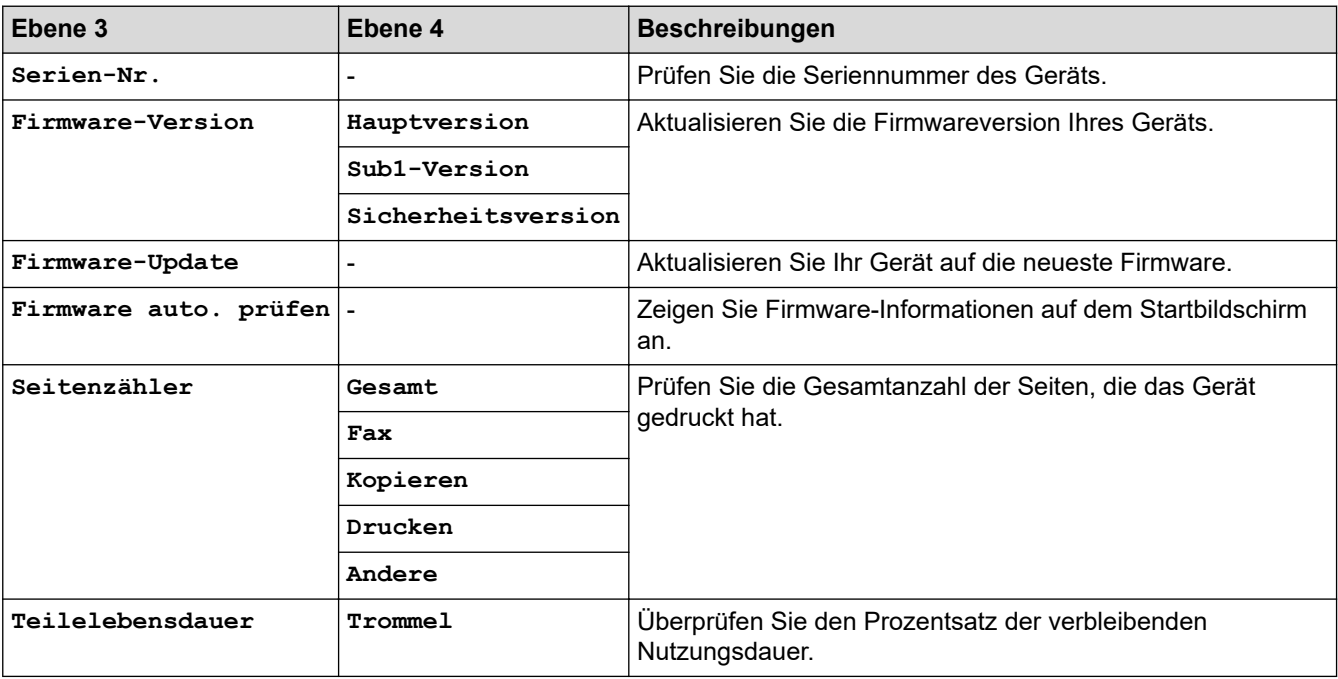

## **[Inbetriebnahme]**

#### **[Alle Einstell.] > [Inbetriebnahme]**

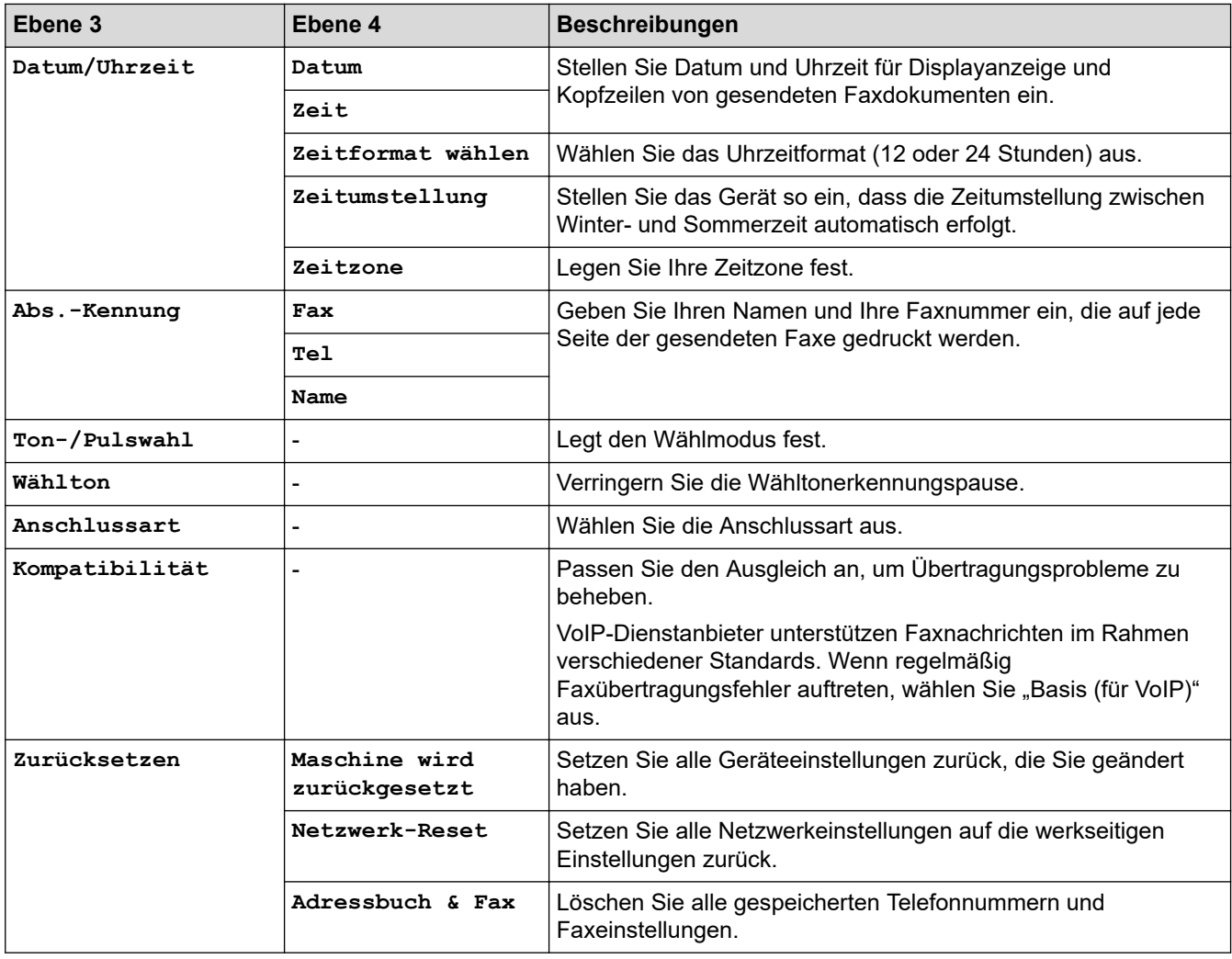

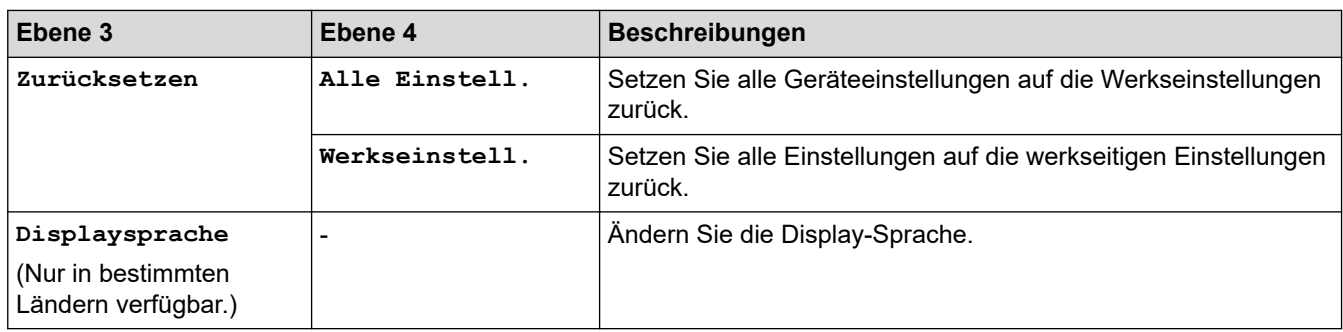

# **Zugehörige Informationen**

• [Einstellungs- und Funktionstabellen](#page-619-0)

 [Home](#page-1-0) > [Geräteeinstellungen](#page-585-0) > [Ändern der Geräteeinstellungen am Funktionstastenfeld](#page-587-0) > [Einstellungs- und](#page-619-0) [Funktionstabellen](#page-619-0) > Tabelle der Einstellungen (DCP-Modelle mit 2,7-Zoll-Touchpanel)

# **Tabelle der Einstellungen (DCP-Modelle mit 2,7-Zoll-Touchpanel)**

**Für folgende Modelle**: DCP-L2660DW/DCP-L2665DW

```
>> [Einstell.]
>> [Geräteeinstell]
>> [Favoriten-Einstellungen]
>> [Drucker]
>> [Netzwerk]
>> [Ausdrucke]
>> [Geräte-Info]
>> [Inbetriebnahme]
```
#### **[Einstell.]**

## **[Einstell.]**

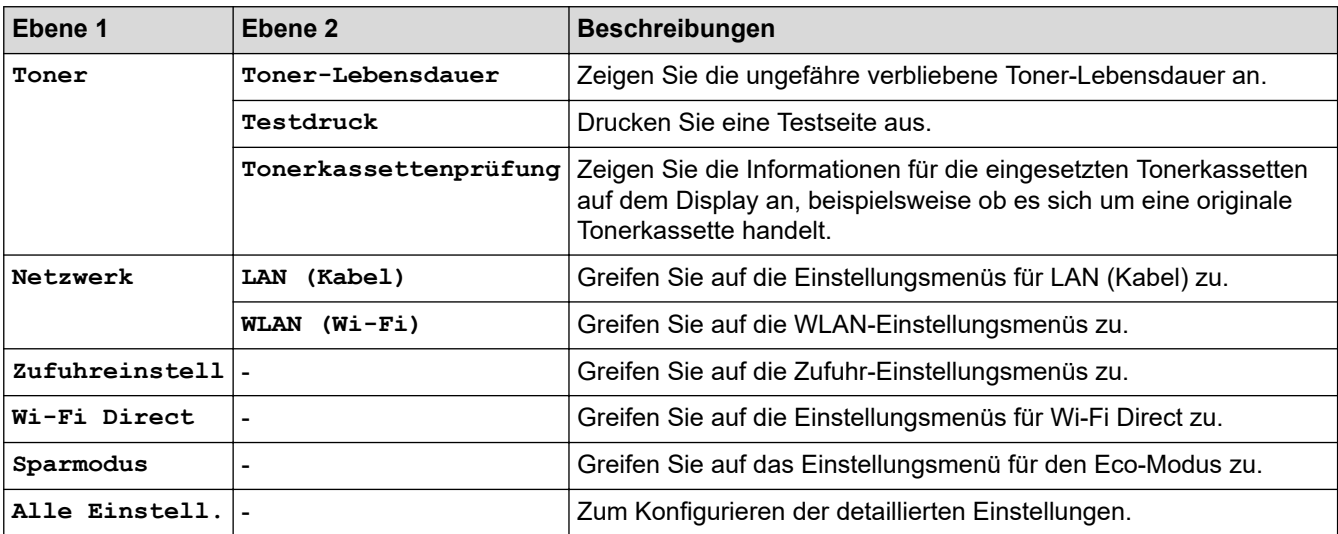

#### **[Geräteeinstell]**

#### **[Alle Einstell.] > [Geräteeinstell]**

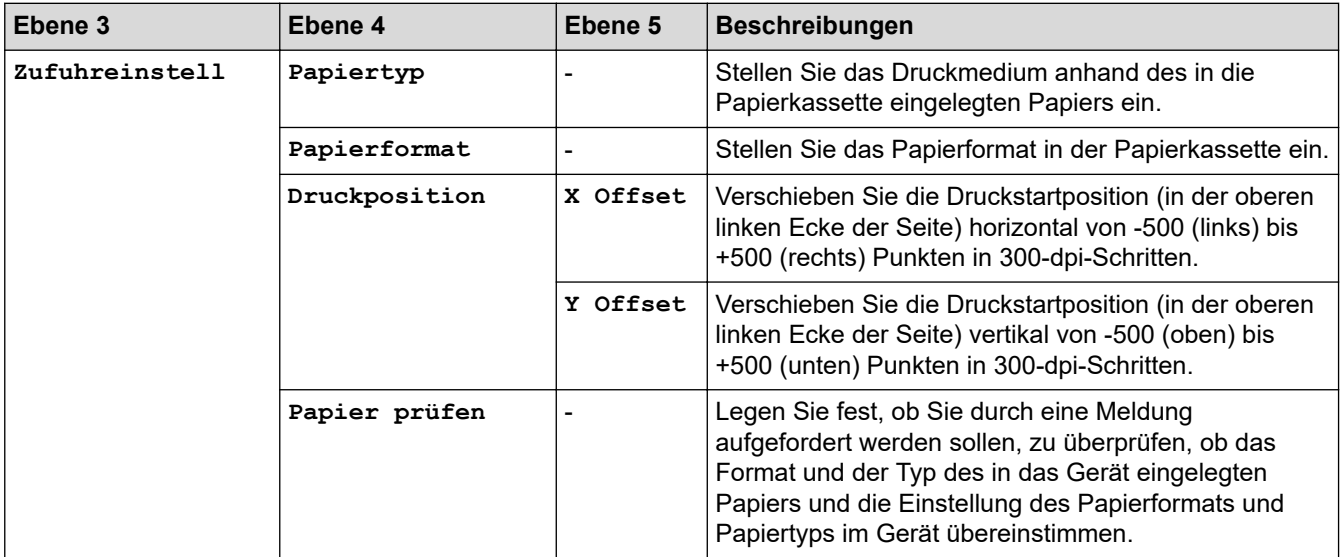

<span id="page-652-0"></span>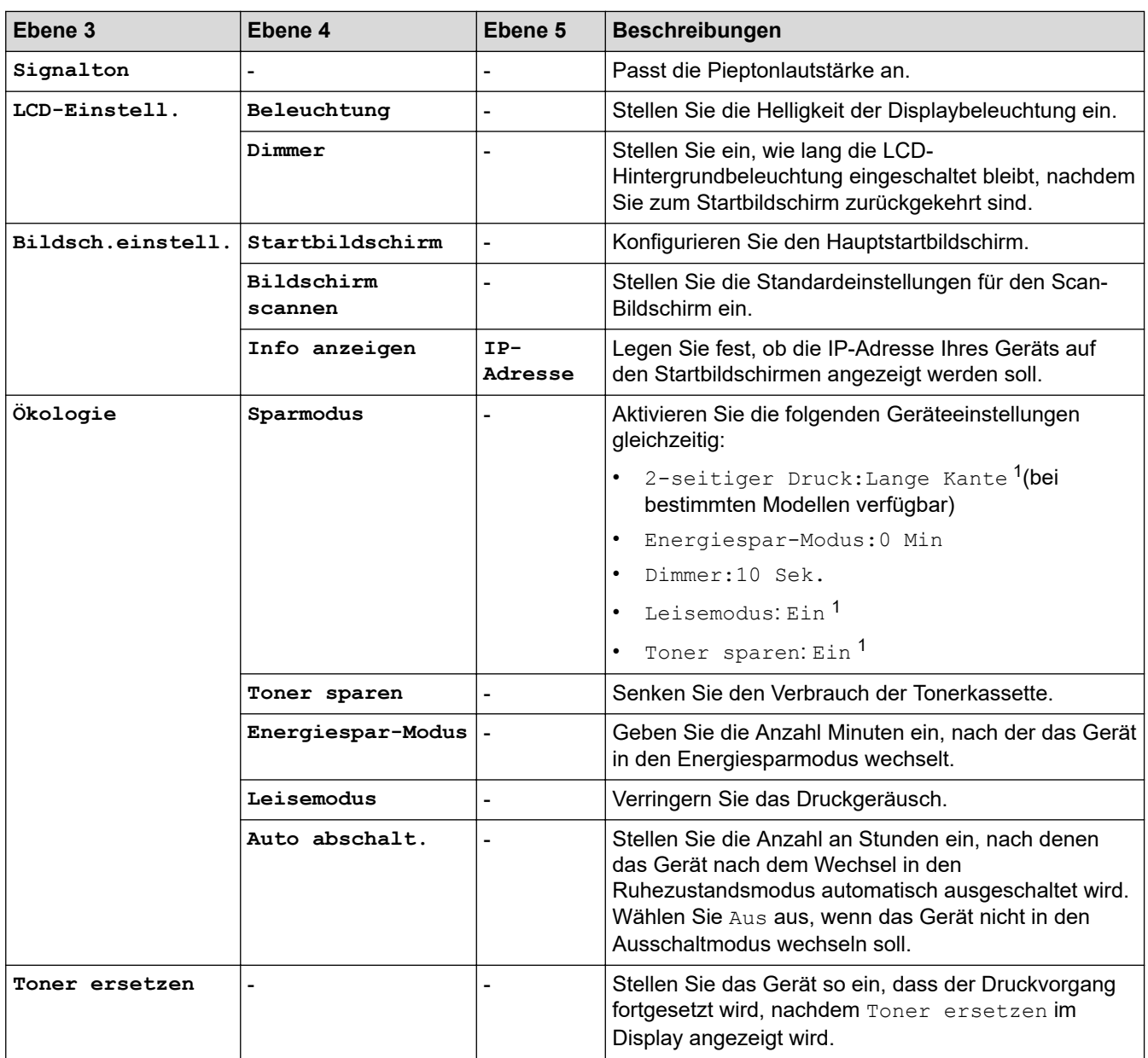

1 Das Ändern dieser Einstellung ist nur möglich, nachdem Sie bestimmte Geräteeinstellungen in Web Based Management geändert haben.

## **[Favoriten-Einstellungen]**

## **[Alle Einstell.] > [Favoriten-Einstellungen]**

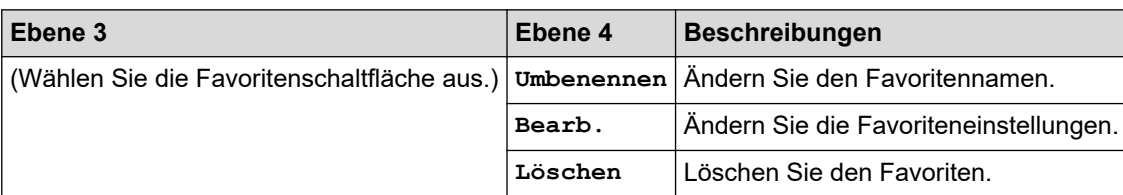

#### **[Drucker]**

## **[Alle Einstell.] > [Drucker]**

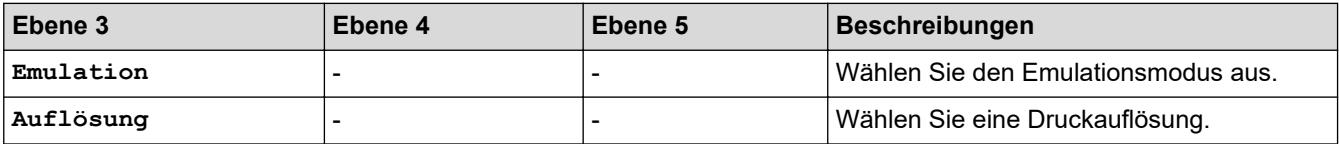

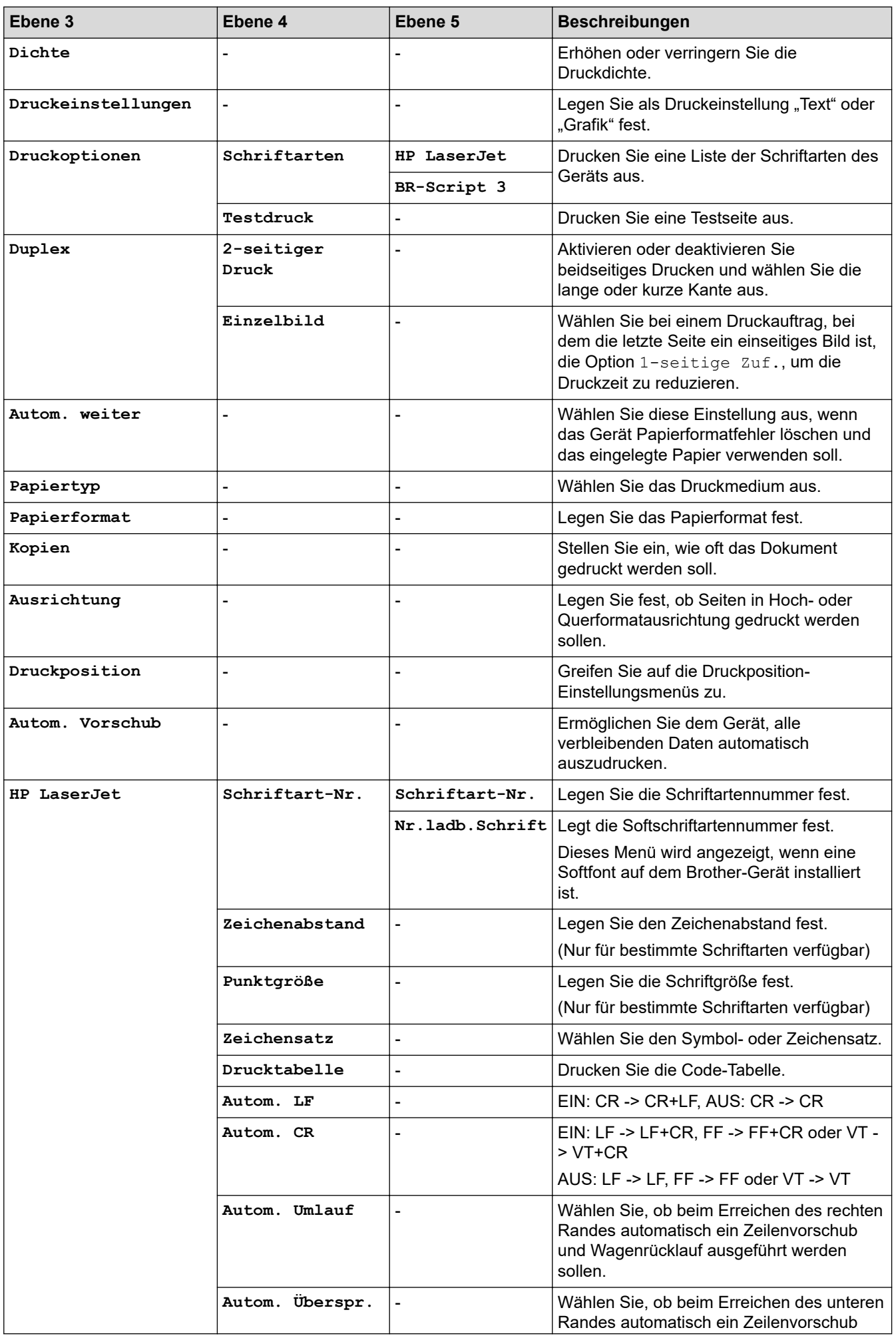

<span id="page-654-0"></span>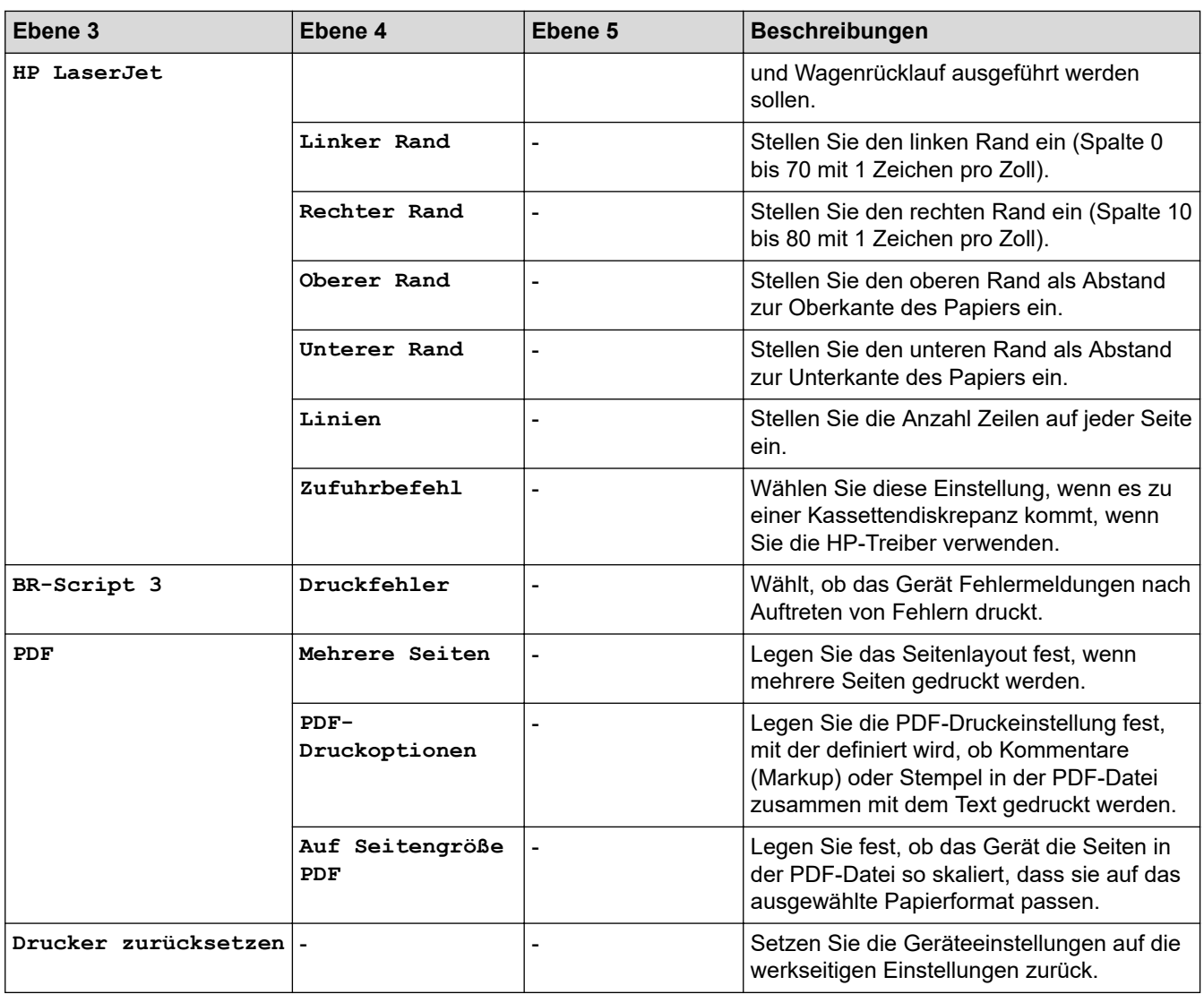

## **[Netzwerk]**

## **[Alle Einstell.] > [Netzwerk]**

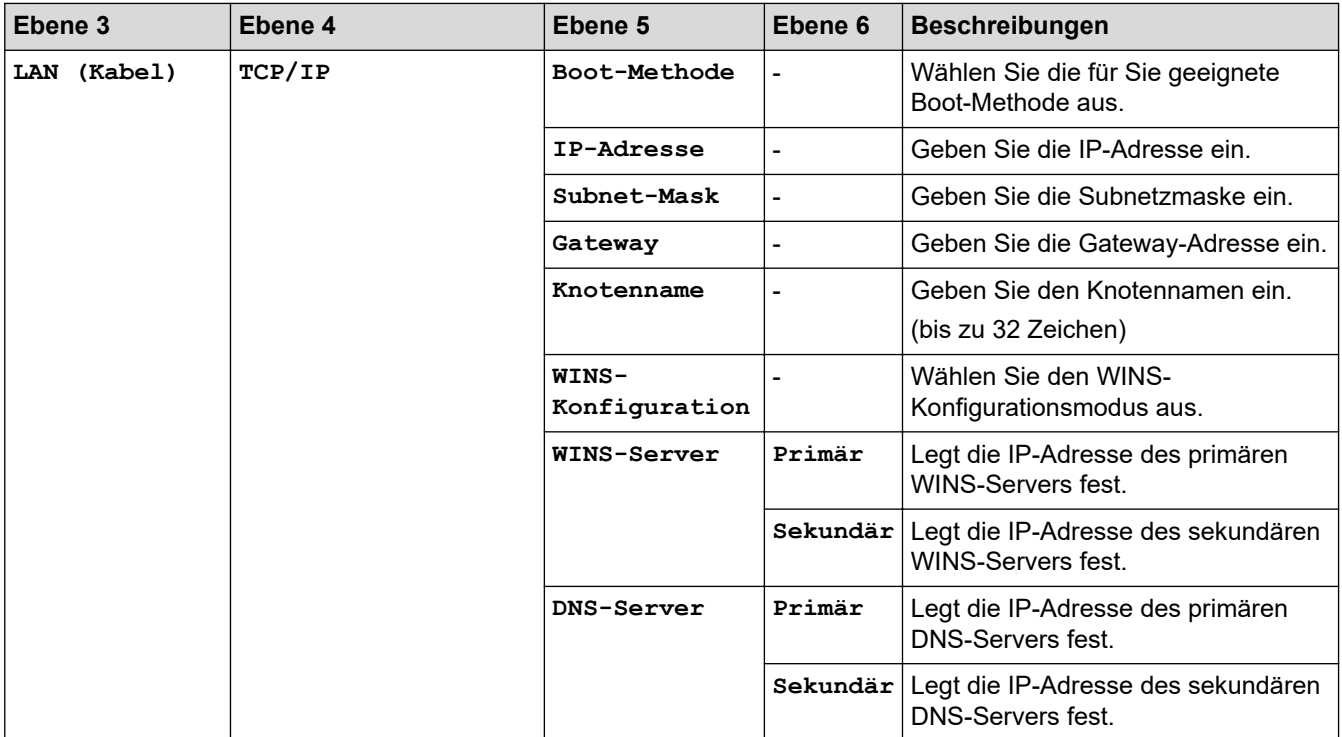

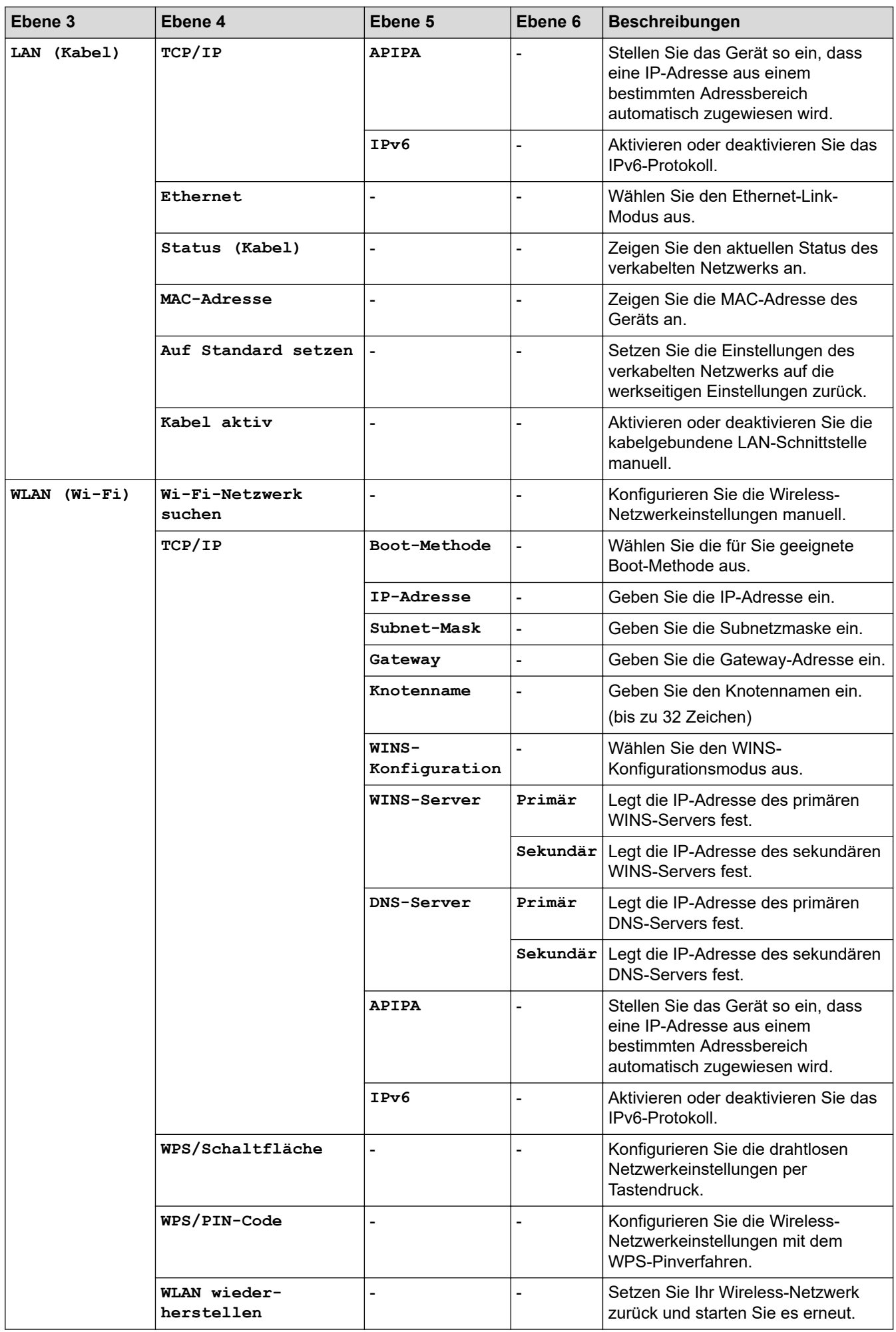

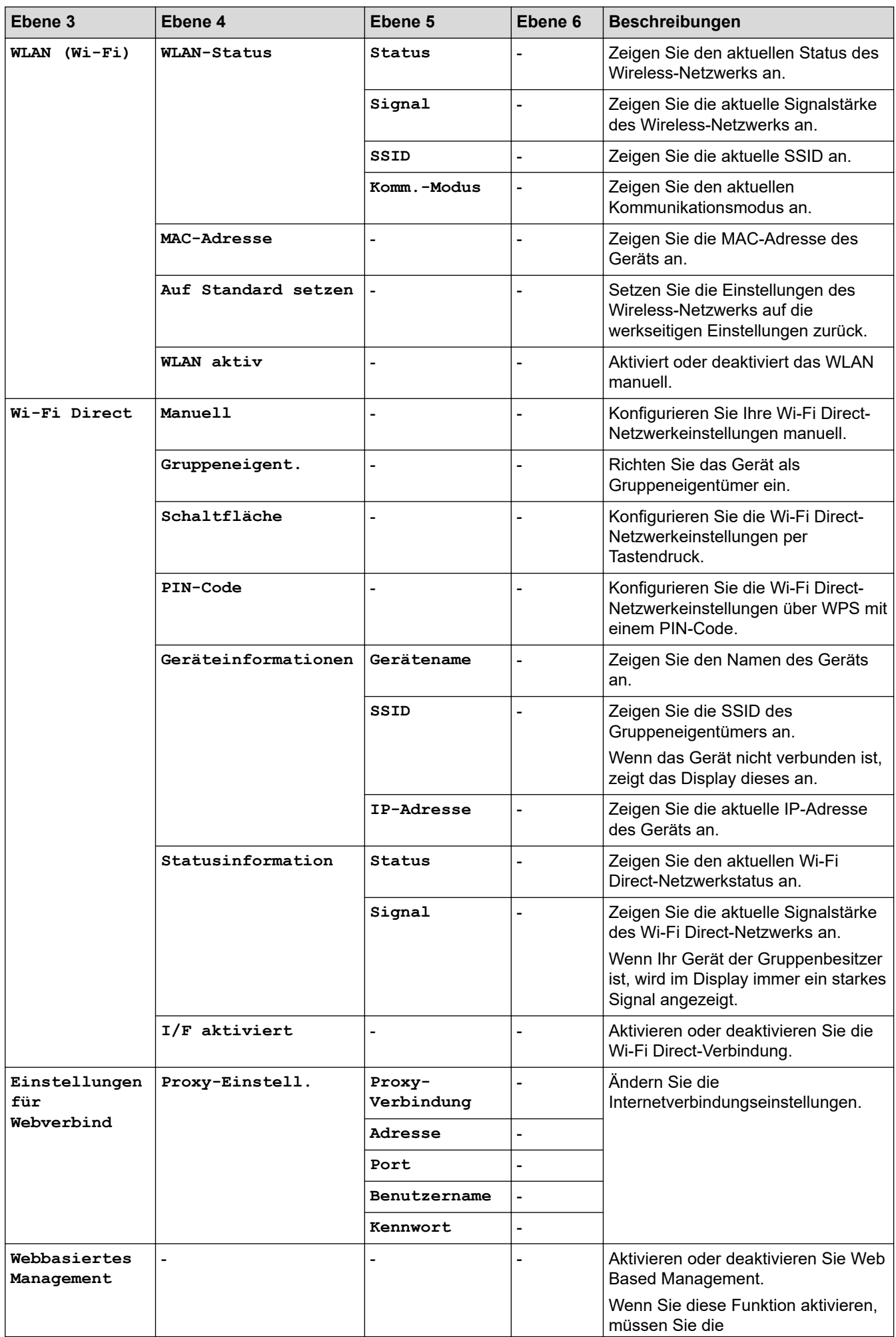

<span id="page-657-0"></span>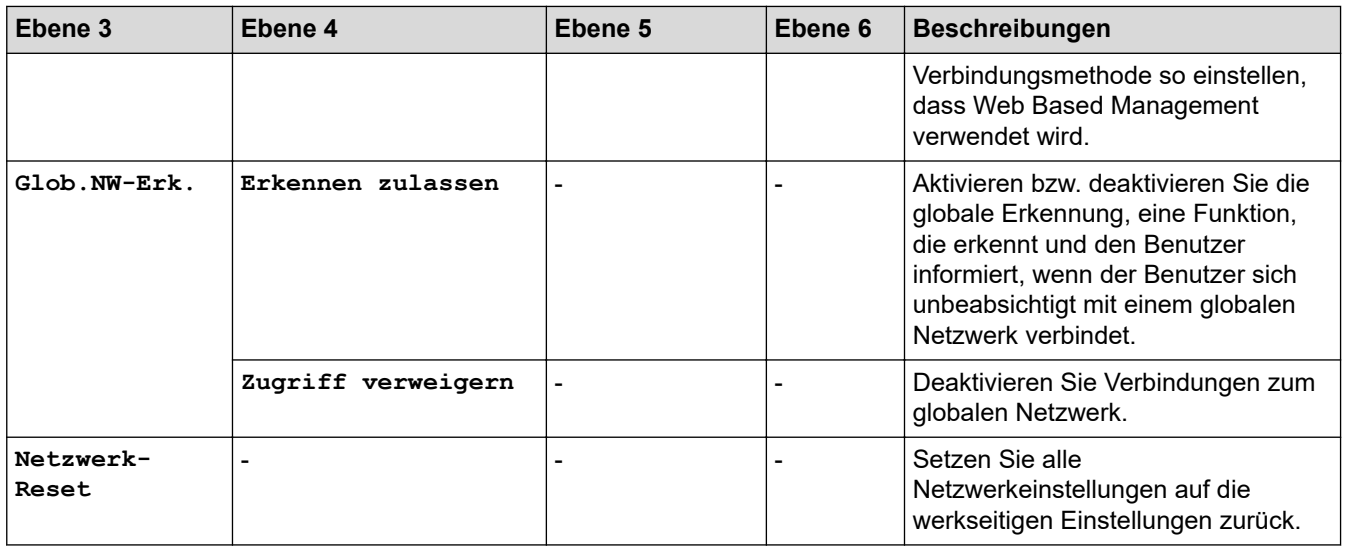

## **[Ausdrucke]**

## **[Alle Einstell.] > [Ausdrucke]**

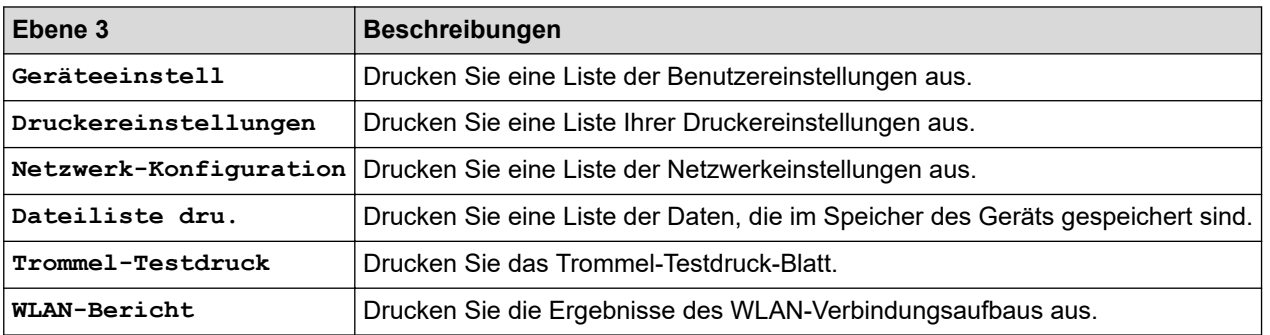

**[Geräte-Info]**

## **[Alle Einstell.] > [Geräte-Info]**

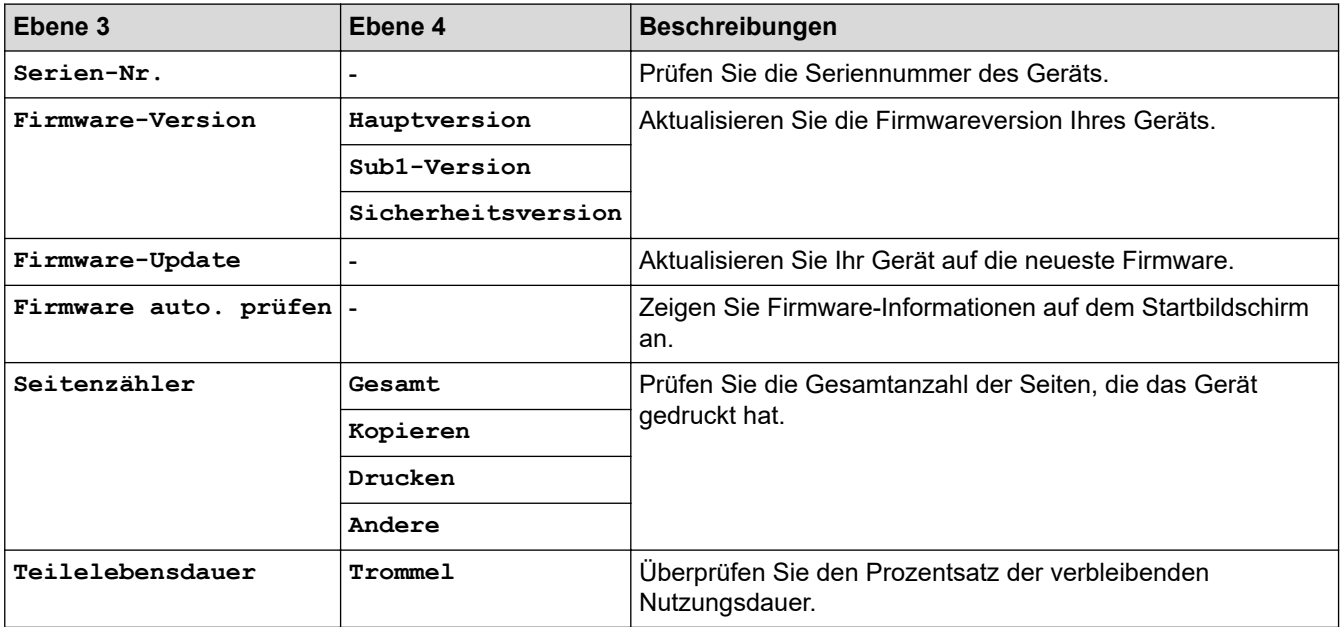

#### <span id="page-658-0"></span>**[Inbetriebnahme]**

## **[Alle Einstell.] > [Inbetriebnahme]**

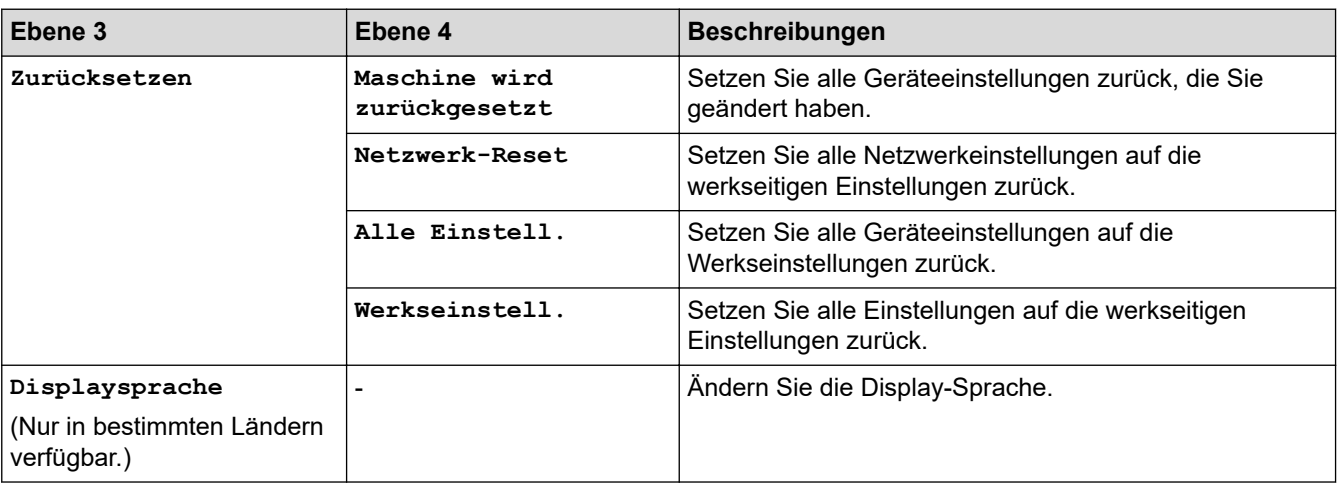

# **Zugehörige Informationen**

• [Einstellungs- und Funktionstabellen](#page-619-0)

 [Home](#page-1-0) > [Geräteeinstellungen](#page-585-0) > [Ändern der Geräteeinstellungen am Funktionstastenfeld](#page-587-0) > [Einstellungs- und](#page-619-0) [Funktionstabellen](#page-619-0) > Funktionstabellen (2,7-Zoll-Touchpanel-MFC-Modelle und 3,5-Zoll-Touchpanel-MFC-Modelle)

# **Funktionstabellen (2,7-Zoll-Touchpanel-MFC-Modelle und 3,5-Zoll-Touchpanel-MFC-Modelle)**

**Für folgende Modelle**: MFC-L2860DWE/MFC-L2860DW/MFC-L2862DW/MFC-L2922DW/MFC-L2960DW/ MFC-L2980DW

>> [Fax] (wenn die Faxvorschau deaktiviert ist) >> [Fax] [\(wenn die Faxvorschau aktiviert ist\)](#page-661-0) >> [\[Kopieren\]](#page-662-0) >> [\[Scannen\]](#page-663-0) >> [\[Sicherer Druck\]](#page-665-0) >> [\[Web\]](#page-665-0) >> [\[Apps\]](#page-665-0) >> [\[2 auf 1 ID-Kopie\]](#page-665-0) >> [\[Favoriten\]](#page-665-0) >> [\[Toner\]](#page-666-0) [>> Wi-Fi Setup \(Für Wireless-Modelle\)](#page-666-0)

#### **[Fax] (wenn die Faxvorschau deaktiviert ist)**

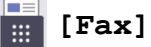

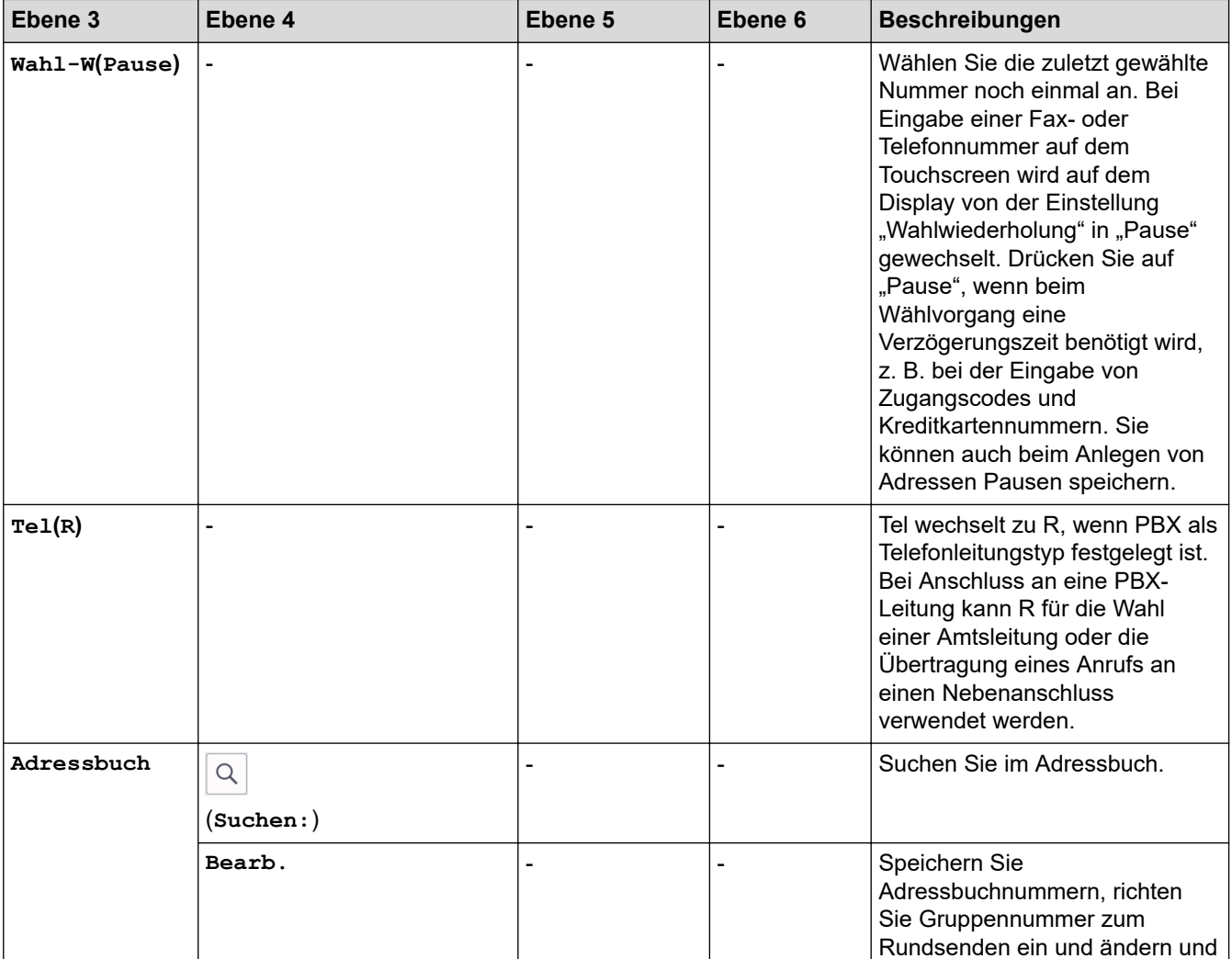

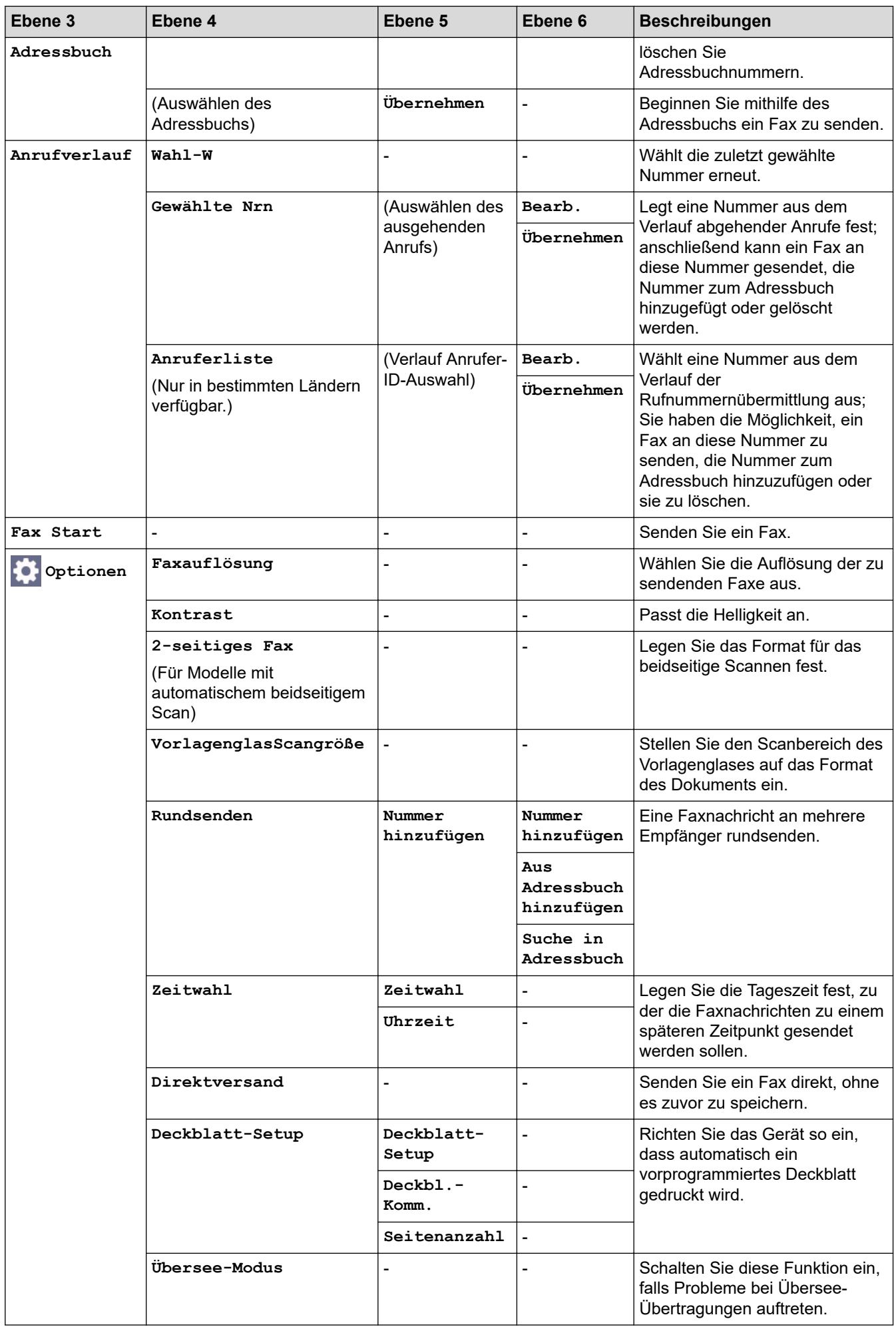

<span id="page-661-0"></span>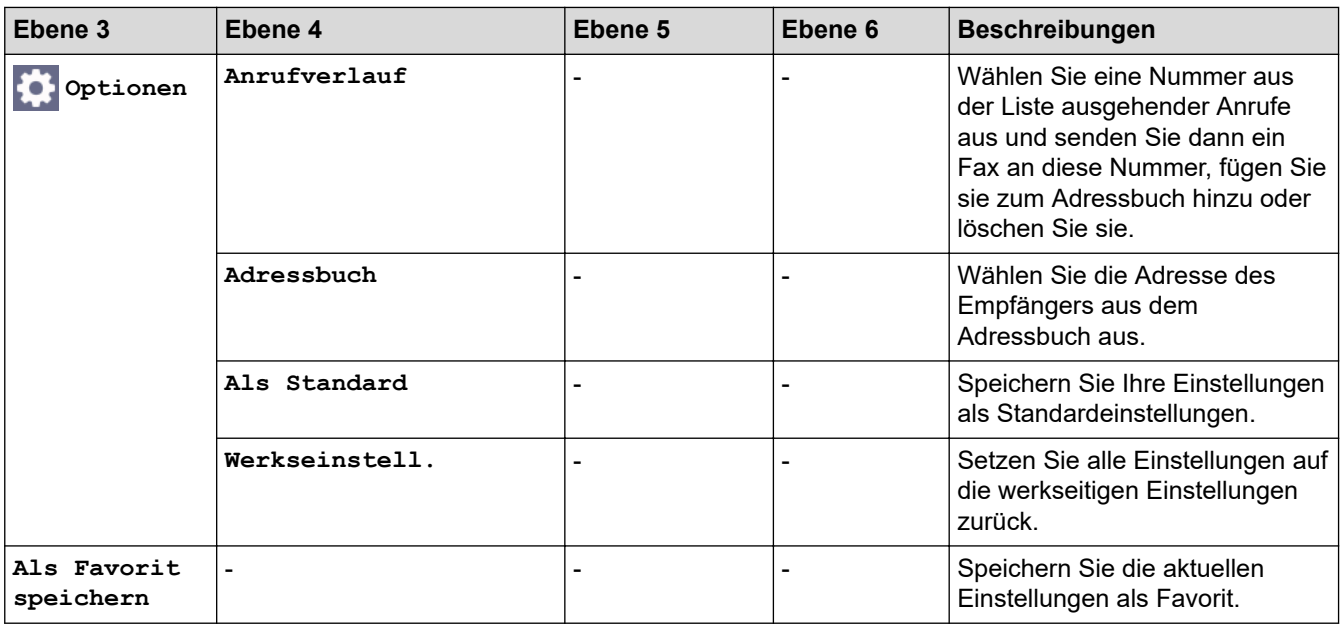

# **[Fax] (wenn die Faxvorschau aktiviert ist)**

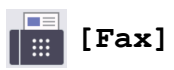

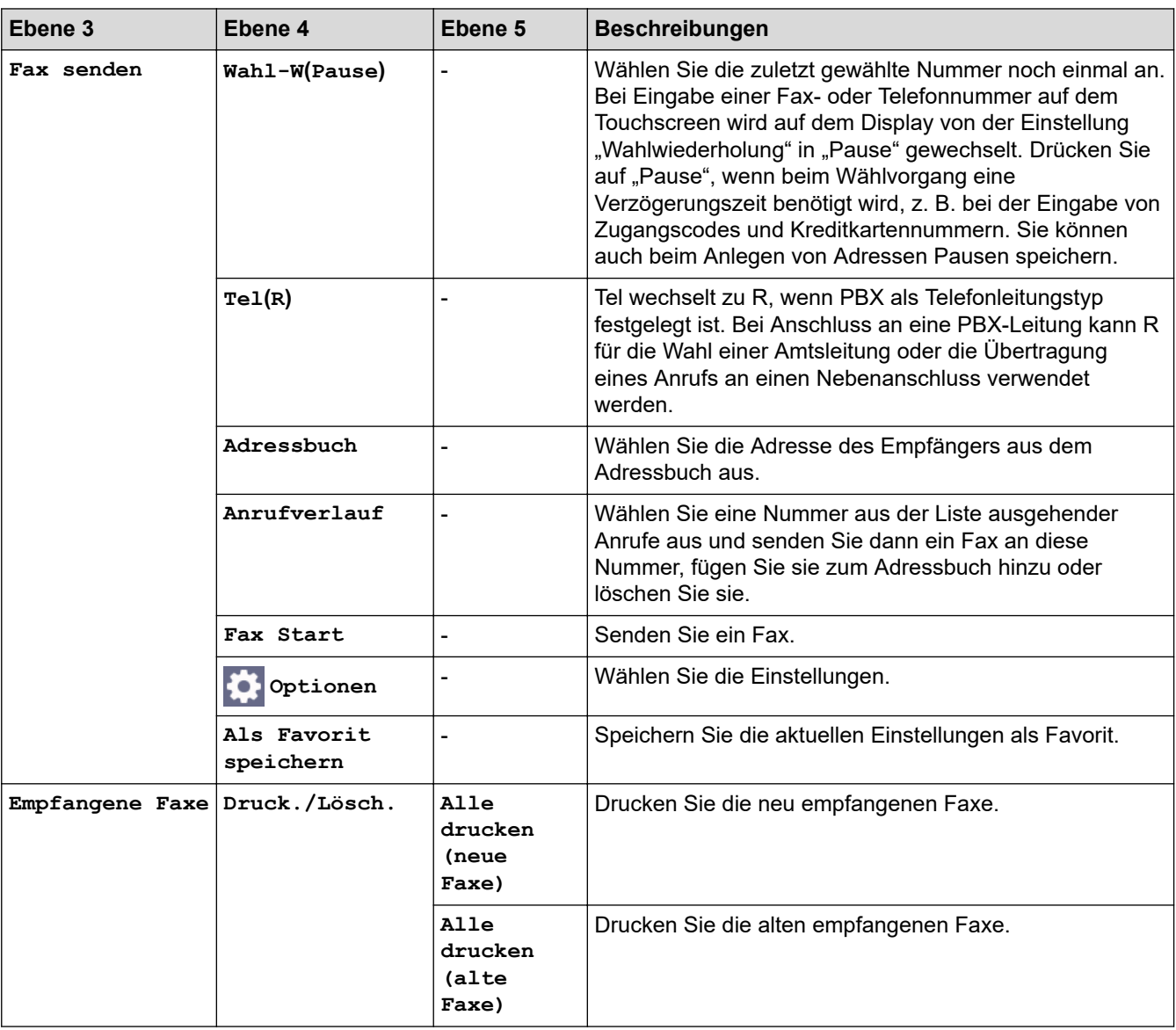

<span id="page-662-0"></span>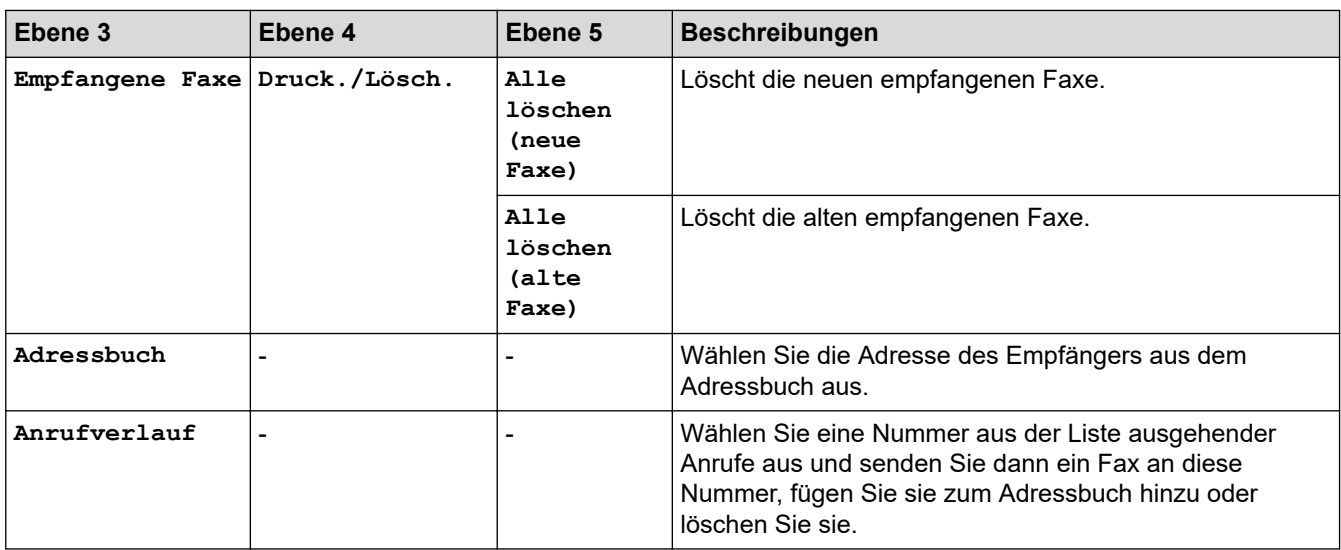

# **[Kopieren]**

# **[Kopieren]**

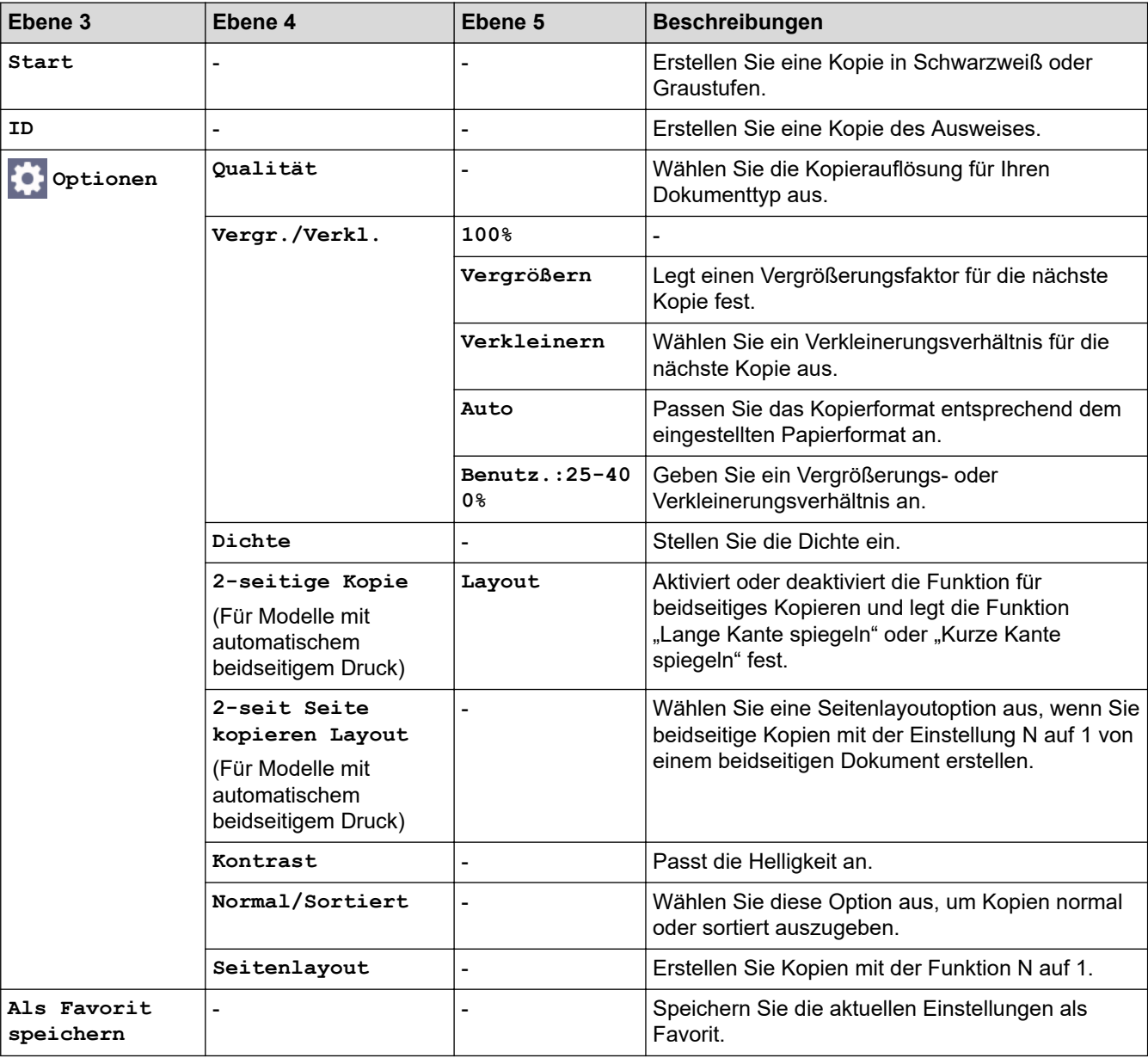

## <span id="page-663-0"></span>**[Scannen]**

# **[Scannen]**

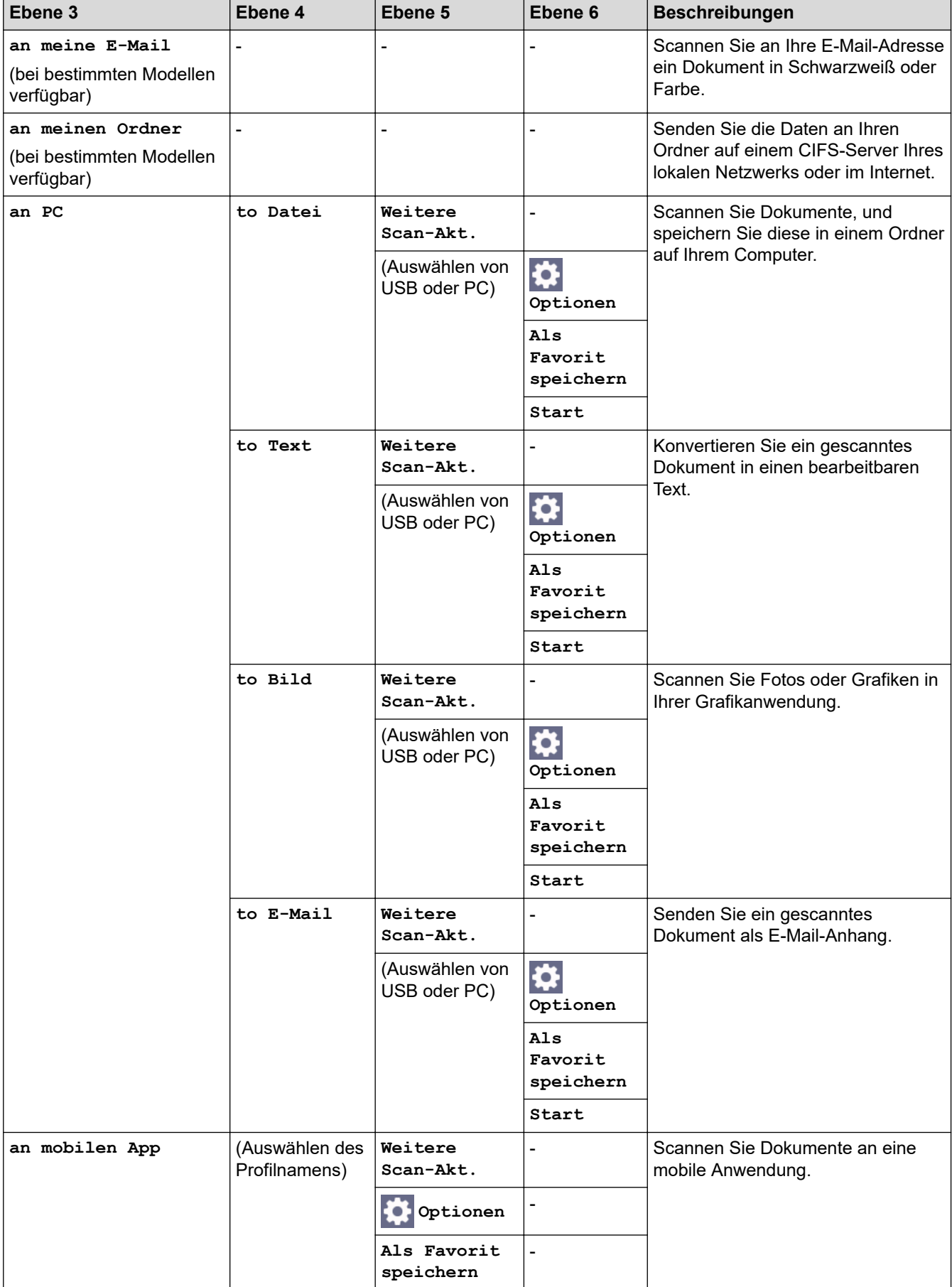

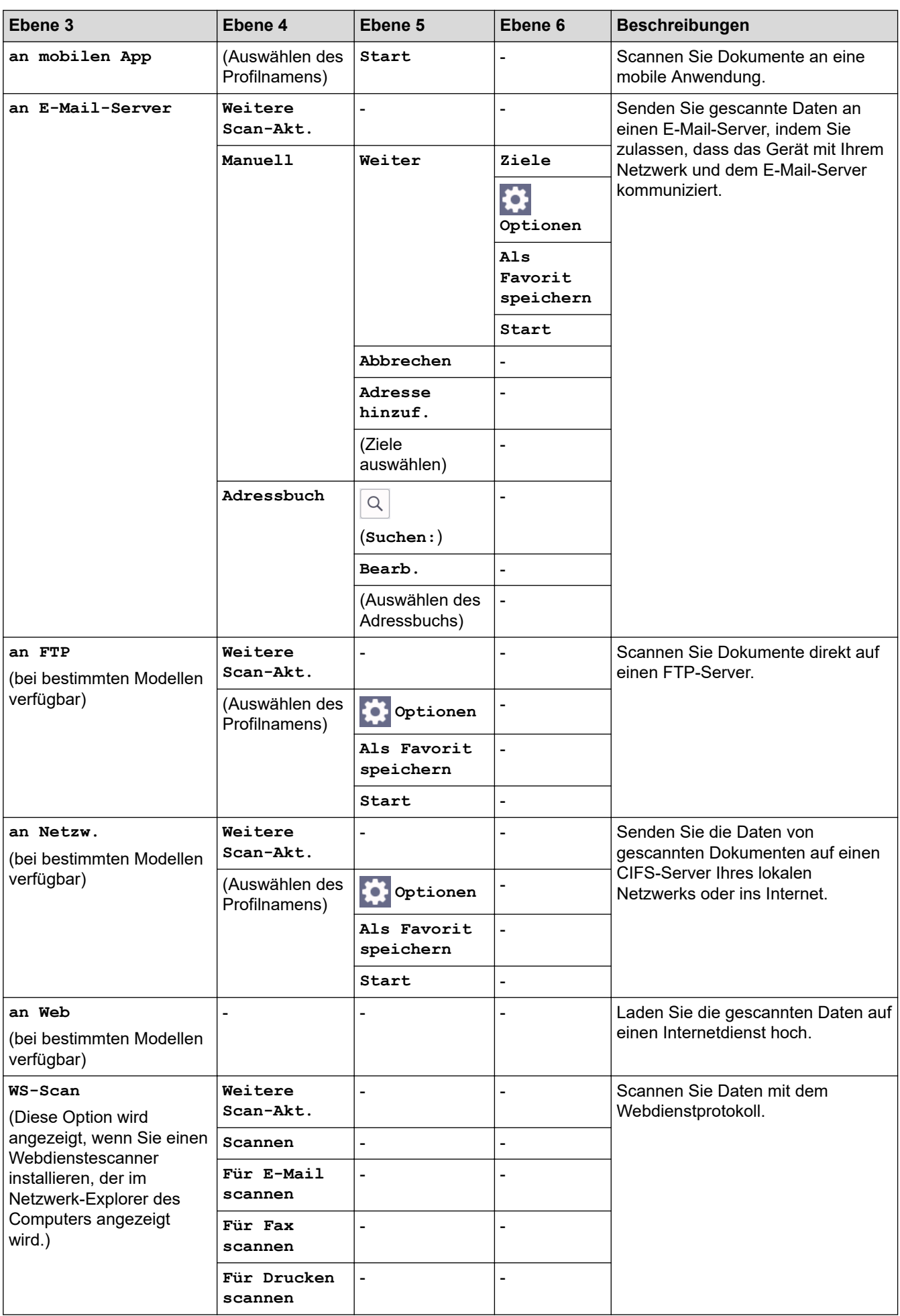

#### <span id="page-665-0"></span>**[Sicherer Druck]**

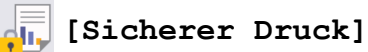

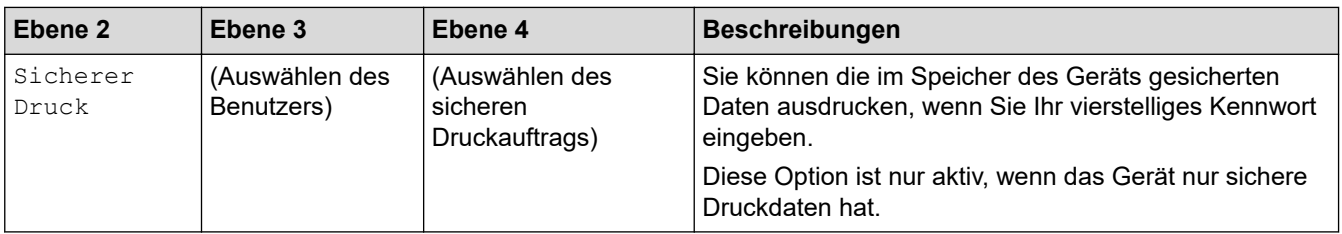

## **[Web]**

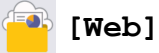

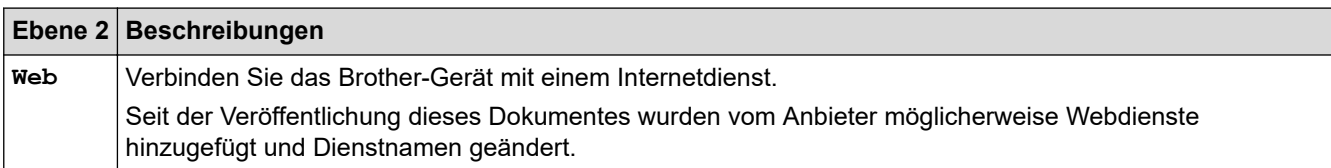

## **[Apps]**

# **[Apps]**

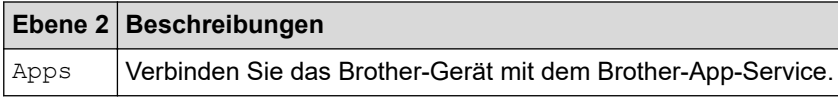

## **[2 auf 1 ID-Kopie]**

# **E [2** auf 1 ID-Kopie]

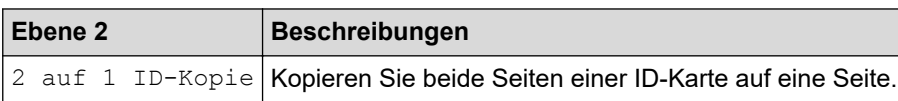

## **[Favoriten]**

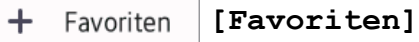

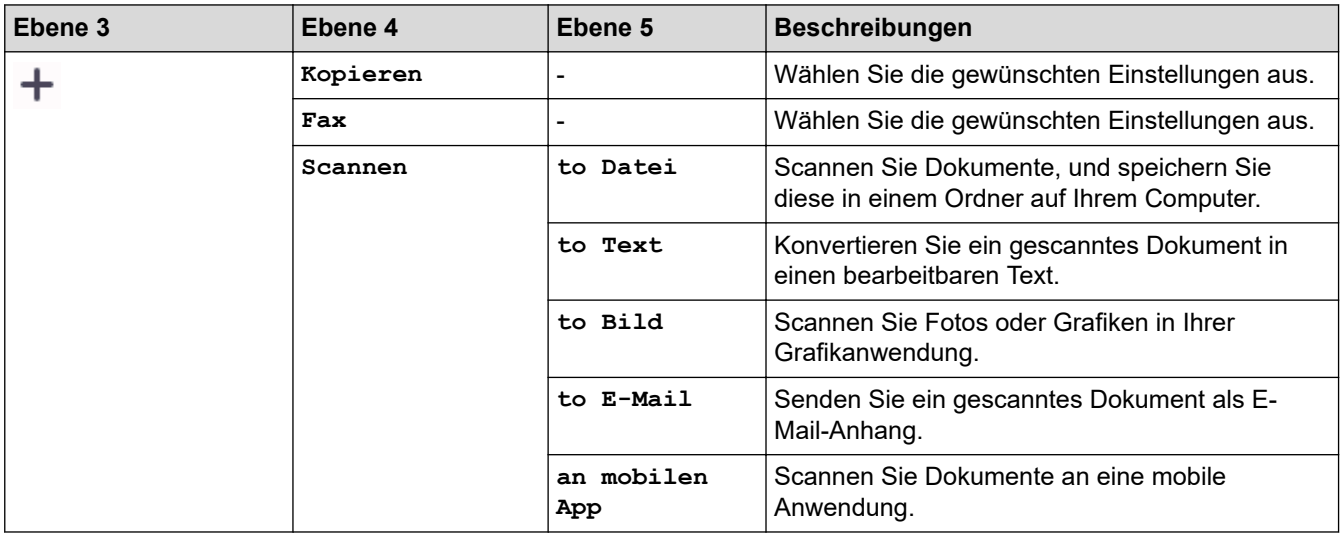

<span id="page-666-0"></span>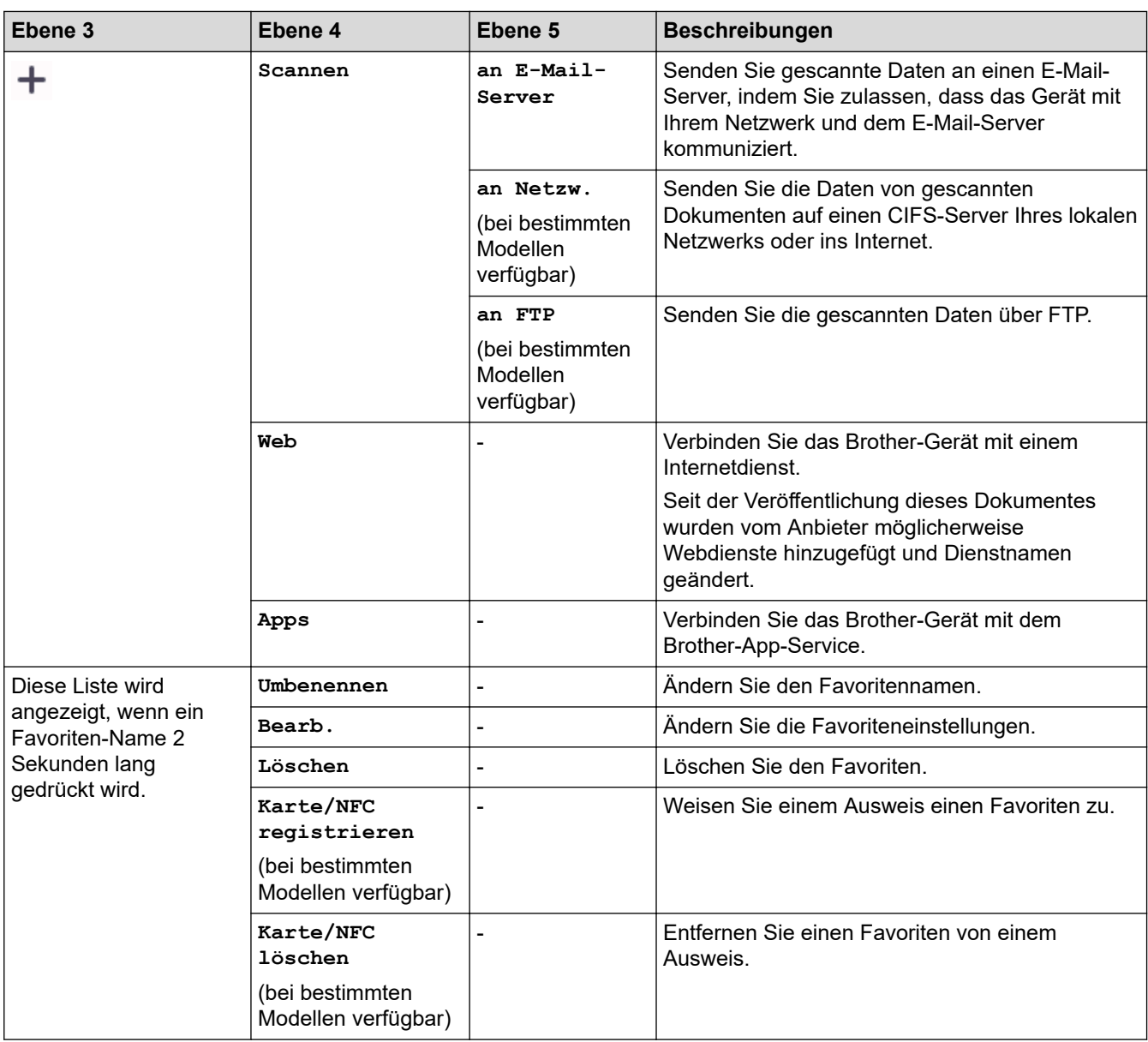

## **[Toner]**

П

## **[Toner]**

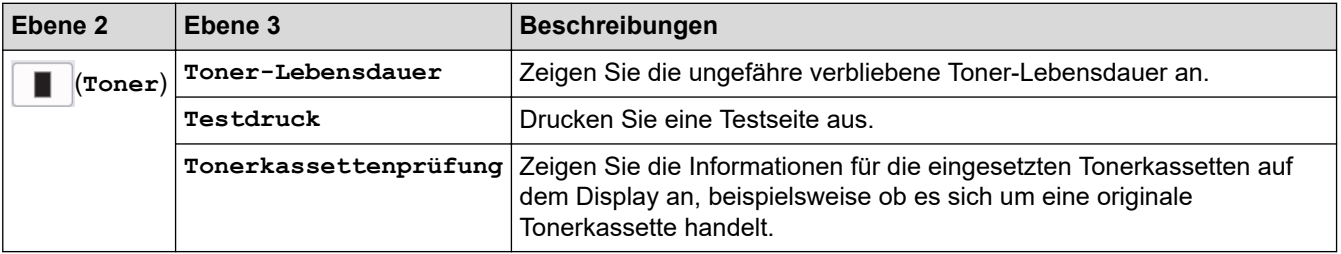

# **Wi-Fi Setup (Für Wireless-Modelle)**

# **(Wi-Fi-Setup)(Für Wireless-Modelle)**

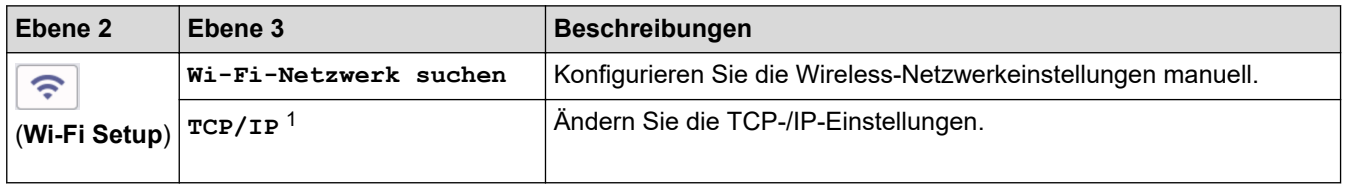

<span id="page-667-0"></span>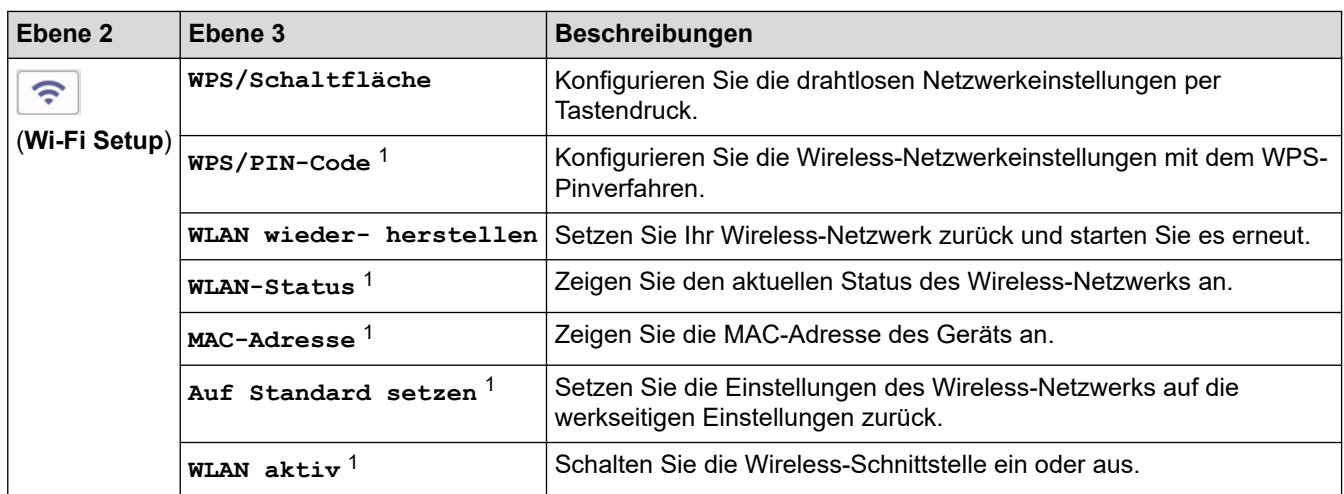

# **Zugehörige Informationen**

• [Einstellungs- und Funktionstabellen](#page-619-0)

<sup>1</sup> Verfügbar, nachdem die Wi-Fi®-Verbindung konfiguriert wurde.

 [Home](#page-1-0) > [Geräteeinstellungen](#page-585-0) > [Ändern der Geräteeinstellungen am Funktionstastenfeld](#page-587-0) > [Einstellungs- und](#page-619-0) [Funktionstabellen](#page-619-0) > Tabelle der Funktionen (DCP-Modelle mit 2,7-Zoll-Touchpanel)

## **Tabelle der Funktionen (DCP-Modelle mit 2,7-Zoll-Touchpanel)**

**Für folgende Modelle**: DCP-L2660DW/DCP-L2665DW

```
>> [Kopieren]
>> [Scannen]
>> [Web]
>> [Apps]
>> [2 auf 1 ID-Kopie]
>> [Favoriten]
>> [Toner]
>> Wi-Fi Setup
```
**[Kopieren]**

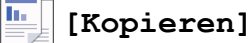

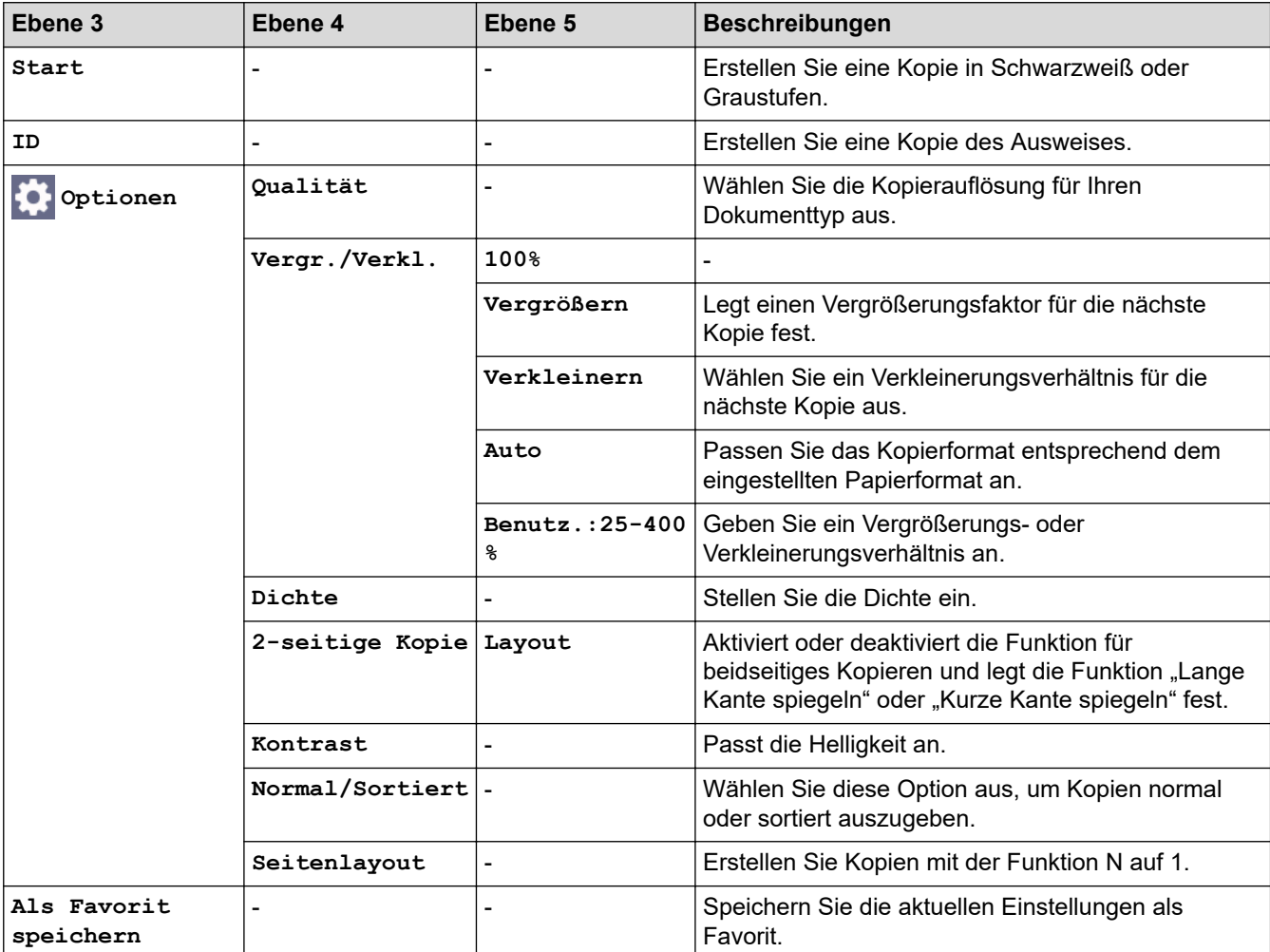

## <span id="page-669-0"></span>**[Scannen]**

# **[Scannen]**

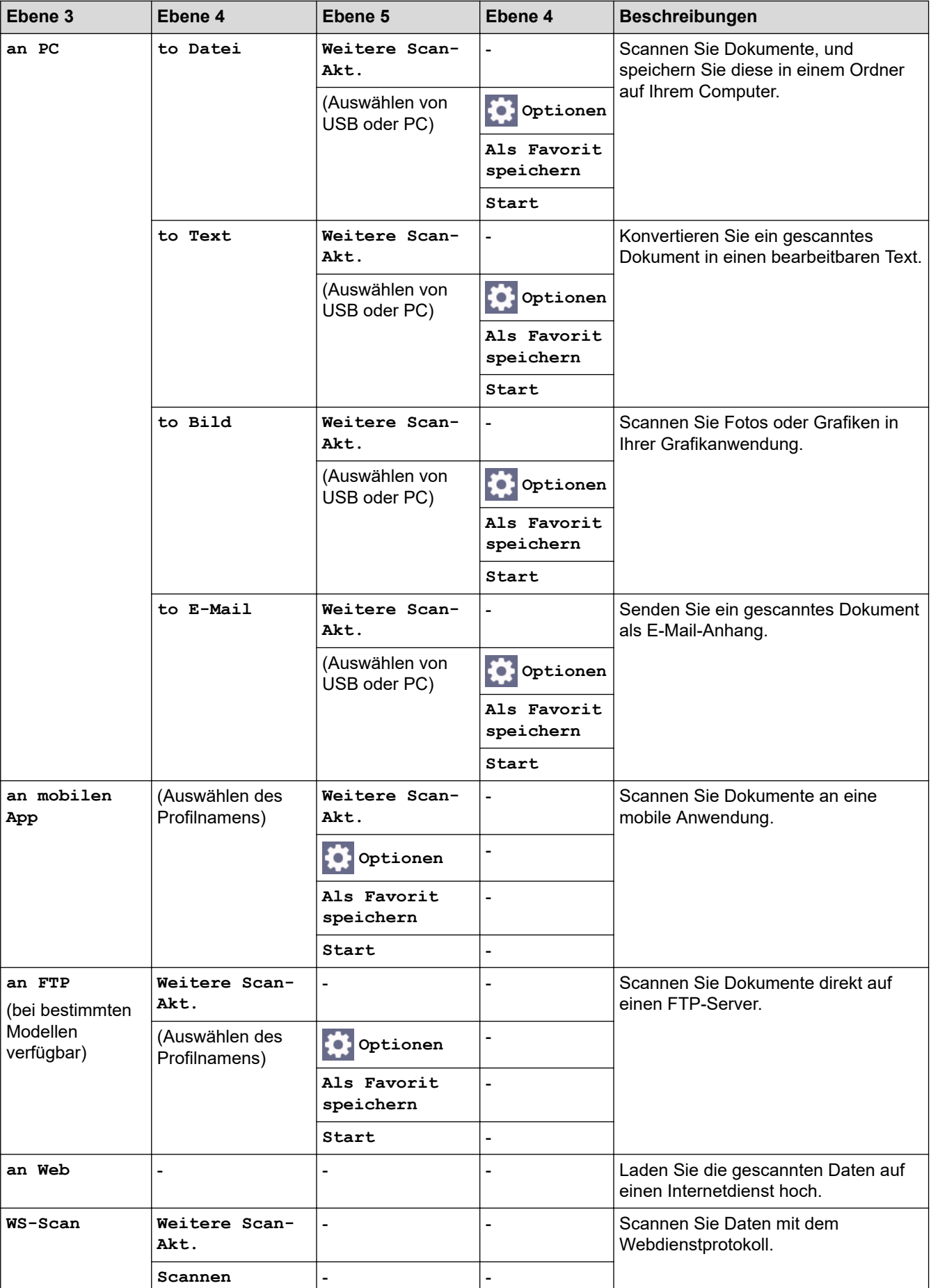

<span id="page-670-0"></span>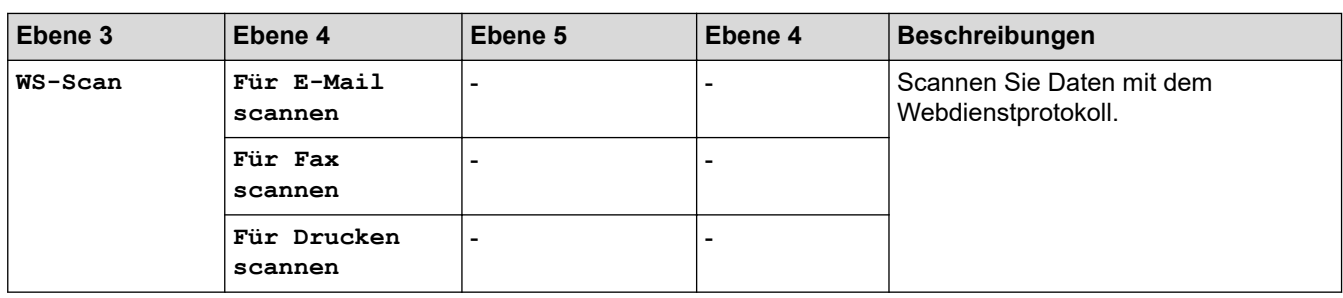

## **[Web]**

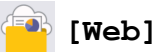

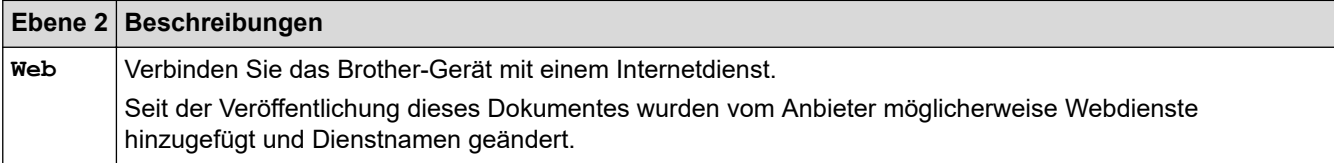

## **[Apps]**

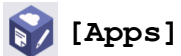

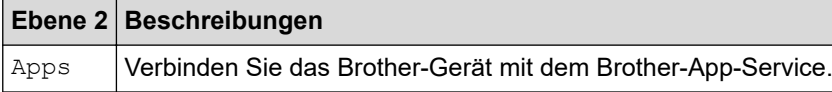

## **[2 auf 1 ID-Kopie]**

**E [2** auf 1 ID-Kopie]

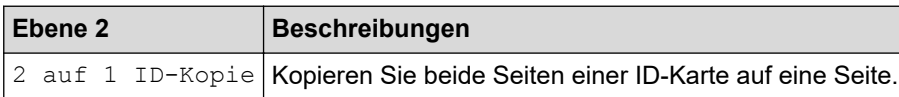

## **[Favoriten]**

#### **[Favoriten]** + Favoriten

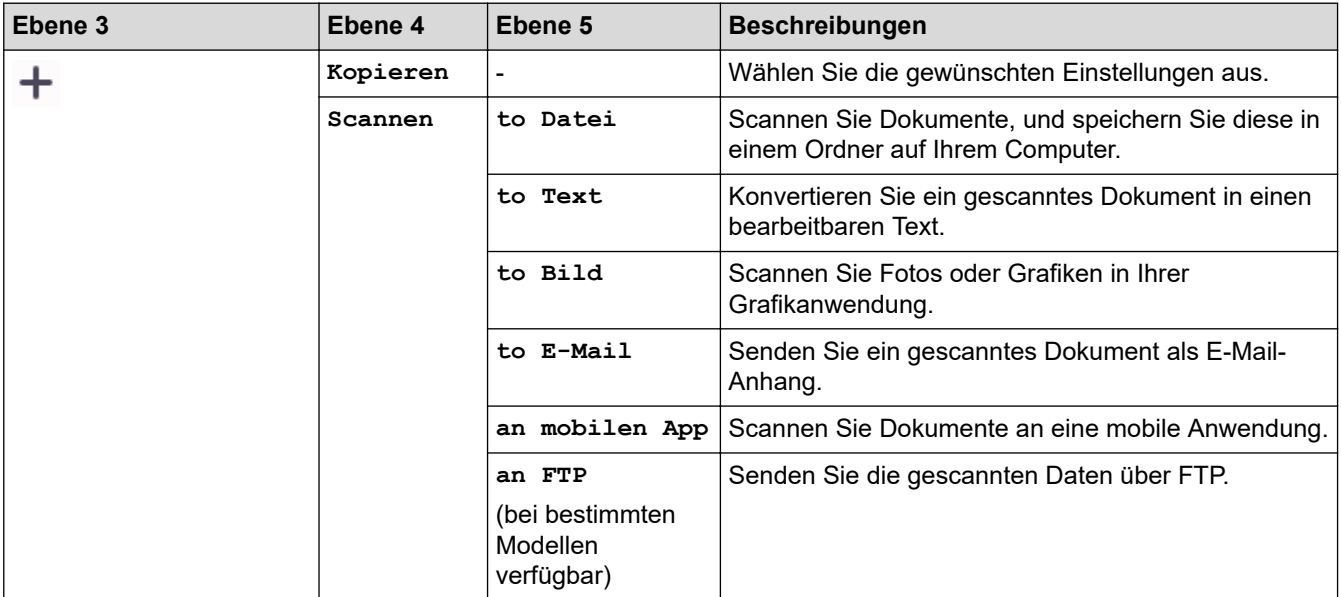

<span id="page-671-0"></span>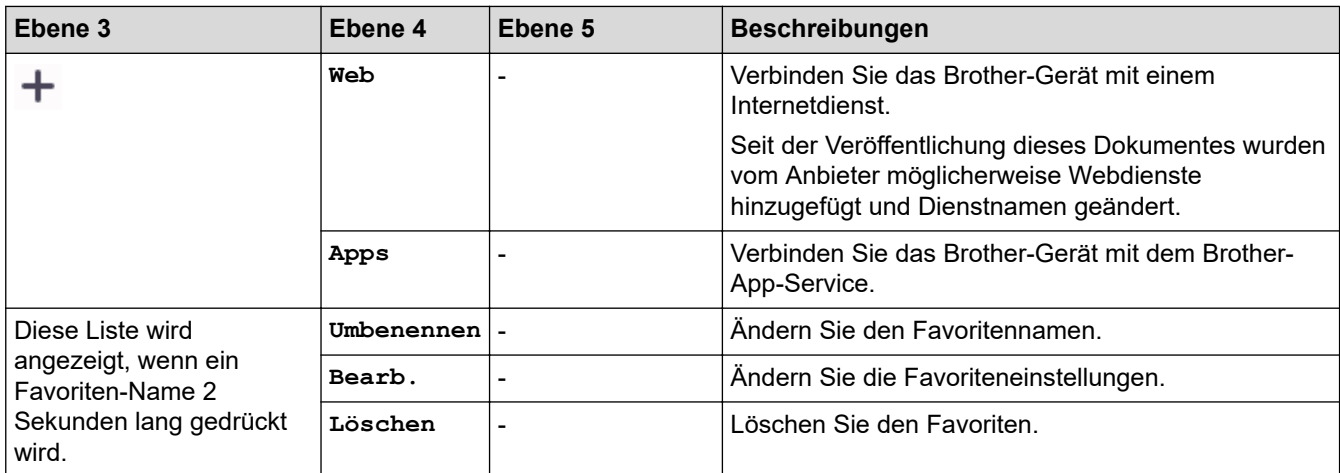

## **[Toner]**

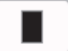

**[Toner]**

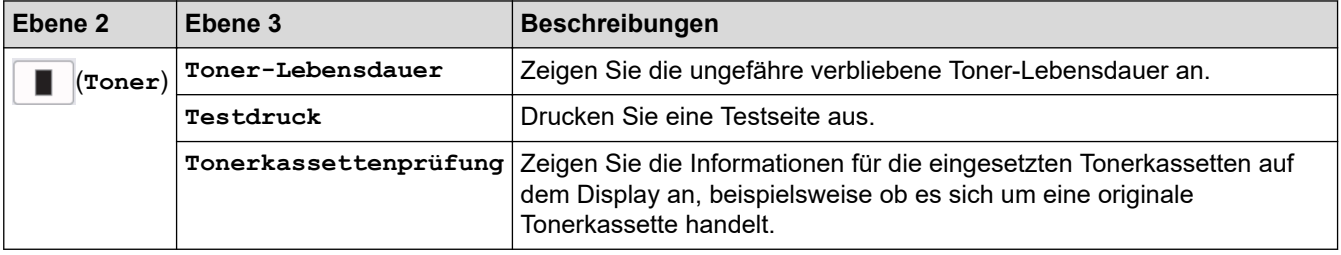

## **Wi-Fi Setup**

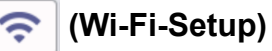

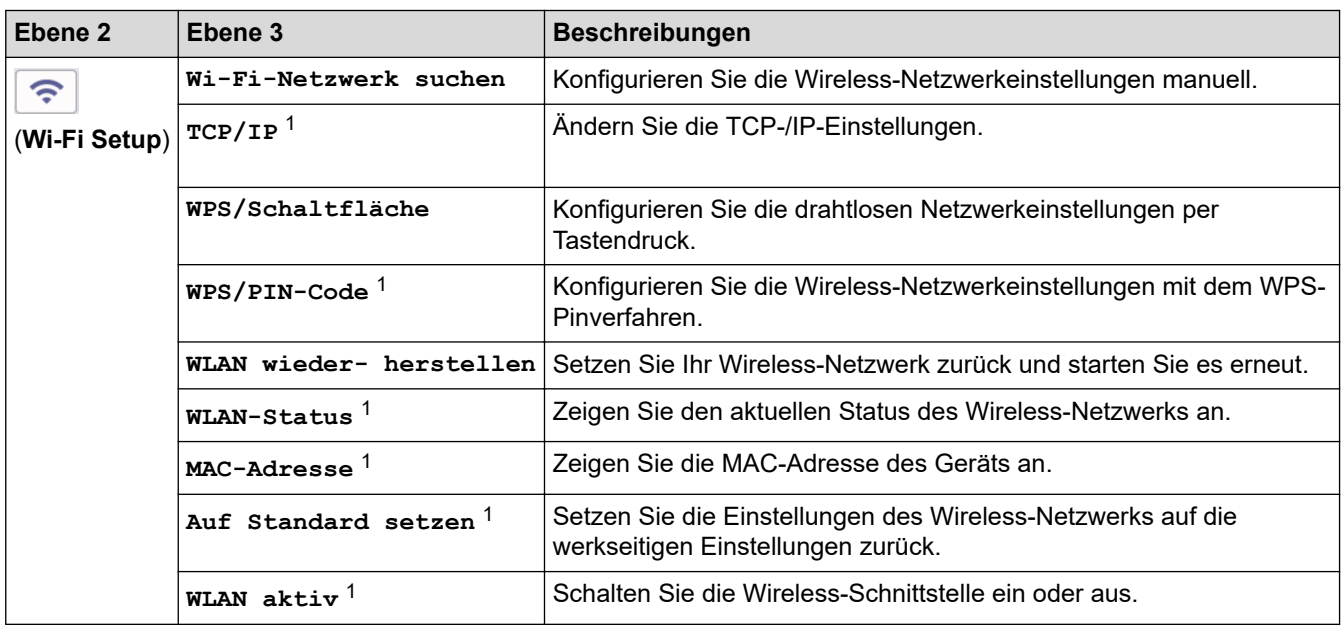

# **Zugehörige Informationen**

• [Einstellungs- und Funktionstabellen](#page-619-0)

<sup>1</sup> Verfügbar, nachdem die Wi-Fi®-Verbindung konfiguriert wurde.

<span id="page-672-0"></span> [Home](#page-1-0) > [Geräteeinstellungen](#page-585-0) > Ändern der Geräteeinstellungen mit Web Based Management

## **Ändern der Geräteeinstellungen mit Web Based Management**

Web Based Management ist ein Dienstprogramm, mit dem Sie in einem Standardwebbrowser Ihr Gerät mit dem HTTP- (Hyper Text Transfer Protocol) oder HTTPS-Protokoll (Hyper Text Transfer Protocol over Secure Socket Layer) verwalten können.

- [Was ist Web Based Management?](#page-673-0)
- [Zugriff auf Web Based Management](#page-675-0)
- [Ändern des Anmeldekennworts über Web Based Management](#page-678-0)
- [Einrichten des Geräte-Adressbuchs mit Web Based Management](#page-679-0)

<span id="page-673-0"></span> [Home](#page-1-0) > [Geräteeinstellungen](#page-585-0) > [Ändern der Geräteeinstellungen mit Web Based Management](#page-672-0) > Was ist Web Based Management?

# **Was ist Web Based Management?**

Web Based Management ist ein Dienstprogramm, mit dem Sie in einem Standardwebbrowser Ihr Gerät mit dem HTTP- (Hyper Text Transfer Protocol) oder HTTPS-Protokoll (Hyper Text Transfer Protocol over Secure Socket Layer) verwalten können.

- Ô • Wir empfehlen, die neueste Version der folgenden Webbrowser zu verwenden:
	- Microsoft Edge, Firefox und Google Chrome™ für Windows
	- Safari, Firefox und Google Chrome™ für Mac
	- Google Chrome™ für Android™
	- Safari und Google Chrome™ für iOS
	- Vergewissern Sie sich, dass JavaScript und Cookies immer aktiviert sind, unabhängig davon, welchen Browser Sie verwenden.
	- DCP-L2620DW/DCP-L2622DW/DCP-L2627DW/DCP-L2627DWXL/DCP-L2627DWE/DCP-L2640DN/ DCP-L2660DW/DCP-L2665DW/MFC-L2802DN/MFC-L2800DW/MFC-L2802DW/MFC-L2827DWXL/ MFC-L2827DW/MFC-L2835DW/MFC-L2860DWE/MFC-L2860DW/MFC-L2862DW/MFC-L2922DW/ MFC-L2960DW/MFC-L2980DW:

Stellen Sie sicher, dass das Gerät eingeschaltet und mit dem gleichen Netzwerk wie der Computer verbunden ist und dass das Netzwerk das TCP/IP-Protokoll unterstützt.

# brother

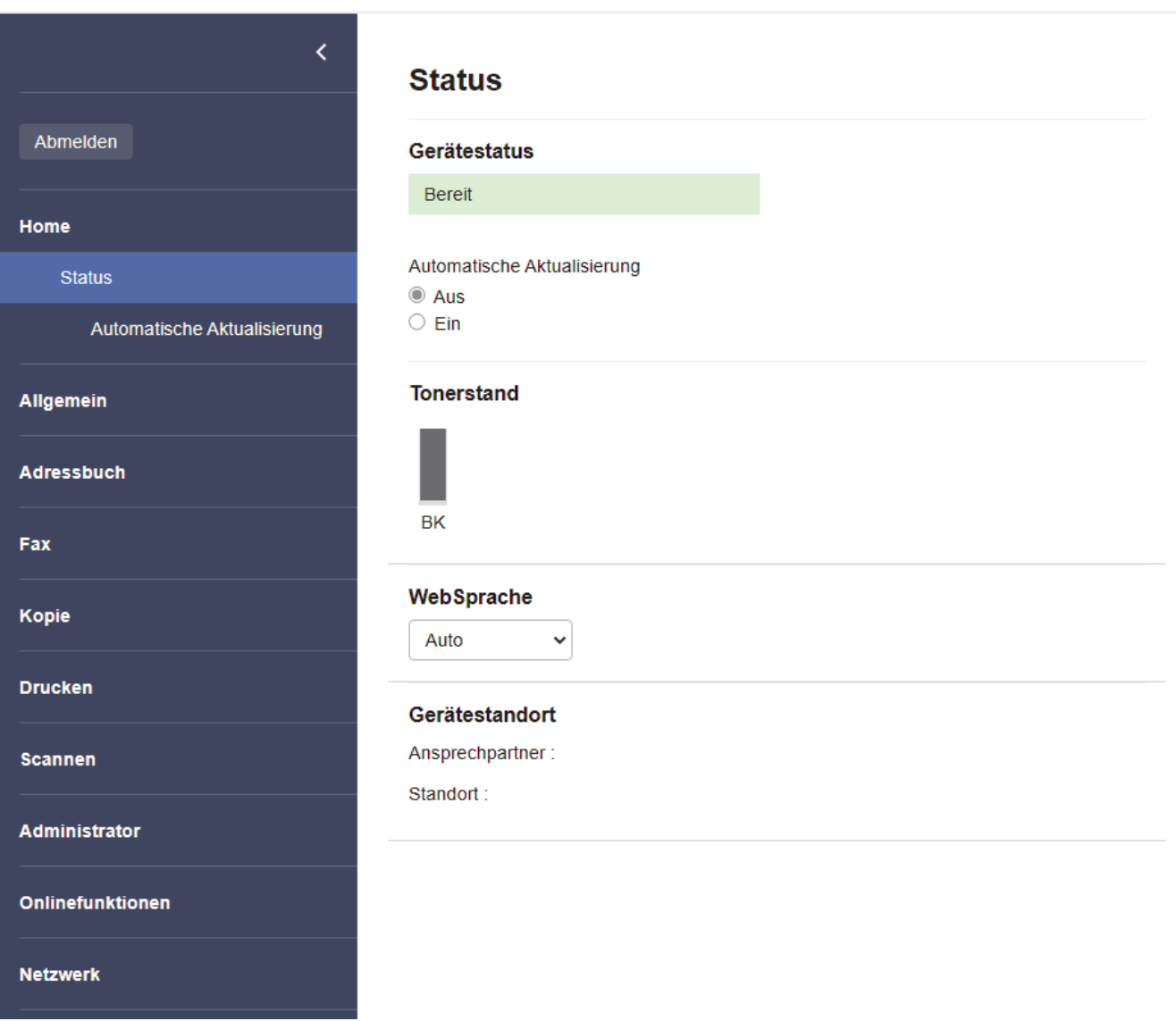

Das oben gezeigte Bildschirmfoto kann vom Bildschirm des tatsächlichen Produkts abweichen.

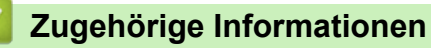

• [Ändern der Geräteeinstellungen mit Web Based Management](#page-672-0)

<span id="page-675-0"></span> [Home](#page-1-0) > [Geräteeinstellungen](#page-585-0) > [Ändern der Geräteeinstellungen mit Web Based Management](#page-672-0) > Zugriff auf Web Based Management

## **Zugriff auf Web Based Management**

- Wir empfehlen, die neueste Version der folgenden Webbrowser zu verwenden:
	- Microsoft Edge, Firefox und Google Chrome™ für Windows
	- Safari, Firefox und Google Chrome™ für Mac
	- Google Chrome™ für Android™
	- Safari und Google Chrome™ für iOS
- Vergewissern Sie sich, dass JavaScript und Cookies immer aktiviert sind, unabhängig davon, welchen Browser Sie verwenden.
- DCP-L2620DW/DCP-L2622DW/DCP-L2627DW/DCP-L2627DWXL/DCP-L2627DWE/DCP-L2640DN/ DCP-L2660DW/DCP-L2665DW/MFC-L2802DN/MFC-L2800DW/MFC-L2802DW/MFC-L2827DWXL/ MFC-L2827DW/MFC-L2835DW/MFC-L2860DWE/MFC-L2860DW/MFC-L2862DW/MFC-L2922DW/ MFC-L2960DW/MFC-L2980DW:

Es wird empfohlen, beim Konfigurieren der Einstellungen über Web Based Management das HTTPS-Sicherheitsprotokoll zu verwenden. Wenn Sie HTTP beim Konfigurieren der Einstellungen über Web Based Management verwenden, befolgen Sie die Bildschirmaufforderungen für den Wechsel zu einer sicheren HTTPS-Verbindung.

• DCP-L2620DW/DCP-L2622DW/DCP-L2627DW/DCP-L2627DWXL/DCP-L2627DWE/DCP-L2640DN/ DCP-L2660DW/DCP-L2665DW/MFC-L2802DN/MFC-L2800DW/MFC-L2802DW/MFC-L2827DWXL/ MFC-L2827DW/MFC-L2835DW/MFC-L2860DWE/MFC-L2860DW/MFC-L2862DW/MFC-L2922DW/ MFC-L2960DW/MFC-L2980DW:

Bei Verwendung von HTTPS für die Konfiguration von Web Based Management zeigt Ihr Browser ein Dialogfeld mit einer Warnung an. Um zu vermeiden, dass das Dialogfeld mit der Warnung angezeigt wird, können Sie für die SSL/TLS-Kommunikation ein selbstsigniertes Zertifikat installieren. Weitere Informationen >> Zugehörige Informationen

• Das Standardkennwort zur Verwaltung der Einstellungen dieses Geräts ist auf der Geräterückseite angegeben und mit "**Pwd**" gekennzeichnet. Ändern Sie das Standardkennwort anhand der Anweisungen auf dem Bildschirm, wenn Sie sich zum ersten Mal anmelden. Wir empfehlen, das Standardkennwort zum Schutz des Geräts vor unbefugtem Zugriff umgehend zu ändern.

DCP-L2620DW/DCP-L2622DW/DCP-L2627DW/DCP-L2627DWXL/DCP-L2627DWE/DCP-L2640DN/ DCP-L2660DW/DCP-L2665DW/MFC-L2802DN/MFC-L2800DW/MFC-L2802DW/MFC-L2827DWXL/ MFC-L2827DW/MFC-L2835DW/MFC-L2860DWE/MFC-L2860DW/MFC-L2862DW/MFC-L2922DW/ MFC-L2960DW/MFC-L2980DW:

Sie können das Standardkennwort auch im Netzwerkkonfigurationsbericht finden.

- >> Zugriff auf Web Based Management über Ihren Webbrowser
- [>> Zugriff auf Web Based Management über Brother iPrint&Scan \(Windows/Mac\)](#page-676-0)
- [>> Zugriff auf Web Based Management über Brother-Dienstprogramme \(Windows\)](#page-676-0)

#### **Zugriff auf Web Based Management über Ihren Webbrowser**

- 1. Starten Sie Ihren Webbrowser.
- 2. Geben Sie "https://IP-Adresse des Geräts" in die Adressleiste des Browsers ein (wobei "IP-Adresse des Geräts" die IP-Adresse des Geräts ist).

Beispiel:

https://192.168.1.2

<span id="page-676-0"></span>• Wenn Sie ein DNS verwenden oder einen NetBIOS-Namen aktiviert haben, können Sie statt der IP-Adresse einen anderen Namen eingeben, wie "SharedPrinter".

Beispiel: https://SharedPrinter

- Wenn Sie einen NetBIOS-Namen aktiviert haben, können Sie auch den Knotennamen verwenden. Beispiel: https://brn123456abcdef
- Der NetBIOS-Name befindet sich im Netzwerkkonfigurationsbericht.
- 3. Geben Sie bei Bedarf das Kennwort in das Feld **Anmelden** ein und klicken Sie dann auf **Anmelden**.

Das Standardkennwort zur Verwaltung der Einstellungen dieses Gerätes ist auf der Geräterückseite angegeben und mit "**Pwd**" gekennzeichnet. Ändern Sie das Standardkennwort, indem Sie die Anweisungen auf dem Bildschirm befolgen, wenn Sie sich zum ersten Mal anmelden.

4. Wenn Sie die Navigationsleiste an der linken Bildschirmseite anheften möchten, klicken Sie auf  $\equiv$  und dann auf  $\star$ 

Jetzt können Sie die Geräteeinstellungen ändern.

Wenn sich das Gerät eine bestimmte Zeit lang im Leerlauf befindet, wird der Benutzer automatisch abgemeldet. Ändern Sie die Abmeldeeinstellungen im Menü **Abmeldezeit**.

## **Zugriff auf Web Based Management über Brother iPrint&Scan (Windows/Mac)**

- 1. Starten Sie Brother iPrint&Scan.
	- **Windows**

Starten Sie (**Brother iPrint&Scan**).

• Mac

Klicken Sie in der Menüleiste **Finder** auf **Gehe zu** > **Programme** und doppelklicken Sie dann auf das iPrint&Scan-Symbol.

Der Bildschirm für Brother iPrint&Scan erscheint.

- 2. Wenn Ihr Brother-Gerät nicht ausgewählt ist, klicken Sie auf die Schaltfläche **Ihr Gerät auswählen** und wählen Sie dann den Namen Ihres Modells aus der Liste. Klicken Sie auf **OK**.
- 3. Klicken Sie auf (**Verbrauchsmaterial/Geräteeinstellungen**).
- 4. Klicken Sie auf **Alle Einstellungen**.

Die Seite "Web Based Management" wird geöffnet.

5. Geben Sie bei Bedarf das Kennwort in das Feld **Anmelden** ein und klicken Sie dann auf **Anmelden**.

Das Standardkennwort zur Verwaltung der Einstellungen dieses Gerätes ist auf der Geräterückseite angegeben und mit "**Pwd**" gekennzeichnet. Ändern Sie das Standardkennwort, indem Sie die Anweisungen auf dem Bildschirm befolgen, wenn Sie sich zum ersten Mal anmelden.

6. Wenn Sie die Navigationsleiste an der linken Bildschirmseite anheften möchten, klicken Sie auf  $\equiv$  und dann auf  $\times$ 

Jetzt können Sie die Geräteeinstellungen ändern.

Sie können auch über Brother Mobile Connect für Mobilgeräte auf Web Based Management zugreifen.

#### **Zugriff auf Web Based Management über Brother-Dienstprogramme (Windows)**

- 1. Starten Sie (**Brother Utilities**), und klicken Sie dann auf die Dropdown-Liste und wählen Sie den Namen Ihres Modells aus (sofern nicht bereits ausgewählt).
- 2. Klicken Sie in der linken Navigationsleiste auf **Werkzeuge** und klicken Sie dann auf **Geräteeinstellungen**.

Die Seite "Web Based Management" wird geöffnet.

3. Geben Sie bei Bedarf das Kennwort in das Feld **Anmelden** ein und klicken Sie dann auf **Anmelden**.

Das Standardkennwort zur Verwaltung der Einstellungen dieses Gerätes ist auf der Geräterückseite angegeben und mit "**Pwd**" gekennzeichnet. Ändern Sie das Standardkennwort, indem Sie die Anweisungen auf dem Bildschirm befolgen, wenn Sie sich zum ersten Mal anmelden.

4. Wenn Sie die Navigationsleiste an der linken Bildschirmseite anheften möchten, klicken Sie auf  $\equiv$  und dann auf  $\mathbf{\mathbf{\star}}$ 

Jetzt können Sie die Geräteeinstellungen ändern.

DCP-L2620DW/DCP-L2622DW/DCP-L2627DW/DCP-L2627DWXL/DCP-L2627DWE/DCP-L2640DN/ DCP-L2660DW/DCP-L2665DW/MFC-L2802DN/MFC-L2800DW/MFC-L2802DW/MFC-L2827DWXL/ MFC-L2827DW/MFC-L2835DW/MFC-L2860DWE/MFC-L2860DW/MFC-L2862DW/MFC-L2922DW/ MFC-L2960DW/MFC-L2980DW:

Wenn Sie die Protokolleinstellungen ändern, müssen Sie das Gerät neu starten, nachdem Sie auf **Senden** geklickt haben, um die Konfiguration zu übernehmen.

Nach Konfigurieren der Einstellungen klicken Sie auf **Abmelden**.

### **Zugehörige Informationen**

• [Ändern der Geräteeinstellungen mit Web Based Management](#page-672-0)

#### **Verwandte Themen:**

Ø

- [Drucken des Netzwerk-Konfigurationsberichts](#page-327-0)
- [Erstellen eines selbstsignierten Zertifikats](#page-374-0)
- [Installieren des selbstsignierten Zertifikats für Windows-Benutzer als Administratoren](#page-393-0)
- [Verwenden von SSL/TLS](#page-386-0)

<span id="page-678-0"></span> [Home](#page-1-0) > [Geräteeinstellungen](#page-585-0) > [Ändern der Geräteeinstellungen mit Web Based Management](#page-672-0) > Ändern des Anmeldekennworts über Web Based Management

## **Ändern des Anmeldekennworts über Web Based Management**

Das Standardkennwort zur Verwaltung der Einstellungen dieses Geräts ist auf der Geräterückseite angegeben und mit "**Pwd**" gekennzeichnet. Ändern Sie das Standardkennwort anhand der Anweisungen auf dem Bildschirm, wenn Sie sich zum ersten Mal anmelden. Wir empfehlen, das Standardkennwort zum Schutz des Geräts vor unbefugtem Zugriff umgehend zu ändern.

- 1. Starten Sie Ihren Webbrowser.
- 2. Geben Sie "https://IP-Adresse des Geräts" in die Adressleiste des Browsers ein (wobei "IP-Adresse des Geräts" die IP-Adresse des Geräts ist).

Beispiel:

https://192.168.1.2

• Wenn Sie ein DNS verwenden oder einen NetBIOS-Namen aktiviert haben, können Sie statt der IP-Adresse einen anderen Namen eingeben, wie "SharedPrinter".

Beispiel: https://SharedPrinter

- Wenn Sie einen NetBIOS-Namen aktiviert haben, können Sie auch den Knotennamen verwenden. Beispiel: https://brn123456abcdef
- Der NetBIOS-Name befindet sich im Netzwerkkonfigurationsbericht.
- 3. Sie haben folgende Möglichkeiten:
	- Wenn Sie zuvor ein eigenes Kennwort festgelegt haben, geben Sie es ein und klicken Sie dann auf **Anmelden**.
	- Wenn Sie zuvor kein eigenes Kennwort festgelegt haben, dann geben Sie das standardmäßige Anmeldekennwort ein und klicken anschließend auf **Anmelden**.
- 4. Klicken Sie in der linken Navigationsleiste auf **Administrator** > **Anmeldekennwort**.
	- Das Standardkennwort zur Verwaltung der Einstellungen dieses Gerätes ist auf der Geräterückseite angegeben und mit "Pwd" gekennzeichnet.
	- Wenn die linke Navigationsleiste nicht angezeigt wird, navigieren Sie von  $\equiv$ .
- 5. Geben Sie zum Ändern des Kennworts Ihr aktuelles Kennwort im Feld **Altes Kennwort eingeben** ein.
- 6. Befolgen Sie die Richtlinien für **Anmeldekennwort** bei der Eingabe Ihres neuen Kennworts in das Feld **Neues Kennwort eingeben**.
- 7. Geben Sie das neue Kennwort im Feld **Neues Kennwort bestätigen** ein.
- 8. Klicken Sie auf **Senden**.

Sie können auch die Sperreinstellungen im Menü **Anmeldekennwort** ändern.

### **Zugehörige Informationen**

• [Ändern der Geräteeinstellungen mit Web Based Management](#page-672-0)

#### **Verwandte Themen:**

• [Überprüfen des Gerätekennworts](#page-586-0)

<span id="page-679-0"></span> [Home](#page-1-0) > [Geräteeinstellungen](#page-585-0) > [Ändern der Geräteeinstellungen mit Web Based Management](#page-672-0) > Einrichten des Geräte-Adressbuchs mit Web Based Management

## **Einrichten des Geräte-Adressbuchs mit Web Based Management**

**Für folgende Modelle**: MFC-L2802DN/MFC-L2800DW/MFC-L2802DW/MFC-L2827DWXL/MFC-L2827DW/ MFC-L2835DW/MFC-L2860DWE/MFC-L2860DW/MFC-L2862DW/MFC-L2922DW/MFC-L2960DW/ MFC-L2980DW

- Es wird empfohlen, beim Konfigurieren der Einstellungen über Web Based Management das HTTPS-Sicherheitsprotokoll zu verwenden.
- Bei Verwendung von HTTPS für die Konfiguration von Web Based Management zeigt Ihr Browser ein Dialogfeld mit einer Warnung an.
- 1. Starten Sie Ihren Webbrowser.
- 2. Geben Sie "https://IP-Adresse des Geräts" in die Adressleiste des Browsers ein (wobei "IP-Adresse des Geräts" die IP-Adresse des Geräts ist).

Beispiel:

Ø

https://192.168.1.2

• Wenn Sie ein DNS verwenden oder einen NetBIOS-Namen aktiviert haben, können Sie statt der IP-Adresse einen anderen Namen eingeben, wie "SharedPrinter".

Beispiel: https://SharedPrinter

- Wenn Sie einen NetBIOS-Namen aktiviert haben, können Sie auch den Knotennamen verwenden. Beispiel: https://brn123456abcdef
- Der NetBIOS-Name befindet sich im Netzwerkkonfigurationsbericht.
- 3. Geben Sie bei Bedarf das Kennwort in das Feld **Anmelden** ein und klicken Sie dann auf **Anmelden**.

Das Standardkennwort zur Verwaltung der Einstellungen dieses Gerätes ist auf der Geräterückseite angegeben und mit "Pwd" gekennzeichnet. Ändern Sie das Standardkennwort, indem Sie die Anweisungen auf dem Bildschirm befolgen, wenn Sie sich zum ersten Mal anmelden.

4. Klicken Sie in der linken Navigationsleiste auf **Adressbuch**.

Wenn die linke Navigationsleiste nicht angezeigt wird, navigieren Sie von  $\equiv$ .

- 5. Klicken Sie auf die Nummern der Zieladressen und fügen Sie dann Adressbuchinformationen hinzu oder aktualisieren Sie sie.
- 6. Klicken Sie auf **Senden**.

## **Zugehörige Informationen**

• [Ändern der Geräteeinstellungen mit Web Based Management](#page-672-0)

#### <span id="page-680-0"></span>**■ [Home](#page-1-0) > Anhang**

# **Anhang**

- [Technische Daten](#page-681-0)
- [Verbrauchsmaterialien](#page-692-0)
- [Umwelt- und Compliance-Informationen](#page-694-0)
- [Brother Help und Kundensupport](#page-698-0)

## <span id="page-681-0"></span>**Technische Daten**

- >> Allgemeine Daten
- [>> Dokumentengrößenangaben](#page-685-0)
- [>> Druckmediendaten](#page-685-0)
- [>> Spezifikationen Fax](#page-686-0)
- [>> Spezifikation Kopieren](#page-687-0)
- [>> Spezifikationen Scanner](#page-688-0)
- [>> Spezifikationen Drucker](#page-688-0)
- [>> Spezifikationen der Schnittstellen](#page-689-0)
- [>> Unterstützte Protokolle und Sicherheitsfunktionen](#page-689-0)
- [>> Spezifikationen Computeranforderungen](#page-690-0)

## **Allgemeine Daten**

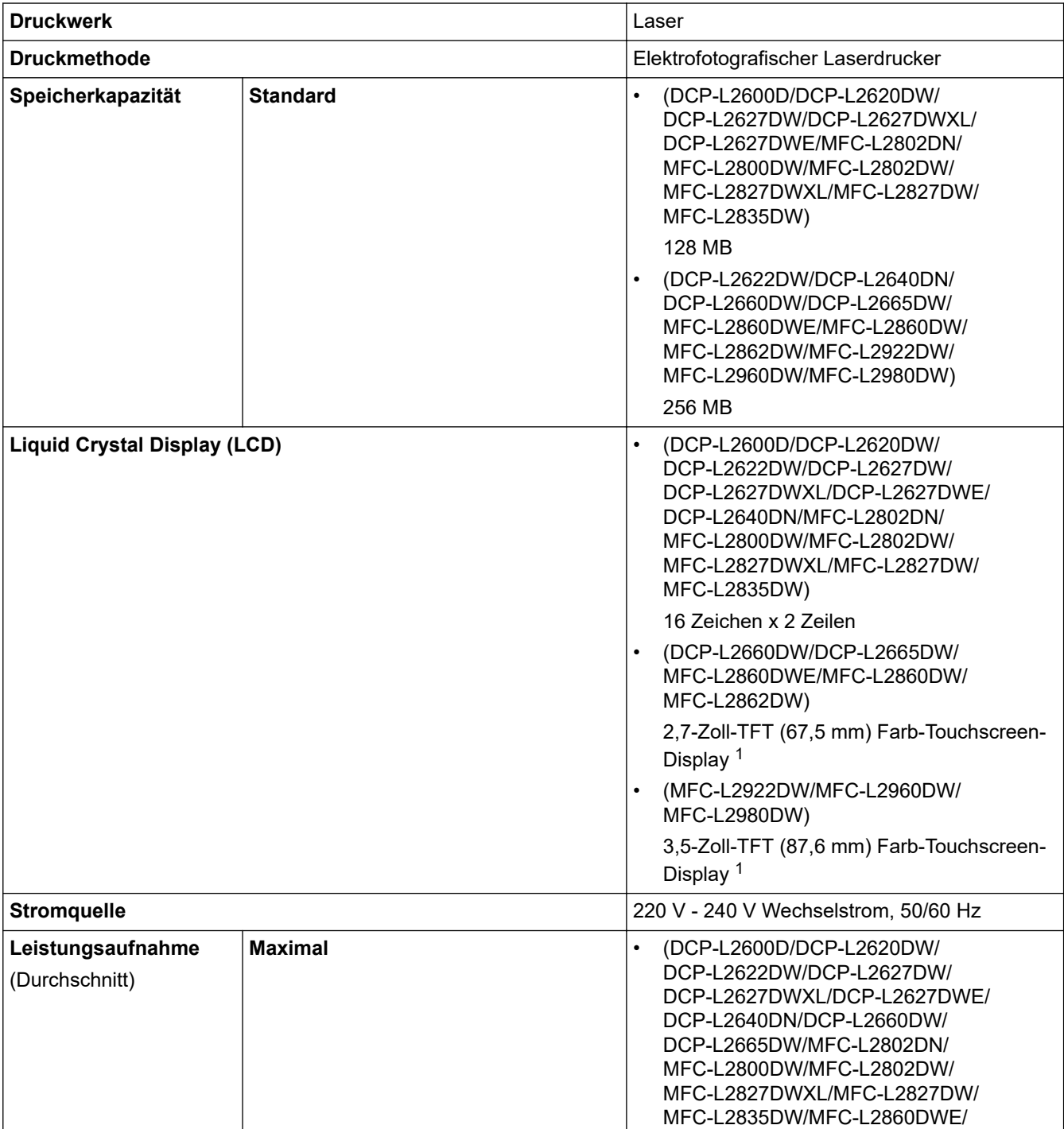

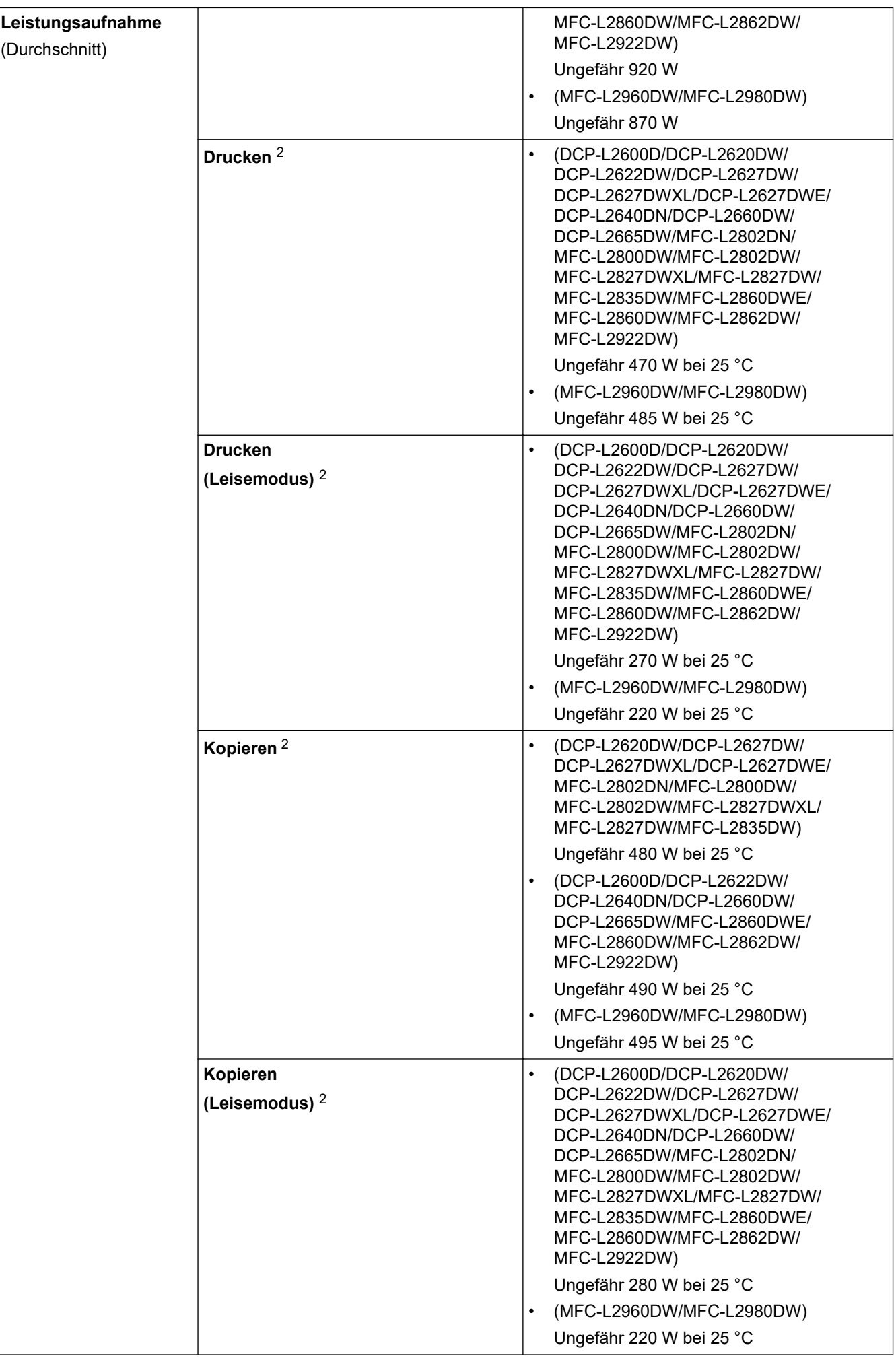

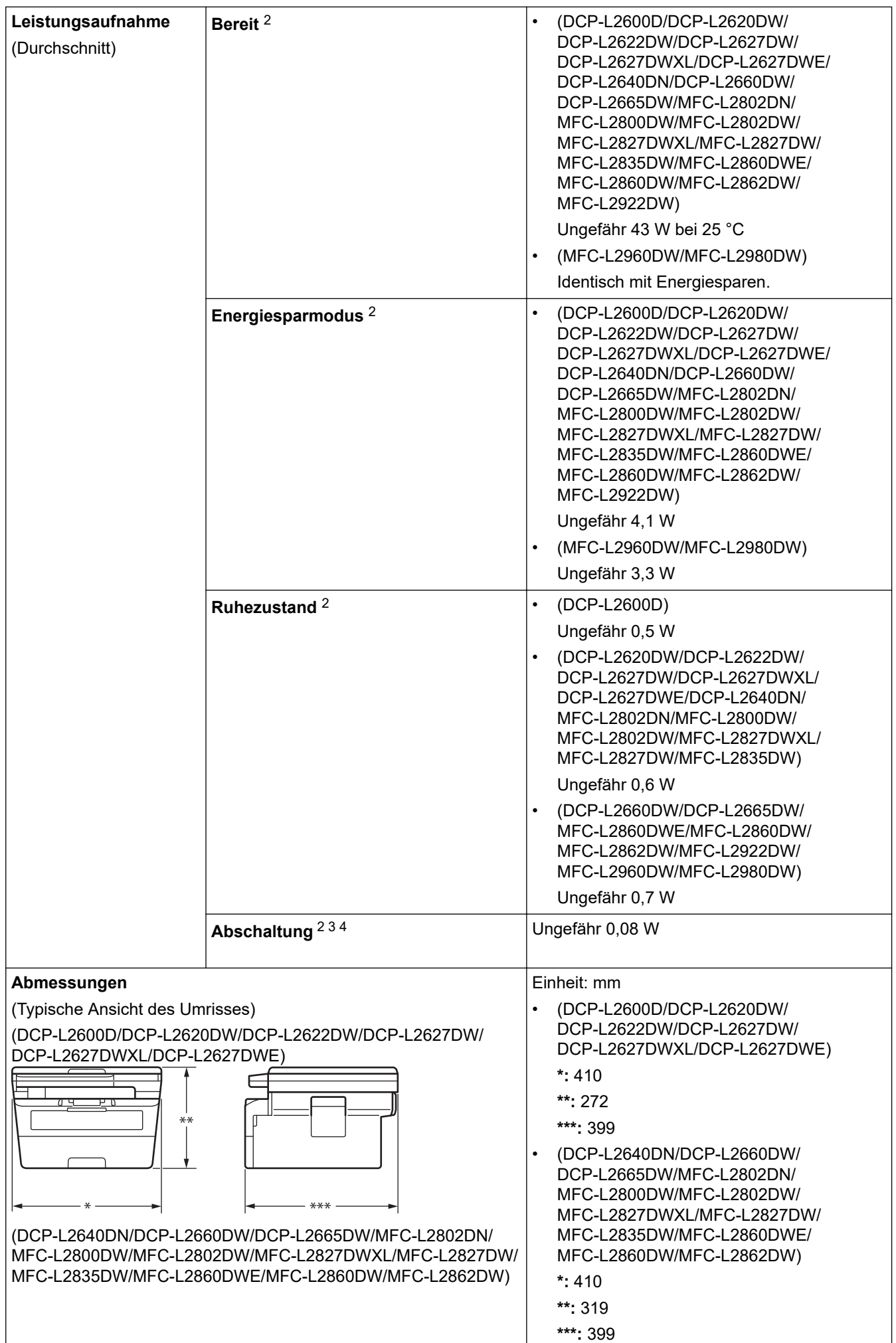
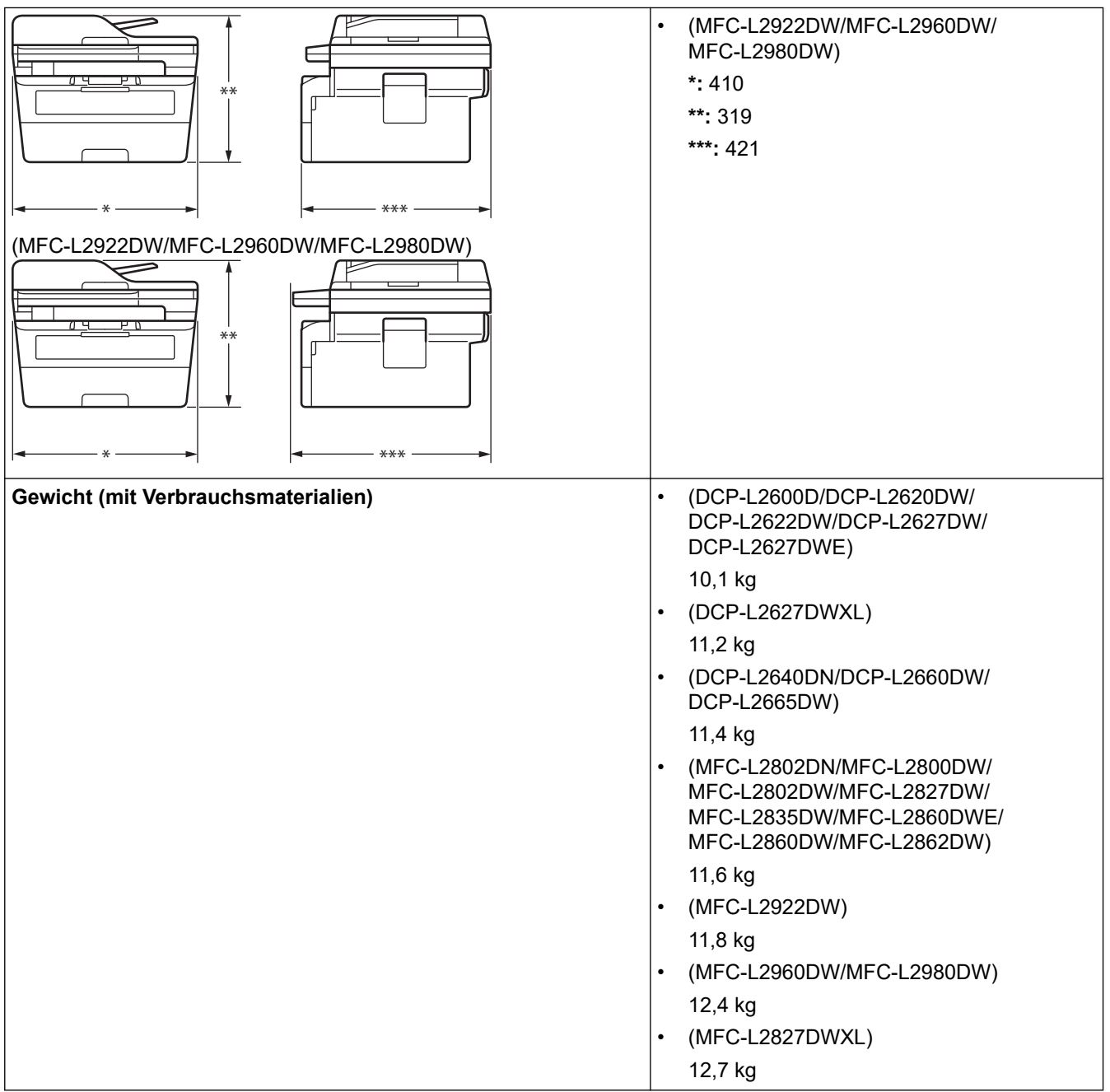

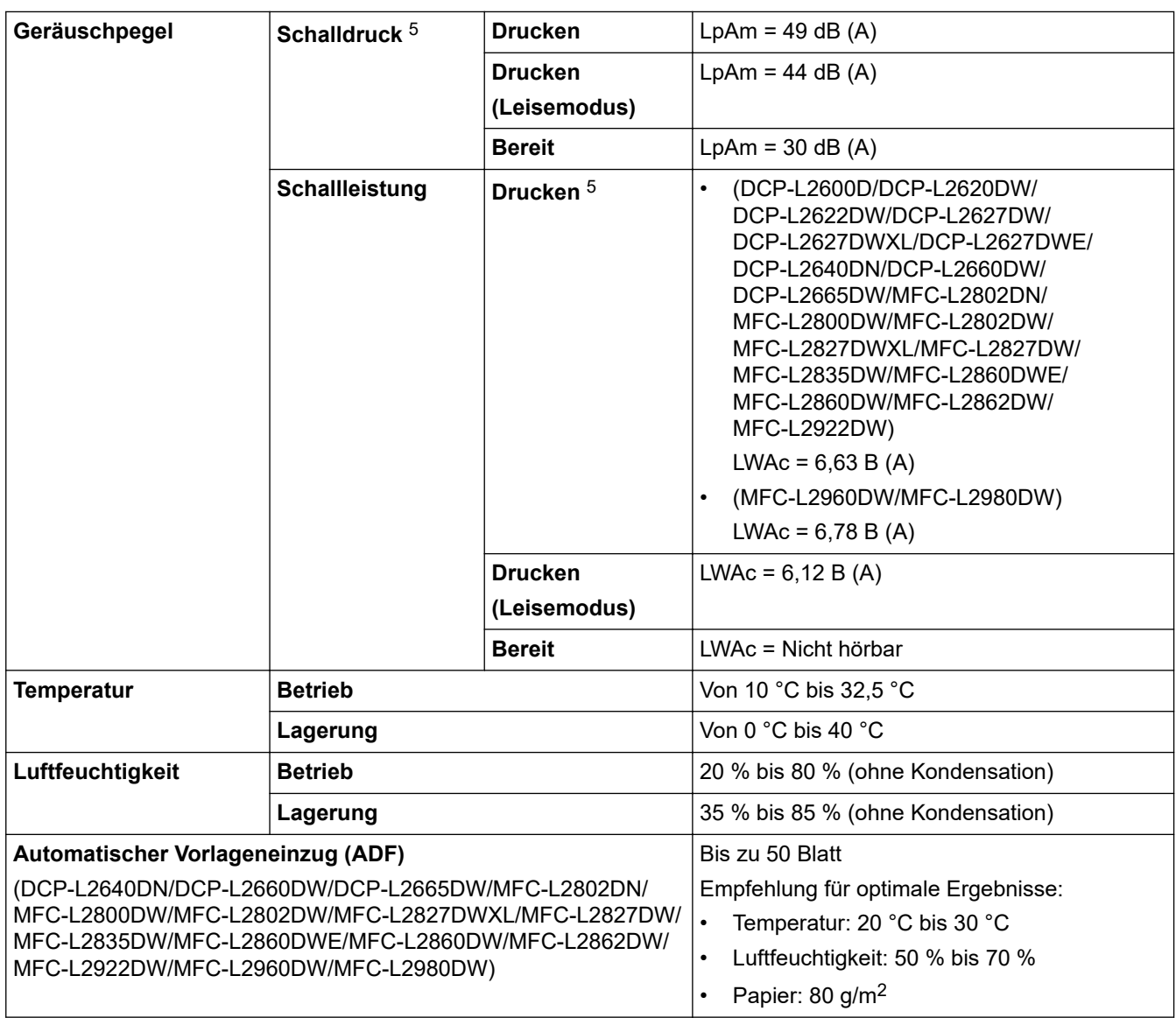

1 , diagonal gemessen.

2 Messung während das Gerät mit derselben Netzwerkverbindung verbunden ist, die auch von der Testmethode ENERGY STAR Ver. 3.1 verwendet wird.

3 Gemessen gemäß IEC 62301 Edition 2.0

4 Die Leistungsaufnahme variiert abhängig von der Nutzungsumgebung und der Abnutzung der Teile leicht.

5 Gemäß der in ISO 7779 beschriebenen Methode gemessen.

### **Dokumentengrößenangaben**

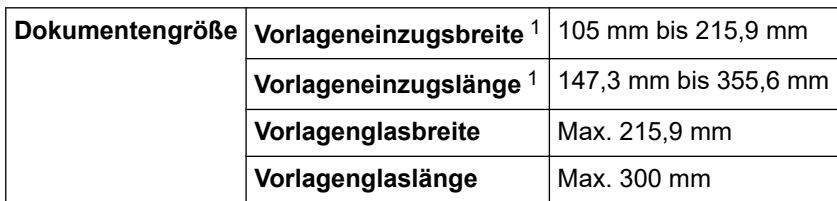

1 Nur ADF-Modelle

### **Druckmediendaten**

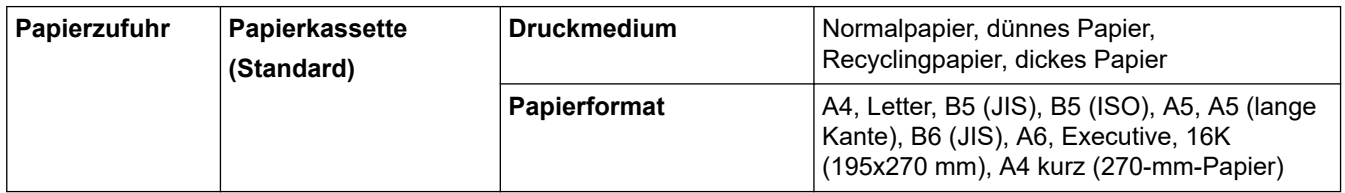

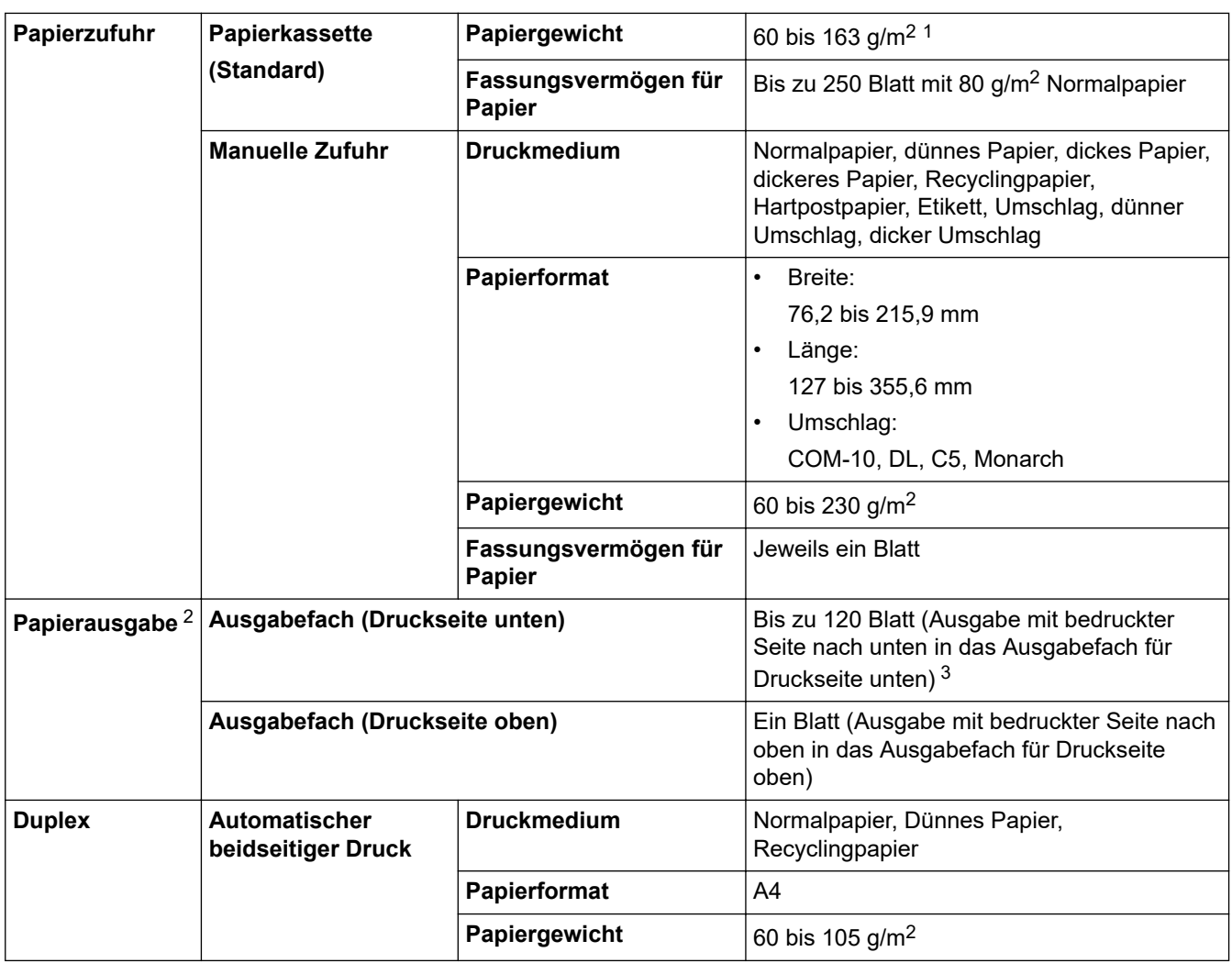

<sup>1</sup> Öffnen Sie bei Papier mit 105 g/m<sup>2</sup> und darüber die hintere Abdeckung, um die Papierablage mit Ausgaberichtung Bild nach oben zu verwenden.

2 Für Etiketten empfehlen wir, die bedruckten Seiten unmittelbar nach dem Auswurf aus dem Gerät aus dem Ausgabefach zu entfernen, um zu verhindern, dass sie verwischen.

<sup>3</sup> Berechnet mit 80 g/m<sup>2</sup> in einer durchschnittlich temperierten Umgebung ohne hohe Luftfeuchtigkeit. Die tatsächliche Kapazität der Ablage kann von den Umgebungsbedingungen abhängen.

### **Spezifikationen Fax**

## **HINWEIS**

Diese Funktion ist für MFC-Modelle verfügbar.

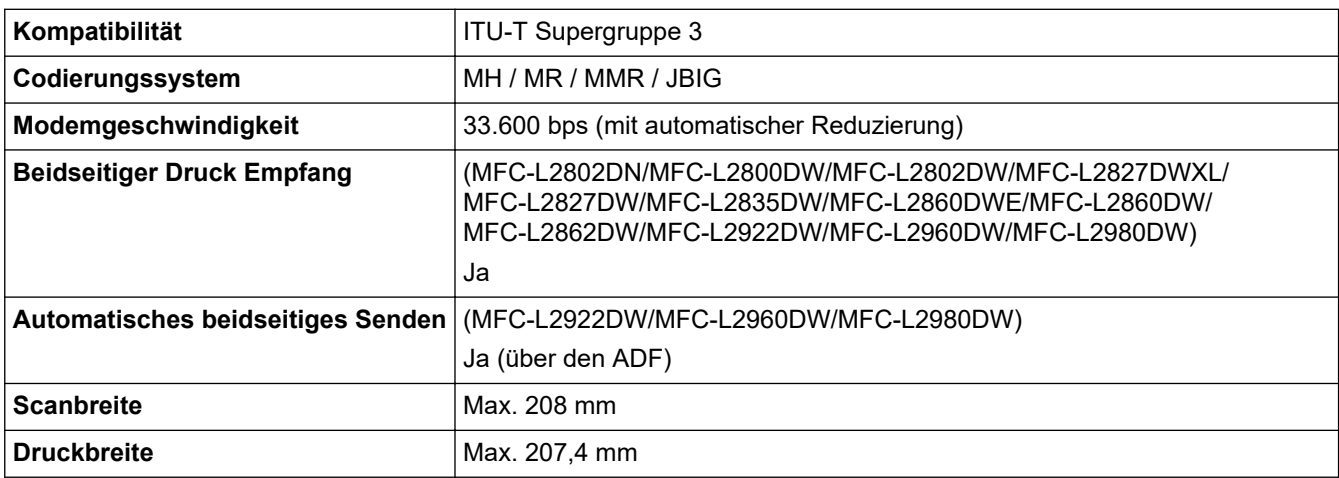

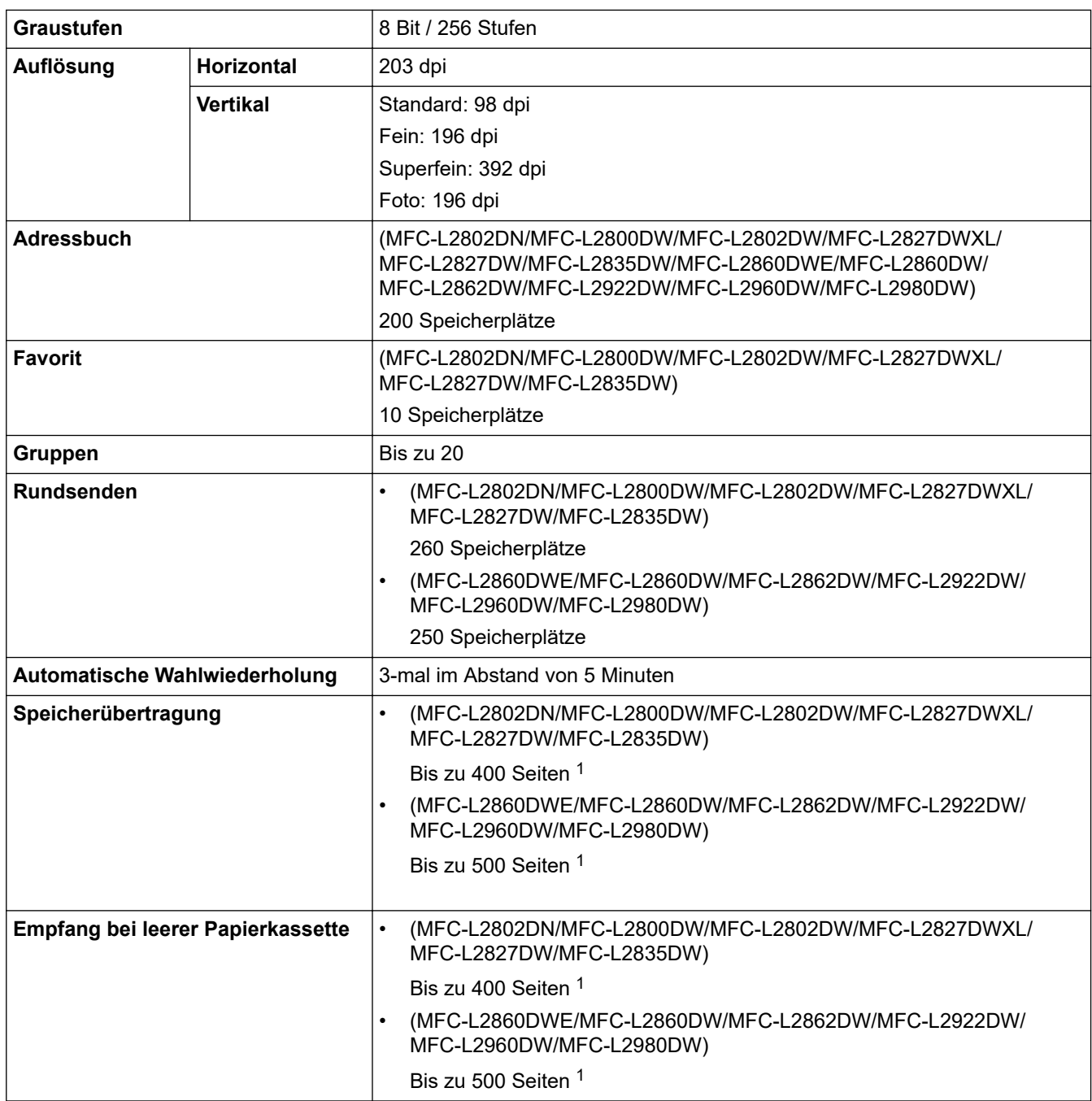

1 "Seiten" bezieht sich auf "ITU-T TestChart Document No. 1" (ein normaler Geschäftsbrief, Standardauflösung, JBIG-Code).

## **Spezifikation Kopieren**

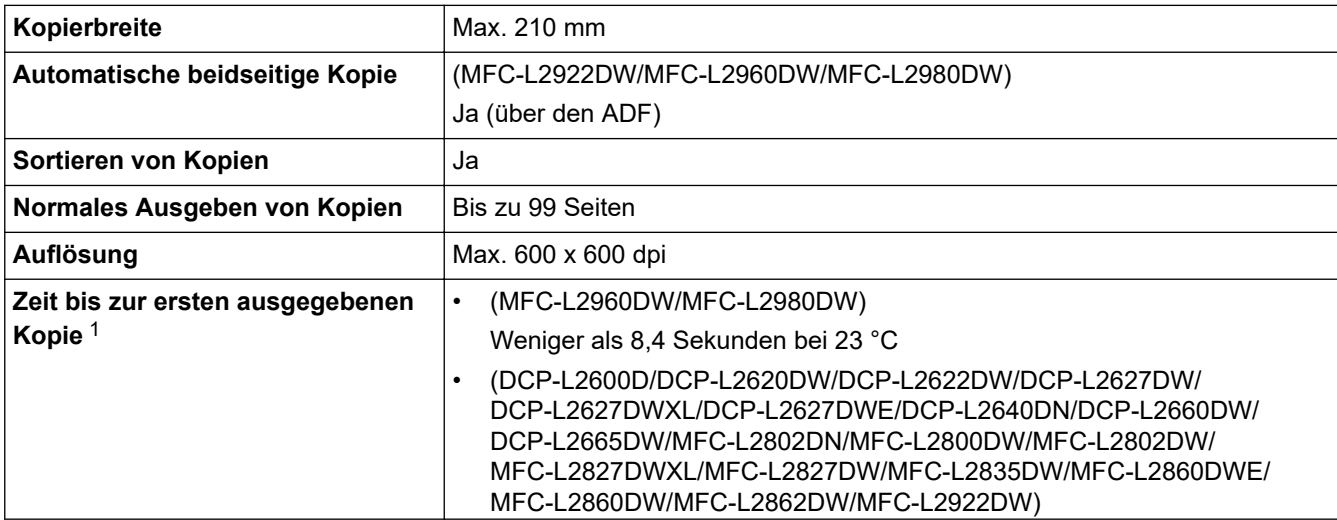

<span id="page-688-0"></span>1 Im Bereitschaftsmodus aus der Standard-Papierkassette.

### **Spezifikationen Scanner**

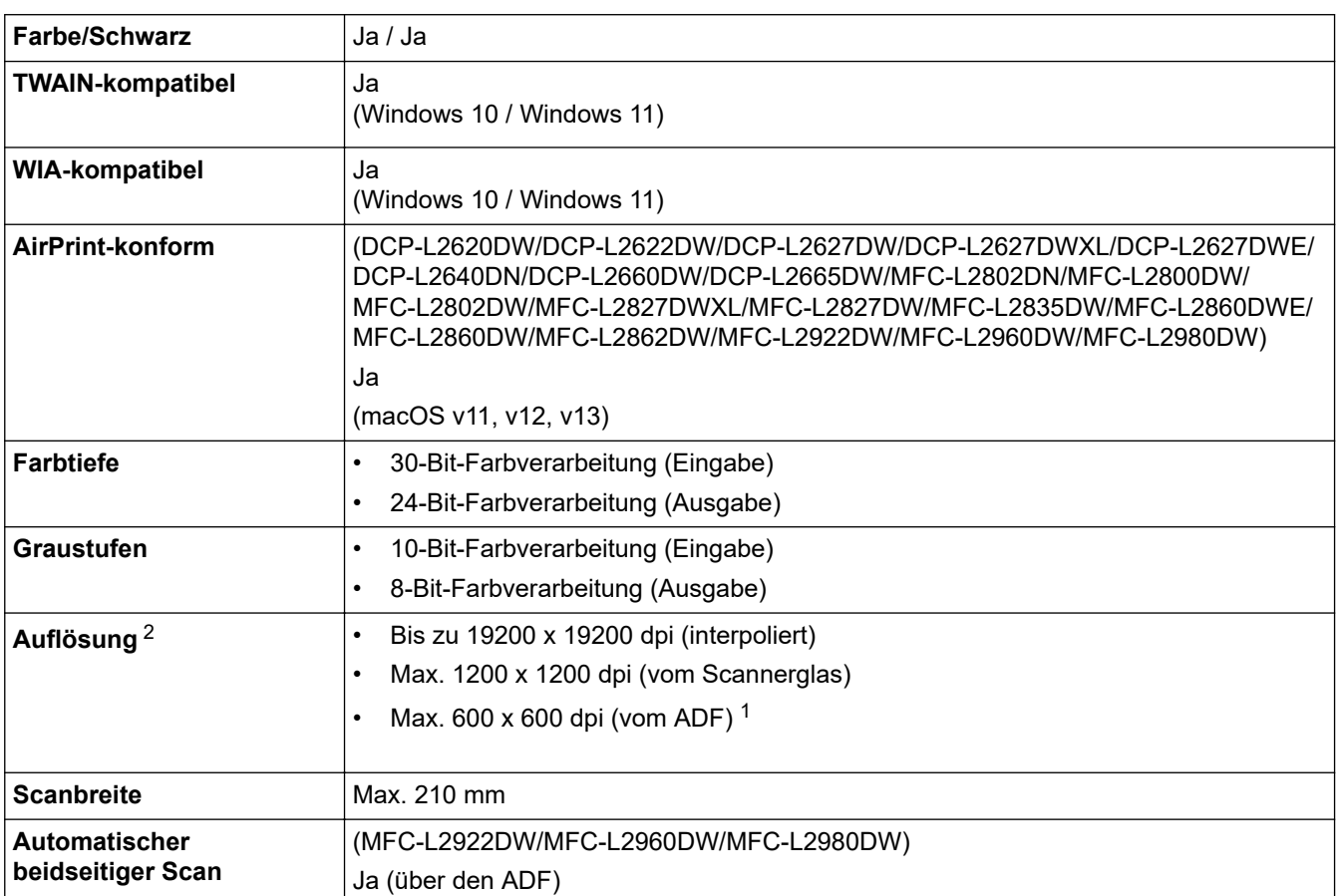

1 Nur ADF-Modelle

2 Maximal 1200 × 1200 dpi Scan mit dem WIA-Treiber unter Windows 10 und Windows 11 (Auflösungen bis zu 19200 × 19200 dpi können mit dem Scanner-Dienstprogramm ausgewählt werden.)

### **Spezifikationen Drucker**

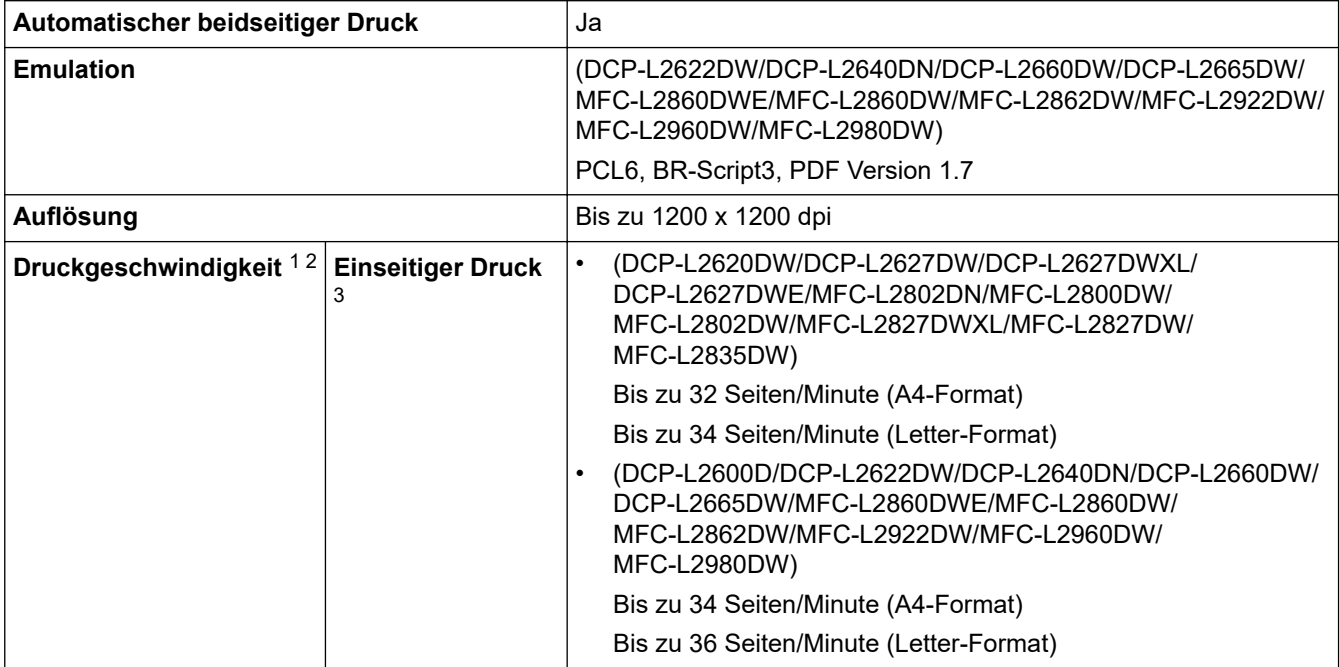

<span id="page-689-0"></span>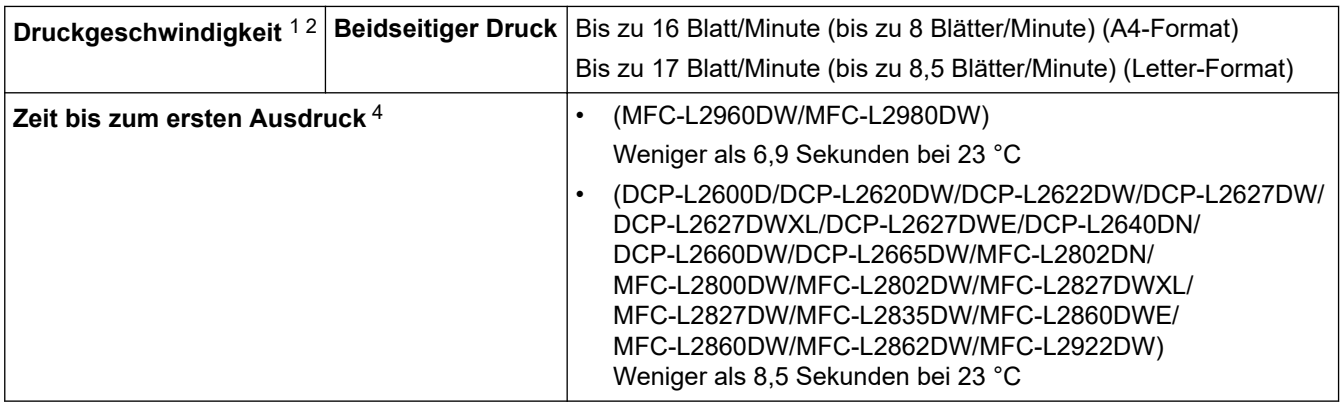

1 Die Druckgeschwindigkeit ist abhängig von der Art des zu druckenden Dokuments.

- 2 Die Druckgeschwindigkeit kann sich verringern, wenn das Gerät in einem WLAN verwendet wird.
- 3 Diese Druckgeschwindigkeiten gelten für den einseitigen Druck und wurden gemäß der Norm ISO/IEC 24734 gemessen.
- Aus der Standard-Papierzufuhr im Bereitschaftsmodus.

### **Spezifikationen der Schnittstellen**

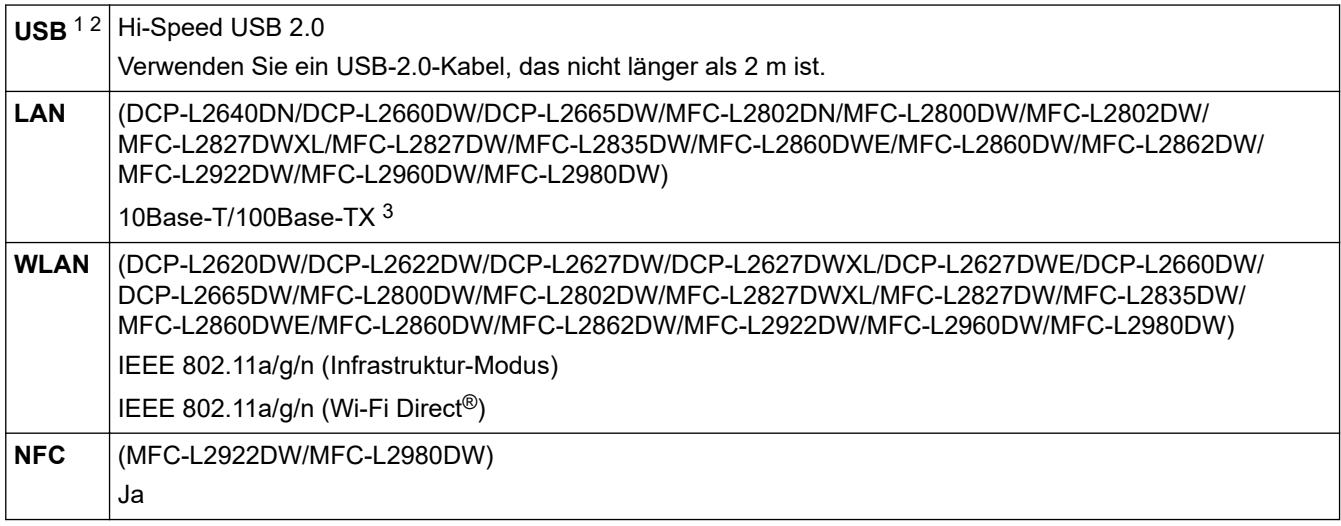

1 Ihr Gerät hat einen USB 2.0 High-Speed-Anschluss. Das Gerät kann auch an einen Computer mit USB 1.1-Schnittstelle angeschlossen werden.

2 USB-Hubs von Drittanbietern werden nicht unterstützt.

3 Verwenden Sie ein Straight-Through-Kabel, Kategorie 5 (oder höher), Twisted-Pair.

### **Unterstützte Protokolle und Sicherheitsfunktionen**

Die unterstützten Protokolle und Sicherheitsfunktionen können abhängig vom Modell variieren.

#### **Ethernet**

10Base-T/100Base-TX

#### **WLAN (2,4GHz)**

IEEE 802.11b/g/n (Infrastruktur-Modus), IEEE 802.11g/n (Wi-Fi Direct)

#### **WLAN (5 GHz)**

IEEE 802.11a/n (Infrastruktur-Modus), IEEE 802.11a/n (WLAN-Direkt)

#### **Protokolle (IPv4)**

ARP, RARP, BOOTP, DHCP, APIPA(Auto IP), WINS/NetBIOS-Namensauflösung, DNS Resolver, mDNS, LLMNR Responder, LPR/LPD, benutzerdefinierter Raw-Port/Port9100, POP3, SMTP-Client, IPP/IPPS, FTP-Client und -Server, CIFS-Client, SNMPv1/v2c/v3, HTTP/HTTPS-Server, TFTP-Client und -Server, ICMP, Webdienste (Druck/Scan), Syslog, SNTP-Client, IMAP4, LDAP/LDAPS

### **Protokolle (IPv6)**

NDP, RA, DNS Resolver, mDNS, LLMNR Responder, LPR/LPD, benutzerdefinierter Raw-Port/Port9100, IPP/ IPPS, POP3, SMTP-Client, FTP-Client und -Server, CIFS-Client, SNMPv1/v2c/v3, HTTP/HTTPS-Server, TFTP-Client und -Server, ICMPv6, Webdienste (Druck/Scan), Syslog, SNTP-Client, IMAP4, LDAP/LDAPS

### **Netzwerksicherheit (kabelgebunden)**

APOP\*, SMTP-AUTH, SSL/TLS (SMTP, HTTP, IPP, POP3\*, IMAP4\*, FTP), SNMP v3, 802.1x (EAP-MD5, EAP-FAST, PEAP, EAP-TLS, EAP-TTLS), OAuth(SMTP, POP3, IMAP4), Kerberos, IPsec

\*Wenn Internet-FAX heruntergeladen ist.

#### **Netzwerksicherheit (Wireless)**

APOP\*, SMTP-AUTH, SSL/TLS (SMTP, HTTP, IPP, POP3\*, IMAP4\*, FTP), SNMP v3, 802.1x ( EAP-FAST, PEAP, EAP-TLS, EAP-TTLS), OAuth(SMTP, POP3, IMAP4), Kerberos, IPsec

\*Wenn Internet-FAX heruntergeladen ist.

#### **Wireless-Netzwerk-Sicherheit**

WEP 64/128 Bit, WPA-PSK (TKIP/AES), WPA2-PSK (TKIP/AES), WPA3-SAE (AES) (Wi-Fi Direct unterstützt nur WPA2-PSK (AES).)

#### **Wireless-Zertifizierung**

Wi-Fi Certification Mark License (WPA3™ - Enterprise, Personal), Wi-Fi Protected Setup™ (WPS) Identifier Mark License, Wi-Fi CERTIFIED™ Wi-Fi Direct

### **Spezifikationen Computeranforderungen**

Unterstützte Betriebssysteme und Softwarefunktionen

Das aktuelle unterstützte Betriebssystem finden Sie auf der Seite **Unterstützte BS** für Ihr Modell unter [support.brother.com/os.](https://support.brother.com/g/b/midlink.aspx?content=os)

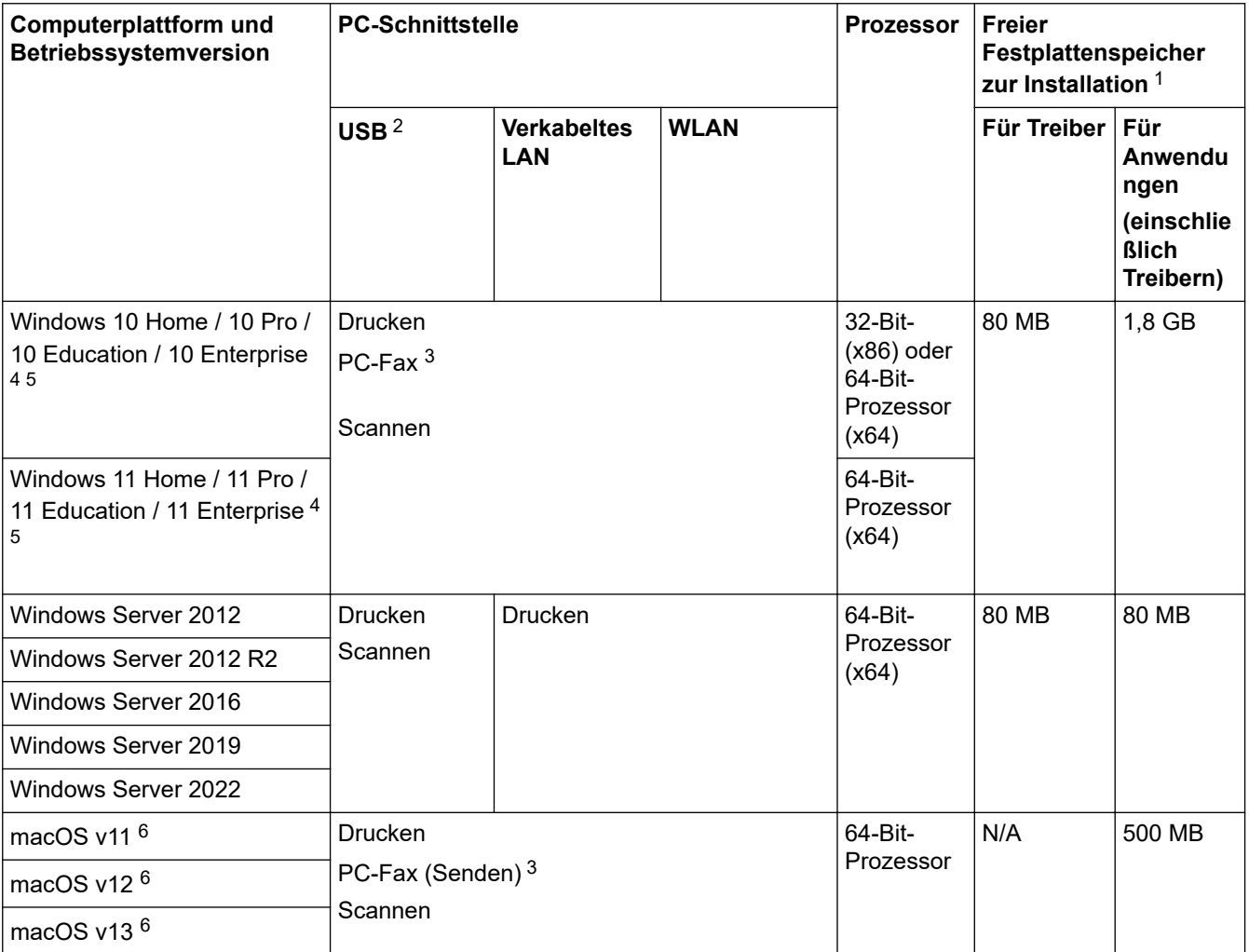

<span id="page-691-0"></span>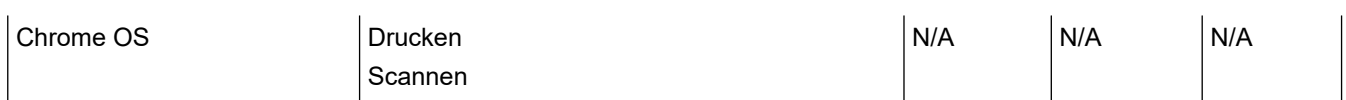

- 1 Für die Installation der Software ist eine Internetverbindung erforderlich, sofern der Installationsdatenträger nicht mitgeliefert wurde.
- 2 USB-Anschlüsse von Drittfirmen werden nicht unterstützt.
- 3 Die PC-Fax-Anwendung unterstützt nur Schwarzweiß-Faxe.
- 4 Für WIA, Auflösung 1200x1200. Das Brother Scanner-Dienstprogramm ermöglicht eine Auflösung von bis zu 19200 x 19200 dpi.
- <sup>5</sup> PaperPort™ 14SE unterstützt Windows 10 und Windows 11.
- 6 macOS-HinweisAirPrint-fähig: Der Druck, der Scan oder PC-Fax (Senden) über macOS erfordert die Verwendung von AirPrint. Mac-Treiber werden auf diesem Gerät nicht bereitgestellt.

#### Die aktuellen Treiberaktualisierungen finden Sie auf der Seite **Downloads** für Ihr Modell unter [support.brother.com/downloads](https://support.brother.com/g/b/midlink.aspx?content=dl).

Alle Warenzeichen, Marken- und Produktnamen sind Eigentum der entsprechenden Unternehmen.

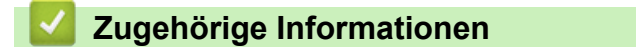

• [Anhang](#page-680-0)

#### ▲ [Home](#page-1-0) > [Anhang](#page-680-0) > Verbrauchsmaterialien

## **Verbrauchsmaterialien**

Wenn es an der Zeit ist, die Verbrauchsmaterialien, wie die Tonerkassette oder die Trommeleinheit, auszutauschen, wird im Funktionstastenfeld des Geräts oder im Statusmonitor eine Fehlermeldung angezeigt. Für weitere Informationen zu den Verbrauchsmaterialien für Ihr Gerät besuchen Sie [go.brother/original](https://go.brother/original) oder kontaktieren Sie Ihren Brother-Händler vor Ort.

Produktcodes für Verbrauchsmaterialien variieren abhängig vom Land und der Region.

#### **Tonerkassette**

k

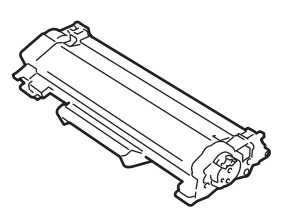

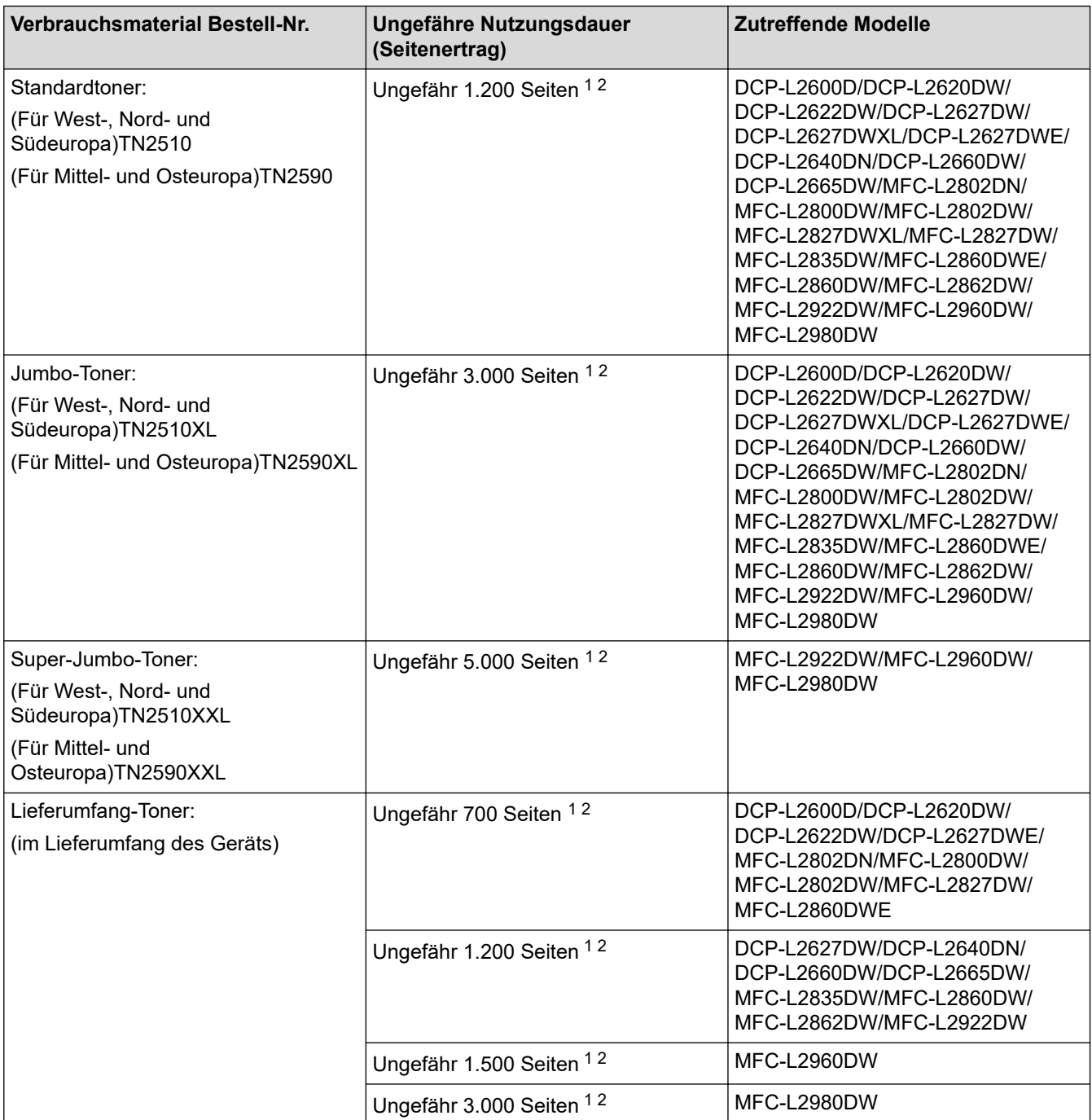

<span id="page-693-0"></span>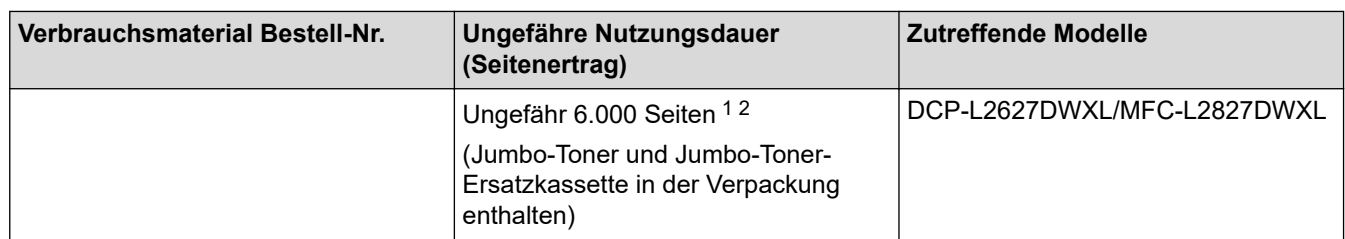

1 Diese ungefähren Angaben zur Patronenergiebigkeit entsprechen der Norm ISO/IEC 19752.

2 Einseitig bedruckte Seiten im Format A4/Letter

#### **Trommeleinheit**

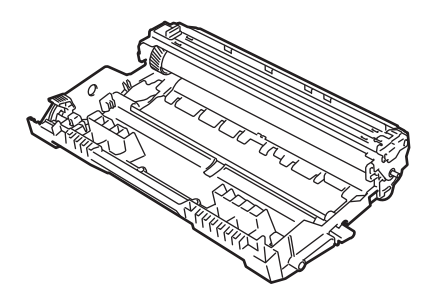

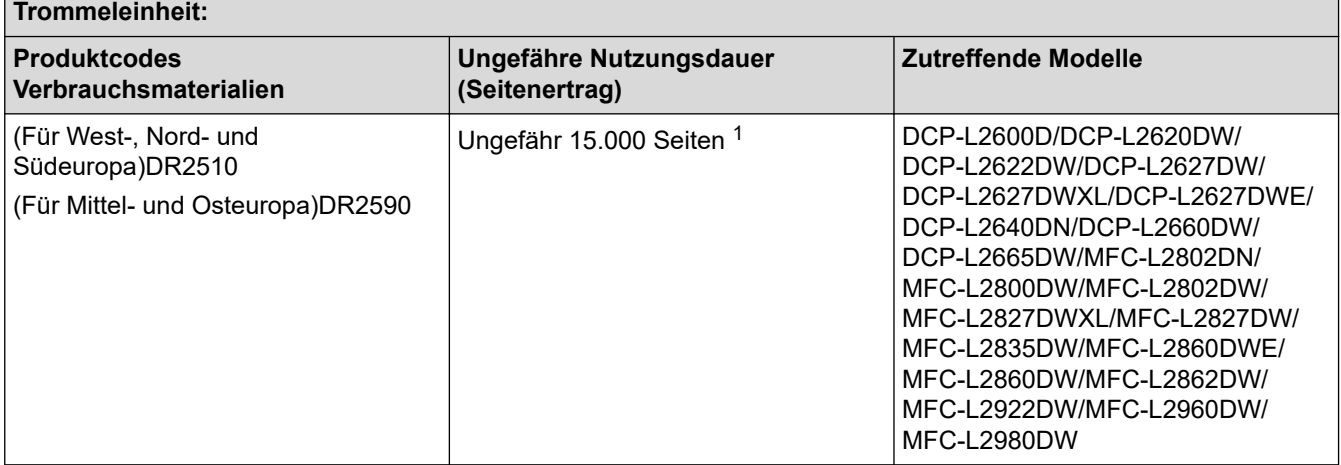

1 Ungefähr 15.000 Seiten auf Grundlage von einer Seite pro Auftrag (einseitig bedruckte Seiten im Format A4/Letter). Die Anzahl der Seiten kann durch eine Vielzahl von Faktoren beeinflusst werden, darunter unter anderem die Medienart und das Medienformat.

### **Zugehörige Informationen**

• [Anhang](#page-680-0)

<span id="page-694-0"></span> [Home](#page-1-0) > [Anhang](#page-680-0) > Umwelt- und Compliance-Informationen

## **Umwelt- und Compliance-Informationen**

- [Informationen zu Recyclingpapier](#page-695-0)
- [Verfügbarkeit von Serviceteilen](#page-696-0)
- [Chemische Stoffe \(EU REACH\)](#page-697-0)

<span id="page-695-0"></span> [Home](#page-1-0) > [Anhang](#page-680-0) > [Umwelt- und Compliance-Informationen](#page-694-0) > Informationen zu Recyclingpapier

# **Informationen zu Recyclingpapier**

- Recyclingpapier hat die gleiche Qualität wie Papier, das aus dem Ausgangsmaterial Holz hergestellt wird. Normen, die für modernes Recyclingpapier gelten, stellen sicher, dass es die höchsten Qualitätsanforderungen für unterschiedliche Druckprozesse erfüllt. Bildgebungsgeräte, die von Brother bereitgestellt werden, sind für die Verwendung mit Recyclingpapier geeignet, das der Norm EN 12281:2002 entspricht.
- Der Kauf von Recyclingpapier spart natürliche Ressourcen und fördert eine Kreislaufwirtschaft. Papier wird mit Zellulosefasern aus Holz hergestellt. Das Sammeln und Recyceln von Papier verlängert das Leben dieser Fasern über mehrere Lebenszyklen hinweg und nutzt Ressourcen so optimal.
- Der Herstellungsprozess für Recyclingpapier ist kürzer. Die Fasern wurden bereits verarbeitet und daher kommen weniger Wasser, Chemikalien und Energie zum Einsatz.
- Das Papierrecycling hat den Vorteil, dass Kohlenstoff eingespart wird, da das Papier nicht alternative Entsorgungswege, wie Mülldeponien oder die Abfallverbrennung, durchläuft. Der Abfall auf Mülldeponien erzeugt Methangase, die einen starken Treibhauseffekt aufweisen.

### **Zugehörige Informationen**

• [Umwelt- und Compliance-Informationen](#page-694-0)

<span id="page-696-0"></span> [Home](#page-1-0) > [Anhang](#page-680-0) > [Umwelt- und Compliance-Informationen](#page-694-0) > Verfügbarkeit von Serviceteilen

## **Verfügbarkeit von Serviceteilen**

Brother garantiert, dass Serviceteile mindestens sieben Jahre lang nach Markteinführung der Modelle noch verfügbar sein werden.

Um Serviceteile zu erhalten, wenden Sie sich an Ihren Brother-Lieferanten oder -Händler.

### **Zugehörige Informationen**

• [Umwelt- und Compliance-Informationen](#page-694-0)

<span id="page-697-0"></span> [Home](#page-1-0) > [Anhang](#page-680-0) > [Umwelt- und Compliance-Informationen](#page-694-0) > Chemische Stoffe (EU REACH)

# **Chemische Stoffe (EU REACH)**

Informationen zu chemischen Stoffen in unseren Produkten, die für die REACH-Verordnung erforderlich sind, finden Sie unter<https://www.brother.eu/reach>.

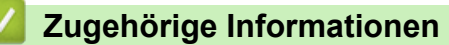

• [Umwelt- und Compliance-Informationen](#page-694-0)

▲ [Home](#page-1-0) > [Anhang](#page-680-0) > Brother Help und Kundensupport

# **Brother Help und Kundensupport**

Wenn Sie bei der Verwendung Ihres Brother-Produkts Hilfe benötigen, besuchen Sie [support.brother.com](https://support.brother.com/g/b/midlink.aspx). Hier finden Sie häufig gestellte Fragen (FAQ) und Tipps zur Problemlösung. Hier können Sie auch die aktuelle Software, Firmware und die neuesten Treiber herunterladen, um die Leistung Ihres Geräts zu verbessern, sowie die Nutzerdokumentation, um mehr über die optimale Nutzung Ihres Brother-Produkts zu erfahren.

Weitere Produkt- und Support-Informationen stehen auf der Website Ihrer regionalen Brother-Niederlassung zur Verfügung. Besuchen Sie [global.brother/en/gateway](https://global.brother/en/gateway) , um die Kontaktinformationen Ihrer regionalen Brother-Niederlassung zu erfahren und Ihr neues Produkt zu registrieren.

### **Zugehörige Informationen**

• [Anhang](#page-680-0)

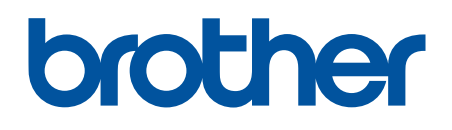

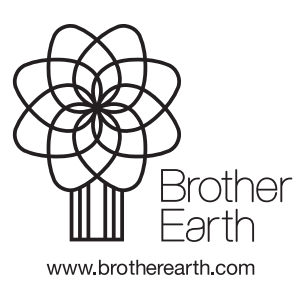

GER Version A